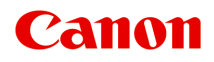

# **MG7500 series Online handleiding**

Lees dit eerst Nuttige functies die beschikbaar zijn op het apparaat Overzicht van het apparaat Afdrukken Kopiëren Scannen Problemen oplossen

# **Inhoud**

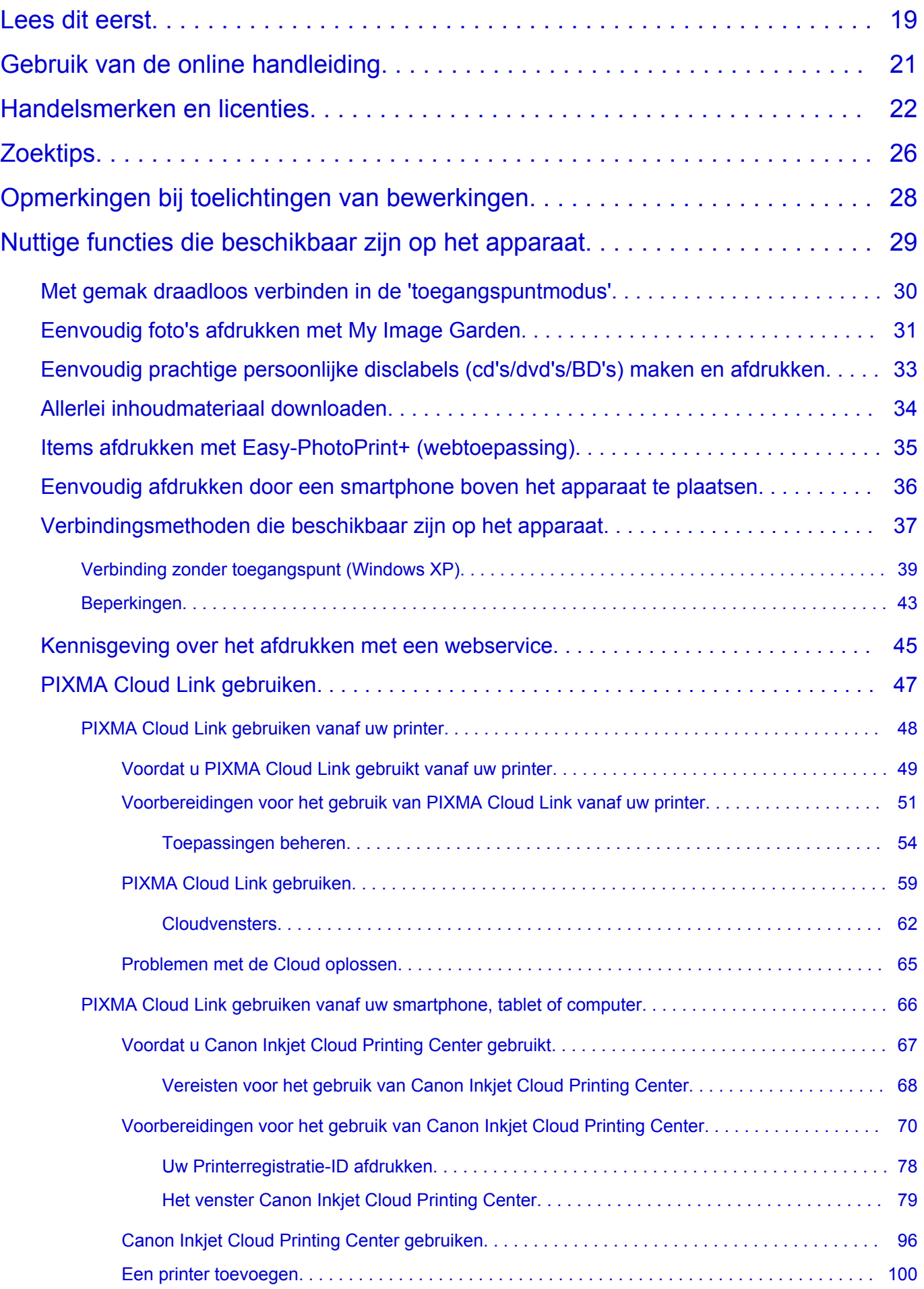

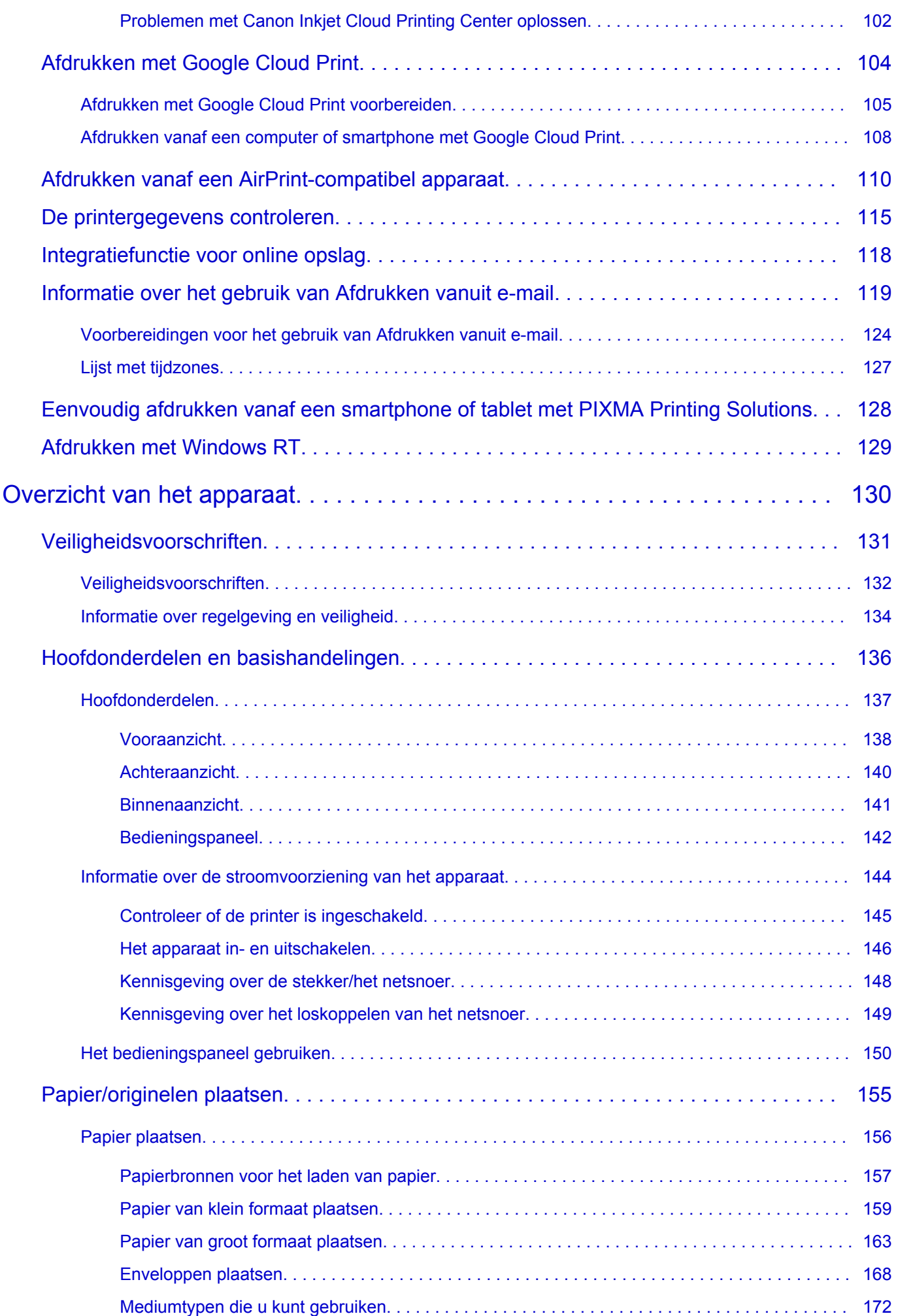

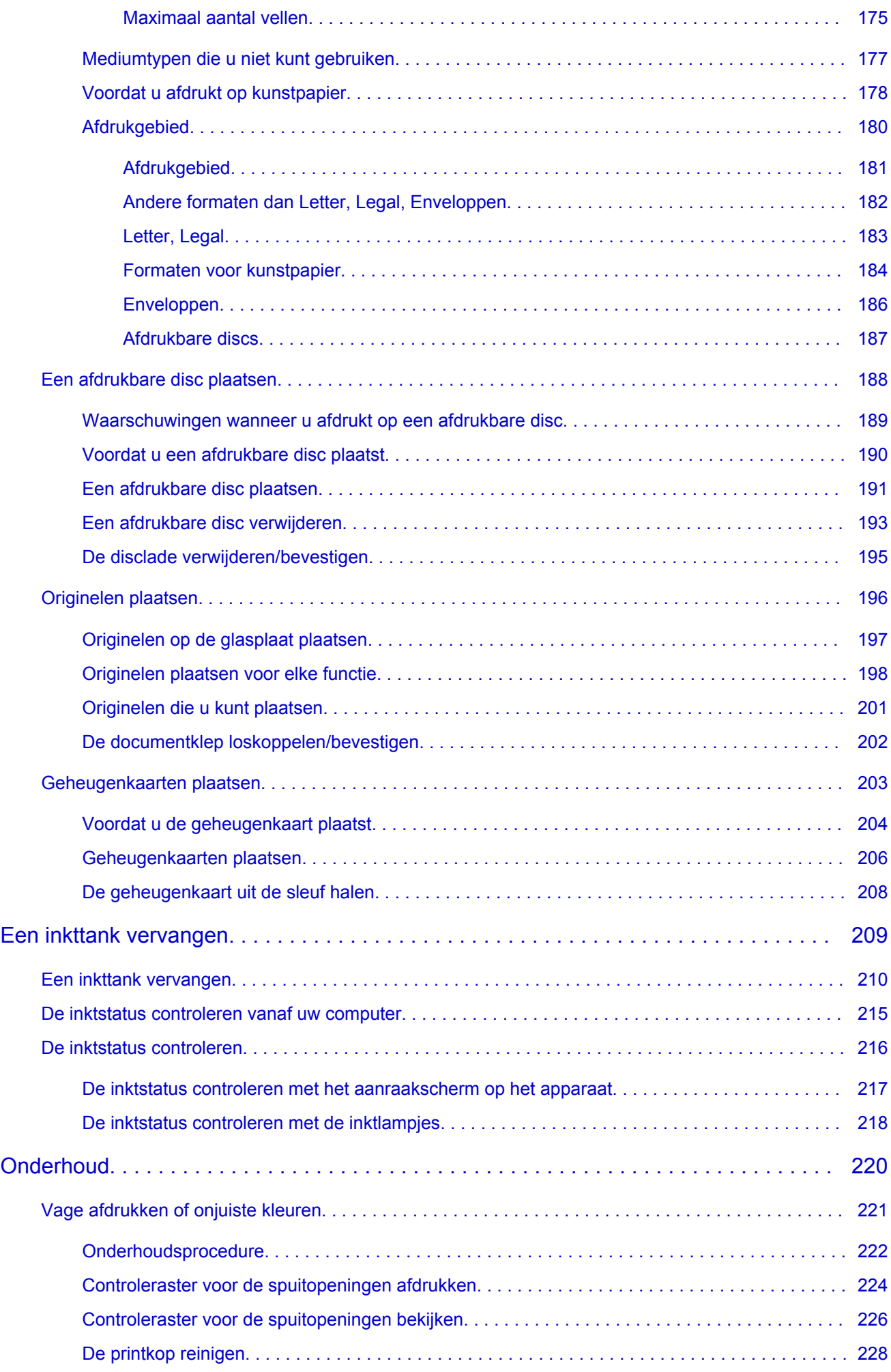

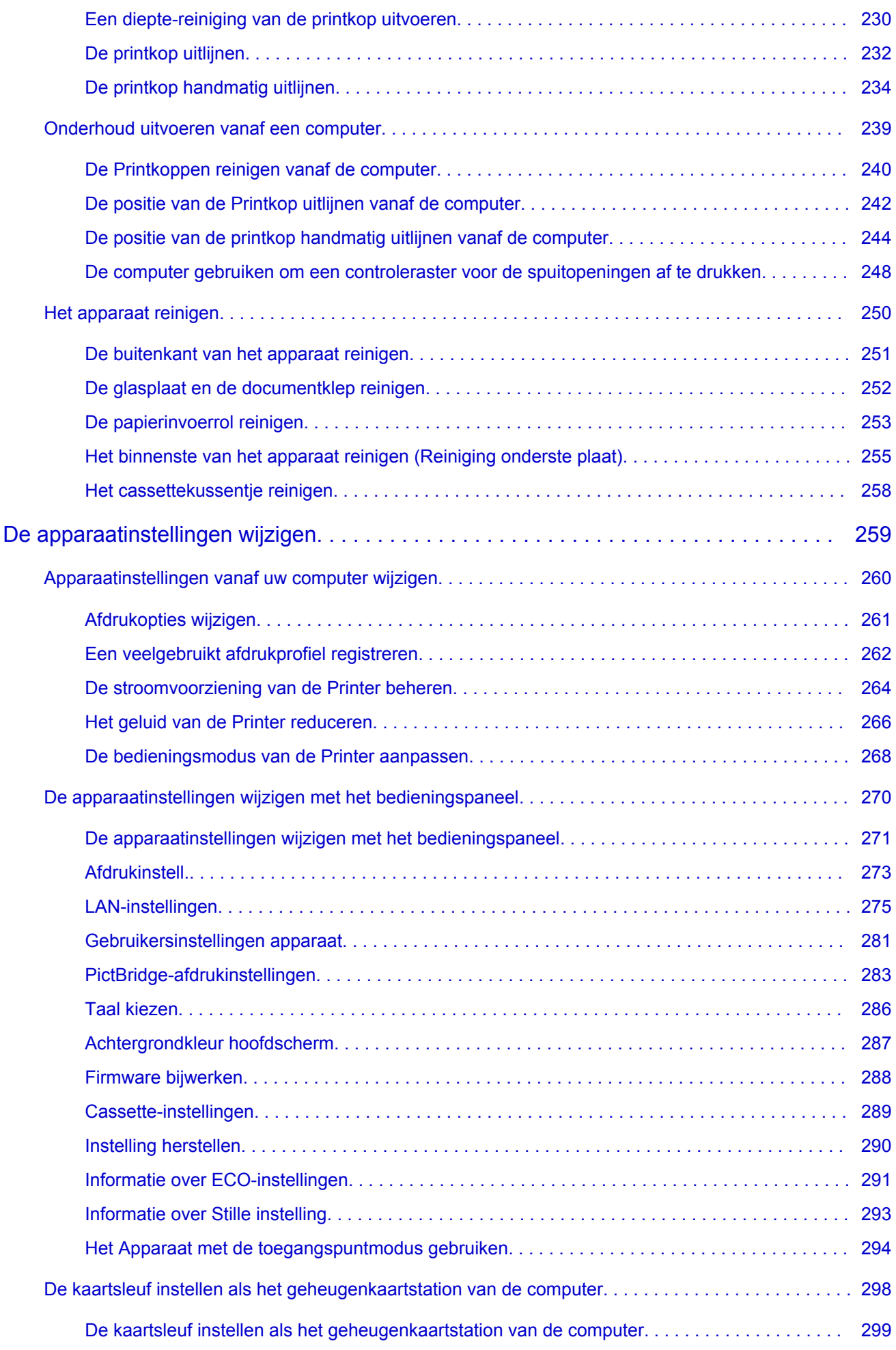

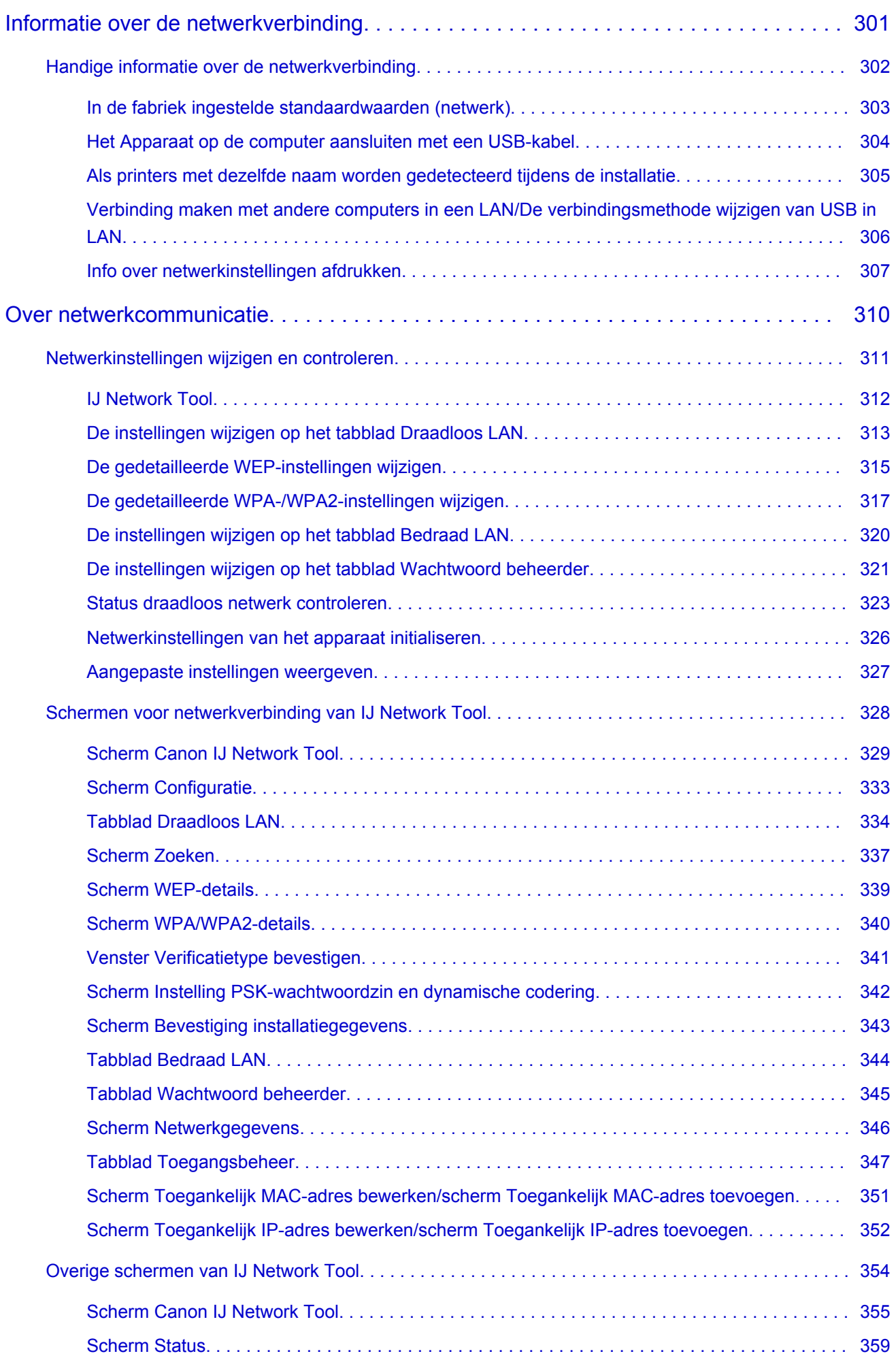

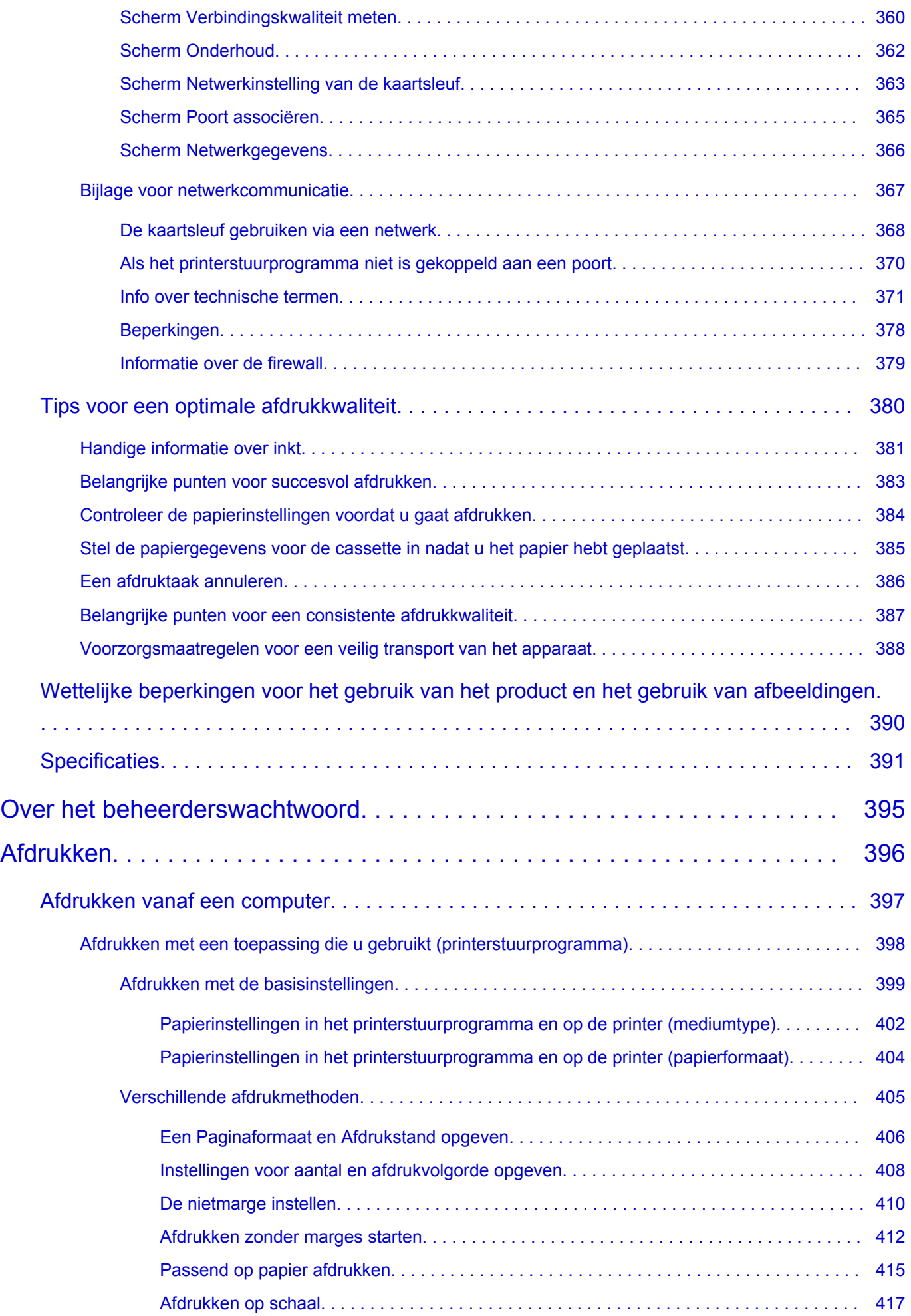

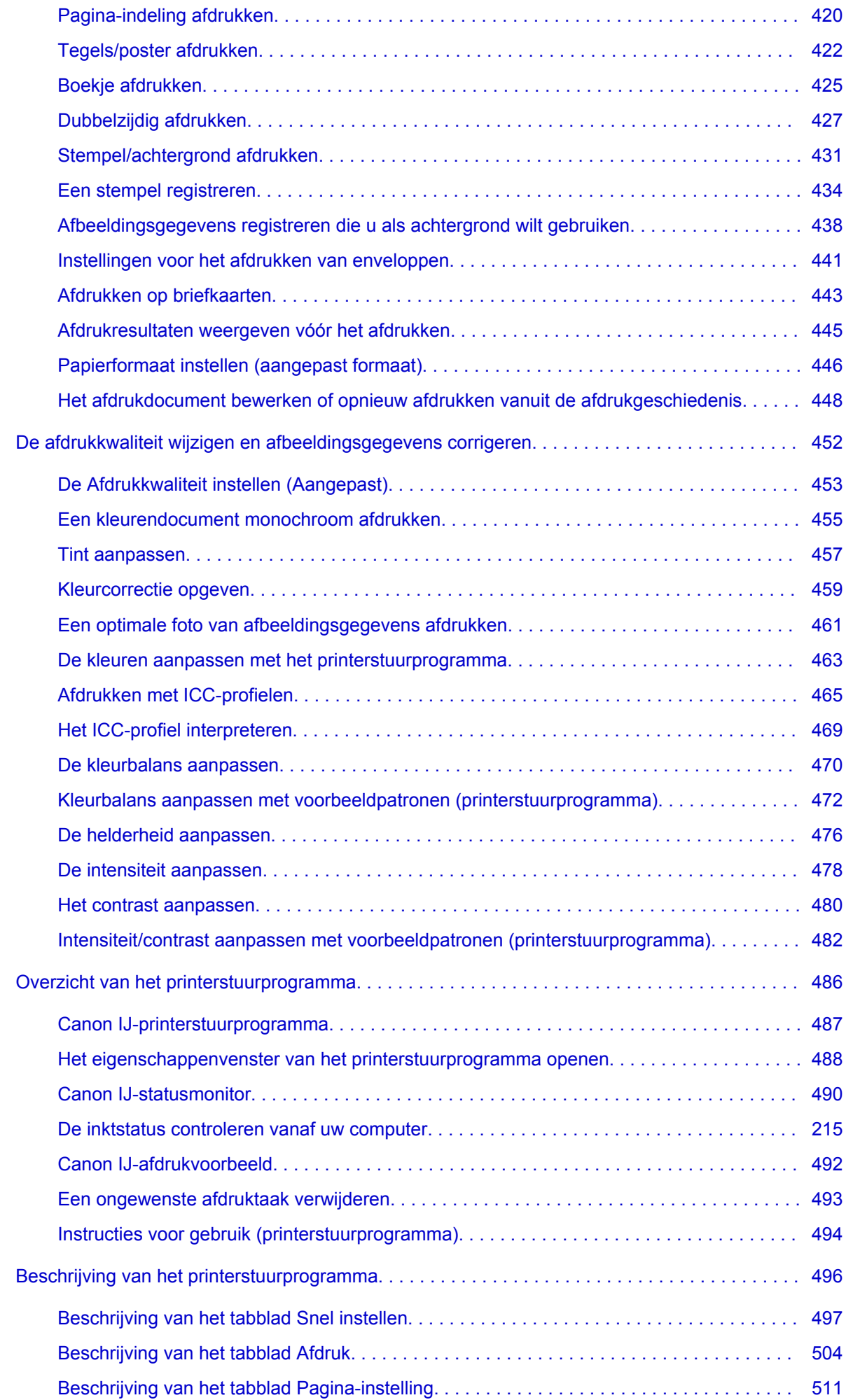

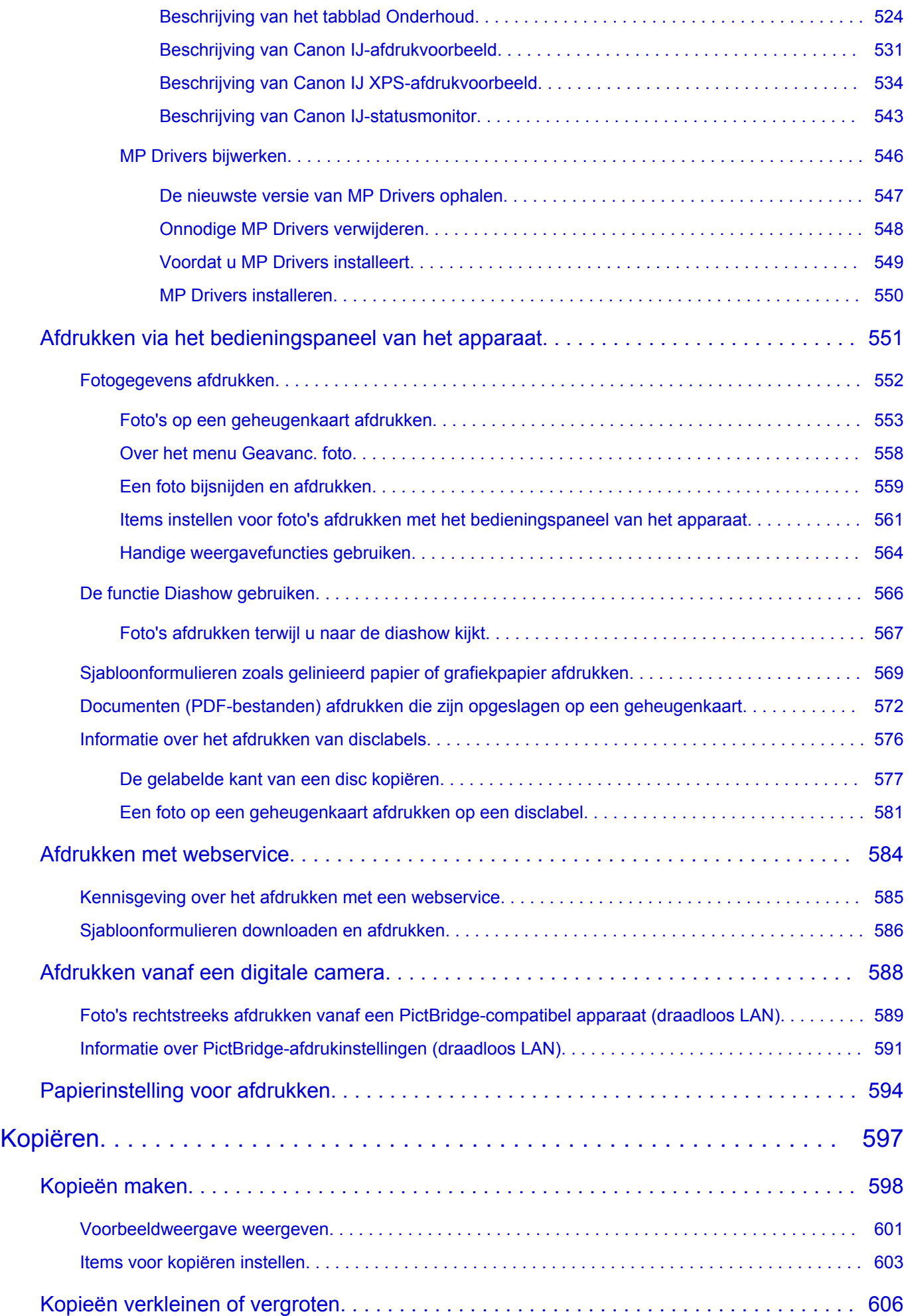

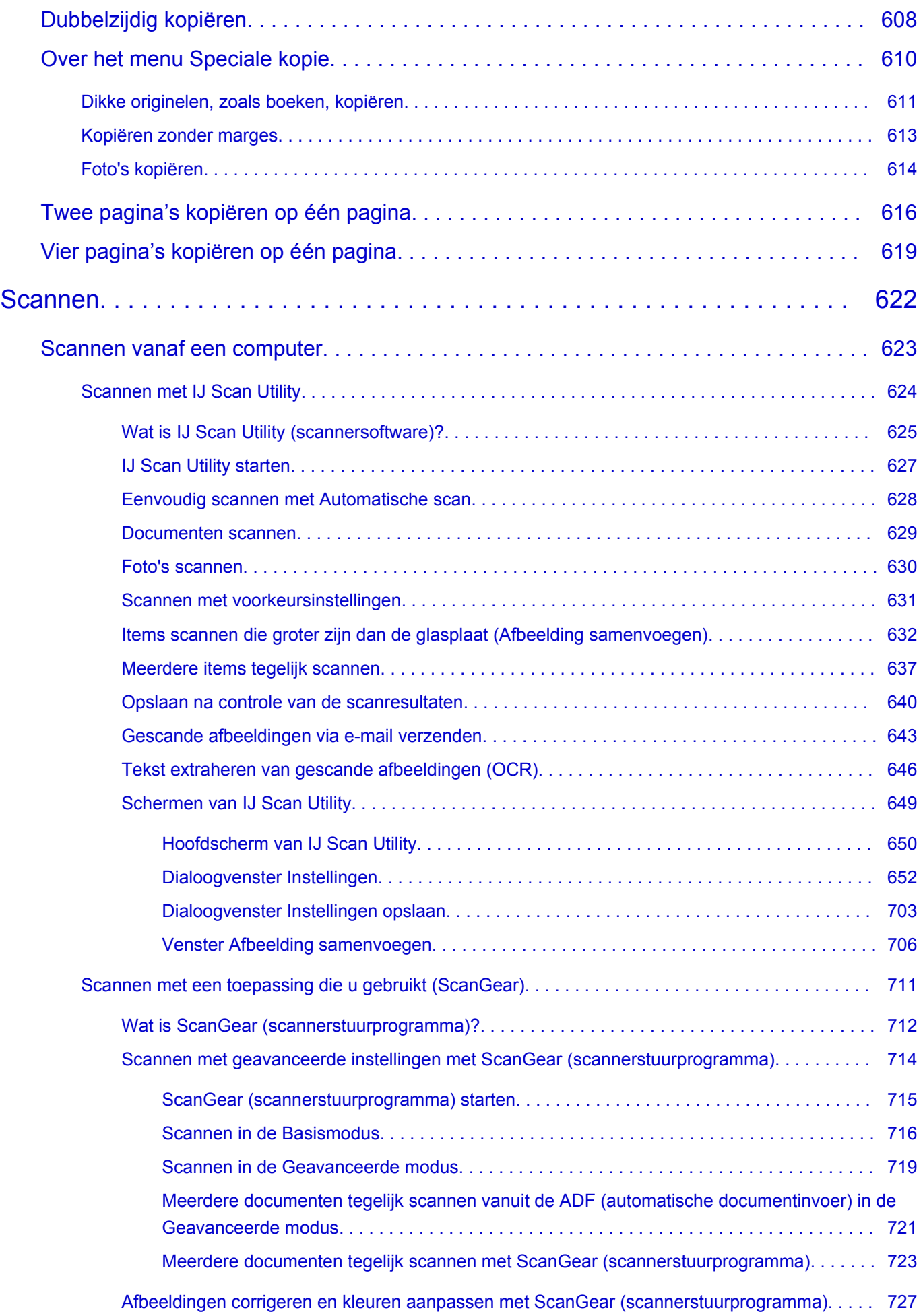

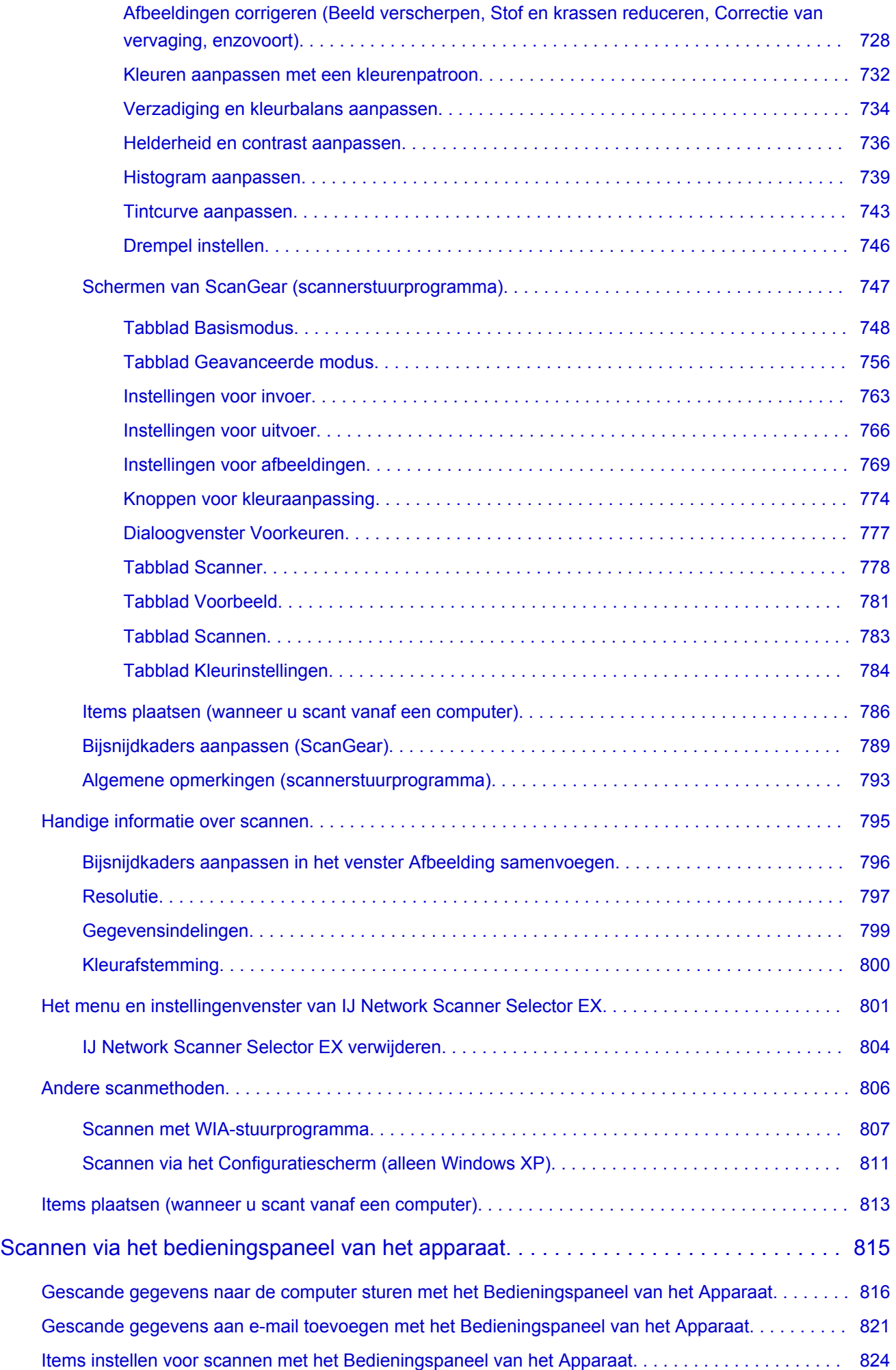

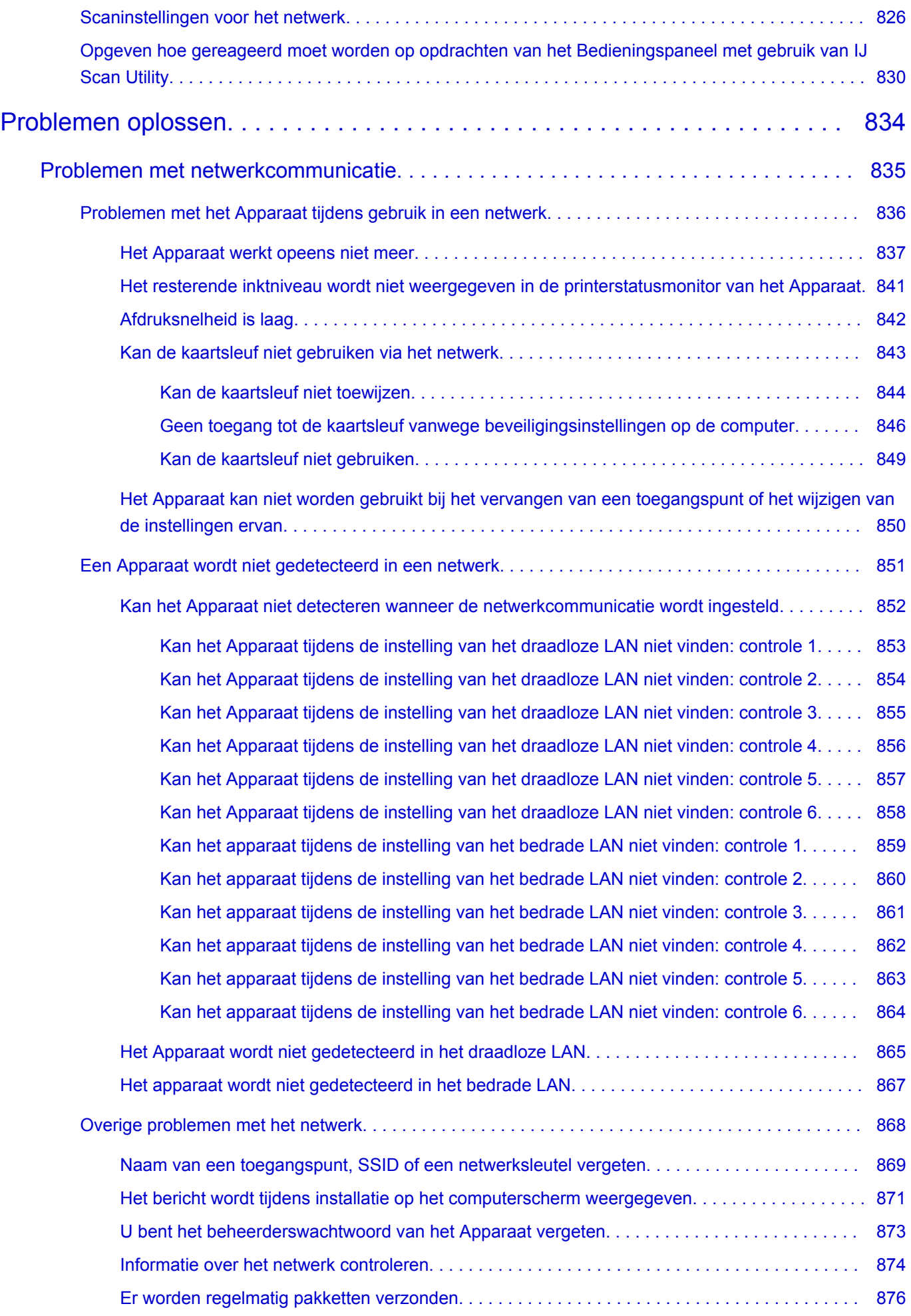

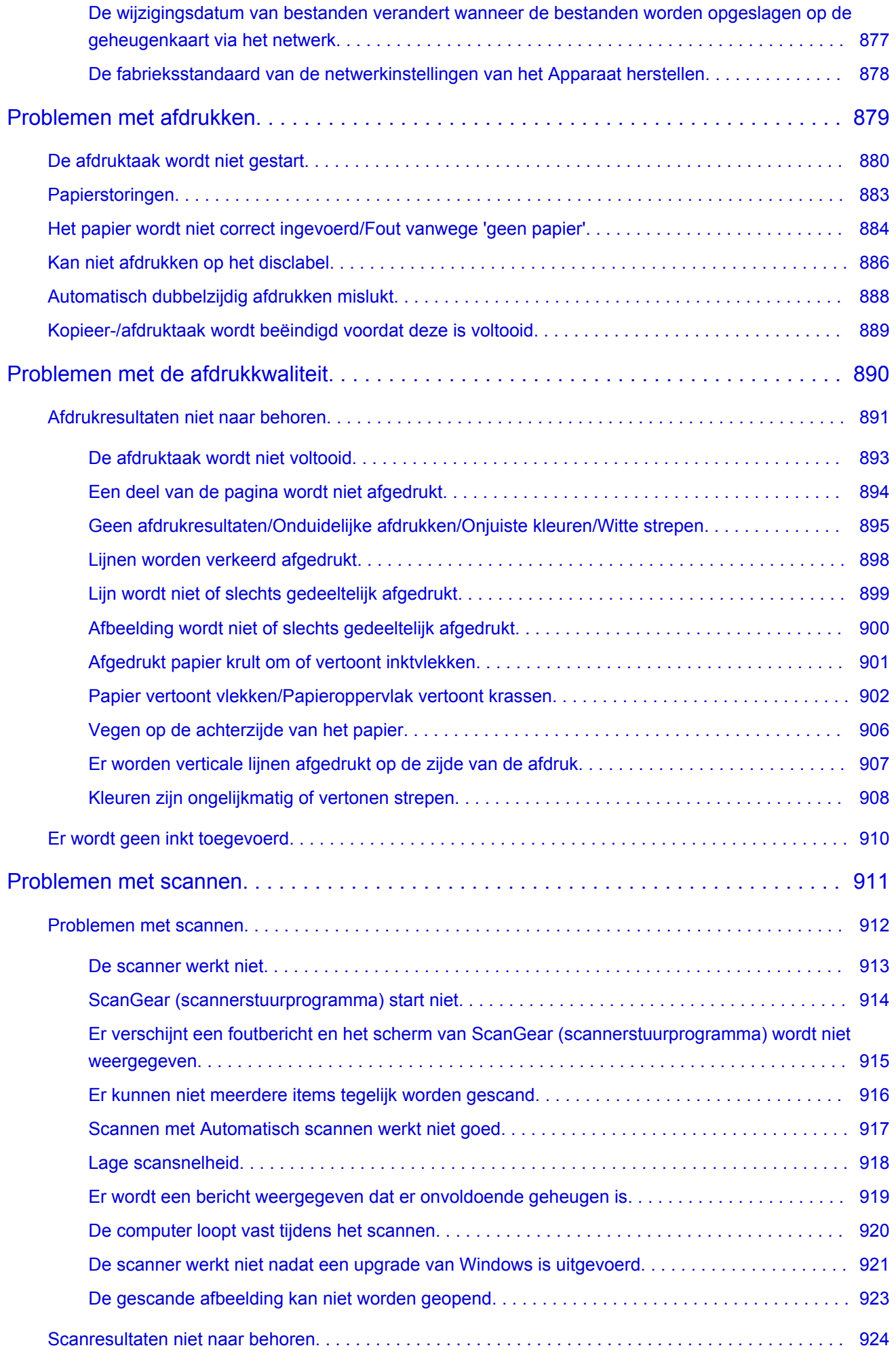

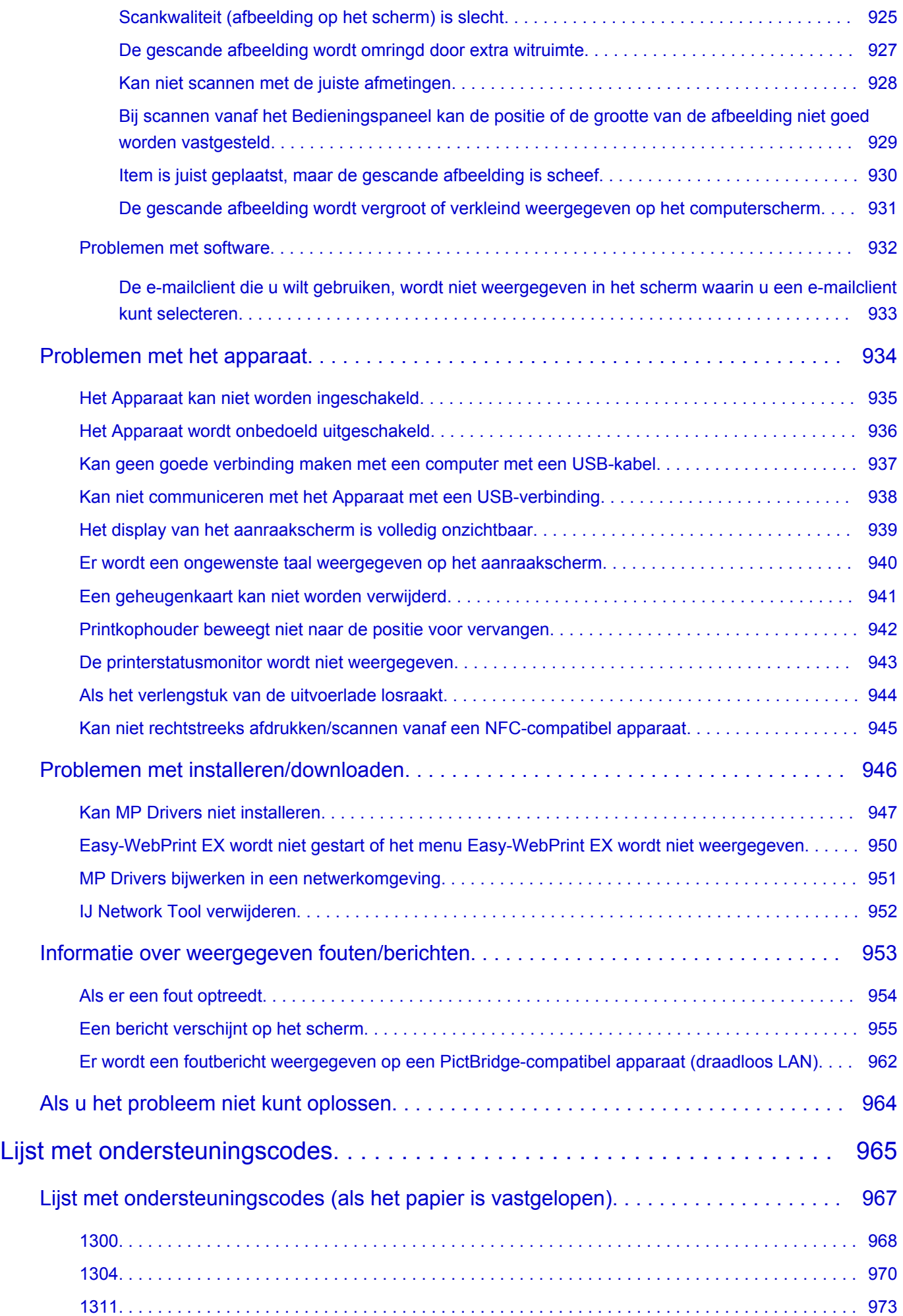

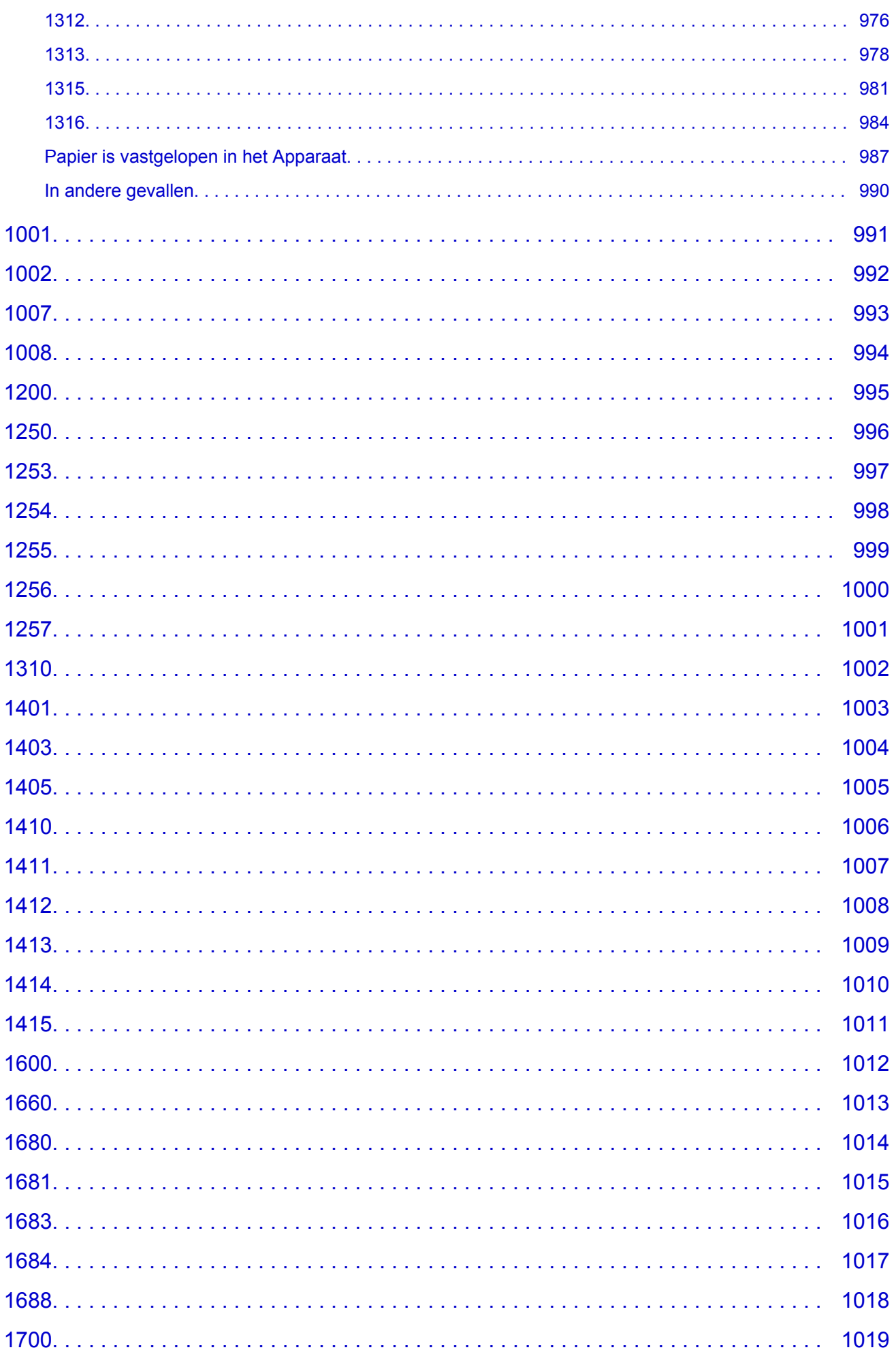

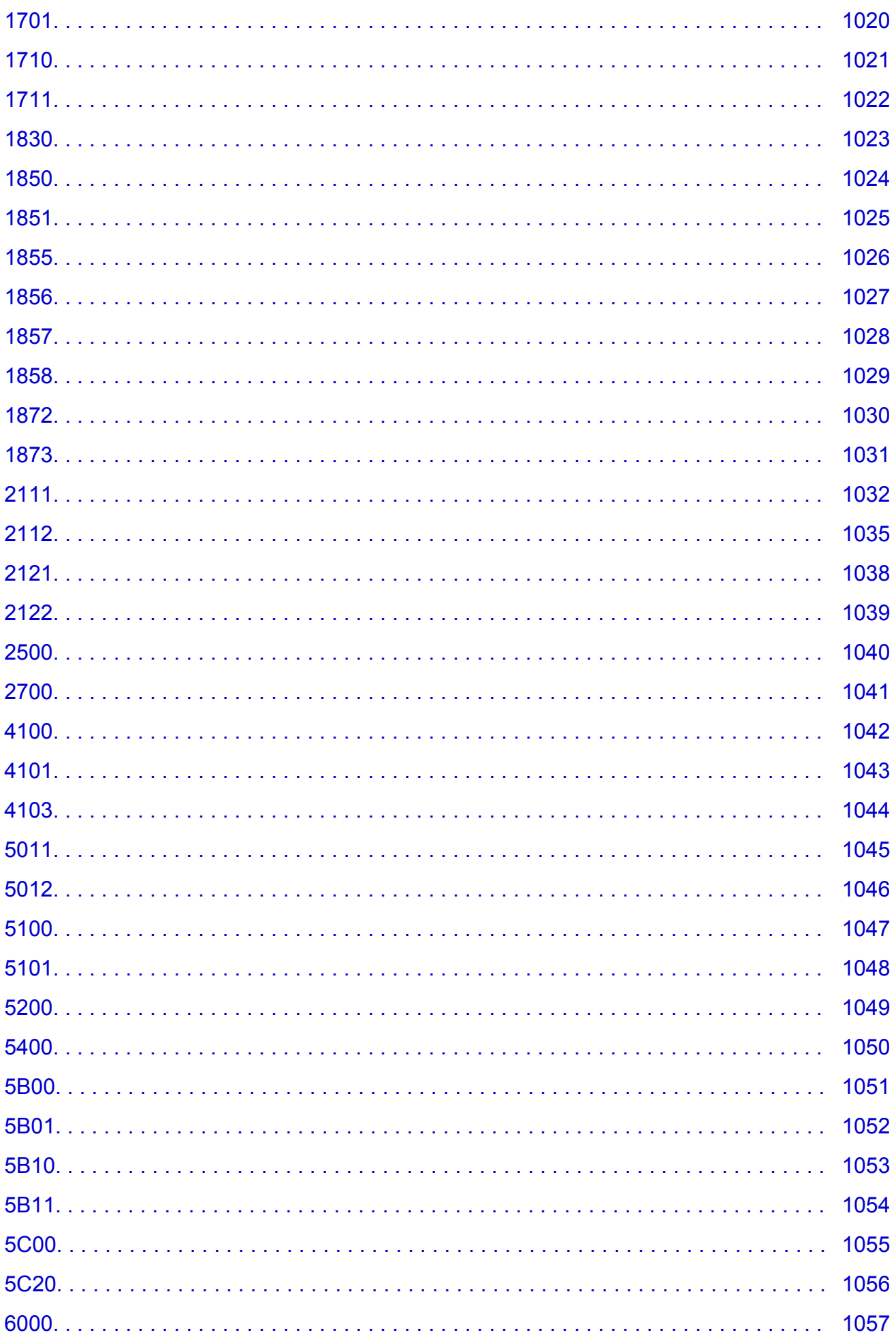

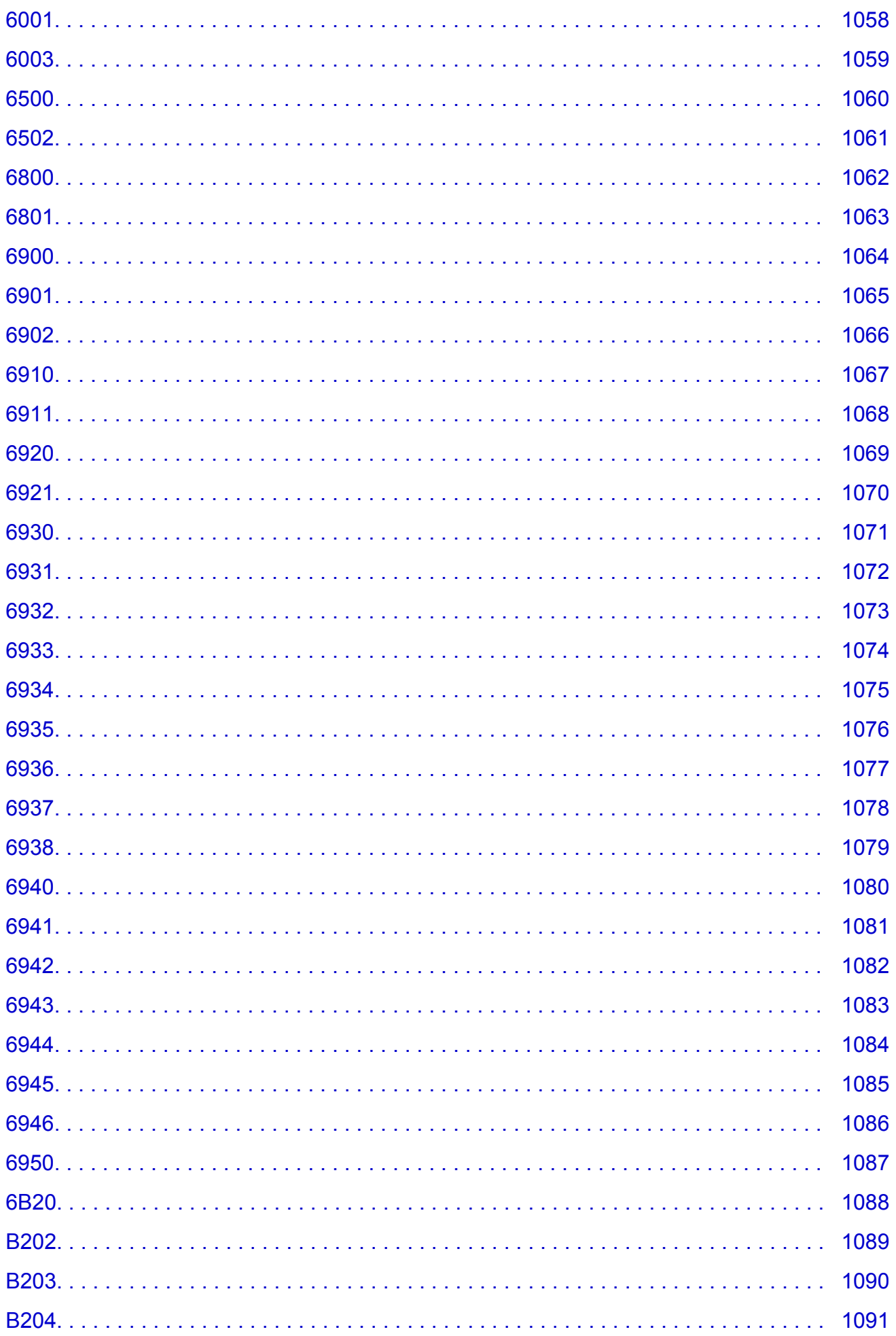

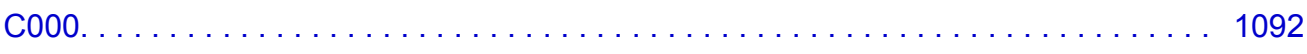

# <span id="page-18-0"></span>**Lees dit eerst**

- **Nomerkingen over het gebruik van de online handleiding**
- **A**fdrukinstructies

### **Opmerkingen over het gebruik van de online handleiding**

- Het is verboden tekst, foto's of afbeeldingen die zijn gepubliceerd in de *Online handleiding* (hierna ´deze handleiding´ genaamd), deels of geheel te reproduceren, af te leiden of te kopiëren.
- In principe kan Canon de inhoud van deze handleiding wijzigen of verwijderen zonder voorafgaande kennisgeving aan de klanten. Daarnaast kan Canon de publicatie van deze handleiding worden uitgesteld of gestopt vanwege dwingende redenen. Canon is niet aansprakelijk voor schade die wordt geleden door klanten als gevolg van het wijzigen of verwijderen van informatie in deze handleiding, of het uitstellen of stopzetten van de publicatie van deze handleiding.
- Hoewel de inhoud van deze handleiding met uiterste zorg is samengesteld, wordt u verzocht om contact op te nemen met het ondersteuningscentrum als u verkeerde of onvolledige informatie aantreft.
- In principe zijn de beschrijvingen in deze handleiding gebaseerd op het product ten tijde van de oorspronkelijke verkoop.
- Deze handleiding bevat niet alle handleidingen van alle producten die worden verkocht door Canon. Indien u een product gebruikt dat niet wordt beschreven in deze handleiding, raadpleegt u de handleiding die is geleverd bij het product.

### **Afdrukinstructies**

Gebruik de afdrukfunctie van uw webbrowser om deze handleiding af te drukken.

Voer de onderstaande stappen uit als u de achtergrondkleuren en -afbeeldingen wilt afdrukken.

#### **DESP** Opmerking

- In Windows 8 drukt u af vanaf de bureaubladversie.
- **In Internet Explorer 9, 10 of 11**
	- 1. Selecteer (Extra) > **Afdrukken (Print)** > **Pagina-instelling... (Page setup...)**.
	- 2. Schakel het selectievakje **Achtergrondkleuren en -afbeeldingen afdrukken (Print Background Colors and Images)** in.
- **In Internet Explorer 8**
	- 1. Druk op de Alt-toets om de menu's weer te geven. U kunt ook **Extra (Tools)** > **Werkbalken (Toolbars)** > **Menubalk (Menu Bar)** selecteren om de menu's weer te geven.
	- 2. Selecteer **Pagina-instelling... (Page Setup...)** in het menu **Bestand (File)**.
	- 3. Schakel het selectievakje **Achtergrondkleuren en -afbeeldingen afdrukken (Print Background Colors and Images)** in.
- **In Mozilla Firefox**
	- 1. Druk op de Alt-toets om de menu's weer te geven. U kunt ook klikken op **Firefox** en daarna **Menubalk (Menu Bar)** selecteren via de pijl rechts van **Opties (Options)** om de menu's weer te geven.
	- 2. Selecteer **Pagina-instelling... (Page Setup...)** in het menu **Bestand (File)**.
- 3. Schakel het selectievakje **Achtergrond afdrukken (kleuren en afbeeldingen) (Print Background (colors & images))** bij **Opmaak en opties (Format & Options)** in.
- **In Google Chrome**
	- 1. Selecteer (Chrome-menu) > **Afdrukken... (Print...)**.
	- 2. Schakel het selectievakje **Achtergrondkleuren en afbeeldingen (Background colors & images)** bij **Opties (Options)** in.

# <span id="page-20-0"></span>**Gebruik van de online handleiding**

### **Symbolen in dit document**

#### **Waarschuwing**

Instructies die u moet volgen om te voorkomen dat er als gevolg van een onjuiste bediening van het apparaat gevaarlijke situaties ontstaan die mogelijk tot ernstig lichamelijk letsel of zelfs de dood kunnen leiden. Deze instructies zijn essentieel voor een veilige werking van het apparaat.

#### **Let op**

Instructies die u moet volgen om lichamelijk letsel of materiële schade als gevolg van een onjuiste bediening van het apparaat te voorkomen. Deze instructies zijn essentieel voor een veilige werking van het apparaat.

#### **Belangrijk**

Instructies met belangrijke informatie. Lees deze instructies om schade en letsel of een onjuist gebruik van het product te voorkomen.

#### **DD** Opmerking

Instructies inclusief opmerkingen bij handelingen en extra toelichtingen.

#### **MBasis**

Instructies betreffende de basishandelingen van uw product.

#### **DE** Opmerking

• De pictogrammen hangen af van uw product.

### **Gebruikers van aanraakgevoelige apparaten**

Voor handelingen via aanraking vervangt u 'klikken met de rechtermuisknop' in dit document door de handeling die is ingesteld in het besturingssysteem. Als de handeling voor uw besturingssysteem bijvoorbeeld is ingesteld op 'aanraken en vasthouden', vervangt u 'klikken met de rechtermuisknop' door 'aanraken en vasthouden'.

# <span id="page-21-0"></span>**Handelsmerken en licenties**

- Microsoft is een gedeponeerd handelsmerk van Microsoft Corporation.
- Windows is een handelsmerk of gedeponeerd handelsmerk van Microsoft Corporation in de Verenigde Staten en/of andere landen.
- Windows Vista is een handelsmerk of gedeponeerd handelsmerk van Microsoft Corporation in de Verenigde Staten en/of andere landen.
- Internet Explorer is een handelsmerk of gedeponeerd handelsmerk van Microsoft Corporation in de Verenigde Staten en/of andere landen.
- Mac, Mac OS, AirPort, Safari, Bonjour, iPad, iPhone en iPod touch zijn handelsmerken van Apple Inc., gedeponeerd in de V.S. en andere landen. AirPrint en het AirPrint-logo zijn handelsmerken van Apple Inc.
- IOS is een handelsmerk of gedeponeerd handelsmerk van Cisco in de Verenigde Staten en/of andere landen, en wordt gebruikt onder licentie.
- Google Cloud Print, Google Chrome, Android, Google Play en Picasa zijn gedeponeerde handelsmerken of handelsmerken van Google Inc.
- Adobe, Photoshop, Photoshop Elements, Lightroom, Adobe RGB en Adobe RGB (1998) zijn gedeponeerde handelsmerken of handelsmerken van Adobe Systems Incorporated in de Verenigde Staten en/of andere landen.
- Photo Rag is een handelsmerk van Hahnemühle FineArt GmbH.
- Bluetooth is een handelsmerk van Bluetooth SIG, Inc., V.S. en gebruiksrecht van dit product is verleend aan Canon Inc..

### **Demerking**

• De officiële naam van Windows Vista is Microsoft Windows Vista-besturingssysteem.

Copyright (c) 2003-2004, Apple Computer, Inc. All rights reserved.

Redistribution and use in source and binary forms, with or without modification, are permitted provided that the following conditions are met:

- 1. Redistributions of source code must retain the above copyright notice, this list of conditions and the following disclaimer.
- 2. Redistributions in binary form must reproduce the above copyright notice, this list of conditions and the following disclaimer in the documentation and/or other materials provided with the distribution.
- 3. Neither the name of Apple Computer, Inc. ("Apple") nor the names of its contributors may be used to endorse or promote products derived from this software without specific prior written permission.

THIS SOFTWARE IS PROVIDED BY APPLE AND ITS CONTRIBUTORS "AS IS" AND ANY EXPRESS OR IMPLIED WARRANTIES, INCLUDING, BUT NOT LIMITED TO, THE IMPLIED WARRANTIES OF MERCHANTABILITY AND FITNESS FOR A PARTICULAR PURPOSE ARE DISCLAIMED. IN NO EVENT SHALL APPLE OR ITS CONTRIBUTORS BE LIABLE FOR ANY DIRECT, INDIRECT, INCIDENTAL, SPECIAL, EXEMPLARY, OR CONSEQUENTIAL DAMAGES (INCLUDING, BUT NOT LIMITED TO, PROCUREMENT OF SUBSTITUTE GOODS OR SERVICES; LOSS OF USE, DATA, OR PROFITS; OR BUSINESS INTERRUPTION) HOWEVER CAUSED AND ON ANY THEORY OF LIABILITY, WHETHER IN CONTRACT, STRICT LIABILITY, OR TORT INCLUDING NEGLIGENCE OR OTHERWISE) ARISING IN ANY WAY OUT OF THE USE OF THIS SOFTWARE, EVEN IF ADVISED OF THE POSSIBILITY OF SUCH DAMAGE.

Apache License

Version 2.0, January 2004

#### http://www.apache.org/licenses/

#### TERMS AND CONDITIONS FOR USE, REPRODUCTION, AND DISTRIBUTION

1. Definitions.

"License" shall mean the terms and conditions for use, reproduction, and distribution as defined by Sections 1 through 9 of this document.

"Licensor" shall mean the copyright owner or entity authorized by the copyright owner that is granting the License.

"Legal Entity" shall mean the union of the acting entity and all other entities that control, are controlled by, or are under common control with that entity. For the purposes of this definition, "control" means (i) the power, direct or indirect, to cause the direction or management of such entity, whether by contract or otherwise, or (ii) ownership of fifty percent (50%) or more of the outstanding shares, or (iii) beneficial ownership of such entity.

"You" (or "Your") shall mean an individual or Legal Entity exercising permissions granted by this License.

"Source" form shall mean the preferred form for making modifications, including but not limited to software source code, documentation source, and configuration files.

"Object" form shall mean any form resulting from mechanical transformation or translation of a Source form, including but not limited to compiled object code, generated documentation, and conversions to other media types.

"Work" shall mean the work of authorship, whether in Source or Object form, made available under the License, as indicated by a copyright notice that is included in or attached to the work (an example is provided in the Appendix below).

"Derivative Works" shall mean any work, whether in Source or Object form, that is based on (or derived from) the Work and for which the editorial revisions, annotations, elaborations, or other modifications represent, as a whole, an original work of authorship. For the purposes of this License, Derivative Works shall not include works that remain separable from, or merely link (or bind by name) to the interfaces of, the Work and Derivative Works thereof.

"Contribution" shall mean any work of authorship, including the original version of the Work and any modifications or additions to that Work or Derivative Works thereof, that is intentionally submitted to Licensor for inclusion in the Work by the copyright owner or by an individual or Legal Entity authorized to submit on behalf of the copyright owner. For the purposes of this definition, "submitted" means any form of electronic, verbal, or written communication sent to the Licensor or its representatives, including but not limited to communication on electronic mailing lists, source code control systems, and issue tracking systems that are managed by, or on behalf of, the Licensor for the purpose of discussing and improving the Work, but excluding communication that is conspicuously marked or otherwise designated in writing by the copyright owner as "Not a Contribution."

"Contributor" shall mean Licensor and any individual or Legal Entity on behalf of whom a Contribution has been received by Licensor and subsequently incorporated within the Work.

- 2. Grant of Copyright License. Subject to the terms and conditions of this License, each Contributor hereby grants to You a perpetual, worldwide, non-exclusive, no-charge, royalty-free, irrevocable copyright license to reproduce, prepare Derivative Works of, publicly display, publicly perform, sublicense, and distribute the Work and such Derivative Works in Source or Object form.
- 3. Grant of Patent License. Subject to the terms and conditions of this License, each Contributor hereby grants to You a perpetual, worldwide, non-exclusive, no-charge, royalty-free, irrevocable (except as stated in this section) patent license to make, have made, use, offer to sell, sell, import, and

otherwise transfer the Work, where such license applies only to those patent claims licensable by such Contributor that are necessarily infringed by their Contribution(s) alone or by combination of their Contribution(s) with the Work to which such Contribution(s) was submitted. If You institute patent litigation against any entity (including a cross-claim or counterclaim in a lawsuit) alleging that the Work or a Contribution incorporated within the Work constitutes direct or contributory patent infringement, then any patent licenses granted to You under this License for that Work shall terminate as of the date such litigation is filed.

- 4. Redistribution. You may reproduce and distribute copies of the Work or Derivative Works thereof in any medium, with or without modifications, and in Source or Object form, provided that You meet the following conditions:
	- 1. You must give any other recipients of the Work or Derivative Works a copy of this License; and
	- 2. You must cause any modified files to carry prominent notices stating that You changed the files; and
	- 3. You must retain, in the Source form of any Derivative Works that You distribute, all copyright, patent, trademark, and attribution notices from the Source form of the Work, excluding those notices that do not pertain to any part of the Derivative Works; and
	- 4. If the Work includes a "NOTICE" text file as part of its distribution, then any Derivative Works that You distribute must include a readable copy of the attribution notices contained within such NOTICE file, excluding those notices that do not pertain to any part of the Derivative Works, in at least one of the following places: within a NOTICE text file distributed as part of the Derivative Works; within the Source form or documentation, if provided along with the Derivative Works; or, within a display generated by the Derivative Works, if and wherever such third-party notices normally appear. The contents of the NOTICE file are for informational purposes only and do not modify the License. You may add Your own attribution notices within Derivative Works that You distribute, alongside or as an addendum to the NOTICE text from the Work, provided that such additional attribution notices cannot be construed as modifying the License.

You may add Your own copyright statement to Your modifications and may provide additional or different license terms and conditions for use, reproduction, or distribution of Your modifications, or for any such Derivative Works as a whole, provided Your use, reproduction, and distribution of the Work otherwise complies with the conditions stated in this License.

- 5. Submission of Contributions. Unless You explicitly state otherwise, any Contribution intentionally submitted for inclusion in the Work by You to the Licensor shall be under the terms and conditions of this License, without any additional terms or conditions. Notwithstanding the above, nothing herein shall supersede or modify the terms of any separate license agreement you may have executed with Licensor regarding such Contributions.
- 6. Trademarks. This License does not grant permission to use the trade names, trademarks, service marks, or product names of the Licensor, except as required for reasonable and customary use in describing the origin of the Work and reproducing the content of the NOTICE file.
- 7. Disclaimer of Warranty. Unless required by applicable law or agreed to in writing, Licensor provides the Work (and each Contributor provides its Contributions) on an "AS IS" BASIS, WITHOUT WARRANTIES OR CONDITIONS OF ANY KIND, either express or implied, including, without limitation, any warranties or conditions of TITLE, NON-INFRINGEMENT, MERCHANTABILITY, or FITNESS FOR A PARTICULAR PURPOSE. You are solely responsible for determining the appropriateness of using or redistributing the Work and assume any risks associated with Your exercise of permissions under this License.
- 8. Limitation of Liability. In no event and under no legal theory, whether in tort (including negligence), contract, or otherwise, unless required by applicable law (such as deliberate and grossly negligent acts) or agreed to in writing, shall any Contributor be liable to You for damages, including any direct, indirect, special, incidental, or consequential damages of any character arising as a result of this

License or out of the use or inability to use the Work (including but not limited to damages for loss of goodwill, work stoppage, computer failure or malfunction, or any and all other commercial damages or losses), even if such Contributor has been advised of the possibility of such damages.

9. Accepting Warranty or Additional Liability. While redistributing the Work or Derivative Works thereof, You may choose to offer, and charge a fee for, acceptance of support, warranty, indemnity, or other liability obligations and/or rights consistent with this License. However, in accepting such obligations, You may act only on Your own behalf and on Your sole responsibility, not on behalf of any other Contributor, and only if You agree to indemnify, defend, and hold each Contributor harmless for any liability incurred by, or claims asserted against, such Contributor by reason of your accepting any such warranty or additional liability.

END OF TERMS AND CONDITIONS

U kunt zoeken naar doelpagina's in deze handleiding.

# <span id="page-25-0"></span>**Zoektips**

U kunt in het zoekvenster trefwoorden invoeren om te zoeken naar doelpagina's.

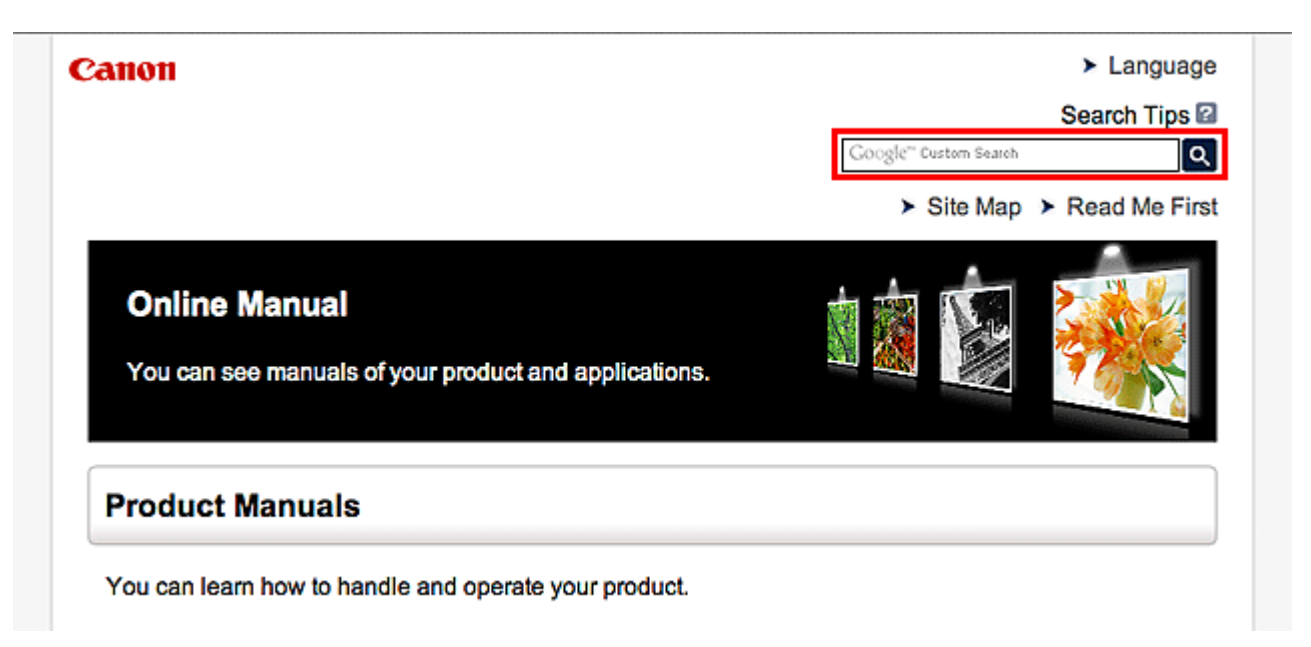

### **D** Opmerking

- Het weergegeven scherm kan verschillen.
- Als u vanaf deze pagina of vanaf de Startpagina zoekt zonder de modelnaam van uw product of de naam van uw toepassing in te voeren, worden alle producten doorzocht die door deze handleiding worden ondersteund.

Als u het aantal zoekresultaten wilt beperken, voegt u de modelnaam van uw product of de naam van uw toepassing toe aan de trefwoorden.

#### • **Zoeken naar functies**

Voer de modelnaam van uw product in plus een trefwoord voor de functie waarover u informatie zoekt

Voorbeeld: als u wilt weten hoe u papier moet plaatsen Voer in het zoekvenster ´(modelnaam van uw product) papier plaatsen´ in en voer een zoekopdracht uit

#### • **Fouten oplossen**

Voer de modelnaam van uw product en een ondersteuningscode in

Voorbeeld: als de volgende foutmelding verschijnt Voer in het zoekvenster ´(modelnaam van uw product) 1000´ in en voer een zoekopdracht uit

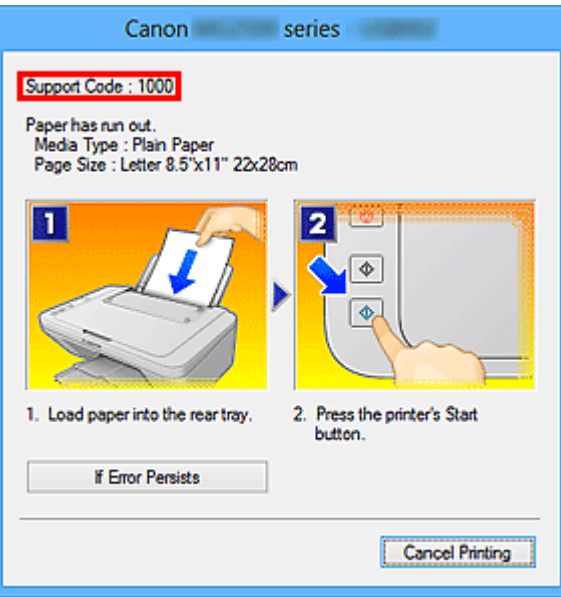

### **DD** Opmerking

• Het weergegeven scherm hangt af van uw product.

#### • **Zoeken naar toepassingsfuncties**

Voer de naam van uw toepassing in plus een trefwoord voor de functie waarover u informatie zoekt

Voorbeeld: als u wilt weten hoe u collages kunt afdrukken met My Image Garden Voer in het zoekvenster "My Image Garden collage" in en voer een zoekopdracht uit

#### • **Zoeken naar referentiepagina's**

Voer de naam van uw model en de titel van een referentiepagina in\*

\* U kunt referentiepagina's makkelijker vinden door ook de functienaam in te voeren.

Voorbeeld: als u de pagina wilt bekijken waarnaar wordt verwezen in de volgende zin van een scanprocedure

Raadpleeg voor meer informatie het tabblad Kleurinstellingen voor uw model vanuit de startpagina van de *Online handleiding*.

Voer in het zoekvenster '(modelnaam van uw product) scannen tabblad Kleurinstellingen' in en voer een zoekopdracht uit

# <span id="page-27-0"></span>**Opmerkingen bij toelichtingen van bewerkingen**

In deze handleiding worden de meeste bewerkingen beschreven aan de hand van vensters die worden weergegeven wanneer het Windows 8.1 operating system (hierna Windows 8.1 genoemd) of het Windows 8 operating system (hierna Windows 8 genoemd) wordt gebruikt.

# <span id="page-28-0"></span>**Nuttige functies die beschikbaar zijn op het apparaat**

- **[Met gemak draadloos verbinden in de 'toegangspuntmodus'](#page-29-0)**
- **[Eenvoudig foto's afdrukken met My Image Garden](#page-30-0)**
- **[Eenvoudig prachtige persoonlijke disclabels \(cd's/dvd's/BD's\) maken en](#page-32-0) [afdrukken](#page-32-0)**
- **[Allerlei inhoudmateriaal downloaden](#page-33-0)**
- **[Items afdrukken met Easy-PhotoPrint+ \(webtoepassing\)](#page-34-0)**
- **[Eenvoudig afdrukken door een smartphone boven het apparaat te plaatsen](#page-35-0)**
- **[Verbindingsmethoden die beschikbaar zijn op het apparaat](#page-36-0)**
- **[Kennisgeving over het afdrukken met een webservice](#page-44-0)**
- **[PIXMA Cloud Link gebruiken](#page-46-0)**
- **[Afdrukken met Google Cloud Print](#page-103-0)**
- **[Afdrukken vanaf een AirPrint-compatibel apparaat](#page-109-0)**
- **[De printergegevens controleren](#page-114-0)**
- **[Integratiefunctie voor online opslag](#page-117-0)**
- **[Informatie over het gebruik van Afdrukken vanuit e-mail](#page-118-0)**
- **[Eenvoudig afdrukken vanaf een smartphone of tablet met PIXMA Printing](#page-127-0) [Solutions](#page-127-0)**
- **[Afdrukken met Windows RT](#page-128-0)**

# <span id="page-29-0"></span>**Met gemak draadloos verbinden in de 'toegangspuntmodus'**

Op het apparaat wordt de 'toegangspuntmodus' ondersteund. Hierin kunt u draadloos verbinden met het apparaat vanaf een computer of smartphone, zelfs in een omgeving zonder toegangspunt of draadloze LAN-router.

Schakel via eenvoudige stappen naar de 'toegangspuntmodus' om draadloos te kunnen scannen en afdrukken.

Als u het apparaat met de toegangspuntmodus wilt gebruiken, moet u eerst de naam van het toegangspunt van het apparaat en de beveiligingsinstelling opgeven.

**Het Apparaat** [met de toegangspuntmodus gebruiken](#page-293-0)

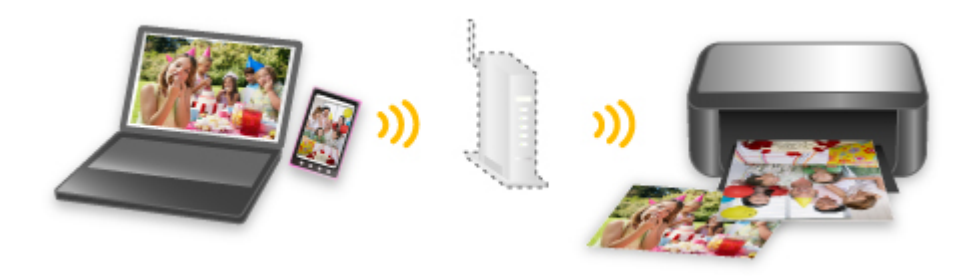

# <span id="page-30-0"></span>**Eenvoudig foto's afdrukken met My Image Garden**

### **Eenvoudig afbeeldingen ordenen**

In My Image Garden kunt u de namen van personen en gebeurtenissen bij foto's opslaan. U kunt foto's eenvoudig ordenen, omdat u deze niet alleen per map kunt weergeven, maar ook per agenda, gebeurtenis en persoon. Hierdoor kunt u de doelfoto's eenvoudig vinden als u er later naar zoekt.

<Agendaweergave>

<Personenweergave>

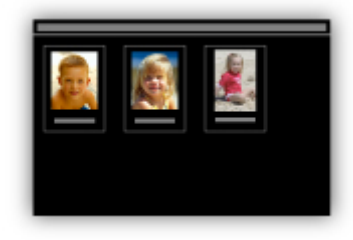

### **Aanbevolen items in een diapresentatie weergeven**

Op basis van de informatie die bij foto's is opgeslagen, worden met Quick Menu automatisch de foto's op uw computer geselecteerd en aanbevolen items gemaakt, zoals collages en kaarten. De gemaakte items worden in een diapresentatie weergegeven.

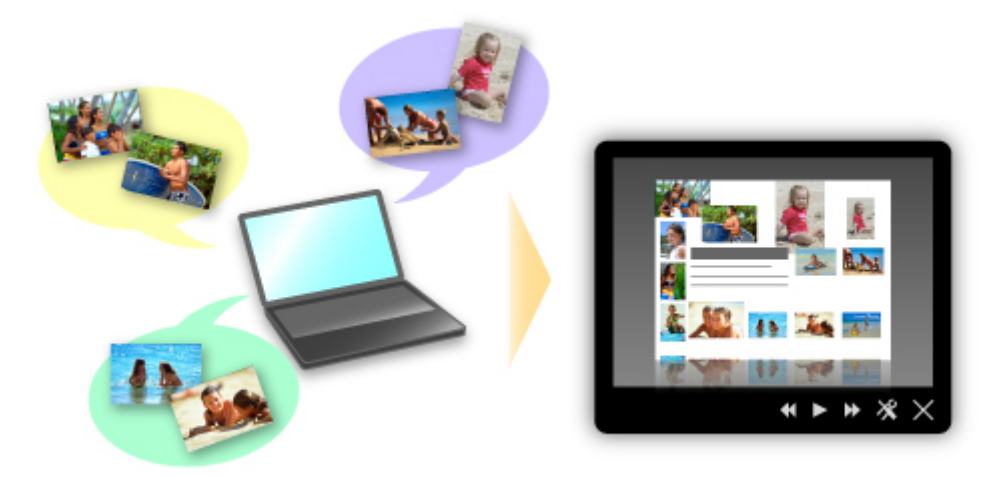

Als er een item is dat u bevalt, kunt u dit eenvoudig in slechts twee stappen afdrukken.

- 1. Selecteer in Image Display van Quick Menu het item dat u wilt afdrukken.
- 2. Druk het item af met My Image Garden.

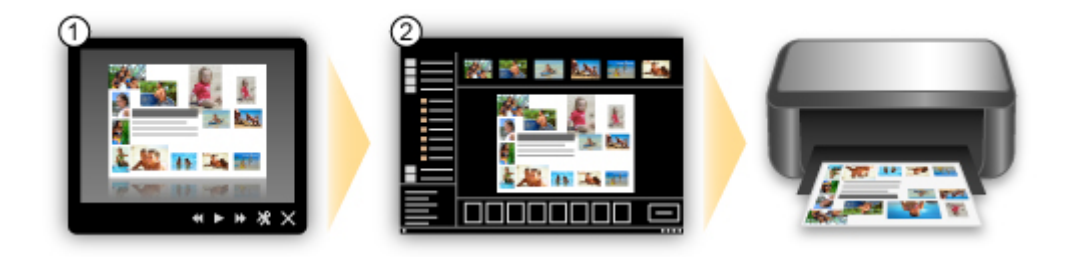

# **Automatisch foto's plaatsen**

U kunt eenvoudig schitterende items maken, omdat de geselecteerde foto's automatisch op thema worden geplaatst.

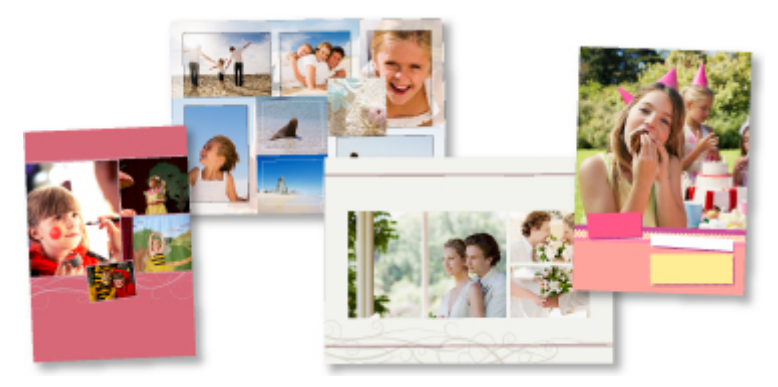

### **Diverse andere functies**

My Image Garden biedt een groot aantal andere nuttige functies.

Raadpleeg 'De mogelijkheden van My Image Garden' voor meer informatie.

# <span id="page-32-0"></span>**Eenvoudig prachtige persoonlijke disclabels (cd's/dvd's/BD's) maken en afdrukken**

### **Afdrukken zonder computer**

U kunt zelfs zonder computer eenvoudig disclabels afdrukken. Raadpleeg '[Informatie over het afdrukken van disclabels'](#page-575-0) voor meer informatie.

### **Items maken met toepassingen en deze afdrukken**

Gebruik My Image Garden om uw favoriete foto's met kant-en-klare thema's te combineren om persoonlijke disclabels te maken en af te drukken.

Raadpleeg 'Disclabels (cd's/dvd's/BD's) afdrukken' voor meer informatie.

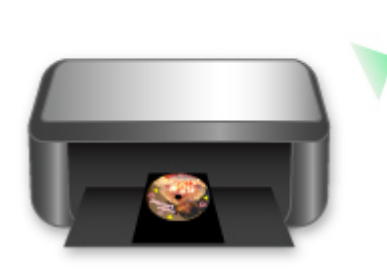

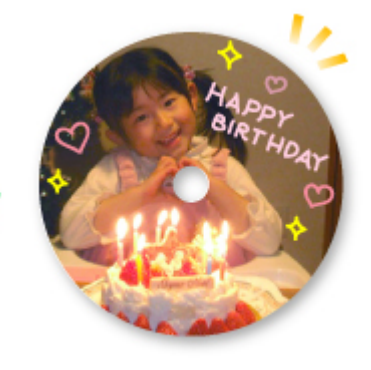

# <span id="page-33-0"></span>**Allerlei inhoudmateriaal downloaden**

# **CREATIVE PARK**

Dit is een 'afdrukmateriaalsite' waar u gratis al het afdrukmateriaal kunt downloaden.

U vindt hier verschillende soorten inhoud, zoals kaarten voor diverse gelegenheden en modellen die u kunt maken door papieren onderdelen in elkaar te zetten.

Alles is eenvoudig toegankelijk via Quick Menu.

# **CREATIVE PARK PREMIUM**

Dit is een service waar klanten die een model gebruiken dat premium inhoud ondersteunt, exclusief afdrukmateriaal kunnen downloaden.

U kunt premium inhoud eenvoudig downloaden via My Image Garden. Premium inhoud die u hebt gedownload, kunt u rechtstreeks afdrukken met My Image Garden.

Als u premium inhoud wilt downloaden, zorg dat voor alle kleuren originele Canon-inkttanks/-inktpatronen zijn geïnstalleerd in een ondersteunde printer.

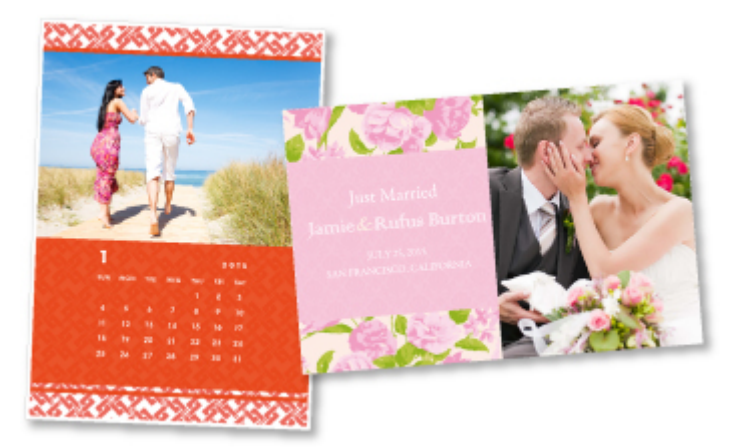

### **Demerking**

• De ontwerpen van premium inhoud op deze pagina kunnen zonder voorafgaande kennisgeving worden gewijzigd.

# <span id="page-34-0"></span>**Items afdrukken met Easy-PhotoPrint+ (webtoepassing)**

U kunt altijd en overal eenvoudig persoonlijke items, zoals agenda's en collages, maken en afdrukken door vanaf een computer of tablet Easy-PhotoPrint+ op internet te openen.

Met Easy-PhotoPrint+ kunt u in de allernieuwste omgeving en zonder iets te moeten installeren items maken.

Daarnaast kunt u verschillende foto's van uw item opnemen in sociale netwerken, zoals Facebook, of online opslaan in webalbums, enz.

Raadpleeg "*Handleiding voor Easy-PhotoPrint+*" voor meer informatie.

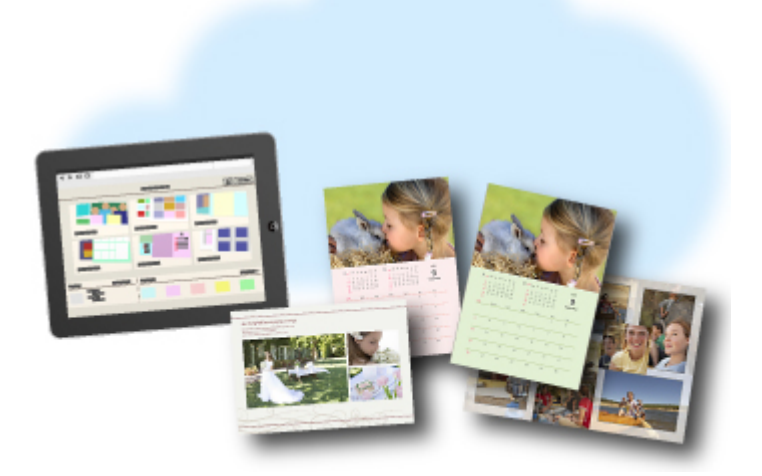

# <span id="page-35-0"></span>**Eenvoudig afdrukken door een smartphone boven het apparaat te plaatsen**

Het apparaat ondersteunt NFC (Near Field Communication), een draadloze communicatietechnologie voor korte afstanden.

Door een voor NFC geschikte Android smartphone boven het apparaat te plaatsen, kunt u eenvoudig printers registreren of foto's en documenten die op de smartphone opgeslagen zijn, afdrukken.

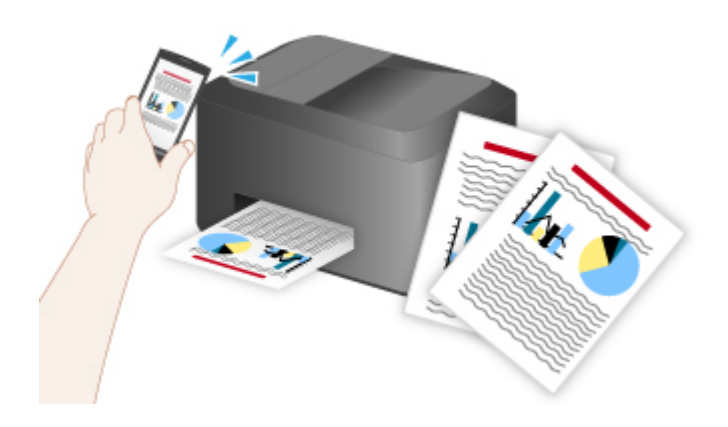
## **Verbindingsmethoden die beschikbaar zijn op het apparaat**

De volgende verbindingsmethoden zijn beschikbaar op het apparaat.

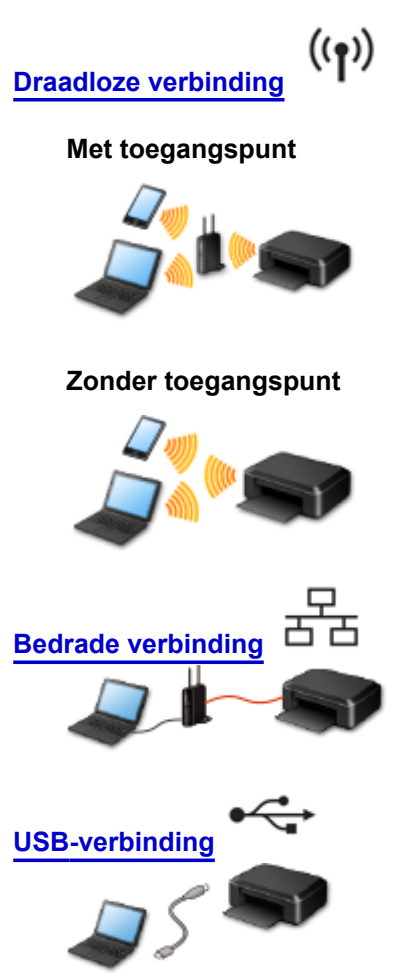

### **Draadloze verbinding**

Er zijn twee methoden om de printer met uw apparaat (zoals een smartphone) te verbinden. Met de ene methode verbindt u uw apparaat via een toegangspunt, met de andere methode verbindt u uw apparaat zonder een toegangspunt.

De twee verbindingsmethode kunnen niet tegelijkertijd worden gebruikt.

Als u een toegangspunt (of draadloze netwerkrouter) hebt, wordt aanbevolen de in Verbinding via een toegangspunt beschreven methode te gebruiken.

Als u een ander apparaat verbindt terwijl een apparaat al met de printer verbonden is, sluit het apparaat dan met dezelfde verbindingsmethode aan als waarmee u het verbonden apparaat hebt verbonden. Als u een andere verbindingsmethode gebruikt, wordt de verbinding met het in gebruik zijnde apparaat uitgeschakeld.

#### **Verbinding via een toegangspunt**

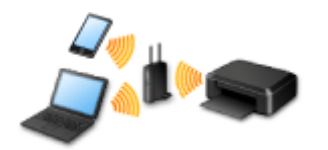

- Verbind de printer en een apparaat via een toegangspunt.
- De verbindingsmethoden verschillen afhankelijk van het type toegangspunt.
- <span id="page-37-0"></span>• U kunt de netwerkinstellingen, zoals het SSID en het beveiligingsprotocol, op de printer wijzigen.
- Als de verbinding tussen een apparaat en een toegangspunt tot stand is gebracht en <sup>1</sup> (Wi-Fipictogram) in het apparaatscherm weergegeven wordt, kunt u het apparaat via het toegangspunt met de printer verbinden.

#### **Verbinding zonder toegangspunt**

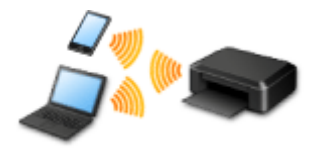

- Verbind de printer en een apparaat zonder een toegangspunt. Verbind een apparaat en de printer rechtstreeks via de toegangspuntmodusfunctie van de printer.
- Als u in de toegangspuntmodus een verbinding tot stand brengt, is het mogelijk dat de internetverbinding niet beschikbaar is. In dat geval kunnen webservices voor de printer niet worden gebruikt.
- Als u een apparaat dat via een toegangspunt met internet verbonden is, met de printer die in zich de toegangspuntmodus bevindt, verbindt, dan wordt de verbinding tussen het apparaat en het toegangspunt uitgeschakeld. In dat geval is het mogelijk dat de verbinding van het apparaat automatisch overschakelt naar een mobiele gegevensverbinding. Dit is afhankelijk van uw apparaat. Er worden mogelijk overdrachtkosten in rekening gebracht voor het met een mobiele gegevensverbinding tot stand brengen van een internetverbinding.
- In de toegangspuntmodus kunt u maximaal vijf apparaten tegelijkertijd verbinden. Als u een zesde apparaat probeert te verbinden terwijl er al vijf apparaten verbonden zijn, wordt er een foutbericht weergegeven.

Als een foutbericht wordt weergegeven, koppelt u een apparaat los dat de printer niet gebruikt en configureert u vervolgens de instellingen opnieuw.

• Netwerkinstellingen, zoals het SSID en het beveiligingsprotocol, kunnen op de printer worden gewijzigd.

Bij gebruik van Windows XP:

[Verbinding zonder toegangspunt \(Windows XP\)](#page-38-0)

[Beperkingen](#page-42-0)

(Wordt weergegeven in een nieuw venster)

## **Bedrade verbinding**

Verbind de printer via een Ethernet-kabel met een hub of een router. Leg een Ethernet-kabel klaar.

## **USB-verbinding**

Sluit de printer met een USB-kabel op een computer aan. Bereid een USB kabel voor.

## <span id="page-38-0"></span>**Verbinding zonder toegangspunt (Windows XP)**

#### [Beperkingen](#page-42-0)

(Wordt weergegeven in een nieuw venster)

1. Als de knop **HOME** (A) op de printer brandt, raakt u de knop **HOME** aan.

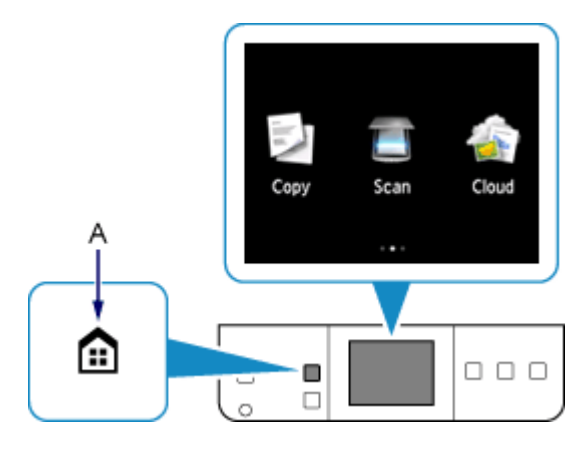

2. Veeg op het scherm naar links of rechts en tik op **Instellen (Setup)**.

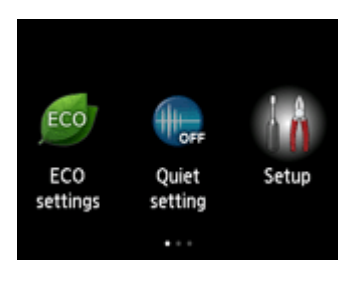

3. Veeg op het scherm omhoog of omlaag en tik op **Apparaatinstellingen (Device settings)**.

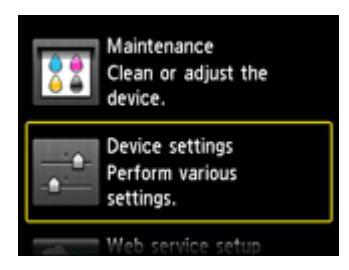

4. Tik op **LAN-instellingen (LAN settings)**.

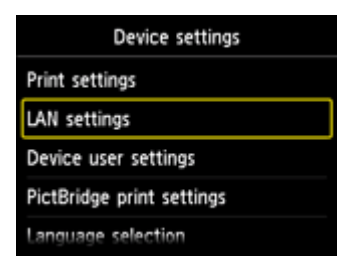

5. Tik op **LAN wijzigen (Change LAN)**.

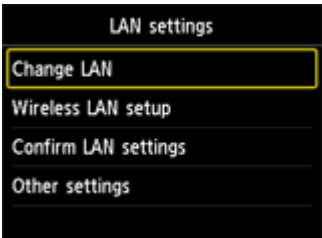

6. Tik op **Toegangspuntmod. actief (Access point mode active)**.

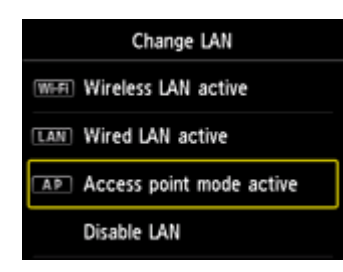

- 7. Controleer de **SSID** die op het printerscherm wordt weergegeven.
- 8. Tik op **Details**, controleer het **Wachtwoord (Password)** (netwerksleutel) en tik daarna op **OK**.

U gebruikt de **SSID** en het **Wachtwoord (Password)** (netwerksleutel) in de volgende stappen.

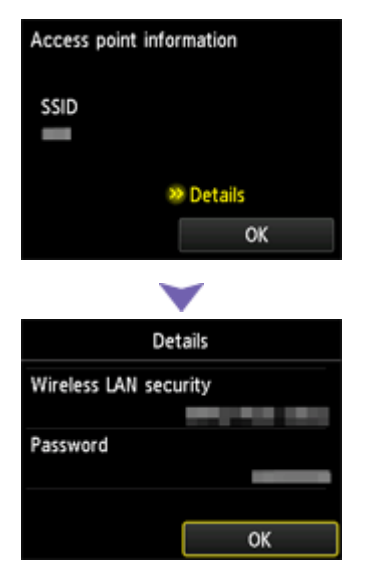

9. Tik op **OK**.

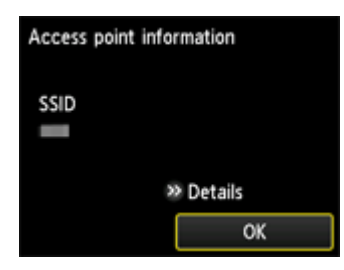

10. Klik in het systeemvak van de taakbalk van de computer met de rechtermuisknop op het pictogram **Draadloze netwerkverbinding (Wireless Network Connection)** en selecteer vervolgens **Beschikbare draadloze netwerken weergeven (View Available Wireless Networks)**.

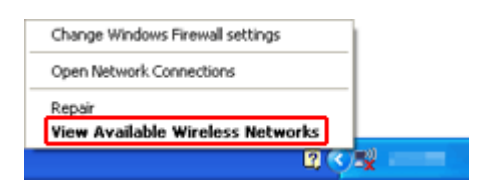

11. Selecteer de netwerknaam (SSID) die u wilt gebruiken, en klik vervolgens op **Verbinden (Connect)**.

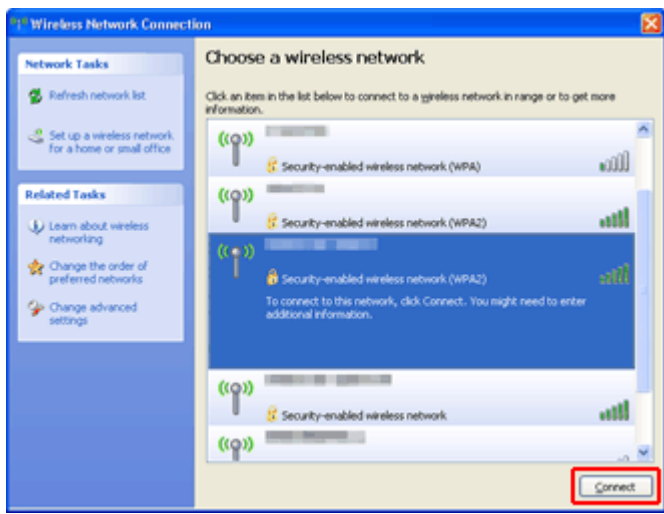

12. Voer het **Wachtwoord (Password)** (**Netwerksleutel (Network key)**) in en klik vervolgens op **Verbinden (Connect)**.

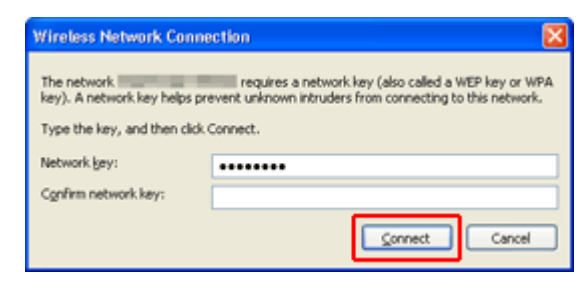

13. Wanneer de verbinding tot stand is gebracht, klikt u op **Terug (Back)** tot onderstaand scherm verschijnt.

Ga door met het instellen.

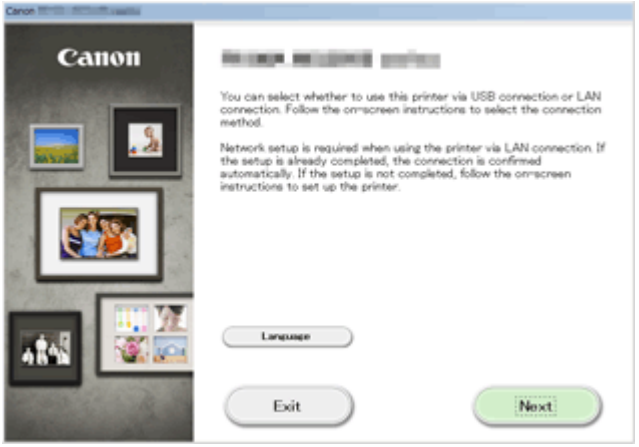

## <span id="page-42-0"></span>**Beperkingen**

Als u een ander apparaat verbindt terwijl een apparaat (zoals een smartphone) al met de printer verbonden is, sluit het apparaat dan met dezelfde verbindingsmethode aan als waarmee u het verbonden apparaat hebt verbonden.

Als u een andere verbindingsmethode gebruikt, wordt de verbinding met het in gebruik zijnde apparaat uitgeschakeld.

U kunt printers niet met een bekabeld netwerk verbinden als de printers geen bekabelde verbindingen ondersteunen.

## **Verbinding via een toegangspunt**

- Controleer of een apparaat en een toegangspunt (of draadloze netwerkrouter) zijn verbonden. Raadpleeg de instructiehandleiding die bij het toegangspunt is geleverd of neem contact op met de fabrikant voor meer informatie over het controleren van de instellingen van het toegangspunt. Als een apparaat al met de printer verbonden is zonder daarbij gebruik te maken van een toegangspunt, verbindt de printer dan opnieuw via een toegangspunt.
- De configuratie, routerfuncties, instellingsprocedures en beveiligingsinstellingen van het netwerkapparaat hangen af van uw besturingssysteem. Voor meer informatie, raadpleeg de handleiding van uw netwerkapparaat of neem contact op met de fabrikant ervan.
- Controleer of uw apparaat IEEE802.11n (2,4 GHz), IEEE802.11g of IEEE802.11b ondersteunt.
- Als het apparaat is ingesteld op de modus 'Alleen IEEE802.11n', kan WEP of TKIP niet gebruikt worden als beveiligingsprotocol. Wijzig het beveiligingsprotocol voor het apparaat in een ander protocol dan WEP en TKIP of selecteer een andere instelling dan 'Alleen IEEE802.11n'. De verbinding tussen uw apparaat en het toegangspunt wordt tijdelijk uitgeschakeld wanneer de instelling wordt gewijzigd. Voer pas een bewerking uit in het scherm van deze handleiding wanneer de instelling is voltooid.
- Als u het apparaat op kantoor gebruikt, vraagt u de netwerkbeheerder om deze informatie.
- Wees extra waakzaam als u verbinding maakt met een netwerk waarop geen beveiligingsmaatregelen zijn getroffen, aangezien u het risico loopt gegevens, zoals uw persoonlijke gegevens, aan derden openbaar te maken.

## **Verbinding zonder toegangspunt**

#### **Belangrijk**

- Als u een apparaat dat via een toegangspunt met internet verbonden is, met de printer die in zich de toegangspuntmodus bevindt, verbindt, dan wordt de verbinding tussen het apparaat en het toegangspunt uitgeschakeld. In dat geval is het mogelijk dat de verbinding van het apparaat automatisch overschakelt naar een mobiele gegevensverbinding. Dit is afhankelijk van uw apparaat. Als u via een mobiele gegevensverbinding een verbinding met internet maakt, kunnen er afhankelijk van uw contract kosten in rekening worden gebracht.
	- Als u een apparaat en de printer in de toegangspuntmodus verbindt, wordt de verbindingsinformatie in de Wi-Fi-instellingen opgeslagen. Het is mogelijk dat het apparaat automatisch met de printer verbonden wordt, zelfs als het losgekoppeld is of als het met een ander toegangspunt verbonden wordt.
- U kunt niet een verbinding met een toegangspunt hebben terwijl de printer tegelijkertijd in de toegangspuntmodus staat. Als u een toegangspunt hebt, wordt aanbevolen het toegangspunt te gebruiken om een verbinding met de printer tot stand te brengen.
- Om te voorkomen dat uw apparaat automatisch met de printer, die in de toegangspuntmodus staat, verbonden wordt, wijzigt u de verbindingsmodus nadat u de printer gebruikt hebt, of configureert u de Wi-Fi-instellingen van uw apparaat zodanig in dat het apparaat niet automatisch een verbinding met de printer maakt.

Raadpleeg de instructiehandleiding die bij het apparaat is geleverd of neem contact op met de fabrikant voor meer informatie over het controleren van de instellingen van het apparaat.

- Als u een apparaat en de printer in de toegangspuntmodus verbindt, is het mogelijk dat de internetverbinding niet beschikbaar is. In dat geval kunnen webservices voor de printer niet worden gebruikt.
- In de toegangspuntmodus kunt u maximaal vijf apparaten tegelijkertijd verbinden. Als u een zesde apparaat probeert te verbinden terwijl er al vijf apparaten verbonden zijn, wordt er een foutbericht weergegeven.

Als een foutbericht wordt weergegeven, koppelt u een apparaat los dat de printer niet gebruikt en configureert u vervolgens de instellingen opnieuw.

- Apparaten die in de toegangspuntmodus met de printer verbonden zijn, kunnen niet met elkaar communiceren.
- De firmware van de printer kan niet worden bijgewerkt in de toegangspuntmodus.
- Als een apparaat zonder toegangspunt met de printer verbonden is en u wilt het apparaat opnieuw met dezelfde verbindingsmethode installeren, dan moet u het apparaat eerst loskoppelen. Schakel de verbinding tussen het apparaat en de printer in het Wi-Fi-instellingenscherm uit.

## **Verbinden met een bekabeld netwerk**

- Deze printer kan niet tegelijk worden gebruikt via draadloze en bedrade verbindingen.
- Als u een router gebruikt, moet u de printer en een apparaat verbinden met de LAN-zijde (zelfde netwerksegment).

## <span id="page-44-0"></span>**Kennisgeving over het afdrukken met een webservice**

### **Wanneer u een webservice gebruikt**

- Canon geeft geen garantie voor de continuïteit en de betrouwbaarheid van de geleverde webservices, de beschikbaarheid van de toegang tot de site of de toestemming om de materialen te downloaden.
- Canon kan op elk gewenst moment de informatie die wordt aangeboden via de webservice bijwerken, wijzigen of verwijderen, of de service zonder voorafgaande kennisgeving onderbreken of opheffen. Canon is niet verantwoordelijk voor eventuele schade die uit dergelijke acties voortvloeit.
- In geen enkel geval is Canon aansprakelijk voor schade die het gevolg is van het gebruik van de webservices, in welke vorm dan ook.
- Gebruikers moeten zich registreren voordat zij de fotodeelsite kunnen gebruiken. Wanneer u de fotodeelsite gebruikt, dient u zich te houden aan de gebruiksvoorwaarden van de site en de service op eigen verantwoordelijkheid te gebruiken.
- De webservice is mogelijk deels of geheel niet beschikbaar, afhankelijk van het land of de regio waarin u woont.
- Afhankelijk van uw netwerkomgeving zijn bepaalde functies van de webservice niet beschikbaar. Zelfs als ze beschikbaar zijn, kan het enige tijd duren voordat de inhoud wordt afgedrukt of weergegeven, of kan de communicatie worden onderbroken terwijl de bewerking wordt uitgevoerd.
- Wanneer u de webservice gebruikt, worden de naam van uw apparaat, de gegevens van uw regio of land, de geselecteerde taal en het type service dat u gebruikt (bijvoorbeeld de fotodeelsite) naar de server verzonden en op de server opgeslagen. Canon kan op basis van deze gegevens geen specifieke klanten identificeren.
- Uw aanmeldingsnaam en wachtwoord voor de fotodeelsite worden opgeslagen in het geheugen van het apparaat (onversleuteld).

Voordat u het apparaat aan iemand anders geeft of het weggooit, verwijdert u eerst uw aanmeldingsnaam en wachtwoord uit het geheugen van het apparaat.

- De accountgegevens worden verzonden naar de server van Canon Inc. (in Japan) en daarna doorgestuurd naar de server van de serviceaanbieder.
- Canon gaat als volgt om met uw accountgegevens:
	- Uw accountgegevens worden gebruikt tijdens het persoonlijke identificatieproces van de geselecteerde service.
	- Canon verstrekt uw gegevens niet zonder uw toestemming aan derden, behalve om ze naar de serviceaanbieder te sturen of indien dit in overeenstemming is met de wet- en regelgeving.
	- Nadat de geheimhoudingsverklaring is gesloten, kan Canon uw accountgegevens onderbrengen bij de contractant in overeenstemming met het gebruiksdoel.
	- Canon probeert de veiligheid van uw accountgegevens zo goed mogelijk te waarborgen.
	- U bepaalt zelf of u uw accountgegevens invoert en verzendt. Een service waarvoor u uw accountgegevens moet invoeren is echter pas beschikbaar nadat u de gegevens hebt ingevoerd en verzonden.
	- Uw accountgegevens blijven niet op de server van Canon Inc. staan. De gegevens worden uiterlijk verwijderd wanneer u de printer loskoppelt van het LAN.
	- Voor meer informatie neemt u contact op met een door Canon gemachtigde vertegenwoordiger in het land of de regio waar u woont.

### **Auteursrechten en openbaarmakingsrechten**

#### **Wanneer u afdrukt vanaf de fotodeelsite:**

• Houd u aan de gebruiksvoorwaarden van de fotodeelsite wanneer u foto´s op de site gebruikt.

• Het is onwettig om auteursrechtelijk beschermd werk van anderen te reproduceren of te bewerken zonder toestemming van de houder van het auteursrecht, behalve voor persoonlijk gebruik, gebruik binnenshuis of ander gebruik binnen het beperkte bereik dat wordt gespecificeerd in het auteursrecht. Bovenden kan het reproduceren of bewerken van foto's van mensen inbreuk maken op openbaarmakingsrechten.

#### **Wanneer u sjabloonformulieren downloadt en afdrukt:**

1. Het auteursrecht van elk materiaal (foto´s, illustraties, logo´s of documenten, hierna ´de materialen´ genaamd) die afkomstig zijn van de afdrukservice voor websjablonen, berust bij de respectieve eigenaren. Er kunnen problemen met betrekking tot het openbaarmakingsrecht ontstaan wanneer u personen of karakters gebruikt die door de afdrukservice van websjablonen worden weergegeven.

Tenzij uitdrukkelijk toegestaan (zie hieronder artikel 2) is het kopiëren, wijzigen of distribueren van een deel van de materialen of van alle materialen van de afdrukservices voor websjablonen ten strengste verboden zonder toestemming van de respectieve eigenaar van de rechten (auteurs- en openbaarmakingsrechten).

2. Alle materialen van de afdrukservices voor websjablonen kunnen vrij worden gebruikt voor persoonlijke en niet-commerciële doeleinden.

## **PIXMA Cloud Link gebruiken**

Als u PIXMA Cloud Link gebruikt, kunt u uw printer verbinden met een cloudservice, zoals CANON iMAGE GATEWAY, Evernote of Twitter, en de volgende functies gebruiken zonder dat u een computer nodig heeft:

- Afbeeldingen afdrukken vanaf een fotodeelservice
- Documenten afdrukken vanaf een service voor gegevensbeheer
- Gescande afbeeldingen opslaan op een service voor gegevensbeheer.
- Twitter gebruiken om de printerstatus te melden, zoals geen papier of weinig inkt.

Daarnaast kunt u diverse functies gebruiken door apps toe te voegen en te registeren die zijn gekoppeld aan diverse cloudservices.

- **[PIXMA Cloud Link gebruiken vanaf uw printer](#page-47-0)**
- **N** [PIXMA Cloud Link gebruiken vanaf uw smartphone, tablet of computer](#page-65-0)

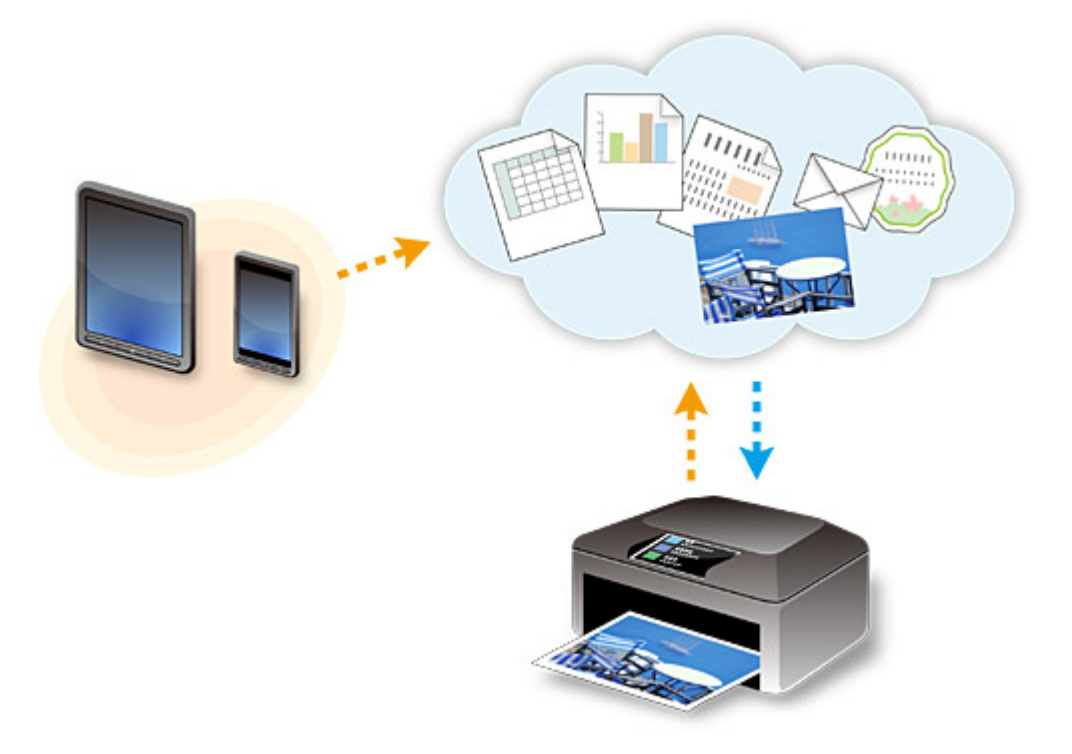

#### **Belangrijk**

- In sommige landen is PIXMA Cloud Link mogelijk niet beschikbaar of verschillen de beschikbare apps.
- Sommige apps vereisen dat u een account hebt voordat u die apps kunt gebruiken. Voor dergelijke apps moet u van tevoren een account instellen.
- Als u wilt weten welke modellen PIXMA Cloud Link ondersteunen, gaat u naar de homepage van Canon.
- De schermweergave kan zonder voorafgaande kennisgeving worden gewijzigd.

## <span id="page-47-0"></span>**PIXMA Cloud Link gebruiken vanaf uw printer**

- **[Voordat u PIXMA Cloud Link gebruikt vanaf uw printer](#page-48-0)**
- **[Voorbereidingen voor het gebruik van PIXMA Cloud Link vanaf uw printer](#page-50-0)**
- **[PIXMA Cloud Link gebruiken](#page-58-0)**
- **[Problemen met de Cloud oplossen](#page-64-0)**

## <span id="page-48-0"></span>**Voordat u PIXMA Cloud Link gebruikt vanaf uw printer**

Controleer eerst het volgende:

#### • **Voorzorgsmaatregelen**

Als u de webservice wilt gebruiken om documenten af te drukken, moet u eerst deze [voorzorgsmaatregelen](#page-44-0) controleren.

#### • **Netwerkomgeving**

De printer moet zijn verbonden met een LAN en met internet. Als de printer niet is verbonden met een LAN, klikt u hier en stelt u de verbinding in. Voor informatie over de LAN- en internetinstellingen raadpleegt u de handleiding van uw netwerkapparaten of neemt u contact op met de fabrikant.

#### **Belangrijk**

• De kosten van de internetverbinding zijn voor rekening van de gebruiker.

[Voorbereidingen voor het gebruik van PIXMA Cloud Link vanaf uw printer](#page-50-0)

Copyright c 1991-2013 Unicode, Inc. All rights reserved. Distributed under the Terms of Use in http:// www.unicode.org/copyright.html.

This software is based in part on the work of the Independent JPEG Group.

THE BASIC LIBRARY FUNCTIONS

Written by: Philip Hazel

Email local part: ph10

Email domain: cam.ac.uk

University of Cambridge Computing Service, Cambridge, England.

Copyright (c) 1997-2008 University of Cambridge All rights reserved.

#### THE "BSD" LICENCE

Redistribution and use in source and binary forms, with or without modification, are permitted provided that the following conditions are met:

\* Redistributions of source code must retain the above copyright notice, this list of conditions and the following disclaimer.

\* Redistributions in binary form must reproduce the above copyright notice, this list of conditions and the following disclaimer in the documentation and/or other materials provided with the distribution.

\* Neither the name of the University of Cambridge nor the name of Google Inc. nor the names of their contributors may be used to endorse or promote products derived from this software without specific prior written permission.

THIS SOFTWARE IS PROVIDED BY THE COPYRIGHT HOLDERS AND CONTRIBUTORS "AS IS" AND ANY EXPRESS OR IMPLIED WARRANTIES, INCLUDING, BUT NOT LIMITED TO, THE IMPLIED WARRANTIES OF MERCHANTABILITY AND FITNESS FOR A PARTICULAR PURPOSE ARE DISCLAIMED. IN NO EVENT SHALL THE COPYRIGHT OWNER OR CONTRIBUTORS BE LIABLE FOR ANY DIRECT, INDIRECT, INCIDENTAL, SPECIAL, EXEMPLARY, OR CONSEQUENTIAL DAMAGES (INCLUDING, BUT NOT LIMITED TO, PROCUREMENT OF SUBSTITUTE GOODS OR SERVICES; LOSS OF USE, DATA, OR PROFITS; OR BUSINESS INTERRUPTION) HOWEVER CAUSED AND ON ANY THEORY OF LIABILITY, WHETHER IN CONTRACT, STRICT LIABILITY, OR TORT (INCLUDING

NEGLIGENCE OR OTHERWISE) ARISING IN ANY WAY OUT OF THE USE OF THIS SOFTWARE, EVEN IF ADVISED OF THE POSSIBILITY OF SUCH DAMAGE.

# <span id="page-50-0"></span>**Voorbereidingen voor het gebruik van PIXMA Cloud Link vanaf uw printer**

Volg de onderstaande stappen om de printergegevens te registreren bij de server van de cloudservice.

1. Controleer of de printer is verbonden met internet

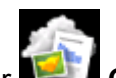

2. Selecteer **Cloud** in het startscherm van de printer

3. Wanneer het scherm over het voltooien van de registratie wordt weergegeven, selecteert u **OK**

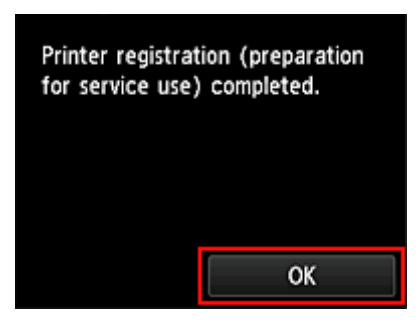

4. Selecteer **Volgende (Next)** in het bevestigingsscherm

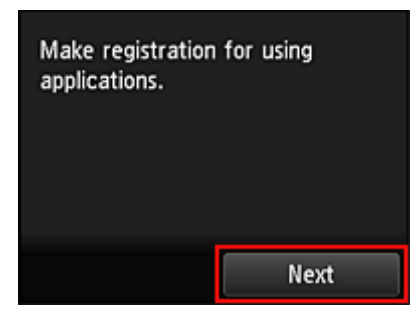

5. Lees de meldingen in de vensters **Licentieovereenkomst (License agreement)** en **Privacyverklaring (Privacy statement)** en selecteer **Akkoord (Agree)** als u akkoord gaat <**Licentieovereenkomst (License agreement)**>

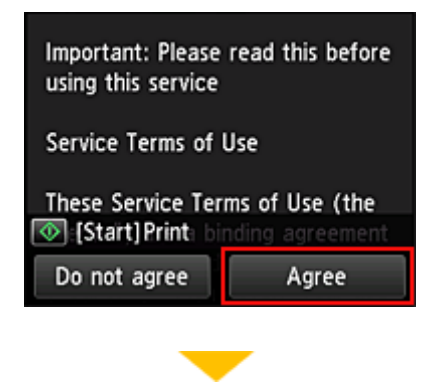

<**Privacyverklaring (Privacy statement)**>

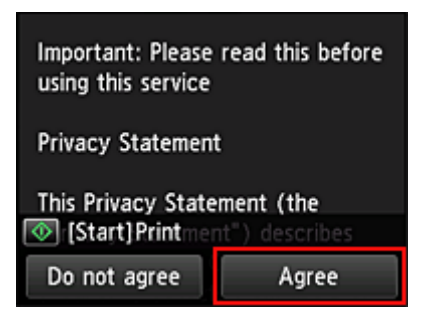

### **DESP** Opmerking

- Als u **Niet akk. (Disagree)** selecteert, wordt een bevestigingsscherm over het annuleren van de registratie van de gebruikersgegevens weergegeven. Als u **Ja (Yes)** selecteert, wordt de registratie van de gebruikersgegevens geannuleerd en keert u terug naar het startscherm. Zelfs als u **Niet akk. (Disagree)** selecteert, kunt u de service toch gebruiken door later **Akkoord (Agree)** te selecteren in het registratiescherm.
- U kunt de weergegeven informatie afdrukken door te drukken op de knop **Starten (Start)**.
- 6. Selecteer in het scherm **Tijdzone (Time zone)** de tijd die het dichtst bij uw regio ligt en selecteer daarna **Volgende (Next)**

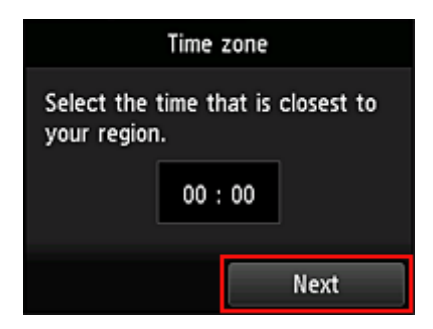

7. Selecteer in de lijst met tijdzones de dichtstbijzijnde regio

Voor sommige regio's kan een scherm voor het toepassen van de zomertijd worden weergegeven.

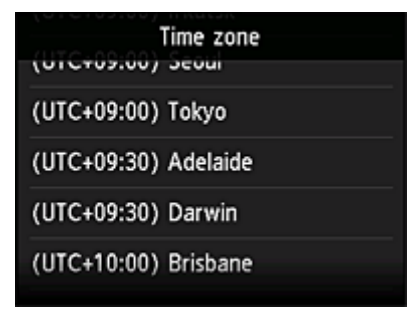

8. Als het bericht wordt weergegeven dat de app nu beschikbaar is, selecteert u **Lijst openen (Open list)**

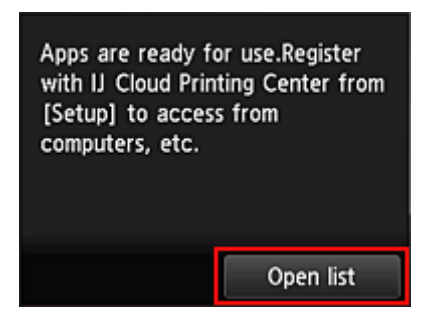

De registratie van de printergegevens is voltooid en een lijst met apps wordt weergegeven. Klik [hier](#page-61-0) voor een beschrijving van het scherm met de lijst met apps.

Nadat u de registratie hebt voltooid, kunt u [foto's en documenten afdrukken](#page-58-0) die zijn geüpload naar apps in de gekoppelde cloudservice en [apps toevoegen/verwijderen/sorteren](#page-53-0).

**[PIXMA Cloud Link gebruiken](#page-58-0)** 

## <span id="page-53-0"></span>**Toepassingen beheren**

In dit gedeelte wordt uitgelegd hoe u apps toevoegt, [verwijdert](#page-54-0) en [sorteert.](#page-55-0)

#### **Apps toevoegen**

U kunt uw favoriete apps toevoegen aan de printer. Voer de onderstaande stappen uit om apps toe te voegen.

- 1. Selecteer **Cloud** in het startscherm van de printer
- 2. Selecteer **Toev/verw (Add/delete)** in het hoofdscherm van de cloud

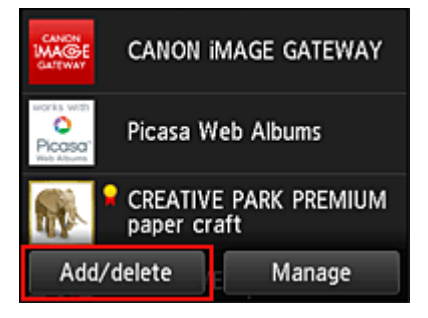

3. Selecteer **Apps registreren (Register apps)**

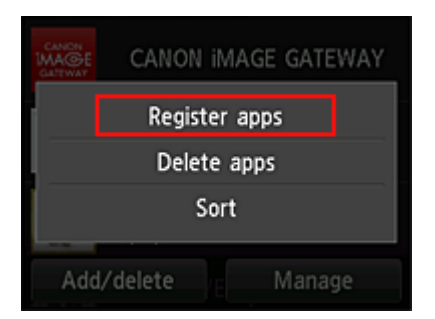

4. Selecteer de categorie van de app in de lijst

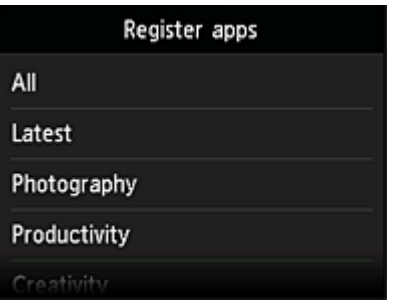

5. Selecteer de app die u wilt registreren in de weergegeven lijst met apps

<span id="page-54-0"></span>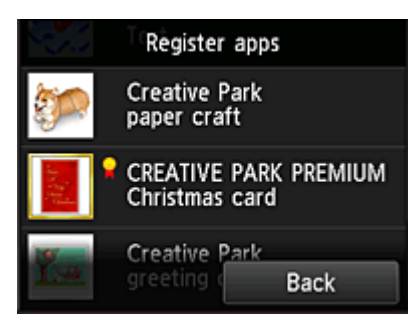

### **DESP** Opmerking

- Beschrijving van de weergegeven pictogrammen
	- **X**: Kan alleen worden gebruikt met originele Canon-inkt.

#### 6. Selecteer **Registreer (Register)**

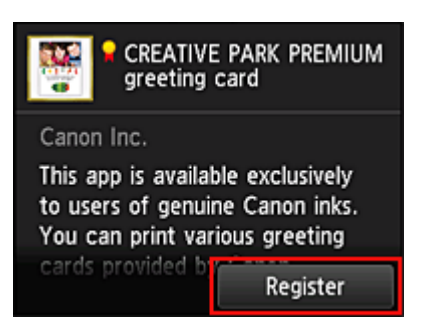

De registratie is voltooid en de app wordt toegevoegt aan de lijst met apps.

Herhaal de procedure vanaf stap 5 als u nog een app wilt registreren. Als u de registratie van apps wilt beëindigen, selecteert u **Terug (Back)** en keert u terug naar het hoofdscherm van de cloud.

### **Belangrijk**

• Sommige apps vereisen een gekoppeld app-account voordat u de app kunt gebruiken. In dat geval moet u van tevoren een account instellen.

## **Apps verwijderen**

U kunt onnodige apps verwijderen uit de lijst met apps. Voer de onderstaande stappen uit om apps te verwijderen.

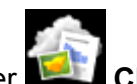

1. Selecteer **Cloud** in het startscherm van de printer

2. Selecteer **Toev/verw (Add/delete)** in het hoofdscherm van de cloud

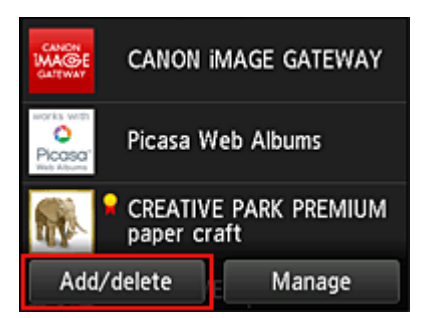

<span id="page-55-0"></span>3. Selecteer **Geregist. apps verwijderen (Delete registered apps)**

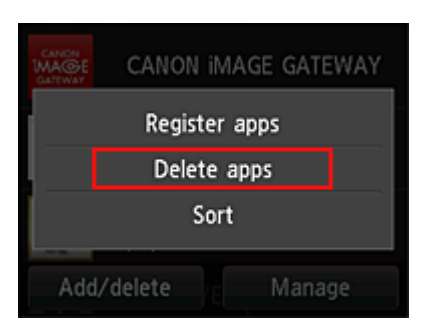

4. Selecteer de app die u wilt verwijderen in de lijst met apps

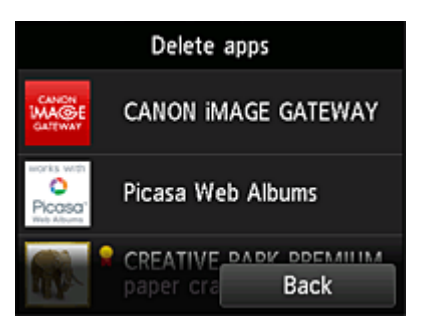

### **DESP** Opmerking

• Beschrijving van de weergegeven pictogrammen

 $\vert \mathbf{S} \vert$ : Kan niet worden gebruikt omdat de app nog niet is uitgebracht, niet beschikbaar is in uw regio of uw model niet ondersteunt.

: Kan alleen worden gebruikt met originele Canon-inkt.

#### 5. Selecteer **Verwijder. (Delete)**

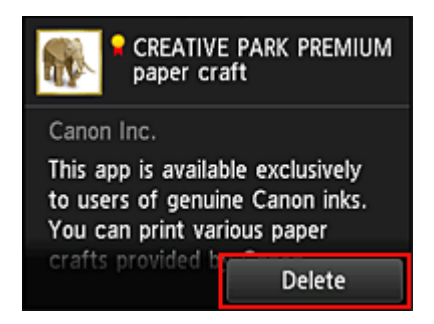

Nadat het verwijderen is voltooid, is de app verwijderd uit de lijst met apps in het hoofdscherm.

Herhaal de procedure vanaf stap 4 als u nog een app wilt verwijderen.

Als u het verwijderen van apps wilt beëindigen, selecteert u **Terug (Back)** en keert u terug naar het hoofdscherm van de cloud.

## **Apps sorteren**

U kunt de apps in de lijst met apps sorteren. Voer de onderstaande stappen uit om apps te sorteren.

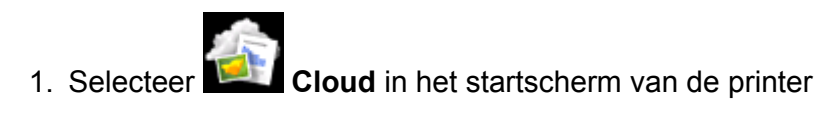

2. Selecteer **Toev/verw (Add/delete)** in het hoofdscherm van de cloud

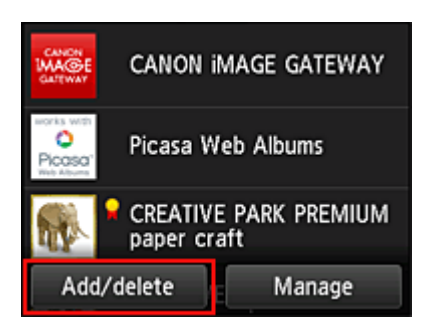

3. Selecteer **Sorteren (Sort)**

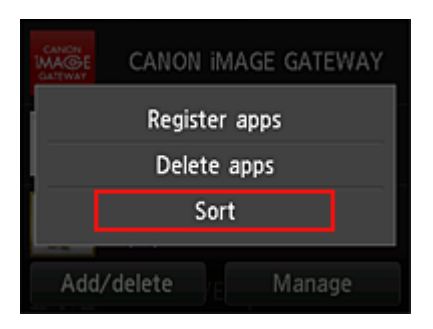

4. Selecteer de app die u wilt sorteren in de lijst met apps

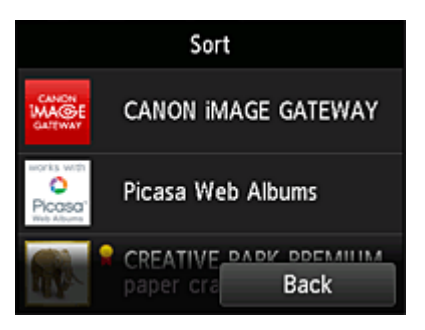

## **DE** Opmerking

• Beschrijving van de weergegeven pictogrammen

 $\bigcirc$  : Kan niet worden gebruikt omdat de app nog niet is uitgebracht, niet beschikbaar is in uw regio of uw model niet ondersteunt.

: Kan alleen worden gebruikt met originele Canon-inkt.

5. Gebruik de knoppen ▲/▼ om de app te verplaatsen

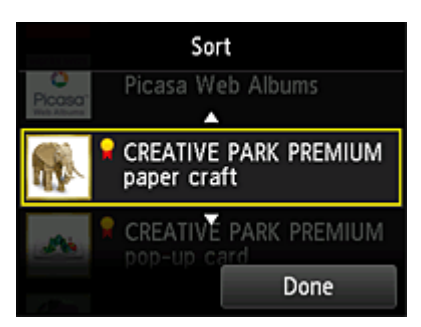

6. Selecteer **Gereed (Done)**

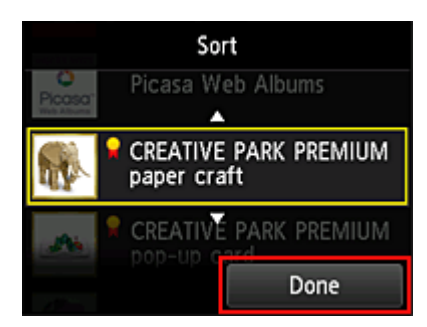

Het sorteren is voltooid.

Als u wilt doorgaan met sorteren, herhaalt u de procedure vanaf stap 4.

Als u het sorteren van apps wilt beëindigen, selecteert u **Terug (Back)** en keert u terug naar het hoofdscherm van de cloud.

## <span id="page-58-0"></span>**PIXMA Cloud Link gebruiken**

In dit gedeelte de beschreven hoe u foto's afdrukt, waarbij CANON iMAGE GATEWAY als voorbeeld wordt gebruik.

#### **Belangrijk**

- De beschikbare functies hangen af van de app.
- De afdrukprocedure hangt af van de app.
- U moet van tevoren een account aanmaken en foto- en andere gegevens registreren.
- De volgende bestandsindelingen kunnen worden afgedrukt: jpg, jpeg, pdf, docx, doc, xlsx, xls, pptx, ppt en rtf.

Welke bestandsindelingen u kunt afdrukken, hangt af van de app.

• Controleer voordat u afdrukt of de printer is ingeschakeld en is verbonden met het netwerk. Start daarna het afdrukken.

#### **D** Opmerking

• Met CANON iMAGE GATEWAY kunt u de bestandsindelingen jpg en jpeg afdrukken.

- 1. Selecteer in het [hoofdscherm](#page-61-0) de app die u wilt gebruiken
- 2. Voer de gegevens in aan de hand van de instructies in het verificatiescherm en selecteer daarna **Aanmelden (Log in)**

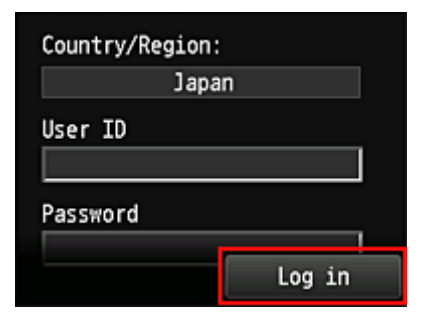

## **Belangrijk**

• Sommige apps worden mogelijk niet helemaal weergegeven in het weergavegebied. In dat geval kunt u omhoog, omlaag, naar rechts en naar links schuiven om weergavegebied te wijzigen.

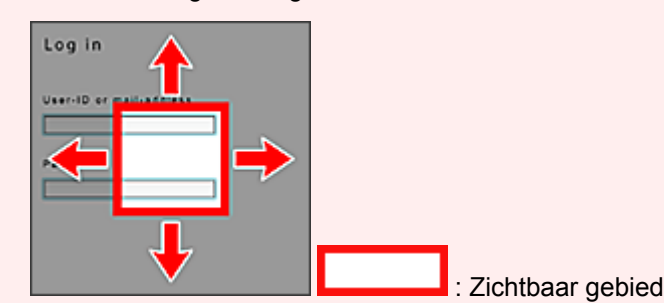

- Het aanmeldingsscherm van apps kan verschillen.
- Nadat u zich hebt aangemeld, kunt u door een externe service worden gevraagd akkoord te gaan met het gebruik van de app. Ga akkoord als u de app gebruikt.
- 3. Selecteer het album van uw keuze in de weergegeven lijst met albums

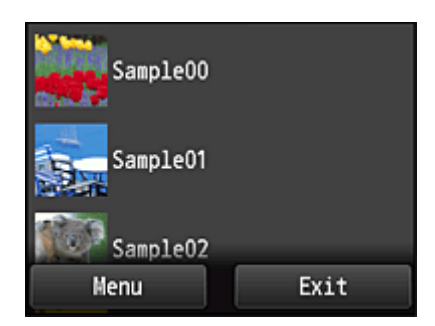

4. Selecteer de afbeelding die u wilt afdrukken in de weergegeven lijst met afbeeldingen en selecteer daarna **Volgende (Next)**

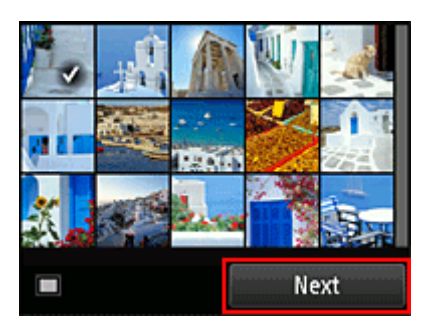

5. Selecteer de benodigde afdrukinstellingen en selecteer daarna **Kleur (Color)**

Er wordt een bericht weergegeven met de melding dat de afdruktaak is verzonden en het afdrukken begint.

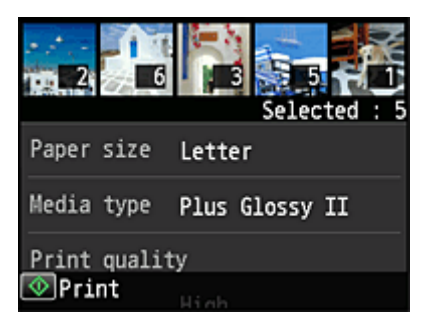

Als u het afdrukken wilt vervolgen, selecteert u **Doorgaan (Continue)** en voert u de bewerking uit vanaf stap 3.

U beëindigt het afdrukken door **Apps** te selecteren. De lijst met apps wordt opnieuw weergegeven.

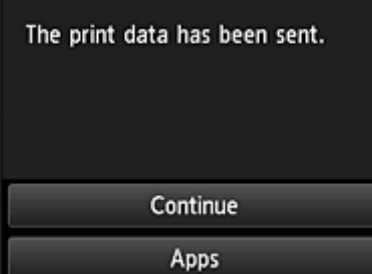

#### **Belangrijk**

- Als een afdruktaak niet wordt afgedrukt binnen 24 uur nadat de afdruktaak is gemaakt, verloopt de afdruktaak en kan deze niet worden afgedrukt.
- Bij premium apps waarbij het aantal afdruktaken beperkt is, tellen afdruktaken die niet kunnen worden afgedrukt omdat ze zijn verlopen of om andere redenen, ook mee bij het aantal afdrukken.

### **DD** Opmerking

• Als u een gebruiksgeschiedenis voor deze service wilt instellen, gaat u naar het startvenster van het

a

bedieningspaneel en selecteert u **Instellen (Setup)** -> **Webservice instellen (Web service setup)** -> **Webserviceverbinding instellen (Web service connection setup)** -> **IJ Cloud Printing Center instellen (IJ Cloud Printing Center setup)** -> **Geschied.inst. voor deze service (History setting for this service)** -> **Opslaan (Save)**.

**[Problemen met de Cloud oplossen](#page-64-0)** 

## <span id="page-61-0"></span>**Cloudvensters**

In dit gedeelte worden het hoofdscherm van de **Cloud** en de beschikbare services in het hoofdscherm beschreven.

## **Over het hoofdscherm**

Wanneer u de **Cloud**-functie gebruikt, volgt u eerst de onderstaande stappen om het hoofdscherm weer te geven.

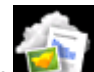

Wanneer u **Cloud** selecteert in het startscherm van de printer, wordt het hoofdscherm van de cloud weergegeven.

U kunt de onderstaande onderdelen gebruiken om verschillende functies uit te voeren, zoals foto's en documenten afdrukken en apps toevoegen, starten en beheren.

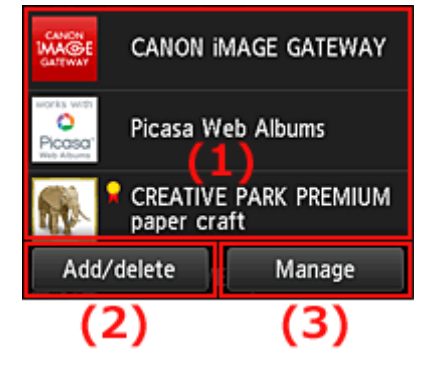

- (1) Weergavegebied
- (2) [Knop Toevoegen/verwijderen](#page-62-0)
- (3) [Knop Beheren](#page-62-0)

### **Belangrijk**

- Sommige apps vereisen dat u een account hebt voordat u de app kunt gebruiken. In dat geval moet u van tevoren een account aanmaken.
- Nadat u een app hebt geselecteerd, worden sommige apps mogelijk niet helemaal weergegeven in het weergavegebied. In dat geval kunt u omhoog, omlaag, naar rechts en naar links schuiven om weergavegebied te wijzigen.

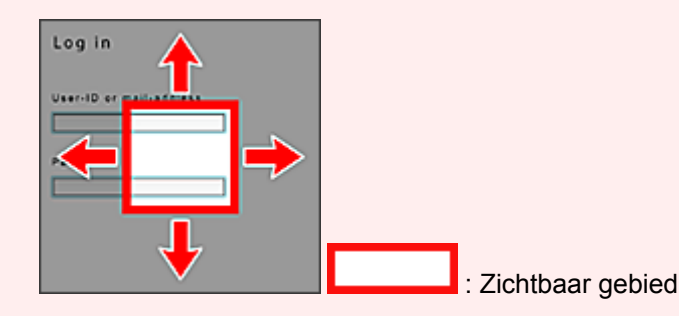

• De app wordt niet weergegeven als deze nog niet is uitgebracht of als een taal die niet beschikbaar in uw regio, is geselecteerd als weergavetaal.

## **(1) Weergavegebied**

De weergave verandert op basis van het geselecteerde menu.

<span id="page-62-0"></span>Direct nadat het hoofdscherm van de cloud verschijnt, wordt een lijst met geregistreerde apps weergegeven.

U start een app door de gewenste app te selecteren in de lijst.

## **DEX** Opmerking

• Beschrijving van de weergegeven pictogrammen

 $\bullet$  : Kan niet worden gebruikt omdat de app nog niet is uitgebracht, niet beschikbaar is in uw regio of uw model niet ondersteunt.

: Kan alleen worden gebruikt met originele Canon-inkt.

## **(2) Knop Toev/verw (Add/delete)**

U gebruikt deze knop om apps toe te voegen, te verwijderen en te sorteren.

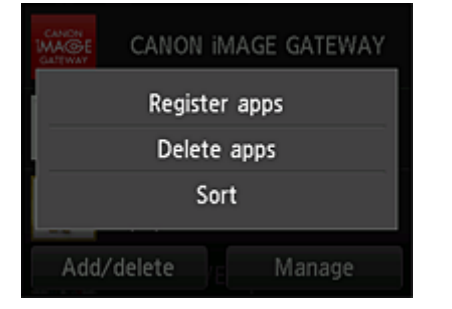

### **Apps registreren (Register apps)**

Selecteer deze optie om uw favoriete apps toe te voegen.

[Klik hier voor informatie over het toevoegen van apps](#page-53-0)

#### **Apps verwijderen (Delete apps)**

Selecteer deze optie om geregistreerde apps te verwijderen.

[Klik hier voor informatie over het verwijderen van apps](#page-54-0)

#### **Sorteren (Sort)**

Selecteer deze optie om de lijst met apps te sorteren.

[Klik hier voor informatie over het sorteren van de lijst met apps](#page-55-0)

## **(3) Knop Beheren (Manage)**

Gebruik deze knop om taken te beheren, u af te melden bij een app, de licentieovereenkomst en privacyverklaring weer te geven en de tijdzone in te stellen.

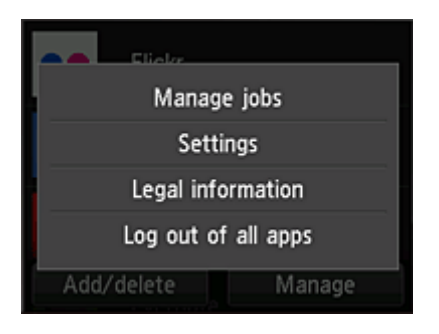

### **Taken beheren (Manage jobs)**

In het venster **Statuslijst (Status list)** kunt u de status van een taak controleren.

#### **Instellingen (Settings)**

Hiermee stelt u de **Tijdzone (Time zone)** in. Selecteer uw regio in de lijst. Voor sommige regio's kunt u instellen of u de zomertijd wilt toepassen.

### **Belangrijk**

• Als uw regio niet in de lijst staat, selecteert u de regio die het dichtst bij uw regio ligt.

#### **Juridische informatie (Legal information)**

Hiermee geeft u de **Licentieovereenkomst (License agreement)** en de **Privacyverklaring (Privacy statement)** weer.

Druk op de knop **Starten (Start)** als u de weergegeven informatie wilt afdrukken.

### **Afm. bij alle apps (Log out of all apps)**

U kunt zich in één keer afmelden bij alle apps waarbij u bent aangemeld.

#### **DESP** Opmerking

- In sommige apps kunt u zich niet afmelden wanneer u bent aangemeld. Als u zich wilt aanmelden met een ander account, moet u deze functie gebruiken om u eerst af te melden.
- Nadat u bent afgemeld, moet u zich opnieuw aanmelden. Bij sommige apps kunnen instellingen verloren gaan.

## <span id="page-64-0"></span>**Problemen met de Cloud oplossen**

## **Als u niet kunt afdrukken**

Controleer het volgende als u niet kunt afdrukken.

- Controleer of de printer is verbonden met internet.
- Controleer of de printer is verbonden met een LAN en of het LAN verbinding heeft met internet.
- Controleer of er een foutbericht wordt weergegeven op de LCD-monitor van de printer. Als het probleem niet is verholpen, gebruikt u het printerstuurprogramma op de computer om de afdruktaak uit te voeren en te controleren of de gegevens normaal met de printer kunnen worden afgedrukt.

Als u nog steeds niet kunt afdrukken, raadpleegt u de pagina over probleemoplossing voor uw model via de startpagina van de *Online handleiding*.

### **DESP** Opmerking

- Bij een draadloze LAN-verbinding kan het enkele minuten duren voordat communicatie mogelijk is nadat de printer is ingeschakeld. Controleer of de printer is verbonden met het draadloze netwerk en wacht even voordat u het afdrukken start.
- Als de printer niet is ingeschakeld of geen verbinding heeft met internet, en als een afdruktaak daardoor niet wordt verwerkt binnen 24 uur nadat deze is verzonden, wordt de afdruktaak automatisch geannuleerd. Als dit gebeurt, controleert u of de printer is ingeschakeld en verbinding met internet heeft en verzendt u de afdruktaak opnieuw.

# <span id="page-65-0"></span>**PIXMA Cloud Link gebruiken vanaf uw smartphone, tablet of computer**

- **[Voordat u Canon Inkjet Cloud Printing Center gebruikt](#page-66-0)**
- **[Voorbereidingen voor het gebruik van Canon Inkjet Cloud Printing Center](#page-69-0)**
- **[Canon Inkjet Cloud Printing Center gebruiken](#page-95-0)**
- **[Een printer toevoegen](#page-99-0)**
- **[Problemen met Canon Inkjet Cloud Printing Center oplossen](#page-101-0)**

## <span id="page-66-0"></span>**Voordat u Canon Inkjet Cloud Printing Center gebruikt**

Canon Inkjet Cloud Printing Center is een service die is gekoppeld aan de cloudfunctie van de printer en die u de mogelijkheid biedt bewerkingen uit te voeren zoals apps registreren en beheren vanaf uw smartphone of tablet en de afdrukstatus, afdrukfouten en inktstatus van de printer controleren. U kunt ook foto's en documenten in apps afdrukken vanaf uw smartphone of tablet.

Controleer eerst het volgende:

#### • **Voorzorgsmaatregelen**

Als u de webservice wilt gebruiken om documenten af te drukken, moet u eerst deze [voorzorgsmaatregelen](#page-44-0) controleren.

#### • **Printerspecificatie**

Controleer of Canon Inkjet Cloud Printing Center de printer ondersteunt.

#### • **Netwerkomgeving**

De printer moet zijn verbonden met een LAN en met internet.

#### **Belangrijk**

• De kosten van de internetverbinding zijn voor rekening van de gebruiker.

#### • **Vereisten voor gebruik**

Voor computers, smartphones en tablets raadpleegt u '[Vereisten voor het gebruik van Canon Inkjet](#page-67-0) [Cloud Printing Center](#page-67-0)'.

#### **Belangrijk**

• Deze service is mogelijk niet beschikbaar in bepaalde landen of regio's. En ook al is de service beschikbaar, dan nog kunnen sommige apps niet worden gebruikt in bepaalde regio's.

[Voorbereidingen voor het gebruik van Canon Inkjet Cloud Printing Center](#page-69-0)

## <span id="page-67-0"></span>**Vereisten voor het gebruik van Canon Inkjet Cloud Printing Center**

### **Computer**

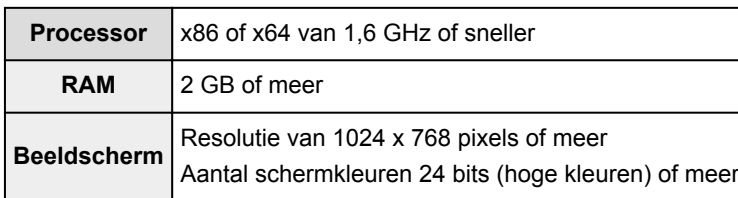

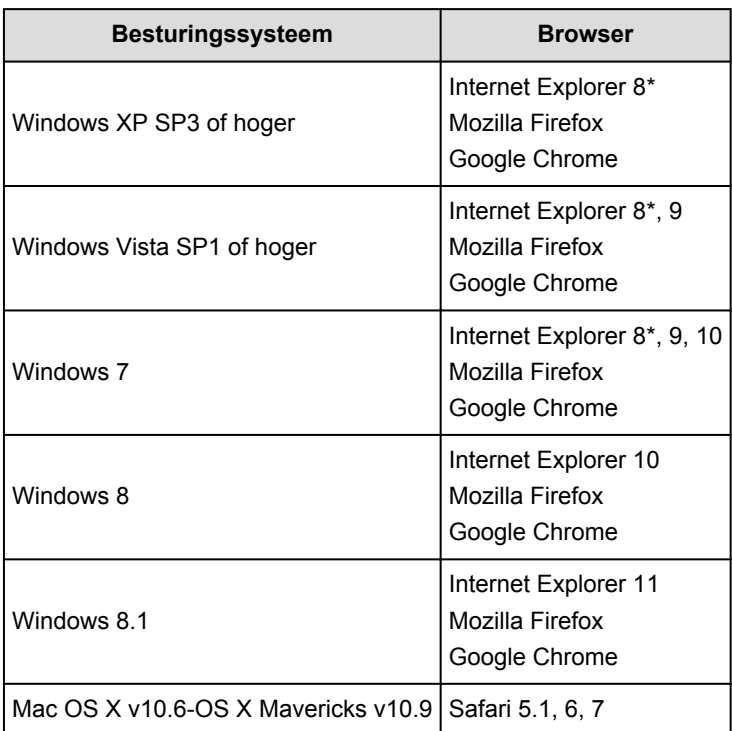

\* Als u Internet Explorer 8 gebruikt, worden de webpagina's mogelijk niet correct weergegeven. Canon beveelt aan een upgrade uit te voeren naar Internet Explorer 9 of hoger of een andere browser te gebruiken.

## **Smartphone of tablet**

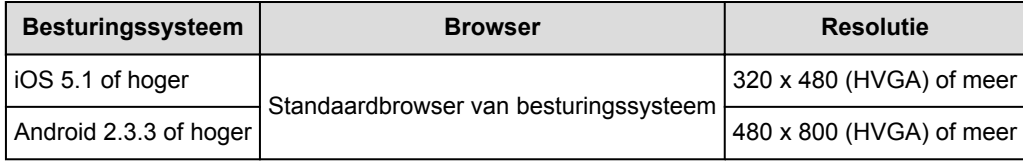

\*Android 3.x wordt niet ondersteund.

### **Belangrijk**

- Schakel JavaScript en cookies in voor de browser die u gebruikt.
- Als u de zoomfunctie gebruikt of de tekengrootte wijzigt in de browser, worden de webpagina's mogelijk niet correct weergegeven.
- Als u de vertaalfunctie van Google Chrome gebruikt, worden de webpagina's mogelijk niet correct weergegeven.
- Als u een proxyserver buiten uw land gebruikt, kan de service mogelijk niet de juiste regio bepalen.

• In een interne netwerkomgeving moet poort 5222 worden vrijgegeven. Neem voor instructies contact op met de netwerkbeheerder.

# <span id="page-69-0"></span>**Voorbereidingen voor het gebruik van Canon Inkjet Cloud Printing Center**

Als u Canon Inkjet Cloud Printing Center wilt gebruiken, moet u de onderstaande stappen opvolgen en de gebruikersgegevens registreren.

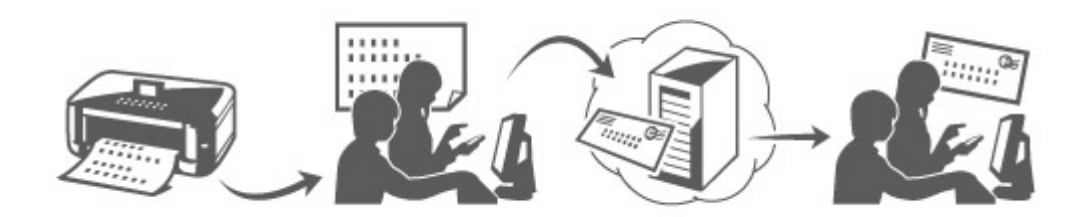

### **Registratiegegevens afdrukken vanaf de printer**

- 1. Selecteer **Instellen (Setup)** -> **Webservice instellen (Web service setup)** -> **Webserviceverbinding instellen (Web service connection setup)** -> **IJ Cloud Printing Center instellen (IJ Cloud Printing Center setup)** -> **Registreren bij deze service (Register with this service)** vanuit het hoofdvenster
- 2. Selecteer **Ja (Yes)** in het bevestigingsvenster voor de registratie

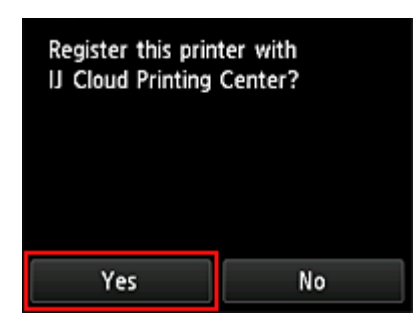

3. Selecteer de weergavetaal in de afdrukinstellingen

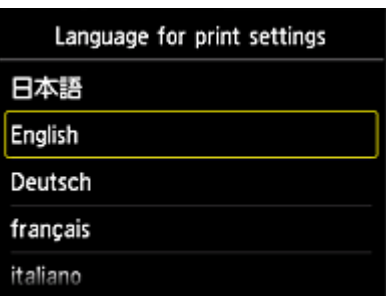

4. Volg de weergegeven instructies en druk de URL van de verificatiesite en de **Printerregistratie-ID [\(Printer registration ID\)](#page-77-0)** af

Plaats normaal papier van A4- of Letter-formaat en selecteer **OK**. De verificatie-URL en **Printerregistratie-ID (Printer registration ID)** worden afgedrukt.

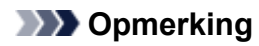

• U gebruikt deze afgedrukte pagina in de volgende stap.

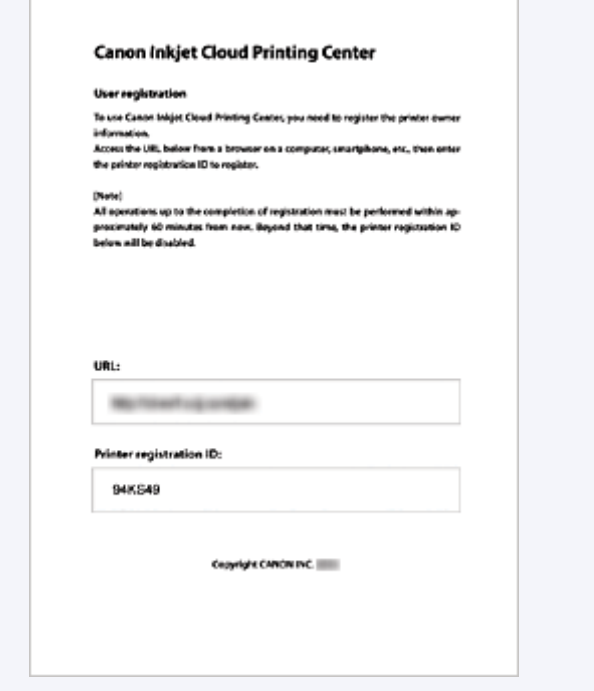

#### **Belangrijk**

• U moet de registratie binnen 60 minuten voltooien.

## **Naar de URL op de afgedrukte pagina gaan en het e-mailadres en andere benodigde gegevens invoeren**

#### **Belangrijk**

- Gebruik de knop Terug van de webbrowser niet terwijl een bewerking wordt uitgevoerd. Het scherm wordt dan mogelijk niet correct bijgewerkt.
- 1. Gebruik de webbrowser op uw pc, smartphone, tablet of een ander apparaat om naar de verificatie-URL te gaan

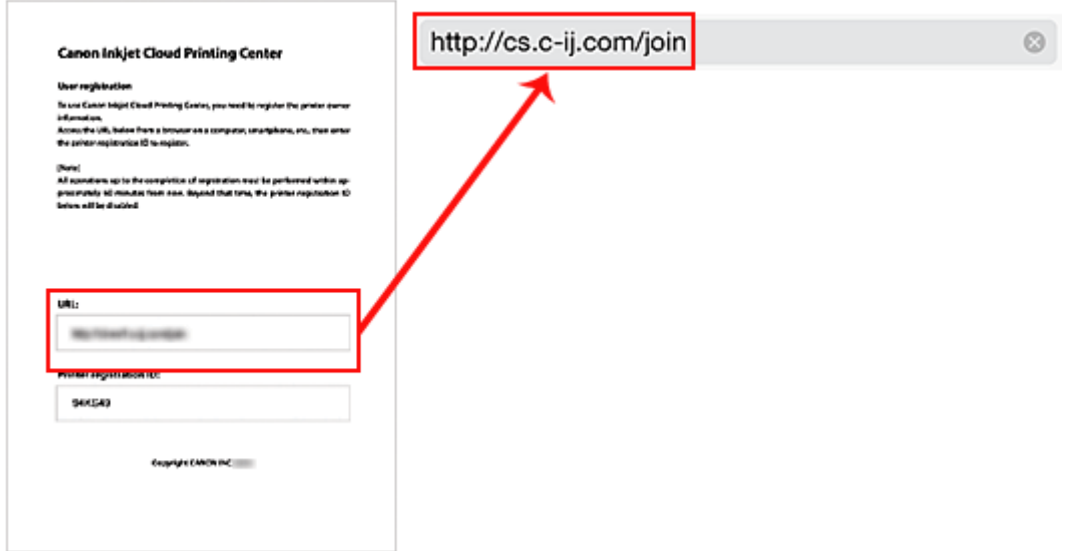

2. Selecteer **Nieuw account maken (Create new account)** in het aanmeldingsscherm

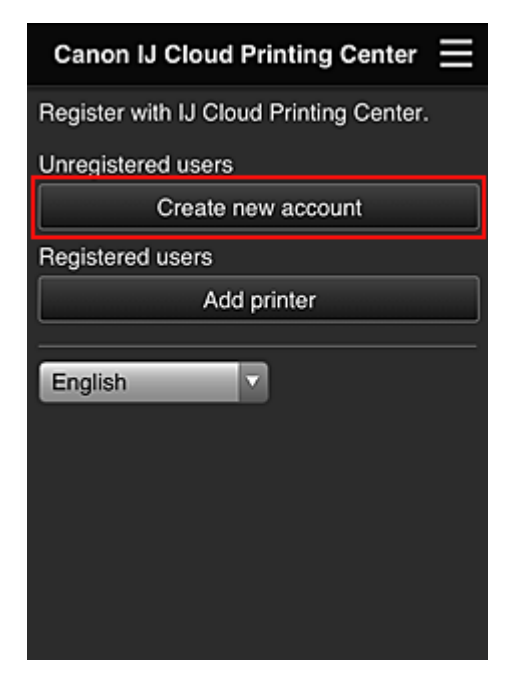

3. Geef het **E-mailadres (E-mail address)** en de **Printerregistratie-ID (Printer registration ID)** van de printereigenaar op en selecteer daarna **OK**

De URL van de registratiepagina wordt verzonden naar het opgegeven e-mailadres.
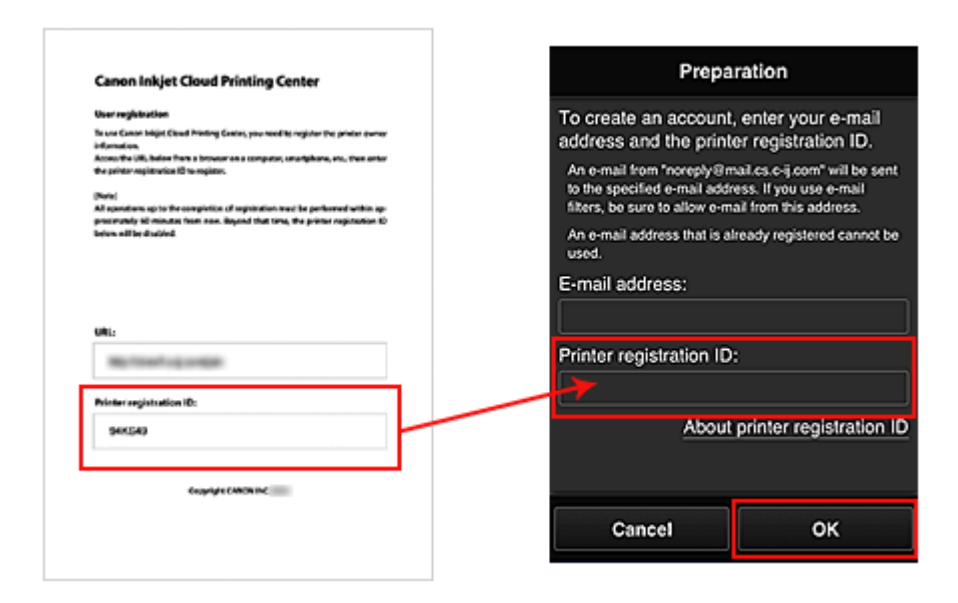

#### **Belangrijk**

- De onderstaande beperkingen gelden voor het e-mailadres.
	- U kunt maximaal 255 alfanumerieke tekens gebruiken en alleen enkel-byte tekens en symbolen  $(|\#\$% \& *|+|=? \land {}_{\{}| \sim |-Q \land |}$ .
	- Multi-byte tekens kunnen niet worden gebruikt. Er wordt een foutmelding weergegeven als het ingevoerde e-mailadres een teken bevat dat niet kan worden gebruikt.
- Als u per ongeluk een ander e-mailadres hebt geregistreerd, kunt u de registratie annuleren door naar het hoofdscherm van de printer te gaan en **Instellen (Setup)** te selecteren (of door te drukken op de knop **Instellingen (Setup)** op het bedieningspaneel) en vervolgens **Webservice instellen (Web service setup)** -> **Verbinding instellen (Connection setup)** -> **IJ Cloud Printing Center instellen (IJ Cloud Printing Center setup)** (**IJCloudPrintingCtr**) -> **Verwijderen van deze service (Delete from this service)** te selecteren.
- U ontvangt het bericht mogelijk niet als u een spamfilter gebruikt. Als u hebt ingesteld dat alleen e-mails van bepaalde domeinen kunnen worden ontvangen, wijzigt u deze instelling zodat emails van 'noreply@mail.cs.c-ij.com' kunnen worden ontvangen. Er wordt geen fout weergegeven als u de e-mail niet kunt ontvangen vanwege de instelling van het spamfilter of als u een onjuist e-mailadres hebt ingevoerd.

## **Naar de URL in de e-mail gaan, de gegevens registreren en de gebruikersregistratie voltooien**

- 1. Wanneer een e-mail met het onderwerp 'Informatie over Canon Inkjet Cloud Printing Center' naar het opgegeven e-mailadres is verzonden, selecteert u de URL
- 2. Lees de meldingen in de vensters **Licentieovereenkomst (License agreement)** en **Privacyverklaring (Privacy statement)** van Canon Inkjet Cloud Printing Center en selecteer **Akkoord (Agree)** als u akkoord gaat

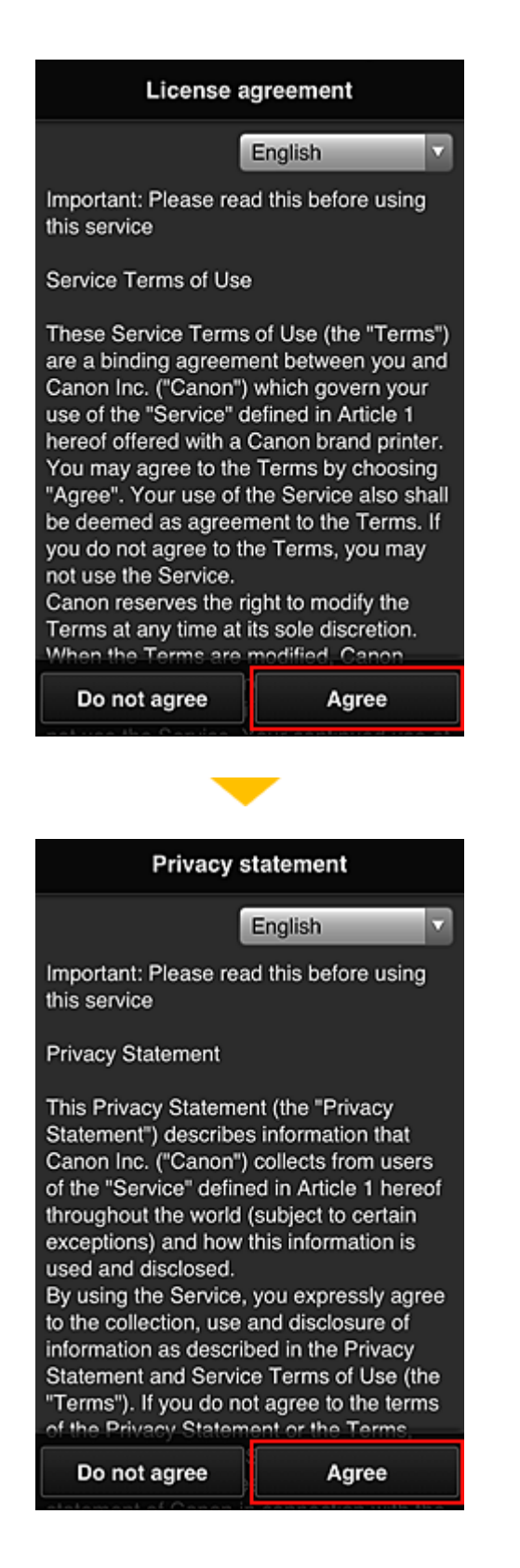

3. Geef uw **Wachtwoord (Password)** op in het invoerscherm voor gebruikersgegevens en selecteer **Volgende (Next)**

Voer het wachtwoord voor aanmelding bij Canon Inkjet Cloud Printing Center in.

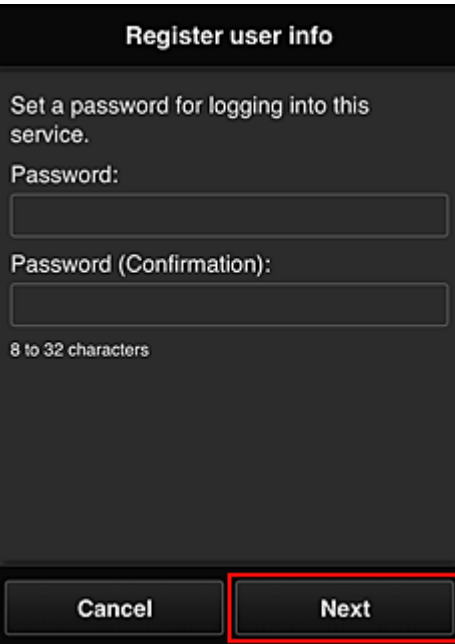

#### **Belangrijk**

- De onderstaande beperkingen gelden voor het **Wachtwoord (Password)**.
	- Het wachtwoord moet tussen 8 en 32 tekens lang zijn en bestaan uit enkel-byte tekens en symbolen (!"#\$%&'()\*+,-./:;<=>?@[\]^\_`{|}~). (Letters zijn hoofdlettergevoelig.)

#### 4. Geef de **Gebruikersnaam (User name)** op

Voer de naam in die de gebruiker identificeert.

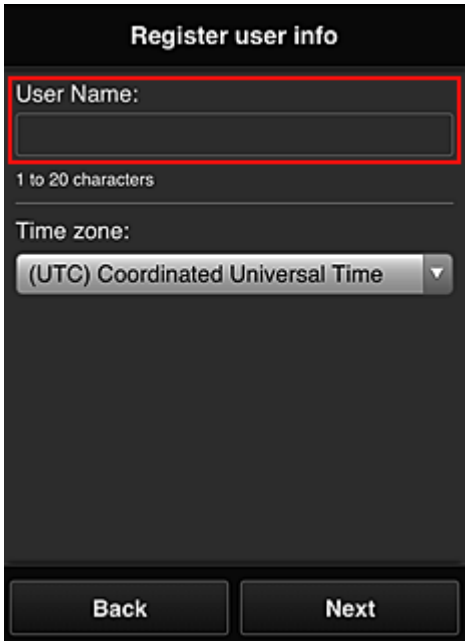

#### **Belangrijk**

- De volgende beperkingen gelden voor het invoerveld **Gebruikersnaam (User name)**:
	- Het wachtwoord moet tussen 1 en 20 tekens lang zijn en bestaan uit enkel-byte tekens en symbolen (!"#\$%&'()\*+,-./:;<=>?@[\]^\_`{|}~). (Letters zijn hoofdlettergevoelig.)

#### 5. Stel de **Tijdzone (Time zone)** in en selecteer **Volgende (Next)**

Selecteer uw regio in de lijst. Als uw regio niet in de lijst staat, selecteert u de regio die het dichtst bij uw regio ligt.

#### **Zomertijd toepassen (Apply daylight saving time)**

Dit wordt alleen weergegeven als de zomertijd wordt gebruikt in de geselecteerde **Tijdzone (Time zone)**.

Selecteer of u wel of geen zomertijd wilt toepassen.

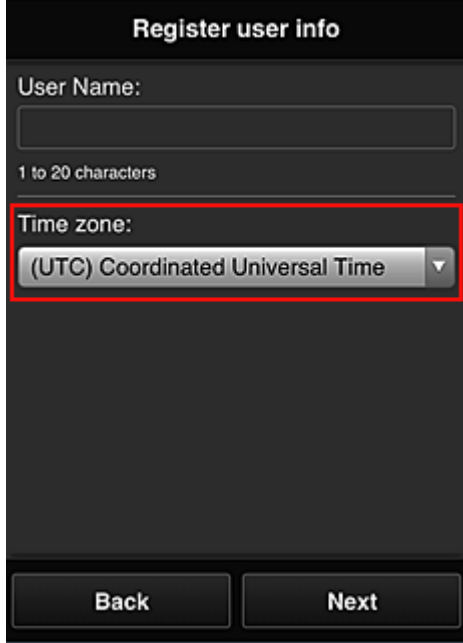

6. Voer de **Beveiligingscode (Security code)** in en selecteer **Gereed (Done)**

Voer de code in om de gebruiker te verifiëren.

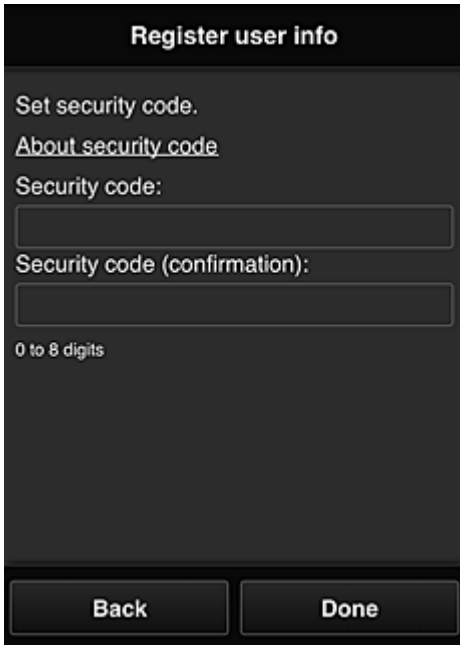

#### **Belangrijk**

- De volgende beperkingen gelden voor het invoerveld **Beveiligingscode (Security code)**:
	- Enkel-byte cijfers

De registratie is voltooid. Er wordt een bericht weergegeven dat de registratie is voltooid. Wanneer u de knop **OK** selecteert in het bericht, wordt het aanmeldingsscherm weergegeven.

Voer het geregistreerde e-mailadres en wachtwoord in en [meld u aan](#page-78-0) bij Canon Inkjet Cloud Printing Center.

**M** [Canon Inkjet Cloud Printing Center gebruiken](#page-95-0)

## <span id="page-77-0"></span>**Uw Printerregistratie-ID afdrukken**

Als u een printer wilt toevoegen met behulp van Canon Inkjet Cloud Printing Center, hebt u een **Printerregistratie-ID (Printer registration ID)** nodig.

Druk de URL van de verificatiesite en uw **Printerregistratie-ID (Printer registration ID)** af via het bedieningspaneel van de printer. Deze procedure gaat als volgt:

1. Controleer of de printer is verbonden met internet

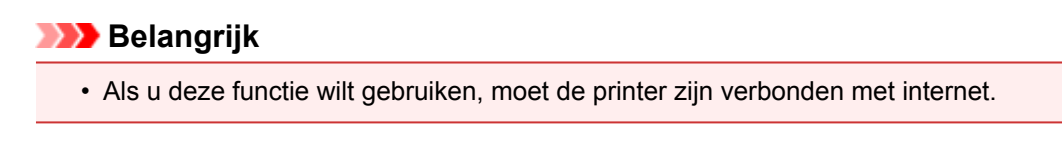

- 2. Selecteer **Instellen (Setup)** -> **Webservice instellen (Web service setup)** -> **Webserviceverbinding instellen (Web service connection setup)** -> **IJ Cloud Printing Center instellen (IJ Cloud Printing Center setup)** -> **Registreren bij deze service (Register with this service)** vanuit het hoofdvenster
- 3. Selecteer **Ja (Yes)** in het bevestigingsvenster voor de registratie

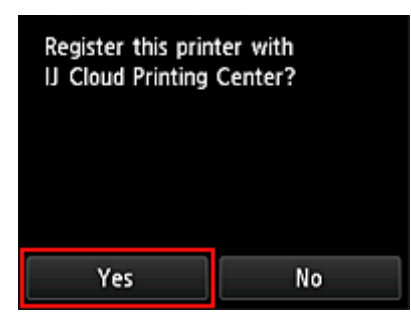

4. Selecteer de weergavetaal in de afdrukinstellingen

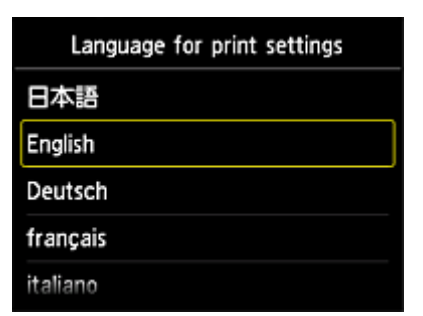

5. Volg de weergegeven aanwijzingen in het venster en druk de URL van de verificatiesite en uw **Printerregistratie-ID (Printer registration ID)** af

Wanneer u normaal papier van A4- of Letter-formaat instelt en **OK** selecteert, worden de URL van de verificatiesite en uw **Printerregistratie-ID (Printer registration ID)** afgedrukt.

#### **Belangrijk**

• U moet de registratie binnen 60 minuten voltooien.

## <span id="page-78-0"></span>**Het venster Canon Inkjet Cloud Printing Center**

In dit gedeelte worden de schermen van Canon Inkjet Cloud Printing Center beschreven die worden weergegeven op een smartphone, tablet of computer.

- Beschrijving van het aanmeldingsscherm
- **[Beschrijving van het hoofdscherm](#page-79-0)**

#### **Beschrijving van het aanmeldingsscherm**

In dit gedeelte wordt het aanmeldingsscherm van Canon Inkjet Cloud Printing Center beschreven.

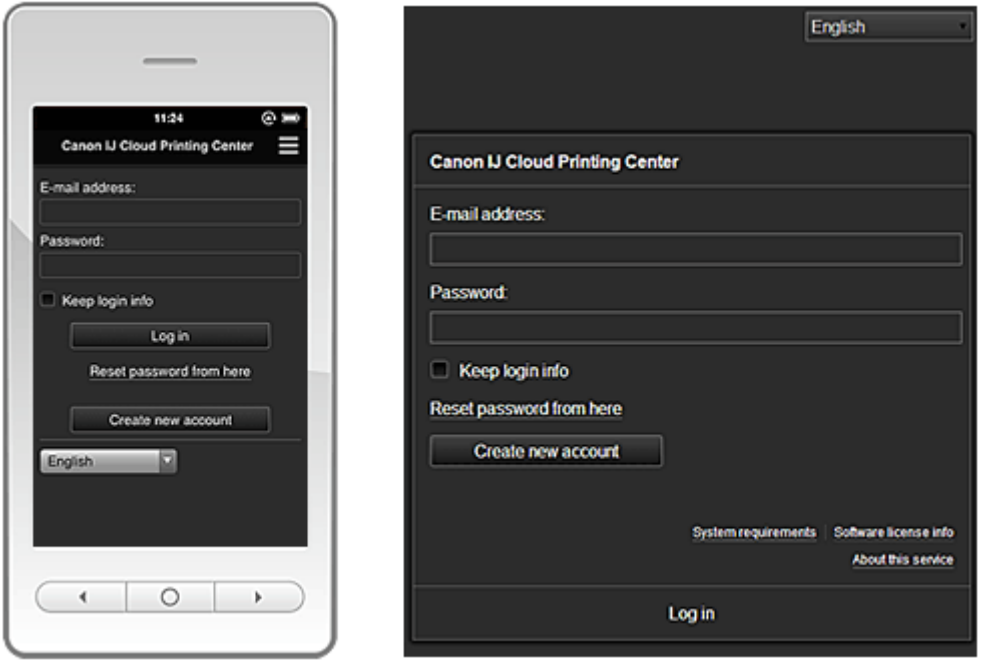

#### **Belangrijk**

- U mag het wachtwoord 5 maal proberen in te voeren. Als dat mislukt, kunt u zich het volgende uur niet aanmelden.
- Nadat u zich hebt aangemeld, blijft u een uur aangemeld.

#### **Taal (Language)**

Selecteer de taal die u wilt gebruiken.

#### **E-mailadres (E-mail address)**

Voer het e-mailadres in dat u hebt opgegeven tijdens de gebruikersregistratie.

#### **Belangrijk**

• Het e-mailadres is hoofdlettergevoelig. Zorg dat u de juiste hoofdletters en kleine letters gebruikt.

#### **Wachtwoord (Password)**

Voer het wachtwoord in dat u hebt opgegeven tijdens de gebruikersregistratie.

#### **Aanmeld.gegev. bewaren (Keep login info)**

Wanneer u dit selectievakje inschakelt, wordt het aanmeldingsscherm 14 dagen overgeslagen sinds de laatste keer dat u het servicescherm hebt bezocht.

#### **Hier wachtwoord opnieuw inst. (Reset password from here)**

Selecteer deze optie als u het wachtwoord bent vergeten. Stel het wachtwoord opnieuw in door de aanwijzingen op het scherm op te volgen.

#### <span id="page-79-0"></span>**Nieuw account maken (Create new account)**

Er wordt een nieuwe registratie toegevoegd aan Canon Inkjet Cloud Printing Center. Voor een nieuwe registratie hebt u de **Printerregistratie-ID [\(Printer registration ID\)](#page-77-0)** nodig.

#### **Systeemvereisten (System requirements)**

Hier worden de systeemvereisten voor Canon Inkjet Cloud Printing Center weergegeven.

#### **Help/jurid. kennis. (Help/legal notices) (alleen smartphones en tablets)**

De beschrijving van het scherm van Canon Inkjet Cloud Printing Center en verschillende herinneringen worden weergegeven.

#### **Info over softwarelicentie (Software license info)**

De licentie-informatie van Canon Inkjet Cloud Printing Center wordt weergegeven.

#### **Info over deze service (About this service)**

Hier wordt een beschrijving van deze service weergegeven.

#### **Beschrijving van het hoofdscherm**

Wanneer u zich aanmeldt bij Canon Inkjet Cloud Printing Center, wordt het hoofdscherm weergegeven.

Bij deze service verschillen de functies die beschikbaar zijn voor een **Standaardgebr. (Standard user)** van de printer van de functies die beschikbaar zijn voor de **Beheerder (Administrator)** van de printer. Een **Standaardgebr. (Standard user)** kan alleen functies gebruiken die worden aangegeven met een (\*).

U kunt de onderstaande gedeelten gebruiken om apps te starten\*, toe te voegen en te beheren. Als u een smartphone of tablet gebruikt, kunt u ook foto's en documenten afdrukken.

**Als u een smartphone of tablet gebruikt** 

**[Als u een pc gebruikt](#page-87-0)** 

#### **Als u een smartphone of tablet gebruikt**

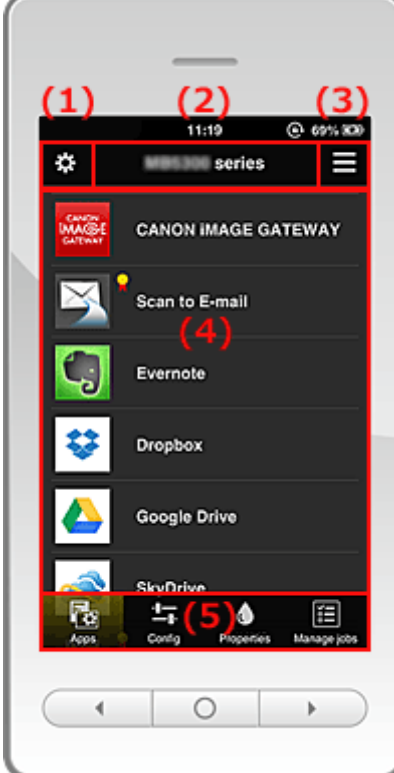

(1) [Linkercontextmenu](#page-80-0)

- <span id="page-80-0"></span>(2) [Gebied met printernaam](#page-83-0)
- (3) [Rechtercontextmenu](#page-83-0)
- (4) [Weergavegebied](#page-84-0)
- (5) [Menugebied](#page-85-0)

#### **(1) Linkercontextmenu**

Wanneer u **Stelecteert**, verschijnt het scherm **Printer beh. (Mng. printer)** van het scherm **Gebruikers beheren (Manage users)**.

Voor algemene gebruikers verschijnt het scherm **Printer selecteren (Select printer)**.

**Scherm Printer beh. (Mng. printer) (scherm Printer selecteren (Select printer))**

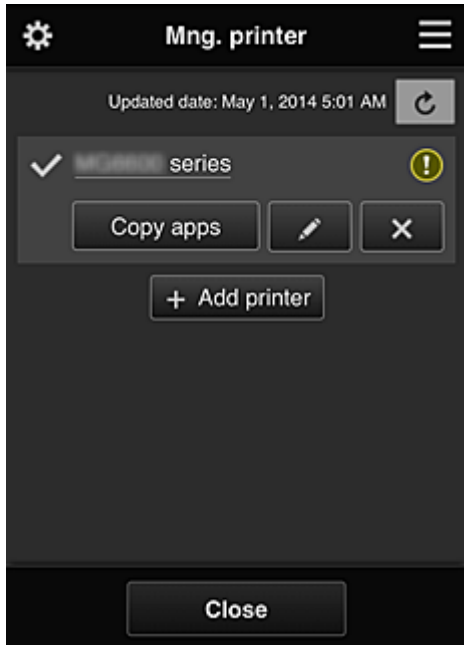

Vanuit het scherm **Printer beh. (Mng. printer)** (scherm **Printer selecteren (Select printer)**) kunt u de printergegevens die zijn geregistreerd in Canon Inkjet Cloud Printing Center controleren\* en [bijwerken\\*,](#page-81-0) [printernamen wijzigen](#page-81-0), [printers verwijderen,](#page-81-0) [printers toevoegen](#page-82-0) en [apps kopiëren.](#page-81-0)

• **De printergegevens controleren\***

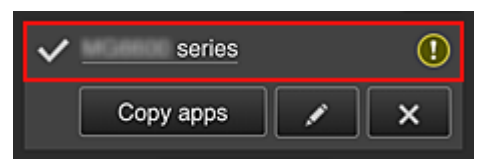

De geregistreerde printernaam wordt weergegeven.

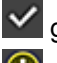

Sum geeft de momenteel geselecteerde printer aan.

**D** geeft aan dat er een fout is opgetreden in de printer.

<span id="page-81-0"></span>• **De datum/tijd weergeven waarop de printergegevens zijn bijgewerkt\***

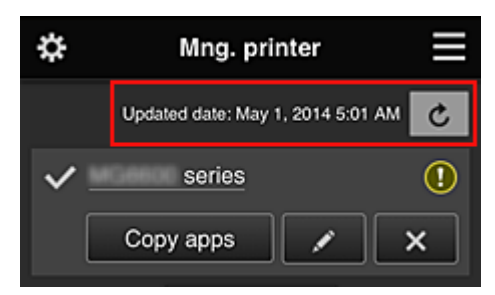

Hiermee wordt de datum/tijd weergegeven waarop de printergegevens voor het laatst zijn bijgewerkt.

c vernieuwt de gegevens.

#### • **Apps kopiëren**

Selecteer deze knop om apps die aan de geselecteerde printer zijn toegevoegd, te kopiëren naar een andere printer.

Wanneer u selecteert, wordt het onderstaande scherm weergegeven.

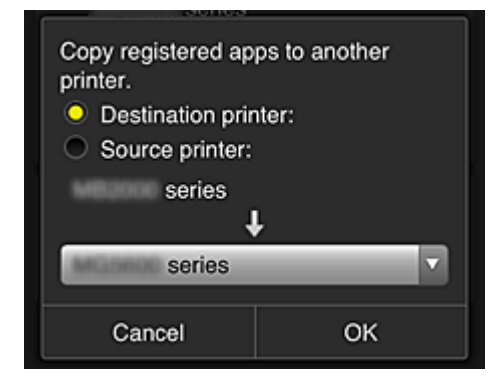

Stel de **Doelprinter (Destination printer)** en de **Bronprinter (Source printer)** in. Selecteer daarna **OK**.

#### • **De printernaam wijzigen**

Wanneer u selecteert, wordt een scherm weergegeven waarin u de naam van de printer kunt wijzigen.

Volg de aanwijzingen op het scherm om de naam te wijzigen.

#### **DESP** Opmerking

- Voor de printernaam gelden de volgende beperking:
	- Maximaal 128 tekens

#### • **Printers verwijderen**

Als u  $\mathbb{R}^{\times}$  selecteert, wordt de printer verwijderd uit Canon Inkjet Cloud Printing Center. Wanneer u het eigendom van de printer overgeeft, selecteert u **De gegevens wissen die op de printer zijn opgeslagen (Clear the information saved on the printer)**.

#### <span id="page-82-0"></span>• **Printers toevoegen**

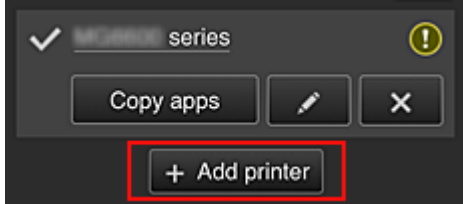

Selecteer deze knop om printers toe te voegen die worden gebruikt in Canon Inkjet Cloud Printing Center.

U hebt een [printerregistratie-ID](#page-77-0) nodig om een printer te kunnen toevoegen.

#### **DE** Opmerking

• Voor elk e-mailadres kunnen maximaal 16 printers worden gebruikt.

#### **Scherm Gebruikers beheren (Manage users)**

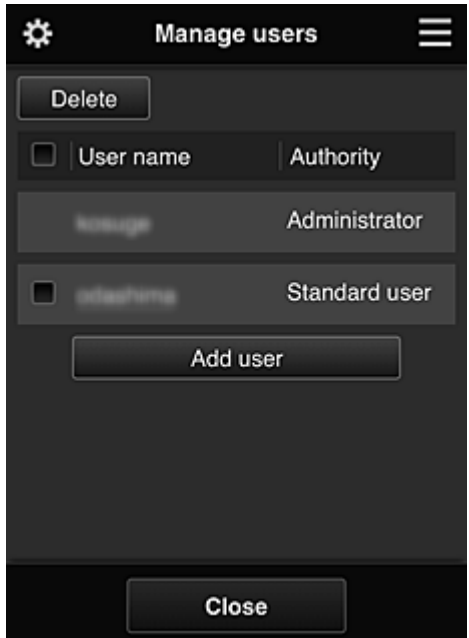

Vanuit het scherm **Gebruikers beheren (Manage users)** kunt u de [gebruikersgegevens controleren](#page-84-0) die zijn geregistreerd in Canon Inkjet Cloud Printing Center, gebruikers verwijderen, gebruikers toevoegen en de instellingen voor **Beheerder (Administrator)** en **Standaardgebr. (Standard user)** wijzigen.

#### • **Een gebruiker verwijderen**

Schakel het selectievakje in van de gebruiker die u wilt verwijderen en selecteer **Verwijderen (Delete)**.

U kunt zichzelf echter niet verwijderen. Als u zichzelf wilt verwijderen, annuleert u uw lidmaatschap via het scherm met [gebruikersgegevens](#page-84-0).

#### • **Een gebruiker toevoegen**

Selecteer **Gebruiker toevoegen (Add user)**. Het scherm voor gebruikersregistratie verschijnt.

#### • **De instellingen voor Beheerder (Administrator) en Standaardgebr. (Standard user) wijzigen**

U kunt de rechten van de **Beheerder (Administrator)** en **Standaardgebr. (Standard user)** wijzigen.

#### <span id="page-83-0"></span>**(2) Gebied met printernaam**

De geregistreerde naam van de geselecteerde printer wordt weergegeven.

De **Beheerder (Administrator)** kan [de printernaam wijzigen](#page-81-0).

#### **(3) Rechtercontextmenu**

Wanneer u selecteert, wordt het contextmenu weergegeven.

De weergegeven informatie hangt af van het menu dat is geselecteerd in het menugedeelte.

Het symbool **to** geeft aan dat er een nieuwe ongelezen melding is.

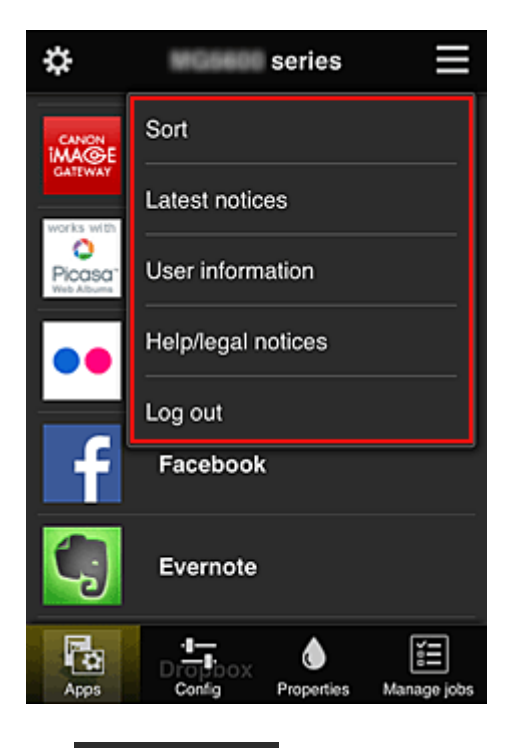

#### **Sort Contract Sorteren (Sort)**

Hiermee geeft u het scherm weer waarin u geregistreerde apps kunt sorteren.

U kunt de knoppen  $\begin{array}{|c|c|c|}\hline \bullet & \bullet & \bullet \end{array}$ gebruiken om de volgorde van de apps te wijzigen. Wanneer u klaar bent met sorteren, drukt u op de knop **Gereed (Done)** om de volgorde te bevestigen.

<span id="page-84-0"></span>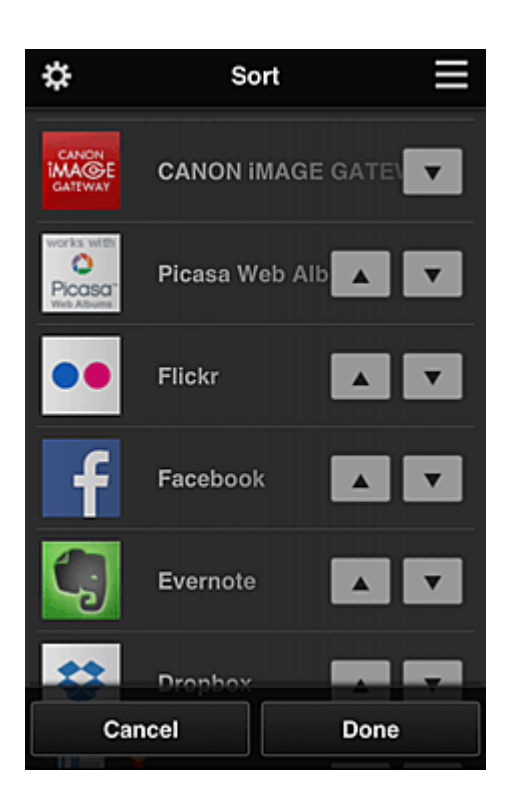

Latest notices<br>
Laatste meldingen (Latest notices)\*

Hiermee geeft u de laatste meldingen weer. Het symbool **G** geeft aan dat er een nieuwe ongelezen melding is.

## User information **Gebruikersgegevens (User information)\***

Hiermee geeft u het scherm met gebruikersgegevens weer.

U kunt het geregistreerde e-mailadres en wachtwoord, de taal, de tijdzone en andere instellingen wijzigen.

## • **Help/jurid. kennis. (Help/legal notices)\***

De beschrijving van het scherm van Canon Inkjet Cloud Printing Center en verschillende herinneringen worden weergegeven.

#### **Log out Afmelden** (Log out)\*

Hiermee opent u het afmeldingsscherm van Canon Inkjet Cloud Printing Center.

#### **(4) Weergavegebied**

De weergave verandert op basis van het geselecteerde menu.

<span id="page-85-0"></span>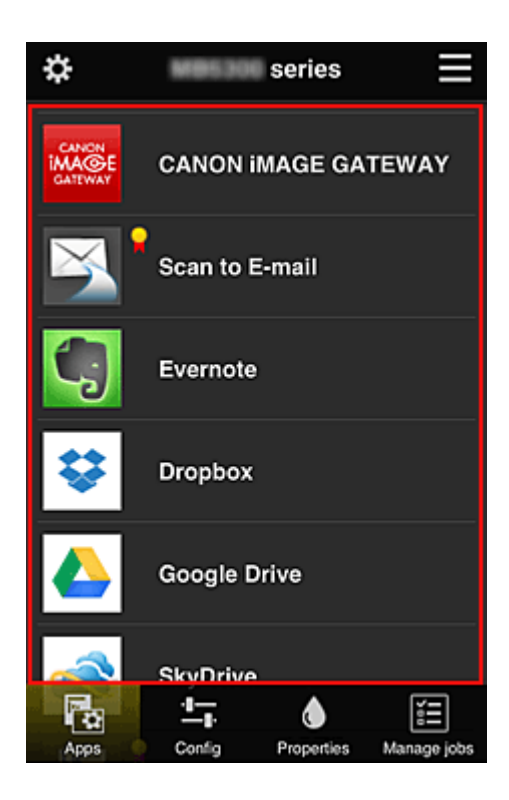

#### **(5) Menugebied**

De volgende 4 menuknoppen worden weergegeven:

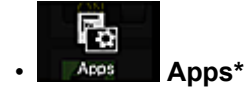

Hiermee geeft u de lijst met geregistreerde apps weer in het [Weergavegebied](#page-84-0).

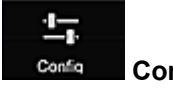

#### **Configuratie (Config)**

Hiermee geeft u het scherm Geregistreerde apps weer in het [Weergavegebied](#page-84-0). U kunt de weergave wisselen tussen **Geregistreerd (Registered)** en **Apps zoeken (Search apps)**.

In het scherm **Geregistreerd (Registered)** worden geregistreerde apps weergegeven. U kunt de informatie over deze apps controleren of de registratie ervan ongedaan maken.

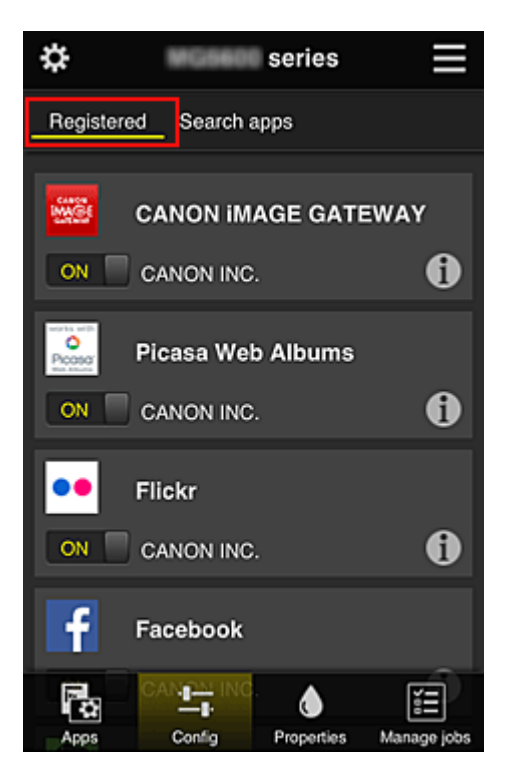

In het scherm **Apps zoeken (Search apps)** worden de apps die u kunt registreren met Canon Inkjet Cloud Printing Center weergegeven op categorie.

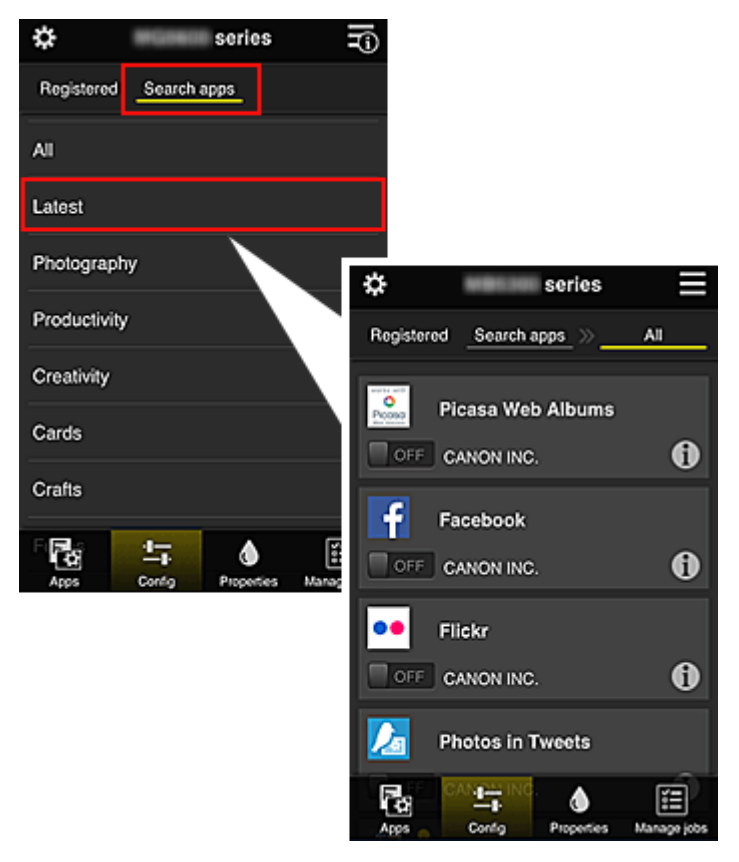

◦ Wanneer u  $\bigodot$  selecteert, worden de gegevens van de app weergegeven.

Met  $\boxed{on \ \Box / \ \Box \ \text{off}}$  kunt u aangeven of u de app wilt registreren of de registratie ongedaan wilt maken.

#### **DED** Opmerking

• Beschrijving van de weergegeven pictogrammen

 $\vert \mathbf{S} \vert$ : Kan niet worden gebruikt omdat de app nog niet is uitgebracht, niet beschikbaar is in

<span id="page-87-0"></span>uw regio of uw model niet ondersteunt.

**M**: Kan alleen worden gebruikt met originele Canon-inkt.

#### ◑ **Properties Eigenschapp. (Properties)\***

In dit scherm wordt de status van de momenteel geselecteerde printer weergegeven. U kunt controleren hoeveel inkt resteert of informatie bekijken over een opgetreden fout. U hebt ook toegang tot een site waar u inkt kunt kopen en tot de *Online handleiding*.

#### **Belangrijk**

• De weergegeven eigenschappen kunnen verschillen van de werkelijke status op die tijd, afhankelijk van de printerstatus.

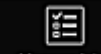

#### **Manage jobs** Taken beher. (Manage jobs)\*

In dit scherm worden de afdrukstatus en de afdrukgeschiedenis weergegeven. U kunt de afdrukstatus controleren bij **Statuslijst (Status list)** en de afdrukgeschiedenis bij **Geschiedenis (History)**.

U kunt ook afdruktaken annuleren en de afdrukgeschiedenis verwijderen.

Als u een taak wilt annuleren of verwijderen, selecteert u die taak en selecteert u daarna **Annuleren (Cancel)** of **Verwijderen (Delete)**.

#### **Als u een pc gebruikt**

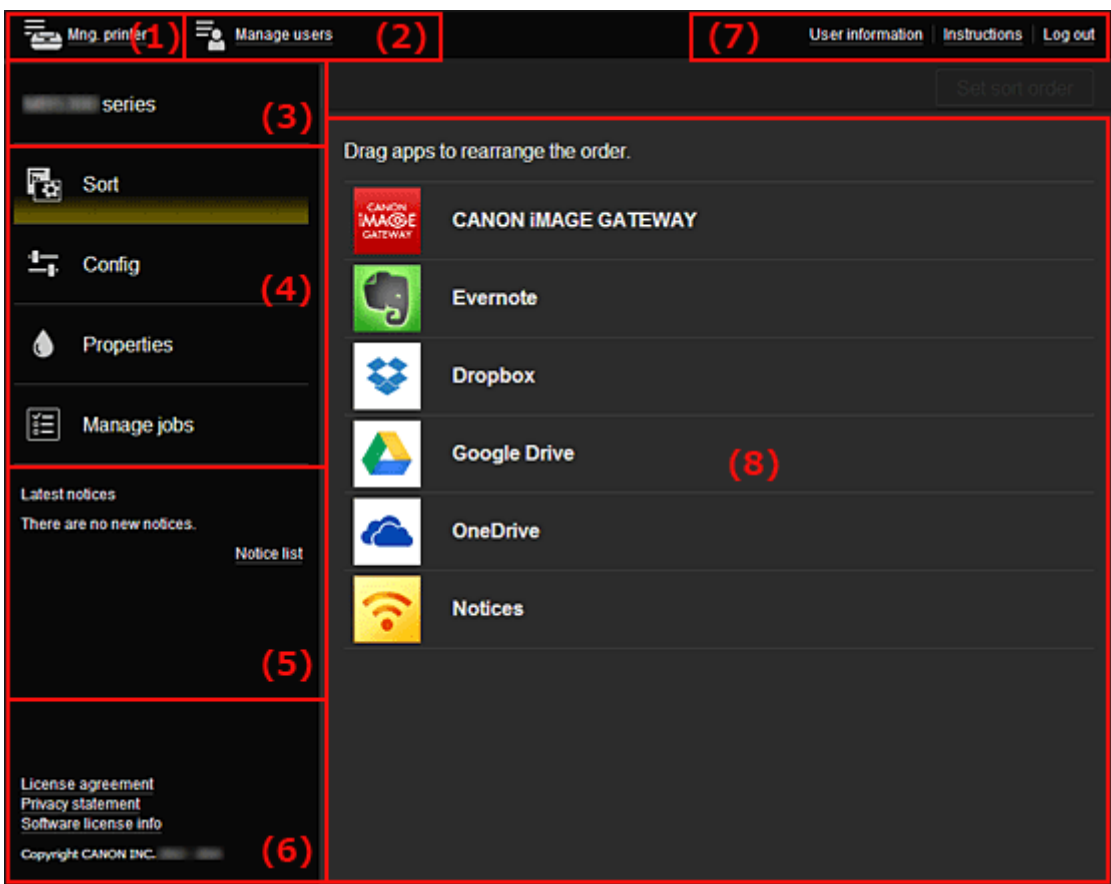

(1) Knop **Printer beh. (Mng. printer)** (**[Printer selecteren](#page-88-0) (Select printer)**)

(2) Knop **[Gebruikers beheren](#page-90-0) (Manage users)**

- <span id="page-88-0"></span>(3) [Gebied met printernaam](#page-91-0)
- (4) [Menugebied](#page-91-0)
- (5) [Gebied met meldingen](#page-93-0)
- (6) [Informatiegebied](#page-93-0)
- (7) [Gebied met algemene navigatie](#page-93-0)
- (8) [Weergavegebied](#page-94-0)

#### **(1) Knop Printer beh. (Mng. printer) (Printer selecteren (Select printer))**

Wanneer u de knop **Printer beh. (Mng. printer)** (**Printer selecteren (Select printer)**) selecteert, verschijnt het scherm **Printer beh. (Mng. printer)** (**Printer selecteren (Select printer)**).

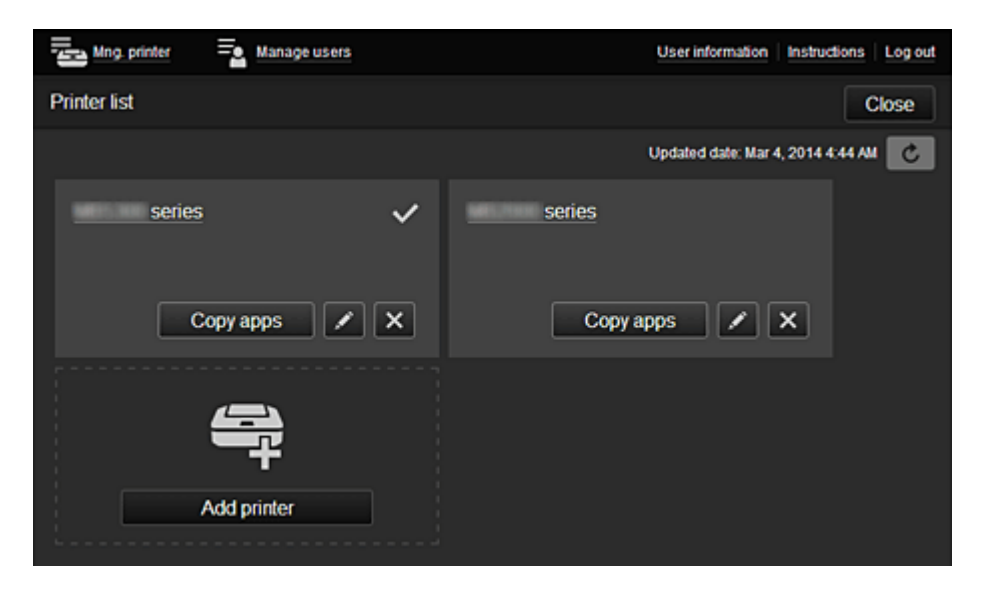

Vanuit het scherm **Printer beh. (Mng. printer)** (scherm **Printer selecteren (Select printer)**) kunt u de printergegevens die zijn geregistreerd in Canon Inkjet Cloud Printing Center controleren\* en [bijwerken\\*,](#page-89-0) [printernamen wijzigen](#page-89-0), [printers verwijderen, printers toevoegen](#page-89-0) en [apps kopiëren.](#page-89-0)

• **De printergegevens controleren\***

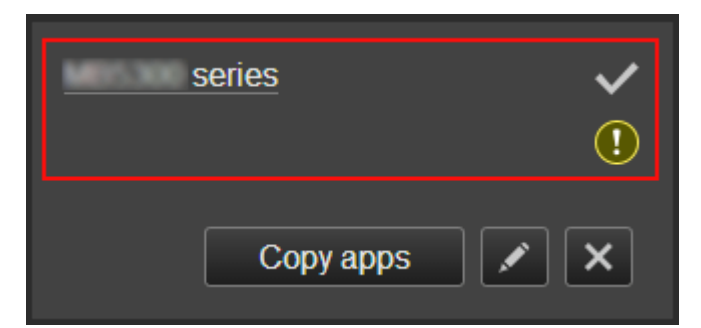

De geregistreerde printernaam wordt weergegeven.

Sum geeft de momenteel geselecteerde printer aan.

**O** geeft aan dat er een fout is opgetreden in de printer.

<span id="page-89-0"></span>• **De datum/tijd weergeven waarop de printergegevens zijn bijgewerkt\***

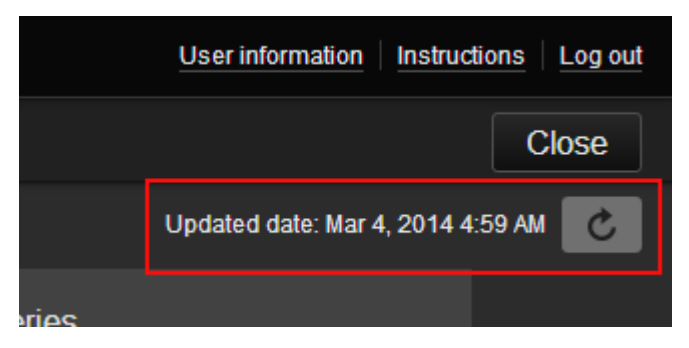

Hiermee wordt de datum/tijd weergegeven waarop de printergegevens voor het laatst zijn bijgewerkt.

c vernieuwt de gegevens.

• **De printernaam wijzigen**

Wanneer u selecteert, wordt een scherm weergegeven waarin u de naam van de printer kunt wijzigen.

Volg de aanwijzingen op het scherm om de naam te wijzigen.

#### **DESP** Opmerking

- Voor de printernaam gelden de volgende beperking:
	- Maximaal 128 tekens

#### • **Printers verwijderen**

Als u **X** selecteert, wordt de printer verwijderd uit Canon Inkjet Cloud Printing Center. Wanneer u het eigendom van de printer overgeeft, selecteert u **De gegevens wissen die op de printer zijn opgeslagen (Clear the information saved on the printer)**.

• **Printers toevoegen**

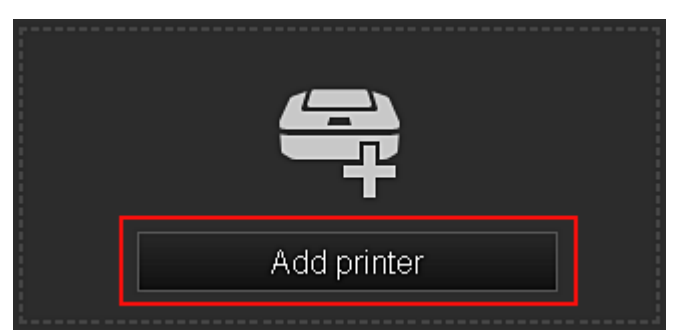

Selecteer deze knop om printers toe te voegen die worden gebruikt in Canon Inkjet Cloud Printing Center.

U hebt een **Printerregistratie-ID [\(Printer registration ID\)](#page-77-0)** nodig als u een printer wilt toevoegen.

#### **DESP** Opmerking

• Voor elk e-mailadres kunnen maximaal 16 printers worden gebruikt.

#### • **Apps kopiëren**

Selecteer deze knop om apps die aan de geselecteerde printer zijn toegevoegd, te kopiëren naar een andere printer.

Wanneer u selecteert, wordt het onderstaande scherm weergegeven.

<span id="page-90-0"></span>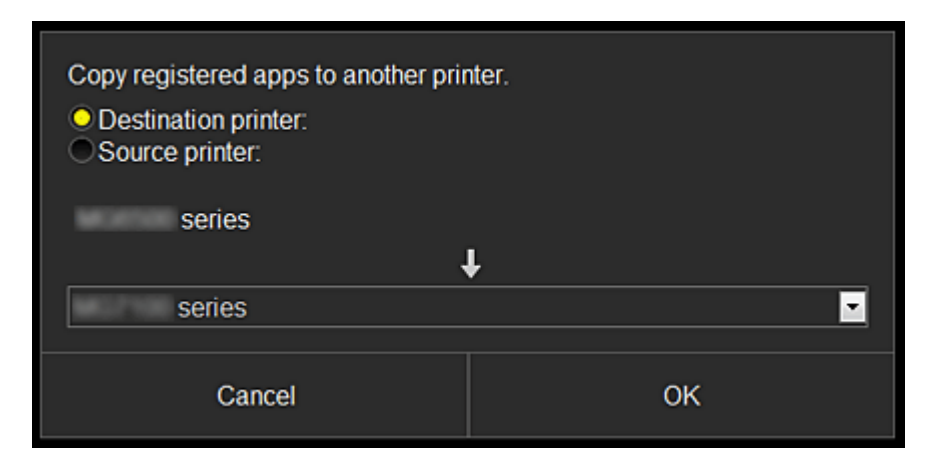

Stel de **Doelprinter (Destination printer)** en de **Bronprinter (Source printer)** in. Selecteer daarna **OK**.

#### **(2) Knop Gebruikers beheren (Manage users)**

Wanneer u de knop **Gebruikers beheren (Manage users)** selecteert, verschijnt het scherm Gebruikers beheren.

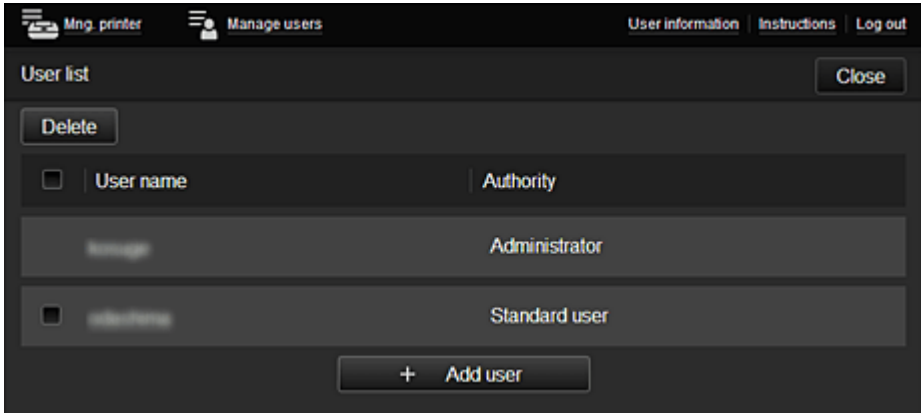

Vanuit het scherm **Gebruikers beheren (Manage users)** kunt u de [gebruikersgegevens controleren](#page-93-0) die zijn geregistreerd in Canon Inkjet Cloud Printing Center, gebruikers verwijderen, gebruikers toevoegen en de instellingen voor **Beheerder (Administrator)** en **Standaardgebr. (Standard user)** wijzigen.

#### • **Een gebruiker verwijderen**

Schakel het selectievakje in van de gebruiker die u wilt verwijderen en selecteer **Verwijderen (Delete)**.

U kunt zichzelf echter niet verwijderen. Als u zichzelf wilt verwijderen, annuleert u uw lidmaatschap via het scherm met [gebruikersgegevens](#page-84-0).

#### • **Een gebruiker toevoegen**

Selecteer **Gebruiker toevoegen (Add user)**. Het scherm voor gebruikersregistratie verschijnt.

• **De instellingen voor Beheerder (Administrator) en Standaardgebr. (Standard user) wijzigen**

U kunt de rechten van de **Beheerder (Administrator)** en **Standaardgebr. (Standard user)** wijzigen.

#### <span id="page-91-0"></span>**(3) Gebied met printernaam**

De geregistreerde naam van de geselecteerde printer wordt weergegeven.

De **Beheerder (Administrator)** kan de functies van **Printer beh. (Mng. printer)** gebruiken om [de](#page-89-0) [printernaam te wijzigen.](#page-89-0)

#### **(4) Menugebied**

De volgende 4 menuknoppen worden weergegeven:

# • **Sorteren (Sort) (Apps)**

Hiermee geeft u de lijst met geregistreerde apps weer in het [Linkercontextmenu](#page-93-0). Versleep de apps om de volgorde te wijzigen.

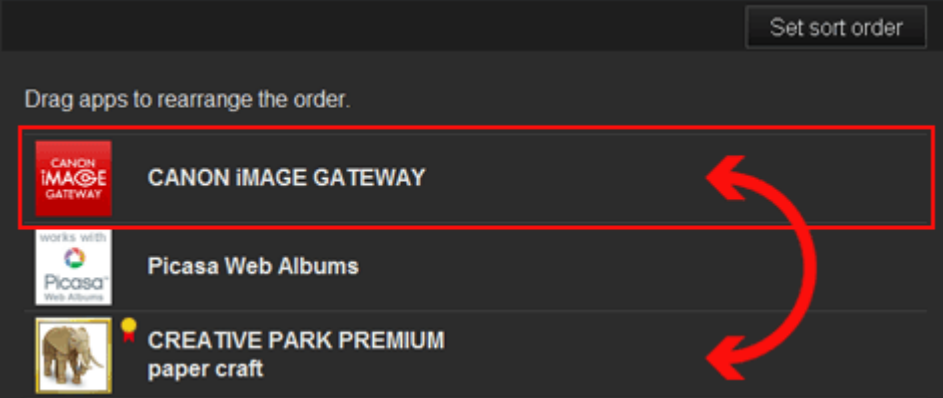

Wanneer u klaar bent met sorteren, drukt u op de knop **Sort.volg inst (Set sort order)** en bevestigt u de volgorde.

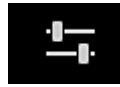

#### • **Configuratie (Config)**

Hiermee geeft u het scherm Geregistreerde apps weer in het [Weergavegebied](#page-94-0). U kunt de weergave wisselen tussen **Geregistreerd (Registered)** en **Apps zoeken (Search apps)**.

In het scherm **Geregistreerd (Registered)** worden geregistreerde apps weergegeven. U kunt de informatie over deze apps controleren of de registratie ervan ongedaan maken.

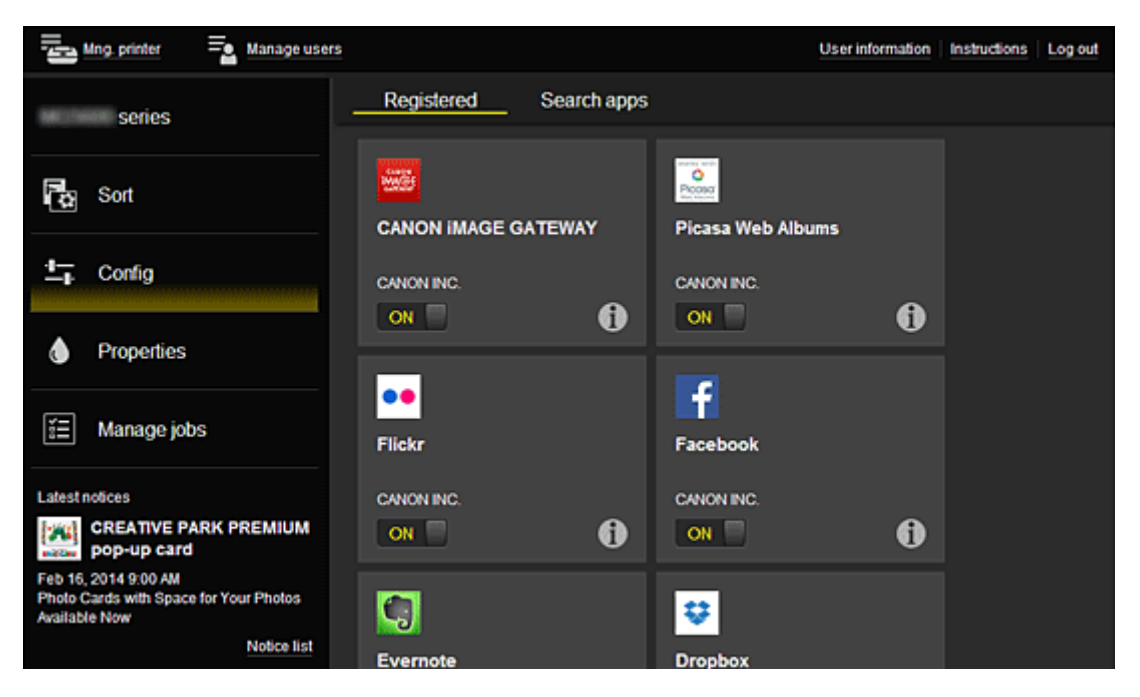

In het scherm **Apps zoeken (Search apps)** worden de apps die u kunt registreren met Canon Inkjet Cloud Printing Center weergegeven op categorie.

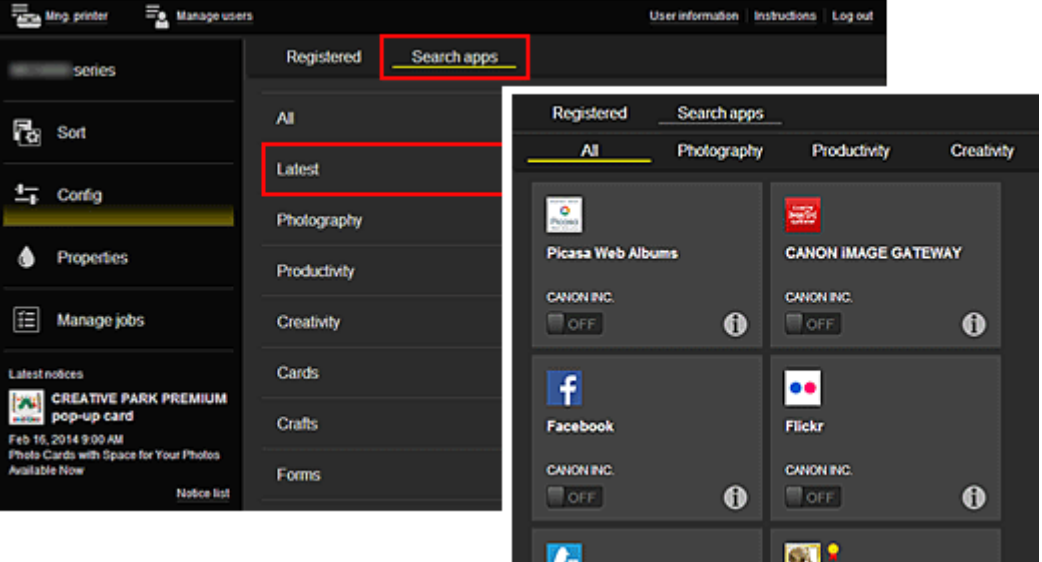

◦ Wanneer u  $\bigoplus$  selecteert, worden de gegevens van de app weergegeven.

Met ON  $\Box$  /  $\Box$  OFF kunt u aangeven of u de app wilt registreren of de registratie ongedaan wilt maken.

#### **DED** Opmerking

• Beschrijving van de weergegeven pictogrammen

S : Kan niet worden gebruikt omdat de app nog niet is uitgebracht, niet beschikbaar is in uw regio of uw model niet ondersteunt.

**P**: Kan alleen worden gebruikt met originele Canon-inkt.

<span id="page-93-0"></span>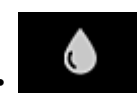

#### • **Eigenschapp. (Properties)\***

In dit scherm wordt de status van de momenteel geselecteerde printer weergegeven. U kunt controleren hoeveel inkt resteert of informatie bekijken over een opgetreden fout. U hebt ook toegang tot een site waar u inkt kunt kopen en tot de *Online handleiding*.

#### **Belangrijk**

• De weergegeven eigenschappen kunnen verschillen van de werkelijke status op die tijd, afhankelijk van de printerstatus.

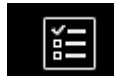

#### • **Taken beher. (Manage jobs)\***

In dit scherm worden de afdrukstatus en de afdrukgeschiedenis weergegeven.

U kunt de afdrukstatus controleren bij **Statuslijst (Status list)** en de afdrukgeschiedenis bij **Geschiedenis (History)**.

U kunt ook afdruktaken annuleren en de afdrukgeschiedenis verwijderen.

Als u een taak wilt annuleren of verwijderen, selecteert u die taak en selecteert u daarna **Annuleren (Cancel)** of **Verwijderen (Delete)**.

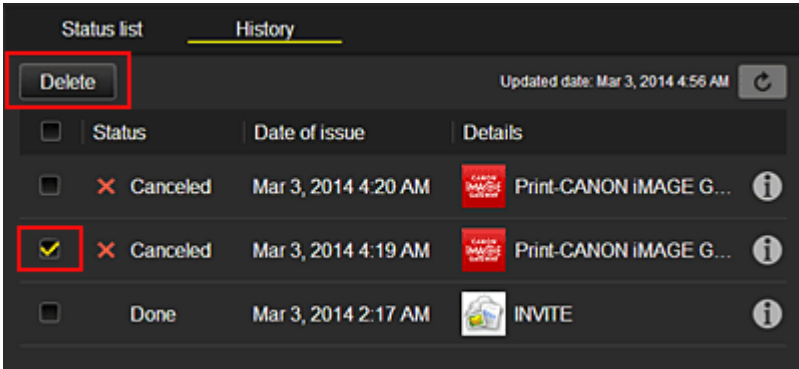

#### **(5) Gebied met meldingen**

Hier wordt laatste melding weergegeven. Hier wordt niets weergegeven als er geen melding is. Wanneer u **Meldingenlijst (Notice list)** selecteert, kunt u maximaal 40 items weergeven.

#### **(6) Informatiegebied**

Hier worden andere gegevens weergegeven, zoals de privacyverklaring en licentiegegevens van andere bedrijven.

#### **(7) Gebied met algemene navigatie**

De knoppen **Gebruikersgegevens (User information)**\*, **Instructies (Instructions)**\* en **Afmelden (Log out)**\* worden weergegeven.

Druk op de knop **Gebruikersgegevens (User information)** om de instellingen te wijzigen.

<span id="page-94-0"></span>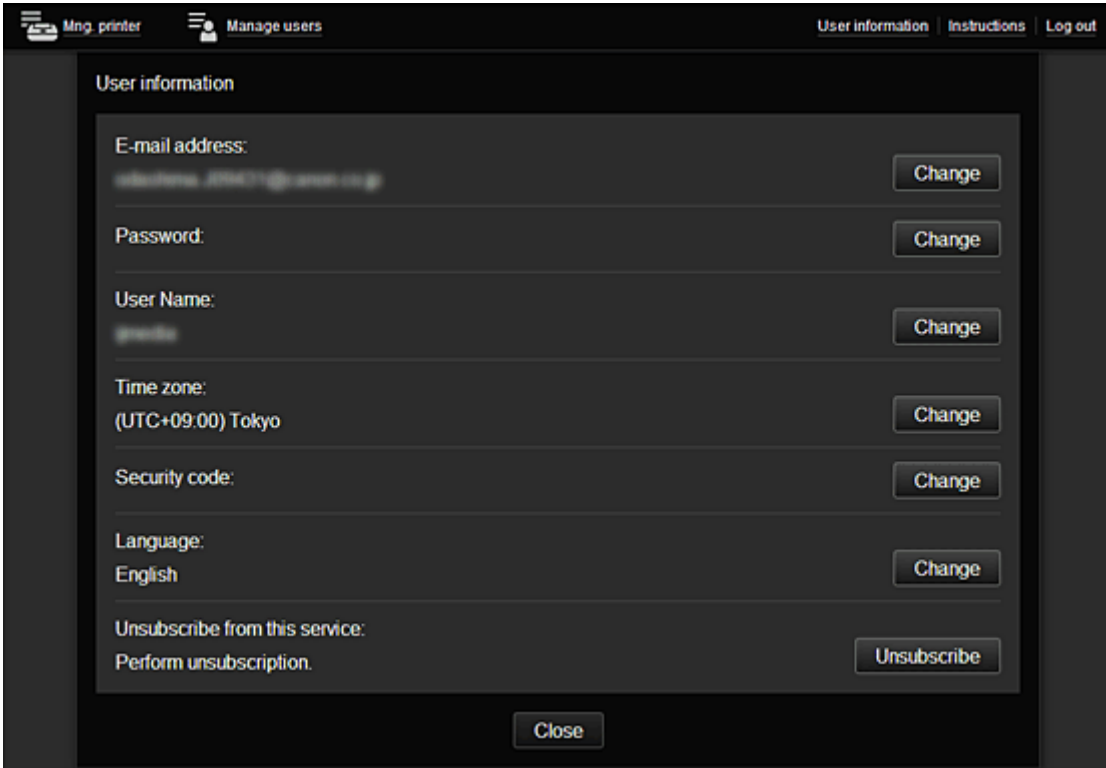

## **(8) Weergavegebied**

De weergave verandert op basis van het geselecteerde menu.

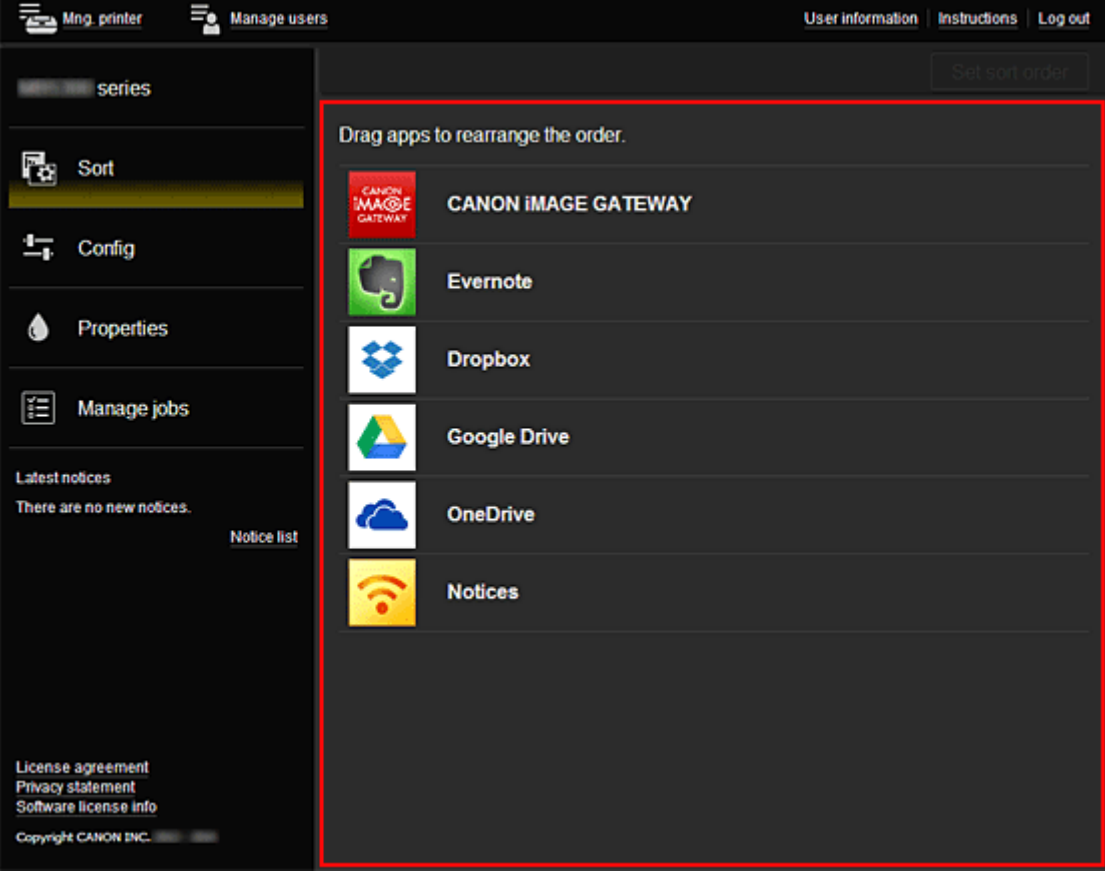

## <span id="page-95-0"></span>**Canon Inkjet Cloud Printing Center gebruiken**

Nadat de gebruikersregistratie is voltooid, kunt u zich aanmelden bij Canon Inkjet Cloud Printing Center en de service gebruiken.

- 1. Ga vanaf uw pc, smartphone of tablet naar de aanmeldings-URL van de service (http://cs.cij.com/)
- 2. Voer in het aanmeldingsscherm het **E-mailadres (E-mail address)** en het **Wachtwoord (Password)** in en selecteer daarna **Aanmelden (Log in)**

#### **Belangrijk**

• Het e-mailadres en wachtwoord zijn hoofdlettergevoelig. Zorg dat u de juiste hoofdletters en kleine letters gebruikt.

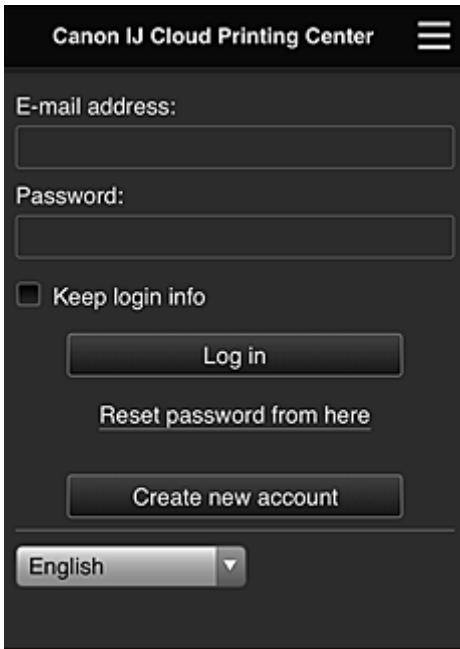

#### **E-mailadres (E-mail address)**

Voer het e-mailadres in dat u hebt opgegeven tijdens de gebruikersregistratie.

#### **Wachtwoord (Password)**

Voer het wachtwoord in dat u hebt opgegeven tijdens de gebruikersregistratie.

#### **Aanmeld.gegev. bewaren (Keep login info)**

Wanneer u dit selectievakje inschakelt, wordt het aanmeldingsscherm 14 dagen overgeslagen sinds de laatste keer dat u het servicescherm hebt bezocht.

#### **Belangrijk**

- Als u zich niet binnen vijfmaal kunt aanmelden, kunt u zich gedurende een uur niet meer aanmelden.
- Nadat u zich hebt aangemeld, blijft u een uur aangemeld.
- De service werkt mogelijk niet correct als u zich aanmeldt vanaf meerdere apparaten tegelijk.

Nadat u zich hebt aangemeld, kunt u nuttige services gebruiken, zoals apps toevoegen/beheren die werken in combinatie met de cloudfunctie van dit product en de inktstatus controleren.

Voor schermbeschrijvingen en bedieningsinstructies raadpleegt u '[Het venster Canon Inkjet Cloud Printing](#page-78-0) [Center](#page-78-0)'.

### **Afdrukprocedure**

In dit gedeelte de beschreven hoe u foto's afdrukt, waarbij CANON iMAGE GATEWAY als voorbeeld wordt gebruik.

#### **Belangrijk**

- De beschikbare functies hangen af van de app.
- De afdrukprocedure hangt af van de app.
- U moet van tevoren een account aanmaken en foto- en andere gegevens registreren.
- De volgende bestandsindelingen kunnen worden afgedrukt: jpg, jpeg, pdf, docx, doc, xlsx, xls, pptx, ppt en rtf.

Welke bestandsindelingen u kunt afdrukken, hangt af van de app.

- Controleer voordat u afdrukt of de printer is ingeschakeld en is verbonden met het netwerk. Start daarna het afdrukken.
- Deze mogelijkheid is beschikbaar als u een smartphone of tablet gebruikt.

#### **DD** Opmerking

• Met CANON iMAGE GATEWAY kunt u de bestandsindelingen jpg en jpeg afdrukken.

- 1. Selecteer in het hoofdscherm de app die u wilt gebruiken
- 2. Voer de gegevens in aan de hand van de instructies in het verificatiescherm en selecteer daarna **Aanmelden (Log in)**

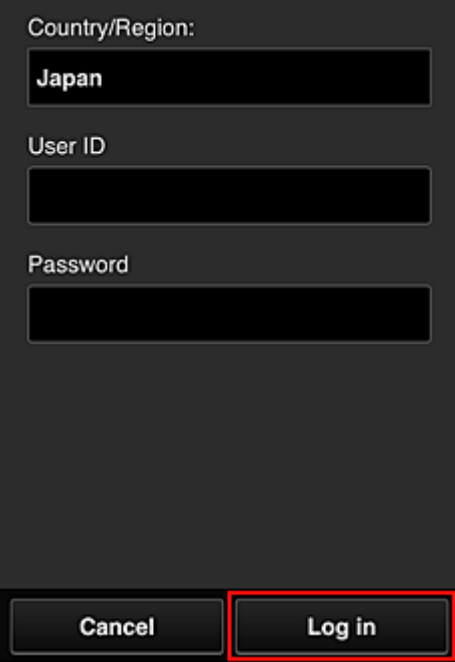

3. Selecteer het album van uw keuze in de weergegeven lijst met albums

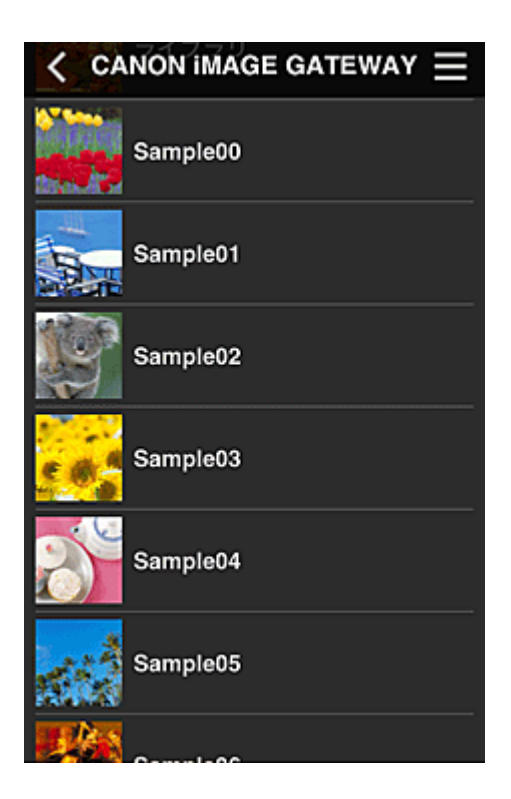

4. Selecteer de afbeelding die u wilt afdrukken in de weergegeven lijst met afbeeldingen en selecteer daarna **Volgende (Next)**

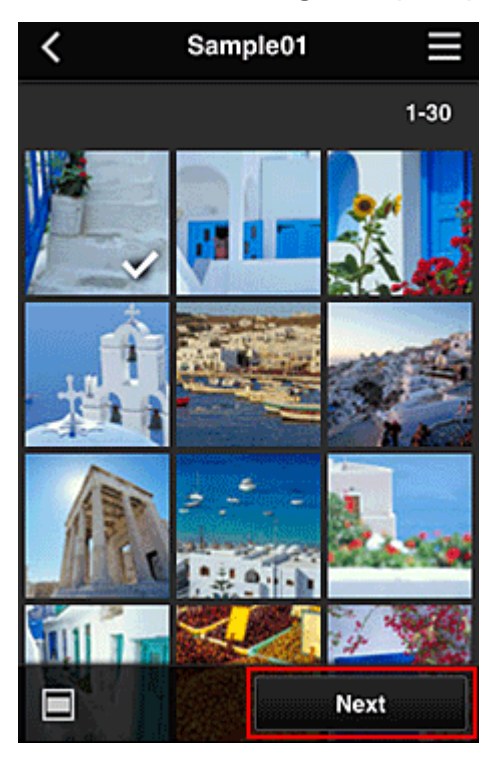

5. Selecteer de benodigde afdrukinstellingen en selecteer daarna **Afdrukken (Print)**

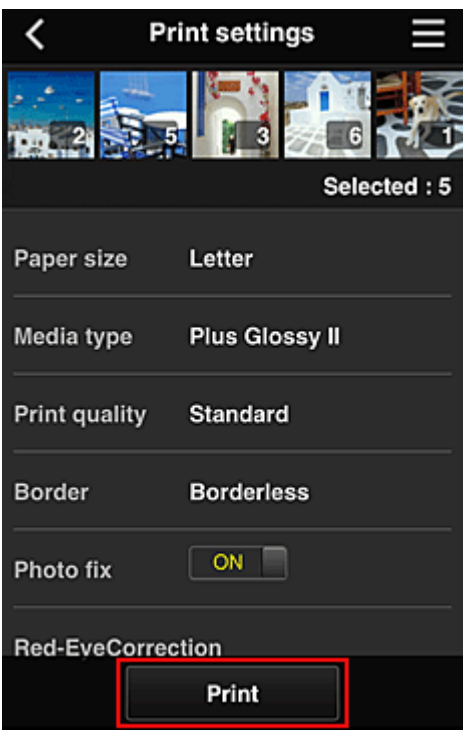

6. Er wordt een bericht over het voltooien van de afdruktaak weergegeven en het afdrukken begint

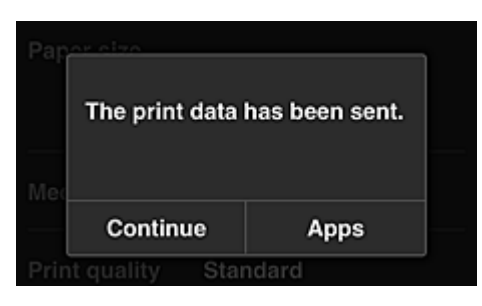

Als u het afdrukken wilt vervolgen, selecteert u **Doorgaan (Continue)** en herhaalt u de procedure vanaf stap 3.

Als u het afdrukken wilt beëindigen, selecteert u **Apps** en keert u terug naar het scherm met de lijst met apps.

#### **Belangrijk**

- Als een afdruktaak niet wordt afgedrukt binnen 24 uur nadat de afdruktaak is gemaakt, verloopt de afdruktaak en kan deze niet worden afgedrukt.
- Bij premium apps waarbij het aantal afdruktaken beperkt is, tellen afdruktaken die verlopen en niet kunnen worden afgedrukt ook mee bij het aantal afdrukken.

**[Een printer toevoegen](#page-99-0)** 

## <span id="page-99-0"></span>**Een printer toevoegen**

Met één account kunt u de services van Canon Inkjet Cloud Printing Center op meerdere printers gebruiken. De procedure voor het toevoegen van een printer is als volgt:

- 1. Druk de [registratiegegevens](#page-77-0) af met de printer die u wilt toevoegen
- 2. Ga met de browser op uw smartphone, tablet of computer naar de URL van de verificatiesite

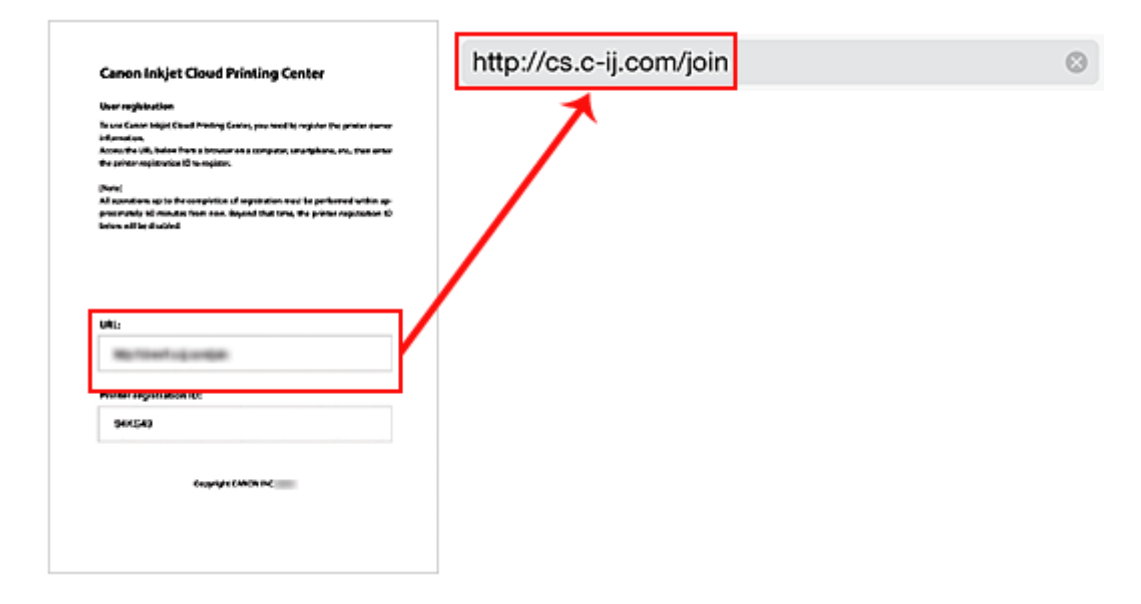

3. Selecteer **Printer toevoegen (Add printer)**

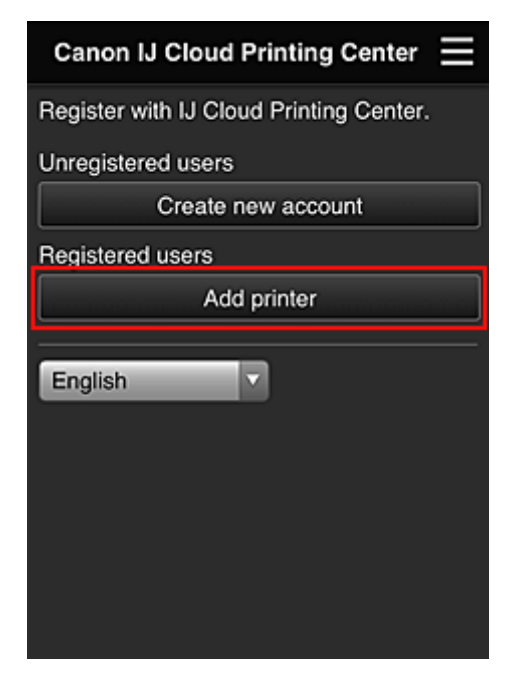

- 4. Selecteer **OK** in het bevestigingsbericht
- 5. Voer uw **Printerregistratie-ID (Printer registration ID)** in en selecteer **OK**

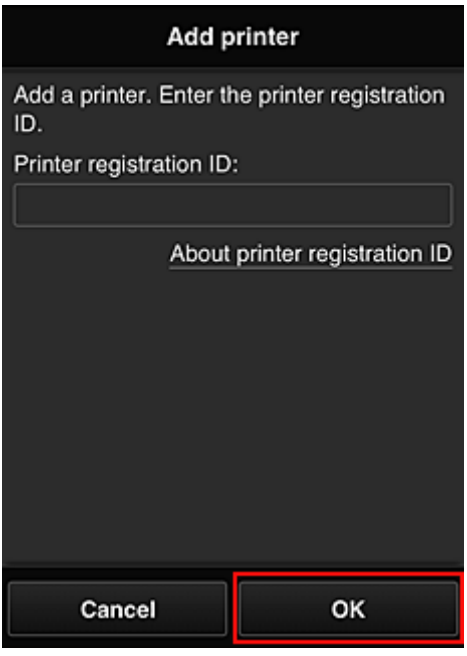

#### **Opmerking**

- Wanneer u toegang hebt tot de service vanaf de **Externe UI (Remote UI)**, wordt de **Printerregistratie-ID (Printer registration ID)** automatisch ingevoerd.
- 6. Voer het **Wachtwoord (Password)** voor het account in dat u van tevoren hebt ontvangen en selecteer **OK**

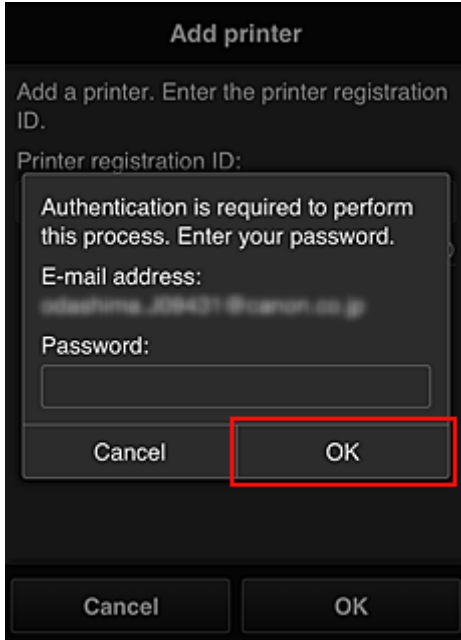

De printer is toegevoegd.

Als het bericht dat de printer is toegevoegd niet wordt weergegeven, volgt u de aanwijzingen in het weergegeven scherm.

**[Problemen met Canon Inkjet Cloud Printing Center oplossen](#page-101-0)** 

## <span id="page-101-0"></span>**Problemen met Canon Inkjet Cloud Printing Center oplossen**

- **Als een app niet kan worden geïnstalleerd**
- **Als de geregistreerde app niet in de lijst met apps staat**
- Als de gegevens niet worden bijgewerkt wanneer u drukt op de knop **Bijwerken (Update)**
- **Als u de registratie-e-mail niet ontvangt**
- Het afdrukken wordt gestart, ook al hebt u niets gedaan
- [Als u zich niet correct kunt aanmelden, zelfs niet nadat u het juiste wachtwoord hebt ingevoerd in iOS](#page-102-0) [of Mac](#page-102-0)

#### **Als een app niet kan worden geïnstalleerd**

Controleer het land of de regio waar de printer is gekocht.

Als de printer wordt gebruikt buiten het land of de regio waar deze is gekocht, kunnen apps niet worden geïnstalleerd.

### **Als de geregistreerde app niet in de lijst met apps staat**

Controleer de weergavetaal van Canon Inkjet Cloud Printing Center.

Als de weergavetaal wordt gewijzigd in een taal die een app niet ondersteunt, wordt de app niet weergegeven in de lijst met apps, maar blijft deze wel geregistreerd.

Als u weer overschakelt naar de doeltaal van de app, wordt deze weergegeven in de lijst met apps en kunt u de app starten, registreren of de registratie ervan ongedaan maken.

## **Als de gegevens niet worden bijgewerkt wanneer u drukt op de knop Bijwerken (Update)**

Aangezien het scherm Eigenschappen een netwerkverbinding met dit product vereist, worden de gegevens mogelijk niet direct bijgewerkt. Wacht even en probeer de gegevens daarna opnieuw bij te werken.

Als de gegevens nog steeds niet worden bijgewerkt, controleert u of het product is verbonden met internet.

#### **Als u de registratie-e-mail niet ontvangt**

U hebt mogelijk een ander e-mailadres ingevoerd tijdens de gebruikersregistratie van Canon Inkjet Cloud Printing Center.

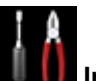

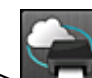

Selecteer **Instellen (Setup)** -> **Webservice instellen (Web service setup)** ->

**Webserviceverbinding instellen (Web service connection setup)** -> **IJ Cloud Printing Center instellen (IJ Cloud Printing Center setup)** -> **Verwijderen van deze service (Delete from this service)** in het startscherm van de printer om de serviceregistratie te verwijderen.

Nadat u de printer opnieuw hebt ingesteld, voert u de registratie van Canon Inkjet Cloud Printing Center uit vanaf het begin.

#### **Het afdrukken wordt gestart, ook al hebt u niets gedaan**

De services van Canon Inkjet Cloud Printing Center worden mogelijk gebruikt door een onbevoegde gebruiker.

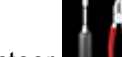

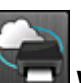

<span id="page-102-0"></span>Selecteer **Instellen (Setup)** -> **Webservice instellen (Web service setup)** -> **Webserviceverbinding instellen (Web service connection setup)** -> **IJ Cloud Printing Center instellen (IJ Cloud Printing Center setup)** -> **Verwijderen van deze service (Delete from this service)** in het startscherm van de printer om de serviceregistratie te verwijderen. Nadat u de printer opnieuw hebt ingesteld, voert u de registratie van Canon Inkjet Cloud Printing Center uit vanaf het begin.

## **Als u zich niet correct kunt aanmelden, zelfs niet nadat u het juiste wachtwoord hebt ingevoerd in iOS of Mac**

Als u iOS of Mac gebruikt en het wachtwoord het symbool ¥ bevat, voert u in plaats daarvan een backslash (\) in. Voor instructies voor het invoeren van een backslash raadpleegt u de Help van het besturingssysteem.

## **Afdrukken met Google Cloud Print**

De printer is compatibel met Google Cloud Print™ (Google Cloud Print is een service die wordt aangeboden door Google Inc.).

Met Google Cloud Print kunt u vanaf elke locatie afdrukken met toepassingen of services die Google Cloud Print ondersteunen.

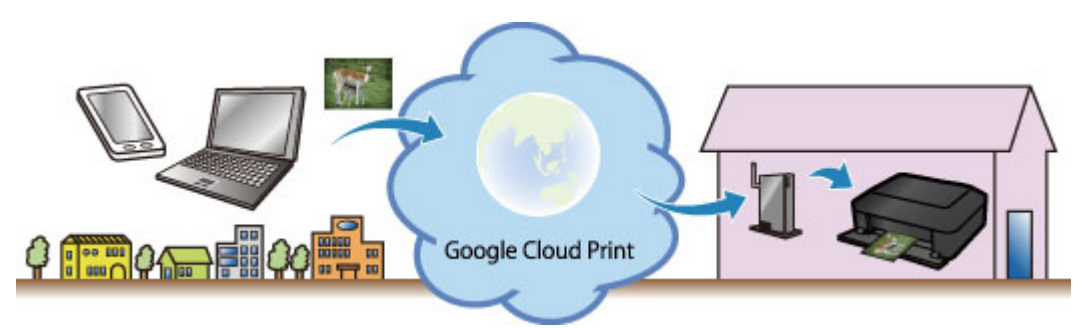

- 1. [Afdrukken met Google Cloud Print voorbereiden](#page-104-0)
- 2. [Afdrukken vanaf een computer of smartphone met Google Cloud Print](#page-107-0)

#### **Belangrijk**

- Een LAN-verbinding met de printer en een internetverbinding zijn vereist om de printer te registreren en om af te drukken met Google Cloud Print. Aan de internetverbinding zijn de gebruikelijke kosten verbonden.
- Deze functie is mogelijk niet beschikbaar, afhankelijk van het land of de regio waar u woont.

## <span id="page-104-0"></span>**Afdrukken met Google Cloud Print voorbereiden**

Als u wilt afdrukken met Google Cloud Print, hebt u een Google-account nodig en moet u de printer eerst registreren bij Google Cloud Print.

**Example Google-account maken** 

Als u al een Google-account hebt, moet u de printer registreren.

De printer registreren bij Google Cloud Print

#### **Een Google-account maken**

Zorg eerst dat u een Google-account hebt, zodat u de printer kunt registreren bij Google Cloud Print.

Ga naar Google Cloud Print met de webbrowser op een computer of het mobiele apparaat en geef de gevraagde gegevens op.

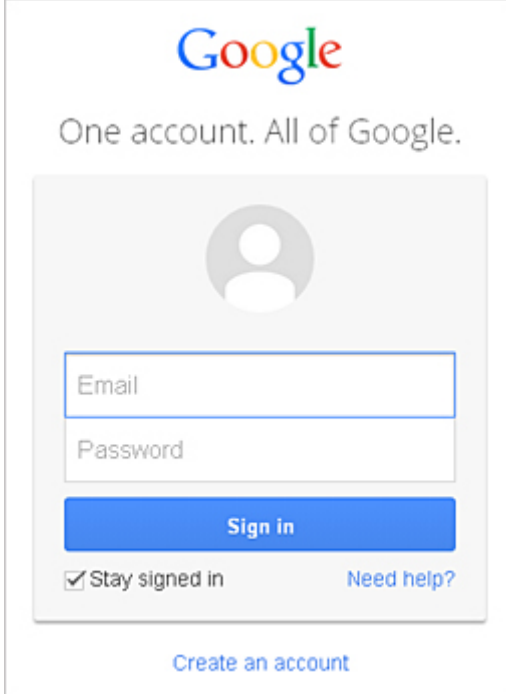

\* Het bovenstaande scherm kan zonder voorafgaande kennisgeving worden gewijzigd.

#### **De printer registreren bij Google Cloud Print**

Registreer de printer bij Google Cloud Print.

De verificatieprocedure via een webbrowser op een computer of een mobiel apparaat is vereist tijdens de registratie. Aangezien de verificatie-URL wordt afgedrukt door de printer wanneer het verificatieproces wordt uitgevoerd, moet u een vel normaal papier van A4- of Letter-formaat voorbereiden.

#### **Belangrijk**

- Een LAN-verbinding met de printer en een internetverbinding zijn vereist om de printer te registreren en om af te drukken met Google Cloud Print. Aan de internetverbinding zijn de gebruikelijke kosten verbonden.
- Als de eigenaar van de printer verandert, verwijdert u de printer [uit Google Cloud Print.](#page-105-0)
- 1. Zorg dat de printer is ingeschakeld
- <span id="page-105-0"></span>2. Selecteer **Instellen (Setup)** in het startscherm
- 3. Selecteer **Webservice instellen (Web service setup)** -> **Verbinding instellen (Connection setup)** -> **Google Cloud Print instellen (Google Cloud Print setup)** -> **Registreren bij Google Cloud Print (Register with Google Cloud Print)**

#### **DE** Opmerking

• Als u de printer al hebt geregistreerd bij Google Cloud Print, wordt een bevestigingbericht weergegeven waarin u wordt gevraagd de printer opnieuw te registreren.

- 4. Wanneer het bevestigingsbericht over de registratie van de printer wordt weergegeven, selecteert u **Ja (Yes)**
- 5. Selecteer een weergavetaal in het scherm met afdrukinstellingen van Google Cloud Print Het bevestigingsbericht over het afdrukken van de verificatie-URL wordt weergegeven.
- 6. Plaats normaal papier van A4- of Letter-formaat en selecteer OK

De verificatie-URL wordt afgedrukt.

- 7. Controleer of de verificatie-URL is afgedrukt en selecteer **Ja (Yes)**
- 8. Voer het verificatieproces uit met een webbrowser op een computer of een mobiel apparaat

Ga naar de URL met een webbrowser op een computer of een mobiel apparaat en voer het verificatieproces uit aan de hand van de instructies op het scherm.

#### **DESP** Opmerking

• Voer het verificatieproces uit met het Google-account dat u van tevoren hebt aangemaakt.

9. Wanneer het bericht dat de registratie is voltooid, wordt weergegeven op het LCD-scherm van de printer, selecteert u OK

Als het verificatieproces correct is voltooid, worden de registratie-items weergegeven. Nadat het verificatieproces correct is voltooid, [kunt u de gegevens afdrukken met Google Cloud Print.](#page-107-0) Als het verificatieproces niet correct is voltooid en een foutbericht wordt weergegeven, selecteert u OK. Als het bevestigingsbericht over het afdrukken van de verificatie-URL wordt weergegeven, drukt u de verificatie-URL af en voert u vervolgens het verificatieproces opnieuw uit op de computer.

#### **De printer verwijderen uit Google Cloud Print**

Als de eigenaar van de printer verandert of als u de printer opnieuw wilt registreren, verwijdert u de printer uit Google Cloud Print door de onderstaande procedure te volgen.

- 1. Zorg dat de printer is ingeschakeld
- 2. Selecteer **Instellen (Setup)** in het startscherm
- 3. Selecteer **Webservice instellen (Web service setup)** -> **Verbinding instellen (Connection setup)** -> **Google Cloud Print instellen (Google Cloud Print setup)** -> **Verwijder uit Google Cloud Print (Delete from Google Cloud Print)**
- 4. Wanneer het bevestigingsbericht over het verwijderen van de printer wordt weergegeven, selecteert u **Ja (Yes)**

## <span id="page-107-0"></span>**Afdrukken vanaf een computer of smartphone met Google Cloud Print**

Wanneer u afdrukgegevens verzendt met Google Cloud Print, ontvangt de printer deze gegevens en worden ze automatisch afgedrukt als de printer is ingeschakeld.

Wanneer u afdrukt vanaf een smartphone, tablet, computer of ander apparaat met behulp van Google Cloud Print, moet u van tevoren papier plaatsen in de printer.

#### **De afdrukgegevens verzenden met Google Cloud Print**

1. Zorg dat de printer is ingeschakeld

#### **DE** Opmerking

- Als u de afdrukgegevens wilt verzenden vanaf een externe locatie, schakelt u de printer van tevoren in.
- 2. Verzend afdrukgegevens vanaf uw smartphone, tablet of computer

De onderstaande afbeelding toont een voorbeeld van afdrukken vanuit een webbrowser die communiceert met Google Cloud Print. Het uiterlijk van het scherm hangt af van de toepassingen of services die Google Cloud Print ondersteunen.

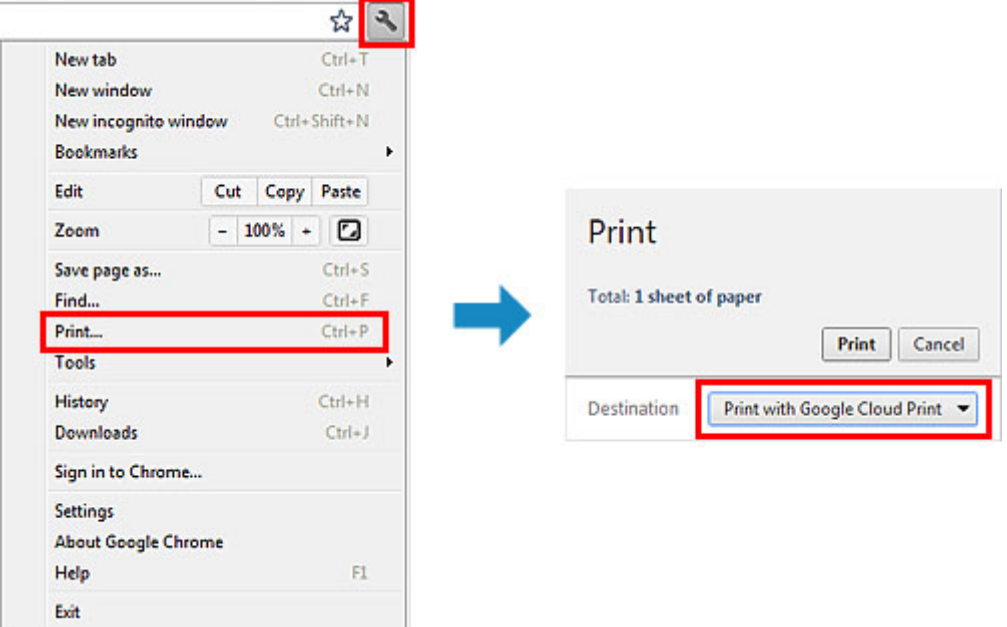

Wanneer de voorbereiding voor het afdrukken met Google Cloud Print is voltooid en de printer is ingeschakeld, ontvangt de printer de afdrukgegevens en worden deze automatisch afgedrukt.

#### **DESP** Opmerking

- Afhankelijk van de communicatiestatus kan het enige tijd duren om de afdrukgegevens af te drukken of ontvangt de printer de afdrukgegevens mogelijk niet.
- Wanneer u afdrukt met Google Cloud Print, kan het afdrukken worden geannuleerd, afhankelijk van de status van de printer, bijvoorbeeld wanneer de printer in gebruik is of wanneer er een fout optreedt. Als u wilt doorgaan met afdrukken, controleert u de status van de printer en drukt u vervolgens nogmaals af met Google Cloud Print.
- Voor afdrukinstellingen:
- Als u een ander mediumtype dan normaal papier selecteert of als u een ander papierformaat dan A4/Letter/B5/A5 selecteert, worden de afdrukgegevens enkelzijdig afgedrukt, ook al hebt u dubbelzijdig afdrukken geselecteerd. (\* Het papierformaat hangt af van het model van uw printer. Voor informatie over ondersteunde papierformaten gaat u naar de startpagina van de *Online handleiding* en raadpleegt u 'Automatisch dubbelzijdig afdrukken mislukt' voor uw model.)
- Als u normaal papier hebt geselecteerd als mediumtype of B5/A5 als papierformaat, worden de afdrukgegevens afgedrukt met een marge, ook al hebt u afdrukken zonder marges geselecteerd.
- De afdruk kan afwijken van het afdrukvoorbeeld, afhankelijk van de afdrukgegevens.
- Afhankelijk van het apparaat dat de afdrukgegevens verzendt, kunt u mogelijk geen afdrukinstellingen selecteren wanneer u de afdrukgegevens verzendt met Google Cloud Print.

## **Als u rechtstreeks wilt afdrukken vanuit Google Cloud Print**

Als de printer de afdrukgegevens niet kan ontvangen of als u direct wilt beginnen met afdrukken, controleert u of er een afdruktaak in Google Cloud Print aanwezig is en start u het afdrukken handmatig.

Voer de volgende stappen uit.

### **Belangrijk**

- Deze functie is mogelijk niet beschikbaar, afhankelijk het printermodel.
- 1. Zorg dat de printer is ingeschakeld
- 2. Selecteer **Instellen (Setup)** in het startscherm
- 3. Selecteer **Webserviceaanvraag (Web service inquiry)**

### **DE** Opmerking

- Als u de printer niet bij Google Cloud Print hebt geregistreerd, wordt **Webserviceaanvraag (Web service inquiry)** niet weergegeven. Registreer de printer [bij Google Cloud Print.](#page-104-0)
- 4. Selecteer **Afdrukken bij Google Cloud Print (Print from Google Cloud Print)**

Er wordt een bevestigingsvenster ter controle weergegeven.

5. Selecteer **Ja (Yes)**

Als er afdrukgegevens aanwezig zijn, ontvangt de printer deze gegevens en worden ze afgedrukt.

## **Afdrukken vanaf een AirPrint-compatibel apparaat**

In dit document wordt uitgelegd hoe u met AirPrint draadloos afdrukt vanaf uw iPad, iPhone of iPod touch op een Canon-printer.

Met AirPrint kunt u rechtstreeks vanaf uw Apple-apparaat foto's, e-mails, webpagina's en documenten met uw printer afdrukken, zonder een stuurprogramma te hoeven installeren.

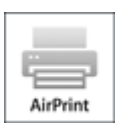

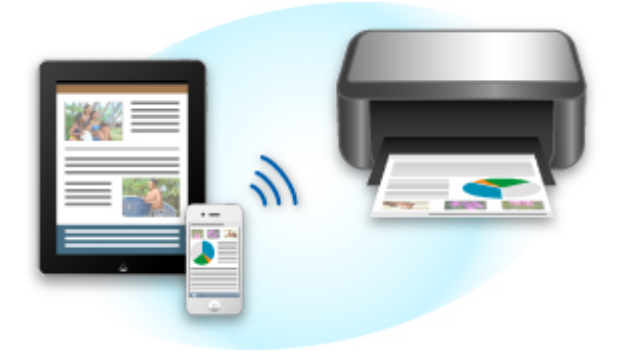

## **Controleer uw omgeving**

Controleer eerst uw omgeving.

#### • **Gebruiksomgeving van AirPrint**

Om AirPrint te gebruiken, hebt u een van de volgende Apple-apparaten nodig, met daarop de nieuwste versie van iOS:

- iPad (alle modellen)
- iPhone (3GS of hoger)
- iPod touch (3e generatie of later)
- **Netwerkomgeving**

Het Apple-apparaat (iPad, iPhone of iPod touch) en deze printer moeten zijn verbonden met hetzelfde Wi-Fi-netwerk of zijn verbonden in de toegangspuntmodus.

## **Afdrukken met AirPrint**

- 1. Controleer of de printer is ingeschakeld en of het Apple-apparaat en de printer zijn verbonden met het LAN of zijn verbonden in de toegangspuntmodus.
- 2. Raak in een app van uw Apple-apparaat het bedieningspictogram in het optiemenu aan.

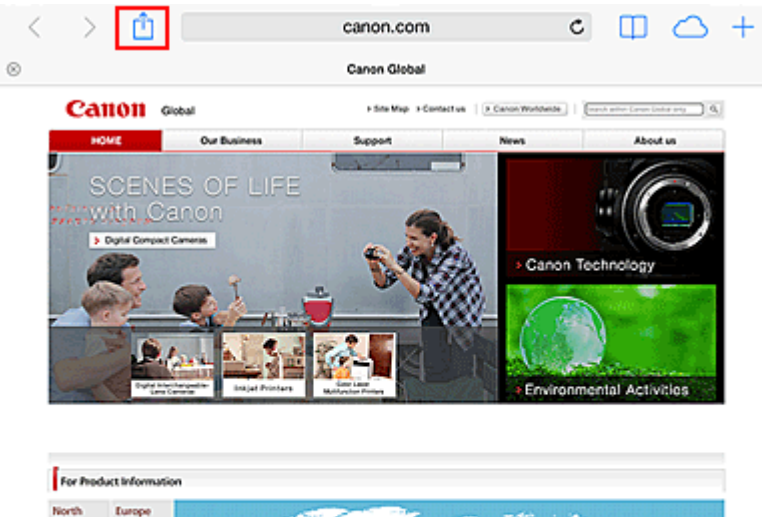

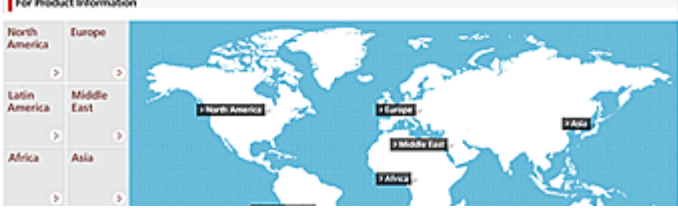

3. Raak in het optiemenu **Afdrukken (Print)** aan.

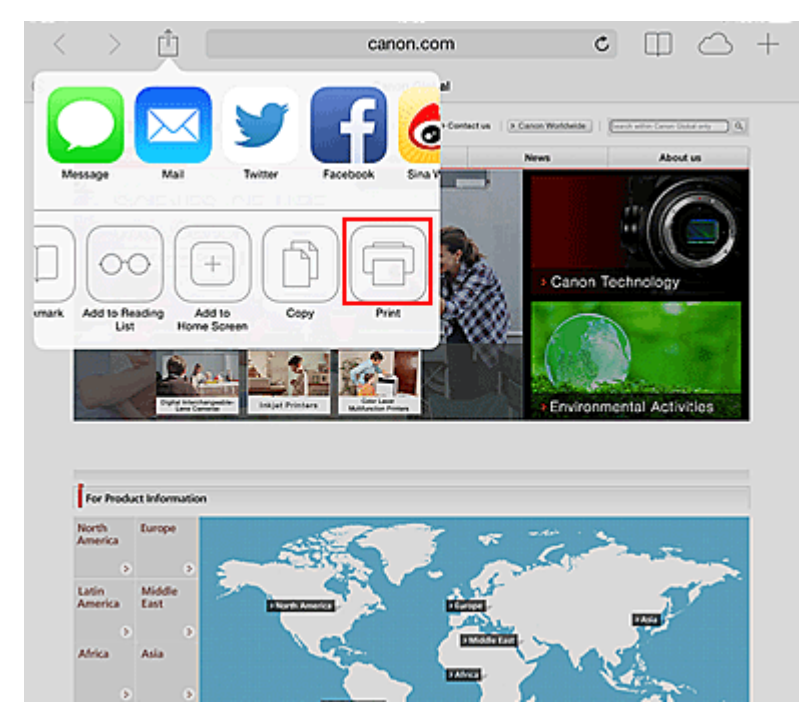

4. Selecteer in de **Printeropties (Printer Options)** het model dat u gebruikt.

## **Belangrijk**

• Niet alle apps ondersteunen AirPrint. Hierdoor wordt **Printeropties (Printer Options)** mogelijk niet weergegeven. Kunt u vanuit een bepaalde app de printeropties niet gebruiken, dan kunt u vanuit die app niet afdrukken.

## **DD** Opmerking

• De **Printeropties (Printer Options)** kunnen verschillen, afhankelijk van de app en het model dat u gebruikt.

- 5. Wanneer u een bestandsindeling met meerdere pagina's afdrukt, zoals een PDFbestand, klikt u op **Bereik (Range)** en vervolgens op **Alle pagina's (All Pages)** of selecteert u het af te drukken paginabereik.
- 6. Klik voor **1 kopie (1 Copy)** op **+** of **-** om het aantal vereiste kopieën in te stellen.
- 7. Klik voor **Dubbelzijdig afdrukken (Duplex Printing)** op **Aan (On)** om dubbelzijdig afdrukken in te schakelen of op **Uit (Off)** om de functie uit te schakelen.
- 8. Raak **Afdrukken (Print)** aan.

Bij het afdrukken worden de opgegeven instellingen gebruikt.

## **Papierformaat**

Bij AirPrint wordt de papiergrootte automatisch geselecteerd op basis van de op het Apple-apparaat gebruikte app en de regio waarin AirPrint wordt gebruikt.

Wanneer er een foto-app van Apple wordt gebruikt, is de standaardpapiergrootte in Japan en 4"x6" of KG in andere landen en regio's.

Wanneer er documenten worden afgedrukt vanuit de app Safari van Apple, is de standaardpapiergrootte Letter in de V.S. en A4 en Japan en Europa.

## **Belangrijk**

• Afhankelijk van uw app kunnen papiergrootten afwijken.

## **De afdrukstatus controleren**

Tijdens het afdrukken wordt het pictogram **Afdrukcentrum (Print Center)** weergegeven in de lijst met recent gebruikte apps. Wanneer u dit pictogram aanraakt, wordt de afdrukstatus weergegeven.

Druk tweemaal op de Home-knop op het Apple-apparaat om de **Multitasking**-modus in te schakelen. Veeg daarna naar rechts om het pictogram **Afdrukcentrum (Print Center)** en een **Afdrukoverzicht (Print Summary)** weer te geven.

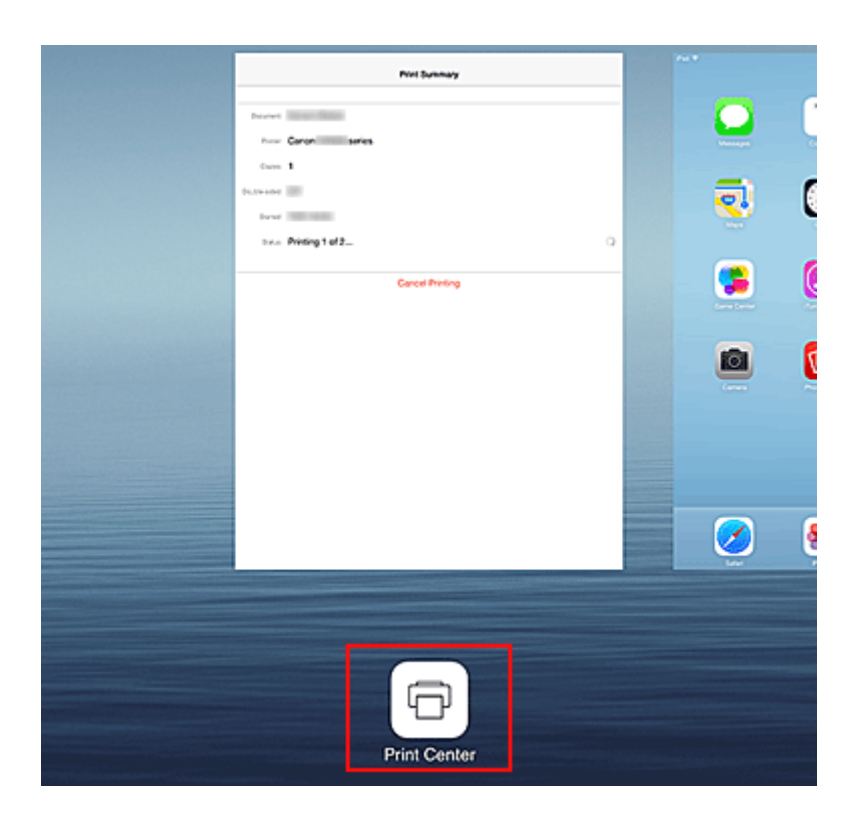

## **Een afdruktaak verwijderen**

Afdruktaken kunnen met AirPrint op de volgende twee manieren worden verwijderd:

- Vanaf de printer: als uw printer een LCD-monitor heeft, gebruikt u het bedieningspaneel om de afdruktaak te annuleren. Als uw printer geen LCD-monitor heeft, drukt u op de knop **Stoppen (Stop)** op de printer om de afdruktaak te annuleren.
- Vanaf een Apple-apparaat: druk tweemaal op de Home-knop op het Apple-apparaat om de **Multitasking**-modus in te schakelen en veeg daarna naar rechts. Tik op het pictogram **Afdrukcentrum (Print Center)** om een **Afdrukoverzicht (Print Summary)** weer te geven. Tik op de afdruktaak die u wilt annuleren en tik daarna op **Afdrukken annuleren (Cancel Printing)**.

## **AirPrint Problemen oplossen**

Wordt het document niet afgedrukt, controleer dan het volgende:

- 1. Controleer of de printer is ingeschakeld. Als de printer is ingeschakeld, schakelt u deze uit en weer in en controleert u vervolgens of het probleem is opgelost.
- 2. Controleer of de printer via een LAN-verbinding is verbonden met hetzelfde netwerksubnet als het apparaat waarop iOS is geïnstalleerd.
- 3. Controleer of de printer voldoende papier en inkt heeft.
- 4. Als uw printer een LCD-monitor heeft, controleert u of er geen foutbericht wordt weergegeven op de LCD-monitor.

Als het probleem aanhoudt, gebruikt u het printerstuurprogramma op de computer om af te drukken en te controleren of het bestand normaal met de printer kan worden afgedrukt.

Kan het document niet worden afgedrukt, raadpleeg dan de *Online handleiding* voor uw model.

## **DESP** Opmerking

- Nadat u de printer hebt aangezet, kan het enkele minuten duren voordat de printer via een draadloze LAN-verbinding kan communiceren. Controleer of de printer met het draadloze LAN is verbonden en probeer vervolgens af te drukken.
- Als Bonjour is uitgeschakeld op de printer, kan AirPrint niet worden gebruikt. Controleer de LANinstellingen van de printer en schakel Bonjour in.

## **Opmerking**

• De bij de uitleg weergegeven vensters kunnen afwijken van de vensters die op uw Apple-product of app worden weergegeven.

## **De printergegevens controleren**

U kunt uw smartphone, tablet of computer gebruiken om de **Prtrstatus (Printer status)** te controleren en nuttige functies uit te voeren vanuit apps zoals Canon Inkjet Print Utility en PIXMA Printing Solutions.

U kunt ook de handige webservices van Canon gebruiken.

1. Printergegevens selecteren in het scherm van een app

## **DESP** Opmerking

• U kunt het IPv4-adres ook rechtstreeks in de webbrowser invoeren om printergegevens weer te geven.

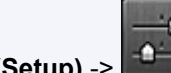

- 1. Selecteer **Instellen (Setup)** -> **Apparaatinstellingen (Device settings)** -> **LAN-instellingen (LAN settings)** -> **LAN-instellingen bevestigen (Confirm LAN settings)** -> **Lijst instellingen draadl. LAN (WLAN setting list)** of **Lijst LAN-instellingen (LAN setting list)** vanuit het startvenster. Controleer vervolgens het IP-adres in het weergegeven venster.
- 2. Open de webbrowser op uw computer, smartphone of tablet en voer de volgende URL in:

http:// <IP-adres van printer>

Vervang <IP-adres van printer> door het IP-adres dat u hebt gecontroleerd in de vorige procedure.

2. De **Gebruikersnaam (Username)** en het beheerderswachtwoord invoeren

Voer de **Gebruikersnaam (Username)** en het **Wachtwoord (Password)** in het verificatievenster in.

**Gebruikersnaam (Username)**: ADMIN **Wachtwoord (Password)**: zie '[Over het beheerderswachtwoord](#page-394-0)'.

## **DE** Opmerking

- De weergave van de **Gebruikersnaam (Username)** hangt af van de browser.
- 3. De printergegevens weergeven

Het bovenste scherm met printergegevens wordt weergegeven.

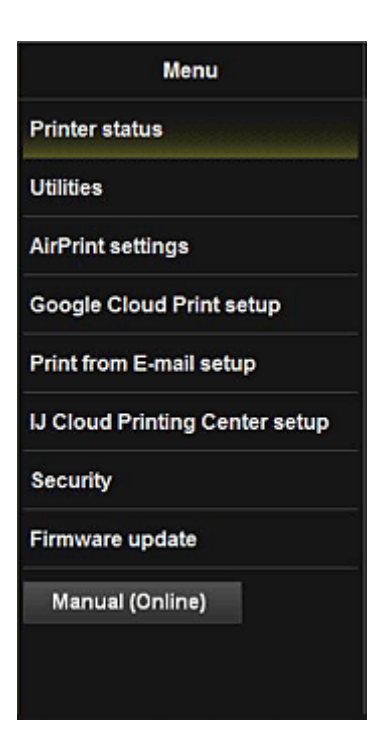

#### **Prtrstatus (Printer status)**

Deze functie geeft printergegevens weer, zoals de resterende hoeveelheid inkt, de status en gedetailleerde foutgegevens.

U kunt ook naar een site gaan waar u inkt kunt kopen of naar een ondersteuningspagina en webservices gebruiken.

#### **Hulpprogramma's (Utilities)**

Met deze functie kunt u de handige functies van de printer, zoals reiniging, instellen en uitvoeren.

#### **AirPrint-inst. (AirPrint settings)**

Met deze functie kunt u de instellingen voor Apple AirPrint opgeven, zoals positie-informatie.

#### **Google Cloud Print instellen (Google Cloud Print setup)**

Met deze functie kunt u de printer registreren bij Google Cloud Print of de printer verwijderen.

#### **Afdrukken vanuit e-mail inst. (Print from E-mail setup)**

Hiermee kunt u printers registreren, afdrukadressen controleren en geregistreerde printers verwijderen.

#### **IJ Cloud Printing Center inst. (IJ Cloud Printing Center setup)**

Hiermee kunt u zich registreren bij IJ Cloud Printing Center of een registratie verwijderen.

#### **Beveiliging (Security)**

Hiermee kunt u het wachtwoord van de **Beheerder (Administrator)** en **Bedieningsbeperkingen (Operation restrictions)** voor het apparaat instellen.

#### **Belangrijk**

• Voor het aanvankelijke **Wachtwoord (Password)** raadpleegt u '[Over het](#page-394-0) [beheerderswachtwoord](#page-394-0)'.

Uit het oogpunt van beveiliging raden we u aan het **Wachtwoord (Password)** te wijzigen in uw eigen wachtwoord.

- De volgende beperkingen gelden voor het wachtwoord dat u invoert:
	- Stel een wachtwoord in van 0 tot 32 tekens.
	- Toegestane tekens zijn alfanumerieke enkel-byte tekens.

#### **Firmware bijwerken (Firmware update)**

Met deze functie kunt u een firmware-update uitvoeren en de versie controleren.

### **Handleiding (online) (Manual (Online))**

Deze functie geeft de *Online handleiding* weer.

## **Integratiefunctie voor online opslag**

De printer kan worden geïntegreerd met online opslagservices zoals Evernote.

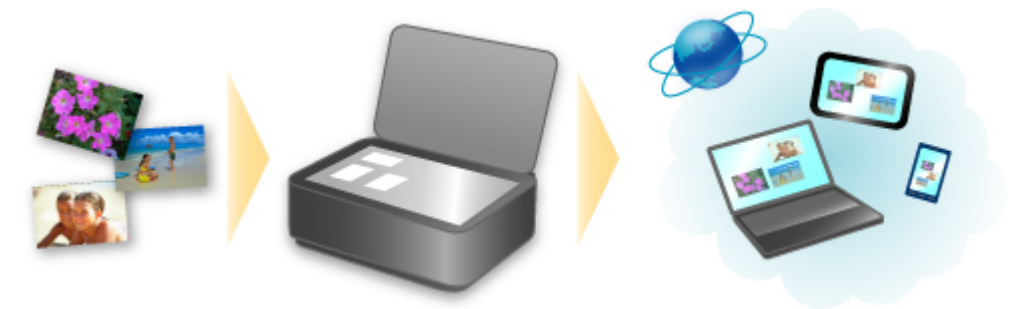

## **Integratie met het online notitieprogramma 'Evernote'**

Als een Evernote-clienttoepassing op uw computer is geïnstalleerd, kunt u gescande afbeeldingen importeren in de toepassing en uploaden naar de server van Evernote.

Vanaf bijvoorbeeld andere computers of smartphones kan door de geüploade afbeeldingen worden gebladerd.

Als u Evernote wilt gebruiken, moet u een account aanmaken. Raadpleeg de pagina 'Account aanmaken (Create Account)' van Evernote voor het aanmaken van een account.

#### • **Instellingen**

Selecteer in het dialoogvenster Instellingen van IJ Scan Utility het item dat u wilt instellen en selecteer vervolgens Evernote voor **Naar een toepassing sturen (Send to an application)** in **Instellingen voor de toepassing (Application Settings)**.

Raadpleeg voor meer informatie 'Dialoogvenster Instellingen' voor uw model vanuit de startpagina van de *Online handleiding*.

#### **Belangrijk**

• De servicefuncties van Evernote kunnen zonder voorafgaande kennisgeving worden gewijzigd of beëindigd.

## **Informatie over het gebruik van Afdrukken vanuit e-mail**

Met **Afdrukken vanuit e-mail (Print from E-mail)** kunt u foto's of documenten die op uw smartphone, tablet of computer zijn opgeslagen, gemakkelijk afdrukken door ze bij een e-mail te voegen.

U kunt gemakkelijk afdrukken vanaf een andere locatie, zoals uw vakantiebestemming. Ook uw familie en vrienden kunnen afdrukken wanneer ze zich van tevoren registreren.

U kunt **Afdrukken vanuit e-mail (Print from E-mail)** gebruiken op elke Canon-printer die de service ondersteunt.

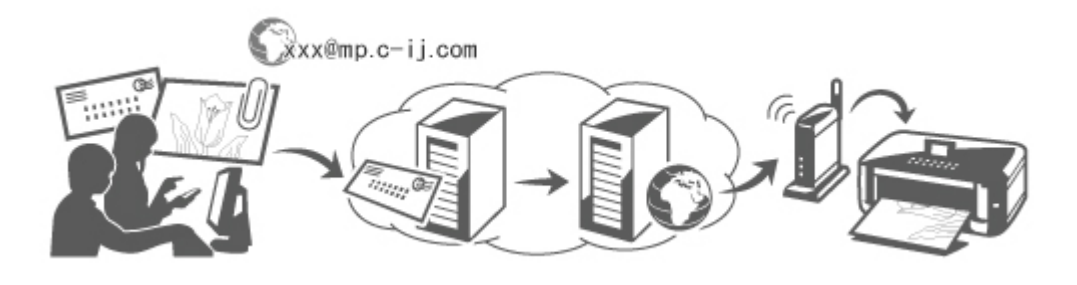

### **Controleer uw omgeving**

Controleer eerst uw omgeving.

• **Netwerkomgeving**

Dit product moet zijn verbonden met een LAN met een internetverbinding.

#### **Belangrijk**

- De kosten van de internetverbinding zijn voor rekening van de gebruiker.
- Deze functie is mogelijk niet beschikbaar in sommige landen/regio's.
- Deze functie is mogelijk niet beschikbaar, afhankelijk het printermodel.

## **Voorbereidingen voor het gebruik van Afdrukken vanuit e-mail (Print from E-mail)**

Als u **Afdrukken vanuit e-mail (Print from E-mail)** wilt gebruiken, moet u de printer registreren door gegevens over de printereigenaar op te geven.

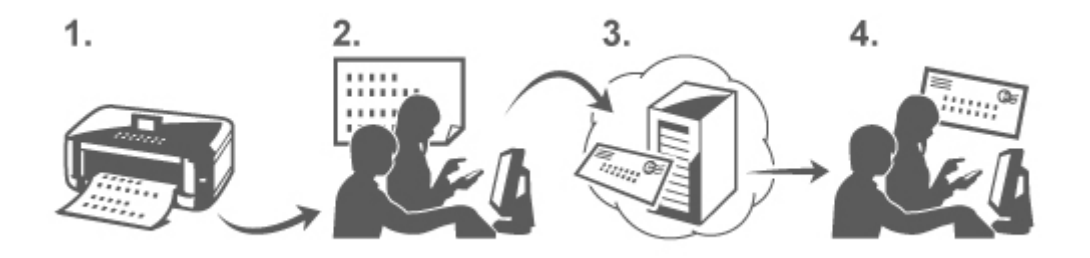

- 1. Druk de URL van de pagina voor printerregistratie en de pincode af
- 2. Ga naar de afgedrukte URL en geef het e-mailadres van de eigenaar en andere vereiste gegevens op
- 3. Controleer of een e-mail is verzonden naar het opgegeven e-mailadres
- 4. Ga naar de URL in de e-mail en voltooi de printerregistratie

## **DE** Opmerking

- Het e-mailadres dat op het scherm wordt weergegeven wanneer u de registratie hebt voltooid, wordt alleen gebruikt voor de functie **Afdrukken vanuit e-mail (Print from E-mail)**.
- **[Klik hier voor meer informatie over de registratieprocedure](#page-123-0)**

### **Afdrukken vanaf een smartphone, tablet of computer**

1. Bereid een bestand voor dat u wilt afdrukken

Hieronder ziet u de bestandsindelingen, het aantal bestanden en de bestandsgrootte die deze afdrukfunctie ondersteunt.

Ondersteunde bestandsindelingen

- Adobe PDF-bestanden
- JPEG-bestanden
- .doc/.docx/.xls/.xlsx/.ppt/.pptx-bestanden

#### **Belangrijk**

- Alleen bestanden die bij een e-mail zijn gevoegd kunnen worden afgedrukt. E-mailberichten kunnen niet worden afgedrukt.
- Adobe PDF-bestanden en .doc/.docx/.xls/.xlsx/.ppt/.pptx-bestanden die zijn gecodeerd, met een wachtwoord zijn beveiligd of waarvoor afdrukken is uitgeschakeld, kunnen niet worden afgedrukt.
- Bestanden die zijn bijgevoegd als gecomprimeerde bestanden kunnen niet worden afgedrukt.
- Andere bestanden dan Adobe PDF-bestanden, JPEG-bestanden en .doc/.docx/.xls/.xlsx/.ppt/.pptx-bestanden kunnen niet worden afgedrukt.

Aantal bestanden en ondersteunde bestandsgrootten

- Maximaal 10 bijgevoegde bestanden kunnen worden afgedrukt.
- De maximumgrootte van een e-mail met bijlagen is 10 MB.

### **DESP** Opmerking

- De grootte van een e-mail wordt bepaald door de volledige grootte van het verzonden bestand, inclusief het e-mailbericht en de koptekst. Daarom kan een bijlage soms niet worden afgedrukt, ook al is de bijlage zelf kleiner dan 10 MB.
- Als een bijgevoegd JPEG-bestand kleiner is dan 10 KB, kan het bestand niet worden afgedrukt.
- 2. Voeg het bestand dat u wilt afdrukken vanaf uw smartphone, tablet of computer bij de email en stuur deze naar het e-mailadres voor afdrukken

U controleert het afdrukadres door het startvenster weer te geven via het bedieningspaneel van de

printer en **Instellen (Setup)** -> **Webservice instellen (Web service setup)** -> **Webserviceverbinding instellen (Web service connection setup)** -> **Afdrukken vanuit e-mail** <span id="page-120-0"></span>**instellen (Print from E-mail setup)** -> **Adres voor afdrukk. controleren (Check address for printing)** te selecteren.

#### **Belangrijk**

• U kunt de service niet gebruiken wanneer onderhoud wordt uitgevoerd aan de service.

### **De service gebruiken met meer dan één persoon**

Als u wilt dat meerdere gebruikers deze functie kunnen gebruiken, moet u die gebruikers (anderen dan de printereigenaar) registreren als leden.

- 1. De printereigenaar gebruikt zijn/haar smartphone, tablet of computer om naar de aanmeldings-URL van de service (https://pr.mp.c-ij.com/po) te gaan en meld zich aan
- 2. Selecteer de naam van de printer waaraan u het lid wilt toevoegen. Klik op **Lidinstellingen (Member Settings)** -> **Toevoegen (Add)** om het e-mailadres van het lid in te voeren en klik op **Toevoegen (Add)**

Een URL van de pagina voor lidregistratie wordt verzonden naar het e-mailadres van het zojuist geregistreerde lid.

3. Het geregistreerde lid gaat naar de URL in de e-mail en voltooit de registratie

U kunt deze service gebruiken vanaf het geregistreerde e-mailadres.

### **Demerking**

• U kunt maximaal 500 leden registreren.

## **Afdrukken vanuit e-mail (Print from E-mail) Problemen oplossen**

- Het document wordt niet afgedrukt
- [Als u zich niet kunt registreren bij de service of de service niet kunt verwijderen](#page-121-0)
- **[Als u niet kunt afdrukken nadat de printer is gerepareerd](#page-122-0)**

## **Het document wordt niet afgedrukt**

Wordt het document niet afgedrukt, controleer dan het volgende:

- Controleer of de printer is ingeschakeld. Als de printer is ingeschakeld, schakelt u deze uit en weer in en controleert u vervolgens of het probleem is opgelost.
- Controleer of de printer is verbonden met het netwerk.
- Controleer of de printer is verbonden met een LAN en of het LAN een internetverbinding heeft.
- Kijk of er een foutbericht wordt weergegeven op de LCD-monitor van de printer. Als het probleem aanhoudt, gebruikt u het printerstuurprogramma op de computer om af te drukken en te controleren of het bestand normaal met de printer kan worden afgedrukt. Als het document niet kan worden afgedrukt, raadpleegt u de *Online handleiding* voor uw printer.
- Controleer of het bestand dat bij de e-mail is gevoegd een Adobe PDF-bestand, een JPEG-bestand of een .doc/.docx/.xls/.xlsx/.ppt/.pptx-bestand is.
- <span id="page-121-0"></span>• Controleer of het e-mailadres waarnaar de e-mail is verzonden correct is.
- U controleert het afdrukadres door het startvenster weer te geven via het bedieningspaneel van de

printer en **Instellen (Setup)** -> **Webservice instellen (Web service setup)** -> **Webserviceverbinding instellen (Web service connection setup)** -> **Afdrukken vanuit e-mail instellen (Print from E-mail setup)** -> **Adres voor afdrukk. controleren (Check address for printing)** te selecteren.

- Controleer of het e-mailadres van de gebruiker is geregistreerd voor gebruik van deze service. Om de foutdetails te controleren, moet de printereigenaar naar de aanmeldings-URL (https://pr.mp.cij.com/po) gaan.
- Klik in het scherm **Afdrukstatus (Print Status)** op **Ga naar het scherm met de afdrukgeschiedenis (Go to Print History Screen)** en controleer de geschiedenis van verzonden taken. Hier kunt u de foutdetails controleren.

Om de foutdetails te controleren, moet de printereigenaar naar de aanmeldings-URL (https://pr.mp.cij.com/po) gaan.

## **DESP** Opmerking

• Bij een draadloze LAN-verbinding kan het enkele minuten duren voordat communicatie mogelijk is nadat de printer is ingeschakeld. Controleer of de printer is verbonden met het draadloze LAN en probeer vervolgens af te drukken.

## **Als u zich niet kunt registreren bij de service of de service niet kunt verwijderen**

### **Als u zich niet kunt registreren bij de service**

- Als het bericht '**Kan niet registreren bij "Afdrukken vanuit e-mail". (Failed to register with "Print from E-mail".)**' wordt weergegeven op het bedieningspaneel van de printer, is de registratie bij **Afdrukken vanuit e-mail (Print from E-mail)** mogelijk niet op tijd voltooid. Selecteer **OK** om het foutbericht te wissen en begin opnieuw vanaf het begin.
- Controleer of de firmware van de printer is bijgewerkt.

## **Als u de URL om de registratie te voltooien niet per e-mail ontvangt**

• Er is mogelijk een onjuist e-mailadres opgegeven. Wacht ongeveer 30 minuten en gebruik het bedieningspaneel van de printer om de URL voor printerregistratie en de pincode af te drukken. Voer de registratie daarna opnieuw uit vanaf het begin.

### **Als u de service niet kunt verwijderen**

- Als het bericht '**Kan geen verbinding maken met "Afdrukken vanuit e-mail". Alleen de gegevens op de printer zijn verwijderd. (Failed to connect to "Print from E-mail". Only the information on the printer was deleted.)**' wordt weergegeven op het bedieningspaneel van de printer, konden de registratiegegevens bij de service mogelijk niet worden verwijderd, ook al zijn de gegevens van **Afdrukken vanuit e-mail (Print from E-mail)** op de printer wel verwijderd. Selecteer **OK** om het foutbericht te wissen en ga daarna naar de aanmeldings-URL van de service (https://pr.mp.c-ij.com/po) om de gegevens over de printerregistratie te verwijderen.
- Als de gegevens voor **Afdrukken vanuit e-mail (Print from E-mail)** die op deze printer zijn opgeslagen, niet kunnen worden verwijderd, ook al zijn de registratiegegevens van de service wel

<span id="page-122-0"></span>verwijderd, geeft u het startvenster weer op het bedieningspaneel van de printer, selecteert u

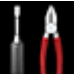

**Instellen (Setup)** -> **Webservice instellen (Web service setup)** ->

**Webserviceverbinding instellen (Web service connection setup)** -> **Afdrukken vanuit e-mail instellen (Print from E-mail setup)** -> **Geregistr. printer verwijderen (Delete registered printer)** en verwijdert u de registratiegegevens.

## **Als u niet kunt afdrukken nadat de printer is gerepareerd**

Registreer de printer en de printereigenaar opnieuw

• Als de printer wordt gerepareerd, worden alle geregistreerde gegevens verwijderd en kan **Afdrukken vanuit e-mail (Print from E-mail)** niet meer worden gebruikt.

Als u deze service opnieuw wilt gebruiken, moet u de printer en de printereigenaar opnieuw registreren.

Raadpleeg '[Voorbereidingen voor het gebruik van Afdrukken vanuit e-mail](#page-123-0)' voor meer informatie over deze procedure.

Als andere gebruikers dan de eigenaar waren geregistreerd als lid, voert u de registratie opnieuw uit vanaf [hier.](#page-120-0)

## <span id="page-123-0"></span>**Voorbereidingen voor het gebruik van Afdrukken vanuit e-mail**

Als u deze service wilt gebruiken om een foto of document af te drukken, moet u de onderstaande stappen uitvoeren en de printer registreren.

## **De URL van de pagina voor printerregistratie en de pincode afdrukken**

Eerst moet u de URL van de pagina voor printerregistratie en de pincode afdrukken. Controleer of de printer voldoende inkt bevat en druk daarna af via het bedieningspaneel van de printer.

1. Controleer of de printer is verbonden met het netwerk

### **Belangrijk**

• Dit product moet zijn verbonden met een LAN met een internetverbinding.

2. Geef het startvenster weer via het bedieningspaneel van de printer en selecteer

**Instellen (Setup)** -> **Webservice instellen (Web service setup)** -> **Webserviceverbinding instellen (Web service connection setup)** -> **Afdrukken vanuit e-mail instellen (Print from E-mail setup)** -> **Printer registreren (Register printer)**.

3. Volg de aanwijzingen op het scherm en druk de URL voor printerregistratie en de pincode af

### **Belangrijk**

- Schakel de printer pas uit nadat de registratieprocedure is voltooid. Ga binnen 25 minuten naar de afgedrukte URL en meld u aan.
- Als u de registratie annuleert voordat deze is voltooid, herhaalt u de procedure vanaf het afdrukken van de registratiegegevens.

## **Naar de afgedrukte URL gaan en het e-mailadres van de eigenaar en andere vereiste gegevens invoeren**

Vervolgens voert u het e-mailadres van de eigenaar en andere vereiste gegevens in.

- 1. Ga met de browser op uw smartphone, tablet of computer naar de afgedrukte URL en selecteer **Aanmelden (Log In)**
- 2. Selecteer **Akkoord (Agree)** in het venster met de gebruiksovereenkomst

### **Belangrijk**

- Als u **Akkoord (Agree)** niet selecteert in het venster met de gebruiksovereenkomst, kunt u zich niet registreren als eigenaar van de printer.
- 3. Voer het e-mailadres van de printereigenaar in en selecteer **Volgende (Next)**

## **Belangrijk**

- Een e-mail met de vereiste informatie om de registratie te voltooien worden verzonden naar het opgegeven e-mailadres van de printereigenaar.
- Als domeinspecifieke ontvangst is ingesteld, wijzigt u de instelling zodat e-mail van 'info@mp.cij.com' kan worden ontvangen.

### **DESP** Opmerking

• Het e-mailadres van de printereigenaar kan niet worden gewijzigd nadat de printereigenaar is geregistreerd.

Als u het e-mailadres wilt wijzigen, verwijdert u de registratie van de geregistreerde printer en registreert u de printereigenaar opnieuw met het nieuwe e-mailadres. In dit geval worden alle eerder geregistreerde gegevens verwijderd.

- Wanneer het afdrukken of serviceonderhoud begint, wordt automatisch een melding verzonden naar het geregistreerde e-mailadres.
- 4. Geef de onderstaande gegevens op in het venster **Registratie printereigenaar (Printer Owner Registration)** en klik op **Volgende (Next)**

#### **Gebruikersnaam (User Name)**

Geef een naam op.

De ingevoerde naam wordt weergegeven tijdens het aanmelden.

### **Belangrijk**

• U kunt maximaal 30 tekens invoeren.

#### **Taal (Language)**

Selecteer de taal die u gebruikt. De geselecteerde taal wordt gebruikt voor e-mailmeldingen, zoals wanneer het afdrukken begint.

#### **Tijdzone (Time Zone)**

Raadpleeg [dit gedeelte](#page-126-0) en selecteer de standaardtijd van de stad die het dichtst ligt bij de regio waar u woont.

#### **Notatie datum/tijd (Date/Time Display Format)**

Selecteer de gewenste notatie. De geselecteerde notatie wordt toegepast op de datum-/tijdinformatie in de schermen en emailmeldingen van deze service.

#### **Zomertijd (Daylight Saving Time)**

Deze instelling wordt gecombineerd met de instelling **Tijdzone (Time Zone)** en toegepast op de datum-/tijdinformatie in de schermen en e-mailmeldingen van deze service.

Als u **AAN (ON)** selecteert, wordt 1 uur opgeteld bij de instelling **Tijdzone (Time Zone)** wanneer de datum-/tijdinformatie wordt weergegeven.

5. Geef de **Printerregistratie (Printer Registration)** op in het venster **Printernaam (Printer Name)** en selecteer **Bevestigen (Confirm)**

Voer de gewenste naam in waarmee u de printer kunt identificeren.

#### **Belangrijk**

• U kunt maximaal 30 tekens invoeren.

6. Controleer de registratiegegevens in het venster **Registratie eigenaar bevestigen (Confirm Owner Registration)** en selecteer daarna **Registreren (Register)**

Er wordt een tijdelijk wachtwoord weergegeven.

### **Belangrijk**

• Het tijdelijke wachtwoord dat wordt weergegeven, staat niet in de verzonden e-mail. Noteer het tijdelijke wachtwoord daarom voordat u het scherm sluit.

### **Controleren of een e-mail is verzonden naar het opgegeven e-mailadres**

Een URL voor het voltooien van de registratie is verzonden naar het e-mailadres van de geregistreerde printereigenaar.

### **Naar de URL in de e-mail gaan en de printerregistratie voltooien**

1. Ga naar de URL in de e-mail

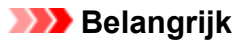

- U moet de registratie binnen 30 minuten voltooien.
- 2. Voer het geregistreerde e-mailadres van de printereigenaar en het tijdelijke wachtwoord in en selecteer **Aanmelden (Log In)**
- 3. Stel het gewenste wachtwoord in en selecteer **Registreren (Register)**

Wanneer het instellen van het wachtwoord is voltooid, worden het e-mailadres van de printer en de URL van de service weergegeven en is de printerregistratie voltooid.

#### **Belangrijk**

- Wanneer u het wachtwoord invoert, gelden de volgende beperkingen voor de gebruikte tekens.
	- Stel een wachtwoord in van 8 of meer tekens.
	- U mag enkel-byte hoofdletters, enkel-byte kleine letters en enkel-byte cijfers gebruiken.
	- Combineer in het wachtwoord alle verschillende soorten tekens die mogen worden gebruikt.
- Het weergegeven e-mailadres van de printer en de URL van de aanmeldingspagina worden niet verzonden. Noteer daarom het e-mailadres van de printer en de URL van de aanmeldingspagina voordat u het scherm sluit.

# <span id="page-126-0"></span>**Lijst met tijdzones**

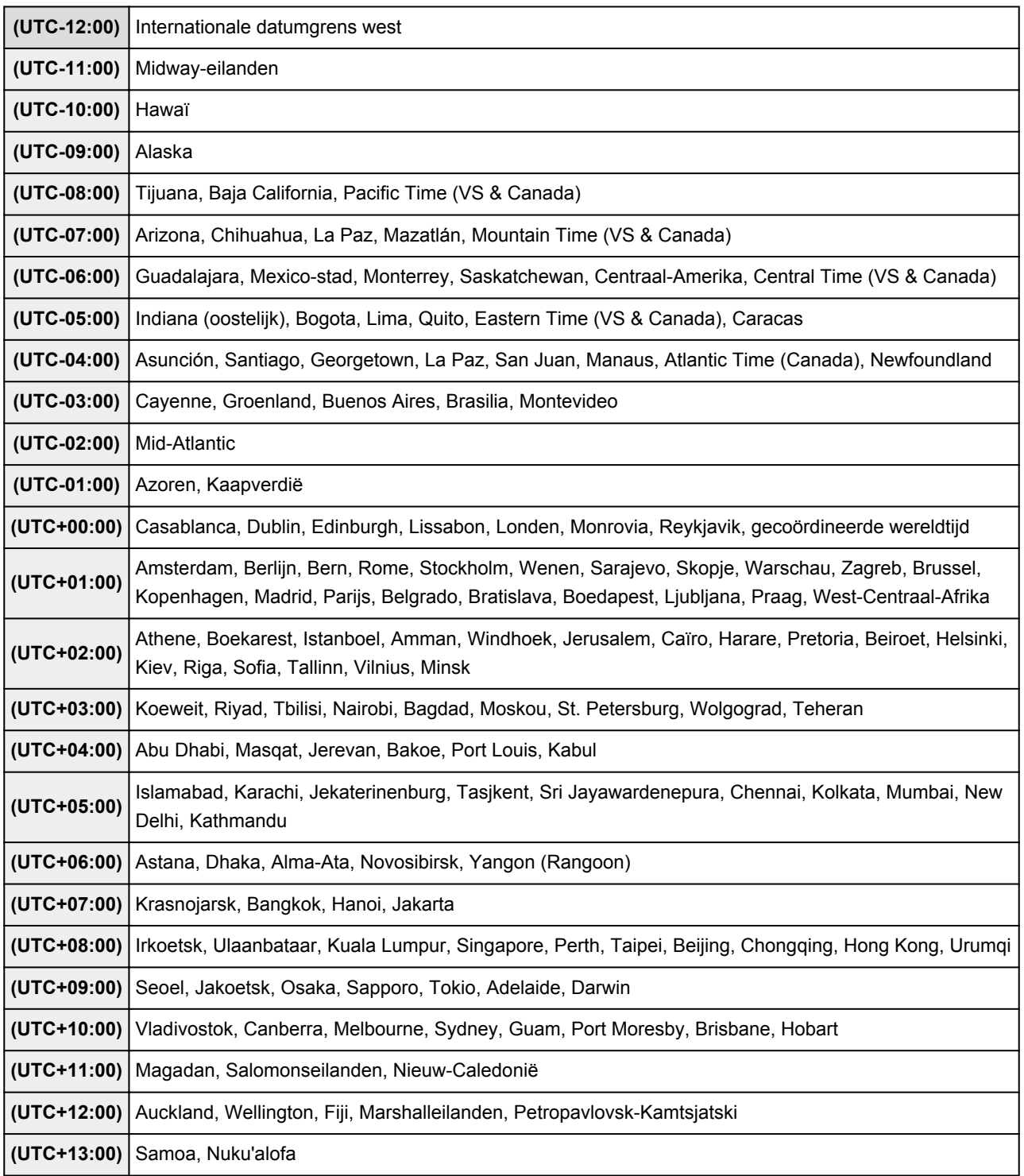

# **Eenvoudig afdrukken vanaf een smartphone of tablet met PIXMA Printing Solutions**

Gebruik PIXMA Printing Solutions om foto's die u op een smartphone of tablet hebt opgeslagen eenvoudig draadloos af te drukken.

U kunt ook gescande gegevens (PDF of JPEG) rechtstreeks op een smartphone of tablet ontvangen zonder een computer te gebruiken.

U kunt PIXMA Printing Solutions downloaden via de App Store en Google Play.

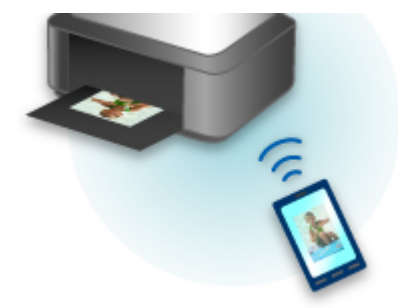

## **Afdrukken met Windows RT**

Als u Windows RT gebruikt, kunt u gemakkelijk afdrukken door de printer eenvoudig met een netwerk te verbinden.

Voor informatie over verbinding met het netwerk raadpleegt u de configuratie-URL (http://www.canon.com/ ijsetup) voor gebruik van dit product vanaf uw computer, smartphone of tablet.

Nadat de verbinding is voltooid, wordt de Canon Inkjet Print Utility-software waarmee u gedetailleerde afdrukinstellingen kunt selecteren, automatisch gedownload.

Met Canon Inkjet Print Utility kunt u de **Prtrstatus (Printer status)** controleren en gedetailleerde afdrukinstellingen opgeven. (De beschikbare functies zijn afhankelijk van uw gebruiksomgeving en de verbindingsmethode.)

## **Overzicht van het apparaat**

#### **[Veiligheidsvoorschriften](#page-130-0)**

- [Veiligheidsvoorschriften](#page-131-0)
- [Informatie over regelgeving en veiligheid](#page-133-0)

#### **[Hoofdonderdelen en basishandelingen](#page-135-0)**

- [Hoofdonderdelen](#page-136-0)
- [Informatie over de stroomvoorziening van het apparaat](#page-143-0)
- **[Het bedieningspaneel gebruiken](#page-149-0)**

#### **[Papier/originelen plaatsen](#page-154-0)**

- [Papier plaatsen](#page-155-0)
- **[Een afdrukbare disc plaatsen](#page-187-0)**
- [Originelen plaatsen](#page-195-0)
- [Geheugenkaarten plaatsen](#page-202-0)

#### **[Een inkttank vervangen](#page-208-0)**

- **[Een inkttank vervangen](#page-209-0)**
- [De inktstatus controleren vanaf uw computer](#page-214-0)
- [De inktstatus controleren](#page-215-0)

#### **[Onderhoud](#page-219-0)**

- [Vage afdrukken of onjuiste kleuren](#page-220-0)
- [Onderhoud uitvoeren vanaf een computer](#page-238-0)
- **[Het apparaat reinigen](#page-249-0)**

#### **[De apparaatinstellingen wijzigen](#page-258-0)**

- [Apparaatinstellingen vanaf uw computer wijzigen](#page-259-0)
- [De apparaatinstellingen wijzigen met het bedieningspaneel](#page-269-0)
- [De kaartsleuf instellen als het geheugenkaartstation van de computer](#page-297-0)

#### **[Informatie over de netwerkverbinding](#page-300-0)**

**[Handige informatie over de netwerkverbinding](#page-301-0)** 

#### **[Over netwerkcommunicatie](#page-309-0)**

- [Netwerkinstellingen wijzigen en controleren](#page-310-0)
- [Vensters voor de netwerkverbinding van IJ Network Tool](#page-327-0)
- [Andere vensters van IJ Network Tool](#page-353-0)
- **[Bijlage voor netwerkcommunicatie](#page-366-0)**

#### **[Tips voor een optimale afdrukkwaliteit](#page-379-0)**

- [Handige informatie over inkt](#page-380-0)
- **[Belangrijke punten voor succesvol afdrukken](#page-382-0)**
- [Controleer de papierinstellingen voordat u gaat afdrukken](#page-383-0)
- [Stel de papiergegevens voor de cassette in nadat u het papier hebt geplaatst](#page-384-0)
- [Een afdruktaak annuleren](#page-385-0)
- [Belangrijke punten voor een consistente afdrukkwaliteit](#page-386-0)
- [Voorzorgsmaatregelen voor een veilig transport van het apparaat](#page-387-0)

## **[Wettelijke beperkingen voor het gebruik van het product en het gebruik van](#page-389-0) [afbeeldingen](#page-389-0)**

**[Specificaties](#page-390-0)**

# <span id="page-130-0"></span>**Veiligheidsvoorschriften**

- **[Veiligheidsvoorschriften](#page-131-0)**
- **[Informatie over regelgeving en veiligheid](#page-133-0)**

## <span id="page-131-0"></span>**Veiligheidsvoorschriften**

## **Een locatie kiezen**

- Installeer het apparaat op een stabiele plaats die vrij van trillingen is.
- Installeer het apparaat niet op een plaats die zeer vochtig of stoffig is en niet in direct zonlicht, buitenshuis of dicht bij een warmtebron.

U kunt het risico van brand of elektrische schokken beperken door het apparaat te gebruiken volgens de werkingsomgeving die staat aangegeven in de Online handleiding.

- Plaats het apparaat niet op een dik tapijt of vloerkleed.
- Bevestig het apparaat niet met de achterkant aan een muur.

## **Stroomvoorziening**

- Zorg ervoor dat het gebied rond het stopcontact te allen tijde vrij blijft, zodat u de stekker indien nodig snel uit het stopcontact kunt halen.
- Verwijder de stekker nooit uit het stopcontact door aan het snoer te trekken. Trekken aan het snoer kan het stroomsnoer beschadigen, hetgeen kan leiden tot brand of een elektrische schok.
- Gebruik nooit een verlengsnoer of -stekkerdoos.

## **Werken in de buurt van het apparaat**

- Steek nooit uw handen of vingers in het apparaat terwijl er wordt afgedrukt.
- Als u het apparaat wilt verplaatsen, moet u dit aan beide kanten oppakken. Indien het apparaat meer weegt dan 14 kg, wordt aanbevolen om het apparaat met twee mensen op te tillen. Onverhoeds laten vallen van het apparaat veroorzaakt letsel. Voor het gewicht van het apparaat, kijkt u in de Online handleiding.
- Leg geen voorwerpen op het apparaat. Plaats vooral geen metalen voorwerpen (paperclips, nietjes) of houders met brandbare vloeistoffen (alcohol, verdunner) op het apparaat.
- Het apparaat mag nooit schuin, verticaal of ondersteboven worden gebruikt of vervoerd, omdat er anders inkt kan lekken en het apparaat beschadigd kan raken.

## **Werken in de buurt van het apparaat (voor de multifunctionele printer)**

• Druk bij het plaatsen van een dik boek op de glasplaat niet te hard op de documentklep. Anders kan de glasplaat breken en letsel veroorzaken.

## **Printkoppen/inkttanks en FINE-cartridges**

• Houd inkttanks buiten het bereik van kinderen. Als men per ongeluk inkt\* in de mond krijgt, door likken of slikken, spoelt men de mond en drinkt men een of twee glazen water. Als er irritatie of ongemak optreedt, moet men onmiddellijk een arts raadplegen.

\* Transparante inkt bevat nitraatzouten (voor modellen met transparante inkt).

- Als inkt in contact komt met de ogen, moet men onmiddellijk spoelen met water. Als inkt in contact komt met de huid, moet men zich onmiddellijk wassen met water en zeep. Als de ogen of de huid geïrriteerd blijven, moet men onmiddellijk een arts raadplegen.
- Raak na het afdrukken nooit de elektrische contacten van een printkop of FINE-cartridges aan. De metalen onderdelen kunnen erg warm zijn en brandwonden veroorzaken.
- Gooi inkttanks en FINE-cartridges nooit in het vuur.
- Probeer de printkop, inkttanks en FINE-cartridges niet uit elkaar te halen of te wijzigen.

## <span id="page-133-0"></span>**Informatie over regelgeving en veiligheid**

## **Voor modellen met lithiumbatterij**

- Gebruikte batterijen afvoeren volgens de lokale regelgeving.
- Ontploffingsgevaar als de batterij wordt vervangen door een incorrect type.

## **Uitsluitend bestemd voor de Europese Unie en EER (Noorwegen, IJsland en Liechtenstein)**

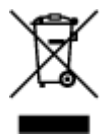

Dit symbool geeft aan dat dit product in overeenstemming met de AEEA-richtlijn (2012/19/EU) en de nationale wetgeving niet mag worden afgevoerd met het huishoudelijk afval. Dit product moet worden ingeleverd bij een aangewezen, geautoriseerd inzamelpunt, bijvoorbeeld wanneer u een nieuw gelijksoortig product aanschaft, of bij een geautoriseerd inzamelpunt voor hergebruik van elektrische en elektronische apparatuur (EEA). Een onjuiste afvoer van dit type afval kan leiden tot negatieve effecten op het milieu en de volksgezondheid als gevolg van potentieel gevaarlijke stoffen die veel voorkomen in elektrische en elektronische apparatuur (EEA). Bovendien werkt u door een juiste afvoer van dit product mee aan het effectieve gebruik van natuurlijke hulpbronnen. Voor meer informatie over waar u uw afgedankte apparatuur kunt inleveren voor recycling kunt u contact opnemen met het gemeentehuis in uw woonplaats, de reinigingsdienst, of het afvalverwerkingsbedrijf. U kunt ook het schema voor de afvoer van afgedankte elektrische en elektronische apparatuur (AEEA) raadplegen. Ga voor meer informatie over het inzamelen en recyclen van afgedankte elektrische en elektronische apparatuur naar www.canoneurope.com/weee.

## **Environmental Information**

Reducing your environmental impact while saving money

## **Power Consumption and Activation Time**

The amount of electricity a device consumes depends on the way the device is used. This product is designed and set in a way to allow you to reduce your electricity costs. After the last print it switches to Ready Mode. In this mode it can print again immediately if required. If the product is not used for a time, the device switches to its Power Save Mode. The devices consume less power (Watt) in these modes. If you wish to set a longer Activation Time or would like to completely deactivate the Power Save Mode, please consider that this device may then only switch to a lower energy level after a longer period of time or not at all.

Canon does not recommend extending the Activation Times from the optimum ones set as default.

## **Energy Star®**

The Energy Star<sup>®</sup> programme is a voluntary scheme to promote the development and purchase of energy efficient models, which help to minimise environmental impact.

Products which meet the stringent requirements of the Energy Star<sup>®</sup> programme for both environmental benefits and the amount of energy consumption will carry the Energy Star<sup>®</sup> logo accordingly.

## **Paper types**

This product can be used to print on both recycled and virgin paper (certified to an environmental stewardship scheme), which complies with EN12281 or a similar quality standard. In addition it can support printing on media down to a weight of  $64g/m<sup>2</sup>$ , lighter paper means less resources used and a lower environmental footprint for your printing needs.

De modelcode ten behoeve van regelgeving (Regulatory Model Code - RMC) dient als identificatie en als bewijs dat het product voldoet aan de voorschriften. Let op, want de RMC is anders dan de modelnaam waaronder het product op de markt wordt gebracht.

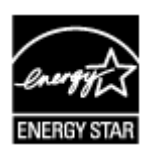

 $C \in$ 

## <span id="page-135-0"></span>**Hoofdonderdelen en basishandelingen**

- **[Hoofdonderdelen](#page-136-0)**
- **[Informatie over de stroomvoorziening van het apparaat](#page-143-0)**
- **[Het bedieningspaneel gebruiken](#page-149-0)**

## <span id="page-136-0"></span>**Hoofdonderdelen**

- **[Vooraanzicht](#page-137-0)**
- **[Achteraanzicht](#page-139-0)**
- **[Binnenaanzicht](#page-140-0)**
- **[Bedieningspaneel](#page-141-0)**

## <span id="page-137-0"></span>**Vooraanzicht**

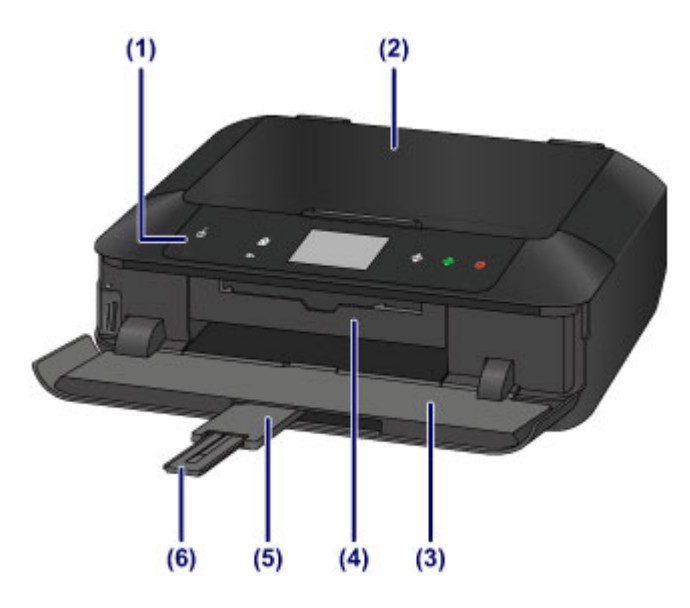

#### **(1) bedieningspaneel**

Gebruik het bedieningspaneel om de apparaatinstellingen te wijzigen of het apparaat te bedienen. Open het bedieningspaneel als u een inkttank wilt vervangen, een inktlampje wilt controleren of vastgelopen papier uit het apparaat wilt verwijderen.

#### **[Bedieningspaneel](#page-141-0)**

#### **(2) documentklep**

Open deze klep als u een origineel op de glasplaat wilt plaatsen.

#### **(3) papieruitvoerlade**

Deze lade wordt automatisch geopend als het afdrukken of kopiëren wordt gestart en er afgedrukt papier wordt uitgevoerd. U moet deze ook openen als u een geheugenkaart wilt plaatsen.

#### **(4) geleider van disclade**

Open de binnenklep door eraan te trekken, zodat u de disclade kunt plaatsen. Dit hoeft alleen als u wilt afdrukken op een afdrukbare disc. Houd de klep gesloten bij normaal gebruik.

#### **(5) verlengstuk van uitvoerlade**

Wordt automatisch geopend wanneer u de papieruitvoerlade opent en ondersteunt uitgeworpen papier.

#### **(6) papieruitvoersteun**

Trek deze steun uit ter ondersteuning van het uitgeworpen papier.

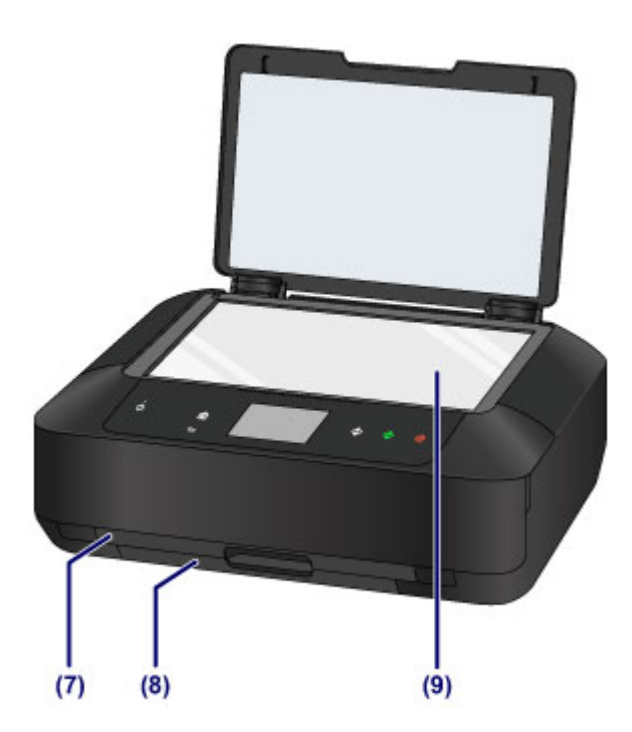

#### **(7) cassette 1**

Plaats fotopapier van 10 x 15 cm (4 x 6 inch) of 13 x 18 cm (5 x 7 inch) in de cassette en plaats deze in het apparaat. Er kunnen twee of meer vellen papier van hetzelfde formaat en mediumtype tegelijk worden geplaatst. Het papier wordt automatisch met één vel tegelijk ingevoerd.

#### **[Papier van klein formaat plaatsen](#page-158-0)**

De disclade kan worden opgeborgen in de achterzijde van cassette 1.

[De disclade verwijderen/bevestigen](#page-194-0)

#### **(8) cassette 2**

Plaats normaal papier en fotopapier van A4-, B5-, A5- of Letter-formaat en enveloppen in de cassette en plaats deze in het apparaat. Er kunnen twee of meer vellen papier van hetzelfde formaat en mediumtype tegelijk worden geplaatst. Het papier wordt automatisch met één vel tegelijk ingevoerd.

- **[Papier van groot formaat plaatsen](#page-162-0)**
- **[Enveloppen plaatsen](#page-167-0)**

#### **(9) glasplaat**

Plaats hier een origineel.

## <span id="page-139-0"></span>**Achteraanzicht**

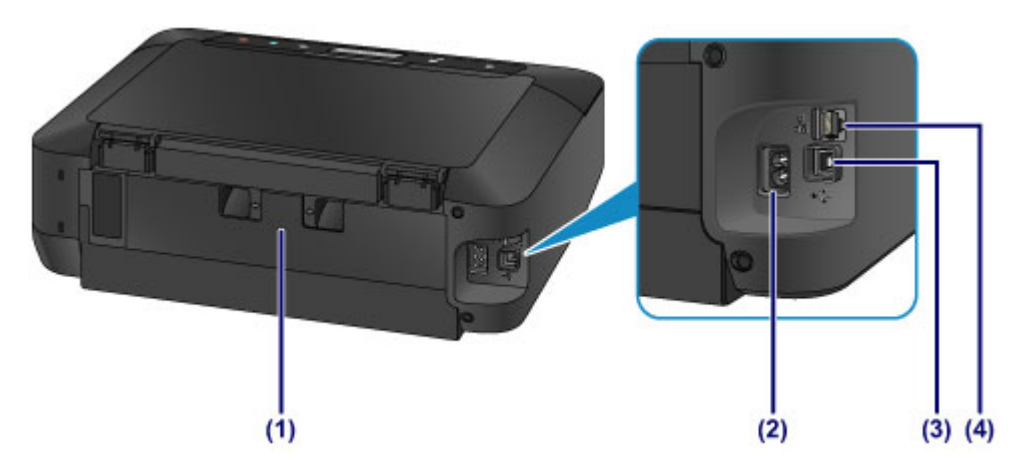

#### **(1) achterklep**

Koppel de achterklep los wanneer u vastgelopen papier wilt verwijderen.

#### **(2) netsnoeraansluiting**

Hier kunt u het meegeleverde netsnoer aansluiten.

#### **(3) USB-poort**

Sluit hier de USB-kabel aan om het apparaat op een computer aan te sluiten.

#### **(4) aansluiting voor bedraad LAN**

Sluit hier de LAN-kabel aan om het apparaat met een LAN te verbinden.

## **Belangrijk**

- Raak het metalen omhulsel niet aan.
- De USB-kabel of de LAN-kabel mag niet worden losgekoppeld of aangesloten terwijl het apparaat bezig is met afdrukken of het scannen van originelen met de computer.

## <span id="page-140-0"></span>**Binnenaanzicht**

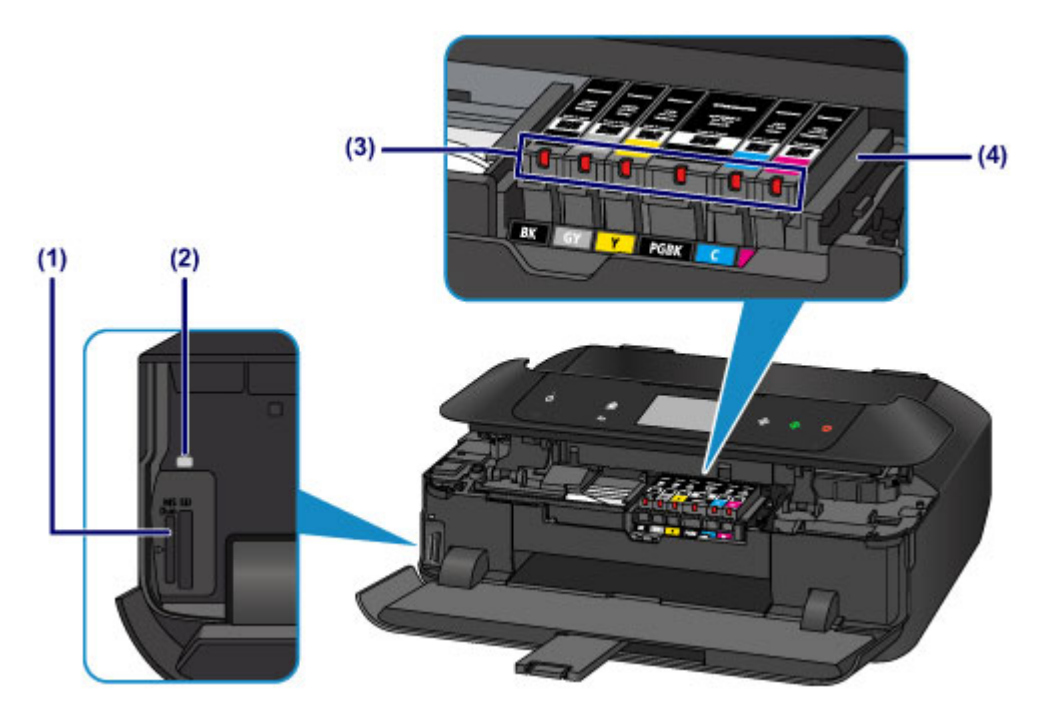

#### **(1) kaartsleuf**

Hier kunt u een geheugenkaart plaatsen.

**[Voordat u de geheugenkaart plaatst](#page-203-0)** 

#### **(2) Toegang (Access)-lampje**

Dit lampje brandt of knippert om de status van de geheugenkaart aan te geven.

[Geheugenkaarten plaatsen](#page-205-0)

#### **(3) inktlampjes**

Deze lampjes branden of knipperen om de status van de inkttank aan te geven.

[De inktstatus controleren met de inktlampjes](#page-217-0)

#### **(4) printkophouder**

De printkop is vooraf geïnstalleerd.

#### **DD** Opmerking

• Zie [Een inkttank vervangen](#page-209-0) voor informatie over het vervangen van een inkttank.

## <span id="page-141-0"></span>**Bedieningspaneel**

\* Ter illustratie branden alle knoppen en lampjes op het bedieningspaneel in de onderstaande afbeelding. Alleen beschikbare knoppen branden.

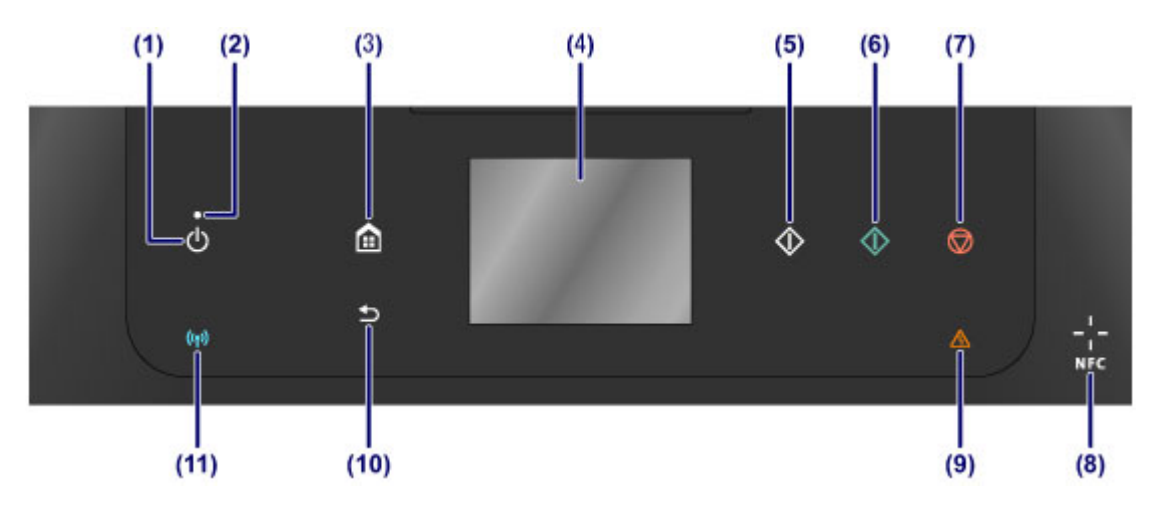

#### **(1) Knop AAN (ON)**

Hiermee kunt u het apparaat aan- of uitzetten. De documentklep moet gesloten zijn als het apparaat wordt aangezet.

[Het apparaat in- en uitschakelen](#page-145-0)

#### **(2) AAN/UIT (POWER)-lampje**

Dit lampje knippert en brandt vervolgens wanneer het apparaat wordt aangezet.

#### **(3) Knop HOME**

Wordt gebruikt om het scherm HOME weer te geven.

#### **[Het bedieningspaneel gebruiken](#page-149-0)**

#### **(4) aanraakscherm**

Hierop worden berichten, menu-items en de werkingsstatus weergegeven. Raak het scherm licht aan met uw vingertop om een menu-onderdeel of de weergegeven knop te selecteren. U kunt ook voorbeelden weergeven van foto's op een geheugenkaart voordat u afdrukt.

#### [Basishandelingen op het aanraakscherm](#page-149-0)

#### **(5) Knop Zwart (Black)**

Hiermee start u kopiëren, scannen en dergelijke in zwart-wit.

#### **(6) Knop Kleur (Color)**

Hiermee start u kopiëren, scannen enzovoort in kleur.

#### **(7) Knop Stoppen (Stop)**

Hiermee annuleert u een actieve afdruk-, kopieer- of scantaak.

#### **(8) NFC-markering (Near Field Communication)**

Haal een smartphone of ander apparaat met NFC-functie en met een geïnstalleerde NFC-compatibele toepassing van Canon over deze markering om af te drukken en andere bewerkingen uit te voeren.

#### **(9) Alarm-lampje**

Wanneer er een fout optreedt, knippert of brandt dit lampje.

#### **(10) Knop Terug (Back)**

Hiermee keert u terug naar het vorige scherm.

#### **(11) Wi-Fi-lampje**

Dit lampje brandt of knippert om de status van het draadloze LAN aan te geven.

#### **Lampjes:**

Verbinding met draadloos LAN is ingeschakeld.

#### **Knippert:**

Bezig met afdrukken of scannen via een draadloos LAN. Dit lampje knippert ook tijdens de configuratie van een draadloze LAN-verbinding.

### **DD** Opmerking

• Wanneer u de knoppen op het bedieningspaneel aanraakt, genereert het apparaat desgewenst toetsof alarmgeluiden. U kunt het geluidsvolume aanpassen via **Geluidsregeling (Sound control)** bij **Gebruikersinstellingen apparaat (Device user settings)**.

[Gebruikersinstellingen apparaat](#page-280-0)

## <span id="page-143-0"></span>**Informatie over de stroomvoorziening van het apparaat**

- **[Controleer of de printer is ingeschakeld](#page-144-0)**
- **[Het apparaat in- en uitschakelen](#page-145-0)**
- **[Kennisgeving over de stekker/het netsnoer](#page-147-0)**
- **[Kennisgeving over het loskoppelen van het netsnoer](#page-148-0)**
# <span id="page-144-0"></span>**Controleer of de printer is ingeschakeld**

Het **AAN/UIT (POWER)**-lampje brandt wanneer het apparaat is ingeschakeld.

Zelfs als de knoppen op het bedieningspaneel en het aanraakscherm zijn uitgeschakeld, als het lampje op de knop **AAN/UIT (POWER)** brandt, is het apparaat ingeschakeld.

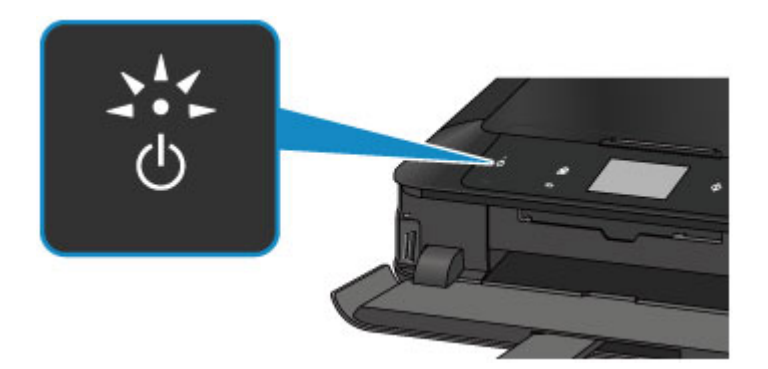

## **DD** Opmerking

- Het kan enige tijd duren voordat het apparaat met afdrukken begint nadat u het apparaat hebt ingeschakeld.
- De knoppen op het bedieningspaneel en het aanraakscherm worden uitgeschakeld nadat het apparaat ongeveer 5 minuten niet is gebruikt. Als u het scherm wilt weergeven, raakt u het aanraakscherm aan. Het aanraakscherm met de beschikbare knoppen wordt weer weergegeven. Het scherm wordt ook weer geactiveerd wanneer een afdruktaak vanaf een pc wordt uitgevoerd.

# **Het apparaat in- en uitschakelen**

## **Het apparaat inschakelen**

1. Raak de knop **AAN (ON)** aan om het apparaat in te schakelen.

Het **AAN/UIT (POWER)**-lampje knippert en blijft branden.

**N** [Controleer of de printer is ingeschakeld](#page-144-0)

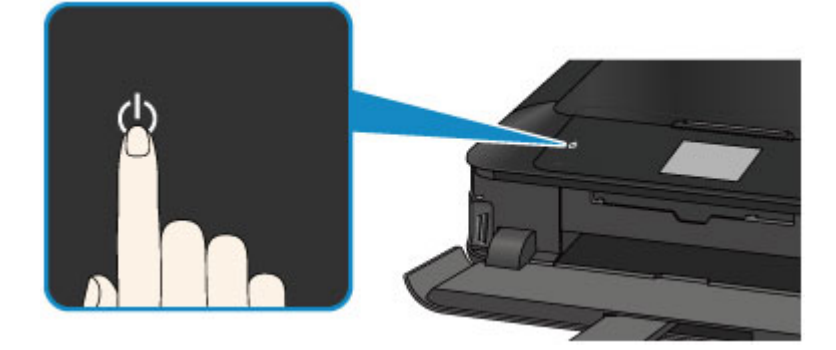

## **DE** Opmerking

- Het kan enige tijd duren voordat het apparaat met afdrukken begint nadat u het apparaat hebt ingeschakeld.
- Als het **Alarm**-lampje brandt of knippert en een foutbericht wordt weergegeven op het aanraakscherm, raadpleegt u [Een bericht verschijnt op het scherm.](#page-954-0)
- U kunt het apparaat automatisch laten inschakelen wanneer een afdruk- of scanbewerking wordt uitgevoerd vanaf een computer die met een USB-kabel of via een netwerk is verbonden. Deze functie is standaard uitgeschakeld. Zie hieronder voor meer informatie over de functie voor automatisch inschakelen.

Vanaf het apparaat

**[Informatie over ECO-instellingen](#page-290-0)** 

Vanaf de computer

[De stroomvoorziening van de Printer beheren](#page-263-0)

## **Het apparaat uitschakelen**

1. Wanneer het **AAN/UIT (POWER)**-lampje stopt met knipperen, is het apparaat uitgeschakeld.

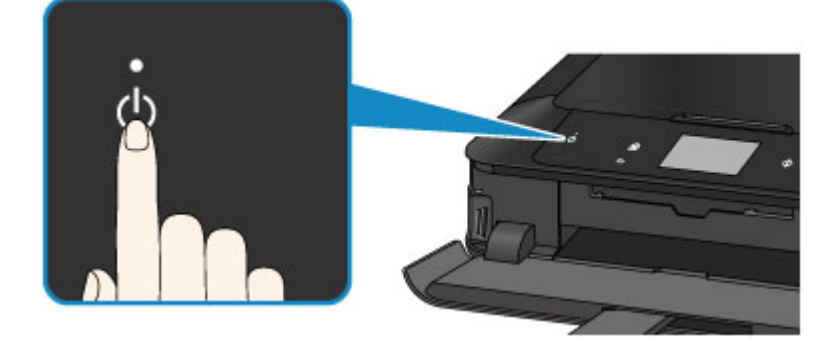

## **Belangrijk**

• Wanneer u [de stekker uit het stopcontact haalt](#page-148-0) nadat u het apparaat hebt uitgeschakeld, controleert u of het **AAN/UIT (POWER)**-lampje uit is.

## **Opmerking**

• U kunt het apparaat automatisch laten uitschakelen wanneer gedurende een bepaalde periode geen bewerkingen worden uitgevoerd of geen afdruktaken naar het apparaat zijn gestuurd. Dit is de standaardinstelling. Zie hieronder voor meer informatie over de functie voor automatisch uitschakelen.

Vanaf het apparaat

[Informatie over ECO-instellingen](#page-290-0)

Vanaf de computer

[De stroomvoorziening van de Printer beheren](#page-263-0)

# **Kennisgeving over de stekker/het netsnoer**

Koppel het netsnoer eenmaal per maand los om te controleren of geen van de onderstaande onregelmatigheden zich voordoet bij de stekker of het netsnoer.

- De stekker/het netsnoer is heet.
- De stekker/het netsnoer is roestig.
- De stekker/het netsnoer is verbogen.
- De stekker/het netsnoer is versleten.
- De stekker/het netsnoer is gespleten.

### **Let op**

• Als u een van de hierboven beschreven onregelmatigheden ontdekt bij de stekker of het netsnoer, [koppelt u het netsnoer los](#page-148-0) en neemt u contact op met de servicedienst. Als u het apparaat in een van de bovenstaande gevallen gebruikt, kan dit leiden tot brand of een elektrische schok.

# <span id="page-148-0"></span>**Kennisgeving over het loskoppelen van het netsnoer**

Volg de onderstaande procedure om de stekker uit het stopcontact te trekken.

## **Belangrijk**

- Wanneer u het netsnoer loskoppelt, raakt u de knop **AAN (ON)** aan en controleert u daarna of het **AAN/UIT (POWER)**-lampje uit is. Wanneer u de stekker uit het stopcontact trekt terwijl het **AAN/UIT (POWER)**-lampje brandt of knippert, kan de printkop uitdrogen of verstopt raken en kan de afdrukkwaliteit minder worden.
- 1. Raak de knop **AAN (ON)** aan om het apparaat uit te schakelen.

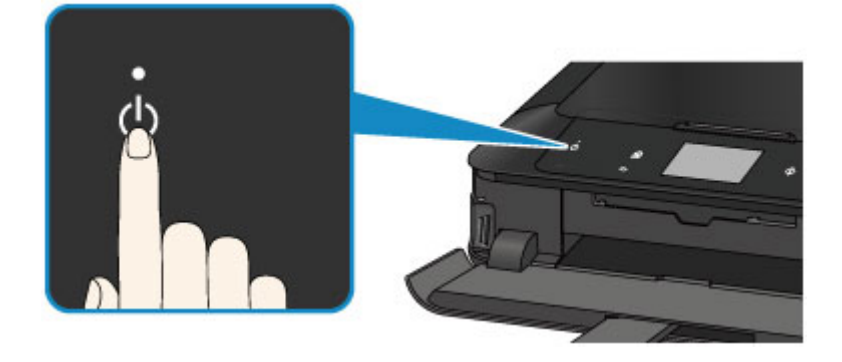

2. Controleer of het **AAN/UIT (POWER)**-lampje uit is.

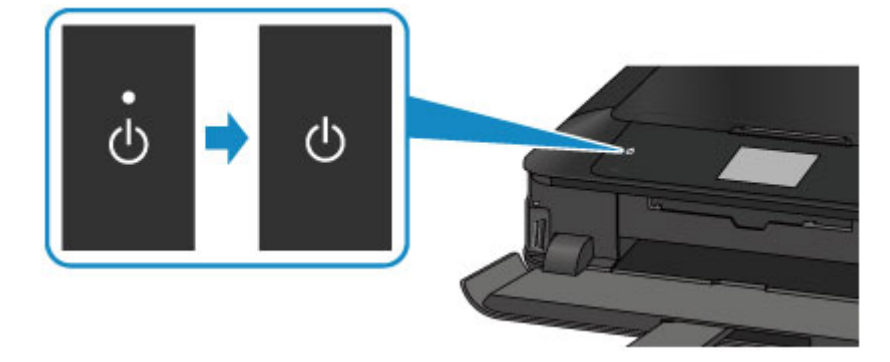

3. Trek het netsnoer uit het stopcontact.

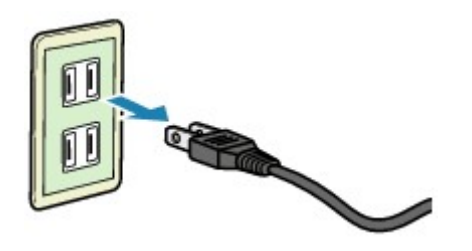

De specificaties van het netsnoer verschillen per land of regio.

# **Het bedieningspaneel gebruiken**

Het bedieningspaneel bestaat uit het aanraakscherm (A) en knoppen (B) die oplichten.

Raak het HOME-scherm op het aanraakscherm aan met uw vingertop om menu's te selecteren voor kopiëren, scannen en andere functies.

Het HOME-scherm bestaat uit drie afzonderlijke schermen.

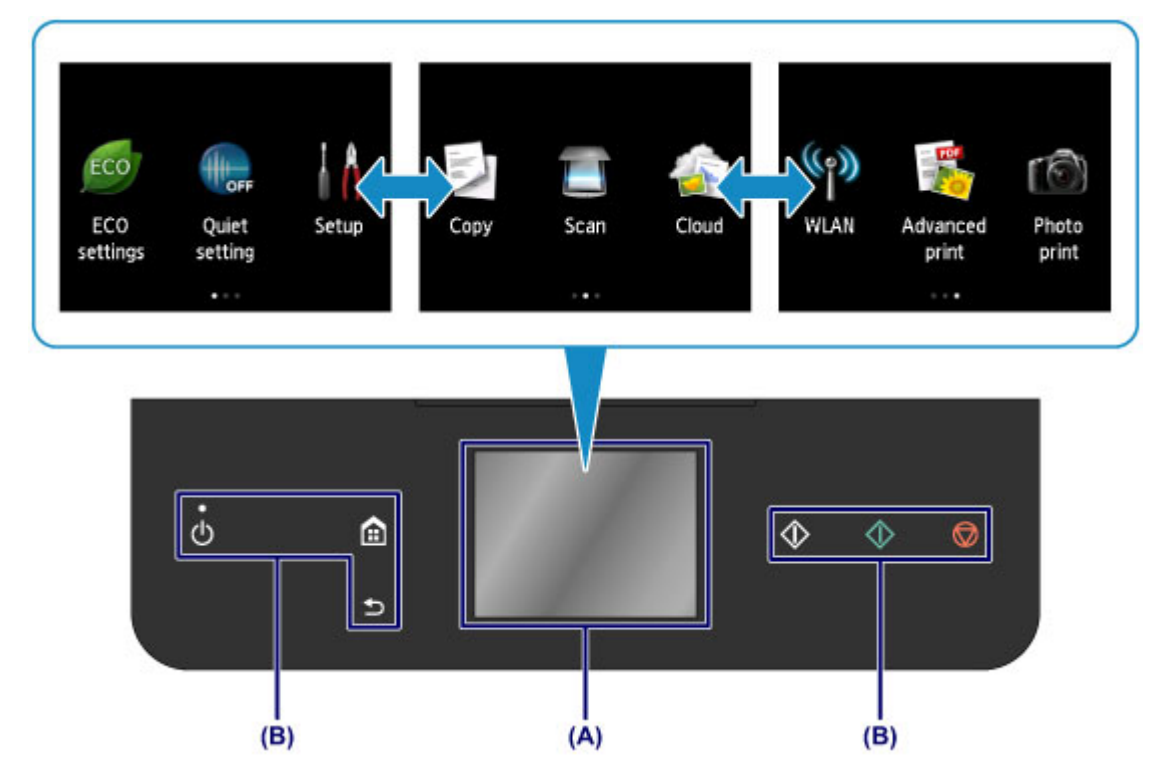

(A) aanraakscherm

Raak een menu, een knop of pictogram licht aan met uw vingertop.

- Basishandelingen op het aanraakscherm
- (B) Knoppen op het bedieningspaneel

Raak de knoppen (B) op het bedieningspaneel licht aan met uw vingertop.

Alleen knoppen op het bedieningspaneel die beschikbaar zijn voor het huidige scherm branden.

### **Belangrijk**

- Plaats geen voorwerpen (met name metalen of natte voorwerpen) op het bedieningspaneel. Dit kan een storing van het apparaat veroorzaken.
- Edele metalen, zoals in ringen en armbanden, kunnen een storing van het apparaat veroorzaken. Wanneer u het bedieningspaneel gebruikt, houdt u dergelijke metalen op een afstand van ten minste 2 cm (0,8 inch) van het bedieningspaneel.

## **Basishandelingen op het aanraakscherm**

Raak het aanraakscherm licht aan met uw vingertop of beweeg uw vinger om verschillende functies of instellingen te openen.

### **Belangrijk**

• Wanneer u het aanraakscherm gebruikt, moet u de volgende handelingen vermijden. Hierdoor kan het apparaat defect raken of deze kunnen het apparaat beschadigen.

- Hard drukken op het aanraakscherm.
- Op het aanraakscherm drukken met iets anders dan uw vingers (vooral scherpe punten, zoals die van balpennen, potloden of nagels).
- Het aanraakscherm met natte of vieze handen aanraken.
- Voorwerpen op het aanraakscherm plaatsen.

#### **Tikken**

Licht aanraken met uw vingertop en direct weer loslaten.

Hiermee selecteert u een onderdeel of foto op het scherm.

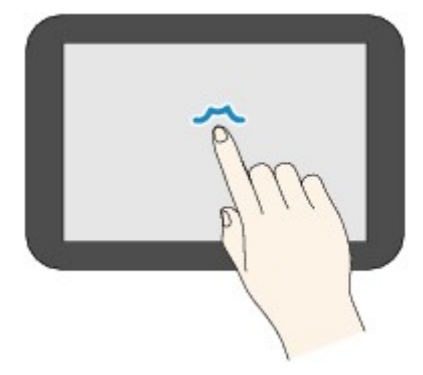

### **Aanraken**

Licht aanraken met uw vingertop.

Als u menu´s of foto´s continu wilt doorlopen (voor- en achterwaarts), laat u het teken voor vooruit of terug niet los.

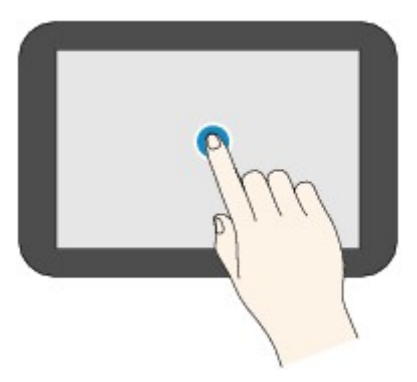

#### **Vegen**

Veeg uw vinger omhoog, omlaag, naar links of naar rechts over het scherm.

Hiermee schakelt u over naar een ander menu of bladert u voor- of achterwaarts door foto´s.

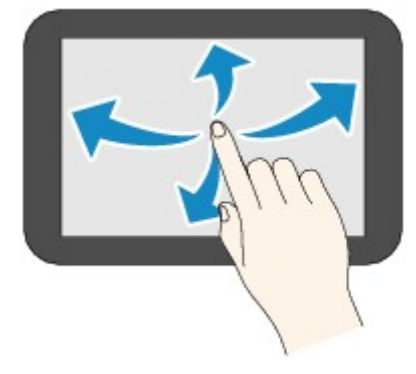

### **Slepen**

Raak het scherm licht aan en veeg uw vinger omhoog, omlaag, naar links of naar rechts.

Hiermee bekijkt u lijsten of bedient u schuifregelaars.

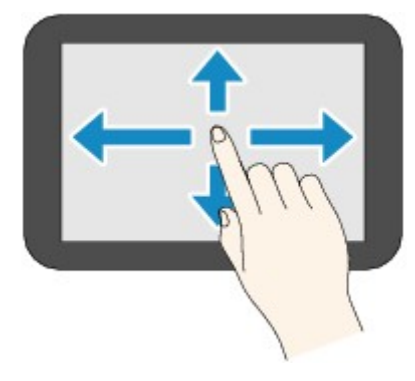

# **Een praktijkvoorbeeld van het aanraakscherm**

Voorbeeld: Bediening van het aanraakscherm in het fotoselectiescherm van **Foto afdrukken (Photo print)**

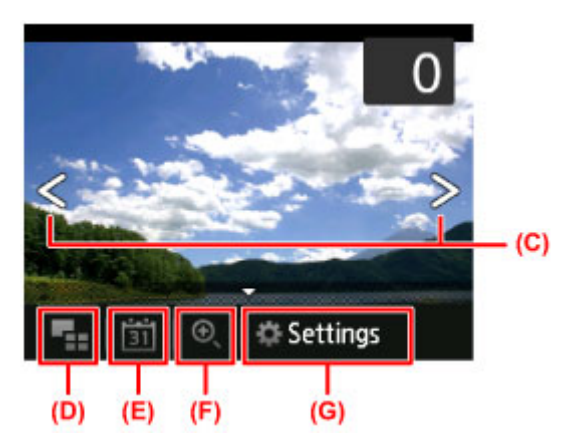

Veeg uw vinger naar links of naar rechts op een foto om de volgende of vorige foto weer te geven.

U kunt dit ook doen door op de tekens (C) te tikken. Als u continu voor- of achterwaarts door foto's wilt bladeren, laat u uw vinger op een van de tekens (C) staan.

Tik op (D) om over te schakelen naar een scherm met meerdere foto's.

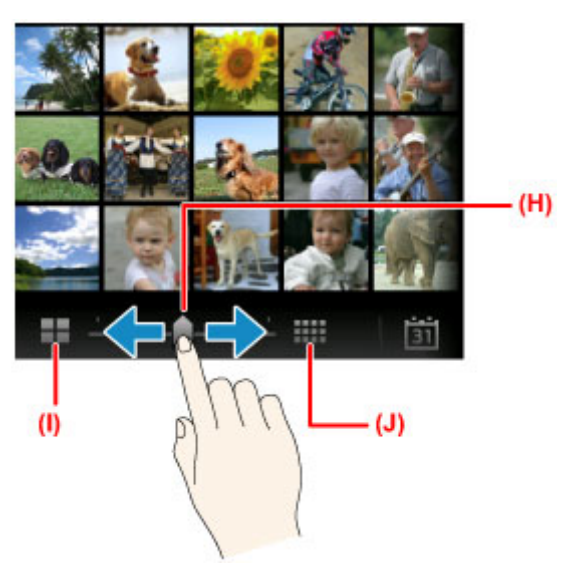

Sleep de schuifbalk (H) naar links of rechts om het aantal foto's op het scherm te wijzigen. Dit kunt u ook doen door op (I) of (J) te tikken.

Tik op (E) om het scherm **Tot meest recente datum (To most recent date)** weer te geven.

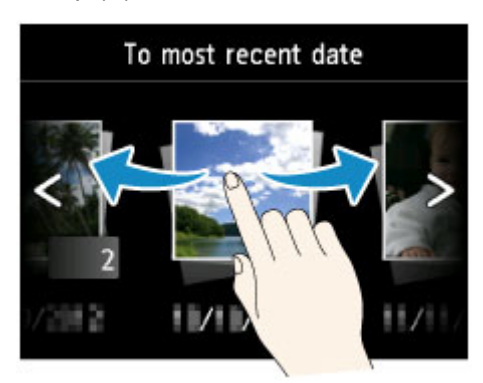

Veeg naar links of rechts en tik op de datum van foto´s om deze weer te geven.

Tik op (F) om de foto te vergroten/verkleinen.

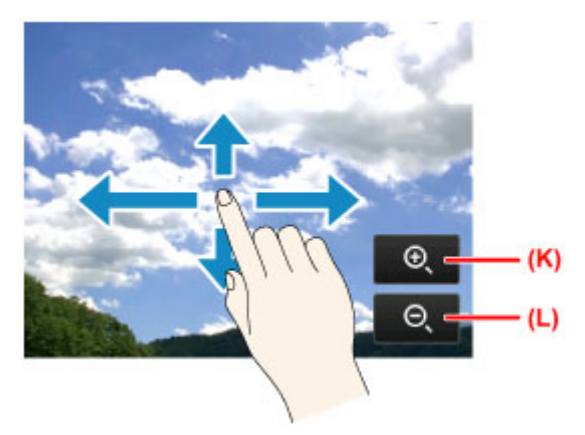

Tik op (K) om de foto te vergroten en op (L) om de foto te verkleinen. Sleep uw vinger over de foto om het deel dat u wilt zien, weer te geven. Tik op (G) om het scherm **Instellingen (Settings)** weer te geven.

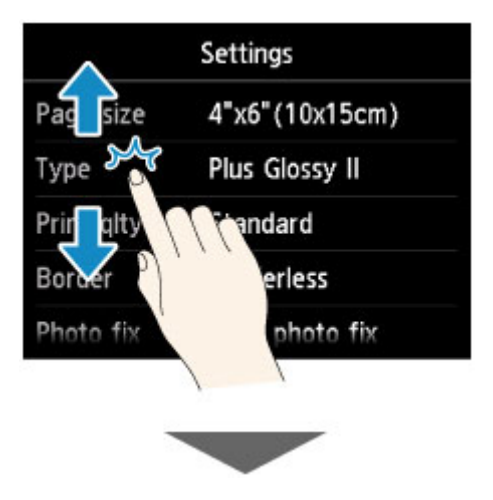

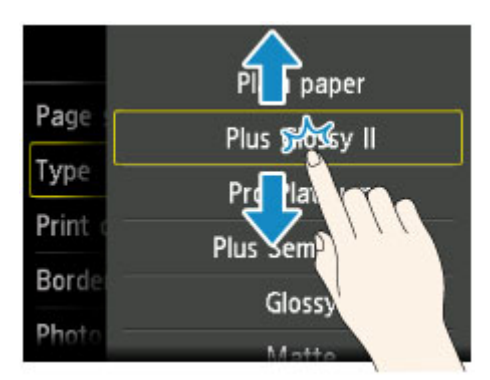

Sleep het scherm omhoog of omlaag en tik op een onderdeel om het te selecteren.

Hiermee wordt nog een lijst geopend. Sleep deze op dezelfde manier en tik op een instelling.

# **Papier/originelen plaatsen**

- **[Papier plaatsen](#page-155-0)**
- **[Een afdrukbare disc plaatsen](#page-187-0)**
- **[Originelen plaatsen](#page-195-0)**
- **[Geheugenkaarten plaatsen](#page-202-0)**

# <span id="page-155-0"></span>**Papier plaatsen**

- **[Papierbronnen voor het laden van papier](#page-156-0)**
- **[Papier van klein formaat plaatsen](#page-158-0)**
- **[Papier van groot formaat plaatsen](#page-162-0)**
- **[Enveloppen plaatsen](#page-167-0)**
- **[Mediumtypen die u kunt gebruiken](#page-171-0)**
- **[Mediumtypen die u niet kunt gebruiken](#page-176-0)**
- **[Voordat u afdrukt op kunstpapier](#page-177-0)**
- **[Afdrukgebied](#page-179-0)**

# <span id="page-156-0"></span>**Papierbronnen voor het laden van papier**

Het apparaat heeft twee papierbronnen om papier in te voeren, cassette 1 en cassette 2.

De gebruikte papierbron hangt af van het paginaformaat en het mediumtype.

[Mediumtypen die u kunt gebruiken](#page-171-0)

### **Demerking**

• Selecteer tijdens het afdrukken het juiste paginaformaat en mediumtype. Als u het verkeerde papierformaat en mediumtype selecteert, wordt het papier mogelijk vanuit de verkeerde papierbron ingevoerd of drukt het apparaat mogelijk niet af met de juiste afdrukkwaliteit.

Hieronder leest u meer informatie over het plaatsen van papier in elke papierbron.

- **[Papier van klein formaat plaatsen](#page-158-0)**
- **[Papier van groot formaat plaatsen](#page-162-0)**
- **[Enveloppen plaatsen](#page-167-0)**

## **Papier van klein formaat plaatsen in cassette 1**

Als u fotopapier van klein formaat gebruikt, zoals 10 x 15 cm  $(4 \times 6 \text{ inch})$  of 13 x 18 cm  $(5 \times 7 \text{ inch})$ , plaatst u dit in cassette 1.

Het apparaat voert fotopapier automatisch in vanuit cassette 1 als u een paginaformaat zoals 10 x 15 cm (4 x 6 inch) of 13 x 18 cm (5 x 7 inch) selecteert in de afdrukinstellingen via het bedieningspaneel of in het printerstuurprogramma.

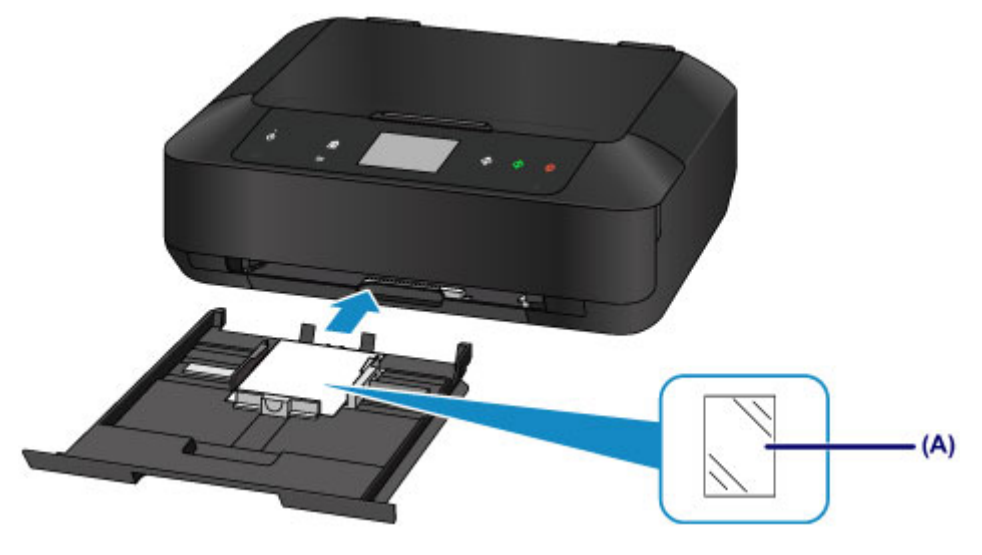

(A) Fotopapier (10 x 15 cm (4 x 6 inch) of 13 x 18 cm (5 x 7 inch))

# **Fotopapier/normaal papier van groot formaat of enveloppen in cassette 2 plaatsen**

Als u fotopapier of normaal papier van groot formaat gebruikt, zoals A4, B5, A5 of Letter, plaatst u dit in cassette 2. U kunt ook enveloppen plaatsen in cassette 2.

Het apparaat voert fotopapier automatisch in vanuit cassette 2 als u een paginaformaat zoals A4, B5, A5 of Letter selecteert in de afdrukinstellingen via het bedieningspaneel of in het printerstuurprogramma.

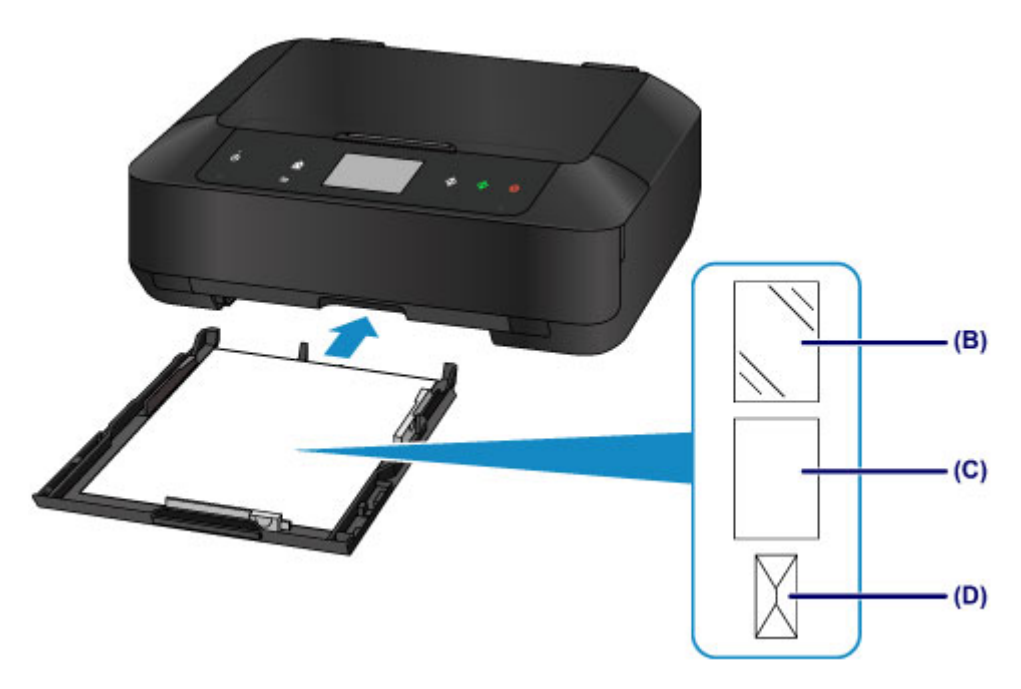

- (B) Fotopapier (A4, 20 x 25 cm (8 x 10 inch) of Letter)
- (C) Normaal papier (A4, B5, A5, Letter of Legal)
- (D) Enveloppen

# **Papier plaatsen met de afdrukzijde naar beneden**

Als papier een afdrukzijde heeft (voor- of achterzijde), zoals fotopapier, plaatst u dit met de wittere (of glanzende) zijde naar beneden.

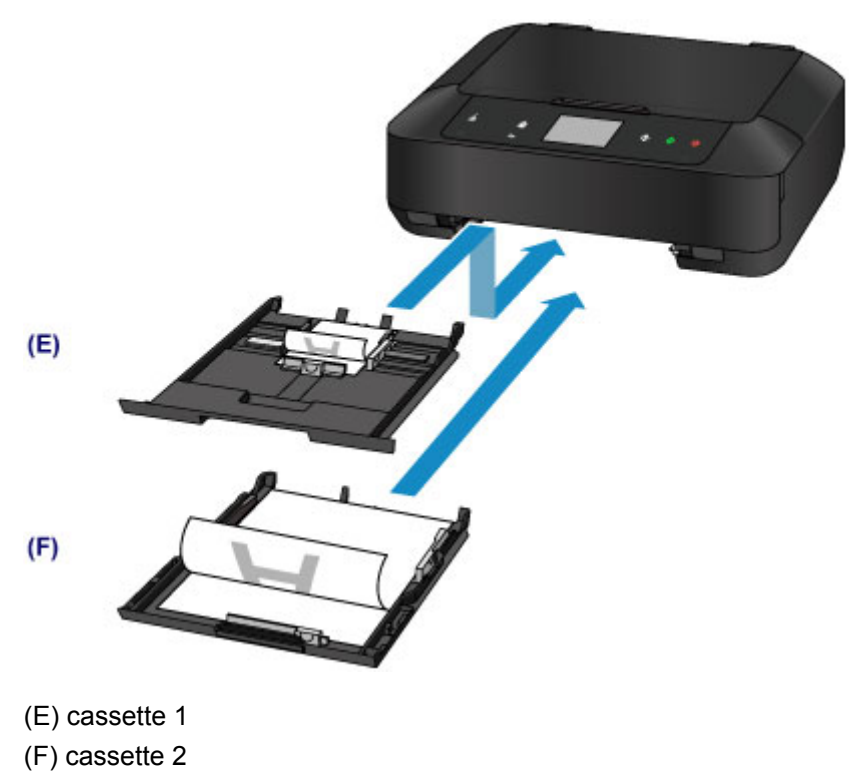

# <span id="page-158-0"></span>**Papier van klein formaat plaatsen**

U kunt fotopapier van 10 x 15 cm (4 x 6 inch) of 13 x 18 cm (5 x 7 inch) plaatsen in cassette 1.

Plaats papier van groot formaat in cassette 2.

### **[Papier van groot formaat plaatsen](#page-162-0)**

### **Belangrijk**

• Als u normaal papier voor een proefafdruk uitknipt tot bijvoorbeeld 10 x 15 cm (4 x 6 inch) of 13 x 18 cm (5 x 7 inch), kan het papier vastlopen.

### **D** Opmerking

• Wij raden aan om origineel fotopapier van Canon te gebruiken voor het afdrukken van foto's.

Raadpleeg [Mediumtypen die u kunt gebruiken](#page-171-0) voor meer informatie over origineel Canon-papier.

1. Bereid het papier voor.

Lijn de randen van het papier uit. Als de randen van het papier zijn omgekruld, maakt u deze plat.

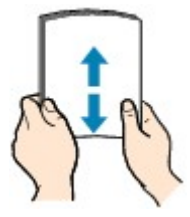

## **D** Opmerking

- Lijn de randen van het papier netjes uit voordat u het papier plaatst. Als u dit niet doet, kan het papier vastlopen.
- Als het papier gekruld is, buigt u de gekrulde hoeken in de tegenovergestelde richting naar elkaar toe totdat het papier plat is.

Zie "Herstel het gekrulde papier en plaats het papier opnieuw." in [Papier vertoont vlekken/](#page-901-0) [Papieroppervlak vertoont krassen](#page-901-0) voor meer informatie over het herstellen van gekruld papier.

- Als u Photo Paper Plus Halfglans SG-201 gebruikt, plaatst u telkens één vel papier ook al is het gekruld. Als u het papier oprolt om het plat te maken, kan dit scheuren in het oppervlak van het papier veroorzaken en de afdrukkwaliteit verslechteren.
- 2. Plaats papier.
	- 1. Trek cassette 1 uit het apparaat.

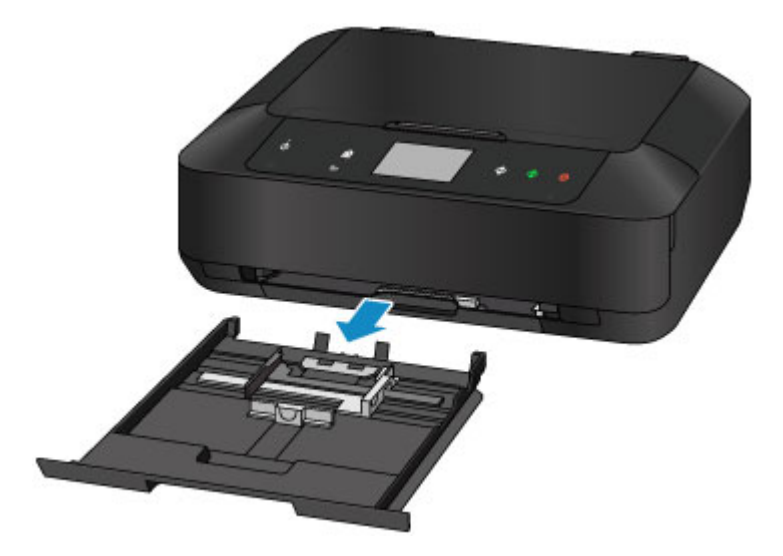

- 2. Verschuif de papiergeleider (A) aan de voorzijde en (B) aan de rechterzijde om de papiergeleiders te openen.
- 3. Plaats de papierstapel MET DE AFDRUKZIJDE NAAR BENEDEN in het midden van cassette 1.

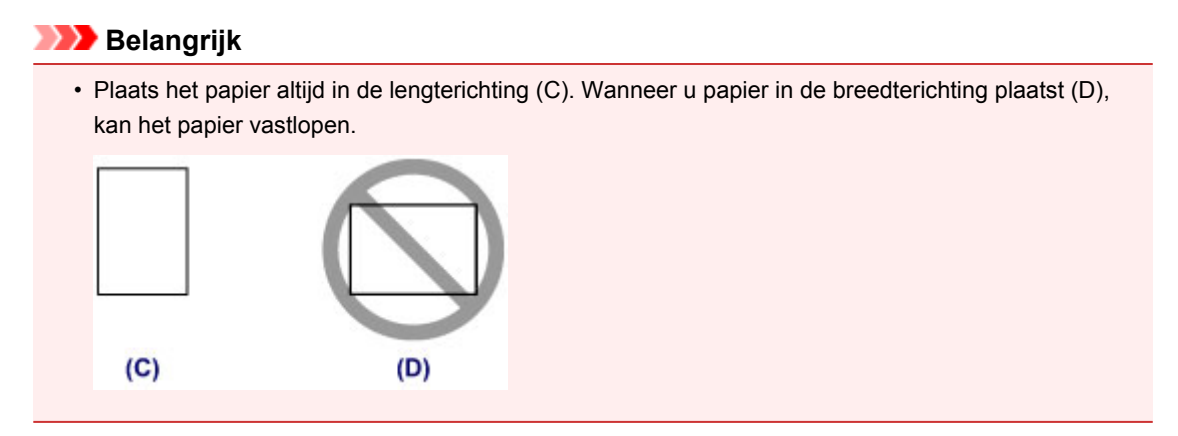

## **DD** Opmerking

• Lijn de papierstapel uit met de rand van cassette 1, zoals in de onderstaande afbeelding.

Als de papierstapel in contact komt met de uitstekende delen (E), wordt het papier mogelijk niet goed ingevoerd.

• Als papier een afdrukzijde heeft (voor- of achterzijde), zoals fotopapier, plaatst u dit met de wittere (of glanzende) zijde naar beneden.

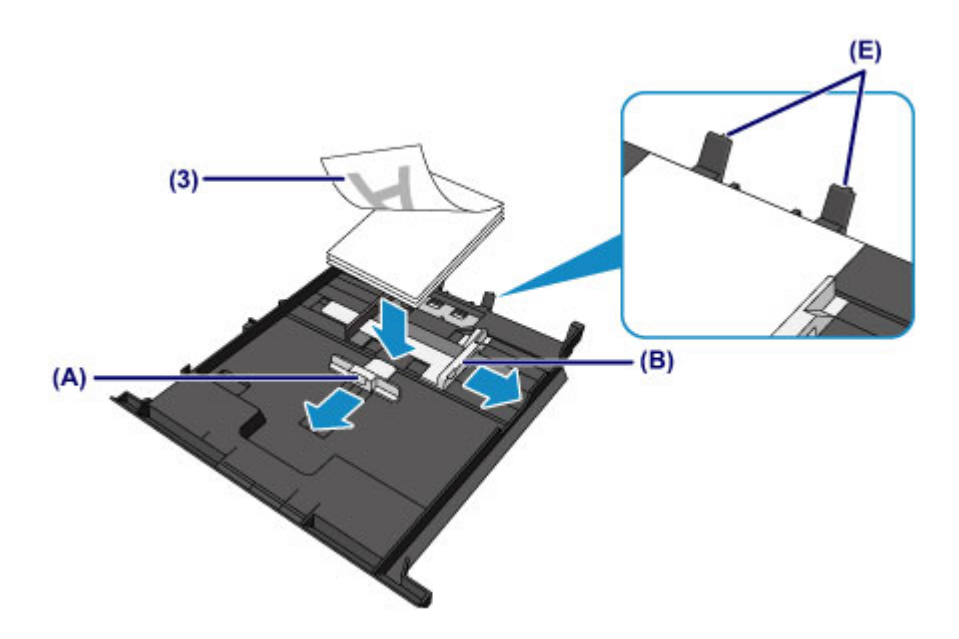

4. Lijn de papiergeleider (A) aan de voorzijde uit met de papierstapel.

Voor standaardformaten lijnt u de papiergeleider (A) zo uit dat deze op zijn plaats klikt.

5. Verschuif de papiergeleider (B) aan de rechterzijde om de linker en rechter papiergeleiders uit te lijnen met beide zijden van de papierstapel.

Schuif de papiergeleiders niet te hard tegen het papier. Dan wordt het papier misschien niet goed ingevoerd.

#### **DESP** Opmerking

- Plaats het papier niet hoger dan de markering voor de maximumcapaciteit (F).
- Zorg dat de papierstapel lager is dan de tabs (G) van de papiergeleiders.

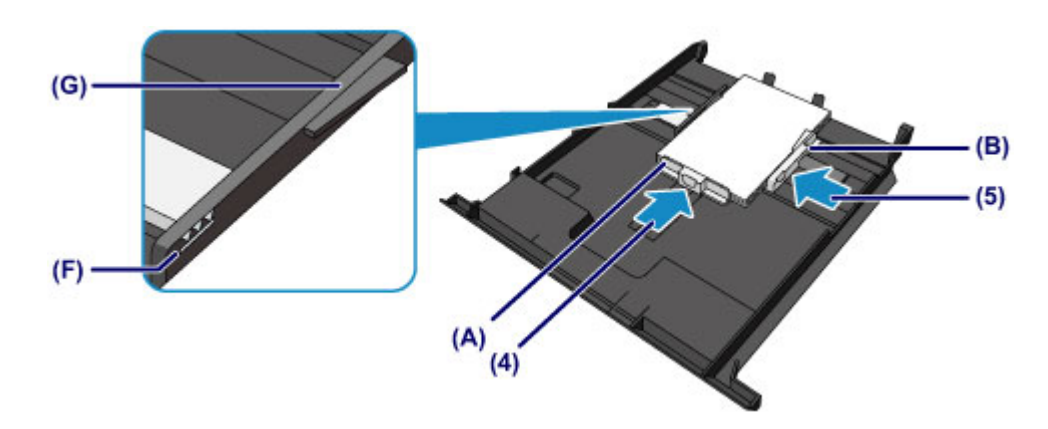

6. Plaats cassette 1 in het apparaat.

Druk cassette 1 helemaal in het apparaat.

Nadat u de cassette in het apparaat hebt geplaatst, wordt het registratiescherm voor papiergegevens voor de cassette weergegeven op het aanraakscherm.

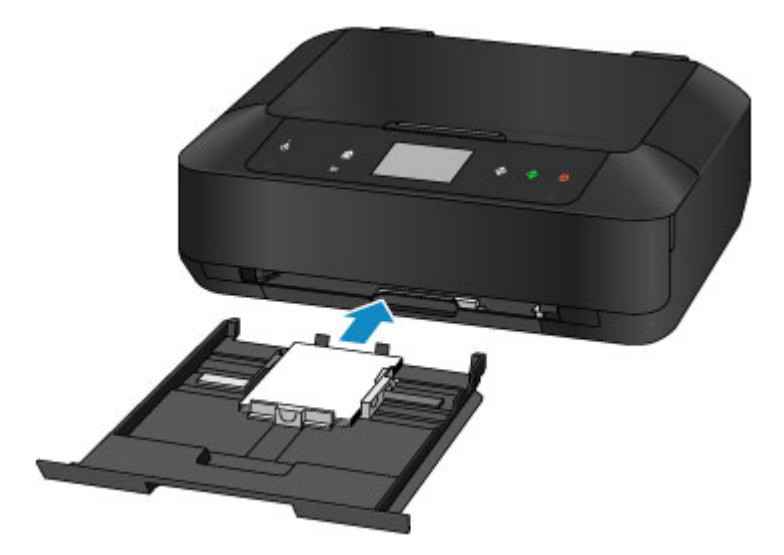

7. Selecteer het formaat en type van het geplaatste papier in cassette 1 bij **Pg.form. (Page size)** en **Type** en tik daarna op **Registreren (Register)**.

Als een bericht op het scherm wordt weergegeven, volgt u de aanwijzingen in het bericht om de registratie te voltooien.

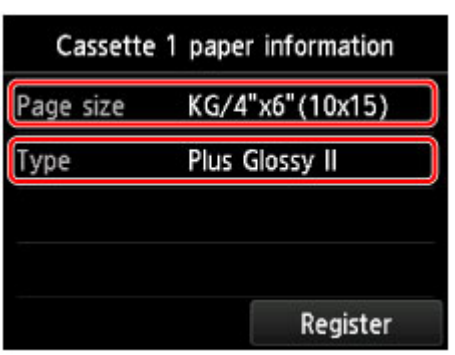

**[Papierinstelling voor afdrukken](#page-593-0)** 

- 3. Open de papieruitvoerlade.
	- 1. Open de papieruitvoerlade voorzichtig terwijl u beide zijden vasthoudt.

Het verlengstuk van de uitvoerlade wordt automatisch geopend wanneer de papieruitvoerlade is geopend.

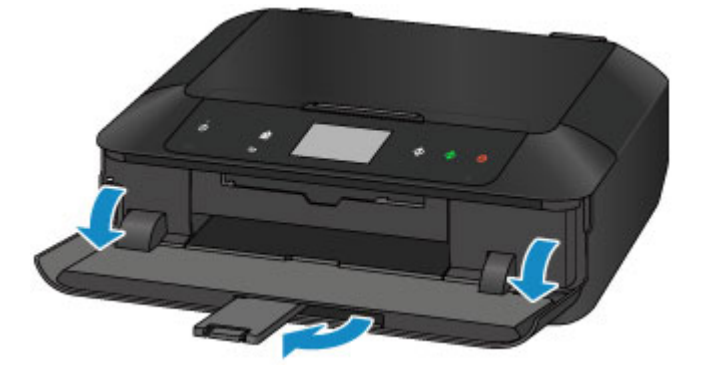

### **D** Opmerking

• Wanneer u afdrukt, selecteert u het formaat en type van het geplaatste papier in het venster met afdrukinstellingen op het bedieningspaneel of van het printerstuurprogramma.

# <span id="page-162-0"></span>**Papier van groot formaat plaatsen**

U kunt fotopapier of normaal papier van het formaat A4, B5, A5, 20 x 25 cm (8 x 10 inch), Letter of Legal in cassette 2 plaatsen.

U kunt ook enveloppen plaatsen in cassette 2.

#### **[Enveloppen plaatsen](#page-167-0)**

Plaats papier van klein formaat in cassette 1.

**[Papier van klein formaat plaatsen](#page-158-0)** 

### **DESP** Opmerking

- Wij raden aan om origineel fotopapier van Canon te gebruiken voor het afdrukken van foto's. Raadpleeg [Mediumtypen die u kunt gebruiken](#page-171-0) voor meer informatie over origineel Canon-papier.
- U kunt normaal kopieerpapier gebruiken.

Raadpleeg [Mediumtypen die u kunt gebruiken](#page-171-0) voor het paginaformaat en het papiergewicht dat u kunt gebruiken voor dit apparaat.

1. Bereid het papier voor.

Lijn de randen van het papier uit. Als de randen van het papier zijn omgekruld, maakt u deze plat.

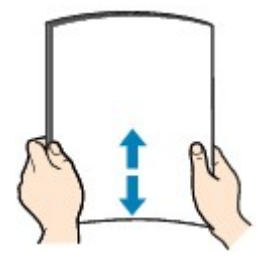

### **DEX** Opmerking

- Lijn de randen van het papier netjes uit voordat u het papier plaatst. Als u dit niet doet, kan het papier vastlopen.
- Als het papier gekruld is, buigt u de gekrulde hoeken in de tegenovergestelde richting naar elkaar toe totdat het papier plat is.

Zie "Herstel het gekrulde papier en plaats het papier opnieuw." in [Papier vertoont vlekken/](#page-901-0) [Papieroppervlak vertoont krassen](#page-901-0) voor meer informatie over het herstellen van gekruld papier.

- Als u Photo Paper Plus Halfglans SG-201 gebruikt, plaatst u telkens één vel papier ook al is het gekruld. Als u het papier oprolt om het plat te maken, kan dit scheuren in het oppervlak van het papier veroorzaken en de afdrukkwaliteit verslechteren.
- 2. Plaats papier.
	- 1. Trek cassette 2 uit het apparaat.

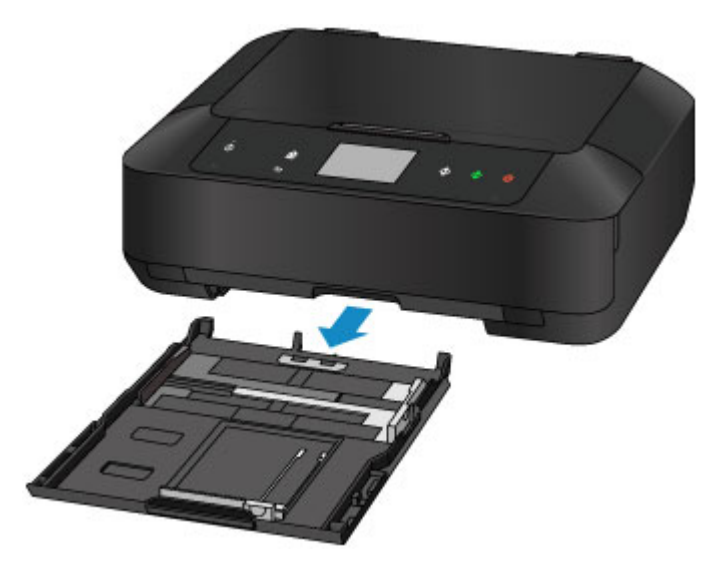

- 2. Verschuif de papiergeleider (A) aan de voorzijde en (B) aan de rechterzijde om de papiergeleiders te openen.
- 3. Plaats de papierstapel MET DE AFDRUKZIJDE NAAR BENEDEN in het midden van cassette 2.

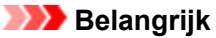

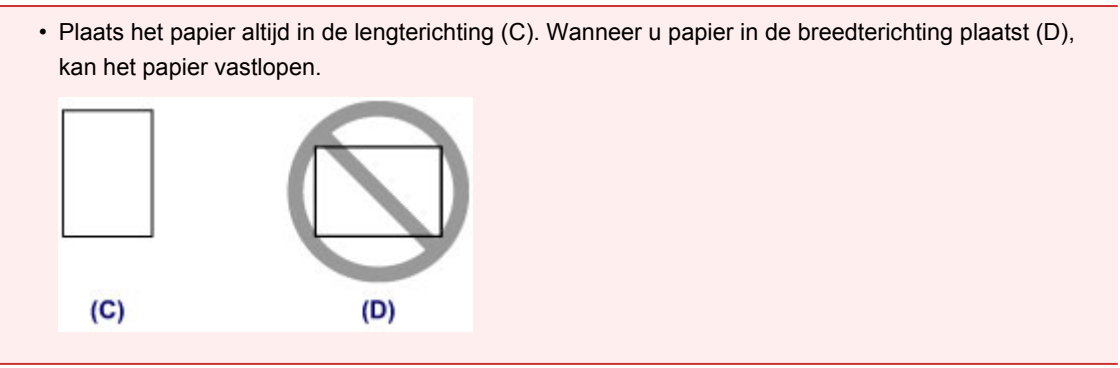

## **DESP** Opmerking

• Lijn de papierstapel uit met de rand van cassette 2, zoals in de onderstaande afbeelding.

Als de papierstapel in contact komt met het uitstekende deel (E), wordt het papier mogelijk niet goed ingevoerd.

• Als papier een afdrukzijde heeft (voor- of achterzijde), zoals fotopapier, plaatst u dit met de wittere (of glanzende) zijde naar beneden.

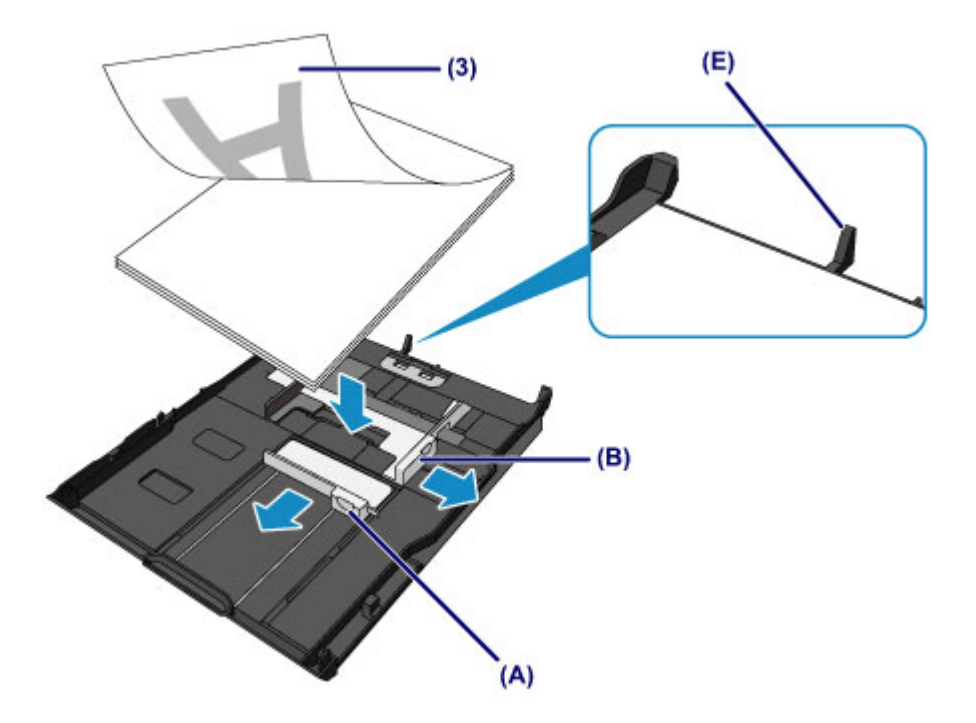

4. Lijn de papiergeleider (A) aan de voorzijde uit met de papierstapel.

Voor standaardformaten lijnt u de papiergeleider (A) zo uit dat deze op zijn plaats klikt.

5. Verschuif de papiergeleider (B) aan de rechterzijde om de linker en rechter papiergeleiders uit te lijnen met beide zijden van de papierstapel.

Schuif de papiergeleiders niet te hard tegen het papier. Dan wordt het papier misschien niet goed ingevoerd.

#### **DED** Opmerking

- Plaats het papier niet hoger dan de markering voor de maximumcapaciteit (F).
- Zorg dat de papierstapel lager is dan de tabs (G) van de papiergeleiders.

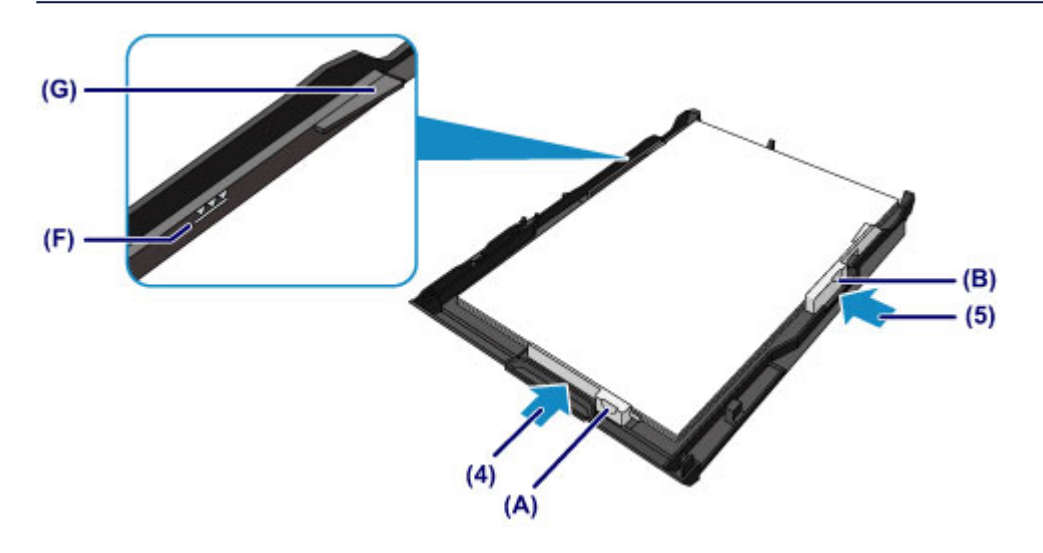

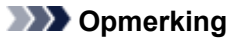

• Als u papier groter dan A4-formaat in cassette 2 plaatst, drukt u de vergrendeling (H) op cassette 2 omlaag en trekt u cassette 2 uit.

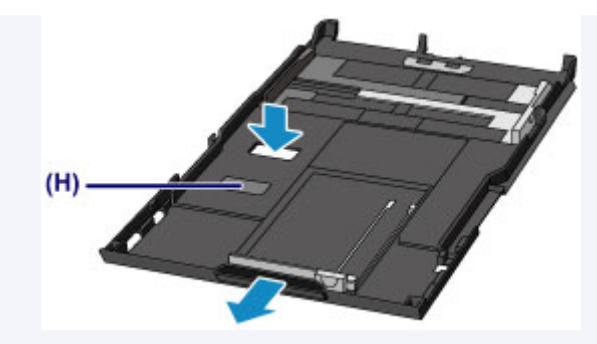

Cassette 2 steekt uit het apparaat wanneer de cassette correct is geplaatst. Forceer cassette 2 niet verder het apparaat in.

Hierdoor kan het apparaat of cassette 2 beschadigen.

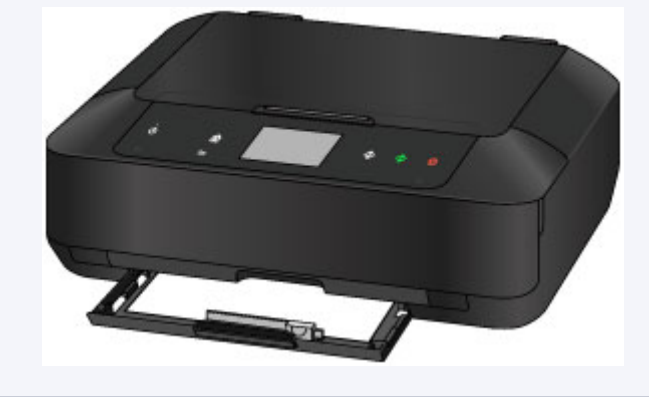

6. Plaats cassette 2 in het apparaat.

Druk cassette 2 helemaal in het apparaat totdat deze stopt.

Nadat u de cassette in het apparaat hebt geplaatst, wordt het registratiescherm voor papiergegevens voor de cassette weergegeven op het aanraakscherm.

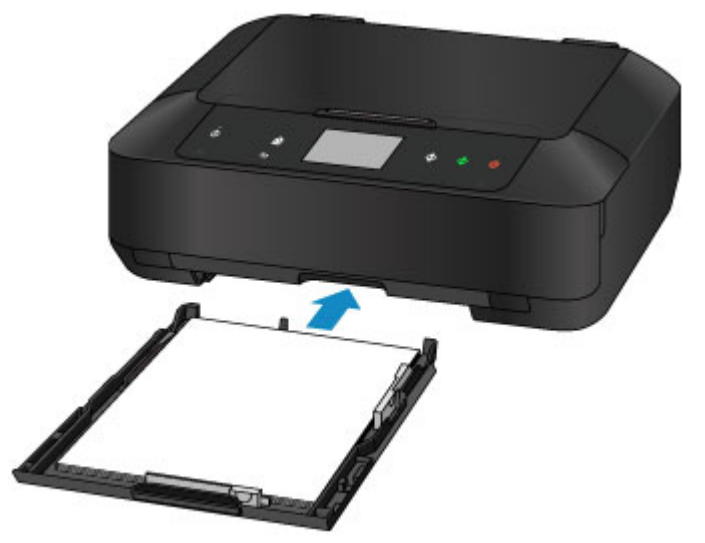

7. Selecteer het formaat en type van het geplaatste papier in cassette 2 bij **Pg.form. (Page size)** en **Type** en tik daarna op **Registreren (Register)**.

Als een bericht op het scherm wordt weergegeven, volgt u de aanwijzingen in het bericht om de registratie te voltooien.

**[Papierinstelling voor afdrukken](#page-593-0)** 

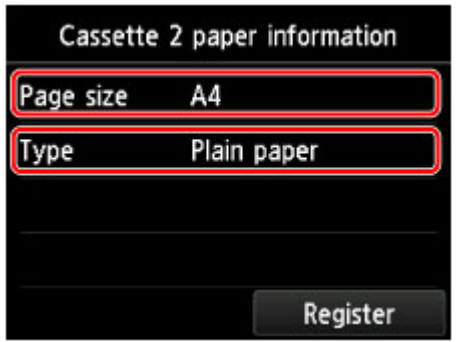

- 3. Open de papieruitvoerlade.
	- 1. Open de papieruitvoerlade voorzichtig terwijl u beide zijden vasthoudt.

Het verlengstuk van de uitvoerlade wordt automatisch geopend wanneer de papieruitvoerlade is geopend.

2. Trek de papieruitvoersteun uit.

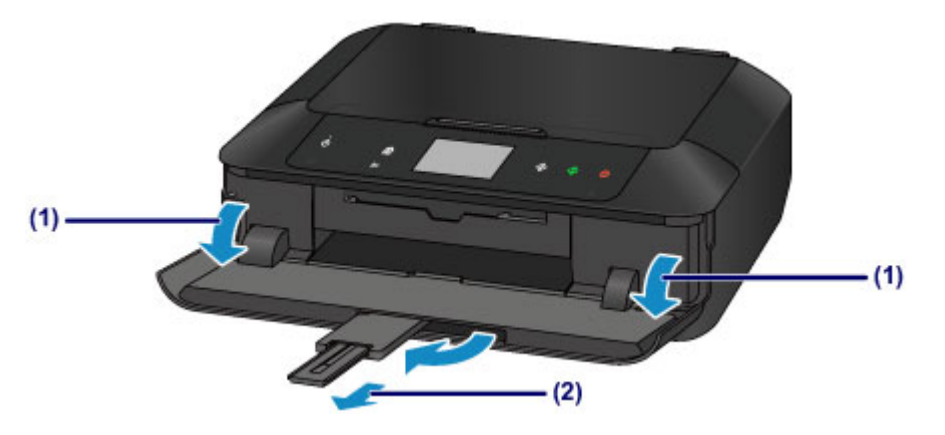

# **DES** Opmerking

• Wanneer u afdrukt, selecteert u het formaat en type van het geplaatste papier in het venster met afdrukinstellingen op het bedieningspaneel of van het printerstuurprogramma.

# <span id="page-167-0"></span>**Enveloppen plaatsen**

U kunt DL-enveloppen en COM10-enveloppen plaatsen.

Het adres wordt automatisch geroteerd en afgedrukt aan de hand van de richting van de envelop, zoals opgegeven in het printerstuurprogramma.

## **Belangrijk**

- Afdrukken van enveloppen vanuit het bedieningspaneel of vanuit een digitale camera wordt niet ondersteund.
- De volgende enveloppen kunt u niet gebruiken. Deze kunnen in het apparaat vast blijven zitten of ertoe leiden dat het apparaat niet meer naar behoren werkt.
	- Enveloppen met een reliëf of een behandeld oppervlak
	- Enveloppen met een dubbele klep
	- Enveloppen waarvan de lijmkleppen al vochtig zijn gemaakt en plakken
- 1. Bereid enveloppen voor.
	- Druk de hoeken en randen van de enveloppen omlaag om deze zo plat mogelijk te maken.

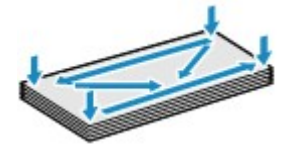

• Als de enveloppen gekruld zijn, houdt u de tegenoverliggende hoeken vast en buigt u deze voorzichtig in de tegengestelde richting.

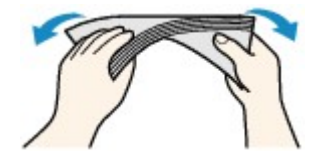

• Als de klep van de envelop is gevouwen, maakt u deze plat.

### **Belangrijk**

- De enveloppen kunnen vastlopen in het apparaat als ze niet plat zijn of als de hoeken niet zijn uitgelijnd. Zorg ervoor dat het papier niet meer dan 3 mm (0,1 inch) is opgekruld of opgebold.
- Druk de bovenrand van enveloppen niet plat. Doet u dat wel, dan kan de afdrukpositie verschuiven.
- 2. Plaats enveloppen.
	- 1. Trek cassette 2 uit het apparaat.

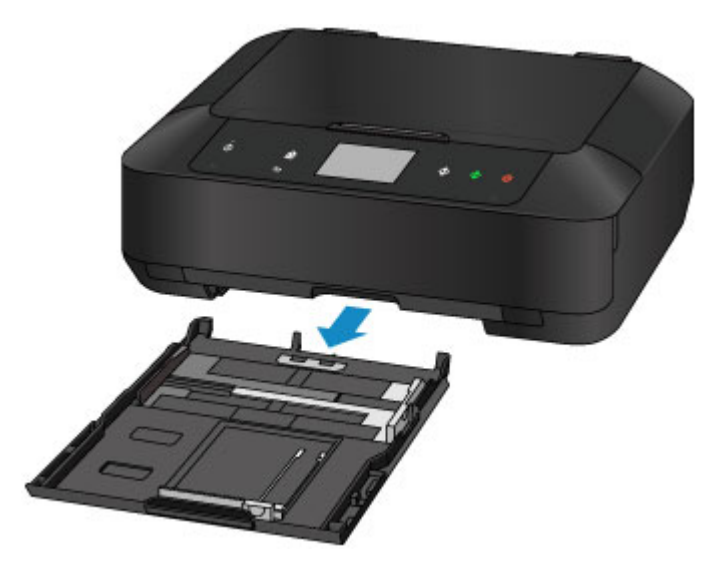

- 2. Verschuif de papiergeleider (A) aan de voorzijde en (B) aan de rechterzijde om de papiergeleiders te openen.
- 3. Plaats de enveloppen MET DE AFDRUKZIJDE NAAR BENEDEN in het midden van cassette 2.

De gevouwen klep van de envelop is omhoog gericht en bevindt zich aan de linkerzijde.

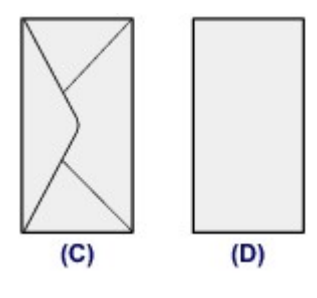

(C) Achterzijde

(D) Adreszijde

Er kunnen maximaal 10 enveloppen tegelijk worden geplaatst.

### **DESP** Opmerking

• Lijn de stapel enveloppen uit met de rand van cassette 2, zoals in de onderstaande afbeelding.

Als de enveloppen in contact komen met het uitstekende deel (E), worden de enveloppen mogelijk niet goed ingevoerd.

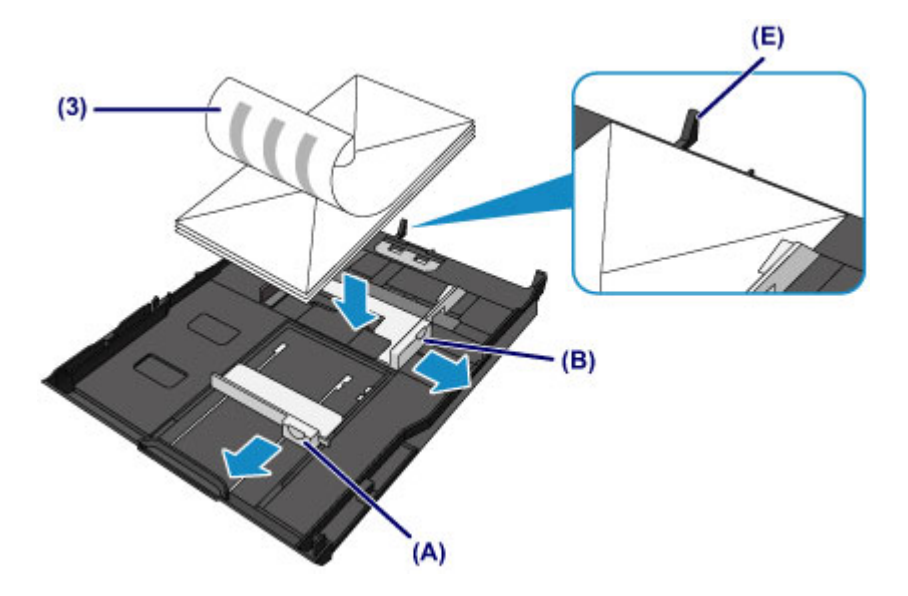

- 4. Lijn de papiergeleider (A) aan de voorzijde uit met de enveloppen.
- 5. Verschuif de papiergeleider (B) aan de rechterzijde om de linker en rechter papiergeleiders uit te lijnen met beide zijden van de enveloppen.

Schuif de papiergeleiders niet te hard tegen de enveloppen. De enveloppen worden dan misschien niet goed ingevoerd.

### **DED** Opmerking

- Plaats de enveloppen niet hoger dan de markering voor de maximumcapaciteit (F).
- Zorg dat de stapel enveloppen lager is dan de tabs (G) van de papiergeleiders.

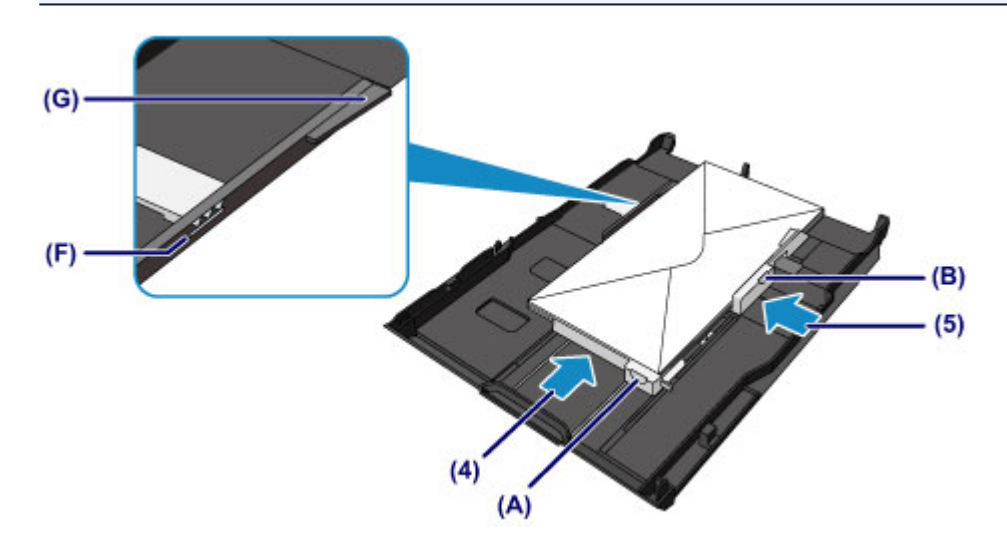

6. Plaats cassette 2 in het apparaat.

Druk cassette 2 helemaal in het apparaat totdat deze stopt.

Nadat u de cassette in het apparaat hebt geplaatst, wordt het registratiescherm voor papiergegevens voor de cassette weergegeven op het aanraakscherm.

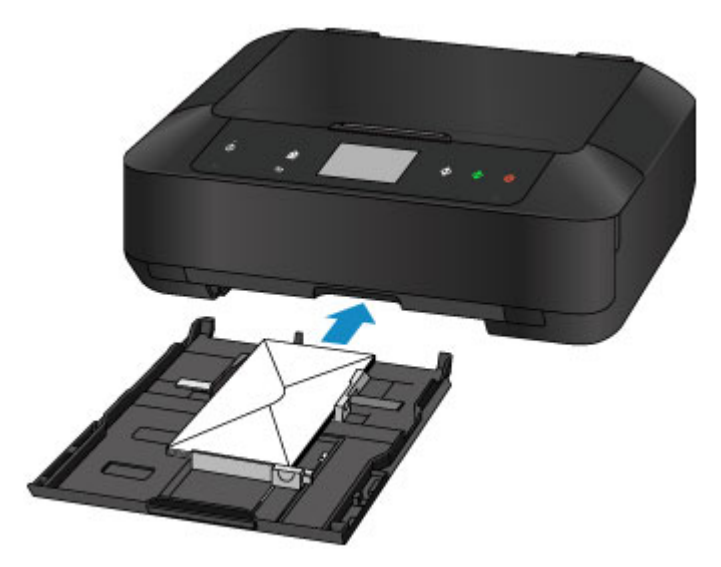

7. Selecteer het formaat en type van de geplaatste enveloppen in cassette 2 bij **Pg.form. (Page size)** en **Type** en tik daarna op **Registreren (Register)**.

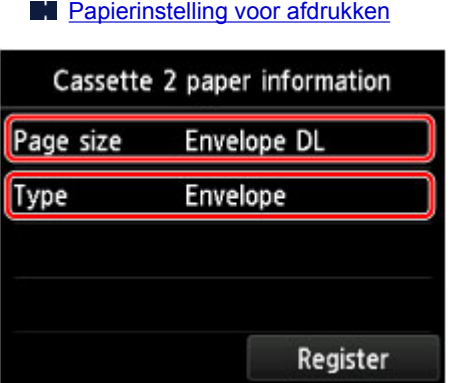

- 3. Open de papieruitvoerlade.
	- 1. Open de papieruitvoerlade voorzichtig terwijl u beide zijden vasthoudt.

Het verlengstuk van de uitvoerlade wordt automatisch geopend wanneer de papieruitvoerlade is geopend.

2. Trek de papieruitvoersteun uit.

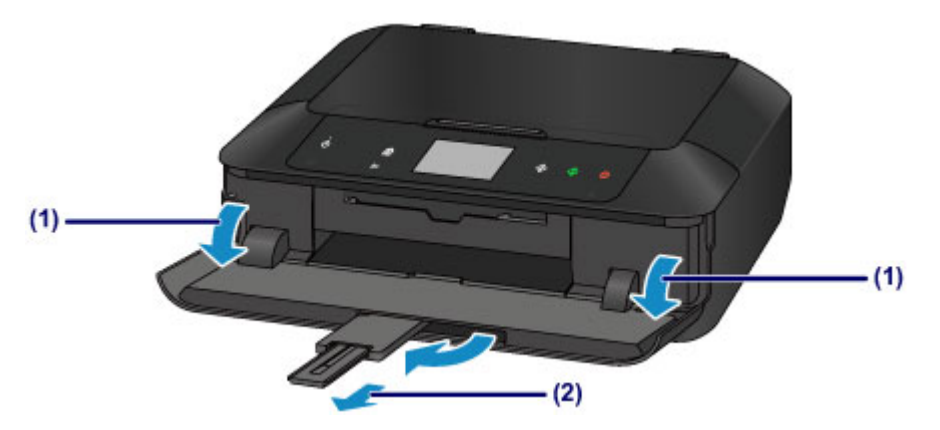

### **DD** Opmerking

• Wanneer u afdrukt, selecteert u het formaat en type van de geplaatste enveloppen in het venster met afdrukinstellingen van het printerstuurprogramma.

# <span id="page-171-0"></span>**Mediumtypen die u kunt gebruiken**

Kies voor het beste afdrukresultaat papier dat geschikt is om op af te drukken. Canon levert diverse papiersoorten waarmee u het plezier van afdrukken kunt vergroten, zoals stickers, en papiersoorten voor foto's of documenten. Het verdient aanbeveling belangrijke foto's af te drukken op origineel Canon-papier.

## **Mediumtypen**

### **Verkrijgbare papiersoorten**

- Normaal papier (inclusief gerecycled papier)
- Enveloppen\*1

### **Origineel Canon-papier**

Het modelnummer van origineel Canon-papier wordt tussen haakjes vermeld. Raadpleeg de instructiehandleiding bij het papier voor gedetailleerde informatie over de bedrukbare zijde en notities over de behandeling van papier. Bezoek onze website voor informatie over de beschikbare papierformaten voor de verschillende soorten Canon-papier.

## **DE** Opmerking

• In sommige landen of regio's zijn bepaalde Canon-papiersoorten mogelijk niet beschikbaar. In de Verenigde Staten wordt papier niet op modelnummer verkocht. In dat geval koopt u het papier op naam.

### **Papier voor het afdrukken van foto's:**

- Professioneel Foto Platinum <PT-101>
- Glanzend Fotopapier 'voor frequent gebruik' <GP-501/GP-601>
- Foto Glans Papier <GP-601>
- Glossy Foto Papier Extra II <PP-201>
- Professioneel Fotopapier Luster <LU-101>
- Photo Paper Plus Halfglans <SG-201>
- Matglans Foto Papier <MP-101>

### **Papier voor het afdrukken van zakelijke documenten:**

• High Resolution Paper <HR-101N>\*1

#### **Papier voor het maken van uw eigen afdrukken:**

- T-Shirt Transfers <TR-301>\*1
- Fotostickers <PS-101>

\*1 Afdrukken op dit papier vanuit het bedieningspaneel of vanuit een digitale camera wordt niet ondersteund.

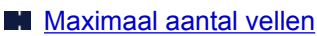

[Papierinstellingen in het printerstuurprogramma en op de printer \(mediumtype\)](#page-401-0)

## **DESP** Opmerking

• Met behulp van de disclade die met het apparaat is meegeleverd kunt u afdrukken op afdrukbare discs.

**[Een afdrukbare disc plaatsen](#page-187-0)** 

• Als u foto's afdrukt die zijn opgeslagen op een PictBridge-compatibel apparaat, moet u het paginaformaat en het mediumtype opgeven.

**[Afdrukken vanaf een digitale camera](#page-587-0)** 

• U kunt echt kunstpapier van andere fabrikanten dan Canon gebruiken. Ga naar onze website voor meer informatie.

U kunt niet afdrukken in een marge van 35 mm (1,38 inch) aan de boven- en onderzijde van het papier (in de afdrukrichting).

**[Formaten voor kunstpapier](#page-183-0)** 

[Voordat u afdrukt op kunstpapier](#page-177-0)

### **Paginaformaten**

U kunt de volgende paginaformaten gebruiken.

### **DESPENDING**

- U kunt de volgende paginaformaten plaatsen.
	- cassette 1: 10 x 15 cm (4 x 6 inch) en 13 x 18 cm (5 x 7 inch)
	- cassette 2: A4, B5, A5, Letter, Legal, 20 x 25 cm (8 x 10 inch), DL-envelop en COM10-envelop
- Afdrukken op de volgende paginaformaten vanuit het bedieningspaneel of vanuit een digitale camera wordt niet ondersteund.
	- Legal en enveloppen

#### **Standaardformaten:**

- Letter
- Legal
- A5
- A4
- B5
- 10 x 15 cm (4 x 6 inch)
- 13 x 18 cm (5 x 7 inch)
- 20 x 25 cm (8 x 10 inch)
- DL-envelop
- COM10-envelop

#### **Afwijkende formaten:**

U kunt afdrukken op papier van niet-standaardformaat met de volgende afmetingen.

- cassette 1
	- Minimumformaat: 89,0 x 127,0 mm (3,50 x 5,00 inch)
	- Maximumformaat: 200,0 x 184,9 mm\* (7,87 x 7,28 inch\*)
- cassette 2
	- Minimumformaat: 90,0 x 185,0 mm\* (3,54 x 7,29 inch\*)
	- Maximumformaat: 215,9 x 355,6 mm (8,50 x 14,00 inch)

\* Papier kan worden ingevoerd vanuit een andere papierbron, afhankelijk van het besturingssysteem van de computer.

# **Papiergewicht**

U kunt papier met het volgende gewicht gebruiken.

- 64 tot 105 g /m<sup>2</sup> (17 tot 28 lb) (gewoon papier, uitgezonderd papier van het merk Canon)
- \* U kunt speciaal papier van een ander merk dan Canon gebruiken tot maximaal 200 g /m<sup>2</sup> (53 lb).

Gebruik geen zwaarder of lichter papier (met uitzondering van papier van het merk Canon), anders kan het papier in het apparaat vast komen te zitten.

## **Opmerkingen over het opslaan van papier**

- Neem alleen het benodigde aantal vellen papier uit de verpakking, vlak voordat u gaat afdrukken.
- Wanneer u niet afdrukt, verwijdert u niet-gebruikt papier uit de achterste lade, stopt u dat terug in het pak en legt u het ergens vlak neer om te voorkomen dat het gaat omkrullen. Vermijd bij het opslaan bovendien hitte, vochtigheid en rechtstreeks zonlicht.

# <span id="page-174-0"></span>**Maximaal aantal vellen**

## **Verkrijgbare papiersoorten**

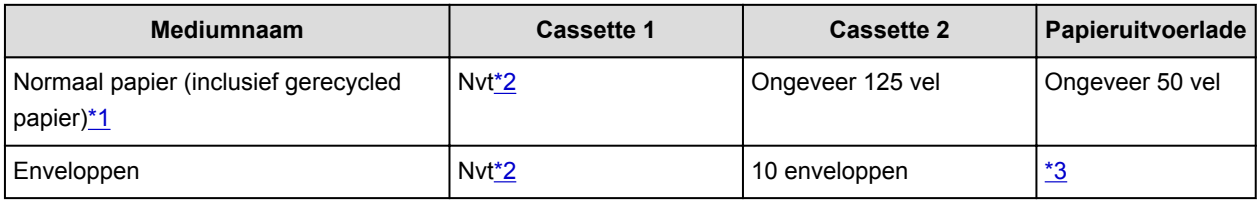

# **Origineel Canon-papier**

### **DESP** Opmerking

• Wij adviseren u het vorige afgedrukte vel uit de papieruitvoerlade te verwijderen voordat u verder gaat met afdrukken om vlekken en verkleuringen te voorkomen (behalve voor High Resolution Paper <HR-101N>).

### **Papier voor het afdrukken van foto's:**

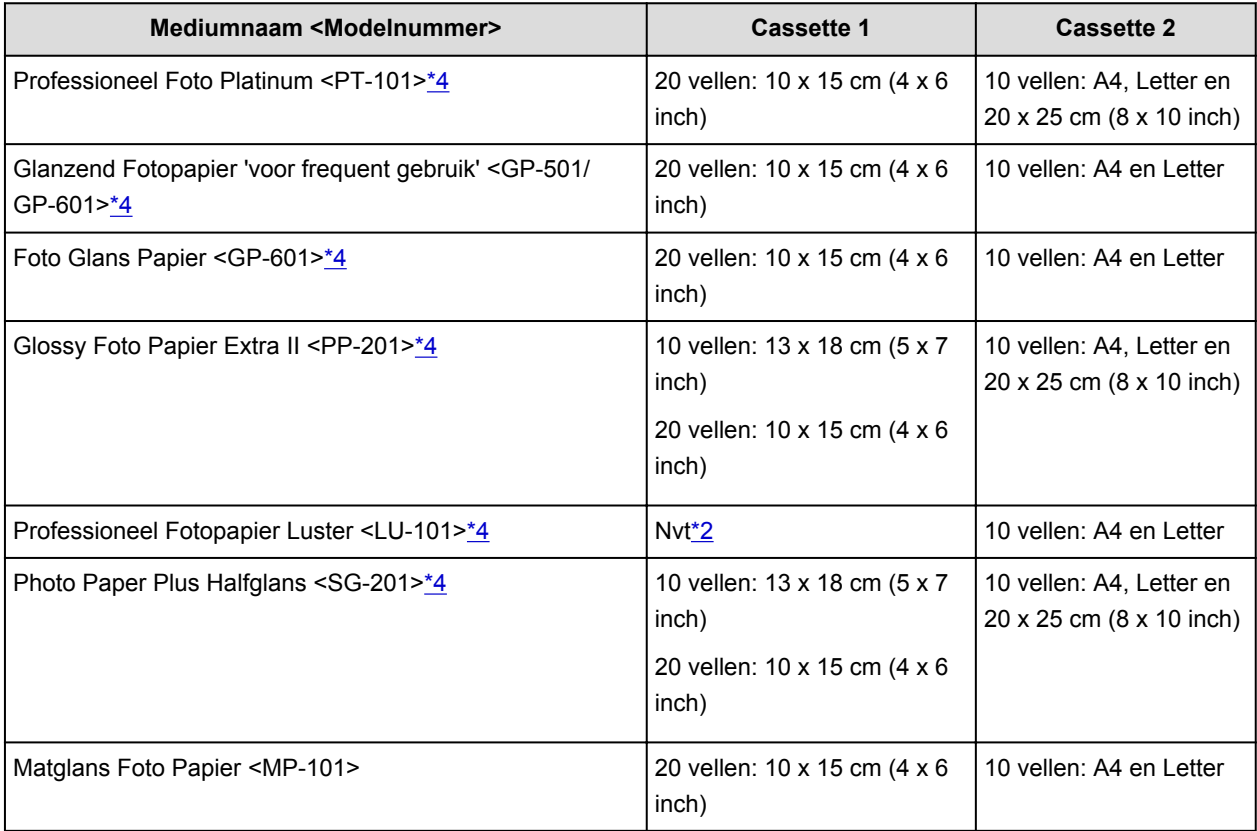

### **Papier voor het afdrukken van zakelijke documenten:**

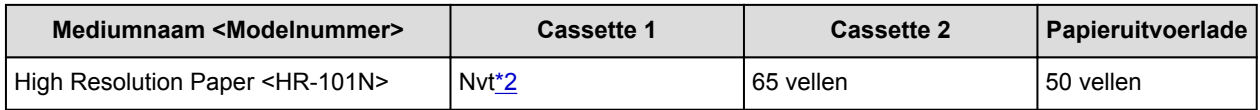

### **Papier voor het maken van uw eigen afdrukken:**

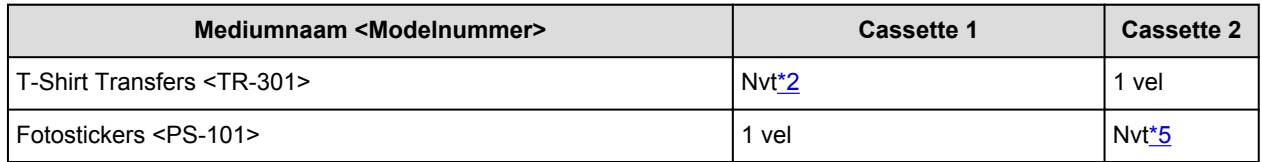

<span id="page-175-0"></span>\*1 Het correct invoeren van papier verloopt wellicht niet goed bij de maximumcapaciteit, afhankelijk van de papiersoort of de omgevingsomstandigheden (zeer hoge of lage temperaturen of luchtvochtigheid).

Plaats in dergelijke gevallen per keer niet meer vellen dan de helft van de maximumcapaciteit.

\*2 Als u papier invoert via cassette 1, kunt u het apparaat beschadigen. Plaats papier altijd in cassette 2. \*3 Wij adviseren u de vorige afgedrukte envelop uit de papieruitvoerlade te verwijderen voordat u verder gaat met afdrukken om vlekken en verkleuringen te voorkomen.

\*4 Wanneer u papier in stapels plaatst, kan de afdrukzijde bij het invoeren worden gemarkeerd of wordt het papier mogelijk niet goed ingevoerd. Plaats in dat geval maar een vel tegelijk.

\*5 Als u papier invoert via cassette 2, kunt u het apparaat beschadigen. Plaats papier altijd in cassette 1.

# <span id="page-176-0"></span>**Mediumtypen die u niet kunt gebruiken**

De onderstaande soorten papier mogen niet worden gebruikt. Het gebruik van dergelijke papiersoorten levert niet alleen een onbevredigend resultaat op, maar kan er ook toe leiden dat het apparaat vastloopt of slecht functioneert.

- Gevouwen, gekruld of gekreukt papier
- Vochtig papier
- Papier dat te dun is (dat minder weegt dan 64 g /m<sup>2</sup> (17 lb))
- Papier dat te dik is (gewoon papier, behalve papier van het merk Canon, dat meer weegt dan 105 g /m<sup>2</sup> (28 lb))
- Papier dat dunner is dan een briefkaart, inclusief gewoon papier of papier van een notitieblok dat kleiner is gemaakt (wanneer u afdrukt op papier dat kleiner is dan A5)
- Briefkaarten
- Kaarten waarop foto's of stickers zijn geplakt
- Enveloppen met een dubbele klep
- Enveloppen met een reliëf of een behandeld oppervlak
- Enveloppen waarvan de lijmkleppen al vochtig zijn gemaakt en plakken
- Willekeurig papier met gaatjes
- Papier dat niet rechthoekig is
- Papier dat is ingebonden met nietjes of lijm
- Voorgelijmd papier
- Papier versierd met glitters, enzovoort

# <span id="page-177-0"></span>**Voordat u afdrukt op kunstpapier**

Wanneer u afdrukt op kunstpapier, is de kans groot dat er papierstof ontstaat. Daarom verdient het aanbeveling papierstof van het kunstpapier te verwijderen vlak voordat u afdrukt.

# **U hebt daarvoor een zachte haarborstel (of een borstel waarmee kantoorapparatuur wordt schoongemaakt) nodig.**

Hoe breder de borstel, hoe effectiever.

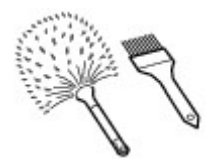

OK: een zachte borstel gemaakt van materiaal als polypropyleen, polyethyleen, paarden- of geitenhaar.

## **Belangrijk**

• Gebruik geen borstels zoals hieronder afgebeeld: hiermee kunt u namelijk het afdrukoppervlak beschadigen.

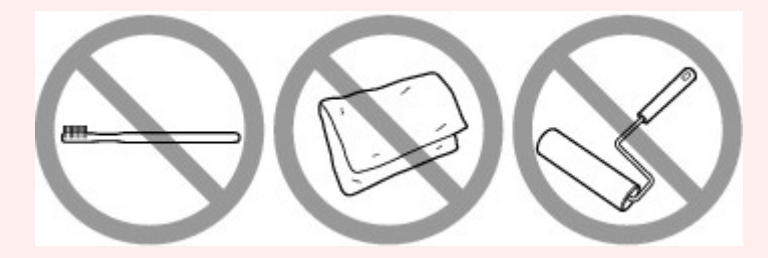

Niet OK: een borstel van hard materiaal, badstof of een washandje, plakkend of schurend materiaal.

## **Procedure voor verwijdering van papierstof:**

- 1. Controleer of de borstel droog en vrij van stof en vuil is.
- 2. Borstel voorzichtig in één richting over het hele afdrukoppervlak.

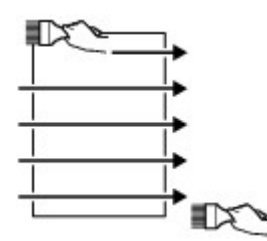

### **Belangrijk**

- Zorg ervoor dat u over het hele papier borstelt en dat u niet in het midden begint of halverwege stopt.
- Zorg ervoor dat u het afdrukoppervlak zo weinig mogelijk aanraakt.
- 3. Om het papierstof volledig te verwijderen, borstelt u het papier in de andere richting, van boven naar beneden.

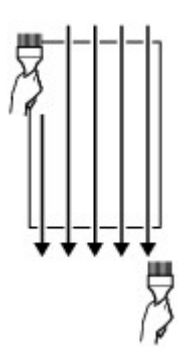

# <span id="page-179-0"></span>**Afdrukgebied**

- **[Afdrukgebied](#page-180-0)**
- **[Andere formaten dan Letter, Legal, Enveloppen](#page-181-0)**
- **[Letter, Legal](#page-182-0)**
- **[Formaten voor kunstpapier](#page-183-0)**
- **[Enveloppen](#page-185-0)**
- **[Afdrukbare discs](#page-186-0)**
# **Afdrukgebied**

Voor de beste afdrukkwaliteit wordt door het apparaat een marge aan iedere zijde van het papier vrijgelaten. Het eigenlijke afdrukgebied is het gebied binnen deze marges.

Aanbevolen afdrukgebied  $\Box$ : Canon raadt u aan binnen dit gebied af te drukken.

Afdrukgebied  $\Box$ : in dit gebied is afdrukken mogelijk. Als u hier afdrukt, kan de afdrukkwaliteit of de precisie van de papierinvoer echter afnemen.

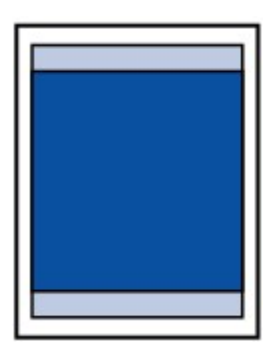

#### **DE** Opmerking

- Bij automatisch dubbelzijdig afdrukken en dubbelzijdig kopiëren is het afdrukgebied bij de bovenmarge 2 mm (0,08 inch) kleiner.
- Wanneer u vanaf een afgedrukte foto zonder marges kopieert of afdrukt, selecteert u **Uitbreiding kopiehoeveelheid (Extended copy amount)** in **Afdrukinstellingen (Print settings)** bij **Apparaatinstellingen (Device settings)** om op te geven welk deel van de afbeelding buiten het papier valt.

#### **M** [Afdrukinstell.](#page-272-0)

- U kunt afdrukken zonder marges maken met behulp van de functie Afdrukken zonder marges.
- Als u afdrukt zonder marges, wordt de afbeelding aan de randen mogelijk enigszins bijgesneden omdat de afgedrukte afbeelding zodanig is vergroot dat de hele pagina wordt gevuld.
- Gebruik voor afdrukken zonder marges het volgende papier:
	- Professioneel Foto Platinum <PT-101>
	- Glanzend Fotopapier 'voor frequent gebruik' <GP-501/GP-601>
	- Foto Glans Papier <GP-601>
	- Glossy Foto Papier Extra II <PP-201>
	- Professioneel Fotopapier Luster <LU-101>
	- Photo Paper Plus Halfglans <SG-201>
	- Matglans Foto Papier <MP-101>

Als u zonder marges afdrukt op een andere papiersoort, kan de afdrukkwaliteit aanzienlijk afnemen en/of kunnen afdrukken een andere kleurtint krijgen.

Zonder marges afdrukken op normaal papier kan de kwaliteit van afdrukken negatief beïnvloeden. Gebruik normaal papier alleen voor testafdrukken. Afdrukken zonder marges op normaal papier vanuit het bedieningspaneel of vanuit een digitale camera wordt niet ondersteund.

- Afdrukken zonder marges is niet beschikbaar voor papier van Legal-, A5- of B5-formaat, enveloppen en echt kunstpapier van andere fabrikanten dan Canon.
- Afhankelijk van het type papier bestaat bij afdrukken zonder marges de kans dat de afdrukkwaliteit aan de boven- en onderrand van het papier afneemt of dat er vlekken op het papier ontstaan.

# **Andere formaten dan Letter, Legal, Enveloppen**

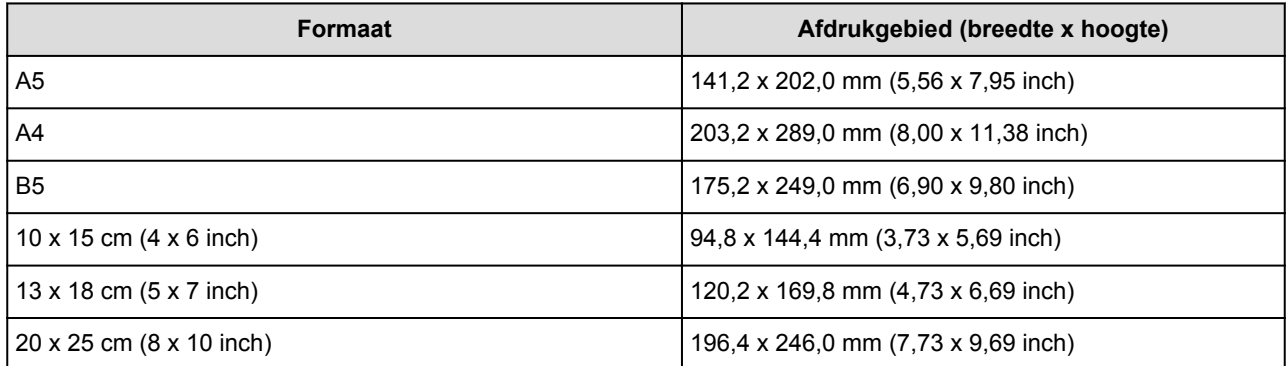

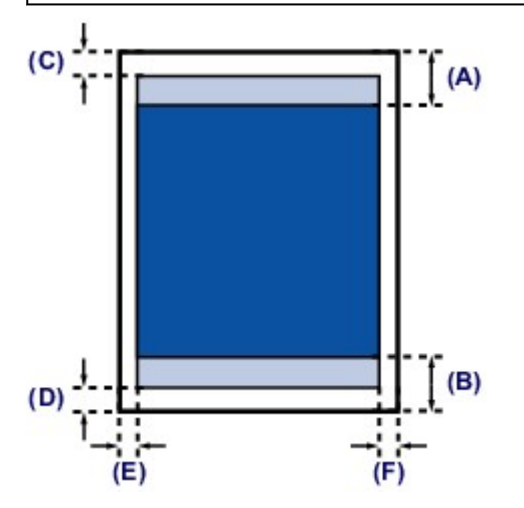

**Aanbevolen afdrukgebied** 

(A) 40,4 mm (1,59 inch)

(B) 37,4 mm (1,47 inch)

#### **Afdrukgebied**

- (C) 3,0 mm (0,12 inch)
- (D) 5,0 mm (0,20 inch)

(E) 3,4 mm (0,13 inch)

(F) 3,4 mm (0,13 inch)

# **Letter, Legal**

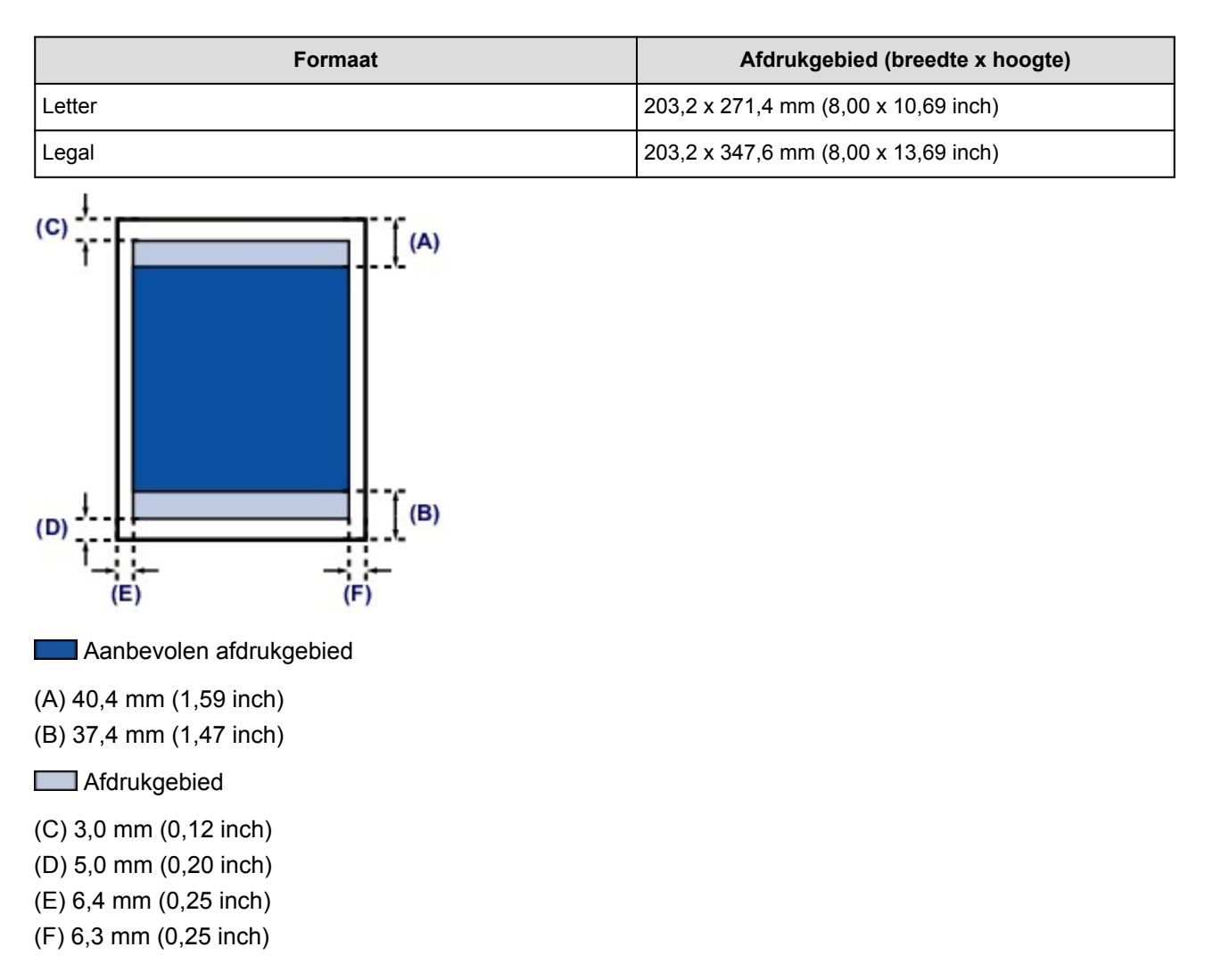

# **Formaten voor kunstpapier**

Wanneer een papierformaat voor kunstpapier wordt geselecteerd in het printerstuurprogramma, wordt er een limiet ingesteld om te voorkomen dat wordt afgedrukt in de marge van 35 mm (1,38 inch) langs de boven- en onderrand van het papier. We raden u aan het afdrukgebied in het voorbeeldscherm te bekijken voordat u afdrukt.

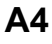

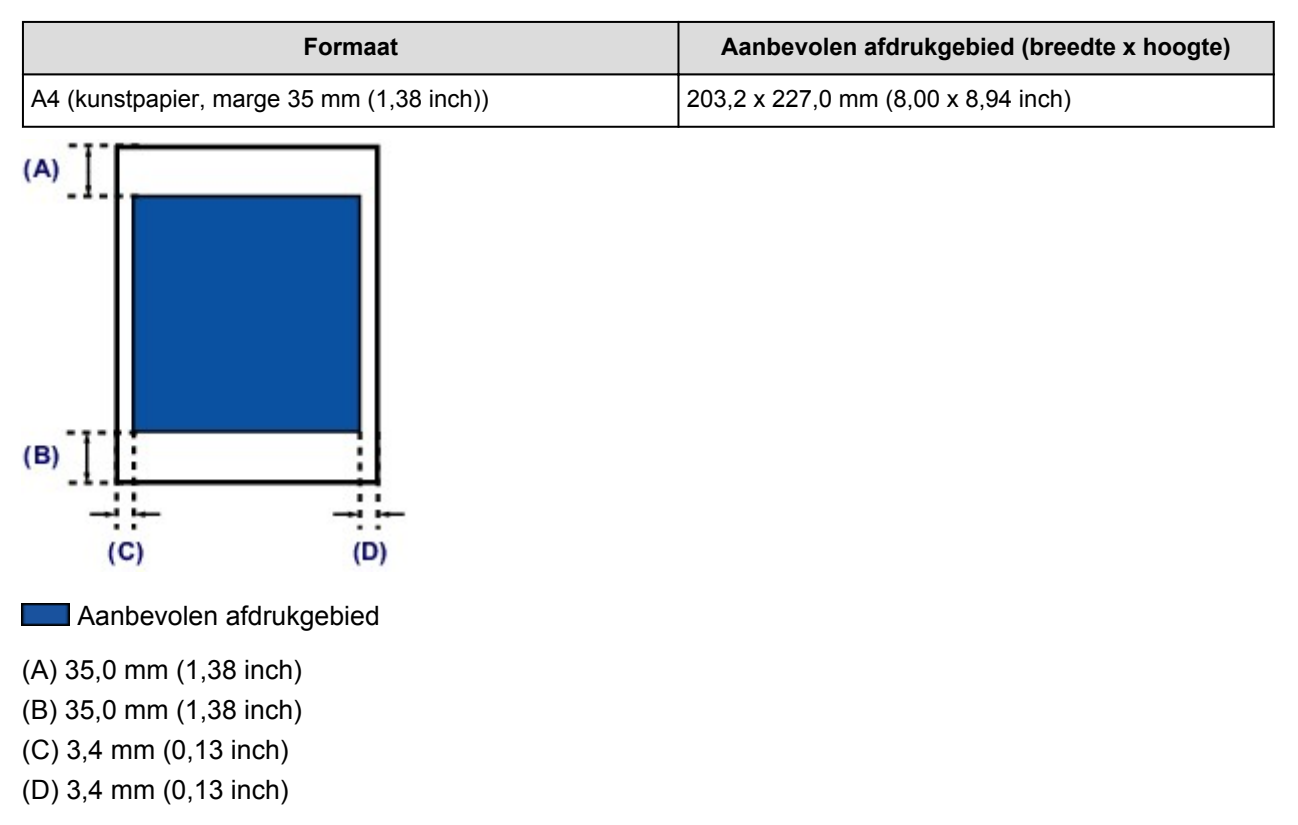

### **Letter**

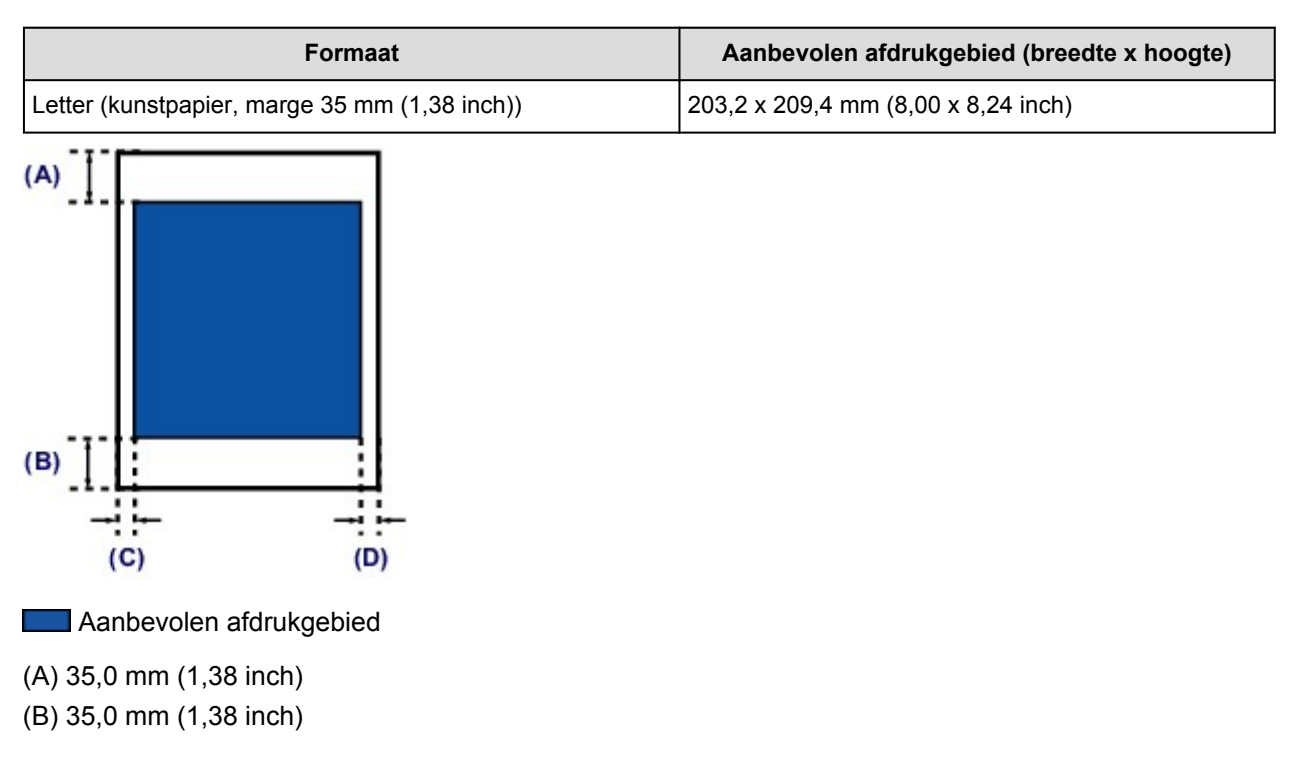

(C) 6,4 mm (0,25 inch) (D) 6,3 mm (0,25 inch)

# **Enveloppen**

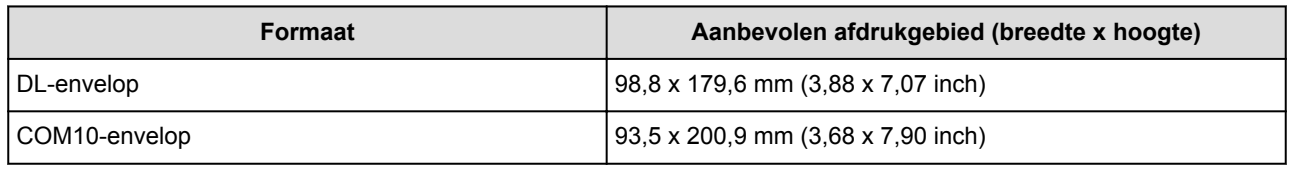

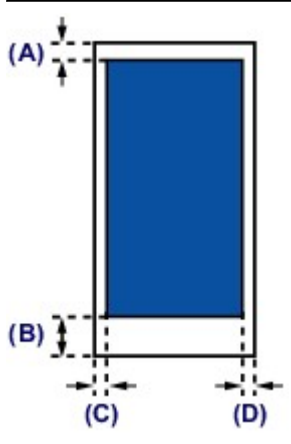

**Aanbevolen afdrukgebied** 

(A) 3,0 mm (0,12 inch)

(B) 37,4 mm (1,47 inch)

(C) 5,6 mm (0,22 inch)

(D) 5,6 mm (0,22 inch)

# **Afdrukbare discs**

Het afdrukgebied van de afdrukbare disc bevindt zich tussen 17 mm (0,67 inch) vanaf de binnendiameter en 1 mm (0,04 inch) vanaf de buitendiameter van het afdrukoppervlak.

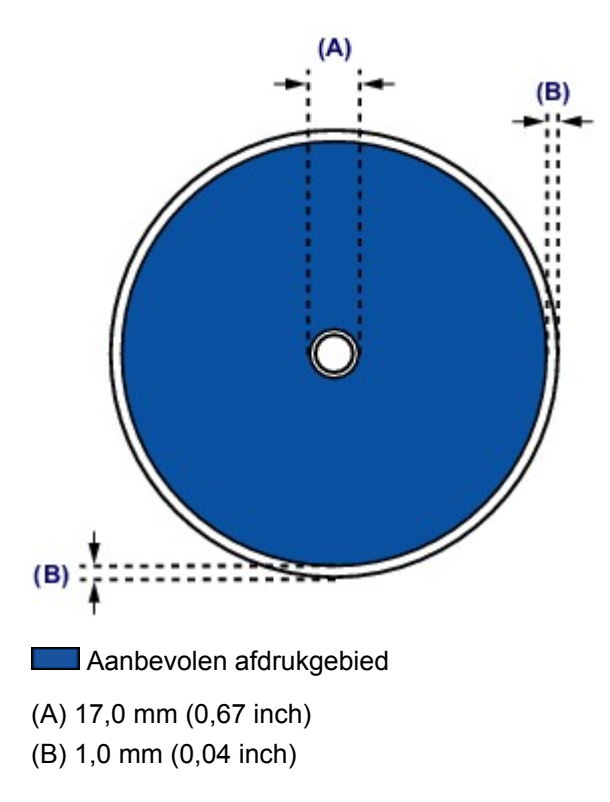

# **Een afdrukbare disc plaatsen**

- **[Waarschuwingen wanneer u afdrukt op een afdrukbare disc](#page-188-0)**
- **[Voordat u een afdrukbare disc plaatst](#page-189-0)**
- **[Een afdrukbare disc plaatsen](#page-190-0)**
- **[Een afdrukbare disc verwijderen](#page-192-0)**
- **[De disclade verwijderen/bevestigen](#page-194-0)**

# <span id="page-188-0"></span>**Waarschuwingen wanneer u afdrukt op een afdrukbare disc**

- Gebruik alleen de disclade die bij dit apparaat is geleverd. Op de bovenzijde staat een 'J'.
- Druk niet af op afdrukbare discs die niet geschikt zijn voor inkjetprinters. De inkt droogt niet en de inkt kan problemen veroorzaken bij de disc zelf of bij apparaten waarin de disc wordt geplaatst.
- Druk niet af op het opnameoppervlak van afdrukbare discs. Als u dat wel doet, worden de gegevens onleesbaar die op de discs zijn opgenomen.
- Houd de afdrukbare discs aan de randen vast. Raak de labelzijde (afdrukoppervlak) en het opnameoppervlak niet aan.
- Verwijder stof of ander vuil uit de disclade voordat u een afdrukbare disc in de disclade plaatst. Wanneer een disc in een vuile disclade wordt geplaatst, kunnen er krassen op het opnameoppervlak van de disc ontstaan.
- Laat het afdrukoppervlak na het afdrukken op natuurlijke wijze drogen. Gebruik geen haardroger of direct zonlicht om de inkt te drogen. Raak het bedrukte oppervlak pas aan als de inkt helemaal droog is.
- Bevestig de disclade niet als het apparaat in bedrijf is.
- Verwijder de disclade niet terwijl een afdrukbare disc wordt bedrukt. Hierdoor kan het apparaat, de disclade of de disc beschadigd raken.
- Zorg ervoor dat de reflectoren van de disclade schoon blijven en dat er geen krassen op komen. Anders wordt de afdrukbare disc mogelijk niet door het apparaat herkend wanneer de disc wordt geplaatst of worden de afgedrukte gegevens niet goed uitgelijnd. Als de reflectoren op de disclade vuil worden, veegt u de reflectoren voorzichtig schoon met een zachte en droge doek, waarbij u erop let dat u de reflectoren niet bekrast.
- De disclade kan vuil worden bij gebruik van andere software dan My Image Garden.
- Sluit altijd de geleider van de disclade nadat u een afdrukbare disc hebt bedrukt.
- Om de afdrukkwaliteit op het beste niveau te houden, wordt het aanbevolen om na elke tien discs te stoppen met afdrukken wanneer er meer dan tien discs achter elkaar worden bedrukt. U stopt het afdrukken door de disclade los te koppelen van het apparaat en de geleider van de disclade te sluiten. Na ongeveer drie minuten opent u de geleider van de disclade, bevestigt u de disclade weer aan het apparaat en hervat u het afdrukken.

# <span id="page-189-0"></span>**Voordat u een afdrukbare disc plaatst**

Voor het bedrukken van afdrukbare discs hebt u het volgende nodig:

• disclade (meegeleverd bij het apparaat)

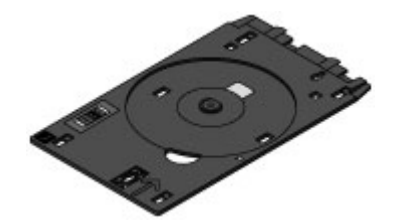

\* Gebruik de disclade met een 'J' op het oppervlak.

De disclade kan worden bevestigd in de achterzijde van cassette 1.

- [De disclade verwijderen/bevestigen](#page-194-0)
- Afdrukbare disc van 12 cm (4,72 inch)

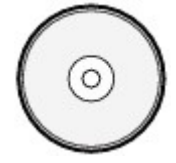

Gebruik een afdrukbare disc met een labeloppervlak dat met een inkjetprinter kan worden bedrukt.

### **DES** Opmerking

• Het verschil tussen een 'afdrukbare disc' en een normale disc (bd/dvd/cd) is dat het labeloppervlak een speciale bewerking heeft ondergaan en daardoor kan worden bedrukt met een inkjetprinter.

# <span id="page-190-0"></span>**Een afdrukbare disc plaatsen**

Als u wilt afdrukken op een afdrukbare disc, plaatst u deze in de disclade die bij het apparaat is meegeleverd en plaatst u de disclade in het apparaat.

Deze procedure geldt ook voor afdrukken vanaf een computer.

# **Belangrijk**

- Plaats de disclade niet voordat het bericht wordt weergegeven dat u de afdrukbare disc moet laden. Als u dit niet doet, kan het apparaat beschadigd raken.
- 1. Verwijder de disclade uit cassette 1.

[De disclade verwijderen/bevestigen](#page-194-0)

#### **DESP** Opmerking

- Als een bericht op het scherm wordt weergegeven nadat u de cassette in het apparaat hebt geplaatst, tikt u op **Registreren (Register)**.
- 2. Open de papieruitvoerlade (A) voorzichtig terwijl u beide zijden vasthoudt.
- 3. Wanneer u wordt gevraagd de afdrukbare disc te plaatsen, opent u de geleider van de disclade (B) en duwt u deze helemaal naar beneden.

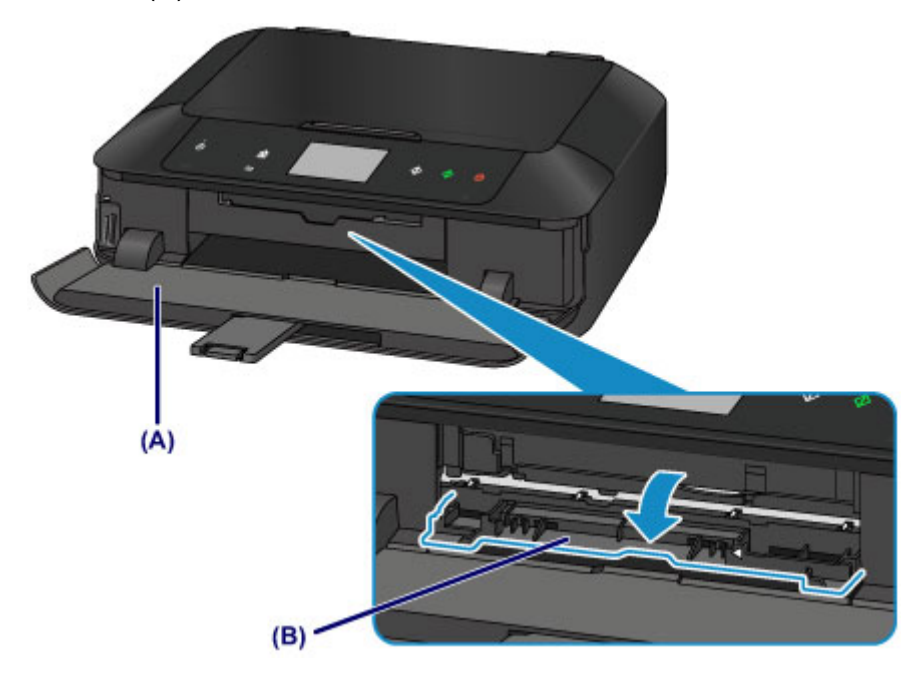

4. Plaats de afdrukbare disc met het te bedrukken oppervlak naar boven.

### **Belangrijk**

- Controleer of er geen vuil op de disclade zit voordat u een afdrukbare disc in de disclade plaatst.
- Raak het afdrukoppervlak van de disc en de reflectoren (C) in de disclade niet aan wanneer u een afdrukbare disc in de disclade plaatst.

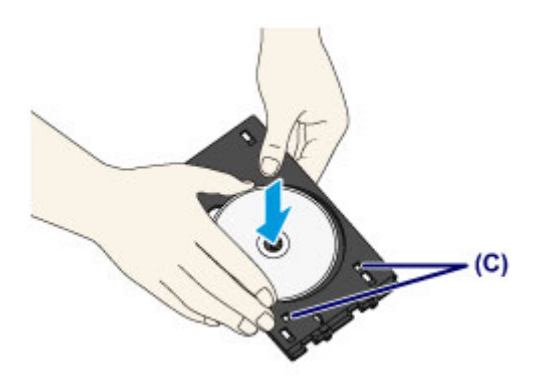

5. Bevestig de disclade op het apparaat.

## **Opmerking**

- De disclade kan worden uitgeworpen nadat een bepaalde periode is verstreken. Als dit gebeurt, volgt u de aanwijzingen op het scherm om de disclade te plaatsen.
- 1. Plaats de disclade op de geleider van de disclade.
- 2. Houd de disclade recht terwijl u deze in de printer duwt totdat de pijl  $(1)$  op de geleider van de disclade bijna samenvalt met de pijl  $(\triangleright)$  op de disclade.

#### **Belangrijk**

• Duw de disclade niet verder dan de pijl  $\left( \blacktriangleleft \right)$  op de geleider van de disclade.

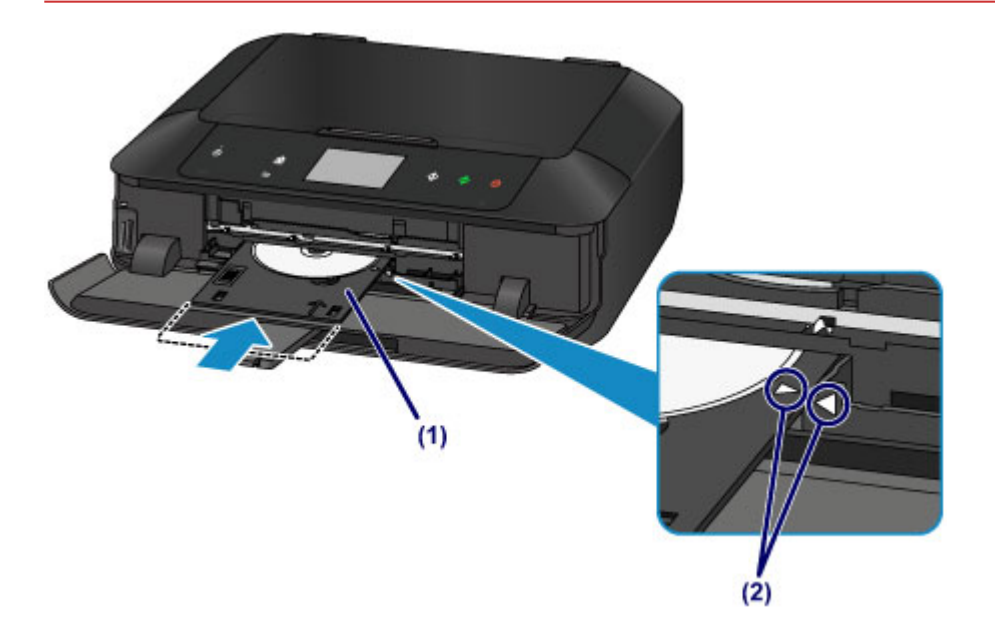

# <span id="page-192-0"></span>**Een afdrukbare disc verwijderen**

1. Trek de disclade naar buiten.

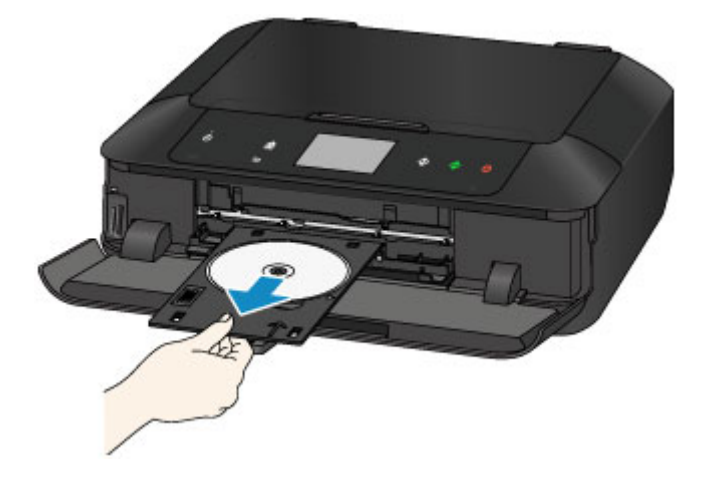

2. Sluit de geleider van de disclade.

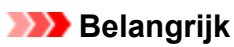

• Als de geleider van de disclade open is, kunt u niet afdrukken omdat het papier dan niet juist wordt ingevoerd. Controleer of de geleider van de disclade is gesloten.

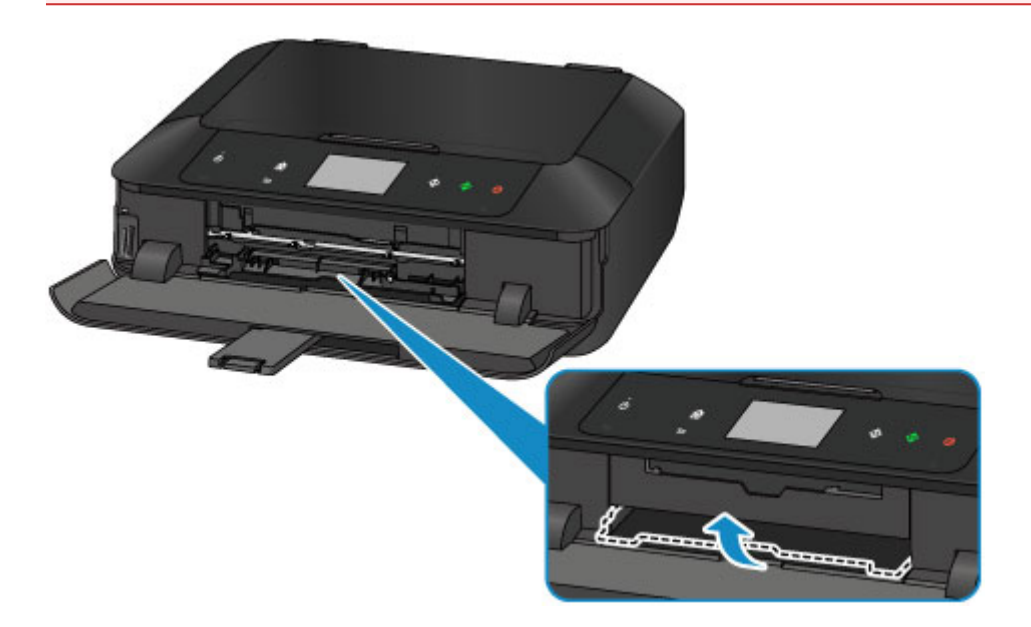

3. Verwijder de afdrukbare disc uit de disclade.

#### **Belangrijk**

• Raak het afdrukoppervlak van de disc niet aan wanneer u deze uit de disclade verwijdert.

### **DED** Opmerking

• Laat het bedrukte oppervlak lang genoeg drogen voordat u de disc verwijdert. Als u op de disclade of op de transparante delen van de binnen- of buitenrand van de afdrukbare disc afdrukresten ziet, laat u het afdrukoppervlak drogen en veegt u vervolgens de afdrukresten weg.

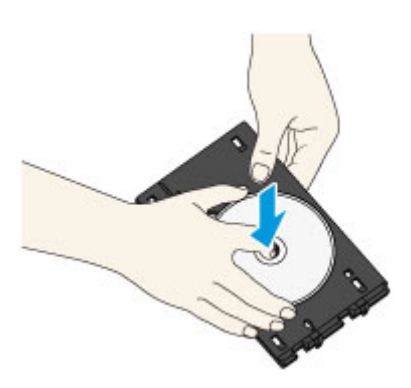

- 4. Sluit de papieruitvoerlade.
- 5. Bevestig de disclade aan cassette 1.

[De disclade verwijderen/bevestigen](#page-194-0)

## **Opmerking**

• Als een bericht op het scherm wordt weergegeven nadat u de cassette in het apparaat hebt geplaatst, tikt u op **Registreren (Register)**.

# <span id="page-194-0"></span>**De disclade verwijderen/bevestigen**

## **De disclade verwijderen**

Schuif de disclade naar de zijkant van de achterzijde van cassette 1 en til de lade omhoog om deze te verwijderen.

#### **Belangrijk**

• Let erop dat u alle oranje tape op de disclade verwijdert.

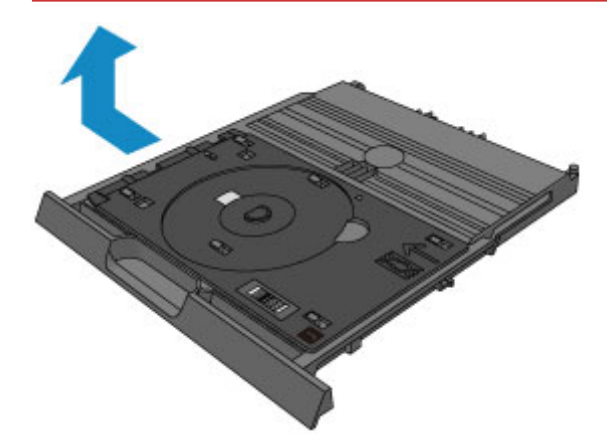

## **De disclade bevestigen**

Lijn de gaatjes van de disclade uit met de haakjes op de achterzijde van cassette 1 en verschuif de disclade om deze te bevestigen.

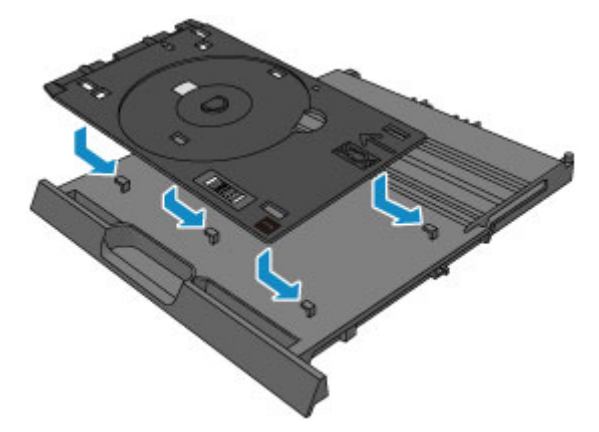

#### **Belangrijk**

• Lijn elk gaatje van de disclade uit met het overeenkomstige haakje op de achterzijde van cassette 1. Als de disclade niet correct wordt bevestigd, kan de disclade beschadigd raken wanneer u cassette 1 in het apparaat plaatst.

# **Originelen plaatsen**

- **[Originelen op de glasplaat plaatsen](#page-196-0)**
- **[Originelen plaatsen voor elke functie](#page-197-0)**
- **[Originelen die u kunt plaatsen](#page-200-0)**
- **[De documentklep loskoppelen/bevestigen](#page-201-0)**

# <span id="page-196-0"></span>**Originelen op de glasplaat plaatsen**

- 1. Plaats een origineel op de glasplaat.
	- 1. Open de documentklep.
	- 2. Plaats het origineel MET DE TE SCANNEN ZIJDE NAAR BENEDEN op de glasplaat.

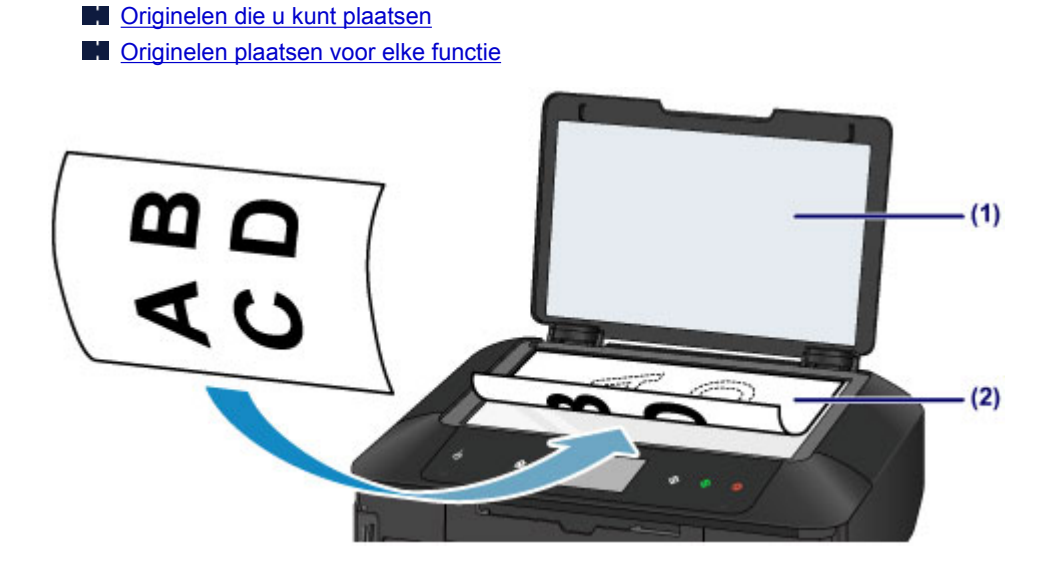

## **Belangrijk**

- Let op het volgende wanneer u het origineel op de glasplaat legt.
	- Plaats geen voorwerpen die zwaarder zijn dan 2,0 kg (4,4 lb) op de glasplaat.
	- Oefen geen druk van meer dan 2,0 kg (4,4 lb) uit op de glasplaat, bijvoorbeeld bij het aandrukken van het origineel.

Als u het bovenstaande niet in acht neemt, kan er een storing optreden in de scanner of kan de glasplaat breken.

2. Sluit de documentklep voorzichtig.

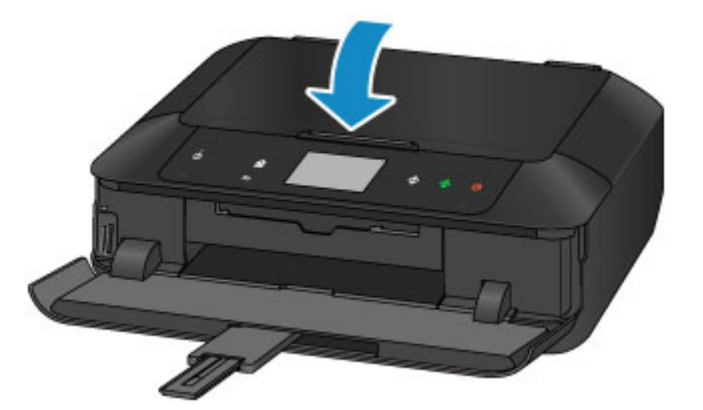

#### **Belangrijk**

• Let erop dat u de documentklep sluit nadat u het origineel op de glasplaat hebt geplaatst, voordat u begint met kopiëren of scannen.

# <span id="page-197-0"></span>**Originelen plaatsen voor elke functie**

Plaats het origineel op de juiste positie op basis van de functie die u wilt gebruiken. Als u het origineel niet correct plaatst, wordt het mogelijk niet juist gescand.

# **Het origineel uitgelijnd met de positiemarkering**  $\mathfrak{D}$  **plaatsen**

- Originelen plaatsen om te kopiëren
- In **Scannen (Scan)**:
	- selecteer **Automatische scan (Auto scan)** voor **Doc.type** om tekstdocumenten, tijdschriften of kranten te scannen
	- selecteer **Document** of **Foto (Photo)** voor **Doc.type** en geef een standaardformaat (A4, Letter enzovoort) op voor **Scanfrmt (Scan size)** om originelen te scannen
- Met een softwaretoepassing op een computer:
	- tekstdocumenten, tijdschriften of kranten scannen
	- selecteer een standaardformaat (A4, Letter enzovoort) om originelen te scannen

Plaats het origineel MET DE TE SCANNEN ZIJDE NAAR BENEDEN op de glasplaat en lijn het uit met de positiemarkering  $\mathfrak{D}$ . Delen die op het diagonaal gestreepte gebied zijn geplaatst kunnen niet worden gescand.

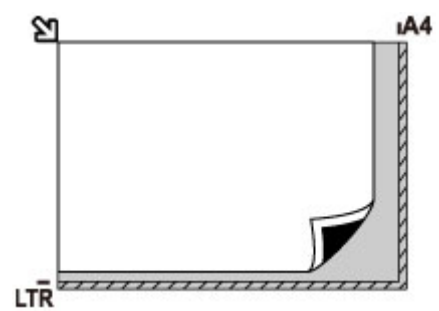

## **Belangrijk**

• Het apparaat kan het gestreepte gedeelte (A) (1 mm (0,04 inch) vanaf de randen van de glasplaat) niet scannen.

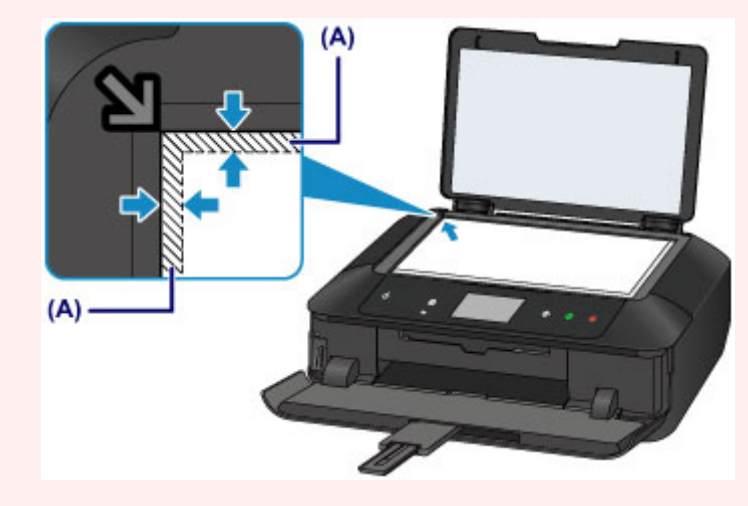

# **Slechts één origineel in het midden van de glasplaat plaatsen**

- Slechts één disc scannen met Label kopiëren naar disclabel
- Slechts één afgedrukte foto scannen met **Foto kopiëren (Photo copy)**
- In **Scannen (Scan)**:
	- selecteer **Automatische scan (Auto scan)** voor **Doc.type** om een afgedrukte foto, ansichtkaart, visitekaartje of disc te scannen
	- selecteer **Foto (Photo)** voor **Doc.type** en geef **Automatische scan (Auto scan)** op voor **Scanfrmt (Scan size)** om één origineel te scannen
- Eén afgedrukte foto, briefkaart, visitekaartje of disc scannen met een toepassing op een computer

Plaats het origineel MET DE TE SCANNEN ZIJDE NAAR BENEDEN, waarbij u 1 cm (0,4 inch) of meer ruimte vrij laat tot de randen (schuin gestreept gebied) van de glasplaat. Delen die op het diagonaal gestreepte gebied zijn geplaatst kunnen niet worden gescand.

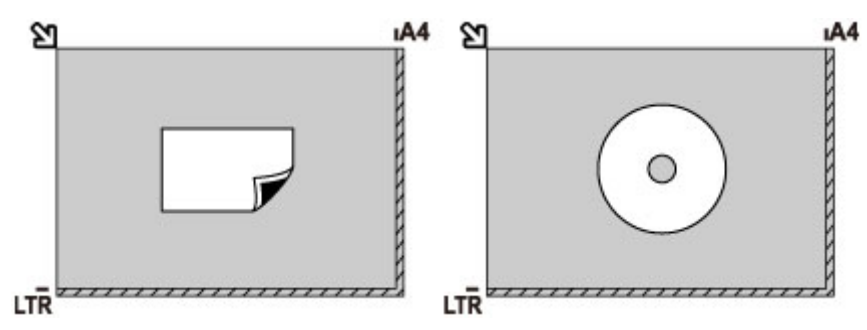

## **Twee of meer originelen plaatsen op de glasplaat**

- Twee of meer afgedrukte foto's scannen met **Foto kopiëren (Photo copy)**
- In **Scannen (Scan)**:
	- selecteer **Automatische scan (Auto scan)** voor **Doc.type** om twee of meer afgedrukte foto's, ansichtkaarten of visitekaartjes te scannen
	- selecteer **Foto (Photo)** voor **Doc.type** en geef **Autom. multi-scan (Auto multi scan)** op voor **Scanfrmt (Scan size)** om twee of meer originelen te scannen
- Twee of meer afgedrukte foto's, briefkaarten of visitekaartjes scannen met een toepassing op een computer

Plaats de originelen MET DE TE SCANNEN ZIJDE NAAR BENEDEN. Houd een ruimte van 1 cm (0,4 inch) of meer vrij tussen de randen (schuin gestreept gebied) van de glasplaat en de originelen, en tussen de originelen. Delen die op het diagonaal gestreepte gebied zijn geplaatst kunnen niet worden gescand.

U kunt maximaal 12 items plaatsen.

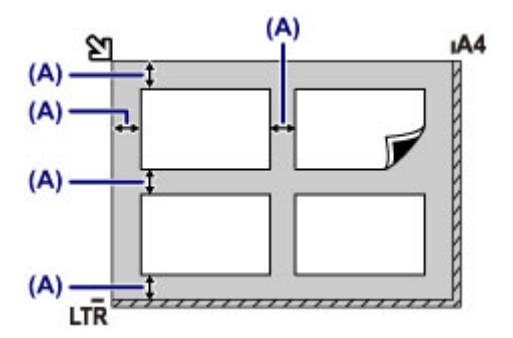

(A) Meer dan 1 cm (0,4 inch)

### **DD** Opmerking

• De functie voor het corrigeren van scheve originelen corrigeert automatisch originelen die onder een hoek van maximaal 10 graden zijn geplaatst. Scheve foto's met een lange zijde van 180 mm (7,1 inch) of meer kunnen niet worden gecorrigeerd.

• Foto's die niet rechthoekig zijn of een afwijkende vorm hebben (zoals uitgeknipte foto's) worden mogelijk niet goed gescand.

# <span id="page-200-0"></span>**Originelen die u kunt plaatsen**

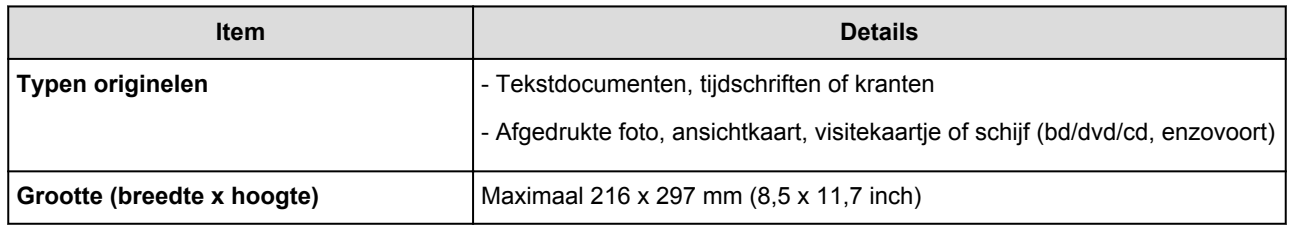

# **Opmerking**

• Wanneer u een dik origineel zoals een boek op de glasplaat plaatst, kunt u de documentklep van het apparaat verwijderen.

[De documentklep loskoppelen/bevestigen](#page-201-0)

# <span id="page-201-0"></span>**De documentklep loskoppelen/bevestigen**

# **De documentklep loskoppelen:**

Houd de documentklep verticaal en duw deze naar achteren.

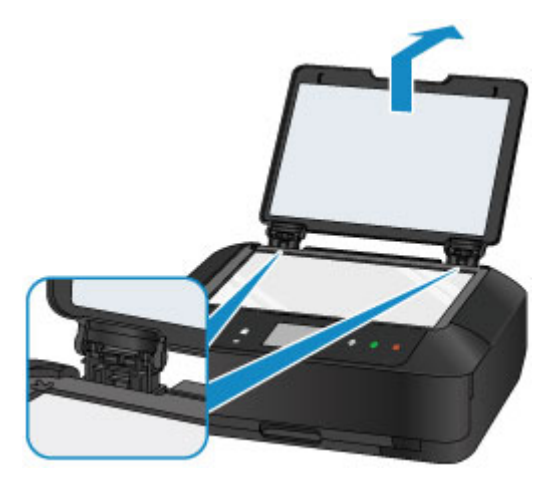

# **De documentklep bevestigen:**

Plaats beide scharnieren (A) van de documentklep op de houder (B) en schuif de scharnieren verticaal in de documentklep, zoals hieronder wordt aangegeven.

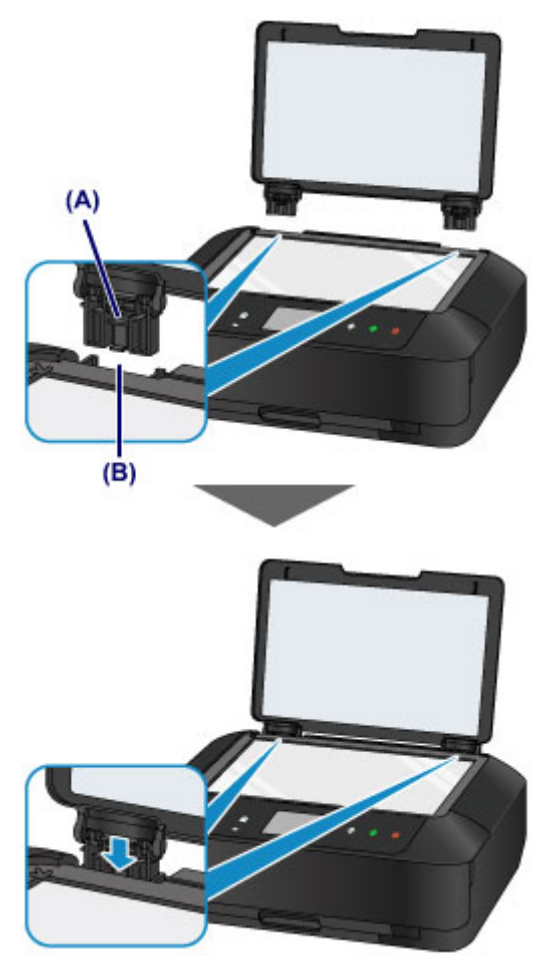

# **Geheugenkaarten plaatsen**

- **[Voordat u de geheugenkaart plaatst](#page-203-0)**
- **[Geheugenkaarten plaatsen](#page-205-0)**
- **[De geheugenkaart uit de sleuf halen](#page-207-0)**

# <span id="page-203-0"></span>**Voordat u de geheugenkaart plaatst**

De volgende soorten geheugenkaarten en afbeeldingsgegevens zijn compatibel met het apparaat.

### **Belangrijk**

- Als u foto's hebt gemaakt en opgeslagen op een type geheugenkaart waarvan niet wordt gegarandeerd dat deze kan worden gebruikt in uw digitale camera, kunnen de afbeeldingsgegevens mogelijk niet door dit apparaat worden gelezen of kunnen ze beschadigd raken. Raadpleeg de instructiehandleiding bij uw digitale camera voor meer informatie over geheugenkaarten waarvan de garantie wordt gegeven dat ze werken met uw digitale camera.
- Formatteer de geheugenkaart met een digitale camera die voldoet aan het Design rule for Camera File system (compatibel met Exif 2.2/2.21/2.3), TIFF (compatibel met Exif 2.2/2.21/2.3). De geheugenkaart is mogelijk niet compatibel met het apparaat als de kaart is geformatteerd op een computer.

#### **Geheugenkaarten waarvoor geen kaartadapter nodig is**

• SD Secure Digital-geheugenkaart, SDHC-geheugenkaart

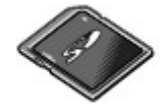

• Memory Stick Duo, Memory Stick PRO Duo

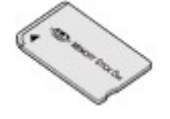

## **Geheugenkaarten waarvoor een kaartadapter nodig is**

#### **Belangrijk**

• Zorg dat u de speciale kaartadapters aan de volgende geheugenkaarten bevestigt voordat u de kaart in de kaartsleuf plaatst.

Als u een van de volgende geheugenkaarten zonder de kaartadapter in de kaartsleuf plaatst, kunt u de geheugenkaart mogelijk niet meer uit de kaartsleuf verwijderen.

**[Een geheugenkaart kan niet worden verwijderd](#page-940-0)** 

• miniSD-kaart, miniSDHC-kaart

Gebruik de speciale SD-kaartadapter.

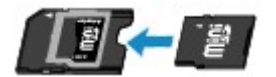

• microSD-kaart, microSDHC-kaart

Gebruik de speciale SD-kaartadapter.

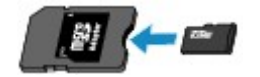

• Memory Stick Micro

Gebruik de speciale Duo size-adapter.

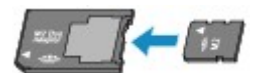

## **Afdrukbare afbeeldingsgegevens**

- Dit apparaat accepteert en afbeeldingen die zijn gemaakt met een digitale camera die voldoet aan het Design rule for Camera File system (compatibel met Exif 2.2/2.21/2.3), TIFF (compatibel met Exif 2.2/2.21/2.3). Andere typen afbeeldingen of films, zoals RAW-afbeeldingen, kunnen niet worden afgedrukt.
- Het apparaat accepteert afbeeldingen die met het apparaat zijn gescand en opgeslagen terwijl **Doc.type** is ingesteld op **Foto (Photo)** en **Indeling (Format)** is ingesteld op **JPEG** (bestandsextensie .jpg).

#### **DD** Opmerking

• Dit apparaat bevat exFAT-technologie onder licentie van Microsoft.

# <span id="page-205-0"></span>**Geheugenkaarten plaatsen**

#### **Belangrijk**

• Als u een geheugenkaart in de kaartsleuf plaatst, gaat het **Toegang (Access)**-lampje branden. Als het **Toegang (Access)**-lampje knippert, heeft het apparaat toegang tot de geheugenkaart. Raak het gebied rondom de kaartsleuf dan niet aan.

## **DEX** Opmerking

• Als **Lees-/schrijfkenmerk (Read/write attribute)** is ingesteld op **Beschrijfbaar van USB-pc (Writable from USB PC)** of **Beschrijfbaar van LAN-pc (Writable from LAN PC)**, kunt u geen afbeeldingsgegevens vanaf de geheugenkaart afdrukken via het bedieningspaneel van het apparaat. Nadat u de kaartsleuf als het geheugenkaartstation van een computer hebt gebruikt, verwijdert u de geheugenkaart, selecteert u **Gebruikersinstellingen apparaat (Device user settings)** bij **Apparaatinstellingen (Device settings)** en stelt u daarna **Lees-/schrijfkenmerk (Read/write attribute)** in op **Niet beschrijfbaar van pc (Not writable from PC)**.

[De kaartsleuf instellen als het geheugenkaartstation van de computer](#page-298-0)

- Wanneer u een computer gebruikt om foto's op een geheugenkaart te bewerken of verbeteren, moet u de foto's vanaf de computer afdrukken. Als u het bedieningspaneel gebruikt, worden de foto's mogelijk niet goed afgedrukt.
- 1. Bereid de geheugenkaart voor.

Bevestig een speciale kaartadapter als dat nodig is voor uw geheugenkaart.

[Voordat u de geheugenkaart plaatst](#page-203-0)

2. Schakel het apparaat in en open de papieruitvoerlade voorzichtig terwijl u beide zijden vasthoudt.

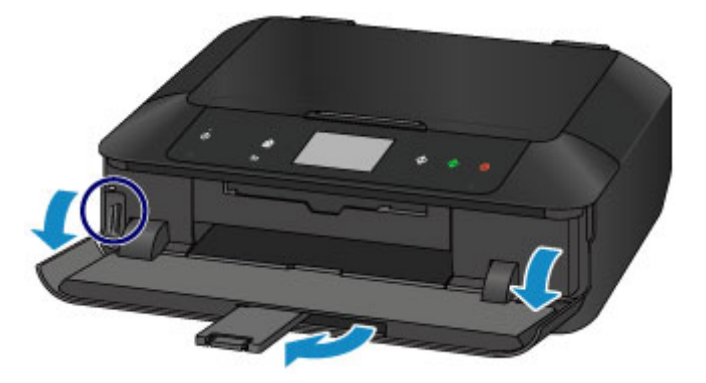

3. Plaats één geheugenkaart in de kaartsleuf.

Waar u de geheugenkaart plaatst, verschilt per type geheugenkaart. Plaats de geheugenkaart recht in de kaartsleuf MET HET LABEL AAN DE LINKERZIJDE, op de plaats die wordt aangegeven in de onderstaande afbeelding.

Wanneer de geheugenkaart juist is geplaatst, begint het **Toegang (Access)**-lampje (A) te branden.

Bevestig de kaartadapter voor geheugenkaarten die hieronder worden aangeduid met het teken  $*$ (sterretje) en plaats de kaart in de kaartsleuf, zoals hieronder wordt aangegeven.

#### **Plaats de volgende typen geheugenkaarten in de bovenste kaartsleuf:**

- Memory Stick Duo, Memory Stick PRO Duo
- Memory Stick Micro (met de Duo-adapter)\*

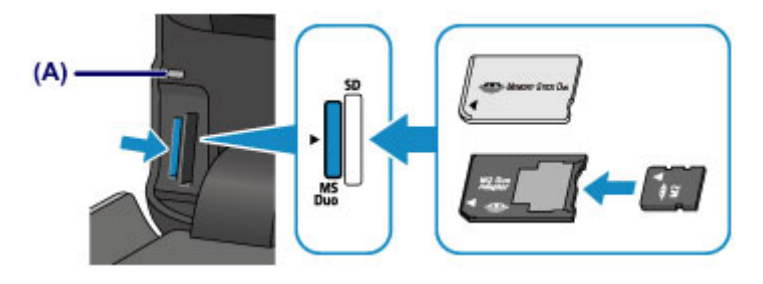

#### **Plaats de volgende typen geheugenkaarten in de onderste kaartsleuf:**

- SD Secure Digital-geheugenkaart, SDHC-geheugenkaart
- $\cdot$  miniSD-kaart $\star$ , miniSDHC-kaart $\star$
- microSD-kaart\*, microSDHC-kaart\*

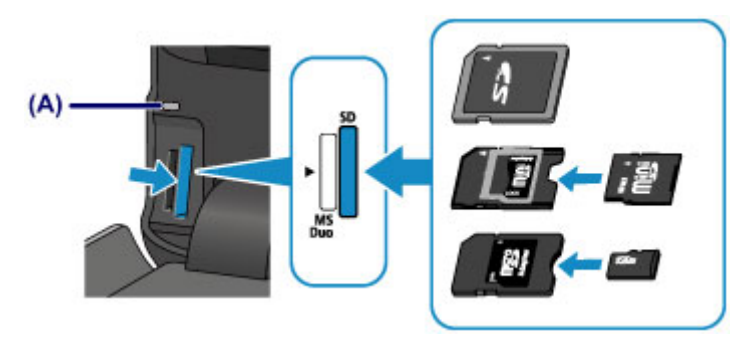

## **Belangrijk**

- Een deel van de geheugenkaart steekt uit de kaartsleuf. Dit hoort zo. Probeer de kaart niet met kracht verder in de sleuf te duwen. Hiermee kunt u het apparaat of de geheugenkaart beschadigen.
- Controleer of u de geheugenkaart op de juiste manier in de kaartsleuf plaatst. Als u de geheugenkaart in de kaartsleuf duwt terwijl de kaart verkeerd is geplaatst, beschadigt u mogelijk de kaart en/of het apparaat.
- Plaats niet meer dan één geheugenkaart tegelijk.
- 4. Sluit de papieruitvoerlade.

# <span id="page-207-0"></span>**De geheugenkaart uit de sleuf halen**

## **Belangrijk**

• Als u de kaartsleuf hebt gebruikt als het geheugenkaartstation van een computer, moet u de kaartsleuf 'veilig verwijderen' uit de computer voordat u de geheugenkaart uit het apparaat verwijdert.

[De kaartsleuf instellen als het geheugenkaartstation van de computer](#page-298-0)

- 1. Open de papieruitvoerlade voorzichtig terwijl u beide zijden vasthoudt.
- 2. Controleer of het **Toegang (Access)**-lampje brandt en verwijder de geheugenkaart.

Pak de geheugenkaart vast bij het gedeelte dat uit het apparaat steekt en trek de kaart recht uit het apparaat.

### **Belangrijk**

- Verwijder de geheugenkaart niet wanneer het **Toegang (Access)**-lampje knippert. Het **Toegang (Access)**-lampje knippert wanneer het apparaat gegevens leest van of schrijft naar de geheugenkaart. Als u de geheugenkaart verwijdert of het apparaat uitschakelt terwijl het **Toegang (Access)**-lampje knippert, kunnen de gegevens die zijn opgeslagen op de geheugenkaart, beschadigd raken.
- 3. Sluit de papieruitvoerlade.

# **Een inkttank vervangen**

- **[Een inkttank vervangen](#page-209-0)**
- **[De inktstatus controleren](#page-215-0)**

# <span id="page-209-0"></span>**Een inkttank vervangen**

Wanneer de inkt opraakt of zich fouten voordoen, wordt het bericht op het aanraakscherm weergegeven om u op de hoogte te brengen van het probleem. Neem de maatregelen die in het bericht worden beschreven.

**[Een bericht verschijnt op het scherm](#page-954-0)** 

#### **DEX** Opmerking

• Zie [Onderhoudsprocedure](#page-221-0) als de afdrukken vaag worden of als er witte strepen verschijnen terwijl de inkttanks toch voldoende inkt bevatten.

#### **Vervangingsprocedure**

Volg onderstaande procedure wanneer u een inkttank moet vervangen.

#### **Belangrijk**

- Plaats meteen een nieuwe inkttank terug zodra u er een verwijdert. Laat het apparaat nooit staan met een verwijderde inkttank.
- Gebruik een nieuwe inkttank ter vervanging. De spuitopeningen kunnen verstopt raken als u een gebruikte inkttank plaatst. Daarnaast kan het apparaat bij een dergelijke inkttank niet correct aangeven wanneer u de inkttank moet vervangen.
- Zodra u een inkttank hebt geplaatst, mag u deze niet uit het apparaat verwijderen of aan de lucht blootstellen. Hierdoor kan de inkttank uitdrogen of werkt het apparaat niet meer naar behoren als de inkttank opnieuw wordt geplaatst. Voor een optimale afdrukkwaliteit moet u de inkttank binnen zes maanden na het eerste gebruik opmaken.

#### **DE** Opmerking

• Mogelijk wordt toch kleureninkt verbruikt wanneer u een document in zwart-wit afdrukt of wanneer u hebt aangegeven een zwart-witafdruk te willen maken.

Beide soorten inkt worden ook verbruikt bij reiniging en diepte-reiniging van de printkop, wat nodig kan zijn om ervoor te zorgen dat het apparaat goed werkt. Wanneer een inkttank op is, moet u deze meteen vervangen door een nieuwe.

**[Handige informatie over inkt](#page-380-0)** 

- 1. Zorg dat het apparaat is ingeschakeld en open de papieruitvoerlade voorzichtig terwijl u beide zijden vasthoudt.
- 2. Til het bedieningspaneel omhoog en open dit totdat het stopt.

De printkophouder schuift naar de vervangingspositie.

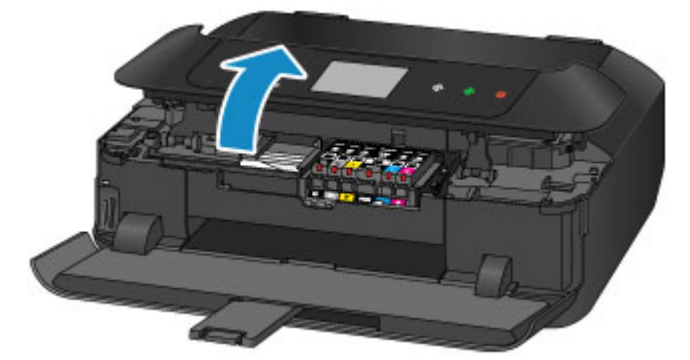

# **Let op**

• Houd de printkophouder niet vast om deze te stoppen of te verplaatsen. Raak de printkophouder niet aan voordat deze helemaal stilstaat.

### **Belangrijk**

- Raak bij het openen of sluiten van het bedieningspaneel de knoppen en het aanraakscherm op het bedieningspaneel niet aan. Dat kan leiden tot een onverwachte werking.
- Raak geen metalen delen of andere delen binnen in het apparaat aan.
- Als het bedieningspaneel langer dan 10 minuten heeft opengestaan, wordt de printkophouder naar de rechterzijde verplaatst. In dit geval moet u het bedieningspaneel sluiten en weer openen.
- 3. Verwijder de inkttank waarvan het lampje snel knippert.

Druk op het lipje (A) en til de inkttank op om deze te verwijderen.

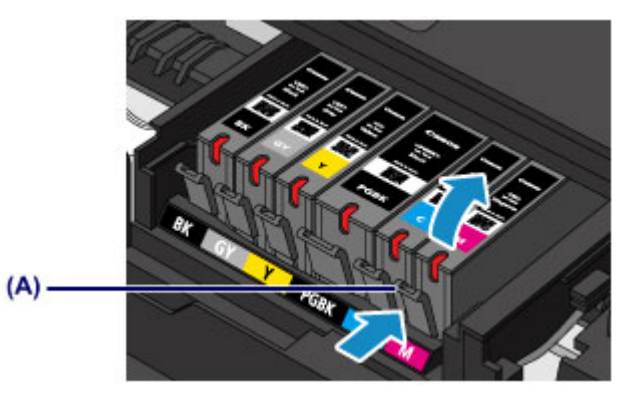

### **Belangrijk**

- Raak behalve de inkttanks geen andere delen aan.
- Wees voorzichtig met de inkttank om vlekken op kleding en dergelijke te voorkomen.
- Houd bij het weggooien van lege inkttanks rekening met de plaatselijke regelgeving met betrekking tot afvalverwerking.

### **DESP** Opmerking

- Verwijder niet twee of meer inkttanks tegelijk. Vervang inkttanks één voor één als u twee of meer inkttanks vervangt.
- Raadpleeg [De inktstatus controleren met de inktlampjes](#page-217-0) voor meer informatie over de knippersnelheid van de inktlampjes.
- 4. Bereid een nieuwe Inkttank voor.
	- 1. Haal de nieuwe inkttank uit de verpakking, verwijder de oranje tape ( $\bullet$ ) volledig en verwijder vervolgens de beschermende folie  $\left( \bullet \right)$  volledig.

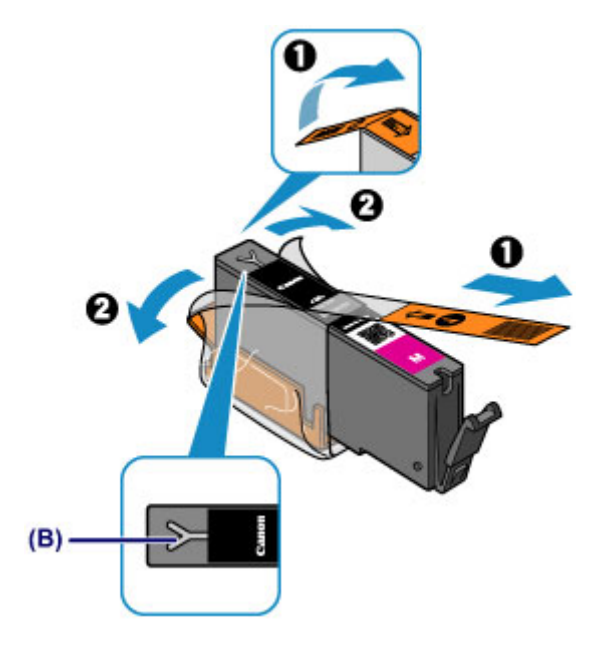

### **Belangrijk**

- Ga voorzichtig met de inkttank om. Laat de inkttank niet vallen en oefen er geen overmatige druk op uit.
- Als er oranje tape achterblijft in het Y-vormige luchtgat (B), kan er inkt spatten of drukt het apparaat mogelijk niet correct af.
- 2. Houd de inkttank vast met het oranje beschermkapje (C) omhoog gericht en zorg dat u het Y-vormige luchtgat (B) niet blokkeert.

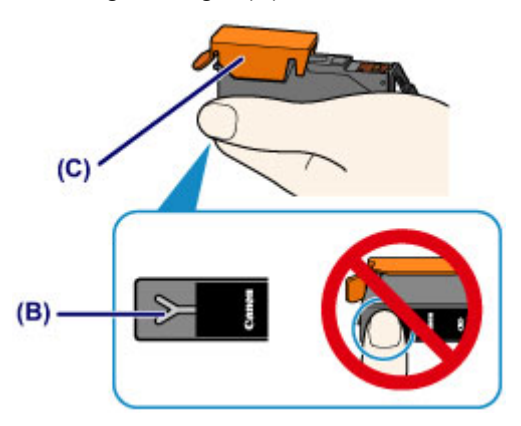

3. Til het lipje op het oranje beschermkapje (C) langzaam omhoog om het VOORZICHTIG te verwijderen.

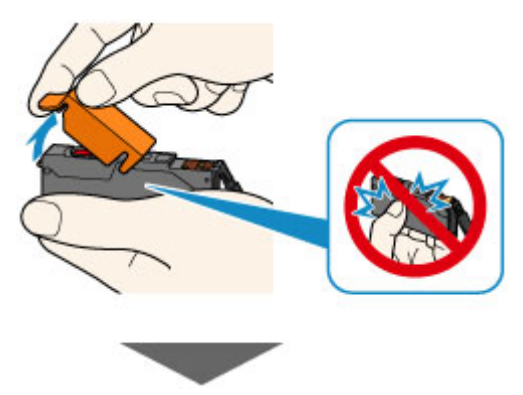

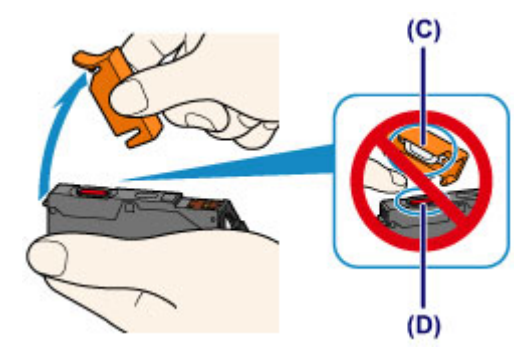

#### **Belangrijk**

- Druk de zijkanten van de inkttank niet in. Als u de zijkanten van de inkttank indrukt en het Yvormige luchtgat (B) wordt geblokkeerd, kan er inkt spatten.
- Raak de binnenkant van het oranje beschermkapje (C) of de geopende inktopening (D) niet aan. Als u deze aanraakt, kunt u inktvlekken op uw handen krijgen.
- Plaats het beschermkapje (C) niet terug nadat u dit hebt verwijderd. Houd bij het weggooien rekening met de lokale wet- en regelgeving met betrekking tot de afvalverwerking.
- 5. Plaats de nieuwe inkttank.
	- 1. Plaats de voorkant van de inkttank schuin in de printkop.

Controleer of de positie van de inkttank overeenkomt met die op het label.

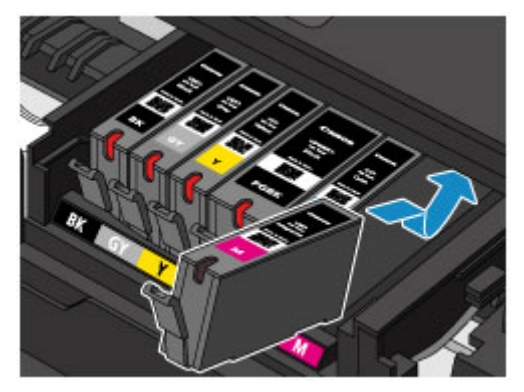

2. Druk op de bovenkant van de inkttank totdat de inkttank stevig vast zit.

Controleer of het inktlampje gaat branden.

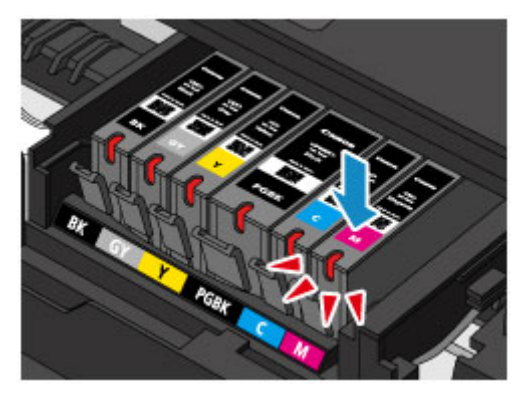

### **Belangrijk**

• U kunt niet afdrukken als de inkttank onjuist is geplaatst. U moet de inkttank correct plaatsen, zoals is aangegeven op het label van de printkophouder.

- U kunt pas afdrukken als alle inkttanks zijn geïnstalleerd. Zorg dat alle inkttanks zijn geïnstalleerd.
- 6. Sluit het bedieningspaneel voorzichtig.

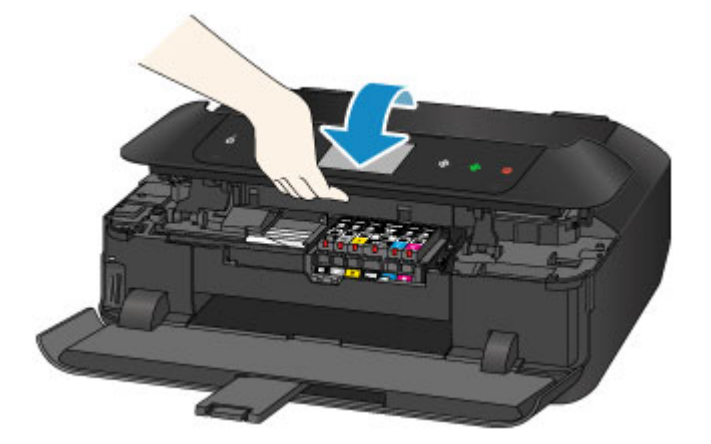

#### **Let op**

• Let erop dat uw vingers niet beklemd raken wanneer u het bedieningspaneel sluit.

#### **Belangrijk**

• Raak bij het openen of sluiten van het bedieningspaneel de knoppen en het aanraakscherm op het bedieningspaneel niet aan. Dat kan leiden tot een onverwachte werking.

## **DD** Opmerking

• Als het foutbericht wordt weergegeven nadat het bedieningspaneel is gesloten, voert u de vereiste stappen uit.

**[Een bericht verschijnt op het scherm](#page-954-0)** 

- Het apparaat reinigt de printkop automatisch zodra u begint met afdrukken nadat u de inkttank hebt vervangen. Voer geen andere handelingen uit totdat het apparaat klaar is met het reinigen van de printkop.
- Als de printkop niet correct is uitgelijnd, wat u merkt doordat evenwijdige lijnen niet correct worden afgedrukt of doordat er vergelijkbare problemen optreden, [lijnt u de printkop](#page-231-0) uit.
- Het apparaat kan hierbij geluid maken.

# <span id="page-214-0"></span>**De inktstatus controleren vanaf uw computer**

U kunt het resterende inktniveau en de soorten inkttanks voor uw model bekijken.

- 1. Open het [eigenschappenvenster van het printerstuurprogramma](#page-487-0)
- 2. De Canon IJ-statusmonitor starten

Klik op **Onderhoud (Maintenance)** op het tabblad **Printerstatus weergeven (View Printer Status)**. De Canon IJ-statusmonitor wordt geopend en een afbeelding van de inktstatus wordt weergegeven.

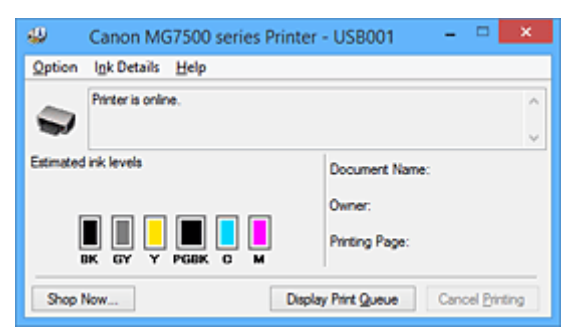

## **DED** Opmerking

• De informatie die in de Canon IJ-statusmonitor wordt weergegeven, kan afwijken naargelang het land of de regio waarin u de printer gebruikt.

#### 3. Klik zo nodig op **Inktdetails (Ink Details)**

U kunt de informatie over inkt bekijken.

In geval van een waarschuwing of fout met betrekking tot de resterende hoeveelheid inkt wordt bovenaan de afbeelding een meldingspictogram weergegeven in het dialoogvenster **Inktdetails (Ink Details)**.

Voer in dergelijke gevallen de op het scherm beschreven maatregelen uit.

#### **DESP** Opmerking

• U kunt ook het dialoogvenster **Inktdetails (Ink Details)** weergeven door het inktpictogram te selecteren op de Canon IJ-statusmonitor.

# <span id="page-215-0"></span>**De inktstatus controleren**

- **[De inktstatus controleren met het aanraakscherm op het apparaat](#page-216-0)**
- **[De inktstatus controleren met de inktlampjes](#page-217-0)**

U kunt de inktstatus ook controleren op het computerscherm.

**[De inktstatus controleren vanaf uw computer](#page-214-0)**
## **De inktstatus controleren met het aanraakscherm op het apparaat**

1. Controleer of het apparaat is ingeschakeld en geef het HOME-scherm weer.

Als het HOME-scherm niet wordt weergegeven, raakt u de knop **HOME** om het scherm weer te geven.

2. Veeg over het HOME-scherm en tik op **Instellen (Setup)**.

[Het bedieningspaneel gebruiken](#page-149-0)

Het scherm Instellingenmenu (Setup menu) wordt weergegeven.

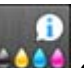

# 3. Tik op **Geschatte inktniveaus (Estimated ink levels)**.

Er wordt een symbool weergegeven in het aangegeven gebied (A) als er informatie is over het resterende inktniveau.

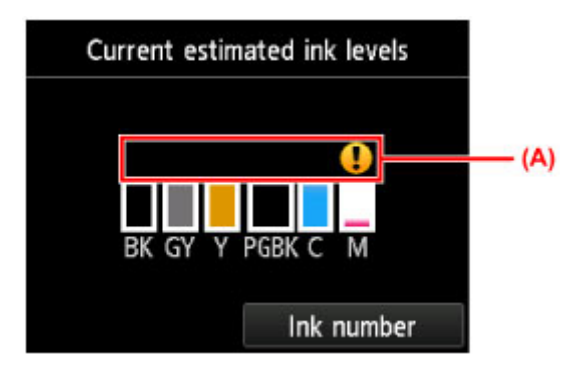

Voorbeeld:

De inkttank is bijna leeg. Bereid een nieuwe inkttank voor.

### **DESP** Opmerking

- Het bovenstaande scherm geeft een schatting van de inktniveaus aan.
- Als u het modelnummer van de inkttank wilt weergeven en afdrukken, tikt u op **Inktnummer (Ink number)**.
- U kunt de inktstatus ook controleren in een venster op het aanraakscherm dat tijdens het afdrukken wordt weergegeven.
- U kunt de inktstatus ook controleren op het computerscherm.

[De inktstatus controleren vanaf uw computer](#page-214-0)

## <span id="page-217-0"></span>**De inktstatus controleren met de inktlampjes**

- 1. Zorg dat het apparaat is ingeschakeld en open de papieruitvoerlade voorzichtig terwijl u beide zijden vasthoudt.
- 2. Til het bedieningspaneel omhoog en open dit totdat het stopt.

**N** [Vervangingsprocedure](#page-209-0)

3. Controleer het inktlampje.

Sluit het bedieningspaneel nadat u de status van de inktlampjes hebt gecontroleerd.

**N** [Vervangingsprocedure](#page-209-0)

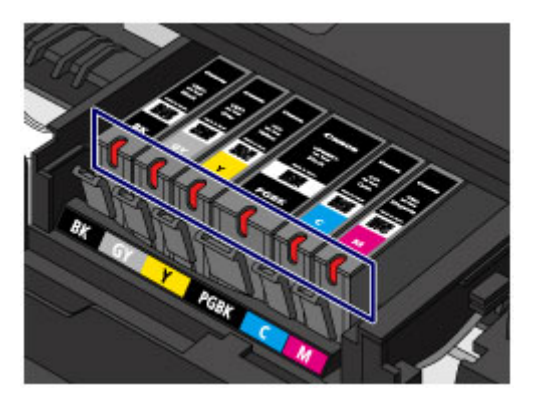

• Het inktlampje brandt.

De inkttank is correct geplaatst.

• Het inktlampje knippert.

#### **Langzaam knipperen (ongeveer om de 3 seconden)**

...... Herhaalt

De inkttank is bijna leeg. Bereid een nieuwe inkttank voor.

#### **Snel knipperen (ongeveer om de 1 seconde)**

x **O ......** Herhaalt

- De inkttank is in de verkeerde positie geplaatst.

Of

- De inkt is op.

Plaats de inkttank op de juiste manier, zoals wordt aangegeven op het label van de printkophouder. Als de positie juist is, maar het inktlampje knippert, is er een fout opgetreden en kan er niet met het apparaat worden afgedrukt. Lees het foutbericht op het aanraakscherm.

**[Een bericht verschijnt op het scherm](#page-954-0)** 

• Het inktlampje is uit.

De inkttank is niet goed geplaatst of de functie voor het detecteren van de resterende hoeveelheid inkt is uitgeschakeld. Als de inkttank niet stevig op zijn plaats zit, controleert u of het oranje beschermkapje van de onderzijde van de inkttank is verwijderd en drukt u daarna op de bovenkant van de inkttank totdat de inkttank op zijn plaats klikt.

Als het inktlampje nog steeds niet brandt nadat de inkttank opnieuw is geplaatst, is er een fout opgetreden en kan er niet met het apparaat worden afgedrukt. Lees het foutbericht op het aanraakscherm.

**[Een bericht verschijnt op het scherm](#page-954-0)** 

### **Opmerking**

• U kunt de inktstatus ook controleren op het computerscherm.

[De inktstatus controleren vanaf uw computer](#page-214-0)

# **Onderhoud**

- **[Vage afdrukken of onjuiste kleuren](#page-220-0)**
- **[Onderhoud uitvoeren vanaf een computer](#page-238-0)**
- **[Het apparaat reinigen](#page-249-0)**

# <span id="page-220-0"></span>**Vage afdrukken of onjuiste kleuren**

- **[Onderhoudsprocedure](#page-221-0)**
- **[Controleraster voor de spuitopeningen afdrukken](#page-223-0)**
- **[Controleraster voor de spuitopeningen bekijken](#page-225-0)**
- **[De printkop reinigen](#page-227-0)**
- **[Een diepte-reiniging van de printkop uitvoeren](#page-229-0)**
- **[De printkop uitlijnen](#page-231-0)**
- **[De printkop handmatig uitlijnen](#page-233-0)**

## <span id="page-221-0"></span>**Onderhoudsprocedure**

Als de afdrukresultaten vaag zijn, kleuren niet correct worden afgedrukt of als u niet tevreden bent over de afdrukresultaten (bijvoorbeeld omdat lijnen niet evenwijdig worden afgedrukt), voert u de onderstaande onderhoudsprocedure uit.

### **Belangrijk**

• Spoel de printkop en inkttank niet af en veeg ze niet schoon. Dit kan allerlei problemen met de printkop en inkttank veroorzaken.

## **Demerking**

• Zorg ervoor dat u het oranje beschermtape niet op de inkttank laat zitten.

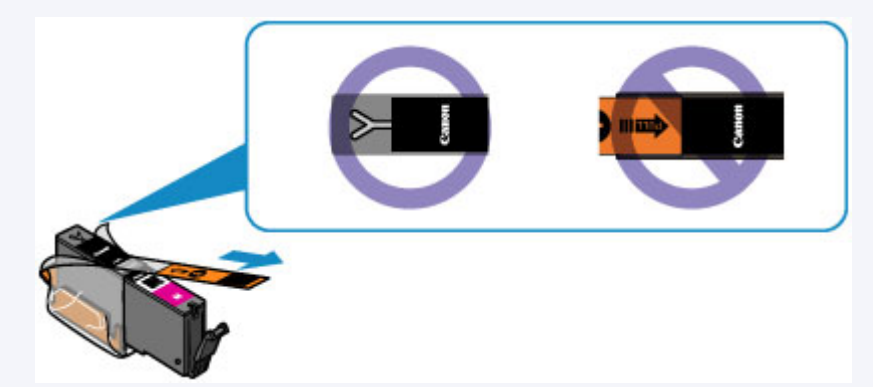

• Open het bedieningspaneel en controleer of het lampje van de inkttank brandt. Als het lampje knippert of uit is, neemt u de juiste maatregelen.

[De inktstatus controleren met de inktlampjes](#page-217-0)

• Stel de afdrukkwaliteit hoger in via de instellingen van het printerstuurprogramma. Hierdoor kunnen de afdrukresultaten verbeteren.

[De afdrukkwaliteit wijzigen en afbeeldingsgegevens corrigeren](#page-451-0)

## **Onduidelijke of ongelijkmatige afdrukresultaten:**

**Stap 1** Druk het controleraster voor de spuitopeningen af.

Vanaf het apparaat

**N** [Controleraster voor de spuitopeningen afdrukken](#page-223-0)

Vanaf de computer

[De computer gebruiken om een controleraster voor de spuitopeningen af te drukken](#page-247-0)

**Stap 2 [Bekijk het controleraster voor de spuitopeningen.](#page-225-0)** 

**Als er lijnen ontbreken of er horizontale witte strepen voorkomen in dit raster:**

Stap 3 Reinig de printkop.

Vanaf het apparaat

[De printkop reinigen](#page-227-0)

Vanaf de computer

[De Printkoppen reinigen vanaf de computer](#page-239-0)

Druk na het reinigen van de printkop het controleraster voor spuitopeningen af en controleer dit: ➡ [Stap 1](#page-221-0)

**Als het probleem niet is opgelost nadat u stap 1 tot en met stap 3 tweemaal hebt uitgevoerd:**

 $\sqrt{S\ \text{Lap}\ 4}$  Voer een diepte-reiniging van de printkop uit.

Vanaf het apparaat

**[Een diepte-reiniging van de printkop uitvoeren](#page-229-0)** 

Vanaf de computer

[De Printkoppen reinigen vanaf de computer](#page-239-0)

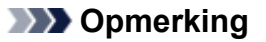

• Als u de procedure tot en met stap 4 hebt uitgevoerd en het probleem niet is opgelost, schakelt u de printer uit en voert u de diepte-reiniging van de printkop 24 uur later nogmaals uit.

Indien de fout zich blijft voordoen, is de printkop mogelijk beschadigd. Neem contact op met het ondersteuningscentrum.

## **Als de afdrukresultaten niet gelijkmatig zijn (de evenwijdige lijnen zijn bijvoorbeeld niet correct afgedrukt):**

Stap Lijn de printkop uit.

Vanaf het apparaat

[De printkop uitlijnen](#page-231-0)

Vanaf de computer

[De positie van de Printkop uitlijnen vanaf de computer](#page-241-0)

## <span id="page-223-0"></span>**Controleraster voor de spuitopeningen afdrukken**

Druk het controleraster voor de spuitopeningen af om te bepalen of de inkt op de juiste wijze uit de spuitopening van printkop wordt gespoten.

### **DD** Opmerking

• Als de inkt bijna op is, wordt het controleraster niet goed afgedrukt. [Vervang de inkttank](#page-209-0) die bijna leeg is.

#### **U moet het volgende voorbereiden: een vel gewoon papier van A4- of Letter-formaat**

- 1. Controleer of het apparaat aan staat.
- 2. Plaats een vel normaal papier van A4- of Letter-formaat in cassette 2.

Nadat u de cassette in het apparaat hebt geplaatst, wordt het registratiescherm voor papiergegevens weergegeven op het aanraakscherm. Selecteer **A4** of **Letter** voor **Pg.form. (Page size)** en **Normaal papier (Plain paper)** voor **Type** en tik daarna op **Registreren (Register)**.

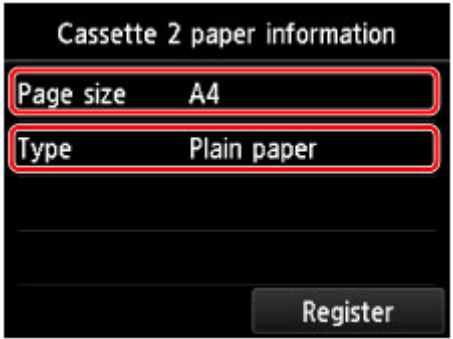

Als een bericht op het scherm wordt weergegeven, volgt u de aanwijzingen in het bericht om de registratie te voltooien.

- 3. Open de papieruitvoerlade.
	- 1. Open de papieruitvoerlade voorzichtig terwijl u beide zijden vasthoudt.

Het verlengstuk van de uitvoerlade wordt automatisch geopend wanneer de papieruitvoerlade is geopend.

2. Trek de papieruitvoersteun uit.

### **Belangrijk**

- Als de geleider van de disclade is geopend, sluit u deze.
- 4. Druk het controleraster voor de spuitopeningen af.
	- 1. Veeg over het HOME-scherm en tik op **Instellen (Setup)**.

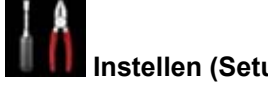

[Het bedieningspaneel gebruiken](#page-149-0)

Het scherm Instellingenmenu (Setup menu) wordt weergegeven.

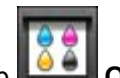

2. Tik op **Onderhoud (Maintenance)**.

Het scherm **Onderhoud (Maintenance)** wordt weergegeven.

3. Tik op **Controleraster spuitopening afdr. (Print nozzle check pattern)**.

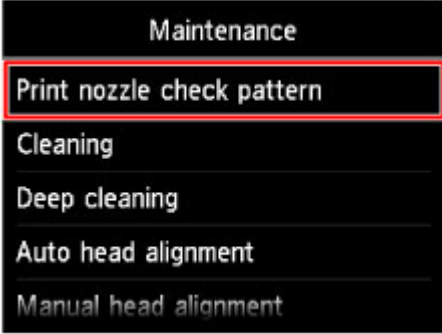

Het bevestigingsscherm wordt weergegeven.

4. Tik op **Ja (Yes)**.

Het controleraster voor de spuitopeningen wordt afgedrukt en er worden twee bevestigingsschermen op het aanraakscherm weergegeven.

5. [Bekijk het controleraster voor de spuitopeningen.](#page-225-0)

# <span id="page-225-0"></span>**Controleraster voor de spuitopeningen bekijken**

Bekijk het controleraster voor de spuitopeningen en reinig zo nodig de printkop.

1. Controleer of er lijnen ontbreken in raster (C) en controleer of raster (D) horizontale witte strepen bevat.

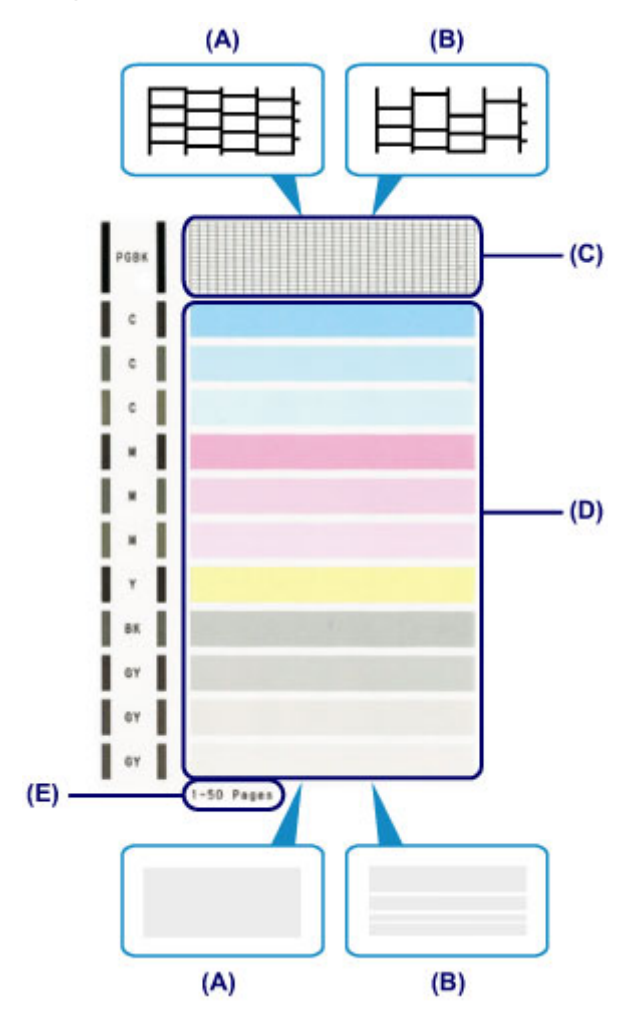

- (A) Geen ontbrekende lijnen/geen horizontale witte strepen
- (B) Lijnen ontbreken/er zijn horizontale witte strepen aanwezig
- (E) Aantal vellen dat tot nog toe is afgedrukt
- 2. Selecteer het raster in het bevestigingsscherm dat het dichtst in de buurt komt van het controleraster voor de spuitopeningen dat u hebt afgedrukt.

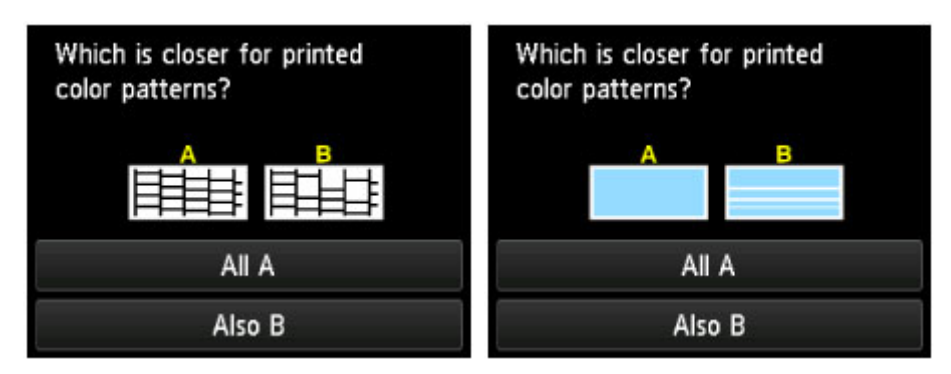

**Voor (A) (geen ontbrekende lijnen of geen horizontale witte strepen) in zowel raster (C) als raster (D):**

- 1. De reiniging is niet vereist. Tik op **Alle A (All A)**.
- 2. Bevestig het bericht en tik op **OK**.

Het scherm **Onderhoud (Maintenance)** wordt opnieuw weergegeven.

#### **Voor (B) (lijnen ontbreken of er zijn horizontale witte strepen aanwezig) in raster (C) of raster (D) of in beide rasters:**

1. De reiniging is vereist. Tik op **Ook B (Also B)**.

Het bevestigingsscherm met reinigingsinformatie wordt weergegeven.

2. Tik op **Ja (Yes)**.

Het apparaat start de reiniging van de printkop.

[De printkop reinigen](#page-227-0)

### **DESP** Opmerking

• Op de afdruk van het controleraster voor de spuitopeningen wordt het totale aantal vellen dat tot nog toe is afgedrukt weergegeven in stappen van 50 vellen.

# <span id="page-227-0"></span>**De printkop reinigen**

De printkop moet worden gereinigd als er in het afgedrukte controleraster voor de spuitopeningen lijnen ontbreken of horizontale witte strepen worden weergegeven. Door een reiniging uit te voeren worden de spuitopeningen vrij gemaakt en de toestand van de printkop hersteld. Bij het reinigen van de printkop wordt inkt verbruikt. Reinig de printkop daarom alleen als het echt nodig is.

#### **U moet het volgende voorbereiden: een vel gewoon papier van A4- of Letter-formaat**

- 1. Controleer of het apparaat aan staat.
- 2. Plaats een vel normaal papier van A4- of Letter-formaat in cassette 2.

Nadat u de cassette in het apparaat hebt geplaatst, wordt het registratiescherm voor papiergegevens weergegeven op het aanraakscherm. Selecteer **A4** of **Letter** voor **Pg.form. (Page size)** en **Normaal papier (Plain paper)** voor **Type** en tik daarna op **Registreren (Register)**.

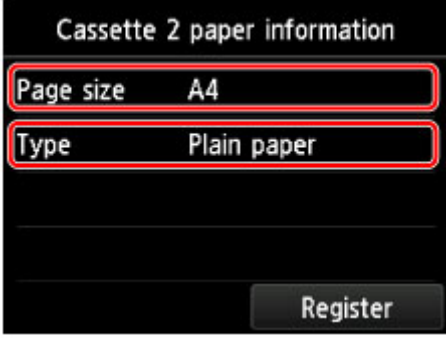

Als een bericht op het scherm wordt weergegeven, volgt u de aanwijzingen in het bericht om de registratie te voltooien.

- 3. Open de papieruitvoerlade.
	- 1. Open de papieruitvoerlade voorzichtig terwijl u beide zijden vasthoudt.

Het verlengstuk van de uitvoerlade wordt automatisch geopend wanneer de papieruitvoerlade is geopend.

2. Trek de papieruitvoersteun uit.

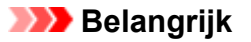

- Als de geleider van de disclade is geopend, sluit u deze.
- 4. Reinig de printkop.

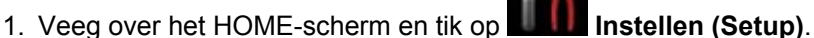

[Het bedieningspaneel gebruiken](#page-149-0)

Het scherm Instellingenmenu (Setup menu) wordt weergegeven.

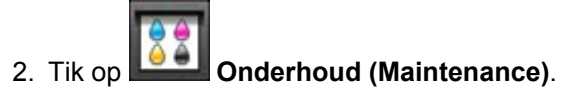

Het scherm **Onderhoud (Maintenance)** wordt weergegeven.

#### 3. Tik op **Reinigen (Cleaning)**.

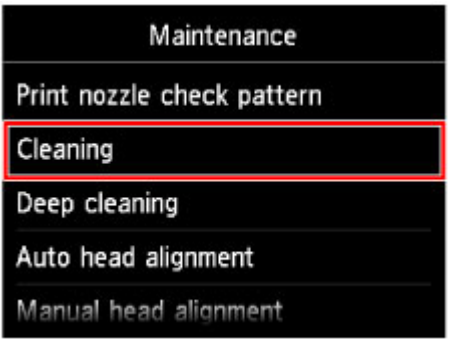

Het bevestigingsscherm wordt weergegeven.

4. Tik op **Ja (Yes)**.

Het apparaat start de reiniging van de printkop.

Voer geen andere handelingen uit totdat het apparaat klaar is met het reinigen van de printkop. Dit duurt 2 tot 3 minuten.

Het bevestigingsscherm voor het afdrukraster wordt weergegeven.

5. Tik op **Ja (Yes)**.

Het controleraster voor de spuitopening wordt afgedrukt.

#### 5. [Bekijk het controleraster voor de spuitopeningen.](#page-225-0)

#### **DD** Opmerking

• Als het probleem niet is opgelost nadat u de printkop tweemaal hebt gereinigd, [voert u een diepte](#page-229-0)[reiniging van de printkop](#page-229-0) uit.

## <span id="page-229-0"></span>**Een diepte-reiniging van de printkop uitvoeren**

Als de afdrukkwaliteit niet is verbeterd door de normale reiniging van de printkop, moet u een dieptereiniging van de printkop uitvoeren. Bij een diepte-reiniging van de printkop wordt meer inkt verbruikt dan bij een normale reiniging van de printkop. Het is daarom raadzaam de diepte-reiniging van de printkop alleen uit te voeren als het echt nodig is.

#### **U moet het volgende voorbereiden: een vel gewoon papier van A4- of Letter-formaat**

- 1. Controleer of het apparaat aan staat.
- 2. Plaats een vel normaal papier van A4- of Letter-formaat in cassette 2.

Nadat u de cassette in het apparaat hebt geplaatst, wordt het registratiescherm voor papiergegevens weergegeven op het aanraakscherm. Selecteer **A4** of **Letter** voor **Pg.form. (Page size)** en **Normaal papier (Plain paper)** voor **Type** en tik daarna op **Registreren (Register)**.

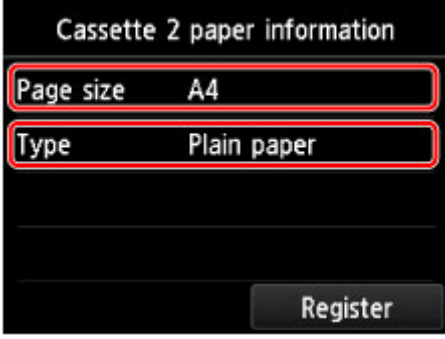

Als een bericht op het scherm wordt weergegeven, volgt u de aanwijzingen in het bericht om de registratie te voltooien.

- 3. Open de papieruitvoerlade.
	- 1. Open de papieruitvoerlade voorzichtig terwijl u beide zijden vasthoudt.

Het verlengstuk van de uitvoerlade wordt automatisch geopend wanneer de papieruitvoerlade is geopend.

2. Trek de papieruitvoersteun uit.

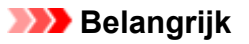

- Als de geleider van de disclade is geopend, sluit u deze.
- 4. Voer een diepte-reiniging van de printkop uit.
	- 1. Veeg over het HOME-scherm en tik op **Instellen (Setup)**.

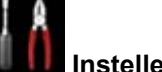

[Het bedieningspaneel gebruiken](#page-149-0)

Het scherm Instellingenmenu (Setup menu) wordt weergegeven.

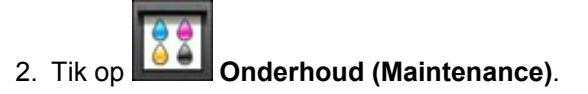

Het scherm **Onderhoud (Maintenance)** wordt weergegeven.

3. Tik op **Diepte-reiniging (Deep cleaning)**.

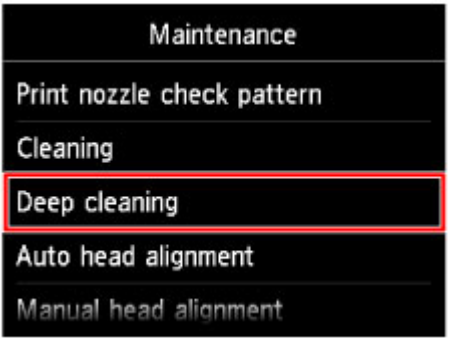

Het bevestigingsscherm wordt weergegeven.

4. Tik op **Ja (Yes)**.

Het apparaat start de diepte-reiniging van de printkop.

Voer geen andere handelingen uit totdat het apparaat klaar is met de diepte-reiniging van de printkop. Dit duurt 2 tot 3 minuten.

Het bevestigingsscherm voor het afdrukraster wordt weergegeven.

5. Tik op **Ja (Yes)**.

Het controleraster voor de spuitopening wordt afgedrukt.

- 6. Tik op **OK** in het voltooiingsbericht.
- 5. [Bekijk het controleraster voor de spuitopeningen.](#page-225-0)

Als een bepaalde kleur niet goed wordt afgedrukt, [vervangt u de inkttank](#page-209-0) met die kleur.

Als het probleem niet is opgelost, schakelt u het apparaat uit en voert u de diepte-reiniging van de printkop 24 uur later nogmaals uit.

Indien de fout zich blijft voordoen, is de printkop mogelijk beschadigd. Neem contact op met het ondersteuningscentrum.

# <span id="page-231-0"></span>**De printkop uitlijnen**

Als de afgedrukte lijnen niet evenwijdig zijn of als u niet tevreden bent over de afdrukresultaten, dient u de positie van de printkop aan te passen.

### **DD** Opmerking

• Als de inkt bijna op is, wordt het uitlijningsblad niet correct afgedrukt.

[Vervang de inkttank](#page-209-0) die bijna leeg is.

#### **U moet het volgende voorbereiden: een vel gewoon papier van A4- of Letter-formaat (inclusief gerecycled papier)\***

\* Gebruik papier dat wit en schoon is aan beide kanten.

- 1. Controleer of het apparaat aan staat.
- 2. Plaats een vel normaal papier van A4- of Letter-formaat in cassette 2.

Nadat u de cassette in het apparaat hebt geplaatst, wordt het registratiescherm voor papiergegevens weergegeven op het aanraakscherm. Selecteer **A4** of **Letter** voor **Pg.form. (Page size)** en **Normaal papier (Plain paper)** voor **Type** en tik daarna op **Registreren (Register)**.

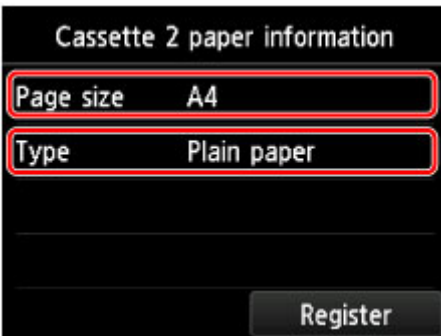

Als een bericht op het scherm wordt weergegeven, volgt u de aanwijzingen in het bericht om de registratie te voltooien.

- 3. Open de papieruitvoerlade.
	- 1. Open de papieruitvoerlade voorzichtig terwijl u beide zijden vasthoudt.

Het verlengstuk van de uitvoerlade wordt automatisch geopend wanneer de papieruitvoerlade is geopend.

2. Trek de papieruitvoersteun uit.

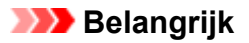

- Als de geleider van de disclade is geopend, sluit u deze.
- 4. Wijzig de positie van de printkop automatisch.
	- 1. Veeg over het HOME-scherm en tik op **Instellen (Setup)**.

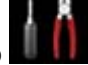

[Het bedieningspaneel gebruiken](#page-149-0)

Het scherm Instellingenmenu (Setup menu) wordt weergegeven.

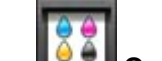

#### 2. Tik op **Onderhoud (Maintenance)**.

Het scherm **Onderhoud (Maintenance)** wordt weergegeven.

3. Tik op **Printkop automatisch uitlijnen (Auto head alignment)**.

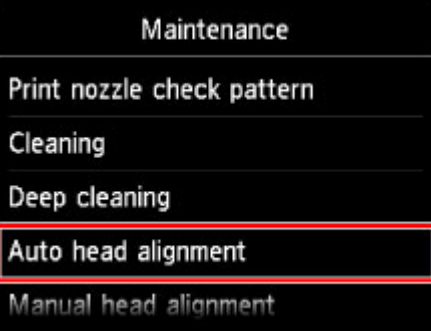

Het bevestigingsscherm wordt weergegeven.

4. Tik op **Ja (Yes)**.

Het controlevel voor de uitlijning van de printkop wordt afgedrukt en de positie van de printkop wordt automatisch uitgelijnd.

Dit duurt 3 tot 4 minuten.

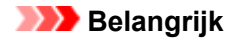

• Open het bedieningspaneel niet terwijl een afdruktaak wordt uitgevoerd.

#### **DESP** Opmerking

• Als de automatische aanpassing van de printkoppositie is mislukt, wordt er een foutbericht weergegeven op het aanraakscherm.

**[Een bericht verschijnt op het scherm](#page-954-0)** 

5. Tik op **OK** in het voltooiingsbericht.

#### **D** Opmerking

• Als u nog steeds niet tevreden bent over de afdrukresultaten nadat de printkoppositie is aangepast op de hiervoor beschreven wijze, moet u de printkop [handmatig uitlijnen.](#page-233-0)

U kunt de positie van de printkop ook handmatig uitlijnen vanaf een computer.

[De positie van de printkop handmatig uitlijnen vanaf de computer](#page-243-0)

# <span id="page-233-0"></span>**De printkop handmatig uitlijnen**

Als evenwijdige lijnen niet correct worden afgedrukt of als u nog steeds niet tevreden bent over de afdrukresultaten nadat de printkoppositie automatisch is aangepast, kunt u de printkoppositie handmatig aanpassen.

### **DE** Opmerking

• Voor meer informatie over handmatige aanpassing van de printkoppositie raadpleegt u [De printkop](#page-231-0) [uitlijnen.](#page-231-0)

#### **U moet het volgende voorbereiden: drie vellen gewoon papier van A4- of Letter-formaat**

- 1. Controleer of het apparaat aan staat.
- 2. Plaats drie vellen papier van A4- of Letter-formaat in cassette 2.

Nadat u de cassette in het apparaat hebt geplaatst, wordt het registratiescherm voor papiergegevens weergegeven op het aanraakscherm. Selecteer **A4** of **Letter** voor **Pg.form. (Page size)** en **Normaal papier (Plain paper)** voor **Type** en tik daarna op **Registreren (Register)**.

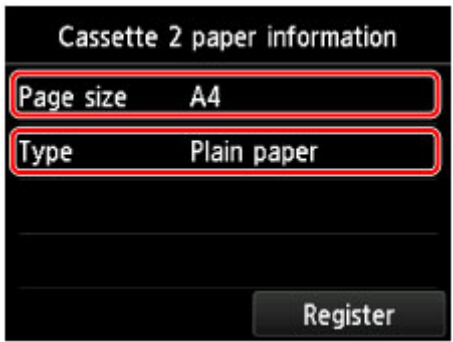

Als een bericht op het scherm wordt weergegeven, volgt u de aanwijzingen in het bericht om de registratie te voltooien.

- 3. Open de papieruitvoerlade.
	- 1. Open de papieruitvoerlade voorzichtig terwijl u beide zijden vasthoudt.

Het verlengstuk van de uitvoerlade wordt automatisch geopend wanneer de papieruitvoerlade is geopend.

2. Trek de papieruitvoersteun uit.

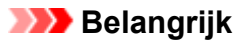

- Als de geleider van de disclade is geopend, sluit u deze.
- 4. Druk het uitlijningsraster voor de printkop af.
	- 1. Veeg over het HOME-scherm en tik op **Instellen (Setup)**.

[Het bedieningspaneel gebruiken](#page-149-0)

Het scherm Instellingenmenu (Setup menu) wordt weergegeven.

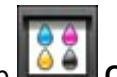

2. Tik op **Onderhoud** (Maintenance).

Het scherm **Onderhoud (Maintenance)** wordt weergegeven.

#### 3. Tik op **Printkop handmatig uitlijnen (Manual head alignment)**.

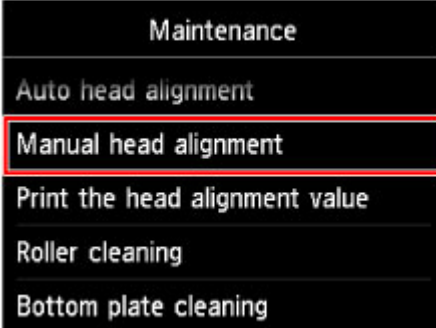

Het bevestigingsscherm wordt weergegeven.

#### **DESP** Opmerking

• Selecteer **Uitlijnwaarde printkop afdrukken (Print the head alignment value)** als u de huidige aanpassingswaarden voor de printkoppositie wilt afdrukken en controleren.

4. Tik op **Ja (Yes)**.

Het uitlijningsraster voor de printkop wordt afgedrukt.

**Belangrijk** 

- Open het bedieningspaneel niet terwijl een afdruktaak wordt uitgevoerd.
- 5. Wanneer het bericht '**Zijn de controlerasters correct afgedrukt? (Did the patterns print correctly?)**' wordt weergegeven, bevestigt u dat het raster goed is afgedrukt en tikt u op **Ja (Yes)**.
- 6. Bevestig het bericht en tik op **Volgende (Next)**.

Het invoerscherm voor de aanpassingswaarden voor de printkoppositie wordt weergegeven.

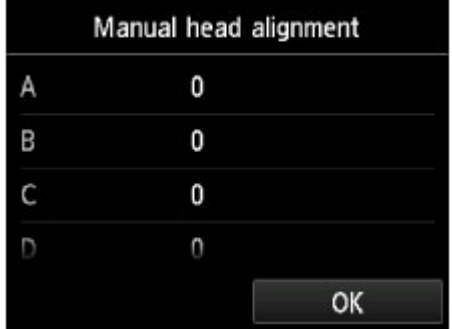

- 5. Kijk naar het eerste raster en pas vervolgens de positie van de printkop aan.
	- 1. Tik op A om de afgedrukte rasters te controleren en tik in kolom A op het nummer van het raster met de minst waarneembare verticale strepen.

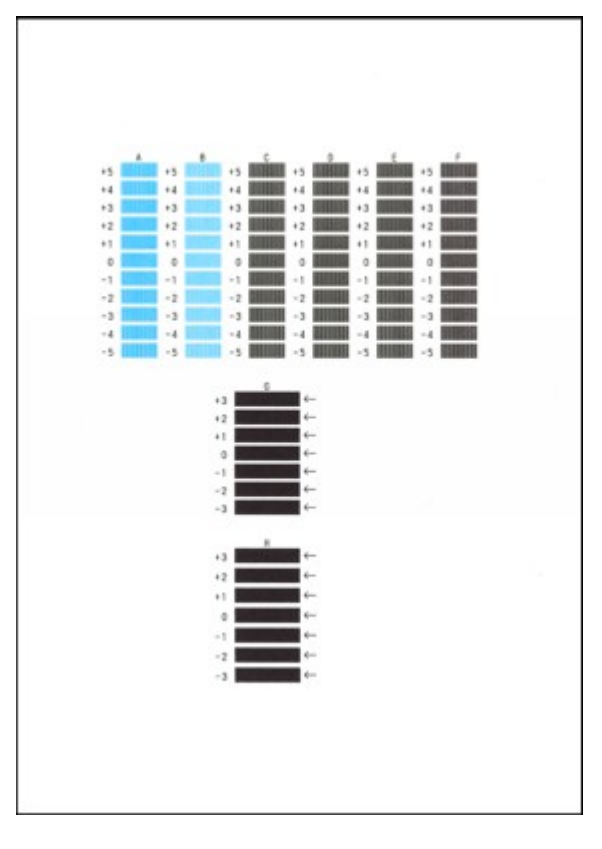

#### **DES** Opmerking

• Als het moeilijk is het beste raster te kiezen, selecteert u de instelling waarbij de verticale strepen het minst duidelijk zichtbaar zijn.

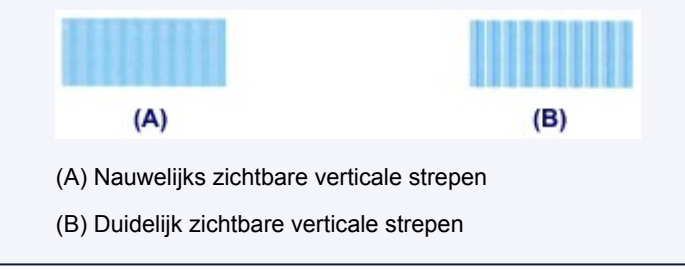

2. Herhaal de procedure totdat u het rasternummer voor de kolommen B tot en met H hebt ingevoerd en tik vervolgens op **OK**.

Selecteer voor de kolommen G en H de instelling die de minst waarneembare horizontale strepen veroorzaakt op de positie die wordt aangegeven door de pijl.

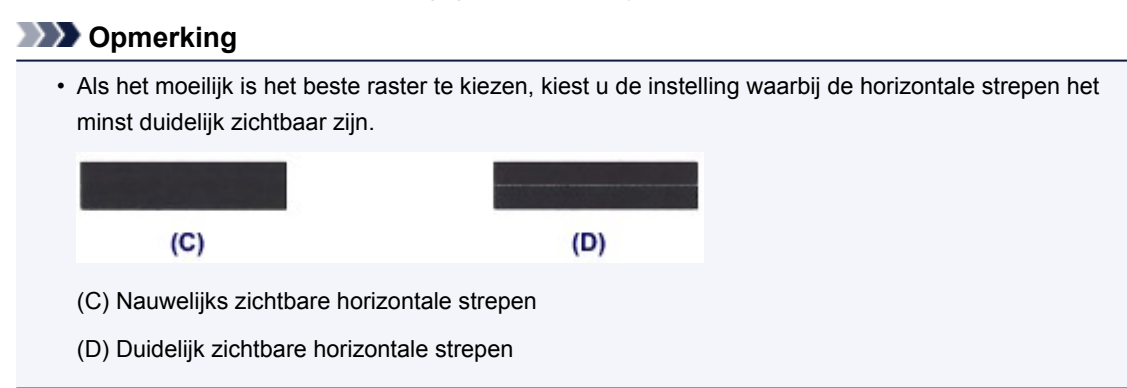

3. Bevestig het bericht en tik op **OK**.

Het tweede raster wordt afgedrukt.

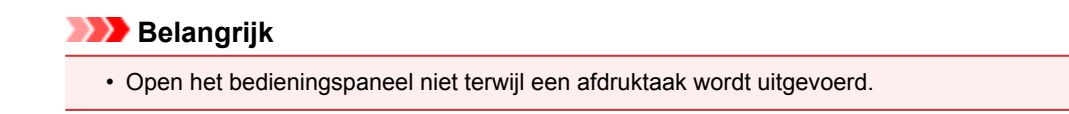

- 6. Kijk naar het tweede raster en pas vervolgens de positie van de printkop aan.
	- 1. Tik op I om de afgedrukte rasters te controleren en tik in kolom I op het nummer van het raster met de minst waarneembare verticale strepen.

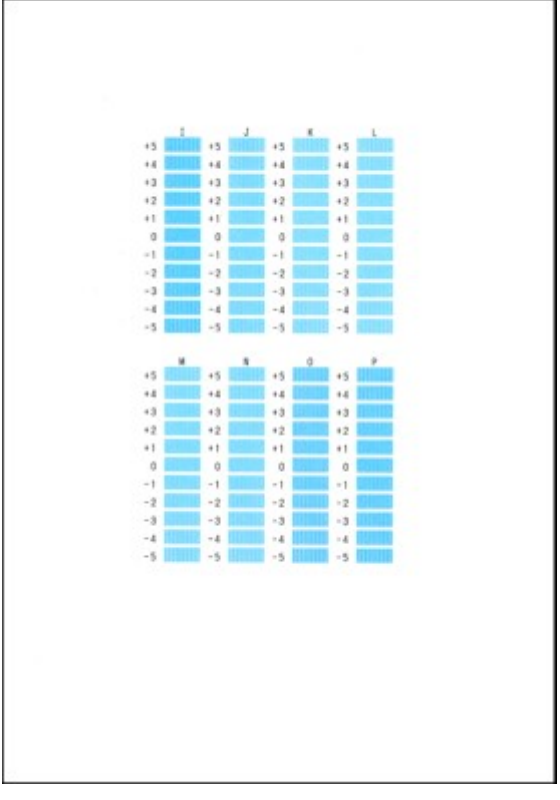

### **Opmerking**

• Als het moeilijk is het beste raster te kiezen, selecteert u de instelling waarbij de verticale strepen het minst duidelijk zichtbaar zijn.

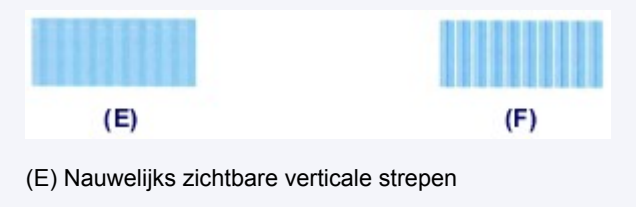

- (F) Duidelijk zichtbare verticale strepen
- 2. Herhaal de procedure totdat u het rasternummer voor de kolommen J tot en met P hebt ingevoerd en tik vervolgens op **OK**.
- 3. Bevestig het bericht en tik op **OK**.

Het derde raster wordt afgedrukt.

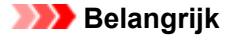

• Open het bedieningspaneel niet terwijl een afdruktaak wordt uitgevoerd.

7. Kijk naar het derde raster en pas vervolgens de positie van de printkop aan.

1. Tik op a om de afgedrukte rasters te controleren en tik in kolom a op het nummer van het raster met de minst waarneembare horizontale strepen.

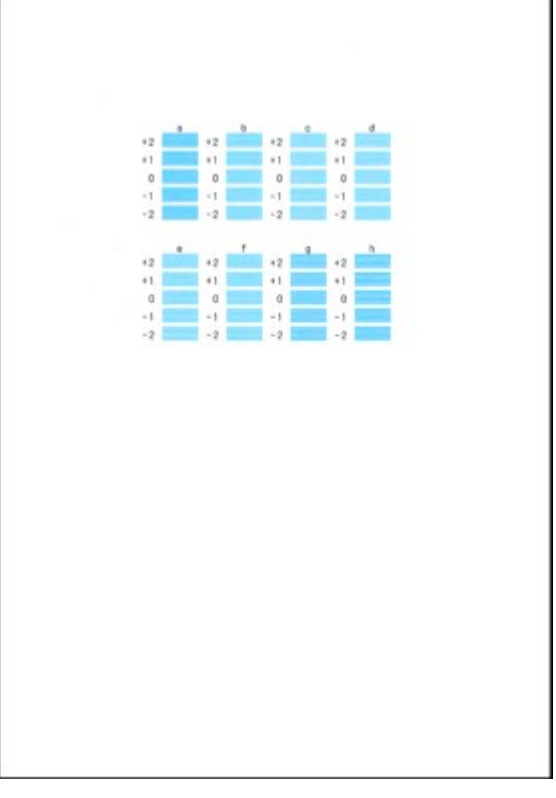

#### **Opmerking**

• Als het moeilijk is het beste raster te kiezen, kiest u de instelling waarbij de horizontale strepen het minst duidelijk zichtbaar zijn.

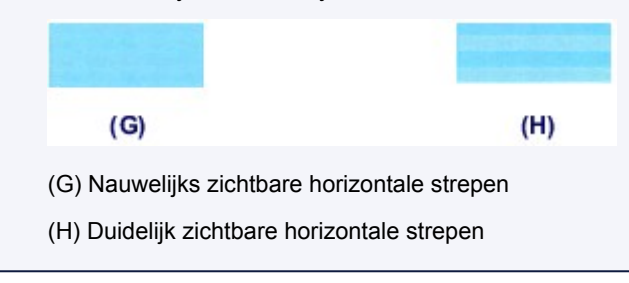

2. Herhaal de procedure totdat u het rasternummer voor de kolommen b tot en met h hebt ingevoerd en tik vervolgens op **OK**.

De handmatige aanpassing van de printkoppositie is voltooid.

3. Tik op **OK** in het voltooiingsbericht.

# <span id="page-238-0"></span>**Onderhoud uitvoeren vanaf een computer**

- **[De Printkoppen reinigen vanaf de computer](#page-239-0)**
- **[De positie van de Printkop uitlijnen vanaf de computer](#page-241-0)**
- **[De computer gebruiken om een controleraster voor de spuitopeningen af te](#page-247-0) [drukken](#page-247-0)**

# <span id="page-239-0"></span>**De Printkoppen reinigen vanaf de computer**

Met de functie voor het reinigen van de printkop kunt u verstopte spuitopeningen van de printkop weer vrijmaken. Reinig de printkoppen wanneer de afdruk vaag is of een bepaalde kleur niet wordt afgedrukt, ook al is er genoeg inkt.

De procedure voor het reinigen van de printkop is als volgt:

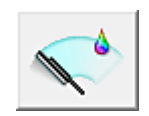

 **Reiniging (Cleaning)**

- 1. Open het [eigenschappenvenster van het printerstuurprogramma](#page-487-0)
- 2. Klik op **Reiniging (Cleaning)** op het tabblad **Onderhoud (Maintenance)**

Als u het dialoogvenster **Reiniging printkop (Print Head Cleaning)** opent, selecteert u de inktgroep die moet worden gereinigd.

Klik op **Initiële controle-items (Initial Check Items)** om de items te bekijken die u moet controleren voordat u deze reinigt.

3. Voor de reiniging uit

Zorg dat de printer is ingeschakeld en klik op **Uitvoeren (Execute)**.

Het reinigen van de printkop wordt gestart.

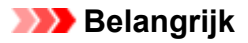

• Sluit de papieruitvoerlade pas wanneer het reinigen is voltooid.

4. Voltooi de reiniging

Het dialoogvenster **Controle spuitopening (Nozzle Check)** wordt geopend na het bevestigingsbericht.

5. Controleer de resultaten

Klik op de knop **Controleraster afdrukken (Print Check Pattern)** om te controleren of de afdrukkwaliteit is verbeterd. Klik op **Annuleren (Cancel)** als u deze controle niet wilt uitvoeren.

Als het probleem niet is opgelost nadat u de printkop eenmaal hebt gereinigd, herhaalt u het reinigingsproces.

### **Belangrijk**

• Bij **Reiniging (Cleaning)** wordt een kleine hoeveelheid inkt gebruikt. Wanneer u de printkop vaak reinigt, zal de inktvoorraad van uw printer snel afnemen. Voer daarom alleen een reiniging uit wanneer dit noodzakelijk is.

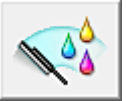

## **Diepte-reiniging (Deep Cleaning)**

**Diepte-reiniging (Deep Cleaning)** is grondiger dan een normale reiniging. U gebruikt deze functie als een probleem met de printkop niet is opgelost nadat u de functie **Reiniging (Cleaning)** tweemaal hebt uitgevoerd.

- 1. Open het [eigenschappenvenster van het printerstuurprogramma](#page-487-0)
- 2. Klik op **Diepte-reiniging (Deep Cleaning)** op het tabblad **Onderhoud (Maintenance)**

Nadat u het dialoogvenster **Diepte-reiniging (Deep Cleaning)** hebt geopend, selecteert u de inktgroep die een diepte-reiniging moet ondergaan. Klik op **Initiële controle-items (Initial Check Items)** om de items te bekijken die u moet controleren voordat deze een diepte-reiniging ondergaan.

3. Voer de diepte-reiniging uit

Zorg dat de printer is ingeschakeld en klik op **Uitvoeren (Execute)**. Klik op **OK** in het bevestigingsbericht.

De diepte-reiniging wordt gestart.

#### **Belangrijk**

- Sluit de papieruitvoerlade pas wanneer de diepte-reiniging is voltooid.
- 4. Voltooi de diepte-reiniging

Het dialoogvenster **Controle spuitopening (Nozzle Check)** wordt geopend na het bevestigingsbericht.

5. Controleer de resultaten

Klik op de knop **Controleraster afdrukken (Print Check Pattern)** om te controleren of de afdrukkwaliteit is verbeterd. Klik op **Annuleren (Cancel)** als u deze controle niet wilt uitvoeren.

### **Belangrijk**

• Bij **Diepte-reiniging (Deep Cleaning)** wordt meer inkt gebruikt dan bij **Reiniging (Cleaning)**. Wanneer u de printkop vaak reinigt, zal de inktvoorraad van uw printer snel afnemen. Voer daarom alleen een reiniging uit wanneer dit noodzakelijk is.

### **D** Opmerking

• Als na **Diepte-reiniging (Deep Cleaning)** geen verbetering optreedt, schakelt u de printer uit, wacht u 24 uur en voert u **Diepte-reiniging (Deep Cleaning)** opnieuw uit. Als er nog steeds geen verbetering optreedt, is de inkt mogelijk op of is de printkop versleten. Raadpleeg '[Er wordt geen inkt toegevoerd](#page-909-0)' voor informatie over de te nemen maatregelen.

### **Verwant onderwerp**

[De computer gebruiken om een controleraster voor de spuitopeningen af te drukken](#page-247-0)

# <span id="page-241-0"></span>**De positie van de Printkop uitlijnen vanaf de computer**

Bij het uitlijnen van de printkop worden de installatieposities van de printkop gecorrigeerd waardoor kleuren en lijnen beter worden afgedrukt.

Op deze printer worden twee methoden voor het uitlijnen van de printkop ondersteund: automatische uitlijning en handmatige uitlijning. Normaal gesproken staat de printer ingesteld op automatische uitlijning. Als het afdrukresultaat na een automatische printkopuitlijning niet naar wens is, [voert u de uitlijning](#page-243-0) [handmatig uit.](#page-243-0)

De procedure voor automatische uitlijning van de printkop is als volgt:

### **DESP** Opmerking

- Als de geleider van de disclade is geopend, sluit u deze.
- Het raster wordt alleen in zwart en blauw afgedrukt.

V)

# **Uitlijning printkop (Print Head Alignment)**

- 1. Open het [eigenschappenvenster van het printerstuurprogramma](#page-487-0)
- 2. Klik op **Uitlijning printkop (Print Head Alignment)** op het tabblad **Onderhoud (Maintenance)**

Het dialoogvenster **Uitlijning printkop starten (Start Print Head Alignment)** wordt geopend.

3. Plaats het papier in de printer

Plaats één vel normaal papier van A4- of Letter-formaat in cassette 2.

### **DESP** Opmerking

- Het aantal vellen dat wordt gebruikt, verschilt wanneer u handmatige uitlijning van de printkop selecteert.
- Als de papiergegevens voor de cassette die op de printer zijn geregistreerd, niet zijn ingesteld op A4-formaat en normaal papier, kan er een fout optreden. Raadpleeg '[Papierinstelling voor](#page-593-0) [afdrukken](#page-593-0)' voor instructies voor wat u moet doen als er een fout optreedt. Voor informatie over de papiergegevens voor de cassette die op de printer moeten worden geregistreerd, raadpleegt u het volgende:
	- [Papierinstellingen in het printerstuurprogramma en op de printer \(mediumtype\)](#page-401-0)
	- [Papierinstellingen in het printerstuurprogramma en op de printer \(papierformaat\)](#page-403-0)
- 4. Voer het uitlijnen van de printkop uit

Zorg dat de printer aan staat en klik op **Printkop uitlijnen (Align Print Head)**. Volg de instructie in het bericht.

### **Belangrijk**

• Open het bedieningspaneel niet terwijl een afdruktaak wordt uitgevoerd.

## **Opmerking**

• Wacht totdat het afdrukken is voltooid voordat u andere handelingen uitvoert. Het afdrukken duurt ongeveer 3 tot 4 minuten.

## **Opmerking**

• Als u de huidige instelling wilt afdrukken en controleren, opent u het dialoogvenster **Uitlijning printkop starten (Start Print Head Alignment)** en klikt u op **Uitlijningswaarde afdrukken (Print Alignment Value)**.

# <span id="page-243-0"></span>**De positie van de printkop handmatig uitlijnen vanaf de computer**

Bij het uitlijnen van de printkop worden de installatieposities van de printkop gecorrigeerd waardoor kleuren en lijnen beter worden afgedrukt.

Op deze printer worden twee methoden voor het uitlijnen van de printkop ondersteund: [automatische](#page-241-0) [uitlijning](#page-241-0) en handmatige uitlijning. Normaal gesproken staat de printer ingesteld op automatische uitlijning. Als het afdrukresultaat na een automatische printkopuitlijning niet naar wens is, voert u de uitlijning handmatig uit.

De procedure voor het handmatig uitlijnen van de printkop is als volgt:

### **DESP** Opmerking

- Als de geleider van de disclade is geopend, sluit u deze.
- Het raster wordt alleen in zwart en blauw afgedrukt.

V)

# **Uitlijning printkop (Print Head Alignment)**

- 1. Open het [eigenschappenvenster van het printerstuurprogramma](#page-487-0)
- 2. Klik op **Aangepaste instellingen (Custom Settings)** op het tabblad **Onderhoud (Maintenance)**

Het dialoogvenster **Aangepaste instellingen (Custom Settings)** wordt geopend.

#### **Demerking**

• Als de printer is uitgeschakeld of als communicatie tussen de printer en de computer is uitgeschakeld, kan een foutbericht verschijnen omdat de computer de printerstatus niet kan vaststellen.

Als dit gebeurt, klikt u op **OK** om de meest recente instellingen op de computer weer te geven.

3. Uitlijning printkop wijzigen in handmatig

Schakel het selectievakje **Koppen handmatig uitlijnen (Align heads manually)** in.

4. Pas de instellingen toe

Klik op **OK** en vervolgens op **OK** in het bevestigingsbericht.

5. Klik op **Uitlijning printkop (Print Head Alignment)** op het tabblad **Onderhoud (Maintenance)**

Het dialoogvenster **Uitlijning printkop starten (Start Print Head Alignment)** wordt geopend.

6. Plaats het papier in de printer

Plaats drie vellen normaal papier van A4- of Letter-formaat in cassette 2.

### **DESP** Opmerking

• Als de papiergegevens voor de cassette die op de printer zijn geregistreerd, niet zijn ingesteld op A4-formaat en normaal papier, kan er een fout optreden. Raadpleeg '[Papierinstelling voor](#page-593-0)

[afdrukken](#page-593-0)' voor instructies voor wat u moet doen als er een fout optreedt. Voor informatie over de papiergegevens voor de cassette die op de printer moeten worden geregistreerd, raadpleegt u het volgende:

- [Papierinstellingen in het printerstuurprogramma en op de printer \(mediumtype\)](#page-401-0)
- [Papierinstellingen in het printerstuurprogramma en op de printer \(papierformaat\)](#page-403-0)
- 7. Voer het uitlijnen van de printkop uit

Zorg dat de printer aan staat en klik op **Printkop uitlijnen (Align Print Head)**. Volg de instructie in het bericht.

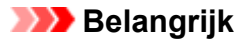

• Open het bedieningspaneel niet terwijl een afdruktaak wordt uitgevoerd.

#### 8. Controleer het afgedrukte patroon

Voer de nummers van de patronen met de minst zichtbare strepen in de bijbehorende vakken in. Als u klikt op de patronen met de minst zichtbare strepen in het voorbeeldvenster, worden de nummers automatisch in de bijbehorende vakken geplaatst.

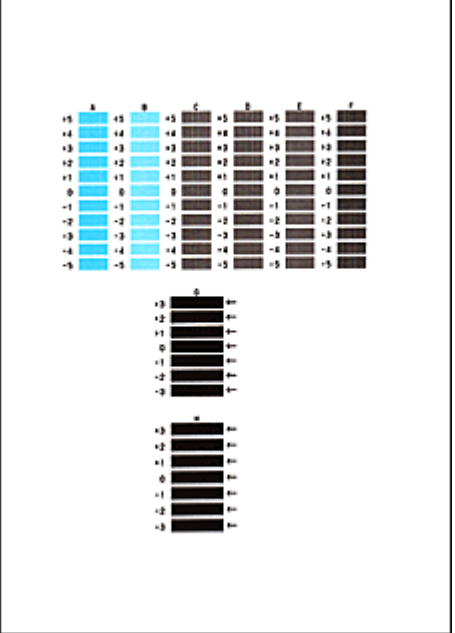

Klik op **OK** nadat u alle benodigde waarden hebt ingevoerd.

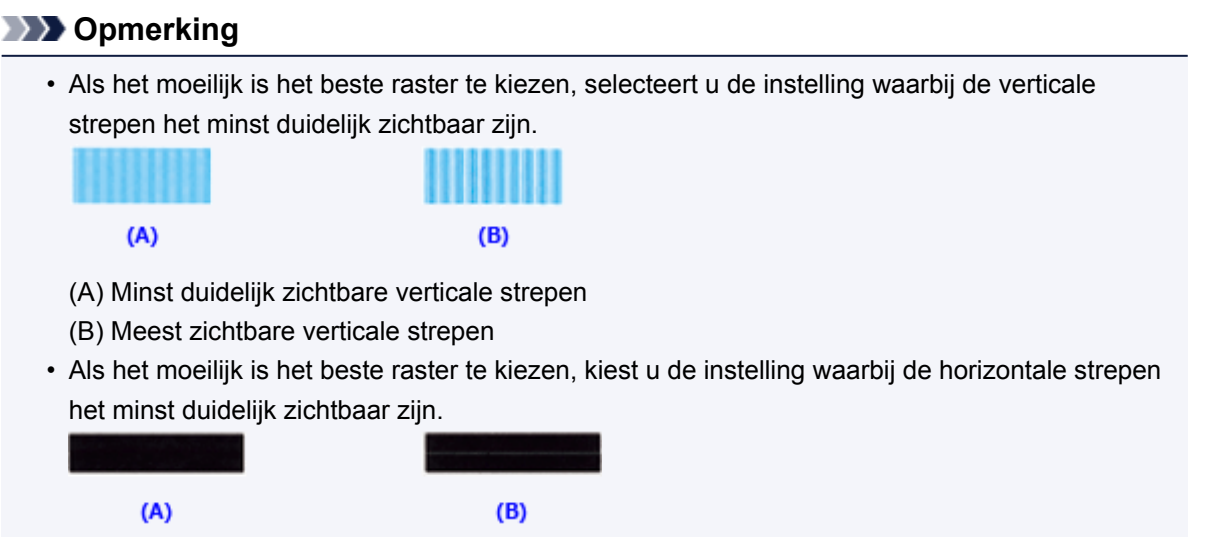

(A) Minst duidelijk zichtbare horizontale strepen

(B) Meest zichtbare horizontale strepen

9. Bevestig het weergegeven bericht en klik op **OK**

Het tweede raster wordt afgedrukt.

#### **Belangrijk**

• Open het bedieningspaneel niet terwijl een afdruktaak wordt uitgevoerd.

#### 10. Controleer het afgedrukte patroon

Voer de nummers van de patronen met de minst zichtbare strepen in de bijbehorende vakken in. Als u klikt op de patronen met de minst zichtbare strepen in het voorbeeldvenster, worden de nummers automatisch in de bijbehorende vakken geplaatst.

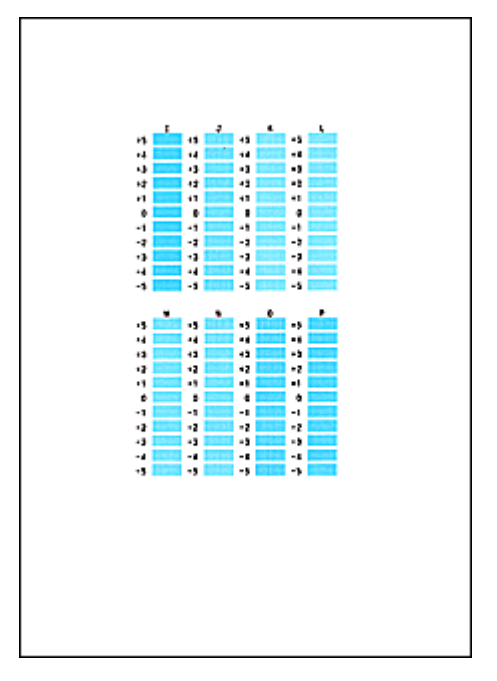

Klik op **OK** nadat u alle benodigde waarden hebt ingevoerd.

### **DESP** Opmerking

• Als het moeilijk is het beste raster te kiezen, selecteert u de instelling waarbij de verticale strepen het minst duidelijk zichtbaar zijn.

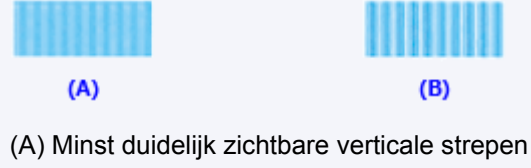

- (B) Meest zichtbare verticale strepen
- 11. Bevestig het weergegeven bericht en klik op **OK**

Het derde raster wordt afgedrukt.

### **Belangrijk**

• Open het bedieningspaneel niet terwijl een afdruktaak wordt uitgevoerd.

#### 12. Controleer het afgedrukte patroon

Voer de nummers van de patronen met de minst zichtbare strepen in de bijbehorende vakken in. Als u klikt op de patronen met de minst zichtbare strepen in het voorbeeldvenster, worden de nummers automatisch in de bijbehorende vakken geplaatst.

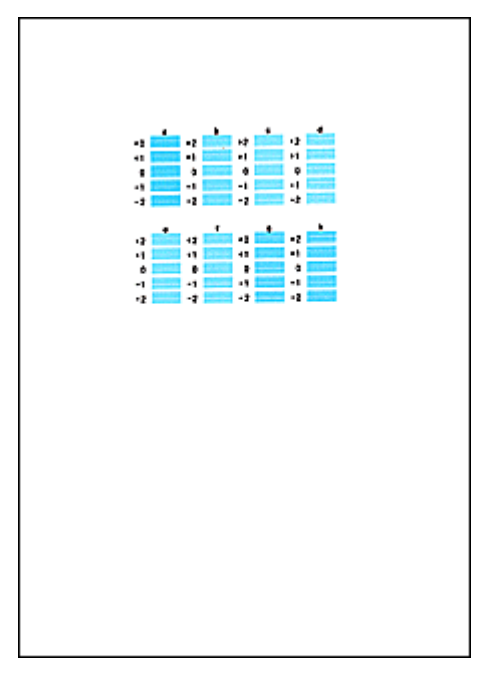

Klik op **OK** nadat u alle benodigde waarden hebt ingevoerd.

### **DESP** Opmerking

• Als het moeilijk is het beste raster te kiezen, kiest u de instelling waarbij de horizontale strepen het minst duidelijk zichtbaar zijn.

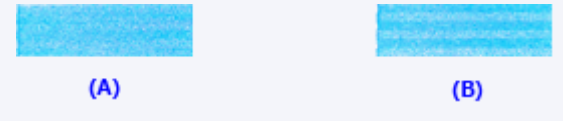

- (A) Minst duidelijk zichtbare horizontale strepen
- (B) Duidelijkst zichtbare horizontale strepen

### **DD** Opmerking

• Als u de huidige instelling wilt afdrukken en controleren, opent u het dialoogvenster **Uitlijning printkop starten (Start Print Head Alignment)** en klikt u op **Uitlijningswaarde afdrukken (Print Alignment Value)**.

# <span id="page-247-0"></span>**De computer gebruiken om een controleraster voor de spuitopeningen af te drukken**

Met de functie voor controle van de spuitopeningen kunt u controleren of de printkop goed functioneert door een controleraster af te drukken. Druk een controleraster af wanneer de afdruk vaag is of een bepaalde kleur niet wordt afgedrukt.

De procedure voor het afdrukken van een controleraster is als volgt:

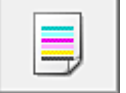

# **Controle spuitopening (Nozzle Check)**

- 1. Open het [eigenschappenvenster van het printerstuurprogramma](#page-487-0)
- 2. Klik op **Controle spuitopening (Nozzle Check)** op het tabblad **Onderhoud (Maintenance)**

Het dialoogvenster **Controle spuitopening (Nozzle Check)** wordt weergegeven. Klik op **Initiële controle-items (Initial Check Items)** om de items weer te geven die u moet controleren voordat u het controleraster voor spuitopeningen afdrukt.

3. Plaats het papier in de printer

Plaats één vel normaal papier van A4- of Letter-formaat in cassette 2.

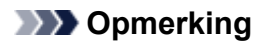

• Als de papiergegevens voor de cassette die op de printer zijn geregistreerd, niet zijn ingesteld op A4-formaat en normaal papier, kan er een fout optreden. Raadpleeg '[Papierinstelling voor](#page-593-0) [afdrukken](#page-593-0)' voor instructies voor wat u moet doen als er een fout optreedt. Voor informatie over de papiergegevens voor de cassette die op de printer moeten worden

geregistreerd, raadpleegt u het volgende:

- [Papierinstellingen in het printerstuurprogramma en op de printer \(mediumtype\)](#page-401-0)
- [Papierinstellingen in het printerstuurprogramma en op de printer \(papierformaat\)](#page-403-0)

#### 4. Druk een controleraster voor de spuitopeningen af

Zorg dat de printer aan staat en klik op **Controleraster afdrukken (Print Check Pattern)**. Het afdrukken van het controleraster voor de spuitopeningen start.

Klik op **OK** in het bevestigingsbericht. Het dialoogvenster **Rastercontrole (Pattern Check)** wordt geopend.

5. Controleer het afdrukresultaat

Controleer het afdrukresultaat. Klik op **Afsluiten (Exit)** als het afdrukresultaat normaal is.

Klik op **Reiniging (Cleaning)** om de printkop te reinigen als de afdruk vegen bevat of als bepaalde delen niet zijn afgedrukt.

## **Verwant onderwerp**

[De Printkoppen reinigen vanaf de computer](#page-239-0)

# <span id="page-249-0"></span>**Het apparaat reinigen**

- **[De buitenkant van het apparaat reinigen](#page-250-0)**
- **[De glasplaat en de documentklep reinigen](#page-251-0)**
- **[De papierinvoerrol reinigen](#page-252-0)**
- **[Het binnenste van het apparaat reinigen \(Reiniging onderste plaat\)](#page-254-0)**
- **[Het cassettekussentje reinigen](#page-257-0)**

# <span id="page-250-0"></span>**De buitenkant van het apparaat reinigen**

Gebruik altijd een zachte en droge doek, bijvoorbeeld een brillendoekje, en veeg vuilresten voorzichtig van het oppervlak. Strijk eventuele kreukels in de doek zo nodig glad voordat u de doek gebruikt.

### **Belangrijk**

- Schakel het apparaat altijd uit en haal het netsnoer uit het stopcontact voordat u het apparaat gaat reinigen.
- Gebruik voor het reinigen geen tissues, papieren handdoekjes, doeken met een grove structuur of soortgelijk materiaal omdat deze krassen kunnen veroorzaken. Poeder of dunne draadjes van tissues en papier kunnen bovendien in het apparaat achterblijven en problemen veroorzaken, bijvoorbeeld een verstopte printkop of slechte afdrukresultaten.
- Gebruik nooit vluchtige vloeistoffen zoals verdunners, wasbenzine, aceton of andere chemische reinigingsmiddelen om het apparaat te reinigen. Deze kunnen de buitenkant van het apparaat beschadigen.
- Vlekken op het bedieningspaneel kunt u met een zachte, vochtige doek wegvegen. Schakel het apparaat pas weer in als het oppervlak van het bedieningspaneel geheel is opgedroogd.

# <span id="page-251-0"></span>**De glasplaat en de documentklep reinigen**

## **Belangrijk**

- Schakel het apparaat altijd uit en haal het netsnoer uit het stopcontact voordat u het apparaat gaat reinigen.
- Gebruik voor het reinigen geen tissues, papieren handdoekjes, doeken met een grove structuur of soortgelijk materiaal omdat deze krassen kunnen veroorzaken. Poeder of dunne draadjes van tissues en papier kunnen bovendien in het apparaat achterblijven en problemen veroorzaken, bijvoorbeeld een verstopte printkop of slechte afdrukresultaten.
- Gebruik nooit vluchtige vloeistoffen zoals verdunners, wasbenzine, aceton of andere chemische reinigingsmiddelen om het apparaat te reinigen. Deze kunnen de buitenkant van het apparaat beschadigen.

Veeg de glasplaat (A) en de binnenkant van de documentklep (witte plaat) (B) voorzichtig af met een schone, zachte, pluisvrije en droge doek. Zorg dat er geen restanten achterblijven, vooral niet op de glasplaat.

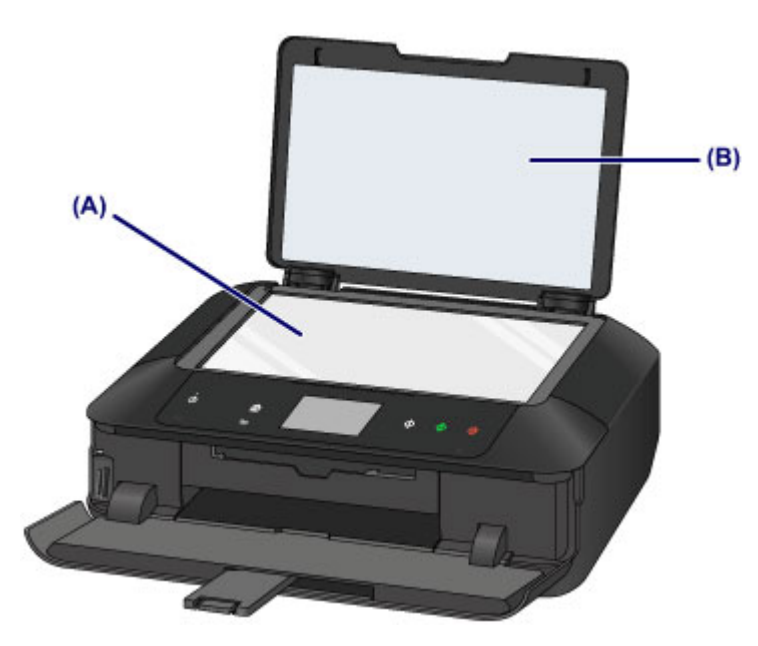

## **Belangrijk**

• De binnenzijde van de documentklep (witte plaat) (B) raakt snel beschadigd. Veeg deze dus voorzichtig af.
# **De papierinvoerrol reinigen**

Als de papierinvoerrol vuil is of als er papierstof op ligt, wordt het papier mogelijk niet goed ingevoerd.

Reinig in dat geval de papierinvoerrol. Als u de papierinvoerrol reinigt, slijt deze. Reinig de rol daarom alleen als dat nodig is.

### **U moet het volgende voorbereiden**

### **Voor cassette 1: een vel normaal papier van A4- of Letter-formaat (knippen voor gebruik)**

### **Voor cassette 2: drie vellen normaal papier van A4- of Letter-formaat**

- 1. Controleer of het apparaat aan staat.
- 2. Selecteer **Reiniging rollen (Roller cleaning)**.
	- 1. Veeg over het HOME-scherm en tik op **Instellen (Setup)**.

**[Het bedieningspaneel gebruiken](#page-149-0)** 

Het scherm Instellingenmenu (Setup menu) wordt weergegeven.

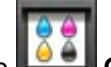

2. Tik op **Onderhoud** (Maintenance).

Het scherm **Onderhoud (Maintenance)** wordt weergegeven.

3. Tik op **Reiniging rollen (Roller cleaning)**.

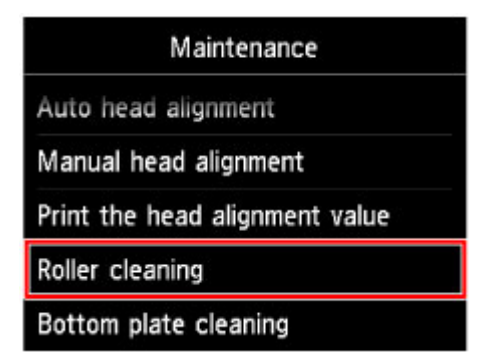

Het bevestigingsscherm wordt weergegeven.

- 4. Tik op **Ja (Yes)**.
- 5. Tik op de papierbron die moet worden gereinigd (**Cassette 1** of **Cassette 2**).
- 3. Reinig de papierinvoerrol zonder papier.
	- 1. Volg de aanwijzingen in het bericht om eventueel papier te verwijderen uit de papierbron die u hebt geselecteerd bij (5) in stap 2.
	- 2. Tik op **OK**.

Tijdens het reinigen draait de papierinvoerrol enkele malen rond.

- 4. Reinig de papierinvoerrol met papier.
	- 1. Controleer of de papierinvoerrol is gestopt met draaien en volg de aanwijzingen in het bericht om normaal papier als volgt te plaatsen in de papierbron die u hebt geselecteerd bij (5) in stap 2.

#### **Papier plaatsen in cassette 1:**

Knip een vel normaal papier van A4- of Letter-formaat in vier stukken.

Plaats ze in cassette 1 met de boven- en onderrand (A) gericht naar de achterzijde van cassette 1.

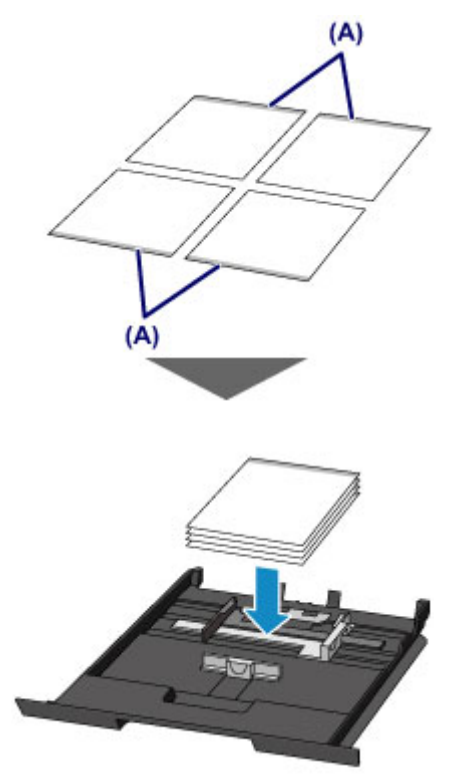

**Papier plaatsen in cassette 2:**

Plaats drie of meer vellen papier van A4- of Letter-formaat in cassette 2.

2. Open de papieruitvoerlade voorzichtig terwijl u beide zijden vasthoudt.

Het verlengstuk van de uitvoerlade wordt automatisch geopend wanneer de papieruitvoerlade is geopend.

3. Trek de papieruitvoersteun uit.

### **Belangrijk**

- Als de geleider van de disclade is geopend, sluit u deze.
- 4. Tik op **OK**.

Het apparaat begint met de reiniging. Het reinigen is voltooid als het papier wordt uitgeworpen.

5. Tik op **OK** in het voltooiingsbericht.

Als het probleem nog steeds niet is verholpen na het reinigen van de papierinvoerrol, neemt u contact op met het ondersteuningscentrum.

# **Het binnenste van het apparaat reinigen (Reiniging onderste plaat)**

Hiermee verwijdert u vlekken van de binnenkant van het apparaat. Als het binnenste van het apparaat vuil wordt, kan bedrukt papier ook vuil worden. Daarom raden we u aan de binnenkant van het apparaat regelmatig te reinigen.

#### **U moet het volgende voorbereiden: een vel gewoon papier van A4- of Letter-formaat\***

- \* Zorg ervoor dat u een nieuw vel papier gebruikt.
	- 1. Controleer of het apparaat aan staat.
	- 2. Reinig de binnenkant van het apparaat.
		- 1. Veeg over het HOME-scherm en tik op **Instellen (Setup)**.

#### [Het bedieningspaneel gebruiken](#page-149-0)

Het scherm Instellingenmenu (Setup menu) wordt weergegeven.

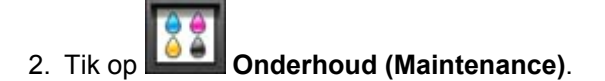

Het scherm **Onderhoud (Maintenance)** wordt weergegeven.

3. Tik op **Reiniging onderste plaat (Bottom plate cleaning)**.

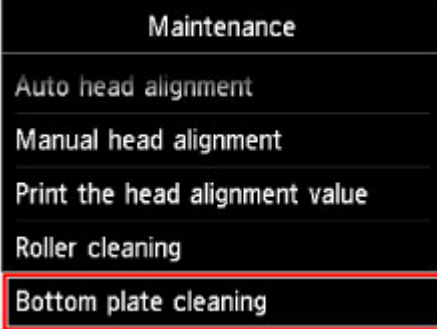

Het bevestigingsscherm wordt weergegeven.

- 4. Tik op **Ja (Yes)**.
- 5. Volg de aanwijzingen in het bericht om papier uit cassette 2 te verwijderen en tik daarna op **OK**.
- 6. Vouw een vel gewoon papier van het formaat A4 of Letter in de breedte dubbel en vouw het papier weer open.
- 7. Vouw één zijde van het geopende papier nogmaals doormidden, waarbij u de rand uitlijnt met de vouw in het midden. Vouw het papier daarna weer open en tik op **OK**.

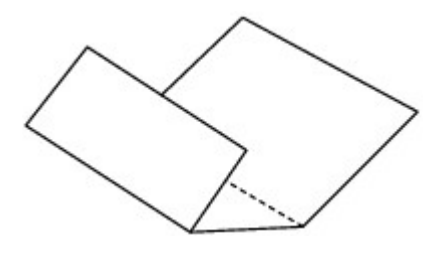

8. Plaats alleen dit vel papier in cassette 2 met de rug van de vouwen naar boven gericht, waarbij de rand van de helft zonder vouw van u af is gericht.

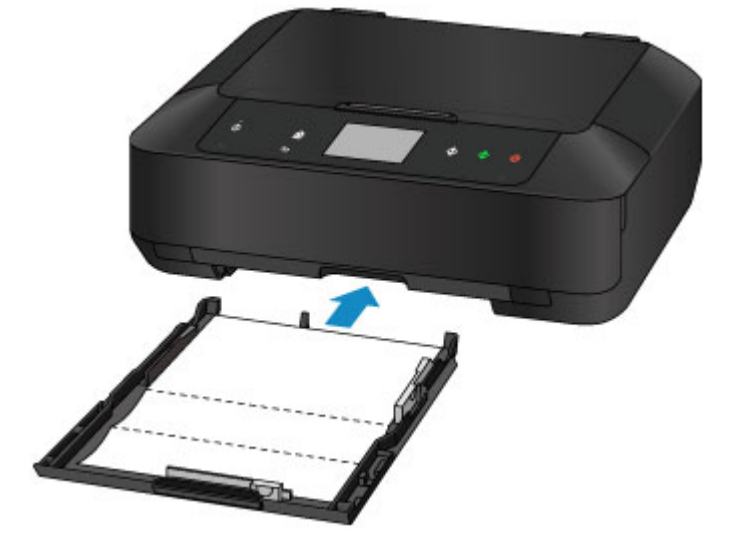

9. Open de papieruitvoerlade voorzichtig terwijl u beide zijden vasthoudt.

Het verlengstuk van de uitvoerlade wordt automatisch geopend wanneer de papieruitvoerlade is geopend.

10. Trek de papieruitvoersteun uit.

### **Belangrijk**

- Als de geleider van de disclade is geopend, sluit u deze.
- 11. Tik op **OK**.

Het papier reinigt de binnenkant van het apparaat terwijl het wordt doorgevoerd door het apparaat.

Controleer de gevouwen gedeelten van het uitgevoerde papier. Als deze inktvlekken bevatten, moet u de onderste plaat opnieuw reinigen.

12. Tik op **OK** in het voltooiingsbericht.

### **Demerking**

• Gebruik een nieuw vel papier wanneer u de onderplaat opnieuw reinigt.

Als het probleem zich blijft voordoen nadat u de onderste plaat nogmaals hebt gereinigd, zijn de uitstekende delen aan de binnenkant van het apparaat mogelijk vuil. Veeg inktresten op uitstekende delen weg met bijvoorbeeld een wattenstaafje.

## **Belangrijk**

• Schakel het apparaat altijd uit en haal het netsnoer uit het stopcontact voordat u het apparaat gaat reinigen.

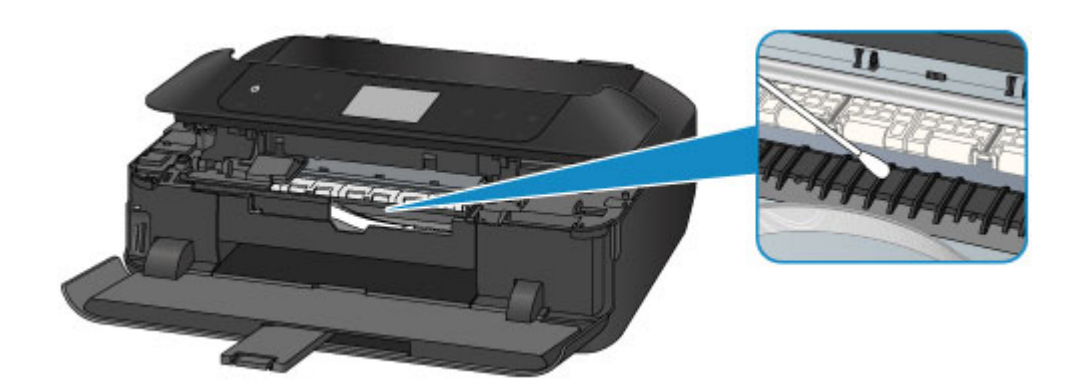

# **Het cassettekussentje reinigen**

Als het kussentje in een cassette besmeurd is geraakt met papierstof of vuil, kunnen twee of meer vellen papier tegelijk worden uitgevoerd. Volg de onderstaande procedure om het kussentje in de cassette te reinigen.

## **U moet het volgende voorbereiden: wattenstaafje**

- 1. Trek cassette 1 of cassette 2 uit het apparaat en verwijder al het papier.
- 2. Maak het kussentje (A) van links naar rechts schoon met een vochtig wattenstaafje.

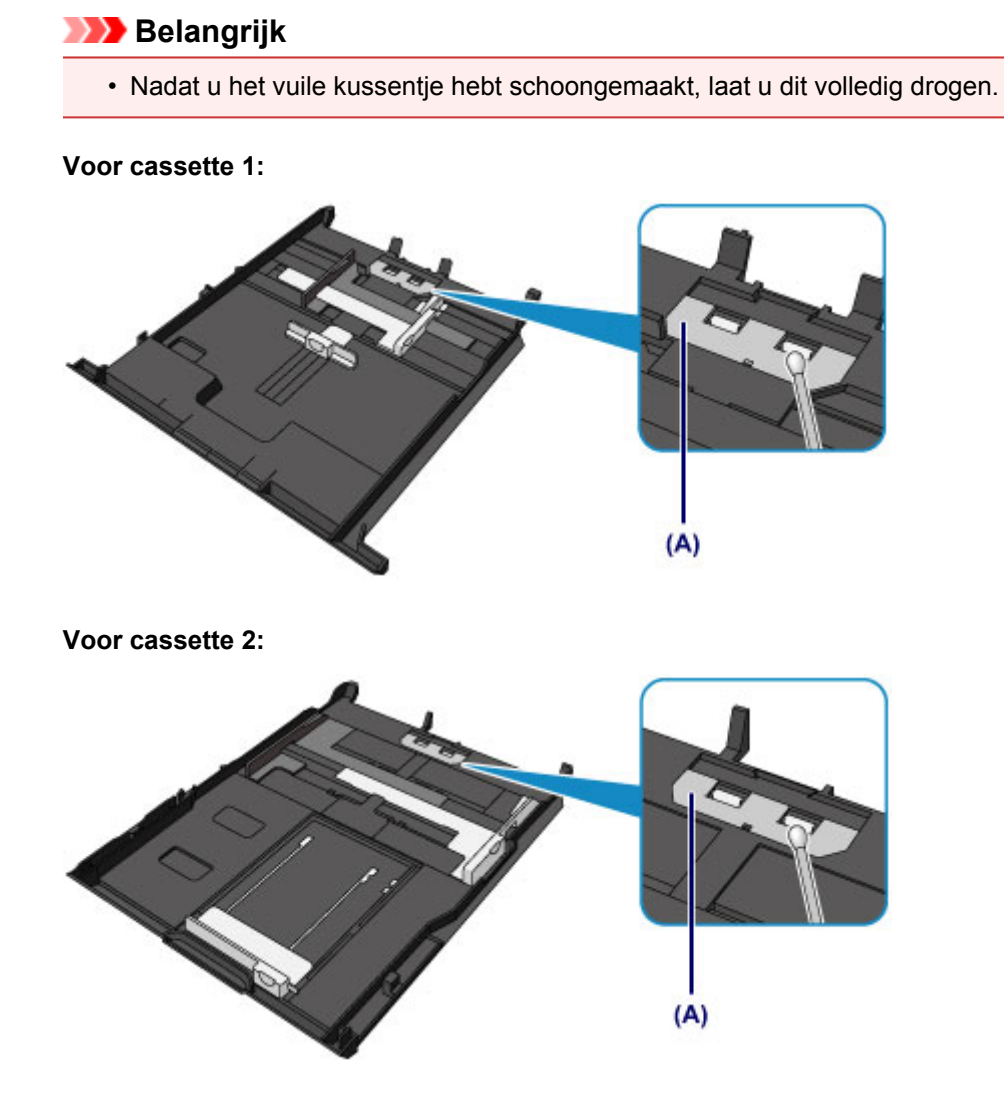

3. Plaats het papier opnieuw in de cassette en plaats deze in het apparaat.

## **DE** Opmerking

• Als een bericht op het scherm wordt weergegeven nadat u de cassette in het apparaat hebt geplaatst, tikt u op **Registreren (Register)**.

Als het probleem hiermee niet is verholpen, neemt u contact op met het ondersteuningscentrum.

# **De apparaatinstellingen wijzigen**

- **[Apparaatinstellingen vanaf uw computer wijzigen](#page-259-0)**
- **[De apparaatinstellingen wijzigen met het bedieningspaneel](#page-269-0)**
- **[De kaartsleuf instellen als het geheugenkaartstation van de computer](#page-297-0)**

# <span id="page-259-0"></span>**Apparaatinstellingen vanaf uw computer wijzigen**

- **[Afdrukopties wijzigen](#page-260-0)**
- **[Een veelgebruikt afdrukprofiel registreren](#page-261-0)**
- **[De stroomvoorziening van de Printer beheren](#page-263-0)**
- **[Het geluid van de Printer reduceren](#page-265-0)**
- **[De bedieningsmodus van de Printer aanpassen](#page-267-0)**

# <span id="page-260-0"></span>**Afdrukopties wijzigen**

U kunt de gedetailleerde instellingen van het printerstuurprogramma wijzigen voor afdrukgegevens die worden verzonden vanuit een toepassing.

Geef deze optie aan als u te maken hebt met afdrukproblemen, zoals een deel van beeldgegevens dat wordt afgesneden.

De procedure voor het wijzigen van de afdrukopties is als volgt:

- 1. Open het [eigenschappenvenster van het printerstuurprogramma](#page-487-0)
- 2. Klik op **Afdrukopties... (Print Options...)** op het tabblad **Pagina-instelling (Page Setup)**

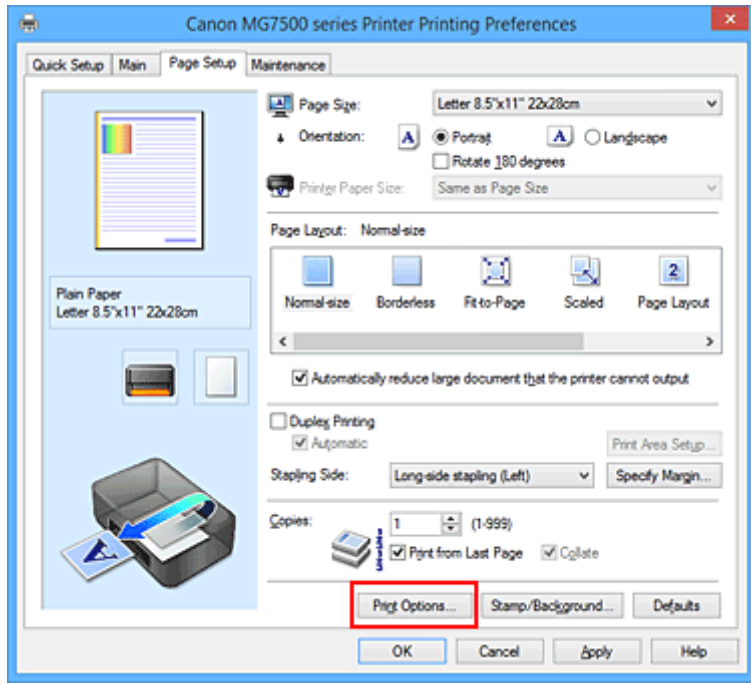

Het dialoogvenster **Afdrukopties (Print Options)** wordt geopend.

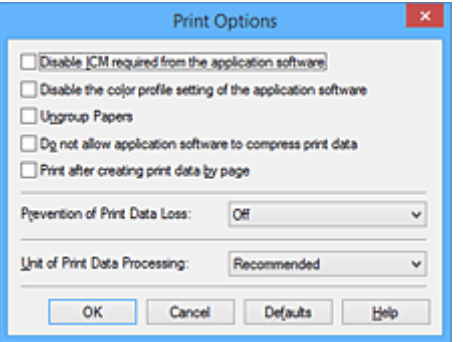

## **DD** Opmerking

- Als u het XPS-printerstuurprogramma gebruikt, verschillen de functies die beschikbaar zijn.
- 3. Wijzig de individuele instellingen

Wijzig desgewenst de instelling van elk item en klik op **OK**.

Het tabblad **Pagina-instelling (Page Setup)** wordt opnieuw weergegeven.

## <span id="page-261-0"></span>**Een veelgebruikt afdrukprofiel registreren**

U kunt een veelgebruikt afdrukprofiel registreren bij **Veelgebruikte instellingen (Commonly Used Settings)** op het tabblad **Snel instellen (Quick Setup)**. Afdrukprofielen die u niet meer nodig hebt, kunt u op elk gewenst moment verwijderen.

De procedure voor het opslaan van een afdrukprofiel is als volgt:

## **Een afdrukprofiel registreren**

- 1. Open het [eigenschappenvenster van het printerstuurprogramma](#page-487-0)
- 2. Stel de benodigde items in

Selecteer het afdrukprofiel dat u wilt gebruiken bij **Veelgebruikte instellingen (Commonly Used Settings)** op het tabblad **Snel instellen (Quick Setup)** en wijzig zo nodig de instellingen onder **Extra functies (Additional Features)**.

U kunt de gewenste items ook instellen op de tabbladen **Afdruk (Main)** en **Pagina-instelling (Page Setup)**.

3. Klik op **Opslaan... (Save...)**

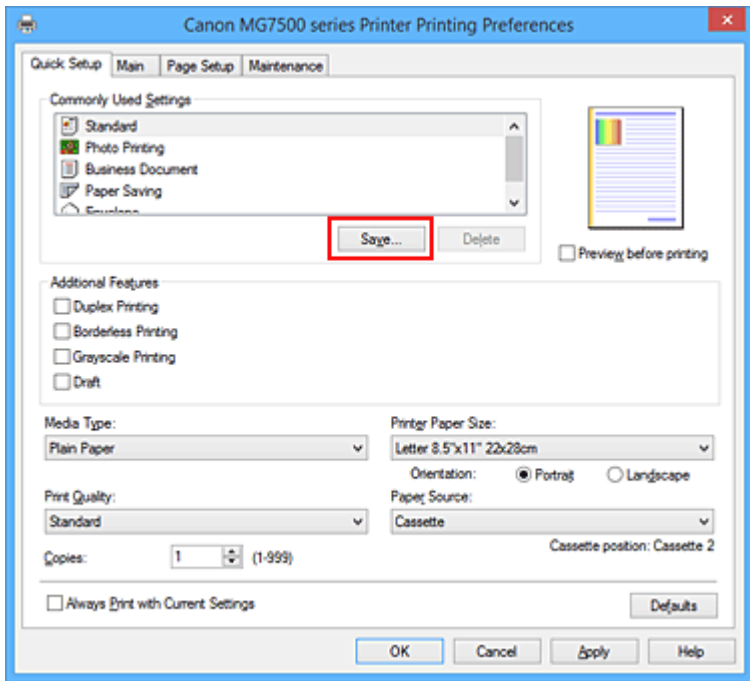

Het dialoogvenster **Veelgebruikte instellingen opslaan (Save Commonly Used Settings)** wordt geopend.

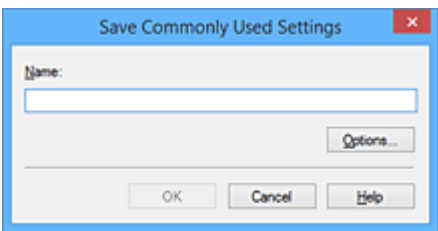

4. Sla de instellingen op

Geef een naam op in het veld **Naam (Name)**. Klik zo nodig op **Opties... (Options...)** om opties in te stellen en klik vervolgens op **OK**.

Klik in het dialoogvenster **Veelgebruikte instellingen opslaan (Save Commonly Used Settings)** op **OK** om de afdrukinstellingen op te slaan en terug te keren naar het tabblad **Snel instellen (Quick Setup)**.

De naam en het pictogram worden weergegeven in **Veelgebruikte instellingen (Commonly Used Settings)**.

## **Belangrijk**

• Klik op **Opties... (Options...)** om het paginaformaat, de afdrukstand en het aantal exemplaren dat u hebt ingesteld op te slaan, en controleer elk item.

## **DESP** Opmerking

• Wanneer u het printerstuurprogramma opnieuw installeert of een upgrade van het stuurprogramma uitvoert, worden reeds geregistreerde afdrukinstellingen verwijderd uit **Veelgebruikte instellingen (Commonly Used Settings)**.

U kunt de geregistreerde afdrukinstellingen niet opslaan en behouden. Als een profiel wordt verwijderd, moet u de afdrukinstellingen opnieuw registreren.

## **Een afdrukprofiel verwijderen**

1. Selecteer het afdrukprofiel dat u wilt verwijderen

Selecteer het afdrukprofiel dat u wilt verwijderen uit de lijst **Veelgebruikte instellingen (Commonly Used Settings)** op het tabblad **Snel instellen (Quick Setup)**.

2. Verwijder het afdrukprofiel

Klik op **Verwijderen (Delete)**. Klik op **OK** in het bevestigingsbericht. Het geselecteerde afdrukprofiel wordt verwijderd uit de lijst **Veelgebruikte instellingen (Commonly Used Settings)**.

## **DD** Opmerking

• Afdrukprofielen die in de begininstellingen zijn geregistreerd, kunnen niet worden verwijderd.

# <span id="page-263-0"></span>**De stroomvoorziening van de Printer beheren**

Met deze functie kunt u de stroomvoorziening van de printer vanuit het printerstuurprogramma beheren.

De procedure voor het beheren van de stroomvoorziening van de printer is als volgt:

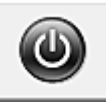

# **Printer uit (Power Off)**

Met de functie **Printer uit (Power Off)** schakelt u de printer uit. Wanneer u deze functie gebruikt, kunt u de printer niet inschakelen vanuit het printerstuurprogramma.

- 1. Open het [eigenschappenvenster van het printerstuurprogramma](#page-487-0)
- 2. Voer het uitzetten van de printer uit

Klik op **Printer uit (Power Off)** op het tabblad **Onderhoud (Maintenance)**. Klik op **OK** in het bevestigingsbericht.

De printer wordt uitgeschakeld en het tabblad **Onderhoud (Maintenance)** wordt opnieuw weergegeven.

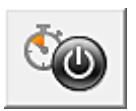

## **Printer automatisch aan/uit (Auto Power)**

Met **Printer automatisch aan/uit (Auto Power)** kunt u **Printer automatisch aan (Auto Power On)** en **Printer automatisch uit (Auto Power Off)** instellen.

Met de functie **Printer automatisch aan (Auto Power On)** wordt de printer automatisch ingeschakeld wanneer gegevens worden ontvangen.

Met de functie **Printer automatisch uit (Auto Power Off)** wordt de printer automatisch uitgeschakeld wanneer er gedurende een bepaalde periode geen bewerkingen vanuit het printerstuurprogramma of de printer zijn.

- 1. Open het [eigenschappenvenster van het printerstuurprogramma](#page-487-0)
- 2. Zorg dat de printer is ingeschakeld en klik op **Printer automatisch aan/uit (Auto Power)** op het tabblad **Onderhoud (Maintenance)**

Het dialoogvenster **Printer automatisch aan/uit (Auto Power Settings)** wordt weergegeven.

## **DED** Opmerking

• Als de printer is uitgeschakeld of als communicatie tussen de printer en de computer is uitgeschakeld, kan een foutbericht verschijnen omdat de computer de printerstatus niet kan vaststellen.

Als dit gebeurt, klikt u op **OK** om de meest recente instellingen op de computer weer te geven.

3. Geef desgewenst de volgende instellingen op:

### **Printer automatisch aan (Auto Power On)**

Als u **Inschakelen (Enable)** selecteert in de lijst, wordt de printer ingeschakeld als er afdrukgegevens worden ontvangen.

#### **Printer automatisch uit (Auto Power Off)**

Geef de tijd op in de lijst. Als deze tijd is verstreken zonder dat er bewerkingen zijn geweest vanuit het printerstuurprogramma of de printer, wordt de printer automatisch uitgeschakeld.

4. Pas de instellingen toe

Klik op **OK**. Klik op **OK** in het bevestigingsbericht. Het tabblad **Onderhoud (Maintenance)** wordt opnieuw weergegeven.

Hierna is de instelling geactiveerd. Als u deze functie wilt uitschakelen, selecteert u **Uitschakelen (Disable)** op dezelfde manier in de lijst.

## **DE** Opmerking

• Als de printer wordt uitgeschakeld, hangt het bericht van de Canon IJ-statusmonitor af van de instelling voor **Printer automatisch aan (Auto Power On)**.

Wanneer **Inschakelen (Enable)** is geselecteerd, wordt een bericht weergegeven dat de printer stand-by staat. Wanneer **Uitschakelen (Disable)** is geselecteerd, wordt een bericht weergegeven dat de printer offline is.

## **Belangrijk**

• Als u deze printer met een netwerk verbindt en gebruikt, kunt u **Printer automatisch uit (Auto Power Off)** instellen, maar wordt de printer niet automatisch uitgeschakeld.

# <span id="page-265-0"></span>**Het geluid van de Printer reduceren**

Met de stille functie kunt u ervoor zorgen dat de printer minder geluid maakt. Selecteer deze functie als u wilt dat de printer 's nachts of in andere omstandigheden minder geluid maakt. Wanneer u deze functie selecteert, kan het afdrukken langzamer verlopen.

De procedure voor het gebruiken van de stille modus is als volgt:

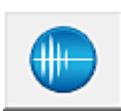

 **Stille instellingen (Quiet Settings)**

- 1. Open het [eigenschappenvenster van het printerstuurprogramma](#page-487-0)
- 2. Klik op **Stille instellingen (Quiet Settings)** op het tabblad **Onderhoud (Maintenance)**

Het dialoogvenster **Stille instellingen (Quiet Settings)** wordt geopend.

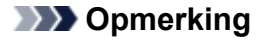

- Als de printer is uitgeschakeld of als communicatie tussen de printer en de computer is uitgeschakeld, kan een foutbericht verschijnen omdat de computer de printerstatus niet kan vaststellen.
- 3. Stel de stille modus in

Geef desgewenst een van de volgende items op:

#### **Stille modus niet gebruiken (Do not use quiet mode)**

Selecteer deze optie als u de printer wilt gebruiken met het normale werkingsvolume.

#### **Stille modus altijd gebruiken (Always use quiet mode)**

Selecteer deze optie als u wilt dat de printer minder geluid maakt.

#### **Stille modus gebruiken op opgegeven tijden (Use quiet mode during specified hours)**

Selecteer deze optie als u wilt dat de printer minder geluid maakt op de opgegeven tijden. Geef de **Begintijd (Start time)** en de **Eindtijd (End time)** op van de periode waarin de stille modus actief moet zijn. Als beiden op dezelfde tijd zijn ingesteld, werkt de stille modus niet.

### **Belangrijk**

- U kunt de stille modus instellen via het bedieningspaneel van de printer, het printerstuurprogramma of ScanGear (scannerstuurprogramma). Wat u ook gebruikt om de stille modus in te stellen, deze modus wordt toegepast als u bewerkingen uitvoert vanaf het bedieningspaneel van de printer of als u afdrukt of scant vanaf de computer.
- Als u een tijd opgeeft voor **Stille modus gebruiken op opgegeven tijden (Use quiet mode during specified hours)**, wordt de stille modus niet toegepast op bewerkingen (zoals kopiëren of direct afdrukken) die rechtstreeks vanaf de printer worden uitgevoerd.
- 4. Pas de instellingen toe

Zorg dat de printer aan staat en klik op **OK**. Klik op **OK** in het bevestigingsbericht.

De instellingen zijn geactiveerd.

## **Opmerking**

• De stille modus kan minder effect hebben, afhankelijk van de instellingen voor afdrukkwaliteit.

## <span id="page-267-0"></span>**De bedieningsmodus van de Printer aanpassen**

Indien nodig kunt u schakelen tussen verschillende bedieningsmodi van de printer.

De procedure voor het configureren van de **Aangepaste instellingen (Custom Settings)** is als volgt:

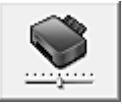

# **Aangepaste instellingen (Custom Settings)**

- 1. Open het [eigenschappenvenster van het printerstuurprogramma](#page-487-0)
- 2. Zorg dat de printer is ingeschakeld en klik op **Aangepaste instellingen (Custom Settings)** op het tabblad **Onderhoud (Maintenance)**

Het dialoogvenster **Aangepaste instellingen (Custom Settings)** wordt geopend.

## **DESP** Opmerking

• Als de printer is uitgeschakeld of als communicatie tussen de printer en de computer is uitgeschakeld, kan een foutbericht verschijnen omdat de computer de printerstatus niet kan vaststellen.

Als dit gebeurt, klikt u op **OK** om de meest recente instellingen op de computer weer te geven.

3. Geef desgewenst de volgende instellingen op:

#### **Afdrukbare disc in de disclade detecteren (Detects a printable disc in the disc tray)**

Deze optie detecteert tijdens het afdrukken van disclabels of een afdrukbare disc in de disclade is geplaatst en toont een bericht als er geen disc is geplaatst. Schakel dit selectievakje in als u bij het afdrukken wilt detecteren of een afdrukbare disc is geplaatst.

Schakel dit selectievakje uit als u bij het afdrukken niet wilt detecteren of een afdrukbare disc is geplaatst.

#### **Belangrijk**

- Als u dit selectievakje uitgeschakeld laat, kan de printer naar de disclade afdrukken, ook al is er geen afdrukbare disc in de disclade geplaatst. Daarom dient u dit selectievakje normaal gesproken in te schakelen.
- Als u een reeds bedrukte afdrukbare disc in de disclade plaatst, detecteert de printer mogelijk dat er geen afdrukbare disc in de disclade is geplaatst. Schakel in dat geval dit selectievakje uit.

#### **Schuring van papier voorkomen (Prevent paper abrasion)**

Bij het gebruik van een hoge dichtheid kan de ruimte tussen de printkop en het papier worden vergroot om te voorkomen dat het papier gaat schuren.

Schakel dit selectievakje in om schuring van papier te voorkomen.

#### **Koppen handmatig uitlijnen (Align heads manually)**

De functie **Uitlijning printkop (Print Head Alignment)** op het tabblad **Onderhoud**

**(Maintenance)** is normaliter ingesteld op automatische uitlijning. U kunt dit echter wijzigen in handmatige uitlijning.

Als het afdrukresultaat na een automatische printkopuitlijning niet naar wens is, [voert u de](#page-243-0) uitliining handmatig uit.

Schakel dit selectievakje in om de printkop handmatig uit te lijnen. Schakel dit selectievakje uit om de printkop automatisch uit te lijnen.

## **90 graden naar links roteren als afdrukstand [Liggend] is (Rotate 90 degrees left when orientation is [Landscape])**

Op het tabblad **Pagina-instelling (Page Setup)** kunt u de draairichting van de optie **Liggend (Landscape)** bij **Afdrukstand (Orientation)** wijzigen.

Als u de afdrukgegevens tijdens het afdrukken 90 graden naar links wilt draaien, selecteert u deze optie. Als u de afdrukgegevens tijdens het afdrukken 90 graden naar rechts wilt draaien, schakelt u deze optie uit.

## **Belangrijk**

• Wijzig deze instelling niet terwijl de afdruktaak wordt weergegeven in de afdrukwachtlijst. Als u dat wel doet, kunnen tekens wegvallen of kan de indeling beschadigd raken.

## **Niet-overeenkomende pap.instel. niet detect. bij afdr. vanaf comp. (Don't detect mismatch of paper settings when printing from computer)**

Als u documenten afdrukt vanaf uw computer en de papierinstellingen in het

printerstuurprogramma en de papiergegevens van de cassette die op de printer zijn geregistreerd niet overeenkomen, schakelt deze instelling de berichtweergave uit en kunt u doorgaan met afdrukken.

Schakel dit selectievakje in als u detectie van niet-overeenkomende papierinstellingen wilt uitschakelen.

## **Droogtijd inkt (Ink Drying Wait Time)**

U kunt instellen hoe lang moet worden gewacht voordat op de printer de volgende pagina wordt afgedrukt. Wanneer u de schuifregelaar naar rechts schuift, is de wachttijd langer en wanneer u de schuifregelaar naar links schuift, is de wachttijd korter.

Als het papier inktvlekken bevat, omdat de volgende pagina wordt uitgeworpen voordat de inkt op de afgedrukte pagina heeft kunnen drogen, verhoogt u de droogtijd voor de inkt. Wanneer u de droogtijd verlaagt, verloopt het afdrukken sneller.

## 4. Pas de instellingen toe

Klik op **OK** en vervolgens op **OK** in het bevestigingsbericht.

Nadat u dit hebt gedaan, worden de aangepaste instellingen voor de printer gebruikt.

## <span id="page-269-0"></span>**De apparaatinstellingen wijzigen met het bedieningspaneel**

- **[De apparaatinstellingen wijzigen met het bedieningspaneel](#page-270-0)**
- **[Afdrukinstell.](#page-272-0)**
- **[LAN-instellingen](#page-274-0)**
- **[Gebruikersinstellingen apparaat](#page-280-0)**
- **[PictBridge-afdrukinstellingen](#page-282-0)**
- **[Taal kiezen](#page-285-0)**
- **[Achtergrondkleur hoofdscherm](#page-286-0)**
- **[Firmware bijwerken](#page-287-0)**
- **[Cassette-instellingen](#page-288-0)**
- **[Instelling herstellen](#page-289-0)**
- **[Informatie over ECO-instellingen](#page-290-0)**
- **[Informatie over Stille instelling](#page-292-0)**
- **[Het Apparaat met de toegangspuntmodus gebruiken](#page-293-0)**

# <span id="page-270-0"></span>**De apparaatinstellingen wijzigen met het bedieningspaneel**

In dit gedeelte wordt de procedure voor het wijzigen van de instellingen in het scherm **Apparaatinstellingen (Device settings)** beschreven. Daarbij worden de stappen voor het opgeven van de optie **Uitbreiding kopiehoeveelheid (Extended copy amount)** als voorbeeld genomen.

- 1. [Zorg dat het apparaat is ingeschakeld.](#page-144-0)
- 2. Veeg over het HOME-scherm en tik op **Instellen (Setup)**.

**[Het bedieningspaneel gebruiken](#page-149-0)** 

3. Tik op **Apparaatinstellingen (Device settings)**.

Het scherm **Apparaatinstellingen (Device settings)** wordt weergegeven.

4. Tik op een instelling om deze aan te passen.

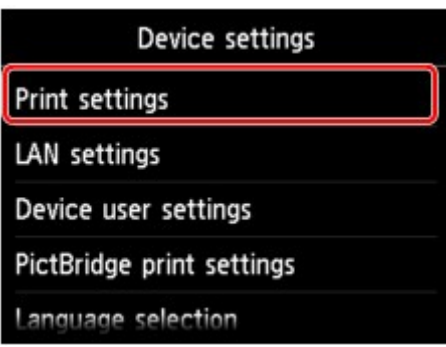

Het instellingsscherm voor het geselecteerde item wordt weergegeven.

## 5. Tik op het instellingsitem.

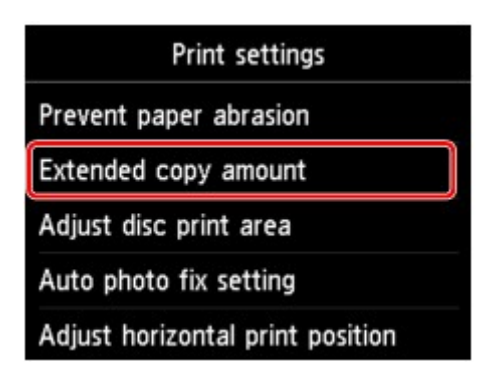

6. Tik op de gewenste instelling.

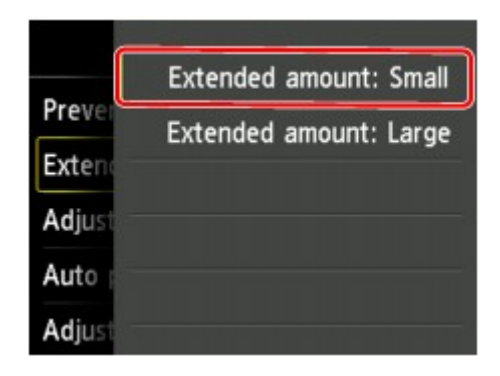

U kunt de menu´s voor instellingen hieronder selecteren.

**M[Afdrukinstell.](#page-272-0)** 

- **[LAN-instellingen](#page-274-0)**
- [Gebruikersinstellingen apparaat](#page-280-0)

**[PictBridge-afdrukinstellingen](#page-282-0)** 

**N[Taal kiezen](#page-285-0)** 

**[Achtergrondkleur hoofdscherm](#page-286-0)** 

**N[Firmware bijwerken](#page-287-0)** 

**M[Cassette-instellingen](#page-288-0)** 

**[Instelling herstellen](#page-289-0)** 

## **DD** Opmerking

• U kunt bij het instellen van het apparaat rekening houden met het milieu, door bijvoorbeeld standaard dubbelzijdig afdrukken in te stellen of door automatisch in-/uitschakelen op het apparaat in te schakelen.

**[Informatie over ECO-instellingen](#page-290-0)** 

• U kunt het geluid van de printer zachter zetten wanneer u gedurende de nacht afdrukt.

**[Informatie over Stille instelling](#page-292-0)** 

## <span id="page-272-0"></span>**Afdrukinstell.**

### • **Papierschuring voorkomen (Prevent paper abrasion)**

Gebruik deze instelling alleen als er vlekken op het afdrukoppervlak ontstaan.

## **Belangrijk**

• Stel dit item na het afdrukken weer in op **UIT (OFF)**, omdat dit tot een lagere afdruksnelheid of kwaliteit kan leiden.

### • **Uitbreiding kopiehoeveelheid (Extended copy amount)**

Met deze instelling selecteert u het gedeelte van de afbeelding dat buiten het papier valt als u afdrukt zonder marges.

De afbeelding kan aan de randen enigszins worden afgekapt omdat de gekopieerde afbeelding wordt vergroot om de hele pagina te vullen. Zo nodig kunt u instellen tot welke breedte de randen van de originele afbeelding worden bijgesneden.

Het uitgesneden gedeelte is groter als **Hoeveelheid uitbr.: groot (Extended amount: Large)** is geselecteerd.

## **Belangrijk**

- Deze instelling kan in de volgende omstandigheden worden toegepast:
	- Kopiëren zonder marges
	- Zonder marges is geselecteerd voor Marge wanneer u afgedrukte foto's kopieert

## **DD** Opmerking

• Als u afdrukt zonder marges, maar de afdrukken toch marges bevatten, kunt u **Hoeveelheid uitbr.: groot (Extended amount: Large)** opgeven om dit probleem te verhelpen.

### • **Discafdrukgebied aanpassen (Adjust disc print area)**

U kunt het afdrukgebied op de disc aanpassen als de afbeelding niet is uitgelijnd met de afdrukbare disc.

U kunt het afdrukgebied aanpassen in stappen van 0,1 mm/0,003 inch, van -0,9 mm/-0,03 inch tot +0,9 mm/+0,03 inch.

### • **Inst. automatische fotocorrectie (Auto photo fix setting)**

Wanneer **AAN (ON)** is geselecteerd, kunt u in de volgende gevallen selecteren of u foto's wilt afdrukken met de Exif-informatie van de afbeeldingsbestanden.

- **Automat. fotocorr. (Auto photo fix)** is geselecteerd voor **Fotocorr. (Photo fix)** bij afdrukken vanaf een geheugenkaart.
- De afdrukinstellingen op het PictBridge-compatibele apparaat (draadloos LAN) zijn ingesteld op **Standaard (Default)**\* of **Aan (On)** als u wilt afdrukken met het PictBridge-compatibele apparaat (draadloos LAN).

\* Wanneer **Standaard (Default)** is geselecteerd als afdrukinstelling op het PictBridge-compatibele apparaat (draadloos LAN), selecteert u **Automat. fotocorr. (Auto photo fix)** voor **Fotocorr. (Photo fix)** bij **PictBridge-afdrukinstellingen (PictBridge print settings)**.

## • **Horiz. afdrukpositie aanpassen (Adjust horizontal print position)**

Hiermee wordt de afdrukstand aangepast wanneer de linker- en rechtermarge niet uitgelijnd zijn.

U kunt de linker-/rechtermarges in stappen van 0,003 inch/0,1 mm tussen -0,1 inch/-3 mm en +0,1 inch/3 mm gecentreerd op het horizontale midden van het papier aanpassen.

## **Belangrijk**

• U kunt de linker-/rechtermarges van Letter-/Legal-papier tussen -0,05 inch/-1,5 mm en +0,05 inch/ +1,5 mm aanpassen, zelfs als u een waarde van meer dan 0,05 inch/1,5 mm opgeeft.

## <span id="page-274-0"></span>**LAN-instellingen**

## • **LAN wijzigen (Change LAN)**

Hiermee schakelt u draadloos LAN, bedraad LAN of de toegangspuntmodus in. U kunt ze ook uitschakelen.

### • **Instellingen draadloos LAN (Wireless LAN setup)**

Hiermee selecteert u de instelmethode voor de draadloze LAN-verbinding.

## **DESP** Opmerking

• U kunt dit instellingenmenu ook weergeven door **WLAN** te selecteren op het HOME-scherm. In dit geval activeert u het draadloze LAN.

Wanneer dit menu is geselecteerd, begint het apparaat met zoeken naar een WPS-compatibel toegangspunt. Als het toegangspunt door het apparaat wordt gedetecteerd, volgt u de instructies op het scherm om draadloos LAN in te stellen. Als het toegangspunt niet wordt gedetecteerd of als u een andere instelmethode selecteert, selecteert u een van de onderstaande methoden.

### ◦ **Standaardinstellingen (Standard setup)**

Selecteer deze optie wanneer u instellingen voor draadloos LAN handmatig uitvoert vanaf het bedieningspaneel van het apparaat.

### ◦ **WPS (methode drukknop) (WPS (Push button method))**

Selecteer deze optie wanneer u instellingen voor draadloos LAN uitvoert vanaf een toegangspunt dat de drukknopmethode Wi-Fi Protected Setup (WPS) ondersteunt. Volg tijdens de installatie de aanwijzingen op het scherm.

### ◦ **Andere instellingen (Other setup)**

Selecteer **Geavanc.instellingen (Advanced setup)** als u instellingen opgeeft door de instellingen van het toegangspunt rechtstreeks op het apparaat in te voeren. Selecteer **Instellen zonder kabel (Cableless setup)** als u de informatie over de instellingen van het toegangspunt rechtstreeks van een apparaat (zoals een smartphone) opgeeft aan het apparaat, zonder bediening van het toegangspunt. Volg de instructies op het scherm van het apparaat dat de verbinding maakt voor de installatieprocedure.

### **Geavanc.instellingen (Advanced setup)**

Selecteer deze optie wanneer u instellingen voor een draadloos LAN handmatig wilt opgeven. U kunt meerdere WEP-toetsen opgeven.

## **WPS (pincode gebruiken) (WPS (PIN code method))**

Selecteer deze optie wanneer u instellingen voor draadloos LAN uitvoert vanaf een toegangspunt dat de pincodemethode Wi-Fi Protected Setup (WPS) ondersteunt. Volg tijdens de installatie de aanwijzingen op het scherm.

### **Instellen zonder kabel (Cableless setup)**

Selecteer deze optie wanneer u de instellingen van het toegangspunt rechtstreeks vanaf een apparaat (zoals een smartphone) opgeeft op het apparaat, zonder het toegangspunt te gebruiken. Volg de instructies op het scherm van het apparaat dat de verbinding maakt voor de installatieprocedure.

## • **LAN-instellingen bevestigen (Confirm LAN settings)**

De lijst met instellingen voor draadloos/bedraad LAN of de toegangspuntmodus van dit apparaat wordt op het aanraakscherm weergegeven.

U kunt de lijst vanuit dit instellingenmenu afdrukken.

### ◦ **Lijst instellingen draadl. LAN (WLAN setting list)**

De lijst met instellingen voor draadloos LAN van dit apparaat wordt op het aanraakscherm weergegeven.

De volgende items worden weergegeven.

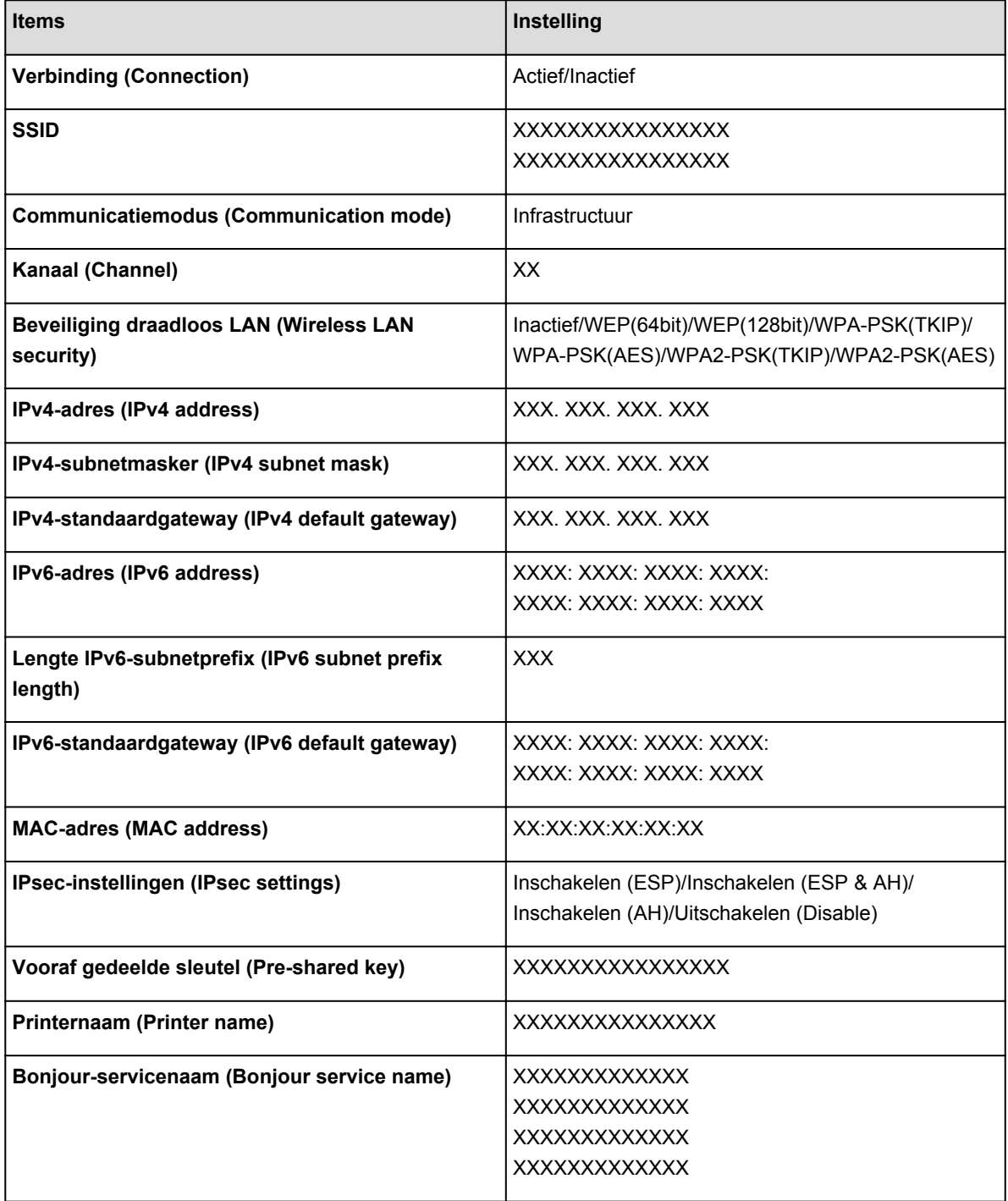

('XX' staat voor alfanumerieke tekens.)

### ◦ **Lijst LAN-instellingen (LAN setting list)**

De lijst met instellingen voor bekabeld LAN van dit apparaat wordt op het aanraakscherm weergegeven.

De volgende items worden weergegeven.

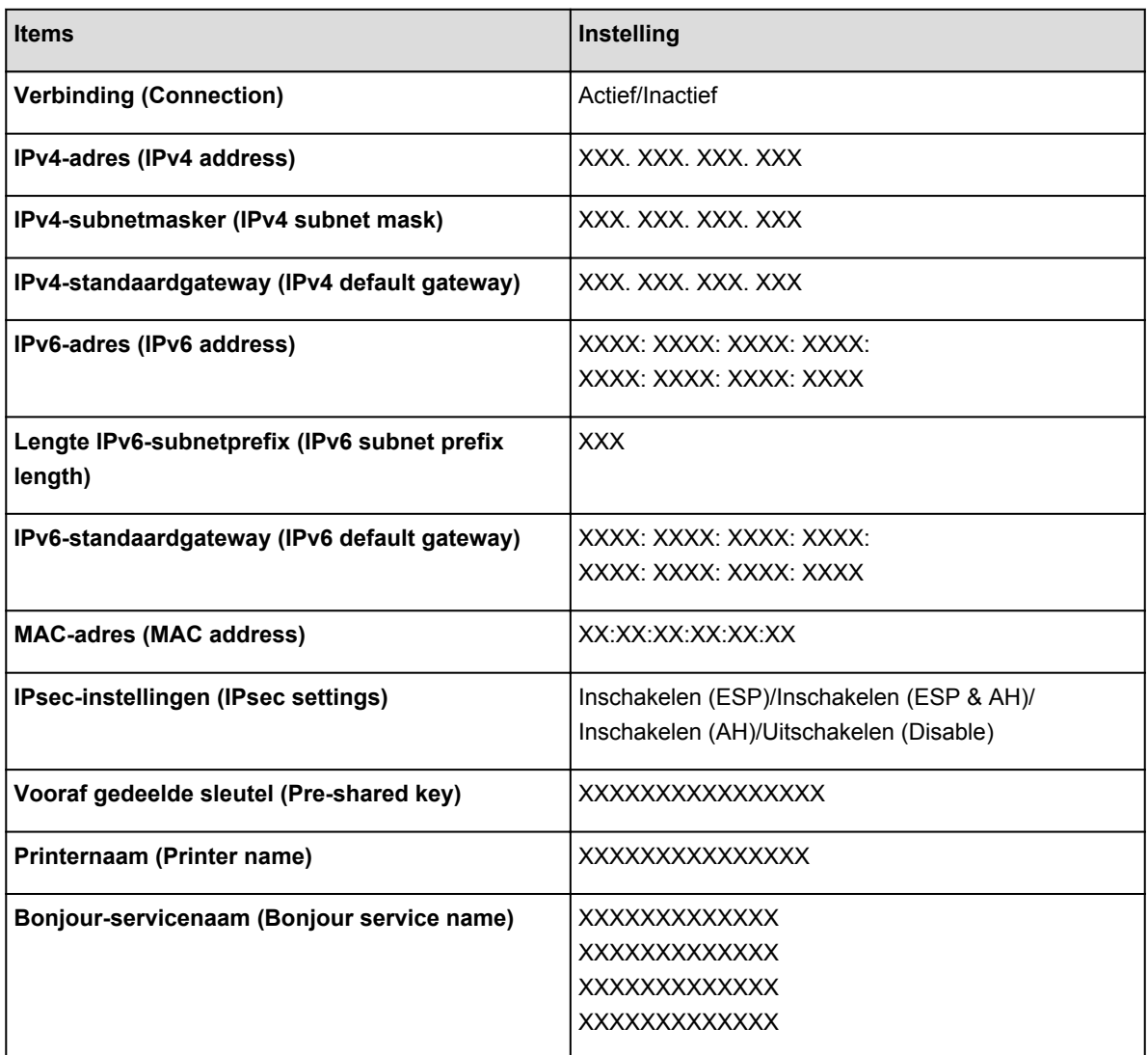

('XX' staat voor alfanumerieke tekens.)

## ◦ **Lijst met instell. TP-modus (AP mode setting list)**

De lijst met instellingen voor de toegangspuntmodus van dit apparaat wordt op het aanraakscherm weergegeven.

De volgende items worden weergegeven.

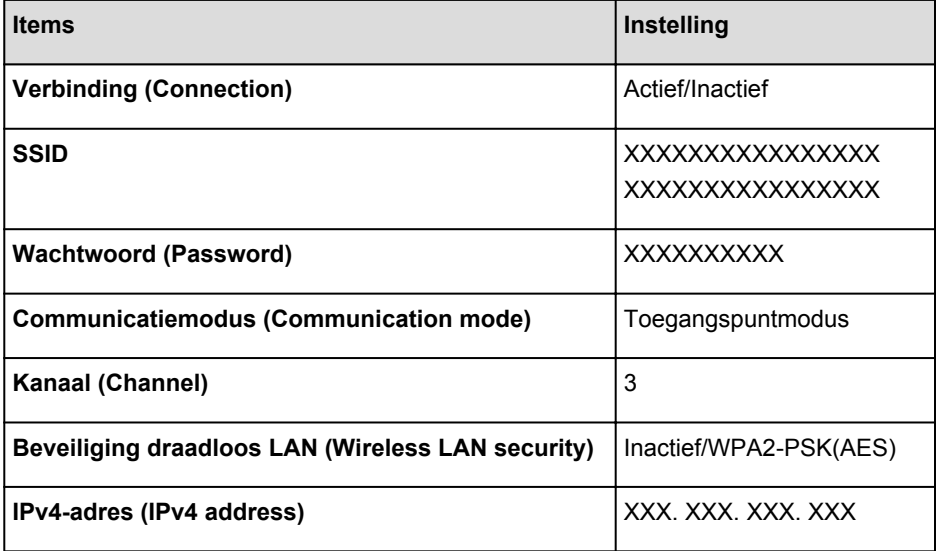

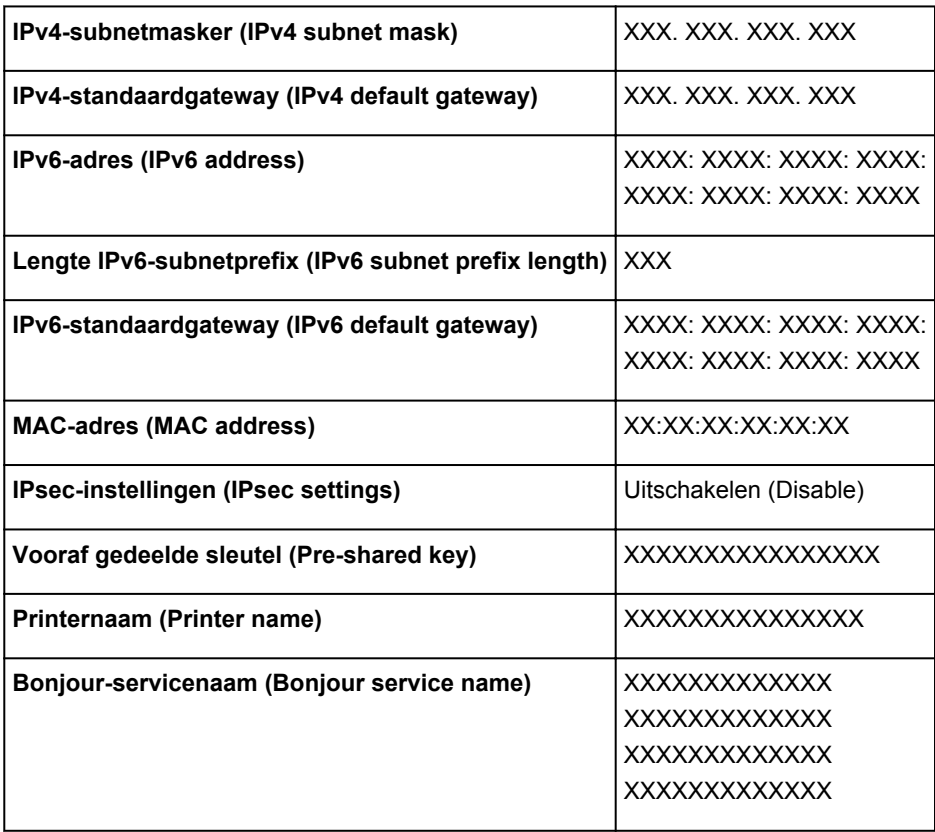

('XX' staat voor alfanumerieke tekens.)

#### ◦ **LAN-details afdrukken (Print LAN details)**

U kunt de netwerkinstellingen van het apparaat, zoals het IP-adres en de SSID, afdrukken.

De volgende informatie over de netwerkinstellingen van het apparaat wordt afgedrukt:

**[Info over netwerkinstellingen afdrukken](#page-306-0)** 

### **Belangrijk**

• Deze afdruk bevat belangrijke informatie over uw computer. Bewaar deze zorgvuldig.

#### • **Andere instellingen (Other settings)**

### **Belangrijk**

• U kunt de onderstaande items niet selecteren als **LAN uitschakelen (Disable LAN)** geselecteerd is voor **LAN wijzigen (Change LAN)**.

#### ◦ **Printernaam instellen (Set printer name)**

Hiermee geeft u de printernaam op. U kunt maximaal 15 tekens voor de naam invoeren.

### **DE** Opmerking

- U kunt deze instelling niet wijzigen als er een geheugenkaart in de kaartsleuf is gestoken.
- U kunt niet dezelfde printernaam gebruiken als een naam die in gebruik is voor andere op het LAN aangesloten apparaten.
- Het eerste en laatste teken van de printernaam mag geen liggend streepje zijn.

#### ◦ **TCP/IP-instellingen (TCP/IP settings)**

Hiermee voert u een IPv4- of IPv6-instelling uit.

### ◦ **Delen geheugenkaart instellen (Set memory card sharing)**

Hiermee selecteert u of u de kaartsleuf met een op het LAN aangesloten computer wilt delen.

## **DE** Opmerking

• U kunt deze instelling niet wijzigen als er een geheugenkaart in de kaartsleuf is gestoken.

#### **WSD-instelling (WSD setting)**

Wanneer u items instelt wanneer u WSD gebruikt (een van de netwerkprotocollen die worden ondersteund in Windows 8.1, Windows 8, Windows 7 en Windows Vista).

### **WSD in/uitschakelen (Enable/disable WSD)**

Hiermee selecteert u of WSD is in- of uitgeschakeld.

## **DESP** Opmerking

• Als deze instelling is ingeschakeld, wordt het printerpictogram weergegeven in de netwerkverkenner in Windows 8.1, Windows 8, Windows 7 en Windows Vista.

#### **WSD-scan vanaf dit apparaat (WSD scan from this device)**

Als u **Inschakelen (Enable)** selecteert, kunt u de gescande gegevens via WSD naar de computer verzenden.

#### **Time-outinstelling (Timeout setting)**

Hiermee geeft u de duur van de time-out op.

#### ◦ **Bonjour-instellingen (Bonjour settings)**

Hiermee kunt u opties voor LAN instellen met behulp van Bonjour voor Mac OS.

#### **Bonjour inschakelen/uitschakelen (Enable/disable Bonjour)**

Als u **Inschakelen (Enable)** selecteert, kunt u Bonjour gebruiken om de netwerkinstellingen uit te voeren.

### **Servicenaam (Service name)**

Hiermee geeft u de Bonjour-servicenaam op. U kunt maximaal 48 tekens voor de naam invoeren.

### **DED** Opmerking

• U kunt niet dezelfde servicenaam gebruiken als een naam die in gebruik is voor andere op het LAN aangesloten apparaten.

### ◦ **LPR-protocolinstelling (LPR protocol setting)**

Hiermee activeert of deactiveert u de LPR-instelling.

#### ◦ **PictBridge-communicatie (PictBridge communication)**

Hiermee kunt u opties instellen voor afdrukken vanaf een PictBridge-compatibel apparaat (draadloos LAN).

#### **Communicatie in-/uitschakelen (Enable/disable communication)**

Als u **Inschakelen (Enable)** selecteert, kunt u afdrukken vanaf een PictBridge-compatibel apparaat (draadloos LAN).

## **Time-outinstelling (Timeout setting)**

Hiermee geeft u de duur van de time-out op.

### ◦ **DRX-instelling voor draadl. LAN (Wireless LAN DRX setting)**

Als u **Inschakelen (Enable)** selecteert, kunt u niet-continue ontvangst activeren wanneer u een draadloos LAN gebruikt. Op deze manier kunt u elektriciteit besparen.

## **DESP** Opmerking

- Afhankelijk van het toegangspunt dat u gebruikt, kan niet-continue ontvangst mogelijk niet worden geactiveerd ook al is **Inschakelen (Enable)** geselecteerd.
- Niet-continue ontvangst wordt alleen geactiveerd terwijl het apparaat stand-by is gezet. (Het aanraakscherm bevindt zich in de schermbeveiligingsmodus.)

### ◦ **DRX-instelling voor bedraad LAN (Wired LAN DRX setting)**

Als u **Inschakelen (Enable)** selecteert, kunt u niet-continue ontvangst activeren wanneer het apparaat is aangesloten op een apparaat dat compatibel is met bekabeld LAN. Op deze manier kunt u elektriciteit besparen.

### ◦ **Instellingen toegangspuntmodus (Access point mode settings)**

Geef de naam van het toegangspunt en de beveiligingsinstelling op als u het apparaat als een toegangspunt gebruikt.

[Het Apparaat met de toegangspuntmodus gebruiken](#page-293-0)

## <span id="page-280-0"></span>**Gebruikersinstellingen apparaat**

### • **Indeling datumweergave (Date display format)**

Hiermee wordt de weergavenotatie van datums gewijzigd wanneer u de foto's afdrukt.

## **DD** Opmerking

• Als **AAN (ON)** is geselecteerd voor **Datum afdrukken (Print date)** op het scherm voor de afdrukinstellingen wanneer u afdrukt vanaf een geheugenkaart, wordt de datum afgedrukt in de datumnotatie die u hebt geselecteerd.

[Items instellen voor foto's afdrukken met het bedieningspaneel van het apparaat](#page-560-0)

### • **Lees-/schrijfkenmerk (Read/write attribute)**

Hiermee geeft u op of gegevens vanaf een computer naar geheugenkaarten mogen worden geschreven.

## **Belangrijk**

• Verwijder de geheugenkaart voordat u deze instelling wijzigt.

[De kaartsleuf instellen als het geheugenkaartstation van de computer](#page-298-0)

- Als u dit instelt op **Beschrijfbaar van USB-pc (Writable from USB PC)** of **Beschrijfbaar van LAN-pc (Writable from LAN PC)**, kunt u geen foto's op een geheugenkaart afdrukken via het bedieningspaneel van het apparaat. Als u het speciale geheugenkaartstation niet meer gebruikt, moet u deze instelling weer wijzigen in **Niet beschrijfbaar van pc (Not writable from PC)**. Wanneer u het apparaat uitschakelt, wordt **Beschrijfbaar van USB-pc (Writable from USB PC)** of **Beschrijfbaar van LAN-pc (Writable from LAN PC)** geannuleerd en wordt **Niet beschrijfbaar van pc (Not writable from PC)** weer ingesteld wanneer u het apparaat de volgende keer inschakelt.
- Wanneer **Beschrijfbaar van USB-pc (Writable from USB PC)** of **Beschrijfbaar van LAN-pc (Writable from LAN PC)** is geselecteerd, is de instelling voor automatisch uitschakelen niet beschikbaar.

Meer informatie over de instelling voor automatisch uitschakelen:

**[Informatie over Stille instelling](#page-292-0)** 

### • **Geluidsregeling (Sound control)**

Hiermee selecteert u het volume.

◦ **Toetsvolume (Keypad volume)**

Hiermee selecteert u het volume van de pieptoon die wordt weergegeven wanneer u het aanraakscherm of de knoppen op het bedieningspaneel aanraakt.

### ◦ **Alarmvolume (Alarm volume)**

Hiermee selecteert u het alarmvolume.

### • **Instelling verz. apparaatinfo (Device info sending setting)**

Hiermee selecteert u of de gebruiksgegevens van de printer naar de Canon-server worden verzonden. De informatie die naar Canon is verzonden, wordt gebruikt om betere producten te ontwikkelen. Selecteer **Akkoord (Agree)** om de gebruiksgegevens van de printer naar de Canon-server te verzenden.

## • **NFC-instelling (NFC setting)**

Als u **Inschakelen (Enable)** selecteert, kunt u afdrukken of scannen met NFC (Near Field Communication).

# <span id="page-282-0"></span>**PictBridge-afdrukinstellingen**

U kunt de afdrukinstellingen wijzigen wanneer u afdrukt vanaf een PictBridge-compatibel apparaat (draadloos LAN).

Stel de afdrukinstellingen op het PictBridge-compatibele apparaat (draadloos LAN) in op **Standaard (Default)** als u wilt afdrukken met de instellingen op het apparaat.

**MScherm PictBridge-afdrukinstellingen (PictBridge print settings)** 

**N[Scherm Disclabelafdruk instellen \(Disc label print setting\)](#page-283-0)** 

Afdrukinstellingen wijzigen vanaf het PictBridge-compatibele apparaat (draadloos LAN):

[Instellingen op een PictBridge-compatibel apparaat \(draadloos LAN\)](#page-590-0)

## **Scherm PictBridge-afdrukinstellingen (PictBridge print settings)**

Selecteer de afdrukkwaliteit wanneer u rechtstreeks afdrukt vanaf een PictBridge-compatibel apparaat (draadloos LAN).

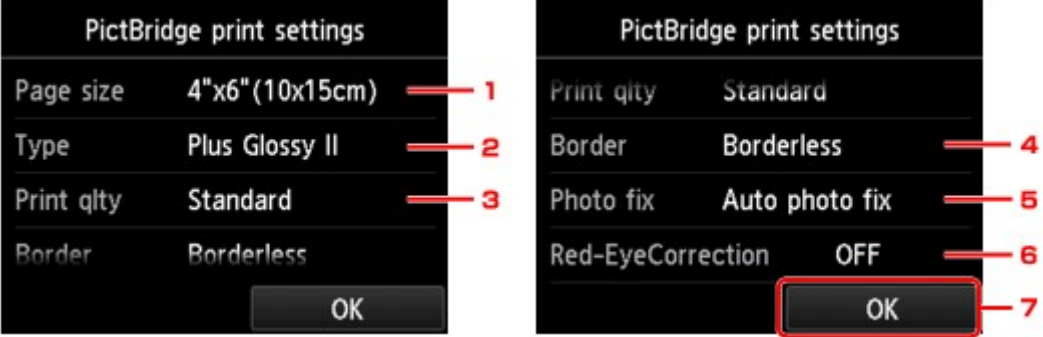

## 1. **Pg.form. (Page size)**

Selecteer het papierformaat wanneer u rechtstreeks afdrukt vanaf een PictBridge-compatibel apparaat (draadloos LAN).

Als u PictBridge-instellingen (draadloos LAN) vanaf het apparaat opgeeft, stelt u **Papierformaat (Paper size)** in op **Standaard (Default)** op het PictBridge-compatibele apparaat (draadloos LAN).

## 2. **Type** (Mediumtype)

Selecteer het mediumtype wanneer u rechtstreeks afdrukt vanaf een PictBridge-compatibele apparaat (draadloos LAN).

Als u PictBridge-instellingen (draadloos LAN) vanaf het apparaat opgeeft, stelt u **Papiertype (Paper type)** in op **Standaard (Default)** op het PictBridge-compatibele apparaat (draadloos LAN).

## 3. **Afdr.kwl. (Print qlty)** (Afdrukkwaliteit)

Selecteer de afdrukkwaliteit wanneer u rechtstreeks afdrukt vanaf een PictBridge-compatibel apparaat (draadloos LAN).

## 4. **Marge (Border)** (Met of zonder marge afdrukken)

Selecteer de indeling met/zonder randen.

Als u PictBridge-instellingen (draadloos LAN) vanaf het apparaat opgeeft, stelt u **Indeling (Layout)** in op **Standaard (Default)** op het PictBridge-compatibele apparaat (draadloos LAN).

## <span id="page-283-0"></span>5. **Fotocorr. (Photo fix)**

Als **Automat. fotocorr. (Auto photo fix)** is geselecteerd, wordt het onderwerp of het gezicht van een persoon op een foto geanalyseerd en wordt de meest geschikte correctie voor elke foto automatisch toegepast. Een donker gezicht als gevolg van tegenlicht wordt lichter gemaakt bij het afdrukken. De functie herkent bijvoorbeeld ook landschappen, nachtopnames, personen, enzovoort en corrigeert automatisch elke foto door de meest geschikte kleur, helderheid of contrast toe te passen voordat de foto wordt afgedrukt.

## **DD** Opmerking

- Standaard wordt automatische correctie toegepast als foto's op het PictBridge-compatibel apparaat (draadloos LAN) worden afgedrukt.
- Als **Geen corr. (No correction)** is geselecteerd, worden foto's zonder correctie afgedrukt.

## 6. **Corr. rode ogen (Red-EyeCorrection)**

Selecteer **AAN (ON)** als u rode ogen in portretfoto's, die worden veroorzaakt door fotograferen met flitser, wilt corrigeren.

Afhankelijk van het type foto worden rode ogen mogelijk niet gecorrigeerd of worden andere delen dan de ogen gecorrigeerd.

7. Tik om de afdrukinstellingen op te geven.

## **Scherm Disclabelafdruk instellen (Disc label print setting)**

Het scherm **Discafdrukgebied instellen (Set disc print area)** wordt weergegeven en u kunt instellingen selecteren voor het afdrukken op een afdrukbare disc vanaf een PictBridge-compatibel apparaat (draadloos LAN).

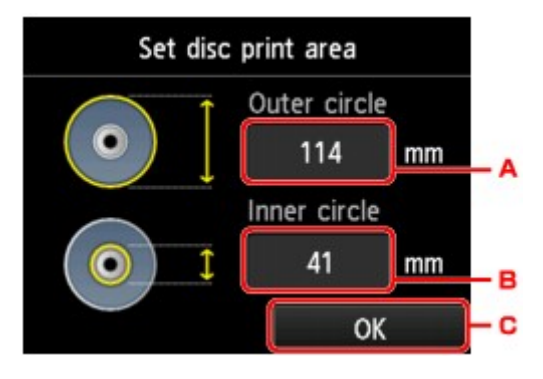

Volg onderstaande procedure om de afdrukinstellingen op te geven voor het afdrukken van disclabels.

- 1. Pas het afdrukgebied aan (de buiten- en binnendiameter van de afdrukbare disc).
	- A. Tik om de buitendiameter op te geven.
	- B. Tik om de binnendiameter op te geven.
	- C. Tik om het afdrukgebied op te geven.

## **DESP** Opmerking

• Meet de buiten- en binnendiameter van het te bedrukken oppervlak van de bedrukbare disc. Zorg ervoor dat u een waarde instelt die kleiner is dan de gemeten buitendiameter en een waarde die groter is dan de gemeten binnendiameter.

2. Selecteer het type afdrukbare disc dat u wilt gebruiken.

## **DESP** Opmerking

• Als uw afdrukbare disc de aanbevolen disc is, tikt u op **Aanbevolen disc (Recommended disc)** voor de geschikte afdrukdichtheid. Tik anders op **Andere disc (Other disc)**.

# <span id="page-285-0"></span>**Taal kiezen**

Hiermee wijzigt u de taal voor berichten en menu's op het aanraakscherm.

# <span id="page-286-0"></span>**Achtergrondkleur hoofdscherm**

Hiermee selecteert u de achtergrondkleur van het HOME-scherm. U kunt zwart of wit selecteren.

## <span id="page-287-0"></span>**Firmware bijwerken**

U kunt de firmware van het apparaat bijwerken, de firmwareversie controleren of instellingen selecteren voor een systeemvak, een DNS-server en een proxyserver.

## **DESP** Opmerking

• Als **LAN uitschakelen (Disable LAN)** is geselecteerd voor **LAN wijzigen (Change LAN)** bij **LANinstellingen (LAN settings)**, is alleen **Huidige versie controleren (Check current version)** beschikbaar.

### • **Update installeren (Install update)**

Voert de firmware-update voor het apparaat uit. Als u **Ja (Yes)** selecteert, wordt de firmware-update gestart. Volg de instructies op het scherm om de update uit te voeren.

## **Belangrijk**

• Wanneer u deze functie gebruikt, controleert u of het apparaat verbinding heeft met internet.

## **DESP** Opmerking

- Als de firmware-update niet wordt voltooid, controleert u het volgende en voert u de vereiste stappen uit.
	- Wanneer u bekabeld LAN gebruikt, zorgt u ervoor dat het apparaat met een LAN-kabel correct is aangesloten op de computer.
	- Controleer de netwerkinstellingen, zoals een toegangspunt of router.
	- Als **Kan geen verbinding maken met de server. (Cannot connect to the server.)** wordt weergegeven op het aanraakscherm, drukt u op **OK** en probeert u het na enige tijd opnieuw.

### • **Huidige versie controleren (Check current version)**

U kunt de huidige firmwareversie controleren.

### • **Instelling voor updatemelding (Update notification setting)**

Wanneer **Ja (Yes)** is geselecteerd en de firmware-update beschikbaar is, wordt het scherm dat u informeert over de firmware-update weergegeven op het aanraakscherm.

### • **DNS-server instellen (DNS server setup)**

Selecteer instellingen voor een DNS-server. Selecteer **Automatisch instellen (Auto setup)** of **Handmatige instelling (Manual setup)**. Als u **Handmatige instelling (Manual setup)** selecteert, volgt u de aanwijzingen op het aanraakscherm om de instellingen uit te voeren.

### • **Proxyserver instellen (Proxy server setup)**

Selecteer instellingen voor een proxyserver. Volg de aanwijzingen op het aanraakscherm om de instellingen uit te voeren.
# **Cassette-instellingen**

Door het aangepaste papierformaat en het in de cassette geplaatste mediumtype te registreren, kunt u voorkomen dat het apparaat onjuiste afdrukken produceert. Hiertoe wordt voor het afdrukken begint, een bericht weergegeven als het papierformaat of het mediumtype van het geplaatste papier afwijkt van de afdrukinstellingen.

Voor meer informatie:

### **N[Papierinstelling voor afdrukken](#page-593-0)**

### • **Papierinfo cassette registreren (Register cassette paper info)**

Registreert het papierformaat en het mediumtype dat u in de cassette hebt geplaatst.

### **DESP** Opmerking

- Wanneer u het papierformaat en het mediumtype registreert, wordt het scherm voor het wel of niet toepassen van de instellingen voor kopiëren weergegeven. Selecteer **Ja (Yes)** om de geregistreerde instellingen voor kopiëren toe te passen.
- Voor meer informatie over de juiste combinatie van papierinstellingen raadpleegt u via het printerstuurprogramma of het aanraakscherm:

[Het Type media instellen met het printerstuurprogramma en op de printer](#page-401-0)

[Het Papierformaat instellen met het printerstuurprogramma en op de printer](#page-403-0)

### • **Onjuiste papierinstelling detect. (Detect paper setting mismatch)**

Als u **Ja (Yes)** selecteert, detecteert het apparaat of het papierformaat en het mediumtype hetzelfde zijn als het papierformaat en het mediumtype die in **Papierinfo cassette registreren (Register cassette paper info)** geregistreerd zijn. Als het afdrukken begint met de instellingen die niet overeenkomen, wordt een foutbericht op het aanraakscherm weergegeven.

### **DD** Opmerking

• Als u **Nee (No)** selecteert, wordt **Papierinfo cassette registreren (Register cassette paper info)** of **Herplaatsing cassette detecteren (Detect cassette reinsertion)** uitgeschakeld.

### • **Herplaatsing cassette detecteren (Detect cassette reinsertion)**

Als u **Ja (Yes)** selecteert, detecteert het apparaat of de cassette weer is teruggeplaatst. Als het scherm **Papierinfo cassette registreren (Register cassette paper info)** wordt weergegeven, registreert u het papierformaat en het mediumtype.

# **Instelling herstellen**

U kunt de instellingen terugzetten naar de standaardwaarden.

### • **Alleen webservice instellen (Web service setup only)**

Hiermee herstelt u de standaardwaarden van de instellingen voor de webservice.

### • **Alleen LAN-instellingen (LAN settings only)**

Hiermee herstelt u de standaardwaarden van de LAN-instellingen, met uitzondering van het beheerderswachtwoord dat is opgegeven in IJ Network Tool.

### • **Alleen instellingen (Settings only)**

Hiermee herstelt u de standaardwaarden van instellingen als papierformaat of mediumtype.

### • **Alleen instell. verz. apparaatinfo (Device info sending setting only)**

Hiermee herstelt u alleen de instellingen verzenden apparaatinfo.

### • **Alles herstellen (Reset all)**

Hiermee worden alle standaardinstellingen van het apparaat hersteld. Het beheerderswachtwoord dat is opgegeven in IJ Network Tool, wordt teruggezet naar de standaardwaarde.

## **DESP** Opmerking

- U kunt de volgende instellingen niet terugzetten naar de standaardwaarden:
	- De taal die wordt weergegeven op het aanraakscherm
	- De achtergrondkleur van het HOME-scherm
	- De huidige positie van de printkop
	- De instelling **Lees-/schrijfkenmerk (Read/write attribute)**

# <span id="page-290-0"></span>**Informatie over ECO-instellingen**

Met deze instelling kunt u automatisch dubbelzijdig afdrukken als standaard gebruiken om papier te besparen en om het apparaat automatisch in/uit te schakelen om elektriciteit te besparen.

**Dubbelzijdig afdrukken gebruiken** 

**NFunctie voor energie besparen gebruiken** 

## **Dubbelzijdig afdrukken gebruiken**

Volg de onderstaande procedure om dubbelzijdig afdrukken te gebruiken.

- 1. [Zorg dat het apparaat is ingeschakeld.](#page-144-0)
- 2. Veeg over het HOME-scherm en tik op **ECO-instellingen (ECO settings)**. **[Het bedieningspaneel gebruiken](#page-149-0)**
- 3. Tik op **Instelling voor dubbelz. afdr. (Two-sided printing setting)**.
- 4. Geef de gewenste instellingen op.

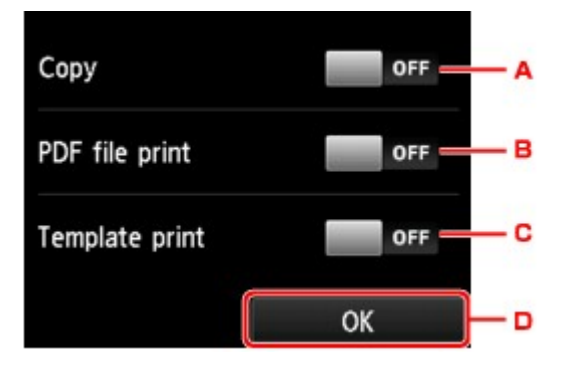

- A. Tik hierop om dubbelzijdig afdrukken te selecteren als standaardinstelling.
- B. Tik hierop om dubbelzijdig afdrukken te selecteren als standaardinstelling voor PDF-bestanden die zijn opgeslagen op een geheugenkaart.
- C. Tik hierop om dubbelzijdig afdrukken te selecteren als standaardinstelling voor sjabloonformulieren op het apparaat.
- D. Tik om de afdrukinstellingen op te geven.

### **DESP** Opmerking

• Wanneer dubbelzijdig afdrukken is geselecteerd, wordt het pictogram weergegeven bij de instellingsopties voor dubbelzijdig afdrukken op elk scherm met afdrukinstellingen.

## **Functie voor energie besparen gebruiken**

Volg de onderstaande procedure om de functie voor energie besparen te gebruiken.

1. [Zorg dat het apparaat is ingeschakeld.](#page-144-0)

- 2. Veeg over het HOME-scherm en tik op **ECO-instellingen (ECO settings)**. **[Het bedieningspaneel gebruiken](#page-149-0)**
- 3. Tik op **Energiebespa-ringsinstellingen (Energy saving settings)**.
- 4. Geef de gewenste instellingen op.

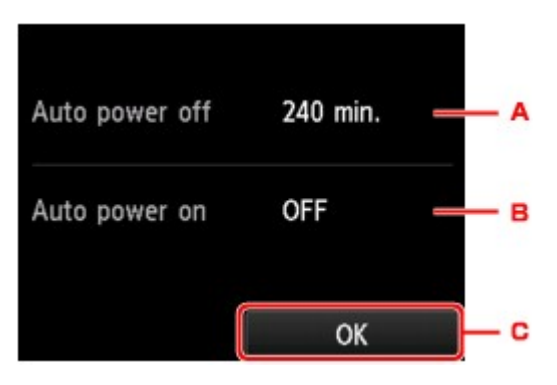

A. Tik hierop om op te geven na hoeveel tijd het apparaat automatisch moet worden uitgeschakeld wanneer gedurende een bepaalde periode geen bewerkingen worden uitgevoerd of geen afdrukgegevens naar het apparaat zijn gestuurd.

### **Demerking**

- De instelling voor automatisch uitschakelen kan in de volgende omstandigheden niet worden opgegeven.
	- Wanneer u het apparaat via een netwerk gebruikt en de netwerkverbinding is ingeschakeld

Hier kunt u de status van de verbinding van de **Lijst instellingen draadl. LAN (WLAN setting list)** controleren in **LAN-instellingen bevestigen (Confirm LAN settings)** bij **LAN-instellingen (LAN settings)**.

- Als **Beschrijfbaar van USB-pc (Writable from USB PC)** of **Beschrijfbaar van LANpc (Writable from LAN PC)** is geselecteerd voor **Lees-/schrijfkenmerk (Read/write attribute)** onder **Gebruikersinstellingen apparaat (Device user settings)**.
- B. Tik om de instelling te selecteren.

Als u **AAN (ON)** selecteert, kan het apparaat automatisch worden ingeschakeld wanneer een scanopdracht van een computer of afdrukgegevens naar het apparaat worden gestuurd.

C. Tik om de instellingen te bevestigen.

# **Informatie over Stille instelling**

Hiermee schakelt u deze functie in als u het geluidsniveau van het apparaat wilt beperken, bijvoorbeeld wanneer u 's nachts afdrukt.

Volg de onderstaande procedure om de instellingen op te geven.

- 1. [Zorg dat het apparaat is ingeschakeld.](#page-144-0)
- 2. Veeg over het HOME-scherm en tik op **Stille instelling (Quiet setting)**.

**[Het bedieningspaneel gebruiken](#page-149-0)** 

3. Tik op **Stille modus gebruiken (Use quiet mode)**.

Het bevestigingsscherm wordt weergegeven, waarna het pictogram wordt weergegeven als het menupictogram **Stille instelling (Quiet setting)**.

Activeer deze instelling om het geluid van het apparaat tijdens afdrukken te verminderen.

## **Belangrijk**

- De werkingssnelheid kan lager zijn dan wanneer **Stille modus niet gebruiken (Do not use quiet mode)** is geselecteerd.
- Deze functie is mogelijk minder effectief, afhankelijk van de instellingen van het apparaat. Bovendien worden bepaalde geluiden niet verminderd, zoals wanneer het apparaat wordt voorbereid op afdrukken.

## **DESP** Opmerking

• U kunt de stille modus instellen vanuit het bedieningspaneel van het apparaat, het printerstuurprogramma of ScanGear (scannerstuurprogramma). Wat u ook gebruikt om de stille modus in te zetten, de modus wordt toegepast als u bewerkingen uitvoert vanuit het bedieningspaneel van het apparaat of als u afdrukt of scant vanaf de computer.

# **Het Apparaat met de toegangspuntmodus gebruiken**

Door het apparaat als toegangspunt in een omgeving zonder draadloze LAN-router of toegangspunt te gebruiken, of door het apparaat tijdelijk als toegangspunt in een omgeving met draadloze LAN-router of toegangspunt te gebruiken, kunt u het apparaat met een extern apparaat, zoals een computer of smartphone, verbinden en vanaf dit externe apparaat afdrukken/scannen.

In dit gedeelte wordt beschreven hoe u de toegangspuntmodus, de naam van het toegangspunt van het apparaat en de beveiligingsinstelling moet inschakelen.

- **NDe toegangspuntmodus inschakelen**
- [Afdrukken/scannen met de toegangspuntmodus](#page-294-0)
- **[De toegangspuntmodus beëindigen](#page-294-0)**
- **N[De toegangspuntmodus instellen](#page-295-0)**

### **Belangrijk**

• Voordat u het apparaat met de toegangspuntmodus gaat gebruiken, moet u de gebruiksbeperkingen bevestigen en vervolgens het apparaat in de toegangspuntmodus zetten.

#### **[Beperkingen](#page-42-0)**

• Als u het apparaat gedurende een lange tijd met de toegangspuntmodus gebruikt, wordt het aanbevolen om de standaardtoegangspuntnaam en het standaardwachtwoord om veiligheidsredenen te wijzigen in een combinatie van cijfers en letters.

### **De toegangspuntmodus inschakelen**

Schakel de toegangspuntmodus in volgens de onderstaande procedure.

- 1. [Zorg dat het apparaat is ingeschakeld.](#page-144-0)
- 2. Veeg over het HOME-scherm en tik op **Instellen (Setup)**.

**[Het bedieningspaneel gebruiken](#page-149-0)** 

3. Tik op **Apparaatinstellingen (Device settings)**.

- 4. Tik op **LAN-instellingen (LAN settings)**.
- 5. Tik op **LAN wijzigen (Change LAN)**.
- 6. Tik op **Toegangspuntmod. actief (Access point mode active)**.

De naam van het momenteel ingestelde toegangspunt (SSID) wordt weergegeven. (Wanneer u het apparaat voor de eerste keer gebruikt, wordt de standaardinstelling weergegeven.)

Als het apparaat door het externe apparaat, zoals een computer of smartphone, moet worden gedetecteerd, kunt u hiervoor de naam van het toegangspunt (SSID) gebruiken.

## <span id="page-294-0"></span>**D** Opmerking

• Wanneer u op **Details** tikt, wordt de beveiligingsinstelling weergegeven.

Het vereiste wachtwoord voor het verbinden van het externe apparaat wordt ook weergegeven.

- U kunt de naam van het toegangspunt (SSID) en de beveiligingsinstelling naar keuze opgeven. **N[De toegangspuntmodus instellen](#page-295-0)**
- 7. Tik op **OK** om de verbinding te starten.

De naam van het toegangspunt wordt ingeschakeld en het apparaat kan als toegangspunt worden gebruikt.

## **Afdrukken/scannen met de toegangspuntmodus**

Druk af/San met de toegangspuntmodus volgens de onderstaande procedure.

1. Hier kunt u externe apparaten zoals een computer of smartphone met het apparaat verbinden via een draadloos LAN.

Selecteer de instellingen van het draadloze LAN met uw externe apparaat, wijs vervolgens de naam van het toegangspunt toe dat als doelmap is opgegeven voor het apparaat.

### **Demerking**

- Raadpleeg de handleiding van het apparaat voor informatie over het selecteren van instellingen van het draadloze LAN met een extern apparaat.
- Bij een geldig WPA2-PSK-wachtwoord (AES) geldig is op het apparaat, is het opgeven van het wachtwoord vereist om het externe apparaat te verbinden met het machine via een draadloos LAN. Geef het wachtwoord op die is opgegeven voor het apparaat.
- 2. Start het afdrukken of scannen vanaf een extern apparaat zoals een computer of smartphone.

### **DE** Opmerking

• Raadpleeg de handleiding van het apparaat of de instructiehandleiding van uw toepassing voor meer informatie over afdrukken of scannen vanaf een extern apparaat zoals een computer of smartphone via een draadloos LAN.

## **De toegangspuntmodus beëindigen**

In omgevingen waarin het apparaat meestal via draadloos LAN verbonden is met een computer, schakelt u de draadloze LAN-verbinding van het apparaat in volgens onderstaande procedure nadat u stopt met het gebruik van het apparaat in de tijdelijke toegangspuntmodus.

1. Veeg over het HOME-scherm en tik op **Instellen (Setup)**.

[Het bedieningspaneel gebruiken](#page-149-0)

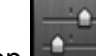

- <span id="page-295-0"></span>2. Tik op **Apparaatinstellingen** (Device settings).
- 3. Tik op **LAN-instellingen (LAN settings)**.
- 4. Tik op **LAN wijzigen (Change LAN)**.
- 5. Tik op **Draadloos LAN actief (Wireless LAN active)**.

Als u het apparaat niet via een draadloze LAN-verbinding gebruikt, selecteer dan de optie **Bedraad LAN actief (Wired LAN active)** of **LAN uitschakelen (Disable LAN)**.

## **De toegangspuntmodus instellen**

Geef de instellingen voor de toegangspuntmodus op volgens de onderstaande procedure.

- 1. [Zorg dat het apparaat is ingeschakeld.](#page-144-0)
- 2. Veeg over het HOME-scherm en tik op **Instellen (Setup)**. [Het bedieningspaneel gebruiken](#page-149-0)
- 3. Tik op **Apparaatinstellingen (Device settings)**.
- 4. Tik op **LAN-instellingen (LAN settings)**.
- 5. Tik op **Andere instellingen (Other settings)**.
- 6. Tik op **Instellingen toegangspuntmodus (Access point mode settings)**. Het scherm voor het invoeren van de naam van het toegangspunt (SSID) wordt weergegeven.
- 7. Tik op het aanraakscherm.
- 8. Voer de naam van het toegangspunt in (maximaal 32 tekens). Geef de naam van het toegangspunt op als u het apparaat als een toegangspunt gebruikt.
- 9. Tik op **OK** om het opgeven van de naam te voltooien.
- 10. Tik op **OK** om het opgeven van de naam van het toegangspunt te voltooien.
- 11. Selecteer de beveiligingsinstelling.

### **Uitschakelen (Disable)**

Hiermee voltooit u de instellingen voor het toegangspunt zonder de beveiligingsinstelling op te geven.

### **WPA2-PSK (AES)**

Hiermee geeft u de beveiligingsinstelling op waarmee WPA2-PSK (AES) wordt toegepast. Ga door naar de volgende stap als het scherm voor het opgeven van het wachtwoord wordt weergegeven.

- 12. Tik op het aanraakscherm.
- 13. Voer het wachtwoord in (8 tot 10 tekens).
- 14. Tik op **OK** om het opgeven van het wachtwoord te voltooien.
- 15. Tik op **OK** om het opgeven van de instelling van het wachtwoord te voltooien.

### **DES** Opmerking

• Als u de toegangspuntmodusinstelling van het apparaat wijzigt, wijzig dan ook de toegangspuntinstelling van het externe apparaat zoals een computer of smartphone.

# **De kaartsleuf instellen als het geheugenkaartstation van de computer**

**[De kaartsleuf instellen als het geheugenkaartstation van de computer](#page-298-0)**

# <span id="page-298-0"></span>**De kaartsleuf instellen als het geheugenkaartstation van de computer**

De kaartsleuf van het apparaat kan ook worden gebruikt als het geheugenkaartstation van de computer.

### **Demerking**

• Wanneer u het apparaat via LAN wilt gebruiken, kunt u de kaartsleuf van het apparaat als netwerkstation gebruiken.

**[De kaartsleuf gebruiken via een netwerk](#page-367-0)** 

## **Belangrijk**

- Als **Lees-/schrijfkenmerk (Read/write attribute)** bij **Gebruikersinstellingen apparaat (Device user settings)** onder **Apparaatinstellingen (Device settings)** is ingesteld op **Beschrijfbaar van USB-pc (Writable from USB PC)** of **Beschrijfbaar van LAN-pc (Writable from LAN PC)** met het bedieningspaneel van het apparaat, kunt u geen foto's op een geheugenkaart afdrukken met het bedieningspaneel van het apparaat. Nadat u de kaartsleuf als het geheugenkaartstation van de computer hebt gebruikt, verwijdert u de geheugenkaart, waarna u **Lees-/schrijfkenmerk (Read/write attribute)** instelt op **Niet beschrijfbaar van pc (Not writable from PC)**. Wanneer u het apparaat hebt uitgeschakeld, wordt **Beschrijfbaar van USB-pc (Writable from USB PC)** of **Beschrijfbaar van LANpc (Writable from LAN PC)** geannuleerd en wordt **Niet beschrijfbaar van pc (Not writable from PC)** weer ingesteld wanneer u het apparaat de volgende keer inschakelt.
- 1. [Zorg dat het apparaat is ingeschakeld.](#page-144-0)
- 2. Controleer of de geheugenkaart niet is geplaatst.

Als de geheugenkaart is ingesteld, verwijdert u deze uit de kaartsleuf.

[Geheugenkaarten plaatsen](#page-202-0)

3. Veeg over het HOME-scherm en tik op **Instellen (Setup)**. **[Het bedieningspaneel gebruiken](#page-149-0)** 

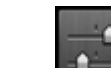

4. Tik op **Apparaatinstellingen (Device settings)**.

- 5. Tik op **Gebruikersinstellingen apparaat (Device user settings)**.
- 6. Tik op **Lees-/schrijfkenmerk (Read/write attribute)**.
- 7. Controleer het bericht dat wordt weergegeven en tik op **OK**.
- 8. Tik op een lees-/schrijfkenmerk om de instelling op te geven.

### **Beschrijfbaar van USB-pc (Writable from USB PC)**

De kaartsleuf wordt gebruikt als het geheugenkaartstation van een computer die via USB met het apparaat is verbonden. Gegevens kunnen op de geheugenkaart gezet worden vanaf de computer.

### **Beschrijfbaar van LAN-pc (Writable from LAN PC)**

De kaartsleuf wordt gebruikt als het geheugenkaartstation van een computer die via een netwerk met het apparaat is verbonden. Gegevens kunnen op de geheugenkaart gezet worden vanaf de computer.

### **Niet beschrijfbaar van pc (Not writable from PC)**

De kaartsleuf wordt alleen gebruikt om te lezen. Selecteer deze modus als u foto's vanaf een geheugenkaart afdrukt.

### **Belangrijk**

• Wanneer **Beschrijfbaar van USB-pc (Writable from USB PC)** of **Beschrijfbaar van LAN-pc (Writable from LAN PC)** is geselecteerd, is de instelling voor automatisch uitschakelen niet beschikbaar.

Meer informatie over de instelling voor automatisch uitschakelen:

**[Informatie over ECO-instellingen](#page-290-0)** 

### **Belangrijk**

• Als u de kaartsleuf gebruikt als een geheugenkaartstation voor de computer, moet u een 'veilige verwijdering' uitvoeren op de computer voordat u de geheugenkaart uit het apparaat verwijdert.

Klik met de rechtermuisknop op het pictogram **Verwisselbare schijf (Removable Disk)** en klik op **Verwijder (Eject)**. Als **Verwijder (Eject)** niet op het scherm wordt weergegeven, controleert u of het **Toegang (Access)**-lampje niet knippert en verwijdert u de geheugenkaart.

Via een netwerk is verwijdering is niet nodig.

# **Informatie over de netwerkverbinding**

**[Handige informatie over de netwerkverbinding](#page-301-0)**

## <span id="page-301-0"></span>**Handige informatie over de netwerkverbinding**

- **[In de fabriek ingestelde standaardwaarden \(netwerk\)](#page-302-0)**
- **[Het Apparaat op de computer aansluiten met een USB-kabel](#page-303-0)**
- **[Als printers met dezelfde naam worden gedetecteerd tijdens de installatie](#page-304-0)**
- **[Verbinding maken met andere computers in een LAN/De verbindingsmethode](#page-305-0) [wijzigen van USB in LAN](#page-305-0)**
- **[Info over netwerkinstellingen afdrukken](#page-306-0)**

# <span id="page-302-0"></span>**In de fabriek ingestelde standaardwaarden (netwerk)**

## **Standaardwaarden van de LAN-verbinding**

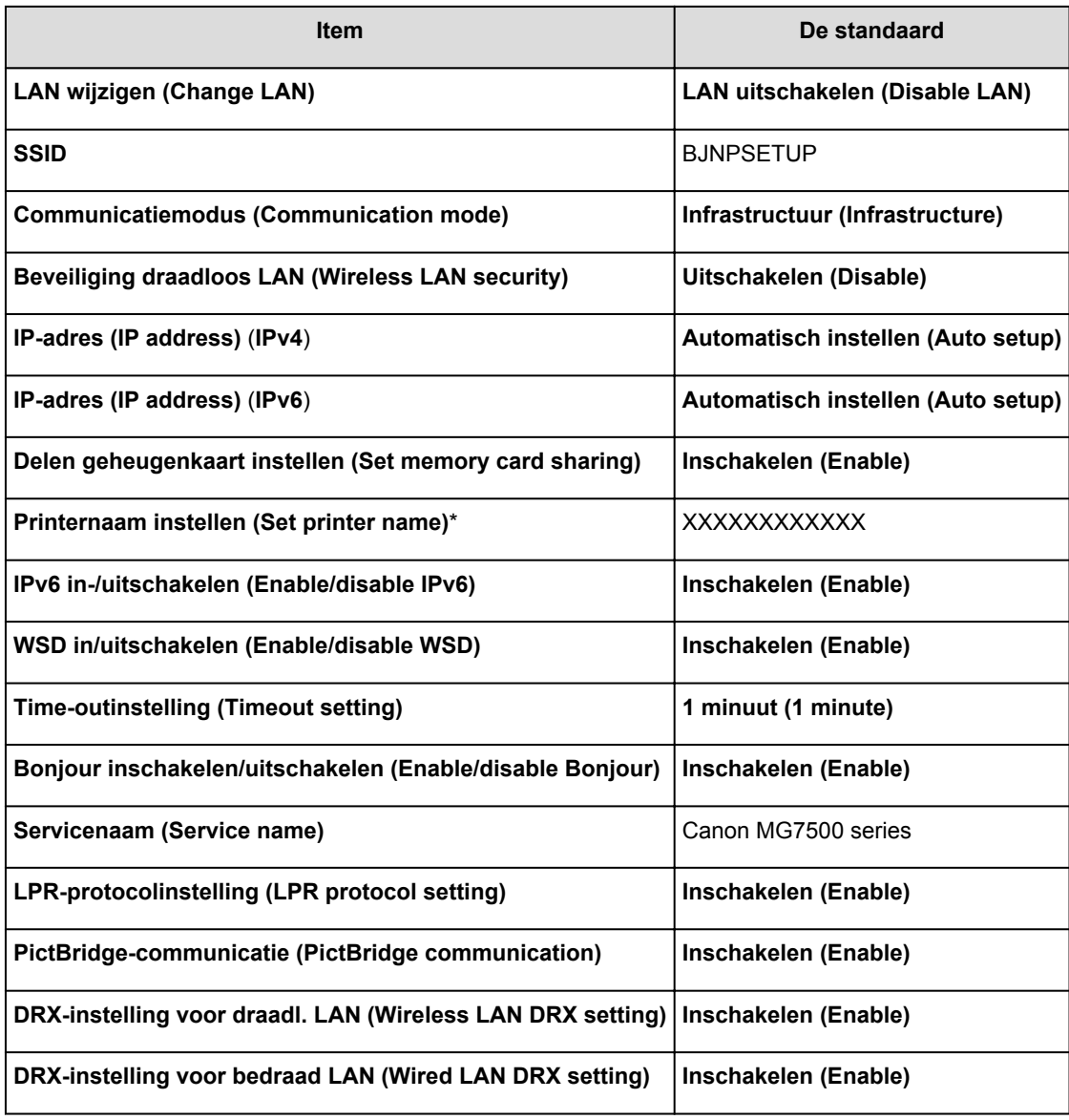

('XX' staat voor alfanumerieke tekens.)

\* De standaardwaarde van dit onderdeel verschilt per apparaat. U kunt de waarde van dit onderdeel controleren met het bedieningspaneel van het apparaat.

### **[LAN-instellingen](#page-274-0)**

## **Standaardwaarden van de toegangspuntmodus**

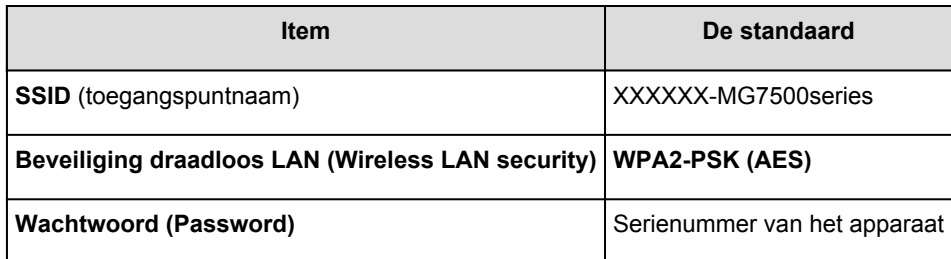

(XXXXXX staat voor de laatste zes cijfers van het MAC-adres van het apparaat.)

# <span id="page-303-0"></span>**Het Apparaat op de computer aansluiten met een USB-kabel**

Sluit het apparaat en de computer aan met een USB-kabel (zie illustratie hieronder). De USB-poort bevindt zich aan de achterzijde van het apparaat.

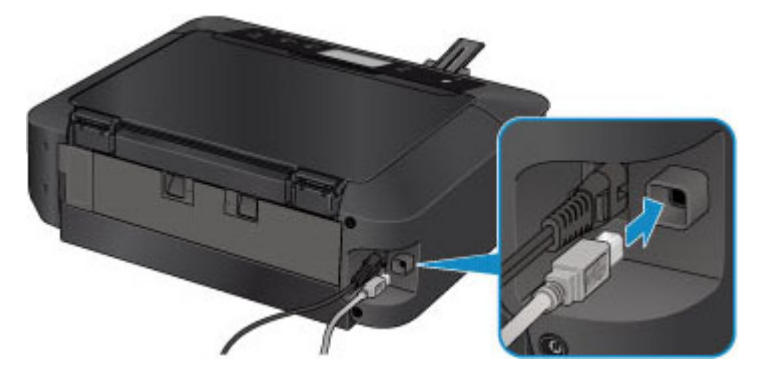

# <span id="page-304-0"></span>**Als printers met dezelfde naam worden gedetecteerd tijdens de installatie**

Wanneer tijdens het instellen de printer wordt gedetecteerd, ziet u mogelijk meerdere printers met dezelfde naam in het venster met detectieresultaten.

Selecteer een printer en vergelijk het ingestelde MAC-adres of het serienummer voor de printer met het MAC-adres of het serienummer in het venster met detectieresultaten.

## **DESP** Opmerking

• Het is mogelijk dat er geen serienummer in het venster met detectieresultaten weergegeven wordt.

Als u het MAC-adres van de printer wilt controleren, drukt u de netwerkinstellingen af met het bedieningspaneel van de printer.

**[Info over netwerkinstellingen afdrukken](#page-306-0)** 

U kunt de netwerkinstellingen ook controleren op het aanraakscherm van de printer. Selecteer **Lijst instellingen draadl. LAN (WLAN setting list)** bij **LAN-instellingen bevestigen (Confirm LAN settings)** in **LAN-instellingen (LAN settings)** onder **Apparaatinstellingen (Device settings)** en controleer het item dat op het aanraakscherm wordt weergegeven.

**[LAN-instellingen](#page-274-0)** 

# <span id="page-305-0"></span>**Verbinding maken met andere computers in een LAN/De verbindingsmethode wijzigen van USB in LAN**

Als u de computer wilt toevoegen door het apparaat te verbinden met een LAN of als u de verbindingsmethode tussen het apparaat en de computer wilt wijzigen van USB in LAN, dient u de installatie uit te voeren met behulp van de installatie-cd-rom of volgens de instructies op onze website.

## **Verbinding maken met andere computers in een LAN**

Als u de computer wilt toevoegen door het apparaat via een LAN te verbinden, dient u de installatie uit te voeren met behulp van de installatie-cd-rom of volgens de instructies op onze website.

## **De verbindingsmethode wijzigen van USB in LAN**

Als u de verbindingsmethode wilt wijzigen in LAN wanneer u het apparaat via een USB-verbinding gebruikt, dient u de installatie opnieuw uit te voeren met behulp van de installatie-cd-rom of volgens de instructies op onze website. Selecteer daarbij de optie **Verbindingsmethode wijzigen (Change Connection Method)**.

# <span id="page-306-0"></span>**Info over netwerkinstellingen afdrukken**

U kunt de huidige netwerkinstellingen van het apparaat afdrukken via het bedieningspaneel van het apparaat.

### **Belangrijk**

- Deze afdruk bevat belangrijke informatie over uw computer. Bewaar deze zorgvuldig.
- 1. [Zorg dat het apparaat is ingeschakeld.](#page-144-0)
- 2. [Plaats een normaal papier van A4- of Letter-formaat.](#page-155-0)
- 3. Veeg over het HOME-scherm en tik op **Instellen (Setup)**.

**[Het bedieningspaneel gebruiken](#page-149-0)** 

Het menuscherm wordt weergegeven.

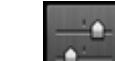

4. Tik op **Apparaatinstellingen** (Device settings).

- 5. Tik op **LAN-instellingen (LAN settings)**.
- 6. Tik op **LAN-instellingen bevestigen (Confirm LAN settings)**.
- 7. Tik op **LAN-details afdrukken (Print LAN details)**.
- 8. Tik op **Ja (Yes)**.

Het apparaat drukt de informatie over de netwerkinstellingen af.

De volgende informatie over de netwerkinstellingen van het apparaat wordt afgedrukt.

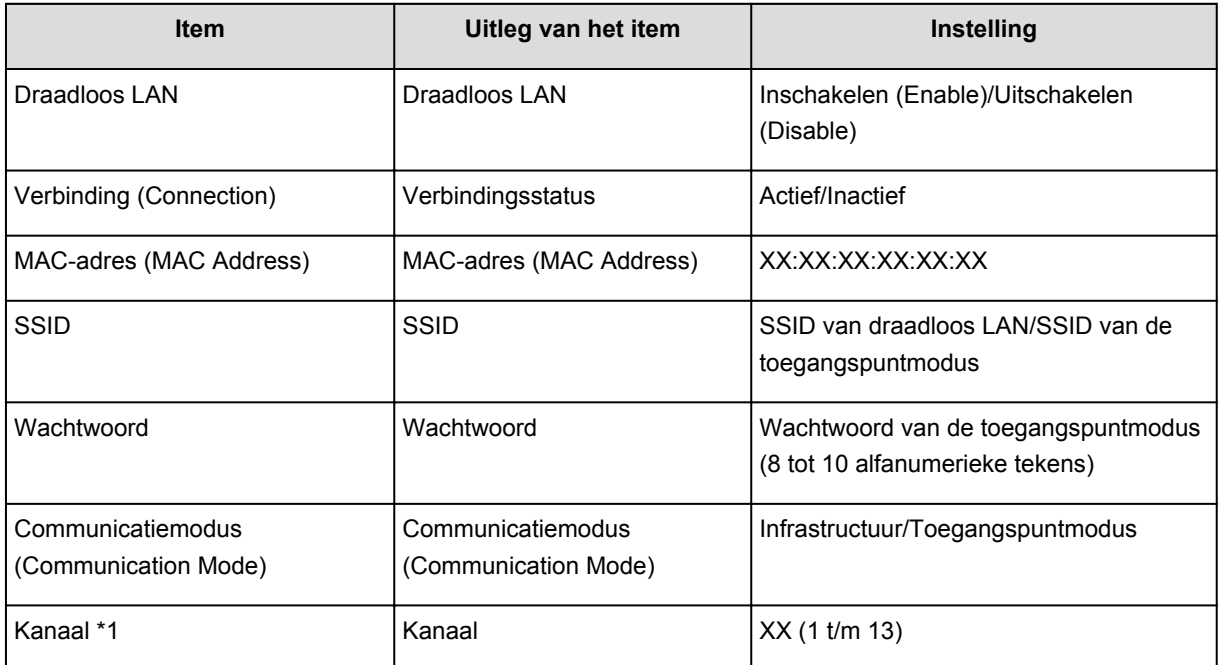

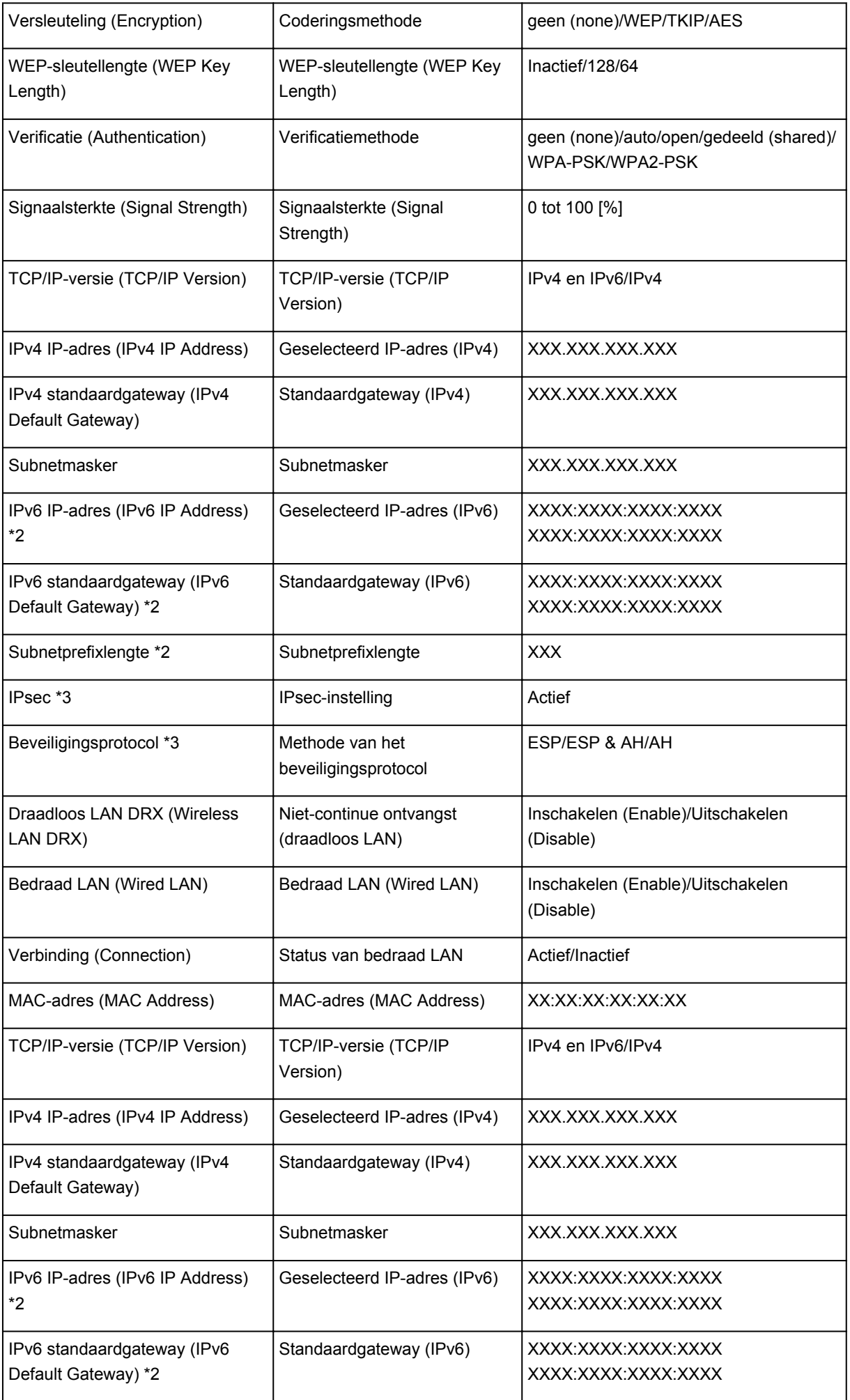

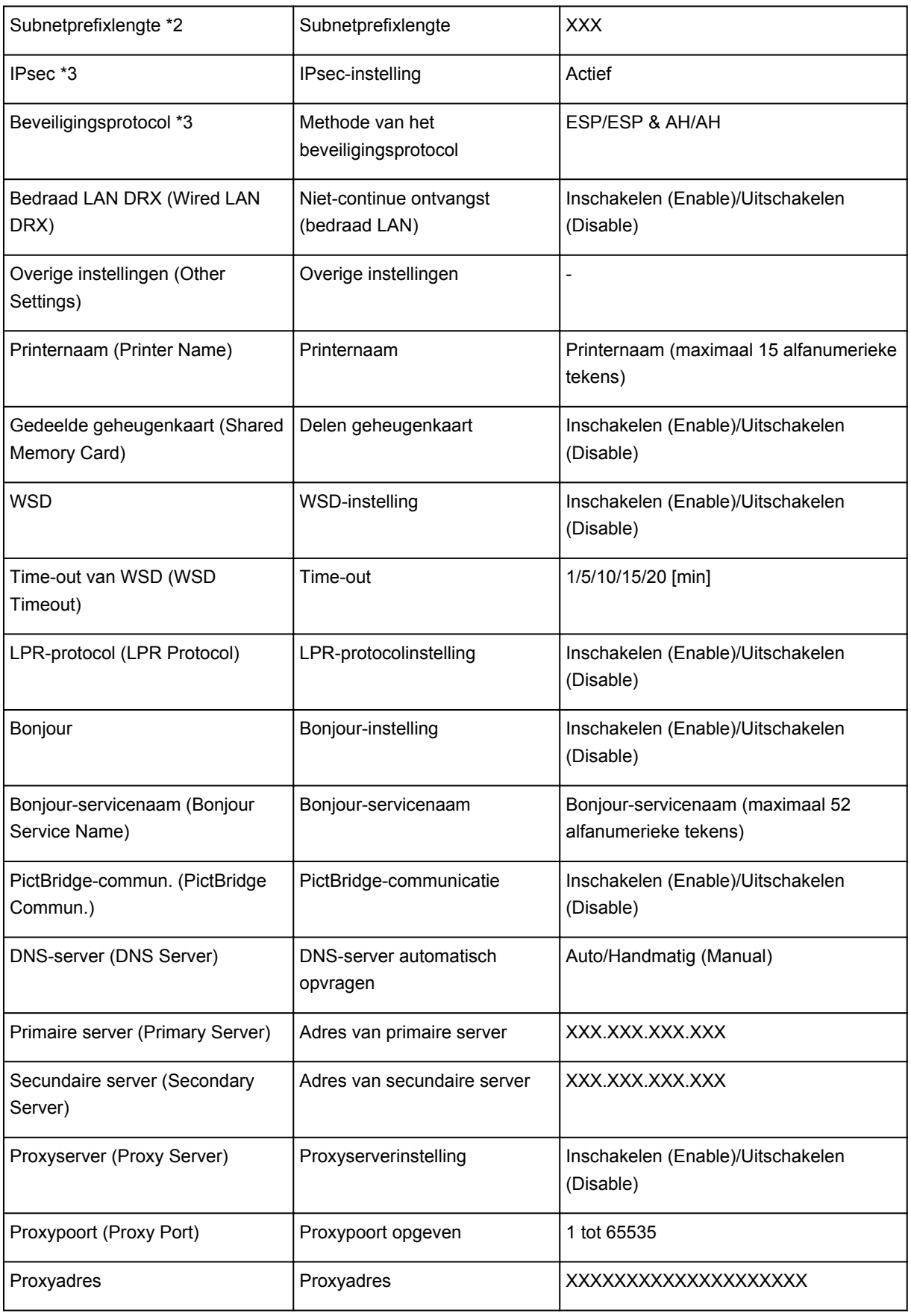

('XX' staat voor alfanumerieke tekens.)

\*1 Afhankelijk van het land of de regio van aankoop wordt een van de kanalen van 1 tot 11 afgedrukt.

\*2 Alleen wanneer IPv6 ingeschakeld is, wordt de status van het netwerk afgedrukt.

\*3 Alleen de IPv6- en de IPsec-instelling zijn ingeschakeld; de status van het netwerk wordt afgedrukt.

# **Over netwerkcommunicatie**

- **[Netwerkinstellingen wijzigen en controleren](#page-310-0)**
- **[Schermen voor netwerkverbinding van IJ Network Tool](#page-327-0)**
- **[Overige schermen van IJ Network Tool](#page-353-0)**
- **[Bijlage voor netwerkcommunicatie](#page-366-0)**

## <span id="page-310-0"></span>**Netwerkinstellingen wijzigen en controleren**

- **[IJ Network Tool](#page-311-0)**
- **[De instellingen wijzigen op het tabblad Draadloos LAN](#page-312-0)**
- **[De gedetailleerde WEP-instellingen wijzigen](#page-314-0)**
- **[De gedetailleerde WPA-/WPA2-instellingen wijzigen](#page-316-0)**
- **[De instellingen wijzigen op het tabblad Bedraad LAN](#page-319-0)**
- **[De instellingen wijzigen op het tabblad Wachtwoord beheerder](#page-320-0)**
- **[Status draadloos netwerk controleren](#page-322-0)**
- **[Netwerkinstellingen van het apparaat initialiseren](#page-325-0)**
- **[Aangepaste instellingen weergeven](#page-326-0)**

# <span id="page-311-0"></span>**IJ Network Tool**

IJ Network Tool is een programma waarmee u de netwerkinstellingen van het apparaat kunt weergeven en wijzigen. Het wordt geïnstalleerd bij het instellen van het apparaat.

### **Belangrijk**

- Als u het apparaat wilt gebruiken via een LAN, moet u de juiste apparatuur gebruiken voor het verbindingstype, zoals een toegangspunt of LAN-kabel.
- Start IJ Network Tool niet tijdens het afdrukken.
- Druk niet af terwijl IJ Network Tool actief is.
- Als de firewallfunctie van de beveiligingssoftware is ingeschakeld, wordt wellicht het bericht weergegeven dat Canon-software probeert toegang te krijgen tot het netwerk. Als de waarschuwing wordt weergegeven, stelt u de beveiligingssoftware zo in dat toegang altijd wordt toegestaan.
- IJ Network Tool is gecontroleerd op werking bij Windows XP, maar Snelle gebruikersoverschakeling wordt niet ondersteund. Het wordt aangeraden IJ Network Tool af te sluiten wanneer u tussen gebruikers wisselt.

## **IJ Network Tool starten**

- 1. Start het IJ Network Tool zoals hieronder aangegeven.
	- Selecteer in Windows 8.1 of Windows 8 **IJ Network Tool** in het **Start**-scherm om IJ Network Tool te starten. Als **IJ Network Tool** niet in het scherm **Start** wordt weergegeven, selecteert u de charm **Zoeken (Search)** en zoekt u naar "IJ Network Tool".
	- Klik in Windows 7, Windows Vista of Windows XP op **Start** en selecteert **Alle programma´s (All programs)**, **Canon Utilities**, **IJ Network Tool** en vervolgens **IJ Network Tool**.

Afhankelijk van de printer die u gebruikt, is er bij aankoop mogelijk al een beheerderswachtwoord voor de printer ingesteld. Als u de netwerkinstellingen wijzigt, is verificatie met het beheerderswachtwoord vereist.

Voor meer informatie:

### **N[Over het beheerderswachtwoord](#page-394-0)**

Voor een betere beveiliging wordt aanbevolen het beheerderswachtwoord te wijzigen.

[De instellingen wijzigen op het tabblad Wachtwoord beheerder](#page-320-0)

# <span id="page-312-0"></span>**De instellingen wijzigen op het tabblad Draadloos LAN**

Als u de draadloze netwerkinstellingen van de printer wilt wijzigen, sluit u de printer tijdelijk met een USBkabel op de computer aan. Als u de draadloze netwerkinstellingen van de computer aanpast via een draadloze verbinding zonder USB-aansluiting, kan de computer mogelijk niet communiceren met het apparaat nadat de instellingen zijn gewijzigd.

### **Demerking**

- Het voorbeeldscherm is mogelijk niet beschikbaar, afhankelijk van de printer die u gebruikt.
- Activeer de instelling voor draadloos LAN van de printer als u de instellingen op het tabblad **Draadloos LAN (Wireless LAN)** wilt wijzigen.

### 1. [Start IJ Network Tool.](#page-311-0)

2. Selecteer de printer bij **Printers:**.

Als de printer tijdelijk met een USB-kabel op de computer is aangesloten, selecteert u de printer waarvoor 'USBnnn' (waarbij 'n' een getal is) wordt weergegeven in de kolom **Poortnaam (Port Name)**.

3. Selecteer **Configuratie... (Configuration...)** in het menu **Instellingen (Settings)**.

### 4. Klik op de tab **Draadloos LAN (Wireless LAN)**.

Het tabblad **Draadloos LAN (Wireless LAN)** wordt weergegeven.

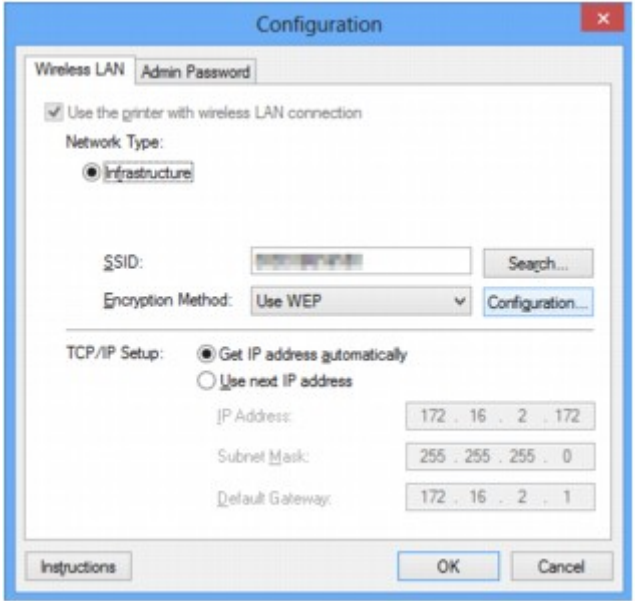

Zie [Tabblad Draadloos LAN](#page-333-0) voor meer informatie over het tabblad **Draadloos LAN (Wireless LAN)**.

5. Wijzig of bevestig de instellingen.

### **SSID:**

Voer dezelfde waarde in die is ingesteld voor het doeltoegangspunt.

Als de printer via USB is aangesloten, geeft u het venster **Zoeken (Search)** weer door te klikken op **Zoeken... (Search...)**. Stel de SSID van het toegangspunt in door een van de gedetecteerde toegangspunten te selecteren.

## **DEX** Opmerking

• Geef dezelfde SSID op die is ingesteld voor het toegangspunt. De SSID is hoofdlettergevoelig.

### **Coderingsmethode: (Encryption Method:)**

Hiermee kunt u de coderingsmethode selecteren die wordt gebruikt op het draadloos LAN.

U kunt WEP-instellingen wijzigen door **WEP gebruiken (Use WEP)** te selecteren en te klikken op **Configuratie... (Configuration...)**.

#### [De gedetailleerde WEP-instellingen wijzigen](#page-314-0)

U kunt de WPA-/WPA2-instellingen wijzigen door **WPA/WPA2 gebruiken (Use WPA/WPA2)** te selecteren en op **Configuratie... (Configuration...)** te klikken.

**[De gedetailleerde WPA-/WPA2-instellingen wijzigen](#page-316-0)** 

### **Belangrijk**

- Als de coderingstypen van het toegangspunt, de printer of de computer niet overeenkomen, kan de printer niet communiceren met de computer. Als de printer niet kan communiceren met de computer nadat het coderingstype van de printer is gewijzigd, zorgt u dat het coderingstype van de computer en het toegangspunt overeenkomt met dat van de printer.
- Als u verbinding maakt met een netwerk dat niet wordt beschermd met beveiligingsmaatregelen, is er een risico aanwezig dat gegevens, zoals uw persoonlijke informatie, getoond worden aan derden.

#### **Instelling TCP/IP: (TCP/IP Setup:)**

Hiermee stelt u het IP-adres van de printer in dat moet worden gebruikt in het LAN. Geef een waarde op die geschikt is voor uw netwerkomgeving.

#### 6. Klik op **OK**.

Nadat u de configuratie hebt gewijzigd, wordt er een venster weergegeven waarin u de instellingen moet bevestigen voordat deze naar de printer worden verzonden. Als u op **Ja (Yes)** klikt, worden de instellingen naar de printer verzonden en wordt het venster **Verzonden instellingen (Transmitted Settings)** weergegeven.

### **DESP** Opmerking

• Als u de netwerkinstellingen wijzigt terwijl de USB-kabel tijdelijk is aangesloten, kan de standaardprinter worden gewijzigd. In dit geval selecteert u **Als standaardprinter instellen (Set as Default Printer)**.

# <span id="page-314-0"></span>**De gedetailleerde WEP-instellingen wijzigen**

### **DESP** Opmerking

• Het voorbeeldscherm is mogelijk niet beschikbaar, afhankelijk van de printer die u gebruikt.

Als u de draadloze netwerkinstellingen van de printer wilt wijzigen, sluit u de printer tijdelijk met een USBkabel op de computer aan. Als u de draadloze netwerkinstellingen van de computer aanpast via een draadloze verbinding zonder USB-aansluiting, kan de computer mogelijk niet communiceren met het apparaat nadat de instellingen zijn gewijzigd.

### 1. [Start IJ Network Tool.](#page-311-0)

2. Selecteer de printer bij **Printers:**.

Als de printer tijdelijk met een USB-kabel op de computer is aangesloten, selecteert u de printer waarvoor 'USBnnn' (waarbij 'n' een getal is) wordt weergegeven in de kolom **Poortnaam (Port Name)**.

- 3. Selecteer **Configuratie... (Configuration...)** in het menu **Instellingen (Settings)**.
- 4. Klik op de tab **Draadloos LAN (Wireless LAN)**.
- 5. Selecteer **WEP gebruiken (Use WEP)** voor **Coderingsmethode: (Encryption Method:)** en klik op **Configuratie... (Configuration...)**.

Het venster **WEP-details (WEP Details)** wordt weergegeven.

6. Wijzig of bevestig de instellingen.

Als u het wachtwoord (WEP-sleutel) wijzigt, moet dezelfde wijziging worden aangebracht in het wachtwoord (WEP-sleutel) van het toegangspunt.

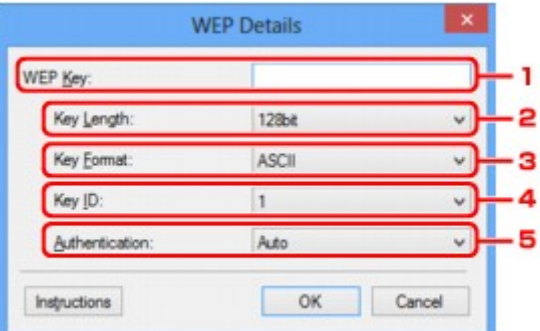

### 1. **WEP-sleutel: (WEP Key:)**

Voer dezelfde sleutel in als is ingesteld voor het toegangspunt.

Het aantal en soort tekens dat u kunt invoeren, hangt af van de combinatie van de lengte en de indeling van de sleutel.

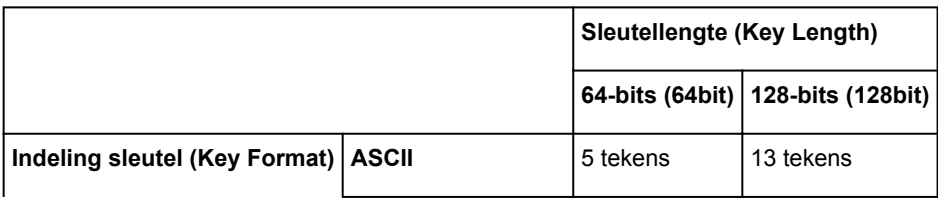

### 2. **Sleutellengte: (Key Length:)**

Selecteer **64-bits (64bit)** of **128-bits (128bit)**.

3. **Indeling sleutel: (Key Format:)**

Selecteer **ASCII** of **Hex**.

4. **Sleutel-ID: (Key ID:)**

Selecteer de sleutel-id (index) die is ingesteld op het toegangspunt.

### 5. **Verificatie: (Authentication:)**

Selecteer de verificatiemethode om de toegang van de printer tot het toegangspunt te verifiëren.

Normaal gesproken selecteert u **Automatisch (Auto)**. Als u de methode handmatig wilt opgeven selecteer u **Open systeem (Open System)** of **Gedeelte sleutel (Shared Key)** volgens de instellingen van het toegangspunt.

### 7. Klik op **OK**.

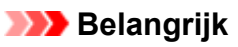

• Als de printer niet kan communiceren met de computer nadat het coderingstype van de printer is gewijzigd, zorgt u dat het coderingstype van de computer en het toegangspunt overeenkomt met dat van de printer.

## **DED** Opmerking

• Als u de netwerkinstellingen wijzigt terwijl de USB-kabel tijdelijk is aangesloten, kan de standaardprinter worden gewijzigd. In dit geval selecteert u **Als standaardprinter instellen (Set as Default Printer)**.

# <span id="page-316-0"></span>**De gedetailleerde WPA-/WPA2-instellingen wijzigen**

### **DESP** Opmerking

• Het voorbeeldscherm is mogelijk niet beschikbaar, afhankelijk van de printer die u gebruikt.

Als u de draadloze netwerkinstellingen van de printer wilt wijzigen, sluit u de printer tijdelijk met een USBkabel op de computer aan. Als u de draadloze netwerkinstellingen van de computer aanpast via een draadloze verbinding zonder USB-aansluiting, kan de computer mogelijk niet communiceren met het apparaat nadat de instellingen zijn gewijzigd.

De voorbeelden van de schermafdrukken in dit gedeelte verwijzen naar de gedetailleerde WPA-instellingen.

### 1. [Start IJ Network Tool.](#page-311-0)

2. Selecteer de printer bij **Printers:**.

Als de printer tijdelijk met een USB-kabel op de computer is aangesloten, selecteert u de printer waarvoor 'USBnnn' (waarbij 'n' een getal is) wordt weergegeven in de kolom **Poortnaam (Port Name)**.

- 3. Selecteer **Configuratie... (Configuration...)** in het menu **Instellingen (Settings)**.
- 4. Klik op de tab **Draadloos LAN (Wireless LAN)**.
- 5. Selecteer **WPA/WPA2 gebruiken (Use WPA/WPA2)** voor **Coderingsmethode: (Encryption Method:)** en klik op **Configuratie... (Configuration...)**.

Het scherm **WPA/WPA2-details (WPA/WPA2 Details)** wordt weergegeven.

Als er geen codering is ingesteld op de printer, wordt het venster **Verificatietype bevestigen (Authentication Type Confirmation)** weergegeven. Ga naar stap 7.

6. Klik op **Instellingen wijzigen... (Change Settings...)**.

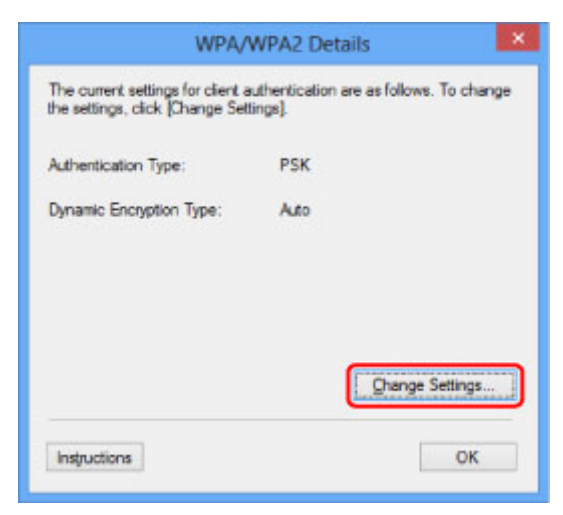

7. Controleer het clientverificatietype en klik op **Volgende> (Next>)**.

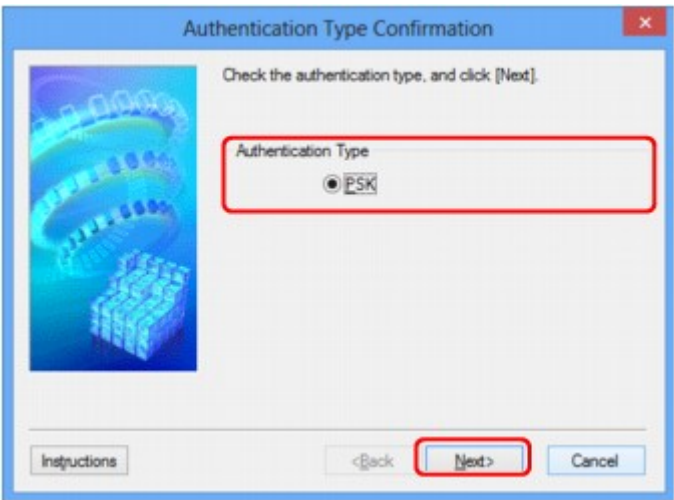

8. Voer de wachtwoordzin in en klik vervolgens op **Volgende> (Next>)**.

Geef het wachtwoord op dat is ingesteld op het toegangspunt. Het wachtwoord is een reeks van 8 tot 63 alfanumerieke tekens of een 64-cijferige hexadecimale waarde.

Raadpleeg de instructiehandleiding van het toegangspunt of neem contact op met de fabrikant als u het wachtwoord van het toegangspunt niet weet.

TKIP (basiscodering) of AES (veilige codering) wordt automatisch geselecteerd voor de dynamische coderingsmethode.

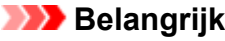

• Als **Automatisch (Auto)** niet onder **Type dynamische codering: (Dynamic Encryption Type:)** wordt weergegeven, selecteert u **TKIP (Eenvoudige codering) (TKIP(Basic Encryption))** of **AES (Veilige codering) (AES(Secure Encryption))**.

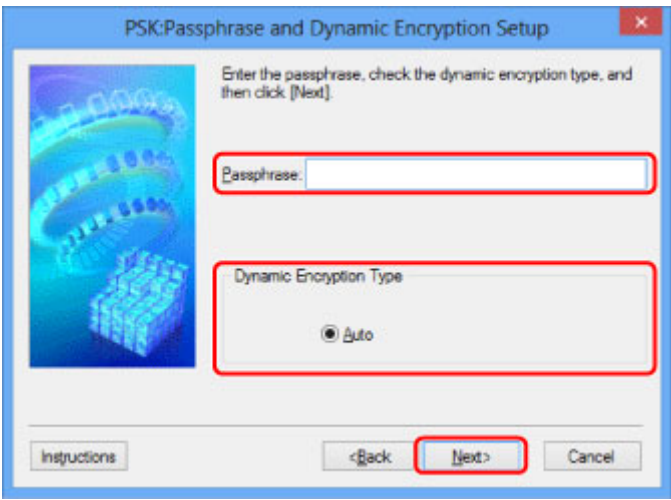

9. Klik op **Voltooien (Finish)**.

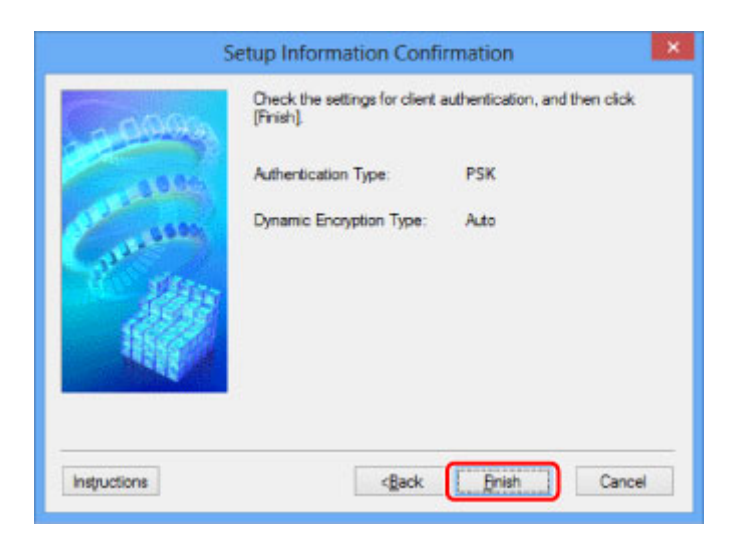

## **Belangrijk**

• Als de printer niet kan communiceren met de computer nadat het coderingstype van de printer is gewijzigd, zorgt u dat het coderingstype van de computer en het toegangspunt overeenkomt met dat van de printer.

## **Opmerking**

• Als u de netwerkinstellingen wijzigt terwijl de USB-kabel tijdelijk is aangesloten, kan de standaardprinter worden gewijzigd. In dit geval selecteert u **Als standaardprinter instellen (Set as Default Printer)**.

# <span id="page-319-0"></span>**De instellingen wijzigen op het tabblad Bedraad LAN**

## **DD** Opmerking

- Het voorbeeldscherm is mogelijk niet beschikbaar, afhankelijk van de printer die u gebruikt.
- Activeer de instelling voor bedraad LAN van de printer als u de instellingen op het tabblad **Bedraad LAN (Wired LAN)** wilt wijzigen.
- 1. [Start IJ Network Tool.](#page-311-0)
- 2. Selecteer de printer bij **Printers:**.
- 3. Selecteer **Configuratie... (Configuration...)** in het menu **Instellingen (Settings)**.
- 4. Klik op de tab **Bedraad LAN (Wired LAN)**.

Het tabblad **Bedraad LAN (Wired LAN)** wordt weergegeven.

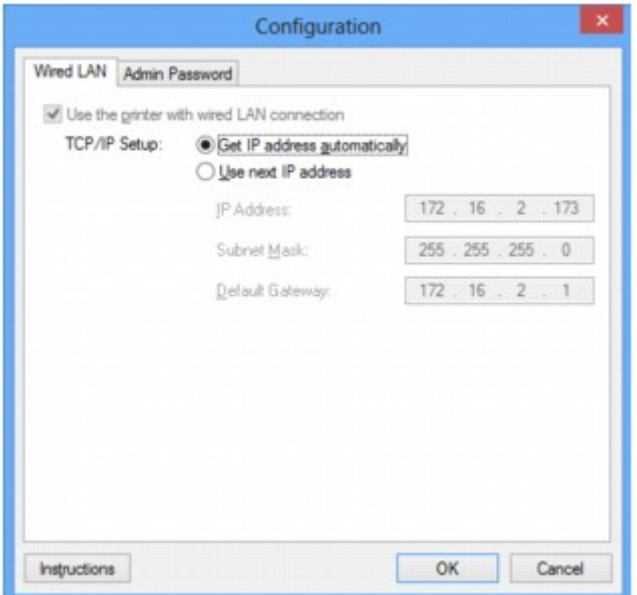

Zie [Tabblad Bedraad LAN](#page-343-0) voor meer informatie over het tabblad **Bedraad LAN (Wired LAN)**.

5. Wijzig of bevestig de instellingen.

Stel het IP-adres in van de printer die moet worden gebruikt via het LAN. Geef een waarde op die geschikt is voor uw netwerkomgeving.

6. Klik op **OK**.

Nadat u de configuratie hebt gewijzigd, wordt er een venster weergegeven waarin u de instellingen moet bevestigen voordat deze naar de printer worden verzonden. Als u op **Ja (Yes)** klikt, worden de instellingen naar de printer verzonden en wordt het venster **Verzonden instellingen (Transmitted Settings)** weergegeven.

# <span id="page-320-0"></span>**De instellingen wijzigen op het tabblad Wachtwoord beheerder**

### **DD** Opmerking

- U kunt de instellingen niet wijzigen wanneer de toegangspuntmodus gebruikt wordt.
- 1. [Start IJ Network Tool.](#page-311-0)
- 2. Selecteer de printer bij **Printers:**.
- 3. Selecteer **Configuratie... (Configuration...)** in het menu **Instellingen (Settings)**.
- 4. Klik op de tab **Wachtwoord beheerder (Admin Password)**.

Het tabblad **Wachtwoord beheerder (Admin Password)** wordt weergegeven.

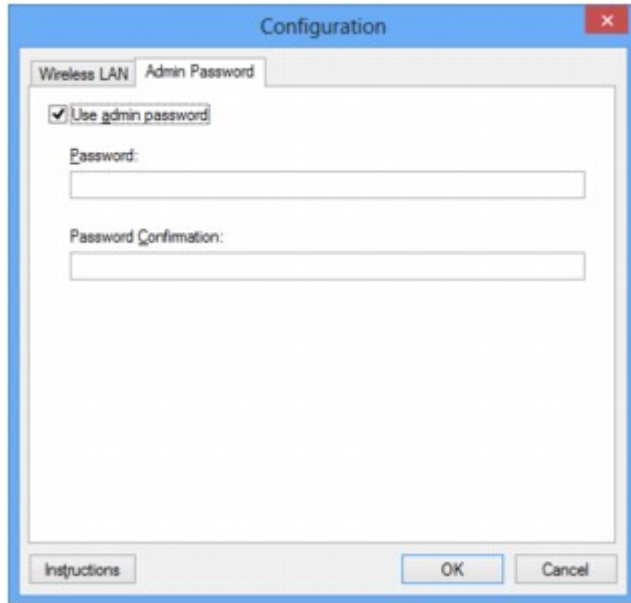

Zie [Tabblad Wachtwoord beheerder](#page-344-0) voor meer informatie over het tabblad **Wachtwoord beheerder (Admin Password)**.

5. Wijzig of bevestig de instellingen.

Als u het beheerderswachtwoord wilt gebruiken, schakelt u het selectievakje **Wachtwoord beheerder gebruiken (Use admin password)** in en geeft u een wachtwoord op.

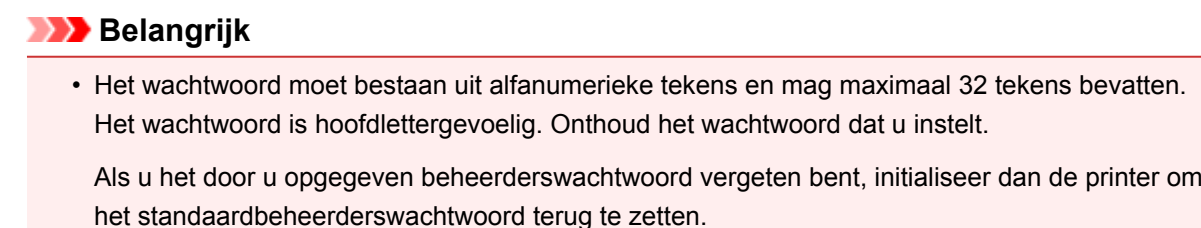

6. Klik op **OK**.

Er wordt een venster weergegeven waarin u de instellingen moet bevestigen voordat ze naar de printer worden verzonden. Als u op **Ja (Yes)** klikt, worden de instellingen naar de printer verzonden en wordt het venster **Verzonden instellingen (Transmitted Settings)** weergegeven.

## <span id="page-322-0"></span>**Status draadloos netwerk controleren**

### **DD** Opmerking

- Het voorbeeldscherm is mogelijk niet beschikbaar, afhankelijk van de printer die u gebruikt.
- Als u het apparaat via een bedraad LAN gebruikt, kunt u netwerkstatus niet controleren.
- 1. [Start IJ Network Tool.](#page-311-0)
- 2. Selecteer de printer bij **Printers:**.
- 3. Selecteer **Status** in het menu **Beeld (View)**.

Het venster **Status** wordt weergegeven en hier kunt u de status van de printer en de verbindingskwaliteit controleren.

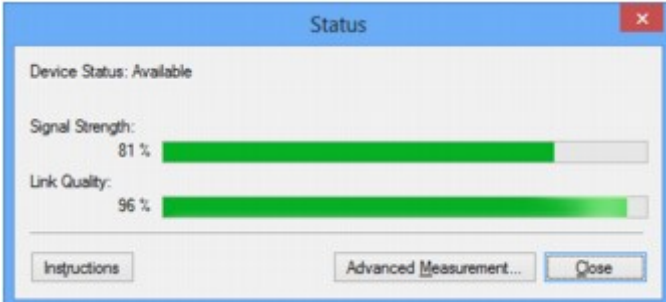

### **Belangrijk**

- Als de aangegeven waarde laag is, moet de printer dichter bij het draadloze netwerkapparaat worden geplaatst.
- 4. Als u de verbindingskwaliteit gedetailleerd wilt meten, klikt u op **Geavanceerde meting... (Advanced Measurement...)**.

Het venster **Verbindingskwaliteit meten (Connection Performance Measurement)** wordt weergegeven.

5. Klik op **Volgende> (Next>)**.

De meting wordt gestart en de status wordt weergegeven. De meting duurt enkele minuten.

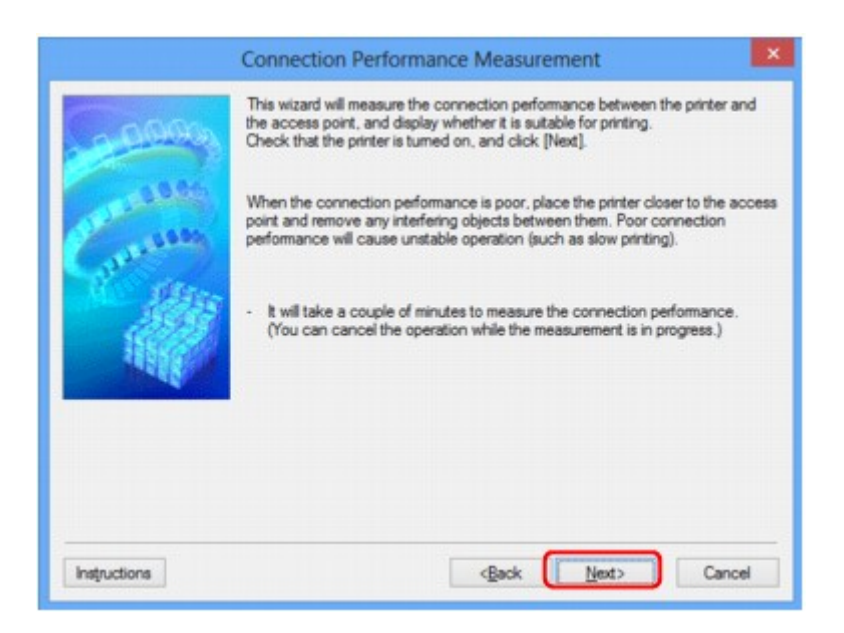

### 6. Controleer de status.

Wanneer de meting is voltooid, wordt de status weergegeven.

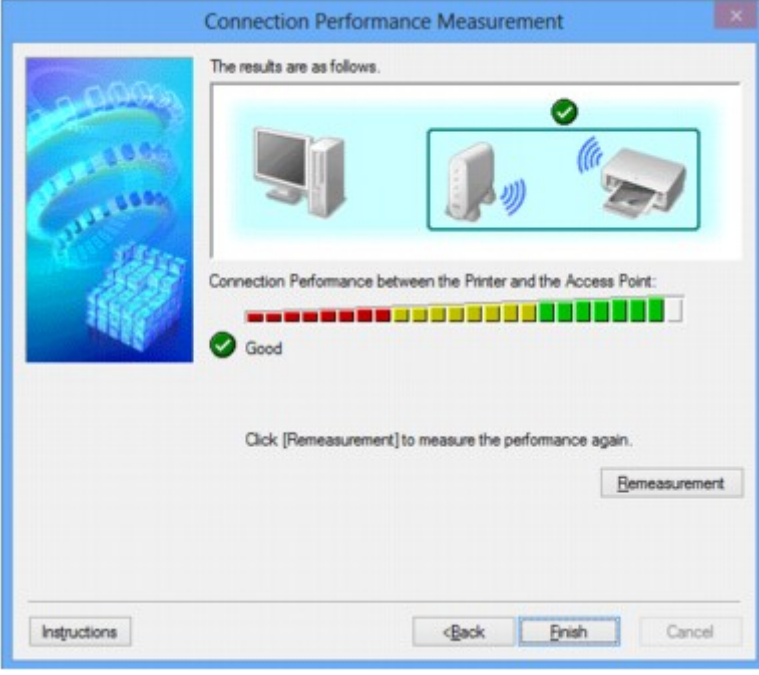

Wanneer wordt weergegeven in Verbindingskwaliteit tussen de printer en het toegangspunt: **(Connection Performance between the Printer and the Access Point:)**, kan de printer communiceren met het toegangspunt. Raadpleeg anders de weergegeven opmerkingen en het onderstaande om de status van de communicatieverbinding te verbeteren en klik op **Opnieuw meten (Remeasurement)**.

- Controleer of de printer en het toegangspunt zich binnen het bereik van de draadloze verbinding bevinden en of zich geen obstakels tussen beide bevinden.
- Controleer of de afstand tussen de printer en het toegangspunt niet te groot is.

Als ze te ver uit elkaar staan, plaatst u ze dichter bij elkaar (binnen 50 m/164 ft.).

• Controleer of zich geen barrières of obstakels tussen de printer en het toegangspunt bevinden.

In het algemeen neemt de verbindingskwaliteit af bij communicatie tussen verschillende ruimten of verdiepingen. Wijzig de locaties om dergelijke situaties te voorkomen.
• Controleer of zich geen bronnen van radiostoring in de buurt van de printer en het toegangspunt bevinden.

De draadloze verbinding gebruikt mogelijk dezelfde frequentieband als magnetrons of andere bronnen van radiostoring. Probeer de printer en het toegangspunt uit de buurt te houden van dergelijke bronnen.

• Controleer of het radiokanaal van het toegangspunt in de buurt ligt van het kanaal van andere toegangspunten in de buurt.

Als het radiokanaal van het toegangspunt dicht bij het kanaal van andere toegangspunten ligt, kan de verbindingskwaliteit onstabiel worden. Zorg dat u een radiokanaal gebruikt dat geen storing veroorzaakt met andere toegangspunten.

• Controleer of de printer en het toegangspunt naar elkaar toe zijn gericht.

De verbindingskwaliteit kan afhangen van de stand van de draadloze apparaten. Wijzig de stand van het toegangspunt en de printer om de beste kwaliteit te verkrijgen.

• Controleer of er geen andere computers zijn die toegang hebben tot de printer.

Als  $\bigcirc$  wordt weergegeven in het resultaat van de meting, controleert u of er geen andere computers zijn die toegang hebben tot de printer.

Als **?** nog steeds wordt weergegeven nadat u het bovenstaande hebt geprobeerd, voltooit u de meting en start u IJ Network Tool opnieuw om de meting nogmaals uit te voeren.

7. Klik op **Voltooien (Finish)**.

# **DESP** Opmerking

• Als er berichten worden weergegeven bij **Algemene kwaliteit van de netwerkverbinding: (Overall Network Performance:)**, verplaatst u het apparaat en het toegangspunt, zoals aangegeven, om de prestaties te verbeteren.

# **Netwerkinstellingen van het apparaat initialiseren**

# **Belangrijk**

- Houd er rekening mee dat bij initialisatie alle netwerkinstellingen op het apparaat worden gewist en dat afdrukken of scannen vanaf een computer via een netwerk wellicht niet meer mogelijk is. Als u het apparaat via een netwerk wilt uitvoeren, voert u de installatie uit met behulp van de Installatie-cd-rom of voer de instellingen uit volgens de instructies op onze website.
- 1. [Start IJ Network Tool.](#page-311-0)
- 2. Selecteer de printer bij **Printers:**.
- 3. Selecteer **Onderhoud... (Maintenance...)** in het menu **Instellingen (Settings)**.

Het scherm **Onderhoud (Maintenance)** wordt weergegeven.

4. Klik op **Initialiseren (Initialize)**.

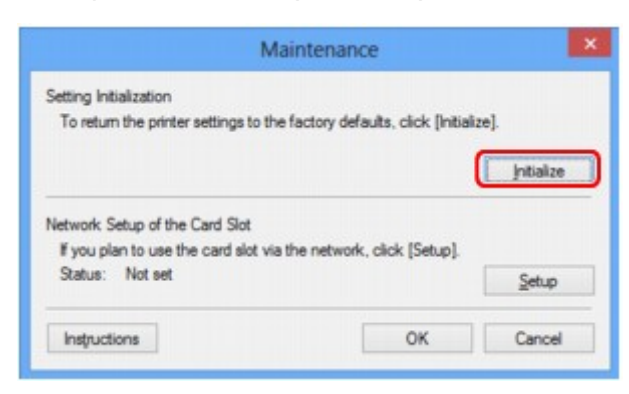

5. Klik op **Ja (Yes)** wanneer het bevestigingsvenster wordt weergegeven.

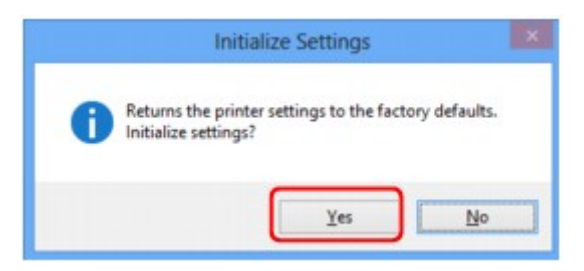

De netwerkinstellingen van de printer worden geïnitialiseerd.

Zet de printer niet uit tijdens de initialisatie.

Klik op **OK** wanneer de initialisatie is voltooid.

Wanneer u een initialisatie uitvoert terwijl u via draadloos LAN verbinding hebt gemaakt, wordt de verbinding verbroken. Voer de installatie daarom uit met behulp van de installatie-cd-rom of volgens de instructies op onze website.

# **DE** Opmerking

• U kunt de netwerkinstellingen van de printer wijzigen met IJ Network Tool en een USB-verbinding nadat de LAN-instellingen zijn geïnitialiseerd. Als u de netwerkinstellingen wilt wijzigen met Canon IJ Network Tool, moet u eerst draadloos LAN activeren.

# **Aangepaste instellingen weergeven**

Het venster **Bevestiging (Confirmation)** wordt weergegeven wanneer u de printerinstellingen in het venster **Configuratie (Configuration)** hebt gewijzigd. Wanneer u op **Ja (Yes)** klikt in het venster **Bevestiging (Confirmation)**, wordt het volgende venster weergegeven waarin u de gewijzigde instellingen kunt controleren.

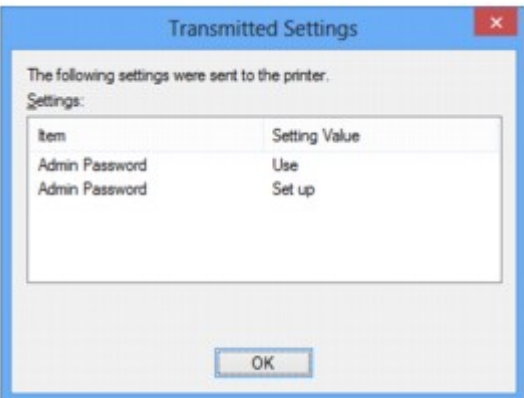

# **Schermen voor netwerkverbinding van IJ Network Tool**

- **[Scherm Canon IJ Network Tool](#page-328-0)**
- **[Scherm Configuratie](#page-332-0)**
- **[Tabblad Draadloos LAN](#page-333-0)**
- **[Scherm Zoeken](#page-336-0)**
- **[Scherm WEP-details](#page-338-0)**
- **[Scherm WPA/WPA2-details](#page-339-0)**
- **[Venster Verificatietype bevestigen](#page-340-0)**
- **[Scherm Instelling PSK-wachtwoordzin en dynamische codering](#page-341-0)**
- **[Scherm Bevestiging installatiegegevens](#page-342-0)**
- **[Tabblad Bedraad LAN](#page-343-0)**
- **[Tabblad Wachtwoord beheerder](#page-344-0)**
- **[Scherm Netwerkgegevens](#page-345-0)**
- **[Tabblad Toegangsbeheer](#page-346-0)**
- **[Scherm Toegankelijk MAC-adres bewerken/scherm Toegankelijk MAC-adres](#page-350-0) [toevoegen](#page-350-0)**
- **[Scherm Toegankelijk IP-adres bewerken/scherm Toegankelijk IP-adres](#page-351-0) [toevoegen](#page-351-0)**

# <span id="page-328-0"></span>**Scherm Canon IJ Network Tool**

In dit gedeelte worden de items en menu's beschreven die worden weergegeven in het venster **Canon IJ Network Tool**.

**Nitems in het venster Canon IJ Network Tool** 

**[Menu's van Canon IJ Network Tool](#page-329-0)** 

# **Items in het venster Canon IJ Network Tool**

Het volgende item wordt weergegeven in het venster **Canon IJ Network Tool**.

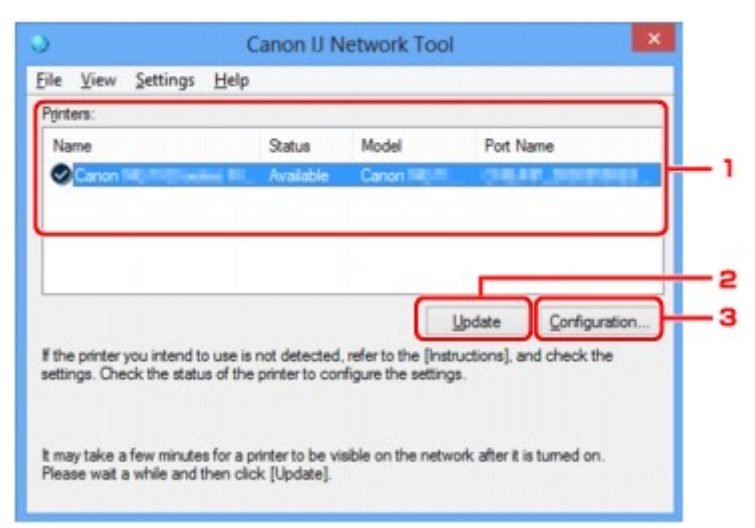

## 1. **Printers:**

De printernaam, de status, het printermodel en de poortnaam worden weergegeven.

Een vinkje naast de printer in de lijst **Naam (Name)** geeft aan dat deze is ingesteld als standaardprinter.

Configuratiewijzigingen worden toegepast op de geselecteerde printer.

### 2. **Bijwerken (Update)**

Er wordt opnieuw naar printers gezocht. Klik op deze knop als de doelprinter niet wordt weergegeven.

## **Belangrijk**

- Als u de netwerkinstellingen van de printer wilt wijzigen met IJ Network Tool, moet de printer zijn aangesloten via een LAN.
- Als **Geen stuurprogramma (No Driver)** wordt weergegeven voor de naam, koppelt u de poort aan de printer.

[Als het printerstuurprogramma niet is gekoppeld aan een poort](#page-369-0)

- Controleer het volgende als er bij de status **Niet gevonden (Not Found)** wordt weergegeven:
	- Het toegangspunt is ingeschakeld.
	- De LAN-kabel is goed aangesloten in het geval van een bedraad LAN.
- Als de printer in een netwerk niet wordt gedetecteerd, controleert u of de printer is ingeschakeld en klikt u op **Bijwerken (Update)**. Het kan enkele minuten duren voor de printers worden gedetecteerd. Als de printer nog niet is gedetecteerd, sluit u het apparaat met een USB-kabel op de computer aan en klikt u op **Bijwerken (Update)**.

<span id="page-329-0"></span>• Als de printer wordt gebruikt door een andere computer, wordt een venster weergegeven met deze informatie.

## **DED** Opmerking

• Dit item heeft dezelfde functie als **Bijwerken (Refresh)** in het menu **Beeld (View)**.

## 3. **Configuratie... (Configuration...)**

Klik hierop om de instellingen van de geselecteerde printer te configureren.

**N**[Scherm Configuratie](#page-332-0)

## **DD** Opmerking

- U kunt een printer niet configureren als deze de status **Niet gevonden (Not Found)** heeft.
- Dit item heeft dezelfde functie als **Configuratie... (Configuration...)** in het menu **Instellingen (Settings)**.

# **Menu's van Canon IJ Network Tool**

Het volgende menu wordt weergegeven in het venster **Canon IJ Network Tool**.

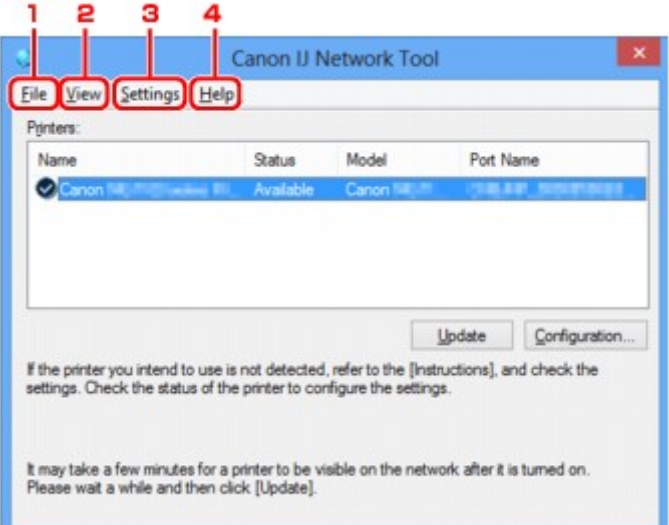

### 1. Menu **Bestand (File)**

#### **Afsluiten (Exit)**

Hiermee sluit u IJ Network Tool.

### 2. Menu **Beeld (View)**

### **Status**

Hiermee geeft u het venster **Status** weer waarin u de status van de printerverbinding en van de draadloze communicatie kunt controleren.

In de toegangspuntmodus is dit onderdeel uitgegrijsd en kunt u de verbindingsstatus van de printer niet bevestigen.

**N[Scherm Status](#page-358-0)** 

### **Bijwerken (Refresh)**

De inhoud van **Printers:** in het venster **Canon IJ Network Tool** wordt bijgewerkt en weergegeven.

### **Belangrijk**

- Als u de netwerkinstellingen van de printer wilt wijzigen met IJ Network Tool, moet de printer zijn aangesloten via een LAN.
- Als **Geen stuurprogramma (No Driver)** wordt weergegeven voor de naam, koppelt u de poort aan de printer.

[Als het printerstuurprogramma niet is gekoppeld aan een poort](#page-369-0)

- Controleer het volgende als er bij de status **Niet gevonden (Not Found)** wordt weergegeven:
	- Het toegangspunt is ingeschakeld.
	- De LAN-kabel is goed aangesloten in het geval van een bedraad LAN.
- Als de printer in een netwerk niet wordt gedetecteerd, controleert u of de printer is ingeschakeld en selecteert u daarna **Bijwerken (Refresh)**. Het kan enkele minuten duren voor de printers worden gedetecteerd. Als de printer nog niet is gedetecteerd, sluit u het apparaat met een USBkabel op de computer aan en selecteert u **Bijwerken (Refresh)**.
- Als de printer wordt gebruikt door een andere computer, wordt een venster weergegeven met deze informatie.

## **DESP** Opmerking

• Dit item heeft dezelfde functie als **Bijwerken (Update)** in het venster **Canon IJ Network Tool**.

### **Netwerkgegevens (Network Information)**

Hiermee geeft u het venster **Netwerkgegevens (Network Information)** weer waarin u de netwerkinstellingen van de printer en de computer kunt controleren.

**N**[Scherm Netwerkgegevens](#page-345-0)

#### **Waarschuwing automatisch weergeven (Display Warning Automatically)**

Hiermee kunt u de automatische weergave van het instructievenster in- of uitschakelen.

Als deze optie is geselecteerd, wordt het instructievenster weergegeven als er een of meer poorten niet beschikbaar zijn voor afdrukken.

### 3. Menu **Instellingen (Settings)**

#### **Configuratie... (Configuration...)**

Geeft het venster **Configuratie (Configuration)** weer waarin u de instellingen van de geselecteerde printer kunt configureren.

### **N**[Scherm Configuratie](#page-332-0)

### **Demerking**

• Dit item heeft dezelfde functie als **Configuratie... (Configuration...)** in het venster **Canon IJ Network Tool**.

#### **Functie schakelen tussen printers inschakelen (Enable switch printer function)**

Als u uw printer niet kunt gebruiken, kunt u deze in plaats hiervan in het netwerk gebruiken. Als u deze functie inschakelt en uw printer niet kunt gebruiken, wordt een bevestigingsscherm voor het zoeken naar dezelfde printer als de uwe, weergegeven. Volg het bericht op het scherm.

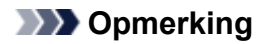

• Als deze functie is ingeschakeld, verschijnt een vinkje op het menu.

### **Poort koppelen... (Associate Port...)**

Hiermee wordt het venster **Poort associëren (Associate Port)** weergegeven en kunt u een poort toewijzen aan de printer.

#### **N[Scherm Poort associëren](#page-364-0)**

Dit menu is beschikbaar als **Geen stuurprogramma (No Driver)** voor de geselecteerde printer wordt weergegeven. Als u een poort koppelt aan een printer kunt u deze gebruiken.

### **Onderhoud... (Maintenance...)**

Hiermee geeft u het venster **Onderhoud (Maintenance)** weer waarin u de standaardwaarden van de netwerkinstellingen van de printer kunt herstellen en de kaartsleuf kunt instellen als netwerkstation.

### **N**[Scherm Onderhoud](#page-361-0)

### **Draadloos LAN van printer instellen... (Set up printer's wireless LAN...)**

U kunt de instellingen van de toegangspuntmodus wijzigen. Configureer de instellingen volgens het bericht op het scherm.

Als u de instelling **Coderingsmethode: (Encryption Method:)** en **Wachtwoord: (Password:)** wijzigt, worden in het scherm **Draadloos LAN van printer instellen (Set up printer's wireless LAN)** de gewijzigde instellingen toegepast op de printerinstellingen.

# **DE** Opmerking

• U kunt deze functie alleen gebruiken wanneer u een computer gebruikt die compatibel is met het draadloze LAN.

### 4. Menu **Help**

#### **Instructies (Instructions)**

Hiermee geeft u deze handleiding weer.

### **Info (About)**

Geeft de versie van IJ Network Tool weer.

# <span id="page-332-0"></span>**Scherm Configuratie**

U kunt de configuratie van de geselecteerde printer in het venster **Canon IJ Network Tool** wijzigen.

Klik op een tab om het tabblad te selecteren en instellingen te wijzigen.

Het volgende venster toont een voorbeeld van de instellingen die u kunt wijzigen op het tabblad **Draadloos LAN (Wireless LAN)**.

# **DD** Opmerking

• Het voorbeeldscherm is mogelijk niet beschikbaar, afhankelijk van de printer die u gebruikt.

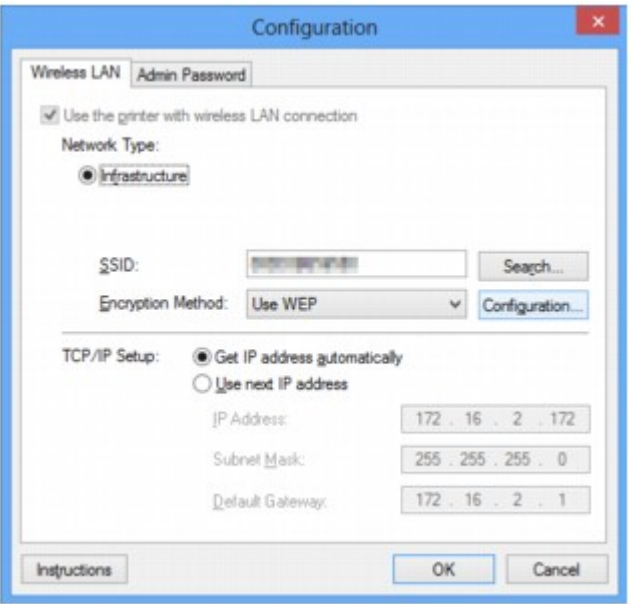

Lees de volgende onderwerpen voor meer informatie over elk tabblad.

**N[Tabblad Draadloos LAN](#page-333-0)** 

**N[Tabblad Bedraad LAN](#page-343-0)** 

**[Tabblad Wachtwoord beheerder](#page-344-0)** 

# <span id="page-333-0"></span>**Tabblad Draadloos LAN**

# **DESP** Opmerking

• Het voorbeeldscherm is mogelijk niet beschikbaar, afhankelijk van de printer die u gebruikt.

Hier kunt u een draadloze LAN-verbinding voor de printer instellen.

Om het blad **Draadloos LAN (Wireless LAN)** weer te geven klikt u op het tabblad **Draadloos LAN (Wireless LAN)** in het venster **Configuratie (Configuration)**.

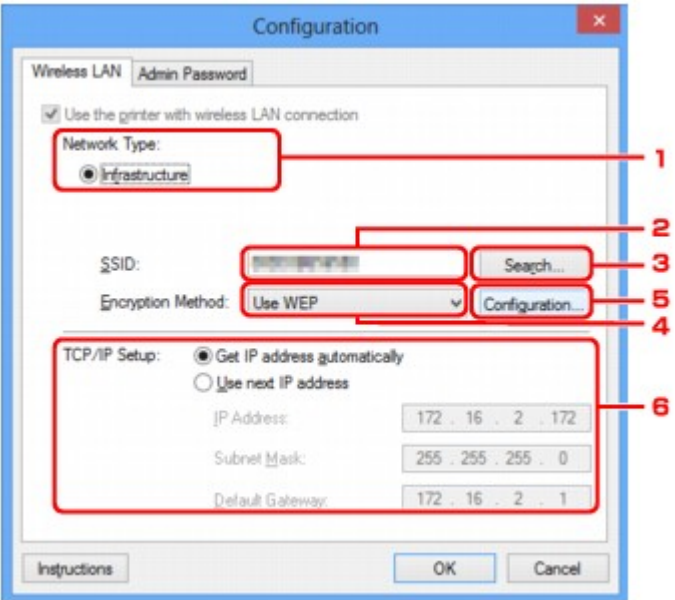

## 1. **Netwerktype: (Network Type:)**

Hiermee geeft u de momenteel geselecteerde draadloze LAN-modus weer.

### **Infrastructuur (Infrastructure)**

Hiermee kunt u de printer verbinden met een draadloos LAN met een toegangspunt.

#### **Toegangspuntmodus (Access point mode)**

Hiermee verbindt u externe draadloze communicatieapparaten (bijv. computers, smartphones of tablets) met de printer en gebruikt u de printer als toegangspunt.

# **Demerking**

- Wanneer **Toegangspuntmodus (Access point mode)** weergegeven wordt bij **Netwerktype: (Network Type:)**, kunt u de instellingen op het tabblad **Draadloos LAN (Wireless LAN)** of het tabblad **Wachtwoord beheerder (Admin Password)** niet wijzigen.
- In het menu **Instellingen (Settings)** kunt u **Draadloos LAN van printer instellen... (Set up printer's wireless LAN...)** configureren als u de printer met de toegangspuntmodus gebruikt.

Afhankelijk van de printer die u gebruikt, kunt u de instellingen via het bedieningspaneel wijzigen.

## 2. **SSID:**

De netwerknaam (SSID) van het draadloos LAN dat momenteel wordt gebruikt, wordt weergegeven.

In de toegangspuntmodus wordt de toegangspuntnaam (SSID) van de printer weergegeven.

Bij de begininstellingen wordt de unieke waarde weergegeven.

# **D** Opmerking

• Geef dezelfde SSID op die is ingesteld voor het toegangspunt. De SSID is hoofdlettergevoelig.

### 3. **Zoeken... (Search...)**

Het venster **Zoeken (Search)** wordt weergegeven waarin u een toegangspunt kunt selecteren waarmee u verbinding wilt maken.

**M[Scherm Zoeken](#page-336-0)** 

### **DESP** Opmerking

• Als IJ Network Tool wordt utgevoerd via een LAN, is de knop lichtgrijs en kan deze niet worden geselecteerd. Sluit de printer en de computer tijdelijk aan met een USB-kabel om de instellingen te wijzigen.

### 4. **Coderingsmethode: (Encryption Method:)**

Hiermee kunt u de coderingsmethode selecteren die wordt gebruikt op het draadloos LAN.

#### **Niet gebruiken (Do not use)**

Selecteer deze optie als u codering wilt uitschakelen.

#### **WEP gebruiken (Use WEP)**

Verzending wordt gecodeerd met een WEP-sleutel die u hebt opgegeven.

Als er geen WEP-sleutel is ingesteld, wordt het venster **WEP-details (WEP Details)** automatisch weergegeven. Als u de eerder ingestelde WEP-instellingen wilt wijzigen, klikt u op **Configuratie... (Configuration...)** om het venster weer te geven.

[De gedetailleerde WEP-instellingen wijzigen](#page-314-0)

#### **WPA/WPA2 gebruiken (Use WPA/WPA2)**

Verzending wordt gecodeerd met een WPA-/WPA2-sleutel die u hebt opgegeven.

De beveiliging is strenger dan met WEP.

Als er geen WPA-/WPA2-sleutel is ingesteld, wordt het venster **Verificatietype bevestigen (Authentication Type Confirmation)** automatisch weergegeven. Om de eerder ingestelde WPA-/ WPA2-instellingen te wijzigen, klikt u op **Configuratie... (Configuration...)** om het scherm **WPA/ WPA2-details (WPA/WPA2 Details)** weer te geven.

[De gedetailleerde WPA-/WPA2-instellingen wijzigen](#page-316-0)

### 5. **Configuratie... (Configuration...)**

Het venster met gedetailleerde instellingen wordt weergegeven. De WEP- of de WPA/WPA2-sleutel die u in **Coderingsmethode: (Encryption Method:)** geselecteerd hebt, kan worden bevestigd en gewijzigd.

#### **Meer informatie over de WEP-instelling:**

**[De gedetailleerde WEP-instellingen wijzigen](#page-314-0)** 

### **Meer informatie over de WPA-/WPA2-instelling:**

[De gedetailleerde WPA-/WPA2-instellingen wijzigen](#page-316-0)

### 6. **Instelling TCP/IP: (TCP/IP Setup:)**

Hiermee stelt u het IP-adres van de printer in dat moet worden gebruikt in het LAN. Geef een waarde op die geschikt is voor uw netwerkomgeving.

### **IP-adres automatisch verkrijgen (Get IP address automatically)**

Selecteer deze optie als u een IP-adres wilt gebruiken dat automatisch wordt toegewezen door een DHCP-server. DHCP-serverfunctionaliteit moet zijn ingeschakeld op uw draadloze LAN-router of toegangspunt.

### **Volgend IP-adres gebruiken (Use next IP address)**

Selecteer deze optie als er geen DHCP-serverfunctionaliteit beschikbaar is in de configuratie waarin u de printer gebruikt of als u een bepaald of vast IP-adres gebruikt.

# <span id="page-336-0"></span>**Scherm Zoeken**

# **DESP** Opmerking

• Het voorbeeldscherm is mogelijk niet beschikbaar, afhankelijk van de printer die u gebruikt.

De gevonden toegangspunten worden weergegeven.

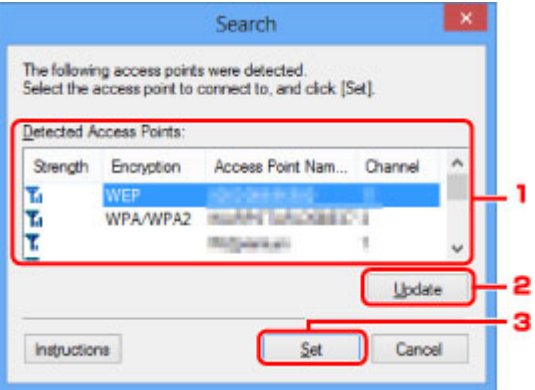

## 1. **Gevonden toegangspunten: (Detected Access Points:)**

De signaalsterkte van de toegangspunten, het coderingstype, naam van het toegangspunt en het radiokanaal kunnen worden gecontroleerd.

### **Belangrijk**

• Als u verbinding maakt met een netwerk dat niet wordt beschermd met beveiligingsmaatregelen, is er een risico aanwezig dat gegevens, zoals uw persoonlijke informatie, getoond worden aan derden.

# **DESP** Opmerking

• De signaalsterkte wordt als volgt weergegeven.

 $T<sub>ul</sub>$ : Goed

**T.** Redelijk

- $\mathbf{T}$ : Slecht
- Het type codering wordt als volgt weergegeven.

Leeg: Geen codering

**WEP**: WEP is ingesteld

**WPA/WPA2**: WPA/WPA2 is ingesteld

### 2. **Bijwerken (Update)**

Klik hierop om de lijst met toegangspunten bij te werken wanneer het doeltoegangspunt niet wordt gevonden.

Als het doeltoegangspunt is ingesteld op de verborgen modus, klikt u op **Annuleren (Cancel)** om terug te gaan naar het vorige venster en geeft u de SSID van het toegangspunt op in **SSID:** op het tabblad **Draadloos LAN (Wireless LAN)**.

**[Tabblad Draadloos LAN](#page-333-0)** 

# **DD** Opmerking

• Tijdens de detectie van het toegangspunt moet het toegangspunt zijn ingeschakeld.

## 3. **Instellen (Set)**

Klik hierop om het SSID van het toegangspunt in te stellen in **SSID:** op het tabblad **Draadloos LAN (Wireless LAN)**.

# **DD** Opmerking

- Het scherm **WEP-details (WEP Details)** of het scherm **WPA/WPA2-details (WPA/WPA2 Details)** wordt weergegeven als het geselecteerde toegangspunt is gecodeerd. Geef in dit geval op dat dezelfde coderingsinstellingen moeten worden gebruikt als zijn ingesteld op het toegangspunt.
- Toegangspunten die niet kunnen worden gebruikt door dit apparaat (met inbegrip van toegangspunten die zijn geconfigureerd voor andere coderingstypen), worden lichtgrijs weergegeven en kunnen niet worden geconfigureerd.

# <span id="page-338-0"></span>**Scherm WEP-details**

# **DESP** Opmerking

• Het voorbeeldscherm is mogelijk niet beschikbaar, afhankelijk van de printer die u gebruikt.

Hier kunt u de printer WEP-instellingen opgeven.

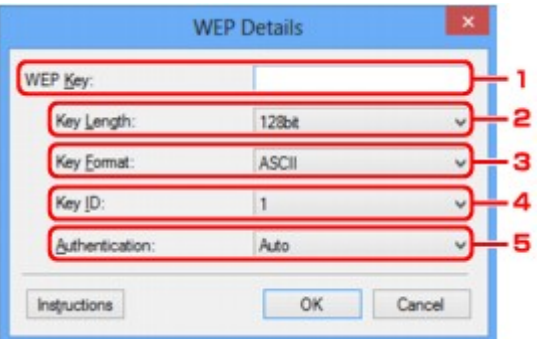

## **DESP** Opmerking

• Als u het wachtwoord (WEP-sleutel) van de printer wijzigt, moet dezelfde wijziging worden aangebracht in het wachtwoord (WEP-sleutel) van het toegangspunt.

### 1. **WEP-sleutel: (WEP Key:)**

Voer dezelfde sleutel in als is ingesteld voor het toegangspunt.

Het aantal en soort tekens dat u kunt invoeren, hangt af van de combinatie van de lengte en de indeling van de sleutel.

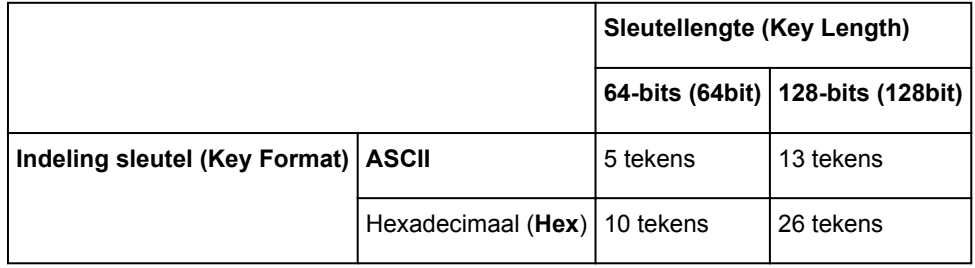

### 2. **Sleutellengte: (Key Length:)**

Selecteer **64-bits (64bit)** of **128-bits (128bit)**.

## 3. **Indeling sleutel: (Key Format:)**

Selecteer **ASCII** of **Hex**.

## 4. **Sleutel-ID: (Key ID:)**

Selecteer de sleutel-id (index) die is ingesteld op het toegangspunt.

### 5. **Verificatie: (Authentication:)**

Selecteer de verificatiemethode om de toegang van de printer tot het toegangspunt te verifiëren.

Selecteer **Automatisch (Auto)**, **Open systeem (Open System)** of **Gedeelte sleutel (Shared Key)**.

# <span id="page-339-0"></span>**Scherm WPA/WPA2-details**

# **DD** Opmerking

• Het voorbeeldscherm is mogelijk niet beschikbaar, afhankelijk van de printer die u gebruikt.

Hier kunt u de WPA-/WPA2-instellingen van de printer opgeven.

De waarde die in het venster wordt weergegeven, hangt af van de vooraf verzonden instellingen.

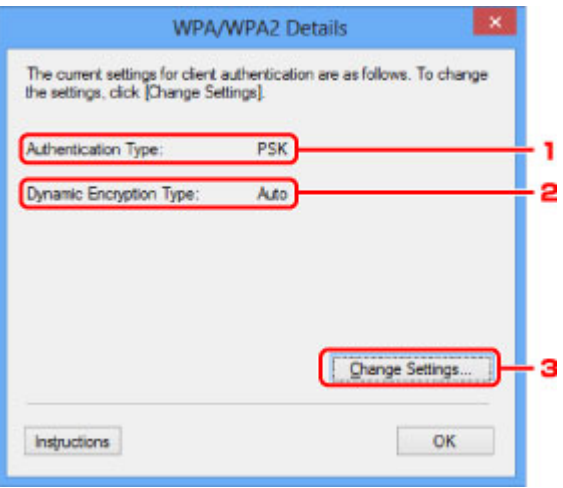

## 1. **Verificatietype: (Authentication Type:)**

Hiermee wordt het type verificatie weergegeven dat wordt gebruikt voor clientverificatie. Dit apparaat ondersteunt de verificatiemethode PSK.

## 2. **Type dynamische codering: (Dynamic Encryption Type:)**

Hier wordt de dynamische coderingsmethode weergegeven.

## 3. **Instellingen wijzigen... (Change Settings...)**

Geef het venster **Verificatietype bevestigen (Authentication Type Confirmation)** weer.

**N[Venster Verificatietype bevestigen](#page-340-0)** 

# <span id="page-340-0"></span>**Venster Verificatietype bevestigen**

# **Opmerking**

• Het voorbeeldscherm is mogelijk niet beschikbaar, afhankelijk van de printer die u gebruikt.

Het type verificatie dat wordt gebruikt voor clientverificatie wordt weergegeven.

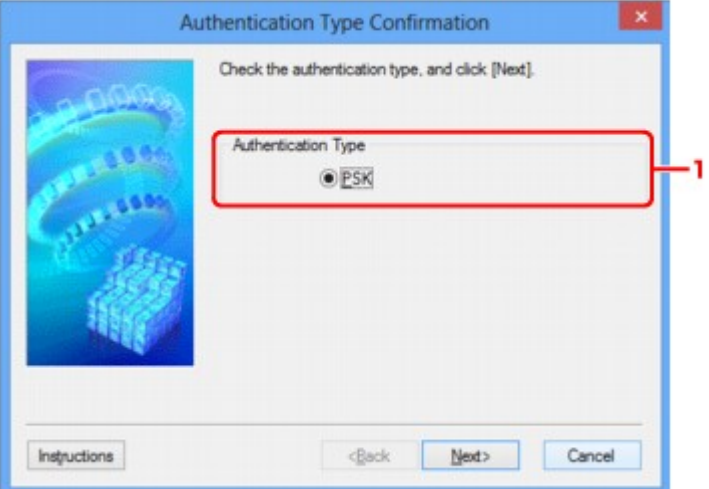

# 1. **Verificatietype (Authentication Type)**

Het type verificatie dat wordt gebruikt voor clientverificatie wordt weergegeven.

### **PSK**

Dit apparaat ondersteunt de verificatiemethode **PSK**.

Het verificatietype **PSK** gebruikt een wachtwoordzin.

# <span id="page-341-0"></span>**Scherm Instelling PSK-wachtwoordzin en dynamische codering**

## **DD** Opmerking

• Het voorbeeldscherm is mogelijk niet beschikbaar, afhankelijk van de printer die u gebruikt.

Geef de wachtwoordzin op en selecteer de methode voor dynamische codering.

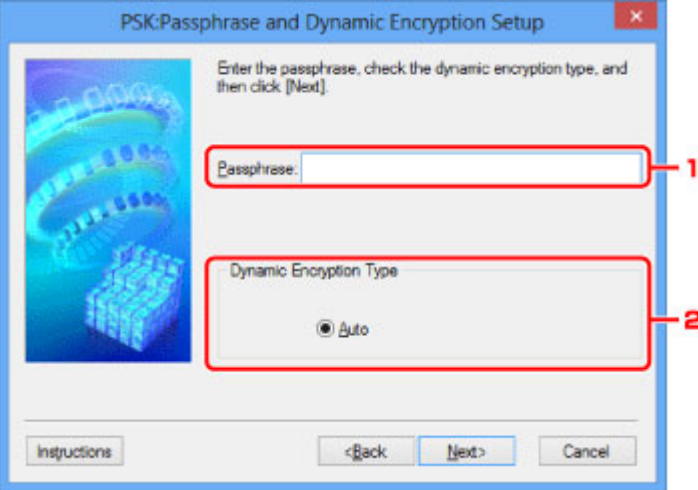

### 1. **Wachtwoordzin: (Passphrase:)**

Geef het wachtwoord op dat is ingesteld op het toegangspunt. Het wachtwoord is een reeks van 8 tot 63 alfanumerieke tekens of een 64-cijferige hexadecimale waarde.

Raadpleeg de instructiehandleiding van het toegangspunt of neem contact op met de fabrikant als u het wachtwoord van het toegangspunt niet weet.

## 2. **Type dynamische codering (Dynamic Encryption Type)**

TKIP (basiscodering) of AES (veilige codering) wordt automatisch geselecteerd voor de dynamische coderingsmethode.

# <span id="page-342-0"></span>**Scherm Bevestiging installatiegegevens**

# **Opmerking**

• Het voorbeeldscherm is mogelijk niet beschikbaar, afhankelijk van de printer die u gebruikt.

Hier worden de gebruikte instellingen voor clientverificatie weergegeven.

Bevestig de instellingen en klik op **Voltooien (Finish)**.

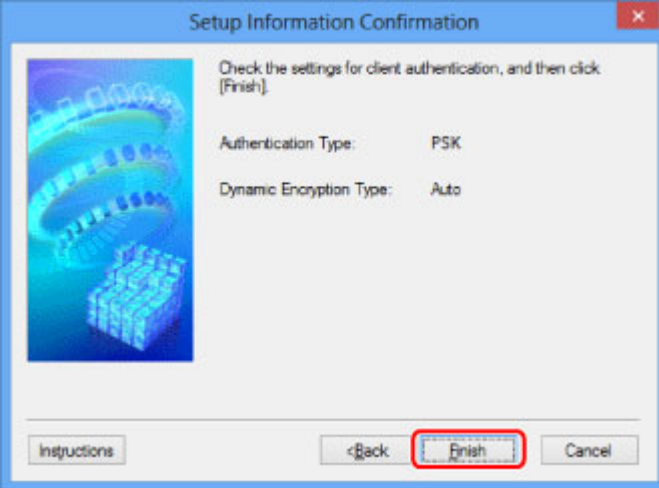

# <span id="page-343-0"></span>**Tabblad Bedraad LAN**

# **DD** Opmerking

• Het voorbeeldscherm is mogelijk niet beschikbaar, afhankelijk van de printer die u gebruikt.

Hier kunt u een bedrade LAN-verbinding voor de printer instellen.

Om het blad **Bedraad LAN (Wired LAN)** weer te geven klikt u op het tabblad **Bedraad LAN (Wired LAN)** in het venster **Configuratie (Configuration)**.

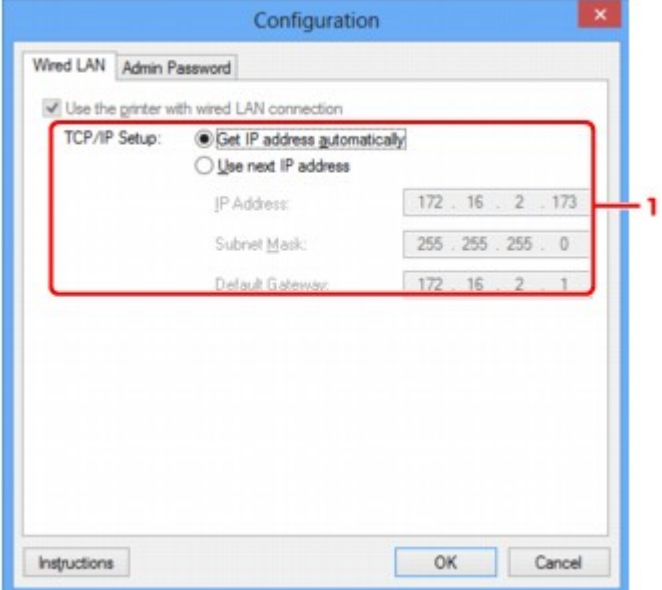

# 1. **Instelling TCP/IP: (TCP/IP Setup:)**

Hiermee stelt u het IP-adres van de printer in dat moet worden gebruikt in het LAN. Geef een waarde op die geschikt is voor uw netwerkomgeving.

### **IP-adres automatisch verkrijgen (Get IP address automatically)**

Selecteer deze optie als u een IP-adres wilt gebruiken dat automatisch wordt toegewezen door een DHCP-server. DHCP-serverfunctionaliteit moet zijn ingeschakeld op de router.

## **Volgend IP-adres gebruiken (Use next IP address)**

Selecteer deze optie als er geen DHCP-serverfunctionaliteit beschikbaar is in de configuratie waarin u de printer gebruikt of als u een bepaald of vast IP-adres gebruikt.

# <span id="page-344-0"></span>**Tabblad Wachtwoord beheerder**

Stel een wachtwoord voor de printer in als u wilt dat alleen bepaalde personen de installatie en configuratie kunnen uitvoeren.

Om het blad **Wachtwoord beheerder (Admin Password)** weer te geven klikt u op het tabblad **Wachtwoord beheerder (Admin Password)** in het venster **Configuratie (Configuration)**.

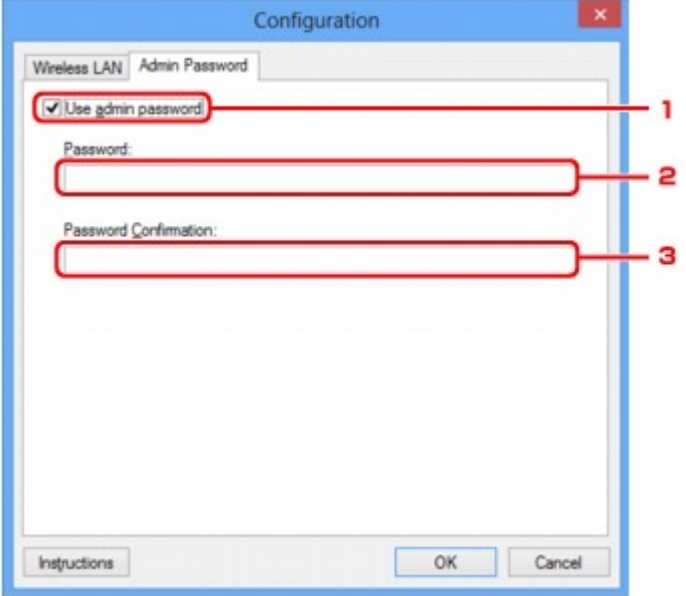

## 1. **Wachtwoord beheerder gebruiken (Use admin password)**

Stel een beheerderswachtwoord in met rechten om de gedetailleerde opties in te stellen en te wijzigen. Als u deze functie wilt gebruiken, schakelt u dit selectievakje in en geeft u een wachtwoord op.

### 2. **Wachtwoord: (Password:)**

Voer het gewenste wachtwoord in.

## 3. **Wachtwoord bevestigen: (Password Confirmation:)**

Voer ter bevestiging nogmaals hetzelfde wachtwoord in.

# **Belangrijk**

• Als u het door u opgegeven beheerderswachtwoord vergeten bent, initialiseer dan de printer om het standaardbeheerderswachtwoord terug te zetten.

# <span id="page-345-0"></span>**Scherm Netwerkgegevens**

Hier worden de netwerkgegevens weergegeven die zijn ingesteld voor de printers en de computers.

Selecteer **Netwerkgegevens (Network Information)** in het menu **Beeld (View)** om het venster **Netwerkgegevens (Network Information)** weer te geven.

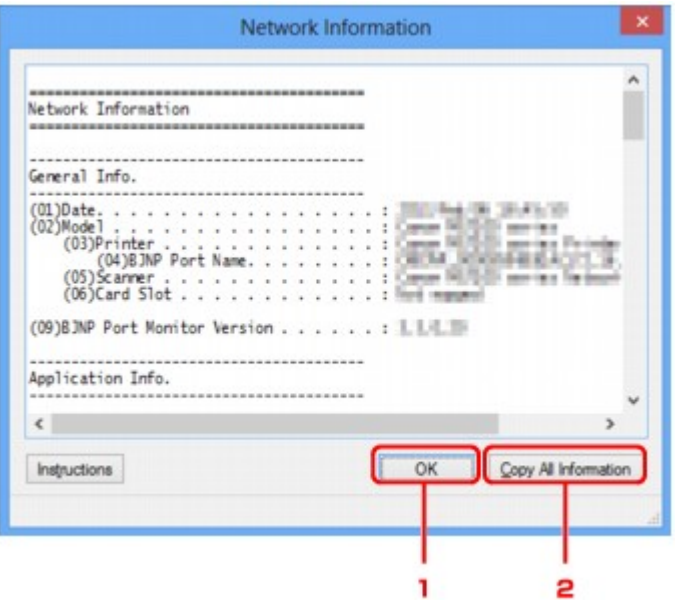

## 1. **OK**

Hiermee keert u terug naar het venster **Canon IJ Network Tool**.

# 2. **Alle gegevens kopiëren (Copy All Information)**

Alle weergegeven netwerkgegevens worden naar het Klembord gekopieerd.

# <span id="page-346-0"></span>**Tabblad Toegangsbeheer**

## **DD** Opmerking

• Het voorbeeldscherm is mogelijk niet beschikbaar, afhankelijk van de printer die u gebruikt.

U kunt de MAC-adressen of de IP-adressen van computers of netwerkapparaten registreren om toegang toe te staan.

Om het blad **Toegangsbeheer (Access Control)** weer te geven, klikt u op het tabblad **Toegangsbeheer (Access Control)** in het venster **Configuratie (Configuration)**.

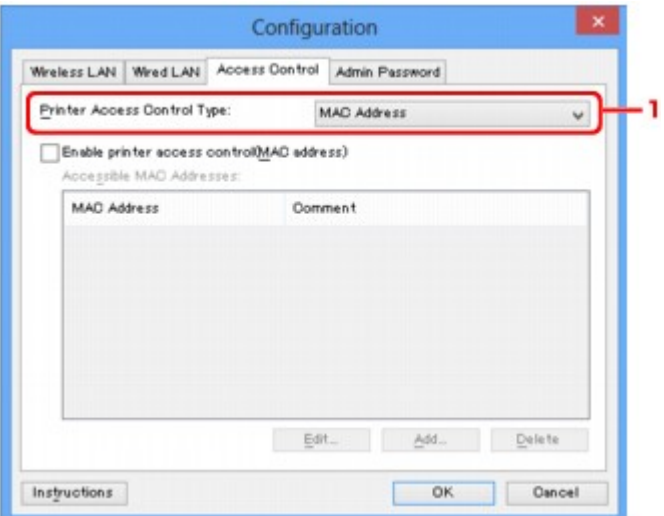

## 1. **Type toegangsbeheer printer: (Printer Access Control Type:)**

Selecteer het type toegangsbeheer waarmee u de toegang van computers of netwerkapparaten tot de printer via een netwerk wilt beperken.

De beschikbare instellingen hangen af van de gekozen methode voor toegangsbeheer.

**Bij selectie van MAC-adres** 

**[Bij selectie van IP-adres](#page-348-0)** 

# **Bij selectie van MAC-adres**

U geeft computers of netwerkapparaten die toegang hebben op via hun MAC-adres. Voor computers of netwerkapparaten waarvan het MAC-adres in de lijst staat, is toegang toegestaan.

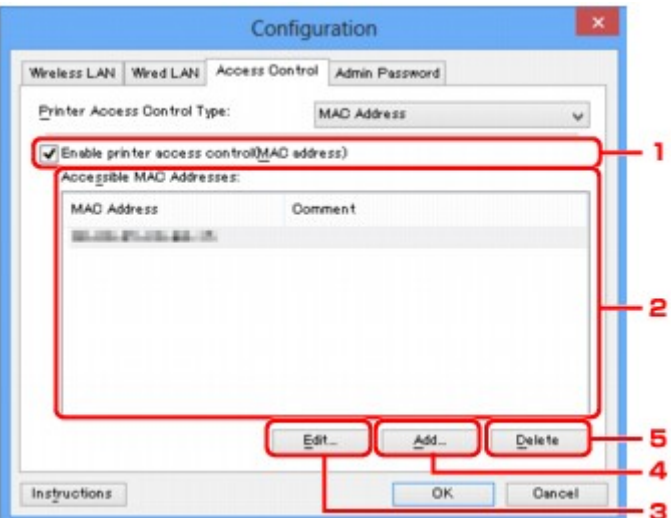

# 1. **Toegangsbeheer printer inschakelen (MAC-adres) (Enable printer access control(MAC address))**

Selecteer deze optie om toegangsbeheer tot de printer via het MAC-adres in te schakelen.

# **DD** Opmerking

• De twee soorten toegangsbeheer (via het MAC-adres of via het IP-adres) kunnen tegelijkertijd worden ingeschakeld.

Een type toegangsbeheer is ingeschakeld als het selectievakje **Toegangsbeheer printer inschakelen (Enable printer access control)** is geselecteerd, ongeacht het type dat momenteel wordt weergegeven als u **Type toegangsbeheer printer: (Printer Access Control Type:)** selecteert.

• Als beide soorten toegangsbeheer tegelijk zijn ingeschakeld, heeft een computer of netwerkapparaat waarvan het adres in een van beide lijsten is geregistreerd toegang tot de printer.

## 2. **Toegankelijke MAC-adressen: (Accessible MAC Addresses:)**

Hier worden de geregistreerde MAC-adressen en eventuele opmerkingen weergegeven.

## 3. **Bewerken... (Edit...)**

Het venster **Toegankelijk MAC-adres bewerken (Edit Accessible MAC Address)** wordt weergegeven, zodat u de geselecteerde instellingen in **Toegankelijke MAC-adressen: (Accessible MAC Addresses:)** kunt bewerken.

[Scherm Toegankelijk MAC-adres bewerken/scherm Toegankelijk MAC-adres toevoegen](#page-350-0)

## 4. **Toevoegen... (Add...)**

Het venster **Toegankelijk MAC-adres toevoegen (Add Accessible MAC Address)** wordt weergegeven om het MAC-adres van een computer of een netwerkapparaat te registreren, die of dat via het netwerk toegang heeft tot de printer.

# <span id="page-348-0"></span>**Belangrijk**

• Voeg het MAC-adres toe van alle computers of netwerkapparaten in het netwerk die u toegang wilt geven tot de printer. De printer is niet toegankelijk vanaf computers of netwerkapparaten die niet in de lijst staan.

## 5. **Verwijderen (Delete)**

Hiermee verwijdert u het geselecteerde MAC-adres uit de lijst.

# **Bij selectie van IP-adres**

U geeft computers of netwerkapparaten die toegang hebben op via hun IP-adres. Voor computers of netwerkapparaten waarvan het IP-adres in de lijst staat, is toegang toegestaan.

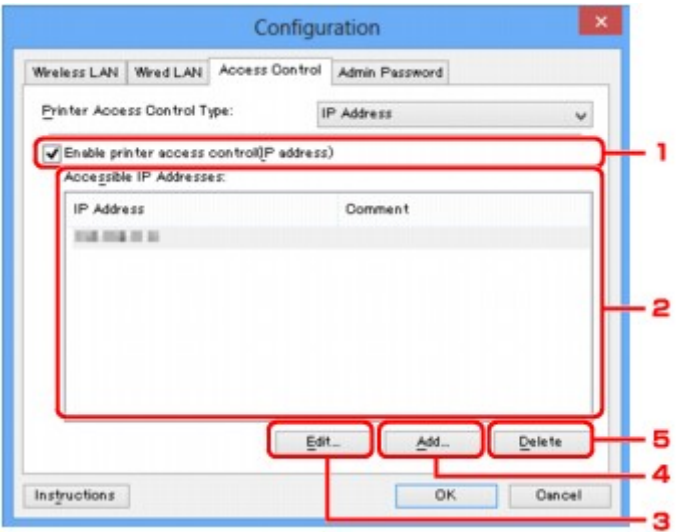

1. **Toegangsbeheer printer inschakelen (IP-adres) (Enable printer access control(IP address))**

Selecteer deze optie om toegangsbeheer tot de printer via het IP-adres in te schakelen.

## **DESP** Opmerking

• De twee soorten toegangsbeheer (via het MAC-adres of via het IP-adres) kunnen tegelijkertijd worden ingeschakeld.

Een type toegangsbeheer is ingeschakeld als het selectievakje **Toegangsbeheer printer inschakelen (Enable printer access control)** is geselecteerd, ongeacht het type dat momenteel wordt weergegeven als u **Type toegangsbeheer printer: (Printer Access Control Type:)** selecteert.

- Als beide soorten toegangsbeheer tegelijk zijn ingeschakeld, heeft een computer of netwerkapparaat waarvan het adres in een van beide lijsten is geregistreerd toegang tot de printer.
- 2. **Toegankelijke IP-adressen: (Accessible IP Addresses:)**

Hier worden de geregistreerde IP-adressen en eventuele opmerkingen weergegeven.

3. **Bewerken... (Edit...)**

Het venster **Toegankelijk IP-adres bewerken (Edit Accessible IP Address)** wordt weergegeven, zodat u de geselecteerde instellingen in **Toegankelijke IP-adressen: (Accessible IP Addresses:)** kunt bewerken.

**M[Scherm Toegankelijk IP-adres bewerken/scherm Toegankelijk IP-adres toevoegen](#page-351-0)** 

## 4. **Toevoegen... (Add...)**

In het venster **Toegankelijk IP-adres toevoegen (Add Accessible IP Address)** dat wordt weergegeven kunt u het IP-adres registreren van een computer of een netwerkapparaat dat via het netwerk toegang heeft tot de printer.

# **Belangrijk**

- Voeg het IP-adres toe van alle computers of netwerkapparaten in het netwerk die u toegang wilt geven tot de printer. De printer is niet toegankelijk vanaf computers of netwerkapparaten die niet in de lijst staan.
- U kunt maximaal 16 IP-adressen registreren. IP-adressen die als een bereik worden opgegeven, tellen als één adres. Gebruik Specificatie bereik als u 17 of meer IP-adressen wilt registreren.

## 5. **Verwijderen (Delete)**

Hiermee verwijdert u het geselecteerde IP-adres uit de lijst.

# <span id="page-350-0"></span>**Scherm Toegankelijk MAC-adres bewerken/scherm Toegankelijk MAC-adres toevoegen**

# **DD** Opmerking

• Het voorbeeldscherm is mogelijk niet beschikbaar, afhankelijk van de printer die u gebruikt.

De voorbeeldafbeeldingen in dit gedeelte verwijzen naar het venster **Toegankelijk MAC-adres toevoegen (Add Accessible MAC Address)**.

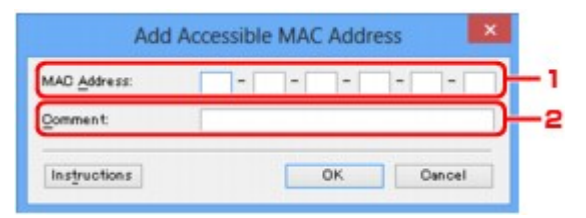

## 1. **MAC-adres: (MAC Address:)**

Voer het MAC-adres in van een computer of netwerkapparaat om toegang toe te staan.

## 2. **Opmerking: (Comment:)**

Desgewenst kunt u informatie toevoegen om het apparaat te identificeren, zoals de naam van een computer.

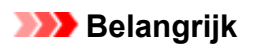

• Opmerkingen worden alleen weergegeven op de computer die is gebruikt om ze in te voeren.

# <span id="page-351-0"></span>**Scherm Toegankelijk IP-adres bewerken/scherm Toegankelijk IPadres toevoegen**

# **DESP** Opmerking

• Het voorbeeldscherm is mogelijk niet beschikbaar, afhankelijk van de printer die u gebruikt.

De voorbeeldafbeeldingen in dit gedeelte verwijzen naar het venster **Toegankelijk IP-adres toevoegen (Add Accessible IP Address)**.

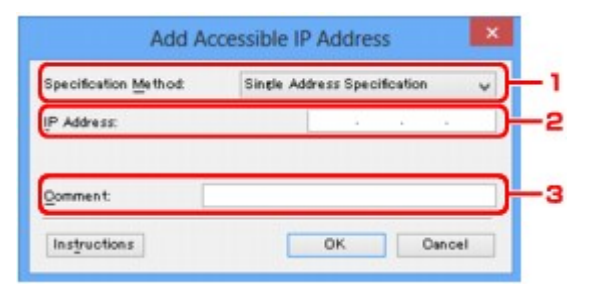

# 1. **Specificatiemethode: (Specification Method:)**

Selecteer **Eén adres opgeven (Single Address Specification)** of **Bereik opgeven (Range Specification)** om een of meer IP-adressen toe te voegen.

## **Eén adres opgeven (Single Address Specification)**

Geef elk IP-adres afzonderlijk op.

### **Bereik opgeven (Range Specification)**

Geef een reeks opeenvolgende IP-adressen op.

# 2. **IP-adres: (IP Address:)**

Voer het IP-adres van een computer of netwerkapparaat in om toegang toe te staan wanneer u **Eén adres opgeven (Single Address Specification)** heeft geselecteerd bij **Specificatiemethode: (Specification Method:)**.

Een IP-adres bestaat uit vier waarden tussen 0 en 255.

## **Start-IP-adres: (Start IP Address:)**

Voer het eerste IP-adres in het adresbereik van de computers of netwerkapparaten in om toegang toe te staan wanneer u **Bereik opgeven (Range Specification)** heeft geselecteerd bij **Specificatiemethode: (Specification Method:)**.

Een IP-adres bestaat uit vier waarden tussen 0 en 255.

## **Eind-IP-adres: (End IP Address:)**

Voer het laatste IP-adres in het adresbereik van de computers of netwerkapparaten in om toegang toe te staan wanneer u **Bereik opgeven (Range Specification)** heeft geselecteerd bij **Specificatiemethode: (Specification Method:)**.

Een IP-adres bestaat uit vier waarden tussen 0 en 255.

# **DESP** Opmerking

- **Start-IP-adres: (Start IP Address:)** moet een kleinere waarde zijn dan **Eind-IP-adres: (End IP Address:)**.
- 3. **Opmerking: (Comment:)**

Desgewenst kunt u informatie toevoegen om het apparaat te identificeren, zoals de naam van een computer.

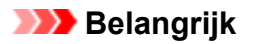

• Opmerkingen worden alleen weergegeven op de computer die is gebruikt om ze in te voeren.

# **Overige schermen van IJ Network Tool**

- **[Scherm Canon IJ Network Tool](#page-354-0)**
- **[Scherm Status](#page-358-0)**
- **[Scherm Verbindingskwaliteit meten](#page-359-0)**
- **[Scherm Onderhoud](#page-361-0)**
- **[Scherm Netwerkinstelling van de kaartsleuf](#page-362-0)**
- **[Scherm Poort associëren](#page-364-0)**
- **[Scherm Netwerkgegevens](#page-365-0)**

# <span id="page-354-0"></span>**Scherm Canon IJ Network Tool**

In dit gedeelte worden de items en menu's beschreven die worden weergegeven in het venster **Canon IJ Network Tool**.

**Nitems in het venster Canon IJ Network Tool** 

**[Menu's van Canon IJ Network Tool](#page-355-0)** 

# **Items in het venster Canon IJ Network Tool**

Het volgende item wordt weergegeven in het venster **Canon IJ Network Tool**.

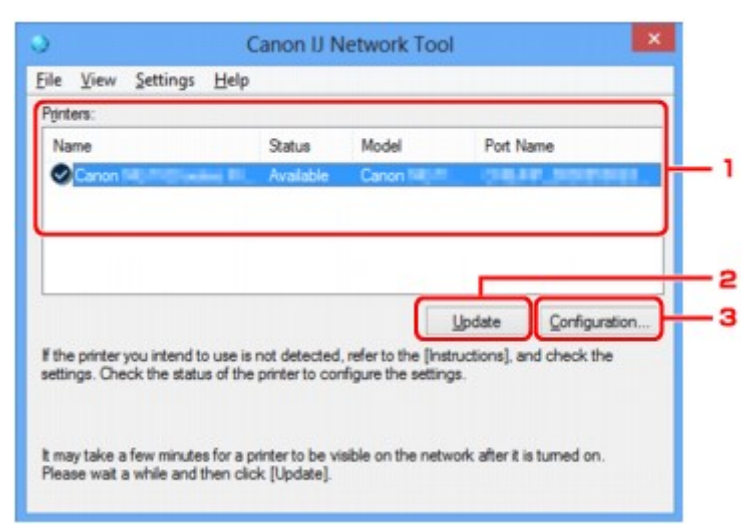

## 1. **Printers:**

De printernaam, de status, het printermodel en de poortnaam worden weergegeven.

Een vinkje naast de printer in de lijst **Naam (Name)** geeft aan dat deze is ingesteld als standaardprinter.

Configuratiewijzigingen worden toegepast op de geselecteerde printer.

### 2. **Bijwerken (Update)**

Er wordt opnieuw naar printers gezocht. Klik op deze knop als de doelprinter niet wordt weergegeven.

### **Belangrijk**

- Als u de netwerkinstellingen van de printer wilt wijzigen met IJ Network Tool, moet de printer zijn aangesloten via een LAN.
- Als **Geen stuurprogramma (No Driver)** wordt weergegeven voor de naam, koppelt u de poort aan de printer.

[Als het printerstuurprogramma niet is gekoppeld aan een poort](#page-369-0)

- Controleer het volgende als er bij de status **Niet gevonden (Not Found)** wordt weergegeven:
	- Het toegangspunt is ingeschakeld.
	- De LAN-kabel is goed aangesloten in het geval van een bedraad LAN.
- Als de printer in een netwerk niet wordt gedetecteerd, controleert u of de printer is ingeschakeld en klikt u op **Bijwerken (Update)**. Het kan enkele minuten duren voor de printers worden gedetecteerd. Als de printer nog niet is gedetecteerd, sluit u het apparaat met een USB-kabel op de computer aan en klikt u op **Bijwerken (Update)**.

<span id="page-355-0"></span>• Als de printer wordt gebruikt door een andere computer, wordt een venster weergegeven met deze informatie.

## **DED** Opmerking

• Dit item heeft dezelfde functie als **Bijwerken (Refresh)** in het menu **Beeld (View)**.

## 3. **Configuratie... (Configuration...)**

Klik hierop om de instellingen van de geselecteerde printer te configureren.

**N**[Scherm Configuratie](#page-332-0)

## **DD** Opmerking

- U kunt een printer niet configureren als deze de status **Niet gevonden (Not Found)** heeft.
- Dit item heeft dezelfde functie als **Configuratie... (Configuration...)** in het menu **Instellingen (Settings)**.

# **Menu's van Canon IJ Network Tool**

Het volgende menu wordt weergegeven in het venster **Canon IJ Network Tool**.

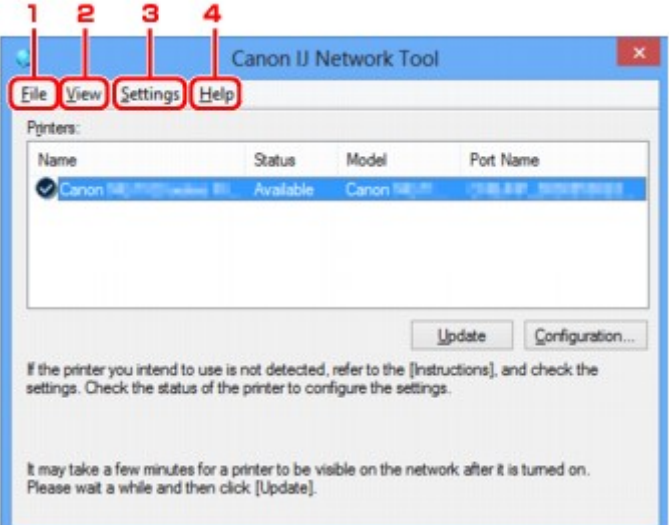

### 1. Menu **Bestand (File)**

#### **Afsluiten (Exit)**

Hiermee sluit u IJ Network Tool.

### 2. Menu **Beeld (View)**

### **Status**

Hiermee geeft u het venster **Status** weer waarin u de status van de printerverbinding en van de draadloze communicatie kunt controleren.

In de toegangspuntmodus is dit onderdeel uitgegrijsd en kunt u de verbindingsstatus van de printer niet bevestigen.

**N[Scherm Status](#page-358-0)** 

### **Bijwerken (Refresh)**

De inhoud van **Printers:** in het venster **Canon IJ Network Tool** wordt bijgewerkt en weergegeven.

### **Belangrijk**

- Als u de netwerkinstellingen van de printer wilt wijzigen met IJ Network Tool, moet de printer zijn aangesloten via een LAN.
- Als **Geen stuurprogramma (No Driver)** wordt weergegeven voor de naam, koppelt u de poort aan de printer.

[Als het printerstuurprogramma niet is gekoppeld aan een poort](#page-369-0)

- Controleer het volgende als er bij de status **Niet gevonden (Not Found)** wordt weergegeven:
	- Het toegangspunt is ingeschakeld.
	- De LAN-kabel is goed aangesloten in het geval van een bedraad LAN.
- Als de printer in een netwerk niet wordt gedetecteerd, controleert u of de printer is ingeschakeld en selecteert u daarna **Bijwerken (Refresh)**. Het kan enkele minuten duren voor de printers worden gedetecteerd. Als de printer nog niet is gedetecteerd, sluit u het apparaat met een USBkabel op de computer aan en selecteert u **Bijwerken (Refresh)**.
- Als de printer wordt gebruikt door een andere computer, wordt een venster weergegeven met deze informatie.

## **DESP** Opmerking

• Dit item heeft dezelfde functie als **Bijwerken (Update)** in het venster **Canon IJ Network Tool**.

### **Netwerkgegevens (Network Information)**

Hiermee geeft u het venster **Netwerkgegevens (Network Information)** weer waarin u de netwerkinstellingen van de printer en de computer kunt controleren.

**N**[Scherm Netwerkgegevens](#page-345-0)

#### **Waarschuwing automatisch weergeven (Display Warning Automatically)**

Hiermee kunt u de automatische weergave van het instructievenster in- of uitschakelen.

Als deze optie is geselecteerd, wordt het instructievenster weergegeven als er een of meer poorten niet beschikbaar zijn voor afdrukken.

### 3. Menu **Instellingen (Settings)**

#### **Configuratie... (Configuration...)**

Geeft het venster **Configuratie (Configuration)** weer waarin u de instellingen van de geselecteerde printer kunt configureren.

### **N**[Scherm Configuratie](#page-332-0)

### **Demerking**

• Dit item heeft dezelfde functie als **Configuratie... (Configuration...)** in het venster **Canon IJ Network Tool**.

#### **Functie schakelen tussen printers inschakelen (Enable switch printer function)**

Als u uw printer niet kunt gebruiken, kunt u deze in plaats hiervan in het netwerk gebruiken. Als u deze functie inschakelt en uw printer niet kunt gebruiken, wordt een bevestigingsscherm voor het zoeken naar dezelfde printer als de uwe, weergegeven. Volg het bericht op het scherm.

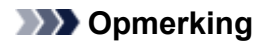

• Als deze functie is ingeschakeld, verschijnt een vinkje op het menu.

### **Poort koppelen... (Associate Port...)**

Hiermee wordt het venster **Poort associëren (Associate Port)** weergegeven en kunt u een poort toewijzen aan de printer.

### **N[Scherm Poort associëren](#page-364-0)**

Dit menu is beschikbaar als **Geen stuurprogramma (No Driver)** voor de geselecteerde printer wordt weergegeven. Als u een poort koppelt aan een printer kunt u deze gebruiken.

### **Onderhoud... (Maintenance...)**

Hiermee geeft u het venster **Onderhoud (Maintenance)** weer waarin u de standaardwaarden van de netwerkinstellingen van de printer kunt herstellen en de kaartsleuf kunt instellen als netwerkstation.

### **N**[Scherm Onderhoud](#page-361-0)

### **Draadloos LAN van printer instellen... (Set up printer's wireless LAN...)**

U kunt de instellingen van de toegangspuntmodus wijzigen. Configureer de instellingen volgens het bericht op het scherm.

Als u de instelling **Coderingsmethode: (Encryption Method:)** en **Wachtwoord: (Password:)** wijzigt, worden in het scherm **Draadloos LAN van printer instellen (Set up printer's wireless LAN)** de gewijzigde instellingen toegepast op de printerinstellingen.

# **DE** Opmerking

• U kunt deze functie alleen gebruiken wanneer u een computer gebruikt die compatibel is met het draadloze LAN.

### 4. Menu **Help**

#### **Instructies (Instructions)**

Hiermee geeft u deze handleiding weer.

### **Info (About)**

Geeft de versie van IJ Network Tool weer.

# <span id="page-358-0"></span>**Scherm Status**

Hier kunt u de status van de printer en de verbindingskwaliteit controleren.

Selecteer **Status** in het menu **Beeld (View)** om het venster **Status** weer te geven.

## **DESP** Opmerking

- Het voorbeeldscherm is mogelijk niet beschikbaar, afhankelijk van de printer die u gebruikt.
- Als u bedraad LAN gebruikt, zijn **Signaalsterkte: (Signal Strength:)**, **Verbindingskwaliteit: (Link Quality:)** en **Geavanceerde meting... (Advanced Measurement...)** niet beschikbaar.

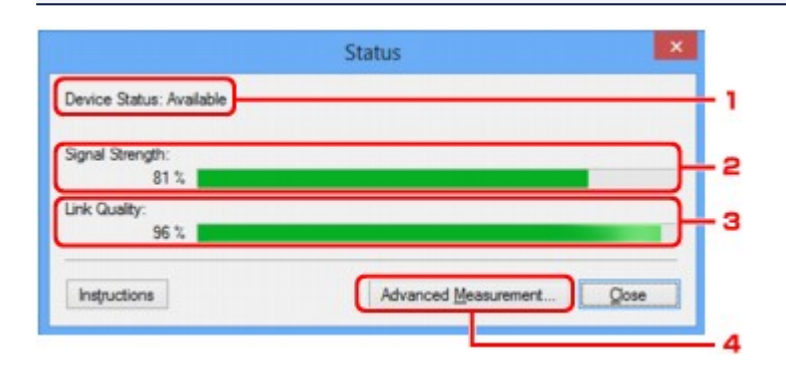

## 1. **Status apparaat: (Device Status:)**

De apparaatstatus wordt weergegeven als **Beschikbaar (Available)** of **Niet beschikbaar (Unavailable)**.

## 2. **Signaalsterkte: (Signal Strength:)**

Hier wordt de sterkte van het signaal dat door de printer wordt ontvangen aangegeven met een waarde tussen 0% en 100%.

## 3. **Verbindingskwaliteit: (Link Quality:)**

Hiermee wordt de kwaliteit van het signaal zonder ruis tijdens communicatie weergegeven van 0% tot 100%.

### 4. **Geavanceerde meting... (Advanced Measurement...)**

Hiermee kunt u de kwaliteit van de verbinding tussen de printer en het toegangspunt of tussen de printer en de computer controleren.

Wanneer u hierop klikt, wordt het venster **Verbindingskwaliteit meten (Connection Performance Measurement)** weergegeven.

**N[Scherm Verbindingskwaliteit meten](#page-359-0)** 

# <span id="page-359-0"></span>**Scherm Verbindingskwaliteit meten**

# **DD** Opmerking

• Het voorbeeldscherm is mogelijk niet beschikbaar, afhankelijk van de printer die u gebruikt.

Via dit venster kunt u de verbindingskwaliteit meten.

Venster Verbindingskwaliteit meten (Connection Performance Measurement) (beginvenster)

Venster Verbindingskwaliteit meten (Connection Performance Measurement) (voltooiingsvenster)

# **Venster Verbindingskwaliteit meten (Connection Performance Measurement) (beginvenster)**

Klik op **Volgende> (Next>)** om de meting te starten.

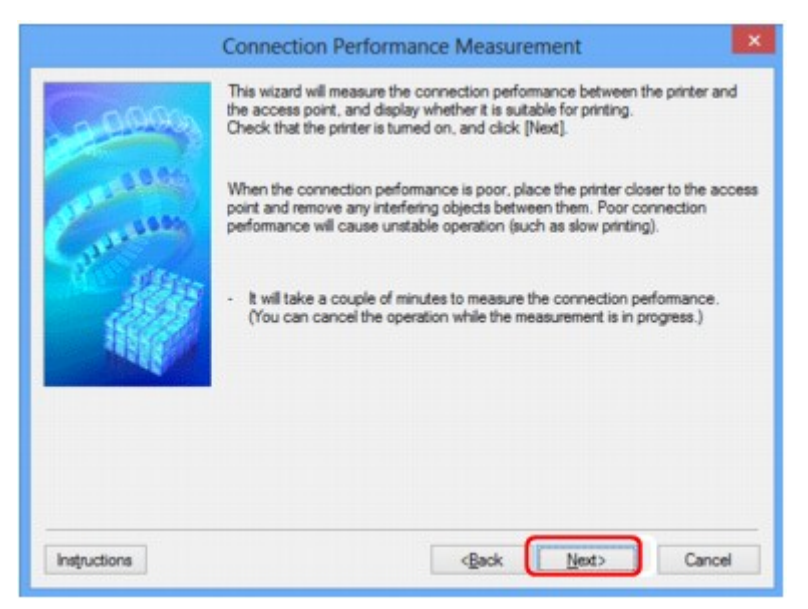

# **Venster Verbindingskwaliteit meten (Connection Performance Measurement) (voltooiingsvenster)**

Dit venster wordt weergegeven wanneer de meting is voltooid.
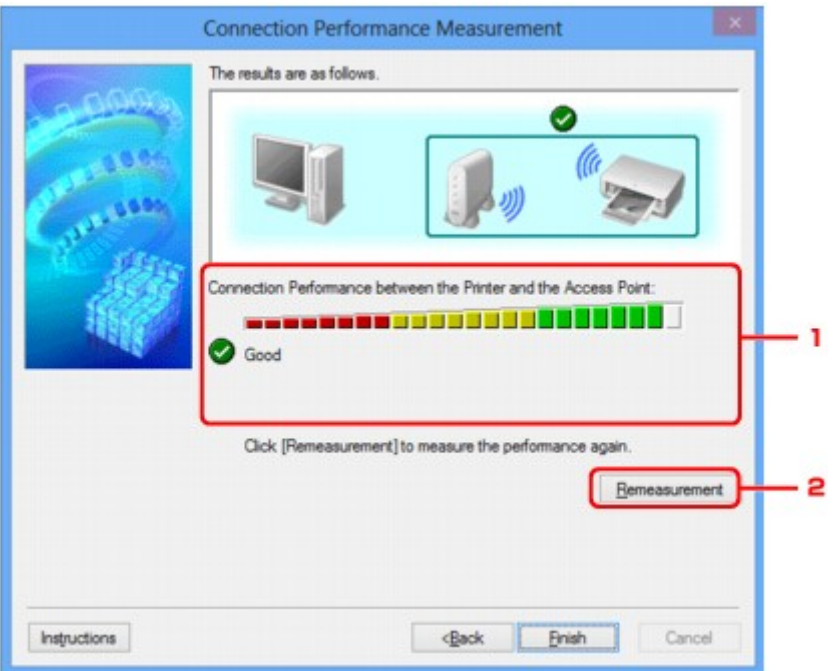

1. **Verbindingskwaliteit tussen de printer en het toegangspunt: (Connection Performance between the Printer and the Access Point:)**

Een symbool geeft het resultaat van de meting van de verbindingskwaliteit tussen de printer en het toegangspunt aan.

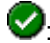

: Goede verbindingskwaliteit

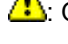

 $\triangle$ : Onstabiele verbindingskwaliteit

**X**: Kan geen verbinding maken

**2**: Meting is geannuleerd of kan niet worden uitgevoerd

#### 2. **Opnieuw meten (Remeasurement)**

Hiermee meet u de verbindingskwaliteit opnieuw.

## **DE** Opmerking

• Als er berichten worden weergegeven bij **Algemene kwaliteit van de netwerkverbinding: (Overall Network Performance:)**, verplaatst u het apparaat en het toegangspunt, zoals aangegeven, om de prestaties te verbeteren.

# **Scherm Onderhoud**

In dit venster kunt u **Initialisatie instellen (Setting Initialization)** en **Netwerkinstelling van de kaartsleuf (Network Setup of the Card Slot)** uitvoeren.

Selecteer **Onderhoud... (Maintenance...)** in het menu **Instellingen (Settings)** om **Onderhoud (Maintenance)** weer te geven.

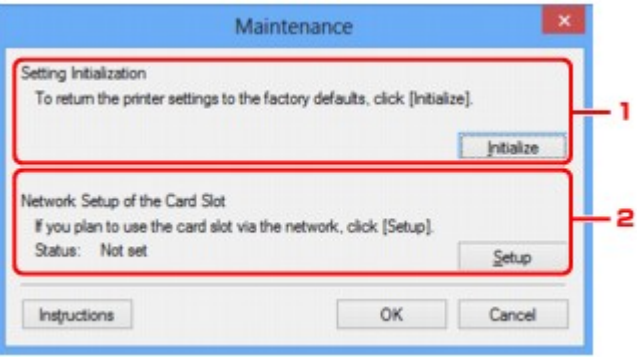

#### 1. **Initialisatie instellen (Setting Initialization)**

Hiermee herstelt u de standaardwaarden voor alle netwerkinstellingen van de printer. Klik op **Initialiseren (Initialize)** om het venster **Instellingen initialiseren (Initialize Settings)** weer te geven en klik op **Ja (Yes)** om de netwerkinstellingen van de printer te initialiseren. Zet de printer niet uit tijdens de initialisatie. Klik op **OK** wanneer de initialisatie is voltooid.

Wanneer u een initialisatie uitvoert terwijl u via draadloos LAN verbinding hebt gemaakt, wordt de verbinding verbroken. Voer de installatie daarom uit met behulp van de installatie-cd-rom of volgens de instructies op onze website.

#### 2. **Netwerkinstelling van de kaartsleuf (Network Setup of the Card Slot)**

## **DD** Opmerking

• Dit item is mogelijk niet beschikbaar, afhankelijk van de printer die u gebruikt.

**Status** geeft aan of de kaartsleuf als een netwerkstation is toegewezen.

Wanneer u hierop klikt, wordt het venster **Netwerkinstelling van de kaartsleuf (Network Setup of the Card Slot)** weergegeven.

[Scherm Netwerkinstelling van de kaartsleuf](#page-362-0)

# <span id="page-362-0"></span>**Scherm Netwerkinstelling van de kaartsleuf**

## **DESP** Opmerking

• Het voorbeeldscherm is mogelijk niet beschikbaar, afhankelijk van de printer die u gebruikt.

Hier worden de instellingen van de kaartsleuf weergegeven en kunt u een kaartsleuf in het netwerk toewijzen als netwerkstation van de computer.

Dit venster wordt weergegeven wanneer u klikt op **Instellingen (Setup)** in het venster **Onderhoud (Maintenance)**.

Venster Netwerkinstelling van de kaartsleuf (Network Setup of the Card Slot) (instelvenster)

Venster Netwerkinstelling van de kaartsleuf (Network Setup of the Card Slot) (venster bij mislukte instelling)

## **DESP** Opmerking

• U kunt de netwerkinstellingen van de printer wijzigen met IJ Network Tool en een USB-verbinding nadat de LAN-instellingen zijn geïnitialiseerd. Als u de netwerkinstellingen wilt wijzigen met IJ Network Tool, moet u eerst de LAN-instellingen activeren.

## **Venster Netwerkinstelling van de kaartsleuf (Network Setup of the Card Slot) (instelvenster)**

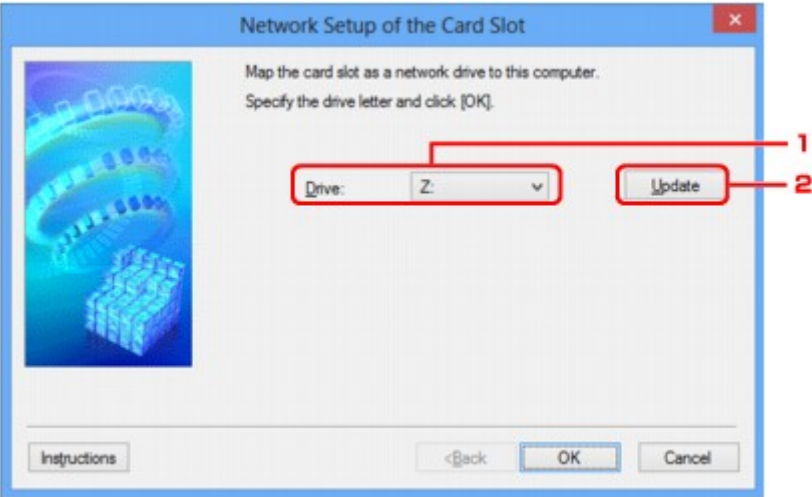

#### 1. **Schijf: (Drive:)**

Selecteer de stationsletter die u wilt toewijzen aan het netwerkstation.

## 2. **Bijwerken (Update)**

Hiermee laadt u opnieuw de stationsletters die niet zijn toegewezen in **Computer** (**Deze computer (My Computer)** in Windows XP), waarna ze worden weergegeven in de lijst **Schijf: (Drive:)**.

## **Venster Netwerkinstelling van de kaartsleuf (Network Setup of the Card Slot) (venster bij mislukte instelling)**

Dit venster wordt weergegeven wanneer de netwerkinstelling van de kaartsleuf is mislukt.

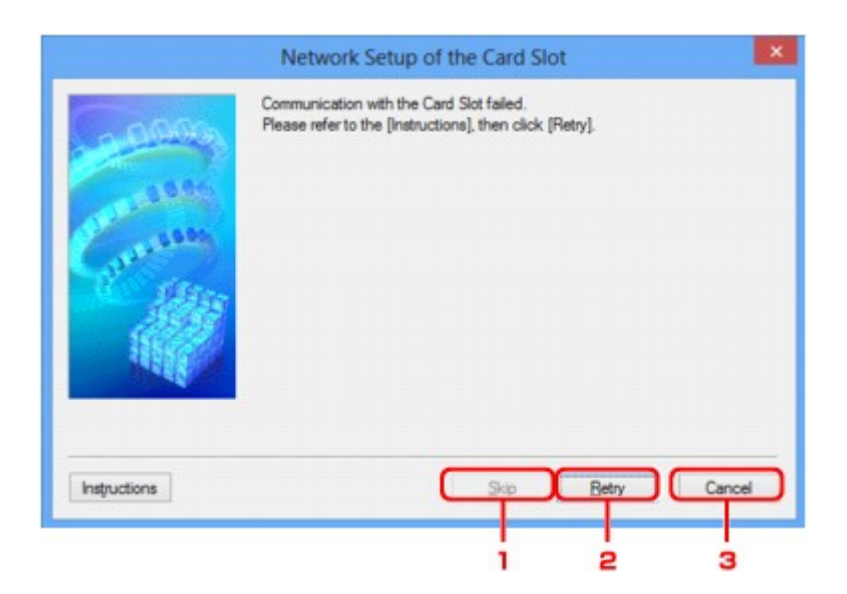

### 1. **Overslaan (Skip)**

Hiermee voltooit u de instellingen zonder een netwerkstation toe te wijzen aan de kaartsleuf.

### 2. **Opnieuw proberen (Retry)**

Hiermee keert u terug naar het venster **Netwerkinstelling van de kaartsleuf (Network Setup of the Card Slot)** en voert u de toewijzing van het netwerkstation opnieuw uit.

#### 3. **Annuleren (Cancel)**

Hiermee annuleert u de instelling van de kaartsleuf. Als IJ Network Tool wordt utgevoerd via een LAN, is de knop **Annuleren (Cancel)** lichtgrijs en kan er niet op worden geklikt.

## **Scherm Poort associëren**

Hier kunt u een gemaakte poort koppelen aan een printerstuurprogramma.

Selecteer de printer waarvoor u de koppeling wilt wijzigen en klik daarna op **OK**.

#### **DD** Opmerking

• U kunt alleen afdrukken met de printer als het printerstuurprogramma is gekoppeld aan de poort.

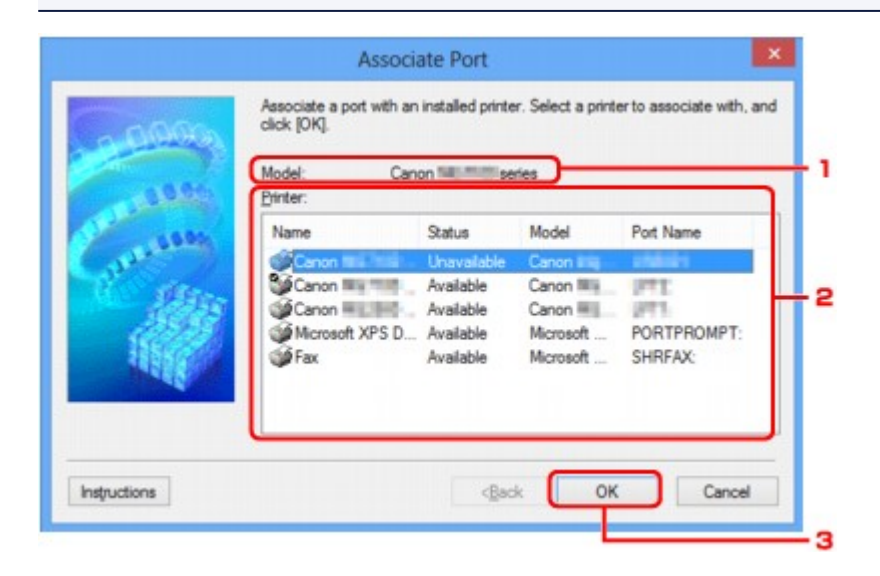

#### 1. **Model:**

Hier wordt de naam weergegeven van het apparaat dat is opgegeven als een doelpoort. Het veld is leeg als de naam van het apparaat niet is gedetecteerd.

#### 2. **Printer:**

Hier wordt het printerstuurprogramma weergegeven dat op de computer is geïnstalleerd. Selecteer de printer waarvoor u de koppeling wilt wijzigen.

#### 3. **OK**

Hiermee voert u de koppeling uit.

## **Scherm Netwerkgegevens**

Hier worden de netwerkgegevens weergegeven die zijn ingesteld voor de printers en de computers.

Selecteer **Netwerkgegevens (Network Information)** in het menu **Beeld (View)** om het venster **Netwerkgegevens (Network Information)** weer te geven.

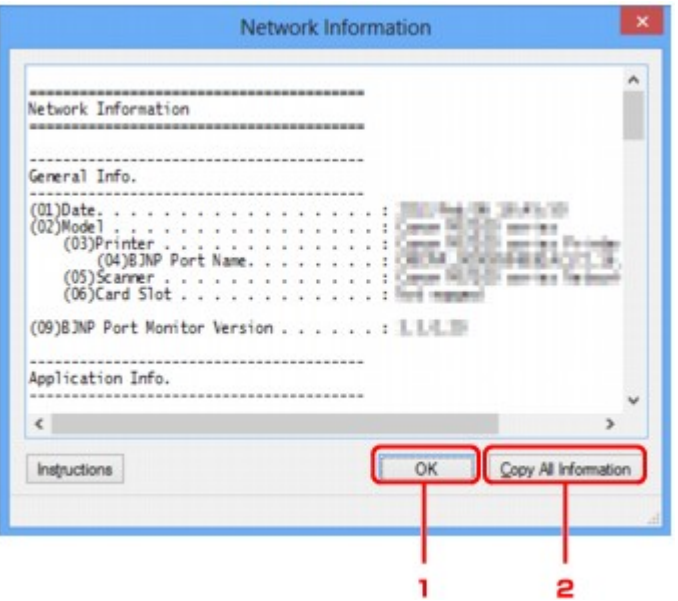

#### 1. **OK**

Hiermee keert u terug naar het venster **Canon IJ Network Tool**.

## 2. **Alle gegevens kopiëren (Copy All Information)**

Alle weergegeven netwerkgegevens worden naar het Klembord gekopieerd.

# **Bijlage voor netwerkcommunicatie**

- **[De kaartsleuf gebruiken via een netwerk](#page-367-0)**
- **[Als het printerstuurprogramma niet is gekoppeld aan een poort](#page-369-0)**
- **[Info over technische termen](#page-370-0)**
- **[Beperkingen](#page-377-0)**
- **[Informatie over de firewall](#page-378-0)**

## <span id="page-367-0"></span>**De kaartsleuf gebruiken via een netwerk**

### **DD** Opmerking

• Het voorbeeldscherm is mogelijk niet beschikbaar, afhankelijk van de printer die u gebruikt.

#### De kaartsleuf toewijzen als netwerkstation

**[Beperkingen voor het gebruik van de kaartsleuf via het netwerk](#page-368-0)** 

## **De kaartsleuf toewijzen als netwerkstation**

De kaartsleuf kan alleen via een netwerk worden gebruikt als deze softwarematig is toegewezen.

U wijst de kaartsleuf toe als netwerkstation door de onderstaande procedure uit te voeren.

- 1. Plaats een geheugenkaart in de kaartsleuf van het apparaat.
- 2. [Start IJ Network Tool.](#page-311-0)
- 3. Selecteer het apparaat bij **Printers:**.
- 4. Selecteer **Onderhoud... (Maintenance...)** in het menu **Instellingen (Settings)**.
- 5. Klik op **Instellingen (Setup)**.

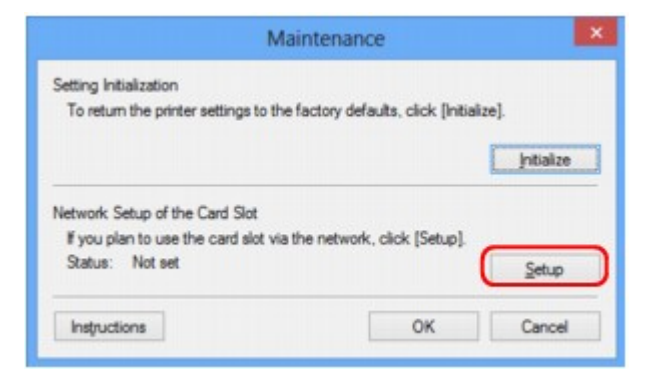

6. Geef de stationsletter op en klik op **OK**.

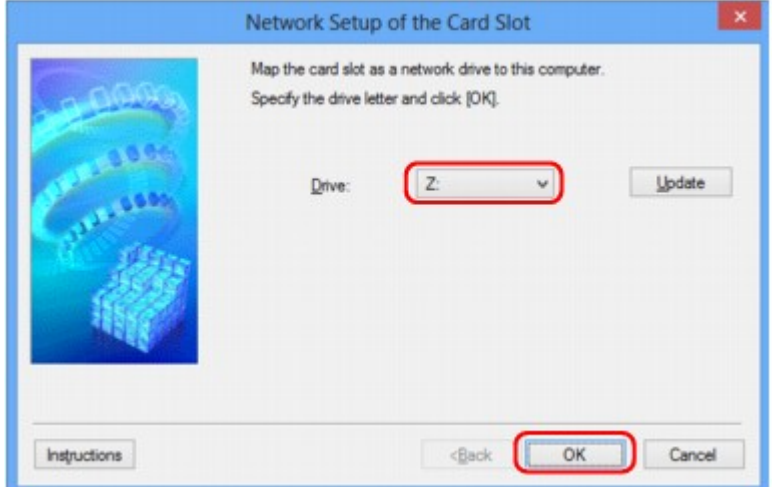

<span id="page-368-0"></span>7. Controleer of de kaartsleuf is toegewezen.

Als de kaartsleuf is toegewezen, wordt het volgende pictogram weergegeven bij **Computer** (of **Deze computer (My Computer)**).

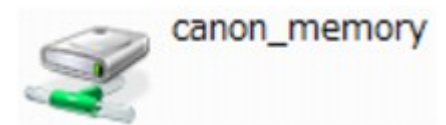

## **Beperkingen voor het gebruik van de kaartsleuf via het netwerk**

- Als het apparaat is verbonden met een netwerk, kan de kaartsleuf door meerdere computers worden gedeeld. Er kunnen meerdere computers tegelijk bestanden lezen van een geheugenkaart in de kaartsleuf. Als een computer echter een bestand naar de geheugenkaart schrijft, hebben andere computers geen toegang tot dat bestand.
- Als de computer lid is van een domein, kan de kaartsleuf niet worden toegewezen als netwerkstation.
- Als u een geheugenkaart gebruikt waarop grotere bestanden of veel bestanden zijn opgeslagen, wordt een grote hoeveelheid kaarttoegang gegenereerd. In dit geval kan de bewerking op de geheugenkaart mogelijk niet of langzaam worden uitgevoerd. Neem het apparaat pas in gebruik als de **Toegang (Access)**-lamp van het apparaat brandt.
- Als u het netwerkstation voor de kaartsleuf opent via het netwerk, worden bestandsnamen van acht of minder kleine letters (zonder de extensie) wellicht weergegeven in hoofdletters.

Een bestandsnaam zoals bijvoorbeeld 'abcdefg.doc', wordt weergegeven als 'ABCDEFG.DOC', terwijl een naam zoals 'AbcdeFG.doc' op ongewijzigd wordt weergegeven.

De naam van het bestand wordt niet gewijzigd, maar lijkt alleen gewijzigd te zijn.

• Als u instelt dat een geheugenkaart in de kaartsleuf van het apparaat alleen kan worden beschreven vanaf een computer die via USB is aangesloten, hebt u geen toegang tot het netwerkstation van de kaartsleuf. Als u daarentegen echter instelt dat de kaart alleen kan worden beschreven vanaf een computer die is verbonden via het LAN, wordt de kaartsleuf niet gedetecteerd via USB. Controleer of de instelling voor de kaartsleuf correct is, afhankelijk van de verbindingsmethode.

Als u bestanden van een geheugenkaart wilt lezen via USB en via een netwerk, schakelt u de functie om vanaf een computer bestanden naar een geheugenkaart te schrijven uit. Bij deze instelling kunt u op geen van beide manieren bestanden schrijven naar een geheugenkaart.

• Als u instelt dat een geheugenkaart in de kaartsleuf van het apparaat alleen kan worden beschreven vanaf een computer die via een LAN is verbonden, kunt u bestanden naar een geheugenkaart schrijven vanaf een computer die is verbonden met een netwerk. Bedenk wel dat hierdoor het risico groter wordt dat gegevens op de geheugenkaart besmet raken met computervirussen of worden opgevraagd door onbevoegde gebruikers.

U kunt het beste de toegangsbeheerfunctie van het apparaat gebruiken of verbinding maken met internet via een router. Neem contact op met uw internetprovider of een fabrikant van netwerkapparaten voor informatie over het gebruik van een router.

• Als u via een netwerk bestanden schrijft naar een geheugenkaart terwijl IJ Network Scanner Selector EX niet actief is, is de wijzigingsdatum van de bestanden mogelijk niet correct. Start IJ Network Scanner Selector EX voordat u bestanden via het netwerk naar een geheugenkaart schrijft. Raadpleeg "Het menu en instellingenvenster van IJ Network Scanner Selector EX" vanuit HOME van de *Online handleiding* van uw product voor meer informatie.

## <span id="page-369-0"></span>**Als het printerstuurprogramma niet is gekoppeld aan een poort**

Indien **Geen stuurprogramma (No Driver)** als naam voor de printer wordt weergegeven in het venster **Canon IJ Network Tool**, is het printerstuurprogramma niet aan een poort gekoppeld.

U koppelt een poort aan een printerstuurprogramma door de onderstaande procedure uit te voeren.

- 1. [Start IJ Network Tool.](#page-311-0)
- 2. Selecteer de printer waarvoor **Geen stuurprogramma (No Driver)** bij **Naam (Name)** wordt weergegeven.
- 3. Selecteer **Poort koppelen... (Associate Port...)** in het menu **Instellingen (Settings)**.

Het venster **Poort associëren (Associate Port)** wordt weergegeven.

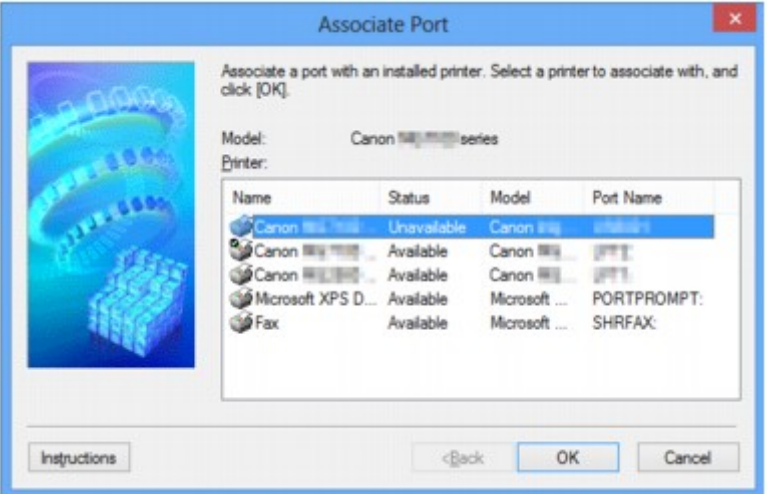

4. Selecteer een printer die u aan een poort wilt koppelen.

De lijst met printers waarvoor het printerstuurprogramma is geïnstalleerd wordt weergegeven bij **Printer:** in het venster **Poort associëren (Associate Port)**. Selecteer een printer die u aan een gemaakte poort wilt koppelen.

5. Klik op **OK**.

## <span id="page-370-0"></span>**Info over technische termen**

In dit gedeelte worden de technische termen beschreven die in de handleiding worden gebruikt.

**N[C](#page-371-0) [D](#page-371-0) BA[F](#page-372-0)** [I](#page-372-0) **[K](#page-373-0)K** [L](#page-373-0) **[M](#page-373-0)M DH[O](#page-373-0)** [P](#page-373-0)

A **[B](#page-371-0)** 

**[R](#page-374-0) N[S](#page-374-0)** 

**[T](#page-374-0)HE** 

**[U](#page-374-0)MU E[W](#page-375-0)** 

## **A**

## • **Toegangspunt (Access Point)**

Een draadloze ontvanger of basisstation dat informatie ontvangt van draadloze clients/het apparaat en ze opnieuw uitzendt. Vereist in een infrastructuurnetwerk.

## • **Toegangspuntmodus (Access point mode)**

Het apparaat wordt als toegangspunt gebruikt om externe draadloze communicatieapparaten (bijv. computers, smartphones of tablets) in een omgeving te verbinden waar geen toegangspunt of draadloze LAN-router beschikbaar is. Via de toegangsmodus kunt u maximaal 5 apparaten met het apparaat verbinden.

## • **Ad-hoc**

Instelling voor een clientcomputer en een apparaat waarbij draadloze communicatie plaatsvindt op peer-to-peer-basis, bijvoorbeeld alle clients met dezelfde SSID/netwerknaam communiceren rechtstreeks met elkaar. Er is geen toegangspunt vereist. Dit apparaat ondersteunt geen ad-hoccommunicatie.

## • **Wachtwoord beheerder (Admin Password)**

Beheerderswachtwoord in IJ Network Tool om toegang voor netwerkgebruikers te beperken. Het wachtwoord moet worden opgegeven om toegang te krijgen tot de printer en de printerinstellingen te wijzigen.

#### <span id="page-371-0"></span>• **AES**

Een coderingsmethode. Deze is optioneel voor WPA/WPA2. Sterk, cryptografisch algoritme dat wordt gebruikt in overheidsinstanties in de VS voor verwerking van gegevens.

#### • **Verificatiemethode (Authentication Method)**

De methode die een toegangspunt gebruikt om een printer via een draadloos LAN te verifiëren. De methoden komen met elkaar overeen.

Als u WEP als coderingsmethode gebruikt, kan de verificatiemethode zich aan **Open systeem (Open System)** of **Gedeelte sleutel (Shared Key)** hechten.

Voor WPA/WPA2 is de verificatiemethode PSK.

#### ◦ **Automatisch (Auto)**

De printer wijzigt automatisch de verificatiemethode, zodat deze gelijk is aan die van het toegangspunt.

#### ◦ **Open systeem (Open System)**

Bij deze verificatiemethode wordt de communicatiepartner geverifieerd zonder de WEP-sleutel, zelfs al is **WEP gebruiken (Use WEP)** geselecteerd.

#### ◦ **Gedeelde sleutel (Shared Key)**

Bij deze verificatiemethode wordt de communicatiepartner geverifieerd met de WEP-sleutel die is ingesteld voor codering.

## **B**

#### • **Bonjour**

Een service die in het besturingssysteem Mac OS X is ingebouwd en die automatisch de apparaten detecteert die u met een netwerk kunt verbinden.

## **C**

#### • **Kanaal (Channel)**

Frequentiekanaal voor draadloze communicatie. In de infrastructuurmodus wordt het kanaal automatisch aangepast aan de instellingen van het toegangspunt. Dit apparaat ondersteunt de kanalen 1 tot en met 13. (De kanalen 12 en 13 worden niet ondersteund afhankelijk van het land of de regio van aankoop.) Het aantal kanalen dat kan worden gebruikt voor uw draadloos LAN verschikt afhankelijk van de regio of het land.

## **D**

#### • **Standaardgateway (Default Gateway)**

Een doorschakelapparaat waarmee verbinding wordt gemaakt met een ander netwerk, zoals een router of een computer.

#### • **DHCP-serverfunctionaliteit**

De router of het toegangspunt wijst automatisch een IP-adres toe wanneer de printer of computer in een netwerk wordt opgestart.

#### <span id="page-372-0"></span>• **DNS-server**

Een server die apparaatnamen omzet in IP-adressen. Als u handmatig een IP-adres opgeeft, moet u het adres opgeven van zowel een primaire server als een secundaire server.

#### **F**

#### • **Firewall**

Dit is een systeem dat ongeautoriseerde toegang tot de computer in het netwerk voorkomt. Om dergelijke toegang te voorkomen, kunt u de firewallfunctie van een breedbandrouter, de beveiligingssoftware of het besturingssysteem van de computer gebruiken.

## **I**

#### • **IEEE 802.11b**

Internationale norm voor draadloos LAN waarbij de frequentie 2,4 GHz wordt gebruikt met een doorvoer van maximaal 11 Mbps.

#### • **IEEE 802.11g**

Internationale norm voor draadloos LAN waarbij de frequentie 2,4 GHz wordt gebruikt met een doorvoer van maximaal 54 Mbps. Compatibel met 802.11b.

#### • **IEEE 802.11n**

Internationale norm voor draadloos LAN waarbij de frequenties 2,4 GHz en 5 GHz worden gebruikt. Zelfs als twee of meer antennes tegelijk worden gebruikt of een hogere overdrachtssnelheid dan voorheen wordt verkregen door meerdere communicatiekanalen tegelijk te gebruiken, kan de overdrachtssnelheid worden beïnvloed door het aangesloten apparaat.

Bij de maximale overdrachtssnelheid van 600 Mbps kan worden gecommuniceerd met meerdere computers binnen een straal van circa twaalf meter.

Compatibel met 802.11b en 802.11g.

#### • **Infrastructuur**

Configuratie van de clientcomputer en het apparaat waarbij alle draadloze communicatie via een toegangspunt loopt.

#### • **IP-adres**

Een uniek nummer bestaand uit vier delen, gescheiden door punten. Elk netwerkapparaat dat verbinding heeft met internet heeft een IP-adres. Voorbeeld: 192.168.0.1

Een IP-adres wordt normaal gesproken automatisch door een toegangspunt of door een DHCPserver van de router toegewezen.

#### • **IPv4/IPv6**

Dit zijn internetwerk-protocollen die worden gebruikt op internet. IPv4 maakt gebruik van 32-bit adressen en IPv6 maakt gebruik van 128-bit adressen.

#### • **Sleutelindeling (Key Format)**

Selecteer **ASCII** of **Hex** als indeling voor de WEP-sleutel. Welke tekens voor de WEP-sleutel kunnen worden gebruikt, is afhankelijk van de geselecteerde sleutelindelingen.

◦ ASCII

Hiervoor kunt u een tekenreeks van vijf of dertien tekens opgeven die alfanumerieke en onderstrepingstekens '\_' kan bevatten. Deze sleutel is hoofdlettergevoelig.

◦ Hex

Hiervoor kunt u een tekenreeks van 10 of 26 tekens opgeven die hexadecimale tekens kan bevatten (0 tot 9, A tot F en a tot f).

#### • **Sleutellengte (Key Length)**

Lengte van de WEP-sleutel. Selecteer 64-bits of 128-bits. Met een langere sleutellengte kunt u een complexere WEP-sleutel maken.

#### **L**

<span id="page-373-0"></span>**K**

#### • **Verbindingkwaliteit (Link Quality)**

De status van de verbinding tussen het toegangspunt en de printer zonder storing wordt aangegeven met een waarde tussen 0 en 100%.

#### • **LPR**

Een platformonafhankelijk afdrukprotocol dat in TCP/IP-netwerken wordt gebruikt. Het protocol ondersteunt geen bidirectionele communicatie.

#### **M**

#### • **MAC-adres (MAC Address)**

Dit wordt ook het fysieke adres genoemd. Een unieke en permanente hardwareaanduiding die is toegewezen aan netwerkapparaten door de fabrikant. MAC-adressen zijn 48 bits lang en zijn geschreven als hexadecimale nummers, gescheiden door dubbele punten:11:22:33:44:55:66.

#### **O**

#### • **Werkingsstatus (Operation Status)**

Hiermee wordt de status van de printer aangegeven.

#### **P**

#### • **Proxyserver**

Een server die een via een LAN verbonden computer verbindt met internet. Als u een proxyserver gebruikt, geeft u het adres en het poortnummer van de proxyserver op.

#### • **PSK**

Een coderingsmethode die wordt gebruikt door WPA/WPA2.

<span id="page-374-0"></span>**R**

#### • **Router**

Een doorschakelapparaat waarmee verbinding wordt gemaakt met een ander netwerk.

## **S**

#### • **Signaalsterkte (Signal Strength)**

De sterkte van het signaal dat wordt ontvangen door de printer vanaf het toegangspunt wordt aangegeven met een waarde tussen 0 en 100%.

#### • **SSID**

Uniek label door draadloos LAN. Wordt vaak voorgesteld als een netwerknaam of een toegangspuntnaam.

De SSID onderscheidt het ene draadloze LAN van andere LAN's om storingen te voorkomen.

De printer en alle clients in een draadloos LAN moeten dezelfde SSID gebruiken om met elkaar te communiceren. De SSID kan maximaal 32 tekens lang zijn en bestaat uit alfanumerieke tekens. Er kan ook naar de SSID worden verwezen met de netwerknaam.

#### • **Verborgen (Stealth)**

In de modus voor verbergen, verbergt een toegangspunt zichzelf door de SSID niet uit te zenden. De client moet de SSID opgeven die is ingesteld op het toegangspunt om dit te kunnen detecteren.

#### • **Subnetmasker**

Een IP-adres bestaat uit twee delen: het netwerkadres en het hostadres. Subnetmasker wordt gebruikt om het subnetmaskeradres uit het IP-adres te berekenen. Een subnetmasker wordt normaal gesproken automatisch door een toegangspunt of door een DHCP-server van de router toegewezen.

Voorbeeld:

IP-adres: 192.168.127.123

Subnetmasker: 255.255.255.0

Subnetmaskeradres: 192.168.127.0

## **T**

#### • **TCP/IP**

Verzameling van communicatieprotocollen die worden gebruikt om verbinding te maken met hosts op internet of het LAN. Dit protocol maakt communicatie tussen verschillende terminals mogelijk.

#### • **TKIP**

Een coderingsprotocol dat wordt gebruikt door WPA/WPA2.

## **U**

#### • **USB**

Seriële interface ontworpen om 'hot-swap' van apparaten mogelijk te maken door ze aan te sluiten en te verwijderen zonder het apparaat uit te schakelen.

#### • **WCN (Windows Connect Now)**

Gebruikers van Windows Vista of later kunnen de instellingen echter ook rechtstreeks ophalen via een draadloos netwerk (WCN-NET).

#### • **WEP/WEP-sleutel**

Een coderingsmethode die wordt gebruikt door IEEE 802.11. Gedeelde beveiligingssleutel die wordt gebruikt om gegevens te coderen en decoderen die worden verzonden via draadloze netwerken. Deze printer ondersteunt een sleutellengte van 64 bits of 128 bits, de sleutelindelingen ASCII-code en Hexadecimaal, en een sleutelnummer van 1 tot 4.

#### • **Wi-Fi**

Internationale instelling die het samenwerken van draadloze LAN-producten certificeert op basis van de IEEE 802.11-specificatie.

Dit apparaat is een door Wi-Fi geautoriseerd product.

#### • **Draadloos LAN (Wireless LAN)**

Een netwerk dat in plaats van met fysieke snoeren, is aangesloten met een draadloze technologie zoals Wi-Fi.

#### • **WPA**

Beveiligingsstructuur die in October 2002 is aangekondigd door de Wi-Fi Alliance. De beveiliging is strenger dan met WEP.

◦ Verificatie (Authentication)

WPA bestaat uit de volgende verificatiemethoden: PSK dat kan worden gebruikt zonder een verificatieserver en WPA-802.1x waarvoor wel een verificatieserver is vereist.

Dit apparaat ondersteunt WPA-PSK.

◦ Wachtwoordzin

Deze gecodeerde sleutel wordt gebruikt om WPA-PSK-verificatie uit te voeren.

Het wachtwoord is een reeks van 8 tot 63 alfanumerieke tekens of een 64-cijferige hexadecimale waarde.

#### • **WPA2**

Beveiligingsstructuur uitgegeven door de Wi-Fi Alliance in september 2004 als een nieuwere versie van WPA. Biedt een sterker coderingsmechanisme met Advanced Encryption Standard (AES).

◦ Verificatie (Authentication)

WPA2 bestaat uit de volgende verificatiemethoden: PSK dat kan worden gebruikt zonder een verificatieserver en WPA2-802.1x waarvoor wel een verificatieserver is vereist.

Dit apparaat ondersteunt WPA2-PSK.

◦ Wachtwoordzin

Deze gecodeerde sleutel wordt gebruikt om WPA2-PSK-verificatie uit te voeren.

Het wachtwoord is een reeks van 8 tot 63 alfanumerieke tekens of een 64-cijferige hexadecimale waarde.

#### <span id="page-375-0"></span>**W**

#### • **WPS (Wi-Fi Protected Setup)**

WPS is een norm voor het eenvoudig en veilig instellen van een draadloos netwerk.

Voor Wi-Fi Protected Setup worden vooral de volgende twee methoden gebruikt:

PIN-code: een verplichte instelmethode voor alle gecertificeerde WPS-apparaten.

PBC (Push button configuration; drukknop): een drukknop op de hardware of een virtuele drukknop in de software.

# <span id="page-377-0"></span>**Beperkingen**

Als u een printer gebruikt via het draadloze LAN, herkent de printer mogelijk draadloze systemen in de buurt. U moet daarom een netwerksleutel (WEP of WPA/WPA2) instellen voor het toegangspunt om draadloze verzending te coderen. Draadloze communicatie met een product dat niet voldoet aan de Wi-Fistandaard kan niet worden gegarandeerd.

Als u verbinding maakt met te veel computers, kan dit van invloed zijn op de prestaties van de printer, zoals de afdruksnelheid.

## <span id="page-378-0"></span>**Informatie over de firewall**

Een firewall is een functie van de beveiligingssoftware die op de computer is geïnstalleerd of van het besturingssysteem van de computer. Deze functie voorkomt toegang tot het netwerk door onbevoegden.

## **Voorzorgsmaatregelen wanneer een firewallfunctie is ingeschakeld**

- Een firewallfunctie kan de communicatie tussen een printer en een computer beperken. Hierdoor kunnen de printerinstallatie en -communicatie worden uitgeschakeld.
- Tijdens de installatie van de printer wordt u mogelijk gevraagd of u de communicatie wilt in- of uitschakelen, afhankelijk van de firewallfunctie van de beveiligingssoftware of het besturingssysteem. Kies er in dat geval voor de communicatie in te schakelen.
- Wanneer u IJ Network Tool gebruikt, wordt u mogelijk gevraagd of u de communicatie wilt in- of uitschakelen, afhankelijk van de firewallfunctie van de beveiligingssoftware. Kies er in dat geval voor de communicatie in te schakelen.
- Als u de printer niet kunt installeren, schakelt u de firewallfunctie van de beveiligingssoftware of het besturingssysteem tijdelijk uit.

### **Belangrijk**

- Als u de firewallfunctie hebt uitgeschakeld, moet u de verbinding tussen uw netwerk en internet verbreken.
- Sommige toepassingen (zoals software voor netwerkconfiguratie) negeren de firewallinstellingen. Controleer van tevoren de instellingen van de toepassing.
- Als de gebruikte printer is ingesteld op **IP-adres automatisch verkrijgen (Get IP address automatically)**, verandert het IP-adres telkens wanneer de printer verbinding maakt met het netwerk. Hierdoor kunnen de printerinstallatie en -communicatie worden uitgeschakeld, afhankelijk van de firewallinstellingen. Wijzig in dat geval de firewallinstellingen of wijs een vast IP-adres toe aan de printer. U kunt een IP-adres instellen met IJ Network Tool.

[De instellingen wijzigen op het tabblad Draadloos LAN](#page-312-0)

[De instellingen wijzigen op het tabblad Bedraad LAN](#page-319-0)

Wanneer u een vast IP-adres toewijst aan de printer, moet u een IP-adres opgeven waarmee de computer kan communiceren.

## **DESP** Opmerking

• Raadpleeg de instructiehandleiding van de computer of software of neem contact op met de fabrikant voor de firewallinstellingen van het besturingssysteem of de beveiligingssoftware.

## **Tips voor een optimale afdrukkwaliteit**

- **[Handige informatie over inkt](#page-380-0)**
- **[Belangrijke punten voor succesvol afdrukken](#page-382-0)**
- **[Controleer de papierinstellingen voordat u gaat afdrukken](#page-383-0)**
- **[Stel de papiergegevens voor de cassette in nadat u het papier hebt geplaatst](#page-384-0)**
- **[Een afdruktaak annuleren](#page-385-0)**
- **[Belangrijke punten voor een consistente afdrukkwaliteit](#page-386-0)**
- **[Voorzorgsmaatregelen voor een veilig transport van het apparaat](#page-387-0)**

## <span id="page-380-0"></span>**Handige informatie over inkt**

## **Hoe wordt de inkt, naast afdrukken, gebruikt voor andere toepassingen?**

Inkt kan, naast afdrukken, voor verschillende toepassingen worden gebruikt.

Wanneer u de Canon-printer voor het eerst gebruikt nadat u de inkttanks hebt geïnstalleerd, wordt een kleine hoeveelheid inkt verbruikt om de openingen van de printkop te vullen met inkt en zo het afdrukken mogelijk te maken. Daarom worden er met de eerste inkttanks minder vellen afgedrukt dan met de daarop volgende inkttanks.

De afdrukkosten die in de brochures of websites worden vermeld, zijn niet gebaseerd op de verbruiksgegevens van de eerste inkttank of het eerste inktpatroon, maar op dat van de volgende inkttank of het volgende inktpatroon.

Inkt wordt soms gebruikt om de optimale afdrukkwaliteit te behouden.

Om de printerprestaties op peil te houden, wordt er op basis van de printerconditie door de Canon-printer een automatische reiniging uitgevoerd. Tijdens deze automatische reiniging wordt een kleine hoeveelheid inkt verbruikt. In dit geval kunnen alle inktkleuren worden verbruikt.

#### **[Reinigingsfunctie]**

Via de reinigingsfunctie kan de printer luchtbellen of inkt uit de opening zuigen, zodat de printkwaliteit niet terug loopt en de opening niet verstopt raakt.

## **Wordt er kleureninkt gebruikt voor het maken van zwart-witte afdrukken?**

Wanneer u afdrukt in zwart-wit, wordt mogelijk andere inkt dan zwart gebruikt, afhankelijk van het type afdrukpapier en de instellingen van het printerstuurprogramma. Er kan dus kleureninkt worden gebruikt voor het maken van zwart-witte afdrukken.

## **Waarom heeft het apparaat twee zwarte inkttanks?**

Het apparaat bevat twee soorten zwarte inkt: kleurstofinkt (BK) en pigmentinkt (PGBK).

De kleurstofinkt wordt hoofdzakelijk gebruikt voor het afdrukken van foto's, illustraties en dergelijke, terwijl de pigmentinkt wordt gebruikt voor tekstdocumenten. Beide inkten worden voor verschillende doeleinden gebruikt. Als de ene inkt op is, wordt daarom niet in plaats daarvan de andere inkt gebruikt. Als een van beide inkten op is, moet de inkttank worden vervangen.

Deze twee inkten worden automatisch gebruikt, afhankelijk van het type afdrukpapier en de instellingen van het printerbesturingsbestand. U kunt het gebruik van deze inkten niet zelf wijzigen.

## **Het inktlampje geeft aan wanneer de inkt opraakt.**

De inkttank bestaat uit het gedeelte waar de inkt is opgeslagen (A) en het gedeelte met de met inkt doordrenkte spons (B).

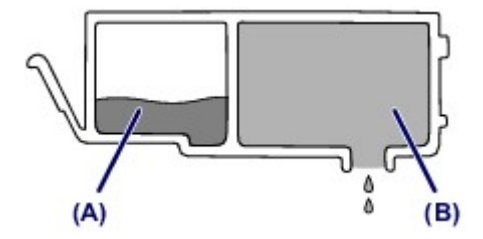

Wanneer de inkt in (A) opraakt, knippert het inktlampje langzaam om aan te geven dat de inkt bijna op is.

Wanneer vervolgens de inkt in (B) opraakt, knippert het inktlampje snel om aan te geven dat de inkttank moet worden vervangen.

[De inktstatus controleren met de inktlampjes](#page-217-0)

## <span id="page-382-0"></span>**Belangrijke punten voor succesvol afdrukken**

## **Controleer de status van het apparaat voordat u gaat afdrukken!**

• Is de printkop in orde?

Als de spuitopening van printkop verstopt is, worden afdrukken vaag en wordt er papier verspild. Het is raadzaam de printkop te controleren door het controleraster voor de spuitopeningen af te drukken.

**M** [Onderhoudsprocedure](#page-221-0)

• Zijn er inktresten achtergebleven in het binnenste van het apparaat?

Nadat het apparaat grote hoeveelheden papier of afdrukken zonder marges heeft geproduceerd, kan het gebied waar het papier doorheen wordt gevoerd, besmeurd raken met inkt. Reinig het binnenste van het apparaat door een [reiniging van de onderste plaat uit te voeren](#page-254-0).

## **Controleer de juiste plaatsing van het papier!**

• Is het papier in de juiste richting geplaatst?

Plaats papier in een cassette MET DE AFDRUKZIJDE NAAR BENEDEN.

- **[Papier plaatsen](#page-155-0)**  $(A)$  $(B)$ (A) cassette 1
	- (B) cassette 2
- Is het papier gekruld?

Gekruld papier kan papierstoringen veroorzaken. Strijk gekruld papier eerst glad voordat u het opnieuw in het apparaat plaatst.

■ "Herstel het gekrulde papier en plaats het papier opnieuw." in [Papier vertoont vlekken/](#page-901-0) [Papieroppervlak vertoont krassen](#page-901-0)

## <span id="page-383-0"></span>**Controleer de papierinstellingen voordat u gaat afdrukken**

Selecteer de papierinstellingen op het bedieningspaneel of het computerscherm voordat u gaat afdrukken.

Er zijn verschillende soorten papier, zoals papier met een speciale coating waarop foto's met een optimale kwaliteit kunnen worden afgedrukt en papier dat geschikt is voor documenten.

Voor elk mediumtype zijn er vooraf gedefinieerde instellingen (de manier waarop inkt wordt gebruikt en gespoten, de afstand vanaf de spuitopeningen enz.), waarmee u afdrukken met een optimale beeldkwaliteit op dat mediumtype kunt maken. Onjuiste papierinstellingen kunnen ook leiden tot afdrukkleuren van slechte kwaliteit of tot krassen op de afdruk.

Als de afdruk vlekken of ongelijkmatige kleuren vertoont, verhoogt u de instelling voor de afdrukkwaliteit en probeert u het opnieuw.

# <span id="page-384-0"></span>**Stel de papiergegevens voor de cassette in nadat u het papier hebt geplaatst**

Als u een cassette in het apparaat plaatst nadat u papier hebt geplaatst, wordt het scherm voor het instellen van het type en formaat van het papier weergegeven. Stel de papiergegevens voor de cassette in op basis van het type en formaat van het geplaatste papier.

Om onjuiste afdrukken te voorkomen biedt dit apparaat een functie die detecteert of de gegevens die zijn ingesteld voor het papier in de cassette overeenkomen met de papierinstellingen. Selecteer de papierinstellingen in overeenstemming met de papiergegevens voor de cassette voordat u gaat afdrukken. Als deze functie is ingeschakeld, wordt een foutbericht weergegeven als deze instellingen niet overeenkomen om zo onjuiste afdrukken te voorkomen. Als dit foutbericht wordt weergegeven, controleert en corrigeert u de papierinstellingen.

U controleert de papiergegevens voor de cassette door het scherm met papiergegevens weer te geven op het bedieningspaneel.

## <span id="page-385-0"></span>**Een afdruktaak annuleren**

## **Raak de knop AAN (ON) nooit aan!**

Als u tijdens het afdrukken de knop **AAN (ON)** aanraakt, worden de afdrukgegevens die vanaf een computer worden verzonden in de wachtrij van het apparaat geplaatst en kunt u mogelijk niet meer afdrukken.

Raak de knop **Stoppen (Stop)** aan als u het afdrukken wilt annuleren.

## <span id="page-386-0"></span>**Belangrijke punten voor een consistente afdrukkwaliteit**

Voor een optimale afdrukkwaliteit is het belangrijk dat de printkop niet uitdroogt of verstopt raakt. Houd u altijd aan de volgende richtlijnen voor een optimale afdrukkwaliteit.

## **Haal de stekker nooit uit het stopcontact voordat het apparaat is uitgeschakeld!**

Als u de knop **AAN (ON)** aanraakt om het apparaat uit te zetten, wordt de printkop (spuitopeningen) automatisch bedekt om uitdrogen te voorkomen. Als u de stekker uit het stopcontact haalt voordat het **AAN/UIT (POWER)**-lampje uitgaat, wordt de printkop niet correct bedekt. Dit kan uitdroging of verstoppingen veroorzaken.

Controleer of het **AAN/UIT (POWER)**-lampje uit is wanneer u [de stekker uit het stopcontact haalt.](#page-148-0)

## **Druk regelmatig af!**

Als een viltstift een lange tijd niet wordt gebruikt, droogt de punt uit en wordt de stift onbruikbaar, ook als het dopje op de viltstift is geplaatst. Hetzelfde geldt voor de printkop als het apparaat een lange tijd niet wordt gebruikt.

Het is daarom raadzaam het apparaat ten minste één keer per maand te gebruiken.

## **DESP** Opmerking

• Afhankelijk van het type papier kan de inkt vervagen als het afdrukgebied met een merk- of markeerstift is aangeraakt of uitlopen als het afdrukgebied met water of transpiratievocht in aanraking is geweest.

## <span id="page-387-0"></span>**Voorzorgsmaatregelen voor een veilig transport van het apparaat**

Let op het volgende wanneer u het apparaat vervoert.

## **Belangrijk**

- Pak het apparaat in een stevige doos in en zorg dat het apparaat rechtop staat (de onderzijde bevindt zich aan de onderkant). Gebruik voldoende beschermend materiaal om een veilig transport te garanderen.
- Terwijl de printkop en de inkttank in het apparaat zitten, raakt u de knop **AAN (ON)** om het apparaat uit te schakelen. Het apparaat kan de printkop dan automatisch bedekken om te voorkomen dat de inkt uitdroogt.
- Nadat u het apparaat hebt ingepakt, mag u de doos niet kantelen of op zijn kant of ondersteboven zetten. Doet u dat wel, dan kan er inkt lekken tijdens het transport en kan het apparaat beschadigd raken.
- Wanneer u het apparaat opstuurt via een verzendbedrijf, vermeldt u de tekst 'DEZE ZIJDE BOVEN' op de doos om te zorgen dat het apparaat met de onderzijde omlaag wordt gehouden. Vermeld ook de tekst 'BREEKBAAR' of 'VOORZICHTIG' op de doos.

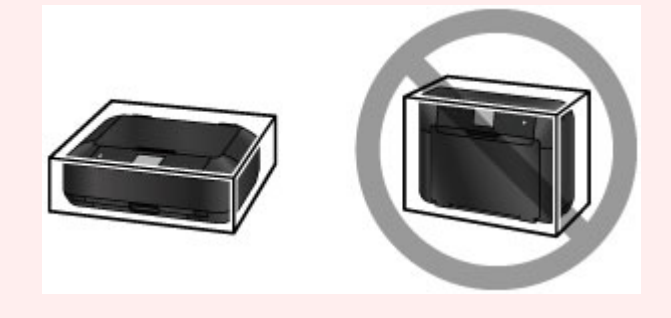

- 1. Schakel het apparaat uit.
- 2. Controleer of het **AAN/UIT (POWER)**-lampje uit is en [haal de stekker uit het stopcontact](#page-148-0).

#### **Belangrijk**

- Als het **AAN/UIT (POWER)**-lampje brandt of knippert, mag u de stekker van het apparaat niet uit het stopcontact halen. Dit kan namelijk storingen of schade aan het apparaat veroorzaken waardoor u niet meer met het apparaat kunt afdrukken.
- 3. Trek de papieruitvoersteun uit en sluit vervolgens voorzichtig de papieruitvoerlade.

Het verlengstuk van de uitvoerlade wordt automatisch ingetrokken als de papieruitvoerlade wordt gesloten.

- 4. Koppel de printerkabel los van de computer en het apparaat en koppel vervolgens het netsnoer los van het apparaat.
- 5. Zet met plakband alle kleppen van het apparaat vast, zodat deze tijdens het vervoer niet kunnen opengaan. Verpak het apparaat vervolgens in de plastic zak.
- 6. Pak het apparaat in het beschermende materiaal in wanneer u het apparaat in de doos plaatst.

## **Belangrijk**

• Het wordt aanbevolen dit apparaat vast te houden en te dragen zoals wordt weergegeven in de onderstaande afbeelding. Als u de cassette vastpakt, kan deze uit het apparaat vallen.

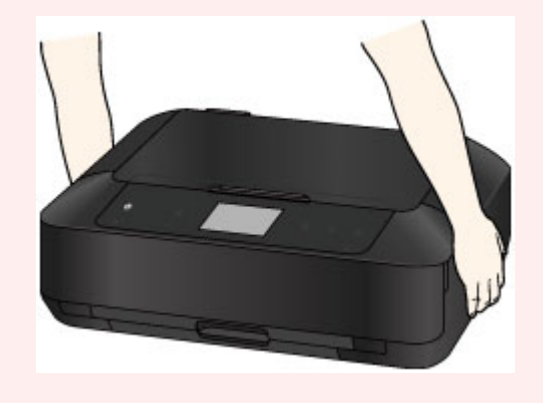

# **Wettelijke beperkingen voor het gebruik van het product en het gebruik van afbeeldingen**

Het maken van kopieën en het scannen, afdrukken of het gebruiken van reproducties van de volgende documenten kan illegaal zijn.

Deze lijst is niet volledig. Raadpleeg in geval van twijfel een jurist uit uw rechtsgebied.

- Papiergeld
- Postwissels
- Stortingsbewijzen
- Postzegels (gestempeld of ongestempeld)
- Identificatiebewijzen of insignes
- Bepaalde service- of wisseldocumenten
- Cheques of wissels die door overheidsinstanties zijn uitgegeven
- Rijbewijzen en eigendomsbewijzen
- Travellercheques
- Voedselbonnen
- Paspoorten
- Immigratiepapieren
- Belastingzegels (gestempeld of ongestempeld)
- Obligaties of andere schuldbekentenissen
- Aandelencertificaten
- Werken/kunstwerken die vallen onder het auteursrecht, zonder toestemming van de rechthebbende

# **Specificaties**

# **Algemene specificaties**

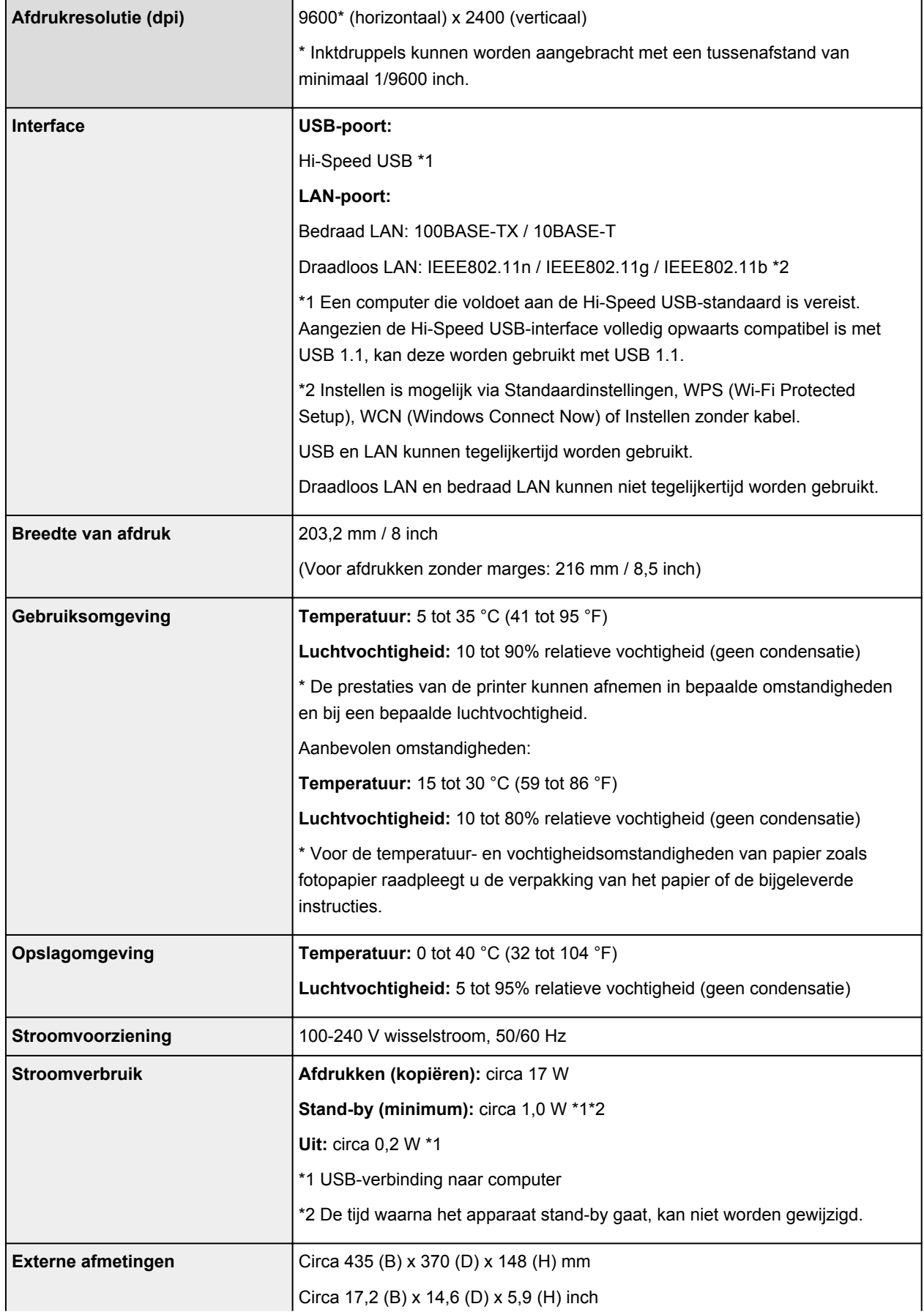

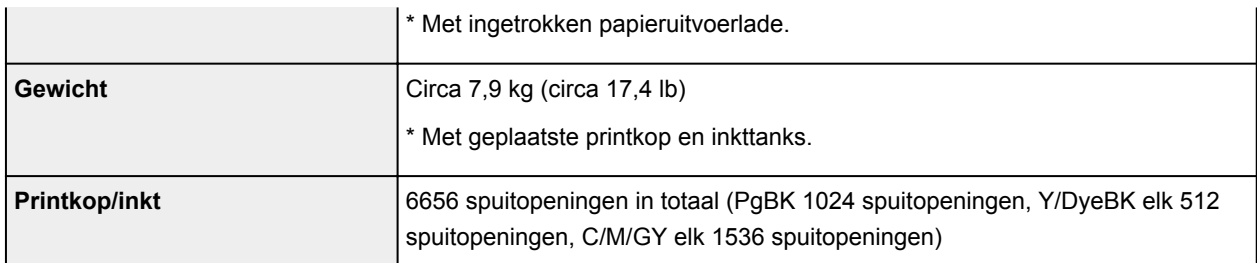

# **Specificaties voor kopiëren**

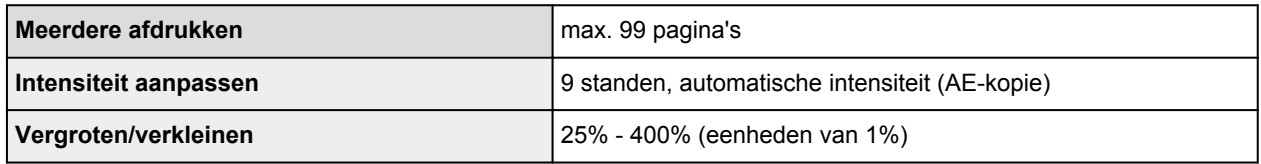

# **Specificaties voor scannen**

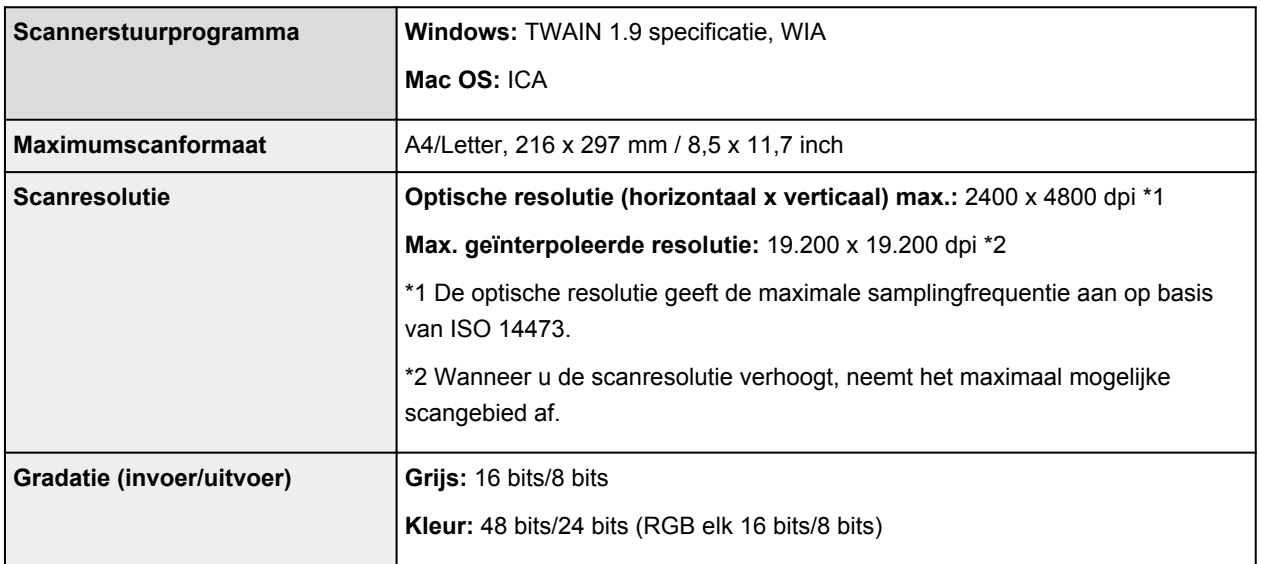

# **Netwerkspecificaties**

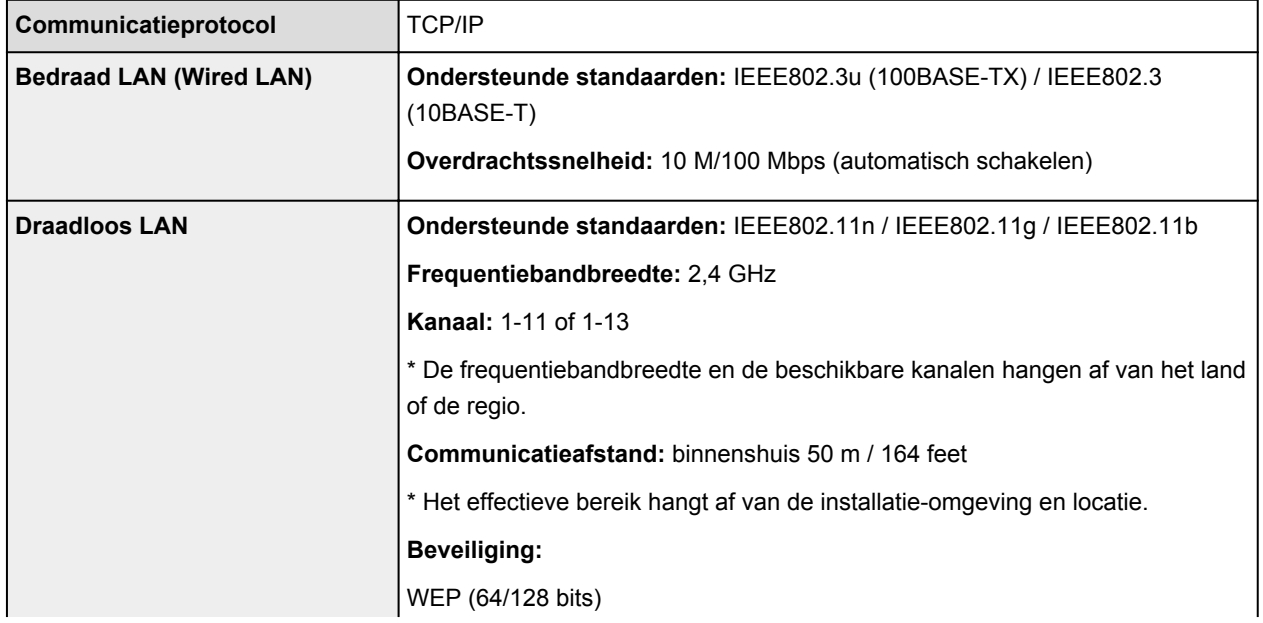

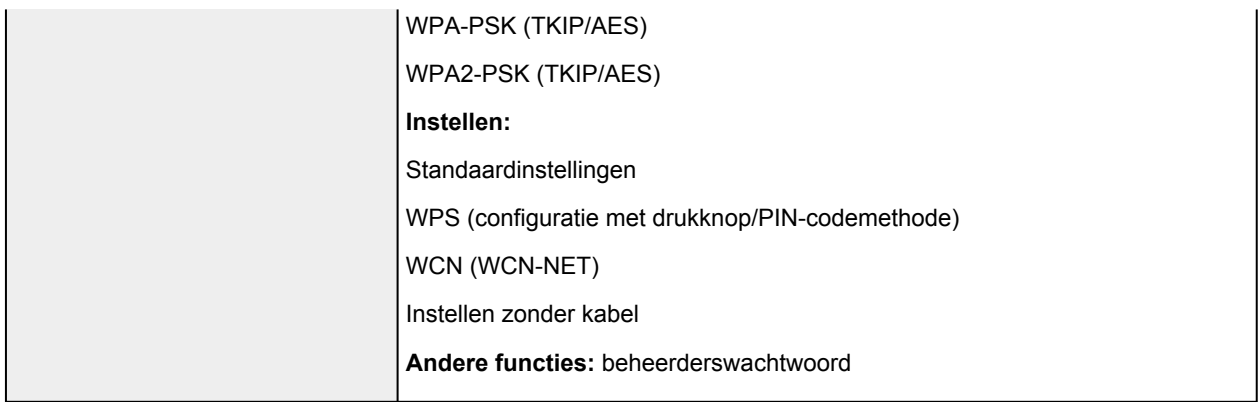

## **Minimale systeemvereisten**

Conform de vereisten van het besturingssysteem indien hoger dan hier wordt vermeld.

### **Windows**

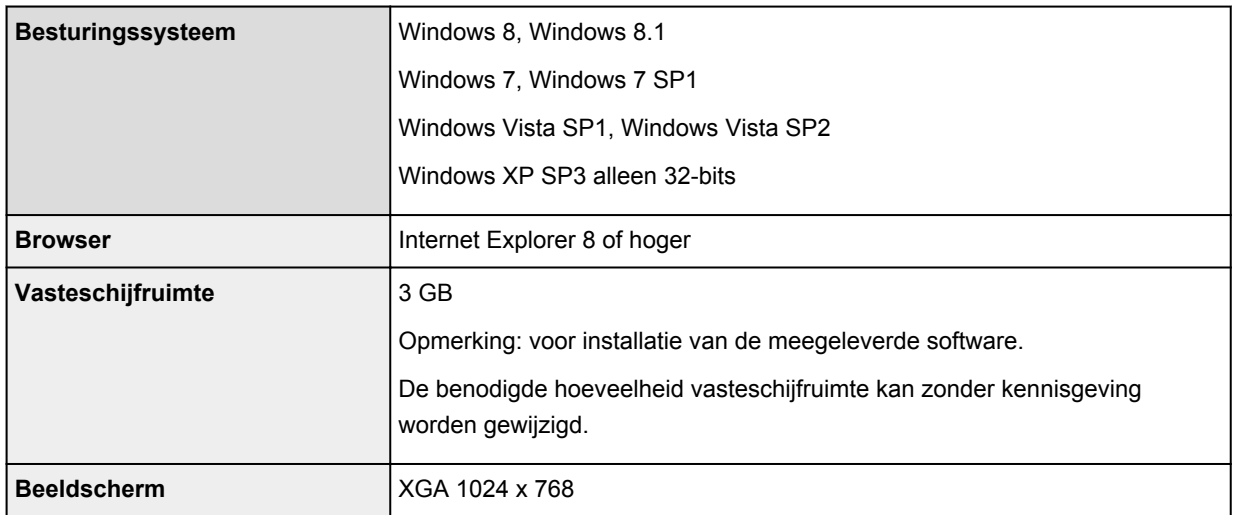

## **Mac OS**

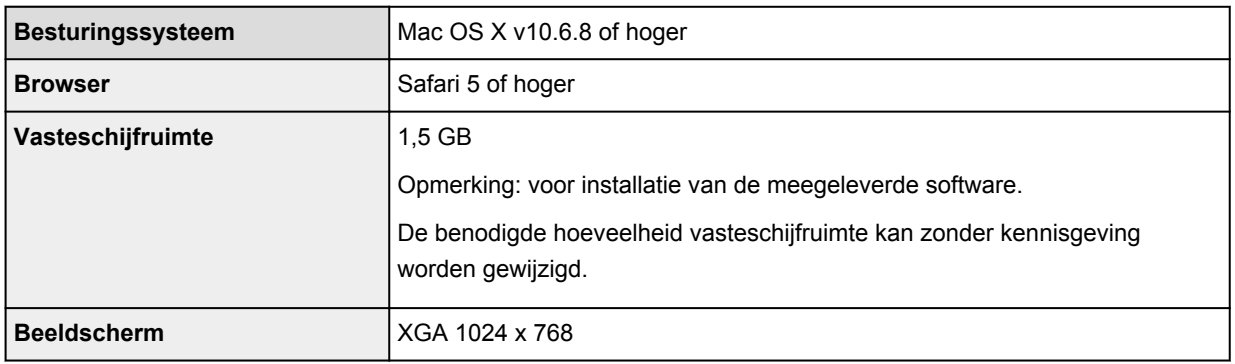

## **Overige ondersteunde besturingssystemen**

Sommige functies zijn mogelijk niet beschikbaar bij elk besturingssysteem. Raadpleeg de handleiding of de website van Canon voor meer informatie over het gebruik met iOS, Android en Windows RT.

## **Mogelijkheid tot mobiel afdrukken**

Apple AirPrint

Google Cloud Print

Afdrukken vanuit e-mail

PIXMA Cloud Link

- Een internetverbinding is vereist om de *Online handleiding* weer te geven.
- Windows: de werking kan alleen worden gegarandeerd op een computer waarop Windows 8.1, Windows 8, Windows 7, Windows Vista of Windows XP is geïnstalleerd.
- Windows: een cd-romspeler of internetverbinding is vereist tijdens de installatie van de software.
- Windows: Internet Explorer 8, 9, 10 of 11 is vereist voor de installatie van Easy-WebPrint EX.
- Windows: sommige functies zijn mogelijk niet beschikbaar bij Windows Media Center.
- Windows: .NET Framework 4 of 4.5 moet zijn geïnstalleerd als u de Windows-software wilt gebruiken.
- Windows: XPS Essentials Pack is vereist als u op Windows XP wilt afdrukken.
- Windows: het TWAIN-stuurprogramma (ScanGear) is gebaseerd op de TWAIN 1.9-specificatie en vereist Gegevensbronbeheer dat deel uitmaakt van het besturingssysteem.
- Mac OS: de vaste schijf moet zijn geformatteerd als Mac OS Uitgebreid (Journaled) of Mac OS Uitgebreid.
- Mac OS: voor Mac OS is een internetverbinding vereist tijdens de installatie van de software.
- In een interne netwerkomgeving moet poort 5222 open staan. Neem voor meer informatie contact op met de netwerkbeheerder.

De informatie in deze handleiding kan zonder kennisgeving worden gewijzigd.

## **Over het beheerderswachtwoord**

Bij aankoop is voor de printer standaard het beheerderswachtwoord 'canon' ingesteld.

## **Belangrijk**

- Uit oogpunt van veiligheid raden we u aan het wachtwoord te wijzigen voordat u de printer gebruikt.
- U kunt het wachtwoord wijzigen met behulp van een van onderstaande tools. (Afhankelijk van de printer die u gebruikt, zijn mogelijk niet alle tools beschikbaar.)
	- bedieningspaneel van de printer
	- IJ Network Tool
	- het scherm met printergegevens dat wordt weergegeven in bepaalde Canon-software
- Wanneer u het wachtwoord wijzigt, moet u 0 tot 32 alfanumerieke tekens gebruiken.
- Als het wachtwoord wordt gewijzigd terwijl u de printer deelt en u het wachtwoord niet kent, neemt u contact op met de beheerder van de printer die u gebruikt.
- U kunt de standaardinstelling van het wachtwoord herstellen door de printerinstellingen te initialiseren.

# **Afdrukken**

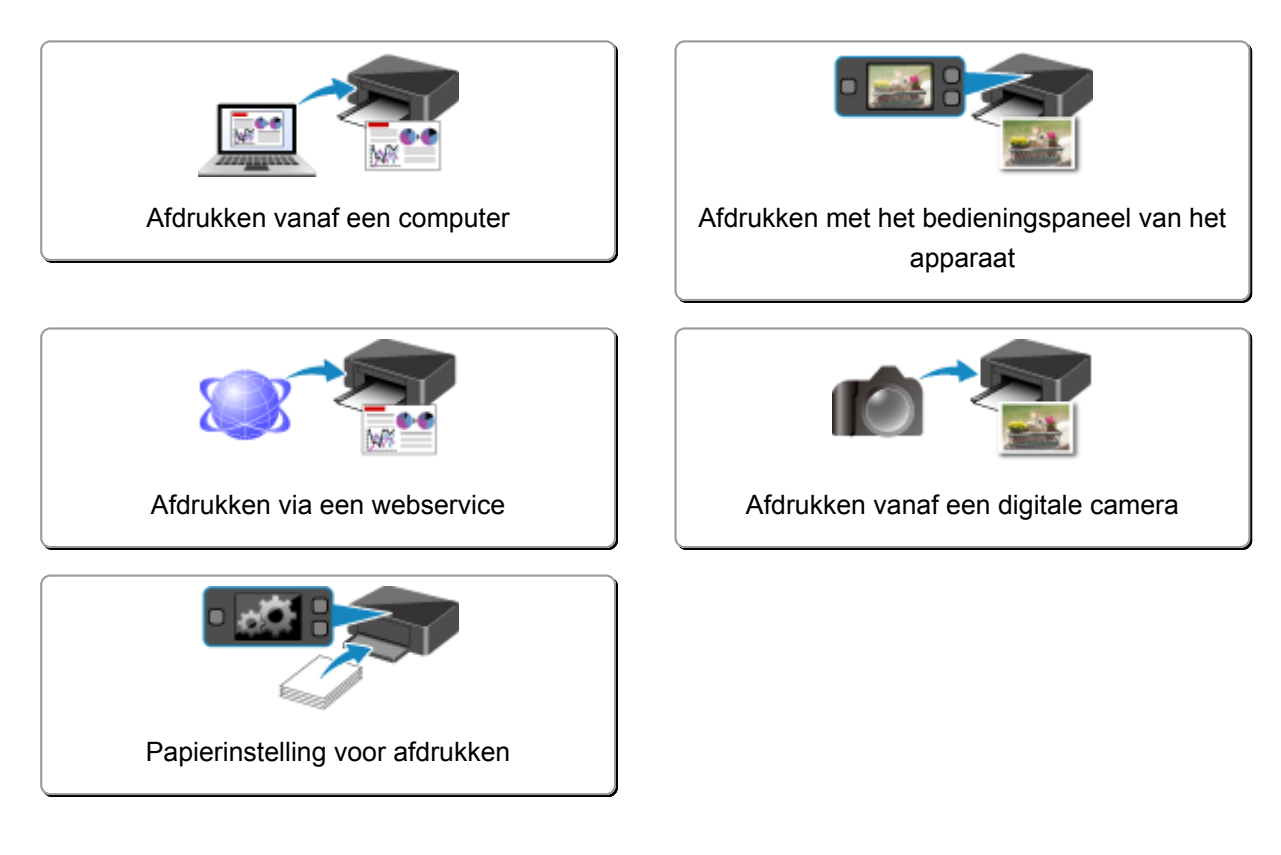
# **Afdrukken vanaf een computer**

**[Afdrukken met een toepassing die u gebruikt \(printerstuurprogramma\)](#page-397-0)**

# <span id="page-397-0"></span>**Afdrukken met een toepassing die u gebruikt (printerstuurprogramma)**

- **[Afdrukken met de basisinstellingen](#page-398-0) VBasis**
- **[Verschillende afdrukmethoden](#page-404-0)**
- **[De afdrukkwaliteit wijzigen en afbeeldingsgegevens corrigeren](#page-451-0)**
- **[Overzicht van het printerstuurprogramma](#page-485-0)**
- **[Beschrijving van het printerstuurprogramma](#page-495-0)**
- **[MP Drivers bijwerken](#page-545-0)**

## <span id="page-398-0"></span>**Afdrukken met de basisinstellingen**

In dit gedeelte wordt de eenvoudige procedure voor het instellen van het tabblad **[Snel instellen](#page-496-0) (Quick [Setup\)](#page-496-0)** beschreven, zodat u op de juiste manier kunt afdrukken met deze printer.

- 1. [Controleer of de printer](#page-144-0) is ingeschakeld
- 2. [Plaats papier](#page-155-0) in de printer
- 3. Open het [eigenschappenvenster van het printerstuurprogramma](#page-487-0)
- 4. Selecteer een veelgebruikt profiel

Selecteer een geschikt afdrukprofiel bij **Veelgebruikte instellingen (Commonly Used Settings)** op het tabblad **Snel instellen (Quick Setup)**.

Wanneer u een afdrukprofiel selecteert, worden voor **Extra functies (Additional Features)**,

**Mediumtype (Media Type)** en **Papierformaat printer (Printer Paper Size)** automatisch de vooraf ingestelde waarden toegepast.

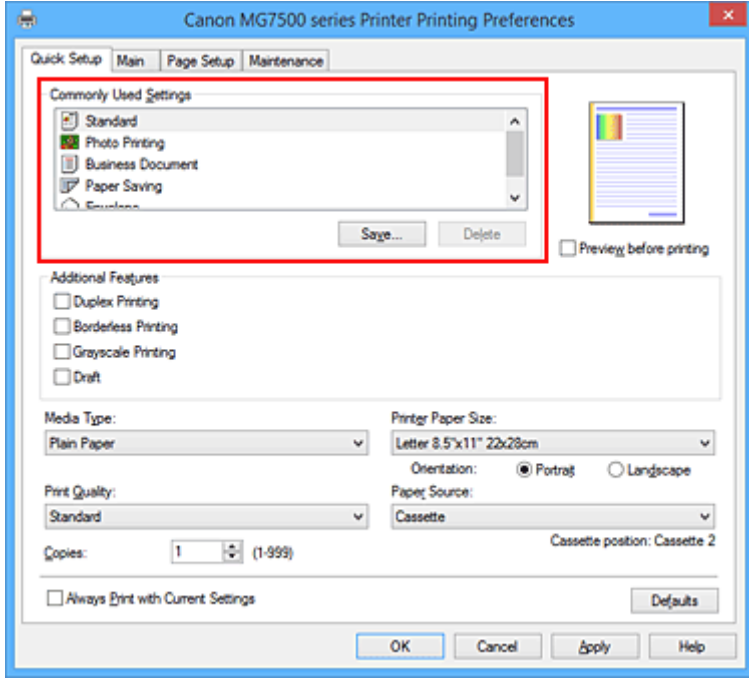

5. Selecteer de afdrukkwaliteit

Selecteer **Hoog (High)**, **Standaard (Standard)** of **Klad (Draft)** voor **Afdrukkwaliteit (Print Quality)**, afhankelijk van het gewenste afdrukresultaat.

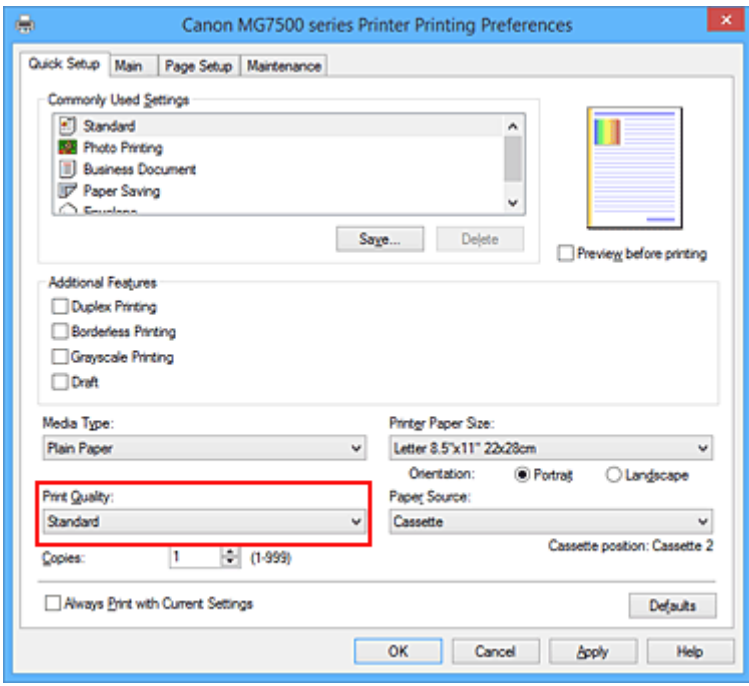

### **Belangrijk**

- De beschikbare instellingen voor de afdrukkwaliteit zijn afhankelijk van het afdrukprofiel.
- 6. Controleer de papierbron

Controleer of **Papierbron (Paper Source)** is ingesteld op **Cassette**.

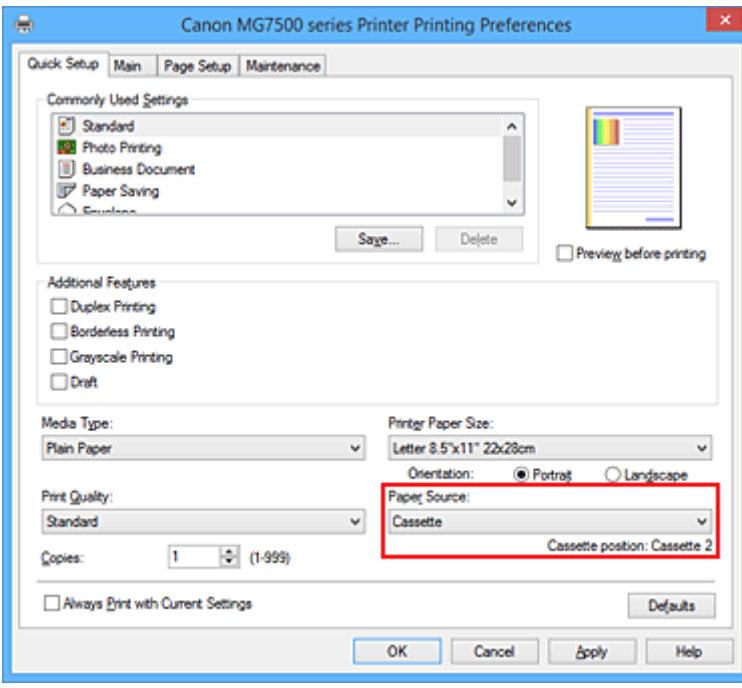

### **Belangrijk**

- Het hangt van het papierformaat af of de cassette 1 of cassette 2 wordt gebruikt. De cassette die moet worden gebruikt, wordt weergegeven onder **Papierbron (Paper Source)**.
- 7. Voltooi de configuratie

#### Klik op **OK**.

Wanneer u het document afdrukt, worden de gewenste instellingen voor het document gebruikt.

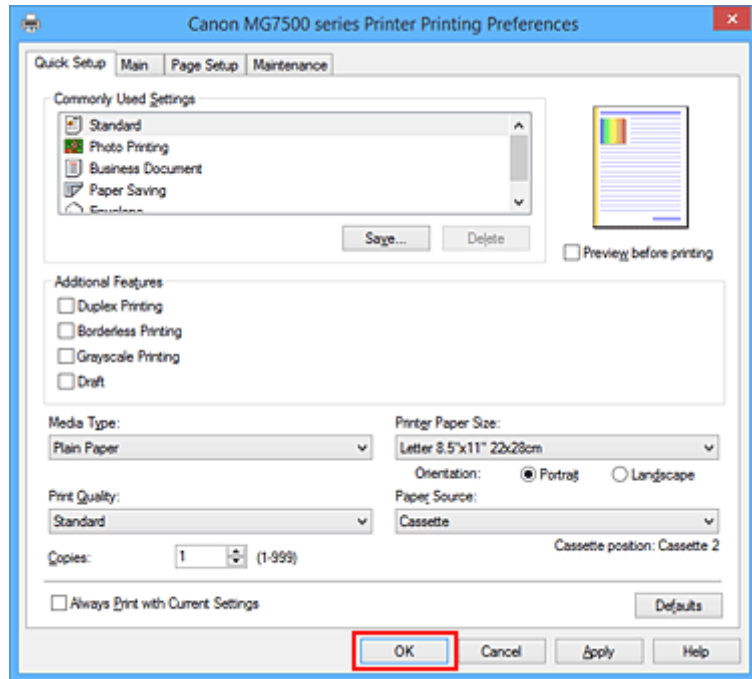

### **Belangrijk**

- Als u het selectievakje **Altijd afdrukken met huidige instellingen (Always Print with Current Settings)** inschakelt, worden alle instellingen op de tabbladen **Snel instellen (Quick Setup)**, **Afdruk (Main)**, en **Pagina-instelling (Page Setup)** opgeslagen en kunt u de volgende keer afdrukken met dezelfde instellingen.
- Klik in het venster **Veelgebruikte instellingen (Commonly Used Settings)** op **Opslaan... (Save...)** om [de aangebrachte instellingen op te slaan](#page-261-0).

## **DD** Opmerking

• Als de papierinstellingen in het printerstuurprogramma verschillen van de papiergegevens voor de cassette die op de printer zijn geregistreerd, kan er een fout optreden. Raadpleeg '[Papierinstelling voor](#page-593-0) [afdrukken](#page-593-0)' voor instructies voor wat u moet doen als er een fout optreedt.

Voor informatie over de papiergegevens voor de cassette die op de printer moeten worden geregistreerd, raadpleegt u het volgende:

- [Papierinstellingen in het printerstuurprogramma en op de printer \(mediumtype\)](#page-401-0)
- [Papierinstellingen in het printerstuurprogramma en op de printer \(papierformaat\)](#page-403-0)

# <span id="page-401-0"></span>**Papierinstellingen in het printerstuurprogramma en op de printer (mediumtype)**

Wanneer u deze printer gebruikt, krijgt u het beste afdrukresultaat wanneer u een mediumtype en [papierformaat](#page-403-0) selecteert dat overeenkomt met het soort afdruk. U kunt de volgende mediatypen gebruiken met deze printer.

## **Verkrijgbare papiersoorten**

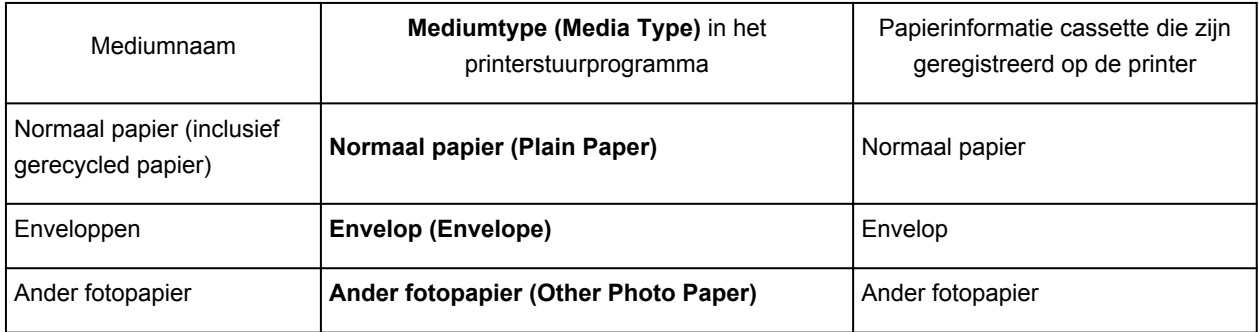

## **Origineel Canon-papier (foto's afdrukken)**

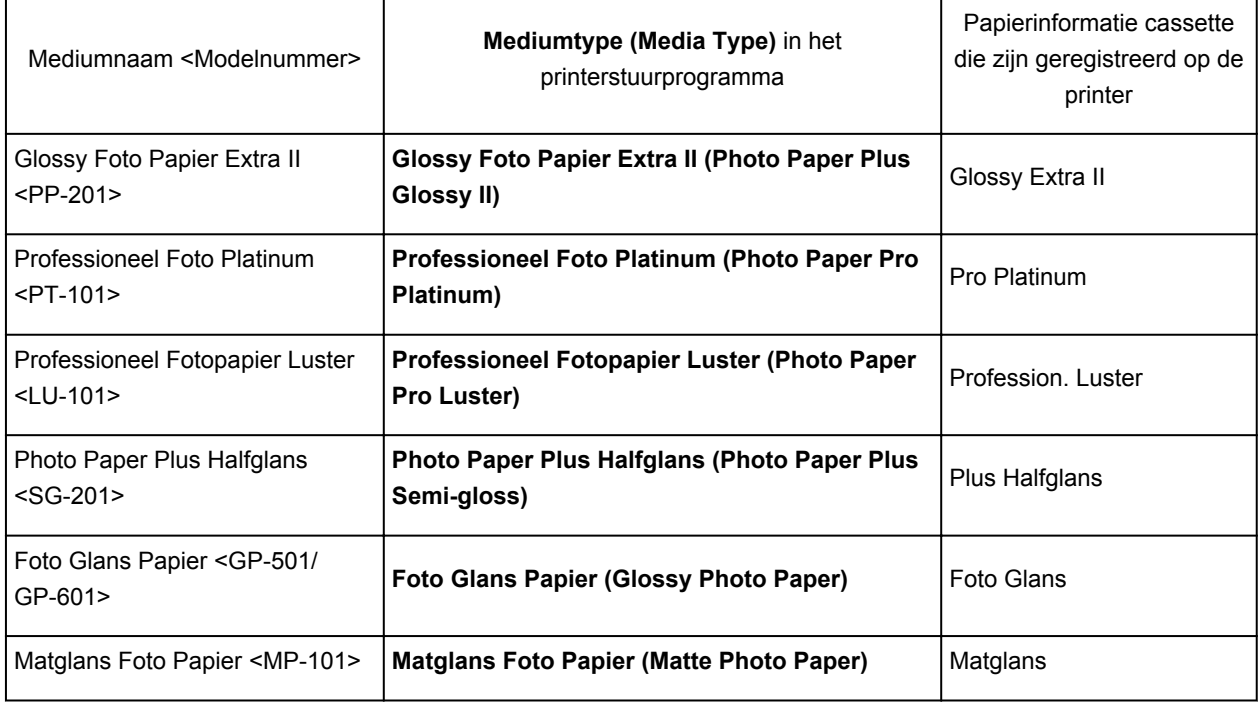

## **Canon-papier (zakelijke documenten afdrukken)**

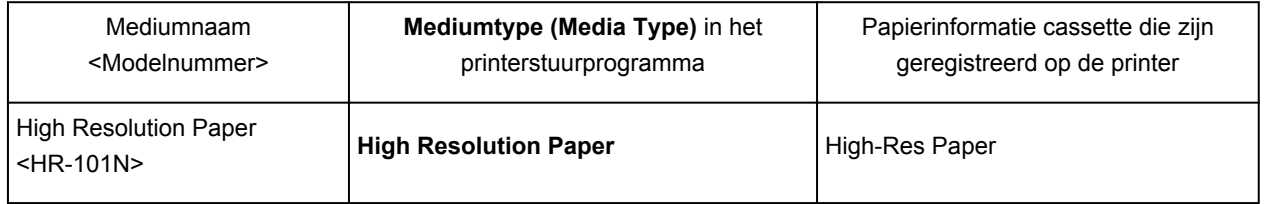

# **Canon-papier (originele producten)**

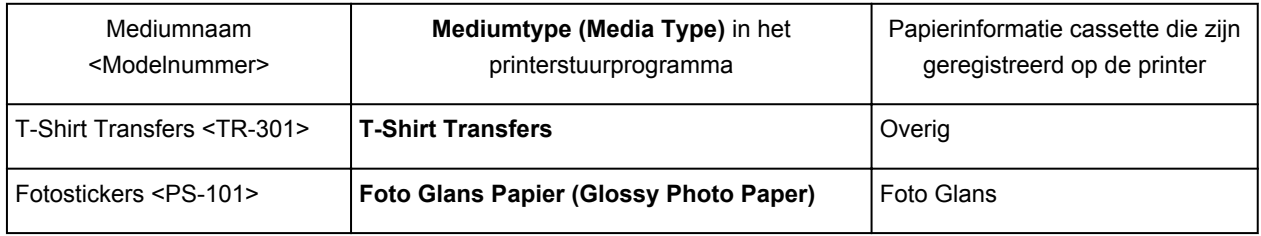

# <span id="page-403-0"></span>**Papierinstellingen in het printerstuurprogramma en op de printer (papierformaat)**

Wanneer u deze printer gebruikt, krijgt u het beste afdrukresultaat als u een papierformaat selecteert dat overeenkomt met het soort afdruk.

U kunt de volgende papierformaten gebruiken met deze printer.

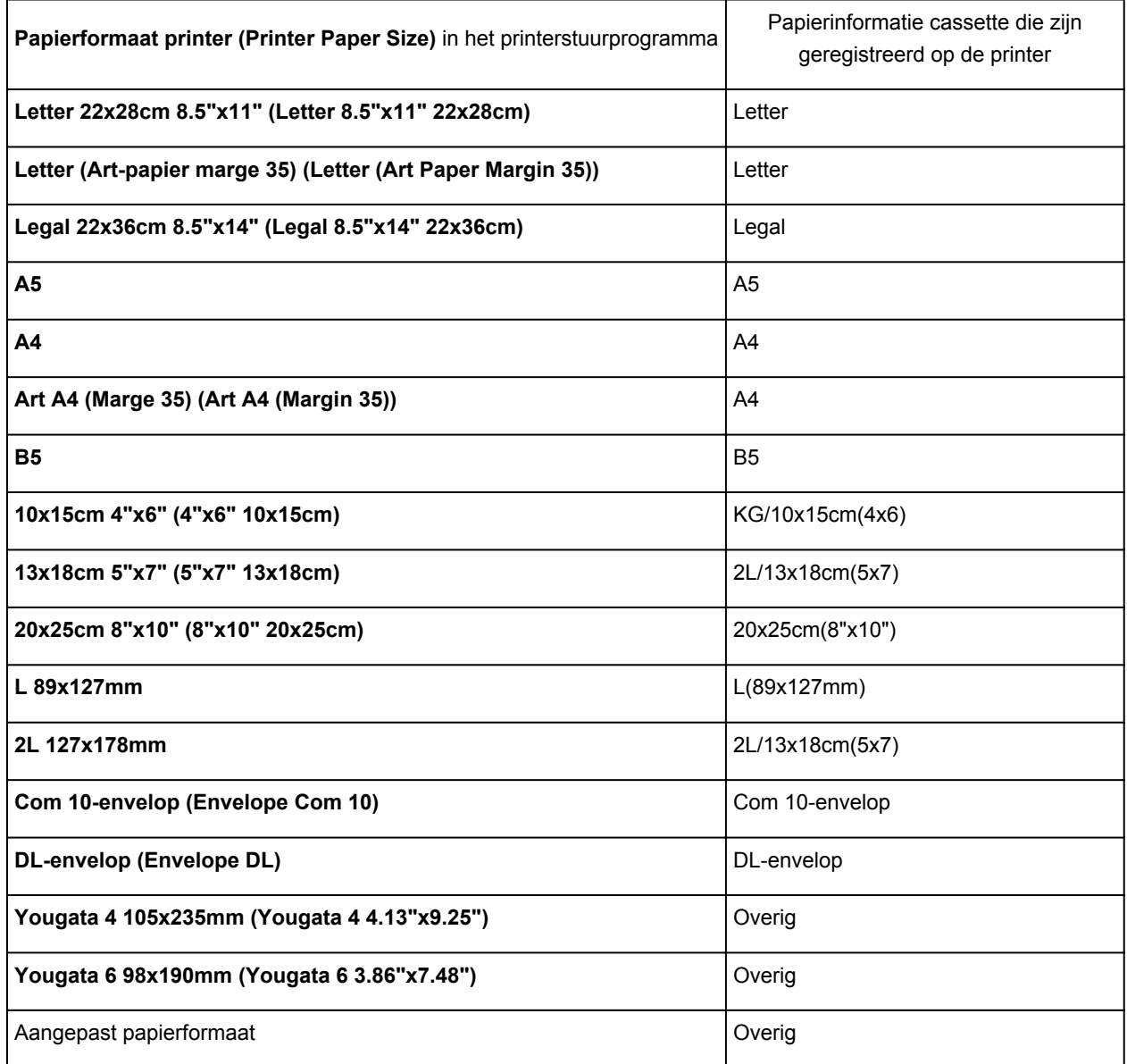

## <span id="page-404-0"></span>**Verschillende afdrukmethoden**

- **[Een Paginaformaat en Afdrukstand opgeven](#page-405-0)**
- **[Instellingen voor aantal en afdrukvolgorde opgeven](#page-407-0)**
- **[De nietmarge instellen](#page-409-0)**
- **[Afdrukken zonder marges starten](#page-411-0)**
- **[Passend op papier afdrukken](#page-414-0)**
- **[Afdrukken op schaal](#page-416-0)**
- **[Pagina-indeling afdrukken](#page-419-0)**
- **[Tegels/poster afdrukken](#page-421-0)**
- **[Boekje afdrukken](#page-424-0)**
- **[Dubbelzijdig afdrukken](#page-426-0)**
- **[Stempel/achtergrond afdrukken](#page-430-0)**
- **[Een stempel registreren](#page-433-0)**
- **[Afbeeldingsgegevens registreren die u als achtergrond wilt gebruiken](#page-437-0)**
- **[Instellingen voor het afdrukken van enveloppen](#page-440-0)**
- **[Afdrukken op briefkaarten](#page-442-0)**
- **[Afdrukresultaten weergeven vóór het afdrukken](#page-444-0)**
- **[Papierformaat instellen \(aangepast formaat\)](#page-445-0)**
- **[Het afdrukdocument bewerken of opnieuw afdrukken vanuit de](#page-447-0) [afdrukgeschiedenis](#page-447-0)**

# <span id="page-405-0"></span>**Een Paginaformaat en Afdrukstand opgeven**

Het papierformaat en de afdrukstand worden in principe bepaald door de toepassing. Als de instellingen voor **Paginaformaat (Page Size)** en **Afdrukstand (Orientation)** op het tabblad **Pagina-instelling (Page Setup)** hetzelfde zijn als de instellingen in de toepassing, hoeft u deze niet te wijzigen op het tabblad **Pagina-instelling (Page Setup)**.

Als u deze instellingen niet in de toepassing kunt opgeven, geeft u als volgt een paginaformaat en afdrukstand op:

U kunt het paginaformaat en de afdrukstand ook instellen op het tabblad **Snel instellen (Quick Setup)**.

- 1. Open het [eigenschappenvenster van het printerstuurprogramma](#page-487-0)
- 2. Selecteer het papierformaat

Selecteer een paginaformaat in de lijst **Paginaformaat (Page Size)** op het tabblad **Pagina-instelling (Page Setup)**.

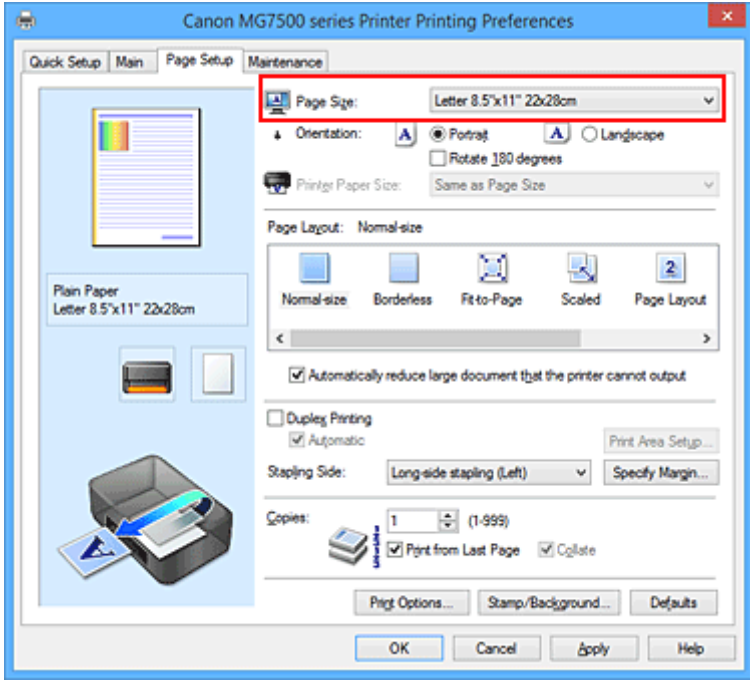

3. Stel **Afdrukstand (Orientation)** in

Selecteer **Staand (Portrait)** of **Liggend (Landscape)** voor **Afdrukstand (Orientation)**. Schakel het selectievakje **180 graden roteren (Rotate 180 degrees)** in als u de afdrukgegevens 180 graden wilt draaien.

4. Voltooi de configuratie

Klik op **OK**.

Het document wordt met het geselecteerde paginaformaat en de geselecteerde afdrukstand afgedrukt.

## **DE** Opmerking

• Als **Normaal formaat (Normal-size)** is geselecteerd voor **Pagina-indeling (Page Layout)**, wordt het selectievakje **Grote documenten die de printer niet kan afdrukken automatisch verkleinen (Automatically reduce large document that the printer cannot output)** weergegeven. Gewoonlijk kunt u het selectievakje ingeschakeld laten. Als u niet wilt dat grote documenten die de

printer niet kan afdrukken automatisch worden verkleind, kunt u tijdens het printen het selectievakje uitschakelen.

## <span id="page-407-0"></span>**Instellingen voor aantal en afdrukvolgorde opgeven**

U geeft als volgt het aantal afdrukken en de afdrukvolgorde op:

U kunt ook het aantal exemplaren instellen op het tabblad **Snel instellen (Quick Setup)**.

- 1. Open het [eigenschappenvenster van het printerstuurprogramma](#page-487-0)
- 2. Geef het aantal exemplaren op dat u wilt afdrukken

Geef bij **Aantal (Copies)** op het tabblad **Pagina-instelling (Page Setup)** het aantal af te drukken exemplaren op.

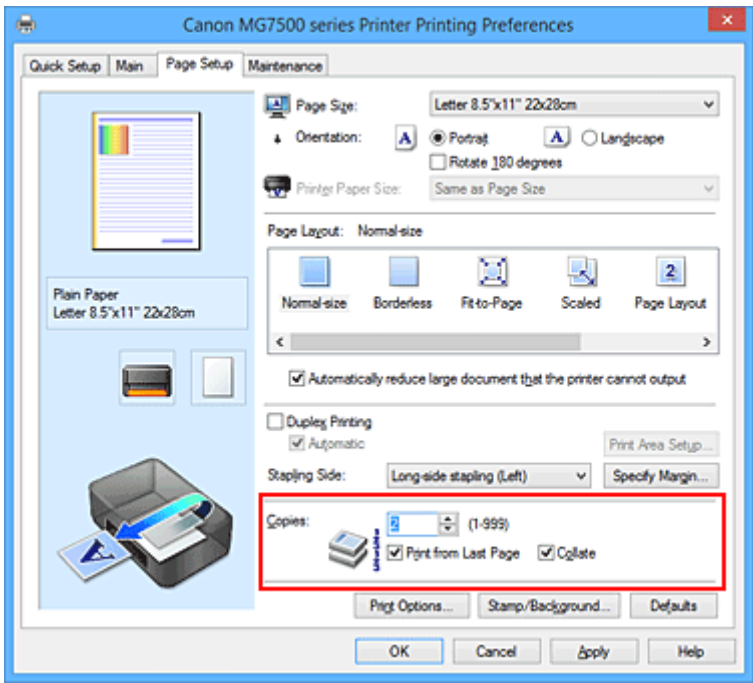

3. Geef de afdrukvolgorde op

Schakel het selectievakje **Vanaf de laatste pagina afdrukken (Print from Last Page)** in wanneer u vanaf de laatste pagina op volgorde wilt afdrukken en schakel het selectievakje uit wanneer u vanaf de eerste pagina wilt afdrukken.

Schakel het selectievakje **Sorteren (Collate)** in wanneer u meerdere exemplaren van een document afdrukt en alle pagina's van elk exemplaar samen wilt afdrukken. Schakel dit selectievakje uit wanneer u wilt dat alle pagina's met hetzelfde nummer bij elkaar worden gegroepeerd.

• Vanaf de laatste pagina afdrukken (Print from Last Page):  $\blacksquare$  /Sorteren (Collate):  $\blacksquare$ 

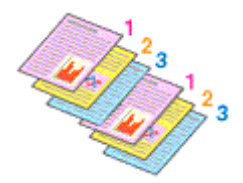

• Vanaf de laatste pagina afdrukken (Print from Last Page):  $\Box$  /Sorteren (Collate):  $\Box$ 

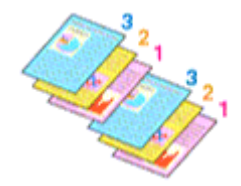

• **Vanaf de laatste pagina afdrukken (Print from Last Page)**: /**Sorteren (Collate)**:

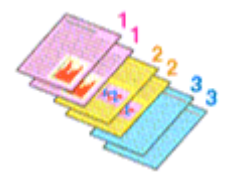

• Vanaf de laatste pagina afdrukken (Print from Last Page):  $\blacksquare$  /Sorteren (Collate):  $\blacksquare$ 

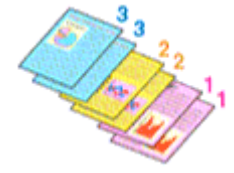

4. Voltooi de configuratie

Klik op **OK**.

Het opgegeven aantal exemplaren wordt in de gekozen volgorde afgedrukt.

### **Belangrijk**

- Als de toepassing waarmee het document is gemaakt dezelfde functie heeft, geeft u de instellingen op in het printerstuurprogramma. Als de afdrukresultaten echter niet naar wens zijn, geeft u de functieinstellingen op in de toepassing. Als u het aantal exemplaren en de afdrukvolgorde in zowel de toepassing als dit stuurprogramma opgeeft, is het mogelijk dat de waarden van deze twee instellingen voor het aantal exemplaren worden vermenigvuldigd of dat de opgegeven afdrukvolgorde niet wordt ingeschakeld.
- **Vanaf de laatste pagina afdrukken (Print from Last Page)** is niet beschikbaar voor selectie als **Tegels/poster (Tiling/Poster)** bij **Pagina-indeling (Page Layout)** is geselecteerd.
- Als **Boekje (Booklet)** is geselecteerd voor **Pagina-indeling (Page Layout)**, zijn **Vanaf de laatste pagina afdrukken (Print from Last Page)** en **Sorteren (Collate)** niet beschikbaar voor selectie.
- Als **Dubbelzijdig afdrukken (Duplex Printing)** is geselecteerd, is **Vanaf de laatste pagina afdrukken (Print from Last Page)** niet beschikbaar voor selectie.

## **DEX** Opmerking

• Als u zowel **Vanaf de laatste pagina afdrukken (Print from Last Page)** als **Sorteren (Collate)** inschakelt, worden de exemplaren van een document vanaf de laatste pagina en per exemplaar afgedrukt.

Deze instellingen kunnen worden gebruikt in combinatie met **Normaal formaat (Normal-size)**, **Zonder marges (Borderless)**, **Passend op papier (Fit-to-Page)**, **Op schaal (Scaled)** en **Pagina-indeling (Page Layout)**.

# <span id="page-409-0"></span>**De nietmarge instellen**

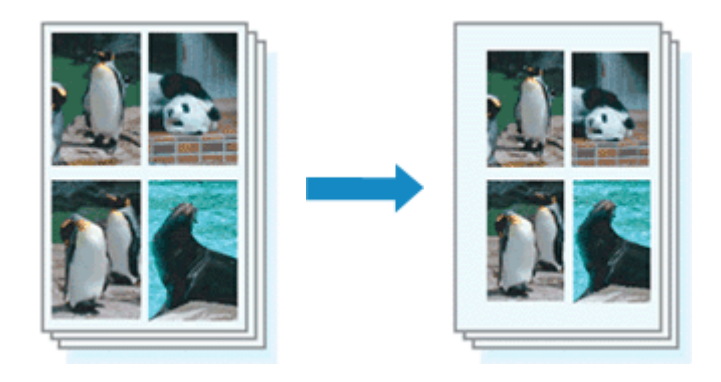

De procedure voor het instellen van de nietzijde en de breedte van de marge is als volgt:

- 1. Open het [eigenschappenvenster van het printerstuurprogramma](#page-487-0)
- 2. Geef op aan welke zijde de nietjes moeten komen

Controleer de positie van de nietmarge met **Nietmarge (Stapling Side)** op het tabblad **Paginainstelling (Page Setup)**.

De printer selecteert automatisch de beste nietpositie op basis van de instellingen voor **Afdrukstand (Orientation)** en **Pagina-indeling (Page Layout)**. Als u de instelling wilt wijzigen, selecteert u een andere instelling in de lijst.

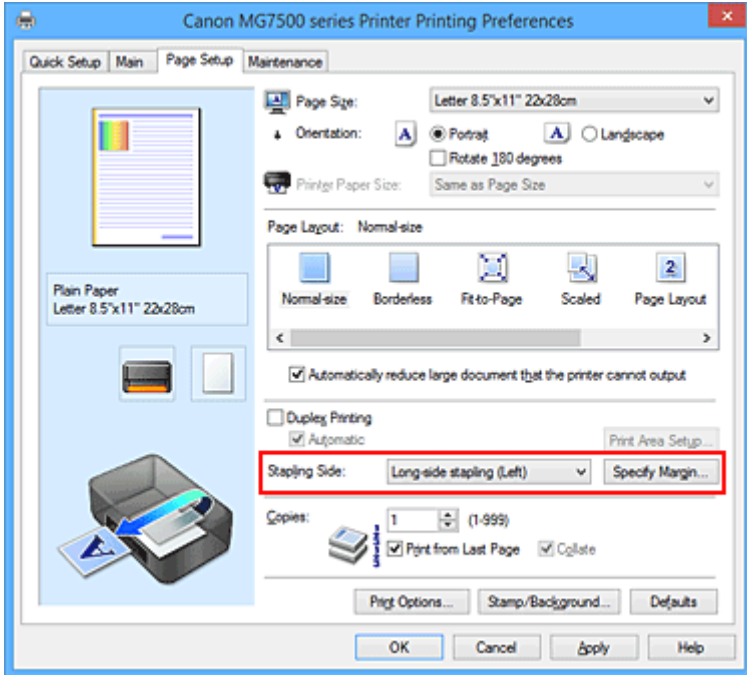

3. Stel de breedte van de marge in

Klik zo nodig op **Marge instellen... (Specify Margin...)** om de breedte van de marge in te stellen en klik vervolgens op **OK**.

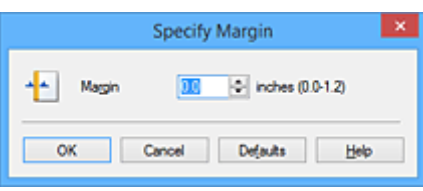

## **DD** Opmerking

- Het afdrukgebied wordt automatisch door de printer verkleind, afhankelijk van de positie van de nietmarge.
- 4. Voltooi de configuratie

Klik op **OK** op het tabblad **Pagina-instelling (Page Setup)**. Wanneer u een document afdrukt, worden de opgegeven nietzijde en breedte van de marge toegepast.

## **Belangrijk**

- **Nietmarge (Stapling Side)** en **Marge instellen... (Specify Margin...)** zijn niet beschikbaar voor selectie als:
	- **Zonder marges (Borderless)**, **Tegels/poster (Tiling/Poster)** of **Boekje (Booklet)** is geselecteerd voor **Pagina-indeling (Page Layout)**
	- **Op schaal (Scaled)** is geslecteerd voor **Pagina-indeling (Page Layout)** (Als **Dubbelzijdig afdrukken (Duplex Printing)** ook is geselecteerd, kan alleen nog **Nietmarge (Stapling Side)** worden opgegeven.)

## <span id="page-411-0"></span>**Afdrukken zonder marges starten**

Met de functie voor afdrukken zonder marges kunt u gegevens randloos afdrukken door de gegevens te vergroten, zodat ze net buiten de randen van het papier vallen. Standaard blijven de randen rondom het document leeg. Wanneer u echter de functie voor afdrukken zonder marges gebruikt, wordt het document zonder marges afgedrukt. Als u gegevens, zoals een foto, zonder lege rand eromheen wilt afdrukken, kiest u Afdrukken zonder marges.

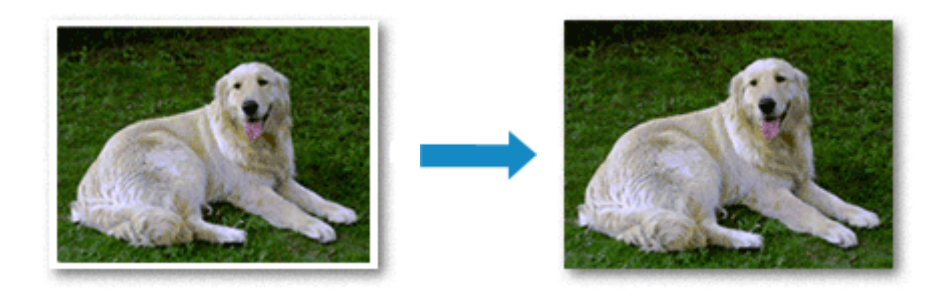

De procedure voor het afdrukken zonder marges is als volgt:

U kunt afdrukken zonder marges ook instellen bij **Extra functies (Additional Features)** op het tabblad **Snel instellen (Quick Setup)**.

## **Afdrukken zonder marges instellen**

- 1. Open het [eigenschappenvenster van het printerstuurprogramma](#page-487-0)
- 2. Stel afdrukken zonder marges in

Selecteer **Zonder marges (Borderless)** in de lijst **Pagina-indeling (Page Layout)** op het tabblad **Pagina-instelling (Page Setup)**.

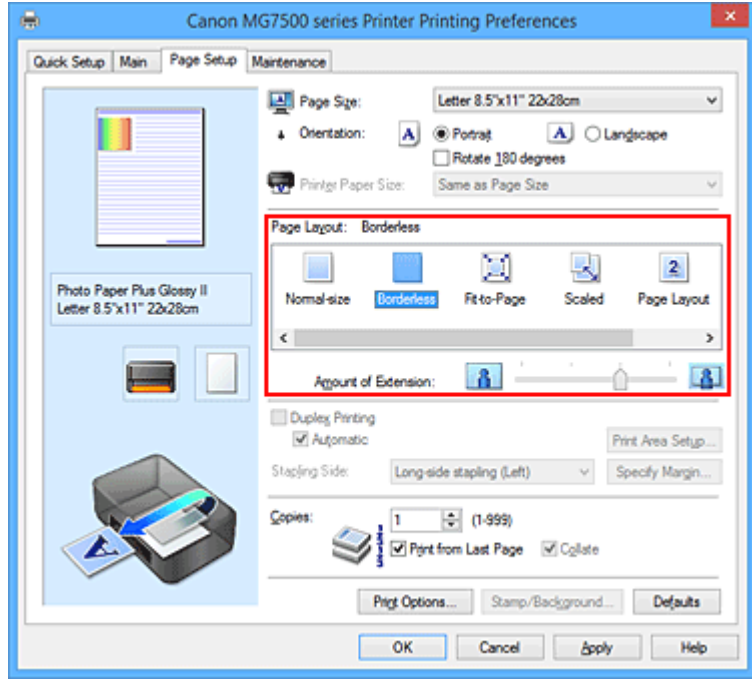

Klik op **OK** in het bevestigingsbericht.

Wanneer een bericht verschijnt dat aangeeft dat u het mediumtype moet wijzigen, selecteert u een mediumtype in de lijst en klikt u op **OK**.

3. Controleer het papierformaat

Controleer de lijst **Paginaformaat (Page Size)**. Als u het papierformaat wilt wijzigen, selecteert u een ander formaat in de lijst. In de lijst worden alleen formaten weergegeven die kunnen worden gebruikt voor afdrukken zonder marge.

4. Pas de hoeveelheid uitbreiding van het papier aan

Pas indien nodig met de schuifregelaar **Hoeveelheid uitbreiding (Amount of Extension)** de hoeveelheid uitbreiding aan.

Wanneer u de schuifregelaar naar rechts schuift, wordt de hoeveelheid die buiten het papier valt groter en wanneer u hem naar links schuift wordt de hoeveelheid kleiner.

De tweede positie van rechts is geschikt voor de meeste situaties.

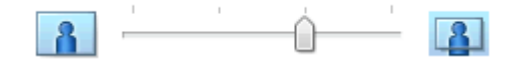

### **Belangrijk**

- Als u de schuifregelaar **Hoeveelheid uitbreiding (Amount of Extension)** helemaal naar rechts verplaatst, komen er mogelijk vegen op de achterzijde van het papier terecht.
- 5. Voltooi de configuratie

Klik op **OK**.

De gegevens worden zonder marges op het papier afgedrukt.

### **Belangrijk**

- Als een paginaformaat is geselecteerd dat niet kan worden gebruikt voor het afdrukken zonder marges, wordt het formaat automatisch gewijzigd in een formaat dat geschikt is voor het afdrukken zonder marges.
- Als **Zonder marges (Borderless)** is geselecteerd, zijn de instellingen **Papierformaat printer (Printer Paper Size)**, **Dubbelzijdig afdrukken (Duplex Printing)** en **Nietmarge (Stapling Side)** en de knop **Stempel/Achtergrond... (Stamp/Background...)** (**Stempel... (Stamp...)**) op het tabblad **Pagina-instelling (Page Setup)** niet beschikbaar voor selectie.
- U kunt niet zonder marges afdrukken als **Overig Fine Art-papier (Other Fine Art Paper)**, **Envelop (Envelope)**, **High Resolution Paper** of **T-Shirt Transfers** is geselecteerd in de lijst **Mediumtype (Media Type)** op het tabblad **Afdruk (Main)**.
- Afhankelijk van het mediumtype dat wordt gebruikt bij het afdrukken zonder marges, kan de kwaliteit van de afdruk aan de boven- en onderkant afnemen of kunnen vlekken ontstaan.
- Wanneer de hoogte-breedteverhouding afwijkt van de afbeeldingsgegevens, is het mogelijk dat een gedeelte niet wordt afgedrukt, afhankelijk van het formaat van het medium. In dit geval verkleint u de afbeeldingsgegevens in de toepassingssoftware, zodat deze op het papierformaat passen.

### **DE** Opmerking

• Als **Normaal papier (Plain Paper)** is geselecteerd voor **Mediumtype (Media Type)** op het tabblad **Afdruk (Main)**, kunt u het beste niet afdrukken zonder marges. Daarom verschijnt in dit geval een bericht voor het selecteren van een mediumtype.

Als u gewoon papier gebruikt voor testafdrukken, selecteert u **Normaal papier (Plain Paper)** en klikt u op **OK**.

## **Het bereik van het af te drukken document vergroten**

Als u een grote hoeveelheid uitbreiding opgeeft, kunt u probleemloos afdrukken zonder marges. Het gedeelte van het document dat echter van het papier afloopt, wordt niet afgedrukt en daarom wordt een foto mogelijk niet volledig afgedrukt.

Als u niet tevreden bent met het resultaat, vermindert u de hoeveelheid uitbreiding. De hoeveelheid uitbreiding wordt kleiner wanneer u de schuifregelaar **Hoeveelheid uitbreiding (Amount of Extension)** naar links schuift.

## **Belangrijk**

• Als de hoeveelheid uitbreiding wordt verminderd, kan een onverwachte marge ontstaan, afhankelijk van het papierformaat.

## **DD** Opmerking

- Als de schuifregelaar **Hoeveelheid uitbreiding (Amount of Extension)** helemaal naar links is geschoven, worden de afbeeldingsgegevens volledig afgedrukt. Als u dit instelt wanneer u afdrukt op de adreszijde van een ansichtkaart, wordt de postcode van de afzender afgedrukt op de juiste positie.
- Als u **Afdrukvoorbeeld (Preview before printing)** selecteert op het tabblad **Afdruk (Main)**, kunt u controleren of er zonder marges wordt afgedrukt voordat u daadwerkelijk afdrukt.

## <span id="page-414-0"></span>**Passend op papier afdrukken**

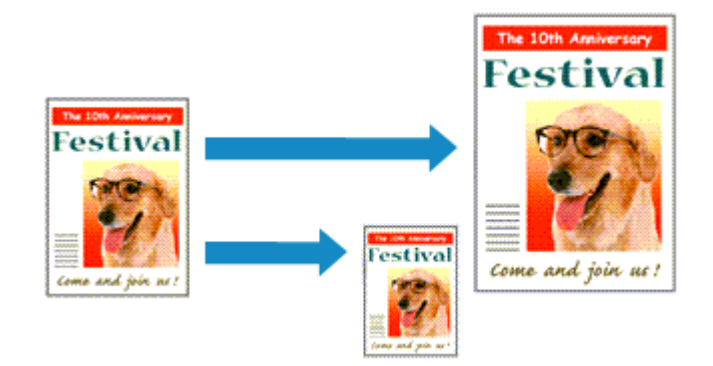

De procedure voor het afdrukken van een document dat automatisch is verkleind of vergroot in overeenstemming met het paginaformaat, is als volgt:

- 1. Open het [eigenschappenvenster van het printerstuurprogramma](#page-487-0)
- 2. Stel Passend op papier in

Selecteer **Passend op papier (Fit-to-Page)** in de lijst **Pagina-indeling (Page Layout)** op het tabblad **Pagina-instelling (Page Setup)**.

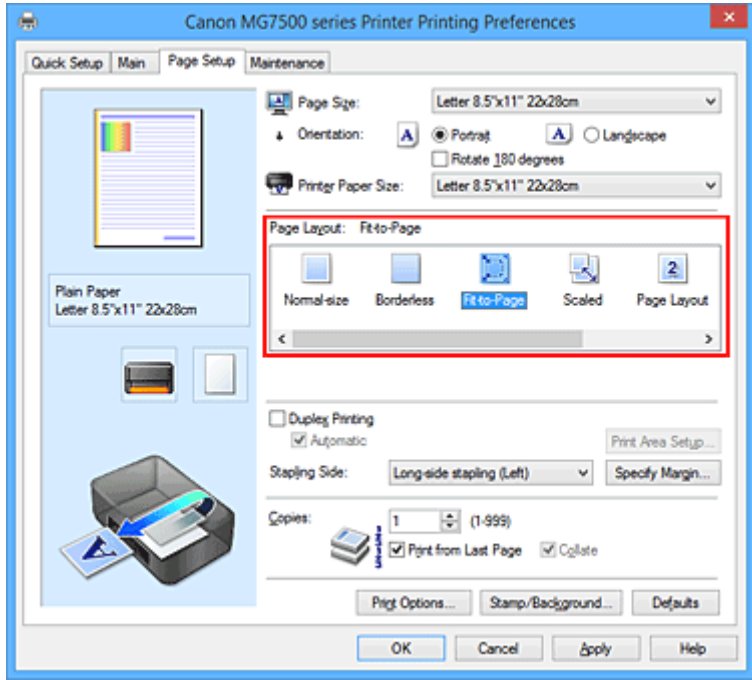

3. Selecteer het papierformaat van het document

Geef bij **Paginaformaat (Page Size)** het paginaformaat op dat in de toepassing is ingesteld.

4. Selecteer het papierformaat

Selecteer in de lijst **Papierformaat printer (Printer Paper Size)** het formaat van het papier dat in de printer is geplaatst.

Als **Papierformaat printer (Printer Paper Size)** kleiner is dan het **Paginaformaat (Page Size)**, wordt de afbeelding van de pagina kleiner. Als **Papierformaat printer (Printer Paper Size)** groter is dan het **Paginaformaat (Page Size)**, wordt de afbeelding van de pagina groter.

De huidige instellingen worden weergegeven in het instellingenvoorbeeld aan de linkerkant van het printerstuurprogramma.

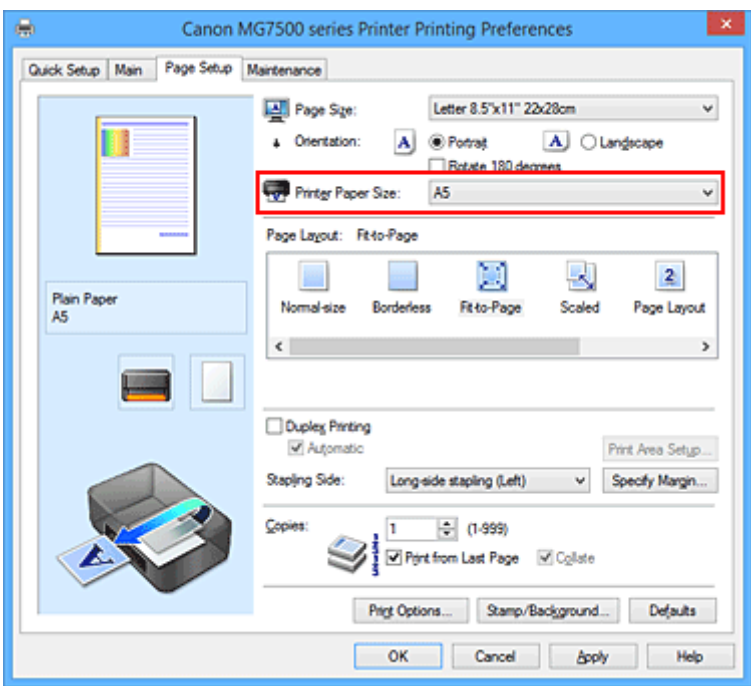

5. Voltooi de configuratie

### Klik op **OK**.

Het document wordt bij het afdrukken vergroot of verkleind, zodat dit op het paginaformaat past.

## <span id="page-416-0"></span>**Afdrukken op schaal**

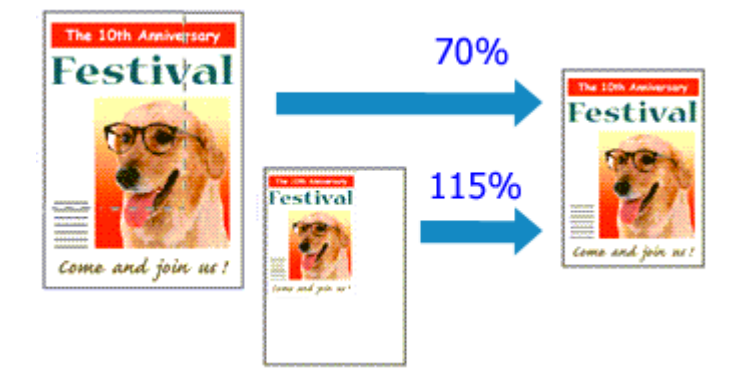

De procedure voor het afdrukken van een document met pagina's die zijn vergroot of verkleind is als volgt:

- 1. Open het [eigenschappenvenster van het printerstuurprogramma](#page-487-0)
- 2. Stel afdrukken op schaal in

Selecteer **Op schaal (Scaled)** in de lijst **Pagina-indeling (Page Layout)** op het tabblad **Paginainstelling (Page Setup)**.

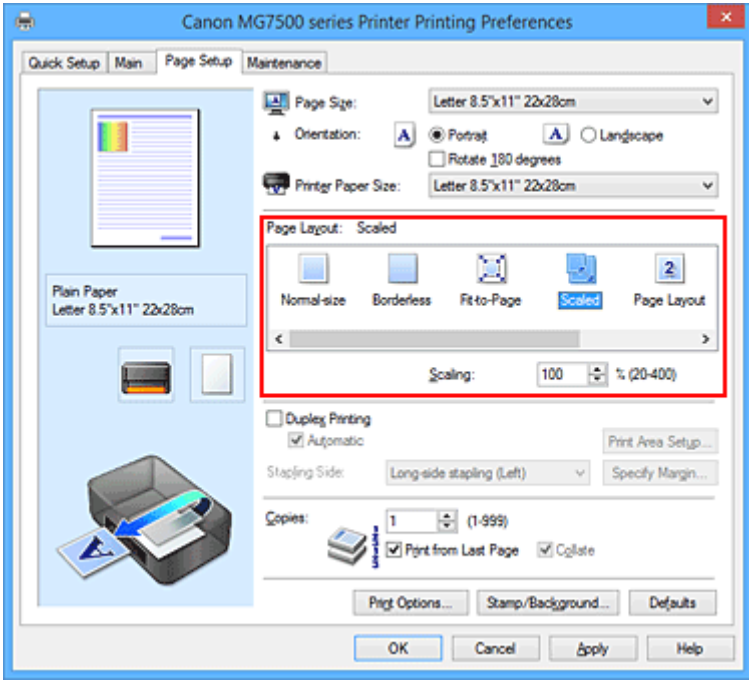

3. Selecteer het papierformaat van het document

Geef bij **Paginaformaat (Page Size)** het paginaformaat op dat in de toepassing is ingesteld.

- 4. Stel de schaalverhouding op een van de volgende manieren in:
	- Selecteer een instelling voor **Papierformaat printer (Printer Paper Size)**

Als het papierformaat voor de printer kleiner is dan het **Paginaformaat (Page Size)**, wordt de afbeelding van de pagina kleiner. Als het papierformaat voor de printer groter is dan het **Paginaformaat (Page Size)**, wordt de afbeelding van de pagina groter.

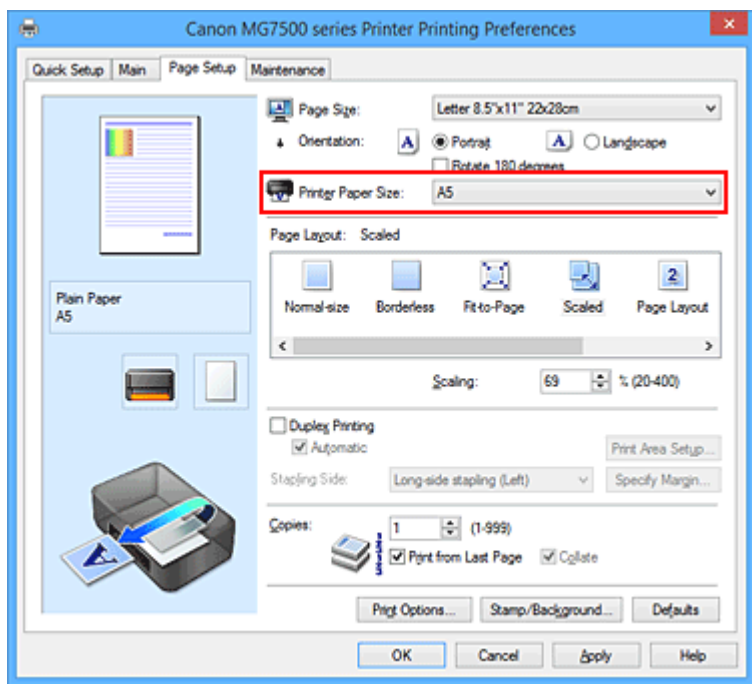

• Geef een schaalfactor op

Typ een waarde in het vak **Schaling (Scaling)**.

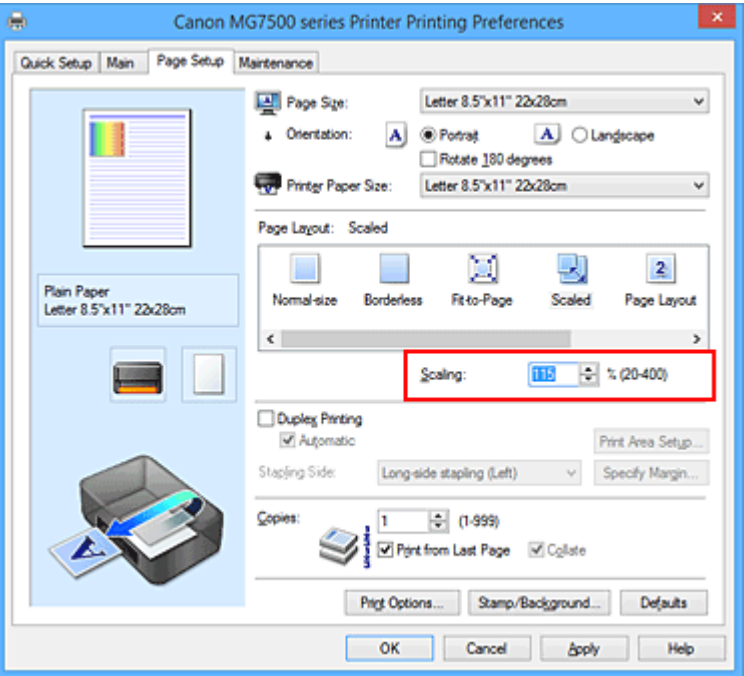

De huidige instellingen worden weergegeven in het instellingenvoorbeeld aan de linkerkant van het printerstuurprogramma.

5. Voltooi de configuratie

### Klik op **OK**.

De afbeelding wordt met de opgegeven schaal afgedrukt.

### **Belangrijk**

• Als de toepassing waarin u het origineel hebt gemaakt een functie heeft voor afdrukken op schaal, geeft u de instelling in deze toepassing op. U hoeft deze instelling dan niet in het printerstuurprogramma op te geven.

## **DES** Opmerking

• Als u **Op schaal (Scaled)** selecteert, wordt het afdrukgebied van het document gewijzigd.

# <span id="page-419-0"></span>**Pagina-indeling afdrukken**

U kunt met de functie voor het afdrukken van een pagina-indeling meer dan een paginabeeld op een enkel vel papier afdrukken.

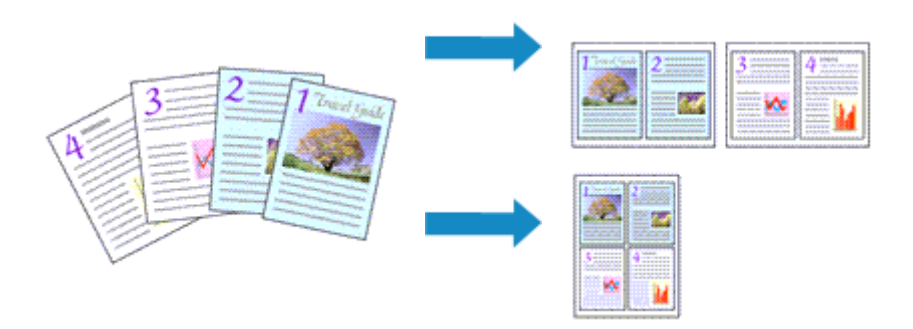

De procedure voor het afdrukken van een pagina-indeling is als volgt:

- 1. Open het [eigenschappenvenster van het printerstuurprogramma](#page-487-0)
- 2. Stel Pagina-indeling afdrukken in

Selecteer **Pagina-indeling (Page Layout)** in de lijst **Pagina-indeling (Page Layout)** op het tabblad **Pagina-instelling (Page Setup)**.

De huidige instellingen worden weergegeven in het instellingenvoorbeeld aan de linkerkant van het printerstuurprogramma.

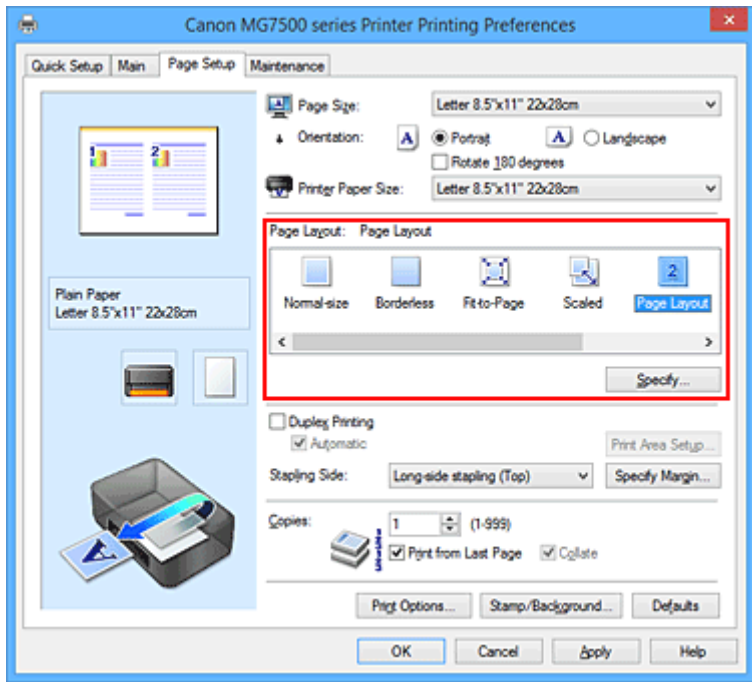

3. Selecteer het papierformaat

Selecteer in de lijst **Papierformaat printer (Printer Paper Size)** het formaat van het papier dat in de printer is geplaatst.

4. Stel het aantal af te drukken pagina's op één vel en de paginavolgorde in

Klik zo nodig op **Opgeven... (Specify...)**, geef de volgende instellingen op in het dialoogvenster **Paginaindeling afdrukken (Page Layout Printing)** en klik op **OK**.

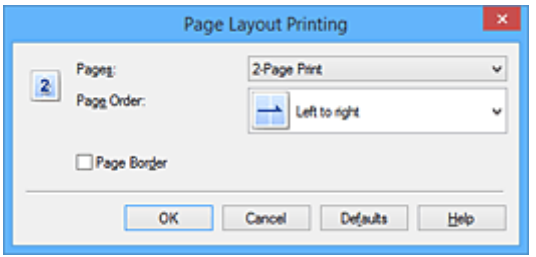

#### **Pagina's (Pages)**

Als u het aantal pagina's dat op één vel moet worden afgedrukt wilt wijzigen, selecteert u het gewenste aantal pagina's in de lijst.

#### **Paginavolgorde (Page Order)**

Selecteer een methode in de lijst om de volgorde van de pagina's te wijzigen.

#### **Paginarand (Page Border)**

Schakel dit selectievakje in als u een paginarand rond elke documentpagina wilt afdrukken.

#### 5. Voltooi de configuratie

Klik op **OK** op het tabblad **Pagina-instelling (Page Setup)**.

Als u het afdrukken start, wordt het opgegeven aantal pagina's in de opgegeven volgorde op elk vel papier gerangschikt.

# <span id="page-421-0"></span>**Tegels/poster afdrukken**

Met deze functie kunt u de afbeeldingsgegevens vergroten, over meerdere pagina's verdelen en deze pagina's op afzonderlijke vellen papier afdrukken. U kunt de pagina's ook aan elkaar plakken zodat ze één grote afdruk vormen, zoals die van een poster.

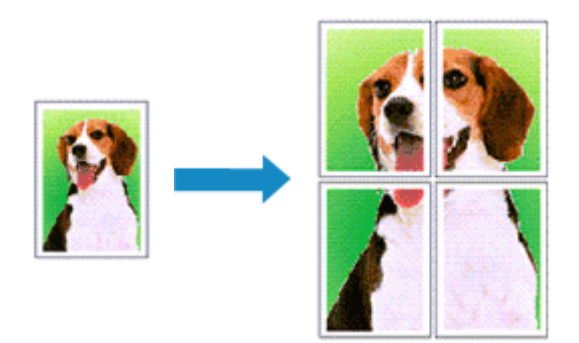

De procedure voor het afdrukken van tegels/poster is als volgt:

## **Instellingen opgeven voor tegels/poster afdrukken**

- 1. Open het [eigenschappenvenster van het printerstuurprogramma](#page-487-0)
- 2. Het afdrukken van tegels/poster instellen

Selecteer **Tegels/poster (Tiling/Poster)** in de lijst **Pagina-indeling (Page Layout)** op het tabblad **Pagina-instelling (Page Setup)**.

De huidige instellingen worden weergegeven in het instellingenvoorbeeld aan de linkerkant van het printerstuurprogramma.

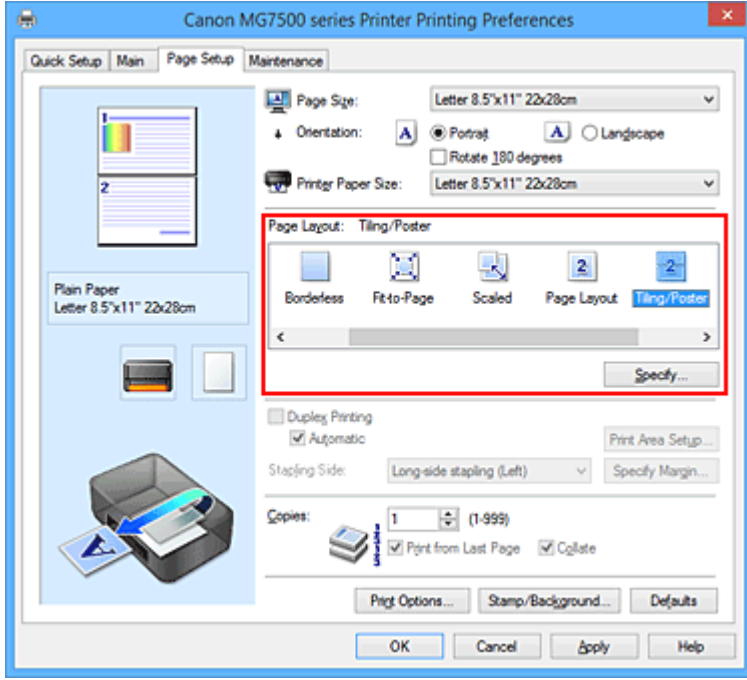

3. Selecteer het papierformaat

Selecteer in de lijst **Papierformaat printer (Printer Paper Size)** het formaat van het papier dat in de printer is geplaatst.

4. Stel het aantal af te drukken beeldscheidingen en het aantal af te drukken pagina's in

Klik zo nodig op **Opgeven... (Specify...)**, geef de volgende instellingen op in het dialoogvenster **Tegels/poster afdrukken (Tiling/Poster Printing)** en klik op **OK**.

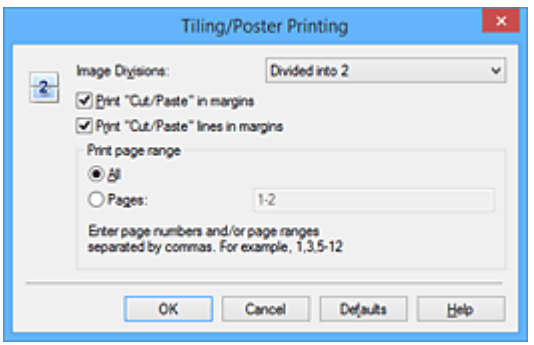

#### **Beeldscheidingen (Image Divisions)**

Selecteer het aantal scheidingen (verticaal x horizontaal).

Naarmate het aantal delingen toeneemt, neemt het aantal vellen dat gebruikt wordt om af te drukken toe. Als u pagina's aan elkaar plakt om een poster te maken, kunt u een grotere poster maken door het aantal scheidingen te vergroten.

#### **"Knippen/Plakken" afdrukken in marges (Print "Cut/Paste" in margins)**

Schakel dit selectievakje uit om de woorden "Knippen" en "Plakken" weg te laten.

### **Demerking**

• Deze functie is mogelijk niet beschikbaar als een bepaald printerstuurprogramma of besturingssysteem wordt gebruikt.

#### **Lijnen "Knippen/Plakken" afdrukken in marges (Print "Cut/Paste" lines in margins)**

Schakel dit selectievakje uit om de kniplijnen weg te laten.

#### **Paginabereik afdrukken (Print page range)**

Hiermee geeft u het afdrukbereik op. Selecteer **Alle (All)** als u alle pagina's wilt afdrukken. Als u alleen een specifieke pagina wilt afdrukken, selecteert u **Pagina's (Pages)** en voert u het nummer in van de pagina die u wilt afdrukken. Als u meerdere pagina's wilt opgeven, moet u de paginanummers scheiden door een komma of koppelteken.

### **DED** Opmerking

• U kunt ook het afdrukbereik opgeven door op de pagina's in het instellingenvoorbeeld te klikken.

#### 5. Voltooi de configuratie

Klik op **OK** op het tabblad **Pagina-instelling (Page Setup)**. Het document wordt bij het afdrukken over meerdere pagina's verdeeld.

### **Alleen bepaalde pagina's afdrukken**

Als de inkt vager wordt of opraakt tijdens het afdrukken, kunt u als volgt alleen bepaalde pagina's opnieuw afdrukken:

#### 1. Stel het afdrukbereik in

Klik in het instellingenvoorbeeld links op het tabblad **Pagina-instelling (Page Setup)** achtereenvolgens op de pagina's die u niet wilt afdrukken.

De pagina's waarop u hebt geklikt, worden verborgen en alleen de af te drukken pagina's worden weergegeven.

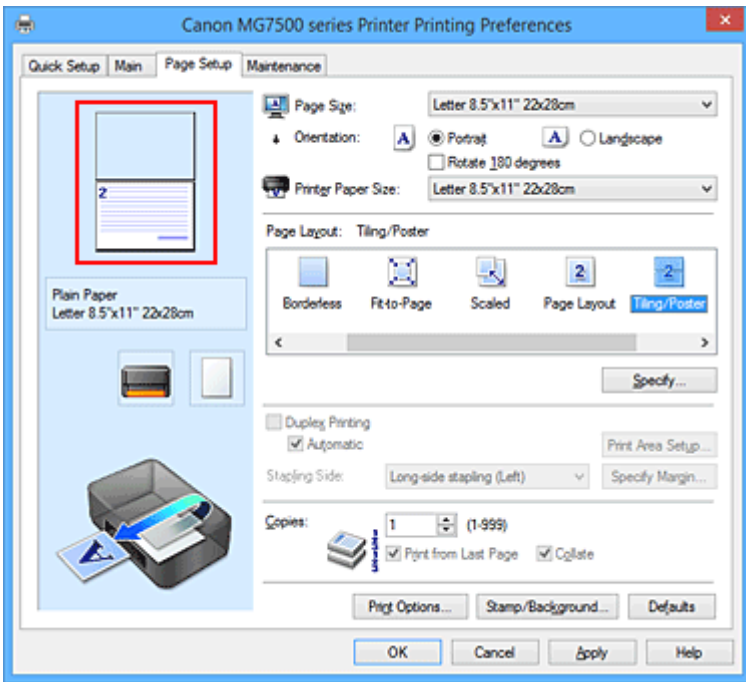

## **Opmerking**

- U kunt de pagina's weer weergeven door er nogmaals op te klikken.
- Klik met de rechtermuisknop op het instellingenvoorbeeld om **Alle pagina's afdrukken (Print all pages)** of **Alle pagina's verwijderen (Delete all pages)** te selecteren.

### 2. Voltooi de configuratie

Klik op **OK** wanneer u de gewenste pagina's hebt geselecteerd. Alleen de opgegeven pagina's worden afgedrukt.

## **Belangrijk**

• Omdat het document wordt vergroot bij het afdrukken van tegels/posters, kan het resultaat korrelig zijn.

# <span id="page-424-0"></span>**Boekje afdrukken**

Met de functie voor boekjes kunt u afbeeldingsgegevens voor een boekje afdrukken. De gegevens worden afgedrukt op beide zijden van het papier. Bij dit afdruktype wordt ervoor gezorgd dat de pagina's in de juiste volgorde liggen (op paginanummer) wanneer het papier in het midden wordt gevouwen en geniet.

De procedure voor het afdrukken van een boekje is als volgt:

- 1. Open het [eigenschappenvenster van het printerstuurprogramma](#page-487-0)
- 2. Stel het afdrukken van een boekje in

Selecteer **Boekje (Booklet)** in de lijst **Pagina-indeling (Page Layout)** op het tabblad **Pagina-instelling (Page Setup)**.

De huidige instellingen worden weergegeven in het instellingenvoorbeeld links op het scherm.

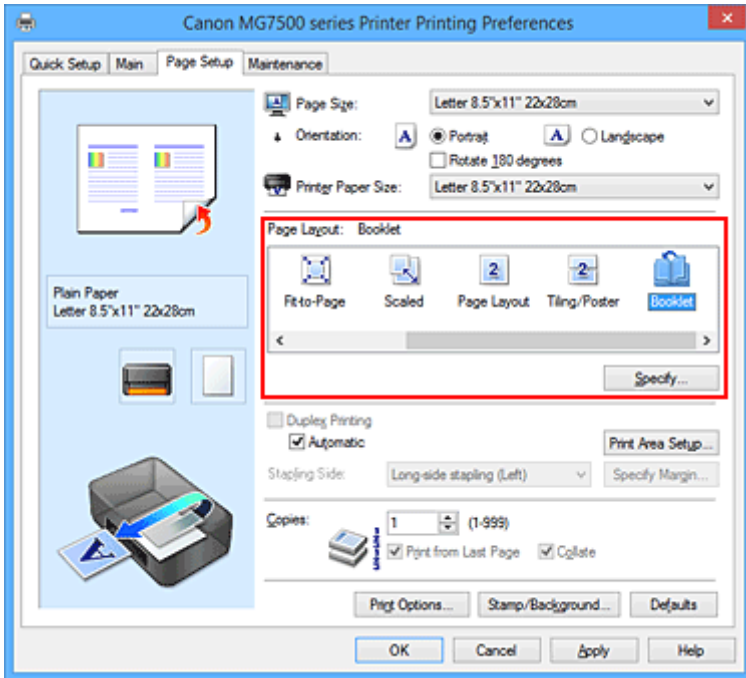

3. Selecteer het papierformaat

Selecteer in de lijst **Papierformaat printer (Printer Paper Size)** het formaat van het papier dat in de printer is geplaatst.

4. Stel de nietmarge en de breedte van de marge in

Klik op **Opgeven... (Specify...)**, geef de volgende instellingen op in het dialoogvenster **Boekje afdrukken (Booklet Printing)** en klik op **OK**.

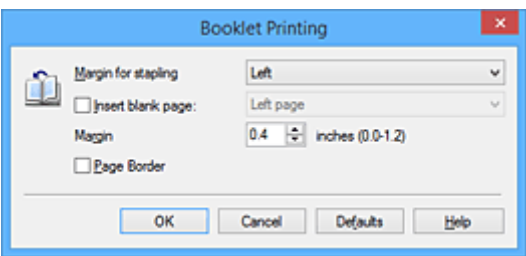

#### **Nietmarge (Margin for stapling)**

Selecteer aan welke zijde de nietmarge moet komen wanneer het boekje wordt voltooid.

#### **Lege pagina invoegen (Insert blank page)**

Als u één bladzijde leeg wilt laten, schakelt u het selectievakje in en selecteert u de pagina die u leeg wilt laten.

#### **Marge (Margin)**

Voer de breedte van de marge in. De opgegeven breedte vanaf het midden van de pagina wordt de nietmarge voor één pagina.

#### **Paginarand (Page Border)**

Schakel het selectievakje in als u een paginarand rond elke pagina van het document wilt afdrukken.

5. Voltooi de configuratie

Klik op **OK** op het tabblad **Pagina-instelling (Page Setup)**.

Wanneer u afdrukt, wordt het document automatisch eerst op één zijde van het papier afgedrukt en vervolgens op de andere zijde.

Wanneer het afdrukken is voltooid, vouwt u het papier in het midden van de marge om het boekje te maken.

### **Belangrijk**

• **Boekje (Booklet)** kan niet worden geselecteerd als een ander mediumtype dan **Normaal papier (Plain Paper)**, **Hagaki A** of **Hagaki** is geselecteerd bij **Mediumtype (Media Type)** op het tabblad **Afdruk (Main)**.

### **DEX** Opmerking

• De stempel en achtergrond worden niet afgedrukt op de lege vellen die zijn ingevoegd met behulp van de functie **Lege pagina invoegen (Insert blank page)** van Boekje afdrukken.

# <span id="page-426-0"></span>**Dubbelzijdig afdrukken**

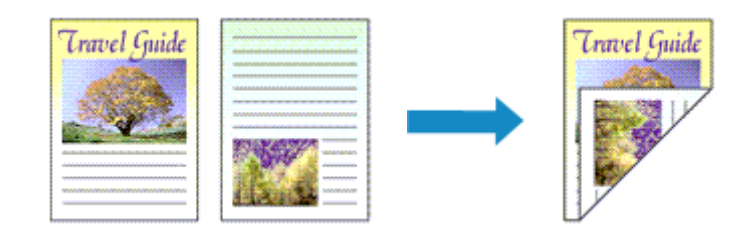

De procedure voor het afdrukken van gegevens op beide zijden van een vel papier is als volgt: U kunt dubbelzijdig afdrukken ook instellen bij **Extra functies (Additional Features)** op het tabblad **Snel instellen (Quick Setup)**.

## **Automatisch dubbelzijdig afdrukken**

U kunt ook dubbelzijdig afdrukken zonder dat u het papier zelf hoeft om te draaien.

- 1. Open het [eigenschappenvenster van het printerstuurprogramma](#page-487-0)
- 2. Automatisch dubbelzijdig afdrukken instellen

Schakel het selectievakje **Dubbelzijdig afdrukken (Duplex Printing)** op het tabblad **Paginainstelling (Page Setup)** in en controleer of het selectievakje **Automatisch (Automatic)** is ingeschakeld.

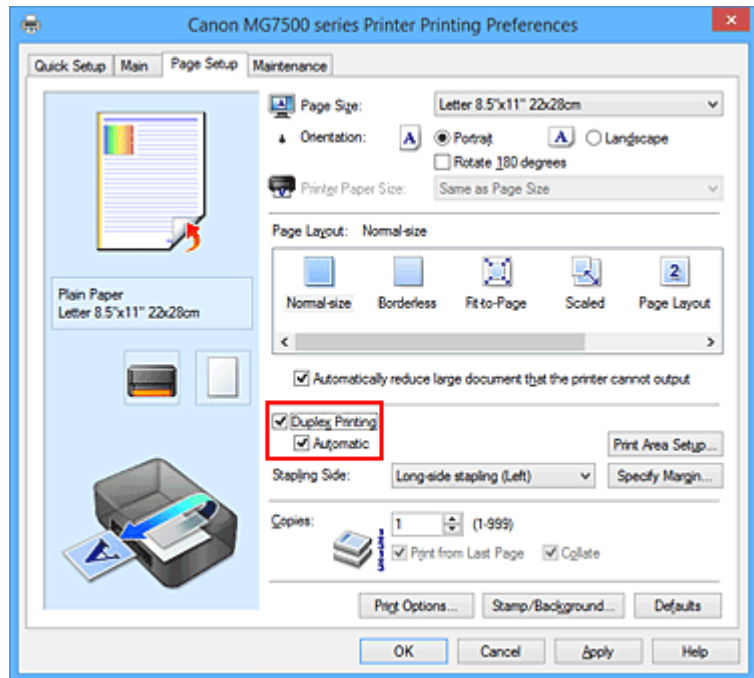

3. Selecteer de indeling

Selecteer **Normaal formaat (Normal-size)**, **Passend op papier (Fit-to-Page)**, **Op schaal (Scaled)** of **Pagina-indeling (Page Layout)** in de lijst **Pagina-indeling (Page Layout)**.

4. Stel het afdrukgebied in

Wanneer u dubbelzijdig afdrukken uitvoert, wordt het afdrukgebied van het document iets kleiner dan normaal en is het mogelijk dat het document niet op één pagina past.

Klik op **Afdrukgebied instellen... (Print Area Setup...)**, selecteer een van de volgende verwerkingsmethoden en klik daarna op **OK**.

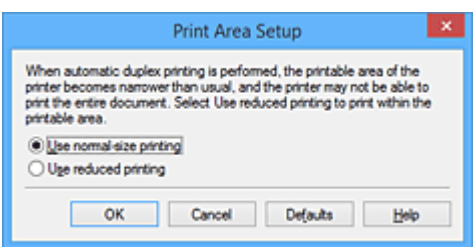

### **Afdrukken op normaal formaat (Use normal-size printing)**

Afdrukken zonder de pagina te verkleinen.

### **Gereduceerd afdrukken (Use reduced printing)**

De pagina enigszins verkleind afdrukken.

5. Geef op aan welke zijde de nietjes moeten komen

De beste **Nietmarge (Stapling Side)** wordt automatisch geselecteerd in de instellingen voor **Afdrukstand (Orientation)** en **Pagina-indeling (Page Layout)**. Als u de instelling wilt wijzigen, selecteert u een andere nietmarge in de lijst.

6. Stel de breedte van de marge in

Klik zo nodig op **Marge instellen... (Specify Margin...)** om de breedte van de marge in te stellen en klik vervolgens op **OK**.

7. Voltooi de configuratie

Klik op **OK** op het tabblad **Pagina-instelling (Page Setup)**. Wanneer u het afdrukken start, wordt het dubbelzijdig afdrukken gestart.

## **Handmatig dubbelzijdig afdrukken**

U kunt het dubbelzijdig afdrukken handmatig uitvoeren.

- 1. Open het [eigenschappenvenster van het printerstuurprogramma](#page-487-0)
- 2. Stel dubbelzijdig afdrukken in

Schakel het selectievakje **Dubbelzijdig afdrukken (Duplex Printing)** in en schakel het selectievakje **Automatisch (Automatic)** uit op het tabblad **Pagina-instelling (Page Setup)**.

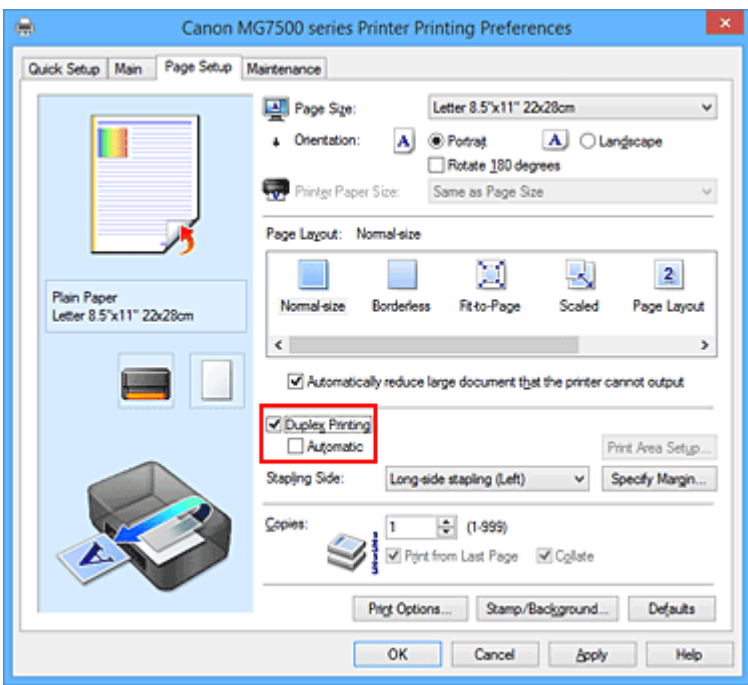

3. Selecteer de indeling

Selecteer **Normaal formaat (Normal-size)**, **Passend op papier (Fit-to-Page)**, **Op schaal (Scaled)** of **Pagina-indeling (Page Layout)** in de lijst **Pagina-indeling (Page Layout)**.

4. Geef op aan welke zijde de nietjes moeten komen

De beste **Nietmarge (Stapling Side)** wordt automatisch geselecteerd in de instellingen voor **Afdrukstand (Orientation)** en **Pagina-indeling (Page Layout)**. Als u de instelling wilt wijzigen, selecteert u een andere nietmarge in de lijst.

5. Stel de breedte van de marge in

Klik zo nodig op **Marge instellen... (Specify Margin...)** om de breedte van de marge in te stellen en klik vervolgens op **OK**.

6. Voltooi de configuratie

Klik op **OK** op het tabblad **Pagina-instelling (Page Setup)**.

Wanneer u het document afdrukt, wordt dit eerst afgedrukt op één zijde van een vel papier. Nadat één zijde is bedrukt, plaatst u het papier opnieuw, zoals in het bericht wordt weergegeven. Klik vervolgens op **Afdrukken starten (Start Printing)** om op de andere kant af te drukken.

## **Belangrijk**

- Wanneer een ander mediumtype dan **Normaal papier (Plain Paper)**, **Hagaki A** of **Hagaki** is geselecteerd in de lijst **Mediumtype (Media Type)** op het tabblad **Afdruk (Main)**, is de optie **Dubbelzijdig afdrukken (Duplex Printing)** niet beschikbaar voor selectie.
- Als **Zonder marges (Borderless)**, **Tegels/poster (Tiling/Poster)** of **Boekje (Booklet)** is geselecteerd in de lijst **Pagina-indeling (Page Layout)**, zijn **Dubbelzijdig afdrukken (Duplex Printing)** en **Nietmarge (Stapling Side)** niet beschikbaar voor selectie.
- **Dubbelzijdig afdrukken (Duplex Printing)** kan alleen worden toegepast als een van de volgende papierformaten is geselecteerd voor **Paginaformaat (Page Size)** op het tabblad **Pagina-instelling (Page Setup)**.
	- **Letter 22x28cm 8.5"x11" (Letter 8.5"x11" 22x28cm)**, **A5**, **A4**, **B5**, **Hagaki 100x148mm**
- Nadat de voorzijde is afgedrukt, wordt gewacht met de achterzijde totdat de inkt droog is (het afdrukken wordt tijdelijk onderbroken). Raak het papier niet aan. U kunt de droogtijd van de inkt wijzigen bij **Aangepaste instellingen (Custom Settings)** op het tabblad **Onderhoud (Maintenance)**.
- Wanneer u de functie voor automatisch dubbelzijdig afdrukken gebruikt om een briefkaart af te drukken, drukt u eerst de adreszijde af en vervolgens de berichtzijde.

### **Verwant onderwerp**

**[De bedieningsmodus van de Printer aanpassen](#page-267-0)** 

# <span id="page-430-0"></span>**Stempel/achtergrond afdrukken**

De functie **Stempel (Stamp)** of **Achtergrond (Background)** is mogelijk niet beschikbaar als een bepaald printerstuurprogramma of besturingssysteem wordt gebruikt.

Met de functie **Stempel (Stamp)** kunt u een stempel bestaande uit tekst of een bitmap over of achter de documentgegevens afdrukken. Verder kunt u hiermee de datum, tijd en gebruikersnaam afdrukken. Met de functie **Achtergrond (Background)** kunt u een lichte illustratie achter de documentgegevens afdrukken.

De procedure voor het afdrukken van een stempel/achtergrond is als volgt:

## **Een stempel afdrukken**

'VERTROUWELIJK', 'BELANGRIJK' en andere stempels die vaak door bedrijven worden gebruikt, zijn standaard aanwezig.

- 1. Open het [eigenschappenvenster van het printerstuurprogramma](#page-487-0)
- 2. Klik op **Stempel/Achtergrond... (Stamp/Background...)** (**Stempel... (Stamp...)**) op het tabblad **Pagina-instelling (Page Setup)**

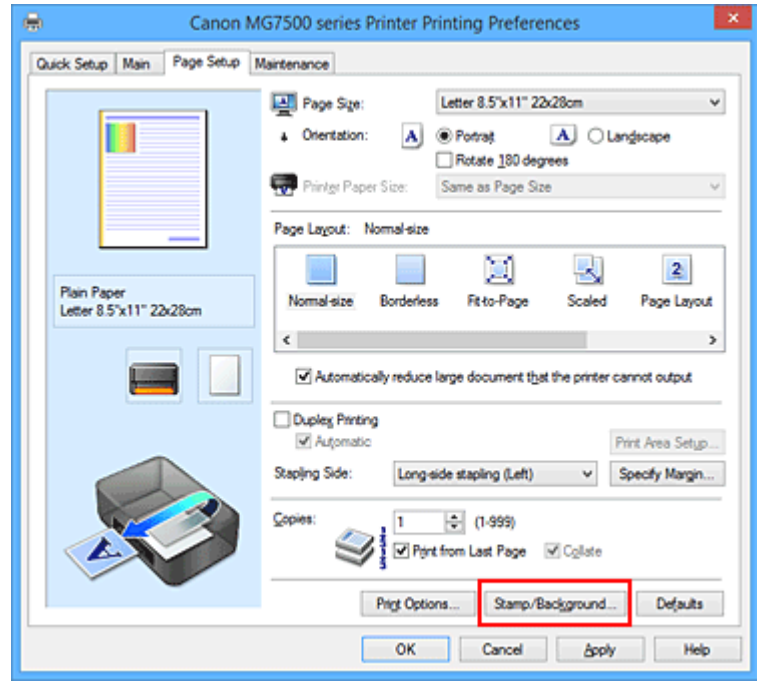

Het dialoogvenster **Stempel/Achtergrond (Stamp/Background)** (**Stempel (Stamp)**) wordt geopend.

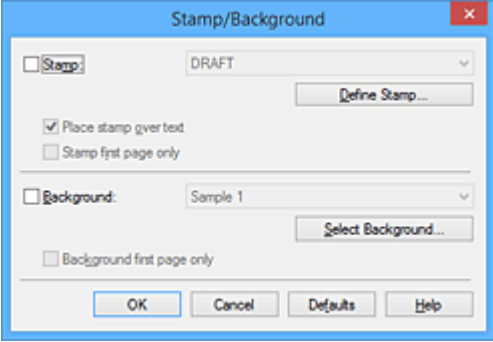

## **Demerking**

- Bij het XPS-printerstuurprogramma verandert de knop **Stempel/Achtergrond... (Stamp/ Background...)** in de knop **Stempel... (Stamp...)** en is alleen de stempelfunctie beschikbaar.
- 3. Selecteer een stempel

Schakel het selectievakje **Stempel (Stamp)** in en selecteer de gewenste stempel in de lijst. De huidige instellingen worden weergegeven in het instellingenvoorbeeld links op het tabblad **Paginainstelling (Page Setup)**.

4. Stel de stempelinstellingen in

Geef desgewenst de volgende instellingen op en klik op **OK**.

#### **De knop Stempel definiëren... (Define Stamp...)**

Klik op deze knop als u [de tekst, bitmap of positie van de stempel wilt wijzigen.](#page-433-0)

#### **Stempel over tekst plaatsen (Place stamp over text)**

Schakel dit selectievakje in als u de stempel voorop het document wilt afdrukken.

### **DESP** Opmerking

- De stempel krijgt prioriteit omdat deze over de documentgegevens heen wordt afgedrukt in de gedeelten waar de stempel en de documentgegevens elkaar overlappen. Als dit selectievakje niet is ingeschakeld, wordt de stempel achter de documentgegevens afgedrukt en in overlappende gedeelten mogelijk niet weergegeven (afhankelijk van de gebruikte toepassing).
- De functie **Stempel over tekst plaatsen (Place stamp over text)** is niet beschikbaar als het XPS-printerstuurprogramma wordt gebruikt.

Als het XPS-printerstuurprogramma wordt gebruikt, wordt de stempel gewoonlijk op de voorgrond afgedrukt.

#### **Semitransparante stempel afdrukken (Print semitransparent stamp)**

Schakel dit selectievakje in als u een semitransparante stempel op het document wilt afdrukken. Deze functie is alleen beschikbaar als het XPS-printerstuurprogramma wordt gebruikt.

#### **Alleen eerste pagina (Stamp first page only)**

Schakel dit selectievakje in als u de stempel alleen op de eerste pagina wilt afdrukken.

5. Voltooi de configuratie

Klik op **OK** op het tabblad **Pagina-instelling (Page Setup)**. Wanneer u de gegevens afdrukt, worden deze met de opgegeven stempel afgedrukt.

## **Een achtergrond afdrukken**

Het programma bevat twee bitmapbestanden die als voorbeeld dienen.

- 1. Open het [eigenschappenvenster van het printerstuurprogramma](#page-487-0)
- 2. Klik op **Stempel/Achtergrond... (Stamp/Background...)** op het tabblad **Paginainstelling (Page Setup)**

Het dialoogvenster **Stempel/Achtergrond (Stamp/Background)** wordt geopend.
#### 3. Selecteer de achtergrond

Schakel het selectievakje **Achtergrond (Background)** in en selecteer de gewenste achtergrond in de lijst.

De huidige instellingen worden weergegeven in het instellingenvoorbeeld links op het tabblad **Paginainstelling (Page Setup)**.

4. Stel de achtergrondinstellingen in

Geef desgewenst de volgende instellingen op en klik op **OK**.

#### **De knop Achtergrond selecteren... (Select Background...)**

Klik op deze knop als u [een andere achtergrond wilt gebruiken of de opmaak of dichtheid van een](#page-437-0) [achtergrond wilt wijzigen](#page-437-0).

#### **Achtergrond alleen op eerste pagina (Background first page only)**

Schakel dit selectievakje in als u de achtergrond alleen op de eerste pagina wilt afdrukken.

5. Voltooi de configuratie

Klik op **OK** op het tabblad **Pagina-instelling (Page Setup)**. Wanneer u de gegevens afdrukt, worden deze met de opgegeven achtergrond afgedrukt.

## **Belangrijk**

• Als **Zonder marges (Borderless)** is geselecteerd, is de knop **Stempel/Achtergrond... (Stamp/ Background...)** (**Stempel... (Stamp...)**) niet beschikbaar voor selectie.

### **DE** Opmerking

• De stempel en achtergrond worden niet afgedrukt op lege vellen die zijn ingevoegd met behulp van de functie **Lege pagina invoegen (Insert blank page)** van Boekje afdrukken.

## **Verwante onderwerpen**

- **[Een stempel registreren](#page-433-0)**
- [Afbeeldingsgegevens registreren die u als achtergrond wilt gebruiken](#page-437-0)

# <span id="page-433-0"></span>**Een stempel registreren**

Deze functie is mogelijk niet beschikbaar als een bepaald printerstuurprogramma of besturingssysteem wordt gebruikt.

U kunt een nieuwe stempel maken en registreren. U kunt ook bepaalde instellingen van een bestaande stempel wijzigen en opnieuw registreren. Stempels die u niet meer nodig hebt, kunt u op elk gewenst moment verwijderen.

De procedure voor het opslaan van een nieuwe stempel is als volgt:

## **Een nieuwe stempel registreren**

- 1. Open het [eigenschappenvenster van het printerstuurprogramma](#page-487-0)
- 2. Klik op **Stempel/Achtergrond... (Stamp/Background...)** (**Stempel... (Stamp...)**) op het tabblad **Pagina-instelling (Page Setup)**

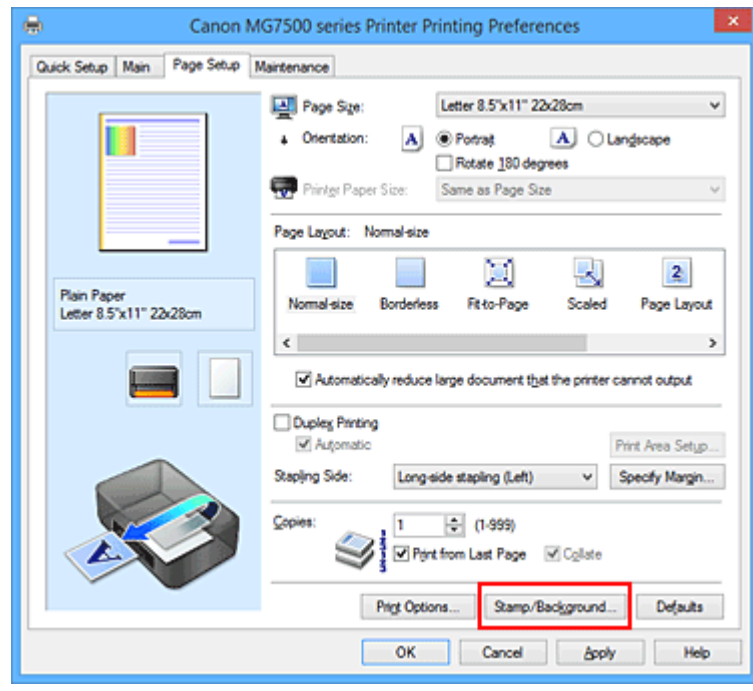

Het dialoogvenster **Stempel/Achtergrond (Stamp/Background)** (**Stempel (Stamp)**) wordt geopend.

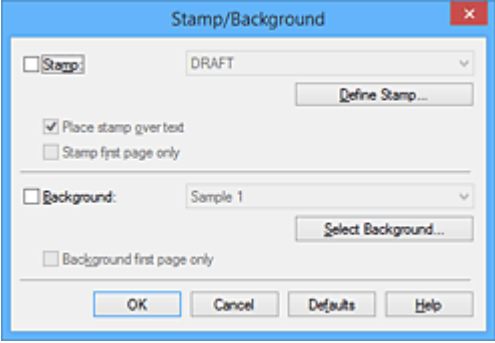

## **DD** Opmerking

• Bij het XPS-printerstuurprogramma verandert de knop **Stempel/Achtergrond... (Stamp/ Background...)** in de knop **Stempel... (Stamp...)** en is alleen de stempelfunctie beschikbaar.

### 3. Klik op **Stempel definiëren... (Define Stamp...)**

Het dialoogvenster **Stempelinstellingen (Stamp Settings)** wordt geopend.

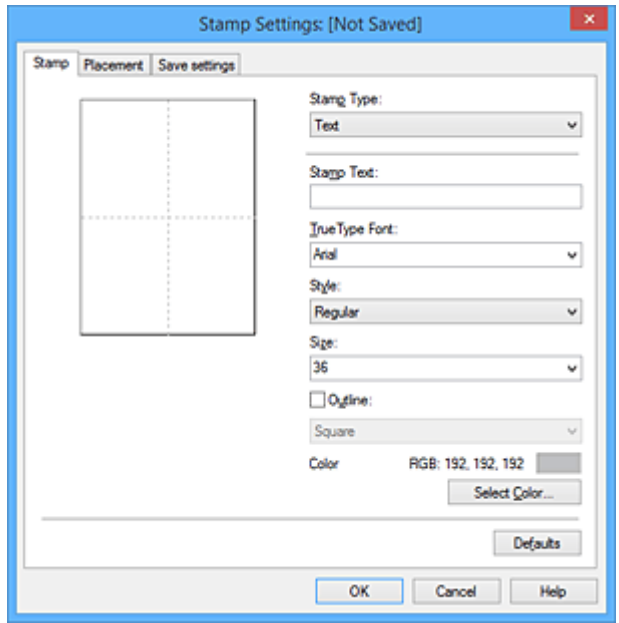

- 4. Configureer de stempel terwijl u het effect in het voorbeeldvenster bekijkt
	- Tabblad **Stempel (Stamp)**

Selecteer de gewenste **Tekst (Text)**, **Bitmap** of **Datum/tijd/gebruikersnaam (Date/Time/User Name)** voor **Stempeltype (Stamp Type)**.

- Als u **Tekst (Text)** registreert, moeten de tekens al zijn ingevoerd in **Stempeltekst (Stamp Text)**. Wijzig zo nodig de instellingen voor **TrueType-lettertype (TrueType Font)**, **Stijl (Style)**, **Grootte (Size)** en **Contour (Outline)**. U kunt de kleur van de stempel selecteren door op **Kleur selecteren... (Select Color...)** te klikken.
- Klik voor **Bitmap** op **Bestand selecteren... (Select File...)** en selecteer het te gebruiken bitmapbestand (.bmp). Wijzig zo nodig de instellingen voor **Grootte (Size)** en **Transparant wit gebied (Transparent white area)**.
- Voor **Datum/tijd/gebruikersnaam (Date/Time/User Name)** worden de aanmaaktijd en datum en de gebruikersnaam van het afgedrukte object weergegeven in **Stempeltekst (Stamp Text)**. Wijzig zo nodig de instellingen voor **TrueType-lettertype (TrueType Font)**, **Stijl (Style)**, **Grootte (Size)** en **Contour (Outline)**. U kunt de kleur van de stempel selecteren door op **Kleur selecteren... (Select Color...)** te klikken.

#### **Belangrijk**

- **Stempeltekst (Stamp Text)** is niet beschikbaar als **Datum/tijd/gebruikersnaam (Date/ Time/User Name)** is geselecteerd.
- Tabblad **Plaatsing (Placement)**

Selecteer de stempelpositie in de lijst **Positie (Position)**. U kunt ook **Aangepast (Custom)** in de lijst **Positie (Position)** selecteren en de coördinaten opgeven voor **X-positie (X-Position)** en **Ypositie (Y-Position)**.

Daarnaast kunt u de stempelpositie wijzigen door de stempel naar het voorbeeldscherm te slepen.

Als u de hoek van de stempelpositie wilt wijzigen, kunt u direct een waarde in het vak **Afdrukstand (Orientation)** typen.

### **Belangrijk**

- **Afdrukstand (Orientation)** kan niet worden gewijzigd als **Bitmap** is geselecteerd bij **Stempeltype (Stamp Type)** op het tabblad **Stempel (Stamp)**.
- 5. Sla de stempel op

Klik op de tab **Instellingen opslaan (Save settings)**, typ een naam in het vak **Naam (Title)** en klik vervolgens op **Opslaan (Save)**.

Klik op **OK** in het bevestigingsbericht.

### **DESP** Opmerking

- Spaties, tabs en regeleinden kunnen niet aan het begin of einde van een titel worden ingevoerd.
- 6. Voltooi de configuratie

Klik op **OK**. Het dialoogvenster **Stempel/Achtergrond (Stamp/Background)** (**Stempel (Stamp)**) wordt opnieuw geopend.

De geregistreerde naam wordt weergegeven in de lijst **Stempel (Stamp)**.

## **Stempelinstellingen wijzigen en registreren**

1. Selecteer de stempel waarvoor u de instellingen wilt wijzigen

Klik op het selectievakje **Stempel (Stamp)** in het dialoogvenster **Stempel/Achtergrond (Stamp/ Background)** (**Stempel (Stamp)**). Vervolgens selecteert u in de lijst de naam van de te wijzigen stempel.

2. Klik op **Stempel definiëren... (Define Stamp...)**

Het dialoogvenster **Stempelinstellingen (Stamp Settings)** wordt geopend.

- 3. Configureer de stempel terwijl u het effect in het voorbeeldvenster bekijkt
- 4. Sla de stempel op met overschrijven

Klik op **Opslaan overschrijven (Save overwrite)** op het tabblad **Instellingen opslaan (Save settings)**.

Als u de stempel onder een andere naam wilt opslaan, typt u deze naam in het vak **Naam (Title)** en klikt u op **Opslaan (Save)**.

Klik op **OK** in het bevestigingsbericht.

5. Voltooi de configuratie

Klik op **OK**. Het dialoogvenster **Stempel/Achtergrond (Stamp/Background)** (**Stempel (Stamp)**) wordt opnieuw geopend.

De geregistreerde naam wordt weergegeven in de lijst **Stempel (Stamp)**.

## **Een stempel verwijderen**

1. Klik op **Stempel definiëren... (Define Stamp...)** in het dialoogvenster **Stempel/ Achtergrond (Stamp/Background)** (**Stempel (Stamp)**)

Het dialoogvenster **Stempelinstellingen (Stamp Settings)** wordt geopend.

2. Selecteer de stempel die u wilt verwijderen

Selecteer de naam van de stempel die u wilt verwijderen in de lijst **Stempels (Stamps)** op het tabblad **Instellingen opslaan (Save settings)**. Klik vervolgens op **Verwijderen (Delete)**. Klik op **OK** in het bevestigingsbericht.

3. Voltooi de configuratie

Klik op **OK**. Het dialoogvenster **Stempel/Achtergrond (Stamp/Background)** (**Stempel (Stamp)**) wordt opnieuw geopend.

# <span id="page-437-0"></span>**Afbeeldingsgegevens registreren die u als achtergrond wilt gebruiken**

Deze functie is mogelijk niet beschikbaar als een bepaald printerstuurprogramma of besturingssysteem wordt gebruikt.

U kunt een bitmapbestand (.bmp) selecteren en als een nieuwe achtergrond registreren. U kunt ook bepaalde instellingen van een bestaande achtergrond wijzigen en registreren. Achtergronden die u niet meer nodig hebt, kunt u verwijderen.

De procedure voor het opslaan van afbeeldingsgegevens voor een achtergrond is als volgt:

## **Een nieuwe achtergrond registreren**

- 1. Open het [eigenschappenvenster van het printerstuurprogramma](#page-487-0)
- 2. Klik op **Stempel/Achtergrond... (Stamp/Background...)** op het tabblad **Paginainstelling (Page Setup)**

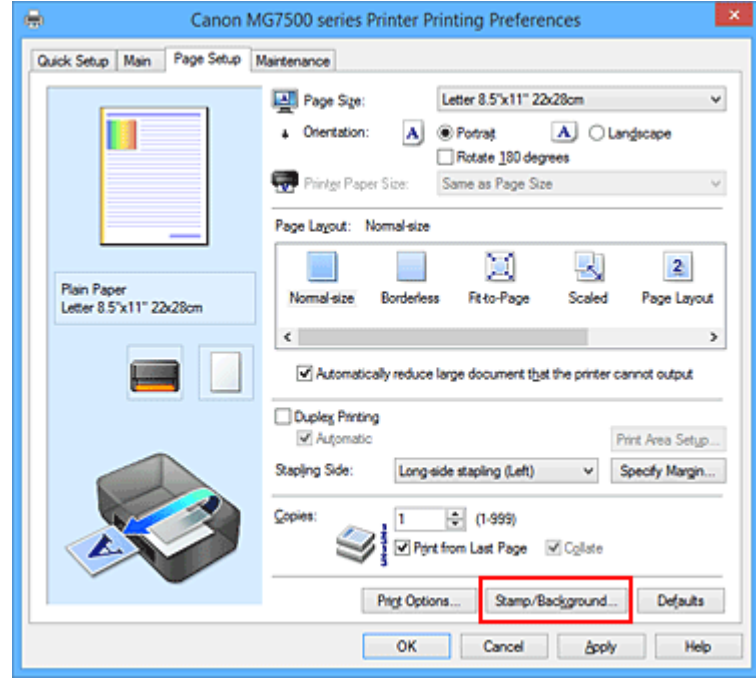

Het dialoogvenster **Stempel/Achtergrond (Stamp/Background)** wordt geopend.

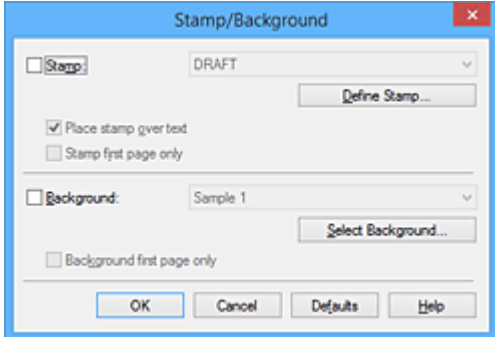

## **D** Opmerking

• Bij het XPS-printerstuurprogramma is de knop **Stempel/Achtergrond... (Stamp/ Background...)** vervangen door de knop **Stempel... (Stamp...)** en is de knop **Achtergrond (Background)** niet beschikbaar.

#### 3. Klik op **Achtergrond selecteren... (Select Background...)**

Het dialoogvenster **Achtergrondinstellingen (Background Settings)** wordt geopend.

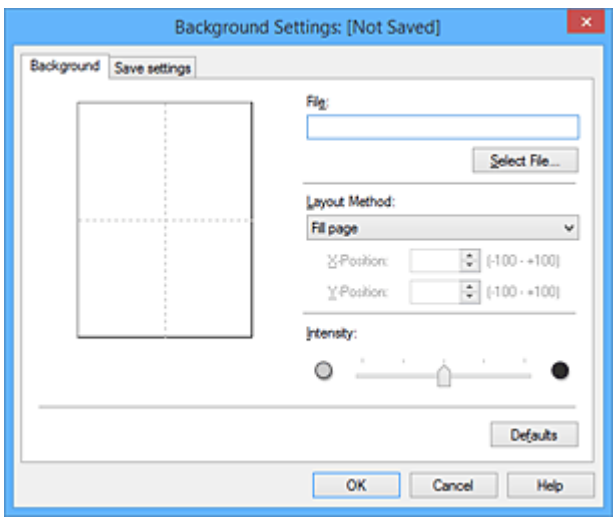

4. Selecteer de afbeeldingsgegevens die u wilt opslaan op de achtergrond

Klik op **Bestand selecteren... (Select File...)**. Selecteer het gewenste bitmapbestand (.bmp) en klik op **Openen (Open)**.

5. Geef de volgende instellingen op wanneer u het voorbeeldvenster controleert

#### **Lay-outmethode (Layout Method)**

Geef aan hoe de afbeeldingsgegevens moeten worden gerangschikt. Als u **Aangepast (Custom)** selecteert, kunt u de coördinaten voor de **X-positie (X-Position)** en de **Y-positie (Y-Position)** opgeven.

U kunt ook de positie van de achtergrond wijzigen door de afbeelding in het voorbeeldscherm te verslepen.

#### **Intensiteit (Intensity)**

Stel de intensiteit van de achtergrond in met de schuifregelaar **Intensiteit (Intensity)**. Wanneer u de schuifregelaar naar rechts schuift, wordt de achtergrond donkerder en wanneer u de schuifregelaar naar links schuift, wordt de achtergrond lichter. Als u de achtergrond wilt afdrukken met de intensiteit van de oorspronkelijke bitmap, sleept u de schuifregelaar helemaal naar rechts.

6. Sla de achtergrond op

Klik op de tab **Instellingen opslaan (Save settings)**, typ een naam in het vak **Naam (Title)** en klik vervolgens op **Opslaan (Save)**.

Klik op **OK** in het bevestigingsbericht.

### **DESP** Opmerking

• Spaties, tabs en regeleinden kunnen niet aan het begin of einde van een titel worden ingevoerd.

### 7. Voltooi de configuratie

Klik op **OK**, waarna u terugkeert naar het dialoogvenster **Stempel/Achtergrond (Stamp/ Background)**.

De geregistreerde naam wordt weergegeven in de lijst **Achtergrond (Background)**.

## **Achtergrondinstellingen wijzigen en registreren**

1. Selecteer de achtergrond waarvoor u de instellingen wilt wijzigen

Klik op **Achtergrond (Background)** in het dialoogvenster **Stempel/Achtergrond (Stamp/ Background)**. Vervolgens selecteert u in de lijst de naam van de achtergrond die u wilt wijzigen.

2. Klik op **Achtergrond selecteren... (Select Background...)**

Het dialoogvenster **Achtergrondinstellingen (Background Settings)** wordt geopend.

- 3. Stel alle items in op het tabblad **Achtergrond (Background)** terwijl u het voorbeeldvenster bekijkt
- 4. Sla de achtergrond op

Klik op **Opslaan overschrijven (Save overwrite)** op het tabblad **Instellingen opslaan (Save settings)**. Als u de achtergrond onder een andere naam wilt opslaan, voert u deze naam in het vak **Naam (Title)** in en klikt u op **Opslaan (Save)**. Klik op **OK** in het bevestigingsbericht.

5. Voltooi de configuratie

Klik op **OK**, waarna u terugkeert naar het dialoogvenster **Stempel/Achtergrond (Stamp/ Background)**.

De geregistreerde naam wordt weergegeven in de lijst **Achtergrond (Background)**.

## **Een overbodige achtergrond verwijderen**

1. Klik op **Achtergrond selecteren... (Select Background...)** in het dialoogvenster **Stempel/Achtergrond (Stamp/Background)**

Het dialoogvenster **Achtergrondinstellingen (Background Settings)** wordt geopend.

2. Selecteer de achtergrond die u wilt verwijderen

Selecteer de naam van de achtergrond die u wilt verwijderen uit de lijst **Achtergronden (Backgrounds)** op het tabblad **Instellingen opslaan (Save settings)** en klik op **Verwijderen (Delete)**.

Klik op **OK** in het bevestigingsbericht.

3. Voltooi de configuratie

Klik op **OK**, waarna u terugkeert naar het dialoogvenster **Stempel/Achtergrond (Stamp/ Background)**.

## **Instellingen voor het afdrukken van enveloppen**

De procedure voor het afdrukken op enveloppen is als volgt:

- 1. [Plaats enveloppen](#page-155-0) in de printer
- 2. Open het [eigenschappenvenster van het printerstuurprogramma](#page-487-0)
- 3. Selecteer het mediumtype

Selecteer **Envelop (Envelope)** bij **Veelgebruikte instellingen (Commonly Used Settings)** op het tabblad **Snel instellen (Quick Setup)**.

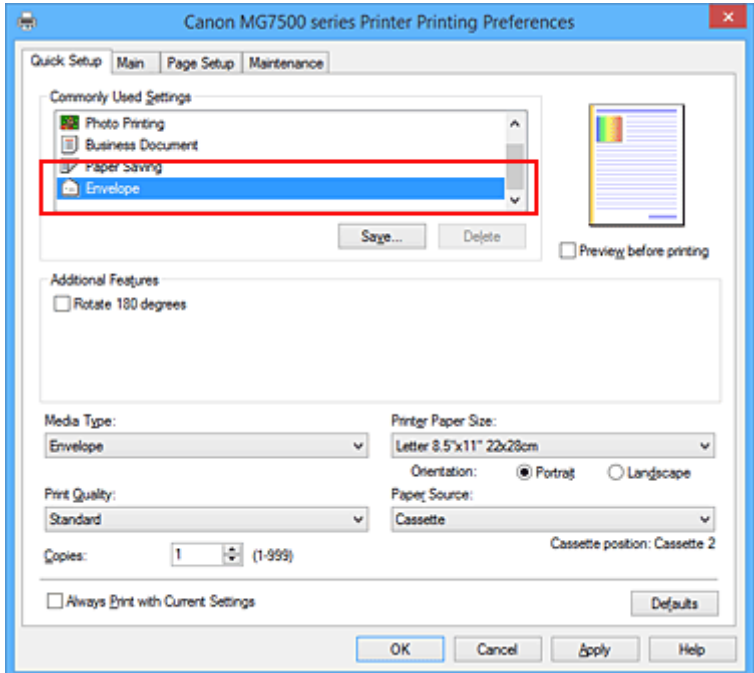

4. Selecteer het papierformaat

Wanneer het dialoogvenster **Envelopformaat instellen (Envelope Size Setting)** wordt weergegeven, selecteert u **Com 10-envelop (Envelope Com 10)**, **DL-envelop (Envelope DL)**, **Yougata 4 105x235mm (Yougata 4 4.13"x9.25")** of **Yougata 6 98x190mm (Yougata 6 3.86"x7.48")** en klikt u daarna op **OK**.

5. Stel de afdrukstand in

Selecteer **Liggend (Landscape)** voor **Afdrukstand (Orientation)** om het adres horizontaal af te drukken.

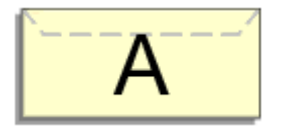

6. Selecteer de afdrukkwaliteit

Selecteer naar wens **Hoog (High)** of **Standaard (Standard)** bij **Afdrukkwaliteit (Print Quality)**.

### 7. Voltooi de configuratie

Klik op **OK**.

Wanneer u de afdruk uitvoert, worden de gegevens afgedrukt op de envelop.

## **Belangrijk**

- Wanneer u de afdruk op de envelop uitvoert, worden ondersteunende berichten weergegeven.
	- Als u de berichten wilt verbergen, schakelt u het selectievakje **Dit bericht niet meer weergeven (Do not show this message again)** in.

Als u de berichten opnieuw wilt weergeven, klikt u op de knop **Printerstatus weergeven (View Printer Status)** op het tabblad **Onderhoud (Maintenance)** en start u de Canon IJ-statusmonitor.

Klik vervolgens op **Envelop afdrukken (Envelope Printing)** vanuit **Gidsbericht weergeven (Display Guide Message)** in het menu **Optie (Option)** om de instelling in te schakelen.

## **D** Opmerking

• Als de papierinstellingen in het printerstuurprogramma verschillen van de papiergegevens voor de cassette die op de printer zijn geregistreerd, kan er een fout optreden. Raadpleeg '[Papierinstelling voor](#page-593-0) [afdrukken](#page-593-0)' voor instructies voor wat u moet doen als er een fout optreedt. Voor informatie over de papiergegevens voor de cassette die op de printer moeten worden geregistreerd, raadpleegt u het volgende:

- [Papierinstellingen in het printerstuurprogramma en op de printer \(mediumtype\)](#page-401-0)
- [Papierinstellingen in het printerstuurprogramma en op de printer \(papierformaat\)](#page-403-0)

# **Afdrukken op briefkaarten**

In dit gedeelte wordt beschreven hoe u een briefkaart afdrukt.

- 1. [Plaats briefkaarten](#page-155-0) in de printer
- 2. Open het [eigenschappenvenster van het printerstuurprogramma](#page-487-0)
- 3. Selecteer veelgebruikte instellingen

Geef het tabblad **Snel instellen (Quick Setup)** weer en selecteer **Standaard (Standard)** voor **Veelgebruikte instellingen (Commonly Used Settings)**.

4. Selecteer het mediumtype

Selecteer **Hagaki A**, **Ink Jet Hagaki**, **Hagaki K** of **Hagaki** voor **Mediumtype (Media Type)**.

### **Belangrijk**

- Deze printer kan niet afdrukken op briefkaarten waarop foto's of stickers zijn geplakt.
- Wanneer u de functie voor automatisch dubbelzijdig afdrukken gebruikt om een briefkaart af te drukken, drukt u eerst de adreszijde af en vervolgens de berichtzijde.
- Als u beide zijden van een briefkaart afzonderlijk afdrukt, krijgt u een betere afdruk als u eerst de berichtzijde afdrukt en vervolgens de adreszijde.
- De papierinstellingen in het printerstuurprogramma en de papiergegevens voor de cassette die op de printer moeten worden geregistreerd, hangen af van het feit of u afdrukt op de adreszijde of de berichtzijde. Voor informatie over de papiergegevens voor de cassette die op de printer moeten worden geregistreerd, raadpleegt u het volgende:
	- [Papierinstellingen in het printerstuurprogramma en op de printer \(mediumtype\)](#page-401-0)
	- [Papierinstellingen in het printerstuurprogramma en op de printer \(papierformaat\)](#page-403-0)
- Wanneer u de functie voor automatisch dubbelzijdig afdrukken gebruikt, registreert u de papiergegevens voor de zijde die als eerste wordt afgedrukt.
- 5. Selecteer het papierformaat

Selecteer **Hagaki 100x148mm** of **Hagaki 2 200x148mm** voor **Papierformaat printer (Printer Paper Size)**.

### **Belangrijk**

- Antwoordkaarten kunnen alleen worden gebruikt wanneer u ze afdrukt vanaf een computer.
- Wanneer u een antwoordkaart afdrukt, dient u het papierformaat altijd in te stellen op **Hagaki 2 200x148mm** via de toepassing of het printerstuurprogramma.
- Vouw de antwoordkaart niet. Als de kaart een vouw heeft, kan de printer de kaart niet correct invoeren wat leidt tot verschuivingen of papierstoringen.
- Bij antwoordkaarten kunnen automatisch dubbelzijdig afdrukken en afdrukken zonder marges niet worden gebruikt.
- 6. Stel de afdrukstand in

Als u het adres horizontaal wilt afdrukken, stelt u **Afdrukstand (Orientation)** op **Liggend (Landscape)**.

7. Selecteer de afdrukkwaliteit

Selecteer **Hoog (High)** of **Standaard (Standard)** voor **Afdrukkwaliteit (Print Quality)**, afhankelijk van het beoogde resultaat.

8. Voltooi de configuratie

Klik op **OK**.

Wanneer u het afdrukken start, worden de gegevens op de briefkaart afgedrukt.

### **Belangrijk**

- Wanneer u een briefkaart afdrukt, wordt een bericht met aanwijzingen weergegeven. Wanneer dit gidsbericht wordt weergegeven, selecteert u **Dit bericht niet meer weergeven (Do not show this message again)** als u wilt dat dergelijke berichten niet meer worden weergegeven. Als u de berichten opnieuw wilt weergeven, opent u het tabblad **Onderhoud (Maintenance)** en klikt u op **Printerstatus weergeven (View Printer Status)** om de Canon IJ-statusmonitor te starten. Kies **Gidsbericht weergeven (Display Guide Message)** in het menu **Optie (Option)** en klik op **Hagaki afdrukken (Hagaki Printing)** om de instelling in te schakelen.
- Wanneer u afdrukt op andere media dan briefkaarten, plaatst u het medium op basis van het gebruik ervan en klikt u op **Afdrukken starten (Start Printing)**.

# <span id="page-444-0"></span>**Afdrukresultaten weergeven vóór het afdrukken**

Vervang bij het lezen van deze informatie 'Canon IJ-afdrukvoorbeeld' door 'Canon IJ XPS-afdrukvoorbeeld' als u het XPS-printerstuurprogramma gebruikt.

U kunt de afdrukresultaten vóór het afdrukken bekijken en controleren.

De procedure voor het bekijken van een afdrukvoorbeeld is als volgt:

U kunt de weergave van het afdrukresultaat ook instellen op het tabblad **Snel instellen (Quick Setup)**.

- 1. Open het [eigenschappenvenster van het printerstuurprogramma](#page-487-0)
- 2. Stel het voorbeeld in

Schakel het selectievakje **Afdrukvoorbeeld (Preview before printing)** in op het tabblad **Afdruk (Main)**.

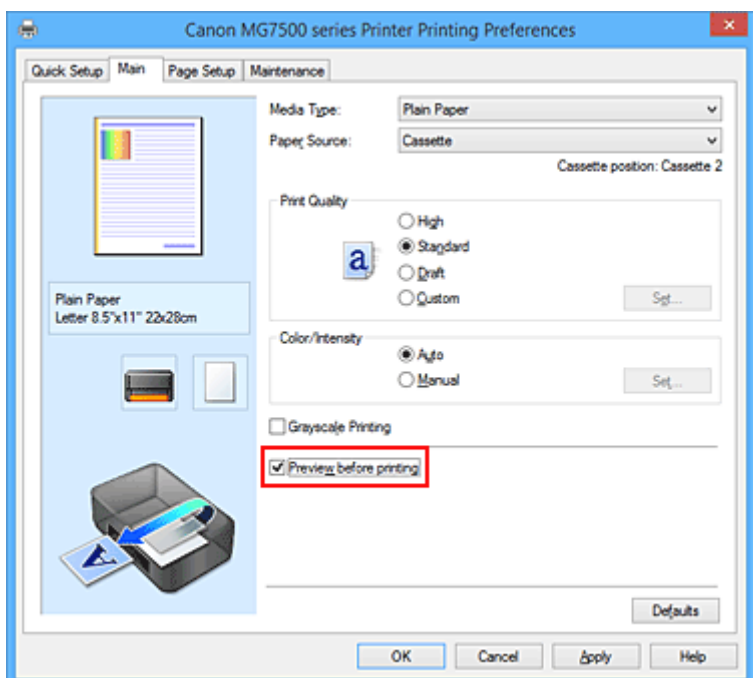

3. Voltooi de configuratie

Klik op **OK**.

Tijdens het afdrukken wordt het Canon IJ-afdrukvoorbeeld geopend en worden de afdrukresultaten weergegeven.

### **Belangrijk**

• In het dialoogvenster **Handmatige kleuraanpassing (Manual Color Adjustment)** bevat het tabblad **Kleuraanpassing (Color Adjustment)** het selectievakje **Een patroon afdrukken voor kleuraanpassing (Print a pattern for color adjustment)**. Als dit selectievakje is geselecteerd, is **Afdrukvoorbeeld (Preview before printing)** niet beschikbaar voor selectie.

### **Verwant onderwerp**

**[Canon IJ-afdrukvoorbeeld](#page-491-0)** 

# **Papierformaat instellen (aangepast formaat)**

U kunt de hoogte en breedte van het papier opgeven als u het formaat niet kunt selecteren bij **Paginaformaat (Page Size)**. Een dergelijk papierformaat wordt een 'aangepast formaat' genoemd.

De procedure voor het opgeven van een aangepast papierformaat is als volgt:

U kunt een aangepast formaat ook instellen bij **Papierformaat printer (Printer Paper Size)** op het tabblad **Snel instellen (Quick Setup)**.

- 1. Open het [eigenschappenvenster van het printerstuurprogramma](#page-487-0)
- 2. Selecteer het papierformaat

Selecteer **Aangepast... (Custom...)** voor **Paginaformaat (Page Size)** op het tabblad **Pagina-instelling (Page Setup)**.

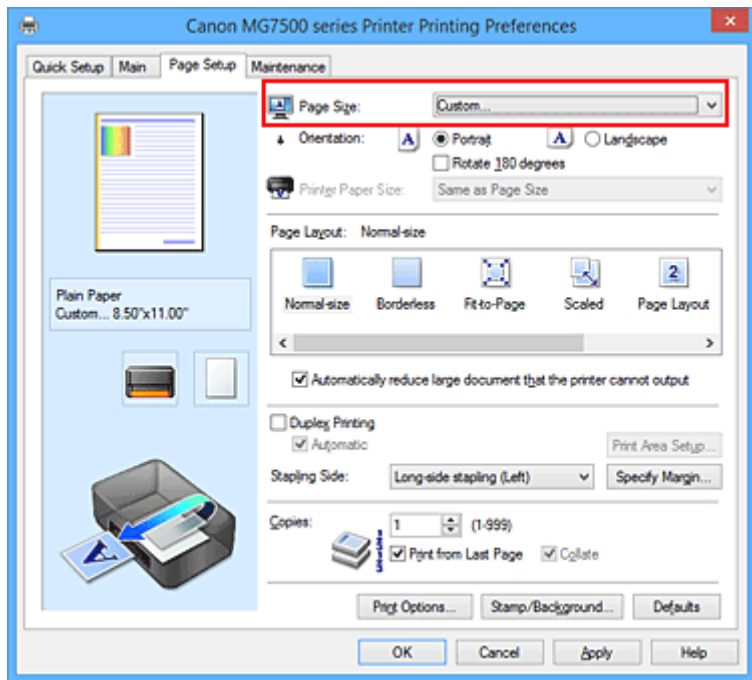

Het dialoogvenster **Aangepast papierformaat (Custom Paper Size)** wordt geopend.

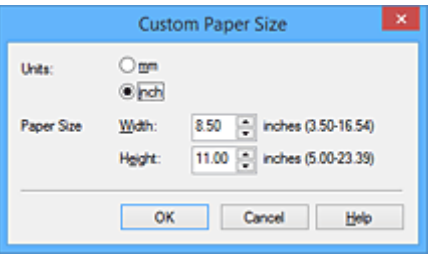

3. Stel het aangepaste papierformaat in

Geef de **Eenheden (Units)** op en voer de **Breedte (Width)** en **Hoogte (Height)** van het te gebruiken papier in. Klik vervolgens op **OK**.

4. Voltooi de configuratie

Klik op **OK** op het tabblad **Pagina-instelling (Page Setup)**. Wanneer u de gegevens afdrukt, worden deze met het opgegeven papierformaat afgedrukt.

## **Belangrijk**

- Als de toepassing waarmee het document is gemaakt een functie heeft voor het opgeven van de hoogte en breedte, geeft u de waarden op met de toepassing. Als de toepassing deze functie niet heeft of als het document niet correct wordt afgedrukt, voert u bovenstaande procedure van het printerstuurprogramma uit om de waarden in te stellen.
- Het afdrukken is mogelijk uitgeschakeld, afhankelijk van het formaat van het opgegeven, door de gebruiker gedefinieerde mediumtype.

Raadpleeg '[Mediumtypen die u kunt gebruiken](#page-171-0)' voor meer informatie over afdrukbare formaten voor door de gebruiker gedefinieerde mediumtypen.

## **DEX** Opmerking

- Als de papierinstellingen in het printerstuurprogramma verschillen van de papiergegevens voor de cassette die op de printer zijn geregistreerd, kan er een fout optreden. Raadpleeg '[Papierinstelling voor](#page-593-0) [afdrukken](#page-593-0)' voor instructies voor wat u moet doen als er een fout optreedt. Voor informatie over de papiergegevens voor de cassette die op de printer moeten worden geregistreerd, raadpleegt u het volgende:
	- [Papierinstellingen in het printerstuurprogramma en op de printer \(mediumtype\)](#page-401-0)
	- [Papierinstellingen in het printerstuurprogramma en op de printer \(papierformaat\)](#page-403-0)

# **Het afdrukdocument bewerken of opnieuw afdrukken vanuit de afdrukgeschiedenis**

Deze functie is niet beschikbaar als het standaard IJ-printerstuurprogramma wordt gebruikt.

In het Canon IJ XPS-voorbeeldvenster kunt u het afdrukdocument bewerken of de afdrukgeschiedenis van het document weergeven om het opnieuw af te drukken.

- 8 x ø Canon U XPS Preview Eile Egit View Zoom Option Help **WQQZ**HIP ᇍ 10 a **Document Name** Pages Status Page Information | Layout | Manual Color Adjustment test - Notepad 1 **Printer Paner Size:** Letter 8.5"x11" 22x28cm Media Type: Plain Paper Paper Source: Cassette Page Layout: Normal-size Grayscale Printing Duplex Printing Copies: 1 Ð  $\leftarrow$  1 / 1  $\leftarrow$   $\leftarrow$   $\leftarrow$  Whole  $-1$ Print  $\mathbb{N}$ Exit **Total Sheets: 1** 

De procedure voor het gebruiken van het Canon IJ XPS-afdrukvoorbeeld is als volgt:

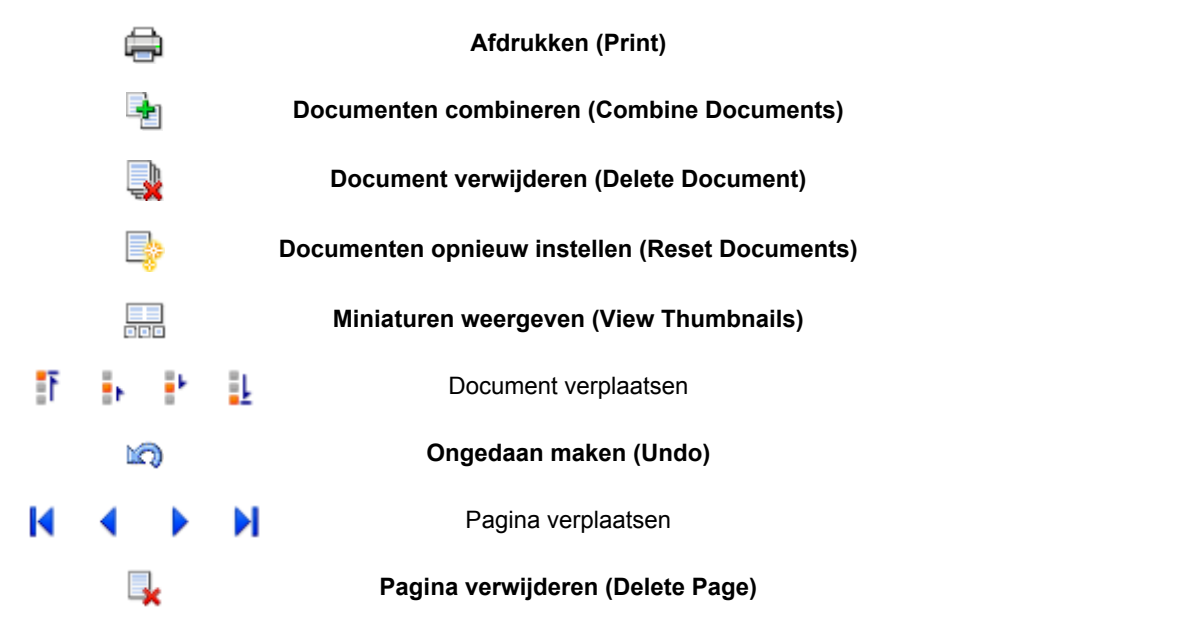

## **DD** Opmerking

• U kunt miniaturen van de afdrukdocumenten die zijn geselecteerd in de lijst **Documentnaam**

**(Document Name)** weergeven of verbergen door te klikken op **Miniaturen weergeven** (View **Thumbnails)**.

• Als u klikt op **Die Dongedaan maken (Undo)**, wordt de wijziging die u zojuist hebt aangebracht, ongedaan gemaakt.

## **Een afdrukdocument bewerken en afdrukken**

Als u meerdere documenten of pagina's wilt afdrukken, kunt u documenten combineren, de afdrukvolgorde van de documenten of pagina's wijzigen, en documenten of pagina's verwijderen.

- 1. Open het [eigenschappenvenster van het printerstuurprogramma](#page-487-0)
- 2. Stel het voorbeeld in

Schakel het selectievakje **Afdrukvoorbeeld (Preview before printing)** in op het tabblad **Afdruk (Main)**.

3. Voltooi de configuratie

#### Klik op **OK**.

Het Canon IJ XPS-afdrukvoorbeeld wordt vóór het afdrukken weergegeven. U kunt hierin de afdrukresultaten zien.

#### 4. Afdrukdocumenten en afdrukpagina's bewerken

• Afdrukdocumenten combineren

U kunt meerdere afdrukdocumenten combineren tot één document. Door afdrukdocumenten te combineren, voorkomt u dat lege pagina's worden ingevoegd wanneer u dubbelzijdig afdrukt of een pagina-indeling afdrukt.

Selecteer in de lijst **Documentnaam (Document Name)** de documenten die u wilt combineren. Selecteer in het menu **Bewerken (Edit)** de optie **Documenten (Documents)** en vervolgens **Documenten combineren (Combine Documents)** om de documenten in de opgegeven volgorde te combineren.

Als u meerdere afdrukdocumenten wilt selecteren, houdt u de Ctrl-toets ingedrukt en klikt u op de documenten die u wilt combineren. U kunt ook de Shift-toets ingedrukt houden en de pijltoetsen (omhoog en omlaag) gebruiken. U kunt ook op een leeg gedeelte in de documentenlijst klikken en de muis slepen om meerdere documenten te selecteren. Wanneer u documenten combineert, worden de documenten die u vóór het combineren hebt geselecteerd uit de lijst verwijderd en wordt het gecombineerde document aan de lijst toegevoegd.

- De volgorde van afdrukdocumenten of afdrukpagina's wijzigen
	- Als u de volgorde van afdrukdocumenten wilt wijzigen, gaat u naar de lijst **Documentnaam (Document Name)** en selecteert u het afdrukdocument dat u wilt verplaatsen. Vervolgens selecteert u in het menu **Bewerken (Edit)** de optie **Documenten (Documents)** en dan **Document verplaatsen (Move Document)**, waarna u het gewenste item selecteert. U kunt ook klikken op een afdrukdocument en dit verslepen om de afdrukvolgorde te wijzigen.
	- Als u de volgorde van de afdrukpagina's wilt wijzigen, klikt u op **Miniaturen weergeven (View Thumbnails)** in het menu **Optie (Option)** en selecteert u de afdrukpagina die u wilt verplaatsen. Vervolgens selecteert u in het menu **Bewerken (Edit)** de optie **Pagina's (Pages)** en dan **Pagina verplaatsen (Move Page)**, waarna u het gewenste item selecteert. U kunt ook klikken op een afdrukpagina en deze verslepen om de afdrukvolgorde te wijzigen.
- Afdrukdocumenten en afdrukpagina's verwijderen
	- Als u een afdrukdocument wilt verwijderen, selecteert u het doeldocument in de lijst **Documentnaam (Document Name)** en kiest u **Documenten (Documents)** in het menu **Bewerken (Edit)** en daarna **Document verwijderen (Delete Document)**.
- Als u een afdrukpagina wilt verwijderen, klikt u op **Miniaturen weergeven (View Thumbnails)** in het menu **Optie (Option)** en selecteert u de afdrukpagina die u wilt verwijderen. Vervolgens selecteert u in het menu **Bewerken (Edit)** de optie **Pagina's (Pages)** en dan **Pagina verwijderen (Delete Page)**.
- Afdrukpagina herstellen

U kunt de pagina's herstellen die u met **Pagina verwijderen (Delete Page)** hebt verwijderd. Als u pagina's wilt herstellen, schakelt u het selectievakje **Verwijderde pagina's weergeven (View Deleted Pages)** in via het menu **Optie (Option)** en selecteert u de pagina's die u wilt herstellen uit de weergegeven miniatuurpagina's. Vervolgens kiest u in het menu **Bewerken (Edit)** de **Pagina's (Pages)** en vervolgens **Pagina herstellen (Restore Page)**.

Na het bewerken van de afdrukdocumenten of afdrukpagina's, kunt u desgewenst de afdrukinstellingen wijzigen op het tabblad **Pagina-informatie (Page Information)**, **Indeling (Layout)** of **Handmatige kleuraanpassing (Manual Color Adjustment)**.

### **Belangrijk**

- Als u de documenten in de lijst wilt weergeven, opent u het voorbeeldvenster en voert u de afdruktaak opnieuw uit.
- Als u de afdrukdocumenten wilt terugbrengen naar de originele staat, voordat ze in het voorbeeldvenster werden bewerkt, selecteert u in het menu **Bewerken (Edit)** de optie **Documenten (Documents)** en vervolgens **Documenten opnieuw instellen (Reset Documents)**.
- Als de documenten die u wilt combineren verschillende afdrukinstellingen hebben, wordt mogelijk een bericht weergegeven.

Lees dit bericht voordat u de documenten combineert.

• Als de documenten die u wilt combineren verschillende instellingen hebben voor het papierformaat voor de uitvoer en u dubbelzijdig afdrukken of pagina-indeling afdrukken wilt gebruiken, levert de printer voor bepaalde afdrukpagina's mogelijk niet het verwachte afdrukresultaat.

Bekijk het voorbeeld voordat u een document afdrukt.

• Afhankelijk van de afdrukinstellingen van het afdrukdocument zijn bepaalde functies mogelijk niet beschikbaar in het Canon IJ XPS-afdrukvoorbeeld.

## **DE** Opmerking

- U kunt de naam in **Documentnaam (Document Name)** naar wens aanpassen.
- 5. Afdrukken

Klik op **Afdrukken (Print)**.

Bij het afdrukken worden de opgegeven instellingen door de printer gebruikt.

## **Opnieuw afdrukken vanuit de afdrukgeschiedenis**

Wanneer u op **Afdrukgeschiedenis opslaan (Save Print History)** klikt in het menu **Bestand (File)** om de instelling in te schakelen, wordt het document dat via het voorbeeldvenster is afgedrukt, opgeslagen, zodat u het opnieuw kunt afdrukken met dezelfde instellingen.

1. De afdrukgeschiedenis weergeven

Open het [eigenschappenvenster van het printerstuurprogramma.](#page-487-0) Selecteer daarna

**Afdrukgeschiedenis weergeven (View Print History)** op het tabblad **Onderhoud (Maintenance)**. Het opgeslagen afdrukdocument wordt in het voorbeeldvenster weergegeven.

### **Belangrijk**

- Als u het aantal registraties in de afdrukgeschiedenis wilt beperken, klikt u op **Maximumaantal geschiedenisitems (History Entry Limit)** in het menu **Bestand (File)**.
- Als het maximumaantal registraties wordt overschreden, worden de oudste registraties uit de geschiedenis verwijderd.
- 2. Een afdrukdocument selecteren

Selecteer in de lijst **Documentnaam (Document Name)** het document dat u wilt afdrukken.

3. Afdrukken

Klik op **Afdrukken (Print)**.

### **Verwant onderwerp**

**[Afdrukresultaten weergeven vóór het afdrukken](#page-444-0)** 

## **De afdrukkwaliteit wijzigen en afbeeldingsgegevens corrigeren**

- **[De Afdrukkwaliteit instellen \(Aangepast\)](#page-452-0)**
- **[Een kleurendocument monochroom afdrukken](#page-454-0)**
- **[Tint aanpassen](#page-456-0)**
- **[Kleurcorrectie opgeven](#page-458-0)**
- **[Een optimale foto van afbeeldingsgegevens afdrukken](#page-460-0)**
- **[De kleuren aanpassen met het printerstuurprogramma](#page-462-0)**
- **[Afdrukken met ICC-profielen](#page-464-0)**
- **[Het ICC-profiel interpreteren](#page-468-0)**
- **[De kleurbalans aanpassen](#page-469-0)**
- **[Kleurbalans aanpassen met voorbeeldpatronen \(printerstuurprogramma\)](#page-471-0)**
- **[De helderheid aanpassen](#page-475-0)**
- **[De intensiteit aanpassen](#page-477-0)**
- **[Het contrast aanpassen](#page-479-0)**
- **[Intensiteit/contrast aanpassen met voorbeeldpatronen \(printerstuurprogramma\)](#page-481-0)**

# <span id="page-452-0"></span>**De Afdrukkwaliteit instellen (Aangepast)**

U kunt de afdrukkwaliteit instellen via **Aangepast (Custom)**.

De procedure voor het instellen van een afdrukkwaliteit is als volgt:

- 1. Open het [eigenschappenvenster van het printerstuurprogramma](#page-487-0)
- 2. Selecteer de afdrukkwaliteit

Selecteer op het tabblad **Afdruk (Main)** de optie **Aangepast (Custom)** voor **Afdrukkwaliteit (Print Quality)** en klik op **Instellen... (Set...)**.

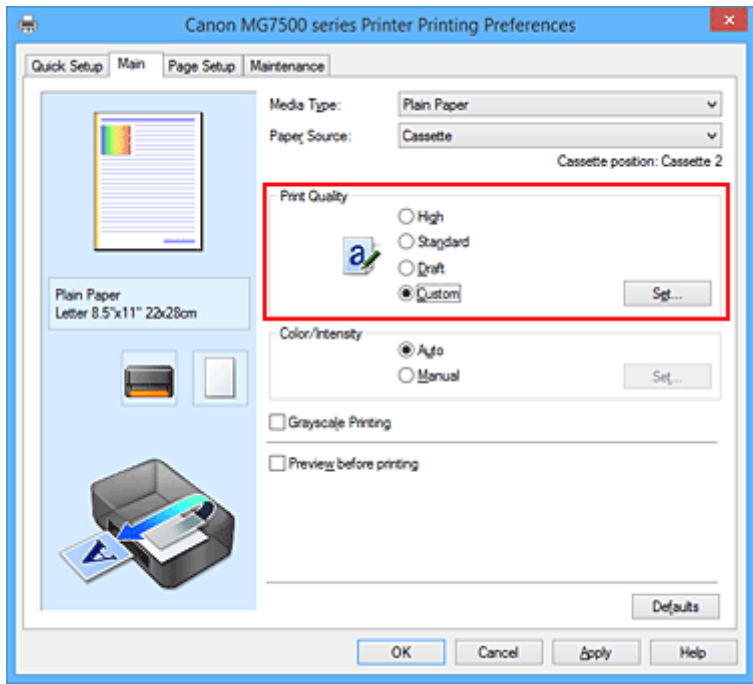

Het dialoogvenster **Aangepast (Custom)** wordt geopend.

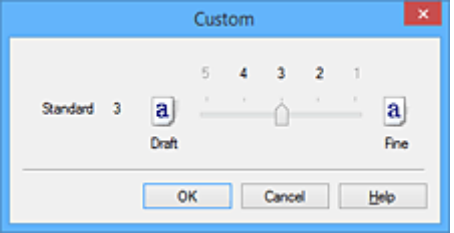

3. Stel de afdrukkwaliteit in

Versleep de schuifregelaar om de printkwaliteit te selecteren en klik op **OK**.

4. Voltooi de configuratie

Klik op **OK** op het tabblad **Afdruk (Main)**. Wanneer u de gegevens afdrukt, wordt de geselecteerde afdrukkwaliteit gebruikt.

### **Belangrijk**

• Bepaalde niveaus voor afdrukkwaliteit kunnen niet worden geselecteerd bij bepaalde instellingen voor **Mediumtype (Media Type)**.

# **Verwante onderwerpen**

- **[Kleurcorrectie opgeven](#page-458-0)**
- [De kleurbalans aanpassen](#page-469-0)
- [De helderheid aanpassen](#page-475-0)
- [De intensiteit aanpassen](#page-477-0)
- **[Het contrast aanpassen](#page-479-0)**

# <span id="page-454-0"></span>**Een kleurendocument monochroom afdrukken**

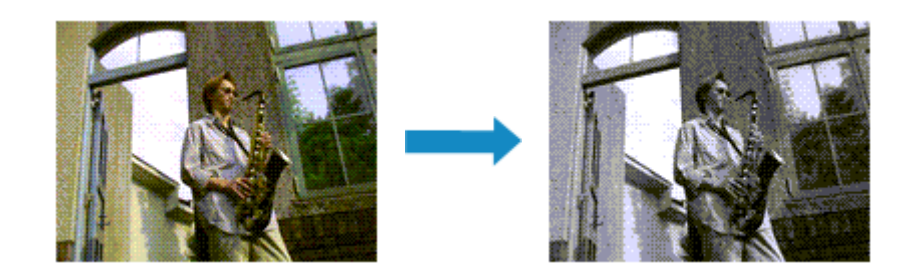

De procedure voor het monochroom afdrukken van een kleurendocument is als volgt:

U kunt afdrukken in grijstinten instellen ook bij **Extra functies (Additional Features)** op het tabblad **Snel instellen (Quick Setup)**.

- 1. Open het [eigenschappenvenster van het printerstuurprogramma](#page-487-0)
- 2. Stel afdrukken in grijstinten in

Schakel het selectievakje **Afdrukken in grijstinten (Grayscale Printing)** op het tabblad **Afdruk (Main)** in.

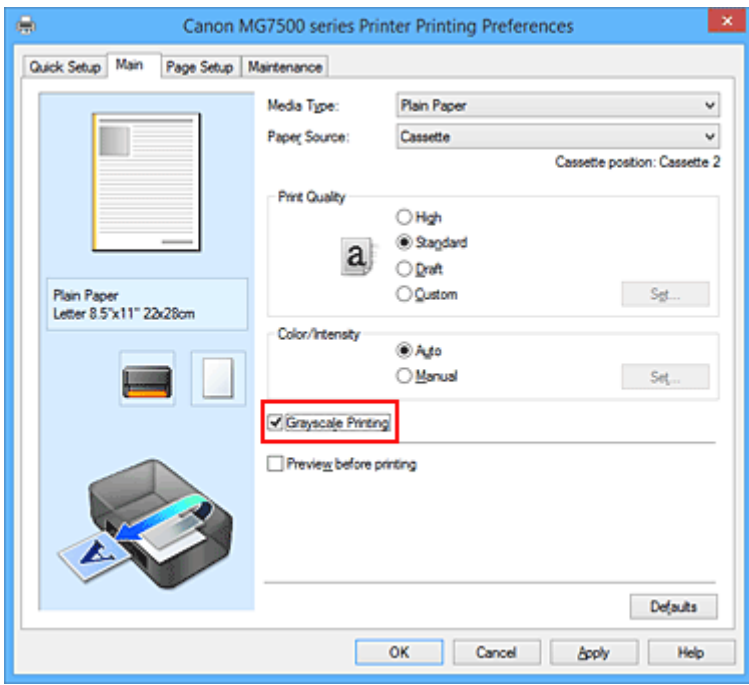

3. Voltooi de configuratie

Klik op **OK**.

Wanneer u de afdruk uitvoert, wordt het document geconverteerd naar grijstinten. Hierdoor kunt u het kleurendocument monochroom afdrukken.

### **Belangrijk**

• Als het selectievakje **Afdrukken in grijstinten (Grayscale Printing)** is ingeschakeld, worden de afbeeldingsgegevens verwerkt als sRGB-gegevens. In dit geval kunnen de afgedrukte kleuren verschillen van de kleuren in de oorspronkelijke afbeelding.

Wanneer u de functie Afdrukken in grijstinten gebruikt om Adobe RGB-gegevens af te drukken, converteert u de gegevens naar sRGB-gegevens in een toepassing.

## **Opmerking**

• Bij **Afdrukken in grijstinten (Grayscale Printing)** kan naast zwarte inkt ook andere inkt worden gebruikt.

## **Verwant onderwerp**

**M** [Tint aanpassen](#page-456-0)

# <span id="page-456-0"></span>**Tint aanpassen**

Wanneer u zwart-wit foto's afdrukt kunt u koele effecten of koele kleuren en warme effecten of warme kleuren produceren.

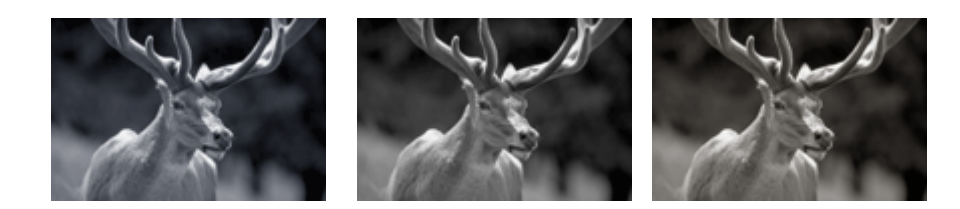

**Koel (Cool)** is geselecteerd Standaard is geselecteerd **Warm** is geselecteerd

De procedure voor het aanpassen van de tint is als volgt:

- 1. Open het [eigenschappenvenster van het printerstuurprogramma](#page-487-0)
- 2. Selecteer het mediumtype

Selecteer **Glossy Foto Papier Extra II (Photo Paper Plus Glossy II)**, **Professioneel Foto Platinum (Photo Paper Pro Platinum)**, **Professioneel Fotopapier Luster (Photo Paper Pro Luster)**, **Photo Paper Plus Halfglans (Photo Paper Plus Semi-gloss)** of **Overig Fine Art-papier (Other Fine Art Paper)** voor **Mediumtype (Media Type)** op het tabblad **Afdruk (Main)**.

3. Stel afdrukken in grijstinten in

Schakel het selectievakje **Afdrukken in grijstinten (Grayscale Printing)** in.

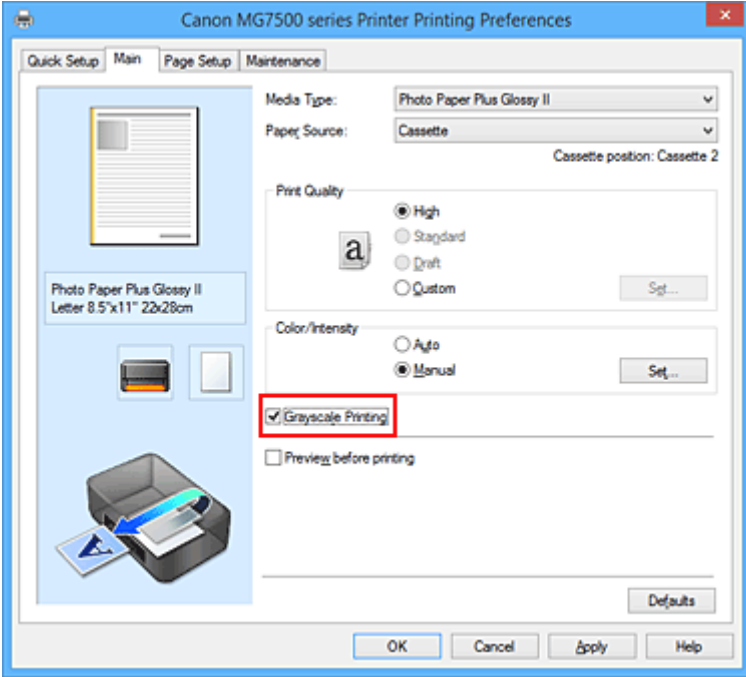

4. Selecteer de handmatige kleuraanpassing

Selecteer **Handmatig (Manual)** voor **Kleur/Intensiteit (Color/Intensity)** en klik op **Instellen... (Set...)**. Het dialoogvenster **Handmatige kleuraanpassing (Manual Color Adjustment)** wordt geopend.

#### 5. Monochrome kleuren aanpassen

U kunt de schuifregelaar voor **Tint (Tone)** (Tone) naar rechts schuiven om de warme kleuren (warme tonen) naar voren te brengen, en u kunt de schuifregelaar naar links schuiven om de koele kleuren (koele tonen) naar voren te brengen.

U kunt ook rechtstreeks een waarde invoeren voor de schuifregelaar. Voer een waarde in tussen -50 en 50.

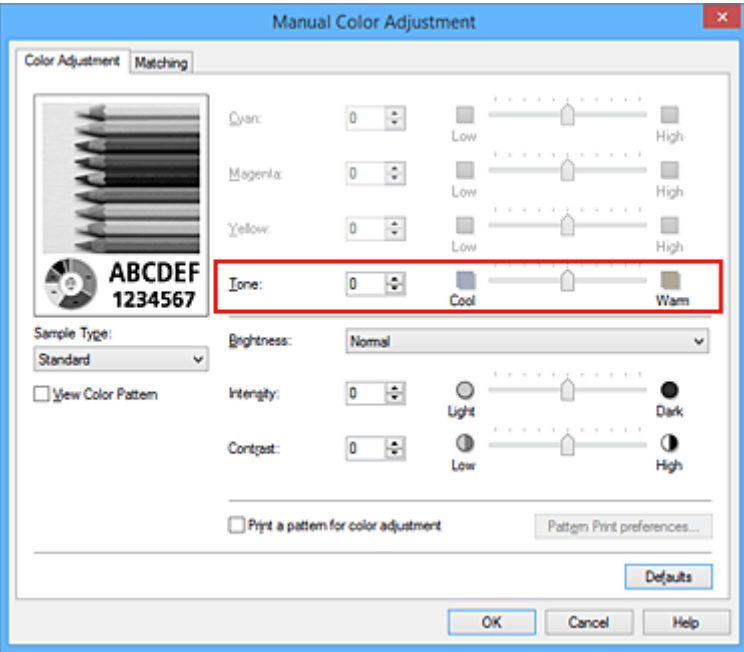

Nadat u de tinten hebt aangepast klikt u op **OK**.

6. Voltooi de configuratie

Klik op **OK** op het tabblad **Afdruk (Main)**.

Wanneer u de afdruk uitvoert, wordt het kleurendocument geconverteerd naar grijstinten met aangepaste tinten. Hierdoor kunt u het kleurendocument monochroom afdrukken.

### **Verwante onderwerpen**

- **[Een kleurendocument monochroom afdrukken](#page-454-0)**
- [De helderheid aanpassen](#page-475-0)
- [De intensiteit aanpassen](#page-477-0)
- **[Het contrast aanpassen](#page-479-0)**

# <span id="page-458-0"></span>**Kleurcorrectie opgeven**

U kunt de methode voor kleurcorrectie aanpassen aan het type document dat u wilt afdrukken. Normaal gesproken worden de kleuren aangepast met behulp van Canon Digital Photo Color, zodat de gegevens worden afgedrukt met kleurtinten waaraan de meeste mensen de voorkeur geven. Deze methode is geschikt voor het afdrukken van sRGB-gegevens.

Als u zodanig wilt afdrukken dat de kleurruimte (Adobe RGB of sRGB) van de afbeeldingsgegevens effectief wordt gebruikt, selecteert u **ICM** (**ICC-profielvergelijking (ICC Profile Matching)**). Als u een toepassing wilt gebruiken om een ICC-afdrukprofiel op te geven, selecteert u **Geen (None)**.

De procedure voor het opgeven van de kleurcorrectie is als volgt:

U kunt kleurcorrectie ook instellen op het tabblad **Snel instellen (Quick Setup)** door **Foto afdrukken (Photo Printing)** te kiezen onder **Veelgebruikte instellingen (Commonly Used Settings)** en vervolgens **Kleur/intensiteit handmatig aanpassen (Color/Intensity Manual Adjustment)** te kiezen onder **Extra functies (Additional Features)**.

- 1. Open het [eigenschappenvenster van het printerstuurprogramma](#page-487-0)
- 2. Selecteer de handmatige kleuraanpassing

Selecteer op het tabblad **Afdruk (Main)** de optie **Handmatig (Manual)** voor **Kleur/Intensiteit (Color/ Intensity)** en klik op **Instellen... (Set...)**.

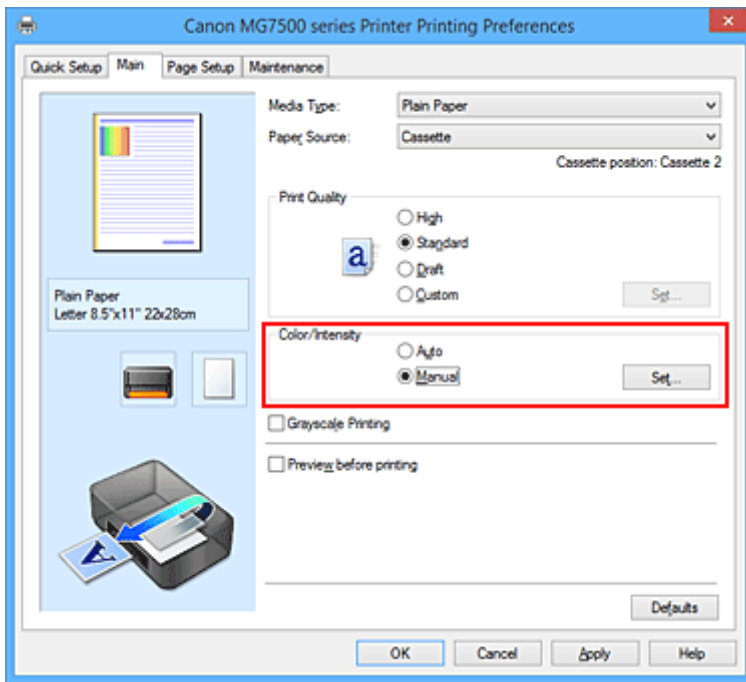

Het dialoogvenster **Handmatige kleuraanpassing (Manual Color Adjustment)** wordt geopend.

#### 3. Selecteer de kleurcorrectie

Klik op de tab **Afstemming (Matching)**, selecteer de instelling voor **Kleurcorrectie (Color Correction)** die overeenkomt met uw doel en klik op **OK**.

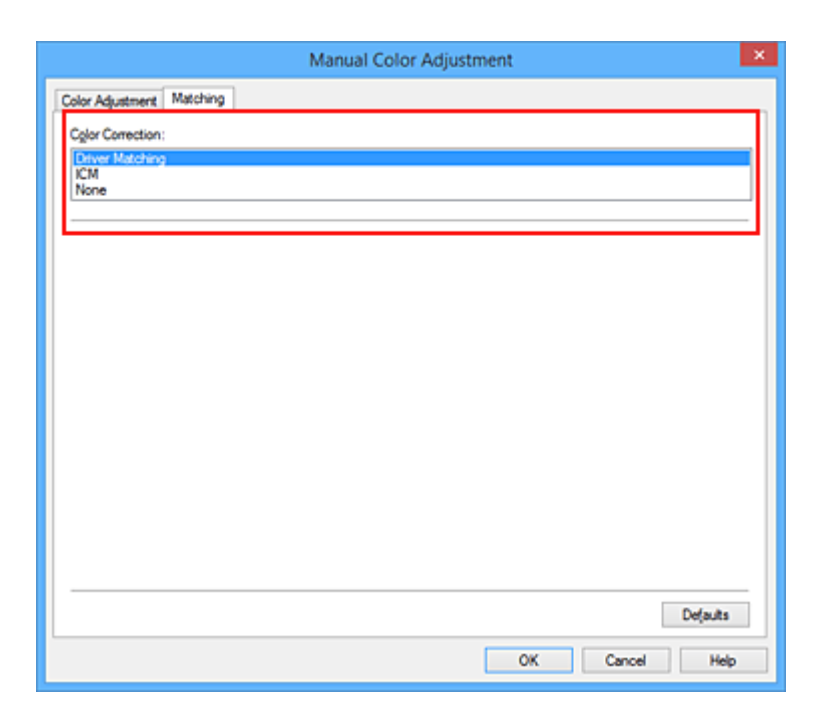

#### **Driververgelijking (Driver Matching)**

Met Canon Digital Photo Color kunt u sRGB-gegevens afdrukken met kleurtinten waaraan de meeste mensen de voorkeur geven.

#### **ICM (ICC-profielvergelijking (ICC Profile Matching))**

Past de kleuren aan volgens een ICC-profiel tijdens het afdrukken. Geef op welk invoerprofiel of welke render-intentie moet worden gebruikt.

#### **Geen (None)**

Er wordt geen kleurcorrectie uitgevoerd door het printerbesturingsbestand. Selecteer deze instelling als u een afzonderlijk gemaakt ICC-afdrukprofiel of een profiel voor speciaal Canon-papier in een toepassing gebruikt om gegevens af te drukken.

4. Voltooi de configuratie

Klik op **OK** op het tabblad **Afdruk (Main)**. De opgegeven kleurcorrectie wordt bij het afdrukken gebruikt.

#### **Belangrijk**

- Als ICM in de toepassing is uitgeschakeld, is **ICM** niet beschikbaar voor **Kleurcorrectie (Color Correction)** en is het mogelijk dat de afbeeldingsgegevens door de printer niet correct worden afgedrukt.
- Als het selectievakje **Afdrukken in grijstinten (Grayscale Printing)** op het tabblad **Afdruk (Main)** is ingeschakeld, is **Kleurcorrectie (Color Correction)** niet beschikbaar voor selectie.

### **Verwante onderwerpen**

- **[Een optimale foto van afbeeldingsgegevens afdrukken](#page-460-0)**
- [De kleuren aanpassen met het printerstuurprogramma](#page-462-0)
- **[Afdrukken met ICC-profielen](#page-464-0)**
- [Het ICC-profiel interpreteren](#page-468-0)

# <span id="page-460-0"></span>**Een optimale foto van afbeeldingsgegevens afdrukken**

Wanneer mensen foto's afdrukken die met een digitale camera zijn gemaakt, krijgen zij soms het gevoel dat de afgedrukte kleuren anders zijn dan de kleuren in de oorspronkelijke foto of de kleuren op het scherm. Om een afdruk te krijgen die de gewenste kleurtinten zo dicht mogelijk benadert, moet u een afdrukmethode kiezen die geschikt is voor de gebruikte software of het doel van de afdruk.

### **Kleurbeheer**

Digitale camera's, scanners, beeldschermen en printers verwerken kleuren niet op dezelfde manier. Met kleurbeheer (kleurafstemming) kunnen 'kleuren' van verschillende apparaten via een gemeenschappelijke kleurruimte worden verwerkt.

Windows heeft een ingebouwd kleurbeheersysteem, 'ICM'. Adobe RGB en sRGB zijn veelgebruikte kleurruimten. Adobe RGB is een bredere kleurruimte dan sRGB.

Met ICC-profielen kunnen de 'kleuren' van verschillende apparaten naar een gemeenschappelijke kleurruimte worden geconverteerd. Door gebruik te maken van een ICC-profiel en kleurbeheer kunt u de kleurruimte van beeldgegevens afstemmen op het kleurreproductiegebied dat de printer kan produceren.

## **Een afdrukmethode kiezen die geschikt is voor de afbeeldingsgegevens**

De aanbevolen afdrukmethode is afhankelijk van de kleurruimte (Adobe RGB of sRGB) van de beeldgegevens of de toepassing die wordt gebruikt.

Er zijn twee afdrukmethoden die vaak worden gebruikt.

Controleer de kleurruimte (Adobe RGB of sRGB) van de beeldgegevens en de toepassing die wordt gebruikt, en selecteer vervolgens de geschikte afdrukmethode.

#### **[De kleuren aanpassen met het printerstuurprogramma](#page-462-0)**

In dit gedeelte wordt de procedure beschreven voor het afdrukken van sRGB-gegevens met behulp van de kleurcorrectiefunctie van het printerbesturingsbestand.

• Afdrukken met Canon Digital Photo Color

De printer drukt gegevens af in kleurtinten waaraan veel mensen de voorkeur geven; de originele kleuren van de afbeelding worden weergegeven en driedimensionale effecten en hoge, scherpe contrasten worden gegenereerd.

• Afdrukken door de bewerkingen en verbeteringen van een toepassing rechtstreeks toe te passen

Wanneer de gegevens worden afgedrukt, benadrukt de printer subtiele kleurverschillen tussen donkere en lichte delen, waarbij de donkerste en lichtste gebieden intact blijven. Wanneer de gegevens worden afgedrukt, past de printer het resultaat toe van gedetailleerde aanpassingen die zijn aangebracht met een toepassing, zoals aanpassingen in de helderheid.

#### **[Afdrukken met ICC-profielen](#page-464-0)**

In dit gedeelte wordt de procedure beschreven voor het afdrukken door effectief gebruik te maken van de kleurruimte van Adobe RGB of sRGB.

U kunt afdrukken met een gemeenschappelijke kleurruimte door de toepassing en het printerbesturingsbestand zo in te stellen dat het kleurbeheer overeenkomt met het ICC-invoerprofiel van de afbeeldingsgegevens.

De methode voor het instellen van het printerbesturingsbestand verschilt, afhankelijk van de toepassing die wordt gebruikt.

# **Verwant onderwerp**

**[Het ICC-profiel interpreteren](#page-468-0)** 

# <span id="page-462-0"></span>**De kleuren aanpassen met het printerstuurprogramma**

U kunt de functie voor kleurcorrectie van het printerstuurprogramma zo instellen dat sRGB-gegevens worden afgedrukt met kleurtinten waaraan de meeste mensen de voorkeur geven door gebruik te maken van Canon Digital Photo Color.

Als u afdrukt vanuit een toepassing die ICC-profielen kan identificeren en waarvoor u deze kunt opgeven, gebruikt u een ICC-profiel voor afdrukken in de toepassing en selecteert u instellingen voor kleurbeheer.

De procedure voor het aanpassen van kleuren met het printerstuurprogramma is als volgt:

- 1. Open het [eigenschappenvenster van het printerstuurprogramma](#page-487-0)
- 2. Selecteer de handmatige kleuraanpassing

Selecteer op het tabblad **Afdruk (Main)** de optie **Handmatig (Manual)** voor **Kleur/Intensiteit (Color/ Intensity)** en klik op **Instellen... (Set...)**.

Het dialoogvenster **Handmatige kleuraanpassing (Manual Color Adjustment)** wordt geopend.

3. Selecteer de kleurcorrectie

Klik op de tab **Afstemming (Matching)** en selecteer **Driververgelijking (Driver Matching)** voor **Kleurcorrectie (Color Correction)**.

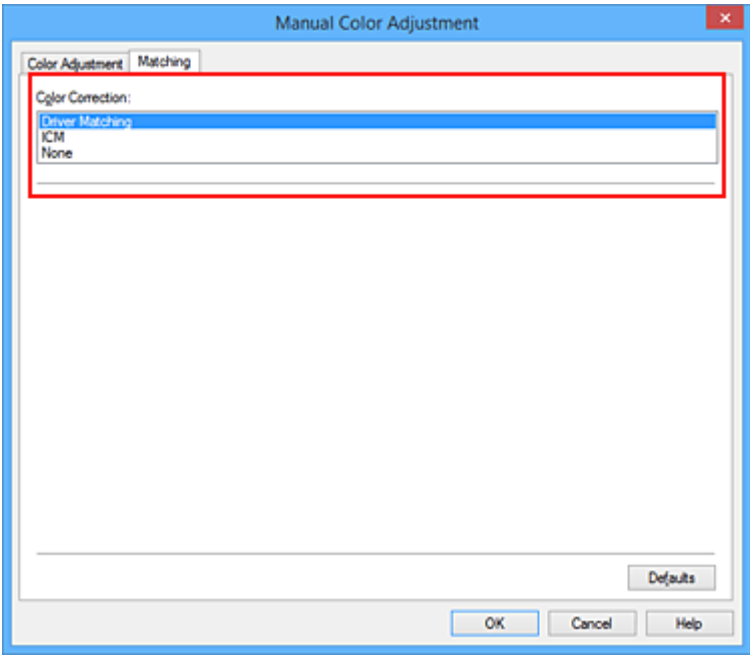

4. Stel de andere items in

Klik zo nodig op het tabblad **Kleuraanpassing (Color Adjustment)** en pas de kleurbalans (**Cyaan (Cyan)**, **Magenta** en **Geel (Yellow)**) en de instellingen voor **Helderheid (Brightness)**, **Intensiteit (Intensity)** en **Contrast** aan. Klik vervolgens op **OK**.

5. Voltooi de configuratie

Klik op **OK** op het tabblad **Afdruk (Main)**. De kleuren van de gegevens worden bij het afdrukken aangepast.

# **Verwante onderwerpen**

- **[De Afdrukkwaliteit instellen \(Aangepast\)](#page-452-0)**
- **[Kleurcorrectie opgeven](#page-458-0)**
- [De kleurbalans aanpassen](#page-469-0)
- [De helderheid aanpassen](#page-475-0)
- [De intensiteit aanpassen](#page-477-0)
- **[Het contrast aanpassen](#page-479-0)**

# <span id="page-464-0"></span>**Afdrukken met ICC-profielen**

Wanneer voor de beeldgegevens een ICC-invoerprofiel is opgegeven, kunt u afdrukken met effectief gebruik van de kleurruimte (Adobe RGB of sRGB) van de gegevens.

De procedure voor het instellen van het printerstuurprogramma is afhankelijk van de toepassing die voor het afdrukken wordt gebruikt.

## **Een ICC-profiel opgeven vanuit de toepassing en de gegevens afdrukken**

Wanneer u het resultaat afdrukt van bewerkingen en verbeteringen die zijn aangebracht met Adobe Photoshop, Canon Digital Photo Professional of een andere toepassing waarin u ICC-profielen voor invoer en afdrukken kunt opgeven, kunt u bij het afdrukken effectief gebruikmaken van de kleurruimte van het ICC-invoerprofiel dat in de beeldgegevens is opgegeven.

Als u deze afdrukmethode wilt gebruiken, moet u eerst met de toepassingopties voor kleurbeheer selecteren en een ICC-invoerprofiel en een ICC-afdrukprofiel opgeven voor de afbeeldingsgegevens. Ook als u afdrukt met een ICC-afdrukprofiel dat u zelf hebt gemaakt of een profiel voor speciaal Canonpapier, moet u de opties voor kleurbeheer selecteren in de toepassing. Raadpleeg de gebruikershandleiding bij de toepassing voor instructies.

- 1. Open het [eigenschappenvenster van het printerstuurprogramma](#page-487-0)
- 2. Selecteer de handmatige kleuraanpassing

Selecteer op het tabblad **Afdruk (Main)** de optie **Handmatig (Manual)** voor **Kleur/Intensiteit (Color/ Intensity)** en klik op **Instellen... (Set...)**.

Het dialoogvenster **Handmatige kleuraanpassing (Manual Color Adjustment)** wordt geopend.

3. Selecteer de kleurcorrectie

Klik op de tab **Afstemming (Matching)** en selecteer **Geen (None)** voor **Kleurcorrectie (Color Correction)**.

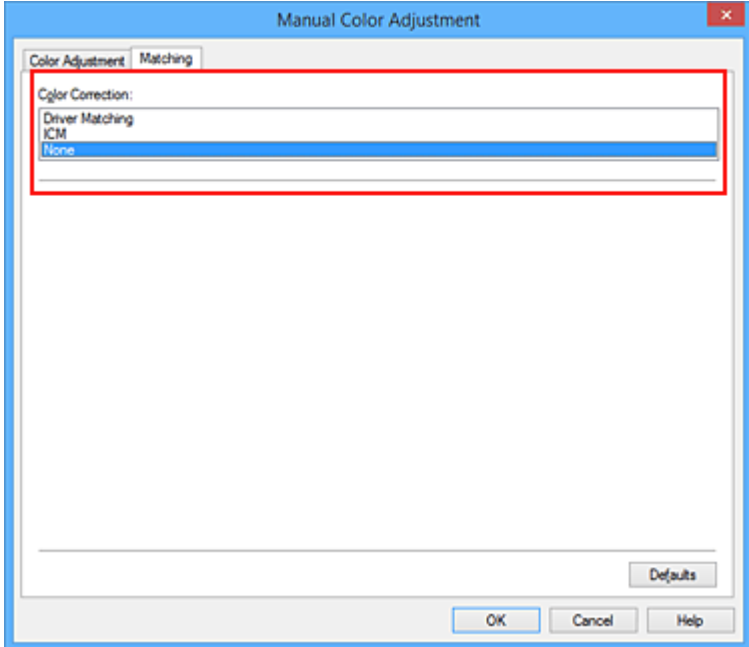

4. Stel de andere items in

Klik zo nodig op het tabblad **Kleuraanpassing (Color Adjustment)** en pas de kleurbalans (**Cyaan (Cyan)**, **Magenta** en **Geel (Yellow)**) en de instellingen voor **Helderheid (Brightness)**, **Intensiteit (Intensity)** en **Contrast** aan. Klik vervolgens op **OK**.

5. Voltooi de configuratie

Klik op **OK** op het tabblad **Afdruk (Main)**. Wanneer u afdrukt, wordt de kleurruimte van de beeldgegevens door de printer gebruikt.

## **Een ICC-profiel opgeven met het printerstuurprogramma en vervolgens afdrukken**

Vanuit een toepassing die geen ICC-invoerprofielen kan identificeren of waarin u geen ICC-profiel kunt opgeven kunt u afdrukken met de kleurruimte van het ICC-invoerprofiel (sRGB) van de gegevens. Wanneer u Adobe RGB-gegevens afdrukt, kunt u de gegevens met de Adobe RGB-kleurruimte afdrukken, zelfs als de toepassing Adobe RGB niet ondersteunt.

- 1. Open het [eigenschappenvenster van het printerstuurprogramma](#page-487-0)
- 2. Selecteer de handmatige kleuraanpassing

Selecteer op het tabblad **Afdruk (Main)** de optie **Handmatig (Manual)** voor **Kleur/Intensiteit (Color/ Intensity)** en klik op **Instellen... (Set...)**.

Het dialoogvenster **Handmatige kleuraanpassing (Manual Color Adjustment)** wordt geopend.

3. Selecteer de kleurcorrectie

Klik op de tab **Afstemming (Matching)** en selecteer **ICM** (**ICC-profielvergelijking (ICC Profile Matching)**) voor **Kleurcorrectie (Color Correction)**.

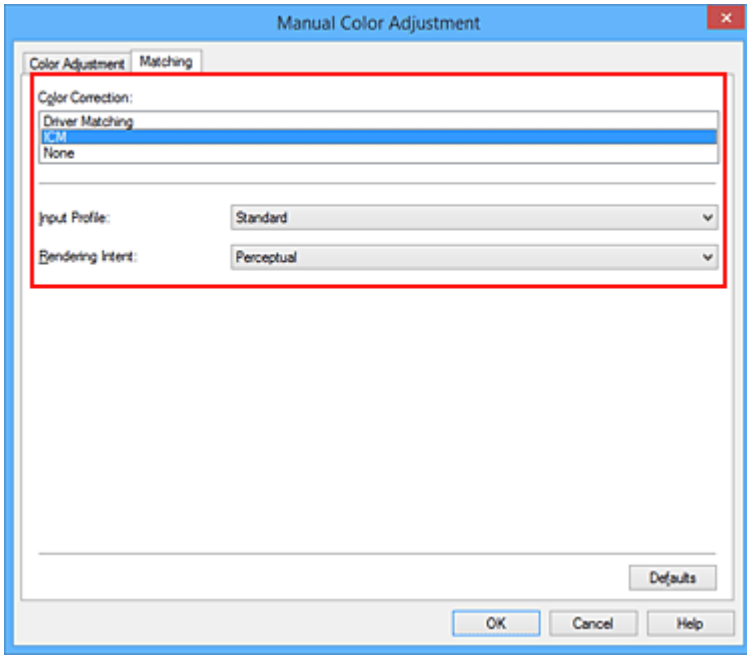

4. Selecteer het invoerprofiel

Selecteer een **Invoerprofiel (Input Profile)** dat overeenkomt met de kleurruimte van de afbeeldingsgegevens.

• Voor sRGB-gegevens of gegevens zonder een ICC-invoerprofiel:

Selecteer **Standaard (Standard)**.

• Voor Adobe RGB-gegevens:

Selecteer **Adobe RGB (1998)**.

### **Belangrijk**

- Als er in de toepassing een invoerprofiel is opgegeven, wordt de instelling voor het invoerprofiel in het printerstuurprogramma ongeldig.
- Als er geen ICC-invoerprofielen op uw computer zijn geïnstalleerd, wordt **Adobe RGB (1998)** niet weergegeven.

#### 5. De render-intentie selecteren

Selecteer de methode voor kleuraanpassing in **Render-intentie (Rendering Intent)**.

• **Verzadiging (Saturation)**

Met deze methode worden afbeeldingen nog levendiger gereproduceerd dan met de methode **Perceptueel (Perceptual)**.

#### • **Perceptueel (Perceptual)**

Met deze methode worden afbeeldingen gereproduceerd met kleurtinten die bij de meeste mensen de voorkeur hebben. Selecteer deze method als u foto's wilt afdrukken.

#### • **Relatief colorimetrisch (Relative Colorimetric)**

Wanneer beeldgegevens worden geconverteerd naar de kleurruimte van de printer, worden met deze methode de beeldgegevens zo geconverteerd dat de gereproduceerde kleuren ongeveer overeenkomen met de gedeelde kleurregio's. Selecteer deze methode om afbeeldingsgegevens af te drukken met kleuren die dicht bij de oorspronkelijke kleuren liggen.

De witte plekken worden gereproduceerd als witte plekken (de achtergrondkleur) op het papier.

#### • **Absoluut colorimetrisch (Absolute Colorimetric)**

Bij deze methode worden de definities voor witte plekken in de ICC-profielen voor invoer en uitvoer gebruikt om de gegevens te converteren.

Hoewel de kleur en kleurbalans van de witte plekken veranderen, krijgt u mogelijk niet het gewenste uitvoerresultaat vanwege de profielcombinatie.

### **Belangrijk**

- Afhankelijk van het mediumtype krijgt u mogelijk dezelfde afdrukresultaten, zelfs als u de instelling **Render-intentie (Rendering Intent)** hebt gewijzigd.
- Deze functie is uitgeschakeld als u Windows XP SP2 of Windows XP SP3 gebruikt.
- 6. Stel de andere items in

Klik zo nodig op het tabblad **Kleuraanpassing (Color Adjustment)** en pas de instellingen voor **Cyaan (Cyan)**, **Magenta**, **Geel (Yellow)**, **Helderheid (Brightness)**, **Intensiteit (Intensity)** en **Contrast** aan. Klik vervolgens op **OK**.

#### 7. Voltooi de configuratie

Klik op **OK** op het tabblad **Afdruk (Main)**. Wanneer u afdrukt, wordt de kleurruimte van de beeldgegevens door de printer gebruikt.

# **Verwante onderwerpen**

- **[De Afdrukkwaliteit instellen \(Aangepast\)](#page-452-0)**
- **[Kleurcorrectie opgeven](#page-458-0)**
- [De kleurbalans aanpassen](#page-469-0)
- [De helderheid aanpassen](#page-475-0)
- [De intensiteit aanpassen](#page-477-0)
- **[Het contrast aanpassen](#page-479-0)**
# **Het ICC-profiel interpreteren**

Als u het printerprofiel moet opgeven, selecteert u het ICC-profiel voor het papier waarop u gaat afdrukken.

Het ICC-profiel dat voor deze printer is geïnstalleerd, ziet er als volgt uit.

$$
Canon \xrightarrow{\text{XXXX}} \text{PR} \underset{\text{(1)}}{\text{PR}} \underset{\text{(2)}}{\text{1}}
$$

- (1) is de modelnaam van de printer.
- (2) is het mediumtype. Deze notatie komt overeen met de volgende mediumtypen:
	- GL: Glossy Foto Papier Extra II
	- PT: Professioneel Foto Platinum
	- SG/LU: Photo Paper Plus Halfglans / Professioneel Fotopapier Luster
	- MP: Matglans Foto Papier
	- Other Fine Art Paper: Overig Fine Art-papier
- (3) is de afdrukkwaliteit.

De afdrukkwaliteit is verdeeld over vijf niveaus, uiteenlopend van hoge snelheid tot hoge kwaliteit. Naarmate de waarde toeneemt, wordt de afdrukkwaliteit hoger. Deze waarde komt overeen met de positie van de schuifregelaar in het dialoogvenster **Aangepast (Custom)** van het printerstuurprogramma.

# <span id="page-469-0"></span>**De kleurbalans aanpassen**

U kunt de kleurtinten tijdens het afdrukken aanpassen.

Aangezien deze functie de kleurbalans van de afdruk aanpast door de inktverhoudingen van elke kleur te wijzigen, wordt de gehele kleurbalans van het document gewijzigd. Gebruik de toepassing als u uitgebreide wijzigingen wilt aanbrengen in de kleurbalans. Gebruik het printerstuurprogramma alleen als u kleine wijzigingen in de kleurbalans wilt aanbrengen.

In het volgende voorbeeld ziet u hoe de kleurbalans wordt gebruikt om de intensiteit van cyaan te verhogen en die van geel te verlagen zodat de kleuren beter op elkaar zijn afgestemd.

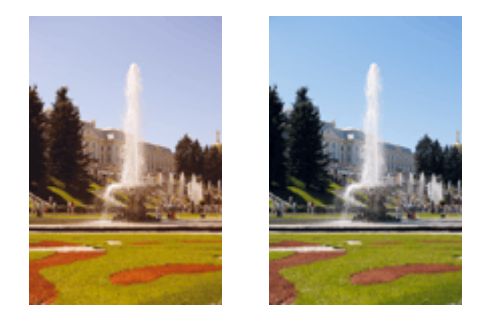

Geen aanpassing Pas de kleurbalans aan

De procedure voor het aanpassen van de kleurbalans is als volgt:

U kunt de kleurbalans ook instellen op het tabblad **Snel instellen (Quick Setup)** door **Foto afdrukken (Photo Printing)** te kiezen onder **Veelgebruikte instellingen (Commonly Used Settings)** en vervolgens **Kleur/intensiteit handmatig aanpassen (Color/Intensity Manual Adjustment)** te kiezen onder **Extra functies (Additional Features)**.

- 1. Open het [eigenschappenvenster van het printerstuurprogramma](#page-487-0)
- 2. Selecteer de handmatige kleuraanpassing

Selecteer op het tabblad **Afdruk (Main)** de optie **Handmatig (Manual)** voor **Kleur/Intensiteit (Color/ Intensity)** en klik op **Instellen... (Set...)**.

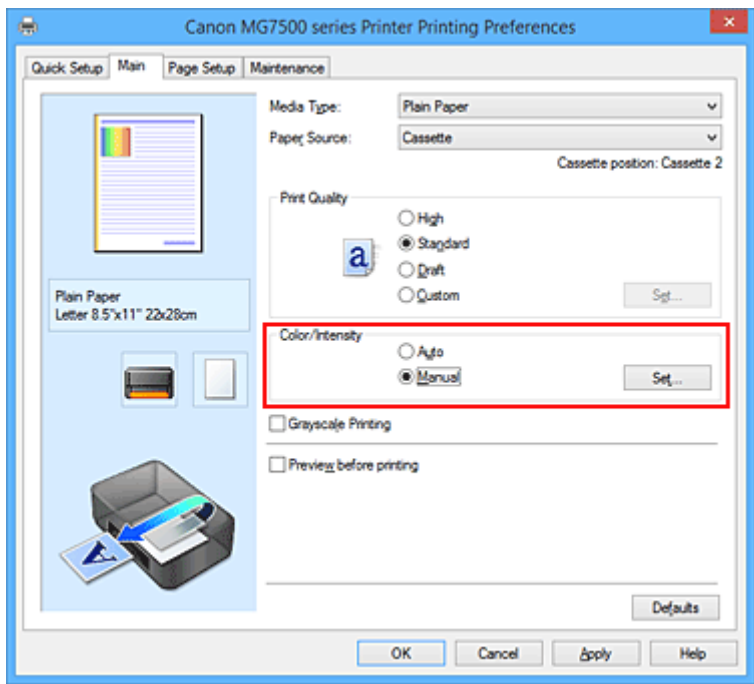

Het dialoogvenster **Handmatige kleuraanpassing (Manual Color Adjustment)** wordt geopend.

3. Pas de kleurbalans aan

Er zijn afzonderlijke schuifregelaars voor **Cyaan (Cyan)**, **Magenta** en **Geel (Yellow)**. Elke kleur wordt krachtiger wanneer u de bijbehorende schuifregelaar naar rechts schuift en zwakker wanneer u de schuifregelaar naar links schuift. Als bijvoorbeeld cyaan zwakker wordt, wordt de kleur rood sterker. U kunt ook rechtstreeks een waarde invoeren voor de schuifregelaar. Voer een waarde in tussen -50 en 50. De huidige instellingen worden weergegeven in het instellingenvoorbeeld aan de linkerkant van het printerstuurprogramma.

Klik op **OK** nadat u alle kleuren hebt aangepast.

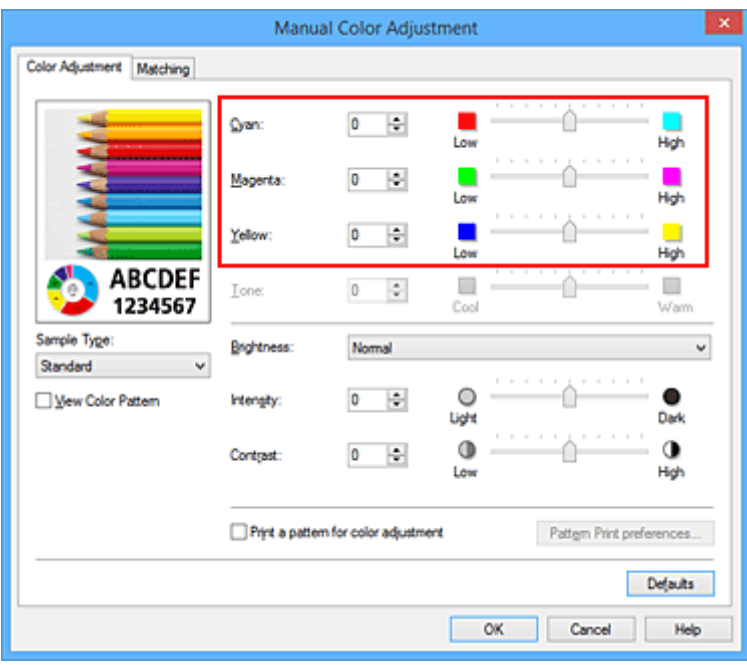

4. Voltooi de configuratie

Klik op **OK** op het tabblad **Afdruk (Main)**. Wanneer u het document afdrukt, wordt de aangepaste kleurbalans gebruikt.

### **Belangrijk**

• Wanneer het selectievakje **Afdrukken in grijstinten (Grayscale Printing)** op het tabblad **Afdruk (Main)** is ingeschakeld, is de kleurbalans (**Cyaan (Cyan)**, **Magenta**, **Geel (Yellow)**) niet beschikbaar voor selectie.

### **Verwante onderwerpen**

- **[De Afdrukkwaliteit instellen \(Aangepast\)](#page-452-0)**
- **[Kleurcorrectie opgeven](#page-458-0)**
- [Kleurbalans aanpassen met voorbeeldpatronen \(printerstuurprogramma\)](#page-471-0)
- [De helderheid aanpassen](#page-475-0)
- [De intensiteit aanpassen](#page-477-0)
- **[Het contrast aanpassen](#page-479-0)**
- [Intensiteit/contrast aanpassen met voorbeeldpatronen \(printerstuurprogramma\)](#page-481-0)

# <span id="page-471-0"></span>**Kleurbalans aanpassen met voorbeeldpatronen (printerstuurprogramma)**

U kunt de kleurbalans aanpassen op basis van het resultaat van een patroonafdruk. Wanneer u de kleurbalans, de intensiteit of het contrast van een document wijzigt, drukt de functie voor patroonafdruk de resultaten van de aanpassing af in een lijst, samen met de aanpassingswaarden.

Hieronder wordt de procedure beschreven voor het aanpassen van de kleurbalans aan de hand van het patroon.

- 1. Open het [eigenschappenvenster van het printerstuurprogramma](#page-487-0)
- 2. Selecteer de handmatige kleuraanpassing

Selecteer op het tabblad **Afdruk (Main)** de optie **Handmatig (Manual)** voor **Kleur/Intensiteit (Color/ Intensity)** en klik op **Instellen... (Set...)**.

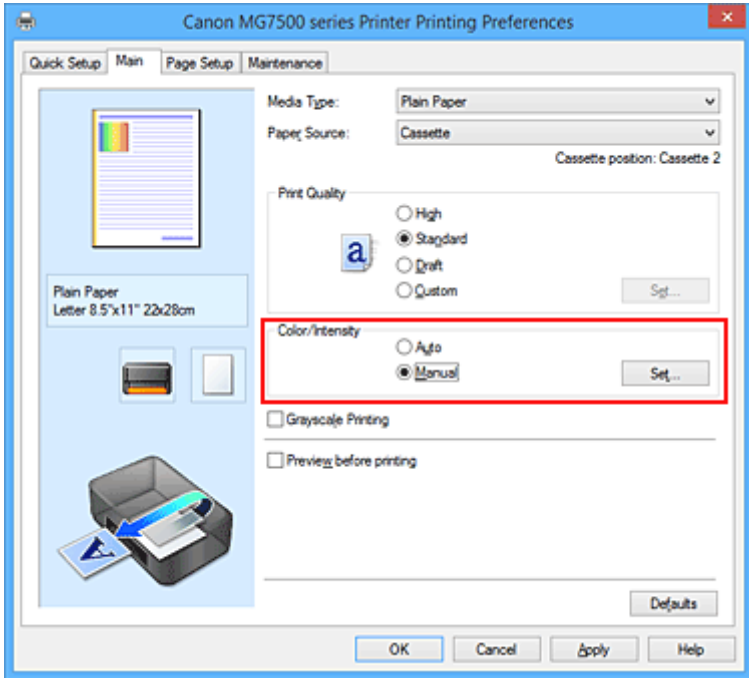

Het dialoogvenster **Handmatige kleuraanpassing (Manual Color Adjustment)** wordt geopend.

3. Selecteer patroonafdruk

Schakel het selectievakje **Een patroon afdrukken voor kleuraanpassing (Print a pattern for color adjustment)** op het tabblad **Kleuraanpassing (Color Adjustment)** in en klik op **Voorkeuren voor patroonafdruk... (Pattern Print preferences...)**.

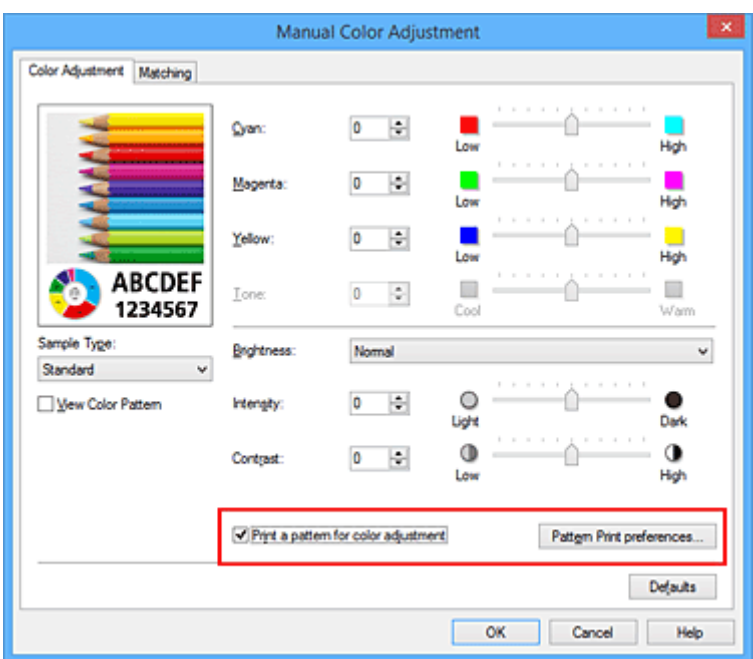

### 4. Stel patroonafdruk in

Wanneer het dialoogvenster **Patroonafdruk (Pattern Print)** wordt geopend, stelt u de volgende items in en klikt u daarna op **OK**.

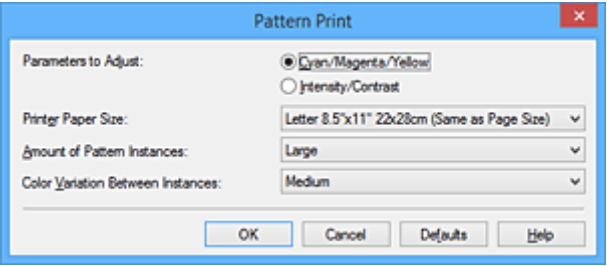

#### **Aan te passen parameters (Parameters to Adjust)**

Selecteer **Cyaan/Magenta/Geel (Cyan/Magenta/Yellow)**.

#### **Belangrijk**

• Wanneer het selectievakje **Afdrukken in grijstinten (Grayscale Printing)** op het tabblad **Afdruk (Main)** is ingeschakeld, is **Cyaan/Magenta/Geel (Cyan/Magenta/Yellow)** niet beschikbaar voor selectie.

#### **Papierformaat printer (Printer Paper Size)**

Selecteer het papierformaat dat u wilt gebruiken voor de patroonafdruk.

### **DEX** Opmerking

• Afhankelijk van het geselecteerde papierformaat op het tabblad **Pagina-instelling (Page Setup)** kunt u sommige formaten mogelijk niet selecteren.

#### **Aantal patrooninstanties (Amount of Pattern Instances)**

Selecteer **Grootst (Largest)**, **Groot (Large)** of **Klein (Small)** om het aantal af te drukken patronen te selecteren.

#### **DESP** Opmerking

• **Grootst (Largest)** en **Groot (Large)** kunnen niet worden geselecteerd als bepaalde papierformaten of uitvoerpapierformaten zijn geselecteerd.

#### **Kleurvariatie tussen instanties (Color Variation Between Instances)**

Stel de hoeveelheid kleurvariatie tussen aangrenzende patronen in.

### **DESP** Opmerking

- **Groot (Large)** is ongeveer tweemaal zo groot als **Middel (Medium)** en **Klein (Small)** is ongeveer half zo groot als **Middel (Medium)**.
- 5. Controleer de afdrukresultaten van de patroonafdruk

Selecteer **OK** op het tabblad **Kleuraanpassing (Color Adjustment)** om het dialoogvenster **Handmatige kleuraanpassing (Manual Color Adjustment)** te sluiten. Selecteer **OK** op het tabblad **Afdruk (Main)** en voer daarna de afdruk uit. Op de printer wordt een patroon afgedrukt waarin de ingestelde kleurbalans de middelste waarde is.

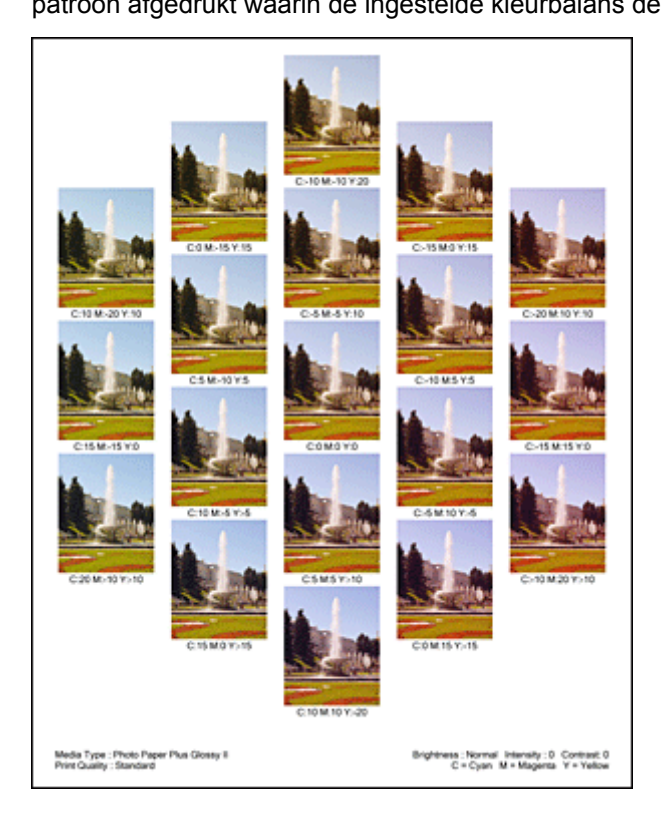

6. Pas de kleurbalans aan

Bekijk de afdrukresultaten en selecteer de afbeelding die u het best bevalt. Geef vervolgens de kleurbalansnummers die onder die afbeelding worden weergegeven op in de velden **Cyaan (Cyan)**, **Magenta** en **Geel (Yellow)** op het tabblad **Kleuraanpassing (Color Adjustment)**. Schakel het selectievakje **Een patroon afdrukken voor kleuraanpassing (Print a pattern for color adjustment)** uit en klik op **OK**.

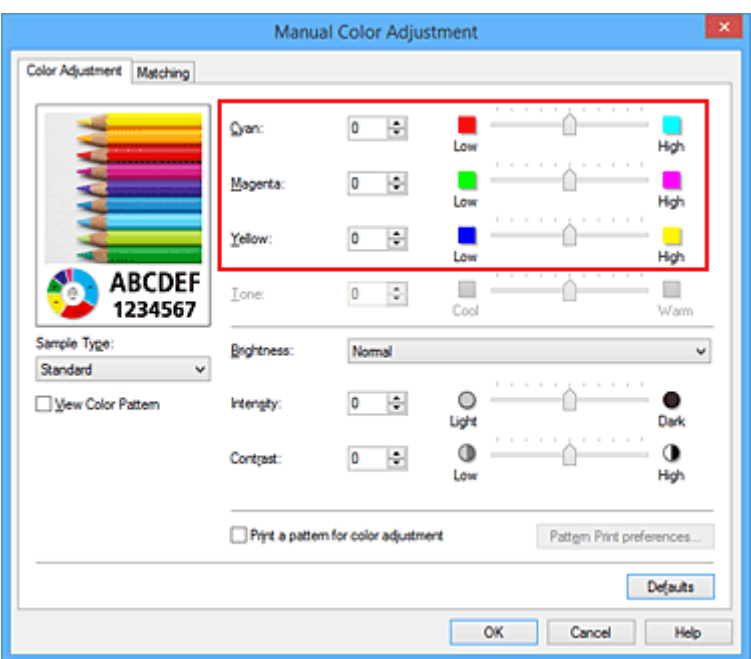

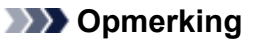

- U kunt de kleurbalans ook instellen op het tabblad **Snel instellen (Quick Setup)** door **Foto afdrukken (Photo Printing)** te kiezen onder **Veelgebruikte instellingen (Commonly Used Settings)** en vervolgens **Kleur/intensiteit handmatig aanpassen (Color/Intensity Manual Adjustment)** te kiezen onder **Extra functies (Additional Features)**.
- 7. Voltooi de configuratie

Klik op **OK** op het tabblad **Afdruk (Main)**.

Wanneer u vervolgens afdrukt, wordt het document afgedrukt met de kleurbalans die is aangepast door de functie voor patroonafdruk.

## **Belangrijk**

- Wanneer **Een patroon afdrukken voor kleuraanpassing (Print a pattern for color adjustment)** is geselecteerd op het tabblad **Kleuraanpassing (Color Adjustment)**, zijn de volgende items niet beschikbaar voor selectie:
	- **Afdrukvoorbeeld (Preview before printing)** op het tabblad **Afdruk (Main)**
	- **Nietmarge (Stapling Side)** en **Marge instellen... (Specify Margin...)** op het tabblad **Paginainstelling (Page Setup)** (als **Dubbelzijdig afdrukken (Duplex Printing)** is ingesteld, kan alleen **Nietmarge (Stapling Side)** worden ingesteld.)
- U kunt alleen een patroon afdrukken als de instelling **Pagina-indeling (Page Layout)** op het tabblad **Pagina-instelling (Page Setup) Normaal formaat (Normal-size)** of **Zonder marges (Borderless)** is.
- Als het selectievakje **Afdrukken in grijstinten (Grayscale Printing)** op het tabblad **Afdruk (Main)** is ingeschakeld, zijn **Cyaan (Cyan)**, **Magenta** en **Geel (Yellow)** niet beschikbaar voor selectie.
- Deze functie is mogelijk niet beschikbaar, afhankelijk de toepassingssoftware.

### **Verwante onderwerpen**

- [De kleurbalans aanpassen](#page-469-0)
- [De intensiteit aanpassen](#page-477-0)
- **[Het contrast aanpassen](#page-479-0)**
- [Intensiteit/contrast aanpassen met voorbeeldpatronen \(printerstuurprogramma\)](#page-481-0)

# <span id="page-475-0"></span>**De helderheid aanpassen**

U kunt de helderheid van afbeeldingsgegevens tijdens het afdrukken aanpassen.

Puur wit en zwart worden niet veranderd, maar de helderheid van de tussenliggende kleuren wordt wel veranderd.

Het volgende voorbeeld toont het afdrukresultaat wanneer de helderheid is aangepast.

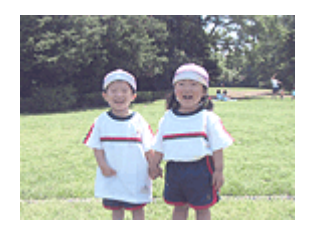

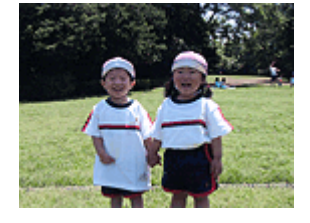

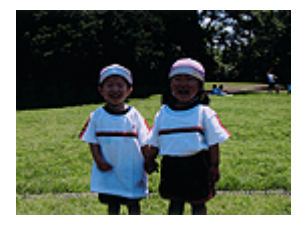

**Licht (Light)** is geselecteerd **Normaal (Normal)** is geselecteerd **Donker (Dark)** is geselecteerd

De procedure voor het aanpassen van de helderheid is als volgt:

U kunt de helderheid ook instellen op het tabblad **Snel instellen (Quick Setup)** door **Foto afdrukken (Photo Printing)** te kiezen onder **Veelgebruikte instellingen (Commonly Used Settings)** en vervolgens **Kleur/intensiteit handmatig aanpassen (Color/Intensity Manual Adjustment)** te kiezen onder **Extra functies (Additional Features)**.

- 1. Open het [eigenschappenvenster van het printerstuurprogramma](#page-487-0)
- 2. Selecteer de handmatige kleuraanpassing

Selecteer op het tabblad **Afdruk (Main)** de optie **Handmatig (Manual)** voor **Kleur/Intensiteit (Color/ Intensity)** en klik op **Instellen... (Set...)**.

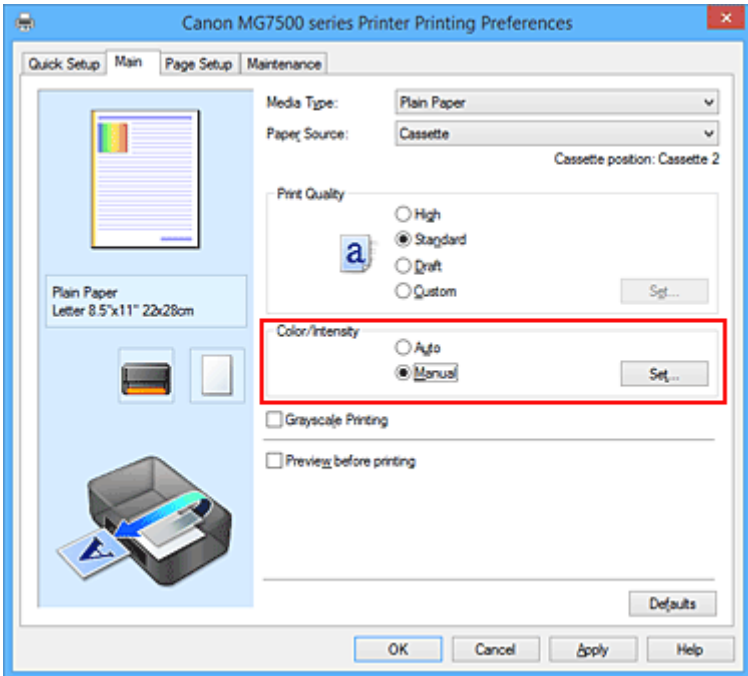

Het dialoogvenster **Handmatige kleuraanpassing (Manual Color Adjustment)** wordt geopend.

3. Geef de helderheid op

Selecteer **Licht (Light)**, **Normaal (Normal)** of **Donker (Dark)** bij **Helderheid (Brightness)** en klik op **OK**. De huidige instellingen worden weergegeven in het instellingenvoorbeeld aan de linkerkant van het printerstuurprogramma.

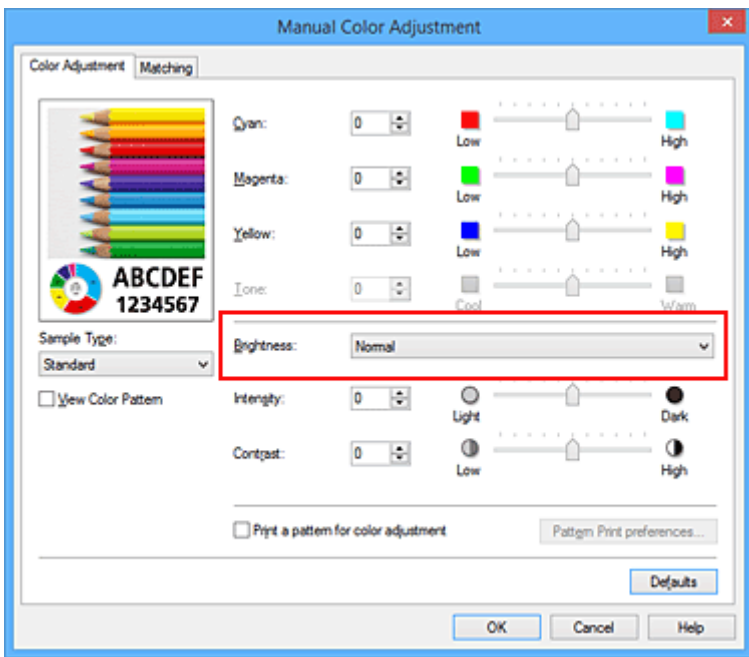

4. Voltooi de configuratie

Klik op **OK** op het tabblad **Afdruk (Main)**. De opgegeven helderheid wordt bij het afdrukken gebruikt.

## **Verwante onderwerpen**

- [De Afdrukkwaliteit instellen \(Aangepast\)](#page-452-0)
- [Kleurcorrectie opgeven](#page-458-0)
- [De kleurbalans aanpassen](#page-469-0)
- [De intensiteit aanpassen](#page-477-0)
- [Het contrast aanpassen](#page-479-0)

# <span id="page-477-0"></span>**De intensiteit aanpassen**

U kunt de kleuren van de beeldgegevens helderder of donkerder maken tijdens het afdrukken. Het volgende voorbeeld laat zien wat er gebeurt wanneer de intensiteit wordt verhoogd: de kleuren van de afbeeldingsgegevens worden donkerder afgedrukt.

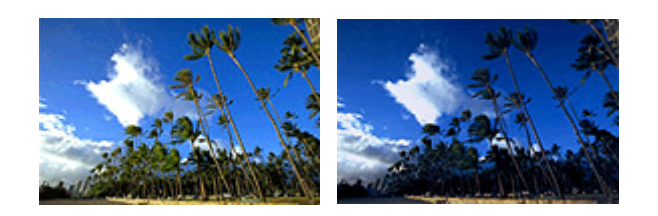

Geen aanpassing Hogere intensiteit

De procedure voor het aanpassen van de intensiteit is als volgt:

U kunt de intensiteit ook instellen op het tabblad **Snel instellen (Quick Setup)** door **Foto afdrukken (Photo Printing)** te kiezen onder **Veelgebruikte instellingen (Commonly Used Settings)** en vervolgens **Kleur/ intensiteit handmatig aanpassen (Color/Intensity Manual Adjustment)** te kiezen onder **Extra functies (Additional Features)**.

- 1. Open het [eigenschappenvenster van het printerstuurprogramma](#page-487-0)
- 2. Selecteer de handmatige kleuraanpassing

Selecteer op het tabblad **Afdruk (Main)** de optie **Handmatig (Manual)** voor **Kleur/Intensiteit (Color/ Intensity)** en klik op **Instellen... (Set...)**.

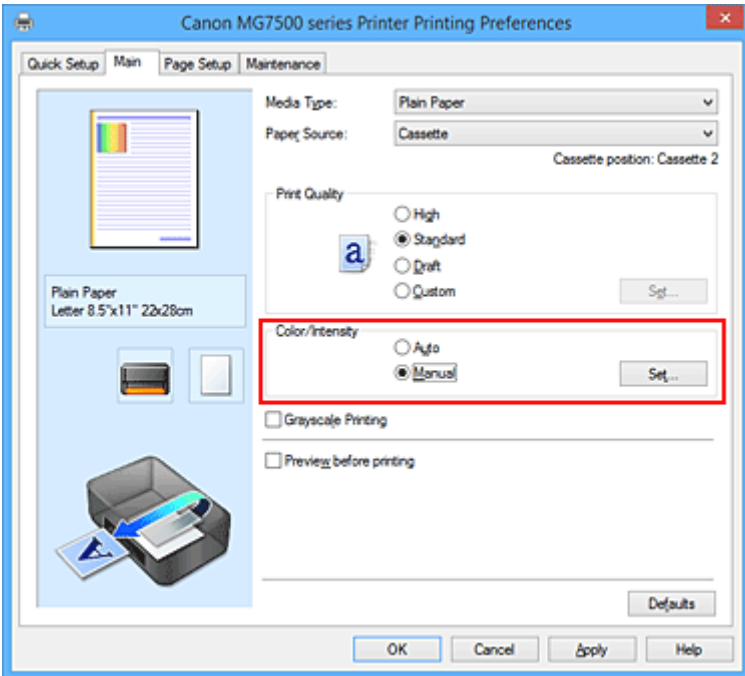

Het dialoogvenster **Handmatige kleuraanpassing (Manual Color Adjustment)** wordt geopend.

3. Pas de intensiteit aan

Wanneer u de schuifregelaar **Intensiteit (Intensity)** naar rechts verplaatst, worden de kleuren donkerder en wanneer u de schuifregelaar naar links verplaatst, worden de kleuren helderder.

U kunt ook rechtstreeks een waarde invoeren voor de schuifregelaar. Voer een waarde in tussen -50 en 50. De huidige instellingen worden weergegeven in het instellingenvoorbeeld aan de linkerkant van het printerstuurprogramma.

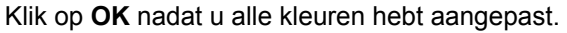

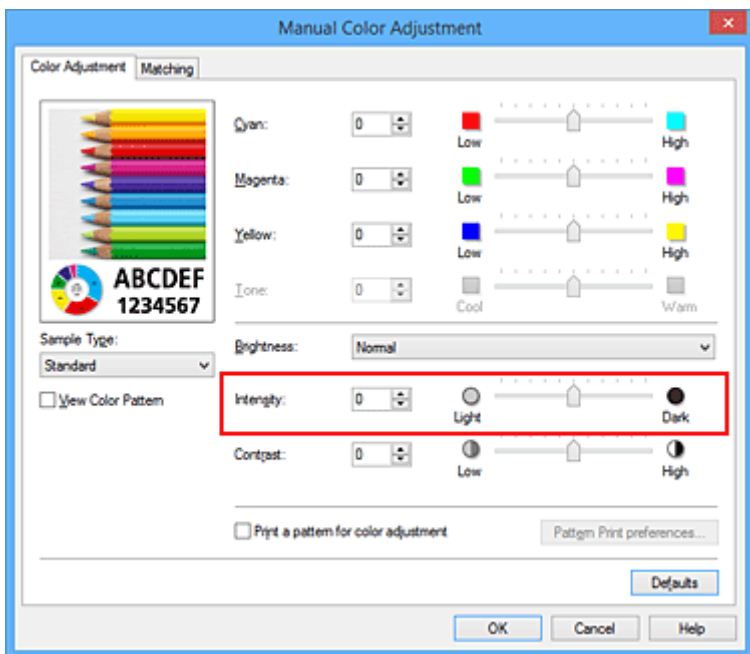

4. Voltooi de configuratie

Klik op **OK** op het tabblad **Afdruk (Main)**. Wanneer u het document afdrukt, wordt de aangepaste intensiteit gebruikt.

## **Verwante onderwerpen**

- [De Afdrukkwaliteit instellen \(Aangepast\)](#page-452-0)
- [Kleurcorrectie opgeven](#page-458-0)
- [De kleurbalans aanpassen](#page-469-0)
- [Kleurbalans aanpassen met voorbeeldpatronen \(printerstuurprogramma\)](#page-471-0)
- [De helderheid aanpassen](#page-475-0)
- **[Het contrast aanpassen](#page-479-0)**
- [Intensiteit/contrast aanpassen met voorbeeldpatronen \(printerstuurprogramma\)](#page-481-0)

# <span id="page-479-0"></span>**Het contrast aanpassen**

U kunt het beeldcontrast tijdens het afdrukken aanpassen.

Wanneer u de verschillen tussen de lichte en donkere gebieden van afbeeldingen groter en duidelijker wilt maken, verhoogt u het contrast. Wanneer u echter de verschillen tussen de lichte en donkere gebieden van afbeeldingen kleiner en minder duidelijk wilt maken, verlaagt u het contrast.

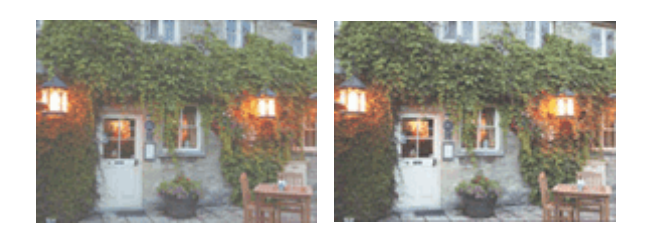

Geen aanpassing Pas het contrast aan

De procedure voor het aanpassen van het contrast is als volgt:

U kunt het contrast ook instellen op het tabblad **Snel instellen (Quick Setup)** door **Foto afdrukken (Photo Printing)** te kiezen onder **Veelgebruikte instellingen (Commonly Used Settings)** en vervolgens **Kleur/ intensiteit handmatig aanpassen (Color/Intensity Manual Adjustment)** te kiezen onder **Extra functies (Additional Features)**.

- 1. Open het [eigenschappenvenster van het printerstuurprogramma](#page-487-0)
- 2. Selecteer de handmatige kleuraanpassing

Selecteer op het tabblad **Afdruk (Main)** de optie **Handmatig (Manual)** voor **Kleur/Intensiteit (Color/ Intensity)** en klik op **Instellen... (Set...)**.

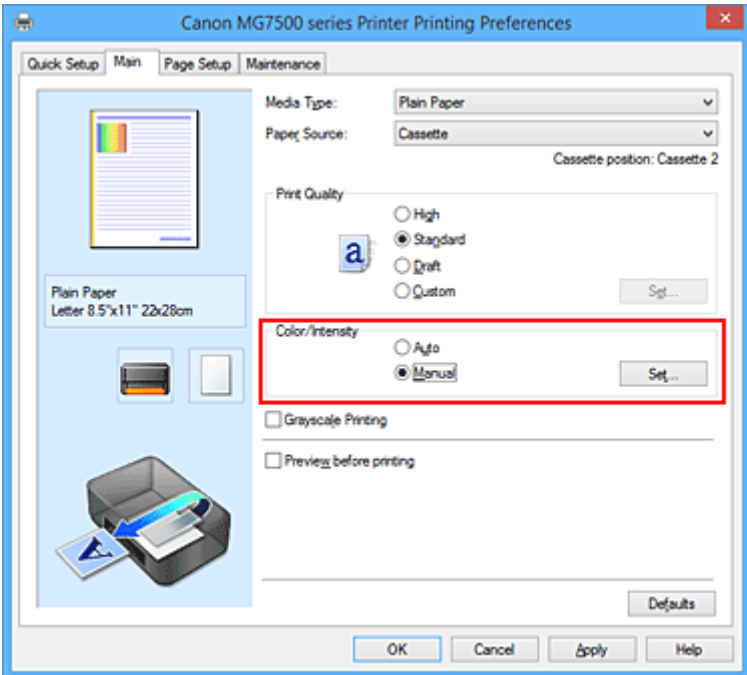

Het dialoogvenster **Handmatige kleuraanpassing (Manual Color Adjustment)** wordt geopend.

3. Pas het contrast aan

Wanneer u de schuifregelaar **Contrast** naar rechts schuift, wordt het contrast groter en wanneer u de schuifregelaar naar links schuift, wordt het contrast kleiner.

U kunt ook rechtstreeks een waarde invoeren voor de schuifregelaar. Voer een waarde in tussen -50 en 50. De huidige instellingen worden weergegeven in het instellingenvoorbeeld aan de linkerkant van het printerstuurprogramma.

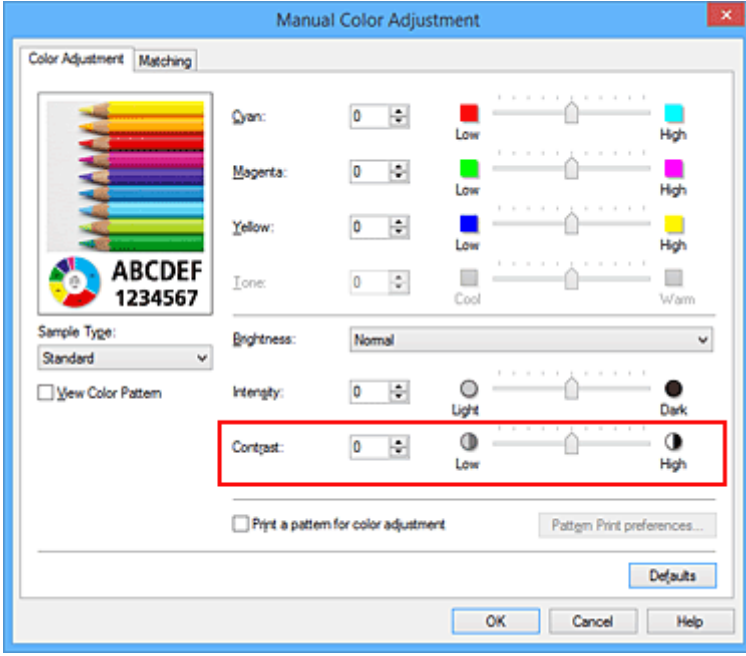

Klik op **OK** nadat u alle kleuren hebt aangepast.

4. Voltooi de configuratie

Klik op **OK** op het tabblad **Afdruk (Main)**. Bij het afdrukken wordt het aangepaste contrast gebruikt.

### **Verwante onderwerpen**

- [De Afdrukkwaliteit instellen \(Aangepast\)](#page-452-0)
- **[Kleurcorrectie opgeven](#page-458-0)**
- [De kleurbalans aanpassen](#page-469-0)
- [Kleurbalans aanpassen met voorbeeldpatronen \(printerstuurprogramma\)](#page-471-0)
- [De helderheid aanpassen](#page-475-0)
- **[De intensiteit aanpassen](#page-477-0)**
- [Intensiteit/contrast aanpassen met voorbeeldpatronen \(printerstuurprogramma\)](#page-481-0)

# <span id="page-481-0"></span>**Intensiteit/contrast aanpassen met voorbeeldpatronen (printerstuurprogramma)**

U kunt de intensiteit en het contrast aanpassen op basis van het resultaat van een patroonafdruk. Wanneer u de kleurbalans, de intensiteit of het contrast van een document wijzigt, drukt de functie voor patroonafdruk de resultaten van de aanpassing af in een lijst, samen met de aanpassingswaarden.

Hieronder wordt de procedure beschreven voor het aanpassen van de intensiteit en het contrast aan de hand van het patroon.

- 1. Open het [eigenschappenvenster van het printerstuurprogramma](#page-487-0)
- 2. Selecteer de handmatige kleuraanpassing

Selecteer op het tabblad **Afdruk (Main)** de optie **Handmatig (Manual)** voor **Kleur/Intensiteit (Color/ Intensity)** en klik op **Instellen... (Set...)**.

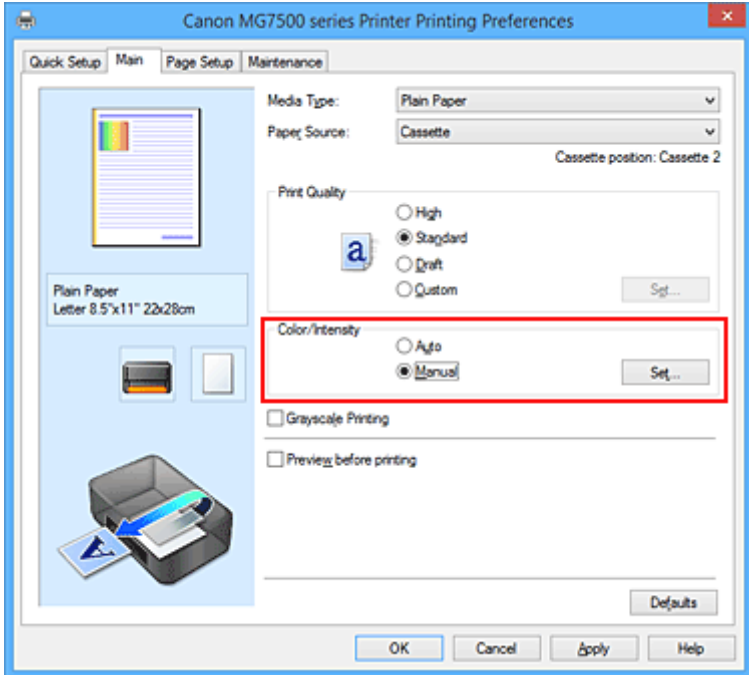

Het dialoogvenster **Handmatige kleuraanpassing (Manual Color Adjustment)** wordt geopend.

3. Selecteer patroonafdruk

Schakel het selectievakje **Een patroon afdrukken voor kleuraanpassing (Print a pattern for color adjustment)** op het tabblad **Kleuraanpassing (Color Adjustment)** in en klik op **Voorkeuren voor patroonafdruk... (Pattern Print preferences...)**.

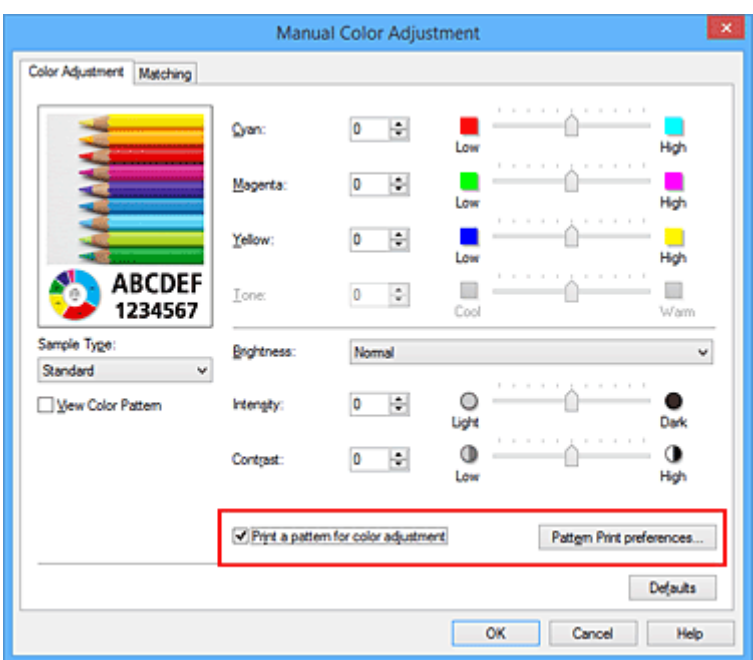

### 4. Stel patroonafdruk in

Wanneer het dialoogvenster **Patroonafdruk (Pattern Print)** wordt geopend, stelt u de volgende items in en klikt u daarna op **OK**.

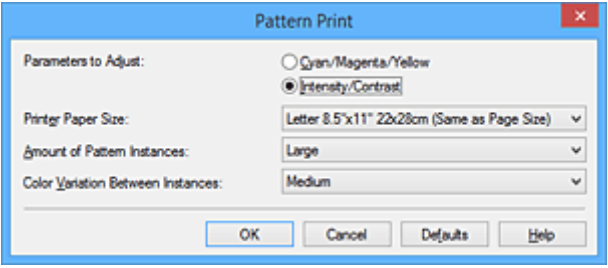

#### **Aan te passen parameters (Parameters to Adjust)**

Selecteer **Intensiteit/Contrast (Intensity/Contrast)**.

#### **Papierformaat printer (Printer Paper Size)**

Selecteer het papierformaat dat u wilt gebruiken voor de patroonafdruk.

#### **DESPENDING**

• Afhankelijk van het geselecteerde papierformaat op het tabblad **Pagina-instelling (Page Setup)** kunt u sommige formaten mogelijk niet selecteren.

#### **Aantal patrooninstanties (Amount of Pattern Instances)**

Selecteer **Grootst (Largest)**, **Groot (Large)** of **Klein (Small)** om het aantal af te drukken patronen te selecteren.

#### **DESPENDING**

• **Grootst (Largest)** en **Groot (Large)** kunnen niet worden geselecteerd als bepaalde papierformaten of uitvoerpapierformaten zijn geselecteerd.

#### **Kleurvariatie tussen instanties (Color Variation Between Instances)**

Stel de hoeveelheid kleurvariatie tussen aangrenzende patronen in.

#### **Demerking**

• **Groot (Large)** is ongeveer tweemaal zo groot als **Middel (Medium)** en **Klein (Small)** is ongeveer half zo groot als **Middel (Medium)**.

5. Controleer de afdrukresultaten van de patroonafdruk

Selecteer **OK** op het tabblad **Kleuraanpassing (Color Adjustment)** om het dialoogvenster **Handmatige kleuraanpassing (Manual Color Adjustment)** te sluiten.

Selecteer **OK** op het tabblad **Afdruk (Main)** en voer daarna de afdruk uit. Op de printer wordt een patroon afgedrukt waarin de intensiteit en het contrast die u hebt ingesteld de middelste waarde is.

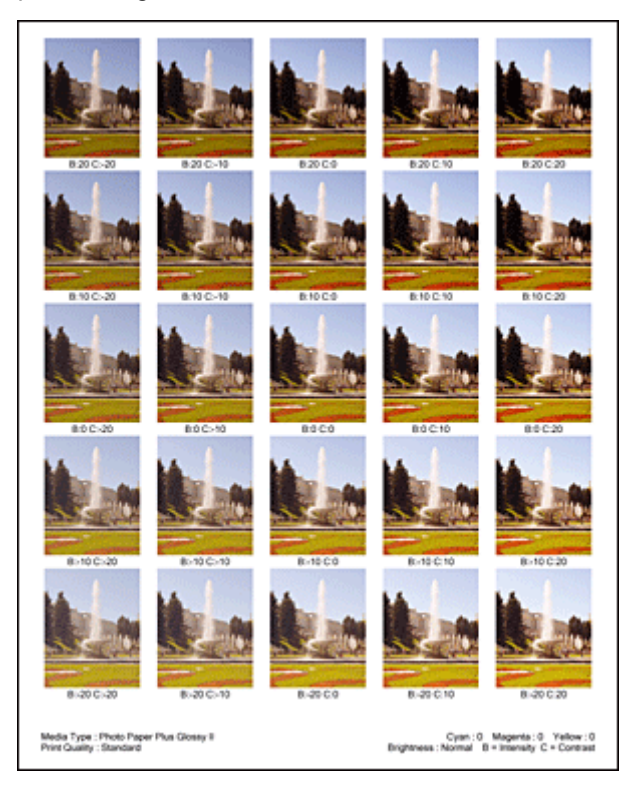

6. Pas de intensiteit en het contrast aan

Bekijk de afdrukresultaten en selecteer de afbeelding die u het best bevalt. Geef vervolgens de nummers voor intensiteit/contrast die onder die afbeelding worden weergegeven op in de velden **Intensiteit (Intensity)** en **Contrast** op het tabblad **Kleuraanpassing (Color Adjustment)**. Schakel het selectievakje **Een patroon afdrukken voor kleuraanpassing (Print a pattern for color adjustment)** uit en klik op **OK**.

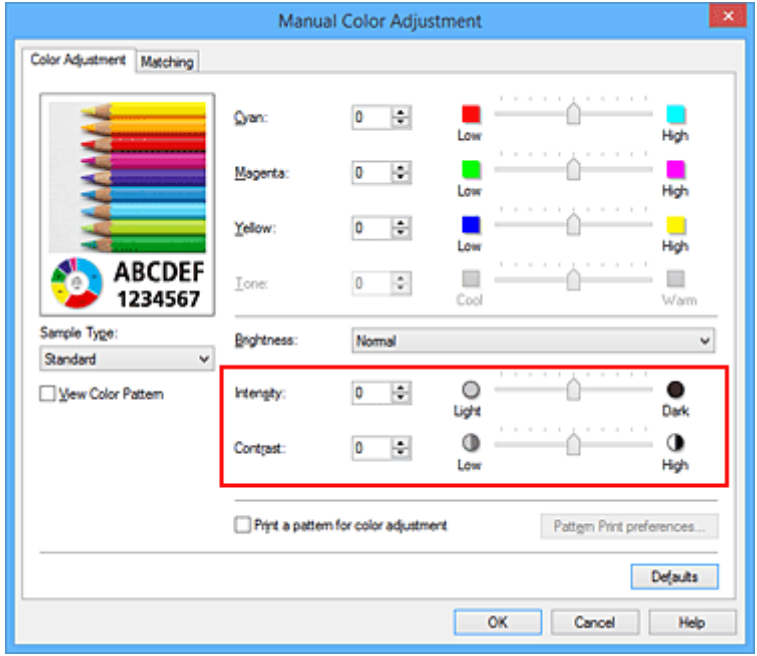

## **D** Opmerking

- U kunt de intensiteit en het contrast ook instellen op het tabblad **Snel instellen (Quick Setup)** door **Foto afdrukken (Photo Printing)** te kiezen bij **Veelgebruikte instellingen (Commonly Used Settings)** en vervolgens **Kleur/intensiteit handmatig aanpassen (Color/Intensity Manual Adjustment)** te kiezen bij **Extra functies (Additional Features)**.
- 7. Voltooi de configuratie

Klik op **OK** op het tabblad **Afdruk (Main)**. Wanneer u vervolgens afdrukt, wordt het document afgedrukt met de intensiteit en het contrast die zijn aangepast door de functie voor patroonafdruk.

## **Belangrijk**

- Wanneer **Een patroon afdrukken voor kleuraanpassing (Print a pattern for color adjustment)** is geselecteerd op het tabblad **Kleuraanpassing (Color Adjustment)**, zijn de volgende items niet beschikbaar voor selectie:
	- **Afdrukvoorbeeld (Preview before printing)** op het tabblad **Afdruk (Main)**
	- **Nietmarge (Stapling Side)** en **Marge instellen... (Specify Margin...)** op het tabblad **Paginainstelling (Page Setup)** (als **Dubbelzijdig afdrukken (Duplex Printing)** is ingesteld, kan alleen **Nietmarge (Stapling Side)** worden ingesteld.)
- U kunt alleen een patroon afdrukken als de instelling **Pagina-indeling (Page Layout)** op het tabblad **Pagina-instelling (Page Setup) Normaal formaat (Normal-size)** of **Zonder marges (Borderless)** is.
- Deze functie is mogelijk niet beschikbaar, afhankelijk de toepassingssoftware.

## **Verwante onderwerpen**

- **[De kleurbalans aanpassen](#page-469-0)**
- [Kleurbalans aanpassen met voorbeeldpatronen \(printerstuurprogramma\)](#page-471-0)
- **[De intensiteit aanpassen](#page-477-0)**
- **[Het contrast aanpassen](#page-479-0)**

# **Overzicht van het printerstuurprogramma**

- **[Canon IJ-printerstuurprogramma](#page-486-0)**
- **[Het eigenschappenvenster van het printerstuurprogramma openen](#page-487-0)**
- **[Canon IJ-statusmonitor](#page-489-0)**
- **[De inktstatus controleren vanaf uw computer](#page-214-0)**
- **[Canon IJ-afdrukvoorbeeld](#page-491-0)**
- **[Een ongewenste afdruktaak verwijderen](#page-492-0)**
- **[Instructies voor gebruik \(printerstuurprogramma\)](#page-493-0)**

# <span id="page-486-0"></span>**Canon IJ-printerstuurprogramma**

Het Canon IJ-printerstuurprogramma (hierna het printerstuurprogramma genoemd) is software die op uw computer wordt geïnstalleerd voor het afdrukken van gegevens met deze printer.

Het printerstuurprogramma converteert de afdrukgegevens die in de toepassing zijn gemaakt, naar gegevens die de printer begrijpt en stuurt de geconverteerde gegevens naar de printer.

Aangezien de ondersteunde indeling van de afdrukgegevens per model verschilt, moet u een printerstuurprogramma gebruiken dat geschikt is voor het model dat u gebruikt.

# **Soorten printerstuurprogramma's**

In Windows Vista SP1 of later kunt u naast het normale printerstuurprogramma het XPSprinterstuurprogramma installeren.

Het XPS-printerstuurprogramma is geschikt voor afdrukken met een toepassing die afdrukken met XPS ondersteunt.

## **Belangrijk**

• Als u het XPS-printerstuurprogramma wilt gebruiken, moet het standaardprinterstuurprogramma al op de computer zijn geïnstalleerd.

## **Het printerstuurprogramma installeren**

- Als u het normale printerstuurprogramma wilt installeren, plaatst u de installatie-cd-rom die bij de printer is geleverd en installeert u het stuurprogramma via **Installatie opnieuw starten (Start Setup Again)**.
- Als u het XPS-printerstuurprogramma wilt installeren, plaatst u de installatie-cd-rom die bij de printer is geleverd en selecteert u **XPS-stuurprogramma (XPS Driver)** via **Software toevoegen (Add Software)**.

## **Het printerstuurprogramma opgeven**

Als u het printerstuurprogramma wilt opgeven, opent u het dialoogvenster **Afdrukken (Print)** van de toepassing die u gebruikt en selecteert u 'XXX Printer' (waarbij 'XXX' de naam van uw model is) om het normale printerstuurprogramma op te geven of 'XXX Printer XPS' (waarbij 'XXX' de naam van uw model is) om het XPS-printerstuurprogramma op te geven.

## **De handleiding van het printerstuurprogramma weergeven**

Als u een beschrijving van een tabblad in het eigenschappenvenster van het printerstuurprogramma wilt weergeven, klikt u op de knop **Help** op dat tabblad.

## **Verwant onderwerp**

**[Het eigenschappenvenster van het printerstuurprogramma openen](#page-487-0)** 

# <span id="page-487-0"></span>**Het eigenschappenvenster van het printerstuurprogramma openen**

U kunt het eigenschappenvenster van het printerstuurprogramma weergeven vanuit de gebruikte toepassing of via het printerpictogram.

# **Het eigenschappenvenster van het printerstuurprogramma via de toepassing openen**

Volg onderstaande procedure om het afdrukprofiel in te stellen bij het afdrukken.

1. Selecteer de opdracht voor het afdrukken in de toepassing die u gebruikt

Meestal doet u dit door **Afdrukken (Print)** te kiezen in het menu **Bestand (File)**, waardoor het dialoogvenster **Afdrukken (Print)** wordt weergegeven.

2. Selecteer de naam van uw printermodel en klik op **Voorkeuren (Preferences)** of **Eigenschappen (Properties)**

Het eigenschappenvenster van het printerstuurprogramma verschijnt.

### **DESP** Opmerking

• Afhankelijk van de toepassing die u gebruikt, kunnen de namen van opdrachten of menu's verschillen en kan de procedure uit meer stappen bestaan. Raadpleeg de gebruikershandleiding bij de toepassing voor meer informatie.

# **Het eigenschappenvenster van het printerstuurprogramma via het printerpictogram**

Volg onderstaande procedure om onderhoudswerkzaamheden voor de printer uit te voeren, zoals het reinigen van de printkop, of om een afdrukprofiel in te stellen dat in alle toepassingen vrijwel hetzelfde is.

- 1. Voer een van de onderstaande stappen uit:
	- Als u Windows 8.1 of Windows 8 gebruikt, selecteert u **Instellingen (Settings)** -> **Configuratiescherm (Control Panel)** -> **Hardware en geluiden (Hardware and Sound)** -> **Apparaten en printers (Devices and Printers)** via de charms op het bureaublad.
	- Als u Windows 7 gebruikt, selecteert u **Start** -> **Apparaten en printers (Devices and Printers)**.
	- Als u Windows Vista gebruikt, selecteert u **Start** -> **Configuratiescherm (Control Panel)** -> **Hardware en geluiden (Hardware and Sound)** -> **Printers**.
	- Als u Windows XP gebruikt, selecteert u **start** -> **Configuratiescherm (Control Panel)** -> **Printers en andere hardware (Printers and Other Hardware)** -> **Printers en faxapparaten (Printers and Faxes)**.
- 2. Klik met de rechtermuisknop op het pictogram van uw model en selecteer **Voorkeursinstellingen voor afdrukken (Printing preferences)** in het menu dat wordt weergegeven

Het eigenschappenvenster van het printerstuurprogramma verschijnt.

## **Belangrijk**

• Wanneer u het eigenschappenvenster van het printerstuurprogramma opent via **Eigenschappen van printer (Printer properties)** (Windows 8.1, Windows 8, Windows 7) of **Eigenschappen (Properties)** (Windows Vista, Windows XP), worden tabbladen met Windowsfuncties zoals **Poorten (Ports)** (of **Geavanceerd (Advanced)**) weergegeven. Deze tabbladen verschijnen niet wanneer u het printerstuurprogramma opent via **Voorkeursinstellingen voor afdrukken (Printing preferences)** of een toepassing. Raadpleeg de gebruikershandleiding bij Windows voor meer informatie over de tabbladen met Windows-functies.

# <span id="page-489-0"></span>**Canon IJ-statusmonitor**

De Canon IJ-statusmonitor is een toepassing die de status van de printer en de voortgang van het afdrukken weergeeft. U kunt aan de hand van de afbeeldingen, pictogrammen en berichten zien wat de status van de printer is.

# **De Canon IJ-statusmonitor starten**

De Canon IJ-statusmonitor wordt automatisch gestart wanneer afdrukgegevens naar de printer worden gestuurd. De Canon IJ-statusmonitor wordt weergegeven als een knop op de taakbalk.

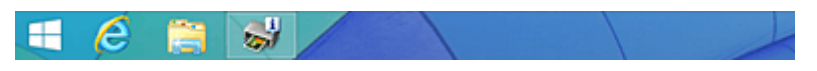

Klik op de knop van de statusmonitor die op de taakbalk wordt weergegeven. De Canon IJ-statusmonitor wordt weergegeven.

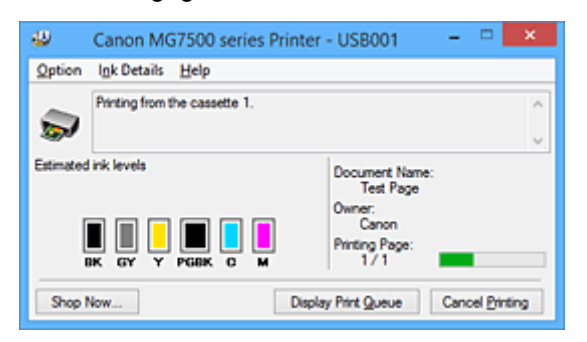

## **DD** Opmerking

- U kunt de Canon IJ-statusmonitor openen wanneer de printer niet afdrukt door het [eigenschappenvenster van het printerstuurprogramma](#page-487-0) te openen en te klikken op **Printerstatus weergeven (View Printer Status)** op het tabblad **Onderhoud (Maintenance)**.
- De informatie die in de Canon IJ-statusmonitor wordt weergegeven, kan afwijken naargelang het land of de regio waarin u de printer gebruikt.

# **Wanneer fouten optreden**

De Canon IJ-statusmonitor wordt automatisch weergegeven wanneer er een fout optreedt (bijvoorbeeld wanneer het papier op is of de inkt van de printer op raakt).

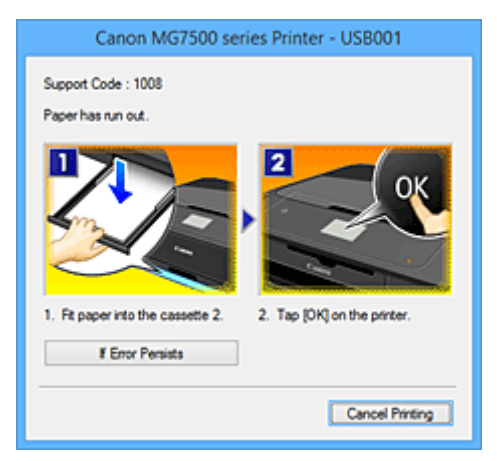

Voer in dergelijke gevallen de beschreven maatregelen uit.

# **De inktstatus controleren vanaf uw computer**

U kunt het resterende inktniveau en de soorten inkttanks voor uw model bekijken.

- 1. Open het [eigenschappenvenster van het printerstuurprogramma](#page-487-0)
- 2. De Canon IJ-statusmonitor starten

Klik op **Onderhoud (Maintenance)** op het tabblad **Printerstatus weergeven (View Printer Status)**. De Canon IJ-statusmonitor wordt geopend en een afbeelding van de inktstatus wordt weergegeven.

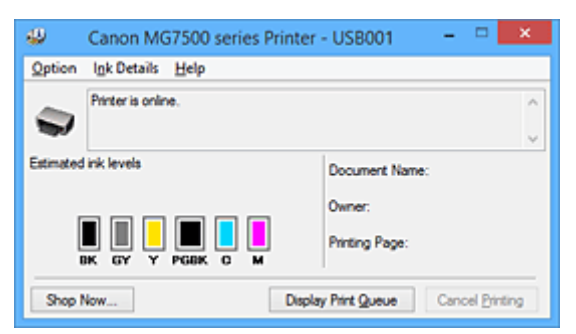

## **DED** Opmerking

• De informatie die in de Canon IJ-statusmonitor wordt weergegeven, kan afwijken naargelang het land of de regio waarin u de printer gebruikt.

### 3. Klik zo nodig op **Inktdetails (Ink Details)**

U kunt de informatie over inkt bekijken.

In geval van een waarschuwing of fout met betrekking tot de resterende hoeveelheid inkt wordt bovenaan de afbeelding een meldingspictogram weergegeven in het dialoogvenster **Inktdetails (Ink Details)**.

Voer in dergelijke gevallen de op het scherm beschreven maatregelen uit.

### **DESP** Opmerking

• U kunt ook het dialoogvenster **Inktdetails (Ink Details)** weergeven door het inktpictogram te selecteren op de Canon IJ-statusmonitor.

# <span id="page-491-0"></span>**Canon IJ-afdrukvoorbeeld**

Canon IJ-afdrukvoorbeeld is een toepassing die de afdrukresultaten op het scherm laat zien voordat er daadwerkelijk wordt afgedrukt.

Hierbij worden de instellingen gebruikt die in het printerstuurprogramma zijn opgegeven. Op deze manier kunt u de indeling, de afdrukvolgorde en het aantal pagina's van een document controleren. U kunt ook de instellingen voor het mediumtype wijzigen.

Als u eerst een afdrukvoorbeeld wilt zien, opent u het [eigenschappenvenster van het](#page-487-0) [printerstuurprogramma,](#page-487-0) klikt u op het tabblad **Afdruk (Main)** en schakelt u het selectievakje **Afdrukvoorbeeld (Preview before printing)** in.

Als u niet eerst een afdrukvoorbeeld wilt zien, schakelt u het selectievakje uit.

## **Belangrijk**

• Zie '[Het afdrukdocument bewerken of opnieuw afdrukken vanuit de afdrukgeschiedenis](#page-447-0)' als u het XPSprinterstuurprogramma gebruikt.

## **Verwant onderwerp**

**[Afdrukresultaten weergeven vóór het afdrukken](#page-444-0)** 

# <span id="page-492-0"></span>**Een ongewenste afdruktaak verwijderen**

Vervang bij het lezen van deze informatie 'Canon IJ-statusmonitor' door 'Canon IJ XPS-statusmonitor' als u het XPS-printerstuurprogramma gebruikt.

Als de printer niet start met afdrukken, is het mogelijk dat geannuleerde of niet-uitgevoerde afdruktaken in de wachtrij blijven staan.

U kunt de ongewenste afdruktaak verwijderen met behulp van de Canon IJ-statusmonitor.

1. Geef de Canon IJ-statusmonitor weer

Klik op het pictogram van de Canon IJ-statusmonitor op de taakbalk. De Canon IJ-statusmonitor wordt weergegeven.

2. Geef de afdruktaken weer

Klik op **Afdrukrij weergeven (Display Print Queue)**. Het venster met de afdrukwachtrij wordt geopend.

3. Verwijder de afdruktaken

Selecteer **Alle documenten annuleren (Cancel All Documents)** in het menu **Printer**. Klik op **Ja (Yes)** in het bevestigingsbericht.

Het verwijderen van de afdruktaak is voltooid.

## **Belangrijk**

• Gebruikers die geen toegangsrechten hebben voor printerbeheer, kunnen de afdruktaak van een andere gebruiker niet verwijderen.

## **DESP** Opmerking

• Als u deze bewerking uitvoert, worden alle afdruktaken verwijderd. Als de afdrukwachtrij ook gewenste afdruktaken bevatte, moet u het afdrukproces opnieuw starten.

# <span id="page-493-0"></span>**Instructies voor gebruik (printerstuurprogramma)**

Voor deze versie van het printerstuurprogramma gelden de volgende beperkingen. Houd bij het gebruik van het printerstuurprogramma rekening met het volgende.

## **Beperkingen van het printerstuurprogramma**

- In sommige toepassingen is de instelling **Aantal (Copies)** op het tabblad **Pagina-instelling (Page Setup)** van het printerstuurprogramma niet beschikbaar voor selectie. Gebruik in dit geval de instelling voor het aantal exemplaren in het dialoogvenster **Afdrukken (Print)** van de toepassing.
- Als de geselecteerde **Taal (Language)** in het dialoogvenster **Info (About)** van het tabblad **Onderhoud (Maintenance)** niet overeenkomt met de taal van het besturingssysteem, wordt het eigenschappenvenster van het printerstuurprogramma mogelijk niet goed weergegeven.
- Wijzig geen instellingen van de items op het tabblad **Geavanceerd (Advanced)** van de printereigenschappen. Als u deze wijzigt, werken de volgende functies niet goed. Als **Afdrukken naar bestand (Print to file)** in het dialoogvenster **Afdrukken (Print)** van de toepassing is geselecteerd en EMF-spooling met deze toepassing (bijvoorbeeld Adobe Photoshop LE en MS Photo Editor) niet mogelijk is, werken de volgende functies ook niet.
	- **Afdrukvoorbeeld (Preview before printing)** op het tabblad **Afdruk (Main)**
	- **Verlies van afdrukgegevens voorkomen (Prevention of Print Data Loss)** op het tabblad **Pagina-instelling (Page Setup)** van het dialoogvenster **Afdrukopties (Print Options)**
	- **Pagina-indeling (Page Layout)**, **Tegels/poster (Tiling/Poster)**, **Boekje (Booklet)**, **Dubbelzijdig afdrukken (Duplex Printing)**, **Marge instellen... (Specify Margin...)**, **Vanaf de laatste pagina afdrukken (Print from Last Page)**, **Sorteren (Collate)** en **Stempel/Achtergrond... (Stamp/ Background...)** (**Stempel... (Stamp...)**) op het tabblad **Pagina-instelling (Page Setup)**
	- **Een patroon afdrukken voor kleuraanpassing (Print a pattern for color adjustment)** op het tabblad **Kleuraanpassing (Color Adjustment)** van het dialoogvenster **Handmatige kleuraanpassing (Manual Color Adjustment)**
- Aangezien de resolutie in het voorbeeld afwijkt van de resolutie in de afdruk, kunnen tekst en lijnen in het voorbeeld er anders uitzien dan in de uiteindelijke afdruk.
- In sommige toepassingen wordt het afdrukken in meerdere afdruktaken onderverdeeld. Verwijder al deze taken als u het afdrukken wilt annuleren.
- Als afbeeldingsgegevens niet correct worden weergegeven, opent u het dialoogvenster **Afdrukopties (Print Options)** via het tabblad **Pagina-instelling (Page Setup)** en wijzigt u de instelling van **ICM uitschakelen in de toepassingssoftware vereist (Disable ICM required from the application software)**. Hiermee kunt u het probleem mogelijk verhelpen.

### **DD** Opmerking

- De optie **ICM uitschakelen in de toepassingssoftware vereist (Disable ICM required from the application software)** kan niet worden gebruikt als het XPS-printerstuurprogramma wordt gebruikt.
- Start Canon IJ Network Tool niet tijdens het afdrukken.
- Druk niet af terwijl Canon IJ Network Tool actief is.
- De kaartsleuf van de printer kan ontoegankelijk worden. Zet in dat geval de printer opnieuw aan of schakel hem uit en sluit de USB-kabel opnieuw aan.

# **Opmerkingen over toepassingen met beperkingen**

- Voor Microsoft Word (Microsoft Corporation) gelden de volgende beperkingen.
	- Als Microsoft Word dezelfde afdrukfuncties heeft als het printerstuurprogramma, stelt u deze in Word in.
	- Als **Passend op papier (Fit-to-Page)**, **Op schaal (Scaled)** of **Pagina-indeling (Page Layout)** is ingesteld voor **Pagina-indeling (Page Layout)** op het tabblad **Pagina-instelling (Page Setup)** van het printerstuurprogramma, wordt het document mogelijk niet correct afgedrukt in bepaalde versies van Word.
	- Als **Paginaformaat (Page Size)** in Word is ingesteld op 'XXX vergroten/verkleinen', wordt het document mogelijk niet correct afgedrukt in bepaalde versies van Word.

Als dit gebeurt, volgt u onderstaande procedure.

- 1. Open in Word het dialoogvenster **Afdrukken (Print)**.
- 2. Open het [eigenschappenvenster van het printerstuurprogramma](#page-487-0) en stel **Paginaformaat (Page Size)** op het tabblad **Pagina-instelling (Page Setup)** in op het papierformaat dat u hebt geselecteerd in Word.
- 3. Stel de gewenste optie voor **Pagina-indeling (Page Layout)** in en klik daarna op **OK** om het venster te sluiten.
- 4. Sluit het dialoogvenster **Afdrukken (Print)** zonder het afdrukken te starten.
- 5. Open in Word opnieuw het dialoogvenster **Afdrukken (Print)**.
- 6. Open het eigenschappenvenster van het printerstuurprogramma opnieuw en klik op **OK**.
- 7. Start het afdrukken.
- Als bitmaps afdrukken is ingeschakeld in Adobe Illustrator (Adobe Systems Incorporated), kan het afdrukken lang duren of worden bepaalde gegevens mogelijk niet afgedrukt. Start het afdrukken pas nadat u het selectievakje **Bitmap afdrukken (Bitmap Printing)** in het dialoogvenster **Afdrukken (Print)** hebt uitgeschakeld.

# **Beschrijving van het printerstuurprogramma**

- **[Beschrijving van het tabblad Snel instellen](#page-496-0)**
- **[Beschrijving van het tabblad Afdruk](#page-503-0)**
- **[Beschrijving van het tabblad Pagina-instelling](#page-510-0)**
- **[Beschrijving van het tabblad Onderhoud](#page-523-0)**
- **[Beschrijving van Canon IJ-afdrukvoorbeeld](#page-530-0)**
- **[Beschrijving van Canon IJ XPS-afdrukvoorbeeld](#page-533-0)**
- **[Beschrijving van Canon IJ-statusmonitor](#page-542-0)**

# <span id="page-496-0"></span>**Beschrijving van het tabblad Snel instellen**

Op het tabblad **Snel instellen (Quick Setup)** worden veelgebruikte afdrukinstellingen geregistreerd. Wanneer u een geregistreerde instelling selecteert, worden de vooraf ingestelde waarden automatisch toegepast op de printer.

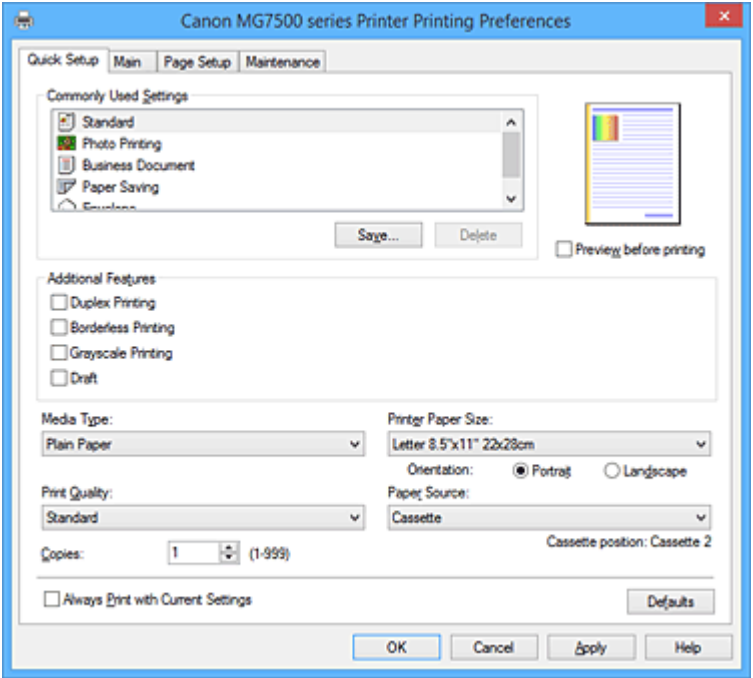

#### **Veelgebruikte instellingen (Commonly Used Settings)**

De namen en pictogrammen van veelgebruikte afdrukprofielen worden geregistreerd. Wanneer u een afdrukprofiel selecteert op basis van het doel van het document, worden instellingen toegepast die overeenkomen met het doel.

Daarnaast worden functies die mogelijk handig zijn voor het geselecteerde afdrukprofiel weergegeven bij **Extra functies (Additional Features)**.

U kunt ook een afdrukprofiel wijzigen en registreren onder een nieuwe naam. U kunt een geregistreerd afdrukprofiel verwijderen.

U kunt de volgorde van de profielen wijzigen door de afzonderlijke profielen te verslepen of door de Ctrl-toets ingedrukt te houden en te drukken op de pijl omhoog of omlaag.

#### **Standaard (Standard)**

Dit zijn de fabrieksinstellingen.

Als **Paginaformaat (Page Size)**, **Afdrukstand (Orientation)** en **Aantal (Copies)** zijn ingesteld vanuit de toepassing, hebben die instellingen voorrang.

#### **Foto afdrukken (Photo Printing)**

Als u deze instelling selecteert wanneer u een foto afdrukt, worden het fotopapier en fotoformaat ingesteld die gewoonlijk worden gebruikt. Het selectievakje **Afdrukken zonder marges (Borderless Printing)** wordt automatisch ingeschakeld.

Als **Afdrukstand (Orientation)** en **Aantal (Copies)** zijn ingesteld vanuit de toepassing, hebben die instellingen voorrang.

#### **Zakelijk document (Business Document)**

Selecteer deze instelling wanneer u een algemeen document afdrukt.

Als **Paginaformaat (Page Size)**, **Afdrukstand (Orientation)** en **Aantal (Copies)** zijn ingesteld vanuit de toepassing, hebben die instellingen voorrang.

#### **Papier besparen (Paper Saving)**

Selecteer deze instelling om papier te besparen wanneer u een algemeen document afdrukt. De selectievakjes **2 op 1 afdrukken (2-on-1 Printing)** en **Dubbelzijdig afdrukken (Duplex Printing)** worden automatisch ingeschakeld.

Als **Paginaformaat (Page Size)**, **Afdrukstand (Orientation)** en **Aantal (Copies)** zijn ingesteld vanuit de toepassing, hebben die instellingen voorrang.

### **Envelop (Envelope)**

Als u deze instelling selecteert voor het afdrukken van een envelop, wordt **Mediumtype (Media Type)** automatisch ingesteld op **Envelop (Envelope)**. Selecteer het formaat van de gebruikte envelop in het dialoogvenster **Envelopformaat instellen (Envelope Size Setting)**.

### **DESP** Opmerking

• De combinatie van **Extra functies (Additional Features)** die werd weergegeven voor het afdrukprofiel dat was geselecteerd toen het toegevoegde afdrukprofiel werd opgeslagen, wordt ook weergegeven wanneer dat toegevoegde afdrukprofiel wordt geselecteerd.

### **Opslaan... (Save...)**

Hiermee geeft u het Dialoogvenster **[Veelgebruikte instellingen opslaan](#page-500-0) (Save Commonly Used [Settings\)](#page-500-0)** weer.

Klik op deze knop wanneer u de informatie die u hebt ingesteld op de tabbladen **Snel instellen (Quick Setup)**, **Afdruk (Main)** en **Pagina-instelling (Page Setup)** wilt opslaan in **Veelgebruikte instellingen (Commonly Used Settings)**.

### **Verwijderen (Delete)**

Hiermee verwijdert u een geregistreerd afdrukprofiel.

Selecteer de naam van de instelling die u wilt verwijderen uit **Veelgebruikte instellingen (Commonly Used Settings)** en klik op **Verwijderen (Delete)**. Als een bevestigingsbericht wordt weergegeven, klikt u op **OK** om het opgegeven afdrukprofiel te verwijderen.

### **DESP** Opmerking

• Afdrukprofielen die in de begininstellingen zijn geregistreerd, kunnen niet worden verwijderd.

#### **Voorbeeld van instellingen**

De afbeelding van het vel papier laat zien hoe het origineel eruitziet op een vel papier. Zo kunt u de algemene indeling controleren.

#### **Afdrukvoorbeeld (Preview before printing)**

Laat zien hoe het afdrukresultaat eruitziet voordat u de gegevens daadwerkelijk afdrukt. Schakel dit selectievakje in als u een afdrukvoorbeeld wilt zien voordat u gaat afdrukken. Schakel dit selectievakje uit als u geen afdrukvoorbeeld wilt zien.

### **Belangrijk**

• Als u het Canon IJ XPS-afdrukvoorbeeld wilt gebruiken, moet Microsoft .NET Framework 4 Client Profile op uw computer zijn geïnstalleerd.

#### **Extra functies (Additional Features)**

Hier worden de veelgebruikte, handige functies weergegeven voor het afdrukprofiel dat u hebt geselecteerd bij **Veelgebruikte instellingen (Commonly Used Settings)** op het tabblad **Snel instellen (Quick Setup)**.

Wanneer u de muisaanwijzer beweegt in de buurt van een functie die kan worden gewijzigd, wordt een beschrijving van die functie weergegeven.

Als u een functie wilt inschakelen, schakelt u het bijbehorende selectievakje in.

Voor sommige functies kunt u gedetailleerde instellingen selecteren op de tabbladen **Afdruk (Main)** en **Pagina-instelling (Page Setup)**.

### **Belangrijk**

• Afhankelijk van de afdrukprofielen zijn sommige functies mogelijk lichtgrijs en kunt u ze niet wijzigen.

#### **2 op 1 afdrukken (2-on-1 Printing)**

Hiermee drukt u twee pagina's van het document naast elkaar af op één vel papier. Als u de volgorde van de pagina's wilt wijzigen, klikt u op het tabblad **Pagina-instelling (Page Setup)**, selecteert u **Pagina-indeling (Page Layout)** voor **Pagina-indeling (Page Layout)** en klikt u op **Opgeven... (Specify...)**. Stel daarna **Paginavolgorde (Page Order)** in via het [Dialoogvenster](#page-514-0) **[Pagina-indeling afdrukken](#page-514-0) (Page Layout Printing)** dat wordt weergegeven.

### **4 op 1 afdrukken (4-on-1 Printing)**

Hiermee drukt u vier pagina's van het document naast elkaar af op één vel papier. Als u de volgorde van de pagina's wilt wijzigen, klikt u op het tabblad **Pagina-instelling (Page Setup)**, selecteert u **Pagina-indeling (Page Layout)** voor **Pagina-indeling (Page Layout)** en klikt u op **Opgeven... (Specify...)**. Stel daarna **Paginavolgorde (Page Order)** in via het [Dialoogvenster](#page-514-0) **[Pagina-indeling afdrukken](#page-514-0) (Page Layout Printing)** dat wordt weergegeven.

#### **Dubbelzijdig afdrukken (Duplex Printing)**

Hiermee selecteert of het document op beide zijden of op één zijde van het papier wordt afgedrukt. Als u de nietzijde of de marges wilt wijzigen, stelt u de nieuwe waarden in op het tabblad **Paginainstelling (Page Setup)**.

### **Afdrukken zonder marges (Borderless Printing)**

Hiermee wordt afgedrukt zonder marges.

Met de functie voor afdrukken zonder marges kan het af te drukken document worden vergroot, zodat dit net buiten de randen van het papier valt. Met andere woorden, het document wordt afgedrukt zonder marges.

Als u het deel van het document dat buiten het papier valt wilt aanpassen, klikt u op het tabblad **Pagina-instelling (Page Setup)**, kiest u **Zonder marges (Borderless)** en voert u een waarde in bij **Hoeveelheid uitbreiding (Amount of Extension)**.

#### **Afdrukken in grijstinten (Grayscale Printing)**

Deze functie zet de gegevens om in monochrome gegevens wanneer het document wordt afgedrukt.

#### **Klad (Draft)**

Deze instelling is geschikt voor testafdrukken.

#### **180 graden roteren (Rotate 180 degrees)**

Het document wordt afgedrukt waarbij het 180 graden wordt gedraaid ten opzichte van de invoerrichting van het papier.

De breedte van het afgedrukte gebied en de hoeveelheid uitbreiding die zijn geconfigureerd in een andere toepassing, worden verticaal en horizontaal omgekeerd.

#### **Kleur/intensiteit handmatig aanpassen (Color/Intensity Manual Adjustment)**

Selecteer deze optie als u de methode voor **Kleurcorrectie (Color Correction)** en afzonderlijke instellingen zoals **Cyaan (Cyan)**, **Magenta**, **Geel (Yellow)**, **Tint (Tone)**, **Helderheid (Brightness)**, **Intensiteit (Intensity)** en **Contrast** wilt opgeven.

#### **Mediumtype (Media Type)**

Hier selecteert u een type afdrukpapier.

Selecteer een mediumtype dat overeenstemt met het papier dat in de printer is geplaatst. Zo zorgt u ervoor dat correct wordt afgedrukt voor het opgegeven papier.

#### **Papierformaat printer (Printer Paper Size)**

Hier selecteert u het formaat van het papier dat in de printer is geplaatst.

Gewoonlijk wordt het papierformaat automatisch ingesteld op basis van het papierformaat voor de uitvoer en wordt het document afgedrukt zonder dat de schaal wordt aangepast.

Wanneer u **2 op 1 afdrukken (2-on-1 Printing)** of **4 op 1 afdrukken (4-on-1 Printing)** instelt bij **Extra functies (Additional Features)**, kunt u het papierformaat handmatig instellen met **Paginaformaat (Page Size)** op het tabblad **Pagina-instelling (Page Setup)**.

Als u een papierformaat selecteert dat kleiner is dan het **Paginaformaat (Page Size)**, wordt het document verkleind. Als u een papierformaat selecteert dat groter is, wordt het document vergroot. Als u **Aangepast... (Custom...)** selecteert, wordt bovendien het [Dialoogvenster](#page-501-0) **Aangepast papierformaat [\(Custom Paper Size\)](#page-501-0)** geopend en kunt u de verticale en horizontale afmetingen voor het papierformaat instellen.

#### **Afdrukstand (Orientation)**

Hier selecteert u de afdrukstand.

Als de toepassing waarmee het document is gemaakt een vergelijkbare functie heeft, selecteert u dezelfde afdrukstand als in de toepassing.

#### **Staand (Portrait)**

Het document wordt zo afgedrukt dat de boven- en onderkant ongewijzigd zijn ten opzichte van de invoerrichting van het papier. Dit is de standaardinstelling.

#### **Liggend (Landscape)**

Het document wordt afgedrukt waarbij het 90 graden wordt gedraaid ten opzichte van de invoerrichting van het papier.

U kunt de draairichting wijzigen door naar het tabblad **Onderhoud (Maintenance)** te gaan, het dialoogvenster **Aangepaste instellingen (Custom Settings)** te openen en het selectievakje **90 graden naar links roteren als afdrukstand [Liggend] is (Rotate 90 degrees left when orientation is [Landscape])** te gebruiken.

Als u het document tijdens het afdrukken 90 graden naar links wilt draaien, schakelt u het selectievakje **90 graden naar links roteren als afdrukstand [Liggend] is (Rotate 90 degrees left when orientation is [Landscape])** in.

#### **Afdrukkwaliteit (Print Quality)**

Hier selecteert u de gewenste afdrukkwaliteit.

Selecteer een van de volgende opties om een geschikte afdrukkwaliteit voor het doel in te stellen. Als u de afdrukkwaliteit afzonderlijk wilt instellen, klikt u op het tabblad **Afdruk (Main)** en selecteert u **Aangepast (Custom)** voor **Afdrukkwaliteit (Print Quality)**. De knop **Instellen... (Set...)** is nu beschikbaar. Klik op **Instellen... (Set...)** om het [Dialoogvenster](#page-504-0) **Aangepast (Custom)** te openen en

geef vervolgens de gewenste instellingen op.

#### **Hoog (High)**

Hiermee krijgt afdrukkwaliteit prioriteit over afdruksnelheid.

#### **Standaard (Standard)**

Hiermee kunt u afdrukken met gemiddelde snelheid en kwaliteit.

#### **Klad (Draft)**

Deze instelling is geschikt voor testafdrukken.

#### **Papierbron (Paper Source)**

De bron waarvan het papier wordt ingevoerd wordt weergegeven.

### <span id="page-500-0"></span>**Cassette**

Het papierformaat bepaalt welke cassette moet worden gebruikt. De cassette die moet worden gebruikt, wordt weergegeven onder **Papierbron (Paper Source)**.

#### **Aantal (Copies)**

Hier geeft u het aantal exemplaren op dat u wilt afdrukken. U kunt een waarde opgeven tussen 1 en 999.

### **Belangrijk**

• Als de toepassing waarmee het document is gemaakt dezelfde functie heeft, geeft u de instellingen op in het printerstuurprogramma. Als de afdrukresultaten echter niet naar wens zijn, geeft u de functie-instellingen op in de toepassing.

### **Altijd afdrukken met huidige instellingen (Always Print with Current Settings)**

Documenten worden de volgende keer afgedrukt met de huidige instellingen.

Als u deze functie selecteert en daarna het [eigenschappenvenster van het printerstuurprogramma](#page-487-0) sluit, worden de gegevens die u hebt ingesteld op de tabbladen **Snel instellen (Quick Setup)**, **Afdruk (Main)** en **Pagina-instelling (Page Setup)** opgeslagen en kunt u de volgende keer afdrukken met dezelfde instellingen.

### **Belangrijk**

- Als u zich aanmeldt met een andere gebruikersnaam, worden de instellingen die zijn ingesteld terwijl deze functie was ingeschakeld, niet weergegeven in de afdrukinstellingen.
- Als een instelling is opgegeven in de toepassing, heeft deze instelling voorrang.

### **Standaard (Defaults)**

Hiermee herstelt u de standaardwaarden van alle instellingen die u hebt gewijzigd. Klik op deze knop als u de standaardwaarden (fabrieksinstellingen) van alle instellingen op de tabbladen **Snel instellen (Quick Setup)**, **Afdruk (Main)** en **Pagina-instelling (Page Setup)** wilt herstellen.

# **Dialoogvenster Veelgebruikte instellingen opslaan (Save Commonly Used Settings)**

In dit dialoogvenster kunt u de informatie opslaan die u hebt ingesteld op de tabbladen **Snel instellen (Quick Setup)**, **Afdruk (Main)** en **Pagina-instelling (Page Setup)** en die informatie toevoegen aan de lijst **Veelgebruikte instellingen (Commonly Used Settings)** op het tabblad **Snel instellen (Quick Setup)**.

### **Naam (Name)**

Voer de naam in voor het afdrukprofiel dat u wilt opslaan.

U kunt maximaal 255 tekens invoeren.

De naam wordt, samen met het bijbehorende pictogram, weergegeven in de lijst **Veelgebruikte instellingen (Commonly Used Settings)** op het tabblad **Snel instellen (Quick Setup)**.

### **Opties... (Options...)**

Hiermee opent u het Dialoogvenster **[Veelgebruikte instellingen opslaan](#page-501-0) (Save Commonly Used [Settings\)](#page-501-0)**.

Hier kunt u de details wijzigen van het afdrukprofiel dat u wilt opslaan.

# <span id="page-501-0"></span>**Dialoogvenster Veelgebruikte instellingen opslaan (Save Commonly Used Settings)**

Selecteer de pictogrammen van de afdrukprofielen die u wilt registreren in **Veelgebruikte instellingen (Commonly Used Settings)** en wijzig de items die u wilt opslaan in de afdrukprofielen.

#### **Pictogram (Icon)**

Hier selecteert u het pictogram voor het afdrukprofiel dat u wilt opslaan. Het geselecteerde pictogram wordt, samen met de naam, weergegeven in de lijst **Veelgebruikte instellingen (Commonly Used Settings)** op het tabblad **Snel instellen (Quick Setup)**.

#### **Papierformaat opslaan (Save the paper size setting)**

Hiermee slaat u het papierformaat op in het afdrukprofiel in **Veelgebruikte instellingen (Commonly Used Settings)**.

Als u het opgeslagen papierformaat wilt toepassen wanneer het afdrukprofiel wordt geselecteerd, schakelt u dit selectievakje in.

Als dit selectievakje is uitgeschakeld, wordt het papierformaat niet opgeslagen en wordt de instelling voor papierformaat daarom niet toegepast wanneer het afdrukprofiel wordt geselecteerd. In plaats daarvan drukt de printer af met het papierformaat dat is opgegeven met de toepassing.

#### **Afdrukstand opslaan (Save the orientation setting)**

Hiermee slaat u de **Afdrukstand (Orientation)** op in het afdrukprofiel in **Veelgebruikte instellingen (Commonly Used Settings)**.

Als u de opgeslagen afdrukstand wilt toepassen wanneer het afdrukprofiel wordt geselecteerd, schakelt u dit selectievakje in.

Als dit selectievakje is uitgeschakeld, wordt de afdrukstand niet opgeslagen en wordt de instelling voor **Afdrukstand (Orientation)** daarom niet toegepast wanneer het afdrukprofiel wordt geselecteerd. In plaats daarvan drukt de printer af met de afdrukstand die is opgegeven met de toepassing.

#### **Aantal opslaan (Save the copies setting)**

Hiermee slaat u de instelling **Aantal (Copies)** op in het afdrukprofiel in **Veelgebruikte instellingen (Commonly Used Settings)**.

Als u de opgeslagen instelling voor aantal afdrukken wilt toepassen wanneer het afdrukprofiel wordt geselecteerd, schakelt u dit selectievakje in.

Als dit selectievakje is uitgeschakeld, wordt het aantal afdrukken niet opgeslagen en wordt de instelling voor **Aantal (Copies)** daarom niet toegepast wanneer het afdrukprofiel wordt geselecteerd. In plaats daarvan drukt de printer het aantal exemplaren af dat is opgegeven met de toepassing.

## **Dialoogvenster Aangepast papierformaat (Custom Paper Size)**

In dit dialoogvenster kunt u het formaat (breedte en hoogte) van het aangepaste papier opgeven.

#### **Eenheden (Units)**

Selecteer de eenheid voor het opgeven van een door de gebruiker gedefinieerd papierformaat.

#### **Papierformaat (Paper Size)**

Hier geeft u waarden voor **Breedte (Width)** en **Hoogte (Height)** voor het aangepaste papier op. De afmetingen worden weergegeven op basis van de eenheid die u hebt opgegeven bij **Eenheden (Units)**.

## **Verwante onderwerpen**

- **[Afdrukken met de basisinstellingen](#page-398-0)**
- **[Een Paginaformaat en Afdrukstand opgeven](#page-405-0)**
- **[Instellingen voor aantal en afdrukvolgorde opgeven](#page-407-0)**
- **M** [Afdrukken zonder marges starten](#page-411-0)
- **[Dubbelzijdig afdrukken](#page-426-0)**
- [Instellingen voor het afdrukken van enveloppen](#page-440-0)
- **[Afdrukken op briefkaarten](#page-442-0)**
- **[Afdrukresultaten weergeven vóór het afdrukken](#page-444-0)**
- **[Papierformaat instellen \(aangepast formaat\)](#page-445-0)**
- **[Een kleurendocument monochroom afdrukken](#page-454-0)**
- [Kleurcorrectie opgeven](#page-458-0)
- [De kleurbalans aanpassen](#page-469-0)
- [Kleurbalans aanpassen met voorbeeldpatronen \(printerstuurprogramma\)](#page-471-0)
- [De helderheid aanpassen](#page-475-0)
- [De intensiteit aanpassen](#page-477-0)
- **[Het contrast aanpassen](#page-479-0)**
- [Intensiteit/contrast aanpassen met voorbeeldpatronen \(printerstuurprogramma\)](#page-481-0)
- **[Een veelgebruikt afdrukprofiel registreren](#page-261-0)**

# <span id="page-503-0"></span>**Beschrijving van het tabblad Afdruk**

Op het tabblad **Afdruk (Main)** kunt u basisafdrukinstellingen opgeven in overeenstemming met het mediumtype. Voor een normale afdruktaak volstaat het instellingen op dit tabblad op te geven.

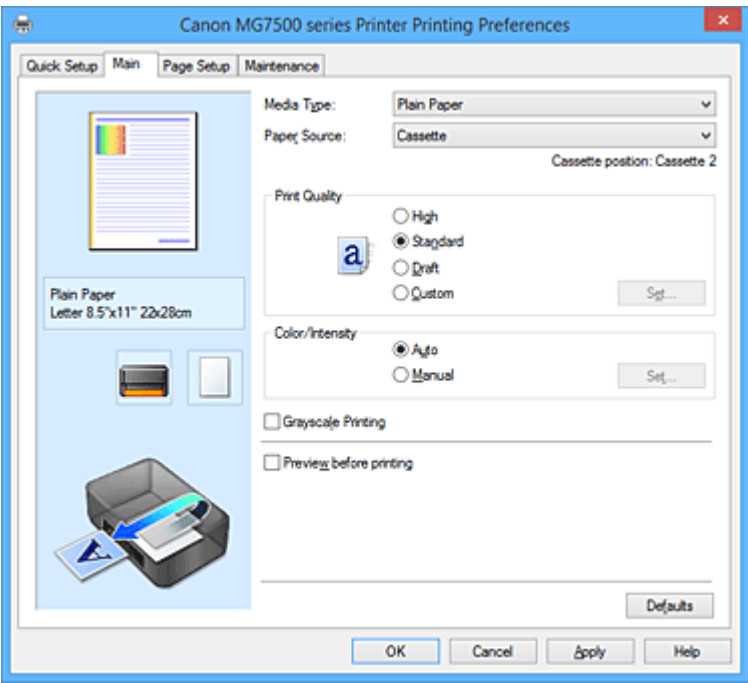

#### **Voorbeeld van instellingen**

De afbeelding van het vel papier laat zien hoe het origineel eruitziet op een vel papier.

Zo kunt u de algemene indeling controleren.

In de illustratie van de printer wordt aangegeven hoe u papier plaatst dat overeenkomt met de instellingen in het printerstuurprogramma.

Controleer of de printer correct is ingesteld door de illustratie te bekijken voordat u gaat afdrukken.

#### **Mediumtype (Media Type)**

Hier selecteert u een type afdrukpapier.

Selecteer een mediumtype dat overeenstemt met het papier dat in de printer is geplaatst. Zo zorgt u ervoor dat correct wordt afgedrukt voor het opgegeven papier.

#### **Papierbron (Paper Source)**

De bron waarvan het papier wordt ingevoerd wordt weergegeven.

#### **Cassette**

Het papierformaat bepaalt welke cassette moet worden gebruikt. De cassette die moet worden gebruikt, wordt weergegeven onder **Papierbron (Paper Source)**.

#### **Afdrukkwaliteit (Print Quality)**

Hier selecteert u de gewenste afdrukkwaliteit.

Selecteer een van de volgende opties om een geschikte afdrukkwaliteit voor het doel in te stellen.

#### **Belangrijk**

• Afhankelijk van de instellingen voor **Mediumtype (Media Type)** worden mogelijk dezelfde afdrukresultaten geproduceerd, zelfs als **Afdrukkwaliteit (Print Quality)** is gewijzigd.

#### **Hoog (High)**

Hiermee krijgt afdrukkwaliteit prioriteit over afdruksnelheid.

#### **Standaard (Standard)**

Hiermee kunt u afdrukken met gemiddelde snelheid en kwaliteit.
### **Klad (Draft)**

Deze instelling is geschikt voor testafdrukken.

#### **Aangepast (Custom)**

Selecteer deze optie als u een aangepaste afdrukkwaliteit wilt instellen.

#### **Instellen... (Set...)**

Selecteer **Aangepast (Custom)** voor **Afdrukkwaliteit (Print Quality)** om deze knop in te schakelen.

Hiermee opent u het Dialoogvenster **Aangepast (Custom)**. Vervolgens kunt u een aangepaste afdrukkwaliteit instellen.

#### **Kleur/Intensiteit (Color/Intensity)**

Hier selecteert u de methode voor kleuraanpassing.

#### **Automatisch (Auto)**

**Cyaan (Cyan)**, **Magenta**, **Geel (Yellow)**, **Helderheid (Brightness)**, **Intensiteit (Intensity)**, **Contrast** enzovoort worden automatisch aangepast.

### **Handmatig (Manual)**

Selecteer deze optie als u afzonderlijke instellingen zoals **Cyaan (Cyan)**, **Magenta**, **Geel (Yellow)**, **Tint (Tone)**, **Helderheid (Brightness)**, **Intensiteit (Intensity)** en **Contrast** en de methode voor **Kleurcorrectie (Color Correction)** wilt opgeven.

### **Instellen... (Set...)**

Selecteer **Handmatig (Manual)** voor **Kleur/Intensiteit (Color/Intensity)** om deze knop in te schakelen.

In het dialoogvenster **Handmatige kleuraanpassing (Manual Color Adjustment)** kunt u afzonderlijke kleurinstellingen, zoals **Cyaan (Cyan)**, **Magenta**, **Geel (Yellow)**, **Tint (Tone)**, **Helderheid (Brightness)**, **Intensiteit (Intensity)** en **Contrast** opgeven op het [tabblad](#page-505-0) **Kleuraanpassing [\(Color Adjustment\)](#page-505-0)** en de methode voor **Kleurcorrectie (Color Correction)** selecteren op het tabblad **[Afstemming](#page-508-0) (Matching)**.

### **DESP** Opmerking

• Als u een ICC-profiel wilt gebruiken om kleuren aan te passen, gebruikt u het dialoogvenster **Handmatige kleuraanpassing (Manual Color Adjustment)** om het profiel in te stellen.

#### **Afdrukken in grijstinten (Grayscale Printing)**

Deze functie zet de gegevens om in monochrome gegevens wanneer het document wordt afgedrukt. Schakel dit selectievakje in als u een kleurendocument monochroom wilt afdrukken.

#### **Afdrukvoorbeeld (Preview before printing)**

Laat zien hoe het afdrukresultaat eruitziet voordat u de gegevens daadwerkelijk afdrukt. Schakel dit selectievakje in als u een afdrukvoorbeeld wilt zien voordat u gaat afdrukken.

#### **Belangrijk**

• Als u het Canon IJ XPS-afdrukvoorbeeld wilt gebruiken, moet Microsoft .NET Framework 4 Client Profile op uw computer zijn geïnstalleerd.

#### **Standaard (Defaults)**

Hiermee herstelt u de standaardwaarden van alle instellingen die u hebt gewijzigd. Als u op deze knop klikt, worden de standaardwaarden (fabrieksinstellingen) hersteld van alle instellingen in het huidige scherm.

## **Dialoogvenster Aangepast (Custom)**

Stel het kwaliteitsniveau in en selecteer de gewenste afdrukkwaliteit.

### <span id="page-505-0"></span>**Kwaliteit**

U kunt de schuifregelaar gebruiken om de afdrukkwaliteit aan te passen.

### **Belangrijk**

• Bepaalde niveaus voor afdrukkwaliteit kunnen niet worden geselecteerd bij bepaalde instellingen voor **Mediumtype (Media Type)**.

## **DE** Opmerking

• De kwaliteitsmodi **Hoog (High)**, **Standaard (Standard)** en **Klad (Draft)** zijn gekoppeld aan de schuifregelaar. Wanneer de schuifregelaar wordt verplaatst, worden daarom links de bijbehorende kwaliteit en waarde weergegeven. Dit is hetzelfde als wanneer u het bijbehorende keuzerondje selecteert voor **Afdrukkwaliteit (Print Quality)** op het tabblad **Afdruk (Main)**.

## **Tabblad Kleuraanpassing (Color Adjustment)**

Op dit tabblad kunt u de kleurbalans aanpassen door de instellingen van de opties **Cyaan (Cyan)**, **Magenta**, **Geel (Yellow)**, **Tint (Tone)**, **Helderheid (Brightness)**, **Intensiteit (Intensity)** en **Contrast** te wijzigen.

### **Voorbeeld**

Geeft het effect van kleuraanpassing weer.

De kleur en helderheid veranderen bij elk item dat u wijzigt. U kunt de status van de kleuraanpassing gemakkelijk controleren door met **Type voorbeeld (Sample Type)** de voorbeeldafbeelding te wijzigen in een afbeelding die lijkt op het resultaat dat u wilt afdrukken.

### **DESP** Opmerking

• De afbeelding is monochroom als het selectievakje **Afdrukken in grijstinten (Grayscale Printing)** is ingeschakeld.

#### **Type voorbeeld (Sample Type)**

Hier selecteert u een voorbeeldafbeelding die wordt weergegeven op het tabblad **Kleuraanpassing (Color Adjustment)**.

U kunt zo nodig een voorbeeldafbeelding (**Standaard (Standard)**, **Portret (Portrait)**, **Landschap (Landscape)** of **Afbeeldingen (Graphics)**) selecteren die het beste bij de afdrukresultaten past.

#### **Kleurenpatroon weergeven (View Color Pattern)**

Geeft een controlepatroon weer voor kleurveranderingen door kleuraanpassing. Schakel dit selectievakje in als u een voorbeeldafbeelding met een kleurenpatroon wilt weergeven.

### **Cyaan (Cyan) / Magenta / Geel (Yellow)**

Hier past u de sterkte van **Cyaan (Cyan)**, **Magenta** en **Geel (Yellow)** aan.

Wanneer u de schuifregelaar naar rechts schuift, wordt een kleur sterker en wanneer u de schuifregelaar naar links schuift wordt een kleur zwakker.

U kunt ook rechtstreeks een waarde invoeren voor de schuifregelaar. Voer een waarde in tussen -50 en 50.

Deze aanpassing verandert de relatieve hoeveelheid inkt van elke gebruikte kleur, waardoor de gehele kleurbalans van het document wordt gewijzigd. Gebruik de toepassing als u uitgebreide wijzigingen wilt aanbrengen in de totale kleurbalans. Gebruik het printerstuurprogramma alleen als u kleine wijzigingen in de kleurbalans wilt aanbrengen.

## **Belangrijk**

• Wanneer **Afdrukken in grijstinten (Grayscale Printing)** op het tabblad **Afdruk (Main)** is ingeschakeld, worden **Cyaan (Cyan)**, **Magenta** en **Geel (Yellow)** lichtgrijs weergegeven en zijn ze niet beschikbaar voor selectie.

#### **Tint (Tone)**

Hiermee stelt u de kleuraanpassing in voor monochroom afdrukken.

Wanneer u de schuifregelaar naar rechts verplaatst, worden kleuren warmer (Warm) en wanneer u de schuifregelaar naar links verplaatst, worden kleuren koeler (Koel).

U kunt ook rechtstreeks een waarde invoeren voor de schuifregelaar. Voer een waarde in tussen -50 en 50.

### **Belangrijk**

• Deze functie is niet beschikbaar bij bepaalde instellingen voor **Mediumtype (Media Type)**.

### **Helderheid (Brightness)**

Hier selecteert u de helderheid van de afdruk.

U kunt het niveau van puur wit en zwart niet wijzigen. U kunt echter wel de helderheid van de kleuren tussen wit en zwart wijzigen.

### **Intensiteit (Intensity)**

Hier past u de algehele intensiteit van de afdruk aan.

Wanneer u de schuifregelaar naar rechts schuift, neemt de intensiteit toe en wanneer u de schuifregelaar naar links schuift, neemt de intensiteit af.

U kunt ook rechtstreeks een waarde invoeren voor de schuifregelaar. Voer een waarde in tussen -50 en 50.

#### **Contrast**

Hiermee past u het contrast tussen licht en donker aan in de afbeelding die u wilt afdrukken. Wanneer u de schuifregelaar naar rechts schuift, wordt het contrast groter en wanneer u de schuifregelaar naar links schuift, wordt het contrast kleiner.

U kunt ook rechtstreeks een waarde invoeren voor de schuifregelaar. Voer een waarde in tussen -50 en 50.

#### **Een patroon afdrukken voor kleuraanpassing**

Wanneer de kleurbalans, de intensiteit of het contrast is gewijzigd, drukt de functie voor patroonafdruk een lijst met de resultaten van de aanpassing af, samen met de aanpassingswaarden. Selecteer deze functie als u een patroon voor kleuraanpassing afdrukt.

#### **Voorkeuren voor patroonafdruk... (Pattern Print preferences...)**

Selecteer **Een patroon afdrukken voor kleuraanpassing (Print a pattern for color adjustment)** om deze knop in te schakelen.

Het Dialoogvenster **Patroonafdruk (Pattern Print)** wordt geopend, zodat u instellingen voor de patroonafdruk kunt selecteren.

### **Dialoogvenster Patroonafdruk (Pattern Print)**

Hier kunt u instellingen selecteren voor het afdrukken van patronen waarmee u de kleurbalans, de intensiteit en het contrast van documenten kunt controleren.

#### **Aan te passen parameters (Parameters to Adjust)**

Selecteer het item dat u wilt controleren met een patroonafdruk.

### **Cyaan/Magenta/Geel (Cyan/Magenta/Yellow)**

Deze optie drukt een patroon af waarmee u de balans tussen cyaan/magenta/geel kunt controleren.

### **Belangrijk**

• Wanneer **Afdrukken in grijstinten (Grayscale Printing)** op het tabblad **Afdruk (Main)** is ingeschakeld, worden **Cyaan/Magenta/Geel (Cyan/Magenta/Yellow)** lichtgrijs weergegeven en zijn deze niet beschikbaar voor selectie.

#### **Intensiteit/Contrast (Intensity/Contrast)**

Deze optie drukt een patroon af waarmee u de balans tussen intensiteit/contrast kunt controleren.

#### **Papierformaat printer (Printer Paper Size)**

Hier selecteert u het papierformaat dat u wilt gebruiken voor de patroonafdruk.

Deze instelling is gekoppeld aan **Papierformaat printer (Printer Paper Size)** op het tabblad **Pagina-instelling (Page Setup)**.

### **DESP** Opmerking

• Afhankelijk van het geselecteerde papierformaat op het tabblad **Pagina-instelling (Page Setup)** kunt u sommige formaten mogelijk niet selecteren.

#### **Aantal patrooninstanties (Amount of Pattern Instances)**

Hier stelt u het aantal patronen in dat u wilt afdrukken.

U hebt de keuze uit **Grootst (Largest)**, **Groot (Large)** en **Klein (Small)**. Wanneer u een patroonformaat kiest, kunt u het volgende aantal patronen afdrukken:

### **Demerking**

- **Grootst (Largest)** en **Groot (Large)** kunnen niet worden geselecteerd als bepaalde papierformaten of uitvoerpapierformaten zijn geselecteerd.
- In het voorbeeld van de instellingen op het tabblad **Afdruk (Main)** wordt een afbeelding weergegeven die u kunt gebruiken om de algehele indeling te controleren.

#### **Grootst (Largest)**

**Cyaan/Magenta/Geel (Cyan/Magenta/Yellow)** 37 **Intensiteit/Contrast (Intensity/Contrast)** 49

#### **Groot (Large)**

**Cyaan/Magenta/Geel (Cyan/Magenta/Yellow)** 19 **Intensiteit/Contrast (Intensity/Contrast)** 25

#### **Klein (Small)**

**Cyaan/Magenta/Geel (Cyan/Magenta/Yellow)** 7 **Intensiteit/Contrast (Intensity/Contrast)** 9

### **Kleurvariatie tussen instanties (Color Variation Between Instances)**

Hier stelt u de hoeveelheid kleurvariatie tussen aangrenzende patronen in.

Maak een keuze uit **Groot (Large)**, **Middel (Medium)** en **Klein (Small)**. **Groot (Large)** levert de grootste variatie op, terwijl **Klein (Small)** een kleine variatie produceert.

### **DES** Opmerking

• **Groot (Large)** is ongeveer tweemaal zo groot als **Middel (Medium)** en **Klein (Small)** is ongeveer half zo groot als **Middel (Medium)**.

## <span id="page-508-0"></span>**Tabblad Afstemming (Matching)**

Hier kunt u de methode selecteren voor het aanpassen van kleuren aan het type document dat u wilt afdrukken.

### **Kleurcorrectie (Color Correction)**

Hier kunt u kiezen uit **Driververgelijking (Driver Matching)**, **ICM** (**ICC-profielvergelijking (ICC Profile Matching)**) of **Geen (None)**, afhankelijk van het doel van de afdrukbewerking.

### **Belangrijk**

• Als **Afdrukken in grijstinten (Grayscale Printing)** is geselecteerd op het tabblad **Afdruk (Main)**, is **Kleurcorrectie (Color Correction)** lichtgrijs en niet beschikbaar voor selectie.

### **Driververgelijking (Driver Matching)**

Met Canon Digital Photo Color kunt u sRGB-gegevens afdrukken met kleurtinten waaraan de meeste mensen de voorkeur geven.

### **ICM (ICC-profielvergelijking (ICC Profile Matching))**

Past de kleuren aan volgens een ICC-profiel tijdens het afdrukken.

Geef op welk invoerprofiel en welke render-intentie moet worden gebruikt.

### **Belangrijk**

• Als de toepassing zo is ingesteld dat ICM is uitgeschakeld, is **ICM** (**ICC-profielvergelijking (ICC Profile Matching)**) niet beschikbaar voor **Kleurcorrectie (Color Correction)** en worden de afbeeldingsgegevens mogelijk niet correct worden afgedrukt door de printer.

### **Geen (None)**

Schakelt kleuraanpassing met het printerstuurprogramma uit.

#### **Invoerprofiel (Input Profile)**

Hier geeft u op welk invoerprofiel moet worden gebruikt wanneer u **ICM** (**ICC-profielvergelijking (ICC Profile Matching)**) selecteert voor **Kleurcorrectie (Color Correction)**.

#### **Standaard (Standard)**

Het standaardprinterprofiel (sRGB), dat de kleurruimte ICM ondersteunt, wordt gebruikt. Dit is de standaardinstelling.

### **Adobe RGB (1998)**

Het profiel Adobe RGB, dat een grotere kleurruimte dan sRGB ondersteunt, wordt gebruikt.

### **Belangrijk**

• **Adobe RGB (1998)** wordt niet weergegeven als geen Adobe RGB-invoerprofielen zijn geïnstalleerd.

#### **Render-intentie (Rendering Intent)**

Hier geeft u op welke afstemmingsmethode moet worden gebruikt wanneer u **ICM** (**ICCprofielvergelijking (ICC Profile Matching)**) selecteert voor **Kleurcorrectie (Color Correction)**. **Verzadiging (Saturation)**

Met deze methode worden afbeeldingen nog levendiger gereproduceerd dan met de methode **Perceptueel (Perceptual)**.

#### **Perceptueel (Perceptual)**

Met deze methode worden afbeeldingen gereproduceerd met kleuren die door de meeste mensen mooi worden gevonden. Selecteer deze method als u foto's wilt afdrukken.

### **Relatief colorimetrisch (Relative Colorimetric)**

Wanneer afbeeldingsgegevens worden geconverteerd naar de kleurruimte van de printer, worden met deze methode de afbeeldingsgegevens zo geconverteerd dat de gereproduceerde kleuren ongeveer overeenkomen met de gedeelde kleurregio's. Selecteer deze methode om afbeeldingsgegevens af te drukken met kleuren die dicht bij de oorspronkelijke kleuren liggen. De witte plekken worden gereproduceerd als witte plekken (de achtergrondkleur) op het papier.

#### **Absoluut colorimetrisch (Absolute Colorimetric)**

Bij deze methode worden de definities voor witte plekken in de ICC-profielen voor invoer en uitvoer gebruikt om de gegevens te converteren.

Hoewel de kleur en kleurbalans van de witte plekken veranderen, krijgt u mogelijk niet het gewenste uitvoerresultaat vanwege de profielcombinatie.

### **Belangrijk**

• Afhankelijk van het mediumtype krijgt u mogelijk dezelfde afdrukresultaten, zelfs als u de instelling **Render-intentie (Rendering Intent)** hebt gewijzigd.

## **DESP** Opmerking

• In het XPS-printerstuurprogramma is **ICM** veranderd in **ICC-profielvergelijking (ICC Profile Matching)**.

### **Verwante onderwerpen**

- **[De Afdrukkwaliteit instellen \(Aangepast\)](#page-452-0)**
- [De kleurbalans aanpassen](#page-469-0)
- **[De helderheid aanpassen](#page-475-0)**
- **[De intensiteit aanpassen](#page-477-0)**
- **[Het contrast aanpassen](#page-479-0)**
- [Kleurbalans aanpassen met voorbeeldpatronen \(printerstuurprogramma\)](#page-471-0)
- [Intensiteit/contrast aanpassen met voorbeeldpatronen \(printerstuurprogramma\)](#page-481-0)
- [Kleurcorrectie opgeven](#page-458-0)
- [De kleuren aanpassen met het printerstuurprogramma](#page-462-0)
- [Afdrukken met ICC-profielen](#page-464-0)
- **[Een kleurendocument monochroom afdrukken](#page-454-0)**
- **[Afdrukresultaten weergeven vóór het afdrukken](#page-444-0)**

# **Beschrijving van het tabblad Pagina-instelling**

Op het tabblad **Pagina-instelling (Page Setup)** kunt u bepalen hoe een document op het papier moet worden geplaatst. Op dit tabblad kunt u ook het aantal afdrukken en de afdrukvolgorde opgeven. Als de toepassing waarmee het document is gemaakt een vergelijkbare functie heeft, geeft u deze instellingen op met de toepassing.

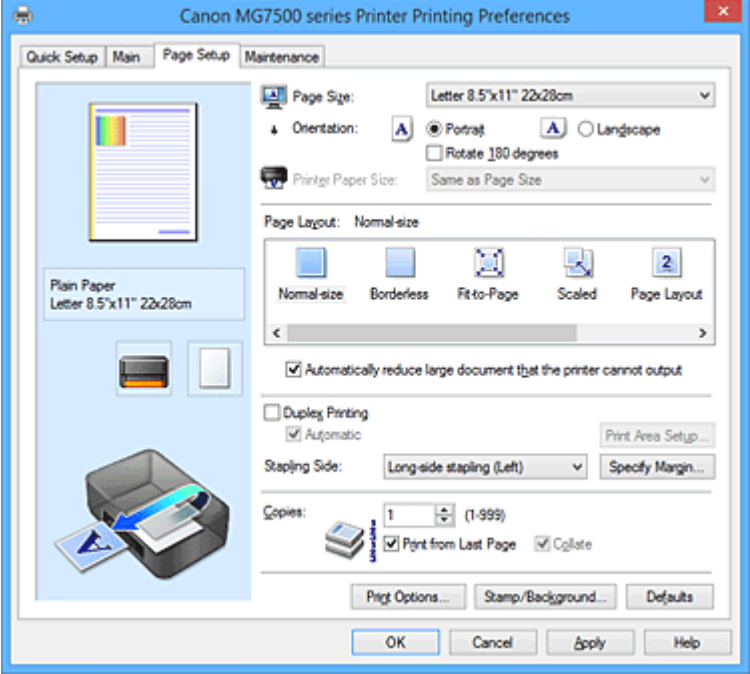

#### **Voorbeeld van instellingen**

De afbeelding van het vel papier laat zien hoe het origineel eruitziet op een vel papier. Zo kunt u de algemene indeling controleren.

#### **Paginaformaat (Page Size)**

Hier selecteert u een paginaformaat.

Zorg dat u hetzelfde paginaformaat selecteert als in de toepassing.

Als u **Aangepast... (Custom...)** selecteert, wordt het Dialoogvenster **[Aangepast papierformaat](#page-514-0)**

**[\(Custom Paper Size\)](#page-514-0)** geopend en kunt u de verticale en horizontale afmetingen voor het papierformaat instellen.

#### **Afdrukstand (Orientation)**

Hier selecteert u de afdrukstand.

Als de toepassing waarmee het document is gemaakt een vergelijkbare functie heeft, selecteert u dezelfde afdrukstand als in de toepassing.

#### **Staand (Portrait)**

Het document wordt zo afgedrukt dat de boven- en onderkant ongewijzigd zijn ten opzichte van de invoerrichting van het papier. Dit is de standaardinstelling.

#### **Liggend (Landscape)**

Het document wordt afgedrukt waarbij het 90 graden wordt gedraaid ten opzichte van de invoerrichting van het papier.

U kunt de draairichting wijzigen door naar het tabblad **Onderhoud (Maintenance)** te gaan, het dialoogvenster **Aangepaste instellingen (Custom Settings)** te openen en het selectievakje **90 graden naar links roteren als afdrukstand [Liggend] is (Rotate 90 degrees left when orientation is [Landscape])** te gebruiken.

Als u het document tijdens het afdrukken 90 graden naar links wilt draaien, schakelt u het

### selectievakje **90 graden naar links roteren als afdrukstand [Liggend] is (Rotate 90 degrees left when orientation is [Landscape])** in.

#### **180 graden roteren (Rotate 180 degrees)**

Het document wordt afgedrukt waarbij het 180 graden wordt gedraaid ten opzichte van de invoerrichting van het papier.

De breedte van het afgedrukte gebied en de hoeveelheid uitbreiding die zijn geconfigureerd in een andere toepassing, worden verticaal en horizontaal omgekeerd.

#### **Papierformaat printer (Printer Paper Size)**

Hier selecteert u het formaat van het papier dat in de printer is geplaatst.

De standaardinstelling is **Zelfde als paginaformaat (Same as Page Size)** als u op normale grootte wilt afdrukken.

U kunt een formaat voor het printerpapier selecteren als u **Passend op papier (Fit-to-Page)**, **Op schaal (Scaled)**, **Pagina-indeling (Page Layout)**, **Tegels/poster (Tiling/Poster)** of **Boekje (Booklet)** hebt geselecteerd voor **Pagina-indeling (Page Layout)**.

Als u een papierformaat selecteert dat kleiner is dan het **Paginaformaat (Page Size)**, wordt het document verkleind. Als u een papierformaat selecteert dat groter is, wordt het document vergroot. Als u **Aangepast... (Custom...)** selecteert, wordt bovendien het [Dialoogvenster](#page-514-0) **Aangepast papierformaat [\(Custom Paper Size\)](#page-514-0)** geopend en kunt u de verticale en horizontale afmetingen voor

het papierformaat instellen.

#### **Pagina-indeling (Page Layout)**

Hier selecteert u het formaat van het document dat u wilt afdrukken en het type afdruk.

#### **Normaal formaat (Normal-size)**

Dit is de normale afdrukmethode. Selecteer deze optie als u geen pagina-indeling opgeeft.

### **Grote documenten die de printer niet kan afdrukken automatisch verkleinen (Automatically reduce large document that the printer cannot output)**

Als de printer het papierformaat van een document niet kan afdrukken, kan de printer het formaat automatisch verkleinen wanneer het document wordt afgedrukt.

Schakel dit selectievakje in als u het formaat wilt verkleinen wanneer het document wordt afgedrukt.

#### **Zonder marges (Borderless)**

Kies of u afdrukt op een volledige pagina zonder paginamarges of afdrukt met paginamarges. Bij afdrukken zonder marges worden originelen vergroot, zodat ze net buiten de randen van het papier vallen. Zo kan worden afgedrukt zonder marges (randen).

Met **Hoeveelheid uitbreiding (Amount of Extension)** geeft u aan hoe groot het deel van het document is dat buiten het papier valt bij afdrukken zonder marges.

#### **Hoeveelheid uitbreiding (Amount of Extension)**

Hiermee geeft u aan hoe groot het deel van het document is dat buiten het papier valt bij afdrukken zonder marges.

Als u de schuifregelaar naar rechts verplaatst, vergroot u de hoeveelheid uitbreiding en kunt u probleemloos afdrukken zonder marges.

Als u de schuifregelaar naar links verplaatst, vermindert u de hoeveelheid uitbreiding en een groter deel van het document afgedrukt.

#### **Passend op papier (Fit-to-Page)**

Met deze functie kunt u documenten automatisch vergroten of verkleinen op basis van het formaat van het papier in de printer zonder het opgegeven papierformaat in de toepassing te wijzigen.

### **Op schaal (Scaled)**

Documenten kunnen worden vergroot of verkleind tijdens het afdrukken.

Geef het formaat op bij **Papierformaat printer (Printer Paper Size)** of geef een schaalfactor op in het vak **Schaling (Scaling)**.

#### **Schaling (Scaling)**

Hier geeft u een vergrotings- of verkleiningsfactor op voor het document dat u wilt afdrukken.

#### **Pagina-indeling (Page Layout)**

U kunt meerdere documentpagina's afdrukken op één vel papier.

#### **Opgeven... (Specify...)**

Hiermee opent u het Dialoogvenster **[Pagina-indeling afdrukken](#page-514-0) (Page Layout Printing)**. Klik op deze knop om instellingen voor het afdrukken van de pagina-indeling op te geven.

### **Tegels/poster (Tiling/Poster)**

Met deze functie kunt u de afbeeldingsgegevens vergroten en de vergrote gegevens over meerdere pagina's verdelen en afdrukken. U kunt deze vellen papier ook aan elkaar plakken zodat ze één grote afdruk vormen, zoals een poster.

### **Opgeven... (Specify...)**

Hiermee opent u het Dialoogvenster **[Tegels/poster afdrukken](#page-514-0) (Tiling/Poster Printing)**. Klik op deze knop om instellingen voor het afdrukken van tegels/posters op te geven.

### **Boekje (Booklet)**

Met de functie voor boekjes kunt u afbeeldingsgegevens voor een boekje afdrukken. De gegevens worden afgedrukt op beide zijden van het papier. Bij dit afdruktype wordt ervoor gezorgd dat de pagina's in de juiste volgorde liggen (op paginanummer) wanneer het papier in het midden wordt gevouwen en geniet.

#### **Opgeven... (Specify...)**

Hiermee opent u het Dialoogvenster **Boekje afdrukken [\(Booklet Printing\)](#page-515-0)**. Klik op deze knop om instellingen voor het afdrukken van een boekje op te geven.

### **Dubbelzijdig afdrukken (Duplex Printing)**

Hiermee selecteert of het document automatisch op beide zijden of op één zijde van het papier wordt afgedrukt.

Schakel dit selectievakje in als het document op beide zijden wilt afdrukken.

Deze functie kan alleen worden gebruikt als **Normaal papier (Plain Paper)**, **Hagaki A** of **Hagaki** is geselecteerd voor Mediumtype en als **Normaal formaat (Normal-size)**, **Passend op papier (Fit-to-Page)**, **Op schaal (Scaled)** of **Pagina-indeling (Page Layout)** is geselecteerd.

### **Automatisch (Automatic)**

Hiermee selecteert u of dubbelzijdig afdrukken automatisch of handmatig wordt uitgevoerd. Dit selectievakje wordt ingeschakeld als **Boekje (Booklet)** is geselecteerd in de lijst **Paginaindeling (Page Layout)** of als het selectievakje **Dubbelzijdig afdrukken (Duplex Printing)** is ingeschakeld.

Schakel dit selectievakje in als u automatisch dubbelzijdig wilt afdrukken.

Schakel dit selectievakje uit als u handmatig dubbelzijdig wilt afdrukken.

### **Afdrukgebied instellen... (Print Area Setup...)**

Hiermee opent u het Dialoogvenster **[Afdrukgebied instellen](#page-515-0) (Print Area Setup)** waarin u het afdrukgebied voor automatisch dubbelzijdig afdrukken kunt instellen.

Deze knop is beschikbaar als automatisch dubbelzijdig afdrukken is ingesteld wanneer **Zonder marges (Borderless)** niet is geselecteerd.

#### **Nietmarge (Stapling Side)**

Hier selecteert u de positie van de nietmarge.

De printer selecteert automatisch de beste positie voor de nietmarge op basis van de instellingen voor

**Afdrukstand (Orientation)** en **Pagina-indeling (Page Layout)**. Schakel **Nietmarge (Stapling Side)** in en selecteer een optie in de lijst om deze te wijzigen.

### **Marge instellen... (Specify Margin...)**

Hiermee opent u het Dialoogvenster **Marge instellen [\(Specify Margin\)](#page-516-0)**.

U kunt de breedte van de marge opgeven.

#### **Aantal (Copies)**

Hier geeft u het aantal exemplaren op dat u wilt afdrukken. U kunt een waarde opgeven tussen 1 en 999.

### **Belangrijk**

• Als de toepassing waarmee het document is gemaakt een vergelijkbare functie heeft, geeft u het aantal afdrukken op in de toepassing en niet hier.

### **Vanaf de laatste pagina afdrukken (Print from Last Page)**

Schakel dit selectievakje in als u wilt dat bij het afdrukken met de laatste pagina wordt begonnen. Als u dit doet, hoeft u de pagina's na het afdrukken niet meer in de juiste volgorde te leggen.

Schakel dit selectievakje uit als u het document in de normale volgorde wilt afdrukken vanaf de eerste pagina.

### **Sorteren (Collate)**

Schakel dit selectievakje uit als u de pagina's van elk exemplaar achter elkaar wilt afdrukken wanneer u meerdere exemplaren van een document afdrukt.

Schakel dit selectievakje uit wanneer u alle pagina's met hetzelfde paginanummer achter elkaar wilt afdrukken.

### **Belangrijk**

• Als de toepassing waarmee het document is gemaakt dezelfde functie heeft, geeft u voorrang aan de instellingen van het printerbesturingsbestand. Als de afdrukresultaten echter niet naar wens zijn, geeft u de functie-instellingen op in de toepassing. Als u het aantal exemplaren en de afdrukvolgorde in zowel de toepassing als dit besturingsbestand opgeeft, is het mogelijk dat de waarden van deze twee instellingen voor het aantal exemplaren worden vermenigvuldigd of dat de opgegeven afdrukvolgorde niet wordt ingeschakeld.

#### **Afdrukopties... (Print Options...)**

Hiermee opent u het Dialoogvenster **Afdrukopties [\(Print Options\)](#page-516-0)**.

Hier wijzigt u gedetailleerde instellingen van het printerstuurprogramma voor afdrukgegevens die vanuit toepassingen worden verzonden.

#### **Stempel/Achtergrond... (Stamp/Background...) (Stempel... (Stamp...))**

Hiermee opent u het dialoogvenster **[Stempel/Achtergrond](#page-518-0) (Stamp/Background)** (**Stempel (Stamp)**). Met de functie **Stempel (Stamp)** kunt u een stempel bestaande uit tekst of een bitmap over of achter de documentgegevens afdrukken. Verder kunt u hiermee de datum, tijd en gebruikersnaam afdrukken. Met de functie **Achtergrond (Background)** kunt u een lichte illustratie achter de documentgegevens afdrukken.

#### **Demerking**

• Bij het XPS-printerstuurprogramma verandert de knop **Stempel/Achtergrond... (Stamp/ Background...)** in de knop **Stempel... (Stamp...)** en is alleen de stempelfunctie beschikbaar.

Afhankelijk van het type printerstuurprogramma dat u gebruikt en de omgeving zijn **Stempel (Stamp)** en **Achtergrond (Background)** mogelijk niet beschikbaar.

## <span id="page-514-0"></span>**Dialoogvenster Aangepast papierformaat (Custom Paper Size)**

In dit dialoogvenster kunt u het formaat (breedte en hoogte) van het aangepaste papier opgeven.

### **Eenheden (Units)**

Selecteer de eenheid voor het opgeven van een door de gebruiker gedefinieerd papierformaat.

### **Papierformaat (Paper Size)**

Hier geeft u waarden voor **Breedte (Width)** en **Hoogte (Height)** voor het aangepaste papier op. De afmetingen worden weergegeven op basis van de eenheid die u hebt opgegeven bij **Eenheden (Units)**.

## **Dialoogvenster Pagina-indeling afdrukken (Page Layout Printing)**

In dit dialoogvenster kunt u het aantal documentpagina's selecteren dat op één vel papier moet worden geplaatst, de paginavolgorde instellen en aangeven of een paginarand moet worden afgedrukt rondom elke documentpagina.

U kunt de instellingen die u in dit dialoogvenster opgeeft, controleren in het instellingenvoorbeeld van het printerstuurprogramma.

### **Voorbeeldpictogram**

Hiermee geeft u de instellingen weer die u hebt aangebracht in het dialoogvenster **Pagina-indeling afdrukken (Page Layout Printing)**.

U kunt controleren hoe het afdrukresultaat eruitziet voordat u de gegevens daadwerkelijk afdrukt.

### **Pagina's (Pages)**

Hier geeft u het aantal documentpagina's op dat u op één vel wilt afdrukken.

### **Paginavolgorde (Page Order)**

Hier geeft u de afdrukstand op van het document dat u wilt afdrukken op een vel papier.

### **Paginarand (Page Border)**

Hiermee drukt u een paginarand af rond elke documentpagina. Schakel dit selectievakje in om de paginarand af te drukken.

## **Dialoogvenster Tegels/poster afdrukken (Tiling/Poster Printing)**

In dit dialoogvenster kunt u het formaat selecteren van de afbeelding die u wilt afdrukken. U kunt ook instellingen selecteren voor kniplijnen en plakmarkeringen die handig zijn als u de pagina's aan elkaar wilt plakken om een poster te maken.

U kunt de instellingen die u in dit dialoogvenster opgeeft, controleren in het instellingenvoorbeeld van het printerstuurprogramma.

### **Voorbeeldpictogram**

Hier worden de instellingen van het dialoogvenster **Tegels/poster afdrukken (Tiling/Poster Printing**) weergegeven.

U kunt controleren hoe het afdrukresultaat eruitziet.

### **Beeldscheidingen (Image Divisions)**

Selecteer het aantal scheidingen (verticaal x horizontaal).

Naarmate het aantal delingen toeneemt, neemt het aantal vellen dat gebruikt wordt om af te drukken toe. Als u pagina's aan elkaar plakt om een poster te maken, kunt u een grotere poster maken door het aantal scheidingen te vergroten.

### <span id="page-515-0"></span>**"Knippen/Plakken" afdrukken in marges (Print "Cut/Paste" in margins)**

Hier geeft u aan of u de woorden 'Knippen' en 'Plakken' wilt afdrukken in de marges. Deze woorden fungeren als hulpmiddel wanneer u de pagina's aan elkaar plakt om een poster te maken. Schakel dit selectievakje in om de woorden af te drukken.

### **Demerking**

• Afhankelijk van het type printerstuurprogramma dat u gebruikt en de omgeving is deze functie mogelijk niet beschikbaar.

#### **Lijnen "Knippen/Plakken" afdrukken in marges (Print "Cut/Paste" lines in margins)**

Hier geeft u aan of u kniplijnen wilt afdrukken die fungeren als hulpmiddel wanneer u de pagina's aan elkaar wilt plakken om een poster te maken.

Schakel dit selectievakje in om de kniplijnen af te drukken.

#### **Paginabereik afdrukken (Print page range)**

Hiermee geeft u het afdrukbereik op. Selecteer **Alle (All)** als u alle pagina's wilt afdrukken.

Selecteer **Pagina's (Pages)** om een specifieke pagina of een bereik op te geven.

### **Demerking**

• Als sommige pagina's niet correct zijn afgedrukt, geeft u de pagina's op die u niet wilt afdrukken door erop te klikken in het instellingenvoorbeeld op het tabblad **Pagina-instelling (Page Setup)**. Alleen de pagina's die in het scherm worden weergegeven, worden afgedrukt.

## **Dialoogvenster Boekje afdrukken (Booklet Printing)**

In dit dialoogvenster kunt u instellen hoe u het document wilt binden als boekje. In dit dialoogvenster kunt u ook instellen of u wilt afdrukken op één zijde en of u een paginarand wilt afdrukken.

U kunt de instellingen die u in dit dialoogvenster opgeeft, controleren in het instellingenvoorbeeld van het printerstuurprogramma.

#### **Voorbeeldpictogram**

Hier worden de instellingen weergegeven die u hebt aangebracht in het dialoogvenster **Boekje afdrukken (Booklet Printing)**.

U kunt controleren hoe het document eruitziet wanneer het wordt afgedrukt als boekje.

#### **Nietmarge (Margin for stapling)**

Hier geeft u op welke zijde van het boekje moet worden geniet.

#### **Lege pagina invoegen (Insert blank page)**

Hiermee selecteert u of u het document wilt afdrukken op één zijde of beide zijden van het boekje. Schakel dit selectievakje in als u het document wilt afdrukken op één zijde van het boekje en selecteer de zijde die u leeg wilt laten in de lijst.

#### **Marge (Margin)**

Hier geeft u de breedte van de nietmarge op. De opgegeven breedte wordt de nietmarge vanaf het midden van het vel.

#### **Paginarand (Page Border)**

Hiermee drukt u een paginarand af rond elke documentpagina. Schakel dit selectievakje in om de paginarand af te drukken.

## **Dialoogvenster Afdrukgebied instellen (Print Area Setup)**

Wanneer u dubbelzijdig afdrukt, wordt het afdrukgebied van het document iets kleiner dan normaal. Als een document met kleine marges wordt afgedrukt, past het document daardoor mogelijk niet op één

<span id="page-516-0"></span>pagina.

In dit dialoogvenster kunt u instellen of een pagina bij het afdrukken moet worden verkleind, zodat het document op één pagina past.

### **Afdrukken op normaal formaat (Use normal-size printing)**

Hiermee worden de documentpagina's afgedrukt zonder dat ze worden verkleind. Dit is de standaardinstelling.

### **Gereduceerd afdrukken (Use reduced printing)**

Verkleint elke pagina in het document zo dat deze tijdens het afdrukken op één vel papier past. Selecteer deze instelling als u automatisch dubbelzijdig afdrukken gebruikt om een document met kleine marges af te drukken.

## **Dialoogvenster Marge instellen (Specify Margin)**

In dit dialoogvenster kunt u de margebreedte opgeven voor de zijde die moet worden geniet. Als een document niet op één pagina past, wordt het document verkleind tijdens het afdrukken.

### **Marge (Margin)**

Hier geeft u de breedte van de nietmarge op.

De breedte van de zijde die is opgegeven bij **Nietmarge (Stapling Side)** wordt de nietmarge.

## **Dialoogvenster Afdrukopties (Print Options)**

Hier brengt u wijzigingen aan in de afdrukgegevens die naar de printer worden gezonden.

Afhankelijk van het type printerstuurprogramma dat u gebruikt en de omgeving is deze functie mogelijk niet beschikbaar.

### **ICM uitschakelen in de toepassingssoftware vereist (Disable ICM required from the application software)**

Hiermee schakelt u de ICM-functie uit die is vereist vanuit de toepassing.

Als een toepassing Windows ICM gebruikt om gegevens af te drukken, kunnen onverwachte kleuren worden afgedrukt of kan de afdruksnelheid afnemen. Als deze problemen zich voordoen, kunt u de problemen mogelijk oplossen door dit selectievakje in te schakelen.

### **Belangrijk**

- Normaal gesproken schakelt u dit selectievakje uit.
- Deze functie werkt niet als **ICM** is geselecteerd voor **Kleurcorrectie (Color Correction)** op het tabblad **Afstemming (Matching)** van het dialoogvenster **Handmatige kleuraanpassing (Manual Color Adjustment)**.

## **DEX** Opmerking

• Het tabblad **ICM uitschakelen in de toepassingssoftware vereist (Disable ICM required from the application software)** kan niet worden gebruikt met het XPS-printerstuurprogramma.

### **Instelling voor kleurenprofiel van de toepassing uitschakelen (Disable the color profile setting of the application software)**

Als u dit selectievakje inschakelt, wordt informatie in het kleurprofiel dat is ingesteld in de toepassing uitgeschakeld.

Als de informatie in het kleurprofiel dat is ingesteld in de software wordt uitgevoerd naar het printerstuurprogramma, kan het afdrukresultaat onverwachte kleuren bevatten. Als dit gebeurt, kunt u het probleem mogelijk oplossen door dit selectievakje in te schakelen.

## **Belangrijk**

- Zelfs als dit selectievakje is ingeschakeld, wordt slechts een deel van de informatie in het kleurprofiel uitgeschakeld en kan het kleurprofiel nog steeds worden gebruikt om af te drukken.
- Normaal gesproken schakelt u dit selectievakje uit.

### **Papiergroepen opheffen (Ungroup Papers)**

Hier stelt u de weergavemethode voor **Mediumtype (Media Type)**, **Paginaformaat (Page Size)** en **Papierformaat printer (Printer Paper Size)** in.

Als u de items afzonderlijk wilt weergeven, schakelt u het selectievakje in.

Als u de items als groep wilt weergeven, schakelt u het selectievakje uit.

### **Toepassingen mogen afdrukgegevens niet comprimeren (Do not allow application software to compress print data)**

Compressie van de afdrukgegevens van de toepassing is niet toegestaan.

Als afbeeldingsgegevens ontbreken in het afdrukresultaat of als de kleuren niet correct zijn, kunt u dit mogelijk verbeteren door dit selectievakje in te schakelen.

### **Belangrijk**

• Normaal gesproken schakelt u dit selectievakje uit.

### **DE** Opmerking

• Het tabblad **Toepassingen mogen afdrukgegevens niet comprimeren (Do not allow application software to compress print data)** kan niet worden gebruikt met het XPSprinterstuurprogramma.

#### **Afdrukken na het maken van afdrukgegevens per pagina (Print after creating print data by page)**

De afdrukgegevens worden gemaakt in pagina-eenheden en het afdrukken begint nadat één pagina met afdrukgegevens is verwerkt.

Als een afgedrukt document ongewenste resultaten bevat, zoals strepen, kunt u het resultaat mogelijk verbeteren door dit selectievakje in te schakelen.

### **Belangrijk**

• Normaal gesproken schakelt u dit selectievakje uit.

### **Afbeeldingen schalen met behulp van naaste-buur interpolatie (Scale images using nearestneighbor interpolation)**

Als een afbeelding tijdens het afdrukken moet worden vergroot of verkleind, gebruikt de printer een eenvoudig interpolatieproces om de afbeelding te vergroten of te verkleinen.

Als de afbeeldingsgegevens in een afgedrukt document niet duidelijk worden afgedrukt, kunt u het resultaat mogelijk verbeteren door dit selectievakje in te schakelen.

### **Belangrijk**

• Normaal gesproken schakelt u dit selectievakje uit.

### **DEX** Opmerking

### • **Afbeeldingen schalen met behulp van naaste-buur interpolatie (Scale images using nearest-neighbor interpolation)** kan alleen worden gebruikt met het XPSprinterstuurprogramma.

#### **Verlies van afdrukgegevens voorkomen (Prevention of Print Data Loss)**

U kunt de omvang van de afdrukgegevens die met de toepassing zijn gemaakt, verkleinen en daarna de gegevens afdrukken.

Afhankelijk van de gebruikte toepassing kunnen de afbeeldingsgegevens worden afgesneden of niet

<span id="page-518-0"></span>correct worden afgedrukt. Selecteer in dat geval **Aan (On)**. Selecteer **Uit (Off)** als u deze functie niet gebruikt.

## **Belangrijk**

• Als u deze functie gebruikt, kan de afdrukkwaliteit afnemen, afhankelijk van de afdrukgegevens.

#### **Eenheid voor verwerking van afdrukgegevens (Unit of Print Data Processing)**

Hier selecteert u de verwerkingseenheid van de afdrukgegevens die naar de printer worden gezonden.

Normaal gesproken selecteert u **Aanbevolen (Recommended)**.

### **Belangrijk**

• Voor bepaalde instellingen kan een grote hoeveelheid geheugen worden gebruikt. Wijzig de instelling niet als uw computer weinig geheugen heeft.

### **DESP** Opmerking

• Het tabblad **Eenheid voor verwerking van afdrukgegevens (Unit of Print Data Processing)** kan niet worden gebruikt met het XPS-printerstuurprogramma.

## **Dialoogvenster Stempel/Achtergrond (Stamp/Background) (Stempel... (Stamp...))**

In het dialoogvenster **Stempel/Achtergrond (Stamp/Background)** (**Stempel... (Stamp...)**) kunt u een stempel en/of achtergrond over of achter de documentpagina's afdrukken. Naast de kant-en-klare voorbeelden kunt u uw eigen stempel of achtergrond opslaan en gebruiken.

## **DE** Opmerking

• Bij het XPS-printerstuurprogramma verandert de knop **Stempel/Achtergrond... (Stamp/ Background...)** in de knop **Stempel... (Stamp...)** en is alleen de stempelfunctie beschikbaar.

### **Stempel (Stamp)**

De functie Stempel drukt een stempel af over een document. Schakel dit selectievakje in en selecteer een titel in de lijst om een stempel af te drukken.

#### **Stempel definiëren... (Define Stamp...)**

Hiermee opent u het dialoogvenster **[Stempelinstellingen](#page-519-0) (Stamp Settings)**.

U kunt de details van een geselecteerde stempel controleren of een nieuwe stempel opslaan.

#### **Stempel over tekst plaatsen (Place stamp over text)**

Hier stelt u in hoe de stempel wordt afgedrukt op het document.

Schakel het selectievakje **Stempel (Stamp)** in om dit in te schakelen.

Schakel dit selectievakje in als u een stempel wilt afdrukken over de afgedrukte documentpagina. De afgedrukte gegevens worden mogelijk verborgen door de stempel.

Schakel dit selectievakje uit als u de documentgegevens wilt afdrukken over de stempel. De

afgedrukte gegevens worden niet verborgen door de stempel. De delen van de stempel die worden overlapt door het document, kunnen echter verborgen zijn.

#### **Semitransparante stempel afdrukken (Print semitransparent stamp)**

Hier stelt u in hoe de stempel wordt afgedrukt op het document.

Schakel het selectievakje **Stempel (Stamp)** in om dit in te schakelen.

Schakel dit selectievakje in als u een semitransparante stempel wilt afdrukken over de afgedrukte documentpagina.

<span id="page-519-0"></span>Schakel dit selectievakje uit als u de stempel wilt afdrukken over de documentgegevens. De afgedrukte gegevens worden mogelijk verborgen door de stempel.

### **Demerking**

• U kunt **Semitransparante stempel afdrukken (Print semitransparent stamp)** alleen gebruiken met het XPS-printerstuurprogramma.

#### **Alleen eerste pagina (Stamp first page only)**

Hiermee selecteert u of de stempel alleen moet worden afgedrukt op de eerste pagina of op alle pagina's als het document uit twee of meer pagina's bestaat.

Schakel het selectievakje **Stempel (Stamp)** in om dit in te schakelen.

Schakel dit selectievakje in als u alleen een stempel wilt afdrukken op de eerste pagina.

#### **Achtergrond (Background)**

Met de functie Achtergrond afdrukken kunt u een illustratie of vergelijkbaar object (bitmap) achter het document afdrukken.

Schakel dit selectievakje in als u een achtergrond wilt afdrukken en selecteer een titel in de lijst.

#### **Achtergrond selecteren... (Select Background...)**

Hiermee opent u het dialoogvenster **[Achtergrondinstellingen](#page-521-0) (Background Settings)**. U kunt een bitmap registreren als achtergrond en de lay-outmethode en intensiteit van de geselecteerde achtergrond wijzigen.

#### **Achtergrond alleen op eerste pagina (Background first page only)**

Hiermee selecteert u of de achtergrond alleen moet worden afgedrukt op de eerste pagina of op alle pagina's als het document uit twee of meer pagina's bestaat.

Schakel het selectievakje **Achtergrond (Background)** in om dit in te schakelen.

Schakel dit selectievakje in als u alleen een achtergrond wilt afdrukken op de eerste pagina.

### **Tabblad Stempel (Stamp)**

Op het tabblad Stempel kunt u een tekst of bitmapbestand (.bmp) instellen dat u wilt gebruiken als stempel.

#### **Voorbeeldvenster**

Hier wordt de status getoond van de stempel die op elk tabblad is geconfigureerd.

#### **Stempeltype (Stamp Type)**

Hier geeft u het type stempel op.

Selecteer **Tekst (Text)** om een stempel met tekens te maken. Selecteer **Bitmap** om een stempel van een bitmapbestand te maken. Selecteer **Datum/tijd/gebruikersnaam (Date/Time/User Name)** als u de aanmaakdatum en -tijd en de gebruikersnaam van het afgedrukte document wilt weergeven.

De instellingsitems op het tabblad **Stempel (Stamp)** kunnen veranderen, afhankelijk van het geselecteerde type.

### Als **Stempeltype (Stamp Type)** is ingesteld op **Tekst (Text)** of **Datum/tijd/gebruikersnaam (Date/ Time/User Name)**

#### **Stempeltekst (Stamp Text)**

Hier geeft u de tekst van de stempel op.

U kunt maximaal 64 tekens invoeren.

Voor **Datum/tijd/gebruikersnaam (Date/Time/User Name)** worden de aanmaaktijd en -datum en de gebruikersnaam van het afgedrukte object weergegeven in **Stempeltekst (Stamp Text)**.

### **Belangrijk**

• **Stempeltekst (Stamp Text)** is niet beschikbaar als **Datum/tijd/gebruikersnaam (Date/Time/ User Name)** is geselecteerd.

### **TrueType-lettertype (TrueType Font)**

Hier selecteert u het lettertype voor de tekst van de stempel.

### **Stijl (Style)**

Hier selecteert u de tekenstijl voor de tekst van de stempel.

#### **Grootte (Size)**

Hier selecteert u de tekengrootte voor de tekst van de stempel.

#### **Contour (Outline)**

Hier selecteert u een kader rond de tekst van de stempel.

Als een grote tekengrootte is geselecteerd voor **Grootte (Size)**, vallen tekens mogelijk buiten de rand van de stempel.

#### **Kleur (Color)/Kleur selecteren... (Select Color...)**

Hier wordt de huidige kleur voor de stempel weergegeven.

Als u een andere kleur wilt selecteren, klikt u op **Kleur selecteren... (Select Color...)** om het dialoogvenster **Kleur (Color)** te openen en selecteert of maakt u de kleur die u als stempel wilt gebruiken.

#### Als **Stempeltype (Stamp Type)** is ingesteld op **Bitmap**

#### **Bestand (File)**

Hier geeft u de naam op van het bitmapbestand dat u als stempel wilt gebruiken.

#### **Bestand selecteren... (Select File...)**

Hiermee opent u het dialoogvenster waarmee u een bestand kunt openen. Klik op deze knop om het bitmapbestand te selecteren dat u als stempel wilt gebruiken.

#### **Grootte (Size)**

Hier past u het formaat aan van het bitmapbestand dat u als stempel wilt gebruiken. Wanneer u de schuifregelaar naar rechts schuift, wordt het formaat groter en wanneer u de schuifregelaar naar links schuift, wordt het formaat kleiner.

#### **Transparant wit gebied (Transparent white area)**

Hier geeft u op of u met wit gevulde delen van de bitmap transparant wilt maken. Schakel dit selectievakje in als u met wit gevulde delen van de bitmap transparant wilt maken.

### **DESP** Opmerking

• Klik op **Standaard (Defaults)** om **Stempeltype (Stamp Type)** in te stellen op tekst, **Stempeltekst (Stamp Text)** op leeg, **TrueType-lettertype (TrueType Font)** op Arial, **Stijl (Style)** op Normaal, **Grootte (Size)** op 36 punten, **Contour (Outline)** op uitgeschakeld en **Kleur (Color)** op grijs met de RGB-waarden (192, 192, 192).

### **Tabblad Plaatsing (Placement)**

Op het tabblad Plaatsing kunt u de positie instellen waarop de stempel moet worden afgedrukt.

#### **Voorbeeldvenster**

Hier wordt de status getoond van de stempel die op elk tabblad is geconfigureerd.

#### <span id="page-521-0"></span>**Positie (Position)**

Hier geeft u de positie van de stempel op de pagina op.

Als u **Aangepast (Custom)** selecteert in de lijst, kunt u rechtstreeks waarden invoeren voor de coördinaten **X-positie (X-Position)** en **Y-positie (Y-Position)**.

#### **Afdrukstand (Orientation)**

Hier geeft u de rotatiehoek voor de stempel op. U kunt de hoek instellen door een waarde in graden in te voeren.

Bij negatieve waarden wordt de stempel rechtsom gedraaid.

### **Demerking**

• **Afdrukstand (Orientation)** is alleen ingeschakeld als **Tekst (Text)** of **Datum/tijd/ gebruikersnaam (Date/Time/User Name)** is geselecteerd voor **Stempeltype (Stamp Type)** op het tabblad **Stempel (Stamp)**.

### **DD** Opmerking

• Klik op **Standaard (Defaults)** om de stempelpositie in te stellen op **Centreren (Center)** en de positie op 0.

### **Tabblad Instellingen opslaan (Save settings)**

Op het tabblad **Instellingen opslaan (Save settings)** kunt u een nieuwe stempel registreren of een overbodige stempel verwijderen.

#### **Naam (Title)**

Voer de titel in om de gemaakte stempel op te slaan. U kunt maximaal 64 tekens invoeren.

#### **Comerking**

• Spaties, tabs en regeleinden kunnen niet aan het begin of einde van een titel worden ingevoerd.

#### **Stempels (Stamps)**

Hier ziet u een lijst met opgeslagen stempels.

Selecteer een titel om de betreffende stempel weer te geven bij **Naam (Title)**.

#### **Opslaan (Save)/Opslaan overschrijven (Save overwrite)**

Hiermee slaat u de stempel op.

Geef een titel op bij **Naam (Title)** en klik daarna op deze knop.

#### **Verwijderen (Delete)**

Hiermee verwijdert u een overbodige stempel.

Selecteer de titel van de overbodige stempel in de lijst **Stempels (Stamps)** en klik daarna op deze knop.

### **Tabblad Achtergrond (Background)**

Op het tabblad Achtergrond kunt u een bitmapbestand (.bmp) selecteren dat u wilt gebruiken als achtergrond en aangeven hoe u de geselecteerde achtergrond wilt afdrukken.

#### **Voorbeeldvenster**

Hier wordt de status getoond van de bitmap die is ingesteld op het tabblad **Achtergrond (Background)**.

### **Bestand (File)**

Hier geeft u de naam op van het bitmapbestand dat u als achtergrond wilt gebruiken.

#### **Bestand selecteren... (Select File...)**

Hiermee opent u het dialoogvenster waarmee u een bestand kunt openen. Klik op deze knop om het bitmapbestand (.bmp) te selecteren dat u als achtergrond wilt gebruiken.

#### **Lay-outmethode (Layout Method)**

Hier geeft u aan hoe de achtergrondafbeelding op het papier moet worden geplaatst. Als u **Aangepast (Custom)** selecteert, kunt u de coördinaten voor de **X-positie (X-Position)** en de **Y-positie (Y-Position)** opgeven.

#### **Intensiteit (Intensity)**

Hier past u de intensiteit aan van de bitmap die u als achtergrond wilt gebruiken. Wanneer u de schuifregelaar naar rechts schuift, neemt de intensiteit toe en wanneer u de schuifregelaar naar links schuift, neemt de intensiteit af. Als u de achtergrond wilt afdrukken met de intensiteit van de oorspronkelijke bitmap, sleept u de schuifregelaar helemaal naar rechts.

### **Demerking**

- Afhankelijk van het type printerstuurprogramma dat u gebruikt en de omgeving is deze functie mogelijk niet beschikbaar.
- Klik op **Standaard (Defaults)** om **Bestand (File)** in te stellen op leeg en **Lay-outmethode (Layout Method)** op **Pagina vullen (Fill page)** en om de schuifregelaar **Intensiteit (Intensity)** in het midden te plaatsen.

### **Tabblad Instellingen opslaan (Save settings)**

Op het tabblad **Instellingen opslaan (Save settings)** kunt u een nieuwe achtergrond registreren of een overbodige achtergrond verwijderen.

#### **Naam (Title)**

Voer de titel in om de opgegeven achtergrondafbeelding op te slaan.

U kunt maximaal 64 tekens invoeren.

### **DD** Opmerking

• Spaties, tabs en regeleinden kunnen niet aan het begin of einde van een titel worden ingevoerd.

#### **Achtergronden (Backgrounds)**

Hier ziet u een lijst met geregistreerde achtergronden. Selecteer een titel om de betreffende achtergrond weer te geven bij **Naam (Title)**.

#### **Opslaan (Save)/Opslaan overschrijven (Save overwrite)**

Hiermee slaat u de afbeeldingsgegevens op als achtergrond. Klik op deze knop nadat u een **Naam (Title)** hebt opgegeven.

#### **Verwijderen (Delete)**

Hiermee verwijdert u een overbodige achtergrond.

Selecteer de titel van de overbodige achtergrond in de lijst **Achtergronden (Backgrounds)** en klik daarna op deze knop.

# **Beschrijving van het tabblad Onderhoud**

Op het tabblad **Onderhoud (Maintenance)** kunt u onderhoudswerkzaamheden uitvoeren aan de printer of de instellingen van de printer wijzigen.

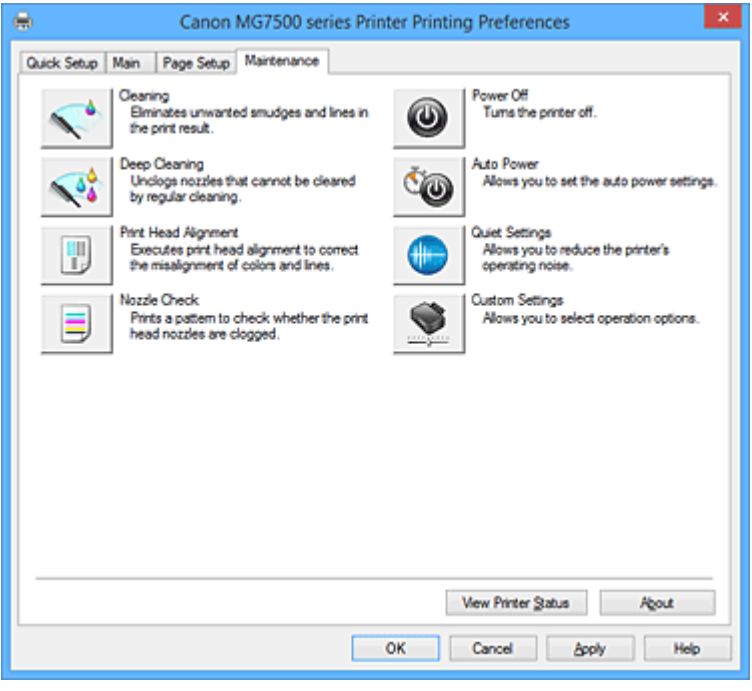

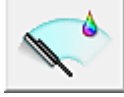

### **Reiniging (Cleaning)**

Hiermee voert u een reiniging van de printkop uit.

Bij het reinigen van de printkop worden de spuitopeningen vrijgemaakt.

Voer deze reiniging uit wanneer de afdruk vaag is of een bepaalde kleur niet wordt afgedrukt, ook al zijn alle inktniveaus hoog genoeg.

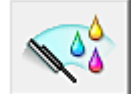

### **Diepte-reiniging (Deep Cleaning)**

Hiermee voert u een diepte-reiniging uit.

Voer een diepte-reiniging uit wanneer een probleem met de printkop niet is opgelost nadat u deze tweemaal hebt gereinigd.

### **DE** Opmerking

• Bij **Diepte-reiniging (Deep Cleaning)** wordt meer inkt gebruikt dan bij **Reiniging (Cleaning)**. Wanneer u de printkoppen vaak reinigt, zal de inktvoorraad snel slinken. Voer daarom alleen een diepte-reiniging uit wanneer dit noodzakelijk is.

### **Inktgroep (Ink Group)**

Wanneer u klikt op **Reiniging (Cleaning)** of **Diepte-reiniging (Deep Cleaning)**, wordt het venster **Inktgroep (Ink Group)** weergegeven.

Hier selecteert u de inktgroep waarvoor u de printkop wilt reinigen.

Klik op **[Initiële controle-items](#page-526-0) (Initial Check Items)** om de items te bekijken die u moet controleren voordat u een reiniging of diepte-reiniging uitvoert.

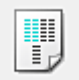

### **Uitlijning printkop (Print Head Alignment)**

Bij het uitlijnen van de printkoppen worden de installatieposities van de printkop gecorrigeerd waardoor kleuren en lijnen beter worden afgedrukt.

Lijn de printkop direct uit nadat u de printkop hebt geplaatst.

Wanneer u klikt op **Uitlijning printkop (Print Head Alignment)**, wordt het [Dialoogvenster](#page-526-0) **Uitlijning printkop starten [\(Start Print Head Alignment\)](#page-526-0)** weergegeven.

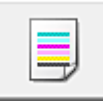

### **Controle spuitopening (Nozzle Check)**

Hiermee drukt u een controleraster voor de spuitopeningen af.

Gebruik deze functie als de afdruk vaag is of een bepaalde kleur niet wordt afgedrukt. Druk een controleraster voor de spuitopeningen en controleer of de printkop correct werkt.

Klik op **Reiniging (Cleaning)** om de printkop te reinigen als de afdruk voor een bepaalde kleur vaag is of als bepaalde delen niet zijn afgedrukt.

Als u een lijst wilt weergeven met items die u moet controleren voordat u het controleraster voor de spuitopeningen afdrukt, klikt u op **[Initiële controle-items](#page-527-0) (Initial Check Items)**.

#### **Controleraster afdrukken (Print Check Pattern)**

Met deze functie drukt u een raster af waarmee u kunt controleren of een of meer spuitopeningen verstopt zijn.

Klik op **Controleraster afdrukken (Print Check Pattern)**. Klik in het bevestigingsbericht op **OK**. Het dialoogvenster **Rastercontrole (Pattern Check)** wordt weergegeven.

#### **Linkerbitmap (goed)**

De spuitopeningen van de printkop zijn niet verstopt.

#### **Rechterbitmap (slecht)**

De spuitopeningen van de printkop zijn mogelijk verstopt.

#### **Afsluiten (Exit)**

Hiermee sluit u het dialoogvenster **Rastercontrole (Pattern Check)** en keert u terug naar het tabblad **Onderhoud (Maintenance)**.

#### **Reiniging (Cleaning)**

Hiermee voert u een reiniging van de printkop uit.

Bij het reinigen van de printkop worden de spuitopeningen vrijgemaakt.

Voer een reiniging uit wanneer de afdruk vaag is of als een bepaalde kleur niet wordt afgedrukt, ook al zijn alle inktniveaus hoog genoeg.

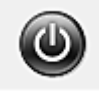

### **Printer uit (Power Off)**

Hiermee schakelt u de printer uit via het printerstuurprogramma.

Gebruik deze functie om de printer uit te schakelen wanneer u niet op de knop AAN (AAN/UIT) op de printer kunt drukken omdat u geen toegang hebt tot de printer.

U moet op de knop AAN (AAN/UIT) op de printer drukken om de printer weer in te schakelen nadat u op deze knop hebt gedrukt. Wanneer u deze functie gebruikt, kunt u de printer niet inschakelen vanuit het printerstuurprogramma.

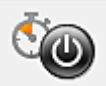

### **Printer automatisch aan/uit (Auto Power)**

Hiermee opent u het Dialoogvenster **[Printer automatisch aan/uit](#page-527-0) (Auto Power Settings)**. Hier kunt u instellingen opgeven voor het automatisch in- of uitschakelen van de printer. Gebruik deze functie als u de instellingen voor automatisch in-/uitschakelen wilt wijzigen.

### **DESP** Opmerking

• Als de printer is uitgeschakeld of als communicatie tussen de printer en de computer is uitgeschakeld, kan een foutbericht verschijnen omdat de computer de printerstatus niet kan vaststellen.

Als dit gebeurt, klikt u op **OK** om de meest recente instellingen op de computer weer te geven.

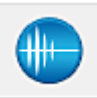

### **Stille instellingen (Quiet Settings)**

Hiermee opent u het Dialoogvenster **[Stille instellingen](#page-527-0) (Quiet Settings)**.

In het dialoogvenster **Stille instellingen (Quiet Settings)** kunt u een instelling opgeven die ervoor zorgt dat de printer minder geluid maakt. Dit is handig als het geluid van de printer storend is, bijvoorbeeld wanneer u 's nachts afdrukt. Gebruik deze optie als u de instelling voor de stille modus wilt wijzigen.

### **DESP** Opmerking

• Als de printer is uitgeschakeld of als communicatie tussen de printer en de computer is uitgeschakeld, kan een foutbericht verschijnen omdat de computer de printerstatus niet kan vaststellen.

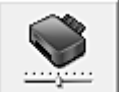

#### **Aangepaste instellingen (Custom Settings)**

Hiermee opent u het Dialoogvenster **[Aangepaste instellingen](#page-528-0) (Custom Settings)**. Gebruik deze functie om de instellingen van deze printer te wijzigen.

### **DD** Opmerking

• Als de printer is uitgeschakeld of als communicatie tussen de printer en de computer is uitgeschakeld, kan een foutbericht verschijnen omdat de computer de printerstatus niet kan vaststellen.

Als dit gebeurt, klikt u op **OK** om de meest recente instellingen op de computer weer te geven.

#### **Afdrukgeschiedenis weergeven (View Print History)**

Deze functie start het Canon IJ XPS-afdrukvoorbeeld en geeft de afdrukgeschiedenis weer.

#### **Demerking**

• U kunt deze functie alleen gebruiken met het XPS-printerstuurprogramma.

#### **Printerstatus weergeven (View Printer Status)**

Hiermee start u de Canon IJ-statusmonitor.

Gebruik deze functie als u de printerstatus en de voortgang van een afdruktaak wilt controleren.

#### **Demerking**

• Als u het XPS-printerstuurprogramma gebruikt, verandert 'Canon IJ-statusmonitor' in 'Canon IJ XPS-statusmonitor'.

### <span id="page-526-0"></span>**Info (About)**

Hiermee opent u het [Dialoogvenster](#page-529-0) **Info (About)**.

U kunt de versie van het printerstuurprogramma en een copyrightmelding bekijken. Daarnaast kunt u de gebruikte taal wijzigen.

## **Initiële controle-items (Initial Check Items)**

Controleer voordat u **Reiniging (Cleaning)** of **Diepte-reiniging (Deep Cleaning)** uitvoert of de printer is ingeschakeld en open de klep van de printer.

Controleer voor elke inkt de volgende items.

- [Controleer de resterende hoeveelheid inkt](#page-214-0) in de tank.
- Zorg dat u de inkttank goed aandrukt totdat u een klik hoort.
- Als oranje tape is bevestigd op de inkttank, verwijdert u deze helemaal. Als er tape achterblijft, kan deze de inktuitvoer blokkeren.
- Controleer of de inkttanks op de juiste posities zijn geplaatst.

## **Dialoogvenster Uitlijning printkop starten (Start Print Head Alignment)**

In dit dialoogvenster kunt u de bevestigingspositie van de printkop aanpassen of de huidige ingestelde waarde voor de positie van de printkop afdrukken.

### **Printkop uitlijnen (Align Print Head)**

Hiermee lijnt u de printkop uit.

Bij het uitlijnen van de printkoppen worden de installatieposities van de printkop gecorrigeerd waardoor kleuren en lijnen beter worden afgedrukt.

Lijn de printkop direct uit nadat u de printkop hebt geplaatst.

#### **Uitlijningswaarde afdrukken (Print Alignment Value)**

Klik op deze knop om de huidige ingestelde waarde voor de positie van de printkop te controleren. De huidige ingestelde waarde voor de positie van de printkop wordt afgedrukt.

### **Dialoogvenster Uitlijning printkop (Print Head Alignment)**

Als u de positie van de printkop handmatig wilt aanpassen, klikt u op **Printkop uitlijnen (Align Print Head)** in het dialoogvenster **Uitlijning printkop starten (Start Print Head Alignment)** en voert u de bewerkingen in de weergegeven berichten uit. Vervolgens wordt het dialoogvenster **Uitlijning printkop (Print Head Alignment)** weergegeven.

In dit dialoogvenster kunt u het afgedrukte raster controleren en de positie van de printkop aanpassen.

#### **Voorbeeldvenster**

Hier wordt het raster van **Uitlijning printkop (Print Head Alignment)** weergegeven en de positie van het geselecteerde raster gecontroleerd.

U kunt de instelling ook wijzigen door rechtstreeks te klikken op het raster op het scherm.

#### **Selecteer het rasternummer**

Vergelijk de afgedrukte aanpassingsrasters en geef het nummer van het raster met de minst zichtbare strepen of horizontale lijnen op in het desbetreffende vakie.

### **DEX** Opmerking

• Als u niet weet hoe u het afgedrukte raster moet analyseren, raadpleegt u '[De positie van de](#page-241-0) [Printkop uitlijnen vanaf de computer](#page-241-0)'.

## <span id="page-527-0"></span>**Initiële controle-items (Initial Check Items)**

Controleer voordat u **Controle spuitopening (Nozzle Check)** uitvoert of de printer is ingeschakeld en open de klep van de printer.

Controleer voor elke inkt de volgende items.

- [Controleer de resterende hoeveelheid inkt](#page-214-0) in de tank.
- Zorg dat u de inkttank goed aandrukt totdat u een klik hoort.
- Als oranje tape is bevestigd op de inkttank, verwijdert u deze helemaal. Als er tape achterblijft, kan deze de inktuitvoer blokkeren.
- Controleer of de inkttanks op de juiste posities zijn geplaatst.

## **Dialoogvenster Printer automatisch aan/uit (Auto Power Settings)**

Wanneer u klikt op **Printer automatisch aan/uit (Auto Power)**, wordt het dialoogvenster **Printer automatisch aan/uit (Auto Power Settings)** weergegeven.

In dit dialoogvenster kunt u de stroomvoorziening van de printer beheren vanuit het printerstuurprogramma.

### **Printer automatisch aan (Auto Power On)**

Hier selecteert u de instelling voor automatisch inschakelen.

Kies **Uitschakelen (Disable)** om te voorkomen dat de printer automatisch wordt ingeschakeld wanneer afdrukgegevens naar de printer worden gestuurd.

Zorg dat de printer is ingeschakeld en klik daarna op **OK** om de instellingen van de printer te wijzigen.

Kies **Inschakelen (Enable)** om de printer automatisch in te schakelen wanneer afdrukgegevens naar de printer worden gestuurd.

### **Printer automatisch uit (Auto Power Off)**

Hier selecteert u de instelling voor automatisch uitschakelen. Als binnen de opgegeven tijd geen bewerking in het printerstuurprogramma of handeling op de printer wordt uitgevoerd, wordt de printer uitgeschakeld.

## **Dialoogvenster Stille instellingen (Quiet Settings)**

Wanneer u klikt op **Stille instellingen (Quiet Settings)**, wordt het dialoogvenster **Stille instellingen (Quiet Settings)** weergegeven.

In het dialoogvenster **Stille instellingen (Quiet Settings)** kunt u een instelling opgeven die ervoor zorgt dat de printer minder geluid maakt.

Selecteer deze functie als u wilt dat de printer 's nachts of in andere omstandigheden minder geluid maakt.

Wanneer u deze functie selecteert, kan het afdrukken langzamer verlopen.

### **Stille modus niet gebruiken (Do not use quiet mode)**

Selecteer deze optie als u de printer wilt gebruiken met het normale werkingsvolume.

#### **Stille modus altijd gebruiken (Always use quiet mode)**

Selecteer deze optie als u wilt dat de printer minder geluid maakt.

#### **Stille modus gebruiken op opgegeven tijden (Use quiet mode during specified hours)**

Selecteer deze optie als u wilt dat de printer minder geluid maakt op de opgegeven tijden. Geef de **Begintijd (Start time)** en de **Eindtijd (End time)** op van de periode waarin de stille modus actief moet zijn. Als beiden op dezelfde tijd zijn ingesteld, werkt de stille modus niet.

## <span id="page-528-0"></span>**Belangrijk**

- U kunt de stille modus instellen via het bedieningspaneel van de printer, het printerstuurprogramma of ScanGear (scannerstuurprogramma). Wat u ook gebruikt om de stille modus in te stellen, deze modus wordt toegepast als u bewerkingen uitvoert vanaf het bedieningspaneel van de printer of als u afdrukt of scant vanaf de computer.
- Als u een tijd opgeeft voor **Stille modus gebruiken op opgegeven tijden (Use quiet mode during specified hours)**, wordt de stille modus niet toegepast op bewerkingen (zoals kopiëren of direct afdrukken) die rechtstreeks vanaf de printer worden uitgevoerd.

## **Dialoogvenster Aangepaste instellingen (Custom Settings)**

Wanneer u klikt op **Aangepaste instellingen (Custom Settings)**, wordt het dialoogvenster **Aangepaste instellingen (Custom Settings)** weergegeven.

Indien nodig kunt u schakelen tussen verschillende bedieningsmodi van de printer.

#### **Afdrukbare disc in de disclade detecteren (Detects a printable disc in the disc tray)**

Deze optie detecteert tijdens het afdrukken van disclabels of een afdrukbare disc in de disclade is geplaatst en toont een bericht als er geen disc is geplaatst.

Schakel dit selectievakje in als u bij het afdrukken wilt detecteren of een afdrukbare disc is geplaatst.

### **Belangrijk**

- Als u dit selectievakje uitgeschakeld laat, kan de printer naar de disclade afdrukken ook al is er geen afdrukbare disc in de disclade geplaatst. Daarom dient u dit selectievakje normaal gesproken in te schakelen.
- Als u een reeds bedrukte afdrukbare disc in de disclade plaatst, detecteert de printer mogelijk dat er geen afdrukbare disc in de lade is geplaatst. Schakel in dat geval dit selectievakje uit.

#### **Schuring van papier voorkomen (Prevent paper abrasion)**

Bij het gebruik van een hoge dichtheid kan de ruimte tussen de printkop en het papier worden vergroot om schuring van het papier te voorkomen.

Schakel dit selectievakje in als u deze functie wilt inschakelen.

#### **Koppen handmatig uitlijnen (Align heads manually)**

De functie **Uitlijning printkop (Print Head Alignment)** op het tabblad **Onderhoud (Maintenance)** is normaliter ingesteld op automatische uitlijning. U kunt dit echter wijzigen in handmatige uitlijning. Als het afdrukresultaat na een automatische printkopuitlijning niet naar wens is, [voert u de uitlijning](#page-243-0) [handmatig uit.](#page-243-0)

Schakel dit selectievakje in om de printkop handmatig uit te lijnen.

### **90 graden naar links roteren als afdrukstand [Liggend] is (Rotate 90 degrees left when orientation is [Landscape])**

Op het tabblad **Pagina-instelling (Page Setup)** kunt u de draairichting van de optie **Liggend (Landscape)** bij **Afdrukstand (Orientation)** wijzigen.

Als u het document tijdens het afdrukken 90 graden naar links wilt draaien, schakelt u het selectievakje in.

### **Niet-overeenkomende pap.instel. niet detect. bij afdr. vanaf comp. (Don't detect mismatch of paper settings when printing from computer)**

Als u documenten afdrukt vanaf uw computer en de papierinstellingen in het printerstuurprogramma en de papiergegevens van de cassette die op de printer zijn geregistreerd niet overeenkomen, schakelt deze instelling de berichtweergave uit en kunt u doorgaan met afdrukken.

<span id="page-529-0"></span>Schakel dit selectievakje in als u detectie van niet-overeenkomende papierinstellingen wilt uitschakelen.

### **Droogtijd inkt (Ink Drying Wait Time)**

U kunt ervoor zorgen dat de printer enige tijd wacht voordat de volgende pagina wordt afgedrukt. Wanneer u de schuifregelaar naar rechts schuift, is de wachttijd langer en wanneer u de schuifregelaar naar links schuift, is de wachttijd korter.

Als het papier inktvlekken bevat, omdat de volgende pagina wordt uitgeworpen voordat de inkt op de afgedrukte pagina heeft kunnen drogen, verhoogt u de droogtijd voor de inkt. Wanneer u de droogtijd verlaagt, verloopt het afdrukken sneller.

## **Dialoogvenster Info (About)**

Wanneer u klikt op **Info (About)**, wordt het dialoogvenster **Info (About)** weergegeven. In dit dialoogvenster worden de versie, een copyrightmelding en de modulelijst van het printerstuurprogramma weergegeven. U kunt de gebruikte taal selecteren en de taal wijzigen die wordt weergegeven in het eigenschappenvenster.

### **Modules**

Hier worden de modules van het printerstuurprogramma vermeld.

### **Taal (Language)**

Hier geeft u de taal op die u wilt gebruiken in het [eigenschappenvenster van het](#page-487-0) [printerstuurprogramma.](#page-487-0)

### **Belangrijk**

• Als het lettertype voor de weergave van de gewenste taal niet op uw systeem is geïnstalleerd, worden onjuiste tekens weergegeven.

### **Verwante onderwerpen**

- **[De Printkoppen reinigen vanaf de computer](#page-239-0)**
- [De positie van de Printkop uitlijnen vanaf de computer](#page-241-0)
- [De computer gebruiken om een controleraster voor de spuitopeningen af te drukken](#page-247-0)
- **[De stroomvoorziening van de Printer beheren](#page-263-0)**
- [Het geluid van de Printer reduceren](#page-265-0)
- **[De bedieningsmodus van de Printer aanpassen](#page-267-0)**

# **Beschrijving van Canon IJ-afdrukvoorbeeld**

Canon IJ-afdrukvoorbeeld is een toepassing die de afdrukresultaten op het scherm laat zien voordat er daadwerkelijk wordt afgedrukt.

Hierbij worden de instellingen gebruikt die in het printerstuurprogramma zijn opgegeven. Op deze manier kunt u de indeling, de afdrukvolgorde en het aantal pagina's van een document controleren. U kunt ook de instelling voor het mediumtype en de papierbron wijzigen.

Als u eerst een afdrukvoorbeeld wilt zien, opent u het [eigenschappenvenster van het printerstuurprogramma](#page-487-0) en schakelt u het selectievakje **Afdrukvoorbeeld (Preview before printing)** op het tabblad **Afdruk (Main)** in.

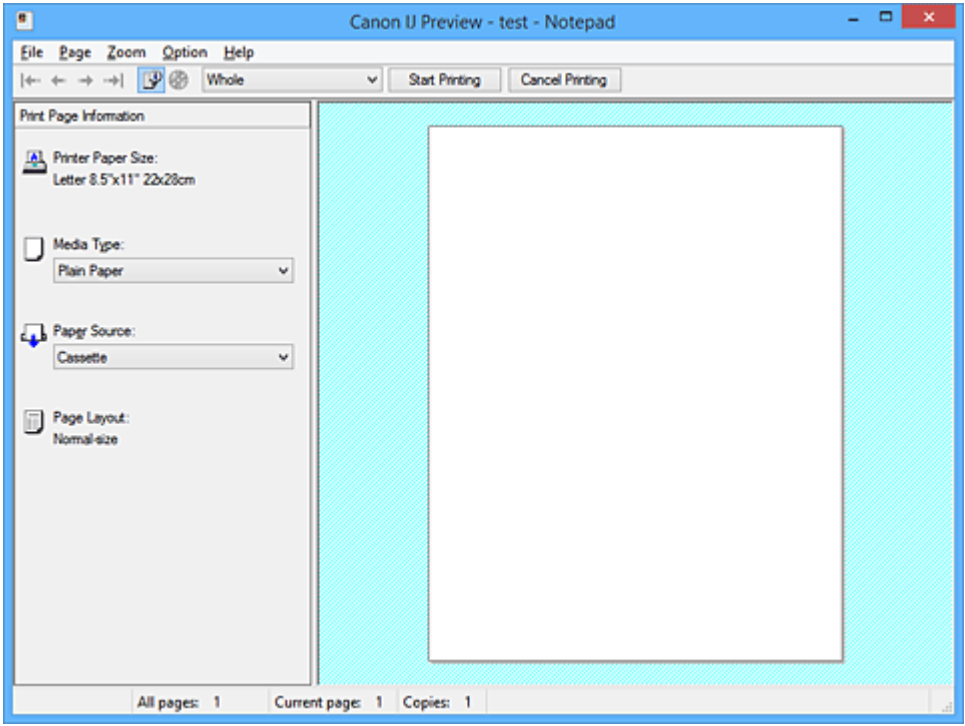

#### **Menu Bestand (File)**

Hier selecteert u de afdrukbewerking.

#### **Afdrukken starten (Start Printing)**

Hiermee beëindigt u het Canon IJ-afdrukvoorbeeld en start u het afdrukken van het document dat wordt weergegeven in het voorbeeldscherm.

Deze opdracht heeft dezelfde functie als **Afdrukken starten (Start Printing)** op de werkbalk.

#### **Afdrukken annuleren (Cancel Printing)**

Hiermee beëindigt u het Canon IJ-afdrukvoorbeeld en annuleert u het afdrukken van het document dat wordt weergegeven in het voorbeeldscherm.

Deze opdracht heeft dezelfde functie als **Afdrukken annuleren (Cancel Printing)** op de werkbalk.

#### **Afsluiten (Exit)**

Hiermee beëindigt u het Canon IJ-afdrukvoorbeeld.

### **Menu Pagina (Page)**

Dit menu bevat de volgende opdrachten waarmee u de pagina kunt selecteren die u wilt weergeven. Al deze opdrachten, behalve **Pagina selecteren... (Page Selection...)**, kunnen ook worden geselecteerd via de werkbalk.

### **DESP** Opmerking

• Als de pagina's in de wachtrij worden geplaatst, wordt de laatste pagina in de wachtrij de laatste pagina.

- Als de instelling **Pagina-indeling (Page Layout)** op het tabblad **Pagina-instelling (Page Setup)** is ingesteld op **Pagina-indeling (Page Layout)**, **Tegels/poster (Tiling/Poster)** of **Boekje (Booklet)**, is het aantal pagina's het aantal vellen dat wordt gebruikt om af te drukken en niet het aantal pagina's in het originele document dat is gemaakt met de toepassing.
- Als dubbelzijdig afdrukken handmatig is ingesteld, worden de voorzijden die als eerste worden afgedrukt samen weergegeven en worden daarna de achterzijden weergegeven.

#### **Eerste pagina (First Page)**

Hiermee geeft u de eerste pagina van het document weer. Als de weergegeven pagina de eerste pagina is, is deze opdracht lichtgrijs en kan deze niet worden geselecteerd.

### **Vorige pagina (Previous Page)**

Hiermee wordt de pagina voor de momenteel weergegeven pagina weergegeven. Als de weergegeven pagina de eerste pagina is, is deze opdracht lichtgrijs en kan deze niet worden geselecteerd.

### **Volgende pagina (Next Page)**

Hiermee wordt de pagina na de momenteel weergegeven pagina weergegeven. Als de weergegeven pagina de laatste pagina is, is deze opdracht lichtgrijs en kan deze niet worden geselecteerd.

### **Laatste pagina (Last Page)**

Hiermee geeft u de laatste pagina van het document weer.

Als de weergegeven pagina de laatste pagina is, is deze opdracht lichtgrijs en kan deze niet worden geselecteerd.

### **Pagina selecteren... (Page Selection...)**

Hiermee geeft u het dialoogvenster **Pagina selecteren (Page Selection)** weer.

Met deze opdracht kunt u het paginanummer opgeven van de pagina die u wilt weergeven.

#### **Menu In-/uitzoomen (Zoom)**

Hier selecteert u de verhouding tussen de werkelijke grootte van de afdruk op het papier en de grootte van het voorbeeld.

U kunt de verhouding ook instellen via een vervolgkeuzelijst op de werkbalk.

### **Helemaal (Whole)**

Hiermee wordt de hele pagina met gegevens weergegeven als één pagina.

#### **50%**

De weergegeven gegevens worden verkleind tot 50% van de werkelijke grootte die wordt afgedrukt.

#### **100%**

De gegevens worden weergegeven op de werkelijke grootte die wordt afgedrukt.

#### **200%**

De weergegeven gegevens worden vergroot tot 200% van de werkelijke grootte die wordt afgedrukt.

#### **400%**

De weergegeven gegevens worden vergroot tot 400% van de werkelijke grootte die wordt afgedrukt.

#### **Menu Optie (Option)**

Dit menu bevat de volgende opdracht:

### **Informatie over af te drukken pagina's weergeven (Displays Print Page Information)**

Hiermee geeft u links van het voorbeeldscherm informatie (waaronder printerpapierformaat, mediumtype en pagina-indeling) over elke pagina weer.

In dit scherm kunt u ook de instellingen voor het mediumtype en de papierbron wijzigen.

#### **Menu Help**

Wanneer u deze menuoptie selecteert, wordt het Help-venster voor Canon IJ-afdrukvoorbeeld weergegeven en kunt u de versie en copyrightinformatie controleren.

#### **Knop Afdrukken starten (Start Printing)**

Hiermee drukt u de geselecteerde documenten in de lijst met documenten af. De afgedrukte documenten worden uit de lijst verwijderd en wanneer alle documenten zijn afgedrukt, wordt het Canon IJ-afdrukvoorbeeld gesloten.

#### **Knop Afdrukken annuleren (Cancel Printing)**

Hiermee beëindigt u het Canon IJ-afdrukvoorbeeld en annuleert u het afdrukken van het document dat wordt weergegeven in het voorbeeldscherm.

U kunt op deze knop klikken terwijl documenten in de wachtrij worden geplaatst.

#### **Venster Afdrukinformatie voor pagina's (Print Page Information)**

Hier wordt links van het voorbeeldscherm informatie over elke pagina weergegeven.

In dit scherm kunt u ook de instellingen voor het mediumtype en de papierbron wijzigen.

### **Belangrijk**

• Als het mediumtype en de papierbron zijn ingesteld vanuit de toepassing, hebben die instellingen voorrang en worden de gewijzigde instellingen mogelijk niet toegepast.

#### **Papierformaat printer (Printer Paper Size)**

Hier wordt het papierformaat weergegeven van het document dat u wilt afdrukken.

#### **Mediumtype (Media Type)**

Hier kunt u het mediumtype selecteren voor het document dat u wilt afdrukken.

### **Papierbron (Paper Source)**

Hier kunt u de papierbron selecteren voor het document dat u wilt afdrukken.

#### **Pagina-indeling (Page Layout)**

Hier wordt de pagina-indeling weergegeven van het document dat u wilt afdrukken.

# **Beschrijving van Canon IJ XPS-afdrukvoorbeeld**

Canon IJ XPS-afdrukvoorbeeld is een toepassing die de afdrukresultaten op het scherm laat zien voordat er daadwerkelijk wordt afgedrukt.

Hierbij worden de instellingen gebruikt die in het printerstuurprogramma zijn opgegeven. Op deze manier kunt u de indeling, de afdrukvolgorde en het aantal pagina's van een document controleren. Via dit voorbeeld kunt u ook het afgedrukte document of de afgedrukte pagina's bewerken, de afdrukinstellingen wijzigen en andere functies uitvoeren.

Als u eerst een afdrukvoorbeeld wilt zien, opent u het [eigenschappenvenster van het printerstuurprogramma](#page-487-0) en schakelt u het selectievakje **Afdrukvoorbeeld (Preview before printing)** op het tabblad **Afdruk (Main)** in.

## **Belangrijk**

• Als u het Canon IJ XPS-afdrukvoorbeeld wilt gebruiken, moet Microsoft .NET Framework 4 Client Profile op uw computer zijn geïnstalleerd.

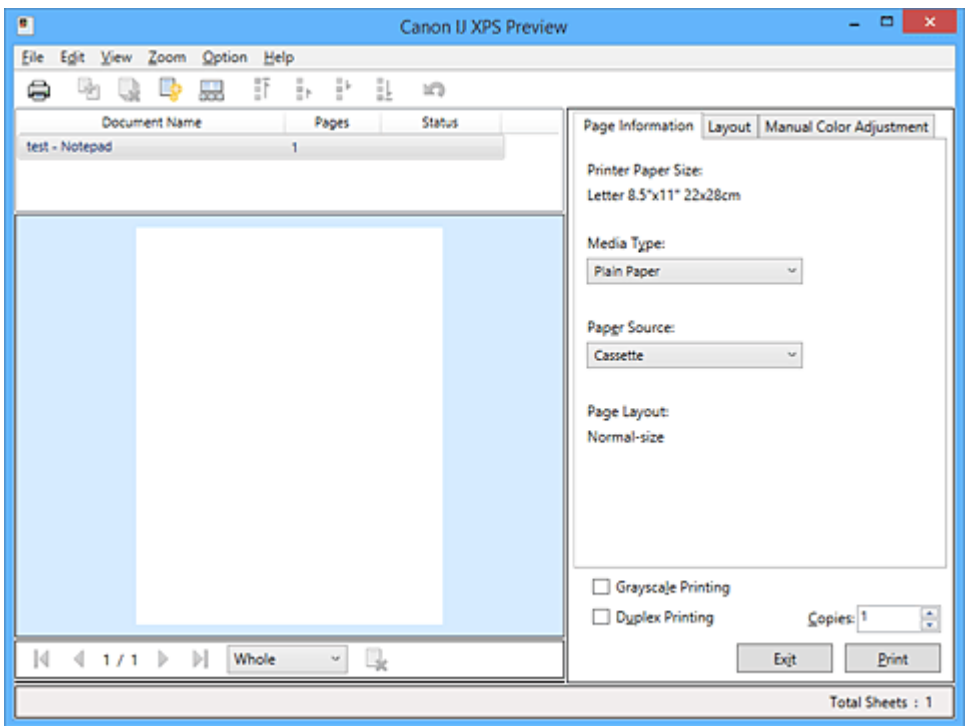

#### **Menu Bestand (File)**

Hier selecteert u de afdrukbewerking en instellingen voor de afdrukgeschiedenis:

### **Afdrukken (Print)**

Hiermee drukt u de geselecteerde documenten in de lijst met documenten af.

De afgedrukte documenten worden uit de lijst verwijderd en wanneer alle documenten zijn afgedrukt, wordt het Canon IJ-afdrukvoorbeeld gesloten.

Deze opdracht heeft dezelfde functie als (Afdrukken) op de werkbalk en **Afdrukken (Print)** in het gebied met afdrukinstellingen.

#### **Alle documenten afdrukken (Print All Documents)**

Hiermee drukt u alle documenten in de documentenlijst af en wordt het Canon IJ XPSafdrukvoorbeeld gesloten.

### **Afdrukgeschiedenis opslaan (Save Print History)**

Hiermee bepaalt u of de documenten die vanuit het Canon IJ XPS-afdrukvoorbeeld zijn afgedrukt, worden opgeslagen in de afdrukgeschiedenis.

#### **Maximumaantal geschiedenisitems (History Entry Limit)**

Hiermee wijzigt u het maximumaantal registraties in de afdrukgeschiedenis.

#### Selecteer **10 items (10 Entries)**, **30 items (30 Entries)** of **100 items (100 Entries)**.

### **Belangrijk**

• Als het maximumaantal registraties wordt overschreden, worden de oudste registraties uit de geschiedenis verwijderd.

**Documenten uit geschiedenis toevoegen aan de lijst (Add documents from history to the list)**

Hiermee voegt u het document dat is opgeslagen in de afdrukgeschiedenis toe aan de documentenlijst.

#### **Afsluiten (Exit)**

Hiermee beëindigt u het Canon IJ XPS-afdrukvoorbeeld. De resterende documenten in de documentenlijst worden uit de lijst verwijderd.

Deze opdracht heeft dezelfde functie als **Afsluiten (Exit)** in het gebied met afdrukinstellingen.

#### **Menu Bewerken (Edit)**

Via dit menu kunt u meerdere documenten of pagina's bewerken.

#### **Ongedaan maken (Undo)**

Hiermee maakt u de vorige wijziging ongedaan.

Als de wijziging niet ongedaan kan worden gemaakt, is deze functie lichtgrijs en kan deze niet worden geselecteerd.

Deze opdracht heeft dezelfde functie als **(Ongedaan maken)** op de werkbalk.

#### **Documenten (Documents)**

Via deze menuoptie kunt u afdrukdocumenten bewerken.

#### **Documenten combineren (Combine Documents)**

Hiermee combineert u de documenten die zijn geselecteerd in de documentenlijst tot één document.

Als slechts één document is geselecteerd, is deze opdracht lichtgrijs en kan deze niet worden geselecteerd.

Deze opdracht heeft dezelfde functie als (Documenten combineren) op de werkbalk.

#### **Documenten opnieuw instellen (Reset Documents)**

Hiermee herstelt u de status van het document dat is geselecteerd in de documentenlijst zoals dit was voordat het werd toegevoegd aan het Canon IJ XPS-afdrukvoorbeeld.

De gecombineerde documenten worden gescheiden en de originele documenten worden hersteld.

Deze opdracht heeft dezelfde functie als (Documenten opnieuw instellen) op de werkbalk.

#### **Document verplaatsen (Move Document)**

Gebruik de volgende opdrachten om de volgorde van de geselecteerde documenten in de documentenlijst te wijzigen.

#### **Naar eerste (Move to First)**

Hiermee verplaatst u het geselecteerde afdrukdocument naar het begin van de documentenlijst.

Als het geselecteerde document het eerste document is, is deze opdracht lichtgrijs en kan deze niet worden geselecteerd.

#### **Eén omhoog (Move Up One)**

Hiermee verplaatst u het geselecteerde afdrukdocument één positie omhoog. Als het geselecteerde document het eerste document is, is deze opdracht lichtgrijs en kan deze niet worden geselecteerd.

#### **Eén omlaag (Move Down One)**

Hiermee verplaatst u het geselecteerde afdrukdocument één positie omlaag. Als het geselecteerde document het laatste document is, is deze opdracht lichtgrijs en kan deze niet worden geselecteerd.

#### **Naar laatste (Move to Last)**

Hiermee verplaatst u het geselecteerde afdrukdocument naar het eind van de documentenlijst.

Als het geselecteerde document het laatste document is, is deze opdracht lichtgrijs en kan deze niet worden geselecteerd.

#### **Document verwijderen (Delete Document)**

Hiermee verwijdert u het geselecteerde document uit de documentenlijst.

Als de documentenlijst slechts één document bevat, is het document lichtgrijs en kan dit niet worden geselecteerd.

Deze opdracht heeft dezelfde functie als (Document verwijderen) op de werkbalk.

#### **Afdrukken in grijstinten (Grayscale Printing)**

Hiermee kunt u de instellingen voor monochroom afdrukken wijzigen. Deze opdracht heeft dezelfde functie als het selectievakje **Afdrukken in grijstinten (Grayscale Printing)** in het gebied met afdrukinstellingen.

#### **Pagina-indeling afdrukken... (Page Layout Printing...)**

Hiermee opent u het dialoogvenster **Pagina-indeling afdrukken (Page Layout Printing)**. In dit dialoogvenster kunt u **Pagina-indeling afdrukken (Page Layout Printing)**, **Pagina's (Pages)**, **Paginavolgorde (Page Order)** en **Paginarand (Page Border)** instellen.

#### **Dubbelzijdig afdrukken... (Duplex Printing...)**

Hiermee opent u het dialoogvenster **Dubbelzijdig afdrukken (Duplex Printing)**. In dit dialoogvenster kunt u **Dubbelzijdig afdrukken (Duplex Printing)**, **Automatisch (Automatic)**, **Nietmarge (Stapling Side)** en **Marge (Margin)** instellen.

#### **Aantal... (Copies...)**

Hiermee opent u het dialoogvenster **Aantal (Copies)**.

In dit dialoogvenster kunt u **Aantal (Copies)**, **Sorteren (Collate)** en **Vanaf de laatste pagina afdrukken (Print from Last Page)** instellen.

#### **Pagina's (Pages)**

Via deze menuoptie kunt u afdrukpagina's bewerken.

#### **Pagina verwijderen (Delete Page)**

Hiermee verwijdert u de momenteel geselecteerde pagina.

Als pagina-indeling afdrukken is ingesteld, worden pagina's met een rood kader verwijderd.

Deze opdracht heeft dezelfde functie als **\*** (Pagina verwijderen) op de werkbalk.

#### **Pagina herstellen (Restore Page)**

Hiermee herstelt u de pagina's die zijn verwijderd met de functie **Pagina verwijderen (Delete Page)**.

Als u pagina's wilt herstellen, schakelt u het selectievakje **Verwijderde pagina's weergeven (View Deleted Pages)** in het menu **Optie (Option)** in en geeft u de verwijderde pagina's weer als miniaturen.

#### **Pagina verplaatsen (Move Page)**

Gebruik de volgende opdrachten om de volgorde van de geselecteerde pagina's te wijzigen.

#### **Naar eerste (Move to First)**

Hiermee verplaatst u de geselecteerde pagina naar het begin van het document. Als de geselecteerde pagina de eerste pagina is, is deze opdracht lichtgrijs en kan deze niet worden geselecteerd.

#### **Eén vooruit (Move Forward One)**

Hiermee verplaatst u de geselecteerde pagina één positie naar voren.

Als de geselecteerde pagina de eerste pagina is, is deze opdracht lichtgrijs en kan deze niet worden geselecteerd.

#### **Eén achteruit (Move Backward One)**

Hiermee verplaatst u de geselecteerde pagina één positie naar achteren. Als de geselecteerde pagina de laatste pagina is, is deze opdracht lichtgrijs en kan deze niet worden geselecteerd.

#### **Naar laatste (Move to Last)**

Hiermee verplaatst u de geselecteerde pagina naar het einde van het document. Als de geselecteerde pagina de laatste pagina is, is deze opdracht lichtgrijs en kan deze niet worden geselecteerd.

#### **Menu Weergave (View)**

In dit menu selecteert u de documenten en pagina's die u wilt weergeven.

#### **Documenten (Documents)**

Gebruik de volgende opdrachten om het document te selecteren dat u wilt weergeven.

#### **Eerste document (First Document)**

Hiermee geeft u het eerste document in de documentenlijst weer. Als het geselecteerde document het eerste document is, is deze opdracht lichtgrijs en kan

deze niet worden geselecteerd.

#### **Vorige document (Previous Document)**

Hiermee geeft u het document vóór het momenteel weergegeven document weer. Als het geselecteerde document het eerste document is, is deze opdracht lichtgrijs en kan deze niet worden geselecteerd.

#### **Volgende document (Next Document)**

Hiermee geeft u het document na het momenteel weergegeven document weer. Als het geselecteerde document het laatste document is, is deze opdracht lichtgrijs en kan deze niet worden geselecteerd.

#### **Laatste document (Last Document)**

Hiermee geeft u het laatste document in de documentenlijst weer.

Als het geselecteerde document het laatste document is, is deze opdracht lichtgrijs en kan deze niet worden geselecteerd.

#### **Pagina's (Pages)**

Gebruik de volgende opdrachten om de pagina te selecteren die u wilt weergeven.

### **DE** Opmerking

• Als de instelling **Pagina-indeling (Page Layout)** in het printerstuurprogramma is ingesteld op **Tegels/poster (Tiling/Poster)** of **Boekje (Booklet)**, is het aantal pagina's het aantal vellen dat wordt gebruikt om af te drukken en niet het aantal pagina's in het originele document dat is gemaakt met de toepassing.

#### **Eerste pagina (First Page)**

Hiermee geeft u de eerste pagina van het document weer.

Als de weergegeven pagina de eerste pagina is, is deze opdracht lichtgrijs en kan deze niet worden geselecteerd.

#### **Vorige pagina (Previous Page)**

Hiermee wordt de pagina voor de momenteel weergegeven pagina weergegeven.

Als de weergegeven pagina de eerste pagina is, is deze opdracht lichtgrijs en kan deze niet worden geselecteerd.

#### **Volgende pagina (Next Page)**

Hiermee wordt de pagina na de momenteel weergegeven pagina weergegeven. Als de weergegeven pagina de laatste pagina is, is deze opdracht lichtgrijs en kan deze niet worden geselecteerd.

#### **Laatste pagina (Last Page)**

Hiermee geeft u de laatste pagina van het document weer.

Als de weergegeven pagina de laatste pagina is, is deze opdracht lichtgrijs en kan deze niet worden geselecteerd.

### **Pagina selecteren... (Page Selection...)**

Hiermee geeft u het dialoogvenster **Pagina selecteren (Page Selection)** weer. Met deze opdracht kunt u het paginanummer opgeven van de pagina die u wilt weergeven.

#### **Menu In-/uitzoomen (Zoom)**

Hier selecteert u de verhouding tussen de werkelijke grootte van de afdruk op het papier en de grootte van het voorbeeld.

U kunt de verhouding ook instellen via een vervolgkeuzelijst op de werkbalk.

#### **Helemaal (Whole)**

Hiermee wordt de hele pagina met gegevens weergegeven als één pagina.

**50%**

De weergegeven gegevens worden verkleind tot 50% van de werkelijke grootte die wordt afgedrukt.

### **100%**

De gegevens worden weergegeven op de werkelijke grootte die wordt afgedrukt.

#### **200%**

De weergegeven gegevens worden vergroot tot 200% van de werkelijke grootte die wordt afgedrukt.

#### **400%**

De weergegeven gegevens worden vergroot tot 400% van de werkelijke grootte die wordt afgedrukt.

#### **Menu Optie (Option)**

Hiermee toont of verbergt u de volgende informatie.

#### **Miniaturen weergeven (View Thumbnails)**

Hiermee verkleint u alle pagina's in het document dat is geselecteerd in de documentenlijst en geeft u ze onder het voorbeeldvenster weer.

Deze opdracht heeft dezelfde functie als **bee** (Miniaturen weergeven) op de werkbalk.

#### **Documentenlijst weergeven (View Document List)**

Hiermee geeft u de lijst met afdrukdocumenten boven het voorbeeldvenster weer.

#### **Gebied met afdrukinstellingen weergeven (View Print Settings Area)**

Hiermee geeft u het gebied met afdrukinstellingen rechts van het voorbeeldvenster weer.

#### **Verwijderde pagina's weergeven (View Deleted Pages)**

Als de miniaturen worden weergegeven, geeft deze functie pagina's weer die zijn verwijderd met de functie **Pagina verwijderen (Delete Page)**.

Als u de verwijderde pagina's wilt controleren, moet u eerst het selectievakje **Miniaturen weergeven (View Thumbnails)** inschakelen.

### **Afgedrukte documenten in de lijst bewaren (Keep printed documents on the list)** Hiermee laat u het afgedrukte document in de documentenlijst staan.

#### **Afdrukinstellingen weergegeven bij opstarten (Print Settings Displayed at Startup)**

Hiermee stelt u in welk tabblad in het gebied met afdrukinstellingen wordt weergegeven wanneer het Canon IJ XPS-afdrukvoorbeeld wordt gestart.

### Selecteer **Pagina-informatie (Page Information)**, **Indeling (Layout)** of **Handmatige kleuraanpassing (Manual Color Adjustment)**.

#### **Menu Help**

Wanneer u deze menuoptie selecteert, wordt het Help-venster voor het Canon IJ XPS-afdrukvoorbeeld weergegeven en kunt u de versie en copyrightinformatie controleren.

# **(Afdrukken)**

Hiermee drukt u de geselecteerde documenten in de lijst met documenten af. De afgedrukte documenten worden uit de lijst verwijderd en wanneer alle documenten zijn afgedrukt, wordt het Canon IJ-afdrukvoorbeeld gesloten.

# **(Documenten combineren)**

Hiermee combineert u de documenten die zijn geselecteerd in de documentenlijst tot één document. Als slechts één document is geselecteerd, is deze opdracht lichtgrijs en kan deze niet worden geselecteerd.

## **(Document verwijderen)**

Hiermee verwijdert u het geselecteerde document uit de documentenlijst. Als de documentenlijst slechts één document bevat, is het document lichtgrijs en kan dit niet worden geselecteerd.

## **(Documenten opnieuw instellen)**

Hiermee herstelt u de status van het document dat is geselecteerd in de documentenlijst zoals dit was voordat het werd toegevoegd aan het Canon IJ XPS-afdrukvoorbeeld.

De gecombineerde documenten worden gescheiden en de originele documenten worden hersteld.

# **(Miniaturen weergeven)**

Hiermee verkleint u alle pagina's in het document dat is geselecteerd in de documentenlijst en geeft u ze onder het voorbeeldvenster weer.

Als u de afdrukpagina's wilt verbergen, klikt u nogmaals op **Miniaturen weergeven (View Thumbnails)**.

# **(Naar eerste)**

Hiermee verplaatst u het geselecteerde afdrukdocument naar het begin van de documentenlijst. Als het geselecteerde document het eerste document is, is deze opdracht lichtgrijs en kan deze niet worden geselecteerd.

## **(Eén omhoog)**

Hiermee verplaatst u het geselecteerde afdrukdocument één positie omhoog.

Als het geselecteerde document het eerste document is, is deze opdracht lichtgrijs en kan deze niet worden geselecteerd.

# **(Eén omlaag)**

Hiermee verplaatst u het geselecteerde afdrukdocument één positie omlaag. Als het geselecteerde document het laatste document is, is deze opdracht lichtgrijs en kan deze niet worden geselecteerd.

## **(Naar laatste)**

Hiermee verplaatst u het geselecteerde afdrukdocument naar het eind van de documentenlijst. Als het geselecteerde document het laatste document is, is deze opdracht lichtgrijs en kan deze niet worden geselecteerd.

### **(Ongedaan maken)**

Hiermee maakt u de vorige wijziging ongedaan.

Als de wijziging niet ongedaan kan worden gemaakt, is deze functie lichtgrijs en kan deze niet worden geselecteerd.

## **(Pagina verwijderen)**

Hiermee verwijdert u de momenteel geselecteerde pagina.

Als pagina-indeling afdrukken is ingesteld, worden pagina's met een rood kader verwijderd.

### **Documentenlijst**

Hiermee geeft u de lijst met afdrukdocumenten weer.

Het document dat is geselecteerd in de documentenlijst is het doeldocument voor het voorbeeldvenster en bewerkingen.

### **Documentnaam (Document Name)**

Hier wordt de naam van het afdrukdocument weergegeven.

Als u klikt op de naam van het geselecteerde afdrukdocument, wordt een tekstvak weergegeven en kunt u de naam van het document wijzigen.

### **Pagina's (Pages)**

Hier wordt het aantal pagina's in het afdrukdocument weergegeven.

### **Belangrijk**

- Het weergegeven aantal bij **Pagina's (Pages)** en het aantal uitvoerpagina's verschilt.
- Als u het aantal uitvoerpagina's wilt controleren, raadpleegt u de statusbalk onder in het voorbeeldvenster.

### **Status**

Hier wordt de status van de afdrukdocumenten weergegeven.

Documenten waarvan de gegevens worden verwerkt, worden weergegeven als **Gegevens verwerken (Processing data)**.

### **Belangrijk**

• Documenten die worden weergegeven als **Gegevens verwerken (Processing data)**, kunnen niet worden afgedrukt of bewerkt.

Wacht totdat de gegevensverwerking is voltooid.

### **Gebied met afdrukinstellingen**

Hier kunt u de afdrukinstellingen van de geselecteerde documenten in de documentenlijst controleren en wijzigen.

Het gebied met afdrukinstellingen wordt rechts van het voorbeeldvenster weergegeven.

### **Tabblad Pagina-informatie (Page Information)**

De afdrukinstellingen voor elke pagina worden weergegeven.

U kunt de instelling voor het mediumtype en de papierbron wijzigen.
#### **Papierformaat printer (Printer Paper Size)**

Hier wordt het papierformaat weergegeven van het document dat u wilt afdrukken.

#### **Mediumtype (Media Type)**

Hier kunt u het mediumtype selecteren voor het document dat u wilt afdrukken.

#### **Papierbron (Paper Source)**

Hier kunt u de papierbron selecteren voor het document dat u wilt afdrukken.

#### **Pagina-indeling (Page Layout)**

Hier wordt de pagina-indeling weergegeven van het document dat u wilt afdrukken.

## **Tabblad Indeling (Layout)**

U kunt afdrukinstellingen voor de pagina-indeling opgeven.

Klik op **Toepassen (Apply)** om de aangebrachte instellingen toe te passen.

Als de afdrukinstellingen voor de pagina-indeling niet kunnen worden gewijzigd voor het afdrukdocument, zijn de afzonderlijke items lichtgrijs en kunnen ze niet worden geselecteerd.

#### **Tabblad Handmatige kleuraanpassing (Manual Color Adjustment)**

Op dit tabblad kunt u de kleurbalans aanpassen door de instellingen van de opties **Cyaan (Cyan)**, **Magenta**, **Geel (Yellow)**, **Helderheid (Brightness)**, **Intensiteit (Intensity)** en **Contrast** te wijzigen.

#### **Cyaan (Cyan)/Magenta/Geel (Yellow)**

Hier past u de sterkte van **Cyaan (Cyan)**, **Magenta** en **Geel (Yellow)** aan.

Wanneer u de schuifregelaar naar rechts schuift, wordt een kleur sterker en wanneer u de schuifregelaar naar links schuift wordt een kleur zwakker.

U kunt ook rechtstreeks een waarde invoeren voor de schuifregelaar. Voer een waarde in tussen -50 en 50.

Deze aanpassing verandert de relatieve hoeveelheid inkt van elke gebruikte kleur, waardoor de gehele kleurbalans van het document wordt gewijzigd.

Gebruik de toepassing als u uitgebreide wijzigingen wilt aanbrengen in de totale kleurbalans. Gebruik het printerstuurprogramma alleen als u kleine wijzigingen in de kleurbalans wilt aanbrengen.

#### **Belangrijk**

• Wanneer **Afdrukken in grijstinten (Grayscale Printing)** is ingeschakeld, worden **Cyaan (Cyan)**, **Magenta** en **Geel (Yellow)** lichtgrijs weergegeven en zijn ze niet beschikbaar voor selectie.

#### **Tint (Tone)**

Hiermee stelt u de kleuraanpassing in voor monochroom afdrukken.

Wanneer u de schuifregelaar naar rechts verplaatst, worden kleuren warmer (Warm) en wanneer u de schuifregelaar naar links verplaatst, worden kleuren koeler (Koel).

U kunt ook rechtstreeks een waarde invoeren voor de schuifregelaar. Voer een waarde in tussen -50 en 50.

#### **Belangrijk**

• Deze functie is niet beschikbaar bij bepaalde instellingen voor **Mediumtype (Media Type)**.

#### **Helderheid (Brightness)**

Hier selecteert u de helderheid van de afdruk.

Puur wit en zwart veranderen niet, maar de kleuren tussen wit en zwart veranderen wel.

#### **Intensiteit (Intensity)**

Hier past u de algehele intensiteit van de afdruk aan.

Wanneer u de schuifregelaar naar rechts schuift, neemt de intensiteit toe en wanneer u de schuifregelaar naar links schuift, neemt de intensiteit af.

U kunt ook rechtstreeks een waarde invoeren voor de schuifregelaar. Voer een waarde in tussen -50 en 50.

#### **Contrast**

Hiermee past u het contrast tussen licht en donker aan in de afbeelding die u wilt afdrukken. Wanneer u de schuifregelaar naar rechts schuift, wordt het contrast groter en wanneer u de schuifregelaar naar links schuift, wordt het contrast kleiner.

U kunt ook rechtstreeks een waarde invoeren voor de schuifregelaar. Voer een waarde in tussen -50 en 50.

#### **Standaard (Defaults)**

Hiermee herstelt u de standaardwaarden van alle instellingen die u hebt gewijzigd. Als u op deze knop klikt, worden de standaardwaarden (fabrieksinstellingen) hersteld van alle instellingen op dit tabblad.

#### **Afdrukken in grijstinten (Grayscale Printing)**

Hiermee kunt u de instellingen voor monochroom afdrukken wijzigen.

#### **Dubbelzijdig afdrukken (Duplex Printing)**

Hiermee selecteert of het document op beide zijden of op één zijde van het papier wordt afgedrukt. Als de instellingen voor dubbelzijdig afdrukken niet kunnen worden gewijzigd voor het afdrukdocument, is dit item lichtgrijs en niet beschikbaar.

#### **Belangrijk**

• Als u **Boekje (Booklet)** selecteert voor **Pagina-indeling (Page Layout)**, wordt **Dubbelzijdig afdrukken (Duplex Printing)** in het gebied met afdrukinstellingen automatisch ingesteld. In dit geval is **Dubbelzijdig afdrukken (Duplex Printing)** lichtgrijs en niet beschikbaar.

#### **Aantal (Copies)**

Hier geeft u het aantal exemplaren op dat u wilt afdrukken. U kunt een waarde opgeven tussen 1 en 999.

Als het aantal afdrukken niet kan worden gewijzigd voor het afdrukdocument, is dit item lichtgrijs en niet beschikbaar.

#### **Afsluiten (Exit)**

Hiermee beëindigt u het Canon IJ XPS-afdrukvoorbeeld.

De resterende documenten in de documentenlijst worden uit de lijst verwijderd.

### **Afdrukken (Print)**

Hiermee drukt u de geselecteerde documenten in de lijst met documenten af. De afgedrukte documenten worden uit de lijst verwijderd en wanneer alle documenten zijn afgedrukt, wordt het Canon IJ-afdrukvoorbeeld gesloten.

# **Beschrijving van Canon IJ-statusmonitor**

De Canon IJ-statusmonitor toont de status van de printer en de voortgang van de afdruktaak. De monitor gebruikt afbeeldingen, pictogrammen en berichten om de status van de printer aan te geven.

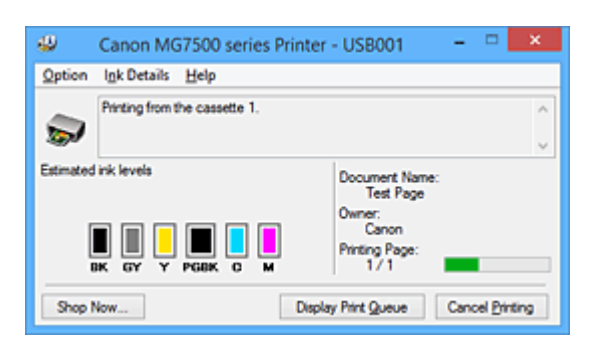

# **Functies van Canon IJ-statusmonitor**

De Canon IJ-statusmonitor biedt de volgende voordelen:

## **U kunt de status van de printer controleren op het scherm.**

De status van de printer wordt real-time weergegeven op het scherm. U kunt de voortgang van elk afgedrukt document (afdruktaak) controleren.

## **Fouttypen en oplossingen worden weergegeven op het scherm.**

Deze worden weergegeven als er een printerfout optreedt. U kunt direct controleren wat u moet doen.

## **U kunt de inktstatus controleren.**

Deze functie toont afbeeldingen van het type inkttank en de geschatte inktniveaus. Pictogrammen en berichten worden weergegeven wanneer de inkt bijna op is (waarschuwing over inktniveau).

# **Overzicht van Canon IJ-statusmonitor**

Met de Canon IJ-statusmonitor kunt u de status van de printer en de inkt controleren aan de hand van afbeeldingen en berichten.

U kunt informatie over het afgedrukte document en de voortgang van de afdruktaak controleren tijdens het afdrukken.

Als er een printerfout optreedt, worden de oorzaak en de oplossing weergegeven. Volg de instructie in het bericht.

## **Printer**

De Canon IJ-statusmonitor toont een pictogram als zich een waarschuwing of fout voordoet met betrekking tot de printer.

 : duidt op een waarschuwing (fout die door de gebruiker kan worden verholpen) of geeft aan dat de printer werkt.

 $\bullet$ : er is een fout opgetreden die service vereist.

## **Inkttank**

De Canon IJ-statusmonitor toont een pictogram bij een waarschuwing over weinig of geen inkt. Daarnaast toont deze functie de geschatte inktniveaus van de inkttank.

Klik in dit geval op de afbeelding om het dialoogvenster **Inktdetails (Ink Details)** te openen. Hier kunt u gedetailleerde gegevens controleren, zoals het resterende inktniveau en de soorten inkttanks voor uw printer.

#### **Documentnaam (Document Name)**

Hier wordt de naam weergegeven van het document dat u wilt afdrukken.

#### **Eigenaar (Owner)**

Hier wordt de naam weergegeven van de eigenaar van het document dat u wilt afdrukken.

#### **Afdrukpagina (Printing Page)**

Hier wordt het nummer van de afgedrukte pagina en het totaal aantal af te drukken pagina's weergegeven.

#### **Afdrukrij weergeven (Display Print Queue)**

Hiermee geeft u het afdrukvenster weer voor het beheren van de afdruktaak die wordt afgedrukt of in de wachtrij staat.

#### **Afdrukken annuleren (Cancel Printing)**

Hiermee annuleert u de afdruktaak.

#### **Belangrijk**

• De knop **Afdrukken annuleren (Cancel Printing)** is alleen ingeschakeld terwijl afdrukgegevens naar de printer worden gezonden. Nadat de afdrukgegevens zijn verzonden, is de knop lichtgrijs en niet meer beschikbaar voor selectie.

### **Menu Optie (Option)**

Als u **Statusmonitor inschakelen (Enable Status Monitor)** selecteert wanneer een bericht met betrekking tot de printer wordt weergegeven, wordt de Canon IJ-statusmonitor gestart. Als **Statusmonitor inschakelen (Enable Status Monitor)** is geselecteerd, zijn de volgende opdrachten beschikbaar.

#### **Altijd huidige taak weergeven (Always Display Current Job)**

Hiermee geeft u de Canon IJ-statusmonitor weer tijdens het afdrukken.

#### **Altijd op voorgrond (Always Display on Top)**

Hiermee geeft u de Canon IJ-statusmonitor weer boven andere vensters.

#### **Gidsbericht weergeven (Display Guide Message)**

Er worden aanwijzingen weergegeven voor bewerkingen waarbij het instellen van het papier ingewikkeld is.

#### **Envelop afdrukken (Envelope Printing)**

Geeft een bericht met aanwijzingen weer wanneer het afdrukken van de envelop wordt gestart.

U verbergt dit bericht door het selectievakje **Dit bericht niet meer weergeven (Do not show this message again)** in te schakelen.

Als u de berichten opnieuw wilt weergeven, klikt u op **Envelop afdrukken (Envelope Printing)** bij **Gidsbericht weergeven (Display Guide Message)** in het menu **Optie (Option)** en schakelt u deze instelling in.

#### **Hagaki afdrukken (Hagaki Printing)**

Er wordt een bericht met aanwijzingen weergegeven voordat de printer Hagaki afdrukt. U verbergt dit bericht door het selectievakje **Dit bericht niet meer weergeven (Do not show this message again)** in te schakelen.

Als u de berichten opnieuw wilt weergeven, klikt u op **Hagaki afdrukken (Hagaki Printing)** bij **Gidsbericht weergeven (Display Guide Message)** in het menu **Optie (Option)** en schakelt u deze instelling in.

#### **Waarschuwing automatisch weergeven (Display Warning Automatically)**

## **Wanneer de waarschuwing voor weinig inkt optreedt (When a Low Ink Warning Occurs)**

Hiermee wordt het venster Canon IJ-statusmonitor automatisch geopend en weergegeven boven andere vensters wanneer de inkt bijna op is.

#### **Starten bij het starten van Windows (Start when Windows is Started)**

Hiermee wordt de Canon IJ-statusmonitor automatisch gestart wanneer u Windows start.

#### **Menu Inktdetails (Ink Details)**

Selecteer dit menu om het dialoogvenster **Inktdetails (Ink Details)** weer te geven. Hier kunt u gedetailleerde gegevens bekijken, zoals het resterende inktniveau en de soorten inkttanks voor uw printer.

#### **Dialoogvenster Inktdetails (Ink Details)**

Hier worden afbeeldingen en berichten over het soort inkttank en de geschatte inktniveaus weergegeven.

#### **Inktgegevens (links weergegeven)**

Hier worden de soorten inkttanks met afbeeldingen aangegeven.

In geval van een waarschuwing of fout met betrekking tot het resterende inktniveau geeft het printerstuurprogramma een pictogram weer.

Als het pictogram wordt weergegeven, bedient u de printer in overeenstemming met de instructies op het scherm.

#### **Bericht (rechts weergegeven)**

Geeft informatie zoals de inktstatus en inktkleuren weer in een tekstbericht.

#### **Inktmodelnummer (Ink Model Number)**

Hier worden de soorten inkttanks voor uw printer weergegeven.

#### **Sluiten (Close)**

Hiermee sluit u het dialoogvenster **Inktdetails (Ink Details)** en keert u terug naar de Canon IJ-statusmonitor.

#### **Menu Help**

Wanneer u deze menuoptie selecteert, wordt het Help-venster voor de Canon IJ-statusmonitor weergegeven en kunt u de versie en copyrightinformatie controleren.

# **MP Drivers bijwerken**

- **[De nieuwste versie van MP Drivers ophalen](#page-546-0)**
- **[Onnodige MP Drivers verwijderen](#page-547-0)**
- **[Voordat u MP Drivers installeert](#page-548-0)**
- **[MP Drivers installeren](#page-549-0)**

# <span id="page-546-0"></span>**De nieuwste versie van MP Drivers ophalen**

MP Drivers omvat een printerstuurprogramma en ScanGear (scannerstuurprogramma).

Door MP Drivers bij te werken naar de nieuwste versie van MP Drivers, kunt u onopgeloste problemen mogelijk verhelpen.

U kunt vanaf onze website de nieuwste MP Drivers voor uw model downloaden.

# **Belangrijk**

- U kunt MP Drivers gratis downloaden, maar de kosten van de internetverbinding zijn voor uw eigen rekening.
- [Verwijder de oudere versie](#page-547-0) voordat u de nieuwste versie van MP Drivers installeert.

## **Verwante onderwerpen**

- **[Voordat u MP Drivers installeert](#page-548-0)**
- **[MP Drivers installeren](#page-549-0)**

# <span id="page-547-0"></span>**Onnodige MP Drivers verwijderen**

Als u MP Drivers niet meer nodig hebt, kunt u dit verwijderen. Sluit alle actieve toepassingen voordat u MP Drivers gaat verwijderen.

De procedure voor het verwijderen van MP Drivers is als volgt:

- 1. Start het verwijderprogramma
	- Als u Windows 8.1 of Windows 8 gebruikt, selecteert u **Instellingen (Settings)** -> **Configuratiescherm (Control Panel)** -> **Programma's (Programs)** -> **Programma's en onderdelen (Programs and Features)** via de charms op het bureaublad. Selecteer 'XXX MP Drivers' in de programmalijst (waarbij 'XXX' de naam van uw model is) en klik vervolgens op **Verwijderen (Uninstall)**.
	- Als u Windows 7 of Windows Vista gebruikt, selecteert u **Start** -> **Configuratiescherm (Control Panel)** -> **Programma's (Programs)** -> **Programma's en onderdelen (Programs and Features)**. Selecteer 'XXX MP Drivers' in de programmalijst (waarbij 'XXX' de naam van uw model is) en klik vervolgens op **Verwijderen (Uninstall)**.
	- Als u Windows XP gebruikt, selecteert u **Start** -> **Configuratiescherm (Control Panel)** -> **Programma's installeren of verwijderen (Add or Remove Programs)**. Selecteer 'XXX MP Drivers' in de programmalijst (waarbij 'XXX' de naam van uw model is) en klik vervolgens op **Verwijderen (Remove)**.

Het bevestigingsvenster voor het verwijderen van het model wordt weergegeven.

## **Belangrijk**

• In Windows 8.1, Windows 8, Windows 7 of Windows Vista wordt mogelijk een bevestigings-/ waarschuwingsvenster weergegeven bij het starten, installeren of verwijderen van software. Dit dialoogvenster verschijnt wanneer beheerdersrechten zijn vereist voor het uitvoeren van een taak.

Als u bent aangemeld bij een beheerdersaccount, klikt u op **Ja (Yes)** (of **Doorgaan (Continue)** of **Toestaan (Allow)**) om door te gaan.

Voor sommige toepassingen is een beheerdersaccount vereist om door te gaan. In dat geval schakelt u over naar een beheerdersaccount en start u de bewerking opnieuw.

2. Voer het verwijderprogramma uit

Klik op **Uitvoeren (Execute)**. Klik op **Ja (Yes)** in het bevestigingsbericht. Klik op **Voltooien (Complete)** wanneer alle bestanden zijn verwijderd.

Het verwijderen van MP Drivers is voltooid.

## **Belangrijk**

• Wanneer u MP Drivers verwijdert, worden het printerstuurprogramma, het XPS-printerstuurprogramma en ScanGear (het scannerstuurprogramma) verwijderd.

# <span id="page-548-0"></span>**Voordat u MP Drivers installeert**

In dit onderwerp worden de items beschreven die u moet controleren voordat u MP Drivers installeert. U moet dit gedeelte ook raadplegen als MP Drivers niet kan worden geïnstalleerd.

# **De printerstatus controleren**

• Zet de printer uit.

# **De instellingen van de computer controleren**

- Sluit alle actieve toepassingen.
- Meld u aan als een gebruiker met de beheerdersaccount.

# **Belangrijk**

• [Verwijder de oudere versie](#page-547-0) voordat u de nieuwste versie van MP Drivers installeert.

# **Verwante onderwerpen**

- **[De nieuwste versie van MP Drivers ophalen](#page-546-0)**
- **[MP Drivers installeren](#page-549-0)**

# <span id="page-549-0"></span>**MP Drivers installeren**

U kunt vanaf onze website de nieuwste versie van MP Drivers en het XPS-printerstuurprogramma voor uw model downloaden.

De procedure voor het installeren van de gedownloade MP Drivers is als volgt:

- 1. Zet de printer uit
- 2. Start het installatieprogramma

Dubbelklik op het pictogram van het bestand dat u hebt gedownload. Het installatieprogramma wordt gestart.

## **Belangrijk**

• In Windows 8.1, Windows 8, Windows 7 of Windows Vista wordt mogelijk een bevestigings-/ waarschuwingsvenster weergegeven bij het starten, installeren of verwijderen van software. Dit dialoogvenster verschijnt wanneer beheerdersrechten zijn vereist voor het uitvoeren van een taak.

Als u bent aangemeld bij een beheerdersaccount, klikt u op **Ja (Yes)** (of **Doorgaan (Continue)** of **Toestaan (Allow)**) om door te gaan.

Voor sommige toepassingen is een beheerdersaccount vereist om door te gaan. In dat geval schakelt u over naar een beheerdersaccount en start u de bewerking opnieuw.

3. Installeer MP Drivers

Voer de op het scherm beschreven maatregelen uit.

4. Voltooi de installatie

Klik op **Voltooien (Complete)**.

Afhankelijk van de omgeving die u gebruikt, wordt wellicht een bericht weergegeven dat u de computer opnieuw moet opstarten. Start de computer opnieuw op om de installatie te voltooien.

## **Belangrijk**

- U kunt het XPS-stuurprogramma installeren door dezelfde procedure te volgen als voor de installatie van MP Drivers. Als u het XPS-printerstuurprogramma installeert, moet u echter eerst de installatie van MP Drivers voltooien.
- U kunt MP Drivers en het XPS-printerstuurprogramma gratis downloaden, maar de kosten van de internetverbinding zijn voor uw eigen rekening.
- [Verwijder de oudere versie](#page-547-0) voordat u de nieuwste versie van MP Drivers installeert.

## **Verwante onderwerpen**

- **[De nieuwste versie van MP Drivers ophalen](#page-546-0)**
- **N** [Onnodige MP Drivers verwijderen](#page-547-0)
- **[Voordat u MP Drivers installeert](#page-548-0)**

# **Afdrukken via het bedieningspaneel van het apparaat**

- **[Fotogegevens afdrukken](#page-551-0)**
- **[De functie Diashow gebruiken](#page-565-0)**
- **[Sjabloonformulieren zoals gelinieerd papier of grafiekpapier afdrukken](#page-568-0)**
- **[Documenten \(PDF-bestanden\) afdrukken die zijn opgeslagen op een](#page-571-0) [geheugenkaart](#page-571-0)**
- **[Informatie over het afdrukken van disclabels](#page-575-0)**

# <span id="page-551-0"></span>**Fotogegevens afdrukken**

- **[Foto's op een geheugenkaart afdrukken](#page-552-0)**
- **[Over het menu Geavanc. foto](#page-557-0)**
- **[Een foto bijsnijden en afdrukken](#page-558-0)**
- **[Items instellen voor foto's afdrukken met het bedieningspaneel van het](#page-560-0) [apparaat](#page-560-0)**
- **[Handige weergavefuncties gebruiken](#page-563-0)**

# <span id="page-552-0"></span>**Foto's op een geheugenkaart afdrukken**

U kunt foto's die op een geheugenkaart zijn opgeslagen gemakkelijk afdrukken.

In dit gedeelte wordt beschreven hoe u foto´s afdrukt in **Foto afdrukken (Photo print)**.

- 1. [Zorg dat het apparaat is ingeschakeld.](#page-144-0)
- 2. [Plaats fotopapier.](#page-155-0)
- 3. Veeg over het HOME-scherm en tik op **Foto afdrukken (Photo print)**.

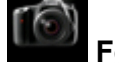

**[Het bedieningspaneel gebruiken](#page-149-0)** 

4. [Plaats de geheugenkaart in de kaartsleuf.](#page-202-0)

Het selectiescherm voor foto's wordt weergegeven.

# **DESP** Opmerking

• Wanneer u de geheugenkaart plaatst voordat u **Foto afdrukken (Photo print)** op het HOMEscherm selecteert, wordt het fotoselectiescherm weergegeven.

Als er foto's en PDF-bestanden op de geheugenkaart zijn opgeslagen, wordt u in het bevestigingsscherm gevraagd welk bestand u wilt afdrukken. Tik op **Foto's afdrukken (Print photos)** in het weergegeven scherm.

- Als er geen afdrukbare fotogegevens op de geheugenkaart zijn opgeslagen, wordt **Gegevens van ondersteunde typen niet opgeslagen (Data of supported types are not saved.)** weergegeven op het aanraakscherm.
- Als er meer dan 2.000 foto's op de geheugenkaart zijn opgeslagen, worden de foto's automatisch per groep van 2.000 foto's in omgekeerde chronologische volgorde (datum laatste wijziging) opgesplitst. Lees het foutbericht op het aanraakscherm en tik op **OK**.
- 5. Geef de gewenste instellingen op.
	- De foto selecteren die u wilt afdrukken:

Veeg horizontaal om de foto te selecteren.

U kunt de foto ook selecteren door te tikken op 'A'.

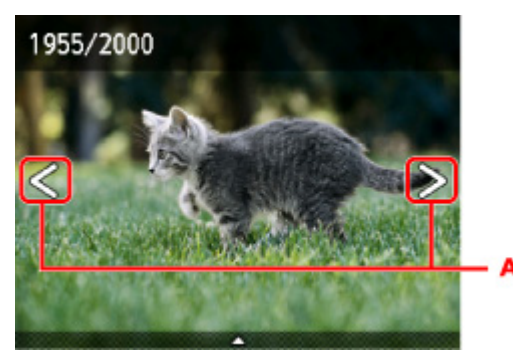

U kunt de weergegeven foto afdrukken door de knop **Kleur (Color)** aan te raken.

• De weergavemethode, het aantal afdrukken of de afdrukinstellingen wijzigen:

Tik in de buurt van het midden van de weergegeven foto om menu's weer te geven.

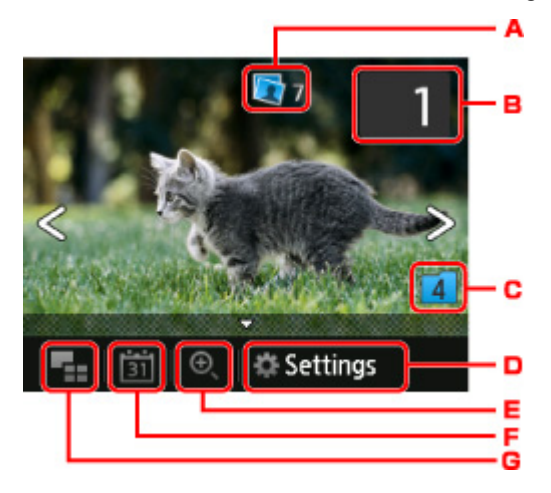

A. Totaal aantal afdrukken

Het totale aantal afdrukken wordt weergegeven.

Als u tikt, wordt het scherm **Contr. totaal aantal kopieën (Check total no. of copies)** weergegeven en kunt u het aantal afdrukken voor elke foto opgeven. Op het scherm **Contr. totaal aantal kopieën (Check total no. of copies)** kunt u het aantal afdrukken voor elke foto wijzigen.

B. Aantal kopieën

Tik hierop om het aantal kopieën op te geven.

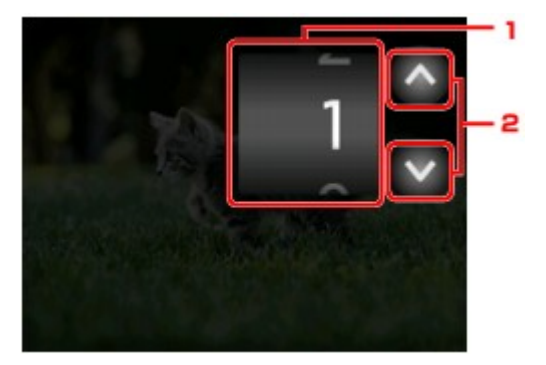

1. Veeg verticaal om het aantal afdrukken op te geven.

Tik om het fotoselectiescherm weer te geven.

2. Tik hierop om het aantal kopieën op te geven.

Laat uw vinger staan om het aantal afdrukken in stappen van 10 te wijzigen.

## **DESP** Opmerking

- U kunt het aantal afdrukken voor elke foto instellen. Geef de foto weer die u wilt afdrukken en geef het aantal afdrukken op wanneer de gewenste foto wordt weergegeven.
- C. Schakelen tussen groepen

Tik hierop om een andere groep foto's weer te geven.

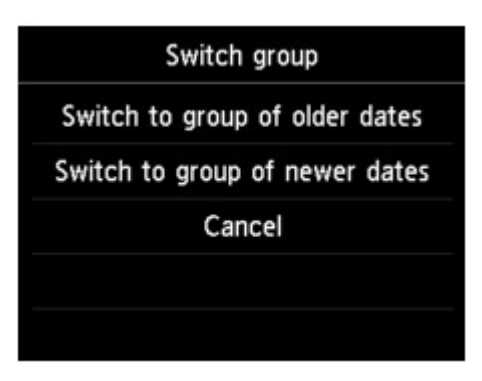

Voor meer informatie:

**[Handige weergavefuncties gebruiken](#page-563-0)** 

### D. **Instellingen (Settings)**

Tik hierop om het scherm **Instellingen (Settings)** weer te geven.

U kunt de instellingen voor het paginaformaat, het mediumtype, de afdrukkwaliteit en dergelijke wijzigen.

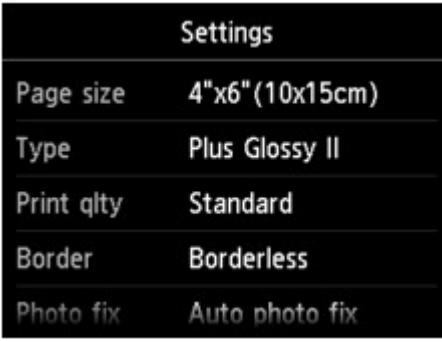

Meer informatie over de instellingsitems:

[Items instellen voor foto's afdrukken met het bedieningspaneel van het apparaat](#page-560-0)

E. Inzoomen

Tik hierop om in te zoomen op de foto.

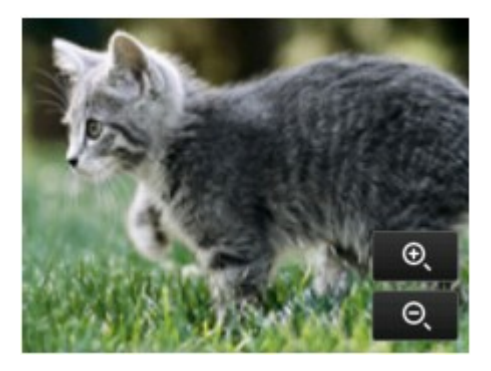

Voor meer informatie:

**[Handige weergavefuncties gebruiken](#page-563-0)** 

F. Datum opgeven

Tik hierop om een foto te selecteren door de datum op te geven (datum waarop gegevens voor het laatst zijn gewijzigd).

<span id="page-555-0"></span>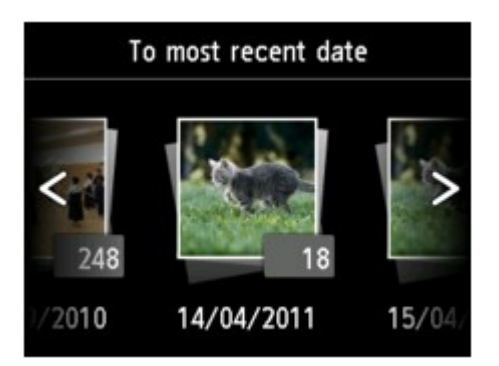

Voor meer informatie:

**[Handige weergavefuncties gebruiken](#page-563-0)** 

G. Meerdere foto's weergeven

Tik hierop om meerdere foto's tegelijk weer te geven.

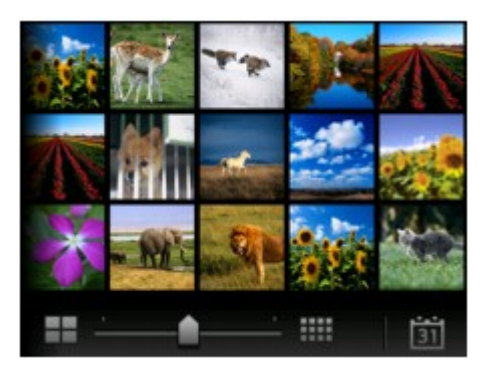

Voor informatie over de weergavemethode:

**[Handige weergavefuncties gebruiken](#page-563-0)** 

6. Raak de knop **Kleur (Color)** aan.

Het apparaat begint af te drukken.

## **DD** Opmerking

- Raak de knop **Stoppen (Stop)** aan als u het afdrukken wilt annuleren.
- U kunt de afdruktaak toevoegen tijdens het afdrukken (Reservefotoafdruk).

**NDe afdruktaak toevoegen** 

## **De afdruktaak toevoegen**

U kunt de afdruktaak toevoegen (fotoafdruk reserveren) terwijl foto's worden afgedrukt.

Volg de onderstaande procedure om de afdruktaak toe te voegen.

1. Veeg tijdens het afdrukken over de foto om de volgende foto te selecteren.

## **DESP** Opmerking

- Terwijl u de foto selecteert, drukt het apparaat de gereserveerde foto's af.
- Het pictogram voor de gereserveerde foto wordt weergegeven op de foto die in de afdruktaak staat.

2. Geef het aantal afdrukken voor elke foto op.

## **DD** Opmerking

• Tijdens het afdrukken kunt u de instelling voor **Pg.form. (Page size)** of **Type** op het bevestigingsscherm voor afdrukinstellingen niet wijzigen. De instelling is gelijk aan de instelling voor de foto die in de afdruktaak staat.

## 3. Raak de knop **Kleur (Color)** aan.

De gereserveerde foto wordt afgedrukt naast de foto waarvan het afdrukken al is gestart.

Als u meer foto´s wilt afdrukken, begint u weer vanaf stap 1.

## **DE** Opmerking

- Tijdens het afdrukken kunt u het HOME-scherm niet weergeven, het afdrukmenu niet wijzigen en niet afdrukken vanaf de computer of andere apparaten.
- De foto in de andere groep is tijdens het afdrukken niet geselecteerd.
- Als u de knop **Stoppen (Stop)** aanraakt terwijl de afdruktaak wordt verwerkt, wordt het scherm voor het selecteren van een methode om het reserveren te annuleren weergegeven. Als u op **Alle reserveringen annuleren (Cancel all reservations)** tikt, kunt u het afdrukken van alle foto's annuleren. Als u op **De laatste reservering annuleren (Cancel the last reservation)** tikt, kunt u de laatste afdruktaak annuleren.
- Als er veel afdruktaken zijn, wordt mogelijk het bericht **Kan niet meer afdruktaken reserveren. Wacht even en voer de bewerking opnieuw uit. (Cannot reserve more print jobs. Please wait a while and redo the operation.)** weergegeven op het aanraakscherm. Wacht even in dit geval en voeg daarna de afdruktaak toe.

# <span id="page-557-0"></span>**Over het menu Geavanc. foto**

De volgende menu's kunnen worden geselecteerd in het menu **Geavanc. afdrukken (Advanced print)** om foto's af te drukken die op de geheugenkaart zijn opgeslagen.

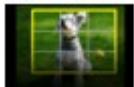

**Bijsnijden en afdruk. (Trimming print)**

U kunt foto's op het aanraakscherm bijsnijden en vervolgens afdrukken.

**[Een foto bijsnijden en afdrukken](#page-558-0)** 

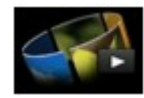

**Diashow (Slide show)**

U kunt alle foto's die zijn opgeslagen op de geheugenkaart bekijken in een diashow. **[Foto's afdrukken terwijl u naar de diashow kijkt](#page-566-0)** 

# <span id="page-558-0"></span>**Een foto bijsnijden en afdrukken**

U kunt foto's op het aanraakscherm bijsnijden en vervolgens afdrukken.

- 1. [Zorg dat het apparaat is ingeschakeld.](#page-144-0)
- 2. [Plaats fotopapier.](#page-155-0)
- 3. Veeg over het HOME-scherm en tik op **Geavanc. afdrukken (Advanced print)**.

**[Het bedieningspaneel gebruiken](#page-149-0)** 

4. [Plaats de geheugenkaart in de kaartsleuf.](#page-202-0)

## **DE** Opmerking

• Als u de geheugenkaart plaatst voordat u **Geavanc. afdrukken (Advanced print)** op het HOMEscherm selecteert, wordt het fotoselectiescherm in **Foto afdrukken (Photo print)** weergegeven.

Als er foto's en PDF-bestanden op de geheugenkaart zijn opgeslagen, wordt u in het bevestigingsscherm gevraagd welk bestand u wilt afdrukken.

Als u het HOME-scherm wilt weergeven, raakt u de knop **HOME** aan.

5. Tik op **Bijsnijden en afdruk. (Trimming print)**.

# **DESP** Opmerking

- Als er geen afdrukbare fotogegevens op de geheugenkaart zijn opgeslagen, wordt **Gegevens van ondersteunde typen niet opgeslagen (Data of supported types are not saved.)** weergegeven op het aanraakscherm.
- Als er meer dan 2.000 foto's op de geheugenkaart zijn opgeslagen, worden de foto's automatisch per groep van 2.000 foto's in omgekeerde chronologische volgorde (datum laatste wijziging) opgesplitst. Lees het foutbericht op het aanraakscherm en tik op **OK**.
- 6. Tik op de foto die u wilt afdrukken.

## **DESP** Opmerking

• Overige opties

**[Handige weergavefuncties gebruiken](#page-563-0)** 

7. Snijd het afdrukgebied bij.

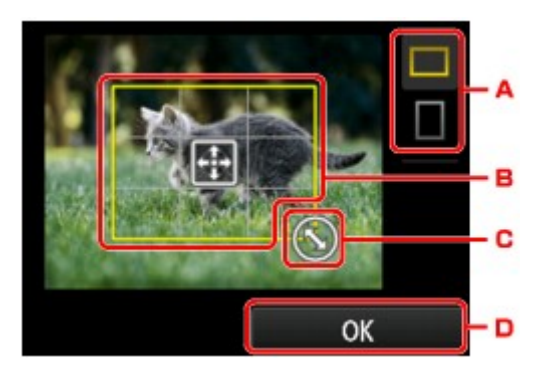

- A. Tik hierop om de verhouding van het bijsnijdkader aan te passen.
- B. Sleep om het bijsnijdkader te plaatsen.
- C. Sleep om het formaat van het bijsnijdkader in te stellen.
- D. Tik hierop om de selectie van het bijsnijdgebied te voltooien.

Als het bij te snijden gedeelte is opgegeven, wordt het bevestigingsscherm voor de afdrukinstellingen weergegeven.

8. Geef de gewenste instellingen op.

Tik op **Aantal (Copies)** om het scherm weer te geven waarin u het aantal kopieën kunt instellen.

Voor andere instellingsitems dan **Aantal (Copies)**:

[Items instellen voor foto's afdrukken met het bedieningspaneel van het apparaat](#page-560-0)

9. Raak de knop **Kleur (Color)** aan.

Het apparaat begint af te drukken.

## **DD** Opmerking

- Raak de knop **Stoppen (Stop)** aan als u het afdrukken wilt annuleren.
- U kunt de afdruktaak tijdens het afdrukken toevoegen door te tikken op **Meer afdrukk. (Print more)**.

## **N[De afdruktaak toevoegen](#page-555-0)**

• De bijgesneden afbeelding kan niet als nieuwe afbeelding op de geheugenkaart worden opgeslagen.

# <span id="page-560-0"></span>**Items instellen voor foto's afdrukken met het bedieningspaneel van het apparaat**

U kunt het paginaformaat, het mediumtype, fotocorrectie en dergelijke instellen voor het afdrukken van foto's die zijn opgeslagen op de geheugenkaart.

# **Het scherm Afdrukinstellingen**

De manier waarop u het scherm voor de afdrukinstellingen weergeeft, varieert naar gelang het afdrukmenu.

## • **In Foto (Photo) of Diashow (Slide show):**

Het volgende scherm wordt weergegeven wanneer u op **Instellingen (Settings)** tikt.

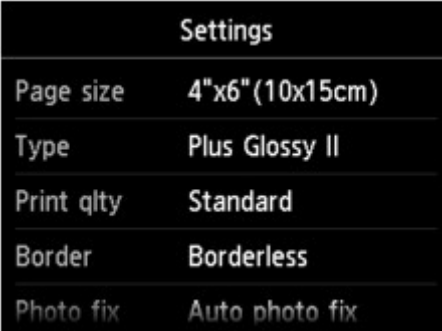

\* In **Diashow (Slide show)** geeft u het scherm **Afdrukinstellingen (Print settings)** weer door te tikken op **Afdrukinstellingen (Print settings)**.

• **In Bijsnijden en afdruk. (Trimming print):**

Het volgende scherm wordt weergegeven voordat wordt afgedrukt.

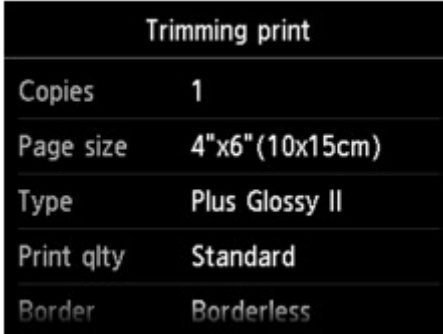

# **Items instellen**

U kunt de volgende instellingsitems opgeven.

Veeg verticaal om instellingsitems weer te geven en tik daarna op het instellingsitem om de instellingen weer te geven. Tik om de instelling op te geven.

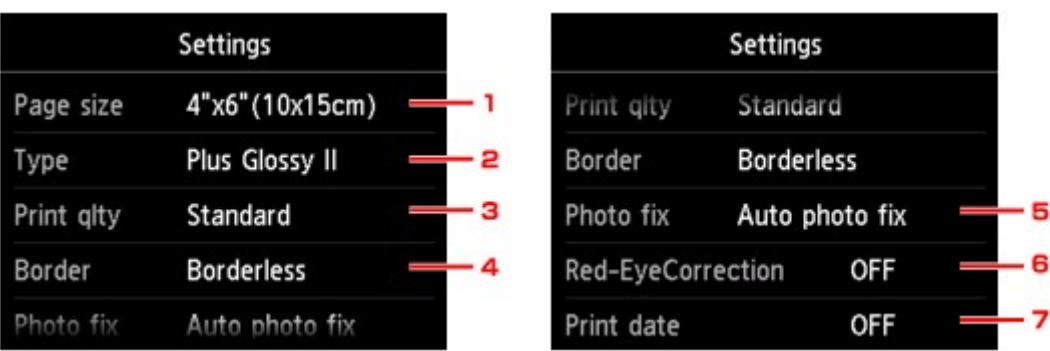

# **DESP** Opmerking

• Sommige instellingen kunnen niet worden geselecteerd, afhankelijk van het afdrukmenu. In dit gedeelte worden de instellingen van **Foto afdrukken (Photo print)** beschreven.

De instelling die niet kan worden geselecteerd, wordt grijs of niet weergegeven.

• Sommige instellingen kunnen niet worden opgegeven in combinatie met andere instellingen of de afdrukmenu's. Als een instelling die niet kan worden opgegeven is geselecteerd, worden **by die** en

**Foutdetails (Error details)** weergegeven op het aanraakscherm. In dat geval tikt u op linksboven op het aanraakscherm om het bericht te bevestigen en wijzigt u de instelling.

• De instellingen voor paginaformaat, mediumtype, enzovoort, blijven behouden, zelfs als een ander afdrukmenu is geselecteerd of als het apparaat wordt uitgeschakeld.

# 1. **Pg.form. (Page size)**

Selecteer het paginaformaat van het geplaatste papier.

## 2. **Type** (Mediumtype)

Selecteer het mediumtype van het geplaatste papier.

## 3. **Afdr.kwl. (Print qlty)** (Afdrukkwaliteit)

Selecteer de afdrukkwaliteit op basis van de foto.

## 4. **Marge (Border)** (Met of zonder marge afdrukken)

Hiermee selecteert u afdrukken met of zonder rand.

## 5. **Fotocorr. (Photo fix)**

Als **Automat. fotocorr. (Auto photo fix)** is geselecteerd, wordt het onderwerp of het gezicht van een persoon op een foto geanalyseerd en wordt de meest geschikte correctie voor elke foto automatisch toegepast. Een donker gezicht als gevolg van tegenlicht wordt lichter gemaakt bij het afdrukken. De functie herkent bijvoorbeeld ook landschappen, nachtopnames, personen, enzovoort en corrigeert automatisch elke foto door de meest geschikte kleur, helderheid of contrast toe te passen voordat de foto wordt afgedrukt.

# **DESP** Opmerking

- Standaard wordt automatische correctie toegepast als foto's op de geheugenkaart worden afgedrukt.
- Als **Geen corr. (No correction)** is geselecteerd, worden foto's zonder correctie afgedrukt.

# 6. **Corr. rode ogen (Red-EyeCorrection)**

Hiermee worden rode ogen in portretfoto's gecorrigeerd die worden veroorzaakt door fotograferen met flitser.

Afhankelijk van het type foto worden rode ogen mogelijk niet gecorrigeerd of worden andere delen dan de ogen gecorrigeerd.

## 7. **Datum afdrukken (Print date)**

Hiermee wordt de afdruk van de datum (opnamedatum) op de foto in- of uitgeschakeld.

# **DE** Opmerking

• De opnamedatum wordt afgedrukt volgens de instellingen voor **Indeling datumweergave (Date display format)** bij **Gebruikersinstellingen apparaat (Device user settings)** onder **Apparaatinstellingen (Device settings)** onder **Instellen (Setup)**.

**K[Gebruikersinstellingen apparaat](#page-280-0)** 

# <span id="page-563-0"></span>**Handige weergavefuncties gebruiken**

U kunt meerdere foto's tegelijk weergeven, de datum (datum waarop gegevens voor het laatst zijn gewijzigd) opgeven om foto's te selecteren en wisselen tussen fotogroepen.

- Meerdere foto's weergeven om een foto te selecteren
- **Een datum opgeven om een foto te selecteren**

[Inzoomen op de foto](#page-564-0)

[Schakelen tussen fotogroepen](#page-564-0)

# **Meerdere foto's weergeven om een foto te selecteren**

Het volgende scherm wordt weergegeven wanneer u tikt op **4** op het fotoselectiescherm.

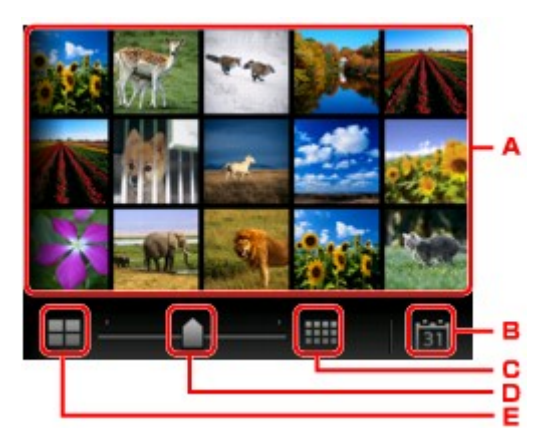

- A. Tik op de foto die u wilt afdrukken, waarna weer één foto wordt weergegeven op het aanraakscherm.
- B. Tik hierop om foto's weer te geven door de datum op te geven.

Een datum opgeven om een foto te selecteren

- C. Tik hierop om het aantal weergegeven foto's te vergroten. (54 foto's)
- D. Sleep om het aantal weergegeven foto's te wijzigen in 6, 15 of 54.
- E. Tik hierop om het aantal weergegeven foto's te verkleinen. (6 foto's)

# **Een datum opgeven om een foto te selecteren**

Het volgende scherm wordt weergegeven wanneer u tikt op 31 op het fotoselectiescherm.

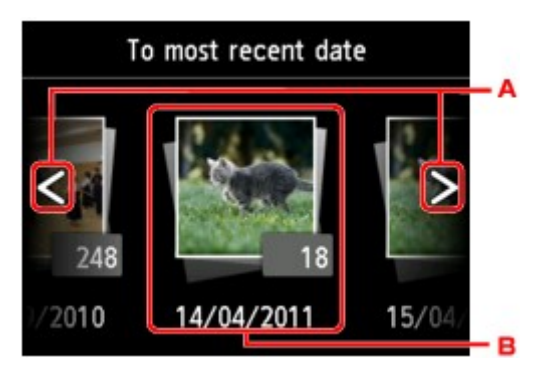

- A. Tik hierop om de datum te selecteren (datum waarop gegevens voor het laatst zijn gewijzigd).
- B. Tik op de datum die u wilt weergeven.

De foto's op de opgegeven datum worden weergegeven.

# <span id="page-564-0"></span>**DESP** Opmerking

• De datum wordt weergegeven volgens de instellingen voor **Indeling datumweergave (Date display format)** bij **Gebruikersinstellingen apparaat (Device user settings)** onder **Apparaatinstellingen (Device settings)** onder **Instellen (Setup)**.

[Gebruikersinstellingen apparaat](#page-280-0)

# **Inzoomen op de foto**

Het volgende scherm wordt weergegeven wanneer u tikt op **OD** op het fotoselectiescherm.

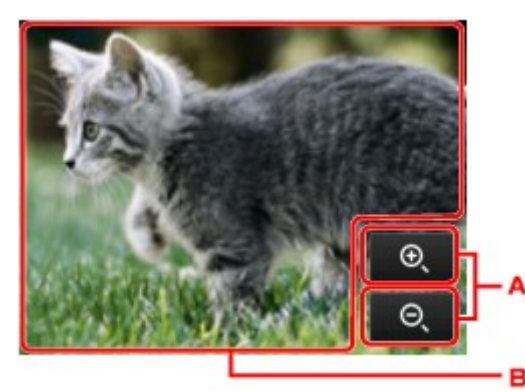

- A. Tik hierop om te schakelen naar de vergroting.
- B. Sleep om de weergavepositie te verplaatsen.

# **Schakelen tussen fotogroepen**

## **DESP** Opmerking

• Als er meer dan 2.000 foto's op de geheugenkaart zijn opgeslagen, worden de foto's automatisch per groep van 2.000 foto's in omgekeerde chronologische volgorde (datum laatste wijziging) opgesplitst.

Het volgende scherm wordt weergegeven wanneer u tikt op  $\Box$  op het fotoselectiescherm.

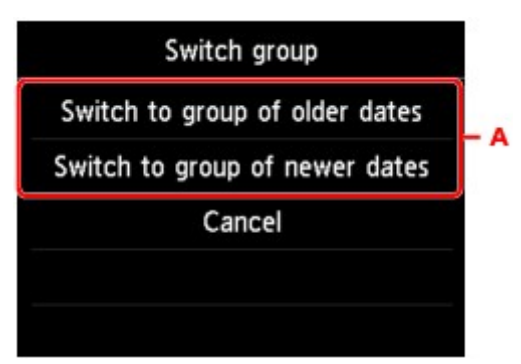

A. Tik hierop om een andere groep foto's weer te geven.

# <span id="page-565-0"></span>**De functie Diashow gebruiken**

**[Foto's afdrukken terwijl u naar de diashow kijkt](#page-566-0)**

# <span id="page-566-0"></span>**Foto's afdrukken terwijl u naar de diashow kijkt**

U kunt alle foto's die zijn opgeslagen op de geheugenkaart bekijken in een diashow.

Tijdens de diashow worden de foto's automatisch een voor een weergegeven.

Terwijl u naar de diashow kijkt, kunt u uw favoriete foto afdrukken.

- 1. [Zorg dat het apparaat is ingeschakeld.](#page-144-0)
- 2. Veeg over het HOME-scherm en tik op **Geavanc. afdrukken (Advanced print)**. **[Het bedieningspaneel gebruiken](#page-149-0)**
- 3. [Plaats de geheugenkaart in de kaartsleuf.](#page-202-0)

# **DE** Opmerking

• Als u de geheugenkaart plaatst voordat u **Geavanc. afdrukken (Advanced print)** op het HOMEscherm selecteert, wordt het fotoselectiescherm in **Foto (Photo)** weergegeven.

Als er foto's en PDF-bestanden op de geheugenkaart zijn opgeslagen, wordt u in het bevestigingsscherm gevraagd welk bestand u wilt afdrukken.

Als u het HOME-scherm wilt weergeven, raakt u de knop **HOME** aan.

## 4. Tik op **Diashow (Slide show)**.

# **DE** Opmerking

- Als er geen afdrukbare fotogegevens op de geheugenkaart zijn opgeslagen, wordt **Gegevens van ondersteunde typen niet opgeslagen (Data of supported types are not saved.)** weergegeven op het aanraakscherm.
- Als er meer dan 2.000 foto's op de geheugenkaart zijn opgeslagen, worden de foto's automatisch per groep van 2.000 foto's in omgekeerde chronologische volgorde (datum laatste wijziging) opgesplitst. Lees het foutbericht op het aanraakscherm en tik op **OK**.
- 5. Tik op het afspeeleffect dat u wilt weergeven.

Het afspelen van de diashow wordt gestart.

# **DE** Opmerking

• Als u de foto's in het opgegeven datumbereik wilt weergeven, de weergavevolgorde wilt wijzigen of de weergegeven fotogroep wilt wijzigen, tikt u op **Weergave inst (Display set.)**.

Als u de foto's in de opgegeven datumbereiken wilt afdrukken, volgt u de instructies op het scherm om de begin- en einddatum op te geven.

• Als u op het aanraakscherm tikt terwijl de diashow wordt afgespeeld, wordt de diashow gepauzeerd.

U kunt de weergegeven foto afdrukken door de knop **Kleur (Color)** aan te raken terwijl de diashow is gepauzeerd.

# **Tijdens het afdrukken van een foto**

Nadat u de diashow hebt gepauzeerd door te tikken op het aanraakscherm, kunt u de weergegeven foto afdrukken.

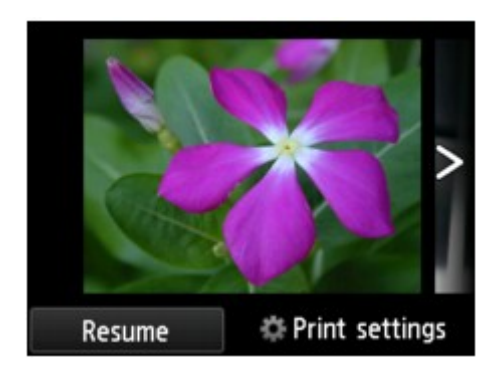

Wanneer u het afdrukken wilt starten, plaatst u papier en raakt u de knop **Kleur (Color)** aan.

# **DD** Opmerking

- U kunt de afdrukinstellingen wijzigen door te tikken op **Afdrukinstellingen (Print settings)**. [Items instellen voor foto's afdrukken met het bedieningspaneel van het apparaat](#page-560-0)
- Tik op **Hervatten (Resume)** terwijl de diashow is gepauzeerd om de diashow te hervatten.
- U kunt de diashow tijdens het afdrukken hervatten door te tikken op **Hervatten (Resume)**. Als het afdrukken niet is voltooid, kunt u de weergegeven foto afdrukken door de diashow nogmaals te pauzeren en de knop **Kleur (Color)** aan te raken.
- Als u de diashow wilt annuleren, raakt u de knop **HOME** aan.

# <span id="page-568-0"></span>**Sjabloonformulieren zoals gelinieerd papier of grafiekpapier afdrukken**

U kunt een sjabloonformulier, zoals gelinieerd papier, grafiekpapier of een controlelijst, afdrukken op normaal papier van A4-, B5- of Letter-formaat.

**Afdrukbare sjabloonformulieren** 

**K[Sjabloonformulieren afdrukken](#page-569-0)** 

# **Afdrukbare sjabloonformulieren**

De volgende sjablonen zijn beschikbaar:

• **Gelinieerd papier**

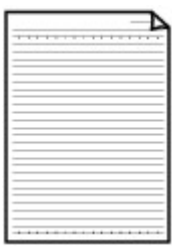

U kunt drie indelingen voor de regelafstand selecteren.

Instelling op het aanraakscherm:

- **Gelinieerd papier 1 (8 mm) (Notebook paper 1 (8 mm))**
- **Gelinieerd papier 2 (7 mm) (Notebook paper 2 (7 mm))**
- **Gelinieerd papier 3 (6 mm) (Notebook paper 3 (6 mm))**

## **DE** Opmerking

• U kunt gelinieerd papier niet afdrukken op papier van B5-formaat.

## • **Grafiekpapier**

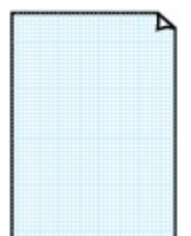

U kunt twee groottes voor de vierkantjes selecteren.

Instelling op het aanraakscherm:

- **Grafiekpapier 1 (5 mm) (Graph paper 1 (5 mm grid))**
- **Grafiekpapier 2 (3 mm) (Graph paper 2 (3 mm grid))**

## **DESP** Opmerking

• U kunt grafiekpapier afdrukken op papier van B5-formaat.

## • **Controlelijst**

U kunt een notitieblok met selectievakjes afdrukken.

Instelling op het aanraakscherm:

**Controlelijst (Checklist)**

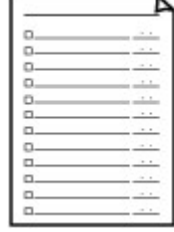

#### <span id="page-569-0"></span>• **Muziekpapier**

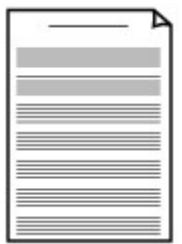

U kunt muziekpapier met 10 of 12 notenbalken afdrukken.

Instelling op het aanraakscherm:

- **Muziekpapier 1(10 notenb.) (Staff paper 1 (10 staves))**
- **Muziekpapier 2(12 notenb.) (Staff paper 2 (12 staves))**

#### • **Handschriftpapier**

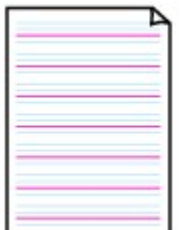

U kunt handschriftpapier afdrukken.

Instelling op het aanraakscherm:

**Handschriftpapier (3 lijnen) (Handwriting paper (3 lines))**

#### • **Weekschema**

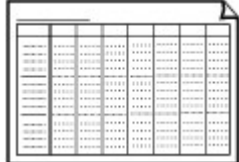

U kunt een formulier voor een weekschema afdrukken. Instelling op het aanraakscherm:

**Weekschema (verticaal) (Weekly schedule (vertical))**

#### • **Maandschema**

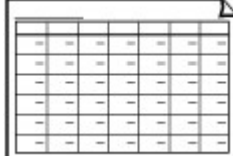

U kunt een formulier voor een maandschema afdrukken. Instelling op het aanraakscherm: **Maandschema (kalender) (Monthly schedule(calendar))**

# **Sjabloonformulieren afdrukken**

Druk het sjabloonformulier af met behulp van de volgende procedure.

- 1. [Zorg dat het apparaat is ingeschakeld.](#page-144-0)
- 2. [Plaats normaal papier van A4-, B5- of Letter-formaat.](#page-155-0)
- 3. Veeg over het HOME-scherm en tik op **Geavanc. afdrukken (Advanced print)**. **[Het bedieningspaneel gebruiken](#page-149-0)**
- 4. Tik op **Sjabloonafdruk (Template print)**.
- 5. Tik op de sjabloon die u wilt afdrukken.

#### [Afdrukbare sjabloonformulieren](#page-568-0)

6. Geef de gewenste instellingen op.

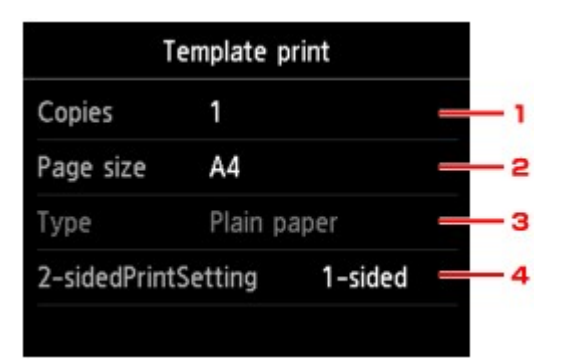

### 1. **Aantal (Copies)**

Geef het aantal exemplaren op.

2. **Pg.form. (Page size)**

Selecteer het paginaformaat op basis van het geplaatste papier.

# **DED** Opmerking

• Sommige instellingen voor het paginaformaat kunnen niet worden opgegeven, afhankelijk van het formulier. Als zo'n instelling wordt geselecteerd, worden en **Foutdetails (Error** details) weergegeven op het aanraakscherm. In dat geval tikt u op **litter in ke**linksboven op het

aanraakscherm om het bericht te bevestigen en wijzigt u de instelling.

3. **Type** (Mediumtype)

Het type papier is ingesteld op **Normaal papier (Plain paper)**.

#### 4. **Dub.zijdigInst.afdr. (2-sidedPrintSetting)**

Selecteer dubbelzijdig of enkelzijdig afdrukken.

## 7. Start het afdrukken.

Raak de knop **Kleur (Color)** aan om de volgende formulieren af te drukken.

**Gelinieerd papier 1 (8 mm) (Notebook paper 1 (8 mm))**/**Gelinieerd papier 2 (7 mm) (Notebook paper 2 (7 mm))**/**Gelinieerd papier 3 (6 mm) (Notebook paper 3 (6 mm))**/**Grafiekpapier 1 (5 mm) (Graph paper 1 (5 mm grid))**/**Grafiekpapier 2 (3 mm) (Graph paper 2 (3 mm grid))**/ **Handschriftpapier (3 lijnen) (Handwriting paper (3 lines))**

Raak de knop **Zwart (Black)** aan om de volgende formulieren af te drukken.

**Controlelijst (Checklist)**/**Muziekpapier 1(10 notenb.) (Staff paper 1 (10 staves))**/**Muziekpapier 2(12 notenb.) (Staff paper 2 (12 staves))**/**Weekschema (verticaal) (Weekly schedule (vertical))**/ **Maandschema (kalender) (Monthly schedule(calendar))**

# <span id="page-571-0"></span>**Documenten (PDF-bestanden) afdrukken die zijn opgeslagen op een geheugenkaart**

U kunt PDF-bestanden die zijn gemaakt met Canon IJ Scan Utility of My Image Garden (software die compatibel is met het apparaat) vanaf een geheugenkaart afdrukken.

# **DESP** Opmerking

- U kunt PDF-bestanden vanaf een geheugenkaart afdrukken als deze aan de volgende voorwaarden voldoen. Andere bestanden dan de volgende PDF-bestanden kunnen niet worden afgedrukt, al staan deze mogelijk in de lijst met documenten.
	- PDF-bestanden die zijn gemaakt met Canon IJ Scan Utility of My Image Garden (software die compatibel is met het apparaat) (Extensie: .pdf)

Met uitzondering van de volgende gegevens:

-Versleutelde gegevens

-Meer dan 2 GB aan gegevens

-Gegevens zoals afbeeldingen die gescand zijn met 9601 of meer pixels in verticale en horizontale richting niet opslaan

Raadpleeg het volgende voor meer informatie over het maken van PDF-bestanden met My Image Garden (software die compatibel is met het apparaat):

**PPDF-bestanden maken/bewerken** 

Raadpleeg het volgende voor meer informatie over het maken van PDF-bestanden met Canon IJ Scan Utility (software die compatibel is met het apparaat):

**N[Documenten scannen](#page-628-0)** 

- 1. [Zorg dat het apparaat is ingeschakeld.](#page-144-0)
- 2. [Plaats normaal papier van A4- of Letter-formaat.](#page-155-0)
- 3. Veeg over het HOME-scherm en tik op **Geavanc. afdrukken (Advanced print)**.

**[Het bedieningspaneel gebruiken](#page-149-0)** 

- 4. Tik op **PDF-bestand afdruk. (PDF file print)**.
- 5. [Plaats de geheugenkaart in de kaartsleuf.](#page-202-0)

De lijst met documenten wordt weergegeven.

## **DEX** Opmerking

• Als zowel foto's als PDF-bestanden op de geheugenkaart zijn opgeslagen en de geheugenkaart wordt geplaatst voordat u **PDF-bestand afdruk. (PDF file print)** selecteert, wordt u in het bevestigingsscherm gevraagd welk bestand u wilt afdrukken. Tik op **Documenten afdrukken (Print documents)** in het weergegeven scherm.

• Als er geen afdrukbaar document (PDF-bestand) is opgeslagen op de geheugenkaart, wordt **Gegevens van ondersteunde typen niet opgeslagen (Data of supported types are not saved.)** weergegeven op het aanraakscherm.

## 6. Selecteer het document dat u wilt afdrukken.

Lijst met bestandsnamen Voorbeeldweergave

**SCN 0009, PDF**  $14/14$ PDF file print SCN\_0013. PDF SCN\_0014. PDF SCN\_0008. PDF SCN\_0009. PDF **Details** e

- A. Veeg om de namen van documenten weer te geven en tik daarna op het document dat u wilt afdrukken.
- B. Tik hierop om te schakelen naar de voorbeeldweergave.
- C. Veeg om het documentvoorbeeld weer te geven en tik daarna op het document dat u wilt afdrukken.
- D. Tik hierop om te schakelen naar de lijst met bestandsnamen.
- E. Tik hierop om het scherm **Details** weer te geven.

# **DESP** Opmerking

- Bestandsnamen worden mogelijk niet correct weergegeven in de lijst met documenten als de bestandsnaam lang is of incompatibele tekens bevat.
- De eerste pagina van elk PDF-bestand wordt weergegeven op het voorbeeldscherm op het aanraakscherm. Liggende documenten worden bovendien 90 graden gedraaid.
- Bij sommige PDF-bestanden duurt het mogelijk langer om het voorbeeld weer te geven of kan een deel van het voorbeeld worden bijgesneden.
- De naam van de PDF-bestanden wordt weergegeven, hoewel de PDF-bestanden niet kunnen worden afgedrukt met het bedieningspaneel van het apparaat. PDF-bestanden waarop een van de volgende voorwaarden van toepassing is, kunnen niet worden afgedrukt.
	- PDF-bestanden die zijn opgeslagen met een andere toepassing dan Canon IJ Scan Utility en My Image Garden (software die compatibel is met het apparaat)
	- PDF-bestanden waarvoor het voorbeeldscherm niet beschikbaar is ('?' wordt weergegeven op het voorbeeldscherm.)
- Het wordt aanbevolen het scherm **Details** weer te geven en te controleren of een PDF-bestand kan worden afgedrukt. Een PDF-bestand waarop een van de volgende voorwaarden van toepassing is, kan niet worden afgedrukt.
	- Gegevens in het scherm **Details** kunnen niet worden weergegeven.
- Andere tekens dan de naam van het apparaat, **IJ Scan Utility** of **My Image Garden** worden weergegeven bij **Gemaakt met (Created with)**.
- De PDF-bestanden die zijn gemaakt met andere software dan Canon IJ Scan Utility en My Image Garden (software die compatibel is met het apparaat), kunnen niet worden afgedrukt, ook al zijn deze opgeslagen met Canon IJ Scan Utility of My Image Garden.
- 7. Geef de gewenste instellingen op.

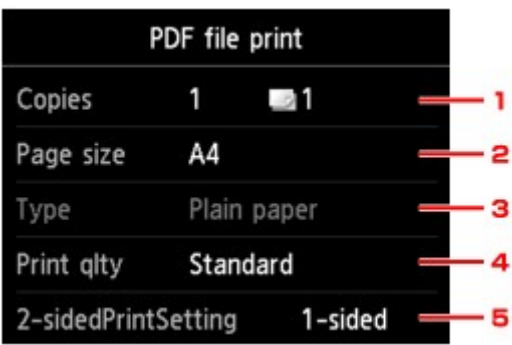

## 1. **Aantal (Copies)**

Geef het aantal exemplaren op.

### 2. **Pg.form. (Page size)**

Selecteer het paginaformaat op basis van het geplaatste papier.

3. **Type** (Mediumtype)

Het type papier is ingesteld op **Normaal papier (Plain paper)**.

4. **Afdr.kwl. (Print qlty)** (Afdrukkwaliteit)

Geef de afdrukkwaliteit op.

5. **Dub.zijdigInst.afdr. (2-sidedPrintSetting)**

Selecteer dubbelzijdig of enkelzijdig afdrukken.

Als u op **Geavanceerd (Advanced)** tikt terwijl **Dub.zijdig (2-sided)** is geselecteerd, kunt u de afdrukstand en de nietmarge van het document opgeven.

## **DE** Opmerking

- Als de naam van het apparaat, **IJ Scan Utility** of **My Image Garden** wordt weergegeven bij **Gemaakt met (Created with)** op het scherm **Details**, kunt u **Dub.zijdig (2-sided)** selecteren om op beide zijden van één vel papier af te drukken.
- 8. Raak de knop **Kleur (Color)** aan als u in kleur wilt afdrukken of raak de knop **Zwart (Black)** aan als u in zwart-wit wilt afdrukken.

Het apparaat begint af te drukken.

## **D** Opmerking

• U kunt maximaal 250 pagina's tegelijk afdrukken. Als u probeert meer dan 250 pagina's van een PDFbestand af te drukken, wordt het bericht **Opgegeven PDF-bestand bevat te veel pagina's. Pagina's boven het aantal afdrukbare pagina's worden niet afgedrukt. Doorgaan? (The specified PDF file contains too many pages. The pages exceeding the number of printable pages will not be**

**printed. Continue?)** weergegeven op het aanraakscherm. Tik op **Ja (Yes)** om het afdrukken te starten. Als u meer dan 250 pagina's van een PDF-bestand wilt afdrukken, drukt u deze af vanaf een computer.

- Afhankelijk van het PDF-bestand, kunt u het 90 graden draaien.
- Als het document groter is dan het paginaformaat dat op het apparaat is opgegeven, wordt het document met een kleiner formaat afgedrukt. In dit geval worden dunne lijnen in het document mogelijk niet afgedrukt of worden afbeeldingen niet goed uitgelijnd.
- Bij sommige PDF-bestanden kan een foutbericht worden weergegeven voordat het afdrukken begint of tijdens het afdrukken.

Zie [Een bericht verschijnt op het scherm](#page-954-0) voor meer informatie.

# <span id="page-575-0"></span>**Informatie over het afdrukken van disclabels**

- **[De gelabelde kant van een disc kopiëren](#page-576-0)**
- **[Een foto op een geheugenkaart afdrukken op een disclabel](#page-580-0)**
# **De gelabelde kant van een disc kopiëren**

U kunt het label van een bestaande bd, dvd of cd kopiëren en de kopie afdrukken op een afdrukbare disc.

## **Belangrijk**

- U kunt niet afdrukken op afdrukbare discs van 8 cm / 3,15 inch.
- Plaats de disclade of de afdrukbare disc pas wanneer het bericht wordt weergegeven dat u deze moet instellen. Als u dit niet doet, kan het apparaat beschadigd raken.
- 1. [Zorg dat het apparaat is ingeschakeld.](#page-144-0)
- 2. Veeg over het HOME-scherm en tik op **Geavanc. afdrukken (Advanced print)**.

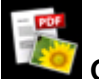

**[Het bedieningspaneel gebruiken](#page-149-0)** 

3. Tik op **Label kopiëren naar disclabel (Copy label to disc label)**.

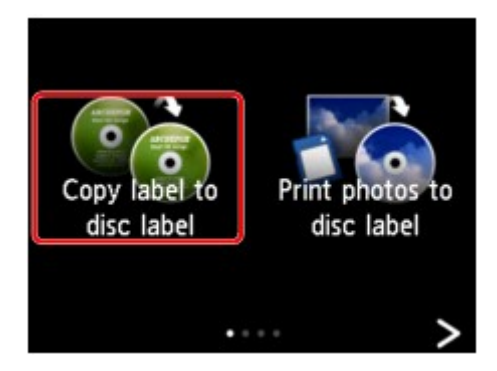

Het scherm voor het instellen van het afdrukgebied wordt weergegeven.

4. Geef het afdrukgebied op.

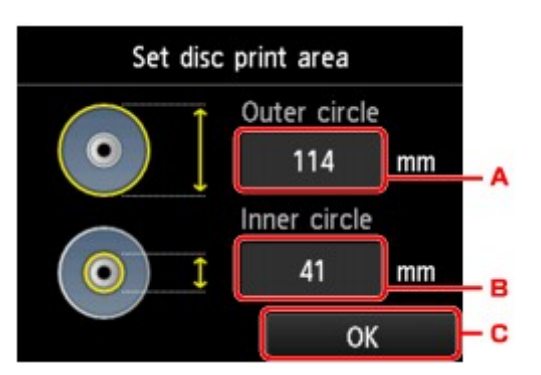

- A. Tik hierop om de buitenste cirkel op te geven.
- B. Tik hierop om de binnenste cirkel op te geven.
- C. Tik hierop om het opgeven van het afdrukgebied af te ronden.

# **DESP** Opmerking

• Meet de buiten- en binnendiameter van het te bedrukken oppervlak van de bedrukbare disc. Zorg ervoor dat u een waarde instelt die kleiner is dan de gemeten buitendiameter en een waarde die groter is dan de gemeten binnendiameter.

- Voor meer informatie over bedrukbare schijven neemt u contact op met de fabrikant van de schijven.
- 5. Tik op een type afdrukbare disc.

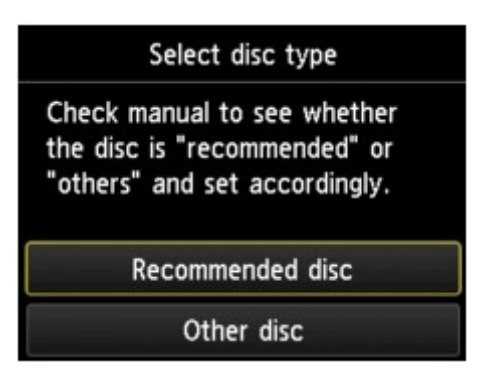

## **DED** Opmerking

- Als uw afdrukbare disc de aanbevolen disc is, geeft u **Aanbevolen disc (Recommended disc)** op voor de geschikte afdrukdichtheid. Geef in andere gevallen **Andere disc (Other disc)** op.
- 6. Plaats de bron-bd, -dvd of -cd volgens de instructies op het scherm op de glasplaat en tik op **OK**.

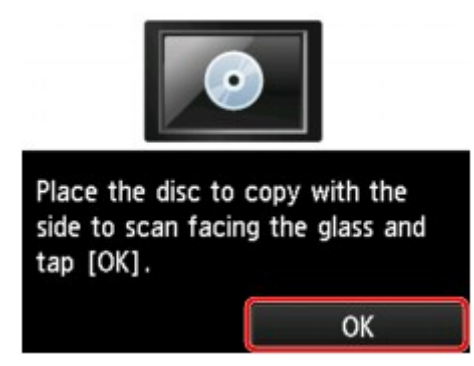

Het bevestigingsscherm met afdrukinstellingen wordt weergegeven.

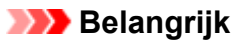

- Plaats de bd/dvd/cd die u kopieert met de labelzijde naar beneden op het midden van de glasplaat. Als u de disc aan de rand van de glasplaat plaatst, wordt mogelijk een deel van de afbeelding afgesneden.
- 7. Raak de knop **Kleur (Color)** aan als u in kleur wilt kopiëren of raak de knop **Zwart (Black)** aan als u in zwart-wit wilt kopiëren.

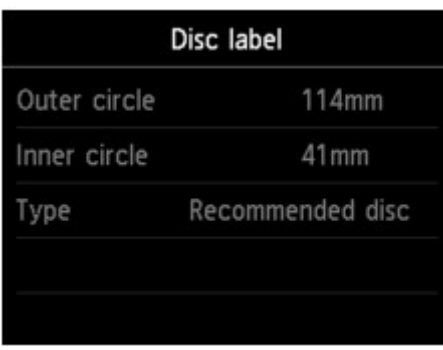

8. Stel de afdrukbare disc volgens de instructies op het scherm in.

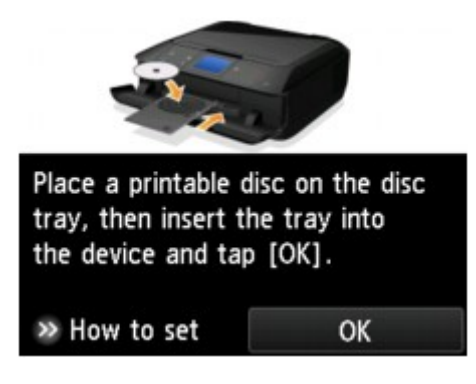

## **DD** Opmerking

- U kunt de procedure voor het instellen van de afdrukbare disc weergeven door te tikken op **Plaatsen (How to set)**. Het volgende scherm wordt weergegeven wanneer u op **Volgende (Next)** tikt. Wanneer u de knop **Stoppen (Stop)** aanraakt, gaat u terug naar het bevestigingsscherm voor afdrukken.
- Meer informatie over het instellen van de afdrukbare disc:

**[Een afdrukbare disc plaatsen](#page-187-0)** 

9. Tik op **OK**.

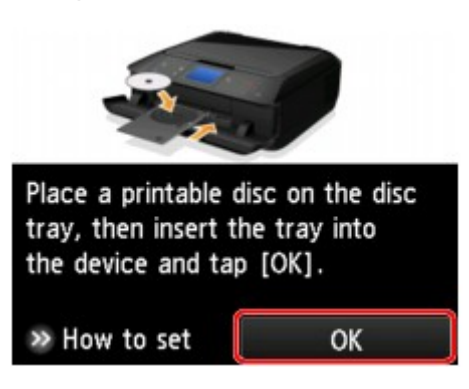

Het apparaat begint met kopiëren.

#### **DE** Opmerking

- Raak de knop **Stoppen (Stop)** aan om het kopiëren te annuleren.
- Laat het afdrukoppervlak na het afdrukken op natuurlijke wijze drogen. Gebruik geen haardroger of direct zonlicht om de inkt te drogen. Raak het bedrukte oppervlak pas aan als de inkt helemaal droog is.
- Om de afdrukkwaliteit op het beste niveau te houden, wordt het aanbevolen om na elke tien discs te stoppen met afdrukken wanneer er meer dan tien discs achter elkaar worden bedrukt. U stopt het afdrukken door de disclade los te koppelen van het apparaat en de geleider van de disclade te sluiten. Na ongeveer drie minuten opent u de geleider van de disclade, bevestigt u de disclade weer aan het apparaat en hervat u het afdrukken.
- Als de afdruk niet goed is uitgelijnd, past u de afdrukpositie aan met **Discafdrukgebied aanpassen (Adjust disc print area)** bij **Afdrukinstellingen (Print settings)** onder **Apparaatinstellingen (Device settings)**.

**M[Afdrukinstell.](#page-272-0)** 

# **Een foto op een geheugenkaart afdrukken op een disclabel**

U kunt een foto die is opgeslagen op een geheugenkaart afdrukken op een disclabel of op een afdrukbare disc.

#### **Belangrijk**

- U kunt niet afdrukken op afdrukbare discs van 8 cm / 3,15 inch.
- Plaats de disclade of de afdrukbare disc pas wanneer het bericht wordt weergegeven dat u deze moet instellen. Als u dit niet doet, kan het apparaat beschadigd raken.

#### 1. [Zorg dat het apparaat is ingeschakeld.](#page-144-0)

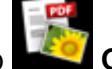

2. Veeg over het HOME-scherm en tik op **Geavanc. afdrukken (Advanced print)**.

[Het bedieningspaneel gebruiken](#page-149-0)

#### 3. [Plaats de geheugenkaart in de kaartsleuf.](#page-202-0)

#### **DED** Opmerking

• Als u de geheugenkaart plaatst voordat u **Geavanc. afdrukken (Advanced print)** op het HOMEscherm selecteert, wordt het fotoselectiescherm in **Foto (Photo)** weergegeven.

Als er foto's en PDF-bestanden op de geheugenkaart zijn opgeslagen, wordt u in het bevestigingsscherm gevraagd welk bestand u wilt afdrukken.

Als u het HOME-scherm wilt weergeven, raakt u de knop **HOME** aan.

#### 4. Tik op **Foto's afdrukken op disclabel (Print photos to disc label)**.

Het scherm voor het instellen van het afdrukgebied wordt weergegeven.

#### **DE** Opmerking

- Als er geen afdrukbare fotogegevens op de geheugenkaart zijn opgeslagen, wordt **Gegevens van ondersteunde typen niet opgeslagen (Data of supported types are not saved.)** weergegeven op het aanraakscherm.
- Als er meer dan 2.000 foto's op de geheugenkaart zijn opgeslagen, worden de foto's automatisch per groep van 2.000 foto's in omgekeerde chronologische volgorde (datum laatste wijziging) opgesplitst. Lees het foutbericht op het aanraakscherm en tik op **OK**.
- 5. Geef het afdrukgebied op.

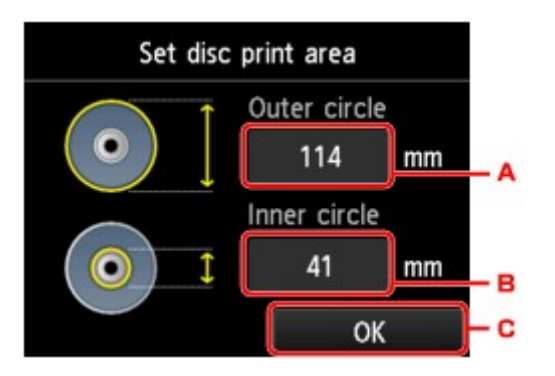

- A. Tik hierop om de buitenste cirkel op te geven.
- B. Tik hierop om de binnenste cirkel op te geven.
- C. Tik hierop om het opgeven van het afdrukgebied af te ronden.

## **DED** Opmerking

- Meet de buiten- en binnendiameter van het te bedrukken oppervlak van de bedrukbare disc. Zorg ervoor dat u een waarde instelt die kleiner is dan de gemeten buitendiameter en een waarde die groter is dan de gemeten binnendiameter.
- Voor meer informatie over bedrukbare schijven neemt u contact op met de fabrikant van de schijven.
- 6. Tik op een type afdrukbare disc.

#### **DESP** Opmerking

- Als uw afdrukbare disc de aanbevolen disc is, geeft u **Aanbevolen disc (Recommended disc)** op voor de geschikte afdrukdichtheid. Geef in andere gevallen **Andere disc (Other disc)** op.
- 7. Tik op de foto die u wilt afdrukken.

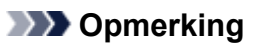

• Overige opties

**[Handige weergavefuncties gebruiken](#page-563-0)** 

8. Geef het afdrukgebied op met bijsnijden.

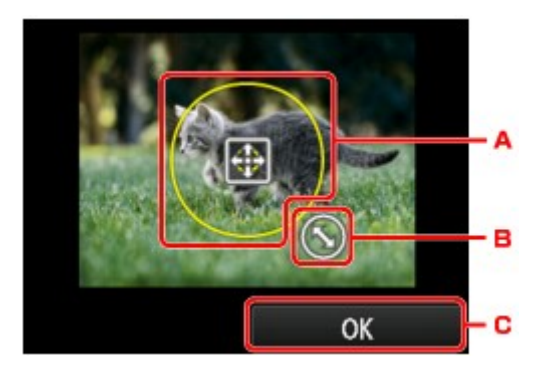

- A. Sleep om het bijsnijdkader te plaatsen.
- B. Sleep om het formaat van het bijsnijdkader in te stellen.
- C. Tik hierop om de selectie van het bijsnijdgebied te voltooien.

Als het bij te snijden gedeelte is opgegeven, wordt het bevestigingsscherm voor de afdrukinstellingen weergegeven.

- 9. Controleer de afdrukinstellingen en raak de knop **Kleur (Color)** aan.
- 10. Stel de afdrukbare disc volgens de instructies op het scherm in.

## **DESP** Opmerking

- U kunt de procedure voor het instellen van de afdrukbare disc weergeven door te tikken op **Plaatsen (How to set)**. Het volgende scherm wordt weergegeven wanneer u op **Volgende (Next)** tikt. Wanneer u de knop **Stoppen (Stop)** aanraakt, gaat u terug naar het bevestigingsscherm voor afdrukken.
- Meer informatie over het instellen van de afdrukbare disc:

**[Een afdrukbare disc plaatsen](#page-187-0)** 

#### 11. Tik op **OK**.

Het apparaat begint af te drukken.

#### **DESP** Opmerking

- Raak de knop **Stoppen (Stop)** aan als u het afdrukken wilt annuleren.
- Laat het afdrukoppervlak na het afdrukken op natuurlijke wijze drogen. Gebruik geen haardroger of direct zonlicht om de inkt te drogen. Raak het bedrukte oppervlak pas aan als de inkt helemaal droog is.
- Om de afdrukkwaliteit op het beste niveau te houden, wordt het aanbevolen om na elke tien discs te stoppen met afdrukken wanneer er meer dan tien discs achter elkaar worden bedrukt. U stopt het afdrukken door de disclade los te koppelen van het apparaat en de geleider van de disclade te sluiten. Na ongeveer drie minuten opent u de geleider van de disclade, bevestigt u de disclade weer aan het apparaat en hervat u het afdrukken.
- Als de afdruk niet goed is uitgelijnd, past u de afdrukpositie aan met **Discafdrukgebied aanpassen (Adjust disc print area)** bij **Afdrukinstellingen (Print settings)** onder **Apparaatinstellingen (Device settings)**.

**M[Afdrukinstell.](#page-272-0)** 

# **Afdrukken met webservice**

## **Belangrijk**

- Deze functie is mogelijk niet beschikbaar, afhankelijk van het land of de regio van aankoop.
- **[Kennisgeving over het afdrukken met een webservice](#page-584-0)**
- **[Sjabloonformulieren downloaden en afdrukken](#page-585-0)**

# <span id="page-584-0"></span>**Kennisgeving over het afdrukken met een webservice**

# **Wanneer u een webservice gebruikt**

- Canon geeft geen garantie voor de continuïteit en de betrouwbaarheid van de geleverde webservices, de beschikbaarheid van de toegang tot de site of de toestemming om de materialen te downloaden.
- Canon kan op elk gewenst moment de informatie die wordt aangeboden via de webservice bijwerken, wijzigen of verwijderen, of de service zonder voorafgaande kennisgeving onderbreken of opheffen. Canon is niet verantwoordelijk voor eventuele schade die uit dergelijke acties voortvloeit.
- In geen enkel geval is Canon aansprakelijk voor schade die het gevolg is van het gebruik van de webservices, in welke vorm dan ook.
- De webservice is mogelijk deels of geheel niet beschikbaar, afhankelijk van het land of de regio waarin u woont.
- Afhankelijk van uw netwerkomgeving zijn bepaalde functies van de webservice niet beschikbaar. Zelfs als ze beschikbaar zijn, kan het enige tijd duren voordat de inhoud wordt afgedrukt of weergegeven, of kan de communicatie worden onderbroken terwijl de bewerking wordt uitgevoerd.

# **Auteursrechten en openbaarmakingsrechten**

#### **Wanneer u sjabloonformulieren downloadt en afdrukt:**

1. Het auteursrecht van elk materiaal (foto´s, illustraties, logo´s of documenten, hierna ´de materialen´ genaamd) die afkomstig zijn van de afdrukservice voor websjablonen, berust bij de respectieve eigenaren. Er kunnen problemen met betrekking tot het openbaarmakingsrecht ontstaan wanneer u personen of karakters gebruikt die door de afdrukservice van websjablonen worden weergegeven.

Tenzij uitdrukkelijk toegestaan (zie hieronder artikel 2) is het kopiëren, wijzigen of distribueren van een deel van de materialen of van alle materialen van de afdrukservices voor websjablonen ten strengste verboden zonder toestemming van de respectieve eigenaar van de rechten (auteurs- en openbaarmakingsrechten).

2. Alle materialen van de afdrukservices voor websjablonen kunnen vrij worden gebruikt voor persoonlijke en niet-commerciële doeleinden.

# <span id="page-585-0"></span>**Sjabloonformulieren downloaden en afdrukken**

## **Belangrijk**

• Deze functie is mogelijk niet beschikbaar, afhankelijk van het land of de regio van aankoop.

U kunt de sjabloonformulier die u wilt afdrukken, downloaden van de webservice.

Raadpleeg de gebruiksvoorwaarden voordat u de webservice gebruikt.

**[Kennisgeving over het afdrukken met een webservice](#page-584-0)** 

## **Belangrijk**

- Voor het gebruik van deze functie hebt u een LAN-verbinding met het apparaat en een internetverbinding nodig.
- 1. [Zorg dat het apparaat is ingeschakeld.](#page-144-0)
- 2. Veeg over het HOME-scherm en tik or

**[Het bedieningspaneel gebruiken](#page-149-0)** 

3. Tik op **Websjabloon afdrukken (Web template print)**.

De categoriemappen voor sjabloonformulieren worden weergegeven op het aanraakscherm.

4. Tik op de categoriemap die u wilt weergeven.

De sjabloonformulieren in de categoriemap worden weergegeven op het aanraakscherm.

- 5. Tik op het sjabloonformulier dat u wilt afdrukken.
- 6. Controleer het bericht dat wordt weergegeven en tik op **OK**.
- 7. Controleer de afdrukinstellingen.

De afdrukinstellingen worden automatisch vastgesteld op basis van het opgegeven sjabloonformulier.

Als u de afdrukinstelling wilt wijzigen, tikt u op het instellingsitem om de instelling te wijzigen.

#### **DESP** Opmerking

- **Dub.zijdigInst.afdr. (2-sidedPrintSetting)** is ingesteld op **Enk.zijd (1-sided)**.
- Sommige afdrukinstellingen kunnen niet worden opgegeven, afhankelijk van het siabloonformulier. Als zo'n instelling wordt geselecteerd, worden **by the Foutdetails (Error** details) weergegeven op het aanraakscherm. In dat geval tikt u op **litter in het betaan** inksboven op het aanraakscherm om het bericht te bevestigen en wijzigt u de instelling.

8. [Plaats papier op basis van de afdrukinstellingen.](#page-155-0)

9. Raak de knop **Kleur (Color)** aan.

Het apparaat begint af te drukken.

# **Afdrukken vanaf een digitale camera**

- **[Foto's rechtstreeks afdrukken vanaf een PictBridge-compatibel apparaat](#page-588-0) [\(draadloos LAN\)](#page-588-0)**
- **[Informatie over PictBridge-afdrukinstellingen \(draadloos LAN\)](#page-590-0)**

# <span id="page-588-0"></span>**Foto's rechtstreeks afdrukken vanaf een PictBridge-compatibel apparaat (draadloos LAN)**

U kunt een PictBridge-compatibel apparaat (draadloos LAN), zoals een digitale camera, een camcorder of een mobiele telefoon, met het apparaat verbinden via een LAN, zodat u opgeslagen foto's rechtstreeks kunt afdrukken zonder daarbij een computer te gebruiken.

#### **Apparaten die u kunt aansluiten:**

PictBridge-compatibel apparaat (draadloos LAN)

#### **Indeling afdrukbare beeldgegevens:**

Dit apparaat accepteert PNG-bestanden en afbeeldingen\* die zijn gemaakt met een digitale camera die voldoet aan het Design rule for Camera File system.

\* Compatibel met Exif 2.2/2.21/2.3

## **Belangrijk**

• Voor het gebruik van deze functie is een LAN-verbinding met het apparaat vereist.

# **DE** Opmerking

• PictBridge is de standaard voor het rechtstreeks afdrukken van uw foto's zonder daarbij een computer te gebruiken. U kunt bijvoorbeeld een digitale camera, camcorder of mobiele telefoon met camera aansluiten.

In deze handleiding wordt naar afdrukken met PictBridge via de draadloze LAN-verbinding verwezen als 'PictBridge (draadloos LAN)'.

- Wanneer u foto's afdrukt terwijl het PictBridge-compatibele apparaat (draadloos LAN) is aangesloten op het apparaat, raden we u aan de netspanningsadapter te gebruiken die bij het apparaat is geleverd. Als u de accu van het apparaat gebruikt, moet die volledig zijn opgeladen.
- Afhankelijk van het merk en het type van het apparaat moet u mogelijk een afdrukmodus selecteren die compatibel is met PictBridge (draadloos LAN) voordat u het apparaat aansluit. U moet het apparaat mogelijk ook handmatig inschakelen of de afspeelmodus selecteren nadat u het apparaat hebt aangesloten.

Voer de benodigde handelingen uit op het PictBridge-compatibele apparaat (draadloos LAN) voordat u het aansluit op dit apparaat. Raadpleeg hiervoor de instructiehandleiding van het apparaat.

• Afhankelijk van het PictBridge-compatibele apparaat (draadloos LAN) kunt u afdrukken op de labelzijde van de discs.

U kunt echter niet afdrukken op afdrukbare discs van 8 cm / 3,15 inch.

#### 1. [Zorg dat het apparaat is ingeschakeld.](#page-144-0)

#### 2. [Plaats papier.](#page-155-0)

3. Verbind het PictBridge-compatibele apparaat (draadloos LAN) met het apparaat.

Detecteer het apparaat met het PictBridge-compatibele apparaat (draadloos LAN) en verbind het PictBridge-compatible apparaat (draadloos LAN) met het apparaat via een draadloos LAN.

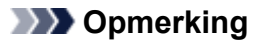

- Raadpleeg de handleiding van het PictBridge-compatibele apparaat (draadloos LAN)voor informatie over het detecteren van het apparaat.
- 4. Geef de afdrukinstellingen zoals de papiersoort en indeling op.

U kunt instellingen opgeven via het menu op het PictBridge-compatibele apparaat (draadloos LAN). Selecteer het papierformaat en de papiersoort die u in het apparaat hebt geplaatst.

[Instellingen op een PictBridge-compatibel apparaat \(draadloos LAN\)](#page-590-0)

Als het PictBridge-compatibele apparaat (draadloos LAN) geen menu voor instellingen heeft, wijzigt u de instelling vanaf het apparaat.

**[Instellingen op de printer](#page-591-0)** 

#### **DESP** Opmerking

- Wanneer u afdrukt vanaf een PictBridge-compatibel apparaat (draadloos LAN), stelt u de afdrukkwaliteit in met het bedieningspaneel op het apparaat. U kunt de afdrukkwaliteit niet instellen op het PictBridge-compatibele apparaat (draadloos LAN).
- Wanneer u op een afdrukbare disc afdrukt, bevestigt u de disclade volgens de instructies op het PictBridge-compatibele apparaat (draadloos LAN).

Meer informatie over het plaatsen van de afdrukbare disc op de disclade:

**Executive** [Een afdrukbare disc plaatsen](#page-187-0)

5. Begin met afdrukken vanaf uw PictBridge-compatibele apparaat (draadloos LAN).

# <span id="page-590-0"></span>**Informatie over PictBridge-afdrukinstellingen (draadloos LAN)**

Instellingen op een PictBridge-compatibel apparaat (draadloos LAN)

**[Instellingen op de printer](#page-591-0)** 

# **Instellingen op een PictBridge-compatibel apparaat (draadloos LAN)**

In dit gedeelte wordt de functie PictBridge (draadloos LAN) van het apparaat beschreven. Raadpleeg de instructiehandleiding van het PictBridge-compatibele apparaat (draadloos LAN) voor informatie over de afdrukinstellingen van het apparaat.

## **DESP** Opmerking

- In de volgende beschrijving worden de namen van instellingen gebruikt van PictBridge-compatibele apparaten (draadloos LAN) van het merk Canon. De namen van de instellingen kunnen afwijken, afhankelijk van het merk of model van uw apparaat.
- Mogelijk zijn niet alle hieronder beschreven instellingen beschikbaar op bepaalde apparaten. In dat geval worden de instellingen van het apparaat gebruikt. Wanneer sommige instellingen op een PictBridge-compatibel apparaat (draadloos LAN) zijn ingesteld op **Standaard (Default)**, worden voor deze instellingen eveneens de instellingen op het apparaat gebruikt.

**[PictBridge-afdrukinstellingen](#page-282-0)** 

• Afhankelijk van het PictBridge-compatibele apparaat (draadloos LAN) kunt u een foto afdrukken op het disclabel van de afdrukbare disc.

U kunt de volgende instellingen gebruiken wanneer u afdrukt vanaf een PictBridge-compatibel apparaat (draadloos LAN).

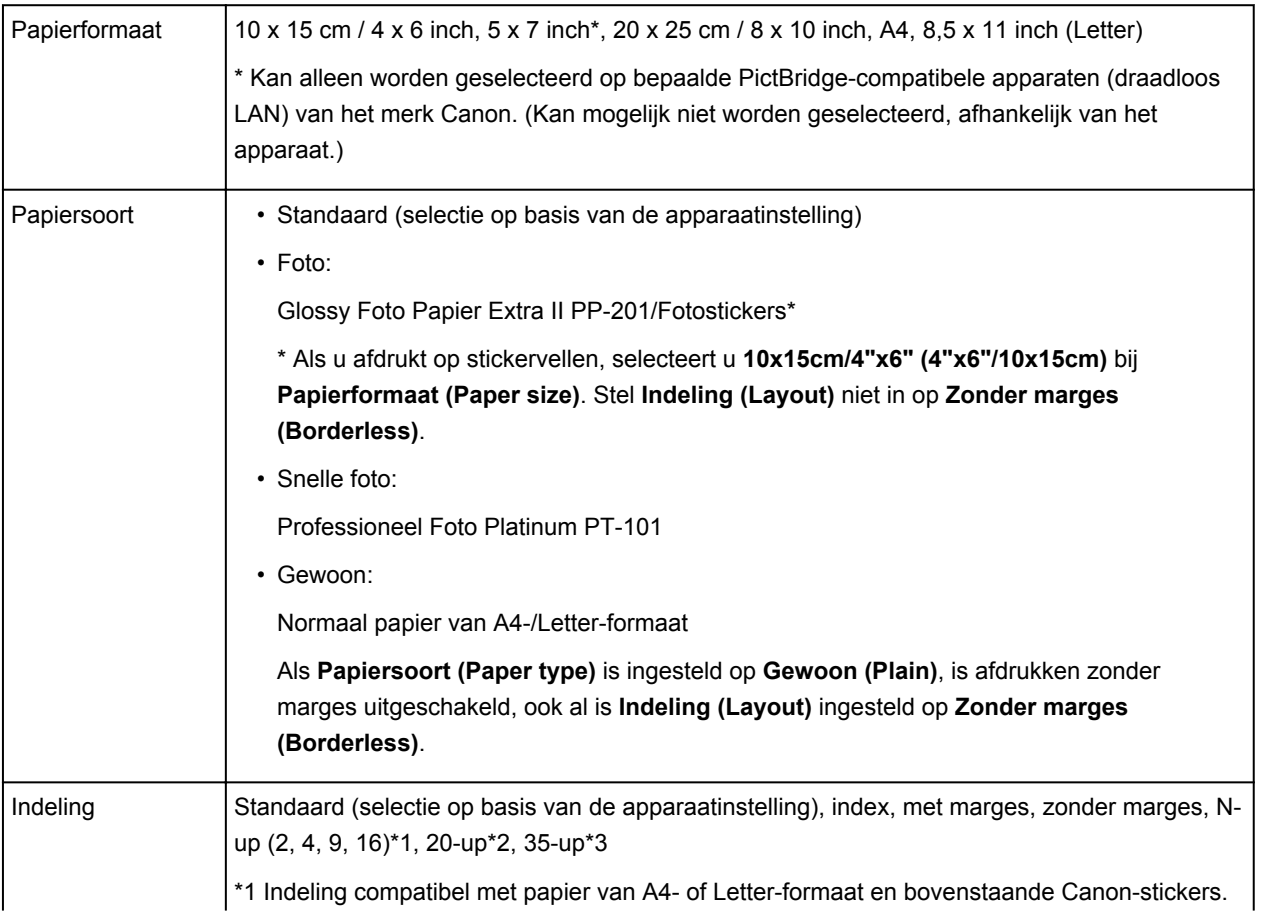

<span id="page-591-0"></span>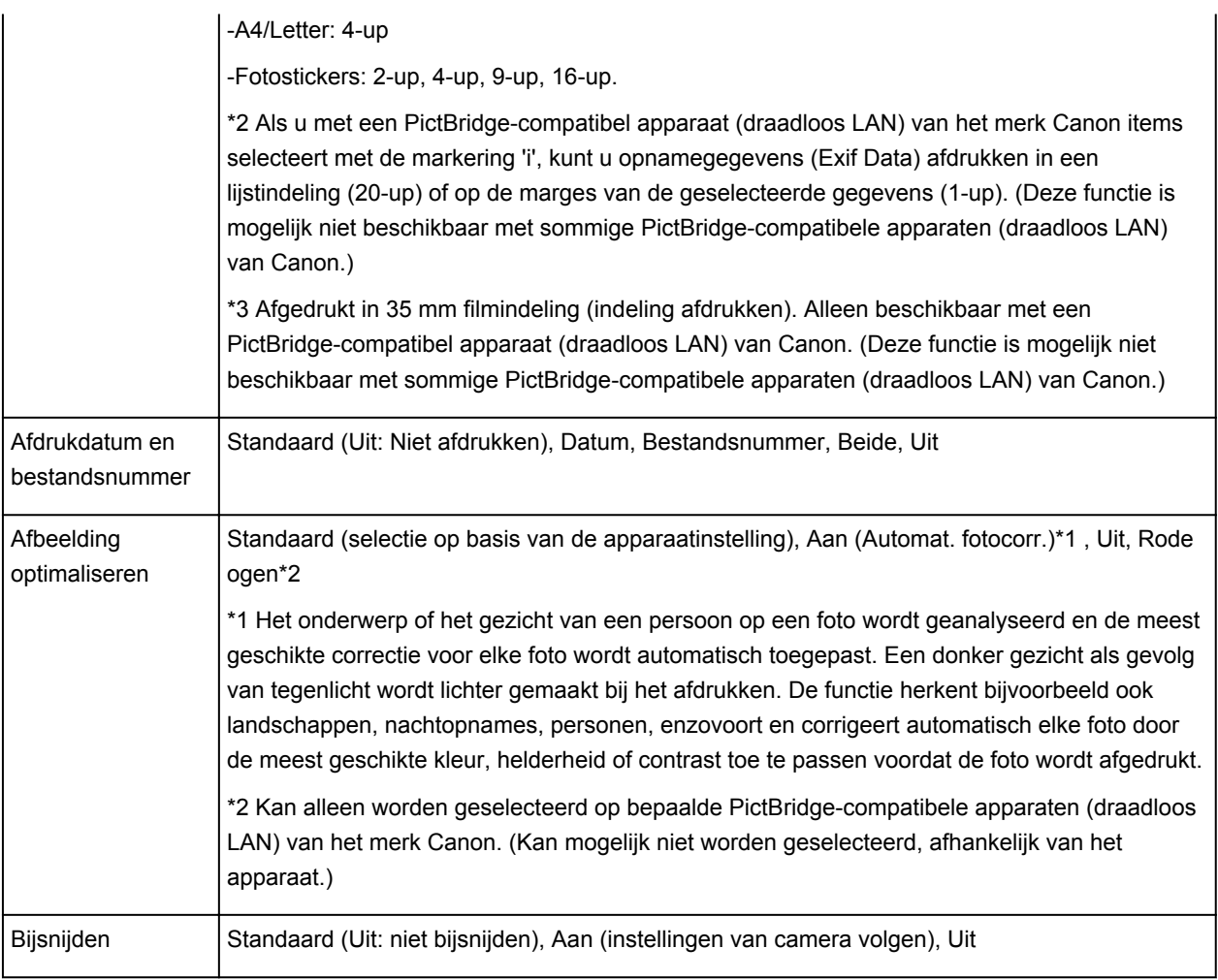

# **Instellingen op de printer**

U kunt de PictBridge-afdrukinstellingen (draadloos LAN) wijzigen op het scherm **PictBridgeafdrukinstellingen (PictBridge print settings)**. Stel de afdrukinstellingen op het PictBridge-compatibele apparaat (draadloos LAN) in op **Standaard (Default)** als u wilt afdrukken met de instellingen op het apparaat.

In dit gedeelte wordt de procedure beschreven om het scherm **PictBridge-afdrukinstellingen (PictBridge print settings)** weer te geven.

- 1. [Zorg dat het apparaat is ingeschakeld.](#page-144-0)
- 2. Veeg over het HOME-scherm en tik op **Instellen (Setup)**.

**[Het bedieningspaneel gebruiken](#page-149-0)** 

3. Tik op **Apparaatinstellingen** (Device settings).

- 4. Tik op **PictBridge-afdrukinstellingen (PictBridge print settings)**.
- 5. Controleer het bericht dat wordt weergegeven en tik op **OK**.

## 6. Tik op **Inst. foto afdrukken (Photo print setting)**.

Het scherm **PictBridge-afdrukinstellingen (PictBridge print settings)** wordt weergegeven.

Meer informatie over de instellingsitems:

**[PictBridge-afdrukinstellingen](#page-282-0)** 

#### **DE** Opmerking

• Als u **Disclabelafdruk instellen (Disc label print setting)** selecteert, wordt het scherm **Discafdrukgebied instellen (Set disc print area)** weergegeven, waarop u de instelling voor het afdrukken van disclabels kunt wijzigen.

**[PictBridge-afdrukinstellingen](#page-282-0)** 

# **Papierinstelling voor afdrukken**

Door het aangepaste papierformaat en het in de cassette geplaatste mediumtype te registreren, kunt u voorkomen dat het apparaat onjuiste afdrukken produceert. Hiertoe wordt voor het afdrukken begint, een bericht weergegeven als het papierformaat of het mediumtype van het geplaatste papier afwijkt van de afdrukinstellingen.

• **Wanneer u papier plaatst in de cassette:**

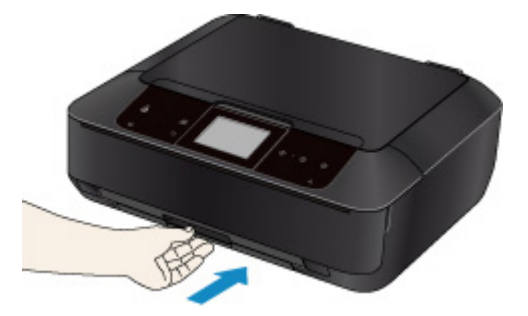

Het scherm voor het registreren van de papiergegevens van de cassette wordt weergegeven.

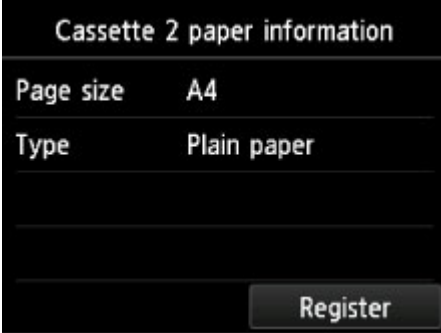

Registreer het papierformaat en het mediumtype in overeenstemming met het geplaatste papier.

#### **Belangrijk**

• Voor meer informatie over de juiste combinatie van papierinstellingen raadpleegt u via het printerstuurprogramma of het aanraakscherm:

[Het Type media instellen met het printerstuurprogramma en op de printer](#page-401-0)

[Het Papierformaat instellen met het printerstuurprogramma en op de printer](#page-403-0)

• Geef de papierinstellingen voor kopiëren op bij het kopiëren, zodat deze overeenkomen met de papierinstellingen van de cassette.

#### **DE** Opmerking

- Afhankelijk van de geregistreerde papiergegevens van de cassette wordt er mogelijk een bericht weergegeven waarin u wordt gevraagd te bevestigen dat u de geregistreerde gegevens wilt toepassen op de papierinstellingen voor kopiëren. Wanneer u op **Ja (Yes)** tikt, worden de gegevens toegepast op de papierinstellingen voor kopiëren.
- **Wanneer de papierinstellingen voor afdrukken of kopiëren verschillen van de papiergegevens van de cassette die op het apparaat zijn geregistreerd:**

Voorbeeld:

- Papierinstelling voor afdrukken of kopiëren: B5
- Papiergegevens van de cassette die zijn geregistreerd op het apparaat: A4

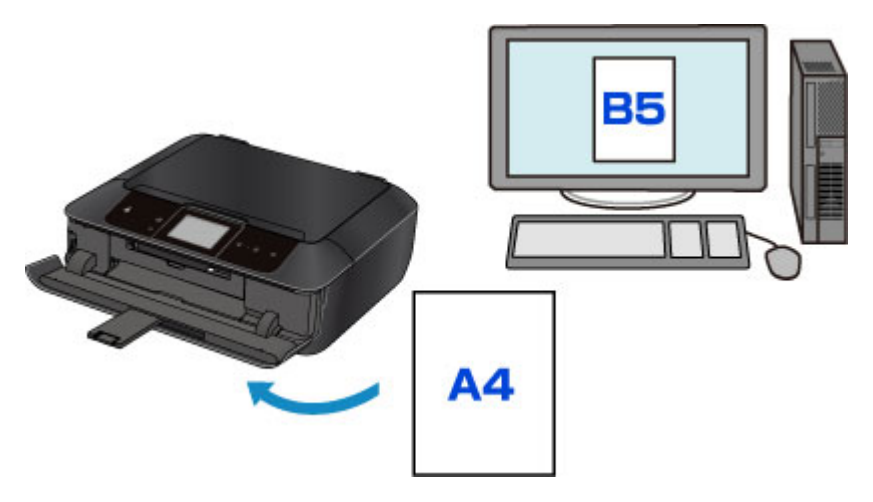

Wanneer u begint met afdrukken of kopiëren, wordt er een bericht weergegeven.

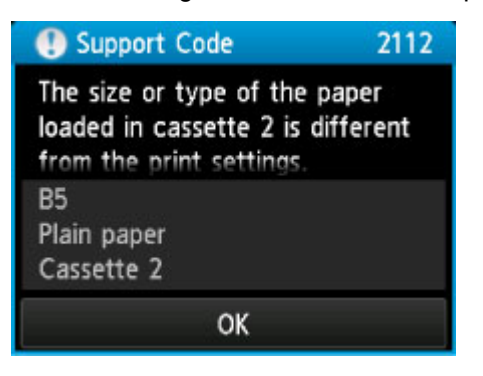

Bevestig het bericht en tik op **OK**. Wanneer het scherm voor het selecteren van de bewerking wordt weergegeven, selecteert u een van onderstaande opties.

#### **D** Opmerking

• Afhankelijk van de instellingen van het apparaat worden onderstaande opties misschien niet weergegeven.

#### **Afdr. met papier in cassette-inst. (Print with paper in cass. settings)**

Selecteer deze optie als u wilt afdrukken op papier dat in de cassette geplaatst is, zonder de papierinstellingen te hoeven wijzigen.

Wanneer de papierinstelling voor afdrukken en kopiëren bijvoorbeeld B5 is en de op het apparaat geregistreerde papiergegevens van de cassette A4, gebruikt het apparaat de instelling B5 om af te drukken of te kopiëren op het papier dat in de cassette is geladen.

#### **Vervang het papier en druk af (Replace the paper and print)**

Selecteer deze optie als u na het vervangen van het papier in de cassette wilt afdrukken.

Wanneer de papierinstelling voor afdrukken of kopiëren bijvoorbeeld B5 is en de op het apparaat geregistreerde papiergegevens van de cassette A4, laadt u papier met B5-formaat in de cassette voordat u begint met afdrukken of kopiëren.

Na het vervangen van het papier en het plaatsen van de cassette wordt het registratiescherm voor de papiergegevens van de cassette weergegeven. Registreer de papiergegevens van de cassette aan de hand van het papier dat u in de cassette hebt geladen.

#### **DESP** Opmerking

• Als u niet weet welke papiergegevens u op het apparaat moet registreren, raakt u de knop **Terug (Back)** aan wanneer het scherm voor het selecteren van de bewerking wordt weergegeven. Wanneer het vorige scherm wordt weergegeven, bevestigt u het papierformaat en het mediumtype, en registreert u deze vervolgens op het apparaat.

• Voor meer informatie over de juiste combinatie van papierinstellingen raadpleegt u via het printerstuurprogramma of het aanraakscherm:

**[Het Type media instellen met het printerstuurprogramma en op de printer](#page-401-0)** 

[Het Papierformaat instellen met het printerstuurprogramma en op de printer](#page-403-0)

#### **Annuleren (Cancel)**

Hiermee annuleert u het afdrukken.

Selecteren wanneer u de papierinstellingen voor afdrukken of kopiëren wijzigt. Wijzig de papierinstellingen en probeer nogmaals af te drukken.

#### **DESP** Opmerking

- U kunt het bericht uitschakelen dat onjuist afdrukken voorkomt. Wanneer u het bericht uitschakelt, begint het apparaat met afdrukken of kopiëren ook al verschillen de papierinstellingen voor afdrukken of kopiëren van de papiergegevens van de cassette die op het apparaat zijn geregistreerd.
	- De instelling wijzigen via het bedieningspaneel:

#### **M[Cassette-instellingen](#page-288-0)**

• De instelling wijzigen via het printerstuurprogramma:

[De bedieningsmodus van de Printer aanpassen](#page-267-0)

# **Kopiëren**

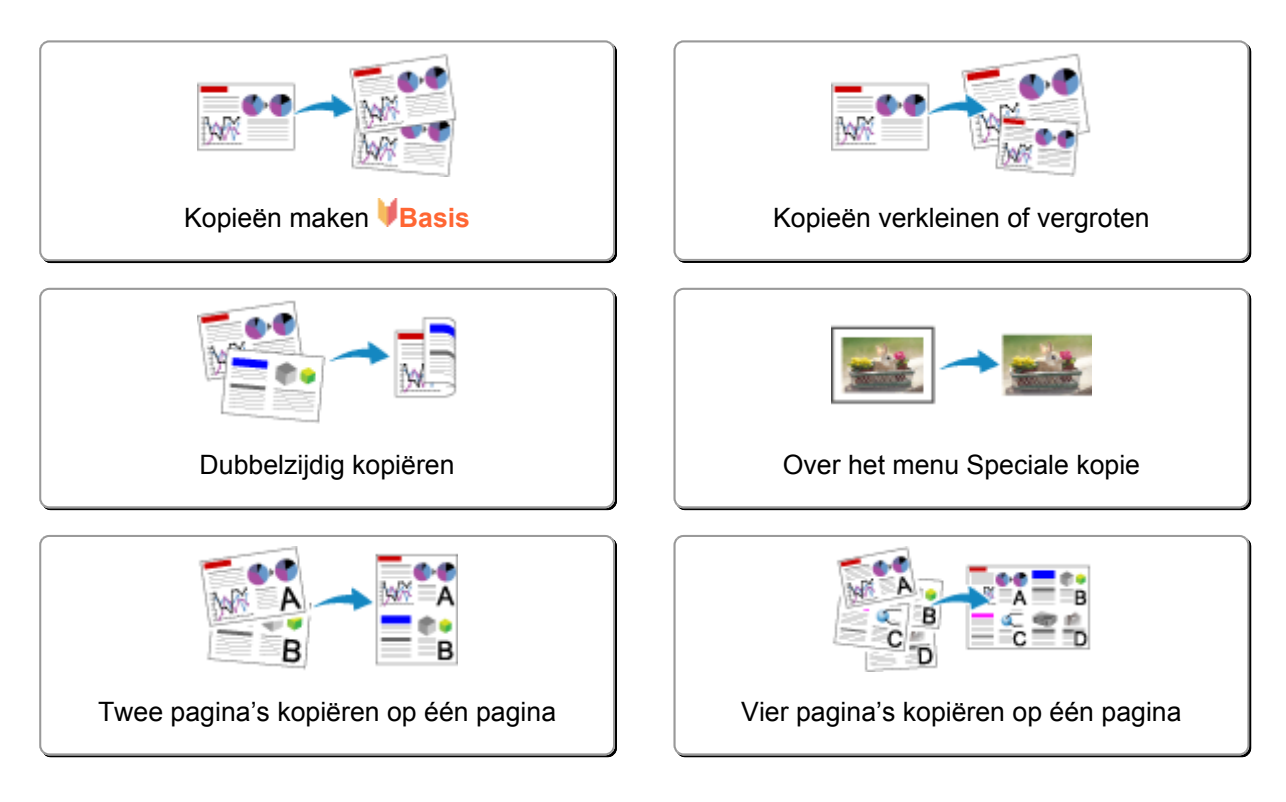

# <span id="page-597-0"></span>**Kopieën maken**

In dit gedeelte wordt de procedure voor het kopiëren met **Kopiëren (Copy)** beschreven.

- 1. [Zorg dat het apparaat is ingeschakeld.](#page-144-0)
- 2. [Plaats papier.](#page-155-0)
- 3. Veeg over het HOME-scherm en tik op **Kopiëren (Copy)**.

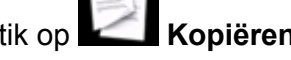

**[Het bedieningspaneel gebruiken](#page-149-0)** 

Het stand-byscherm voor kopiëren wordt weergegeven.

- 4. [Plaats het origineel op de glasplaat.](#page-195-0)
- 5. Geef de gewenste instellingen op.

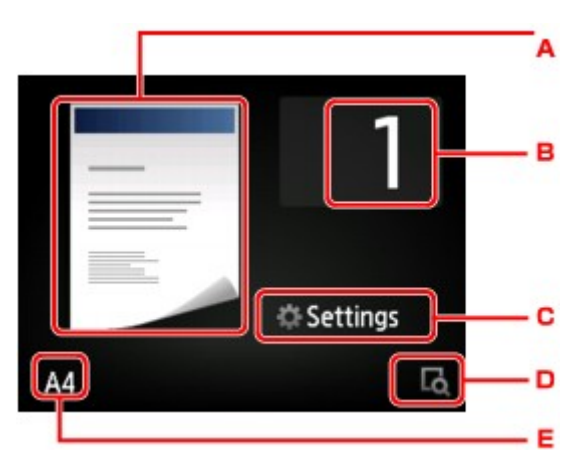

- A. Hier wordt de kopie-indeling weergegeven. Wijzig de indeling (enkelzijdig/2 op 1/dubbelzijdig).
- B. Tik hierop om het aantal kopieën op te geven.

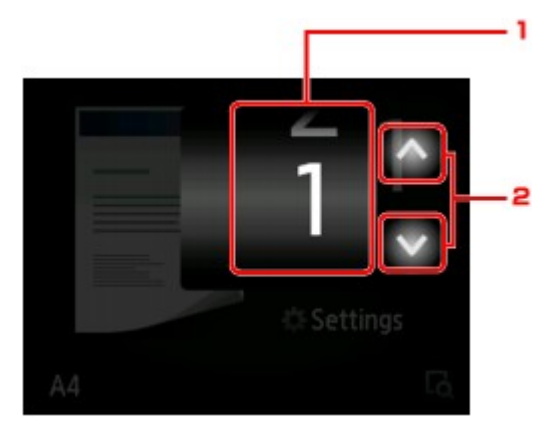

- 1. Veeg om het aantal kopieën op te geven.
- 2. Tik hierop om het aantal kopieën op te geven.

Als u uw vinger laat staan, wordt het aantal met 10 gewijzigd.

C. Tik hierop om de instellingsitems voor afdrukken weer te geven.

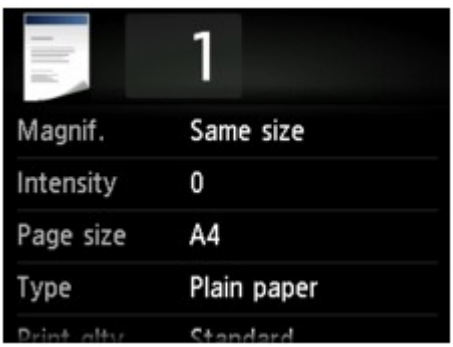

Meer informatie over de instellingsitems:

**Intems voor kopiëren instellen** 

D. Tik om een voorbeeld van de afdruk weer te geven in het voorbeeldscherm.

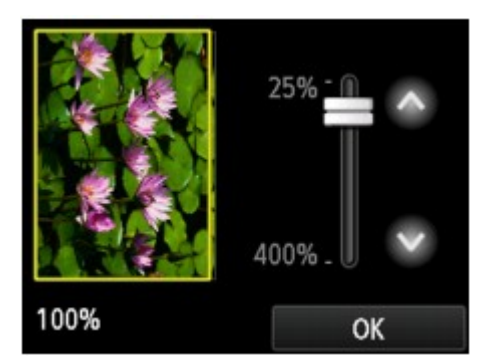

Voor meer informatie:

[Voorbeeldweergave weergeven](#page-600-0)

E. Tik hierop om het paginaformaat op te geven.

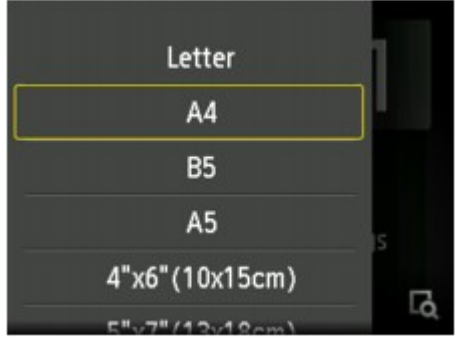

6. Raak de knop **Kleur (Color)** aan als u in kleur wilt kopiëren of raak de knop **Zwart (Black)** aan als u in zwart-wit wilt kopiëren.

Het apparaat begint met kopiëren.

Verwijder het origineel van de glasplaat wanneer het kopiëren is voltooid.

#### **Belangrijk**

• Open de documentklep niet en laat het origineel op de glasplaat liggen totdat het scannen is voltooid.

# **DED** Opmerking

• Raak de knop **Stoppen (Stop)** aan om het kopiëren te annuleren.

# <span id="page-599-0"></span>**De kopieertaak toevoegen (reservekopie)**

U kunt de kopieertaak toevoegen tijdens het afdrukken (Reservekopie).

Het onderstaande scherm wordt weergegeven wanneer u de kopieertaak toevoegt.

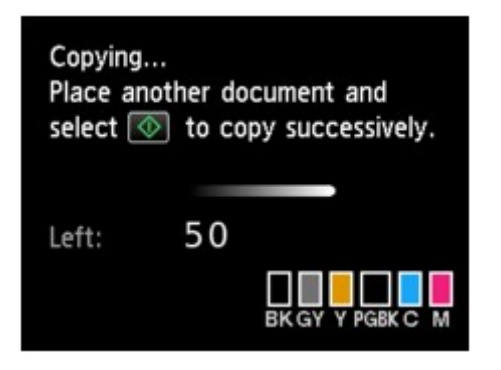

Leg het origineel op de glasplaat en raak de dezelfde knop (de knop **Kleur (Color)** of de knop **Zwart (Black)**) aan als de knop die u eerder aanraakte.

#### **Belangrijk**

• Wanneer u het origineel op de glasplaat legt, verplaatst u de documentklep voorzichtig.

# **DE** Opmerking

- Wanneer **Afdr.kwl. (Print qlty)** (afdrukkwaliteit) is ingesteld op **Hoog (High)**, kunt u de kopieertaak niet toevoegen.
- Wanneer u de kopieertaak toevoegt, kunt u het aantal exemplaren of de instellingen zoals paginaformaat of mediumtype niet wijzigen.
- Als u de knop **Stoppen (Stop)** aanraakt terwijl kopieën worden gereserveerd, wordt het scherm voor het selecteren van de methode om het kopiëren te annuleren weergegeven. Als u op **Alle reserveringen annuleren (Cancel all reservations)** tikt, kunt u het kopiëren van alle gescande gegevens annuleren. Als u op **De laatste reservering annuleren (Cancel the last reservation)** tikt, kunt u de laatste kopieertaak annuleren.
- Als u een document met te veel pagina's toevoegt aan de kopieertaak, wordt mogelijk het bericht **Kan niet meer kopieertaken toevoegen. Wacht even en voer de bewerking opnieuw uit. (Cannot add more copy jobs. Please wait a while and redo the operation.)** weergegeven op het aanraakscherm. Tik op **OK**, wacht teven en probeer vervolgens opnieuw te kopiëren.
- Als **Reservering van de kopieertaak mislukt. Begin opnieuw. (Failed to reserve the copy job. Start over from the beginning.)** tijdens het scannen op het aanraakscherm wordt weergegeven, tikt u op de knop **OK** en raakt u daarna de knop **Stoppen (Stop)** aan om het kopiëren te annuleren. Kopieer hierna de documenten die nog niet zijn voltooid.

# <span id="page-600-0"></span>**Voorbeeldweergave weergeven**

Als **the wordt weergegeven op het standby-scherm voor kopiëren, kunt u op the tikken om een voorbeeld** van de afdruk weer te geven op het voorbeeldscherm.

# **Belangrijk**

- In de volgende gevallen wordt **De niet weergegeven wanneer het stand-byscherm voor kopiëren wordt** weergegeven.
	- **Dub.zijdig (2-sided)** is geselecteerd voor **Dub.zijdigInst.afdr. (2-sidedPrintSetting)**.
	- **2 op 1 kopie (2-on-1 copy)** of **4 op 1 kopie (4-on-1 copy)** is geselecteerd voor **Indeling (Layout)**.

Wanneer een van de bovenstaande opties is geselecteerd, kunt u opgeven dat het voorbeeldscherm moet worden weergegeven nadat het scannen van het origineel is voltooid.

[Dubbelzijdig kopiëren](#page-607-0)

**N[Twee pagina's kopiëren op één pagina](#page-615-0)** 

[Vier pagina's kopiëren op één pagina](#page-618-0)

- Het origineel wordt gescand voor de voorbeeldweergave. Open de documentklep daarom niet totdat het voorbeeldscherm wordt weergegeven.
- Originelen worden opnieuw gescand nadat de voorbeeldweergave is weergegeven en voordat het kopiëren begint. Open de documentklep daarom niet en laat het origineel op de glasplaat liggen terwijl **Document wordt gescand... (Scanning document...)** wordt weergegeven.

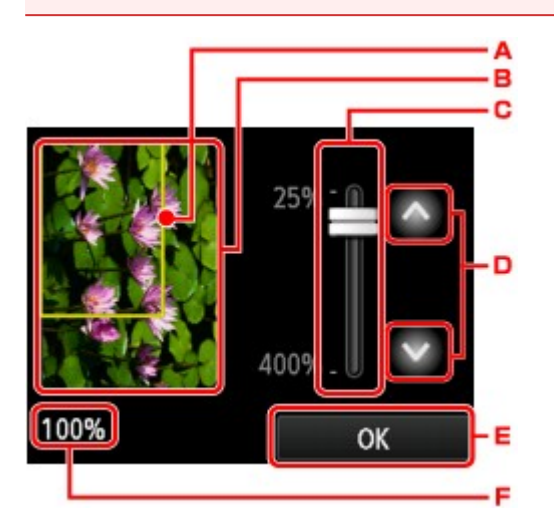

- A. Er wordt een kader met het geselecteerde paginaformaat over de afbeelding geplaatst. Het gedeelte binnen in het kader wordt afgedrukt.
- B. Het origineel op de glasplaat wordt weergegeven. Tik om **Passend (Fit to page)** te selecteren. Zie [Originelen plaatsen](#page-195-0) als de weergegeven afbeelding scheef is en plaats het origineel op de correcte manier. Geef vervolgens opnieuw de voorbeeldweergave weer en bekijk het afdrukvoorbeeld van het origineel.
- C. De vergrotingsinstelling die is ingesteld tijdens weergave van het voorbeeld wordt weergegeven. Als een andere instelling dan **Passend (Fit to page)** is geselecteerd, kunt u de vergrotingsinstelling wijzigen door de balk op het aanraakscherm te verslepen.
- D. Tik om de vergroting op te geven.

Als u uw vinger laat staan, wordt de vergroting met 10% gewijzigd.

- E. Tik hierop om terug te keren naar het stand-byscherm voor kopiëren.
- F. De momenteel opgegeven vergroting wordt weergegeven. Tik om **Passend (Fit to page)** te selecteren.

# <span id="page-602-0"></span>**Items voor kopiëren instellen**

U kunt de kopieerinstellingen, zoals vergroting en intensiteit, wijzigen.

# **Het scherm Afdrukinstellingen**

### **DD** Opmerking

• Zie [Foto's kopiëren](#page-613-0) voor meer informatie over het scherm met afdrukinstellingen of de instellingen voor **Foto kopiëren (Photo copy)**.

De manier waarop u het scherm voor de afdrukinstellingen weergeeft, varieert naar gelang het kopieermenu.

• Bij **Kopiëren (Copy)**:

Het volgende scherm wordt weergegeven wanneer u tikt op **Instellingen (Settings)** op het standbyscherm voor kopiëren.

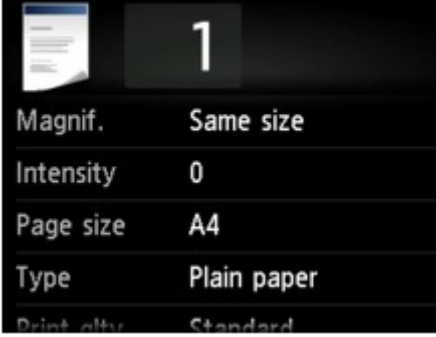

• Bij **Kopie zonder marges (Borderless copy)** of **Kopieerkader wissen (Frame erase copy)**:

Het volgende scherm wordt weergegeven voordat wordt gekopieerd.

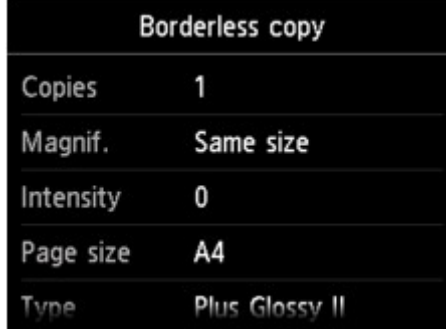

# **Items instellen**

U kunt de volgende instellingsitems opgeven.

Veeg om instellingsitems weer te geven en tik daarna op het instellingsitem om de instellingen weer te geven. Tik om de instelling op te geven.

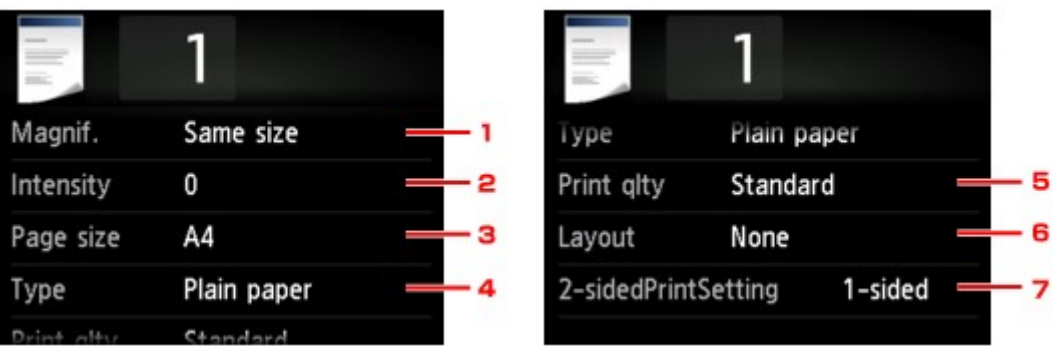

## **DESP** Opmerking

• Sommige instellingen kunnen niet worden geselecteerd, afhankelijk van het kopieermenu. In dit gedeelte worden de instellingen voor **Kopiëren (Copy)** beschreven.

Als een instelling niet kan worden geselecteerd, wordt deze grijs weergegeven.

Zie [Foto's kopiëren](#page-613-0) voor meer informatie over de instellingsitems voor **Foto kopiëren (Photo copy)**.

• Sommige instellingen kunnen niet worden opgegeven in combinatie met de instelling van andere instellingsitems of het kopieermenu. Als een instelling die niet kan worden opgegeven is

geselecteerd, worden **belag en Foutdetails (Error details)** weergegeven op het aanraakscherm. In dat geval tikt u op **litter inksboven op het aanraakscherm om het bericht te bevestigen en wijzigt u de** instelling.

- De instellingen voor paginaformaat, mediumtype, enzovoort blijven behouden ook als het apparaat wordt uitgeschakeld.
- Wanneer het kopiëren wordt gestart in het kopieermenu dat niet beschikbaar is bij de opgegeven instelling, wordt het bericht **Opgegeven functie niet beschikb. met huidige instellingen. (The specified function is not available with current settings.)** weergegeven op het aanraakscherm. Wijzig de instelling volgens de aanwijzingen op het scherm.

#### 1. **Vergrot. (Magnif.)** (Vergroting)

Geef de methode voor vergroten/verkleinen op.

**[Kopieën verkleinen of vergroten](#page-605-0)** 

#### 2. **Intensit. (Intensity)**

Geef de intensiteit op.

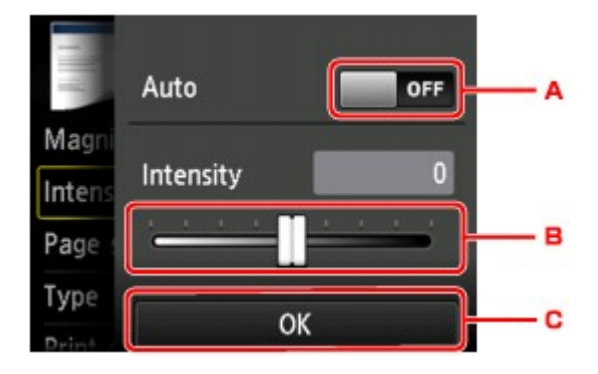

A. Tik hierop om automatische aanpassing van de intensiteit in of uit te schakelen.

Wanneer **AAN (ON)** is geselecteerd, wordt de intensiteit automatisch aangepast volgens de originelen die op de glasplaat zijn geplaatst.

- B. Sleep om de intensiteit op te geven.
- C. Tik om de instelling van de intensiteit te bevestigen.

#### 3. **Pg.form. (Page size)**

Selecteer het paginaformaat van het geplaatste papier.

#### 4. **Type** (Mediumtype)

Selecteer het mediumtype van het geplaatste papier.

#### 5. **Afdr.kwl. (Print qlty)** (Afdrukkwaliteit)

Pas de afdrukkwaliteit aan op basis van het origineel.

#### **Belangrijk**

- Als u **Klad (Draft)** selecteert terwijl het **Type** is ingesteld op **Normaal papier (Plain paper)** en de kwaliteit niet naar wens is, selecteert u **Standaard (Standard)** of **Hoog (High)** voor **Afdr.kwl. (Print qlty)** en probeert u opnieuw te kopiëren.
- Selecteer **Hoog (High)** voor **Afdr.kwl. (Print qlty)** om te kopiëren in grijstinten. Bij grijstinten wordt een reeks grijstinten gebruikt in plaats van alleen zwart en wit.

#### 6. **Indeling (Layout)**

Selecteer de indeling.

- **[Twee pagina's kopiëren op één pagina](#page-615-0)**
- [Vier pagina's kopiëren op één pagina](#page-618-0)

#### 7. **Dub.zijdigInst.afdr. (2-sidedPrintSetting)**

Selecteer of u dubbelzijdig kopiëren wilt uitvoeren.

[Dubbelzijdig kopiëren](#page-607-0)

# <span id="page-605-0"></span>**Kopieën verkleinen of vergroten**

U kunt de vergroting optioneel opgeven of een kopie met een vooraf ingestelde verhouding of een kopie passend op het papierformaat selecteren.

Het onderstaande scherm wordt weergegeven wanneer u tikt op **Instellingen (Settings)** in het standbyscherm voor kopiëren en tikt op **Vergrot. (Magnif.)** om de methode voor vergroten/verkleinen te selecteren.

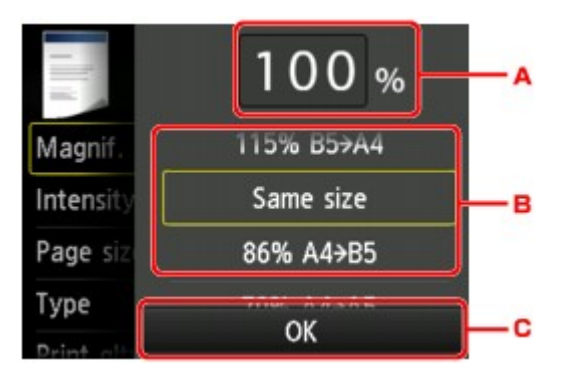

A. Tik hierop om het onderstaande scherm weer te geven.

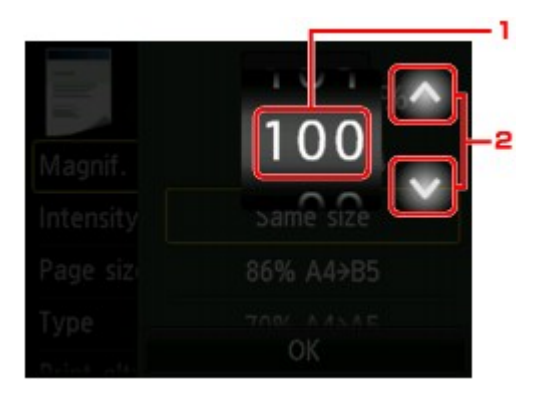

- 1. Veeg om de vergroting op te geven.
- 2. Tik om de vergroting op te geven.

Als u uw vinger laat staan, wordt de vergroting met 10% gewijzigd.

- B. Veeg om de vergroting op te geven.
- C. Tik om de vergroting te bevestigen.

# **Methode voor vergroten/verkleinen**

#### **DESP** Opmerking

- Sommige verkleinings-/vergrotingsmethoden zijn niet beschikbaar; dit is afhankelijk van het kopieermenu.
- Passend

Het apparaat vergroot of verkleint de afbeelding automatisch tot het paginaformaat.

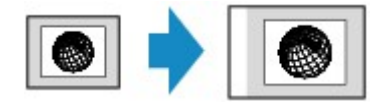

De instelling in **Vergrot. (Magnif.)**: **Passend (Fit to page)**

# **DD** Opmerking

- Als u **Passend (Fit to page)** selecteert, wordt het paginaformaat mogelijk niet bij alle originelen goed herkend. In dat geval selecteert u een andere instelling dan **Passend (Fit to page)**.
- Vaste schaal

U kunt een van de vaste schalen selecteren om een kopie te verkleinen of te vergroten.

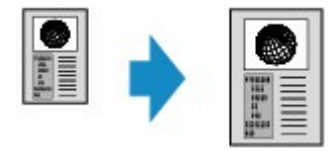

Selecteer de juiste verhouding voor de grootte van het origineel en het paginaformaat.

De instelling in **Vergrot. (Magnif.)**: **70% A4->A5**/**86% A4->B5**/**94% A4->LTR**/**115% B5->A4**/**141% A5->A4**/**156% 5x7->LTR**/**183% 4x6->LTR**

#### **DD** Opmerking

- Sommige vooraf ingestelde verhoudingen zijn niet beschikbaar; dit is afhankelijk van het land of de regio van aankoop.
- Kopiëren met een opgegeven percentage

U kunt de kopieerschaal opgeven als een percentage om kopieën te vergroten of te verkleinen.

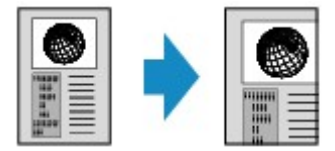

#### **DESP** Opmerking

- **Max. 400% (400% MAX)** (maximale kopieerverhouding) en **Min. 25% (25% MIN)** (minimale kopieerverhouding) kunnen worden geselecteerd.
- Als u een kopie maakt met hetzelfde formaat als het origineel, selecteert u **Zelfde vergroting (Same size)**.

# <span id="page-607-0"></span>**Dubbelzijdig kopiëren**

Wanneer u **Dub.zijdig (2-sided)** voor **Dub.zijdigInst.afdr. (2-sidedPrintSetting)** selecteert bij **Kopiëren (Copy)**, kunt u twee originele pagina's kopiëren naar de twee zijden van één vel papier.

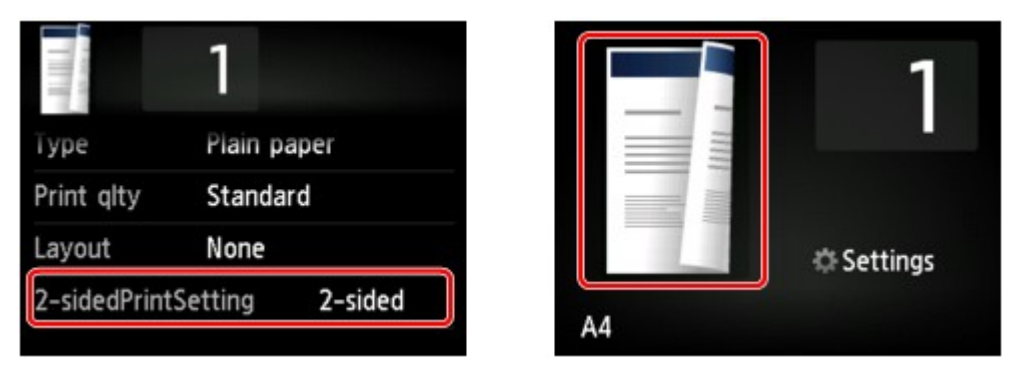

Selecteer **Dub.zijdig (2-sided)** en tik vervolgens op **OK**.

Als u op **Geavanceerd (Advanced)** tikt terwijl **Dub.zijdig (2-sided)** is geselecteerd, kunt u de afdrukstand en de nietmarge van het origineel opgeven.

• Wanneer u **Afdrukstand: Staand (Orientation: Portrait)** en **Uitvoer: lengte binden (Output: Long side bind)** selecteert:

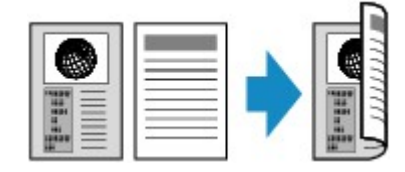

• Wanneer u **Afdrukstand: Staand (Orientation: Portrait)** en **Uitvoer: breedte binden (Output: Short side bind)** selecteert:

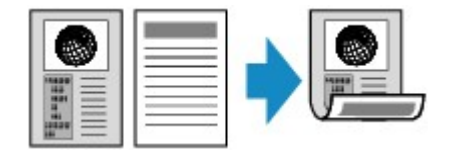

• Wanneer u **Afdrukstand: Liggend (Orientation: Landscape)** en **Uitvoer: lengte binden (Output: Long side bind)** selecteert:

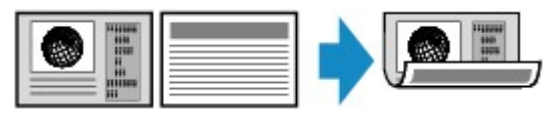

• Wanneer u **Afdrukstand: Liggend (Orientation: Landscape)** en **Uitvoer: breedte binden (Output: Short side bind)** selecteert:

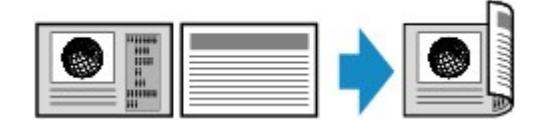

Nadat u de nietmarge hebt geselecteerd, kunt u selecteren of u het voorbeeldscherm wilt gebruiken. Als u tikt op **AAN (ON)**, wordt het voorbeeldscherm weergegeven, waarin u de afdrukstand kunt controleren.

# **DESP** Opmerking

• Als tijdens het scannen het bericht **Apparaatgeheugen is vol. Proces kan niet worden voortgezet. (Device memory is full. Cannot continue process.)** wordt weergegeven op het aanraakscherm, stelt u de afdrukkwaliteit in op **Standaard (Standard)** en probeert u opnieuw te kopiëren. Als het probleem zich blijft voordoen, stelt u de afdrukkwaliteit in op **Klad (Draft)** en probeert u opnieuw te kopiëren.

• De instelling voor een dubbelzijdige kopie kan worden gebruikt in combinatie met **2 op 1 kopie (2-on-1 copy)** of **4 op 1 kopie (4-on-1 copy)**.

**N[Twee pagina's kopiëren op één pagina](#page-615-0)** 

[Vier pagina's kopiëren op één pagina](#page-618-0)

• Als u kopieert in zwart-wit kan de afdrukintensiteit van de dubbelzijdige kopie afwijken van die van een enkelzijdige kopie.

# **Wanneer u de afdrukstand controleert:**

Wanneer u het voorbeeldscherm gebruikt, wordt het onderstaande scherm weergegeven voordat het kopiëren begint, waarin u de afdrukstand kunt controleren.

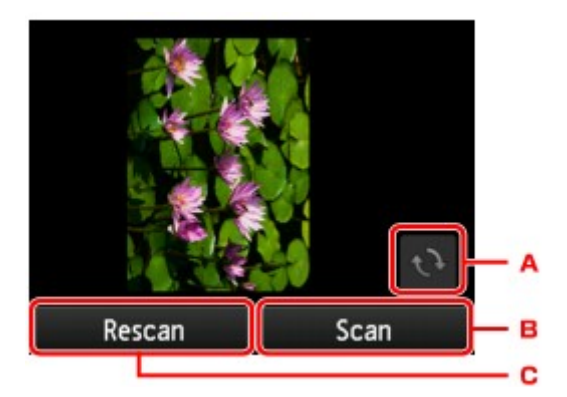

- A. Tik hierop om het origineel 180 graden te draaien.
- B. Tik hierop om het scannen van het origineel te starten.
- C. Tik hierop om het origineel opnieuw te scannen.

# **Wanneer het scannen is voltooid:**

Het onderstaande scherm wordt weergegeven nadat elk vel van het origineel is gescand.

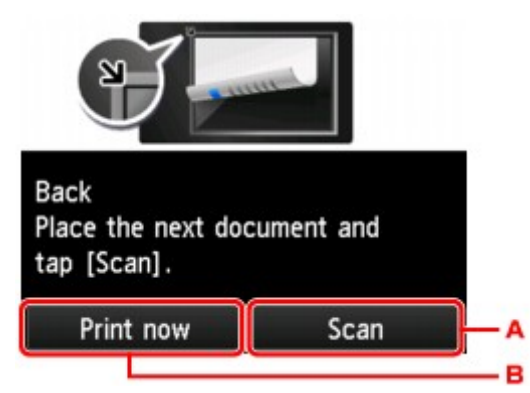

A. Tik hierop om het scannen van het origineel te starten.

Verwijder na het scannen het origineel van de glasplaat, plaats het volgende vel op de glasplaat en tik op **Scannen (Scan)**.

B. Tik hierop om het reeds gescande origineel te kopiëren.

#### **DESP** Opmerking

- U kunt de kopieertaak toevoegen tijdens het afdrukken.
	- [De kopieertaak toevoegen \(reservekopie\)](#page-599-0)

# <span id="page-609-0"></span>**Over het menu Speciale kopie**

De volgende menu's kunnen worden geselecteerd in het menu **Geavanc. afdrukken (Advanced print)** om originelen te kopiëren.

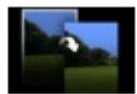

**Kopie zonder marges (Borderless copy)**

U kunt afbeeldingen zo kopiëren dat deze de hele pagina vullen zonder marges.

**[Kopiëren zonder marges](#page-612-0)** 

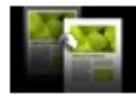

**Kop. kader wissen (Frame erase copy)**

Wanneer u een dik origineel zoals een boek kopieert, kunt u kopiëren zonder zwarte marges rondom het beeld en schaduwen van rugmarges.

[Dikke originelen, zoals boeken, kopiëren](#page-610-0)

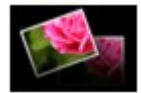

**Foto kopiëren (Photo copy)**

U kunt alle gescande foto's kopiëren.

**KF**oto's kopiëren

# <span id="page-610-0"></span>**Dikke originelen, zoals boeken, kopiëren**

Wanneer u een dik origineel zoals een boek kopieert, kunt u kopiëren zonder zwarte marges rondom het beeld en schaduwen van rugmarges. Met deze functie vermindert u onnodig inktverbruik.

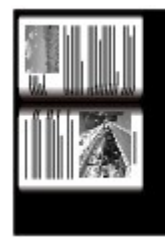

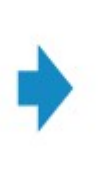

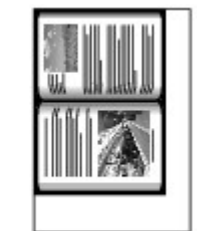

- 1. [Zorg dat het apparaat is ingeschakeld.](#page-144-0)
- 2. [Plaats papier.](#page-155-0)
- 3. Veeg over het HOME-scherm en tik op **Geavanc. afdrukken (Advanced print)**. **[Het bedieningspaneel gebruiken](#page-149-0)**
- 4. Tik op **Kopieerkader wissen (Frame erase copy)**.
- 5. [Leg het originele document op de glasplaat.](#page-195-0)
- 6. Geef de gewenste instellingen op.

Tik op **Aantal (Copies)** om het scherm weer te geven waarin u het aantal kopieën kunt instellen.

Voor andere instellingsitems dan **Aantal (Copies)**:

**Intems voor kopiëren instellen** 

#### **DD** Opmerking

• Als het stand-byscherm voor kopiëren wordt weergegeven, kunt u op **touden tikken om een** voorbeeld van de afdruk weer te geven op het voorbeeldscherm.

[Voorbeeldweergave weergeven](#page-600-0)

7. Raak de knop **Kleur (Color)** aan als u in kleur wilt kopiëren of raak de knop **Zwart (Black)** aan als u in zwart-wit wilt kopiëren.

Het apparaat begint met kopiëren.

# **DE** Opmerking

- Sluit de documentklep.
- Er kan een smalle zwarte marge rondom het beeld verschijnen. Met deze functie worden alleen de donkere marges verwijderd. Als een gescand boek te dun is of als het apparaat dicht bij een raam of in een fel verlichte omgeving wordt gebruikt, kan er toch een vaag zwart kader overblijven. Als het origineel een donkere kleur heeft, kan het apparaat bovendien de documentkleur niet onderscheiden

van de schaduw, waardoor het document mogelijk enigszins wordt bijgesneden of een schaduw in de vouw wordt weergegeven.
## **Kopiëren zonder marges**

U kunt afbeeldingen zo op fotopapier kopiëren dat deze de hele pagina vullen zonder marges.

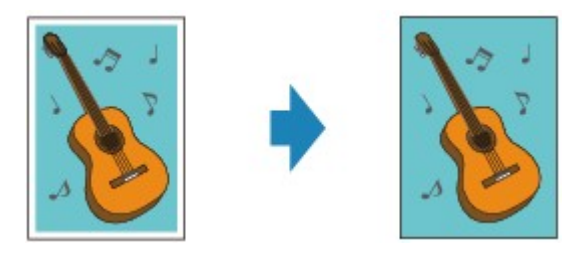

- 1. [Zorg dat het apparaat is ingeschakeld.](#page-144-0)
- 2. [Plaats het fotopapier.](#page-155-0)
- 3. Veeg over het HOME-scherm en tik op **Geavanc. afdrukken (Advanced print)**. **[Het bedieningspaneel gebruiken](#page-149-0)**
- 4. Tik op **Kopie zonder marges (Borderless copy)**.
- 5. [Plaats het origineel op de glasplaat.](#page-195-0)
- 6. Geef de gewenste instellingen op.

Tik op **Aantal (Copies)** om het scherm weer te geven waarin u het aantal kopieën kunt instellen. Voor andere instellingsitems dan **Aantal (Copies)**:

**Iltems voor kopiëren instellen** 

7. Raak de knop **Kleur (Color)** aan als u in kleur wilt kopiëren of raak de knop **Zwart (Black)** aan als u in zwart-wit wilt kopiëren.

Het apparaat begint met kopiëren.

#### **DE** Opmerking

• De afbeelding kan aan de randen enigszins worden afgekapt omdat de gekopieerde afbeelding wordt vergroot om de hele pagina te vullen. Zo nodig kunt u instellen tot welke breedte de randen van de originele afbeelding worden bijgesneden. Het uitgesneden gedeelte zal echter groter zijn als de hoeveelheid uitbreiding groot is.

Voor meer informatie:

[Uitbreiding kopiehoeveelheid \(Extended copy amount\)](#page-272-0)

• Voor meer informatie over het papierformaat en het mediumtype die beschikbaar zijn voor kopiëren zonder marges:

#### **M[Afdrukgebied](#page-179-0)**

## **Foto's kopiëren**

U kunt afgedrukte foto's scannen en allemaal tegelijk afdrukken.

- 1. [Zorg dat het apparaat is ingeschakeld.](#page-144-0)
- 2. [Plaats het fotopapier.](#page-155-0)
- 3. Veeg over het HOME-scherm en tik op **Geavanc. afdrukken (Advanced print)**. **[Het bedieningspaneel gebruiken](#page-149-0)**
- 4. Tik op **Foto kopiëren (Photo copy)**.
- 5. Bevestig de instructies op het scherm en tik daarna op **OK**.
- 6. Plaats de afgedrukte foto op de glasplaat volgens de instructies op het scherm en tik daarna op **OK**.

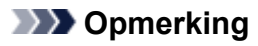

• Meer informatie over het plaatsen van foto´s op de glasplaat:

**Noriginelen plaatsen** 

Wanneer het scannen is voltooid, wordt het bevestigingsscherm voor de afdrukinstellingen weergegeven.

7. Geef de gewenste instellingen op.

Veeg om instellingsitems weer te geven en tik daarna op het instellingsitem om de instellingen weer te geven. Tik om de instelling op te geven.

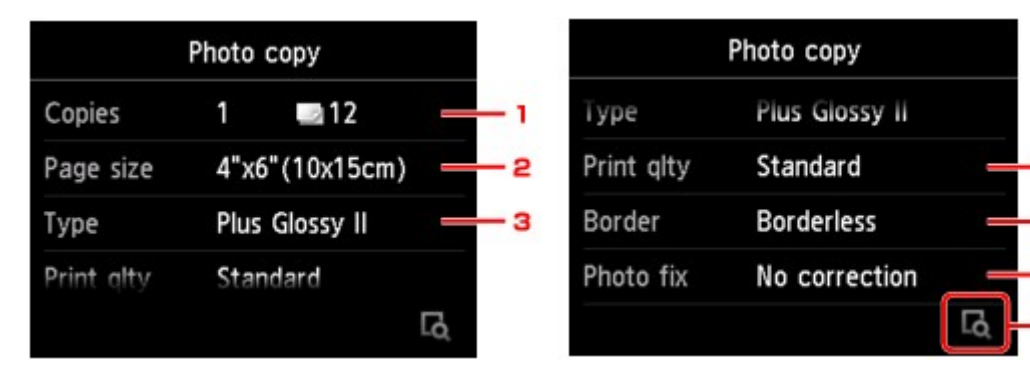

#### **DESP** Opmerking

• Afhankelijk van het instellingsitem kunnen sommige instellingen niet worden opgegeven in combinatie met de instelling van het andere instellingsitems. Als een instelling die niet kan worden opgegeven is geselecteerd, worden en **Foutdetails (Error details)** weergegeven op het aanraakscherm. In dat geval tikt u op **litter in de staan** op het aanraakscherm om het bericht te bevestigen en wijzigt u de instelling.

#### 1. **Aantal (Copies)**

Hiermee wordt het aantal kopieën opgegeven.

#### 2. **Pg.form. (Page size)**

Selecteer het paginaformaat van het geplaatste papier.

3. **Type** (Mediumtype)

Selecteer het mediumtype van het geplaatste papier.

4. **Afdr.kwl. (Print qlty)** (Afdrukkwaliteit)

Selecteer de afdrukkwaliteit op basis van het origineel.

5. **Marge (Border)** (Met of zonder marge afdrukken)

Hiermee selecteert u afdrukken met of zonder rand.

6. **Fotocorr. (Photo fix)**

Selecteer **Geen corr. (No correction)**, **Automat. fotocorr. (Auto photo fix)** of **Vervagingscorr. (Fade restoration)**.

#### **DESP** Opmerking

- Wanneer **Geen corr. (No correction)** is geselecteerd, drukt het apparaat de gescande afbeelding zonder correctie af.
- Wanneer **Automat. fotocorr. (Auto photo fix)** is geselecteerd, corrigeert het apparaat de gescande afbeelding automatisch.
- Wanneer **Vervagingscorr. (Fade restoration)** is geselecteerd, corrigeert het apparaat een gescande afbeelding die in de loop van de tijd is vervaagd.
- 7. Tik hierop om een voorbeeld van een afbeelding weer te geven in het voorbeeldscherm. Veeg over de foto om de weergave te wijzigen.

## **DESP** Opmerking

- Als **10** wordt weergegeven op de foto, wordt de afgedrukte foto mogelijk niet correct gescand. Scan de afgedrukte foto opnieuw.
- 8. Raak de knop **Kleur (Color)** aan als u in kleur wilt kopiëren of raak de knop **Zwart (Black)** aan als u in zwart-wit wilt kopiëren.

Het apparaat begint af te drukken.

#### **DESP** Opmerking

• Als de afgedrukte foto niet correct is gescand, wordt een bevestigingsscherm weergegeven waarin wordt gevraagd of u wilt doorgaan met afdrukken. Als u op **Ja (Yes)** tikt, begint het apparaat met afdrukken. Als u de foto opnieuw scant, tikt u op **Nee (No)** en scant u de foto opnieuw.

## **Twee pagina's kopiëren op één pagina**

Wanneer u **2 op 1 kopie (2-on-1 copy)** selecteert voor **Indeling (Layout)** in **Kopiëren (Copy)** kunt u twee originele pagina's op één vel papier kopiëren door de afbeeldingen te verkleinen.

Tik op **Instellingen (Settings)** op het standby-scherm voor kopiëren om het scherm met afdrukinstellingen weer te geven en selecteer **2 op 1 kopie (2-on-1 copy)** voor **Indeling (Layout)**.

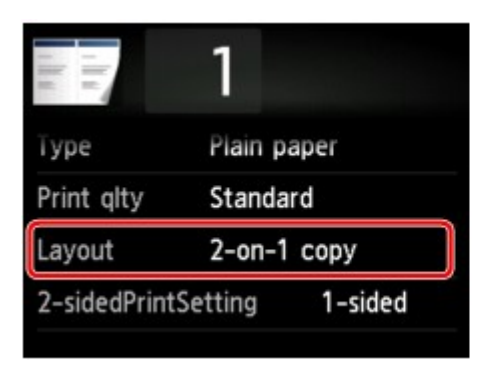

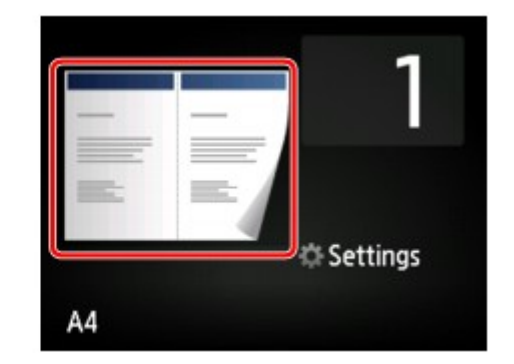

Selecteer **2 op 1 kopie (2-on-1 copy)** en tik vervolgens op **OK**.

Als u op **Geavanceerd (Advanced)** tikt terwijl **2 op 1 kopie (2-on-1 copy)** is geselecteerd, kunt u de afdrukstand en de volgorde van het origineel opgeven.

• Wanneer u **Afdrukstand: Staand (Orientation: Portrait)** en **Links naar rechts (Left to right)** selecteert:

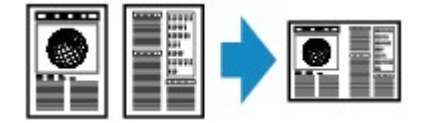

• Wanneer u **Afdrukstand: Staand (Orientation: Portrait)** en **Rechts naar links (Right to left)** selecteert:

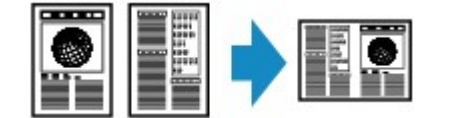

• Wanneer u **Afdrukstand: Liggend (Orientation: Landscape)** en **Boven naar onder (Top to bottom)** selecteert:

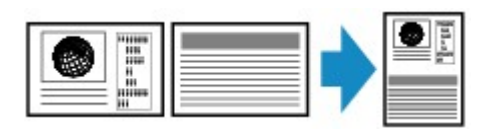

• Wanneer u **Afdrukstand: Liggend (Orientation: Landscape)** en **Onder naar boven (Bottom to top)** selecteert:

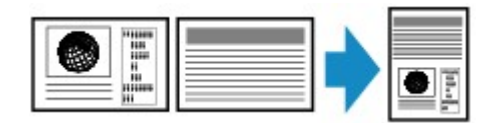

Nadat u de volgorde hebt geselecteerd, kunt u selecteren of u het voorbeeldscherm wilt gebruiken. Als u tikt op **AAN (ON)**, wordt het voorbeeldscherm weergegeven, waarin u de afdrukstand kunt controleren.

## **DE** Opmerking

• Als tijdens het scannen het bericht **Apparaatgeheugen is vol. Proces kan niet worden voortgezet. (Device memory is full. Cannot continue process.)** wordt weergegeven op het aanraakscherm, stelt u de afdrukkwaliteit in op **Standaard (Standard)** en probeert u opnieuw te kopiëren. Als het probleem zich blijft voordoen, stelt u de afdrukkwaliteit in op **Klad (Draft)** en probeert u opnieuw te kopiëren.

• U kunt deze functie gebruiken in combinatie met dubbelzijdig kopiëren.

Als u deze functie in combinatie gebruikt, kunt u vier originele pagina's op één vel papier kopiëren. In dit geval worden twee originele pagina's op elke zijde van het papier gekopieerd.

Als u deze functie in combinatie gebruikt, selecteert u **Dub.zijdig (2-sided)** voor **Dub.zijdigInst.afdr. (2-sidedPrintSetting)** en selecteert u vervolgens de afdrukstand en de nietmarge van het afdrukpapier in het scherm Afdrukinstellingen.

Voor meer informatie over de functie voor dubbelzijdig kopiëren:

[Dubbelzijdig kopiëren](#page-607-0)

## **Wanneer u de afdrukstand controleert:**

Wanneer u het voorbeeldscherm gebruikt, wordt het onderstaande scherm weergegeven voordat het kopiëren begint, waarin u de afdrukstand kunt controleren.

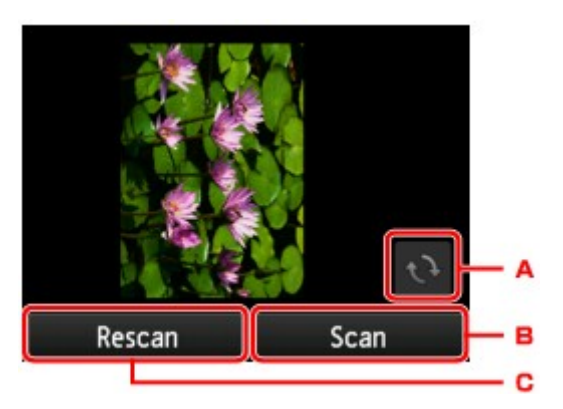

- A. Tik hierop om het origineel 180 graden te draaien.
- B. Tik hierop om het scannen van het origineel te starten.
- C. Tik hierop om het origineel opnieuw te scannen.

## **Wanneer het scannen is voltooid:**

Na het scannen van de eerste pagina van de originelen, wordt het onderstaande scherm weergegeven.

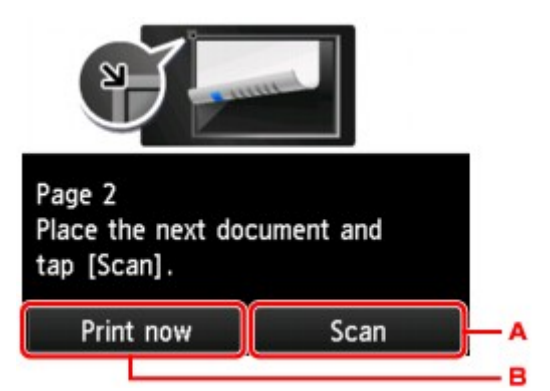

A. Tik hierop om het scannen van het origineel te starten.

Verwijder na het scannen het origineel van de glasplaat, plaats het volgende vel op de glasplaat en tik op **Scannen (Scan)**.

B. Tik hierop om het reeds gescande origineel te kopiëren.

Het apparaat begint het tweede vel van het origineel te scannen en te kopiëren.

## **Opmerking**

• U kunt de kopieertaak toevoegen tijdens het afdrukken.

[De kopieertaak toevoegen \(reservekopie\)](#page-599-0)

• Als u deze functie in combinatie met dubbelzijdig kopiëren gebruikt, wordt het bovenstaande scherm weergegeven nadat het scannen van het tweede vel van het origineel is voltooid. Volg de instructies op het scherm om het derde en vierde vel van het origineel te scannen.

## **Vier pagina's kopiëren op één pagina**

Wanneer u **4 op 1 kopie (4-on-1 copy)** selecteert bij **Indeling (Layout)** in **Kopiëren (Copy)**, kunt u vier originele pagina's op één vel papier kopiëren door de afbeeldingen te verkleinen. Er zijn vier verschillende indelingen beschikbaar.

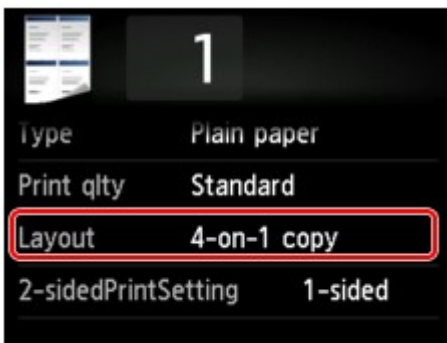

Selecteer **4 op 1 kopie (4-on-1 copy)** en tik vervolgens op **OK**.

Als u op **Geavanceerd (Advanced)** tikt terwijl **4 op 1 kopie (4-on-1 copy)** is geselecteerd, kunt u de afdrukstand en de volgorde van het origineel opgeven.

## **DESP** Opmerking

- De volgorde is hetzelfde, ongeacht de afdrukstand.
- Wanneer u **Linksboven naar rechts (Upper-left to right)** selecteert

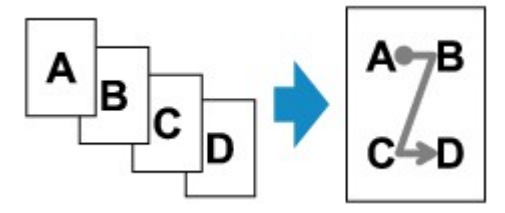

• Wanneer u **Rechtsboven naar links (Upper-right to left)** selecteert

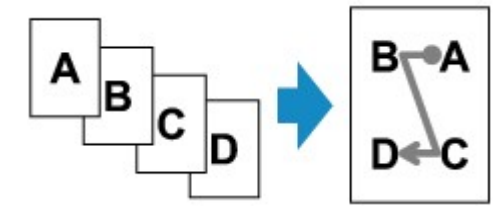

• Wanneer u **Linksboven naar onder (Upper-left to bottom)** selecteert

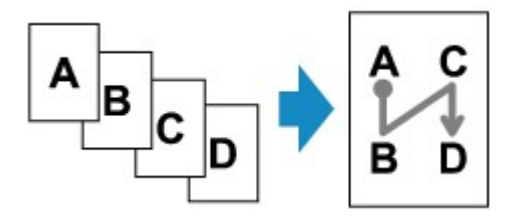

• Wanneer u **Rechtsboven nr onder (Upper-right to bottom)** selecteert

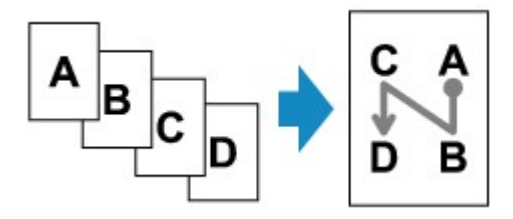

Nadat u de volgorde hebt geselecteerd, kunt u selecteren of u het voorbeeldscherm wilt gebruiken. Als u tikt op **AAN (ON)**, wordt het voorbeeldscherm weergegeven, waarin u de afdrukstand kunt controleren.

#### **Demerking**

- Als tijdens het scannen het bericht **Apparaatgeheugen is vol. Proces kan niet worden voortgezet. (Device memory is full. Cannot continue process.)** wordt weergegeven op het aanraakscherm, stelt u de afdrukkwaliteit in op **Standaard (Standard)** en probeert u opnieuw te kopiëren. Als het probleem zich blijft voordoen, stelt u de afdrukkwaliteit in op **Klad (Draft)** en probeert u opnieuw te kopiëren.
- U kunt deze functie gebruiken in combinatie met dubbelzijdig kopiëren.

Als u deze functie in combinatie gebruikt, kunt u acht originele pagina's op één vel papier kopiëren. In dit geval worden vier originele pagina's op elke zijde van het papier gekopieerd.

Als u deze functie in combinatie gebruikt, selecteert u **Dub.zijdig (2-sided)** voor **Dub.zijdigInst.afdr. (2-sidedPrintSetting)** en selecteert u vervolgens de afdrukstand en de nietmarge van het afdrukpapier in het scherm Afdrukinstellingen.

Voor meer informatie over de functie voor dubbelzijdig kopiëren:

[Dubbelzijdig kopiëren](#page-607-0)

### **Wanneer u de afdrukstand controleert:**

Wanneer u het voorbeeldscherm gebruikt, wordt het onderstaande scherm weergegeven voordat het kopiëren begint, waarin u de afdrukstand kunt controleren.

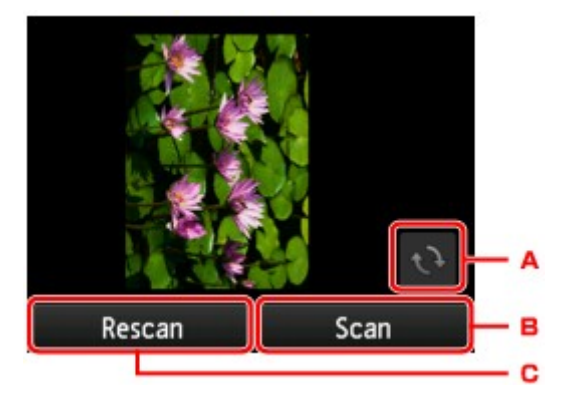

- A. Tik hierop om het origineel 180 graden te draaien.
- B. Tik hierop om het scannen van het origineel te starten.
- C. Tik hierop om het origineel opnieuw te scannen.

## **Wanneer het scannen is voltooid:**

Het onderstaande scherm wordt weergegeven nadat elk vel van het origineel is gescand.

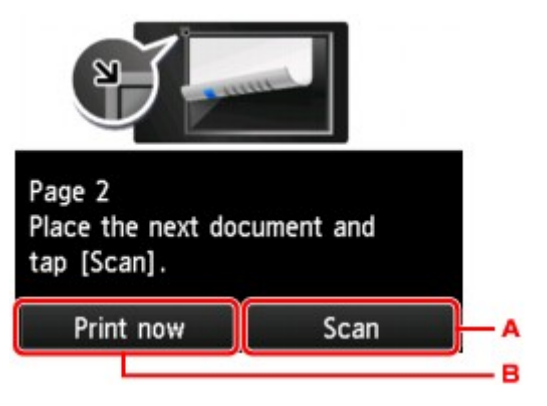

A. Tik hierop om het scannen van het origineel te starten.

Verwijder na het scannen het origineel van de glasplaat, plaats het volgende vel op de glasplaat en tik op **Scannen (Scan)**.

B. Tik hierop om het reeds gescande origineel te kopiëren.

Na het scannen van de vierde pagina van het origineel, begint het apparaat met kopiëren.

### **DD** Opmerking

• U kunt de kopieertaak toevoegen tijdens het afdrukken.

[De kopieertaak toevoegen \(reservekopie\)](#page-599-0)

• Als u deze functie in combinatie met dubbelzijdig kopiëren gebruikt, wordt het bovenstaande scherm weergegeven nadat het scannen van het tweede vel van het origineel is voltooid. Volg de instructies op het scherm om de rest van de originelen te scannen.

## **Scannen**

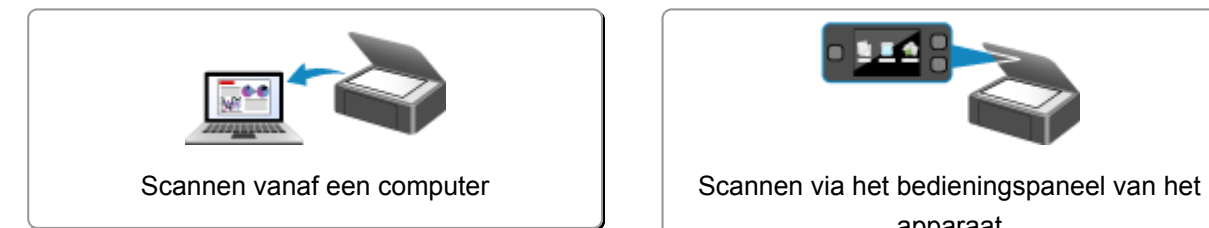

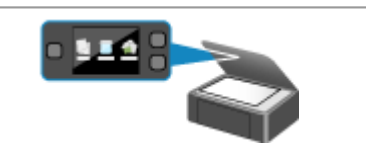

apparaat

## <span id="page-622-0"></span>**Scannen vanaf een computer**

- **[Scannen met IJ Scan Utility](#page-623-0)**
- **[Scannen met een toepassing die u gebruikt \(ScanGear\)](#page-710-0)**
- **[Handige informatie over scannen](#page-794-0)**
- **[Het menu en instellingenvenster van IJ Network Scanner Selector EX](#page-800-0)**
- **[Andere scanmethoden](#page-805-0)**
- **[Items plaatsen \(wanneer u scant vanaf een computer\)](#page-812-0)**

## <span id="page-623-0"></span>**Scannen met IJ Scan Utility**

- **[Wat is IJ Scan Utility \(scannersoftware\)?](#page-624-0)**
- **[IJ Scan Utility starten](#page-626-0)**
- **[Eenvoudig scannen met Automatische scan](#page-627-0) VBasis**
- **[Documenten scannen](#page-628-0)**
- **[Foto's scannen](#page-629-0)**
- **[Scannen met voorkeursinstellingen](#page-630-0)**
- **[Items scannen die groter zijn dan de glasplaat \(Afbeelding samenvoegen\)](#page-631-0)**
- **[Meerdere items tegelijk scannen](#page-636-0)**
- **[Opslaan na controle van de scanresultaten](#page-639-0)**
- **[Gescande afbeeldingen via e-mail verzenden](#page-642-0)**
- **[Tekst extraheren van gescande afbeeldingen \(OCR\)](#page-645-0)**
- **[Schermen van IJ Scan Utility](#page-648-0)**

## <span id="page-624-0"></span>**Wat is IJ Scan Utility (scannersoftware)?**

IJ Scan Utility is een toepassing waarmee u op eenvoudige wijze documenten, foto's en dergelijke kunt scannen.

U kunt in één handeling scannen en opslaan door op het bijbehorende pictogram in het hoofdscherm van IJ Scan Utility te klikken.

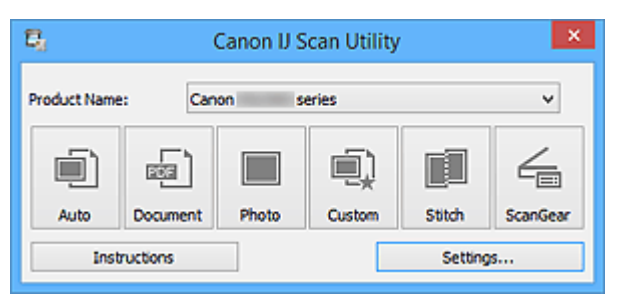

## **De mogelijkheden van IJ Scan Utility**

### **Eenvoudig scannen al naar gelang de doeleinden**

U kunt scannen door eenvoudig op een pictogram te klikken, zoals **Auto** om eenvoudig te scannen, **Document** om tekst in een document of tijdschrift te verscherpen voor een betere leesbaarheid of **Foto (Photo)** om te scannen met instellingen die geschikt zijn voor foto's, al naar gelang het type item of het doel van de scan.

## **DESP** Opmerking

• Raadpleeg '[Hoofdscherm van IJ Scan Utility](#page-649-0)' voor meer informatie over het hoofdscherm van IJ Scan Utility.

#### **Gescande afbeeldingen automatisch opslaan**

Gescande afbeeldingen worden automatisch opgeslagen in een vooraf ingestelde map. U kunt indien gewenst de map wijzigen.

#### **DES** Opmerking

- Standaard worden de volgende mappen gebruikt als opslaglocatie.
	- Windows 8.1: map **Documenten (Documents)**
	- Windows 8: map **Mijn documenten (My Documents)**
	- Windows 7: map **Mijn documenten (My Documents)**
	- Windows Vista: map **Documenten (Documents)**
	- Windows XP: map **Mijn documenten (My Documents)**
- Raadpleeg '[Dialoogvenster Instellingen](#page-651-0)' voor informatie over het opgeven van een map.

#### **Integreren met toepassingen**

U kunt onder andere gescande afbeeldingen gebruiken door middel van integratie met andere toepassingen, u kunt gescande afbeeldingen in uw voorkeurstoepassing weergeven, ze aan e-mails toevoegen en tekst uit afbeeldingen extraheren.

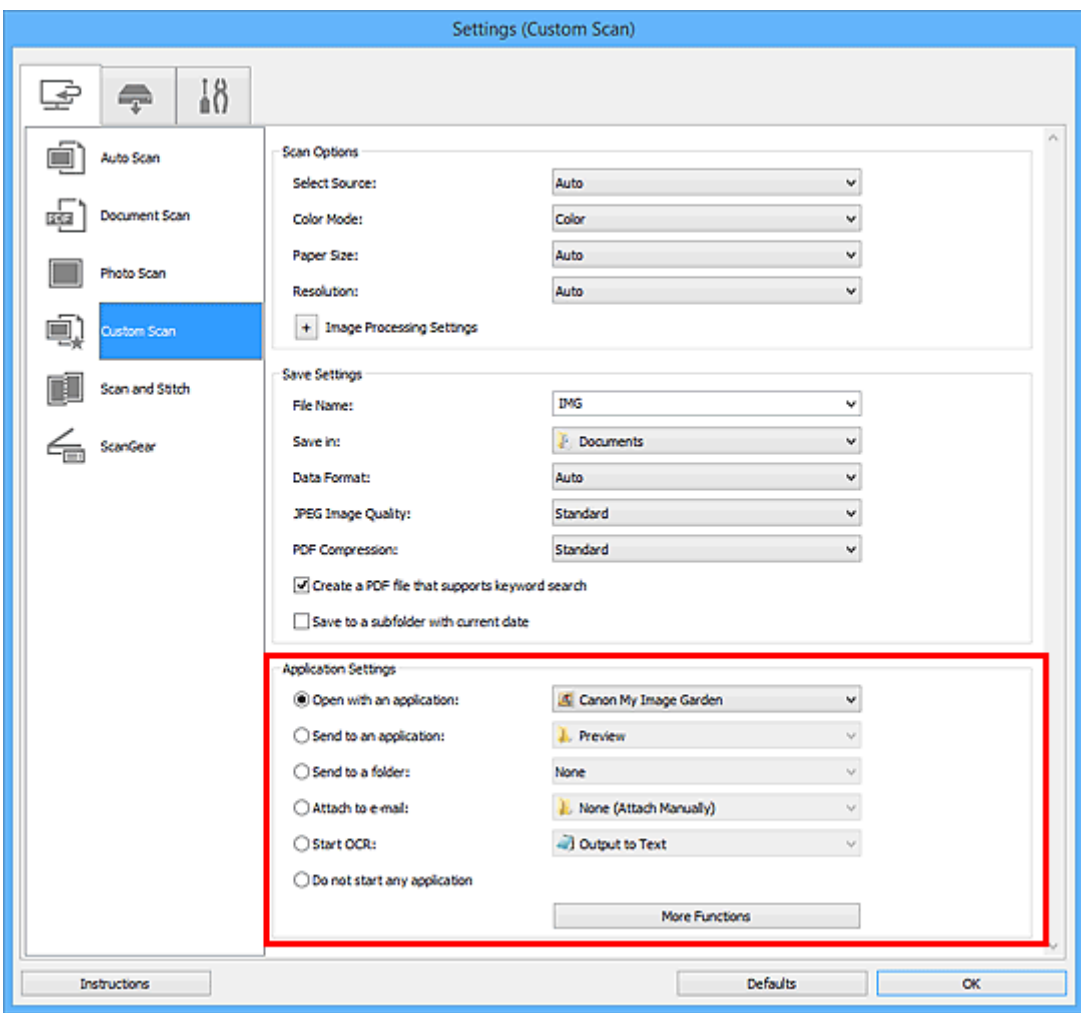

## **Belangrijk**

• Sommige functies zijn alleen beschikbaar wanneer My Image Garden is geïnstalleerd.

## **Opmerking**

• Raadpleeg '[Dialoogvenster Instellingen](#page-651-0)' voor informatie over het instellen van de toepassingen waarmee geïntegreerd moet worden.

## <span id="page-626-0"></span>**IJ Scan Utility starten**

### **DD** Opmerking

- Installeer de netwerkomgeving vanuit IJ Scan Utility als u meer dan één scanner hebt of de verbinding van een USB-verbinding in een netwerkverbinding hebt veranderd.
	- [Scaninstellingen voor het netwerk](#page-825-0)

Volg de volgende stappen om IJ Scan Utility te starten.

#### **Windows 8.1/Windows 8:**

Selecteer **IJ Scan Utility** op het startscherm om IJ Scan Utility te starten.

Als **IJ Scan Utility** niet op het startscherm wordt weergegeven, selecteert u de charm **Zoeken (Search)** en zoekt u vervolgens naar 'IJ Scan Utility'.

#### **Windows 7/Windows Vista/Windows XP:**

Selecteer in het menu **Start** achtereenvolgens **Alle Programma's (All Programs)** > **Canon Utilities** > **IJ Scan Utility** > **IJ Scan Utility** om IJ Scan Utility te starten.

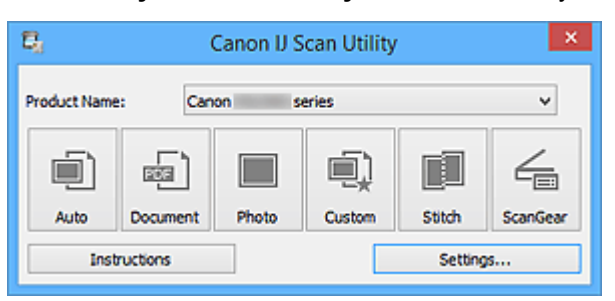

## <span id="page-627-0"></span>**Eenvoudig scannen met Automatische scan**

U kunt eenvoudig scannen door automatisch het itemtype te detecteren.

## **Belangrijk**

- De volgende typen items worden mogelijk niet goed gescand. In dat geval past u de bijsnijdkaders (scangebieden) aan in de volledige afbeeldingsweergave van ScanGear (scannerstuurprogramma) en voert u de scan opnieuw uit.
	- Foto's die een witte (lichte) achtergrond hebben
	- Items die op wit papier zijn afgedrukt, handgeschreven documenten, visitekaartjes, enzovoort
	- Dunne items
	- Dikke items
- 1. Zorg dat uw scanner of printer is ingeschakeld.
- 2. Plaats items op de plaat van uw scanner of printer.

[Items plaatsen \(wanneer u scant vanaf een computer\)](#page-812-0)

- 3. [IJ Scan Utility](#page-626-0) starten.
- 4. Klik op **Auto**.

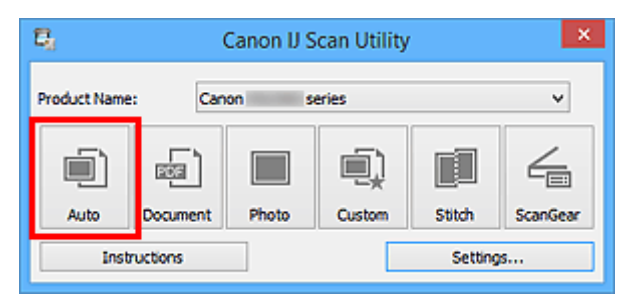

Het scannen begint.

#### **DE** Opmerking

- Klik op **Annuleren (Cancel)** om het scannen te annuleren.
- Klik op **Instellingen (Settings...)** en selecteer het selectievakje **Aanbevolen afbeeldingscorrectie toepassen (Apply recommended image correction)** in het dialoogvenster **Instellingen (Automatisch scannen) (Settings (Auto Scan))** om passende correcties toe te passen op basis van het type item.
- Gescande afbeeldingen worden opgeslagen in de map die is ingesteld bij **Opslaan in (Save in)** in het dialoogvenster **[Instellingen \(Automatisch scannen\)](#page-653-0) (Settings (Auto Scan))** dat wordt weergegeven als u klikt op **Instellingen (Settings...)**. In het dialoogvenster **Instellingen (Automatisch scannen) (Settings (Auto Scan))** kunt u ook geavanceerde scaninstellingen opgeven.
- Raadpleeg de volgende pagina's als u wilt scannen door het type item op te geven.

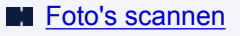

- **[Documenten scannen](#page-628-0)**
- [Scannen met voorkeursinstellingen](#page-630-0)

## <span id="page-628-0"></span>**Documenten scannen**

U kunt via dit scherm items die op de plaat zijn geplaatst scannen met instellingen die geschikt zijn voor documenten.

- 1. Plaats het item op de glasplaat.
	- [Items plaatsen \(wanneer u scant vanaf een computer\)](#page-812-0)
- 2. [IJ Scan Utility](#page-626-0) starten.
- 3. Klik op **Instellingen (Settings...)** en stel in het dialoogvenster **[Instellingen \(Document](#page-657-0) scannen) [\(Settings \(Document Scan\)\)](#page-657-0)** het papierformaat, de resolutie en dergelijke naar wens in.

Als u klaar bent met het opgeven van de instellingen, klikt u op **OK**.

4. Klik op **Document**.

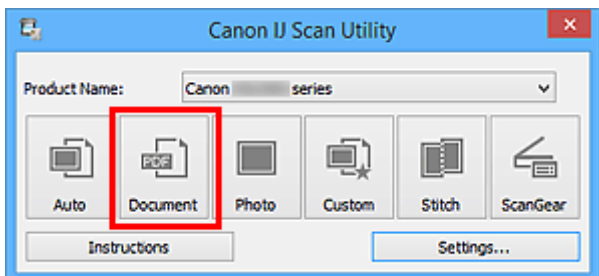

Het scannen begint.

## **DE** Opmerking

- Klik op **Annuleren (Cancel)** om het scannen te annuleren.
- Gescande afbeeldingen worden opgeslagen in de map die is ingesteld bij **Opslaan in (Save in)** in het dialoogvenster **[Instellingen \(Document scannen\)](#page-657-0) (Settings (Document Scan))** dat wordt weergegeven als u klikt op **Instellingen (Settings...)**. In het dialoogvenster **Instellingen (Document scannen) (Settings (Document Scan))** kunt u ook geavanceerde scaninstellingen opgeven.

## <span id="page-629-0"></span>**Foto's scannen**

U kunt via dit scherm foto's die op de plaat zijn geplaatst scannen met instellingen die geschikt zijn voor foto's.

- 1. Plaats de foto op de plaat.
	- [Items plaatsen \(wanneer u scant vanaf een computer\)](#page-812-0)
- 2. [IJ Scan Utility](#page-626-0) starten.
- 3. Klik op **Instellingen (Settings...)** en stel in het dialoogvenster **[Instellingen \(Foto scannen\)](#page-663-0) [\(Settings \(Photo Scan\)\)](#page-663-0)** het papierformaat, de resolutie en dergelijke naar wens in.

Als u klaar bent met het opgeven van de instellingen, klikt u op **OK**.

4. Klik op **Foto (Photo)**.

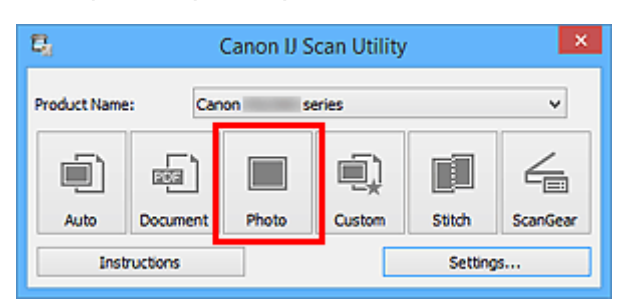

Het scannen begint.

## **DEX** Opmerking

- Klik op **Annuleren (Cancel)** om het scannen te annuleren.
- Gescande afbeeldingen worden opgeslagen in de map die is ingesteld bij **Opslaan in (Save in)** in het dialoogvenster **[Instellingen \(Foto scannen\)](#page-663-0) (Settings (Photo Scan))** dat wordt weergegeven als u klikt op **Instellingen (Settings...)**. In het dialoogvenster **Instellingen (Foto scannen) (Settings (Photo Scan))** kunt u ook geavanceerde scaninstellingen opgeven.

## <span id="page-630-0"></span>**Scannen met voorkeursinstellingen**

U kunt via dit scherm items die op de plaat zijn geplaatst scannen met uw voorkeursinstellingen die u eerder hebt opgeslagen.

Dit is een gemakkelijke manier om veelgebruikte instellingen op te slaan of scaninstellingen in detail op te geven.

- 1. [IJ Scan Utility](#page-626-0) starten.
- 2. Klik op **Instellingen (Settings...)** en stel in het dialoogvenster **[Instellingen \(Aangepast](#page-667-0) scannen) [\(Settings \(Custom Scan\)\)](#page-667-0)** het itemtype, de resolutie en dergelijke naar wens in.

Als u klaar bent met het opgeven van de instellingen, klikt u op **OK**.

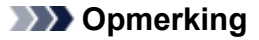

- Wanneer de instellingen zijn opgegeven kunt u de volgende keer met dezelfde instellingen scannen.
- 3. Plaats het item op de glasplaat.

[Items plaatsen \(wanneer u scant vanaf een computer\)](#page-812-0)

4. Klik op **Aangepast (Custom)**.

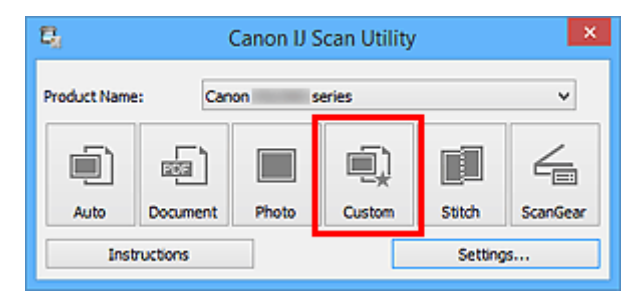

Het scannen begint.

#### **DD** Opmerking

- Klik op **Annuleren (Cancel)** om het scannen te annuleren.
- Gescande afbeeldingen worden opgeslagen in de map die is ingesteld bij **Opslaan in (Save in)** in het dialoogvenster **[Instellingen \(Aangepast scannen\)](#page-667-0) (Settings (Custom Scan))** dat wordt weergegeven als u klikt op **Instellingen (Settings...)**. In het dialoogvenster **Instellingen (Aangepast scannen) (Settings (Custom Scan))** kunt u ook geavanceerde scaninstellingen opgeven.

## <span id="page-631-0"></span>**Items scannen die groter zijn dan de glasplaat (Afbeelding samenvoegen)**

U kunt de linker- en rechterhelft van een item dat groter is dan de plaat scannen en deze tot één afbeelding samenvoegen. Items scannen die maximaal ongeveer twee keer zo groot zijn dan de glasplaat worden ondersteund.

## **DD** Opmerking

- Hierna wordt uitgelegd hoe moet worden gescand vanaf het item dat aan de linkerkant moet worden geplaatst.
- 1. [IJ Scan Utility](#page-626-0) starten.
- 2. Klik op **Instellingen (Settings...)** en stel in het dialoogvenster **[Instellingen \(Scannen en](#page-675-0) samenvoegen) [\(Settings \(Scan and Stitch\)\)](#page-675-0)** het itemtype, de resolutie en dergelijke naar wens in.

Als u klaar bent met het opgeven van de instellingen, klikt u op **OK**.

3. Klik op **Samenvoegen (Stitch)**.

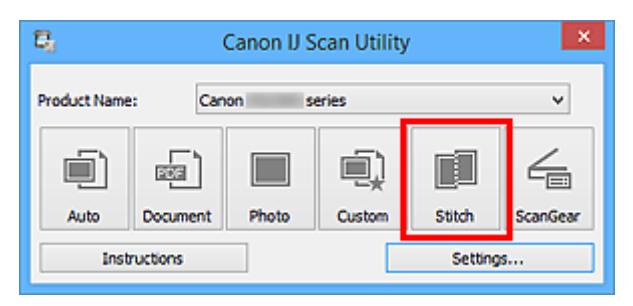

Het venster **Afbeelding samenvoegen (Image Stitch)** wordt weergegeven.

4. Selecteer in **Uitvoerformaat selecteren (Select Output Size)** een uitvoerformaat op basis van het papierformaat.

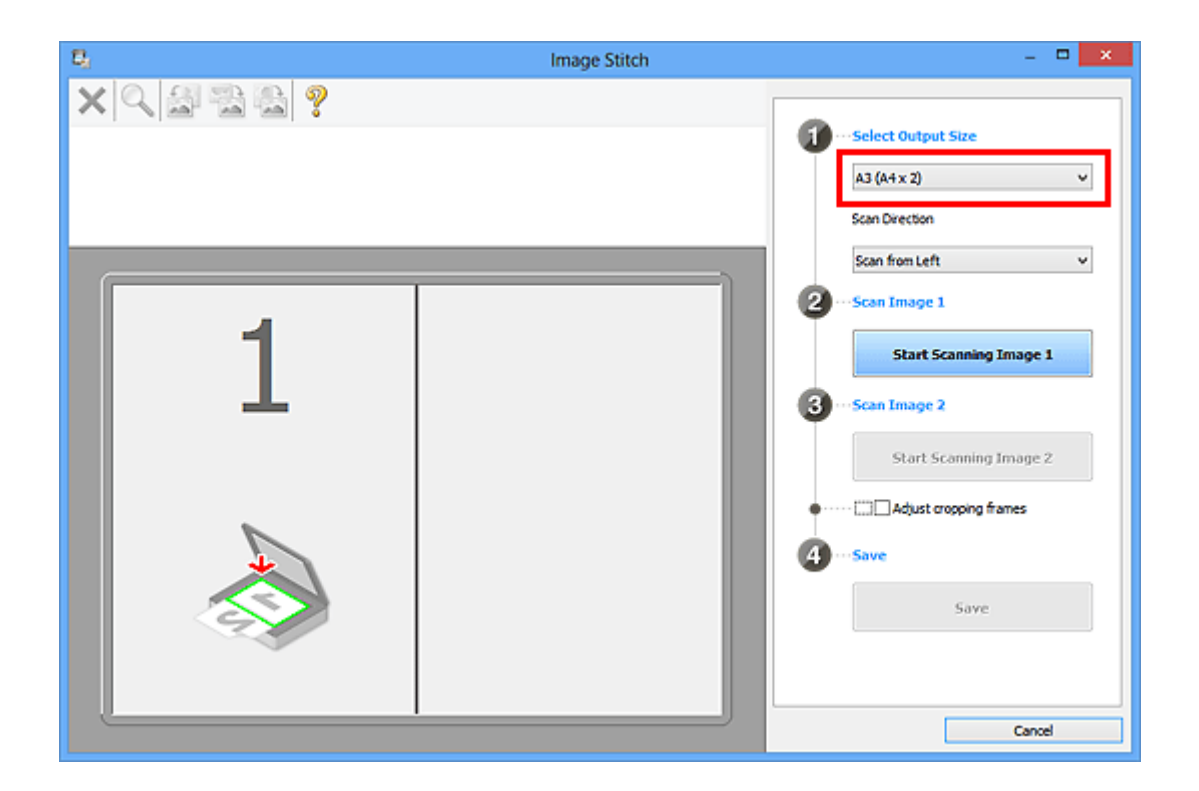

5. Zorg dat **Links beginnen met scannen (Scan from Left)** is geselecteerd in **Richting selecteren (Scan Direction)**.

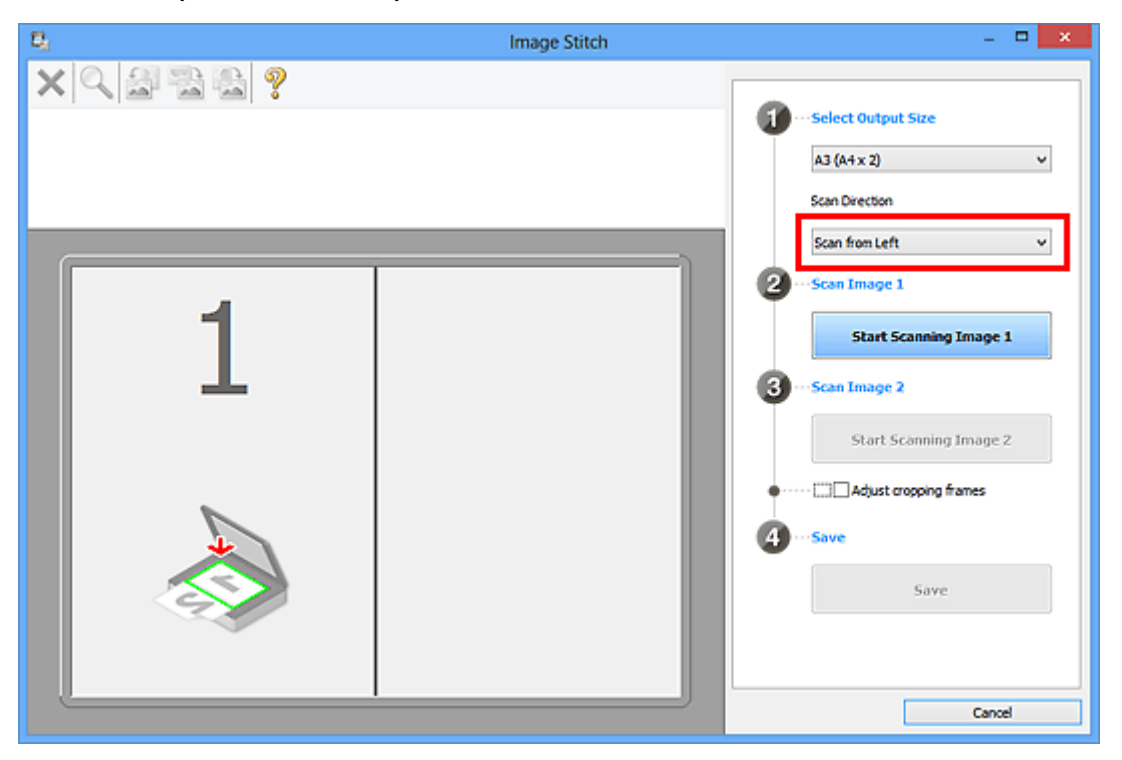

- 6. Plaats het item dat aan de linkerkant van het scherm moet worden weergegeven met de bedrukte zijde naar beneden op de glasplaat.
- 7. Klik op **Start het scannen van afbeelding 1 (Start Scanning Image 1)**.

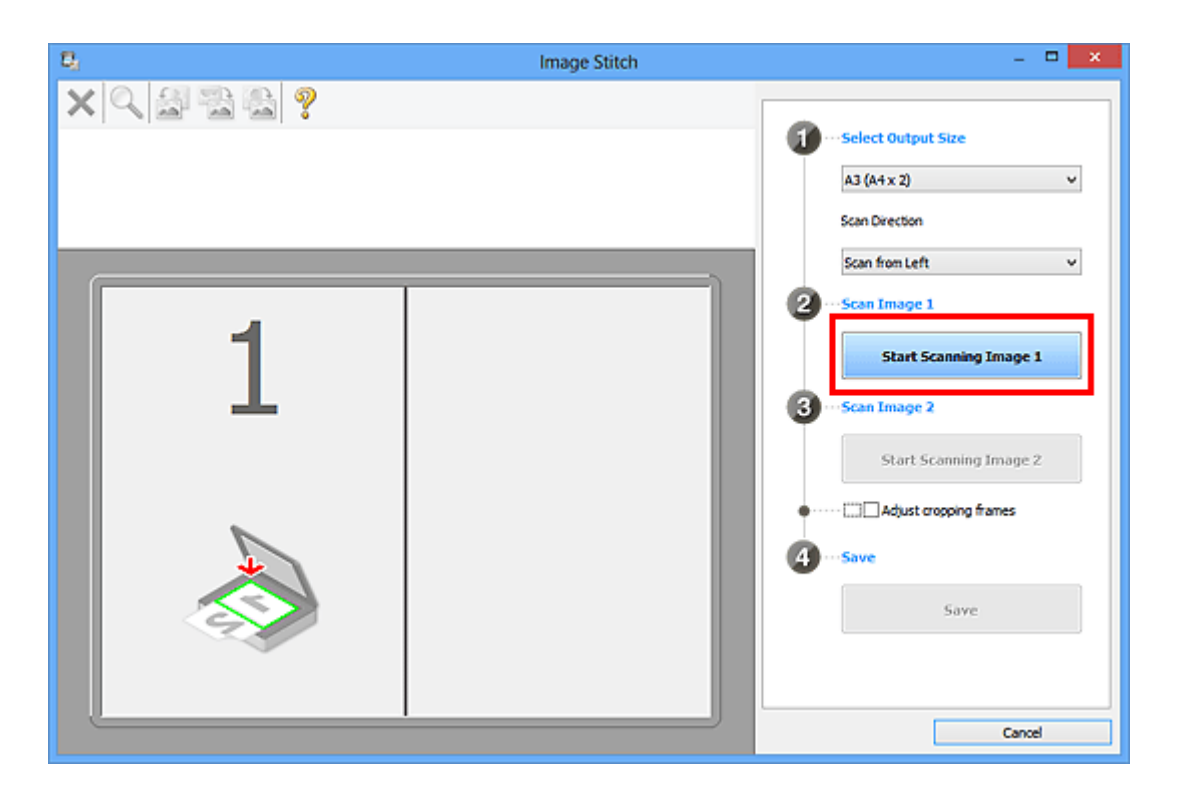

Het eerste item wordt gescand en verschijnt in **1**.

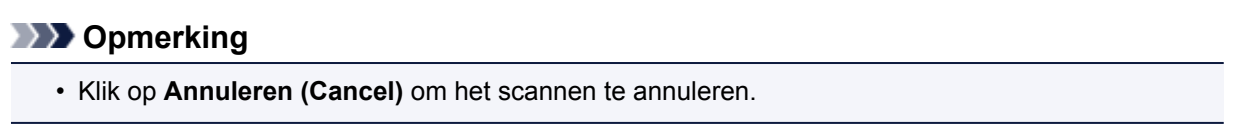

- 8. Plaats het item dat aan de rechterkant van het scherm moet worden weergegeven met de bedrukte zijde naar beneden op de glasplaat.
- 9. Klik op **Start het scannen van afbeelding 2 (Start Scanning Image 2)**.

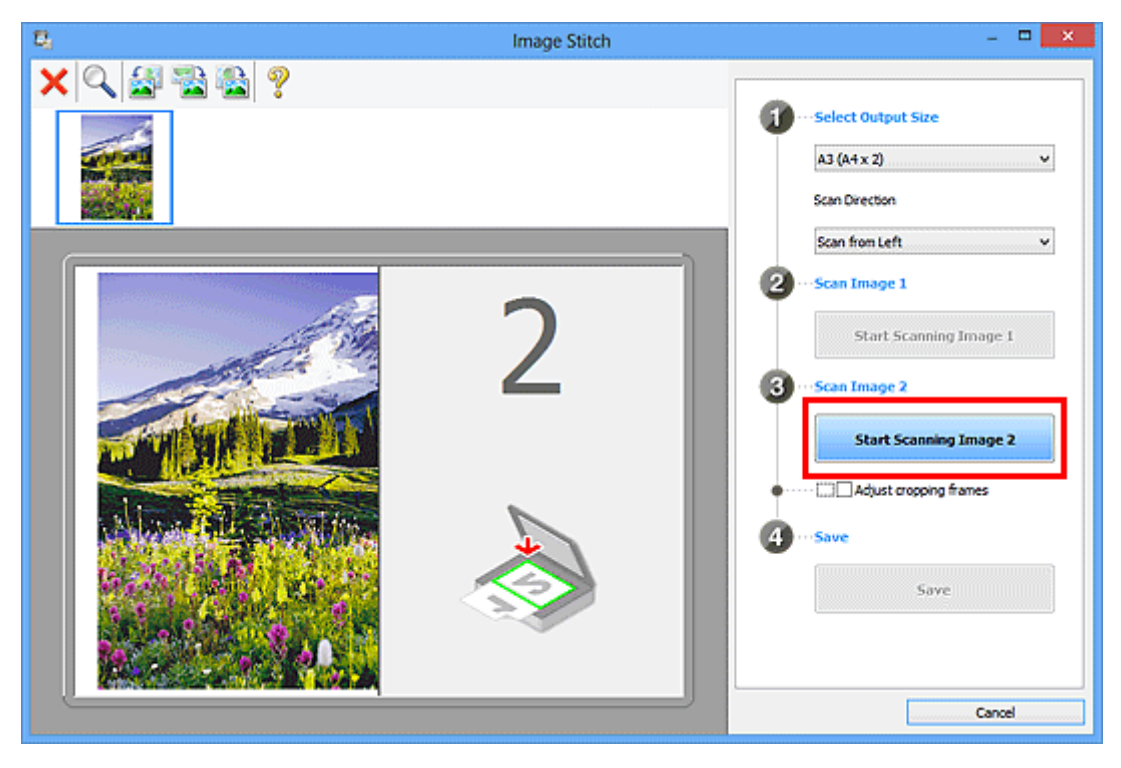

Het tweede item wordt gescand en verschijnt in **2**.

## **DESP** Opmerking

• Klik op **Annuleren (Cancel)** om het scannen te annuleren.

10. Pas de gescande afbeeldingen desgewenst aan.

Gebruik de taakbalk om te draaien of in/uit te zoomen, of sleep de afbeeldingen om hun posities aan te passen.

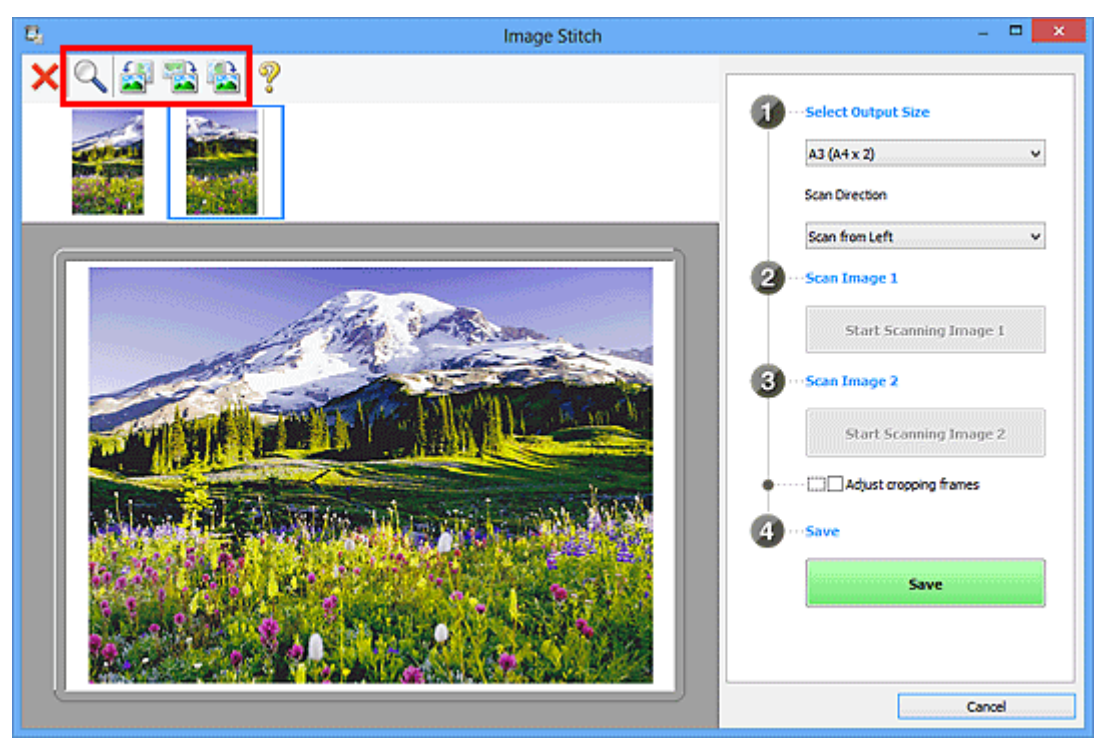

## **DE** Opmerking

• Selecteer het selectievakje **Bijsnijdkaders aanpassen (Adjust cropping frames)** om het gebied dat moet worden opgeslagen op te geven.

[Bijsnijdkaders aanpassen in het venster](#page-795-0) **Afbeelding samenvoegen**

• Als u een item opnieuw wilt scannen, selecteert u de afbeelding in het voorbeeldgebied of de

miniatuur bovenaan in het scherm en klikt u op (Verwijderen). De geselecteerde afbeelding wordt verwijderd zodat u het item opnieuw kunt scannen.

11. Klik op **Opslaan (Save)**.

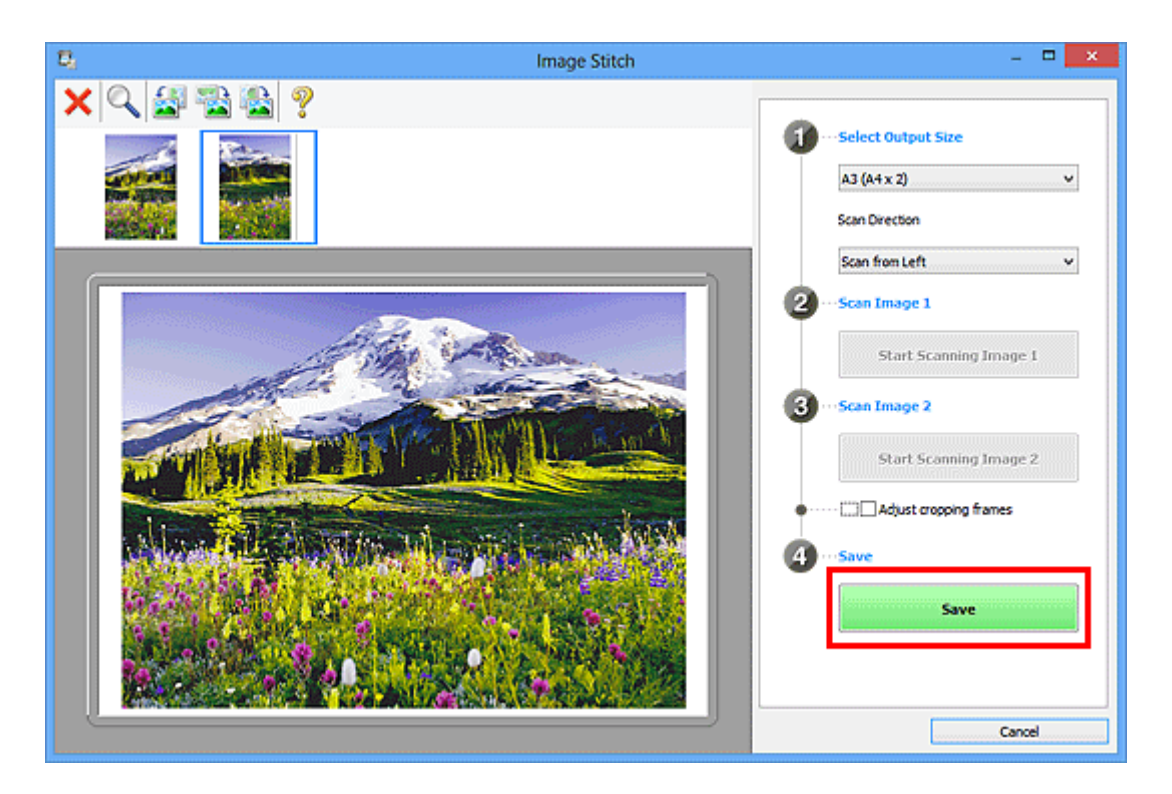

De gecombineerde afbeelding wordt opgeslagen.

## **DESP** Opmerking

- Raadpleeg 'Venster **[Afbeelding samenvoegen](#page-705-0)**' voor meer informatie over het venster **Afbeelding samenvoegen (Image Stitch)**.
- U kunt geavanceerde instellingen opgeven in het dialoogvenster **[Instellingen \(Scannen en](#page-675-0) samenvoegen) [\(Settings \(Scan and Stitch\)\)](#page-675-0)** dat wordt weergegeven door te klikken op **Instellingen (Settings...)**.

## <span id="page-636-0"></span>**Meerdere items tegelijk scannen**

U kunt twee of meer foto's (kleine items) die op de glasplaat zijn geplaatst tegelijk scannen en elke afbeelding apart opslaan.

#### **Belangrijk**

- De volgende typen items worden mogelijk niet goed gescand. In dat geval past u de bijsnijdkaders (scangebieden) aan in de volledige afbeeldingsweergave van ScanGear (scannerstuurprogramma) en voert u de scan opnieuw uit.
	- Foto's die een witte (lichte) achtergrond hebben
	- Items die op wit papier zijn afgedrukt, handgeschreven documenten, visitekaartjes, enzovoort
	- Dunne items
	- Dikke items

Raadpleeg voor meer informatie 'Meerdere documenten tegelijk scannen met ScanGear (scannerstuurprogramma)' voor uw model vanuit de startpagina van de *Online handleiding*.

### **Automatisch scannen gebruiken:**

Er wordt automatisch gedetecteerd of er meerdere items zijn of niet. Klik op **Auto** en scan.

**[Eenvoudig scannen met Automatische scan](#page-627-0)** 

#### **Automatisch scannen niet gebruiken:**

Stel in het dialoogvenster Instellingen **Papierformaat (Paper Size)** in op **Automatisch scannen (Auto scan)** en voer de scan uit.

#### **Demerking**

- De vensters voor het scannen met favoriete instellingen worden in de volgende beschrijvingen als voorbeeld gebruikt.
- 1. Plaats de items op de glasplaat.

[Items plaatsen \(wanneer u scant vanaf een computer\)](#page-812-0)

#### 2. [IJ Scan Utility](#page-626-0) starten.

3. Klik op **Instellingen (Settings...)**.

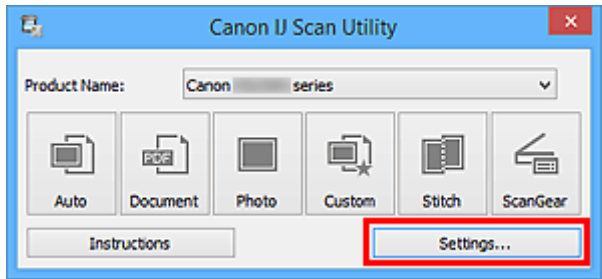

Het dialoogvenster Instellingen wordt weergegeven.

4. Klik op **Aangepast scannen (Custom Scan)**.

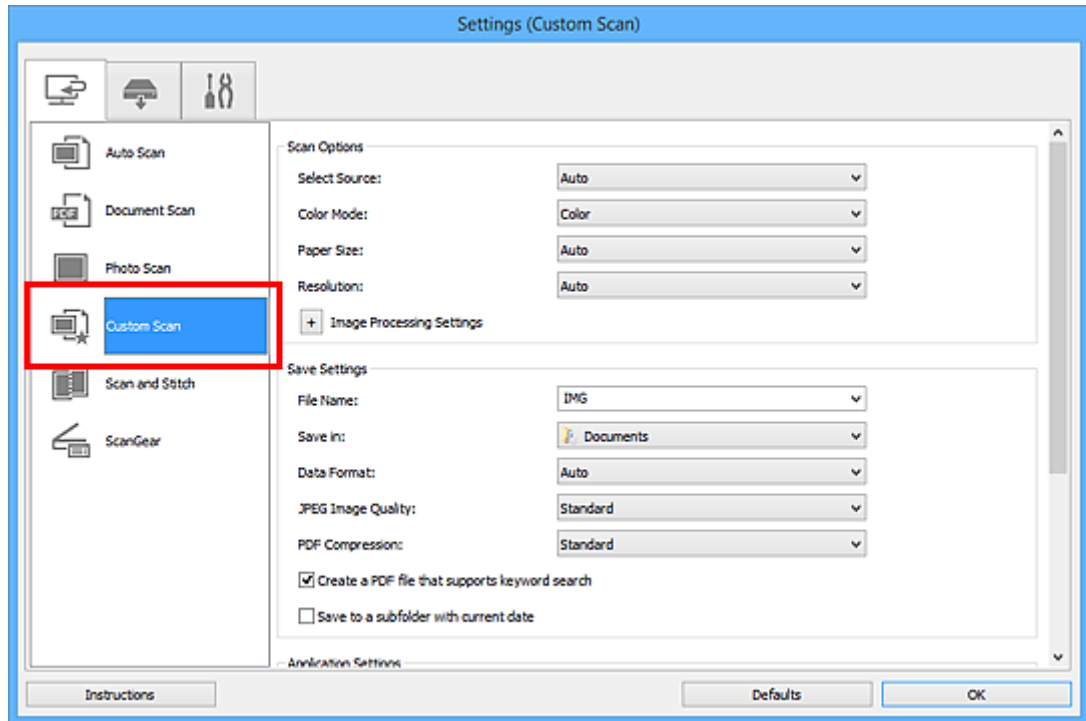

5. Kies bij **Bron selecteren (Select Source)** het type items dat u wilt scannen.

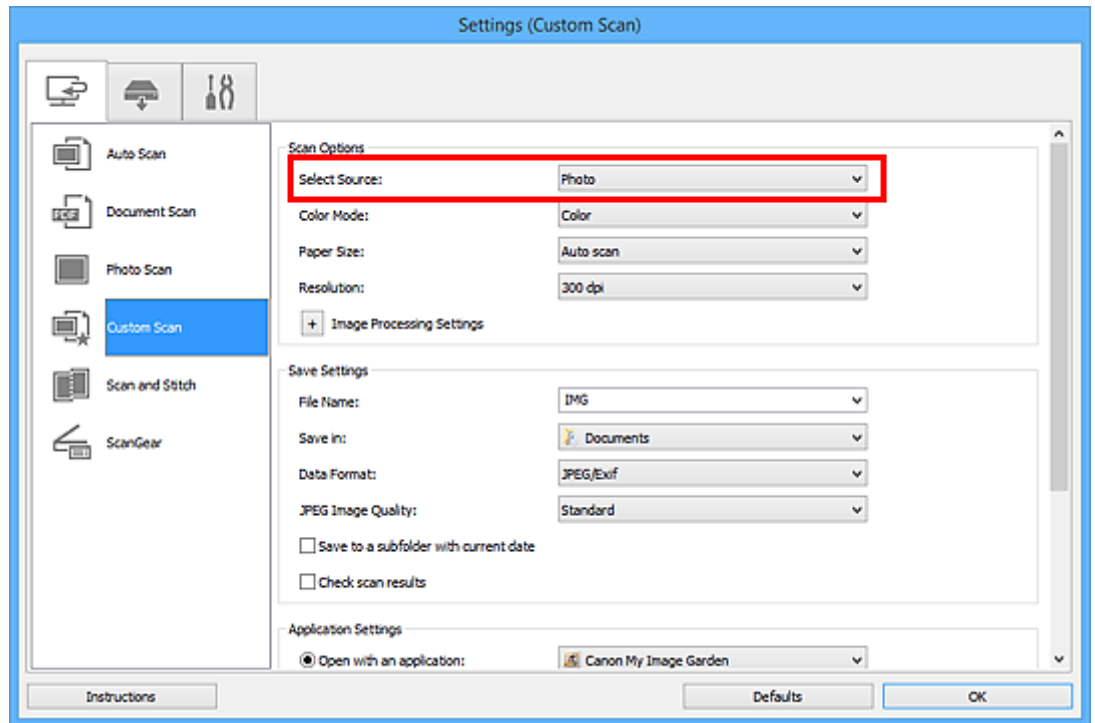

6. Selecteer **Automatisch scannen (Auto scan)** bij **Papierformaat (Paper Size)** en klik vervolgens op **OK**.

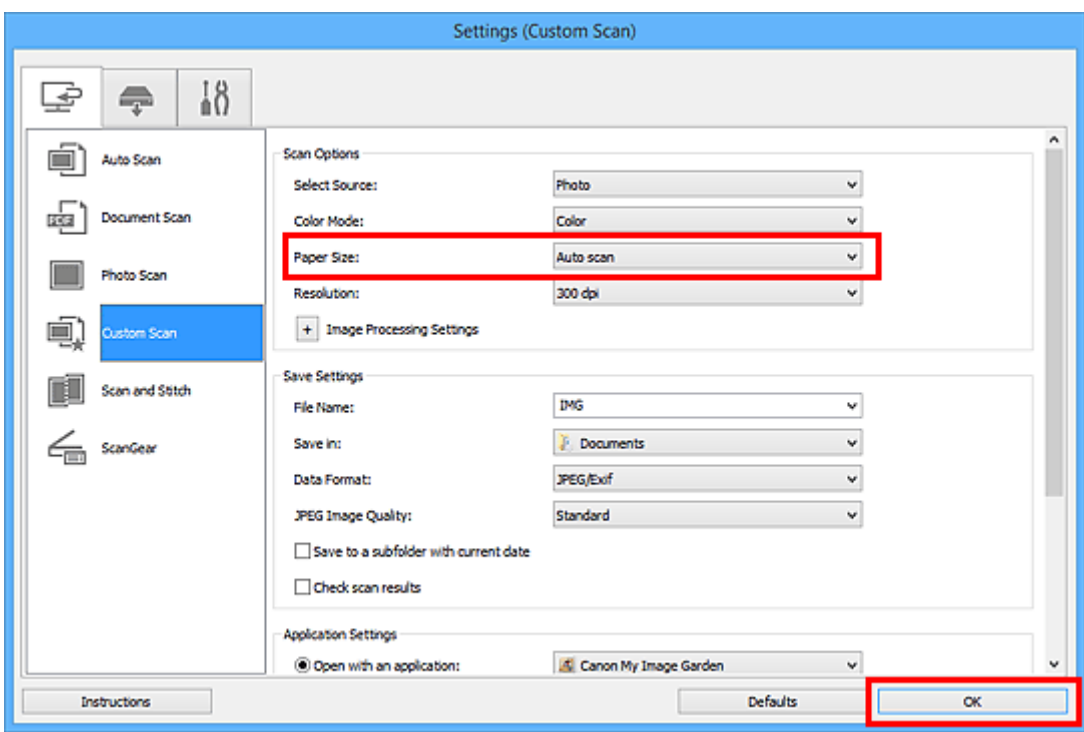

Het hoofdvenster IJ Scan Utility verschijnt.

#### **DESP** Opmerking

- Raadpleeg de volgende pagina's voor meer informatie over de instellingsitems in het dialoogvenster Instellingen.
	- Dialoogvenster **[Instellingen \(Document scannen\)](#page-657-0)**
	- Dialoogvenster **[Instellingen \(Foto scannen\)](#page-663-0)**
	- Dialoogvenster **[Instellingen \(Aangepast scannen\)](#page-667-0)**

#### 7. Klik op **Aangepast (Custom)**.

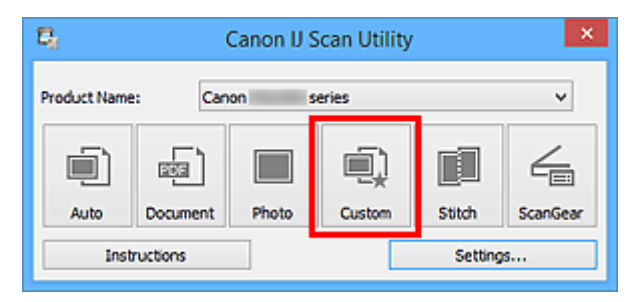

Er worden meerdere items tegelijk gescand.

### **DD** Opmerking

- Klik op **Annuleren (Cancel)** om het scannen te annuleren.
- Gescande afbeeldingen worden opgeslagen in de map die is ingesteld voor **Opslaan in (Save in)** in het bijbehorende dialoogvenster Instellingen dat wordt getoond door te klikken op **Instellingen (Settings...)**. In elk dialoogvenster Instellingen kunt u ook geavanceerde scaninstellingen opgeven.

## <span id="page-639-0"></span>**Opslaan na controle van de scanresultaten**

U kunt de scanresultaten controleren en de afbeeldingen vervolgens op een computer opslaan.

## **Belangrijk**

• U kunt de scanresultaten niet vóór het opslaan controleren wanneer u hebt gescand via **Auto** of het bedieningspaneel.

#### **DD** Opmerking

• De vensters voor het scannen van foto's worden in de volgende beschrijvingen als voorbeeld gebruikt.

#### 1. **[IJ Scan Utility](#page-626-0) starten.**

2. Klik op **Instellingen (Settings...)**.

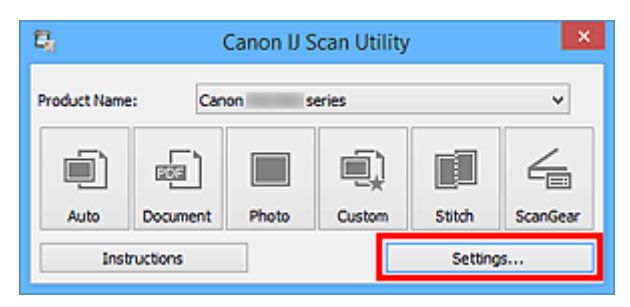

Het [dialoogvenster Instellingen](#page-651-0) wordt weergegeven.

3. Klik op **Foto scannen (Photo Scan)**.

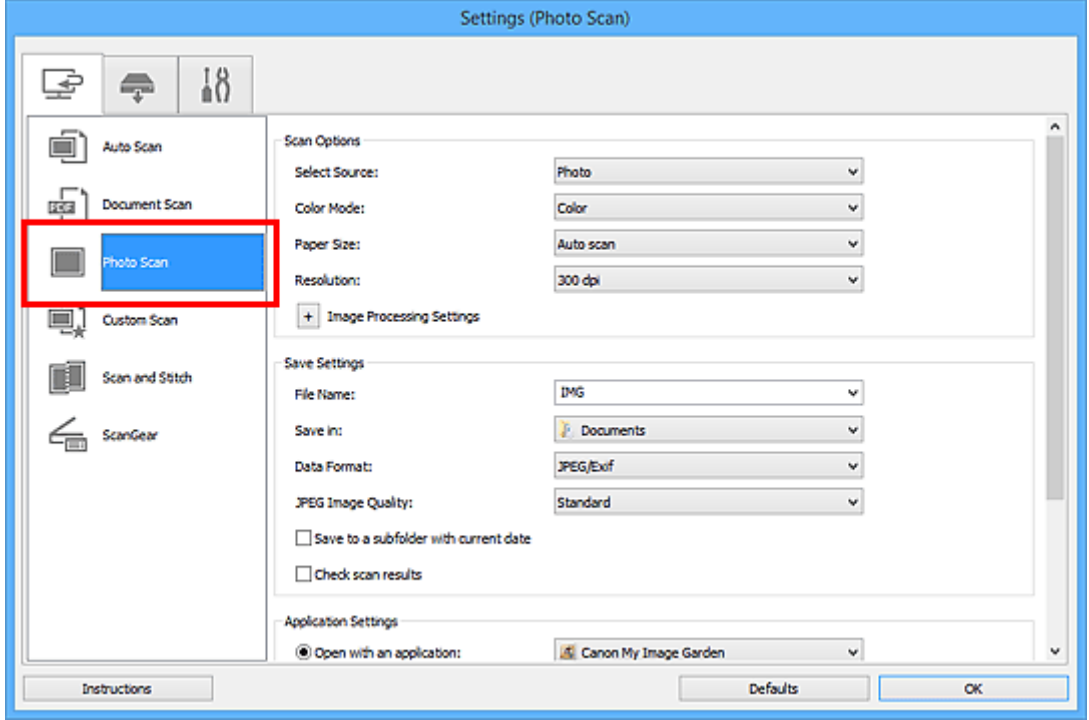

4. Schakel het selectievakje **Scanresultaten controleren (Check scan results)** in en klik op **OK**.

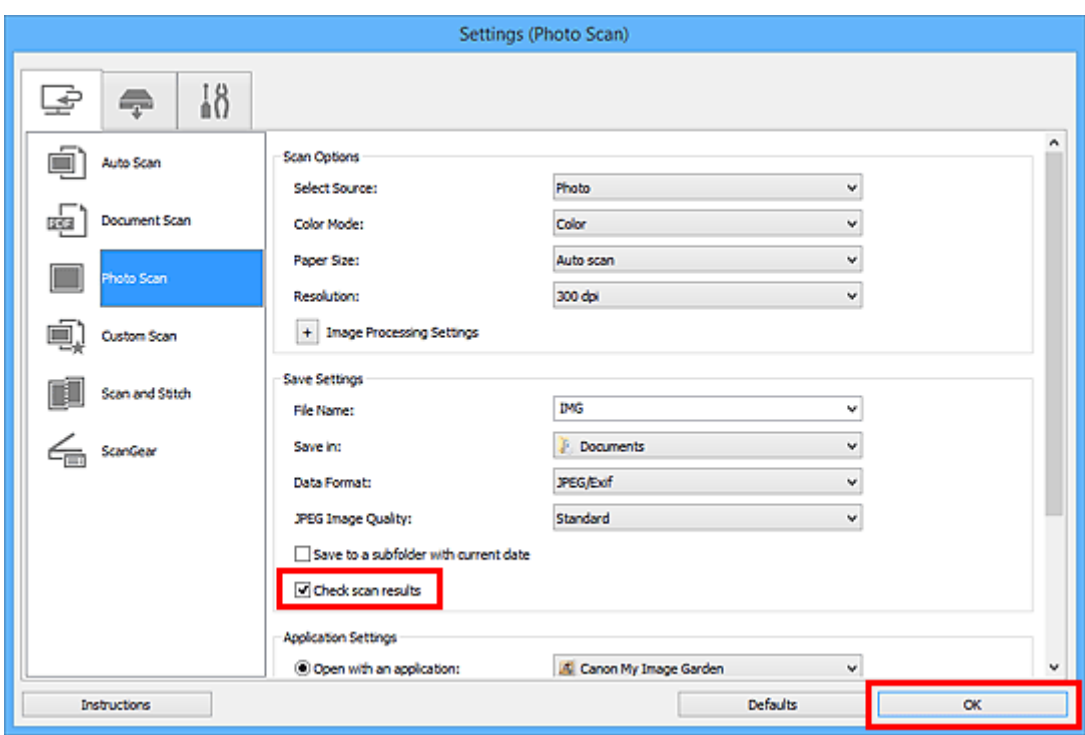

Het hoofdvenster IJ Scan Utility verschijnt.

#### **DE** Opmerking

- Raadpleeg de volgende pagina's voor meer informatie over de instellingsitems in het dialoogvenster Instellingen.
	- Dialoogvenster **[Instellingen \(Document scannen\)](#page-657-0)**
	- Dialoogvenster **[Instellingen \(Foto scannen\)](#page-663-0)**
	- Dialoogvenster **[Instellingen \(Aangepast scannen\)](#page-667-0)**
	- Dialoogvenster **[Instellingen \(Scannen en samenvoegen\)](#page-675-0)**
	- Dialoogvenster **[Instellingen \(ScanGear\)](#page-680-0)**
- 5. Klik op **Foto (Photo)**.

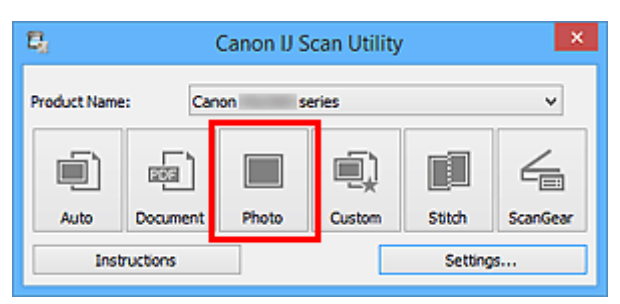

Het scannen begint.

Wanneer het scannen is voltooid, wordt het dialoogvenster **Instellingen opslaan (Save Settings)** geopend.

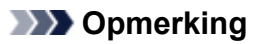

- Klik op **Annuleren (Cancel)** om het scannen te annuleren.
- 6. Wijzig de gewenste volgorde van de afbeeldingen of de opties voor het opslaan van bestanden.

U kunt de volgorde van afbeeldingen of de opties voor het opslaan van bestanden wijzigen in het dialoogvenster **[Instellingen opslaan](#page-702-0) (Save Settings)**.

#### **DD** Opmerking

- Standaard worden de volgende mappen gebruikt als opslaglocatie.
	- Windows 8.1: map **Documenten (Documents)**
	- Windows 8: map **Mijn documenten (My Documents)**
	- Windows 7: map **Mijn documenten (My Documents)**
	- Windows Vista: map **Documenten (Documents)**
	- Windows XP: map **Mijn documenten (My Documents)**

#### 7. Klik op **OK**.

De gescande afbeeldingen worden volgens de instellingen opgeslagen.

## <span id="page-642-0"></span>**Gescande afbeeldingen via e-mail verzenden**

U kunt gescande afbeeldingen via e-mail verzenden.

### **DD** Opmerking

- De vensters voor het scannen van foto's worden in de volgende beschrijvingen als voorbeeld gebruikt.
- 1. **[IJ Scan Utility](#page-626-0) starten.**
- 2. Klik op **Instellingen (Settings...)**.

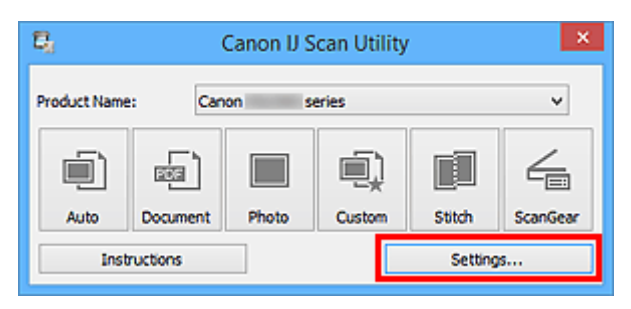

Het [dialoogvenster Instellingen](#page-651-0) wordt weergegeven.

3. Klik op **Foto scannen (Photo Scan)**.

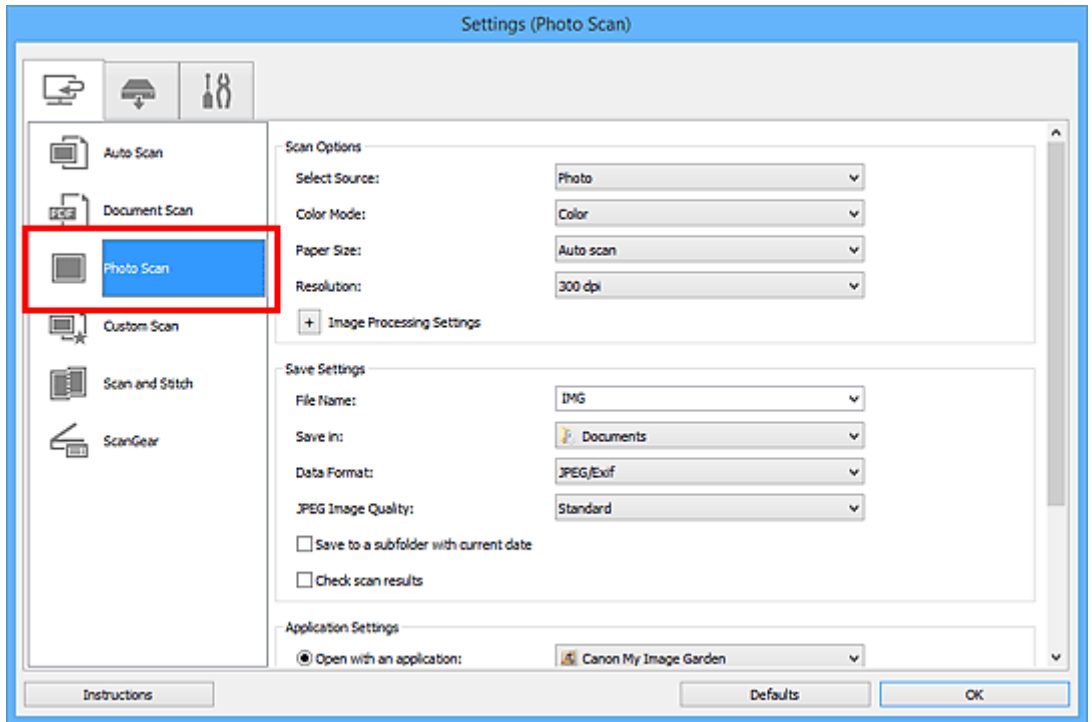

4. Selecteer **Toevoegen aan e-mail (Attach to e-mail)** bij **Instellingen voor de toepassing (Application Settings)** en selecteer een e-mailclient.

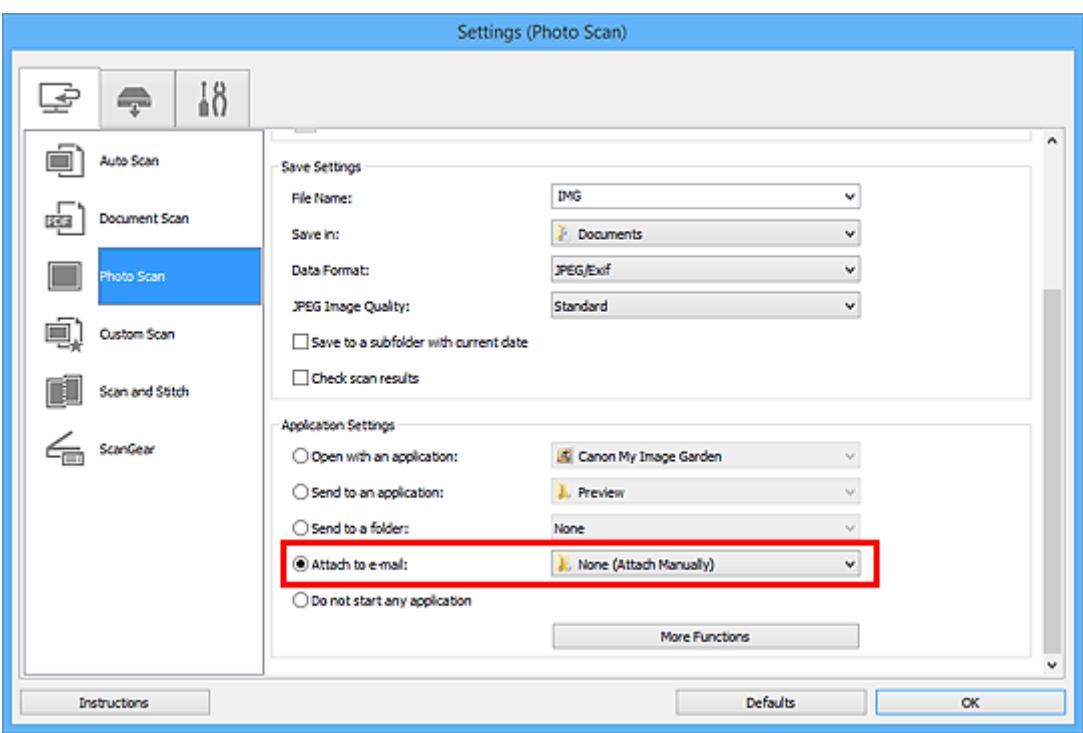

## **DE** Opmerking

- U kunt e-mailclients voor bijlagen toevoegen in het keuzemenu.
- Als **Geen (handmatig toevoegen) (None (Attach Manually))** is geselecteerd, moet u gescande en opgeslagen afbeeldingen handmatig toevoegen aan een e-mail.

#### 5. Klik op **OK**.

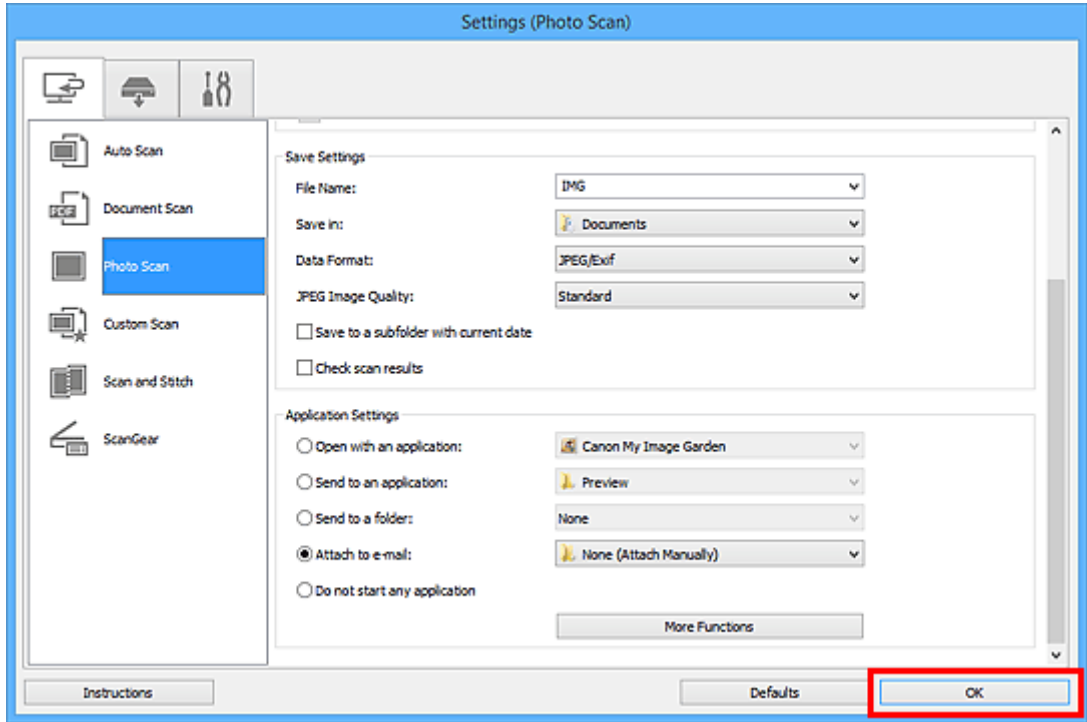

Het hoofdvenster IJ Scan Utility verschijnt.

## **DESP** Opmerking

• Raadpleeg de volgende pagina's voor meer informatie over de instellingsitems in het dialoogvenster Instellingen.

- Dialoogvenster **[Instellingen \(Automatisch scannen\)](#page-653-0)**
- Dialoogvenster **[Instellingen \(Document scannen\)](#page-657-0)**
- Dialoogvenster **[Instellingen \(Foto scannen\)](#page-663-0)**
- Dialoogvenster **[Instellingen \(Aangepast scannen\)](#page-667-0)**
- Dialoogvenster **[Instellingen \(ScanGear\)](#page-680-0)**

#### 6. Klik op **Foto (Photo)**.

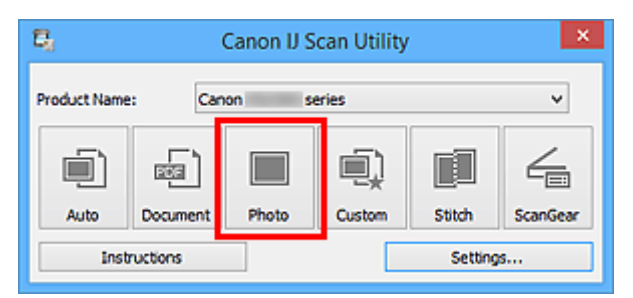

Het scannen begint.

Na afloop van het scannen wordt de gespecificeerde e-mailclient gestart en worden de afbeeldingen aan een nieuw bericht toegevoegd.

#### **DED** Opmerking

- Klik op **Annuleren (Cancel)** om het scannen te annuleren.
- De gescande afbeeldingen worden opgeslagen volgens de instellingen in het dialoogvenster Instellingen.
- Als het selectievakje **Scanresultaten controleren (Check scan results)** in het dialoogvenster Instellingen is geselecteerd, wordt het dialoogvenster **[Instellingen opslaan](#page-702-0) (Save Settings)** weergegeven. Nadat u de opties voor opslaan hebt ingesteld en op **OK** klikt worden de gescande afbeeldingen opgeslagen en automatisch aan een nieuw bericht van de opgegeven e-mailclient toegevoegd.
- 7. Geef de geadresseerde op, voer het onderwerp en de berichttekst in en verzend het bericht.

Raadpleeg de handleiding van uw e-mailclient voor de e-mailinstellingen.

## <span id="page-645-0"></span>**Tekst extraheren van gescande afbeeldingen (OCR)**

U kunt tekst in gescande tijdschriften en kranten scannen en weergeven in een teksteditor.

### **DD** Opmerking

- U kunt tekst extraheren tijdens het scannen via **Document**, **Aangepast (Custom)** of **ScanGear**.
- De vensters voor het scannen van documenten worden in de volgende beschrijvingen als voorbeeld gebruikt.
- 1. [IJ Scan Utility](#page-626-0) starten.
- 2. Klik op **Instellingen (Settings...)**.

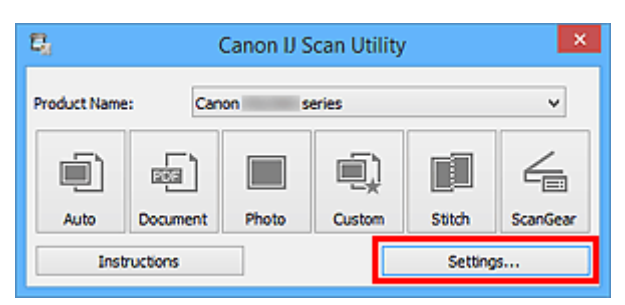

Het [dialoogvenster Instellingen](#page-651-0) wordt weergegeven.

3. Klik op **Document scannen (Document Scan)**.

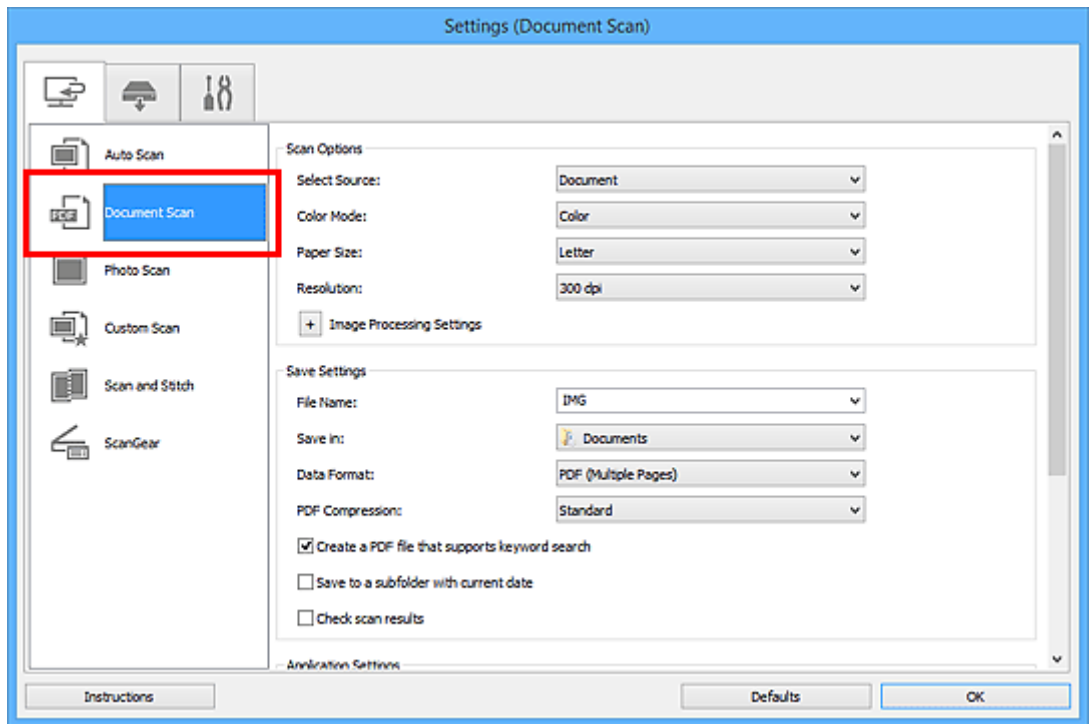

### **DD** Opmerking

• Bij **Resolutie (Resolution)** kan alleen **300 dpi** of **400 dpi** worden ingesteld wanneer **OCR starten (Start OCR)** is geselecteerd bij **Instellingen voor de toepassing (Application Settings)**.

4. Selecteer **OCR starten (Start OCR)** voor **Instellingen voor de toepassing (Application Settings)** en selecteer vervolgens de toepassing waarin u het resultaat wilt weergeven.

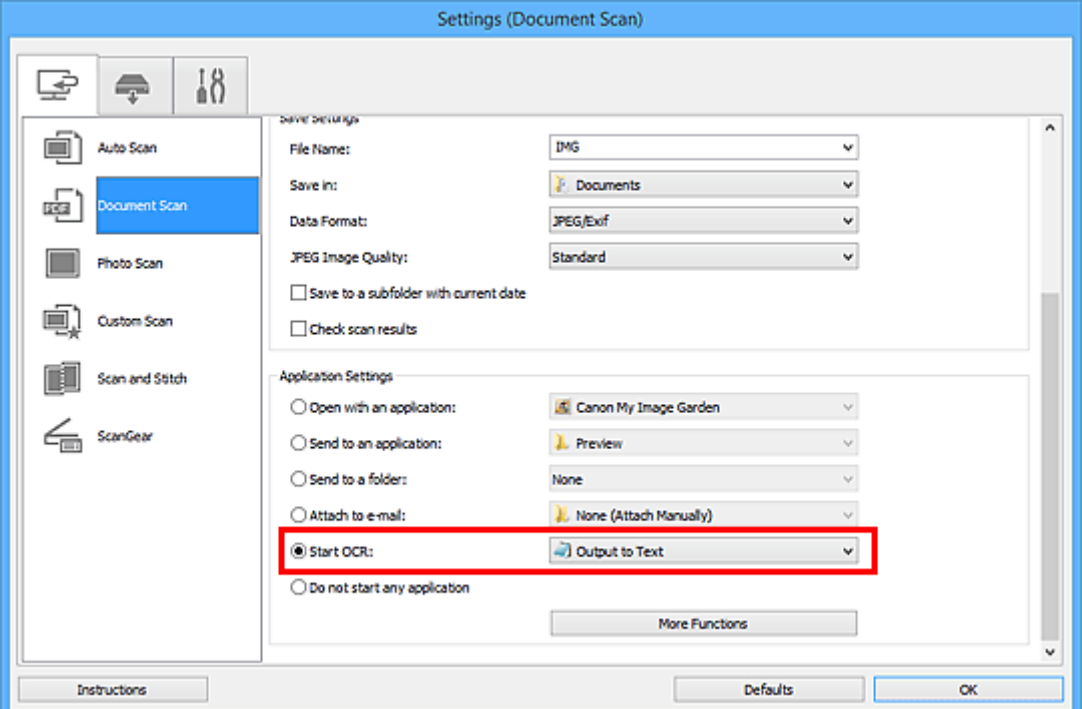

### **Opmerking**

• Als een compatibele toepassing is geïnstalleerd, wordt de tekst in de afbeelding geëxtraheerd en weergegeven in de teksteditor.

De tekst die wordt weergegeven, hangt af van de **Documenttaal (Document Language)** in het dialoogvenster **[Instellingen \(Algemene instellingen\)](#page-700-0) (Settings (General Settings))**. Selecteer de taal die u wilt extraheren bij **Documenttaal (Document Language)** en voer de scan uit.

• U kunt de toepassing toevoegen vanuit het keuzemenu.

#### 5. Klik op **OK**.

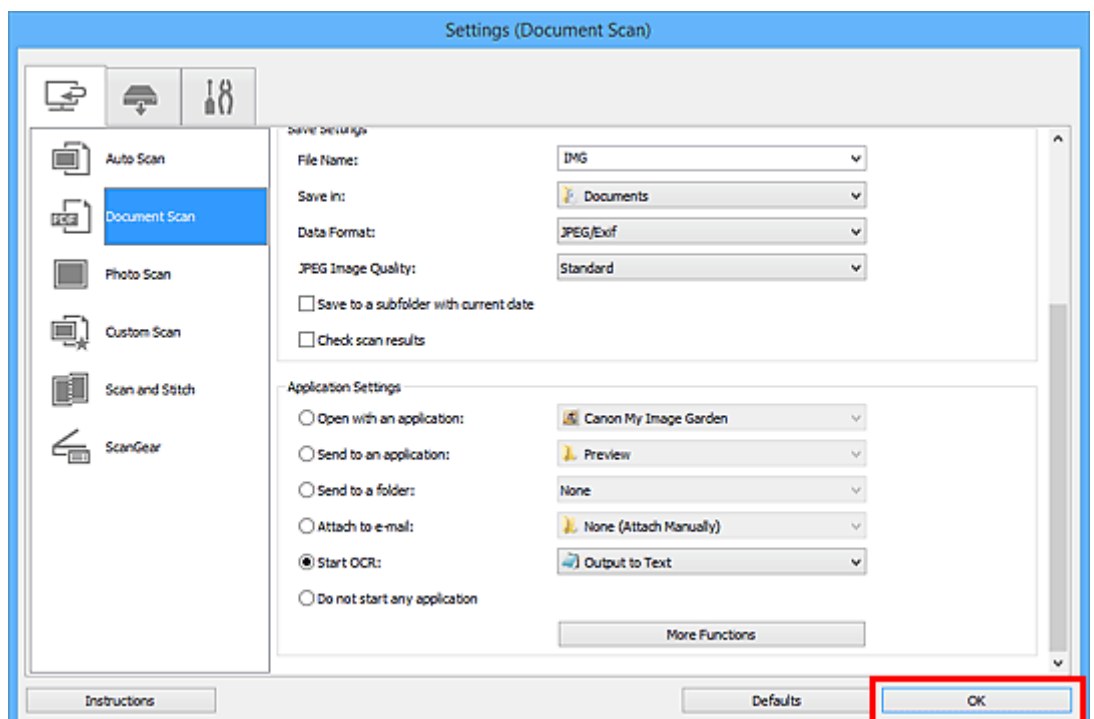

Het hoofdvenster IJ Scan Utility verschijnt.

# **DD** Opmerking • Raadpleeg de volgende pagina's voor meer informatie over de instellingsitems in het dialoogvenster Instellingen. Dialoogvenster **[Instellingen \(Document scannen\)](#page-657-0)** Dialoogvenster **[Instellingen \(Aangepast scannen\)](#page-667-0)** Dialoogvenster **[Instellingen \(ScanGear\)](#page-680-0)**

## 6. Klik op **Document**.

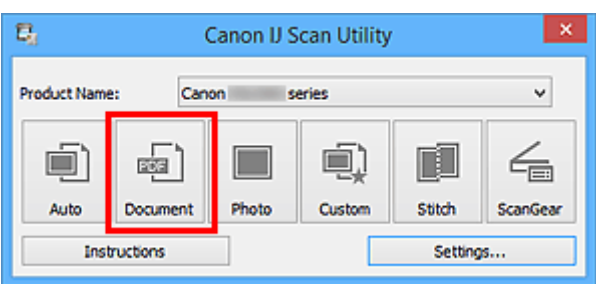

Het scannen begint.

Als het scannen is voltooid worden de gescande afbeeldingen opgeslagen volgens de instellingen en verschijnt de geëxtraheerde tekst in de opgegeven toepassing.

### **DD** Opmerking

- Klik op **Annuleren (Cancel)** om het scannen te annuleren.
- Tekst die wordt weergegeven in de teksteditor, is alleen als richtlijn bedoeld. Tekst in de afbeeldingen van de volgende documenttypen wordt mogelijk niet correct gelezen.
	- Documenten die tekst bevatten met een tekengrootte kleiner dan 8 of groter dan 40 punten (op 300 dpi)
	- Scheve documenten
	- Documenten die omgekeerd zijn geplaatst of documenten met een onjuiste afdrukstand (gedraaide tekens)
	- Documenten met speciale lettertypen, effecten, cursieve letters of met de hand geschreven tekst
	- Documenten met een smalle regelafstand
	- Documenten met kleuren op de achtergrond van tekst
	- Documenten met meerdere talen
## **Schermen van IJ Scan Utility**

- **[Hoofdscherm van IJ Scan Utility](#page-649-0)**
- **[Dialoogvenster Instellingen](#page-651-0)**
	- Dialoogvenster **[Instellingen \(Automatisch scannen\)](#page-653-0)**
	- Dialoogvenster **[Instellingen \(Document scannen\)](#page-657-0)**
	- Dialoogvenster **[Instellingen \(Foto scannen\)](#page-663-0)**
	- Dialoogvenster **[Instellingen \(Aangepast scannen\)](#page-667-0)**
	- Dialoogvenster **[Instellingen \(Scannen en samenvoegen\)](#page-675-0)**
	- Dialoogvenster **[Instellingen \(ScanGear\)](#page-680-0)**
	- Dialoogvenster **[Instellingen \(Opslaan naar pc \(automatisch\)\)](#page-684-0)**
	- Dialoogvenster **[Instellingen \(Opslaan naar pc \(foto\)\)](#page-687-0)**
	- Dialoogvenster **[Instellingen \(Opslaan naar pc \(document\)\)](#page-690-0)**
	- Dialoogvenster **[Instellingen \(Toevoegen aan e-mail \(foto\)\)](#page-694-0)**
	- Dialoogvenster **[Instellingen \(Toevoegen aan e-mail \(document\)\)](#page-696-0)**
	- Dialoogvenster **[Instellingen \(Algemene instellingen\)](#page-700-0)**
- **[Dialoogvenster Instellingen opslaan](#page-702-0)**
- **[Venster Afbeelding samenvoegen](#page-705-0)**

# <span id="page-649-0"></span>**Hoofdscherm van IJ Scan Utility**

Volg de volgende stappen om IJ Scan Utility te starten.

#### **Windows 8.1 / Windows 8:**

Selecteer **IJ Scan Utility** op het startscherm om IJ Scan Utility te starten.

Als **IJ Scan Utility** niet op het startscherm wordt weergegeven, selecteert u de charm **Zoeken (Search)** en zoekt u vervolgens naar 'IJ Scan Utility'.

#### **Windows 7/Windows Vista/Windows XP:**

Selecteer in het menu **Start** achtereenvolgens **Alle Programma's (All Programs)** > **Canon Utilities** > **IJ Scan Utility** > **IJ Scan Utility** om IJ Scan Utility te starten.

U kunt in één handeling scannen en opslaan door op het bijbehorende pictogram te klikken.

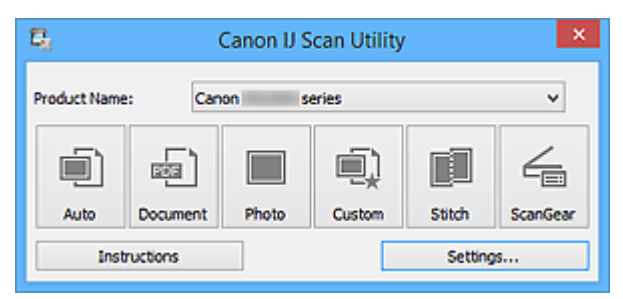

#### **Productnaam (Product Name)**

Hier wordt de productnaam weergegeven van het product waar IJ Scan Utility momenteel voor is ingesteld.

Als het weergegeven product niet het gewenste product is, selecteert u het gewenste product in de lijst.

Selecteer daarnaast bij een netwerkverbinding een product met 'Netwerk' na de productnaam.

### **DE** Opmerking

• Zie '[Scaninstellingen voor het netwerk](#page-825-0)' voor informatie over het instellen van een netwerkomgeving.

#### **Auto**

Detecteert automatisch het itemtype en slaat ze op een computer op. De gegevensindeling voor opslaan wordt ook automatisch ingesteld.

Instellingen voor opslaan en de reactie na scannen kunnen worden opgegeven in het [dialoogvenster](#page-653-0) **[Instellingen \(Automatisch scannen\)](#page-653-0) (Settings (Auto Scan))**.

#### **Document**

Scant items als documenten en slaat ze op een computer op.

Instellingen voor scannen/opslaan en de reactie na scannen kunnen worden opgegeven in het dialoogvenster **[Instellingen \(Document scannen\)](#page-657-0) (Settings (Document Scan))**.

#### **Foto (Photo)**

Scant items als foto's en slaat ze op een computer op.

Instellingen voor scannen/opslaan en de reactie na scannen kunnen worden opgegeven in het dialoogvenster **[Instellingen \(Foto scannen\)](#page-663-0) (Settings (Photo Scan))**.

#### **Aangepast (Custom)**

Scant items met uw voorkeursinstellingen en slaat de afbeeldingen op een computer op. Het type item kan automatisch worden gedetecteerd.

Instellingen voor scannen/opslaan en de reactie na scannen kunnen worden opgegeven in het dialoogvenster **[Instellingen \(Aangepast scannen\)](#page-667-0) (Settings (Custom Scan))**.

#### **Samenvoegen (Stitch)**

Toont het venster **Afbeelding samenvoegen (Image Stitch)** waarin u de linker- en rechterhelft van een item dat groter is dan de plaat kunt scannen en deze tot één afbeelding kunt samenvoegen.

Instellingen voor scannen/opslaan en de reactie na scannen kunnen worden opgegeven in het dialoogvenster **[Instellingen \(Scannen en samenvoegen\)](#page-675-0) (Settings (Scan and Stitch))**.

#### **ScanGear**

Start ScanGear (scannerstuurprogramma) waarmee u bij het scannen afbeeldingscorrecties en kleuraanpassingen kunt aanbrengen.

Instellingen voor scannen/opslaan en toepassingen kunnen worden opgegeven in het [dialoogvenster](#page-680-0) **[Instellingen \(ScanGear\)](#page-680-0) (Settings (ScanGear))**.

#### **Instructies (Instructions)**

Deze handleiding openen.

#### **Instellingen (Settings...)**

Toont het [dialoogvenster Instellingen](#page-651-0) waarin u de instellingen voor scannen/opslaan en de reactie na scannen kunt opgeven.

# <span id="page-651-0"></span>**Dialoogvenster Instellingen**

Het dialoogvenster Instellingen bestaat uit drie tabbladen: (Scannen vanaf een computer),

(Scannen vanaf het bedieningspaneel) en (Algemene instellingen). Als u op een tabblad klikt verandert de weergave in het rode kader en kunt u geavanceerde instellingen voor de functies op elk tabblad opgeven.

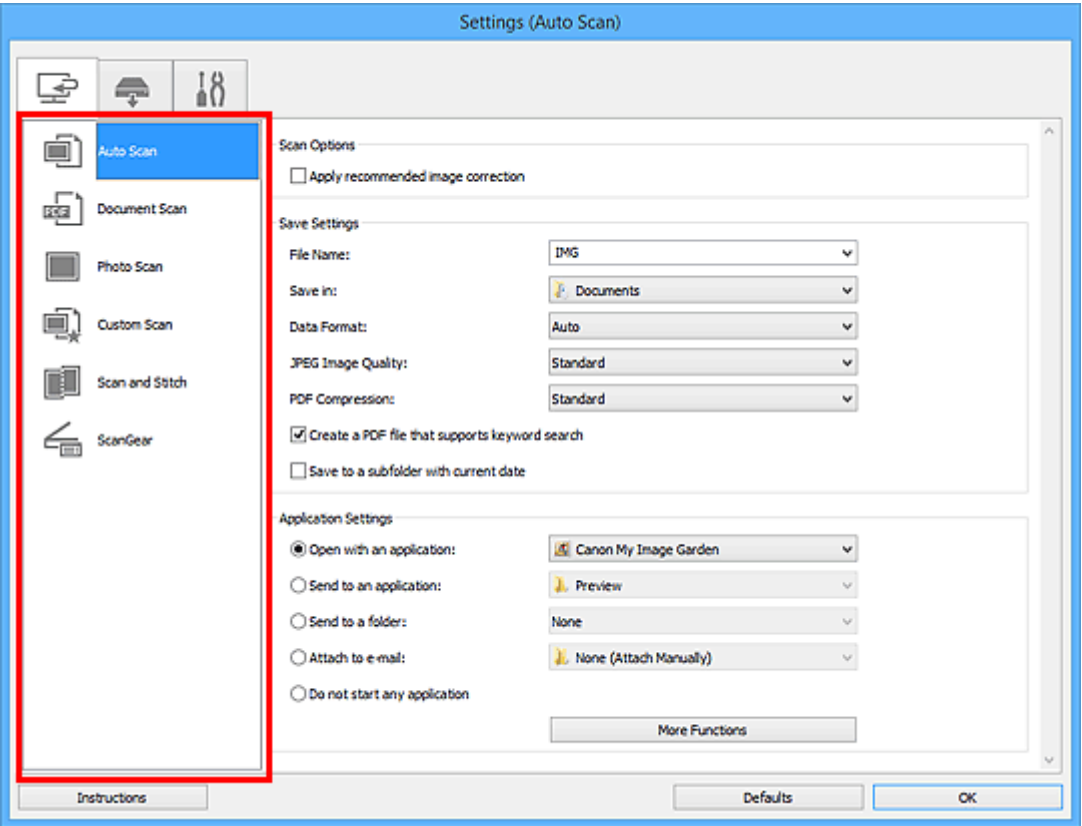

# **(Scannen vanaf een computer)**

U kunt opgeven hoe moet worden gereageerd als er wordt gescand vanaf IJ Scan Utility of My Image Garden.

- Dialoogvenster **[Instellingen \(Automatisch scannen\)](#page-653-0)**
- Dialoogvenster **[Instellingen \(Document scannen\)](#page-657-0)**
- Dialoogvenster **[Instellingen \(Foto scannen\)](#page-663-0)**
- Dialoogvenster **[Instellingen \(Aangepast scannen\)](#page-667-0)**
- Dialoogvenster **[Instellingen \(Scannen en samenvoegen\)](#page-675-0)**
- Dialoogvenster **[Instellingen \(ScanGear\)](#page-680-0)**

# **(Scannen vanaf het bedieningspaneel)**

U kunt opgeven hoe moet worden gereageerd als er wordt gescand vanaf het bedieningspaneel.

- Dialoogvenster **[Instellingen \(Opslaan naar pc \(automatisch\)\)](#page-684-0)**
- Dialoogvenster **[Instellingen \(Opslaan naar pc \(foto\)\)](#page-687-0)**
- Dialoogvenster **[Instellingen \(Opslaan naar pc \(document\)\)](#page-690-0)**
- Dialoogvenster **[Instellingen \(Toevoegen aan e-mail \(foto\)\)](#page-694-0)**

### Dialoogvenster **[Instellingen \(Toevoegen aan e-mail \(document\)\)](#page-696-0)**

### **Belangrijk**

• Wanneer het dialoogvenster Instellingen wordt weergegeven in My Image Garden, wordt het tabblad (Scannen vanaf het bedieningspaneel) niet weergegeven.

# **Tabblad (Algemene instellingen)**

U kunt het te gebruiken product, de beperking van de bestandsgrootte voor e-mailbijlagen, de taal om tekst in afbeeldingen te detecteren en de map waarin de afbeeldingen tijdelijk worden opgeslagen instellen.

Dialoogvenster **[Instellingen \(Algemene instellingen\)](#page-700-0)**

# <span id="page-653-0"></span>**Dialoogvenster Instellingen (Automatisch scannen)**

Klik op **Automatisch scannen (Auto Scan)** op het tabblad (Scannen vanaf een computer) om het dialoogvenster **Instellingen (Automatisch scannen) (Settings (Auto Scan))** weer te geven.

In het dialoogvenster **Instellingen (Automatisch scannen) (Settings (Auto Scan))** kunt u geavanceerde scaninstellingen opgeven om te scannen via automatische dectectie van het type item.

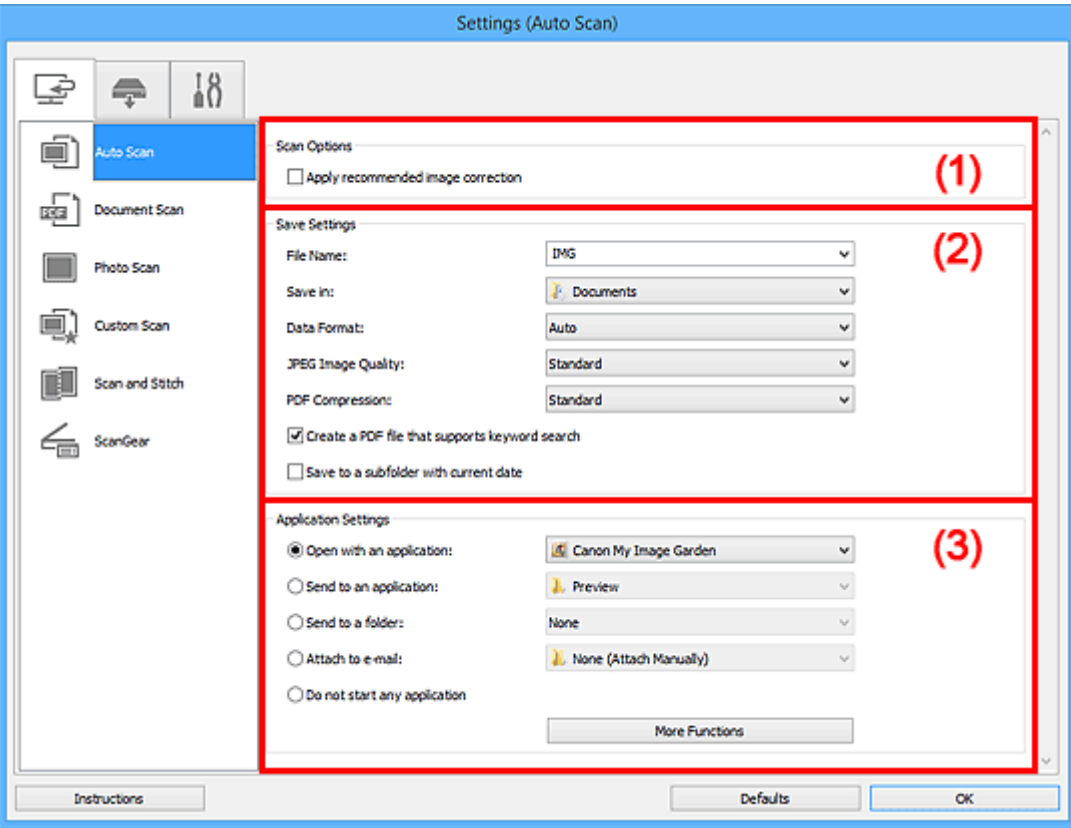

- **1** [\(1\) Gebied Scanopties](#page-654-0)
- **(2)** Gebied Instellingen opslaan
- **(3)** Gebied Instellingen voor de toepassing

### **Belangrijk**

• Wanneer het dialoogvenster Instellingen wordt weergeveven in My Image Garden worden de instellingsitems voor **Instellingen voor de toepassing (Application Settings)** niet weergegeven.

#### **Ondersteunde items**

Foto's, ansichtkaarten, visitekaartjes, tijdschriften, kranten, documenten en BD's/dvd's/cd's.

### **Belangrijk**

- Als u de volgende soorten items wilt scannen, geeft u het type item en de grootte op in het dialoogvenster **Instellingen (Document scannen) (Settings (Document Scan))**, **Instellingen (Foto scannen) (Settings (Photo Scan))** of **Instellingen (Aangepast scannen) (Settings (Custom Scan))** en klikt u op **Foto (Photo)**, **Document** of **Aangepast (Custom)** in het hoofdscherm van IJ Scan Utility. U kunt niet correct scannen met **Auto**.
	- Foto's op A4-formaat
	- Tekstdocumenten kleiner dan 2L (127 x 178 mm) (5 x 7 inch), zoals pagina's van een pocket waarvan de rug is afgesneden
	- Items die zijn afgedrukt op dun wit papier
- Lange, smalle items, zoals panoramafoto's
- <span id="page-654-0"></span>• Reflecterende disclabels worden mogelijk niet zoals verwacht gescand.
- Plaats de te scannen items goed op de plaat. Anders worden de items mogelijk niet goed gescand.

Raadpleeg '[Items plaatsen \(wanneer u scant vanaf een computer\)](#page-812-0)' voor informatie over het plaatsen van items.

### **Demerking**

• Voor het reduceren van moiré in scans stelt u **Bron selecteren (Select Source)** in op **Tijdschrift (Magazine)** in het dialoogvenster **Instellingen (Document scannen) (Settings (Document Scan))** of **Instellingen (Aangepast scannen) (Settings (Custom Scan))** en klikt u op **Document** of **Aangepast (Custom)** in het hoofdscherm van IJ Scan Utility.

### **(1) Gebied Scanopties**

### **Aanbevolen afbeeldingscorrectie toepassen (Apply recommended image correction)**

Past geschikte correcties automatisch toe op basis van het type item.

### **Belangrijk**

• De kleurtint kan afwijken van de bronafbeelding nadat de correcties zijn toegepast. Schakel in dat geval het selectievakje uit en voer de scan uit.

### **DE** Opmerking

• Het scannen neemt meer tijd in beslag als u deze functie inschakelt.

### **(2) Gebied Instellingen opslaan**

#### **Bestandsnaam (File Name)**

Voer een bestandsnaam in voor de afbeelding die u wilt opslaan. Wanneer u een bestand opslaat, worden de datum en vier cijfers aan de ingestelde bestandsnaam toegevoegd in de indeling "\_20XX0101\_0001".

### **DESP** Opmerking

• Wanneer u het selectievakje **Opslaan in een submap met de huidige datum (Save to a subfolder with current date)** inschakelt, worden de datum en vier cijfers aan de ingestelde bestandsnaam toegevoegd.

#### **Opslaan in (Save in)**

Hiermee wordt de map weergegeven waarin de gescande documenten moeten worden opgeslagen. Om de map te wijzigen geeft u de doelmap op in het dialoogvenster **Doelmap selecteren (Select Destination Folder)** dat wordt weergegeven door **Toevoegen... (Add...)** te selecteren in het keuzemenu.

Standaard worden de volgende mappen gebruikt als opslaglocatie.

- Windows 8.1: map **Documenten (Documents)**
- Windows 8: map **Mijn documenten (My Documents)**
- Windows 7: map **Mijn documenten (My Documents)**
- Windows Vista: map **Documenten (Documents)**
- Windows XP: map **Mijn documenten (My Documents)**

### <span id="page-655-0"></span>**Belangrijk**

• Wanneer het dialoogvenster Instellingen wordt weergegeven in My Image Garden wordt deze optie niet weergegeven.

#### **Gegevensindeling (Data Format)**

**Automatisch (Auto)** is geselecteerd. De volgende gegevensindelingen worden bij het opslaan automatisch toegepast volgens het type item.

- Foto's, ansichtkaarten, BD's/dvd's/cd's en visitekaartjes: JPEG
- Tijdschriften, kranten en documenten: PDF

### **Belangrijk**

• De opslagindeling kan afwijken afhankelijk van hoe u het item hebt geplaatst.

[Items plaatsen \(wanneer u scant vanaf een computer\)](#page-812-0)

#### **JPEG-beeldkwaliteit (JPEG Image Quality)**

U kunt de beeldkwaliteit van JPEG-bestanden opgeven.

#### **PDF-compressie (PDF Compression)**

Selecteer het type compressie voor het opslaan van PDF-bestanden.

#### **Standaard (Standard)**

Deze instelling wordt aanbevolen.

#### **Hoog (High)**

Hiermee wordt het bestand gecomprimeerd tijdens het opslaan, waardoor u de netwerk-/ serverbelasting kunt verminderen.

### **Een PDF-bestand maken dat zoeken op trefwoord ondersteunt (Create a PDF file that supports keyword search)**

Schakel dit selectievakje in als u tekens in afbeeldingen wilt converteren naar tekstgegevens en PDFbestanden wilt maken die zoeken op trefwoorden ondersteunen.

### **Demerking**

• Er worden PDF-bestanden gemaakt die u kunt doorzoeken in de taal die u hebt geselecteerd bij

**Documenttaal (Document Language)** op het tabblad (Algemene instellingen) van het dialoogvenster Instellingen.

#### **Opslaan in een submap met de huidige datum (Save to a subfolder with current date)**

Schakel dit selectievakje in om een map met de huidige datum te maken in de map die is opgegeven voor **Opslaan in (Save in)** en gescande afbeeldingen op te slaan in die map. Er wordt een map gemaakt met een naam als '20XX\_01\_01' (Jaar\_Maand\_Dag).

Als dit selectievakje niet is ingeschakeld, worden bestanden rechtstreeks opgeslagen in de map die is opgegeven bij **Opslaan in (Save in)**.

### **(3) Gebied Instellingen voor de toepassing**

#### **Met een toepassing openen (Open with an application)**

Selecteer dit wanneer u de gescande afbeeldingen wilt verbeteren of corrigeren.

U kunt de toepassing in het keuzemenu opgeven.

#### **Naar een toepassing sturen (Send to an application)**

Selecteer deze optie wanneer u de gescande afbeeldingen ongewijzigd wilt gebruiken in een toepassing waarmee u door afbeeldingen kunt bladeren of ze kunt organiseren.

U kunt de toepassing in het keuzemenu opgeven.

#### **Naar een map sturen (Send to a folder)**

Selecteer deze optie wanneer u de gescande afbeeldingen ook wilt opslaan in een andere map dan is opgegeven in **Opslaan in (Save in)**.

U kunt de map in het keuzemenu opgeven.

#### **Toevoegen aan e-mail (Attach to e-mail)**

Selecteer dit wanneer u de gescande afbeeldingen bij e-mails wilt verzenden.

U kunt de gewenste e-mailclient opgeven in het keuzemenu.

#### **Geen toepassing starten (Do not start any application)**

De scan wordt opgeslagen in de map die is opgegeven in **Opslaan in (Save in)**.

### **DD** Opmerking

• Geef de toepassing of map op in het getoonde dialoogvenster **Toepassing selecteren (Select Application)** of **Doelmap selecteren (Select Destination Folder)** door **Toevoegen... (Add...)** te kiezen in het keuzemenu.

#### **Instructies (Instructions)**

Deze handleiding openen.

#### **Standaard (Defaults)**

U kunt de instellingen in het getoonde scherm herstellen naar de standaardinstellingen.

# <span id="page-657-0"></span>**Dialoogvenster Instellingen (Document scannen)**

Klik op **Document scannen (Document Scan)** op het tabblad (Scannen vanaf een computer) om het dialoogvenster **Instellingen (Document scannen) (Settings (Document Scan))** weer te geven.

In het dialoogvenster **Instellingen (Document scannen) (Settings (Document Scan))** kunt u geavanceerde scaninstellingen opgeven om items als documenten te scannen.

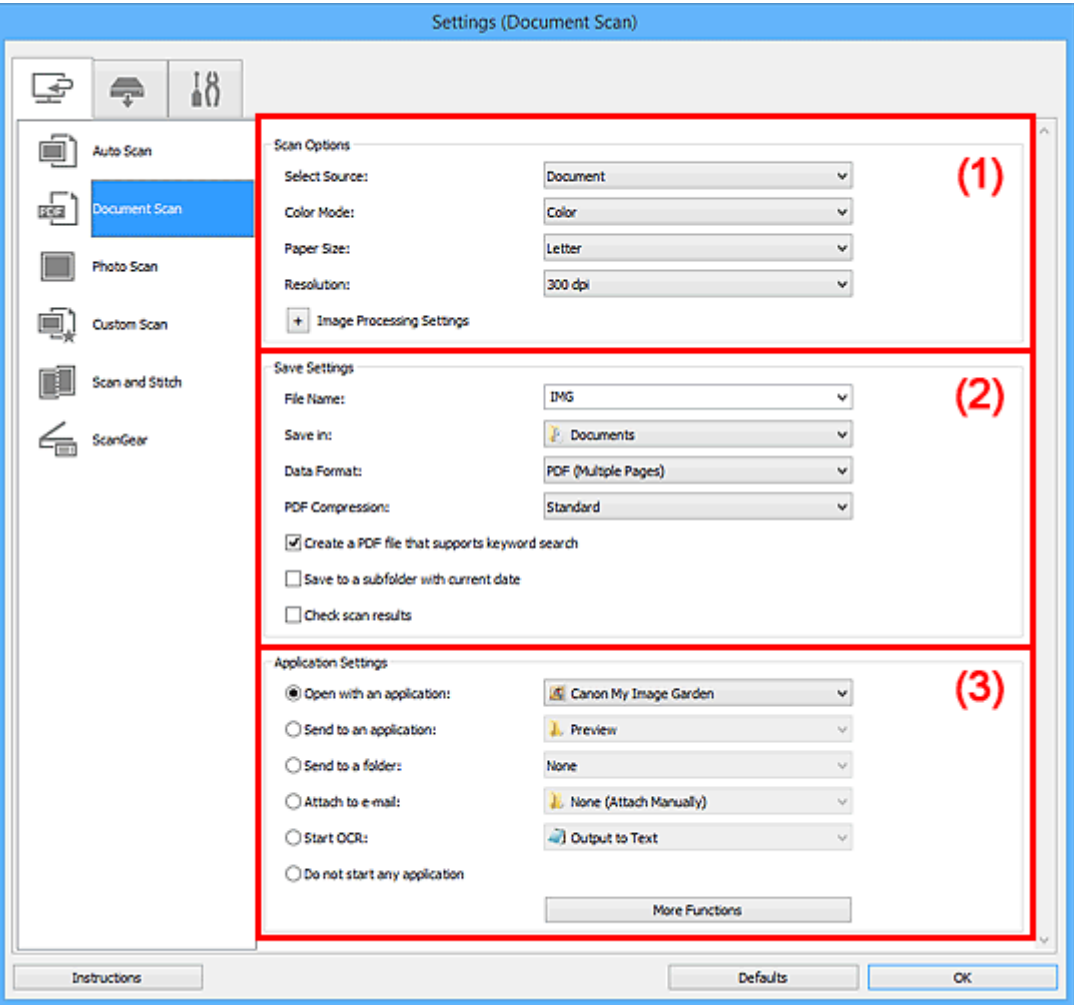

**1** (1) Gebied Scanopties

- **1** [\(2\) Gebied Instellingen opslaan](#page-660-0)
- **1** [\(3\) Gebied Instellingen voor de toepassing](#page-662-0)

### **Belangrijk**

• Wanneer het dialoogvenster Instellingen wordt weergegeven in het scherm Scannen van My Image Garden worden de instellingsitems voor **Instellingen voor de toepassing (Application Settings)** niet weergegeven.

### **(1) Gebied Scanopties**

#### **Bron selecteren (Select Source)**

Hiermee kunt u het type item selecteren dat moet worden gescand.

- Documenten scannen: **Document**
- Tijdschriften scannen: **Tijdschrift (Magazine)**

#### **Kleurenmodus (Color Mode)**

Hier kunt u de kleurenmodus selecteren waarmee het item moet worden gescand.

#### **Papierformaat (Paper Size)**

Selecteer de grootte van het item dat u wilt scannen.

Wanneer u **Aangepast (Custom)** selecteert, wordt een dialoogvenster geopend waarin u het papierformaat kunt opgeven. Selecteer een **Eenheid (Unit)**, voer de **Breedte (Width)** en **Hoogte (Height)** in en klik vervolgens op **OK**.

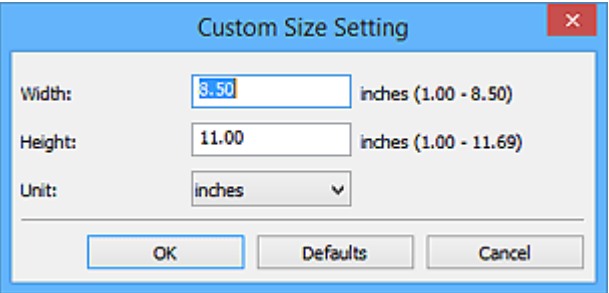

### **DE** Opmerking

• Klik op **Standaard (Defaults)** om de opgegeven instellingen te herstellen naar de standaardinstellingen.

#### **Resolutie (Resolution)**

Selecteer de resolutie van het item dat u wilt scannen.

Hoe hoger de resolutie (waarde), hoe gedetailleerder de afbeelding.

#### **M** [Resolutie](#page-796-0)

### **DE** Opmerking

• Alleen **300 dpi** of **400 dpi** kan worden ingesteld wanneer **OCR starten (Start OCR)** is geselecteerd bij **Instellingen voor de toepassing (Application Settings)**.

#### **Instellingen voor het verwerken van afbeeldingen (Image Processing Settings)**

Klik op  $\left|+\right|$  (plus) om het volgende in te stellen.

### **DE** Opmerking

• Wanneer **Kleurenmodus (Color Mode)** is ingesteld op **Zwart-wit (Black and White)** worden alleen **Schaduw van rugmarge reduceren (Reduce gutter shadow)**, **Scheve tekstdocumenten corrigeren (Correct slanted text document)** en **De afdrukstand van tekstdocumenten detecteren en afbeeldingen roteren (Detect the orientation of text document and rotate image)** weergegeven.

#### **Automatische documentcorrectie toepassen (Apply Auto Document Fix)**

Schakel dit selectievakje in om tekst in een document of tijdschrift scherper te maken en zo de leesbaarheid ervan te verbeteren.

### **Belangrijk**

• De kleurtint kan afwijken van de bronafbeelding nadat de correcties zijn toegepast. Schakel in dat geval het selectievakje uit en voer de scan uit.

#### **Demerking**

• Het scannen neemt meer tijd in beslag als u deze functie inschakelt.

#### **Contouren scherper maken (Sharpen outline)**

Versterkt de contouren van onderwerpen om de afbeelding scherper te maken.

#### **Doorschijnendheid reduceren (Reduce show-through)**

Maakt tekst in een document scherper of vermindert het doorschijnen van tekst in kranten, enzovoort.

#### **Moiré reduceren (Reduce moire)**

Reduceert moirépatronen.

Afgedrukte materialen worden weergegeven als een verzameling kleine puntjes. Moiré is een verschijnsel waarbij ongelijkmatige gradatie of een streeppatroon zichtbaar is als foto's of afbeeldingen met fijne punten worden gescand.

#### **Demerking**

• Het scannen neemt meer tijd in beslag als u **Moiré reduceren (Reduce moire)** inschakelt.

#### **Schaduw van rugmarge reduceren (Reduce gutter shadow)**

Reduceert schaduwen van rugmarges die tussen pagina's zichtbaar zijn wanneer geopende boekjes worden gescand.

#### **DESP** Opmerking

• Gebruik in ScanGear (scannerstuurprogramma) het tabblad **Geavanceerde modus (Advanced Mode)** om schaduwen van rugmarges te corrigeren wanneer u items met een niet-standaardgrootte of specifieke gebieden scant.

Raadpleeg voor meer informatie 'Schaduwcorrectie van rugmarge' voor uw model vanuit de startpagina van de *Online handleiding*.

• Wanneer u deze functie inschakelt, kan het scannen langer duren dan normaal bij een netwerkverbinding.

#### **Scheve tekstdocumenten corrigeren (Correct slanted text document)**

Detecteert de gescande tekst en corrigeert de hoek (binnen -0,1 tot -10 graden of +0,1 tot +10 graden) van het document.

#### **Belangrijk**

- De volgende typen documenten worden mogelijk niet juist gecorrigeerd, aangezien de tekst niet correct kan worden gedetecteerd.
	- Documenten waarvan de tekstregels een hellingspercentage hebben van meer dan 10 graden of waarvan de regels niet hetzelfde hellingspercentage hebben
	- Documenten met zowel verticale als horizontale tekst
	- Documenten met een zeer groot of zeer klein lettertype
	- Documenten met weinig tekst
	- Documenten met illustraties/afbeeldingen
	- Handschrift
	- Documenten met zowel verticale als horizontale lijnen (tabellen)

### **DD** Opmerking

• Het scannen neemt meer tijd in beslag als u **Scheve tekstdocumenten corrigeren (Correct slanted text document)** inschakelt.

### <span id="page-660-0"></span>**De afdrukstand van tekstdocumenten detecteren en afbeeldingen roteren (Detect the orientation of text document and rotate image)**

Roteert de afbeelding automatisch naar de juiste afdrukstand door de afdrukstand van tekst in het gescande document te detecteren.

### **Belangrijk**

- Alleen tekstdocumenten geschreven in een taal die beschikbaar is voor selectie bij **Documenttaal (Document Language)** in het dialoogvenster **[Instellingen \(Algemene](#page-700-0) instellingen) [\(Settings \(General Settings\)\)](#page-700-0)** worden ondersteund.
- De afdrukstand van de volgende typen instellingen of documenten wordt mogelijk niet gedetecteerd, aangezien de tekst niet correct kan worden gedetecteerd.
	- Resolutie ligt buiten het bereik van 300 dpi tot 600 dpi
	- Tekengrootte ligt buiten het bereik van 8 punten tot 48 punten
	- Documenten met speciale lettertypen, effecten, cursieve letters of met de hand geschreven tekst
	- Documenten met achtergrondpatronen

Schakel in dat geval het selectievakje **Scanresultaten controleren (Check scan results)** in en roteer de afbeelding in het dialoogvenster **[Instellingen opslaan](#page-702-0) (Save Settings)**.

### **(2) Gebied Instellingen opslaan**

#### **Bestandsnaam (File Name)**

Voer een bestandsnaam in voor de afbeelding die u wilt opslaan. Wanneer u een bestand opslaat, worden de datum en vier cijfers aan de ingestelde bestandsnaam toegevoegd in de indeling "\_20XX0101\_0001".

### **DESP** Opmerking

• Wanneer u het selectievakje **Opslaan in een submap met de huidige datum (Save to a subfolder with current date)** inschakelt, worden de datum en vier cijfers aan de ingestelde bestandsnaam toegevoegd.

#### **Opslaan in (Save in)**

Hiermee wordt de map weergegeven waarin de gescande documenten moeten worden opgeslagen. Om de map te wijzigen geeft u de doelmap op in het dialoogvenster **Doelmap selecteren (Select Destination Folder)** dat wordt weergegeven door **Toevoegen... (Add...)** te selecteren in het keuzemenu.

Standaard worden de volgende mappen gebruikt als opslaglocatie.

- Windows 8.1: map **Documenten (Documents)**
- Windows 8: map **Mijn documenten (My Documents)**
- Windows 7: map **Mijn documenten (My Documents)**
- Windows Vista: map **Documenten (Documents)**
- Windows XP: map **Mijn documenten (My Documents)**

#### **Belangrijk**

• Wanneer het dialoogvenster Instellingen wordt weergegeven in My Image Garden wordt deze optie niet weergegeven.

#### **Gegevensindeling (Data Format)**

Selecteer de gegevensindeling waarin de gescande documenten moeten worden opgeslagen.

U kunt **JPEG/Exif**, **TIFF**, **PNG**, **PDF** of **PDF (meerdere pagina's) (PDF (Multiple Pages))** selecteren.

### **Belangrijk**

- U kunt **JPEG/Exif** niet selecteren als **Kleurenmodus (Color Mode)** is ingesteld op **Zwart-wit (Black and White)**.
- Wanneer **OCR starten (Start OCR)** is geselecteerd in **Instellingen voor de toepassing (Application Settings)** kunt u **PDF** of **PDF (meerdere pagina's) (PDF (Multiple Pages))** niet selecteren.

### **DED** Opmerking

• Met een netwerkverbinding kan het scannen langer duren dan normaal als u **TIFF** of **PNG** instelt bij **Gegevensindeling (Data Format)**.

#### **PDF-compressie (PDF Compression)**

Selecteer het type compressie voor het opslaan van PDF-bestanden.

#### **Standaard (Standard)**

Deze instelling wordt aanbevolen.

#### **Hoog (High)**

Hiermee wordt het bestand gecomprimeerd tijdens het opslaan, waardoor u de netwerk-/ serverbelasting kunt verminderen.

### **Belangrijk**

- Dit wordt alleen weergegeven als **PDF** of **PDF (meerdere pagina's) (PDF (Multiple Pages))** is geselecteerd bij **Gegevensindeling (Data Format)**.
- Als **Zwart-wit (Black and White)** is geselecteerd in de **Kleurenmodus (Color Mode)**, wordt deze optie niet weergegeven.

#### **JPEG-beeldkwaliteit (JPEG Image Quality)**

U kunt de beeldkwaliteit van JPEG-bestanden opgeven.

### **Belangrijk**

• Dit wordt alleen weergegeven als **JPEG/Exif** is geselecteerd bij **Gegevensindeling (Data Format)**.

### **Een PDF-bestand maken dat zoeken op trefwoord ondersteunt (Create a PDF file that supports keyword search)**

Schakel dit selectievakje in als u tekens in afbeeldingen wilt converteren naar tekstgegevens en PDFbestanden wilt maken die zoeken op trefwoorden ondersteunen.

### **Belangrijk**

• Dit wordt alleen weergegeven als **PDF** of **PDF (meerdere pagina's) (PDF (Multiple Pages))** is geselecteerd bij **Gegevensindeling (Data Format)**.

### **DE** Opmerking

• Er worden PDF-bestanden gemaakt die u kunt doorzoeken in de taal die u hebt geselecteerd bij

**Documenttaal (Document Language)** op het tabblad (Algemene instellingen) van het dialoogvenster Instellingen.

#### <span id="page-662-0"></span>**Opslaan in een submap met de huidige datum (Save to a subfolder with current date)**

Schakel dit selectievakje in om een map met de huidige datum te maken in de map die is opgegeven voor **Opslaan in (Save in)** en gescande afbeeldingen op te slaan in die map. Er wordt een map gemaakt met een naam als '20XX\_01\_01' (Jaar\_Maand\_Dag).

Als dit selectievakje niet is ingeschakeld, worden bestanden rechtstreeks opgeslagen in de map die is opgegeven bij **Opslaan in (Save in)**.

#### **Scanresultaten controleren (Check scan results)**

Hiermee wordt na het scannen het dialoogvenster **[Instellingen opslaan](#page-702-0) (Save Settings)** weergegeven.

### **Belangrijk**

• Wanneer het dialoogvenster Instellingen wordt weergegeven in My Image Garden wordt deze optie niet weergegeven.

### **(3) Gebied Instellingen voor de toepassing**

#### **Met een toepassing openen (Open with an application)**

Selecteer dit wanneer u de gescande afbeeldingen wilt verbeteren of corrigeren.

U kunt de toepassing in het keuzemenu opgeven.

#### **Naar een toepassing sturen (Send to an application)**

Selecteer deze optie wanneer u de gescande afbeeldingen ongewijzigd wilt gebruiken in een toepassing waarmee u door afbeeldingen kunt bladeren of ze kunt organiseren.

U kunt de toepassing in het keuzemenu opgeven.

#### **Naar een map sturen (Send to a folder)**

Selecteer deze optie wanneer u de gescande afbeeldingen ook wilt opslaan in een andere map dan is opgegeven in **Opslaan in (Save in)**.

U kunt de map in het keuzemenu opgeven.

#### **Toevoegen aan e-mail (Attach to e-mail)**

Selecteer dit wanneer u de gescande afbeeldingen bij e-mails wilt verzenden.

U kunt de gewenste e-mailclient opgeven in het keuzemenu.

#### **OCR starten (Start OCR)**

Selecteer deze optie als u tekst in de gescande afbeelding wilt omzetten in tekstgegevens.

U kunt de toepassing in het keuzemenu opgeven.

#### **Geen toepassing starten (Do not start any application)**

De scan wordt opgeslagen in de map die is opgegeven in **Opslaan in (Save in)**.

### **Demerking**

• Geef de toepassing of map op in het getoonde dialoogvenster **Toepassing selecteren (Select Application)** of **Doelmap selecteren (Select Destination Folder)** door **Toevoegen... (Add...)** te kiezen in het keuzemenu.

#### **Instructies (Instructions)**

Deze handleiding openen.

#### **Standaard (Defaults)**

U kunt de instellingen in het getoonde scherm herstellen naar de standaardinstellingen.

# <span id="page-663-0"></span>**Dialoogvenster Instellingen (Foto scannen)**

Klik op **Foto scannen (Photo Scan)** op het tabblad (Scannen vanaf een computer) om het dialoogvenster **Instellingen (Foto scannen) (Settings (Photo Scan))** weer te geven.

In het dialoogvenster **Instellingen (Foto scannen) (Settings (Photo Scan))** kunt u geavanceerde scaninstellingen opgeven om items als foto's te scannen.

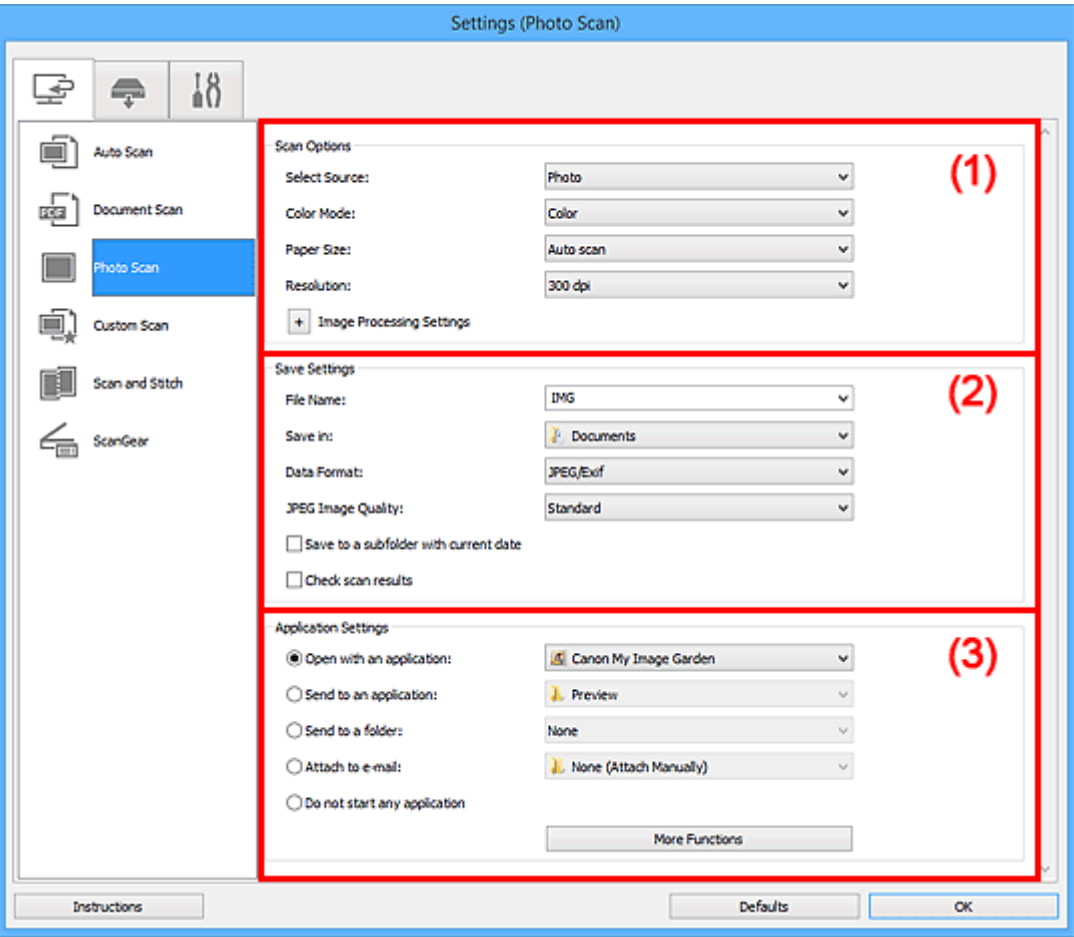

**1** (1) Gebied Scanopties

- **(2)** Gebied Instellingen opslaan
- **(3)** Gebied Instellingen voor de toepassing

### **Belangrijk**

• Wanneer het dialoogvenster Instellingen wordt weergeveven in My Image Garden worden de instellingsitems voor **Instellingen voor de toepassing (Application Settings)** niet weergegeven.

### **(1) Gebied Scanopties**

### **Bron selecteren (Select Source)**

**Foto (Photo)** is geselecteerd.

#### **Kleurenmodus (Color Mode)**

Hier kunt u de kleurenmodus selecteren waarmee het item moet worden gescand.

#### **Papierformaat (Paper Size)**

Selecteer de grootte van het item dat u wilt scannen.

<span id="page-664-0"></span>Wanneer u **Aangepast (Custom)** selecteert, wordt een dialoogvenster geopend waarin u het papierformaat kunt opgeven. Selecteer een **Eenheid (Unit)**, voer de **Breedte (Width)** en **Hoogte (Height)** in en klik vervolgens op **OK**.

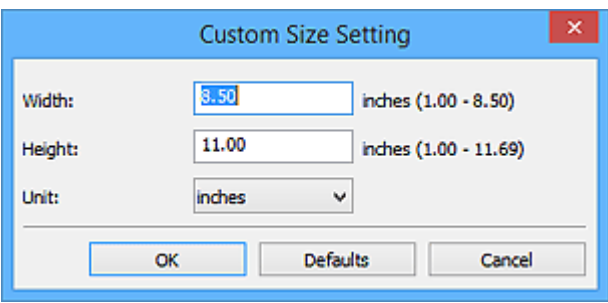

### **DESP** Opmerking

• Klik op **Standaard (Defaults)** om de opgegeven instellingen te herstellen naar de standaardinstellingen.

#### **Resolutie (Resolution)**

Selecteer de resolutie van het item dat u wilt scannen.

Hoe hoger de resolutie (waarde), hoe gedetailleerder de afbeelding.

#### **M** [Resolutie](#page-796-0)

### **Instellingen voor het verwerken van afbeeldingen (Image Processing Settings)**

Klik op  $\left|+\right|$  (plus) om het volgende in te stellen.

#### **Belangrijk**

### • Wanneer **Kleurenmodus (Color Mode)** staat ingesteld op **Zwart-wit (Black and White)** is **Instellingen voor het verwerken van afbeeldingen (Image Processing Settings)** niet beschikbaar.

#### **Contouren scherper maken (Sharpen outline)**

Versterkt de contouren van onderwerpen om de afbeelding scherper te maken.

### **(2) Gebied Instellingen opslaan**

#### **Bestandsnaam (File Name)**

Voer een bestandsnaam in voor de afbeelding die u wilt opslaan. Wanneer u een bestand opslaat, worden de datum en vier cijfers aan de ingestelde bestandsnaam toegevoegd in de indeling "\_20XX0101\_0001".

### **DE** Opmerking

• Wanneer u het selectievakje **Opslaan in een submap met de huidige datum (Save to a subfolder with current date)** inschakelt, worden de datum en vier cijfers aan de ingestelde bestandsnaam toegevoegd.

#### **Opslaan in (Save in)**

Hiermee wordt de map weergegeven waarin de gescande documenten moeten worden opgeslagen. Om de map te wijzigen geeft u de doelmap op in het dialoogvenster **Doelmap selecteren (Select Destination Folder)** dat wordt weergegeven door **Toevoegen... (Add...)** te selecteren in het keuzemenu.

Standaard worden de volgende mappen gebruikt als opslaglocatie.

- <span id="page-665-0"></span>• Windows 8.1: map **Documenten (Documents)**
- Windows 8: map **Mijn documenten (My Documents)**
- Windows 7: map **Mijn documenten (My Documents)**
- Windows Vista: map **Documenten (Documents)**
- Windows XP: map **Mijn documenten (My Documents)**

### **Belangrijk**

• Wanneer het dialoogvenster Instellingen wordt weergegeven in My Image Garden wordt deze optie niet weergegeven.

#### **Gegevensindeling (Data Format)**

Selecteer de gegevensindeling waarin de gescande documenten moeten worden opgeslagen.

U kunt **JPEG/Exif**, **TIFF** of **PNG** selecteren.

#### **Belangrijk**

• U kunt **JPEG/Exif** niet selecteren als **Kleurenmodus (Color Mode)** is ingesteld op **Zwart-wit (Black and White)**.

#### **DE** Opmerking

• Met een netwerkverbinding kan het scannen langer duren dan normaal als u **TIFF** of **PNG** instelt bij **Gegevensindeling (Data Format)**.

#### **JPEG-beeldkwaliteit (JPEG Image Quality)**

U kunt de beeldkwaliteit van JPEG-bestanden opgeven.

#### **Belangrijk**

• Dit wordt alleen weergegeven als **JPEG/Exif** is geselecteerd bij **Gegevensindeling (Data Format)**.

#### **Opslaan in een submap met de huidige datum (Save to a subfolder with current date)**

Schakel dit selectievakje in om een map met de huidige datum te maken in de map die is opgegeven voor **Opslaan in (Save in)** en gescande afbeeldingen op te slaan in die map. Er wordt een map gemaakt met een naam als '20XX\_01\_01' (Jaar\_Maand\_Dag).

Als dit selectievakje niet is ingeschakeld, worden bestanden rechtstreeks opgeslagen in de map die is opgegeven bij **Opslaan in (Save in)**.

#### **Scanresultaten controleren (Check scan results)**

Hiermee wordt na het scannen het dialoogvenster **[Instellingen opslaan](#page-702-0) (Save Settings)** weergegeven.

### **Belangrijk**

• Wanneer het dialoogvenster Instellingen wordt weergegeven in My Image Garden wordt deze optie niet weergegeven.

### **(3) Gebied Instellingen voor de toepassing**

#### **Met een toepassing openen (Open with an application)**

Selecteer dit wanneer u de gescande afbeeldingen wilt verbeteren of corrigeren.

U kunt de toepassing in het keuzemenu opgeven.

#### **Naar een toepassing sturen (Send to an application)**

Selecteer deze optie wanneer u de gescande afbeeldingen ongewijzigd wilt gebruiken in een toepassing waarmee u door afbeeldingen kunt bladeren of ze kunt organiseren.

U kunt de toepassing in het keuzemenu opgeven.

#### **Naar een map sturen (Send to a folder)**

Selecteer deze optie wanneer u de gescande afbeeldingen ook wilt opslaan in een andere map dan is opgegeven in **Opslaan in (Save in)**.

U kunt de map in het keuzemenu opgeven.

#### **Toevoegen aan e-mail (Attach to e-mail)**

Selecteer dit wanneer u de gescande afbeeldingen bij e-mails wilt verzenden.

U kunt de gewenste e-mailclient opgeven in het keuzemenu.

#### **Geen toepassing starten (Do not start any application)**

De scan wordt opgeslagen in de map die is opgegeven in **Opslaan in (Save in)**.

### **DD** Opmerking

• Geef de toepassing of map op in het getoonde dialoogvenster **Toepassing selecteren (Select Application)** of **Doelmap selecteren (Select Destination Folder)** door **Toevoegen... (Add...)** te kiezen in het keuzemenu.

#### **Instructies (Instructions)**

Deze handleiding openen.

#### **Standaard (Defaults)**

U kunt de instellingen in het getoonde scherm herstellen naar de standaardinstellingen.

# <span id="page-667-0"></span>**Dialoogvenster Instellingen (Aangepast scannen)**

Klik op **Aangepast scannen (Custom Scan)** op het tabblad (Scannen vanaf een computer) om het dialoogvenster **Instellingen (Aangepast scannen) (Settings (Custom Scan))** weer te geven.

In het dialoogvenster **Instellingen (Aangepast scannen) (Settings (Custom Scan))** kunt u geavanceerde scaninstellingen opgeven om volgens uw voorkeuren te scannen.

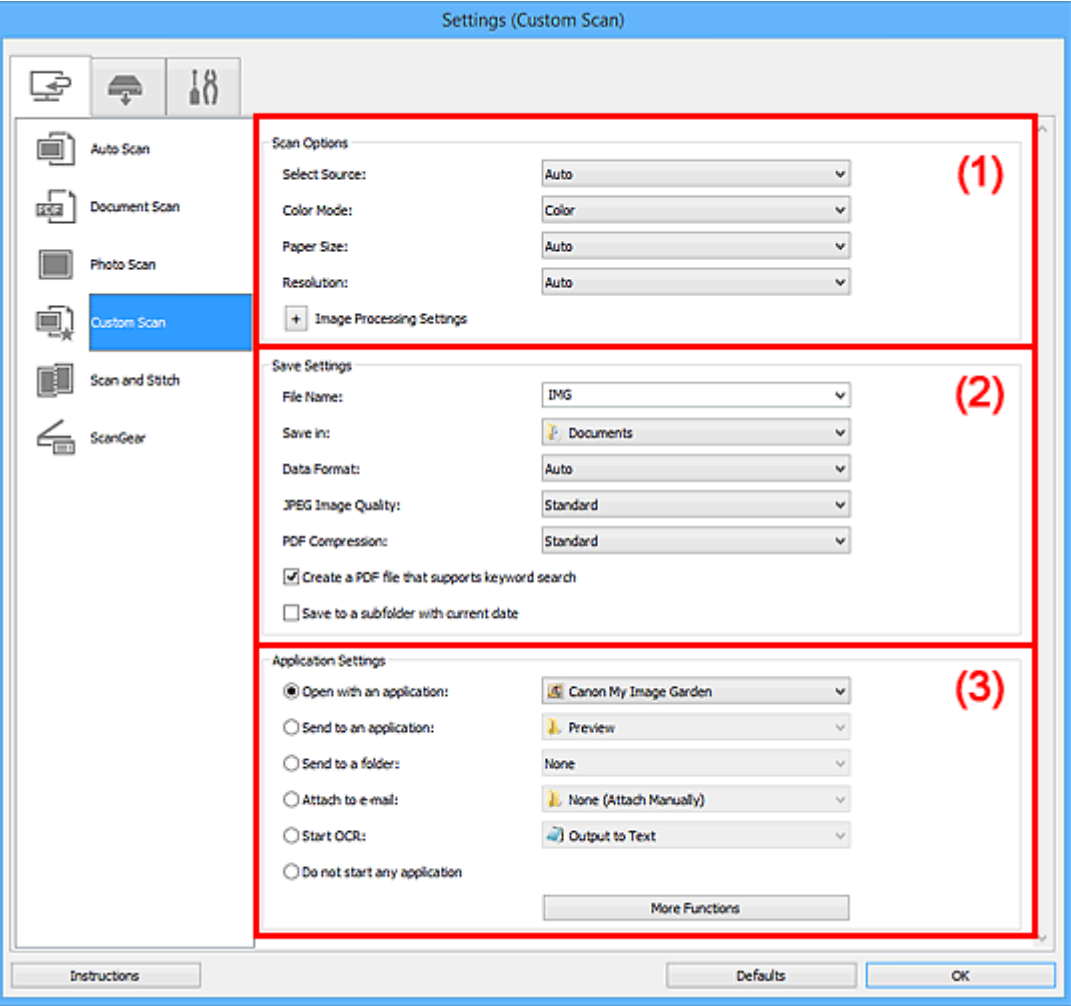

**1** (1) Gebied Scanopties

- **1** [\(2\) Gebied Instellingen opslaan](#page-671-0)
- **1** [\(3\) Gebied Instellingen voor de toepassing](#page-673-0)

### **Belangrijk**

• Wanneer het dialoogvenster Instellingen wordt weergegeven in het scherm Scannen van My Image Garden worden de instellingsitems voor **Instellingen voor de toepassing (Application Settings)** niet weergegeven.

### **(1) Gebied Scanopties**

#### **Bron selecteren (Select Source)**

Hiermee kunt u het type item selecteren dat moet worden gescand. Selecteer **Automatisch (Auto)** om het itemtype automatisch te detecteren en om **Kleurenmodus (Color Mode)**, **Papierformaat (Paper Size)** en **Resolutie (Resolution)** ook automatisch in te stellen.

### **Belangrijk**

- Door **Automatisch (Auto)** ondersteunde typen items zijn foto's, ansichtkaarten, visitekaartjes, tijdschriften, kranten, documenten en BD's/dvd's/cd's.
- Geef het type item of de grootte op om de volgende typen items te scannen. U kunt niet correct scannen met **Auto**.
	- Foto's op A4-formaat
	- Tekstdocumenten kleiner dan 2L (127 x 178 mm) (5 x 7 inch), zoals pagina's van een pocket waarvan de rug is afgesneden
	- Items die zijn afgedrukt op dun wit papier
	- Lange, smalle items, zoals panoramafoto's
- Reflecterende disclabels worden mogelijk niet zoals verwacht gescand.
- Plaats de items op de juiste manier op de plaat, afhankelijk van het type item dat u wilt scannen. Anders worden de items mogelijk niet goed gescand.

Raadpleeg '[Items plaatsen \(wanneer u scant vanaf een computer\)](#page-812-0)' voor informatie over het plaatsen van items.

### **DE** Opmerking

- Om tekst in de afbeelding na het scannen naar tekstgegevens te converteren geeft u **Bron selecteren (Select Source)** op in plaats van **Automatisch (Auto)** te selecteren.
- Voor het reduceren van moiré stelt u **Bron selecteren (Select Source)** in op **Tijdschrift (Magazine)**.

#### **Kleurenmodus (Color Mode)**

Hier kunt u de kleurenmodus selecteren waarmee het item moet worden gescand.

### **DESPENDING**

• Alleen **Kleur (Color)** is beschikbaar wanneer **Bron selecteren (Select Source)** is ingesteld op **Automatisch (Auto)**.

#### **Papierformaat (Paper Size)**

Selecteer de grootte van het item dat u wilt scannen.

Wanneer u **Aangepast (Custom)** selecteert, wordt een dialoogvenster geopend waarin u het papierformaat kunt opgeven. Selecteer een **Eenheid (Unit)**, voer de **Breedte (Width)** en **Hoogte (Height)** in en klik vervolgens op **OK**.

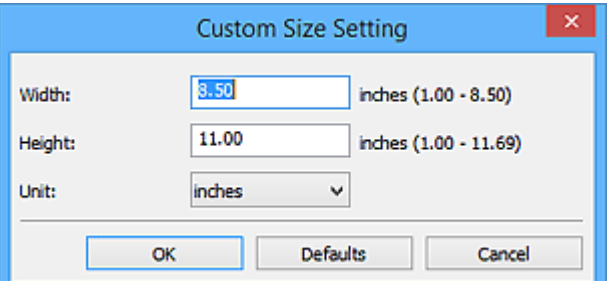

### **Demerking**

- Alleen **Automatisch (Auto)** is beschikbaar wanneer **Bron selecteren (Select Source)** is ingesteld op **Automatisch (Auto)**.
- Klik op **Standaard (Defaults)** in het scherm waarin u het papierformaat kunt opgeven om de opgegeven instellingen te herstellen naar de standaardinstellingen.

#### **Resolutie (Resolution)**

Selecteer de resolutie van het item dat u wilt scannen.

Hoe hoger de resolutie (waarde), hoe gedetailleerder de afbeelding.

**M** [Resolutie](#page-796-0)

### **DE** Opmerking

- Alleen **Automatisch (Auto)** is beschikbaar wanneer **Bron selecteren (Select Source)** is ingesteld op **Automatisch (Auto)**.
- Alleen **300 dpi** of **400 dpi** kan worden ingesteld wanneer **OCR starten (Start OCR)** is geselecteerd bij **Instellingen voor de toepassing (Application Settings)**.

#### **Instellingen voor het verwerken van afbeeldingen (Image Processing Settings)**

Klik op  $\pm$  (plus) om het volgende in te stellen. De beschikbare items die u kunt instellen variëren volgens **Bron selecteren (Select Source)**.

#### • **Als Bron selecteren (Select Source) is ingesteld op Automatisch (Auto):**

**Aanbevolen afbeeldingscorrectie toepassen (Apply recommended image correction)** Past geschikte correcties automatisch toe op basis van het type item.

### **Belangrijk**

• De kleurtint kan afwijken van de bronafbeelding nadat de correcties zijn toegepast. Schakel in dat geval het selectievakje uit en voer de scan uit.

### **DESP** Opmerking

- Het scannen neemt meer tijd in beslag als u deze functie inschakelt.
- **Als Bron selecteren (Select Source) is ingesteld op Foto (Photo):**

### **Belangrijk**

• Wanneer **Kleurenmodus (Color Mode)** staat ingesteld op **Zwart-wit (Black and White)** is **Instellingen voor het verwerken van afbeeldingen (Image Processing Settings)** niet beschikbaar.

#### **Contouren scherper maken (Sharpen outline)**

Versterkt de contouren van onderwerpen om de afbeelding scherper te maken.

• **Als Bron selecteren (Select Source) is ingesteld op Tijdschrift (Magazine) of Document:**

### **DEX** Opmerking

• Wanneer **Kleurenmodus (Color Mode)** is ingesteld op **Zwart-wit (Black and White)** worden alleen **Schaduw van rugmarge reduceren (Reduce gutter shadow)**, **Scheve tekstdocumenten corrigeren (Correct slanted text document)** en **De afdrukstand van tekstdocumenten detecteren en afbeeldingen roteren (Detect the orientation of text document and rotate image)** weergegeven.

#### **Automatische documentcorrectie toepassen (Apply Auto Document Fix)**

Schakel dit selectievakje in om tekst in een document of tijdschrift scherper te maken en zo de leesbaarheid ervan te verbeteren.

### **Belangrijk**

• De kleurtint kan afwijken van de bronafbeelding nadat de correcties zijn toegepast. Schakel in dat geval het selectievakje uit en voer de scan uit.

### **DEX** Opmerking

• Het scannen neemt meer tijd in beslag als u deze functie inschakelt.

#### **Contouren scherper maken (Sharpen outline)**

Versterkt de contouren van onderwerpen om de afbeelding scherper te maken.

#### **Doorschijnendheid reduceren (Reduce show-through)**

Maakt tekst in een document scherper of vermindert het doorschijnen van tekst in kranten, enzovoort.

#### **Moiré reduceren (Reduce moire)**

Reduceert moirépatronen.

Afgedrukte materialen worden weergegeven als een verzameling kleine puntjes. Moiré is een verschijnsel waarbij ongelijkmatige gradatie of een streeppatroon zichtbaar is als foto's of afbeeldingen met fijne punten worden gescand.

### **DESP** Opmerking

• Het scannen neemt meer tijd in beslag als u **Moiré reduceren (Reduce moire)** inschakelt.

#### **Schaduw van rugmarge reduceren (Reduce gutter shadow)**

Reduceert schaduwen van rugmarges die tussen pagina's zichtbaar zijn wanneer geopende boekjes worden gescand.

### **DE** Opmerking

• Gebruik in ScanGear (scannerstuurprogramma) het tabblad **Geavanceerde modus (Advanced Mode)** om schaduwen van rugmarges te corrigeren wanneer u items met een niet-standaardgrootte of specifieke gebieden scant.

Raadpleeg voor meer informatie 'Schaduwcorrectie van rugmarge' voor uw model vanuit de startpagina van de *Online handleiding*.

• Wanneer u deze functie inschakelt, kan het scannen langer duren dan normaal bij een netwerkverbinding.

#### **Scheve tekstdocumenten corrigeren (Correct slanted text document)**

Detecteert de gescande tekst en corrigeert de hoek (binnen -0,1 tot -10 graden of +0,1 tot +10 graden) van het document.

### **Belangrijk**

- De volgende typen documenten worden mogelijk niet juist gecorrigeerd, aangezien de tekst niet correct kan worden gedetecteerd.
	- Documenten waarvan de tekstregels een hellingspercentage hebben van meer dan 10 graden of waarvan de regels niet hetzelfde hellingspercentage hebben
	- Documenten met zowel verticale als horizontale tekst
	- Documenten met een zeer groot of zeer klein lettertype
	- Documenten met weinig tekst
	- Documenten met illustraties/afbeeldingen
	- Handschrift

• Documenten met zowel verticale als horizontale lijnen (tabellen)

### <span id="page-671-0"></span>**Demerking**

• Het scannen neemt meer tijd in beslag als u **Scheve tekstdocumenten corrigeren (Correct slanted text document)** inschakelt.

### **De afdrukstand van tekstdocumenten detecteren en afbeeldingen roteren (Detect the orientation of text document and rotate image)**

Roteert de afbeelding automatisch naar de juiste afdrukstand door de afdrukstand van tekst in het gescande document te detecteren.

### **Belangrijk**

- Alleen tekstdocumenten geschreven in een taal die beschikbaar is voor selectie bij **Documenttaal (Document Language)** in het dialoogvenster **[Instellingen \(Algemene](#page-700-0) instellingen) [\(Settings \(General Settings\)\)](#page-700-0)** worden ondersteund.
- De afdrukstand van de volgende typen instellingen of documenten wordt mogelijk niet gedetecteerd, aangezien de tekst niet correct kan worden gedetecteerd.
	- Resolutie ligt buiten het bereik van 300 dpi tot 600 dpi
	- Tekengrootte ligt buiten het bereik van 8 punten tot 48 punten
	- Documenten met speciale lettertypen, effecten, cursieve letters of met de hand geschreven tekst
	- Documenten met achtergrondpatronen

Schakel in dat geval het selectievakje **Scanresultaten controleren (Check scan results)** in en roteer de afbeelding in het dialoogvenster **[Instellingen opslaan](#page-702-0) (Save [Settings\)](#page-702-0)**.

### **(2) Gebied Instellingen opslaan**

#### **Bestandsnaam (File Name)**

Voer een bestandsnaam in voor de afbeelding die u wilt opslaan. Wanneer u een bestand opslaat, worden de datum en vier cijfers aan de ingestelde bestandsnaam toegevoegd in de indeling "\_20XX0101\_0001".

### **DESP** Opmerking

• Wanneer u het selectievakje **Opslaan in een submap met de huidige datum (Save to a subfolder with current date)** inschakelt, worden de datum en vier cijfers aan de ingestelde bestandsnaam toegevoegd.

#### **Opslaan in (Save in)**

Hiermee wordt de map weergegeven waarin de gescande documenten moeten worden opgeslagen. Om de map te wijzigen geeft u de doelmap op in het dialoogvenster **Doelmap selecteren (Select Destination Folder)** dat wordt weergegeven door **Toevoegen... (Add...)** te selecteren in het keuzemenu.

Standaard worden de volgende mappen gebruikt als opslaglocatie.

- Windows 8.1: map **Documenten (Documents)**
- Windows 8: map **Mijn documenten (My Documents)**
- Windows 7: map **Mijn documenten (My Documents)**
- Windows Vista: map **Documenten (Documents)**
- Windows XP: map **Mijn documenten (My Documents)**

### **Belangrijk**

• Wanneer het dialoogvenster Instellingen wordt weergegeven in My Image Garden wordt deze optie niet weergegeven.

#### **Gegevensindeling (Data Format)**

Selecteer de gegevensindeling waarin de gescande documenten moeten worden opgeslagen.

U kunt **JPEG/Exif**, **TIFF**, **PNG**, **PDF**, **PDF (meerdere pagina's) (PDF (Multiple Pages))** of **Automatisch (Auto)** selecteren.

### **Belangrijk**

• Wanneer **Automatisch (Auto)** is geselecteerd kan de opslagindeling afwijken, afhankelijk van hoe u het item hebt geplaatst.

[Items plaatsen \(wanneer u scant vanaf een computer\)](#page-812-0)

- U kunt **JPEG/Exif** niet selecteren als **Kleurenmodus (Color Mode)** is ingesteld op **Zwart-wit (Black and White)**.
- Als **OCR starten (Start OCR)** is geselecteerd in **Instellingen voor de toepassing (Application Settings)**, kunt u **PDF**, **PDF (meerdere pagina's) (PDF (Multiple Pages))** of **Automatisch (Auto)** niet selecteren.

### **DE** Opmerking

- **Automatisch (Auto)** wordt alleen weergegeven als **Automatisch (Auto)** is geselecteerd bij **Bron selecteren (Select Source)**.
- Met een netwerkverbinding kan het scannen langer duren dan normaal als u **TIFF** of **PNG** instelt bij **Gegevensindeling (Data Format)**.

### **JPEG-beeldkwaliteit (JPEG Image Quality)**

U kunt de beeldkwaliteit van JPEG-bestanden opgeven.

### **Belangrijk**

• Dit wordt alleen weergegeven als **JPEG/Exif** of **Automatisch (Auto)** is geselecteerd bij **Gegevensindeling (Data Format)**.

### **PDF-compressie (PDF Compression)**

Selecteer het type compressie voor het opslaan van PDF-bestanden.

#### **Standaard (Standard)**

Deze instelling wordt aanbevolen.

#### **Hoog (High)**

Hiermee wordt het bestand gecomprimeerd tijdens het opslaan, waardoor u de netwerk-/ serverbelasting kunt verminderen.

### **Belangrijk**

- Dit wordt alleen weergegeven als **PDF**, **PDF (meerdere pagina's) (PDF (Multiple Pages))** of **Automatisch (Auto)** is geselecteerd bij **Gegevensindeling (Data Format)**.
- Als **Zwart-wit (Black and White)** is geselecteerd in de **Kleurenmodus (Color Mode)**, wordt deze optie niet weergegeven.

### <span id="page-673-0"></span>**Een PDF-bestand maken dat zoeken op trefwoord ondersteunt (Create a PDF file that supports keyword search)**

Schakel dit selectievakje in als u tekens in afbeeldingen wilt converteren naar tekstgegevens en PDFbestanden wilt maken die zoeken op trefwoorden ondersteunen.

### **Belangrijk**

• Dit wordt alleen weergegeven als **PDF**, **PDF (meerdere pagina's) (PDF (Multiple Pages))** of **Automatisch (Auto)** is geselecteerd bij **Gegevensindeling (Data Format)**.

### **DE** Opmerking

• Er worden PDF-bestanden gemaakt die u kunt doorzoeken in de taal die u hebt geselecteerd bij

**Documenttaal (Document Language)** op het tabblad (Algemene instellingen) van het dialoogvenster Instellingen.

#### **Opslaan in een submap met de huidige datum (Save to a subfolder with current date)**

Schakel dit selectievakje in om een map met de huidige datum te maken in de map die is opgegeven voor **Opslaan in (Save in)** en gescande afbeeldingen op te slaan in die map. Er wordt een map gemaakt met een naam als '20XX\_01\_01' (Jaar\_Maand\_Dag).

Als dit selectievakje niet is ingeschakeld, worden bestanden rechtstreeks opgeslagen in de map die is opgegeven bij **Opslaan in (Save in)**.

#### **Scanresultaten controleren (Check scan results)**

Hiermee wordt na het scannen het dialoogvenster **[Instellingen opslaan](#page-702-0) (Save Settings)** weergegeven.

### **Belangrijk**

- Dit verschijnt niet wanneer **Bron selecteren (Select Source)** is ingesteld op **Automatisch (Auto)**.
- Wanneer het dialoogvenster Instellingen wordt weergegeven in My Image Garden wordt deze optie niet weergegeven.

### **(3) Gebied Instellingen voor de toepassing**

#### **Met een toepassing openen (Open with an application)**

Selecteer dit wanneer u de gescande afbeeldingen wilt verbeteren of corrigeren.

U kunt de toepassing in het keuzemenu opgeven.

#### **Naar een toepassing sturen (Send to an application)**

Selecteer deze optie wanneer u de gescande afbeeldingen ongewijzigd wilt gebruiken in een toepassing waarmee u door afbeeldingen kunt bladeren of ze kunt organiseren.

U kunt de toepassing in het keuzemenu opgeven.

#### **Naar een map sturen (Send to a folder)**

Selecteer deze optie wanneer u de gescande afbeeldingen ook wilt opslaan in een andere map dan is opgegeven in **Opslaan in (Save in)**.

U kunt de map in het keuzemenu opgeven.

#### **Toevoegen aan e-mail (Attach to e-mail)**

Selecteer dit wanneer u de gescande afbeeldingen bij e-mails wilt verzenden.

U kunt de gewenste e-mailclient opgeven in het keuzemenu.

### **OCR starten (Start OCR)**

Selecteer deze optie als u tekst in de gescande afbeelding wilt omzetten in tekstgegevens.

U kunt de toepassing in het keuzemenu opgeven.

#### **Geen toepassing starten (Do not start any application)**

De scan wordt opgeslagen in de map die is opgegeven in **Opslaan in (Save in)**.

### **DD** Opmerking

• Geef de toepassing of map op in het getoonde dialoogvenster **Toepassing selecteren (Select Application)** of **Doelmap selecteren (Select Destination Folder)** door **Toevoegen... (Add...)** te kiezen in het keuzemenu.

#### **Instructies (Instructions)**

Deze handleiding openen.

#### **Standaard (Defaults)**

U kunt de instellingen in het getoonde scherm herstellen naar de standaardinstellingen.

# <span id="page-675-0"></span>**Dialoogvenster Instellingen (Scannen en samenvoegen)**

Klik op Scannen en samenvoegen (Scan and Stitch) op het tabblad (Scannen vanaf een computer) om het dialoogvenster **Instellingen (Scannen en samenvoegen) (Settings (Scan and Stitch))** weer te geven.

In het dialoogvenster **Instellingen (Scannen en samenvoegen) (Settings (Scan and Stitch))** kunt u geavanceerde scaninstellingen opgeven om items te scannen die groter zijn dan de plaat.

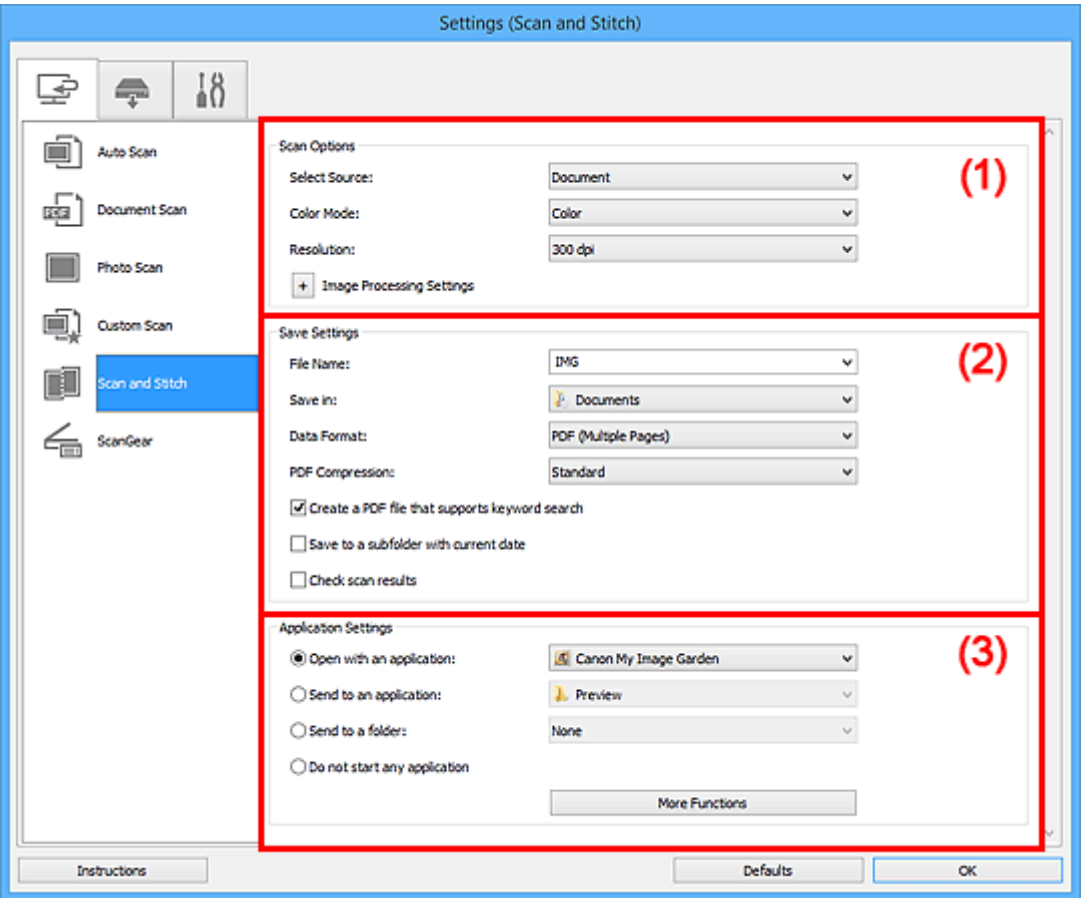

**1** (1) Gebied Scanopties

**(2)** Gebied Instellingen opslaan

**1** [\(3\) Gebied Instellingen voor de toepassing](#page-678-0)

#### **Belangrijk**

• Wanneer het dialoogvenster Instellingen wordt weergegeven in het scherm Scannen van My Image Garden worden de instellingsitems voor **Instellingen voor de toepassing (Application Settings)** niet weergegeven.

### **(1) Gebied Scanopties**

#### **Bron selecteren (Select Source)**

Hiermee kunt u het type item selecteren dat moet worden gescand.

- Foto's scannen: **Foto (Photo)**
- Documenten scannen: **Document**
- Tijdschriften scannen: **Tijdschrift (Magazine)**

### <span id="page-676-0"></span>**DE** Opmerking

• Voor het reduceren van moiré stelt u **Bron selecteren (Select Source)** in op **Tijdschrift (Magazine)**.

#### **Kleurenmodus (Color Mode)**

Hier kunt u de kleurenmodus selecteren waarmee het item moet worden gescand.

#### **Resolutie (Resolution)**

Selecteer de resolutie van het item dat u wilt scannen.

Hoe hoger de resolutie (waarde), hoe gedetailleerder de afbeelding.

#### **[Resolutie](#page-796-0)**

#### **Instellingen voor het verwerken van afbeeldingen (Image Processing Settings)**

Klik op  $\pm$  (plus) om het volgende in te stellen. De beschikbare items die u kunt instellen variëren volgens **Bron selecteren (Select Source)**.

### **Belangrijk**

- Wanneer **Kleurenmodus (Color Mode)** staat ingesteld op **Zwart-wit (Black and White)** is **Instellingen voor het verwerken van afbeeldingen (Image Processing Settings)** niet beschikbaar.
- **Als Bron selecteren (Select Source) is ingesteld op Foto (Photo):**

#### **Contouren scherper maken (Sharpen outline)**

Versterkt de contouren van onderwerpen om de afbeelding scherper te maken.

#### • **Als Bron selecteren (Select Source) is ingesteld op Tijdschrift (Magazine) of Document:**

#### **Contouren scherper maken (Sharpen outline)**

Versterkt de contouren van onderwerpen om de afbeelding scherper te maken.

#### **Doorschijnendheid reduceren (Reduce show-through)**

Maakt tekst in een document scherper of vermindert het doorschijnen van tekst in kranten, enzovoort.

#### **Moiré reduceren (Reduce moire)**

Reduceert moirépatronen.

Afgedrukte materialen worden weergegeven als een verzameling kleine puntjes. Moiré is een verschijnsel waarbij ongelijkmatige gradatie of een streeppatroon zichtbaar is als foto's of afbeeldingen met fijne punten worden gescand.

#### **DESP** Opmerking

• Het scannen neemt meer tijd in beslag als u **Moiré reduceren (Reduce moire)** inschakelt.

### **(2) Gebied Instellingen opslaan**

#### **Bestandsnaam (File Name)**

Voer een bestandsnaam in voor de afbeelding die u wilt opslaan. Wanneer u een bestand opslaat, worden de datum en vier cijfers aan de ingestelde bestandsnaam toegevoegd in de indeling "\_20XX0101\_0001".

### **DE** Opmerking

• Wanneer u het selectievakje **Opslaan in een submap met de huidige datum (Save to a subfolder with current date)** inschakelt, worden de datum en vier cijfers aan de ingestelde bestandsnaam toegevoegd.

### **Opslaan in (Save in)**

Hiermee wordt de map weergegeven waarin de gescande documenten moeten worden opgeslagen. Om de map te wijzigen geeft u de doelmap op in het dialoogvenster **Doelmap selecteren (Select Destination Folder)** dat wordt weergegeven door **Toevoegen... (Add...)** te selecteren in het keuzemenu.

Standaard worden de volgende mappen gebruikt als opslaglocatie.

- Windows 8.1: map **Documenten (Documents)**
- Windows 8: map **Mijn documenten (My Documents)**
- Windows 7: map **Mijn documenten (My Documents)**
- Windows Vista: map **Documenten (Documents)**
- Windows XP: map **Mijn documenten (My Documents)**

### **Belangrijk**

• Wanneer het dialoogvenster Instellingen wordt weergegeven in My Image Garden wordt deze optie niet weergegeven.

#### **Gegevensindeling (Data Format)**

Selecteer de gegevensindeling waarin de gescande documenten moeten worden opgeslagen.

U kunt **JPEG/Exif**, **TIFF**, **PNG**, **PDF** of **PDF (meerdere pagina's) (PDF (Multiple Pages))** selecteren.

### **Belangrijk**

• U kunt **JPEG/Exif** niet selecteren als **Kleurenmodus (Color Mode)** is ingesteld op **Zwart-wit (Black and White)**.

### **DD** Opmerking

• Met een netwerkverbinding kan het scannen langer duren dan normaal als u **TIFF** of **PNG** instelt bij **Gegevensindeling (Data Format)**.

#### **PDF-compressie (PDF Compression)**

Selecteer het type compressie voor het opslaan van PDF-bestanden.

#### **Standaard (Standard)**

Deze instelling wordt aanbevolen.

#### **Hoog (High)**

Hiermee wordt het bestand gecomprimeerd tijdens het opslaan, waardoor u de netwerk-/ serverbelasting kunt verminderen.

### **Belangrijk**

- Dit wordt alleen weergegeven als **PDF** of **PDF (meerdere pagina's) (PDF (Multiple Pages))** is geselecteerd bij **Gegevensindeling (Data Format)**.
- Als **Zwart-wit (Black and White)** is geselecteerd in de **Kleurenmodus (Color Mode)**, wordt deze optie niet weergegeven.

### <span id="page-678-0"></span>**Een PDF-bestand maken dat zoeken op trefwoord ondersteunt (Create a PDF file that supports keyword search)**

Schakel dit selectievakje in als u tekens in afbeeldingen wilt converteren naar tekstgegevens en PDFbestanden wilt maken die zoeken op trefwoorden ondersteunen.

### **Belangrijk**

• Dit wordt alleen weergegeven als **PDF** of **PDF (meerdere pagina's) (PDF (Multiple Pages))** is geselecteerd bij **Gegevensindeling (Data Format)**.

### **DE** Opmerking

• Er worden PDF-bestanden gemaakt die u kunt doorzoeken in de taal die u hebt geselecteerd bij

**Documenttaal (Document Language)** op het tabblad (Algemene instellingen) van het dialoogvenster Instellingen.

#### **JPEG-beeldkwaliteit (JPEG Image Quality)**

U kunt de beeldkwaliteit van JPEG-bestanden opgeven.

#### **Belangrijk**

• Dit wordt alleen weergegeven als **JPEG/Exif** is geselecteerd bij **Gegevensindeling (Data Format)**.

#### **Opslaan in een submap met de huidige datum (Save to a subfolder with current date)**

Schakel dit selectievakje in om een map met de huidige datum te maken in de map die is opgegeven voor **Opslaan in (Save in)** en gescande afbeeldingen op te slaan in die map. Er wordt een map gemaakt met een naam als '20XX\_01\_01' (Jaar\_Maand\_Dag).

Als dit selectievakje niet is ingeschakeld, worden bestanden rechtstreeks opgeslagen in de map die is opgegeven bij **Opslaan in (Save in)**.

#### **Scanresultaten controleren (Check scan results)**

Hiermee wordt na het scannen het dialoogvenster **[Instellingen opslaan](#page-702-0) (Save Settings)** weergegeven.

#### **Belangrijk**

• Wanneer het dialoogvenster Instellingen wordt weergegeven in My Image Garden wordt deze optie niet weergegeven.

### **(3) Gebied Instellingen voor de toepassing**

#### **Met een toepassing openen (Open with an application)**

Selecteer dit wanneer u de gescande afbeeldingen wilt verbeteren of corrigeren.

U kunt de toepassing in het keuzemenu opgeven.

#### **Naar een toepassing sturen (Send to an application)**

Selecteer deze optie wanneer u de gescande afbeeldingen ongewijzigd wilt gebruiken in een toepassing waarmee u door afbeeldingen kunt bladeren of ze kunt organiseren.

U kunt de toepassing in het keuzemenu opgeven.

#### **Naar een map sturen (Send to a folder)**

Selecteer deze optie wanneer u de gescande afbeeldingen ook wilt opslaan in een andere map dan is opgegeven in **Opslaan in (Save in)**.

U kunt de map in het keuzemenu opgeven.

### **Geen toepassing starten (Do not start any application)**

De scan wordt opgeslagen in de map die is opgegeven in **Opslaan in (Save in)**.

### **DED** Opmerking

• Geef de toepassing of map op in het getoonde dialoogvenster **Toepassing selecteren (Select Application)** of **Doelmap selecteren (Select Destination Folder)** door **Toevoegen... (Add...)** te kiezen in het keuzemenu.

#### **Instructies (Instructions)**

Deze handleiding openen.

#### **Standaard (Defaults)**

U kunt de instellingen in het getoonde scherm herstellen naar de standaardinstellingen.

# <span id="page-680-0"></span>**Dialoogvenster Instellingen (ScanGear)**

Klik op **ScanGear** op het tabblad (Scannen vanaf een computer) om het dialoogvenster **Instellingen (ScanGear) (Settings (ScanGear))** weer te geven.

In het dialoogvenster **Instellingen (ScanGear) (Settings (ScanGear))** kunt u instellen hoe afbeeldingen moeten worden opgeslagen wanneer items worden gescand door ScanGear (scannerstuurprogramma) te starten en hoe er na het opslaan moet worden gereageerd.

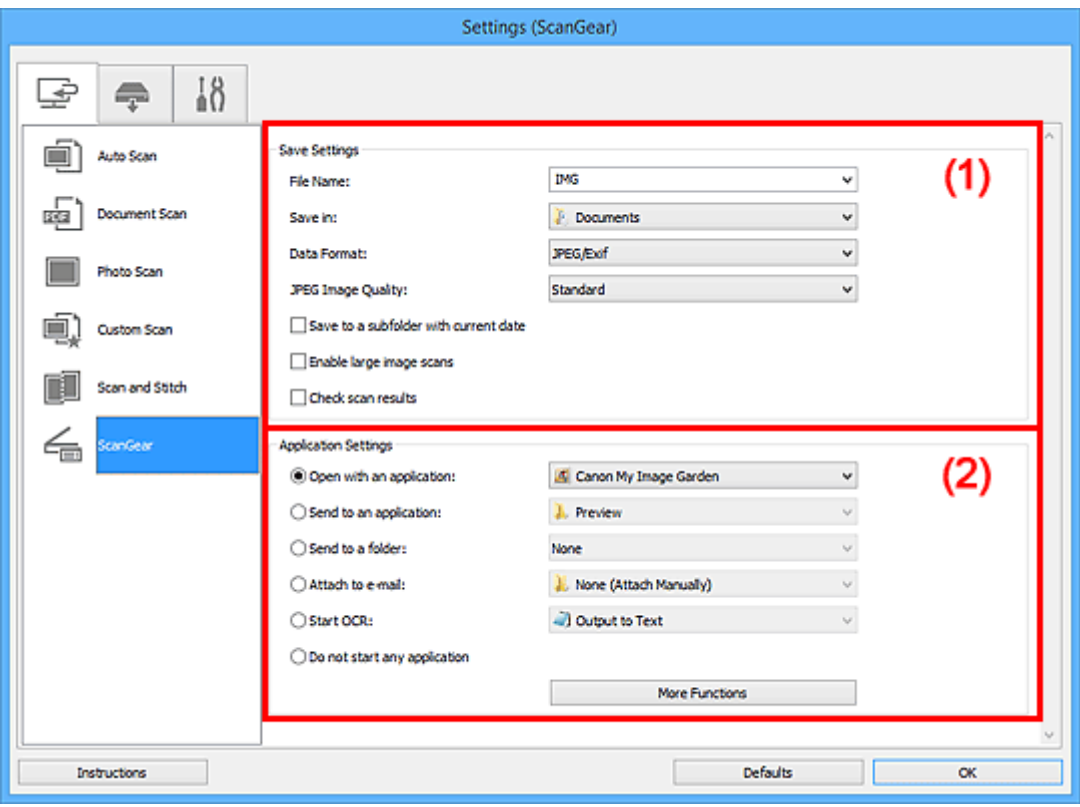

- **1** (1) Gebied Instellingen opslaan
- **(2)** Gebied Instellingen voor de toepassing

### **Belangrijk**

• Wanneer het dialoogvenster Instellingen wordt weergeveven in My Image Garden worden de instellingsitems voor **Instellingen voor de toepassing (Application Settings)** niet weergegeven.

### **(1) Gebied Instellingen opslaan**

#### **Bestandsnaam (File Name)**

Voer een bestandsnaam in voor de afbeelding die u wilt opslaan. Wanneer u een bestand opslaat, worden de datum en vier cijfers aan de ingestelde bestandsnaam toegevoegd in de indeling "\_20XX0101\_0001".

### **DED** Opmerking

• Wanneer u het selectievakje **Opslaan in een submap met de huidige datum (Save to a subfolder with current date)** inschakelt, worden de datum en vier cijfers aan de ingestelde bestandsnaam toegevoegd.

### **Opslaan in (Save in)**

Hiermee wordt de map weergegeven waarin de gescande documenten moeten worden opgeslagen. Om de map te wijzigen geeft u de doelmap op in het dialoogvenster **Doelmap selecteren (Select Destination Folder)** dat wordt weergegeven door **Toevoegen... (Add...)** te selecteren in het keuzemenu.

Standaard worden de volgende mappen gebruikt als opslaglocatie.

- Windows 8.1: map **Documenten (Documents)**
- Windows 8: map **Mijn documenten (My Documents)**
- Windows 7: map **Mijn documenten (My Documents)**
- Windows Vista: map **Documenten (Documents)**
- Windows XP: map **Mijn documenten (My Documents)**

### **Belangrijk**

• Wanneer het dialoogvenster Instellingen wordt weergegeven in My Image Garden wordt deze optie niet weergegeven.

#### **Gegevensindeling (Data Format)**

Selecteer de gegevensindeling waarin de gescande documenten moeten worden opgeslagen.

U kunt **JPEG/Exif**, **TIFF**, **PNG**, **PDF** of **PDF (meerdere pagina's) (PDF (Multiple Pages))** selecteren.

#### **DESP** Opmerking

- Als **PDF** of **PDF (meerdere pagina's) (PDF (Multiple Pages))** is geselecteerd kunnen afbeeldingen tot maximaal 9600 x 9600 pixels worden gescand.
- Wanneer het selectievakje **Scannen van grote afbeeldingen inschakelen (Enable large image scans)** is geselecteerd in **Instellingen opslaan (Save Settings)** of wanneer **OCR starten (Start OCR)** is geselecteerd in **Instellingen voor de toepassing (Application Settings)**, kunt u **JPEG/Exif**, **TIFF** of **PNG** selecteren.
- Met een netwerkverbinding kan het scannen langer duren dan normaal als u **TIFF** of **PNG** instelt bij **Gegevensindeling (Data Format)**.

#### **JPEG-beeldkwaliteit (JPEG Image Quality)**

U kunt de beeldkwaliteit van JPEG-bestanden opgeven.

### **Belangrijk**

• Dit wordt alleen weergegeven als **JPEG/Exif** is geselecteerd bij **Gegevensindeling (Data Format)**.

#### **PDF-compressie (PDF Compression)**

Selecteer het type compressie voor het opslaan van PDF-bestanden.

#### **Standaard (Standard)**

Deze instelling wordt aanbevolen.

#### **Hoog (High)**

Hiermee wordt het bestand gecomprimeerd tijdens het opslaan, waardoor u de netwerk-/ serverbelasting kunt verminderen.

#### **Belangrijk**

• Dit wordt alleen weergegeven als **PDF** of **PDF (meerdere pagina's) (PDF (Multiple Pages))** is geselecteerd bij **Gegevensindeling (Data Format)**.

### <span id="page-682-0"></span>**Een PDF-bestand maken dat zoeken op trefwoord ondersteunt (Create a PDF file that supports keyword search)**

Schakel dit selectievakje in als u tekens in afbeeldingen wilt converteren naar tekstgegevens en PDFbestanden wilt maken die zoeken op trefwoorden ondersteunen.

### **Belangrijk**

• Dit wordt alleen weergegeven als **PDF** of **PDF (meerdere pagina's) (PDF (Multiple Pages))** is geselecteerd bij **Gegevensindeling (Data Format)**.

### **DE** Opmerking

• Er worden PDF-bestanden gemaakt die u kunt doorzoeken in de taal die u hebt geselecteerd bij

**Documenttaal (Document Language)** op het tabblad (Algemene instellingen) van het dialoogvenster Instellingen.

#### **Opslaan in een submap met de huidige datum (Save to a subfolder with current date)**

Schakel dit selectievakje in om een map met de huidige datum te maken in de map die is opgegeven voor **Opslaan in (Save in)** en gescande afbeeldingen op te slaan in die map. Er wordt een map gemaakt met een naam als '20XX\_01\_01' (Jaar\_Maand\_Dag).

Als dit selectievakje niet is ingeschakeld, worden bestanden rechtstreeks opgeslagen in de map die is opgegeven bij **Opslaan in (Save in)**.

#### **Scannen van grote afbeeldingen inschakelen (Enable large image scans)**

Schakel dit selectievakje in om afbeeldingen van maximaal 21000 x 30000 pixels en 1,8 GB te scannen.

### **Belangrijk**

- Wanneer dit selectievakje is geselecteerd, kunt u **Naar een toepassing sturen (Send to an application)**, **Naar een map sturen (Send to a folder)**, **Toevoegen aan e-mail (Attach to email)** of **OCR starten (Start OCR)** niet selecteren.
- Wanneer het dialoogvenster Instellingen wordt weergegeven in My Image Garden wordt deze optie niet weergegeven.

### **DE** Opmerking

• Als dit selectievakje niet is geselecteerd kunnen afbeeldingen tot maximaal 10208 x 14032 pixels worden gescand.

#### **Scanresultaten controleren (Check scan results)**

Hiermee wordt na het scannen het dialoogvenster **[Instellingen opslaan](#page-702-0) (Save Settings)** weergegeven.

### **Belangrijk**

• Wanneer het dialoogvenster Instellingen wordt weergegeven in My Image Garden wordt deze optie niet weergegeven.

### **(2) Gebied Instellingen voor de toepassing**

#### **Met een toepassing openen (Open with an application)**

Selecteer dit wanneer u de gescande afbeeldingen wilt verbeteren of corrigeren.

U kunt de toepassing in het keuzemenu opgeven.

### **Naar een toepassing sturen (Send to an application)**

Selecteer deze optie wanneer u de gescande afbeeldingen ongewijzigd wilt gebruiken in een toepassing waarmee u door afbeeldingen kunt bladeren of ze kunt organiseren.

U kunt de toepassing in het keuzemenu opgeven.

#### **Naar een map sturen (Send to a folder)**

Selecteer deze optie wanneer u de gescande afbeeldingen ook wilt opslaan in een andere map dan is opgegeven in **Opslaan in (Save in)**.

U kunt de map in het keuzemenu opgeven.

#### **Toevoegen aan e-mail (Attach to e-mail)**

Selecteer dit wanneer u de gescande afbeeldingen bij e-mails wilt verzenden.

U kunt de gewenste e-mailclient opgeven in het keuzemenu.

#### **OCR starten (Start OCR)**

Selecteer deze optie als u tekst in de gescande afbeelding wilt omzetten in tekstgegevens.

U kunt de toepassing in het keuzemenu opgeven.

#### **Geen toepassing starten (Do not start any application)**

De scan wordt opgeslagen in de map die is opgegeven in **Opslaan in (Save in)**.

### **DE** Opmerking

• Geef de toepassing of map op in het getoonde dialoogvenster **Toepassing selecteren (Select Application)** of **Doelmap selecteren (Select Destination Folder)** door **Toevoegen... (Add...)** te kiezen in het keuzemenu.

#### **Instructies (Instructions)**

Deze handleiding openen.

#### **Standaard (Defaults)**

U kunt de instellingen in het getoonde scherm herstellen naar de standaardinstellingen.
# **Dialoogvenster Instellingen (Opslaan naar pc (automatisch))**

Klik op **Opslaan naar pc (automatisch) (Save to PC (Auto))** op het tabblad (Scannen vanaf het bedieningspaneel) om het dialoogvenster **Instellingen (Opslaan naar pc (automatisch)) (Settings (Save to PC (Auto)))** weer te geven.

In het dialoogvenster **Instellingen (Opslaan naar pc (automatisch)) (Settings (Save to PC (Auto)))** kunt u instellen hoe moet worden gereageerd bij het opslaan van afbeeldingen op een computer na het scannen vanaf het bedieningspaneel door automatisch het type item te detecteren.

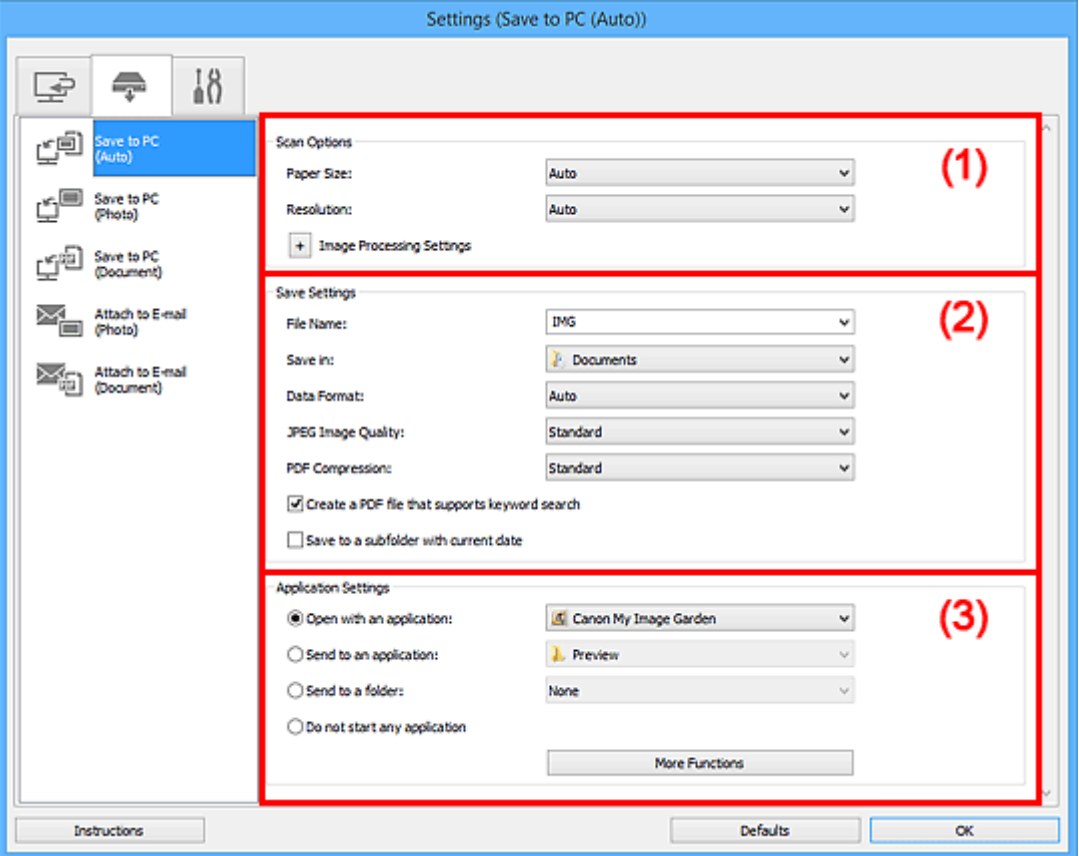

- **M** (1) Gebied Scanopties
- **(2)** Gebied Instellingen opslaan
- **1** [\(3\) Gebied Instellingen voor de toepassing](#page-686-0)

### **(1) Gebied Scanopties**

#### **Papierformaat (Paper Size)**

**Automatisch (Auto)** is geselecteerd.

#### **Resolutie (Resolution)**

**Automatisch (Auto)** is geselecteerd.

### **Instellingen voor het verwerken van afbeeldingen (Image Processing Settings)**

Klik op  $\left|+\right|$  (plus) om het volgende in te stellen.

#### **Aanbevolen afbeeldingscorrectie toepassen (Apply recommended image correction)** Past geschikte correcties automatisch toe op basis van het type item.

### <span id="page-685-0"></span>**Belangrijk**

• De kleurtint kan afwijken van de bronafbeelding nadat de correcties zijn toegepast. Schakel in dat geval het selectievakje uit en voer de scan uit.

### **DESP** Opmerking

• Het scannen neemt meer tijd in beslag als u deze functie inschakelt.

### **(2) Gebied Instellingen opslaan**

#### **Bestandsnaam (File Name)**

Voer een bestandsnaam in voor de afbeelding die u wilt opslaan. Wanneer u een bestand opslaat, worden de datum en vier cijfers aan de ingestelde bestandsnaam toegevoegd in de indeling "\_20XX0101\_0001".

### **DESP** Opmerking

• Wanneer u het selectievakje **Opslaan in een submap met de huidige datum (Save to a subfolder with current date)** inschakelt, worden de datum en vier cijfers aan de ingestelde bestandsnaam toegevoegd.

#### **Opslaan in (Save in)**

Hiermee wordt de map weergegeven waarin de gescande documenten moeten worden opgeslagen. Om de map te wijzigen geeft u de doelmap op in het dialoogvenster **Doelmap selecteren (Select Destination Folder)** dat wordt weergegeven door **Toevoegen... (Add...)** te selecteren in het keuzemenu.

Standaard worden de volgende mappen gebruikt als opslaglocatie.

- Windows 8.1: map **Documenten (Documents)**
- Windows 8: map **Mijn documenten (My Documents)**
- Windows 7: map **Mijn documenten (My Documents)**
- Windows Vista: map **Documenten (Documents)**
- Windows XP: map **Mijn documenten (My Documents)**

#### **Gegevensindeling (Data Format)**

**Automatisch (Auto)** is geselecteerd. De volgende gegevensindelingen worden bij het opslaan automatisch toegepast volgens het type item.

- Foto's, ansichtkaarten, BD's/dvd's/cd's en visitekaartjes: JPEG
- Tijdschriften, kranten en documenten: PDF

#### **Belangrijk**

• De opslagindeling kan afwijken afhankelijk van hoe u het item hebt geplaatst.

Raadpleeg '[Items plaatsen \(wanneer u scant vanaf een computer\)](#page-812-0)' voor informatie over het plaatsen van items.

#### **JPEG-beeldkwaliteit (JPEG Image Quality)**

U kunt de beeldkwaliteit van JPEG-bestanden opgeven.

#### **PDF-compressie (PDF Compression)**

Selecteer het type compressie voor het opslaan van PDF-bestanden.

#### **Standaard (Standard)**

Deze instelling wordt aanbevolen.

#### <span id="page-686-0"></span>**Hoog (High)**

Hiermee wordt het bestand gecomprimeerd tijdens het opslaan, waardoor u de netwerk-/ serverbelasting kunt verminderen.

#### **Een PDF-bestand maken dat zoeken op trefwoord ondersteunt (Create a PDF file that supports keyword search)**

Schakel dit selectievakje in als u tekens in afbeeldingen wilt converteren naar tekstgegevens en PDFbestanden wilt maken die zoeken op trefwoorden ondersteunen.

### **DESP** Opmerking

• Er worden PDF-bestanden gemaakt die u kunt doorzoeken in de taal die u hebt geselecteerd bij

**Documenttaal (Document Language)** op het tabblad (Algemene instellingen) van het dialoogvenster Instellingen.

#### **Opslaan in een submap met de huidige datum (Save to a subfolder with current date)**

Schakel dit selectievakje in om een map met de huidige datum te maken in de map die is opgegeven voor **Opslaan in (Save in)** en gescande afbeeldingen op te slaan in die map. Er wordt een map gemaakt met een naam als '20XX\_01\_01' (Jaar\_Maand\_Dag).

Als dit selectievakje niet is ingeschakeld, worden bestanden rechtstreeks opgeslagen in de map die is opgegeven bij **Opslaan in (Save in)**.

### **(3) Gebied Instellingen voor de toepassing**

#### **Met een toepassing openen (Open with an application)**

Selecteer dit wanneer u de gescande afbeeldingen wilt verbeteren of corrigeren.

U kunt de toepassing in het keuzemenu opgeven.

#### **Naar een toepassing sturen (Send to an application)**

Selecteer deze optie wanneer u de gescande afbeeldingen ongewijzigd wilt gebruiken in een toepassing waarmee u door afbeeldingen kunt bladeren of ze kunt organiseren.

U kunt de toepassing in het keuzemenu opgeven.

#### **Naar een map sturen (Send to a folder)**

Selecteer deze optie wanneer u de gescande afbeeldingen ook wilt opslaan in een andere map dan is opgegeven in **Opslaan in (Save in)**.

U kunt de map in het keuzemenu opgeven.

#### **Geen toepassing starten (Do not start any application)**

De scan wordt opgeslagen in de map die is opgegeven in **Opslaan in (Save in)**.

#### **DESP** Opmerking

• Geef de toepassing of map op in het getoonde dialoogvenster **Toepassing selecteren (Select Application)** of **Doelmap selecteren (Select Destination Folder)** door **Toevoegen... (Add...)** te kiezen in het keuzemenu.

#### **Instructies (Instructions)**

Deze handleiding openen.

#### **Standaard (Defaults)**

U kunt de instellingen in het getoonde scherm herstellen naar de standaardinstellingen.

# **Dialoogvenster Instellingen (Opslaan naar pc (foto))**

Klik op Opslaan naar pc (foto) (Save to PC (Photo)) op het tabblad (Scannen vanaf het bedieningspaneel) om het dialoogvenster **Instellingen (Opslaan naar pc (foto)) (Settings (Save to PC (Photo)))** weer te geven.

In het dialoogvenster **Instellingen (Opslaan naar pc (foto)) (Settings (Save to PC (Photo)))** kunt u aangeven hoe er moet worden gereageerd als u afbeeldingen als foto's opslaat op een computer nadat u deze hebt gescand vanaf het bedieningspaneel.

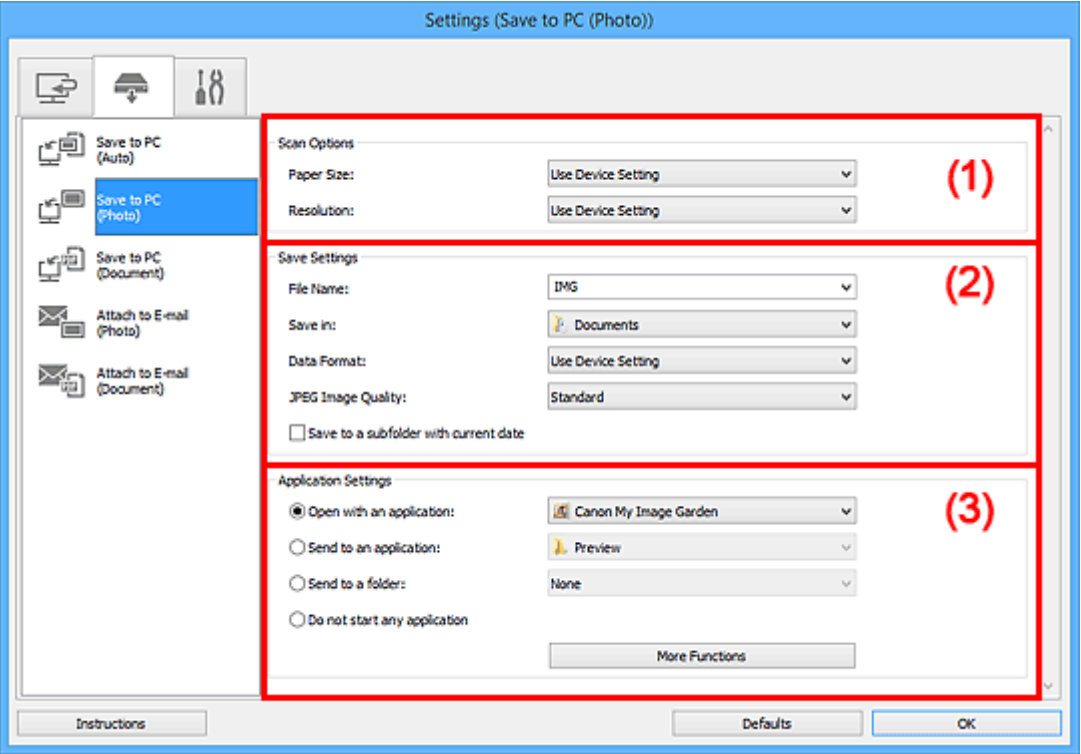

- **1** (1) Gebied Scanopties
- **(2)** Gebied Instellingen opslaan
- **(3)** Gebied Instellingen voor de toepassing

### **(1) Gebied Scanopties**

#### **Papierformaat (Paper Size)**

Dit stelt u in vanuit het bedieningspaneel.

#### **Resolutie (Resolution)**

Dit stelt u in vanuit het bedieningspaneel.

### **(2) Gebied Instellingen opslaan**

#### **Bestandsnaam (File Name)**

Voer een bestandsnaam in voor de afbeelding die u wilt opslaan. Wanneer u een bestand opslaat, worden de datum en vier cijfers aan de ingestelde bestandsnaam toegevoegd in de indeling "\_20XX0101\_0001".

### <span id="page-688-0"></span>**DE** Opmerking

• Wanneer u het selectievakje **Opslaan in een submap met de huidige datum (Save to a subfolder with current date)** inschakelt, worden de datum en vier cijfers aan de ingestelde bestandsnaam toegevoegd.

#### **Opslaan in (Save in)**

Hiermee wordt de map weergegeven waarin de gescande documenten moeten worden opgeslagen. Om de map te wijzigen geeft u de doelmap op in het dialoogvenster **Doelmap selecteren (Select Destination Folder)** dat wordt weergegeven door **Toevoegen... (Add...)** te selecteren in het keuzemenu.

Standaard worden de volgende mappen gebruikt als opslaglocatie.

- Windows 8.1: map **Documenten (Documents)**
- Windows 8: map **Mijn documenten (My Documents)**
- Windows 7: map **Mijn documenten (My Documents)**
- Windows Vista: map **Documenten (Documents)**
- Windows XP: map **Mijn documenten (My Documents)**

#### **Gegevensindeling (Data Format)**

Dit stelt u in vanuit het bedieningspaneel.

#### **JPEG-beeldkwaliteit (JPEG Image Quality)**

U kunt de beeldkwaliteit van JPEG-bestanden opgeven.

#### **Opslaan in een submap met de huidige datum (Save to a subfolder with current date)**

Schakel dit selectievakje in om een map met de huidige datum te maken in de map die is opgegeven voor **Opslaan in (Save in)** en gescande afbeeldingen op te slaan in die map. Er wordt een map gemaakt met een naam als '20XX\_01\_01' (Jaar\_Maand\_Dag).

Als dit selectievakje niet is ingeschakeld, worden bestanden rechtstreeks opgeslagen in de map die is opgegeven bij **Opslaan in (Save in)**.

### **(3) Gebied Instellingen voor de toepassing**

#### **Met een toepassing openen (Open with an application)**

Selecteer dit wanneer u de gescande afbeeldingen wilt verbeteren of corrigeren.

U kunt de toepassing in het keuzemenu opgeven.

#### **Naar een toepassing sturen (Send to an application)**

Selecteer deze optie wanneer u de gescande afbeeldingen ongewijzigd wilt gebruiken in een toepassing waarmee u door afbeeldingen kunt bladeren of ze kunt organiseren.

U kunt de toepassing in het keuzemenu opgeven.

#### **Naar een map sturen (Send to a folder)**

Selecteer deze optie wanneer u de gescande afbeeldingen ook wilt opslaan in een andere map dan is opgegeven in **Opslaan in (Save in)**.

U kunt de map in het keuzemenu opgeven.

#### **Geen toepassing starten (Do not start any application)**

De scan wordt opgeslagen in de map die is opgegeven in **Opslaan in (Save in)**.

### **Opmerking**

• Geef de toepassing of map op in het getoonde dialoogvenster **Toepassing selecteren (Select Application)** of **Doelmap selecteren (Select Destination Folder)** door **Toevoegen... (Add...)** te kiezen in het keuzemenu.

#### **Instructies (Instructions)**

Deze handleiding openen.

### **Standaard (Defaults)**

U kunt de instellingen in het getoonde scherm herstellen naar de standaardinstellingen.

# **Dialoogvenster Instellingen (Opslaan naar pc (document))**

Klik op Opslaan naar pc (document) (Save to PC (Document)) op het tabblad (Scannen vanaf het bedieningspaneel) om het dialoogvenster **Instellingen (Opslaan naar pc (document)) (Settings (Save to PC (Document)))** weer te geven.

In het dialoogvenster **Instellingen (Opslaan naar pc (document)) (Settings (Save to PC (Document)))** kunt u aangeven hoe er moet worden gereageerd als u afbeeldingen als documenten opslaat op een computer nadat u deze hebt gescand vanaf het bedieningspaneel.

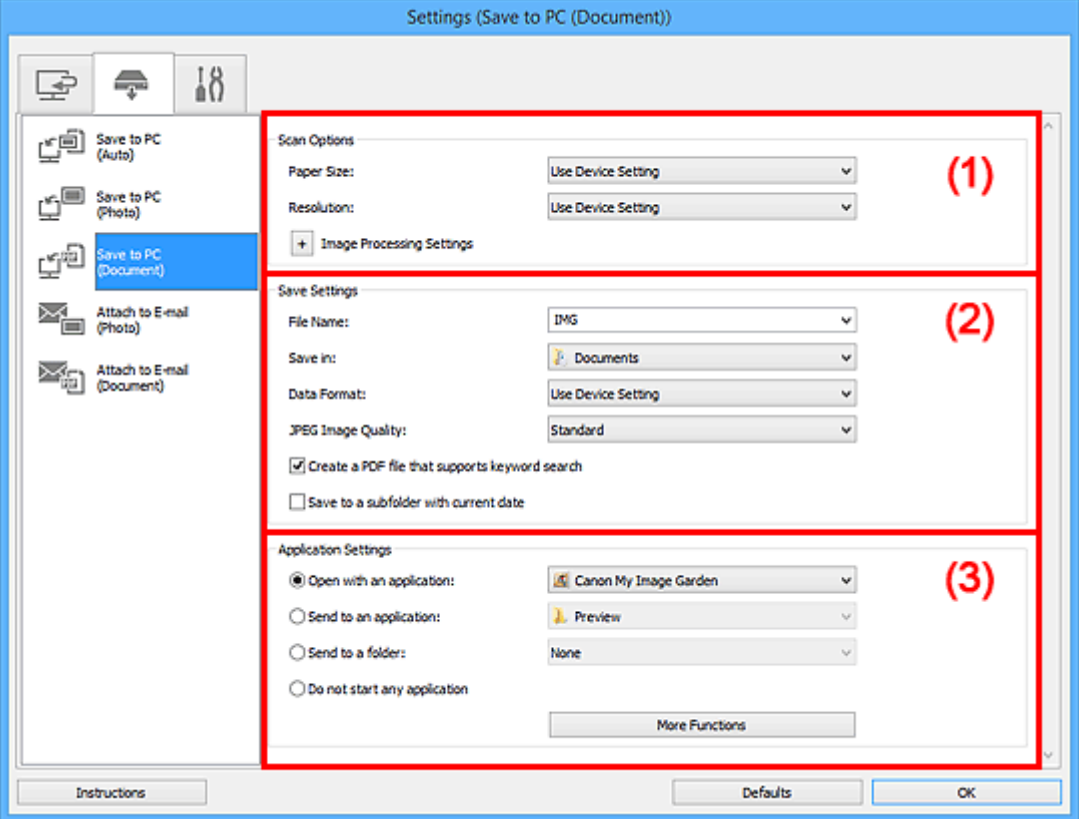

**1** (1) Gebied Scanopties

- **(2)** Gebied Instellingen opslaan
- **1** [\(3\) Gebied Instellingen voor de toepassing](#page-693-0)

### **(1) Gebied Scanopties**

#### **Papierformaat (Paper Size)**

Dit stelt u in vanuit het bedieningspaneel.

#### **Resolutie (Resolution)**

Dit stelt u in vanuit het bedieningspaneel.

#### **Instellingen voor het verwerken van afbeeldingen (Image Processing Settings)**

Klik op  $\pm$  (plus) om het volgende in te stellen.

#### **Automatische documentcorrectie toepassen (Apply Auto Document Fix)**

Schakel dit selectievakje in om tekst in een document of tijdschrift scherper te maken en zo de leesbaarheid ervan te verbeteren.

### **Belangrijk**

• De kleurtint kan afwijken van de bronafbeelding nadat de correcties zijn toegepast. Schakel in dat geval het selectievakje uit en voer de scan uit.

### **DESP** Opmerking

• Het scannen neemt meer tijd in beslag als u deze functie inschakelt.

#### **Schaduw van rugmarge reduceren (Reduce gutter shadow)**

Reduceert schaduwen van rugmarges die tussen pagina's zichtbaar zijn wanneer geopende boekjes worden gescand.

### **DESP** Opmerking

• Wanneer u deze functie inschakelt, kan het scannen langer duren dan normaal bij een netwerkverbinding.

#### **Scheve tekstdocumenten corrigeren (Correct slanted text document)**

Detecteert de gescande tekst en corrigeert de hoek (binnen -0,1 tot -10 graden of +0,1 tot +10 graden) van het document.

### **Belangrijk**

- De volgende typen documenten worden mogelijk niet juist gecorrigeerd, aangezien de tekst niet correct kan worden gedetecteerd.
	- Documenten waarvan de tekstregels een hellingspercentage hebben van meer dan 10 graden of waarvan de regels niet hetzelfde hellingspercentage hebben
	- Documenten met zowel verticale als horizontale tekst
	- Documenten met een zeer groot of zeer klein lettertype
	- Documenten met weinig tekst
	- Documenten met illustraties/afbeeldingen
	- Handschrift
	- Documenten met zowel verticale als horizontale lijnen (tabellen)

#### **DE** Opmerking

• Het scannen neemt meer tijd in beslag als u **Scheve tekstdocumenten corrigeren (Correct slanted text document)** inschakelt.

### **De afdrukstand van tekstdocumenten detecteren en afbeeldingen roteren (Detect the orientation of text document and rotate image)**

Roteert de afbeelding automatisch naar de juiste afdrukstand door de afdrukstand van tekst in het gescande document te detecteren.

#### **Belangrijk**

- Alleen tekstdocumenten geschreven in een taal die beschikbaar is voor selectie bij **Documenttaal (Document Language)** in het dialoogvenster **[Instellingen \(Algemene](#page-700-0) instellingen) [\(Settings \(General Settings\)\)](#page-700-0)** worden ondersteund.
- De afdrukstand van de volgende typen instellingen of documenten wordt mogelijk niet gedetecteerd, aangezien de tekst niet correct kan worden gedetecteerd.
	- Resolutie ligt buiten het bereik van 300 dpi tot 600 dpi
	- Tekengrootte ligt buiten het bereik van 8 punten tot 48 punten
	- Documenten met speciale lettertypen, effecten, cursieve letters of met de hand geschreven tekst

### <span id="page-692-0"></span>**(2) Gebied Instellingen opslaan**

#### **Bestandsnaam (File Name)**

Voer een bestandsnaam in voor de afbeelding die u wilt opslaan. Wanneer u een bestand opslaat, worden de datum en vier cijfers aan de ingestelde bestandsnaam toegevoegd in de indeling "\_20XX0101\_0001".

### **DE** Opmerking

• Wanneer u het selectievakje **Opslaan in een submap met de huidige datum (Save to a subfolder with current date)** inschakelt, worden de datum en vier cijfers aan de ingestelde bestandsnaam toegevoegd.

#### **Opslaan in (Save in)**

Hiermee wordt de map weergegeven waarin de gescande documenten moeten worden opgeslagen. Om de map te wijzigen geeft u de doelmap op in het dialoogvenster **Doelmap selecteren (Select Destination Folder)** dat wordt weergegeven door **Toevoegen... (Add...)** te selecteren in het keuzemenu.

Standaard worden de volgende mappen gebruikt als opslaglocatie.

- Windows 8.1: map **Documenten (Documents)**
- Windows 8: map **Mijn documenten (My Documents)**
- Windows 7: map **Mijn documenten (My Documents)**
- Windows Vista: map **Documenten (Documents)**
- Windows XP: map **Mijn documenten (My Documents)**

#### **Gegevensindeling (Data Format)**

Dit stelt u in vanuit het bedieningspaneel.

#### **JPEG-beeldkwaliteit (JPEG Image Quality)**

U kunt de beeldkwaliteit van JPEG-bestanden opgeven.

#### **Een PDF-bestand maken dat zoeken op trefwoord ondersteunt (Create a PDF file that supports keyword search)**

Schakel dit selectievakje in als u tekens in afbeeldingen wilt converteren naar tekstgegevens en PDFbestanden wilt maken die zoeken op trefwoorden ondersteunen.

### **Demerking**

• Er worden PDF-bestanden gemaakt die u kunt doorzoeken in de taal die u hebt geselecteerd bij

**Documenttaal (Document Language)** op het tabblad (Algemene instellingen) van het dialoogvenster Instellingen.

#### **Opslaan in een submap met de huidige datum (Save to a subfolder with current date)**

Schakel dit selectievakje in om een map met de huidige datum te maken in de map die is opgegeven voor **Opslaan in (Save in)** en gescande afbeeldingen op te slaan in die map. Er wordt een map gemaakt met een naam als '20XX\_01\_01' (Jaar\_Maand\_Dag).

Als dit selectievakje niet is ingeschakeld, worden bestanden rechtstreeks opgeslagen in de map die is opgegeven bij **Opslaan in (Save in)**.

### <span id="page-693-0"></span>**(3) Gebied Instellingen voor de toepassing**

#### **Met een toepassing openen (Open with an application)**

Selecteer dit wanneer u de gescande afbeeldingen wilt verbeteren of corrigeren.

U kunt de toepassing in het keuzemenu opgeven.

#### **Naar een toepassing sturen (Send to an application)**

Selecteer deze optie wanneer u de gescande afbeeldingen ongewijzigd wilt gebruiken in een toepassing waarmee u door afbeeldingen kunt bladeren of ze kunt organiseren.

U kunt de toepassing in het keuzemenu opgeven.

#### **Naar een map sturen (Send to a folder)**

Selecteer deze optie wanneer u de gescande afbeeldingen ook wilt opslaan in een andere map dan is opgegeven in **Opslaan in (Save in)**.

U kunt de map in het keuzemenu opgeven.

#### **Geen toepassing starten (Do not start any application)**

De scan wordt opgeslagen in de map die is opgegeven in **Opslaan in (Save in)**.

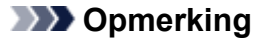

• Geef de toepassing of map op in het getoonde dialoogvenster **Toepassing selecteren (Select Application)** of **Doelmap selecteren (Select Destination Folder)** door **Toevoegen... (Add...)** te kiezen in het keuzemenu.

#### **Instructies (Instructions)**

Deze handleiding openen.

#### **Standaard (Defaults)**

U kunt de instellingen in het getoonde scherm herstellen naar de standaardinstellingen.

# **Dialoogvenster Instellingen (Toevoegen aan e-mail (foto))**

Klik op **Toevoegen aan e-mail (foto) (Attach to E-mail (Photo))** op het tabblad (Scannen vanaf het bedieningspaneel) om het dialoogvenster **Instellingen (Toevoegen aan e-mail (foto)) (Settings (Attach to E-mail (Photo)))** weer te geven.

In het dialoogvenster **Instellingen (Toevoegen aan e-mail (foto)) (Settings (Attach to E-mail (Photo)))** kunt u aangeven hoe er moet worden gereageerd als u afbeeldingen als foto's aan een e-mail toevoegt nadat u deze hebt gescand vanaf het bedieningspaneel.

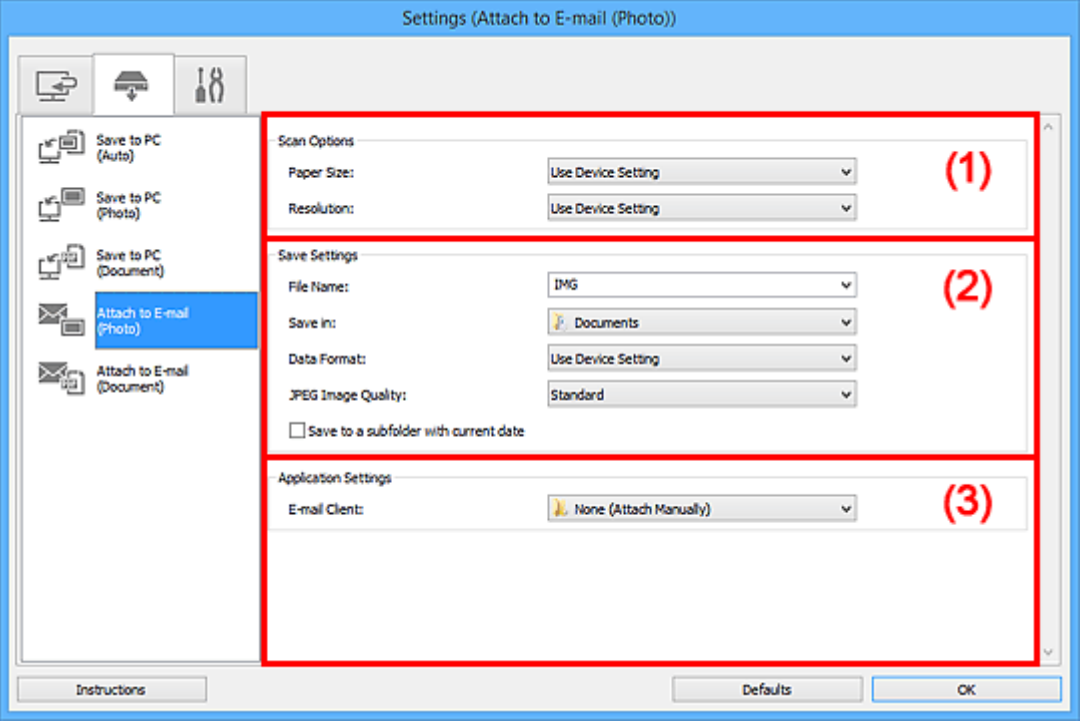

- **1** (1) Gebied Scanopties
- **(2)** Gebied Instellingen opslaan
- **(3)** Gebied Instellingen voor de toepassing

### **(1) Gebied Scanopties**

#### **Papierformaat (Paper Size)**

Dit stelt u in vanuit het bedieningspaneel.

#### **Resolutie (Resolution)**

Dit stelt u in vanuit het bedieningspaneel.

### **(2) Gebied Instellingen opslaan**

#### **Bestandsnaam (File Name)**

Voer een bestandsnaam in voor de afbeelding die u wilt opslaan. Wanneer u een bestand opslaat, worden de datum en vier cijfers aan de ingestelde bestandsnaam toegevoegd in de indeling "\_20XX0101\_0001".

### <span id="page-695-0"></span>**DE** Opmerking

• Wanneer u het selectievakje **Opslaan in een submap met de huidige datum (Save to a subfolder with current date)** inschakelt, worden de datum en vier cijfers aan de ingestelde bestandsnaam toegevoegd.

#### **Opslaan in (Save in)**

Hiermee wordt de map weergegeven waarin de gescande documenten moeten worden opgeslagen. Om de map te wijzigen geeft u de doelmap op in het dialoogvenster **Doelmap selecteren (Select Destination Folder)** dat wordt weergegeven door **Toevoegen... (Add...)** te selecteren in het keuzemenu.

Standaard worden de volgende mappen gebruikt als opslaglocatie.

- Windows 8.1: map **Documenten (Documents)**
- Windows 8: map **Mijn documenten (My Documents)**
- Windows 7: map **Mijn documenten (My Documents)**
- Windows Vista: map **Documenten (Documents)**
- Windows XP: map **Mijn documenten (My Documents)**

#### **Gegevensindeling (Data Format)**

Dit stelt u in vanuit het bedieningspaneel.

#### **JPEG-beeldkwaliteit (JPEG Image Quality)**

U kunt de beeldkwaliteit van JPEG-bestanden opgeven.

#### **Opslaan in een submap met de huidige datum (Save to a subfolder with current date)**

Schakel dit selectievakje in om een map met de huidige datum te maken in de map die is opgegeven voor **Opslaan in (Save in)** en gescande afbeeldingen op te slaan in die map. Er wordt een map gemaakt met een naam als '20XX\_01\_01' (Jaar\_Maand\_Dag).

Als dit selectievakje niet is ingeschakeld, worden bestanden rechtstreeks opgeslagen in de map die is opgegeven bij **Opslaan in (Save in)**.

### **(3) Gebied Instellingen voor de toepassing**

#### **E-mailclient (E-mail Client)**

Geef op welke e-mailclient u wilt gebruiken voor het toevoegen van gescande afbeeldingen.

U kunt de gewenste e-mailclient opgeven in het keuzemenu.

### **DESP** Opmerking

• Geef de e-mailclient op in het dialoogvenster **Toepassing selecteren (Select Application)** dat u kunt weergegeven door **Toevoegen... (Add...)** te selecteren in het keuzemenu.

#### **Instructies (Instructions)**

Deze handleiding openen.

#### **Standaard (Defaults)**

U kunt de instellingen in het getoonde scherm herstellen naar de standaardinstellingen.

# **Dialoogvenster Instellingen (Toevoegen aan e-mail (document))**

Klik op Toevoegen aan e-mail (document) (Attach to E-mail (Document)) op het tabblad (Scannen vanaf het bedieningspaneel) om het dialoogvenster **Instellingen (Toevoegen aan e-mail (document)) (Settings (Attach to E-mail (Document)))** weer te geven.

In het dialoogvenster **Instellingen (Toevoegen aan e-mail (document)) (Settings (Attach to E-mail (Document)))** kunt u aangeven hoe er moet worden gereageerd als u afbeeldingen als documenten aan een e-mail toevoegt nadat u deze hebt gescand vanaf het bedieningspaneel.

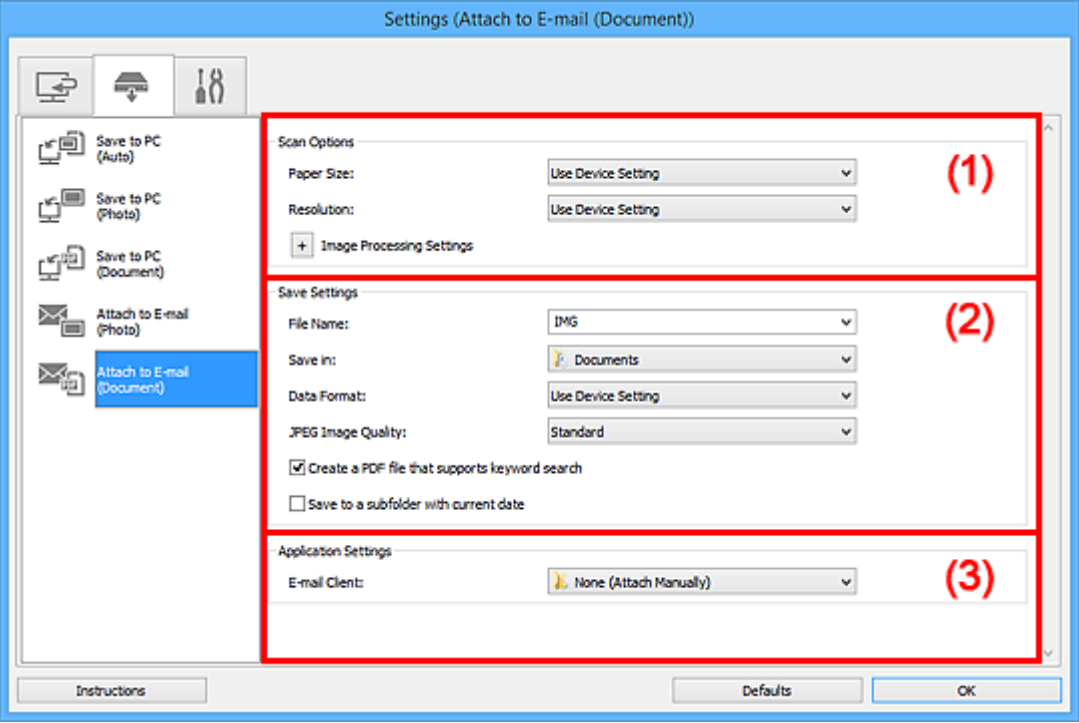

- **1** (1) Gebied Scanopties
- **[\(2\) Gebied Instellingen opslaan](#page-698-0)**
- **1** [\(3\) Gebied Instellingen voor de toepassing](#page-698-0)

### **(1) Gebied Scanopties**

#### **Papierformaat (Paper Size)**

Dit stelt u in vanuit het bedieningspaneel.

#### **Resolutie (Resolution)**

Dit stelt u in vanuit het bedieningspaneel.

#### **Instellingen voor het verwerken van afbeeldingen (Image Processing Settings)**

Klik op  $\left|+\right|$  (plus) om het volgende in te stellen.

#### **Automatische documentcorrectie toepassen (Apply Auto Document Fix)**

Schakel dit selectievakje in om tekst in een document of tijdschrift scherper te maken en zo de leesbaarheid ervan te verbeteren.

#### **Belangrijk**

• De kleurtint kan afwijken van de bronafbeelding nadat de correcties zijn toegepast. Schakel in dat geval het selectievakje uit en voer de scan uit.

### **DD** Opmerking

• Het scannen neemt meer tijd in beslag als u deze functie inschakelt.

#### **Schaduw van rugmarge reduceren (Reduce gutter shadow)**

Reduceert schaduwen van rugmarges die tussen pagina's zichtbaar zijn wanneer geopende boekjes worden gescand.

### **Demerking**

• Wanneer u deze functie inschakelt, kan het scannen langer duren dan normaal bij een netwerkverbinding.

#### **Scheve tekstdocumenten corrigeren (Correct slanted text document)**

Detecteert de gescande tekst en corrigeert de hoek (binnen -0,1 tot -10 graden of +0,1 tot +10 graden) van het document.

#### **Belangrijk**

- De volgende typen documenten worden mogelijk niet juist gecorrigeerd, aangezien de tekst niet correct kan worden gedetecteerd.
	- Documenten waarvan de tekstregels een hellingspercentage hebben van meer dan 10 graden of waarvan de regels niet hetzelfde hellingspercentage hebben
	- Documenten met zowel verticale als horizontale tekst
	- Documenten met een zeer groot of zeer klein lettertype
	- Documenten met weinig tekst
	- Documenten met illustraties/afbeeldingen
	- Handschrift
	- Documenten met zowel verticale als horizontale lijnen (tabellen)

#### **DED** Opmerking

• Het scannen neemt meer tijd in beslag als u **Scheve tekstdocumenten corrigeren (Correct slanted text document)** inschakelt.

#### **De afdrukstand van tekstdocumenten detecteren en afbeeldingen roteren (Detect the orientation of text document and rotate image)**

Roteert de afbeelding automatisch naar de juiste afdrukstand door de afdrukstand van tekst in het gescande document te detecteren.

#### **Belangrijk**

- Alleen tekstdocumenten geschreven in een taal die beschikbaar is voor selectie bij **Documenttaal (Document Language)** in het dialoogvenster **[Instellingen \(Algemene](#page-700-0) instellingen) [\(Settings \(General Settings\)\)](#page-700-0)** worden ondersteund.
- De afdrukstand van de volgende typen instellingen of documenten wordt mogelijk niet gedetecteerd, aangezien de tekst niet correct kan worden gedetecteerd.
	- Resolutie ligt buiten het bereik van 300 dpi tot 600 dpi
	- Tekengrootte ligt buiten het bereik van 8 punten tot 48 punten
	- Documenten met speciale lettertypen, effecten, cursieve letters of met de hand geschreven tekst
	- Documenten met achtergrondpatronen

### <span id="page-698-0"></span>**(2) Gebied Instellingen opslaan**

#### **Bestandsnaam (File Name)**

Voer een bestandsnaam in voor de afbeelding die u wilt opslaan. Wanneer u een bestand opslaat, worden de datum en vier cijfers aan de ingestelde bestandsnaam toegevoegd in de indeling "\_20XX0101\_0001".

### **DESP** Opmerking

• Wanneer u het selectievakje **Opslaan in een submap met de huidige datum (Save to a subfolder with current date)** inschakelt, worden de datum en vier cijfers aan de ingestelde bestandsnaam toegevoegd.

#### **Opslaan in (Save in)**

Hiermee wordt de map weergegeven waarin de gescande documenten moeten worden opgeslagen. Om de map te wijzigen geeft u de doelmap op in het dialoogvenster **Doelmap selecteren (Select Destination Folder)** dat wordt weergegeven door **Toevoegen... (Add...)** te selecteren in het keuzemenu.

Standaard worden de volgende mappen gebruikt als opslaglocatie.

- Windows 8.1: map **Documenten (Documents)**
- Windows 8: map **Mijn documenten (My Documents)**
- Windows 7: map **Mijn documenten (My Documents)**
- Windows Vista: map **Documenten (Documents)**
- Windows XP: map **Mijn documenten (My Documents)**

#### **Gegevensindeling (Data Format)**

Dit stelt u in vanuit het bedieningspaneel.

#### **JPEG-beeldkwaliteit (JPEG Image Quality)**

U kunt de beeldkwaliteit van JPEG-bestanden opgeven.

### **Een PDF-bestand maken dat zoeken op trefwoord ondersteunt (Create a PDF file that supports keyword search)**

Schakel dit selectievakje in als u tekens in afbeeldingen wilt converteren naar tekstgegevens en PDFbestanden wilt maken die zoeken op trefwoorden ondersteunen.

### **DE** Opmerking

• Er worden PDF-bestanden gemaakt die u kunt doorzoeken in de taal die u hebt geselecteerd bij

**Documenttaal (Document Language)** op het tabblad (Algemene instellingen) van het dialoogvenster Instellingen.

#### **Opslaan in een submap met de huidige datum (Save to a subfolder with current date)**

Schakel dit selectievakje in om een map met de huidige datum te maken in de map die is opgegeven voor **Opslaan in (Save in)** en gescande afbeeldingen op te slaan in die map. Er wordt een map gemaakt met een naam als '20XX\_01\_01' (Jaar\_Maand\_Dag).

Als dit selectievakje niet is ingeschakeld, worden bestanden rechtstreeks opgeslagen in de map die is opgegeven bij **Opslaan in (Save in)**.

### **(3) Gebied Instellingen voor de toepassing**

#### **E-mailclient (E-mail Client)**

Geef op welke e-mailclient u wilt gebruiken voor het toevoegen van gescande afbeeldingen.

U kunt de gewenste e-mailclient opgeven in het keuzemenu.

### **DESP** Opmerking

• Geef de e-mailclient op in het dialoogvenster **Toepassing selecteren (Select Application)** dat u kunt weergegeven door **Toevoegen... (Add...)** te selecteren in het keuzemenu.

#### **Instructies (Instructions)**

Deze handleiding openen.

#### **Standaard (Defaults)**

U kunt de instellingen in het getoonde scherm herstellen naar de standaardinstellingen.

# <span id="page-700-0"></span>**Dialoogvenster Instellingen (Algemene instellingen)**

Klik op het tabblad (Algemene instellingen) om het dialoogvenster **Instellingen (Algemene instellingen) (Settings (General Settings))** weer te geven.

U kunt het te gebruiken product, de beperking van de bestandsgrootte voor e-mailbijlagen, de taal om tekst in afbeeldingen te detecteren en de map waarin de afbeeldingen tijdelijk worden opgeslagen instellen in het dialoogvenster **Instellingen (Algemene instellingen) (Settings (General Settings))**.

### **Belangrijk**

• Wanneer het dialoogvenster Instellingen wordt weergegeven vanuit My Image Garden, worden sommige opties mogelijk niet weergegeven.

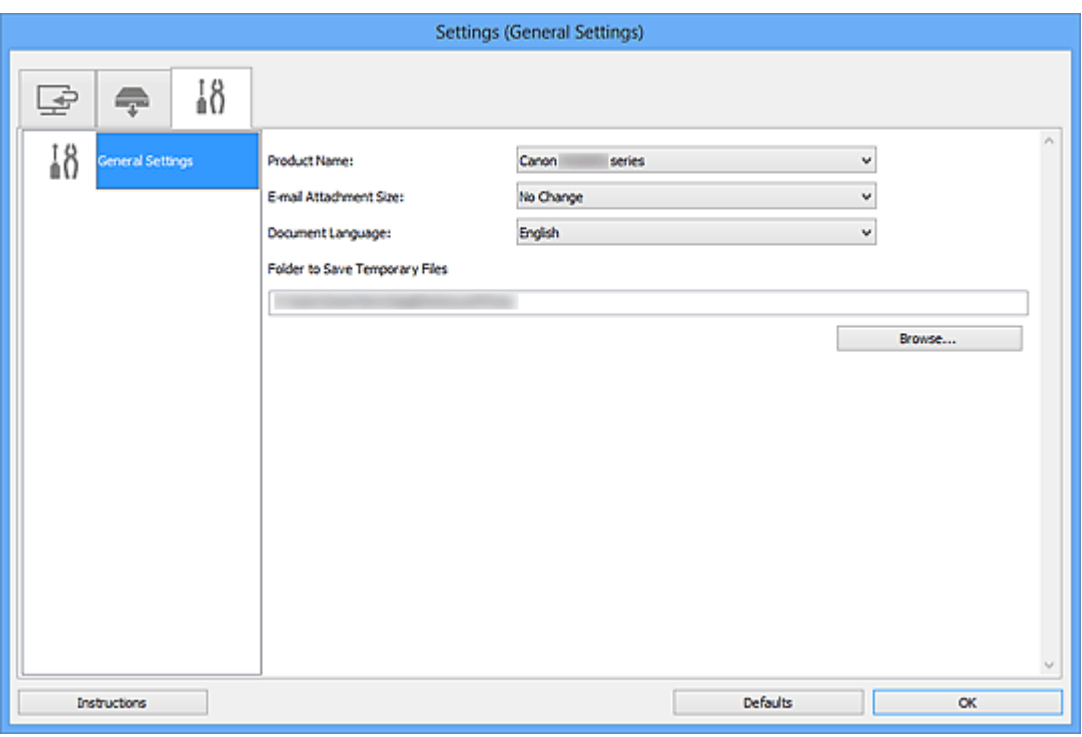

#### **Productnaam (Product Name)**

Hier wordt de productnaam weergegeven van het product waar IJ Scan Utility momenteel voor is ingesteld.

Als het weergegeven product niet het gewenste product is, selecteert u het gewenste product in de lijst.

Selecteer daarnaast bij een netwerkverbinding een product met 'Netwerk' na de productnaam.

### **DE** Opmerking

• Bij netwerkverbinding verschijnt **Selecteren (Select)** aan de rechterkant van de productnaam. Klik op **Selecteren (Select)** om IJ Network Scanner Selector EX weer te geven waar u de scanner die u wilt gebruiken, kunt wijzigen. Raadpleeg '[Scaninstellingen voor het netwerk](#page-825-0)' voor de instellingsprocedure.

#### **Grootte van e-mailbijlage (E-mail Attachment Size)**

U kunt de grootte beperken van gescande afbeeldingen die als bijlage bij een e-mail moeten worden verzonden.

U kunt **Klein (geschikt voor Windows 640 x 480) (Small (Suitable for 640 x 480 Windows))**, **Normaal (geschikt voor Windows 800 x 600) (Medium (Suitable for 800 x 600 Windows))**, **Groot** **(geschikt voor Windows 1024 x 768) (Large (Suitable for 1024 x 768 Windows))** of **Geen wijziging (No Change)** selecteren.

#### **Documenttaal (Document Language)**

Selecteer de taal voor het detecteren van tekst in afbeeldingen.

#### **Map voor de opslag van tijdelijke bestanden (Folder to Save Temporary Files)**

Hier wordt de map weergegeven waarin de afbeeldingen tijdelijk moeten worden opgeslagen. Klik op **Bladeren... (Browse...)** om de doelmap op te geven.

#### **Instructies (Instructions)**

Deze handleiding openen.

#### **Standaard (Defaults)**

U kunt de instellingen in het getoonde scherm herstellen naar de standaardinstellingen.

# **Dialoogvenster Instellingen opslaan**

Selecteer het selectievakje **Scanresultaten controleren (Check scan results)** in **Instellingen opslaan (Save Settings)** van het dialoogvenster Instellingen om na het scannen het dialoogvenster **Instellingen opslaan (Save Settings)** weer te geven.

U kunt de gegevensindeling en de bestemming opgeven terwijl u de miniaturen van scanresultaten weergeeft.

### **Belangrijk**

• Na het scannen vanaf My Image Garden of het bedieningspaneel verschijnt het dialoogvenster **Instellingen opslaan (Save Settings)** niet.

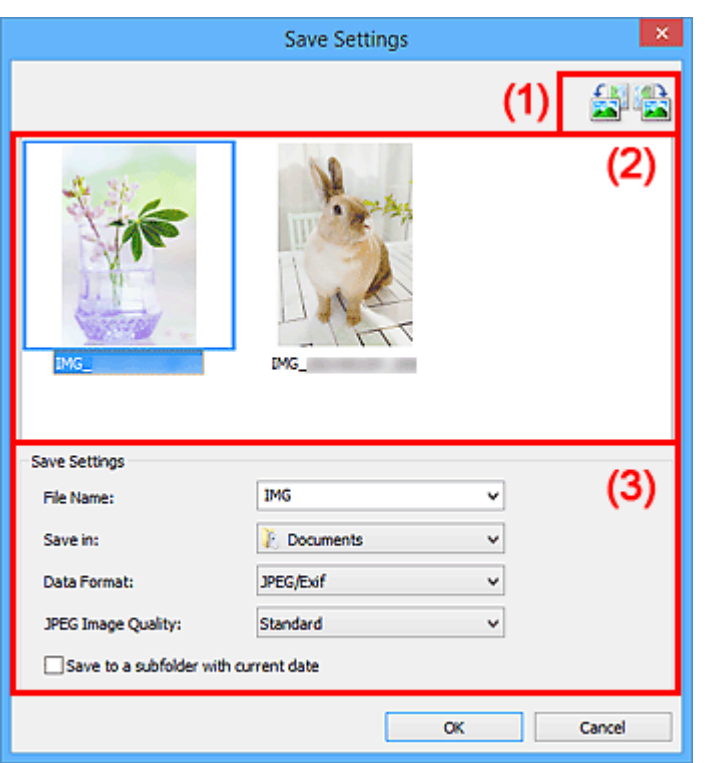

- **(1) Bewerkingsknoppen voor voorbeeld**
- **[\(2\) Gebied Scanresultaten](#page-703-0)**
- **(3)** Gebied Instellingen opslaan

### **(1) Bewerkingsknoppen voor voorbeeld**

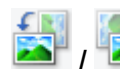

# **/ (90° linksom roteren)/(90° rechtsom roteren)**

Gescande afbeeldingen 90 graden linksom of rechtsom draaien.

Selecteer de afbeelding die u wilt roteren en klik vervolgens op (90° linksom roteren) of (90° rechtsom roteren).

### **Belangrijk**

• De bewerkingsknoppen voor Voorbeeld worden niet weergegeven als het selectievakje **Scannen van grote afbeeldingen inschakelen (Enable large image scans)** is ingeschakeld in het dialoogvenster **Instellingen (ScanGear) (Settings (ScanGear))**.

### <span id="page-703-0"></span>**(2) Gebied Scanresultaten**

Hier worden de miniaturen van de gescande afbeeldingen weergegeven. U kunt de opslagvolgorde van afbeeldingen wijzigen door ze te verslepen. De bestandsnamen voor het opslaan verschijnen onder de miniaturen.

### **(3) Gebied Instellingen opslaan**

### **Bestandsnaam (File Name)**

Voer een bestandsnaam in voor de afbeelding die u wilt opslaan. Wanneer u een bestand opslaat, worden de datum en vier cijfers aan de ingestelde bestandsnaam toegevoegd in de indeling "\_20XX0101\_0001".

### **DESP** Opmerking

• Wanneer u het selectievakje **Opslaan in een submap met de huidige datum (Save to a subfolder with current date)** inschakelt, worden de datum en vier cijfers aan de ingestelde bestandsnaam toegevoegd.

### **Opslaan in (Save in)**

Hiermee wordt de map weergegeven waarin de gescande documenten moeten worden opgeslagen. Om de map te wijzigen geeft u de doelmap op in het dialoogvenster **Doelmap selecteren (Select Destination Folder)** dat wordt weergegeven door **Toevoegen... (Add...)** te selecteren in het keuzemenu.

Standaard worden de volgende mappen gebruikt als opslaglocatie.

- Windows 8.1: map **Documenten (Documents)**
- Windows 8: map **Mijn documenten (My Documents)**
- Windows 7: map **Mijn documenten (My Documents)**
- Windows Vista: map **Documenten (Documents)**
- Windows XP: map **Mijn documenten (My Documents)**

#### **Gegevensindeling (Data Format)**

Selecteer de gegevensindeling waarin de gescande documenten moeten worden opgeslagen.

U kunt **JPEG/Exif**, **TIFF**, **PNG**, **PDF** of **PDF (meerdere pagina's) (PDF (Multiple Pages))** selecteren.

### **Belangrijk**

- In de volgende gevallen kunt u **PDF** of **PDF (meerdere pagina's) (PDF (Multiple Pages))** niet selecteren.
	- Als u hebt gescand door te klikken op **Foto (Photo)** in het hoofdvenster van IJ Scan Utility
	- Het selectievakje **Scannen van grote afbeeldingen inschakelen (Enable large image scans)** is geselecteerd in **Instellingen opslaan (Save Settings)** van het dialoogvenster **Instellingen (ScanGear) (Settings (ScanGear))**
	- **OCR starten (Start OCR)** is geselecteerd in **Instellingen voor de toepassing (Application Settings)** van het dialoogvenster **Instellingen (Document scannen) (Settings (Document Scan))**, **Instellingen (Aangepast scannen) (Settings (Custom Scan))** of **Instellingen (ScanGear) (Settings (ScanGear))**
- U kunt **JPEG/Exif** niet selecteren als **Kleurenmodus (Color Mode)** is ingesteld op **Zwart-wit (Black and White)**.

### **DE** Opmerking

• Met een netwerkverbinding kan het scannen langer duren dan normaal als u **TIFF** of **PNG** instelt bij **Gegevensindeling (Data Format)**.

#### **JPEG-beeldkwaliteit (JPEG Image Quality)**

U kunt de beeldkwaliteit van JPEG-bestanden opgeven.

#### **Belangrijk**

• Dit wordt alleen weergegeven als **JPEG/Exif** is geselecteerd bij **Gegevensindeling (Data Format)**.

#### **PDF-compressie (PDF Compression)**

Selecteer het type compressie voor het opslaan van PDF-bestanden.

#### **Standaard (Standard)**

Deze instelling wordt aanbevolen.

#### **Hoog (High)**

Hiermee wordt het bestand gecomprimeerd tijdens het opslaan, waardoor u de netwerk-/ serverbelasting kunt verminderen.

#### **Belangrijk**

- Dit wordt alleen weergegeven als **PDF** of **PDF (meerdere pagina's) (PDF (Multiple Pages))** is geselecteerd bij **Gegevensindeling (Data Format)**.
- Als **Zwart-wit (Black and White)** is geselecteerd in de **Kleurenmodus (Color Mode)**, wordt deze optie niet weergegeven.

#### **Een PDF-bestand maken dat zoeken op trefwoord ondersteunt (Create a PDF file that supports keyword search)**

Schakel dit selectievakje in als u tekens in afbeeldingen wilt converteren naar tekstgegevens en PDFbestanden wilt maken die zoeken op trefwoorden ondersteunen.

#### **Belangrijk**

• Dit wordt alleen weergegeven als **PDF** of **PDF (meerdere pagina's) (PDF (Multiple Pages))** is geselecteerd bij **Gegevensindeling (Data Format)**.

### **DESP** Opmerking

• Er worden PDF-bestanden gemaakt die u kunt doorzoeken in de taal die u hebt geselecteerd bij

**Documenttaal (Document Language)** op het tabblad (Algemene instellingen) van het dialoogvenster Instellingen.

#### **Opslaan in een submap met de huidige datum (Save to a subfolder with current date)**

Schakel dit selectievakje in om een map met de huidige datum te maken in de map die is opgegeven voor **Opslaan in (Save in)** en gescande afbeeldingen op te slaan in die map. Er wordt een map gemaakt met een naam als '20XX\_01\_01' (Jaar\_Maand\_Dag).

Als dit selectievakje niet is ingeschakeld, worden bestanden rechtstreeks opgeslagen in de map die is opgegeven bij **Opslaan in (Save in)**.

# <span id="page-705-0"></span>**Venster Afbeelding samenvoegen**

Klik op **Samenvoegen (Stitch)** in het hoofdscherm van IJ Scan Utility om het venster **Afbeelding samenvoegen (Image Stitch)** weer te geven.

U kunt de linker- en rechterhelft van een item dat groter is dan de plaat scannen en deze tot één afbeelding samenvoegen. U kunt items scannen die maximaal ongeveer twee keer zo groot zijn dan de glasplaat.

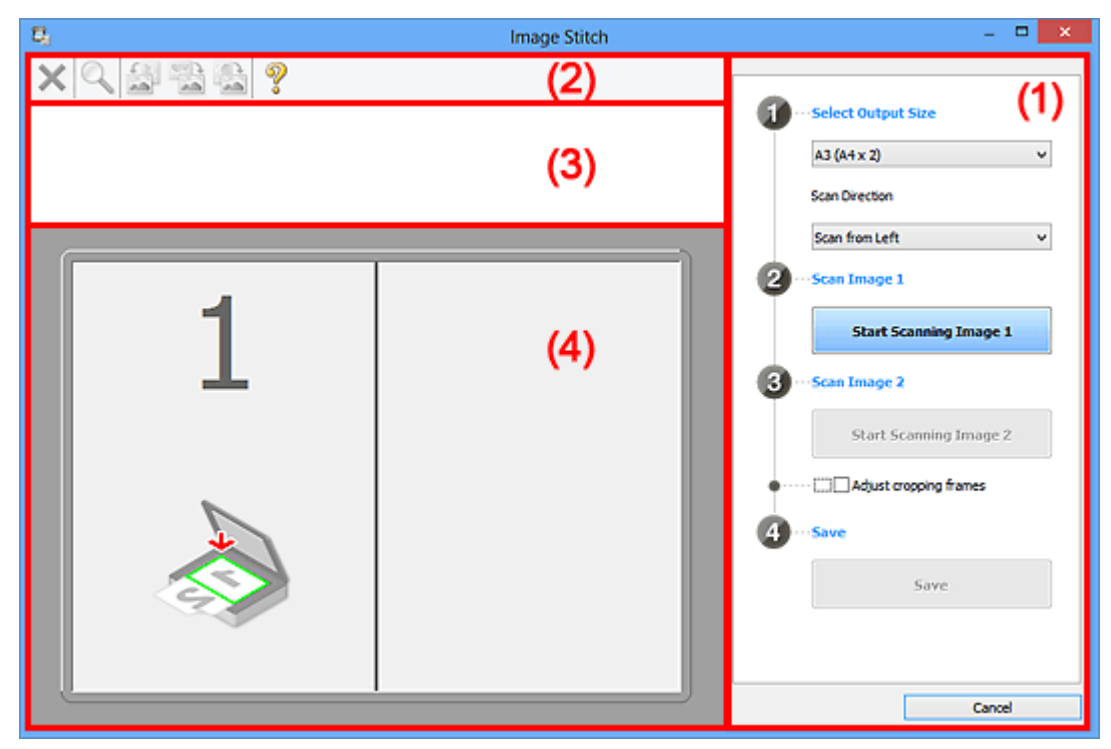

- **1) Knoppen voor de instellingen en bewerkingen**
- **M** [\(2\) Werkbalk](#page-707-0)
- **[\(3\) Gebied Miniatuurweergave](#page-707-0)**
- **(4)** Voorbeeldgebied

### **DEX** Opmerking

• De weergegeven items verschillen, afhankelijk van de geselecteerde bron en weergave.

### **(1) Knoppen voor de instellingen en bewerkingen**

#### **Uitvoerformaat selecteren (Select Output Size)**

#### **B4 (B5 x 2)**

Scant de linker- en rechterhelft van een item van B4-formaat apart.

#### **A3 (A4 x 2)**

Scant de linker- en rechterhelft van een item van A3-formaat apart.

#### **11 x 17 (Letter x 2)**

Scant de linker- en rechterhelft van een item dat twee keer zo groot is dan Letter-formaat apart.

#### **Volledige plaat x 2 (Full Platen x 2)**

Scant de linker- en rechterhelft van een item dat twee keer zo groot is dan de plaat apart.

#### **Richting selecteren (Scan Direction)**

#### **Links beginnen met scannen (Scan from Left)**

Geeft de eerste gescande afbeelding aan de linkerkant weer.

#### **Rechts beginnen met scannen (Scan from Right)**

Geeft de eerste gescande afbeelding aan de rechterkant weer.

#### **Afbeelding 1 scannen (Scan Image 1)**

#### **Start het scannen van afbeelding 1 (Start Scanning Image 1)**

Scant het eerste item.

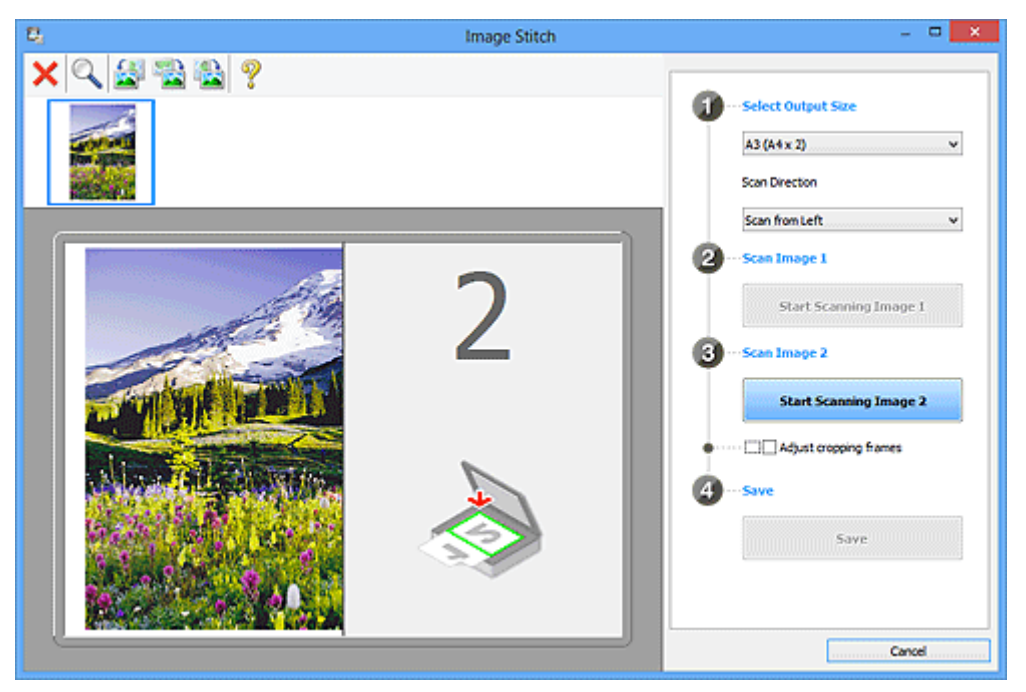

#### **Afbeelding 2 scannen (Scan Image 2)**

#### **Start het scannen van afbeelding 2 (Start Scanning Image 2)**

Scant het tweede item.

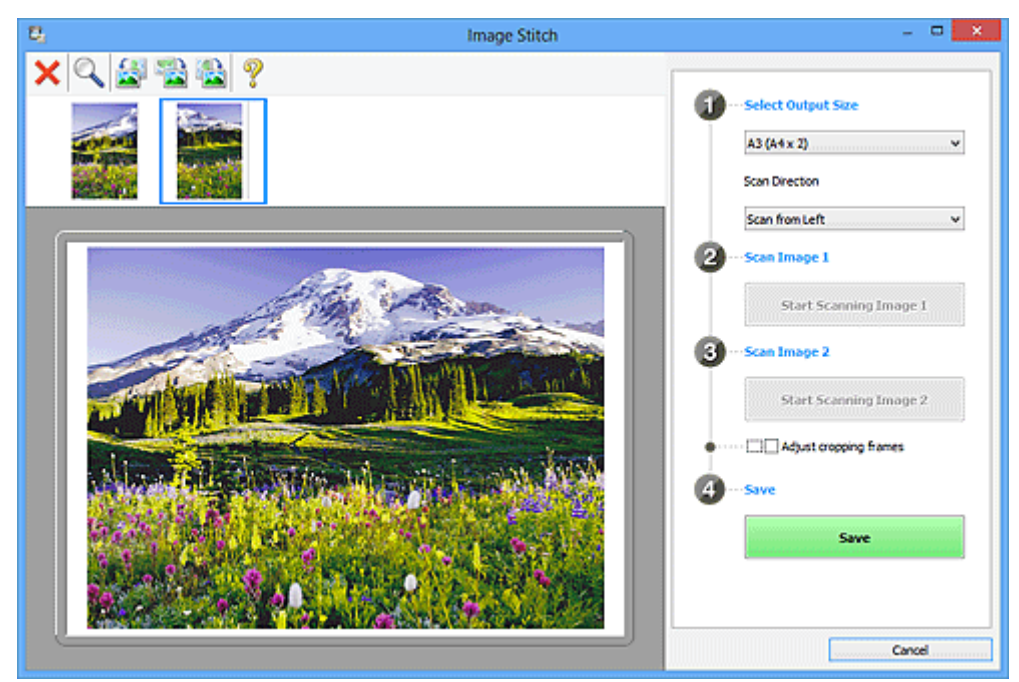

#### **Bijsnijdkaders aanpassen (Adjust cropping frames)**

U kunt het scangebied aanpassen in het voorbeeld.

Wanneer geen gebied is geselecteerd wordt de afbeelding met het formaat dat is geselecteerd in **Uitvoerformaat selecteren (Select Output Size)** opgeslagen. Als er een gebied is opgegeven, wordt alleen de afbeelding in het bijsnijdkader gescand en opgeslagen.

[Bijsnijdkaders aanpassen in het venster](#page-795-0) **Afbeelding samenvoegen**

#### <span id="page-707-0"></span>**Opslaan (Save)**

**Opslaan (Save)**

De twee gescande afbeeldingen worden als één afbeelding opgeslagen.

#### **Annuleren (Cancel)**

Annuleert **Samenvoegen (Stitch)** scan.

### **(2) Werkbalk**

U kunt de gescande afbeeldingen verwijderen of de voorbeeldafbeeldingen aanpassen.

### **(Verwijderen)**

Hiermee verwijdert u de gescande afbeelding.

### **(Vergroten/verkleinen)**

Hiermee vergroot of verkleint u de voorbeeldafbeelding.

Door met de linkermuisknop te klikken in het Voorbeeldgebied wordt de getoonde afbeelding vergroot.

Door met de rechtermuisknop te klikken in het Voorbeeldgebied wordt de getoonde afbeelding verkleind.

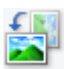

### **(Linksom roteren)**

De voorbeeldafbeelding wordt 90 graden tegen de klok in gedraaid.

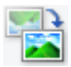

### **(Verticaal omkeren)**

De afbeelding wordt 180 graden gedraaid.

### **(Rechtsom roteren)**

De afbeelding wordt 90 graden met de klok mee gedraaid.

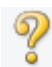

#### **(Handleiding openen)**

Opent deze pagina.

### **(3) Gebied Miniatuurweergave**

Hier worden de miniaturen van de gescande afbeeldingen weergegeven. Is leeg wanneer niets is gescand.

### **(4) Voorbeeldgebied**

Geeft de gescande afbeeldingen weer. U kunt de indeling aanpassen door de gescande afbeelding te slepen of de resultaten van de instellingen controleren die zijn aangebracht in '[\(1\) Knoppen voor de](#page-705-0) [instellingen en bewerkingen](#page-705-0).'

**Wanneer geen afbeeldingen zijn gescand:**

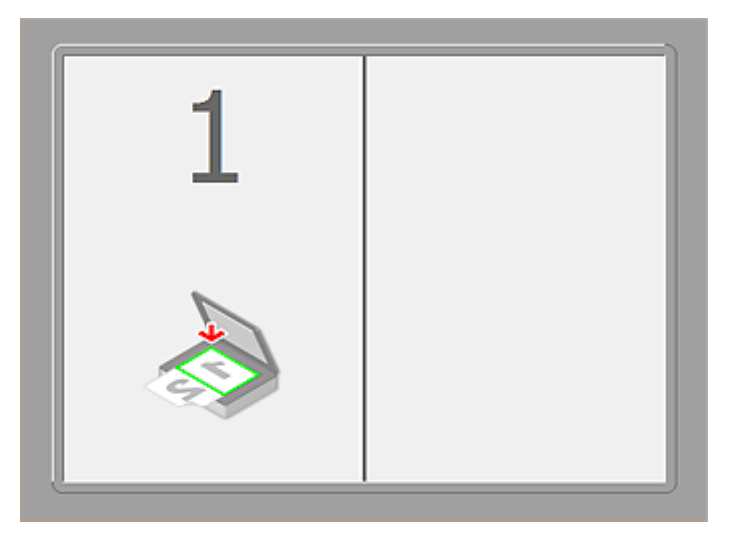

**Nadat het eerste item is gescand door te klikken op Start het scannen van afbeelding 1 (Start Scanning Image 1):**

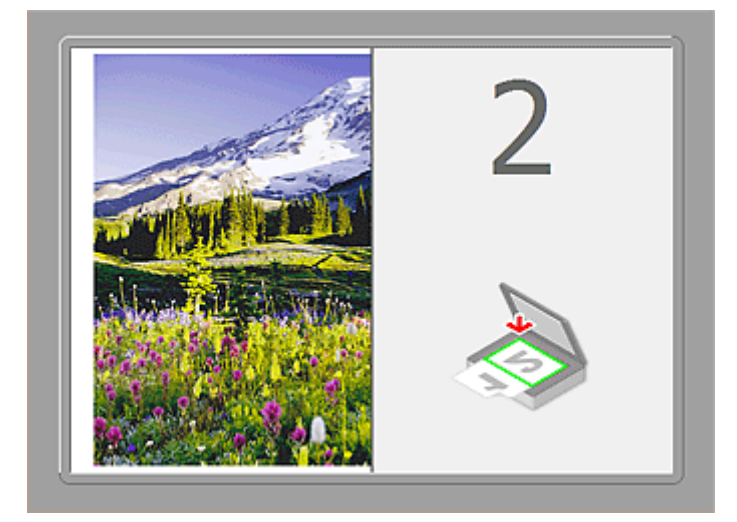

De afbeelding wordt gescand in de richting die is opgegeven in **Richting selecteren (Scan Direction)**, en **2** verschijnt ernaast.

**Nadat het tweede item is gescand door te klikken op Start het scannen van afbeelding 2 (Start Scanning Image 2):**

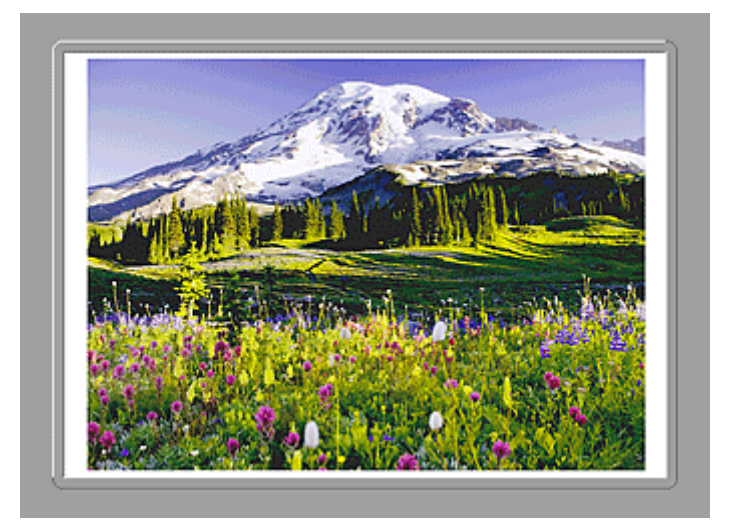

De twee gescande afbeeldingen worden weergegeven.

# **Verwant onderwerp**

[Items scannen die groter zijn dan de glasplaat \(Afbeelding samenvoegen\)](#page-631-0)

# **Scannen met een toepassing die u gebruikt (ScanGear)**

- **[Wat is ScanGear \(scannerstuurprogramma\)?](#page-711-0)**
- **[Scannen met geavanceerde instellingen met ScanGear](#page-713-0) [\(scannerstuurprogramma\)](#page-713-0)**
- **[ScanGear \(scannerstuurprogramma\) starten](#page-714-0)**
- **[Scannen in de Basismodus](#page-715-0)**
- **[Scannen in de Geavanceerde modus](#page-718-0)**
- **[Meerdere documenten tegelijk scannen vanuit de ADF \(automatische](#page-720-0) [documentinvoer\) in de Geavanceerde modus](#page-720-0)**
- **[Meerdere documenten tegelijk scannen met ScanGear](#page-722-0) [\(scannerstuurprogramma\)](#page-722-0)**
- **[Afbeeldingen corrigeren en kleuren aanpassen met ScanGear](#page-726-0) [\(scannerstuurprogramma\)](#page-726-0)**
- **[Schermen van ScanGear \(scannerstuurprogramma\)](#page-746-0)**
- **[Items plaatsen \(wanneer u scant vanaf een computer\)](#page-785-0)**
- **[Bijsnijdkaders aanpassen \(ScanGear\)](#page-788-0)**
- **[Algemene opmerkingen \(scannerstuurprogramma\)](#page-792-0)**

### **Belangrijk**

• De beschikbare functies en instellingen hangen af van uw scanner of printer.

# <span id="page-711-0"></span>**Wat is ScanGear (scannerstuurprogramma)?**

ScanGear (scannerstuurprogramma) is software die nodig is voor het scannen van documenten. U kunt hiermee het uitvoerformaat opgeven en afbeeldingen corrigeren wanneer u documenten scant.

ScanGear kan worden gestart vanuit IJ Scan Utility of toepassingen die compatibel zijn met de standaardinterface TWAIN. (ScanGear is een TWAIN-compatibel stuurprogramma.)

### **De mogelijkheden van deze software**

Met deze software kunt u een voorbeeld van de scanresultaten bekijken of het documenttype en uitvoerformaat instellen, enzovoort, tijdens het scannen van documenten. Het is handig als u in een bepaalde kleurtint wilt scannen. U kunt namelijk voor het scannen diverse correcties aanbrengen en de helderheid, het contrast, enzovoort, aanpassen.

### **Schermen**

Er zijn twee modi: Basismodus en Geavanceerde modus.

U kunt tussen de modi schakelen door op een tabblad rechts boven op het scherm te klikken.

Basic Mode Advanced Mode

### **DD** Opmerking

- ScanGear wordt gestart in de laatst gebruikte modus.
- De instellingen blijven niet behouden als u schakelt tussen modi.

### **Basismodus**

Op het tabblad **Basismodus (Basic Mode)** kunt u gemakkelijk scannen aan de hand van drie

eenvoudige stappen ( $\bigoplus$ ,  $\bigotimes$  en  $\bigoplus$ ).

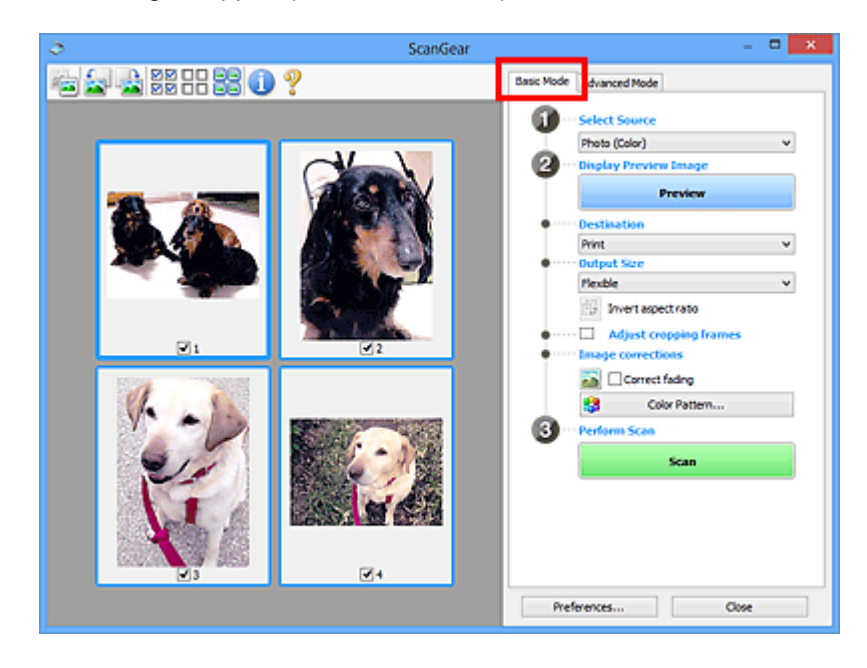

### **Geavanceerde modus**

Op het tabblad **Geavanceerde modus (Advanced Mode)** kunt u de kleurenmodus, uitvoerresolutie, helderheid, kleurtint en dergelijke voor de scan instellen.

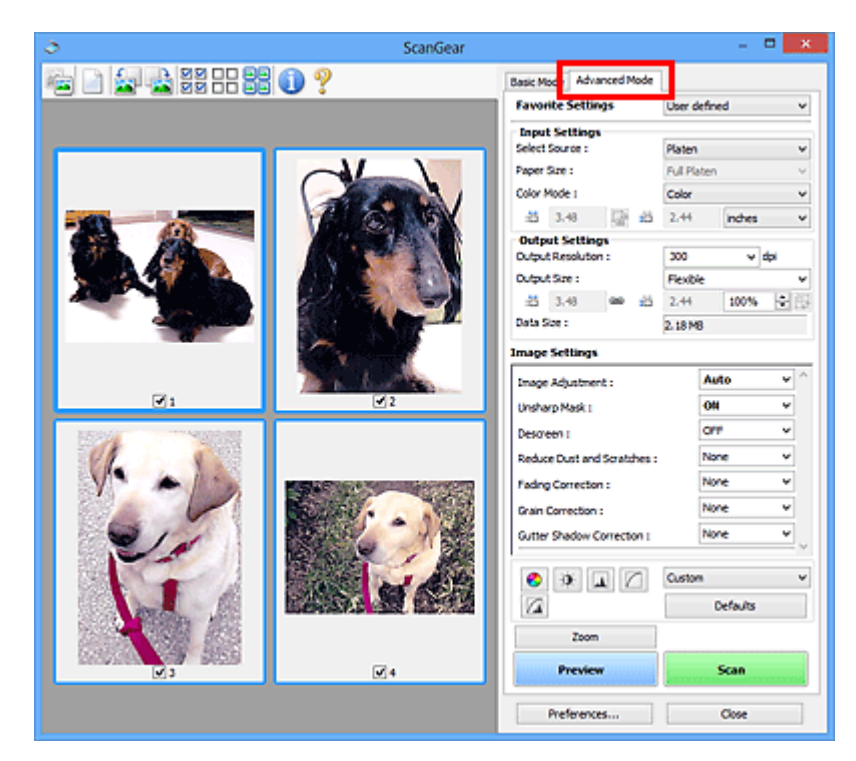

# <span id="page-713-0"></span>**Scannen met geavanceerde instellingen met ScanGear (scannerstuurprogramma)**

- **[ScanGear \(scannerstuurprogramma\) starten](#page-714-0)**
- **[Scannen in de Basismodus](#page-715-0)**
- **[Scannen in de Geavanceerde modus](#page-718-0)**
- **[Meerdere documenten tegelijk scannen vanuit de ADF \(automatische](#page-720-0) [documentinvoer\) in de Geavanceerde modus](#page-720-0)**
- **[Meerdere documenten tegelijk scannen met ScanGear](#page-722-0) [\(scannerstuurprogramma\)](#page-722-0)**

# <span id="page-714-0"></span>**ScanGear (scannerstuurprogramma) starten**

Met ScanGear (scannerstuurprogramma) kunt u bij het scannen afbeeldingscorrecties en kleuraanpassingen aanbrengen. ScanGear kan worden gestart vanuit IJ Scan Utility of andere toepassingen.

### **DE** Opmerking

• Installeer de netwerkomgeving als u meer dan één scanner of een netwerkscanner hebt, en de verbinding van een USB-verbinding in een netwerkverbinding hebt veranderd.

### **IJ Scan Utility starten**

Volg deze stappen om ScanGear te starten vanuit IJ Scan Utility.

1. Start IJ Scan Utility.

Zie 'IJ Scan Utility starten' vanuit de startpagina van de *Online handleiding* voor uw model voor informatie over hoe u IJ Scan Utility start.

2. Klik op ScanGear in het hoofdvenster van IJ Scan Utility.

Het venster ScanGear verschijnt.

### **Starten vanuit een toepassing**

Ga (bijvoorbeeld) als volgt te werk om ScanGear te starten vanuit een toepassing.

De procedure varieert, afhankelijk van de toepassing. Raadpleeg de handleiding van de toepassing voor meer informatie.

- 1. Start de toepassing.
- 2. Selecteer het apparaat in het menu van de toepassing.

### **DESP** Opmerking

- Wanneer u een netwerkscanner wilt gebruiken door verbinding te maken met een netwerk, selecteert u een model met 'netwerk' na de productnaam.
- 3. Selecteer de opdracht om een document te scannen.

Het venster ScanGear verschijnt.

# <span id="page-715-0"></span>**Scannen in de Basismodus**

Via het tabblad **Basismodus (Basic Mode)** kunt u gemakkelijk scannen aan de hand van de weergegeven stappen.

Raadpleeg '[Meerdere documenten tegelijk scannen met ScanGear](#page-722-0) (scannerstuurprogramma)' voor informatie over het scannen van meerdere documenten tegelijk op de glasplaat.

Bij het scannen vanuit de ADF (automatische documentinvoer) worden de documenten gescand zonder eerst een voorbeeld weer te geven.

### **Belangrijk**

- $\mathbf{E}$ • De volgende documenttypen worden mogelijk niet correct gescand. Klik in dat geval op (miniatuur) op de werkbalk om te schakelen naar de volledige weergave en te scannen.
	- Foto's die een witte (lichte) achtergrond hebben
	- Documenten die op wit papier zijn afgedrukt, handgeschreven tekst, visitekaartjes enzovoort
	- Dunne documenten
	- Dikke documenten
- De volgende documenttypen worden mogelijk niet correct gescand.
	- Documenten die kleiner zijn dan 3 vierkante cm / 1,2 vierkante inch
	- Foto's die in verschillende vormen zijn uitgesneden

### **D** Opmerking

• Wanneer u een model gebruikt dat dubbelzijdig scannen vanuit de ADF ondersteunt, kunt u beide kanten van documenten automatisch vanuit de ADF scannen.

- 1. Plaats het document op de glasplaat of de ADF en start ScanGear (scannerstuurprogramma).
	- [Items plaatsen \(wanneer u scant vanaf een computer\)](#page-785-0) **N** ScanGear [\(scannerstuurprogramma\) starten](#page-714-0)
- 2. Selecteer bij **Bron selecteren (Select Source)** het type document dat u wilt scannen en dat op de glasplaat of de ADF is geplaatst.

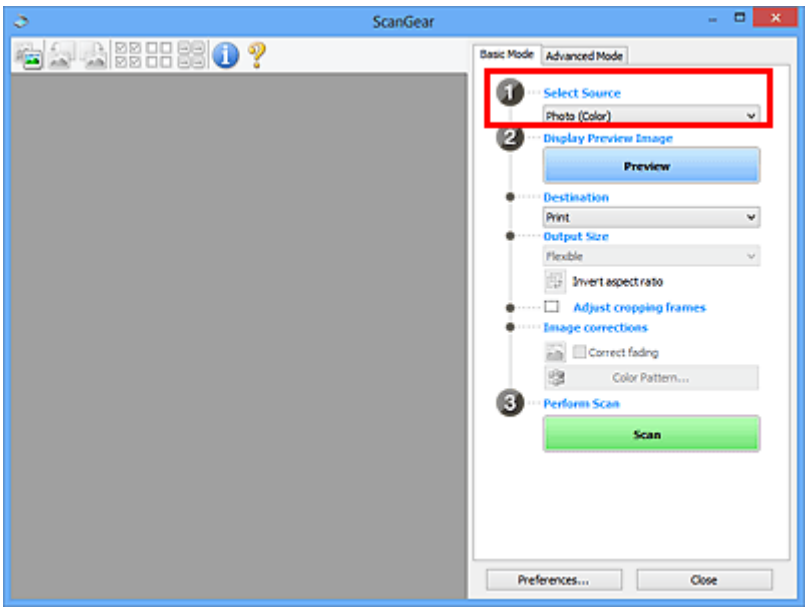

### **Belangrijk**

• Het doorlopend scannen vanuit de ADF wordt niet door alle toepassingen ondersteund. Raadpleeg de handleiding van de toepassing voor meer informatie.

### **DE** Opmerking

• Wanneer u tijdschriften scant die veel kleurenfoto's bevatten, selecteert u **Tijdschrift (kleur) (Magazine (Color))**.

#### 3. Klik op **Voorbeeld (Preview)**.

Er verschijnt een scanvoorbeeld van het document in het voorbeeldgebied.

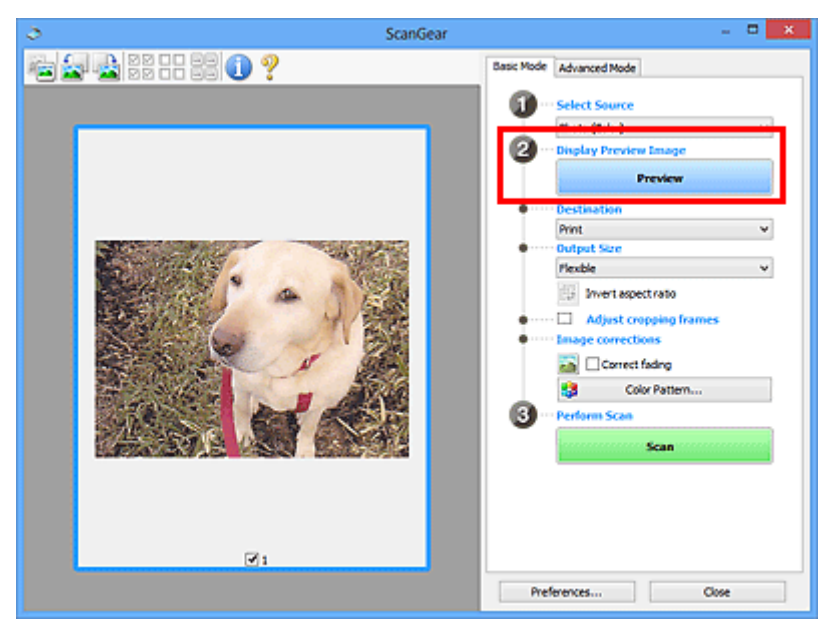

### **Belangrijk**

• **Voorbeeld (Preview)** wordt niet weergegeven als een ADF-type is geselecteerd voor **Bron selecteren (Select Source)**.

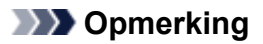

- De kleuren worden aangepast aan het documenttype dat bij **Bron selecteren (Select Source)** is geselecteerd.
- 4. Selecteer **Doel (Destination)**.

### **DESP** Opmerking

- Ga verder met stap 7 als er onder **Bron selecteren (Select Source)** een ADF-type is geselecteerd.
- 5. Stel **Uitvoerformaat (Output Size)** in, afhankelijk van het doel.

De beschikbare opties voor het uitvoerformaat zijn afhankelijk van wat u onder **Doel (Destination)** hebt geselecteerd.

6. Pas desgewenst de bijsnijdkaders (scangebieden) aan.

Pas de grootte en de positie van de bijsnijdkaders aan in de voorbeeldafbeelding.

**[Bijsnijdkaders aanpassen \(ScanGear\)](#page-788-0)** 

- 7. Stel de gewenste **Afbeeldingscorrecties (Image corrections)** in.
- 8. Klik op **Scannen (Scan)**.

Het scannen begint.

### **DE** Opmerking

- Klik op (Informatie) om een dialoogvenster te openen waarin u de huidige scan-instellingen (documenttype en dergelijke) kunt controleren.
- Bij **Status van het dialoogvenster ScanGear na het scannen (Status of ScanGear dialog after scanning)** op het tabblad **[Scannen](#page-782-0) (Scan)** van het dialoogvenster **Voorkeuren (Preferences)** kunt u de reactie van ScanGear opgeven.

### **Verwant onderwerp**

Tabblad **[Basismodus](#page-747-0)**

# <span id="page-718-0"></span>**Scannen in de Geavanceerde modus**

Op het tabblad **Geavanceerde modus (Advanced Mode)** kunt u de kleurenmodus, uitvoerresolutie, helderheid, kleurtint en dergelijke voor de scan instellen.

Raadpleeg '[Meerdere documenten tegelijk scannen met ScanGear](#page-722-0) (scannerstuurprogramma)' voor informatie over het scannen van meerdere documenten tegelijk.

Raadpleeg '[Meerdere documenten tegelijk scannen vanuit de ADF \(automatische documentinvoer\)](#page-720-0) in de [Geavanceerde modus](#page-720-0)' als u meerdere documenten wilt scannen vanuit de ADF (automatische documentinvoer).

### **Belangrijk**

- -53 • De volgende documenttypen worden mogelijk niet correct gescand. Klik in dat geval op (miniatuur) op de werkbalk om te schakelen naar de volledige weergave en te scannen.
	- Foto's die een witte (lichte) achtergrond hebben
	- Documenten die op wit papier zijn afgedrukt, handgeschreven tekst, visitekaartjes enzovoort
	- Dunne documenten
	- Dikke documenten
- De volgende documenttypen worden mogelijk niet correct gescand.
	- Documenten die kleiner zijn dan 3 vierkante cm / 1,2 vierkante inch
	- Foto's die in verschillende vormen zijn uitgesneden
- 1. Plaats het document op de glasplaat en start ScanGear (scannerstuurprogramma).

[Items plaatsen \(wanneer u scant vanaf een computer\)](#page-785-0) **ScanGear [\(scannerstuurprogramma\) starten](#page-714-0)** 

2. Klik op de tab **Geavanceerde modus (Advanced Mode)**.

U schakelt over naar het tabblad **Geavanceerde modus (Advanced Mode)**.

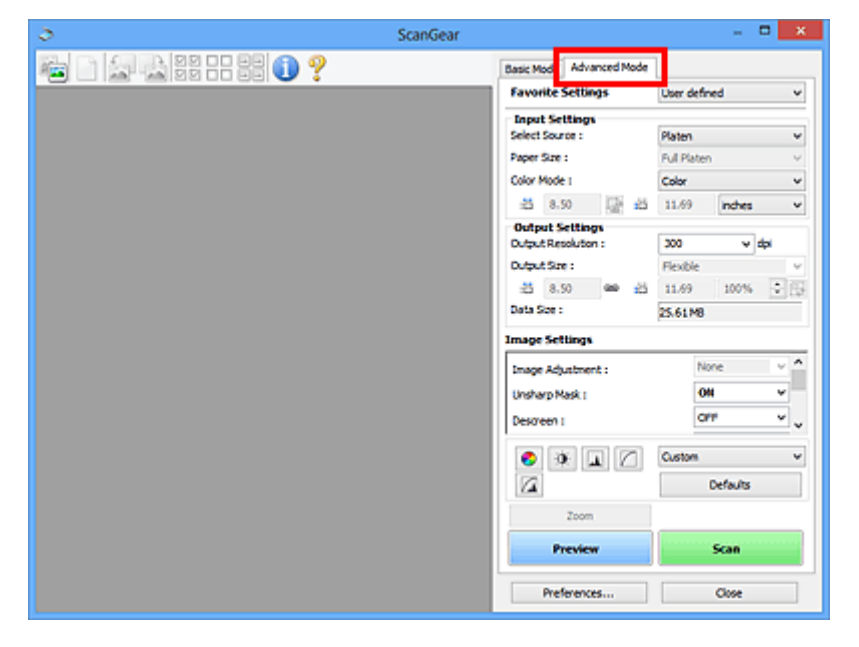

### **DD** Opmerking

- De instellingen blijven niet behouden als u schakelt tussen modi.
- 3. Stel **[Instellingen voor invoer](#page-762-0) (Input Settings)** in, afhankelijk van het document of het doel.
- 4. Klik op **Voorbeeld (Preview)**.

Er worden voorbeelden van de afbeeldingen in het voorbeeldgebied weergegeven.

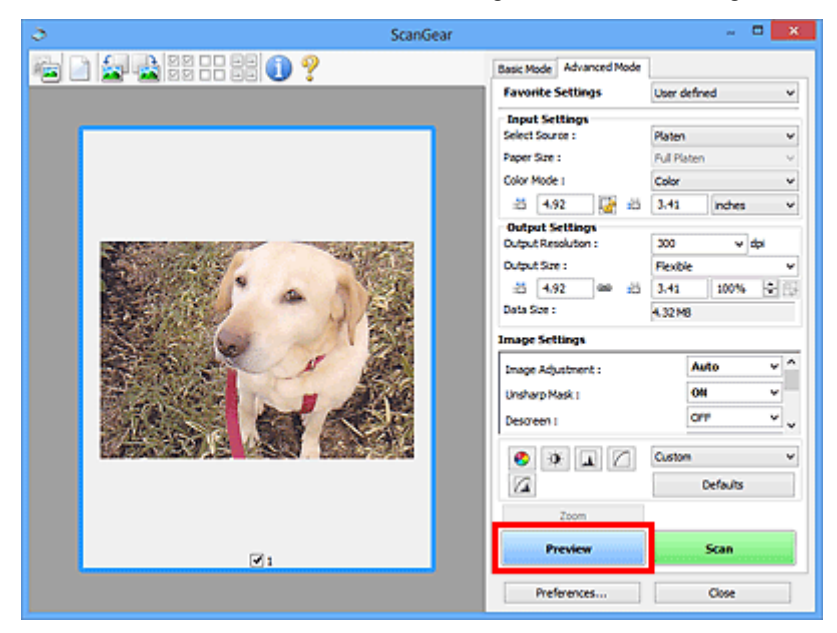

- 5. Stel de **[Instellingen voor uitvoer](#page-765-0) (Output Settings)** in.
- 6. Stel het bijsnijdkader (scangebied) in en breng desgewenst afbeeldingscorrecties en kleuraanpassingen aan.
	- **[Bijsnijdkaders aanpassen \(ScanGear\)](#page-788-0)**
	- **[Instellingen voor afbeeldingen](#page-768-0) (Image Settings)**
	- **K** [Knoppen voor kleuraanpassing](#page-773-0)
- 7. Klik op **Scannen (Scan)**.

Het scannen begint.

### **Department**

- Klik op (Informatie) om een dialoogvenster te openen waarin u de huidige scan-instellingen (documenttype en dergelijke) kunt controleren.
- Bij **Status van het dialoogvenster ScanGear na het scannen (Status of ScanGear dialog after scanning)** op het tabblad **[Scannen](#page-782-0) (Scan)** van het dialoogvenster **Voorkeuren (Preferences)** kunt u de reactie van ScanGear opgeven.

### **Verwant onderwerp**

Tabblad **[Geavanceerde modus](#page-755-0)**
# **Meerdere documenten tegelijk scannen vanuit de ADF (automatische documentinvoer) in de Geavanceerde modus**

U kunt op het tabblad **Geavanceerde modus (Advanced Mode)** de helderheid, kleurtint, enzovoort, van afbeeldingen opgeven, en meerdere documenten tegelijk vanuit de ADF (automatische documentinvoer) scannen. Wanneer u een model gebruikt dat dubbelzijdig scannen vanuit de ADF ondersteunt, kunt u beide kanten van documenten automatisch vanuit de ADF scannen.

Bij het scannen vanuit de ADF worden de documenten gescand zonder eerst een voorbeeld weer te geven.

1. Plaats de documenten op de ADF van het apparaat en start ScanGear (scannerstuurprogramma).

■ [Documenten plaatsen \(ADF \(automatische documentinvoer\)\)](#page-787-0) **ScanGear [\(scannerstuurprogramma\) starten](#page-714-0)** 

2. Klik op het tabblad **Geavanceerde modus (Advanced Mode)** en selecteer **Document (ADF enkelzijdig) (Document (ADF Simplex))** of **Document (ADF dubbelzijdig) (Document (ADF Duplex))** onder **Bron selecteren (Select Source)**.

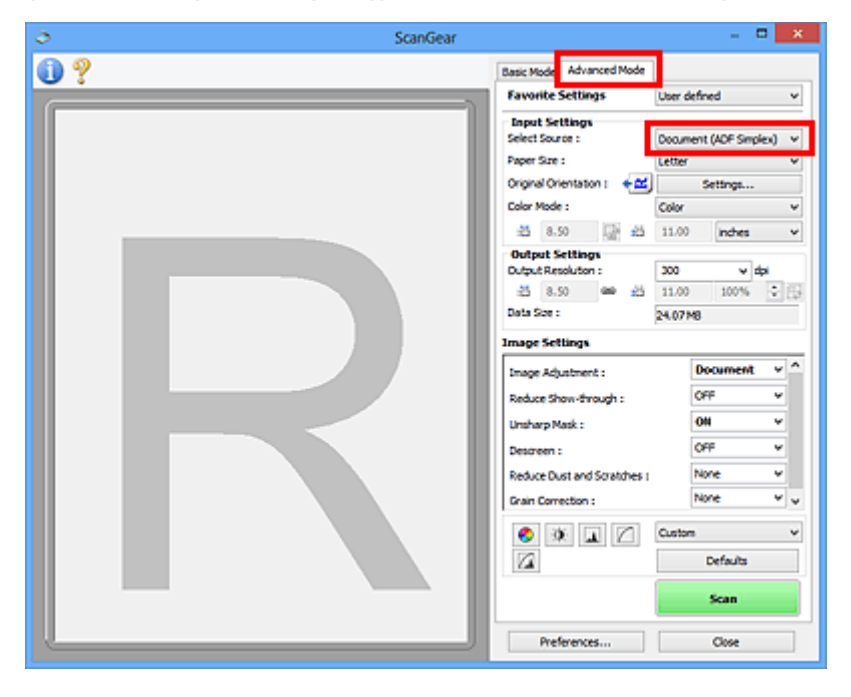

## **DESP** Opmerking

- De instellingen blijven niet behouden als u schakelt tussen modi.
- U kunt **Document (ADF dubbelzijdig) (Document (ADF Duplex))** selecteren wanneer u een model gebruikt dat dubbelzijdig scannen vanuit de ADF ondersteunt.
- 3. Stel **[Instellingen voor invoer](#page-762-0) (Input Settings)** in, afhankelijk van het document of het doel.
- 4. Stel de **[Instellingen voor uitvoer](#page-765-0) (Output Settings)** in.
- 5. Breng naar wens afbeeldingscorrecties en kleuraanpassingen aan.

**[Instellingen voor afbeeldingen](#page-768-0) (Image Settings) [Knoppen voor kleuraanpassing](#page-773-0)** 

6. Klik op **Scannen (Scan)**.

Het scannen begint.

## **DD** Opmerking

- Klik op (Informatie) om een dialoogvenster te openen waarin u de huidige scan-instellingen (documenttype en dergelijke) kunt controleren.
- Bij **Status van het dialoogvenster ScanGear na het scannen (Status of ScanGear dialog after scanning)** op het tabblad **[Scannen](#page-782-0) (Scan)** van het dialoogvenster **Voorkeuren (Preferences)** kunt u de reactie van ScanGear opgeven.

## **Verwant onderwerp**

Tabblad **[Geavanceerde modus](#page-755-0)**

# **Meerdere documenten tegelijk scannen met ScanGear (scannerstuurprogramma)**

U kunt twee of meer foto's (kleine documenten) op de glasplaat tegelijk scannen via het tabblad **Basismodus (Basic Mode)** of **Geavanceerde modus (Advanced Mode)**.

In dit gedeelte wordt uitgelegd hoe u meerdere documenten kunt scannen vanaf het tabblad **Basismodus (Basic Mode)**.

## **Belangrijk**

- Als u meerdere documenten als één afbeelding wilt scannen, scant u in de volledige afbeeldingsweergave.
- De volgende typen documenten worden mogelijk niet goed bijgesneden. Pas in dat geval de bijsnijdkaders (scangebieden) aan in de volledige afbeeldingsweergave en voer de scan uit.
	- Foto's die een witte (lichte) achtergrond hebben
	- Documenten die op wit papier zijn afgedrukt, handgeschreven tekst, visitekaartjes enzovoort
	- Dunne documenten
	- Dikke documenten
	- [Meerdere documenten scannen in de volledige afbeeldingsweergave](#page-724-0)
- De volgende documenttypen worden mogelijk niet correct gescand.
	- Documenten die kleiner zijn dan 3 vierkante cm / 1,2 vierkante inch
	- Foto's die in verschillende vormen zijn uitgesneden

## **DEX** Opmerking

- U kunt ook meerdere documenten tegelijk scannen vanaf het tabblad **Geavanceerde modus (Advanced Mode)**. Gebruik het tabblad **Geavanceerde modus (Advanced Mode)** als u geavanceerde scaninstellingen wilt opgeven, zoals de kleurenmodus, uitvoerresolutie, helderheid van de afbeelding en kleurtint.
- Raadpleeg de toepasselijke gedeelten hieronder voor meer informatie over de tabbladen **Basismodus (Basic Mode)** en **Geavanceerde modus (Advanced Mode)**.
	- Tabblad **[Basismodus](#page-747-0)**
	- Tabblad **[Geavanceerde modus](#page-755-0)**
- 1. Plaats het document op de glasplaat en start ScanGear (scannerstuurprogramma).
	- [Items plaatsen \(wanneer u scant vanaf een computer\)](#page-785-0)
	- **ScanGear [\(scannerstuurprogramma\) starten](#page-714-0)**
- 2. Selecteer bij **Bron selecteren (Select Source)** het type document dat u wilt scannen.

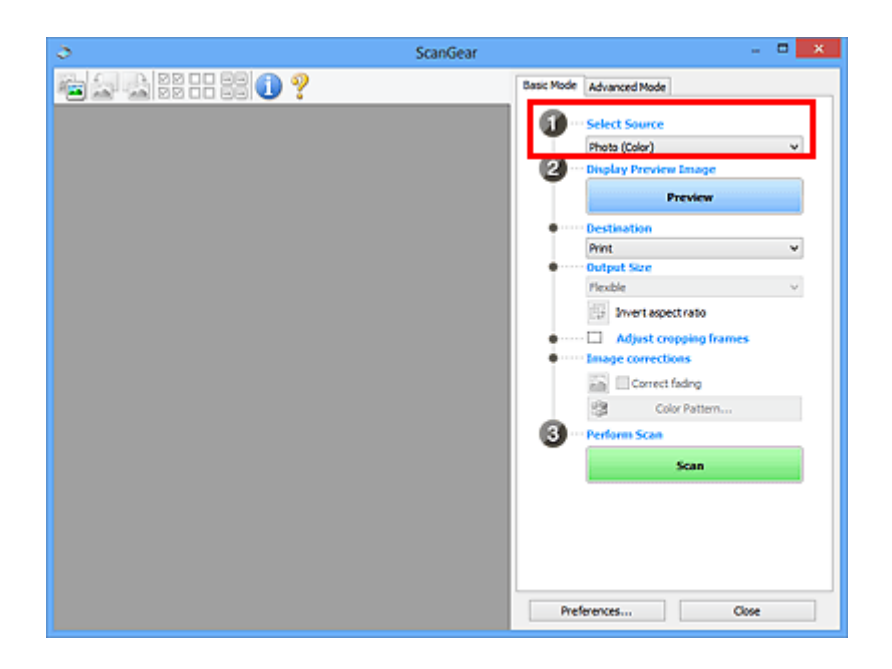

## 3. Klik op **Voorbeeld (Preview)**.

In het voorbeeldgebied worden miniaturen van de voorbeeldafbeeldingen weergegeven. Bijsnijdkaders worden automatisch aangegeven op basis van het documentformaat.

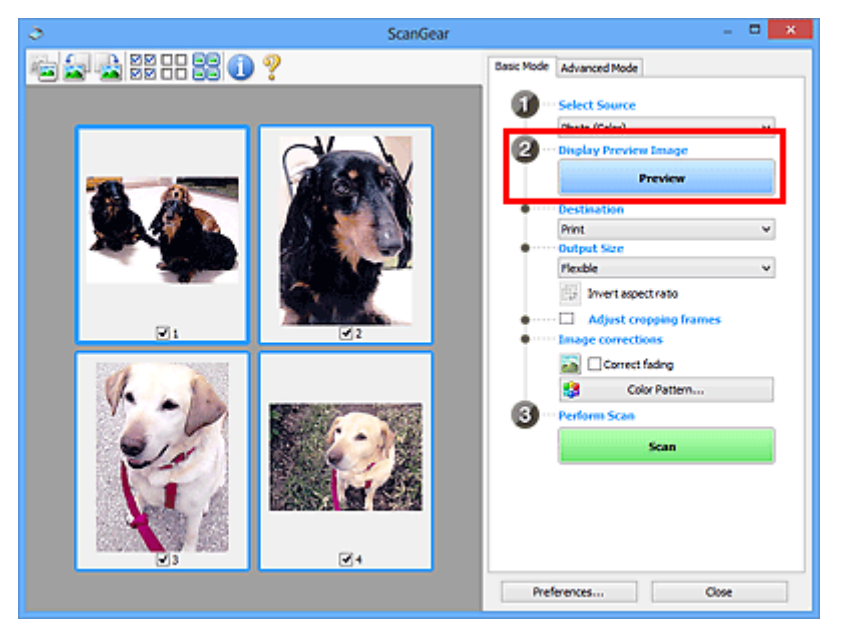

- 4. Selecteer **Doel (Destination)**.
- 5. Stel **Uitvoerformaat (Output Size)** in, afhankelijk van het doel.
- 6. Pas desgewenst de bijsnijdkaders aan en stel **Afbeeldingscorrecties (Image corrections)** in.

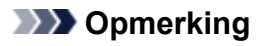

- U kunt elke afbeelding afzonderlijk corrigeren. Selecteer het kader dat u wilt corrigeren.
- U kunt in de miniaturenweergave maar één bijsnijdkader per afbeelding maken. Als u meerdere bijsnijdkaders in een afbeelding wilt maken, moet u de scan in de volledige afbeeldingsweergave uitvoeren.

<span id="page-724-0"></span>7. Selecteer de afbeeldingen die u wilt scannen.

Schakel de selectievakjes in voor de afbeeldingen die u wilt scannen.

8. Klik op **Scannen (Scan)**.

## **Meerdere documenten scannen in de volledige afbeeldingsweergave**

Volg deze stappen als miniaturen niet correct worden weergegeven in de voorbeeldweergave of als u meerdere documenten als één afbeelding wilt scannen.

## **DE** Opmerking

- De positie van scheef geplaatste documenten wordt niet gecorrigeerd in de volledige afbeeldingsweergave.
- 1. Nadat u een voorbeeld van de afbeeldingen hebt bekeken, klikt u op (Miniatuur) op de werkbalk.

Schakel naar de volledige afbeeldingsweergave.

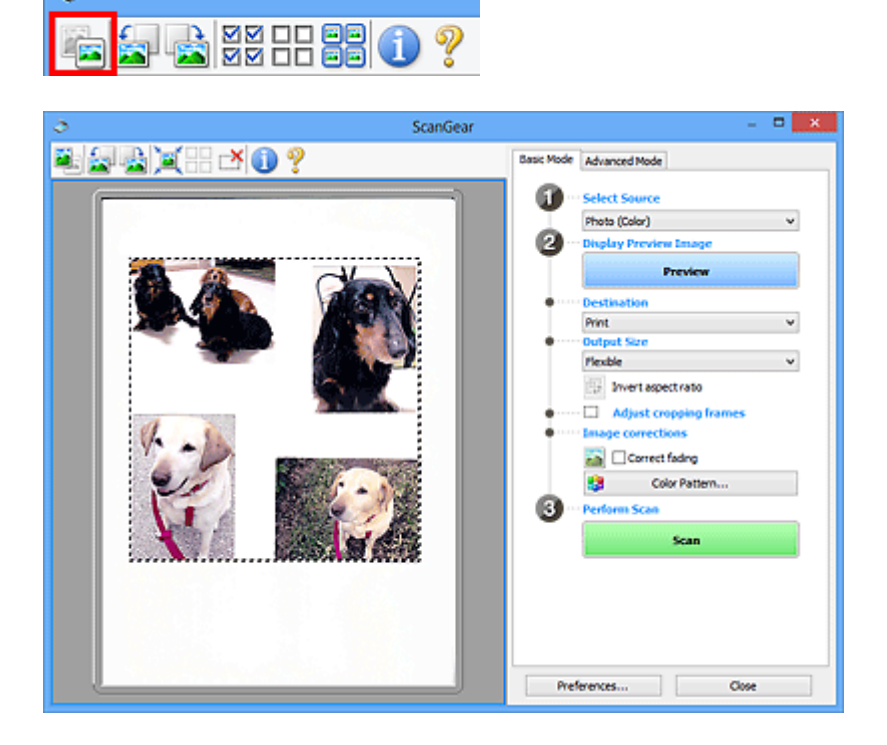

## **DD** Opmerking

- Als de volledige afbeelding wordt weergegeven, wordt het pictogram gewijzigd in (Volledige afbeelding).
- 2. Selecteer **Doel (Destination)**.

3. Stel **Uitvoerformaat (Output Size)** in, afhankelijk van het doel.

**Verhouding omkeren (Invert aspect ratio)** is beschikbaar wanneer een andere optie dan **Aanpasbaar (Flexible)** is geselecteerd bij **Uitvoerformaat (Output Size)**. Klik op deze knop om het bijsnijdkader te draaien. Klik nogmaals op de knop om de oorspronkelijke richting weer te herstellen.

4. Pas de bijsnijdkaders aan.

Pas de grootte en de positie van de bijsnijdkaders aan in de voorbeeldafbeelding. U kunt ook twee of meer bijsnijdkaders maken.

Als een gebied niet is opgegeven, wordt het document gescand op documentformaat (Automatisch bijsnijden). Wanneer een gebied is geselecteerd, wordt alleen het geselecteerde gebied gescand.

**[Bijsnijdkaders aanpassen \(ScanGear\)](#page-788-0)** 

5. Stel de gewenste **Afbeeldingscorrecties (Image corrections)** in.

### 6. Klik op **Scannen (Scan)**.

De gebieden die zijn omkaderd door onderbroken lijnen, worden gescand.

## **DD** Opmerking

• Bij **Status van het dialoogvenster ScanGear na het scannen (Status of ScanGear dialog after scanning)** op het tabblad **[Scannen](#page-782-0) (Scan)** van het dialoogvenster **Voorkeuren (Preferences)** kunt u de reactie van ScanGear opgeven.

# **Afbeeldingen corrigeren en kleuren aanpassen met ScanGear (scannerstuurprogramma)**

- **[Afbeeldingen corrigeren \(Beeld verscherpen, Stof en krassen reduceren,](#page-727-0) [Correctie van vervaging, enzovoort\)](#page-727-0)**
- **[Kleuren aanpassen met een kleurenpatroon](#page-731-0)**
- **[Verzadiging en kleurbalans aanpassen](#page-733-0)**
- **[Helderheid en contrast aanpassen](#page-735-0)**
- **[Histogram aanpassen](#page-738-0)**
- **[Tintcurve aanpassen](#page-742-0)**
- **[Drempel instellen](#page-745-0)**

# <span id="page-727-0"></span>**Afbeeldingen corrigeren (Beeld verscherpen, Stof en krassen reduceren, Correctie van vervaging, enzovoort)**

Met de functies van **Instellingen voor afbeeldingen (Image Settings)** op het tabblad **Geavanceerde modus (Advanced Mode)** van ScanGear (scannerstuurprogramma) kunt u bij het scannen van afbeeldingen de contouren van het onderwerp verscherpen, stof en krassen verminderen en vervaagde kleuren corrigeren.

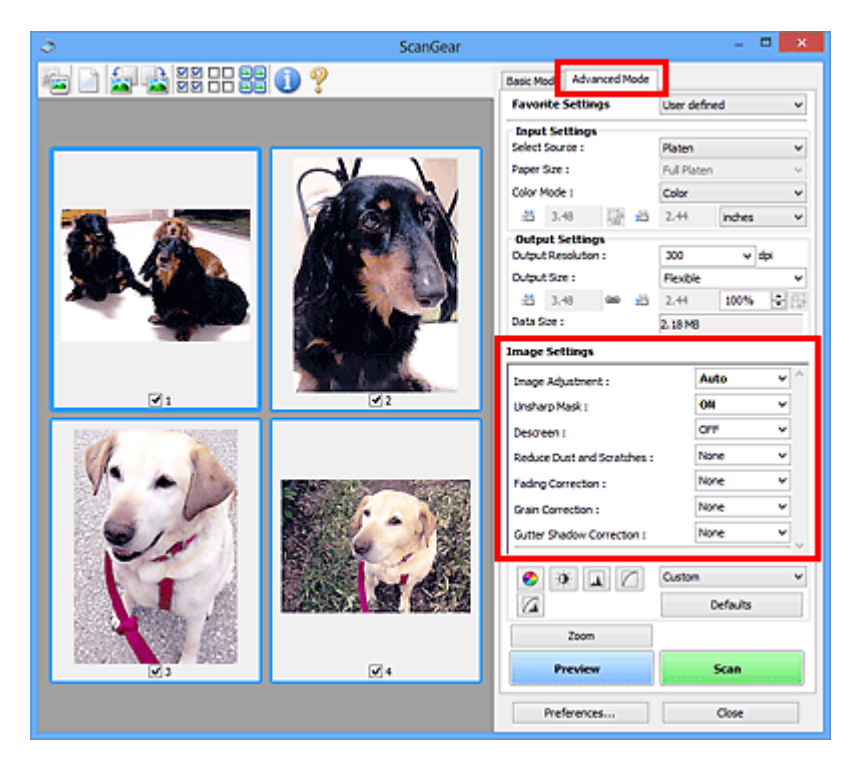

# **Items instellen**

Klik op  $\mathbb{I}$  (pijl) van een functie en selecteer een item in het keuzemenu.

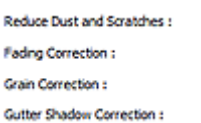

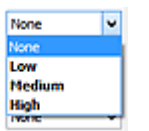

## **Belangrijk**

- Gebruik deze functies niet voor afbeeldingen zonder moiré, stof/krassen of vervaagde kleuren. De kleurtint kan dan nadelig beïnvloed worden.
- Raadpleeg '**[Instellingen voor afbeeldingen](#page-768-0) (Image Settings)**' voor meer informatie over en voorzorgsmaatregelen voor elke functie.

## **DE** Opmerking

• Raadpleeg '[Scannen in de Geavanceerde modus](#page-718-0)' als u wilt scannen via het tabblad **Geavanceerde modus (Advanced Mode)** van ScanGear.

## **De helderheid en kleurtint aanpassen**

Stel **Beeldaanpassing (Image Adjustment)** in op **Automatisch (Auto)**, **Foto (Photo)**, **Tijdschrift (Magazine)** of **Document**, afhankelijk van het documenttype.

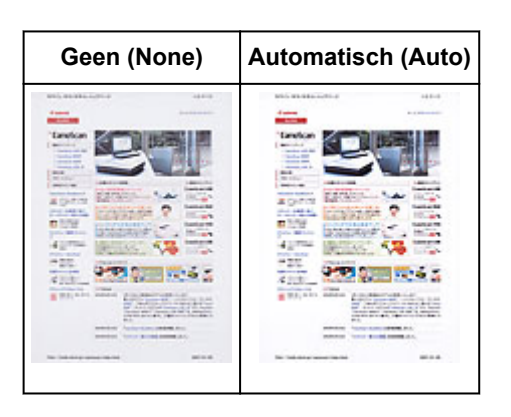

**Doorschijneffecten reduceren in tekstdocumenten of de basiskleur lichter maken voor bijvoorbeeld gerecycled papier en kranten bij het scannen van documenten**

Stel **Doorschijnendheid beperken (Reduce Show-through)** in op **AAN (ON)**.

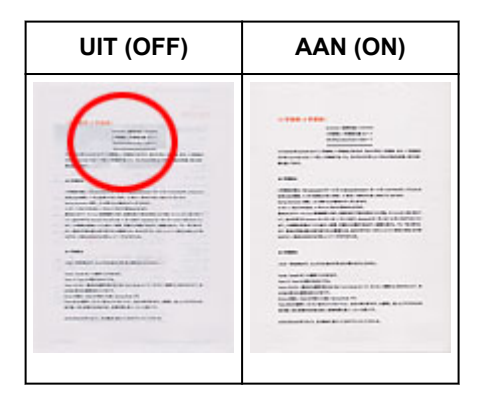

# **Afbeeldingen verscherpen die niet helemaal scherp zijn**

Stel **Beeld verscherpen (Unsharp Mask)** in op **AAN (ON)**.

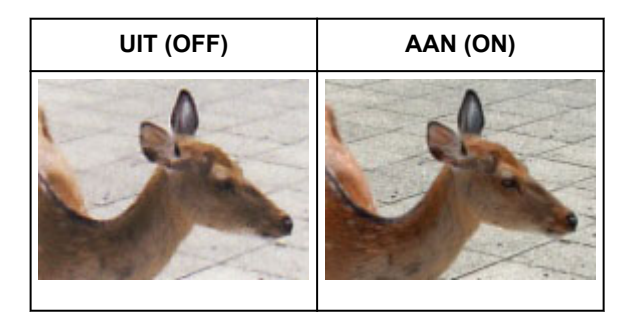

## **Gradaties en streeppatronen verminderen**

Stel **Moiré-reductie (Descreen)** in op **AAN (ON)**.

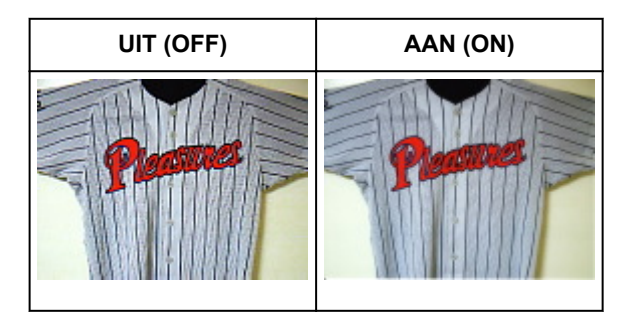

## **DD** Opmerking

• Afgedrukte foto's en afbeeldingen worden weergegeven als een verzameling kleine puntjes. Moiré is een verschijnsel waarbij ongelijkmatige gradatie of een streeppatroon zichtbaar is als foto's of afbeeldingen met fijne punten worden gescand. **Moiré-reductie (Descreen)** is de functie waarmee u dit effect kunt verkleinen.

## **Stof en krassen reduceren**

Stel **Stof en krassen reduceren (Reduce Dust and Scratches)** in op **Laag (Low)**, **Middel (Medium)** of **Hoog (High)**, afhankelijk van de hoeveelheid stof en krassen.

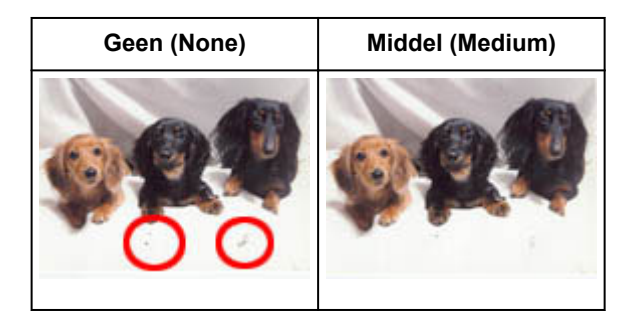

# **Foto's corrigeren die in de loop der tijd of als gevolg van overkleuring zijn vervaagd**

Stel **Correctie van vervaging (Fading Correction)** in op **Laag (Low)**, **Middel (Medium)** of **Hoog (High)**, afhankelijk van de mate van vervaging of overkleuring.

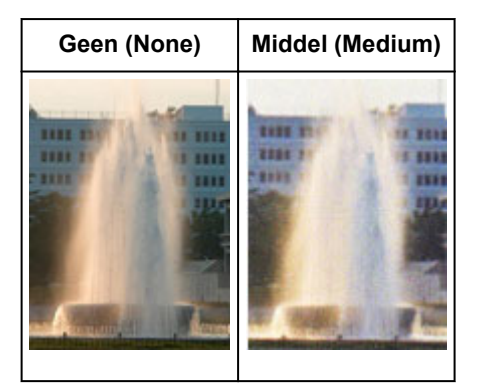

## **Korreligheid verminderen**

Stel **Correctie van korreligheid (Grain Correction)** in op **Laag (Low)**, **Middel (Medium)** of **Hoog (High)**, afhankelijk van de mate van de korreligheid.

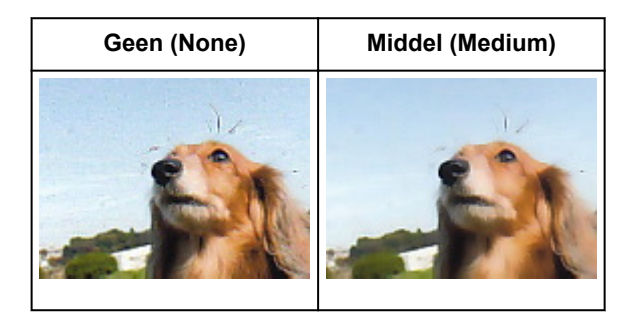

# **Schaduwen tussen pagina's corrigeren die zichtbaar zijn wanneer geopende boekjes worden gescand**

Stel **Schaduwcorrectie van rugmarge (Gutter Shadow Correction)** in op **Laag (Low)**, **Middel (Medium)** of **Hoog (High)**, afhankelijk van de grootte van de schaduwen.

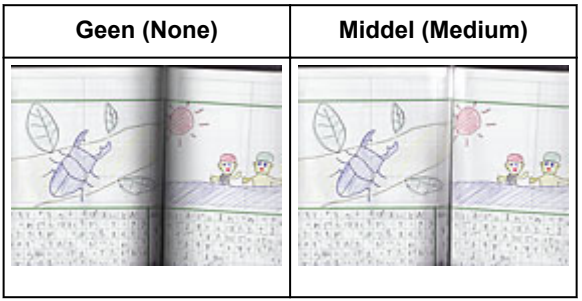

# <span id="page-731-0"></span>**Kleuren aanpassen met een kleurenpatroon**

Met de functie Kleurenpatroon op het tabblad **Basismodus (Basic Mode)** van ScanGear (scannerstuurprogramma) kunt u voorbeelden van kleurwijzigingen bekijken en natuurlijke kleuren reproduceren.

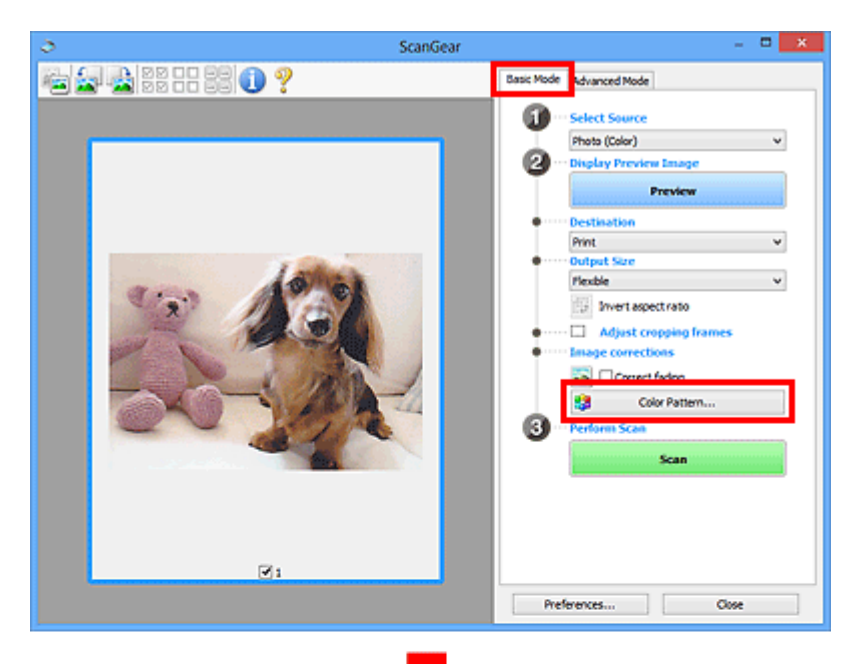

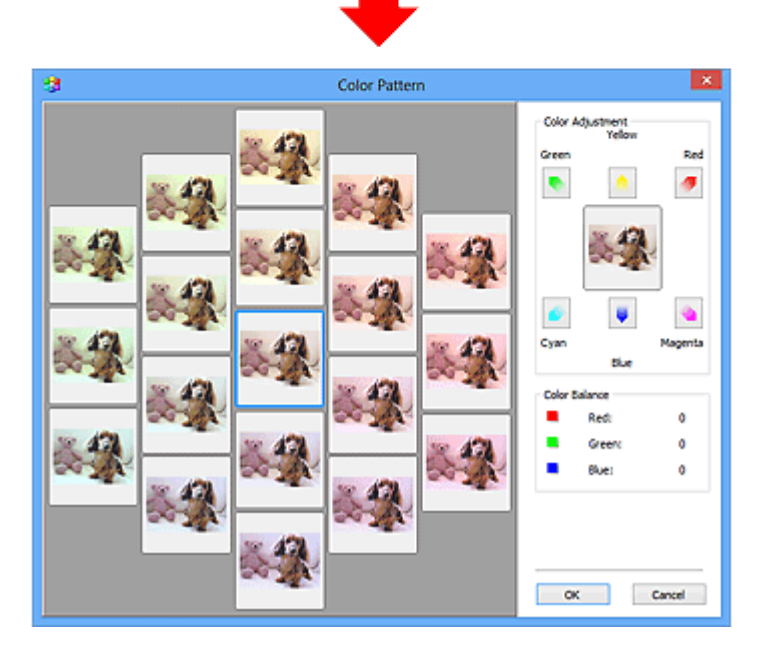

## **Kleuraanpassing**

Hiermee kunt u kleuren corrigeren die in de loop der tijd of als gevolg van overkleuring zijn vervaagd. Overkleuring' is het verschijnsel waarbij een bepaalde kleur de gehele foto beïnvloedt als gevolg van de weersomstandigheden of sterke omgevingskleuren.

Klik op een pijl bij **Kleuraanpassing (Color Adjustment)** om de bijbehorende kleur te benadrukken.

Cyaan en rood, magenta en groen, en geel en blauw zijn complementaire kleuren (als de twee kleuren van een kleurenpaar worden gemengd, ontstaat een grijstint). U kunt de natuurlijke kleuren van een fotosituatie reproduceren door de te veel benadrukte kleur te verminderen en de complementaire kleur te verhogen.

Het beste kunt u een gedeelte op de foto zoeken dat wit zou moeten zijn, en de kleuren zo aanpassen dat dit gedeelte wit wordt.

Er verschijnt een scanvoorbeeld van het document in het midden. De kleuren van het voorbeeld veranderen met uw aanpassingen mee.

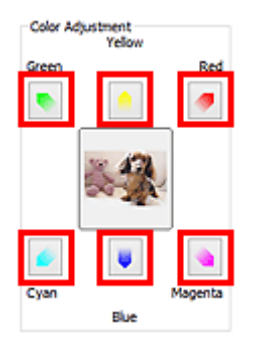

Hieronder ziet u een voorbeeld van het corrigeren van een blauwige afbeelding.

Omdat **Blauw (Blue)** en **Groen (Green)** te sterk zijn, klikt u op de pijlen bij de kleuren **Geel (Yellow)** en **Magenta** om de kleur te corrigeren.

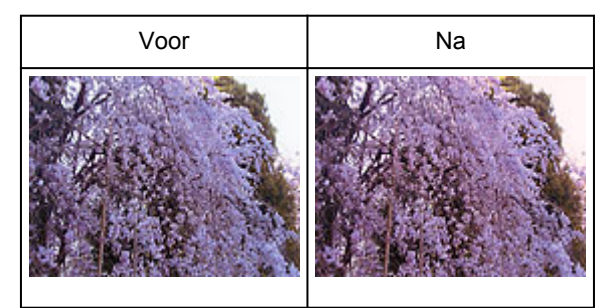

## **DE** Opmerking

- Kleuraanpassingen worden alleen toegepast op de bijsnijdkaders (scangebieden) of het kader dat is geselecteerd in de miniaturenweergave.
- U kunt meerdere frames of bijsnijdkaders selecteren door de Ctrl-toets ingedrukt te houden terwijl u deze selecteert.
- U kunt ook een kleurtint kiezen uit het kleurenpatroon dat links in het scherm **Kleurenpatroon (Color Pattern)** wordt weergegeven.
- U kunt deze functie ook gebruiken om een afbeelding een bepaalde tint te geven. Met meer magenta creëert u een warme tint, terwijl de afbeelding koeler wordt als u meer blauw toevoegt.

# <span id="page-733-0"></span>**Verzadiging en kleurbalans aanpassen**

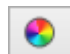

U kunt kleuren die in de loop van de tijd zijn vervaagd of verkleurd verbeteren met behulp van (Verzadiging/kleurbalans) op het tabblad **Geavanceerde modus (Advanced Mode)** in ScanGear (scannerstuurprogramma).

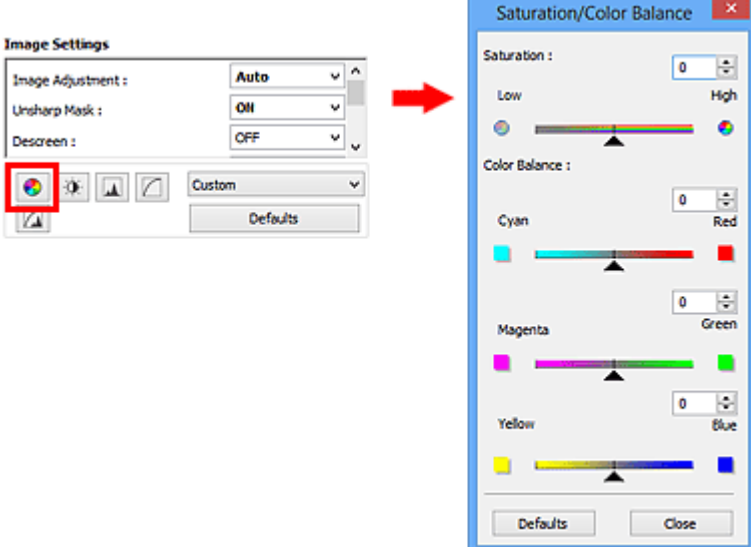

## **DD** Opmerking

• Klik op **Standaard (Defaults)** om alle aanpassingen in het huidige venster ongedaan te maken.

# **Verzadiging**

De verzadiging (levendigheid) van de afbeelding aanpassen. U kunt kleuren helderder maken die in de loop der tijd of door andere oorzaken zijn vervaagd.

Sleep <a>
(schuifknop) onder **Verzadiging (Saturation)** naar links om de verzadiging van de afbeelding te verminderen (de afbeelding donkerder te maken) of naar rechts om de verzadiging te vergroten (de afbeelding lichter te maken). U kunt ook een waarde invoeren (-127 tot 127).

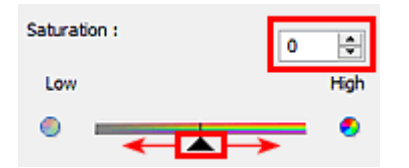

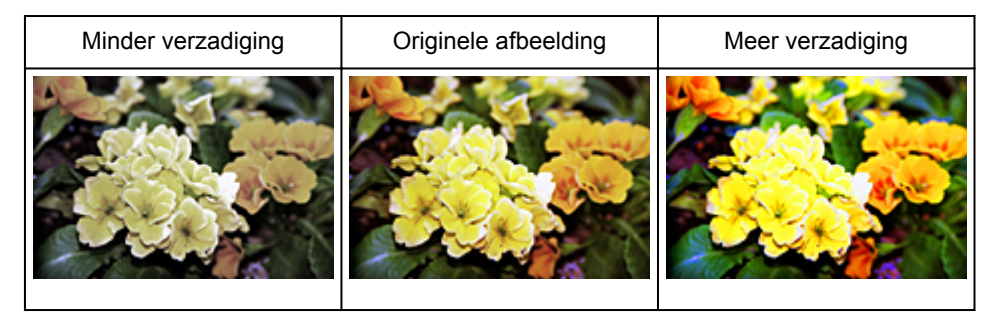

## **DE** Opmerking

• Als u de verzadiging te veel vergroot, kan de natuurlijke kleurtint van de originele afbeelding verloren gaan.

## **Kleurbalans**

Afbeeldingen met overkleuring aanpassen. Overkleuring' is het verschijnsel waarbij een bepaalde kleur de gehele foto beïnvloedt als gevolg van de weersomstandigheden of sterke omgevingskleuren.

Sleep (schuifknop) onder **Kleurbalans (Color Balance)** naar links of naar rechts om de bijbehorende kleur te benadrukken.

Cyaan en rood

Magenta en groen

Geel en blauw

Dit zijn de complementaire kleuren (als de twee kleuren van een kleurenpaar worden gemengd, ontstaat een grijstint). U kunt de natuurlijke kleuren van een fotosituatie reproduceren door de te veel benadrukte kleur te verminderen en de complementaire kleur te verhogen.

Het is vaak lastig om de afbeelding helemaal te corrigeren door slechts één kleurenpaar aan te passen. Het beste kunt u een gedeelte op de foto zoeken dat wit zou moeten zijn, en alle drie de kleurenparen zo aanpassen dat dit gedeelte wit wordt.

U kunt ook een waarde invoeren (-127 tot 127).

Hieronder ziet u een voorbeeld van een afbeelding waarin het kleurenpaar Cyaan en rood voor meer informatie over bijsnijdkaders is aangepast.

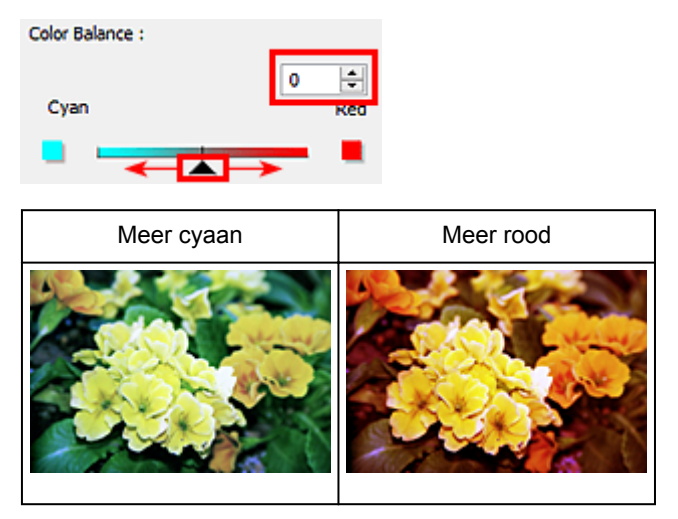

# <span id="page-735-0"></span>**Helderheid en contrast aanpassen**

U kunt afbeeldingen die te donker of te licht zijn of die te vlak zijn door een gebrek aan contrast, verbeteren

met behulp van (Helderheid/contrast) op het tabblad **Geavanceerde modus (Advanced Mode)** in ScanGear (scannerstuurprogramma).

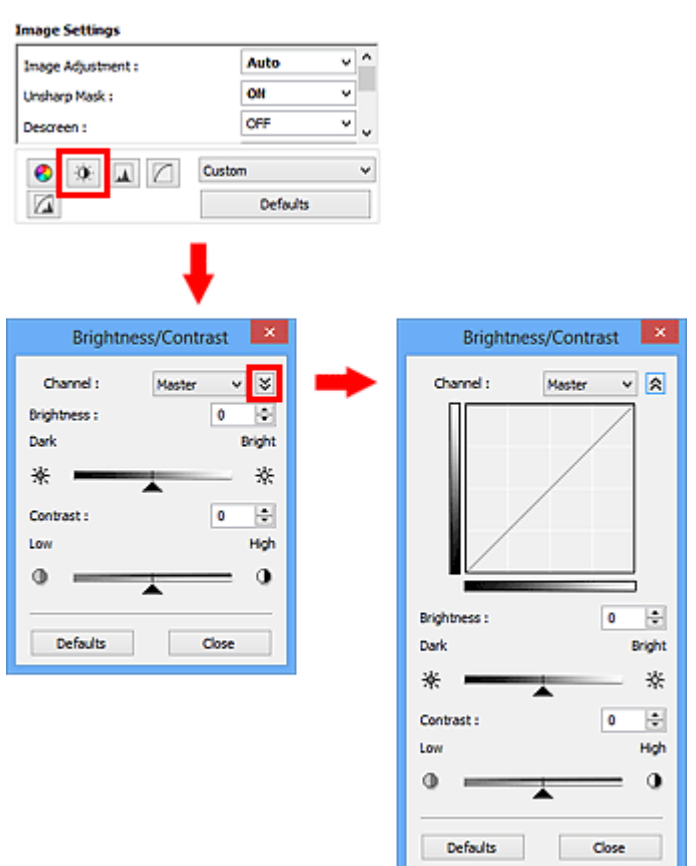

# **DD** Opmerking

- Klik op  $\leq$  (pijl omlaag) om over te schakelen naar de gedetailleerde weergave. Klik op  $\leq$  (pijl omhoog) om terug te keren naar de vorige weergave.
- Klik op **Standaard (Defaults)** om alle aanpassingen in het huidige venster ongedaan te maken.

## **Kanaal**

Iedere punt van een afbeelding is een mengsel van rood, groen en blauw in verschillende verhoudingen (gradaties). Deze kleuren kunnen afzonderlijk worden aangepast als een 'kanaal'.

### **Model (Master)**

Rood, groen en blauw aanpassen.

### **Rood (Red)**

Het rode kanaal aanpassen.

### **Groen (Green)**

Het groene kanaal aanpassen.

### **Blauw (Blue)**

Het blauwe kanaal aanpassen.

## **DD** Opmerking

• Alleen **Grijswaarden (Grayscale)** wordt weergegeven bij **Kanaal (Channel)** als de **Kleurenmodus (Color Mode)** is ingesteld op **Grijswaarden (Grayscale)**.

## **Helderheid**

Pas de helderheid van de afbeelding aan.

Sleep **(schuifknop)** onder **Helderheid (Brightness)** naar links om de afbeelding donkerder te maken en naar rechts om deze lichter te maken. U kunt ook een waarde invoeren (-127 tot 127).

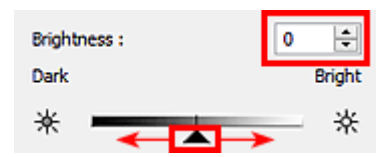

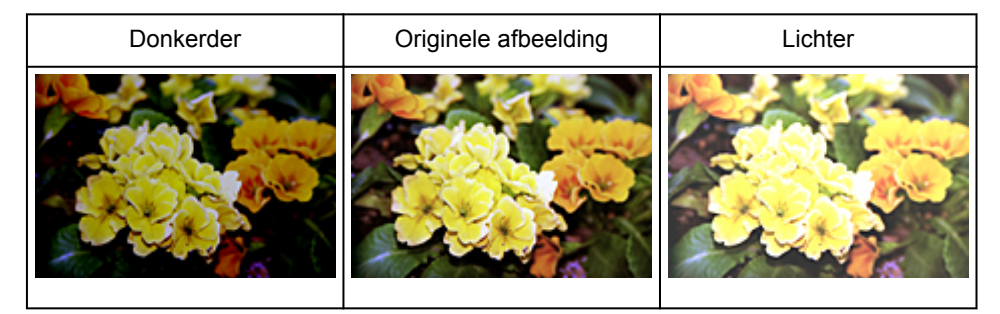

## **DE** Opmerking

• Als u de afbeelding te licht maakt kunnen de lichte gebieden verloren gaan, en als u de afbeelding te donker maakt kan dit ten koste gaan van de schaduwgebieden.

# **Contrast**

Het contrast is de mate van verschil tussen de lichte en donkere delen van een afbeelding. Wanneer u het contrast verhoogt, verhoogt u het verschil, waardoor de afbeelding scherper wordt. Wanneer u het contrast verlaagt, verlaagt u het verschil, waardoor de afbeelding zachter wordt.

Sleep <a>
(schuifknop) onder **Contrast** naar links om het contrast van de afbeelding te verlagen en naar rechts om dit te verhogen. U kunt ook een waarde invoeren (-127 tot 127).

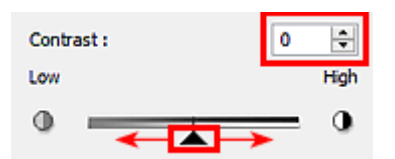

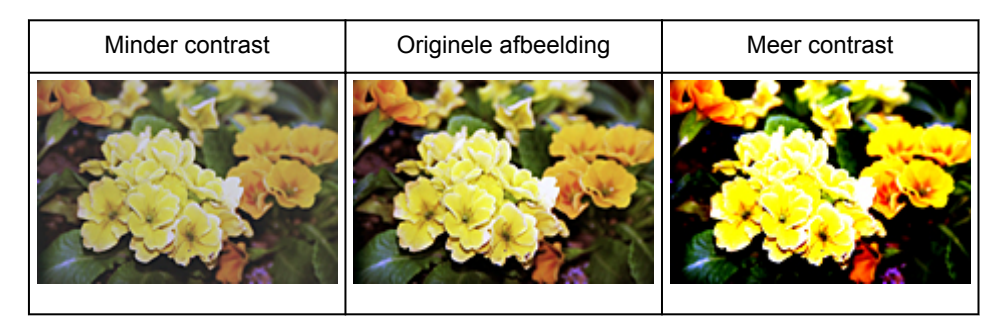

## **Opmerking**

• Door het contrast te verhogen, geeft u zachte afbeeldingen een meer driedimensionale uitstraling. Als u het contrast echter te veel verhoogt, kan dit ten koste gaan van lichte gebieden en schaduwgebieden.

# <span id="page-738-0"></span>**Histogram aanpassen**

U kunt de kleurtoon van een afbeelding via (Histogram) op het tabblad **Geavanceerde modus (Advanced Mode)** in ScanGear (scannerstuurprogramma) aanpassen met behulp van een grafiek (histogram) waarin de verdeling van de helderheid wordt aangegeven.

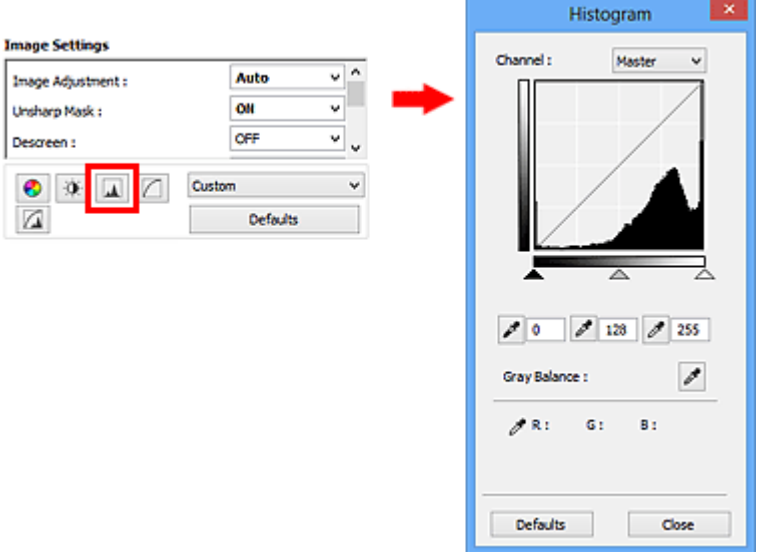

## **DD** Opmerking

• Klik op **Standaard (Defaults)** om alle aanpassingen in het huidige venster ongedaan te maken.

## **Kanaal**

Iedere punt van een afbeelding is een mengsel van rood, groen en blauw in verschillende verhoudingen (gradaties). Deze kleuren kunnen afzonderlijk worden aangepast als een 'kanaal'.

### **Model (Master)**

Rood, groen en blauw aanpassen.

### **Rood (Red)**

Het rode kanaal aanpassen.

### **Groen (Green)**

Het groene kanaal aanpassen.

### **Blauw (Blue)**

Het blauwe kanaal aanpassen.

### **DE** Opmerking

• Alleen **Grijswaarden (Grayscale)** wordt weergegeven bij **Kanaal (Channel)** als de **Kleurenmodus (Color Mode)** is ingesteld op **Grijswaarden (Grayscale)**.

## **Histogrammen lezen**

U kunt een histogram van een bepaald gebied zien voor elk **Kanaal (Channel)**. Hoe hoger de piek van het histogram, des te meer gegevens er op dat niveau zijn verspreid.

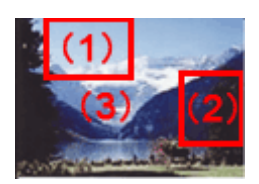

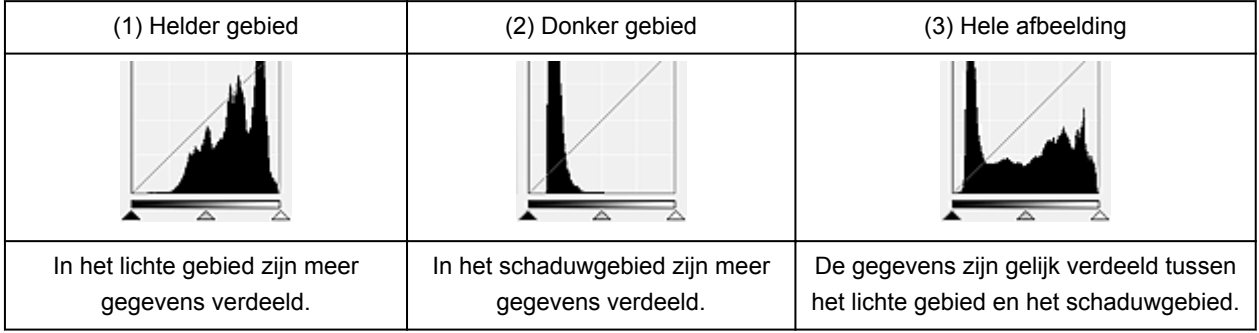

# **Histogrammen aanpassen (met de schuifknop)**

Selecteer een Kanaal (Channel) en versleep (schuifknop voor zwartpunt) of  $\triangle$  (schuifknop voor witpunt) om het niveau op te geven dat moet worden ingesteld als schaduwen of hoge lichten.

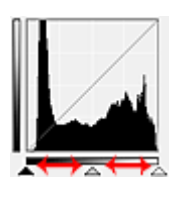

- Alle delen links van <a>
(schuifknop voor zwartpunt) worden zwart (niveau 0).
- De delen rondom  $\triangle$  (schuifknop voor middenpunt) krijgen de kleur die precies tussen het zwartpunt en het witpunt ligt.
- Alle delen rechts van  $\triangle$  (schuifknop voor witpunt) worden wit (niveau 255).

Wanneer **Beeldaanpassing (Image Adjustment)** niet is ingesteld op **Geen (None)**, worden de wijzigingen die hieronder worden getoond, automatisch uitgevoerd.

## **De schuifknoppen voor zwartpunt en witpunt verslepen**

Versleep de schuifknop voor zwartpunt of de schuifknop voor witpunt om de helderheid aan te passen.

### **Afbeeldingen waarin in het lichte gebied meer gegevens zijn verdeeld**

Sleep de schuifknop zwartpunt naar het lichte gebied.

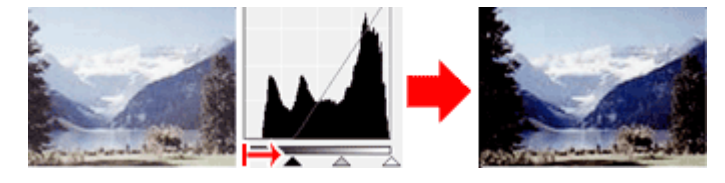

### **Afbeeldingen waarin in het schaduwgebied meer gegevens zijn verdeeld**

Sleep de schuifknop witpunt naar het schaduwgebied.

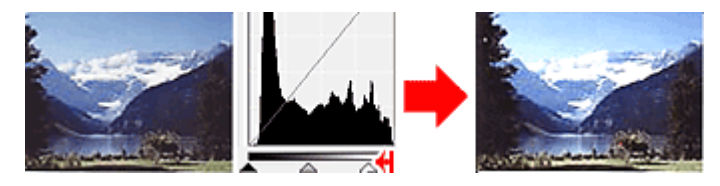

### **Afbeeldingen waarin de gegevens gelijk zijn verdeeld**

Sleep de schuifknop zwartpunt naar het lichte gebied en de schuifknop witpunt naar het schaduwgebied.

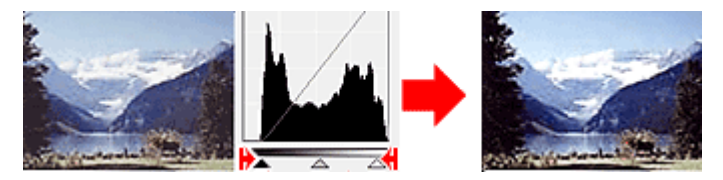

## **De schuifknop voor middenpunt verslepen**

Versleep de schuifknop voor middenpunt om het niveau op te geven dat moet worden ingesteld als het midden van het tintbereik.

### **Afbeeldingen waarin in het lichte gebied meer gegevens zijn verdeeld**

Sleep de schuifknop voor middenpunt naar het lichte gebied.

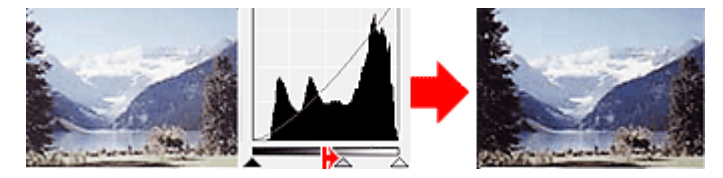

### **Afbeeldingen waarin in het schaduwgebied meer gegevens zijn verdeeld**

Sleep de schuifknop voor middenpunt naar het schaduwgebied.

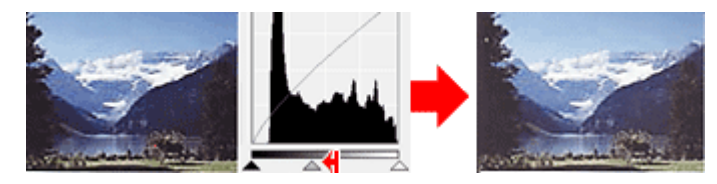

## **Histogrammen aanpassen (met de pipetten)**

Als u een **Kanaal (Channel)** selecteert en op de pipet voor zwartpunt, middenpunt of witpunt klikt, verandert de muisaanwijzer in de voorbeeldweergave in een pipet. Klik op een van de pipetten onder het histogram om de instelling te wijzigen.

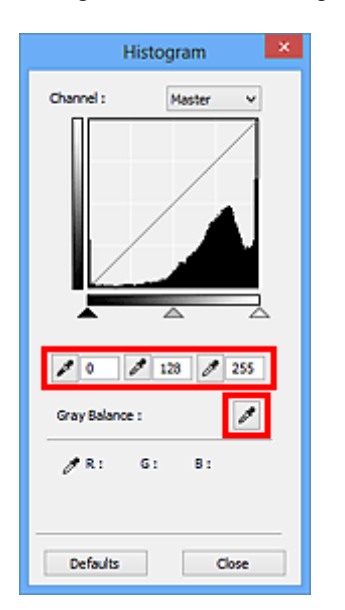

- Het punt waarop u klikt met (pipet voor zwartpunt) wordt het donkerste punt. U kunt ook een waarde invoeren (0 tot 245).
- Het punt waarop u klikt met (pipet voor middenpunt) wordt het midden van het toonbereik. U kunt ook een waarde invoeren (5 tot 250).
- Het punt waarop u klikt met (pipet voor witpunt) wordt het helderste punt. U kunt ook een waarde invoeren (10 tot 255).
- Klik op (pipet) voor **Grijsbalans (Gray Balance)** en klik op het gebied waarvan u de kleur in de voorbeeldafbeelding wilt aanpassen.

Het punt waarop u klikt, wordt ingesteld als achromatische kleurreferentie en de rest van de afbeelding wordt hieraan aangepast. Als sneeuw er op een foto bijvoorbeeld blauwig uitziet, kunt u op het blauwige gedeelte klikken om de hele afbeelding aan te passen en de natuurlijke kleuren te reproduceren.

# <span id="page-742-0"></span>**Tintcurve aanpassen**

U kunt de helderheid van een afbeelding aanpassen door via **[1994]** (Tintcurve-instellingen) op het tabblad **Geavanceerde modus (Advanced Mode)** in ScanGear (scannerstuurprogramma) het type grafiek (tintcurve) te selecteren dat de balans van de tooninvoer en -uitvoer aangeeft.

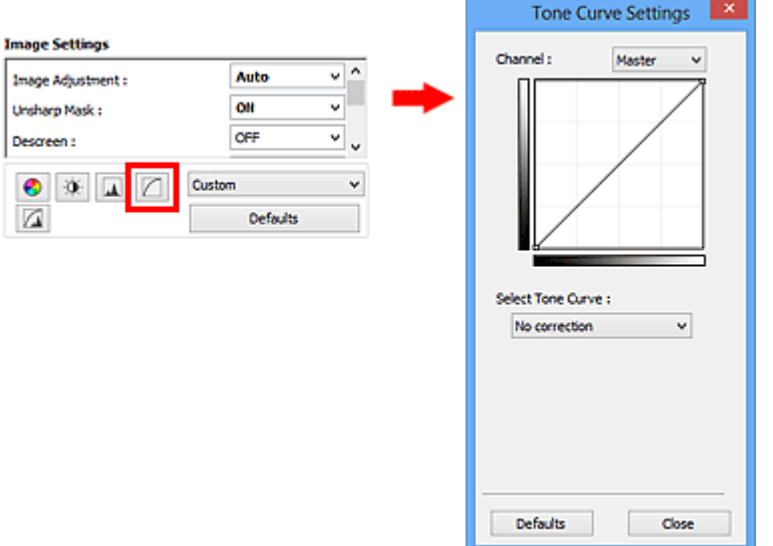

## **DD** Opmerking

• Klik op **Standaard (Defaults)** om alle aanpassingen in het huidige venster ongedaan te maken.

## **Kanaal**

Iedere punt van een afbeelding is een mengsel van rood, groen en blauw in verschillende verhoudingen (gradaties). Deze kleuren kunnen afzonderlijk worden aangepast als een 'kanaal'.

### **Model (Master)**

Rood, groen en blauw aanpassen.

### **Rood (Red)**

Het rode kanaal aanpassen.

### **Groen (Green)**

Het groene kanaal aanpassen.

### **Blauw (Blue)**

Het blauwe kanaal aanpassen.

### **DD** Opmerking

• Alleen **Grijswaarden (Grayscale)** wordt weergegeven bij **Kanaal (Channel)** als de **Kleurenmodus (Color Mode)** is ingesteld op **Grijswaarden (Grayscale)**.

## **Tintcurves lezen**

Met ScanGear is het scannen van afbeeldingen via een scanner de invoer en de weergave op een monitor de uitvoer. De tintcurve laat de balans van de tintinvoer en -uitvoer zien voor elk **Kanaal (Channel)**.

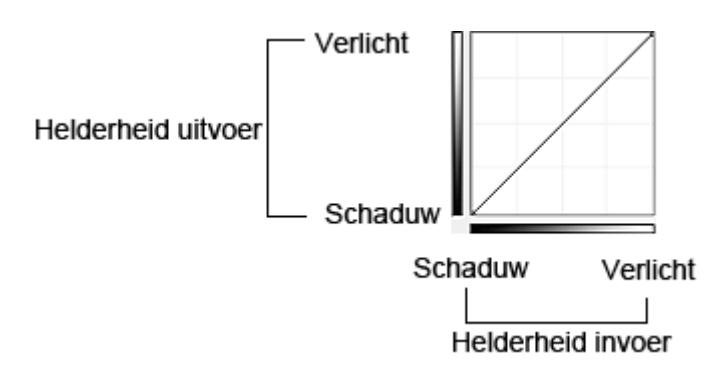

## **Tintcurve aanpassen**

Selecteer in **Tintcurve selecteren (Select Tone Curve)** een tintcurve in **Geen correctie (No correction)**, **Overbelichting (Overexposure)**, **Onderbelichting (Underexposure)**, **Veel contrast (High contrast)**, **Negatief/positief beeld omdraaien (Reverse the negative/positive image)** en **Aangepaste curve bewerken (Edit custom curve)**.

**Geen correctie (No correction) (geen aanpassing)**

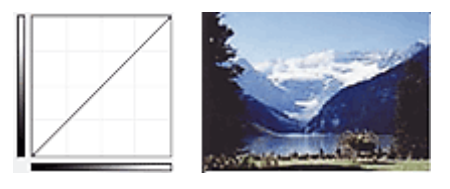

## **Overbelichting (Overexposure) (bolle curve)**

De middentoongegevens van de invoerzijde worden naar het lichte gebied van de uitvoerzijde uitgerekt. Dit geeft een beeld met heldere tinten bij weergave op een monitor.

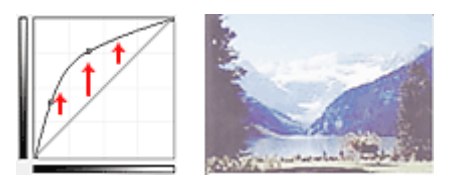

## **Onderbelichting (Underexposure) (holle curve)**

De middentoongegevens van de invoerzijde worden naar het schaduwgebied van de uitvoerzijde uitgerekt. Dit geeft een beeld met donkere tinten bij weergave op een monitor.

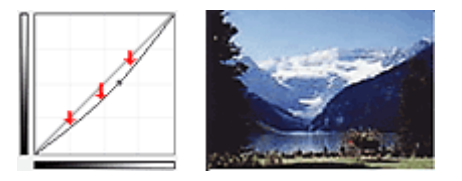

## **Veel contrast (High contrast) (S-curve)**

De lichte en schaduwgebieden van de invoerzijde verscherpt. Dit geeft een beeld met veel contrast.

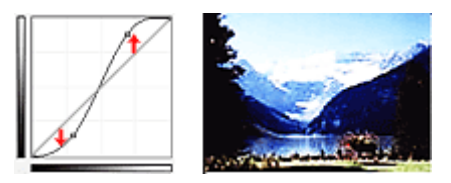

## **Negatief/positief beeld omdraaien (Reverse the negative/positive image) (aflopende lijn)**

De invoer- en uitvoerzijden worden omgedraaid. Dit geeft een beeld met negatief en positief omgekeerd.

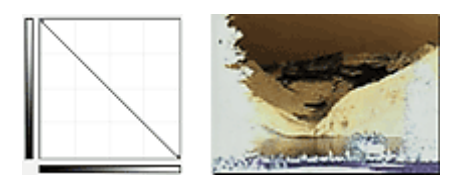

## **Aangepaste curve bewerken (Edit custom curve)**

U kunt bepaalde punten op de tintcurve slepen, zodat u de helderheid van de bijbehorende gebieden naar wens kunt aanpassen.

# <span id="page-745-0"></span>**Drempel instellen**

U kunt de tekst in een document scherper maken en voorkomen dat tekst op de achterzijde van het papier

doorschijnt door de drempel aan te passen via (Drempel) op het tabblad **Geavanceerde modus (Advanced Mode)** in ScanGear (scannerstuurprogramma).

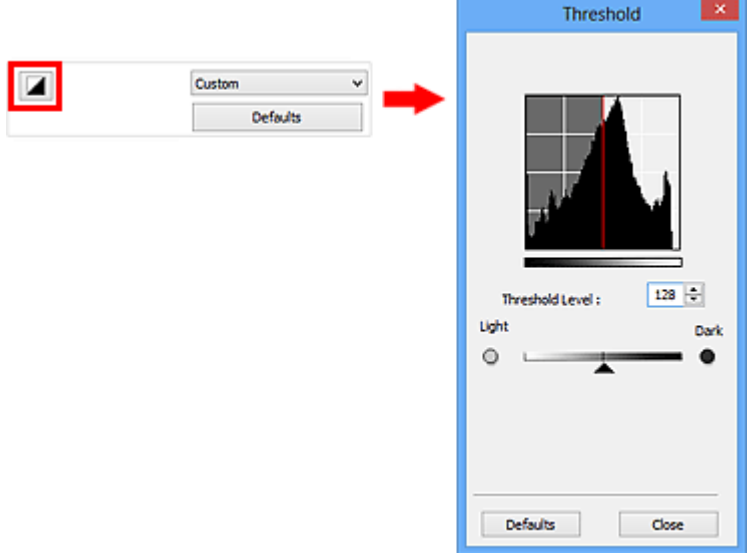

## **DD** Opmerking

- Deze functie is beschikbaar wanneer **Kleurenmodus (Color Mode)** is ingesteld op **Zwart-wit (Black and White)**.
- Klik op **Standaard (Defaults)** om alle aanpassingen in het huidige venster ongedaan te maken.

## **Drempel aanpassen**

De helderheid van kleurenafbeeldingen en afbeeldingen in grijswaarden wordt uitgedrukt in een waarde tussen 0 en 255. Bij het maken van zwart-wit afbeeldingen worden echter alle kleuren omgezet in zwart (0) of wit (255). De drempel is de grenswaarde die bepaalt of een kleur zwart of wit wordt.

Sleep <a>
(schuifknop) naar rechts om de drempel te verhogen en zo het aantal zwarte gebieden te vergroten. Sleep de schuifknop naar links om de waarde te verlagen en zo het aantal witte gebieden te verhogen. U kunt ook een waarde invoeren (0 tot 255).

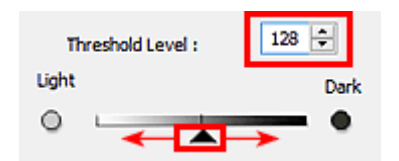

# **Schermen van ScanGear (scannerstuurprogramma)**

- **[Tabblad Basismodus](#page-747-0)**
- **[Tabblad Geavanceerde modus](#page-755-0)**
	- **[Instellingen voor invoer](#page-762-0) (Input Settings)**
	- **[Instellingen voor uitvoer](#page-765-0) (Output Settings)**
	- **[Instellingen voor afbeeldingen](#page-768-0) (Image Settings)**
	- **[Knoppen voor kleuraanpassing](#page-773-0)**

## **[Dialoogvenster Voorkeuren](#page-776-0)**

- Tabblad **[Scanner](#page-777-0)**
- Tabblad **[Voorbeeld](#page-780-0)**
- Tabblad **[Scannen](#page-782-0)**
- Tabblad **[Kleurinstellingen](#page-783-0)**

# <span id="page-747-0"></span>**Tabblad Basismodus**

In deze modus kunt u eenvoudig scannen door de instructies op het scherm te volgen.

In dit gedeelte worden instellingen en functies beschreven die beschikbaar zijn op het tabblad **Basismodus (Basic Mode)**.

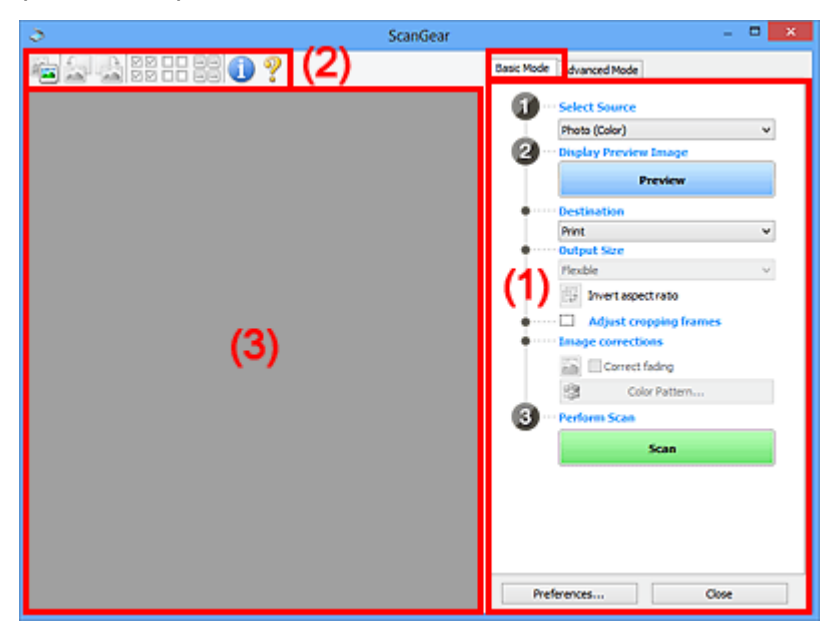

**1) Knoppen voor de instellingen en bewerkingen** 

- **M** [\(2\) Werkbalk](#page-751-0)
- **(3)** Voorbeeldgebied

### **DESP** Opmerking

- De items die worden weergegeven, kunnen per documenttype en weergave verschillen.
- De voorbeeldfunctie is niet beschikbaar als u scant vanuit de ADF (automatische documentinvoer).

## **(1) Knoppen voor de instellingen en bewerkingen**

### **Bron selecteren (Select Source)**

**Foto (kleur) (Photo (Color))**

Kleurenfoto's scannen.

## **Tijdschrift (kleur) (Magazine (Color))**

Kleurentijdschriften scannen.

### **Document (kleur) (Document (Color))**

Documenten in kleur scannen.

### **Document (grijswaarden) (Document (Grayscale))**

Documenten in zwart-wit scannen.

- **Document (kleur) ADF enkelzijdig (Document (Color) ADF Simplex)** Documenten in kleur scannen vanuit de ADF.
- **Document (grijstinten) ADF enkelzijdig (Document (Grayscale) ADF Simplex)** Documenten in zwart-wit scannen vanuit de ADF.

### **Document (kleur) ADF dubbelzijdig (Document (Color) ADF Duplex) (alleen voor modellen die dubbelzijdig scannen vanuit de ADF ondersteunen)**

Beide zijden van documenten in kleur scannen vanuit de ADF.

### **Document (grijstinten) ADF dubbelzijdig (Document (Grayscale) ADF Duplex) (alleen voor modellen die dubbelzijdig scannen vanuit de ADF ondersteunen)**

Beide zijden van documenten in zwart-wit scannen vanuit de ADF.

## **Belangrijk**

• Het doorlopend scannen vanuit de ADF wordt niet door alle toepassingen ondersteund. Raadpleeg de handleiding van de toepassing voor meer informatie.

### **DE** Opmerking

- Wanneer u een documenttype selecteert, is de functie Beeld verscherpen actief.
- Als u een andere optie dan de ADF-typen selecteert, is de functie voor beeldaanpassing, waarmee afbeeldingen worden aangepast op basis van het documenttype, ook actief.
- Als u **Tijdschrift (kleur) (Magazine (Color))** selecteert, wordt de functie voor moiré-reductie geactiveerd.

### **Voorbeeldafbeelding weergeven (Display Preview Image)**

### **Voorbeeld (Preview)**

Een proefscan uitvoeren.

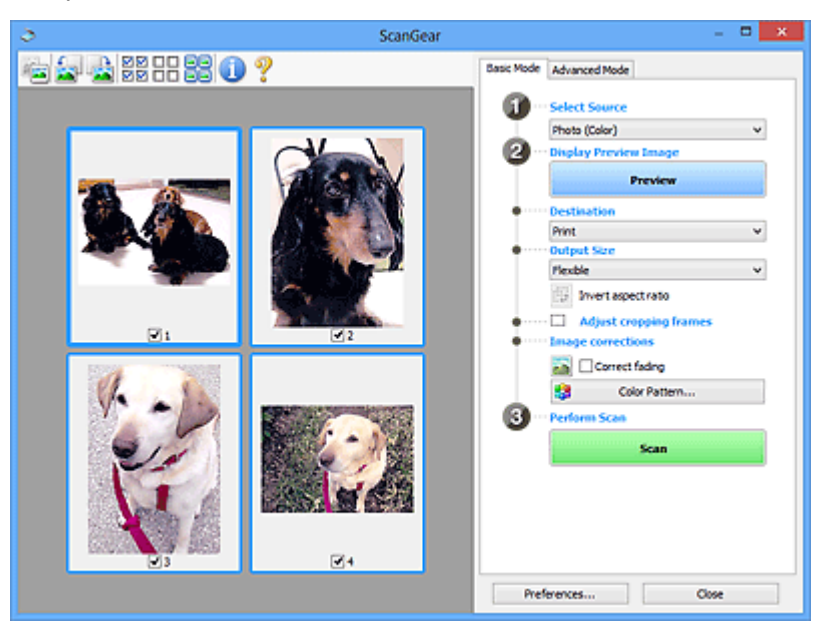

## **DE** Opmerking

• Wanneer u het apparaat voor de eerste keer gebruikt, wordt de scanner automatisch gekalibreerd. Wacht even tot de voorbeeldafbeelding wordt weergegeven.

### **Doel (Destination)**

Selecteer wat u wilt doen met de gescande afbeelding.

### **Afdrukken (Print)**

Selecteer deze optie om de gescande afbeelding op een printer af te drukken.

#### **Afbeeldingsweergave (Image display)**

Selecteer deze optie om de gescande afbeelding weer te geven op het beeldscherm.

#### **OCR**

Selecteer deze optie om de gescande afbeelding te gebruiken in combinatie met OCR-software.

OCR-software is software waarmee een als afbeelding gescande tekst wordt geconverteerd naar een tekstbestand, zodat deze kan worden bewerkt in tekstverwerkers en andere programma's.

### **Uitvoerformaat (Output Size)**

Selecteer een uitvoerformaat.

De beschikbare opties voor het uitvoerformaat zijn afhankelijk van wat u onder **Doel (Destination)** hebt geselecteerd.

### **Aanpasbaar (Flexible)**

Hiermee kunt u de bijsnijdkaders (scangebieden) naar wens aanpassen.

### **In de miniaturenweergave:**

Sleep de muis over een miniatuur om een bijsnijdkader weer te geven. Wanneer een bijsnijdkader wordt weergegeven, wordt het gedeelte in het bijsnijdkader gescand. Als er geen bijsnijdkader wordt weergegeven, wordt elk kader afzonderlijk gescand.

### **In de volledige afbeeldingsweergave:**

Wanneer er geen bijsnijdkader wordt weergegeven, wordt het hele voorbeeldgebied gescand. Wanneer een bijsnijdkader wordt weergegeven, wordt het gedeelte in het bijsnijdkader gescand.

### **Papierformaat (zoals L of A4)**

Papierformaat voor de uitvoer selecteren. Het gedeelte in het bijsnijdkader wordt gescand op het formaat van het geselecteerde papierformaat. U kunt het bijsnijdkader vergroten of verkleinen door dit te verslepen. Hierbij blijft de verhouding bewaard.

### **Beeldschermformaat (bijvoorbeeld 1024 x 768 pixels)**

Het uitvoerformaat in pixels selecteren. Een bijsnijdkader van het geselecteerde beeldschermformaat wordt weergegeven en alleen het gedeelte in het bijsnijdkader wordt gescand. U kunt het bijsnijdkader vergroten of verkleinen door dit te verslepen. Hierbij blijft de verhouding bewaard.

### **Toevoegen/verwijderen... (Add/Delete...)**

Hiermee wordt het dialoogvenster **Uitvoerformaat toevoegen/verwijderen (Add/Delete the Output Size)** geopend. Hierin kunt u aangepaste uitvoerformaten opgeven. U kunt deze optie selecteren wanneer **Doel (Destination)** is ingesteld op **Afdrukken (Print)** of **Afbeeldingsweergave (Image display)**.

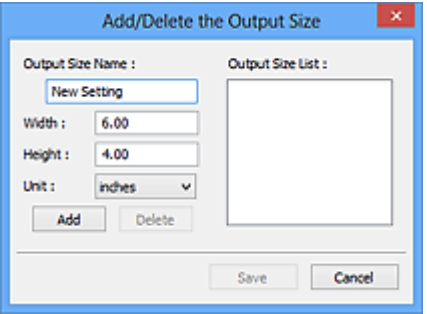

In het dialoogvenster **Uitvoerformaat toevoegen/verwijderen (Add/Delete the Output Size)** kunt u meerdere uitvoerformaten opgeven en gelijktijdig opslaan. Opgeslagen items worden toegevoegd aan de lijst **Uitvoerformaat (Output Size)** en kunnen samen met de vooraf gedefinieerde items worden geselecteerd.

#### **Toevoegen:**

Voer **Naam van uitvoerformaat (Output Size Name)**, **Breedte (Width)** en **Hoogte (Height)** in en klik daarna op **Toevoegen (Add)**. U kunt voor **Eenheid (Unit) mm** of **inch (inches)** selecteren als **Doel (Destination)** is ingesteld op **Afdrukken (Print)**, maar u kunt alleen **pixels** selecteren als **Doel (Destination)** is ingesteld op **Afbeeldingsweergave (Image display)**. De naam van het toegevoegde formaat wordt weergegeven in de **Lijst van uitvoerformaten**

**(Output Size List)**. Klik op **Opslaan (Save)** om de uitvoerformaten in de **Lijst van uitvoerformaten (Output Size List)** op te slaan.

### **Verwijderen:**

Selecteer het uitvoerformaat dat u wilt verwijderen in **Lijst van uitvoerformaten (Output Size List)** en klik vervolgens op **Verwijderen (Delete)**. Klik op **Opslaan (Save)** om de uitvoerformaten in de **Lijst van uitvoerformaten (Output Size List)** op te slaan.

### **Belangrijk**

• Vooraf gedefinieerde uitvoerformaten, zoals **A4** en **1024 x 768 pixels**, kunnen niet worden verwijderd.

### **DESP** Opmerking

- U kunt maximaal 10 items opslaan.
- Er verschijnt een foutmelding als u een waarde buiten het instellingenbereik opgeeft. Geef een waarde binnen het instellingenbereik op.

## **DED** Opmerking

• Als u wilt weten of en hoe het bijsnijdkader aanvankelijk wordt weergegeven in een voorbeeldafbeelding, raadpleegt u **Kader van voorbeeldafbeelding bijsnijden (Cropping Frame on Previewed Images)** in 'Tabblad **[Voorbeeld](#page-780-0)**' (dialoogvenster **Voorkeuren (Preferences)**).

# **Verhouding omkeren (Invert aspect ratio)**

Beschikbaar wanneer bij **Uitvoerformaat (Output Size)** een andere optie dan **Aanpasbaar (Flexible)** is geselecteerd.

Klik op deze knop om het bijsnijdkader te draaien. Klik nogmaals op de knop om de oorspronkelijke richting weer te herstellen.

### **Bijsnijdkaders aanpassen (Adjust cropping frames)**

U kunt het scangebied aanpassen in het voorbeeldgebied.

Als een gebied niet is opgegeven, wordt het document gescand op documentformaat (Automatisch bijsnijden). Als er een gebied is opgegeven, wordt alleen het gedeelte in het bijsnijdkader gescand.

**[Bijsnijdkaders aanpassen \(ScanGear\)](#page-788-0)** 

#### **Afbeeldingscorrecties (Image corrections)**

Hiermee kunt u correcties toepassen op afbeeldingen.

### **Belangrijk**

• **Automatische documentcorrectie toepassen (Apply Auto Document Fix)** en **Vervaging corrigeren (Correct fading)** zijn beschikbaar als **Aanbevolen (Recommended)** is geselecteerd op het tabblad **Kleurinstellingen (Color Settings)** van het dialoogvenster **Voorkeuren (Preferences)**.

### **DE** Opmerking

• De beschikbare functies hangen af van het documenttype dat is geselecteerd bij **Bron selecteren (Select Source)**.

### **Automatische documentcorrectie toepassen (Apply Auto Document Fix)**

Maakt tekst in een document of tijdschrift scherper om zo de leesbaarheid ervan te verbeteren.

### <span id="page-751-0"></span>**Belangrijk**

- Het scannen duurt mogelijk langer dan gebruikelijk wanneer dit selectievakje is ingeschakeld.
- De kleurtint kan afwijken van de bronafbeelding nadat de correcties zijn toegepast. Schakel in dat geval het selectievakje uit en voer de scan uit.
- De correctie heeft mogelijk niet correct toegepast als het scangebied te klein is.

#### **Vervaging corrigeren (Correct fading)**

Vervaagde foto's of foto's met een overkleuring corrigeren en scannen.

### **Schaduw van rugmarge reduceren (Reduce gutter shadow)**

Deze instelling wordt gebruikt om schaduwen tussen pagina's te corrigeren die kunnen optreden wanneer geopende boekjes worden gescand.

### **Belangrijk**

• Raadpleeg '**[Schaduwcorrectie van rugmarge](#page-771-0) (Gutter Shadow Correction)**' voor voorzorgsmaatregelen voor het gebruik van deze functie.

#### **Kleurenpatroon... (Color Pattern...)**

Hiermee kunt u de algehele kleur van de afbeelding aanpassen. U kunt vervaagde kleuren vanwege overkleuring, enzovoort corrigeren en de natuurlijke kleuren herstellen en hier een voorbeeld van weergeven.

[Kleuren aanpassen met een kleurenpatroon](#page-731-0)

### **Belangrijk**

• Deze instelling is niet beschikbaar als u **Kleurafstemming (Color Matching)** selecteert op het tabblad **Kleurinstellingen (Color Settings)** van het dialoogvenster **Voorkeuren (Preferences)**.

### **Scannen (Perform Scan)**

### **Scannen (Scan)**

Start met scannen.

### **DE** Opmerking

• Wanneer het scannen begint, wordt de voortgang weergegeven. Klik op **Annuleren (Cancel)** om de scan te annuleren.

#### **Voorkeuren... (Preferences...)**

Hiermee opent u het dialoogvenster **Voorkeuren [\(Preferences\)](#page-776-0)**, waarin u instellingen voor scannen en voorbeeld kunt opgeven.

### **Sluiten (Close)**

Hiermee sluit u ScanGear (scannerstuurprogramma).

## **(2) Werkbalk**

U kunt voorbeeldafbeeldingen aanpassen of roteren. De knoppen die worden weergegeven op de werkbalk, verschillen per weergave.

#### **In de miniaturenweergave:**

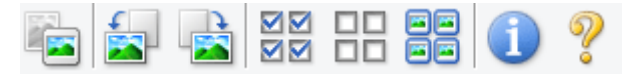

### **In de volledige afbeeldingsweergave:**

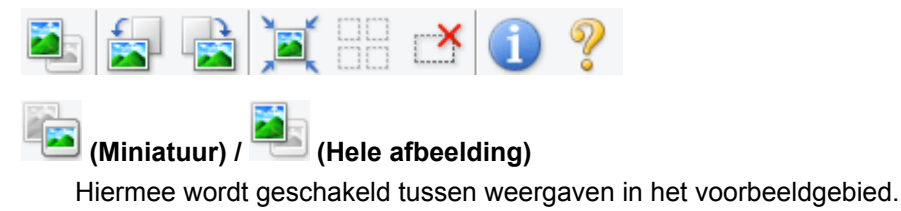

### **1** [\(3\) Voorbeeldgebied](#page-753-0)

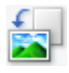

### **(Linksom roteren)**

De voorbeeldafbeelding wordt 90 graden tegen de klok in gedraaid.

- Het resultaat is zichtbaar in de gescande afbeelding.
- Wanneer u de afbeelding opnieuw als voorbeeld weergeeft, wordt de oorspronkelijke staat hersteld.

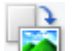

## **(Rechtsom roteren)**

De afbeelding wordt 90 graden met de klok mee gedraaid.

- Het resultaat is zichtbaar in de gescande afbeelding.
- Wanneer u de afbeelding opnieuw als voorbeeld weergeeft, wordt de oorspronkelijke staat hersteld.

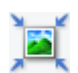

### **(Automatisch bijsnijden)**

Het bijsnijdkader weergeven en automatisch aanpassen aan de grootte van het document dat wordt weergegeven in het voorbeeldgebied. Het scangebied wordt verkleind telkens wanneer u op deze knop klikt als er in het bijsnijdkader bijsnijdgebieden zijn.

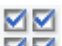

## **MM** (Alle kaders selecteren)

Beschikbaar wanneer twee of meer kaders worden weergegeven.

De selectievakjes van de afbeelding in de miniaturenweergave worden ingeschakeld.

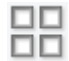

## **(Selectie alle kaders opheffen)**

Beschikbaar wanneer twee of meer kaders worden weergegeven.

De selectievakjes van de afbeelding in de miniaturenweergave worden uitgeschakeld.

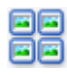

### **(Alle kaders selecteren)**

Beschikbaar wanneer twee of meer kaders worden weergegeven.

Hiermee kunt u de afbeeldingen in de miniaturenweergave selecteren en met een blauw kader omlijnen.

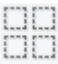

#### **(Alle bijsnijdkaders selecteren)**

Beschikbaar wanneer er twee of meer bijsnijdkaders zijn opgegeven.

Hiermee verandert u de bijsnijdkaders in dikke onderbroken lijnen en worden de instellingen toegepast op alle bijsnijdkaders.

### **(Bijsnijdkader verwijderen)**

Hiermee verwijdert u het geselecteerde bijsnijdkader.

<span id="page-753-0"></span>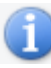

# **(Informatie)**

Hier worden de versie van ScanGear en de huidige scaninstellingen (zoals documenttype) weergegeven.

 **(Handleiding openen)** Opent deze pagina.

# **(3) Voorbeeldgebied**

Hier wordt een testafbeelding weergegeven nadat u op **Voorbeeld (Preview)** hebt geklikt. U kunt ook de resultaten controleren van de instellingen (afbeeldingscorrecties, kleuraanpassingen en dergelijke) die zijn geconfigureerd in '[\(1\) Knoppen voor de instellingen en bewerkingen](#page-747-0)'.

# **Als (Miniatuur) wordt weergegeven op de werkbalk:**

Bijsnijdkaders worden aangegeven op basis van de grootte van het document en miniaturen van gescande afbeeldingen worden weergegeven. Alleen afbeeldingen waarvoor het selectievakje is ingeschakeld, worden gescand.

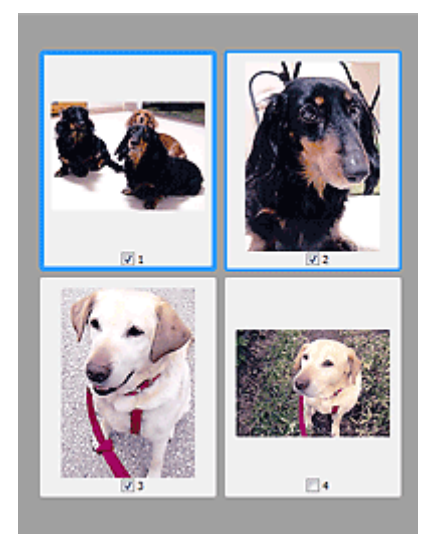

# **DESP** Opmerking

- Als er van meerdere afbeeldingen een voorbeeld wordt weergegeven, worden verschillende selectiestatussen met verschillende randen aangeduid.
	- Kader met focus (dikke blauwe rand): de weergegeven instellingen worden toegepast.
	- Geselecteerd kader (dunne blauwe rand): de instellingen worden gelijktijdig toegepast op het kader met focus en het geselecteerde kader. U kunt meerdere afbeeldingen selecteren door de Ctrl-toets ingedrukt te houden terwijl u ze selecteert.
	- Niet geselecteerd (geen rand): de instellingen worden niet toegepast.
- Dubbelklik op een kader om in te zoomen op de afbeelding. Klik op **(Victorial Album** (volgend/vorig kader) onder aan het scherm om het vorige of volgende kader weer te geven. Dubbelklik opnieuw op het kader om terug te keren naar de weergave op de oorspronkelijke grootte.

## **Als (Hele afbeelding) wordt weergegeven op de werkbalk:**

De items op de glasplaat worden gescand en als één afbeelding weergegeven. Alle gedeelten binnen de bijsnijdkaders worden gescand.

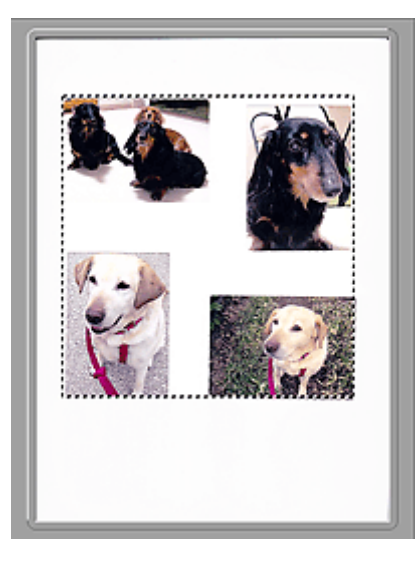

## **Opmerking**

• U kunt het bijsnijdkader opgeven in de weergegeven afbeelding. U kunt in de miniaturenweergave maar één bijsnijdkader per afbeelding maken. In de volledige afbeeldingsweergave kunt u meerdere bijsnijdkaders maken.

**[Bijsnijdkaders aanpassen \(ScanGear\)](#page-788-0)** 

# **Verwant onderwerp**

[Scannen in de Basismodus](#page-715-0)

# <span id="page-755-0"></span>**Tabblad Geavanceerde modus**

In deze modus kunt u geavanceerde scaninstellingen opgeven, zoals de kleurenmodus, uitvoerresolutie, helderheid van de afbeelding en kleurtint.

In dit gedeelte worden instellingen en functies beschreven die beschikbaar zijn op het tabblad **Geavanceerde modus (Advanced Mode)**.

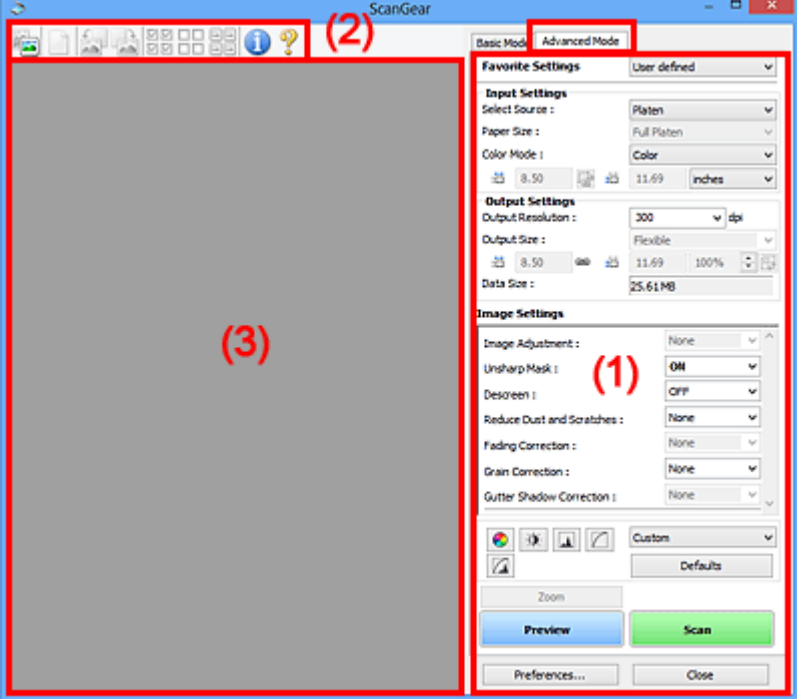

- **1) Knoppen voor de instellingen en bewerkingen**
- **M** [\(2\) Werkbalk](#page-758-0)
- **(3)** Voorbeeldgebied

### **DESP** Opmerking

- De items die worden weergegeven, kunnen per documenttype en weergave verschillen.
- De voorbeeldfunctie is niet beschikbaar als u scant vanuit de ADF (automatische documentinvoer).

## **(1) Knoppen voor de instellingen en bewerkingen**

### **Voorkeursinstellingen (Favorite Settings)**

U kunt een groep instellingen (instellingen voor invoer of uitvoer, instellingen voor afbeeldingen en knoppen voor kleuraanpassing) een naam geven en opslaan op het tabblad **Geavanceerde modus (Advanced Mode)**. Vervolgens kunt u deze instellingen laden wanneer u ze nodig hebt. Als u een groep instellingen vaak gebruikt, is het handig deze op te slaan. U kunt hiermee ook de standaardinstellingen opnieuw laden.

Selecteer **Toevoegen/verwijderen... (Add/Delete...)** in het keuzemenu om het dialoogvenster **Favoriete instellingen toevoegen/verwijderen (Add/Delete Favorite Settings)** te openen.
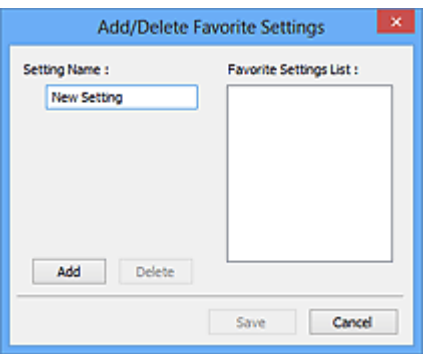

Voer **Naam instelling (Setting Name)** in en klik op **Toevoegen (Add)**. De naam wordt weergegeven in **Lijst met voorkeursinstellingen (Favorite Settings List)**.

Wanneer u op **Opslaan (Save)** klikt, wordt het item weergegeven in de lijst **Voorkeursinstellingen (Favorite Settings)** en kan het worden geselecteerd, samen met de vooraf gedefinieerde items.

Als u een item wilt verwijderen, selecteert u het item in de **Lijst met voorkeursinstellingen (Favorite Settings List)** en klikt u op **Verwijderen (Delete)**. Klik op **Opslaan (Save)** om de instellingen op te slaan die worden weergegeven in de **Lijst met voorkeursinstellingen (Favorite Settings List)**.

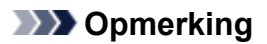

- U kunt **Toevoegen/verwijderen... (Add/Delete...)** instellen in **Voorkeursinstellingen (Favorite Settings)** nadat het voorbeeld is weergegeven.
- U kunt maximaal 10 items opslaan.

### **[Instellingen voor invoer](#page-762-0) (Input Settings)**

Geef de instellingen voor invoer op, zoals het documenttype en -formaat.

### **[Instellingen voor uitvoer](#page-765-0) (Output Settings)**

Geef de instellingen voor uitvoer op, zoals de uitvoerresolutie en het formaat.

### **[Instellingen voor afbeeldingen](#page-768-0) (Image Settings)**

Hier kunt u diverse functies voor afbeeldingscorrectie in- of uitschakelen.

### **[Knoppen voor kleuraanpassing](#page-773-0)**

U kunt fijne correcties aanbrengen in de helderheid en kleurtonen van de afbeelding, waaronder aanpassingen in de algehele helderheid of het contrast van de afbeelding en wijzigingen in de waarden voor lichte en schaduwgebieden (histogram) of de balans (tintcurve).

### **In-/uitzoomen (Zoom)**

Hiermee kunt u inzoomen op een kader, of op de afbeelding in het gebied dat is opgegeven met een bijsnijdkader (scangebied). Wanneer is ingezoomd, verandert **In-/uitzoomen (Zoom)** in **Ongedaan maken (Undo)**. Klik op **Ongedaan maken (Undo)** om terug te keren naar de weergave op de oorspronkelijke grootte.

#### **In de miniaturenweergave:**

Wanneer meerdere afbeeldingen in de miniatuurweergave worden weergegeven, klikt u op deze

knop om in te zoomen op het geselecteerde frame. Klik op (volgend/vorig kader) onder aan het scherm om het vorige of volgende kader weer te geven.

## **Demerking**

• U kunt ook op een afbeelding inzoomen door op het kader te dubbelklikken. Dubbelklik opnieuw op het kader om terug te keren naar de weergave op de oorspronkelijke grootte.

### **In de volledige afbeeldingsweergave:**

Hiermee scant u de afbeelding in het gebied dat is opgegeven met een bijsnijdkader opnieuw met een sterkere vergroting.

## **DESP** Opmerking

- Met **In-/uitzoomen (Zoom)** wordt het document opnieuw gescand en wordt er in het voorbeeld een afbeelding met een hoge resolutie weergegeven.
- Met (Vergroten/verkleinen) op de werkbalk kunt u snel in- of uitzoomen op de voorbeeldafbeelding. De resolutie van de afbeelding die wordt weergegeven, is echter laag.

### **Voorbeeld (Preview)**

Een proefscan uitvoeren.

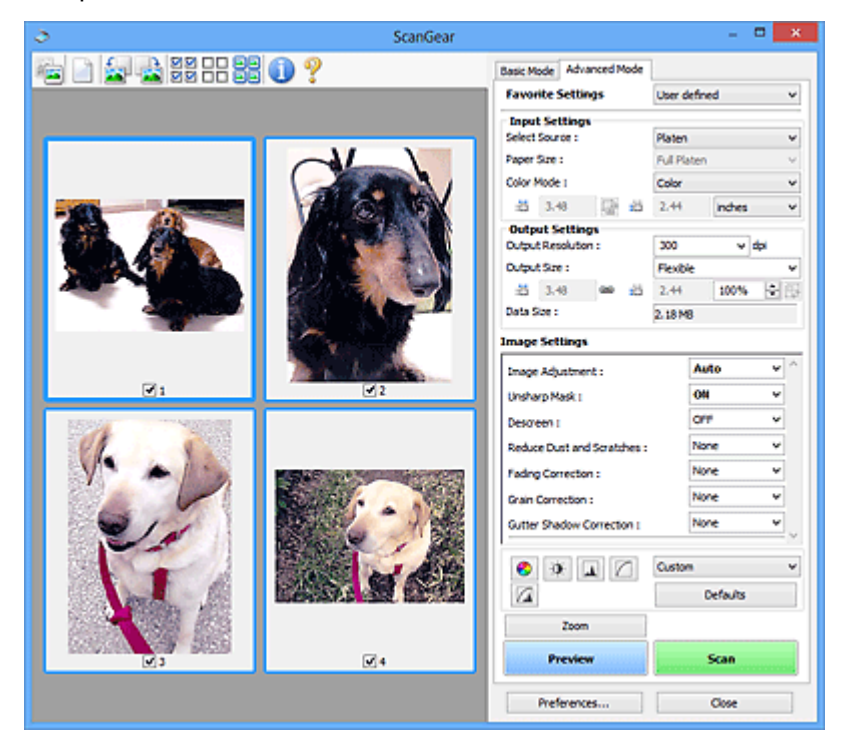

### **Scannen (Scan)**

Start met scannen.

## **Demerking**

- Wanneer het scannen begint, wordt de voortgang weergegeven. Klik op **Annuleren (Cancel)** om de scan te annuleren.
- Wanneer het scannen is voltooid, wordt er mogelijk een dialoogvenster weergegeven waarin u wordt gevraagd de volgende actie te selecteren. Volg de aanwijzingen om te voltooien. Raadpleeg **Status van het dialoogvenster ScanGear na het scannen (Status of ScanGear dialog after scanning)** in Tabblad **[Scannen](#page-782-0)** (dialoogvenster **Voorkeuren (Preferences)**) voor meer informatie.
- De verwerking van afbeeldingen kan enige tijd in beslag nemen als het totale formaat van de gescande afbeeldingen een bepaalde grootte overschrijdt. In dat geval wordt er een waarschuwingsbericht weergegeven; het wordt aanbevolen de totale grootte te beperken. Voer een scan uit in de volledige afbeeldingsweergave om door te gaan.

### **Voorkeuren... (Preferences...)**

Hiermee opent u het dialoogvenster **Voorkeuren [\(Preferences\)](#page-776-0)**, waarin u instellingen voor scannen en voorbeeld kunt opgeven.

### **Sluiten (Close)**

Hiermee sluit u ScanGear (scannerstuurprogramma).

## **(2) Werkbalk**

U kunt voorbeeldafbeeldingen aanpassen of roteren. De knoppen die worden weergegeven op de werkbalk, verschillen per weergave.

### **In de miniaturenweergave:**

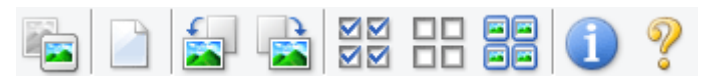

### **In de volledige afbeeldingsweergave:**

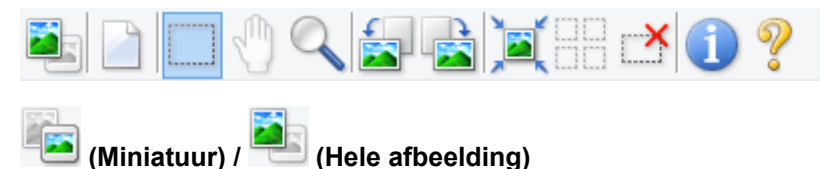

Hiermee wordt geschakeld tussen weergaven in het voorbeeldgebied.

**(3)** Voorbeeldgebied

## **(Wissen)**

Hiermee kunt u de voorbeeldafbeelding uit het voorbeeldgebied verwijderen.

Hiermee worden ook de instellingen die met de werkbalk en kleuraanpassing zijn gemaakt, ingesteld op de standaardwaarden.

## **(Bijsnijden)**

Hiermee kunt u het scangebied bepalen door met de muis te slepen.

### **(Afbeelding verplaatsen)**

Wanneer een in het voorbeeldgebied vergrootte afbeelding niet op het scherm past, kunt u hiermee de afbeelding slepen totdat het deel dat u wilt zien, wordt weergegeven. U kunt de afbeelding ook verplaatsen met de schuifbalken.

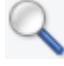

### **(Vergroten/verkleinen)**

Hiermee kunt u inzoomen op het voorbeeldgebied door op de afbeelding te klikken. Klik met de rechtermuisknop op de afbeelding om uit te zoomen.

## **(Linksom roteren)**

De voorbeeldafbeelding wordt 90 graden tegen de klok in gedraaid.

- Het resultaat is zichtbaar in de gescande afbeelding.
- Wanneer u de afbeelding opnieuw als voorbeeld weergeeft, wordt de oorspronkelijke staat hersteld.

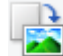

## **(Rechtsom roteren)**

De afbeelding wordt 90 graden met de klok mee gedraaid.

• Het resultaat is zichtbaar in de gescande afbeelding.

• Wanneer u de afbeelding opnieuw als voorbeeld weergeeft, wordt de oorspronkelijke staat hersteld.

<span id="page-759-0"></span>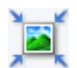

## **(Automatisch bijsnijden)**

Het bijsnijdkader weergeven en automatisch aanpassen aan de grootte van het document dat wordt weergegeven in het voorbeeldgebied. Het scangebied wordt verkleind telkens wanneer u op deze knop klikt als er in het bijsnijdkader bijsnijdgebieden zijn.

# ञञ

## **MM** (Alle kaders selecteren)

Beschikbaar wanneer twee of meer kaders worden weergegeven.

De selectievakjes van de afbeelding in de miniaturenweergave worden ingeschakeld.

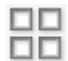

## **(Selectie alle kaders opheffen)**

Beschikbaar wanneer twee of meer kaders worden weergegeven.

De selectievakjes van de afbeelding in de miniaturenweergave worden uitgeschakeld.

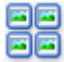

### **(Alle kaders selecteren)**

Beschikbaar wanneer twee of meer kaders worden weergegeven.

Hiermee kunt u de afbeeldingen in de miniaturenweergave selecteren en met een blauw kader omlijnen.

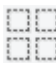

## **(Alle bijsnijdkaders selecteren)**

Beschikbaar wanneer er twee of meer bijsnijdkaders zijn opgegeven.

Hiermee verandert u de bijsnijdkaders in dikke onderbroken lijnen en worden de instellingen toegepast op alle bijsnijdkaders.

### **(Bijsnijdkader verwijderen)**

Hiermee verwijdert u het geselecteerde bijsnijdkader.

## **(Informatie)**

Hier worden de versie van ScanGear en de huidige scaninstellingen (zoals documenttype) weergegeven.

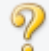

 **(Handleiding openen)**

Opent deze pagina.

## **(3) Voorbeeldgebied**

Hier wordt een testafbeelding weergegeven nadat u op **Voorbeeld (Preview)** hebt geklikt. U kunt ook de resultaten controleren van de instellingen (afbeeldingscorrecties, kleuraanpassingen en dergelijke) die zijn geconfigureerd in '[\(1\) Knoppen voor de instellingen en bewerkingen](#page-755-0)'.

## **Als (Miniatuur) wordt weergegeven op de werkbalk:**

Bijsnijdkaders worden aangegeven op basis van de grootte van het document en miniaturen van gescande afbeeldingen worden weergegeven. Alleen afbeeldingen waarvoor het selectievakje is ingeschakeld, worden gescand.

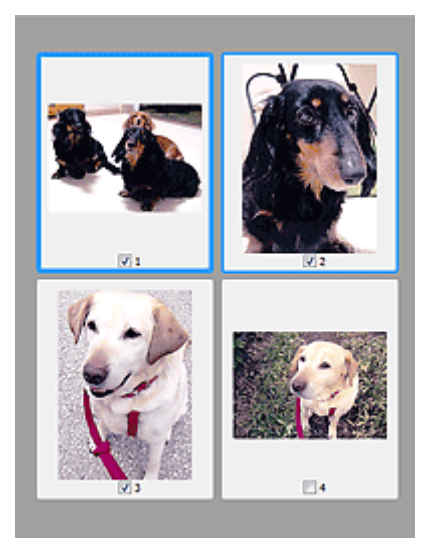

## **DE** Opmerking

• Als er van meerdere afbeeldingen een voorbeeld wordt weergegeven, worden verschillende selectiestatussen met verschillende randen aangeduid.

- Kader met focus (dikke blauwe rand): de weergegeven instellingen worden toegepast.
- Geselecteerd kader (dunne blauwe rand): de instellingen worden gelijktijdig toegepast op het kader met focus en het geselecteerde kader. U kunt meerdere afbeeldingen selecteren door de Ctrl-toets ingedrukt te houden terwijl u ze selecteert.
- Niet geselecteerd (geen rand): de instellingen worden niet toegepast.

## **Als (Hele afbeelding) wordt weergegeven op de werkbalk:**

De items op de glasplaat worden gescand en als één afbeelding weergegeven. Alle gedeelten binnen de bijsnijdkaders worden gescand.

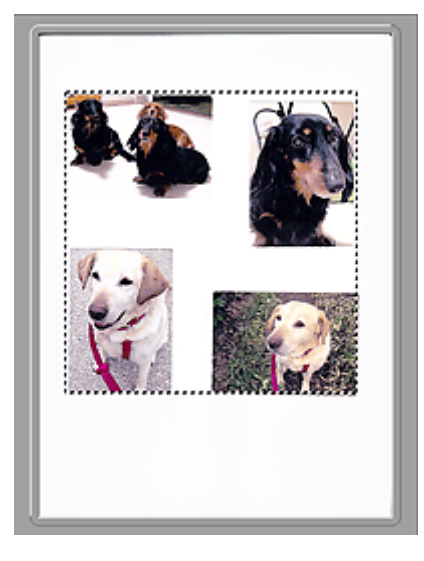

## **DD** Opmerking

• U kunt het bijsnijdkader opgeven in de weergegeven afbeelding. U kunt in de miniaturenweergave maar één bijsnijdkader per afbeelding maken. In de volledige afbeeldingsweergave kunt u meerdere bijsnijdkaders maken.

**[Bijsnijdkaders aanpassen \(ScanGear\)](#page-788-0)** 

# **Verwant onderwerp**

- [Scannen in de Geavanceerde modus](#page-718-0)
- [Meerdere documenten tegelijk scannen vanuit de ADF \(automatische documentinvoer\)](#page-720-0) in de [Geavanceerde modus](#page-720-0)

# <span id="page-762-0"></span>**Instellingen voor invoer**

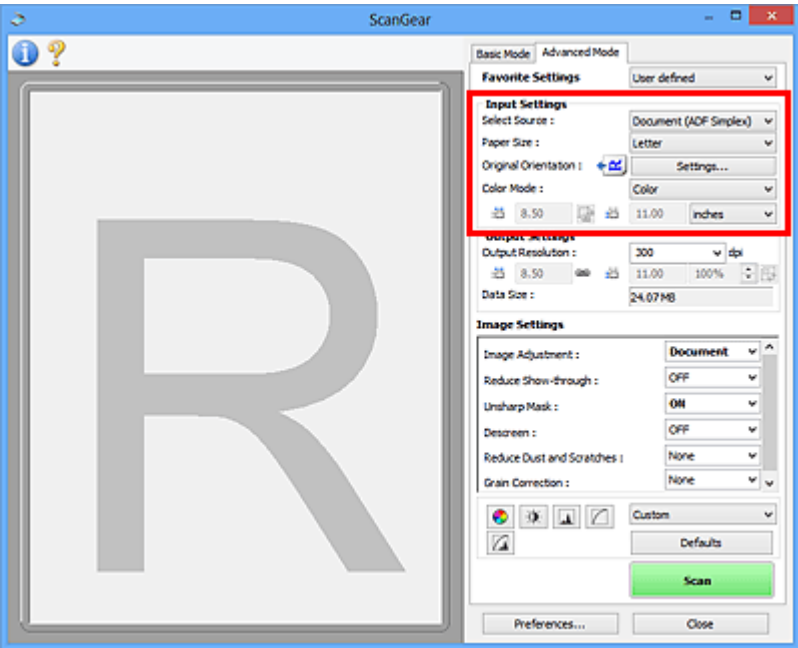

Bij **Instellingen voor invoer (Input Settings)** kunt u de volgende opties instellen:

### **Bron selecteren (Select Source)**

Het type document dat wordt gescand wordt weergegeven. Als u wilt scannen vanaf de glasplaat, selecteert u **Plaat (Platen)**. Als u wilt scannen vanuit de ADF (Auto Document Feeder), selecteert u **Document (ADF enkelzijdig) (Document (ADF Simplex))** of **Document (ADF dubbelzijdig) (Document (ADF Duplex))**.

## **Belangrijk**

• Het doorlopend scannen vanuit de ADF wordt niet door alle toepassingen ondersteund. Raadpleeg de handleiding van de toepassing voor meer informatie.

## **DD** Opmerking

• U kunt **Document (ADF dubbelzijdig) (Document (ADF Duplex))** selecteren wanneer u een model gebruikt dat dubbelzijdig scannen vanuit de ADF ondersteunt.

### **Papierformaat (Paper Size)**

Selecteer het formaat van het document dat u wilt scannen. Deze instelling is alleen beschikbaar in de volledige afbeeldingsweergave.

Als u beide zijden van de documenten automatisch wilt scannen vanuit de ADF, selecteert u **A4** of **Letter**.

Als u een formaat selecteert, wordt het formaat van het voorbeeldgebied daaraan aangepast.

## **Belangrijk**

- Bepaalde toepassingen kunnen maar een beperkte hoeveelheid scangegevens ontvangen. Het beschikbare scanbereik is als volgt.
	- 21000 x 30000 pixels of minder
- Als u het **Papierformaat (Paper Size)** wijzigt nadat het voorbeeld is weergegeven, wordt de voorbeeldafbeelding verwijderd.

## **DE** Opmerking

• Als u niet zeker weet welk formaat u moet selecteren bij **Papierformaat (Paper Size)**, stelt u het **Papierformaat (Paper Size)** in op **Volledige plaat (Full Platen)**, meet u het formaat van het

document en geeft u de waarden op bij  $\overline{p}$  (Breedte) en  $\overline{p}$  (Hoogte).

### **Afdrukstand origineel (Original Orientation)**

Stel de afdrukstand en de zijde in voor het nieten van de documenten die worden gescand vanuit de ADF.

Klik op **Instellingen... (Settings...)** om het dialoogvenster **Afdrukstand (Orientation)** te openen.

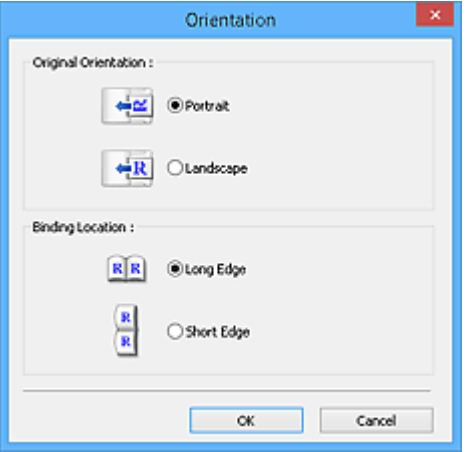

## **Belangrijk**

- Het dialoogvenster **Afdrukstand (Orientation)** kan alleen worden geopend als **Bron selecteren (Select Source)** is ingesteld op **Document (ADF enkelzijdig) (Document (ADF Simplex))** of **Document (ADF dubbelzijdig) (Document (ADF Duplex))**.
- **Inbindlocatie (Binding Location)** wordt weergegeven wanneer u een model gebruikt dat dubbelzijdig scannen vanuit de ADF ondersteunt.
- **Inbindlocatie (Binding Location)** kan niet worden opgegeven als **Bron selecteren (Select Source)** is ingesteld op **Document (ADF enkelzijdig) (Document (ADF Simplex))**.

### **Kleurenmodus (Color Mode)**

Selecteer hoe u het document wilt scannen.

#### **Kleur (Color)**

Selecteer deze modus om kleurendocumenten te scannen en kleurenafbeeldingen te maken. In deze modus wordt de afbeelding opgebouwd met 256 niveaus (8-bits) van R(ood), G(roen) en B(lauw).

## **Grijswaarden (Grayscale)**

Selecteer deze modus om zwart-wit foto's te scannen of om zwart-wit afbeeldingen te maken. In deze modus wordt de afbeelding opgebouwd met 256 niveaus (8-bits) van zwart-wit.

### **Zwart-wit (Black and White)**

Selecteer deze modus om foto's en documenten in zwart-wit te scannen. In deze modus wordt de afbeelding opgebouwd uit zwart en wit. Het contrast in de afbeelding is op bepaalde niveaus (drempelniveau) verdeeld in zwart en wit en wordt met twee kleuren opgebouwd. Het

drempelniveau kan worden ingesteld met de knop (Drempel).

#### **Invoerformaat**

In de miniaturenweergave wordt de grootte van het bijgesneden document weergegeven nadat u een voorbeeld hebt bekeken.

In de volledige afbeeldingsweergave wordt **Papierformaat (Paper Size)** weergegeven voordat u een voorbeeld hebt bekeken, en wordt het formaat van het bijsnijdkader (scangebied) weergegeven nadat u een voorbeeld hebt bekeken.

U kunt het formaat van het bijsnijdkader aanpassen door waarden op te geven bij  $\overrightarrow{p}$  (Breedte) en  $\overrightarrow{p}$ (Hoogte).

Klik op  $\overline{\mathbb{G}}$  (Verhouding wijzigen) en wijzig dit in  $\overline{\mathbb{G}}$  (Verhouding behouden) om de verhouding te behouden wanneer u het formaat van het bijsnijdkader opgeeft.

## **Belangrijk**

• Instellingen voor het invoerformaat zijn alleen beschikbaar wanneer het **Uitvoerformaat (Output Size)** in **Instellingen voor uitvoer (Output Settings)** is ingesteld op **Aanpasbaar (Flexible)**. Als u een ander formaat dan **Aanpasbaar (Flexible)** selecteert, wordt een bijsnijdkader weergegeven dat is berekend op basis van **Uitvoerformaat (Output Size)** en **Uitvoerresolutie (Output Resolution)** en met een vaste verhouding.

## **DEX** Opmerking

- U kunt alleen waarden invoeren die binnen het bereik van het geselecteerde documentformaat vallen. Het minimumformaat is 96 x 96 pixels wanneer **Uitvoerresolutie (Output Resolution)** 600 dpi is, geschaald op 100%.
- Als u de afbeelding automatisch bijsnijdt in de volledige afbeeldingsweergave, wordt de verhouding niet behouden, omdat het formaat prioriteit heeft.
- Raadpleeg '[Bijsnijdkaders aanpassen \(ScanGear\)](#page-788-0)' voor meer informatie over bijsnijdkaders.

# <span id="page-765-0"></span>**Instellingen voor uitvoer**

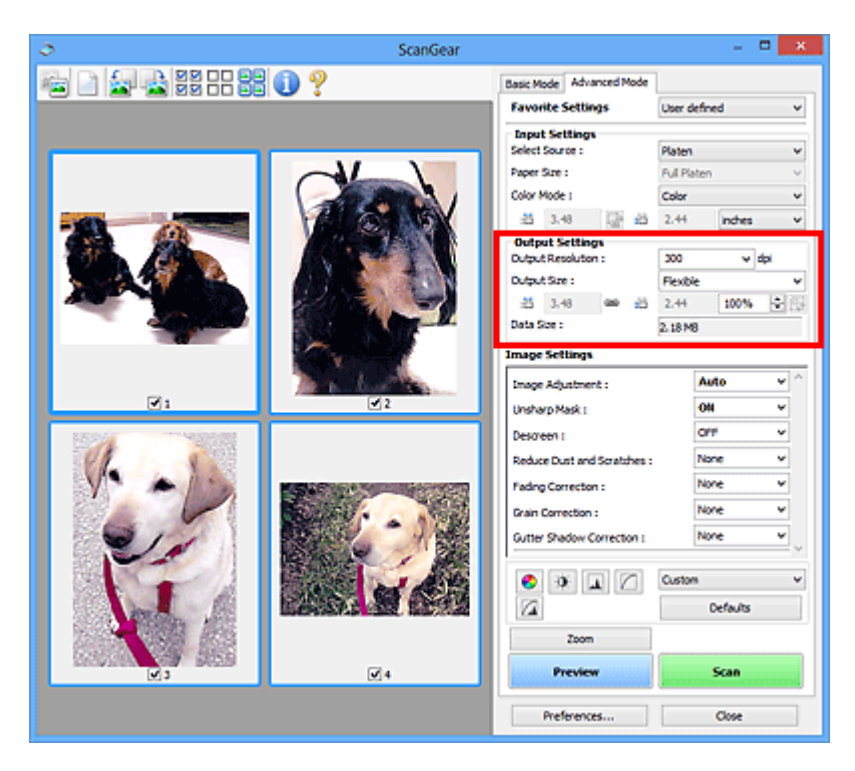

Bij **Instellingen voor uitvoer (Output Settings)** kunt u de volgende opties instellen:

### **Uitvoerresolutie (Output Resolution)**

Selecteer de resolutie waarmee u wilt scannen.

Hoe hoger de resolutie (waarde), hoe gedetailleerder de afbeelding.

Selecteer een van de weergegeven opties voor de resolutie door op de knop te klikken, of typ een waarde (in stappen van 1 dpi).

Raadpleeg voor meer informatie 'Resolutie' voor uw model vanuit de startpagina van de *Online handleiding*.

### **Als Bron selecteren (Select Source) is ingesteld op Plaat (Platen):**

U kunt een waarde invoeren tussen 25 dpi en 19200 dpi.

## **Als Bron selecteren (Select Source) is ingesteld op Document (ADF enkelzijdig) (Document (ADF Simplex)) of Document (ADF dubbelzijdig) (Document (ADF Duplex)):**

U kunt een waarde invoeren tussen 25 dpi en 600 dpi.

#### **Uitvoerformaat (Output Size)**

Selecteer een uitvoerformaat.

Selecteer **Aanpasbaar (Flexible)** om aangepaste afmetingen op te geven of selecteer een formaat voor het afdrukken of weergeven van de afbeelding. Selecteer **Toevoegen/verwijderen... (Add/ Delete...)** om een aangepast formaat in te stellen en dit op te slaan als een nieuwe optie voor het uitvoerformaat.

### **Aanpasbaar (Flexible)**

U kunt de uitvoerresolutie en schaal opgeven en de bijsnijdkaders (scangebieden) aanpassen.

### **In de miniaturenweergave:**

Sleep de muis over een miniatuur om een bijsnijdkader weer te geven. Wanneer een bijsnijdkader wordt weergegeven, wordt het gedeelte in het bijsnijdkader gescand. Als er geen bijsnijdkader wordt weergegeven, wordt elk kader afzonderlijk gescand.

### **In de volledige afbeeldingsweergave:**

Wanneer er geen bijsnijdkader wordt weergegeven, wordt het hele voorbeeldgebied gescand. Wanneer een bijsnijdkader wordt weergegeven, wordt het gedeelte in het bijsnijdkader gescand.

## **DEX** Opmerking

• Als u de gescande afbeelding wilt vergroten/verkleinen, voert u waarden in bij  $\overline{P}$  (Breedte)

en  $\overline{AB}$  (Hoogte) bij **Instellingen voor uitvoer (Output Settings)** of geeft u een waarde in stappen van 1% op bij **%**. Hoewel de maximale waarde die beschikbaar is voor **%** afhangt van de **Uitvoerresolutie (Output Resolution)**, kunt u deze opgeven tot maximaal 19200 dpi (de maximaal beschikbare uitvoerresolutie).

### **Papierformaat (bijvoorbeeld L of A4) en Beeldschermformaat (bijvoorbeeld 1024 x 768 pixels)**

<sup>tid</sup> (Breedte), <sup>tid</sup> (Hoogte) en Schaal kunnen niet worden opgegeven. De voorbeeldafbeelding wordt bijgesneden op basis van het geselecteerde uitvoerformaat en de opgegeven resolutie. Het gedeelte in het bijsnijdkader wordt gescand met het formaat van het geselecteerde papier-/ beeldschermformaat. U kunt het bijsnijdkader vergroten of verkleinen door dit te verslepen. Hierbij blijft de verhouding bewaard.

### **Toevoegen/verwijderen... (Add/Delete...)**

Hiermee wordt het dialoogvenster **Uitvoerformaat toevoegen/verwijderen (Add/Delete the Output Size)** geopend. Hierin kunt u aangepaste uitvoerformaten opgeven.

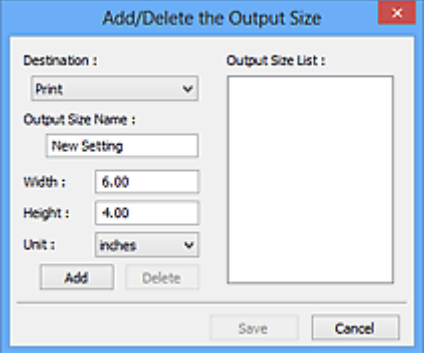

In het dialoogvenster **Uitvoerformaat toevoegen/verwijderen (Add/Delete the Output Size)** kunt u meerdere uitvoerformaten opgeven en gelijktijdig opslaan. Opgeslagen items worden toegevoegd aan de lijst **Uitvoerformaat (Output Size)** en kunnen samen met de vooraf gedefinieerde items worden geselecteerd.

### **Toevoegen:**

Selecteer **Afdrukken (Print)** of **Afbeeldingsweergave (Image display)** voor **Doel (Destination)**, voer **Naam van uitvoerformaat (Output Size Name)**, **Breedte (Width)** en **Hoogte (Height)** in en klik op **Toevoegen (Add)**. U kunt voor **Eenheid (Unit) mm** of **inch (inches)** selecteren als **Doel (Destination)** is ingesteld op **Afdrukken (Print)**, maar u kunt alleen **pixels** selecteren als **Doel (Destination)** is ingesteld op **Afbeeldingsweergave (Image display)**. De naam van het toegevoegde formaat wordt weergegeven in de **Lijst van uitvoerformaten (Output Size List)**. Klik op **Opslaan (Save)** om de uitvoerformaten in de **Lijst van uitvoerformaten (Output Size List)** op te slaan.

### **Verwijderen:**

Selecteer het uitvoerformaat dat u wilt verwijderen in **Lijst van uitvoerformaten (Output Size List)** en klik vervolgens op **Verwijderen (Delete)**. Klik op **Opslaan (Save)** om de uitvoerformaten in de **Lijst van uitvoerformaten (Output Size List)** op te slaan.

## **Belangrijk**

• Vooraf gedefinieerde uitvoerformaten, zoals **A4** en **1024 x 768 pixels**, kunnen niet worden verwijderd.

## **DESP** Opmerking

- U kunt maximaal 10 items opslaan voor elk doel.
- Er verschijnt een foutmelding als u een waarde buiten het instellingenbereik opgeeft. Voer een waarde in binnen het bereik dat in het bericht wordt vermeld.

## **DE** Opmerking

- Raadpleeg '[Bijsnijdkaders aanpassen \(ScanGear\)](#page-788-0)' voor meer informatie over bijsnijdkaders.
- Als u wilt weten of en hoe het bijsnijdkader aanvankelijk wordt weergegeven in een voorbeeldafbeelding, raadpleegt u **Kader van voorbeeldafbeelding bijsnijden (Cropping Frame on Previewed Images)** in 'Tabblad **[Voorbeeld](#page-780-0)**' (dialoogvenster **Voorkeuren (Preferences)**).

# **(Lengte-breedteverhouding schakelen)**

Beschikbaar wanneer bij **Uitvoerformaat (Output Size)** een andere optie dan **Aanpasbaar (Flexible)** is geselecteerd.

Klik op deze knop om het bijsnijdkader te draaien. Klik nogmaals op de knop om de oorspronkelijke richting weer te herstellen.

### **Gegevensgrootte (Data Size)**

De gegevensgrootte gescand met de huidige instellingen wordt weergegeven.

## **DESP** Opmerking

• Wanneer de gegevensgrootte een bepaald formaat overschrijdt, wordt de waarde rood weergegeven. In dat geval wordt er een waarschuwingsbericht weergegeven wanneer u op **Scannen (Scan)** klikt. Het wordt aanbevolen de instellingen aan te passen om **Gegevensgrootte (Data Size)** te beperken. Voer een scan uit in de volledige afbeeldingsweergave om door te gaan.

# <span id="page-768-0"></span>**Instellingen voor afbeeldingen**

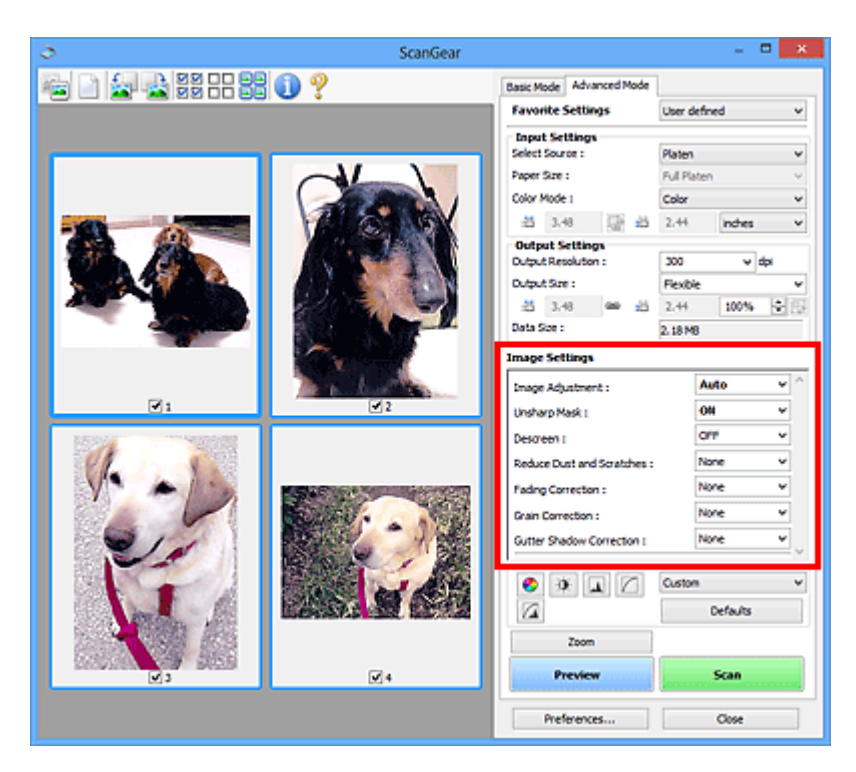

## **Belangrijk**

- Gebruik deze functies niet voor afbeeldingen zonder moiré, stof/krassen of vervaagde kleuren. De kleurtint kan dan nadelig beïnvloed worden.
- Resultaten van afbeeldingscorrecties worden mogelijk niet weergegeven in de voorbeeldafbeelding.

## **DEX** Opmerking

- Welke instellingen u kunt selecteren, is afhankelijk van de instellingen voor **Kleurenmodus (Color Mode)**.
- Het scannen kan langer duren als u **Instellingen voor afbeeldingen (Image Settings)** gebruikt.

### Bij **Instellingen voor afbeeldingen (Image Settings)** kunt u de volgende opties instellen:

### **Beeldaanpassing (Image Adjustment)**

Wanneer Beeldaanpassing is ingeschakeld, wordt de helderheid van het opgegeven deel van de afbeelding geoptimaliseerd. Afbeeldingen kunnen worden aangepast aan de hand van het automatisch gedetecteerde documenttype of het opgegeven documenttype. Het resultaat van de aanpassing is in de gehele afbeelding te zien.

### **Geen (None)**

Beeldaanpassing wordt niet toegepast.

#### **Automatisch (Auto)**

Beeldaanpassing wordt toegepast door automatisch het documenttype te detecteren. Deze instelling wordt aanbevolen.

### **Foto (Photo)**

Hiermee wordt Beeldaanpassing (Image Adjustment) voor foto's toegepast.

### **Tijdschrift (Magazine)**

Hiermee wordt Beeldaanpassing (Image Adjustment) voor tijdschriften toegepast.

#### **Document**

Hiermee wordt Beeldaanpassing (Image Adjustment) voor tekstdocumenten toegepast.

## **Belangrijk**

- U kunt **Beeldaanpassing (Image Adjustment)** instellen nadat u het voorbeeld hebt bekeken.
- U kunt deze instelling selecteren wanneer u **Aanbevolen (Recommended)** selecteert op het tabblad **Kleurinstellingen (Color Settings)** van het dialoogvenster **Voorkeuren (Preferences)**.

## **DE** Opmerking

- Als de afbeelding niet correct wordt aangepast met **Automatisch (Auto)**, moet u het documenttype opgeven.
- De kleurtint kan afwijken van de bronafbeelding na toepassing van de functie Beeldaanpassing. Stel in dat geval **Beeldaanpassing (Image Adjustment)** in op **Geen (None)**.

## **Doorschijnendheid beperken (Reduce Show-through)**

Gebruik deze functie om doorschijneffecten in dubbelzijdige documenten te reduceren of de basiskleur lichter te maken voor gerecycled papier en ander gekleurd papier bij het scannen van documenten.

### **UIT (OFF)**

Doorschijneffecten worden niet gereduceerd.

### **AAN (ON)**

Gebruik deze optie om doorschijneffecten in dubbelzijdige documenten te reduceren of de basiskleur lichter te maken. Deze instelling wordt aanbevolen.

## **Belangrijk**

• U kunt **Doorschijnendheid beperken (Reduce Show-through)** instellen wanneer u **Aanbevolen (Recommended)** selecteert op het tabblad **Kleurinstellingen (Color Settings)** van het dialoogvenster **Voorkeuren (Preferences)**, en **Document** of **Tijdschrift (Magazine)** selecteert bij **Beeldaanpassing (Image Adjustment)**.

### **Beeld verscherpen (Unsharp Mask)**

Versterkt de contouren van onderwerpen om de afbeelding scherper te maken tijdens het scannen van foto's.

## **UIT (OFF)**

Beeld verscherpen wordt niet toegepast.

## **AAN (ON)**

Versterkt de contouren van onderwerpen om de afbeelding scherper te maken. Deze instelling wordt aanbevolen.

### **Moiré-reductie (Descreen)**

Afgedrukte foto's en afbeeldingen worden weergegeven als een verzameling kleine puntjes. Moiré is een verschijnsel waarbij ongelijkmatige gradatie of een streeppatroon zichtbaar is als foto's of afbeeldingen met fijne punten worden gescand. **Moiré-reductie (Descreen)** is de functie waarmee u dit effect kunt verkleinen.

### **UIT (OFF)**

Moiré wordt niet gereduceerd.

## **AAN (ON)**

Reduceert moiré. Deze instelling wordt aanbevolen.

## **DESP** Opmerking

• Zelfs wanneer **Moiré-reductie (Descreen)** is ingesteld op **AAN (ON)**, is het mogelijk dat dit effect niet helemaal wordt verwijderd als **Beeld verscherpen (Unsharp Mask)** ook is ingesteld op **AAN (ON)**. In dat geval moet u **Beeld verscherpen (Unsharp Mask)** instellen op **UIT (OFF)**.

### **Stof en krassen reduceren (Reduce Dust and Scratches)**

Een gescande foto kan witte puntjes bevatten. Dit wordt veroorzaakt door stof of krassen. Gebruik deze functie om dergelijke ruis te reduceren.

#### **Geen (None)**

Stof en krassen worden niet gereduceerd.

### **Laag (Low)**

Selecteer deze optie om kleine stofdeeltjes en krasjes te verminderen. Grotere deeltjes en krassen blijven mogelijk achter.

#### **Middel (Medium)**

Deze instelling wordt aanbevolen.

#### **Hoog (High)**

Selecteer deze optie om grote stofdeeltjes en krassen te reduceren. Het is echter mogelijk dat het reductieproces zichtbaar blijft of dat fijnere delen van de afbeelding worden verwijderd.

### **Belangrijk**

• Deze instelling heeft mogelijk geen effect bij bepaalde typen foto's.

### **DESP** Opmerking

• U wordt aanbevolen deze optie in te stellen op **Geen (None)** wanneer u gedrukte materialen scant.

#### **Correctie van vervaging (Fading Correction)**

Gebruik deze functie om foto's te corrigeren die in de loop der tijd zijn vervaagd of waarbij overkleuring is opgetreden. Overkleuring' is het verschijnsel waarbij een bepaalde kleur de gehele foto beïnvloedt als gevolg van de weersomstandigheden of sterke omgevingskleuren.

#### **Geen (None)**

Er wordt geen correctie van vervaging toegepast.

#### **Laag (Low)**

Selecteer deze instelling om een lichte mate van vervaging of overkleuring te corrigeren.

### **Middel (Medium)**

Deze instelling wordt aanbevolen.

#### **Hoog (High)**

Selecteer deze instelling om een hoge mate van vervaging en overkleuring te corrigeren. Dit kan van invloed zijn op de tint van de afbeelding.

## **Belangrijk**

- U kunt **Correctie van vervaging (Fading Correction)** instellen nadat u het voorbeeld hebt bekeken.
- U kunt deze instelling selecteren wanneer u **Aanbevolen (Recommended)** selecteert op het tabblad **Kleurinstellingen (Color Settings)** van het dialoogvenster **Voorkeuren (Preferences)**.
- De correctie heeft mogelijk niet correct toegepast als het scangebied te klein is.

#### **Correctie van korreligheid (Grain Correction)**

Gebruik deze functie om korreligheid (grofheid) te reduceren in foto's die met hoge snelheid of gevoelige film zijn genomen.

#### **Geen (None)**

Korreligheid wordt niet gereduceerd.

## **Laag (Low)**

Selecteer deze instelling wanneer de foto iets korrelig is.

### **Middel (Medium)**

Deze instelling wordt aanbevolen.

### **Hoog (High)**

Selecteer deze instelling als de foto zeer korrelig is. Dit kan van invloed zijn op de gradatie en de scherpte van de afbeelding.

## **Belangrijk**

• De correctie heeft mogelijk niet correct toegepast als het scangebied te klein is.

### **Schaduwcorrectie van rugmarge (Gutter Shadow Correction)**

Gebruik deze functie om schaduw tussen pagina's te corrigeren wanneer u geopende boeken scant.

Wanneer u **Schaduwcorrectie van rugmarge (Gutter Shadow Correction)** instelt in de voorbeeldweergave, is het resultaat van de instelling zichtbaar. Bekijk eerst een afdrukresultaat voordat u gaat scannen. Afhankelijk van het type document en hoe hierop wordt gedrukt, kan het afdrukresultaat namelijk variëren.

Onduidelijke of vervaagde tekst/lijnen als gevolg van gebogen pagina's, worden niet gecorrigeerd.

### **Geen (None)**

Schaduw van rugmarge wordt niet gecorrigeerd.

### **Laag (Low)**

Selecteer deze instelling wanneer het effectniveau met de instelling Middel te sterk is.

### **Middel (Medium)**

Deze instelling wordt aanbevolen.

### **Hoog (High)**

Selecteer deze instelling wanneer het effectniveau met de instelling Middel te zwak is.

## **Belangrijk**

- U kunt **Schaduwcorrectie van rugmarge (Gutter Shadow Correction)** instellen nadat u het voorbeeld hebt bekeken.
- Plaats geen objecten op de glasplaat van 2,0 kg (4,4 lbs) of meer. Oefen ook geen druk van meer dan 2,0 kg (4,4 lbs) uit op het document. Als u te hard drukt, werkt de scanner mogelijk niet goed of kunt u het glas breken.
- Lijn het document uit met de rand van de glasplaat. Wanneer u dit niet doet, wordt de schaduw niet goed gecorrigeerd.

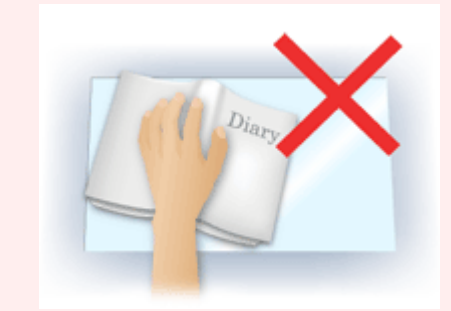

• Afhankelijk van het document is het mogelijk dat schaduwen niet goed worden gecorrigeerd. Als de pagina geen witte achtergrond heeft, is het mogelijk dat schaduwen niet goed worden gedetecteerd of helemaal niet worden gedetecteerd.

• Druk bij het scannen net zo hard op de rug als bij de voorbeeldscan. Als het boek niet gelijkmatig is gebonden, wordt de schaduw niet goed gecorrigeerd.

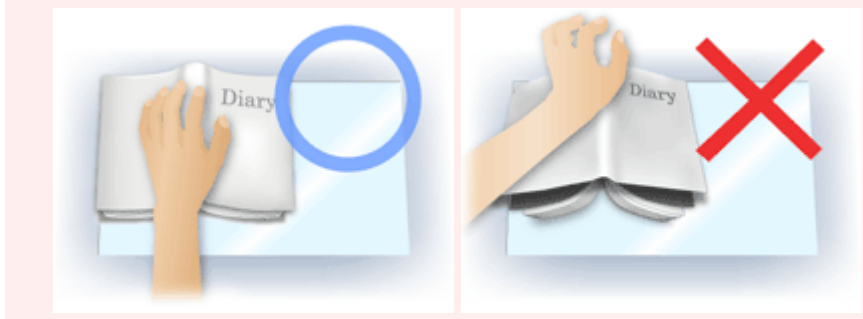

• Hoe u het document moet plaatsen, is afhankelijk van het model en het document dat u wilt scannen.

## **Opmerking**

- Bedek het document met een zwarte doek als er punten, strepen of gekleurde patronen op de scan voorkomen. Dit kan het resultaat zijn van omgevingslicht dat tussen het document en de glasplaat is binnengedrongen.
- Als de schaduw niet goed is gecorrigeerd, past u het bijsnijdkader (scangebied) op de voorbeeldafbeelding aan.

**[Bijsnijdkaders aanpassen \(ScanGear\)](#page-788-0)** 

# <span id="page-773-0"></span>**Knoppen voor kleuraanpassing**

Met de knoppen voor kleuraanpassing kunt u fijne correcties aanbrengen in de helderheid en kleurtonen van de afbeelding, waaronder aanpassingen in de algehele helderheid of het contrast van de afbeelding en wijzigingen in de waarden voor lichte en schaduwgebieden (histogram) of de balans (tintcurve).

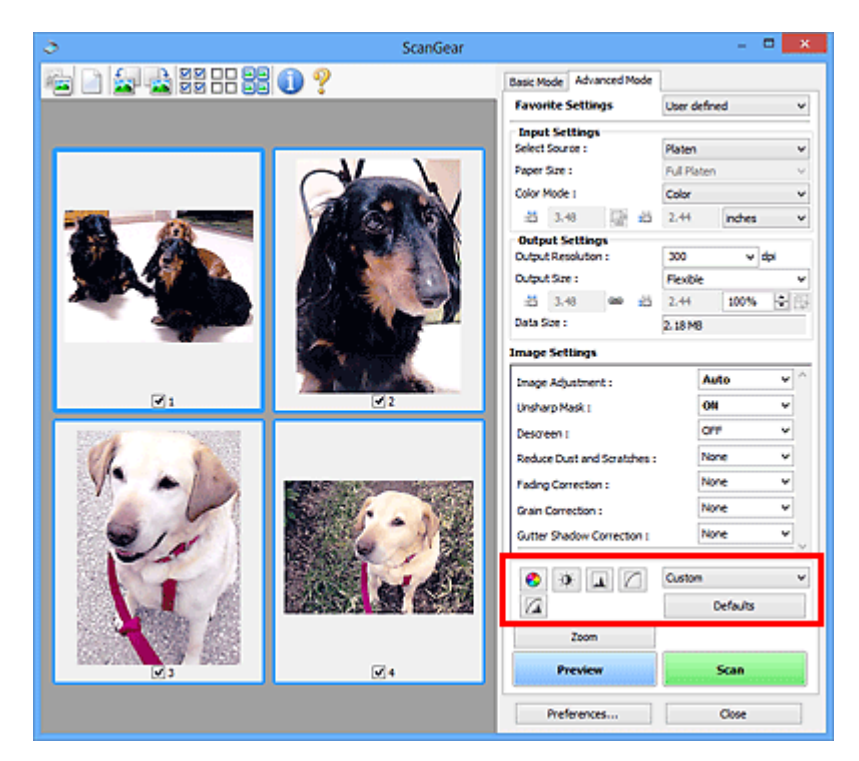

## **Belangrijk**

• De knoppen voor kleuraanpassing zijn niet beschikbaar wanneer u **Kleurafstemming (Color Matching)** selecteert op het tabblad **Kleurinstellingen (Color Settings)** in het dialoogvenster **Voorkeuren (Preferences)**.

## **Demerking**

- Welke instellingen u kunt selecteren, is afhankelijk van de instellingen voor **Kleurenmodus (Color Mode)**.
- Wanneer u de afbeelding aanpast met de knoppen voor kleuraanpassing, is het resultaat daarvan zichtbaar in de voorbeeldweergave.

Klik op een knop voor kleuraanpassing om de volgende opties in te stellen:

## **(Verzadiging/kleurbalans)**

Hiermee past u de verzadiging (levendigheid) en kleurtoon van de afbeelding aan. Gebruik deze functie om kleuren die in de loop van de tijd zijn vervaagd of overkleuringen te corrigeren. Overkleuring' is het verschijnsel waarbij een bepaalde kleur de gehele foto beïnvloedt als gevolg van de weersomstandigheden of sterke omgevingskleuren.

**[Verzadiging en kleurbalans aanpassen](#page-733-0)** 

#### $\bullet$  **(Helderheid/contrast)**

De helderheid en het contrast van een afbeelding aanpassen. Als de afbeelding te donker of te licht is of als de beeldkwaliteit te vlak is door gebrek aan contrast, kunt u de helderheid en het contrast aanpassen.

**[Helderheid en contrast aanpassen](#page-735-0)** 

#### ᄮ  **(Histogram)**

In een histogram kunt u de gegevensconcentratie zien op elk helderheidsniveau van een afbeelding. U kunt de helderste niveaus (hoge lichten) en de donkerste niveaus (schaduwen) in een afbeelding opgeven, de niveaus verlagen en het midden van het toonbereik van een afbeelding uitbreiden.

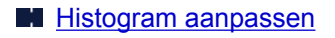

### **(Tintcurve-instellingen)**

De helderheid van een afbeelding aanpassen door het type grafiek (tintcurve) te selecteren die de balans van de tintinvoer en -uitvoer aangeeft. U kunt subtiele aanpassingen opgeven voor de helderheid van een bepaald gebied.

### **[Tintcurve aanpassen](#page-742-0)**

#### $\sqrt{2}$  **(Laatste controle)**

De kleuraanpassingen voor een laatste keer controleren. De definitieve gesynthetiseerde tintcurve en het histogram dat is afgeleid van de navolgende beeldverwerking worden weergegeven. U kunt geen instellingen opgeven in dit scherm.

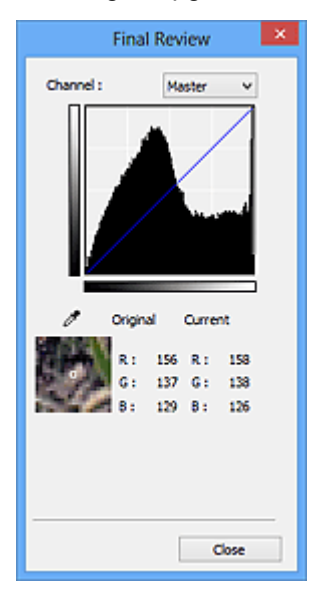

- Voor een kleurenafbeelding selecteert u een kleur bij **Kanaal (Channel)** om alleen **Rood (Red)**, **Groen (Green)** of **Blauw (Blue)** in te schakelen. Selecteer **Model (Master)** om de drie kleuren samen in te schakelen.
- Als u de muisaanwijzer op de voorbeeldafbeelding plaatst, wordt het gedeelte vergroot en worden de RGB-waarden (alleen L wanneer **Kleurenmodus (Color Mode)** is ingesteld op **Grijswaarden (Grayscale)**) van voor en na de aanpassingen aan het gebied weergegeven.

## **(Drempel)**

Stel de grens (de drempel) in waar zwart en wit worden gescheiden. Door het drempelniveau aan te passen, kunt u de tekst in een document scherper maken en voorkomen dat tekst op de achterzijde van het papier doorschijnt (wat vooral bij en gebeurt).

### **[Drempel instellen](#page-745-0)**

### **Aangepast (Custom)**

U kunt een set met tintcurve- en drempelinstellingen voor de knoppen voor kleuraanpassing een naam geven en deze set opslaan.

Selecteer **Toevoegen/verwijderen... (Add/Delete...)** in het keuzemenu. Wanneer bij **Kleurenmodus (Color Mode)** een andere instelling dan **Zwart-wit (Black and White)** is opgegeven, wordt het

dialoogvenster **Tintcurve-instellingen toevoegen/verwijderen (Add/Delete Tone Curve Settings)** geopend. Wanneer **Kleurenmodus (Color Mode)** is ingesteld op **Zwart-wit (Black and White)**, wordt het dialoogvenster **Drempelinstellingen toevoegen/verwijderen (Add/Delete Threshold Settings)** geopend.

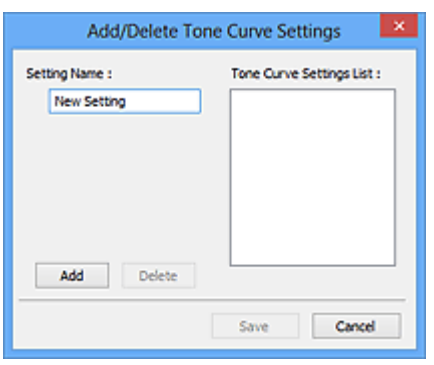

Voer **Naam instelling (Setting Name)** in en klik op **Toevoegen (Add)**. De naam wordt weergegeven in **Lijst met tintcurve-instellingen (Tone Curve Settings List)** of **Lijst met drempelinstellingen (Threshold Settings List)**. Klik op **Opslaan (Save)** om op te slaan.

Als u een item wilt verwijderen, selecteert u het in de **Lijst met tintcurve-instellingen (Tone Curve Settings List)** of de **Lijst met drempelinstellingen (Threshold Settings List)** en klikt u op **Verwijderen (Delete)**. Klik op **Opslaan (Save)** om de instellingen op te slaan die worden weergegeven in de **Lijst met tintcurve-instellingen (Tone Curve Settings List)** of de **Lijst met drempelinstellingen (Threshold Settings List)**.

U kunt de opgeslagen tintcurve- en drempelinstellingen ook toepassen op een voorbeeldafbeelding. Selecteer hiervoor het opgeslagen item in het vervolgkeuzemenu.

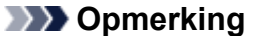

• U kunt maximaal 20 items opslaan.

### **Standaard (Defaults)**

Alle aanpassingen ongedaan maken (verzadiging/kleurbalans, helderheid/contrast, histogram en tintcurve).

# <span id="page-776-0"></span>**Dialoogvenster Voorkeuren**

In het dialoogvenster **Voorkeuren (Preferences)** kunt u geavanceerde instellingen voor de functies van ScanGear (scannerstuurprogramma) opgeven via de tabbladen **Scanner**, **Voorbeeld (Preview)**, **Scannen (Scan)** en **Kleurinstellingen (Color Settings)**.

Klik op **Voorkeuren... (Preferences...)** in het scherm van ScanGear om het dialoogvenster **Voorkeuren (Preferences)** te openen.

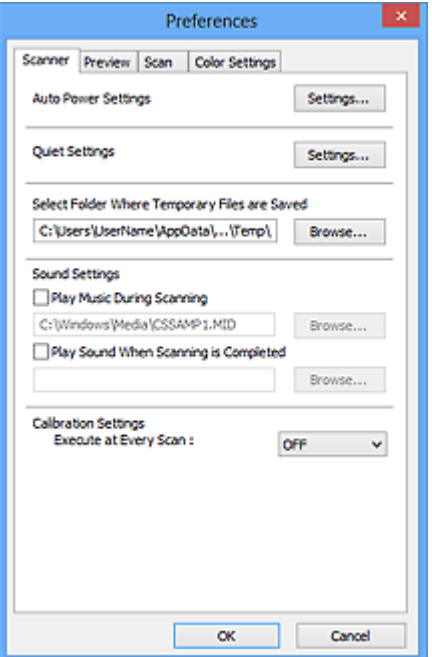

#### **[Tabblad Scanner](#page-777-0)**

Hiermee kunt u de stille modus instellen, een map opgeven waarin de afbeeldingen tijdelijk worden opgeslagen en een muziekbestand selecteren dat moet worden afgespeeld tijdens het scannen of wanneer het scannen is voltooid.

### **[Tabblad Voorbeeld](#page-780-0)**

Hier kunt u opgeven wat u met het voorbeeld wilt doen wanneer ScanGear wordt gestart en hoe de bijsnijdkaders moeten worden weergegeven nadat de afbeeldingen in de voorbeeldweergave zijn bekeken. Daarnaast kunt u hier het bijsnijdformaat selecteren voor miniaturen van gescande documenten.

### **[Tabblad Scannen](#page-782-0)**

Hier kunt u selecteren wat u met ScanGear wilt doen nadat u een afbeelding hebt gescand.

#### **[Tabblad Kleurinstellingen](#page-783-0)**

Hier kunt u aangeven hoe de kleuren moeten worden aangepast en de gammawaarde voor de monitor opgeven.

# <span id="page-777-0"></span>**Tabblad Scanner**

Op het tabblad **Scanner** kunt u de volgende instellingen opgeven.

## **Belangrijk**

• De beschikbare functies en instellingen hangen af van uw scanner of printer.

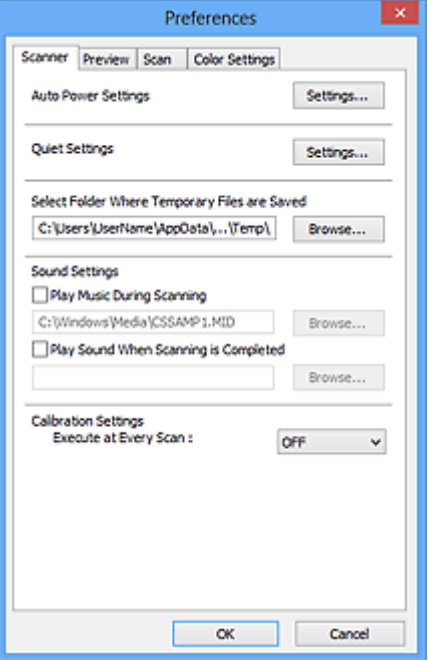

### **Instellingen voor automatisch in-/uitschakelen (Auto Power Settings)**

U kunt instellen dat het apparaat automatisch wordt in- of uitgeschakeld.

Klik op **Instellingen... (Settings...)** om het dialoogvenster **Instellingen voor automatisch in-/ uitschakelen (Auto Power Settings)** weer te geven.

### **DESP** Opmerking

• Als het apparaat is uitgeschakeld of bi-directionele communicatie is uitgeschakeld, kan een bericht verschijnen omdat de computer de apparaatstatus niet kan vaststellen. Klik in dat geval op **OK** om ScanGear (scannerstuurprogramma) af te sluiten.

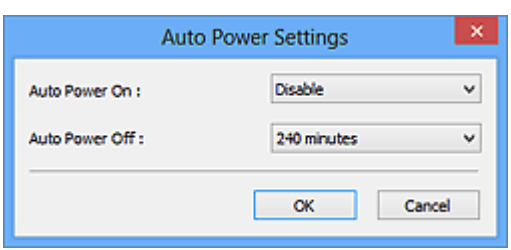

#### **Automatisch inschakelen (Auto Power On)**

Selecteer **Inschakelen (Enable)** om het apparaat automatisch in te schakelen wanneer gegevens worden ontvangen.

### **Automatisch uitschakelen (Auto Power Off)**

Selecteer in de lijst de tijd die u wilt instellen. Als deze tijd is verstreken zonder dat er gegevens worden ontvangen, wordt het apparaat automatisch uitgeschakeld.

## **Belangrijk**

• Wanneer u een netwerkscanner gebruikt door verbinding te maken met een netwerk, wordt het apparaat niet automatisch uitgeschakeld, ook al is **Automatisch uitschakelen (Auto Power Off)** ingesteld.

## **Stille instellingen (Quiet Settings)**

Met de stille functie kunt u ervoor zorgen dat het apparaat minder geluid maakt. Gebruik deze functie als u het geluidsniveau van het apparaat wilt beperken, bijvoorbeeld wanneer u 's nachts scant of afdrukt.

Klik op **Instellingen... (Settings...)** om de stille modus in te stellen.

## **DES** Opmerking

• U kunt de stille modus instellen vanuit het bedieningspaneel van het apparaat, het printerstuurprogramma of ScanGear.

Op welke wijze u de instelling ook opgeeft, deze is van toepassing op bewerkingen vanuit het bedieningspaneel van het apparaat of als u bijvoorbeeld afdrukt of scant vanaf de computer.

• Het scannen of printen duurt mogelijk langer dan gebruikelijk wanneer u deze functie gebruikt.

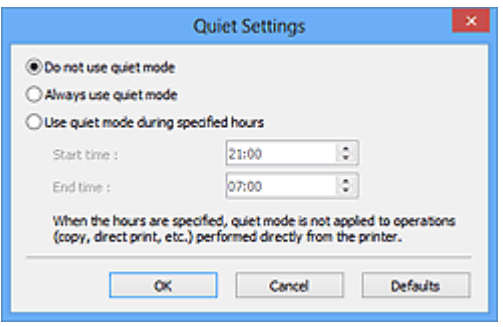

### **Stille modus niet gebruiken (Do not use quiet mode)**

Selecteer deze optie als u het apparaat wit gebruiken met het normale werkingsvolume.

### **Stille modus altijd gebruiken (Always use quiet mode)**

Selecteer deze optie als u wilt dat het apparaat minder geluid maakt.

### **Stille modus gebruiken op opgegeven tijden (Use quiet mode during specified hours)**

Selecteer deze optie als u wilt dat het apparaat minder geluid maakt op de opgegeven tijden.

Geef de **Begintijd (Start time)** en de **Eindtijd (End time)** op van de periode waarin de stille modus actief moet zijn.

## **Belangrijk**

- U moet voor **Begintijd (Start time)** en **Eindtijd (End time)** verschillende tijden opgeven.
- Als uw scanner of printer geen faxfuncties ondersteunt, wordt de stille modus niet toegepast op bewerkingen (zoals kopiëren of direct afdrukken) die rechtstreeks vanaf het apparaat worden uitgevoerd, zelfs wanneer u tijden hebt opgegeven.

### **Map voor tijdelijke bestanden (Select Folder Where Temporary Files are Saved)**

Hier wordt de map weergegeven waarin de afbeeldingen tijdelijk moeten worden opgeslagen. Als u de map wilt wijzigen, klikt u op **Bladeren... (Browse...)** om een andere map op te geven.

### **Geluidsinstellingen (Sound Settings)**

U kunt het apparaat zodanig instellen dat er een geluidsbestand wordt afgespeeld tijdens het scannen of wanneer het scannen is voltooid.

Schakel het selectievakje **Muziek afspelen tijdens scannen (Play Music During Scanning)** of **Geluidssignaal na voltooiing scan (Play Sound When Scanning is Completed)** in, klik op **Bladeren... (Browse...)** en geef een geluidsbestand op.

U kunt de volgende bestanden opgeven.

- MIDI-bestand (\*.mid, \*.rmi, \*.midi)
- Audiobestand (\*.wav, \*.aif, \*.aiff)
- MP3-bestand (\*.mp3)

### **Kalibratie-instellingen (Calibration Settings)**

Wanneer u voor **Uitvoeren bij elke scan (Execute at Every Scan) AAN (ON)** selecteert, wordt de scanner telkens voor een voorbeeldweergave en scan gekalibreerd zodat de juiste kleurtinten in de gescande afbeeldingen worden weergegeven.

## **DE** Opmerking

- Zelfs als **Uitvoeren bij elke scan (Execute at Every Scan)** is ingesteld op **UIT (OFF)**, wordt de scanner mogelijk automatisch gekalibreerd in bepaalde gevallen (bijvoorbeeld direct nadat u het apparaat hebt ingeschakeld).
- Kalibratie kan enige tijd duren, afhankelijk van uw computer.

# <span id="page-780-0"></span>**Tabblad Voorbeeld**

Op het tabblad **Voorbeeld (Preview)** kunt u de volgende instellingen opgeven.

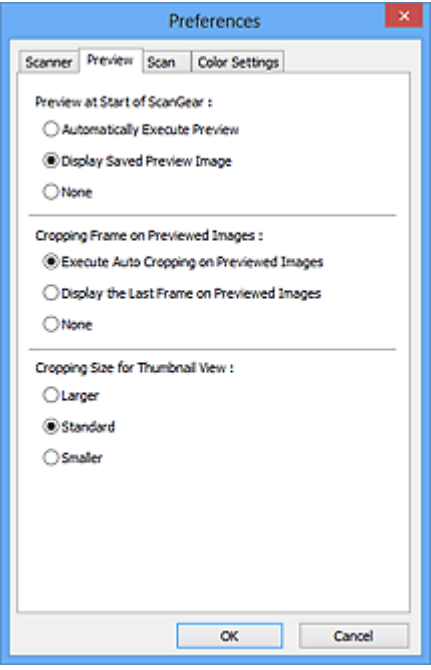

### **Voorbeeld bij starten van ScanGear (Preview at Start of ScanGear)**

Selecteer wat u wilt doen met Voorbeeld wanneer ScanGear (scannerstuurprogramma) wordt gestart.

### **Voorbeeld automatisch uitvoeren (Automatically Execute Preview)**

ScanGear begint automatisch met een voorbeeldweergave bij het opstarten.

### **Opgeslagen voorbeeldafbeelding weergeven (Display Saved Preview Image)**

De eerder bekeken voorbeeldafbeelding wordt weergegeven.

De instellingen voor de knoppen voor kleuraanpassing, de werkbalkinstellingen en de instellingen voor het tabblad **Geavanceerde modus (Advanced Mode)** worden ook opgeslagen.

#### **Geen (None)**

Bij het opstarten wordt geen voorbeeldafbeelding weergegeven.

### **Demerking**

• Selecteer **Geen (None)** als u de voorbeeldafbeelding niet wilt opslaan.

#### **Kader van voorbeeldafbeelding bijsnijden (Cropping Frame on Previewed Images)**

Selecteer hoe u het bijsnijdkader wilt weergeven nadat u een voorbeeld van de afbeelding hebt bekeken.

**Voorbeeldafbeeldingen automatisch bijsnijden (Execute Auto Cropping on Previewed Images)** Het bijsnijdkader (scangebied) wordt automatisch weergegeven in het documentformaat na de voorbeeldweergave.

## **Het laatste kader van voorbeeldafbeeldingen weergeven (Display the Last Frame on Previewed Images)**

Na de voorbeeldweergave wordt er een bijsnijdkader weergegeven met dezelfde afmetingen als het vorige bijsnijdkader dat u hebt gebruikt.

#### **Geen (None)**

Nadat het voorbeeld is bekeken, wordt er geen bijsnijdkader weergegeven.

## **Uitsnijdformaat voor filmminiatuur (Cropping Size for Thumbnail View)**

Hiermee kunt u het uitsnijdformaat selecteren voor miniaturen van gescande documenten.

### **Groter (Larger)**

Hiermee wordt 105% (in breedte en hoogte) weergegeven van het gedeelte dat voor het standaardformaat wordt weergegeven.

### **Standaard (Standard)**

Het standaardformaat.

### **Kleiner (Smaller)**

Hiermee wordt 95% (in breedte en hoogte) weergegeven van het gedeelte dat wordt weergegeven voor het standaardformaat.

## **DED** Opmerking

• Als u de instelling **Uitsnijdformaat voor filmminiatuur (Cropping Size for Thumbnail View)** wijzigt, worden de voorbeeldafbeeldingen vernieuwd en bijgesneden tot het nieuwe formaat. Wanneer de voorbeeldafbeeldingen worden vernieuwd, worden de kleuraanpassingen en andere instellingen die zijn toegepast, hersteld naar de standaardwaarden.

# <span id="page-782-0"></span>**Tabblad Scannen**

Op het tabblad **Scannen (Scan)** kunt u de volgende instellingen opgeven.

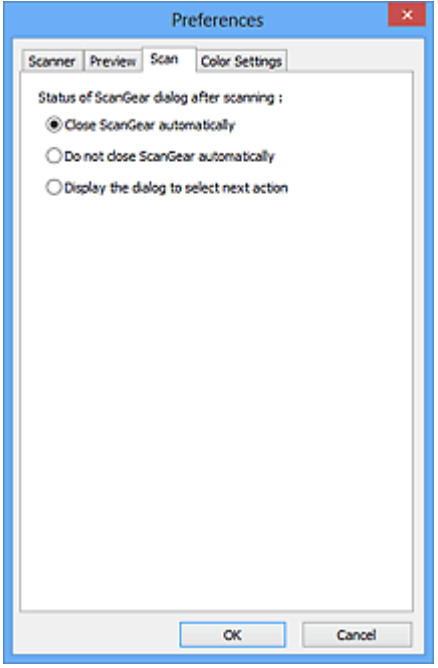

### **Status van het dialoogvenster ScanGear na het scannen (Status of ScanGear dialog after scanning)**

Selecteer wat u wilt doen met ScanGear (scannerstuurprogramma) nadat afbeeldingen zijn gescand.

### **ScanGear automatisch sluiten (Close ScanGear automatically)**

Selecteer deze optie wanneer u na het scannen wilt teruggaan naar de oorspronkelijke toepassing.

### **ScanGear niet automatisch sluiten (Do not close ScanGear automatically)**

Selecteer deze optie wanneer u na het scannen wilt teruggaan naar het scherm ScanGear om nog een scan te maken.

### **Dialoogvenster weergeven om volgende actie te selecteren (Display the dialog to select next action)**

Selecteer deze optie om een scherm te openen en te selecteren wat er moet gebeuren als het scannen is voltooid.

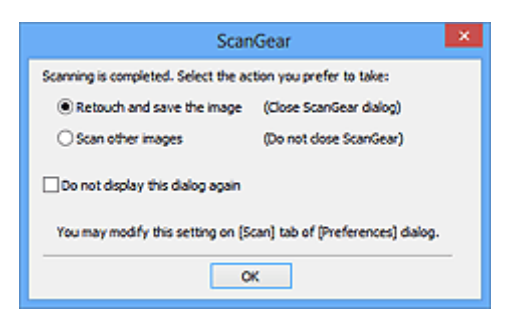

## **DD** Opmerking

• De instellingen **ScanGear niet automatisch sluiten (Do not close ScanGear automatically)** of **Dialoogvenster weergeven om volgende actie te selecteren (Display the dialog to select next action)** worden mogelijk niet door alle toepassingen ondersteund.

# <span id="page-783-0"></span>**Tabblad Kleurinstellingen**

Op het tabblad **Kleurinstellingen (Color Settings)** kunt u de volgende instellingen opgeven.

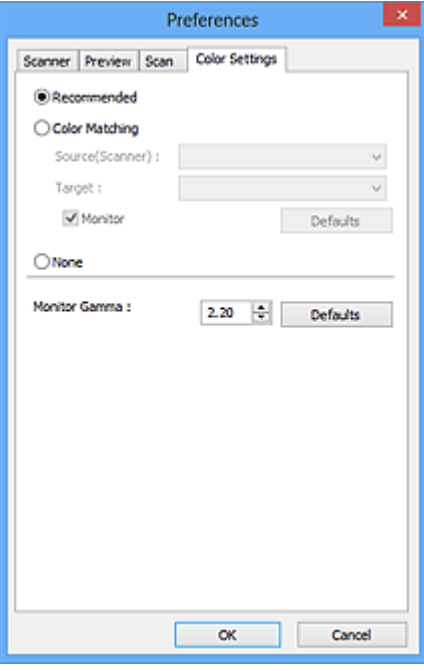

### **Kleuraanpassing**

Selecteer een van de volgende opties.

### **Aanbevolen (Recommended)**

Gebruik deze optie om een levendige reproductie van de tint van een document weer te geven op het scherm. Deze instelling wordt aanbevolen.

#### **Kleurafstemming (Color Matching)**

Selecteer deze optie om de kleuren van de scanner, het beeldscherm en de kleurenprinter op elkaar af te stemmen, waardoor u de tijd en moeite bespaart van het handmatig afstemmen van de kleuren van het beeldscherm en de printer.

#### **Bron (scanner) (Source(Scanner))**

een scannerprofiel selecteren.

### **Doel (Target)**

een doelprofiel selecteren.

#### **Monitor**

Schakel dit selectievakje in om een voorbeeldafbeelding weer te geven met een optimale correctie voor het beeldscherm.

#### **Standaard (Defaults)**

Hiermee worden de standaardinstellingen voor **Kleurafstemming (Color Matching)** hersteld.

## **DED** Opmerking

- De knoppen voor kleuraanpassing op het tabblad **Geavanceerde modus (Advanced Mode)** zijn niet beschikbaar wanneer u **Kleurafstemming (Color Matching)** selecteert.
- Deze functie is beschikbaar wanneer de **Kleurenmodus (Color Mode)** is ingesteld op **Kleur (Color)**.

#### **Geen (None)**

Selecteer deze optie om de kleurcorrectie van ScanGear (scannerstuurprogramma) uit te schakelen.

## **DE** Opmerking

- Deze instelling is mogelijk niet beschikbaar wanneer u scant vanuit de ADF (automatische documentinvoer), afhankelijk van uw scanner of printer.
- U kunt een instelling selecteren wanneer **Kleurenmodus (Color Mode)** is ingesteld op **Kleur (Color)** of **Grijswaarden (Grayscale)**.
- Kleurafstemming is beschikbaar wanneer ScanGear, het beeldscherm, een toepassing die kleurbeheer ondersteunt (zoals Adobe Photoshop) en de printer correct zijn ingesteld.

Raadpleeg de handleiding bij het beeldscherm, de printer en de toepassing voor de instellingen.

### **Monitorgamma (Monitor Gamma)**

Als u de gammawaarde van een beeldscherm instelt, kunt u de invoergegevens aanpassen aan de helderheidskenmerken van het beeldscherm. Pas de waarde aan als de gammawaarde van de monitor niet overeenkomt met de standaardwaarde in ScanGear en de kleuren van de oorspronkelijke afbeelding niet goed worden weergegeven op de monitor.

Klik op **Standaard (Defaults)** om de gammawaarde terug te zetten op de standaardwaarde (2,20).

## **DESP** Opmerking

• Raadpleeg de handleiding van uw monitor voor de gammawaarde. Neem contact op met de fabrikant als de gammawaarde niet in de handleiding staat vermeld.

# **Items plaatsen (wanneer u scant vanaf een computer)**

Informatie over hoe u items moet plaatsen op de plaat of ADF (automatische documentinvoer) van uw scanner of printer. Plaats de items op de juiste manier op de plaat, afhankelijk van het type item dat u wilt scannen. Anders worden de items mogelijk niet goed gescand.

## **Belangrijk**

- Leg geen voorwerpen op de documentklep. Wanneer u de documentklep opent, kunnen er voorwerpen in uw scanner of printer vallen, wat leidt tot slecht functioneren.
- Zorg dat de documentklep tijdens het scannen is gesloten.
- Raak de knoppen van het bedieningspaneel of het LCD-scherm niet aan wanneer u de documentklep opent of sluit. Dit kan leiden tot een onverwachte werking.

**Items plaatsen (glasplaat)** 

**N** [Documenten plaatsen \(ADF \(automatische documentinvoer\)\)](#page-787-0)

## **Items plaatsen (glasplaat)**

Plaats items zoals hieronder beschreven om te scannen door het itemtype en de grootte automatisch te detecteren.

## **Belangrijk**

- Wanneer u scant terwijl u het papierformaat hebt opgegeven in IJ Scan Utility of ScanGear (scannerstuurprogramma), lijnt u een bovenhoek van het item uit met de hoek met de pijl (positiemarkering) op de plaat.
- Foto's die in verschillende vormen zijn uitgesneden en items die kleiner zijn dan 3 vierkante cm (1,2 vierkante inch) kunnen niet precies worden uitgesneden tijdens het scannen.
- Reflecterende disclabels worden mogelijk niet zoals verwacht gescand.

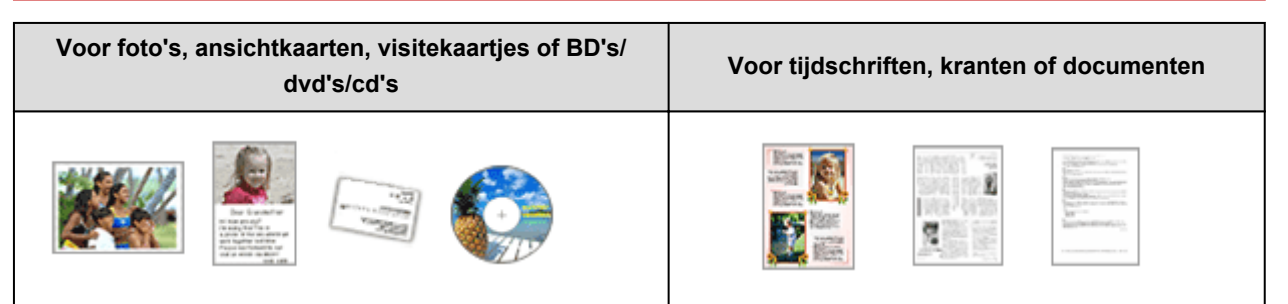

### **Eén item plaatsen:**

Plaats het item met de bedrukte zijde naar beneden op de glasplaat, waarbij u 1 cm (0,4 inch) of meer ruimte vrij laat tussen de randen (schuin gestreept gebied) van de glasplaat en het item. Delen die op het diagonaal gestreepte gebied zijn geplaatst kunnen niet worden gescand.

Plaats het item met de bedrukte zijde naar beneden op de glasplaat en lijn een bovenhoek van het item uit met de hoek bij de pijl (positiemarkering) op de glasplaat. Delen die op het diagonaal gestreepte gebied zijn geplaatst kunnen niet worden gescand.

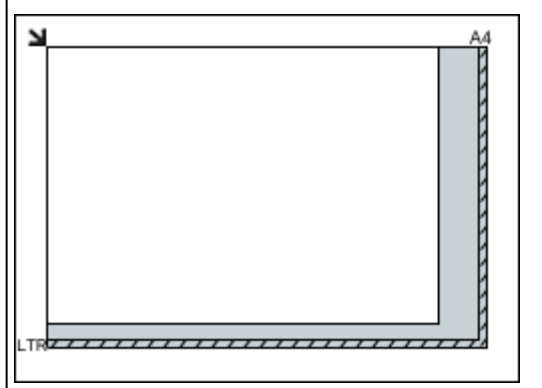

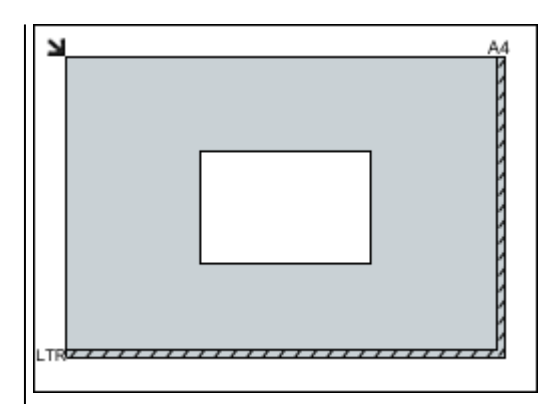

## **Belangrijk**

• Grote items (zoals foto's op A4-formaat) die alleen tegen de randen/pijl (positiemarkering) van de plaat kunnen worden geplaatst, worden mogelijk opgeslagen als PDF-bestanden. Als u bestanden in een andere indeling dan PDF wilt opslaan, geeft u bij het scannen de gegevensindeling op.

### **Meerdere items plaatsen:**

Houd een ruimte van 1 cm (0,4 inch) of meer vrij tussen de randen (schuin gestreept gebied) van de glasplaat en de items, en tussen de items. Delen die op het diagonaal gestreepte gebied zijn geplaatst kunnen niet worden gescand.

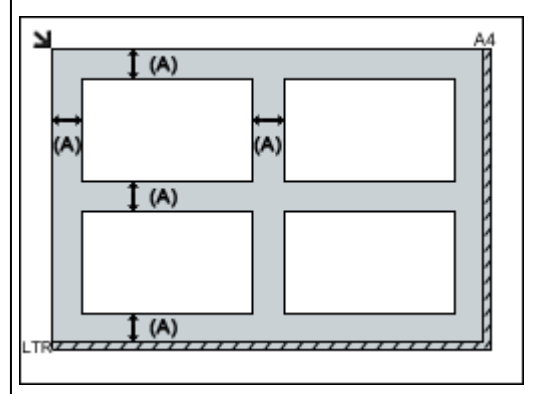

 $(A)$  meer dan 1 cm  $(0,4$  inch)

## **DESPENDING**

- U kunt maximaal 12 items plaatsen.
- U kunt maximaal vier items plaatsen als het selectievakje **Gescande afbeeldingen bij het overbrengen comprimeren (Compress scanned images upon transfer)** in het dialoogvenster Instellingen van IJ Scan Utility is ingeschakeld.
- Bij een netwerkverbinding worden items mogelijk niet correct gescand als vijf of meer items worden geplaatst. Verlaag in dat geval het aantal items op de glasplaat tot vier of minder en scan opnieuw.
- Als u items iets scheef plaatst (10 graden of minder), wordt de positie automatisch gecorrigeerd.

## **Belangrijk**

• Raadpleeg 'Originelen plaatsen' voor uw model vanuit de startpagina van de *Online handleiding* voor meer informatie over de gedeelten waarbinnen items niet kunnen worden gescand.

# <span id="page-787-0"></span>**Documenten plaatsen (ADF (automatische documentinvoer))**

## **Belangrijk**

- Laat geen dikke items op de plaat liggen tijdens het scannen vanuit de ADF. Dit kan leiden tot papierstoringen.
- Als u twee of meer documenten wilt scannen, moet u documenten van hetzelfde formaat plaatsen en uitlijnen.
- Raadpleeg 'Originelen die u kunt plaatsen' voor uw model vanuit de startpagina van de *Online handleiding* voor meer informatie over ondersteunde documentformaten bij scannen vanaf de ADF.
- 1. Open de documentlade.

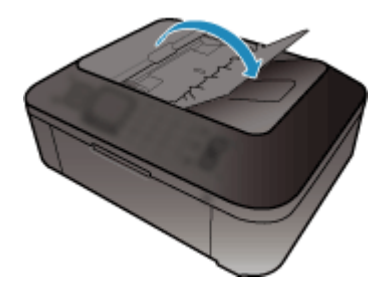

2. Plaats de documenten op de ADF en stel de documentgeleiders in op de breedte van de documenten.

Plaats de documenten met de bedrukte zijde omhoog totdat u een piepgeluid hoort.

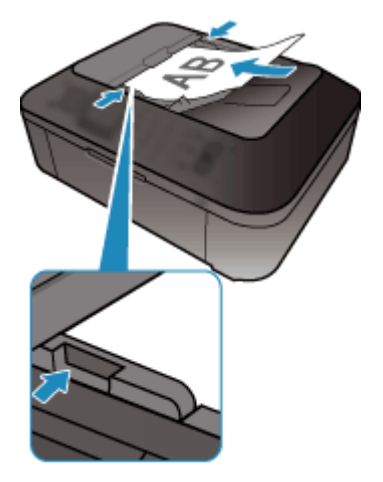

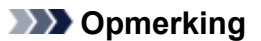

• Wanneer u dubbelzijdige documenten scant, plaatst u ze met de voorzijde omhoog. Ze worden niet in de juiste paginavolgorde gescand als ze andersom worden geplaatst.

# <span id="page-788-0"></span>**Bijsnijdkaders aanpassen (ScanGear)**

Met bijsnijden selecteert u het gebied in een afbeelding dat u wilt behouden en verwijdert u de rest tijdens het scannen.

Op het tabblad **Basismodus (Basic Mode)** en **Geavanceerde modus (Advanced Mode)** kunt u bijsnijdkaders (scangebieden) opgeven voor de afbeelding(en) die in het voorbeeldgebied van het scherm wordt/worden weergegeven.

Als u een scan uitvoert, wordt elk gebied dat door middel van het bijsnijdkader is opgegeven als aparte afbeelding gescand.

## **DESP** Opmerking

- In de volledige afbeeldingsweergave kunt u meerdere bijsnijdkaders op de voorbeeldafbeelding opgeven.
- Raadpleeg 'Bijsnijdkaders aanpassen in het venster Afbeelding samenvoegen' voor uw model vanuit de startpagina van de *Online handleiding* voor informatie over het aanpassen van bijsnijdkaders met IJ Scan Utility.

## **Oorspronkelijk bijsnijdkader**

### **In de miniaturenweergave:**

Er is geen bijsnijdkader opgegeven. U kunt de muis over een miniatuur slepen om een bijsnijdkader op te geven.

## **In de volledige afbeeldingsweergave:**

Er wordt automatisch een actief bijsnijdkader aangegeven rond de voorbeeldafbeelding. U kunt het bijsnijdkader in het voorbeeldgebied verslepen om het gebied op te geven.

## **DESP** Opmerking

• U kunt de instellingen voor automatisch bijsnijden wijzigen in het dialoogvenster **Voorkeuren (Preferences)**. Raadpleeg **Kader van voorbeeldafbeelding bijsnijden (Cropping Frame on Previewed Images)** in 'Tabblad **[Voorbeeld](#page-780-0)**' voor meer informatie.

## **Soorten bijsnijdkaders**

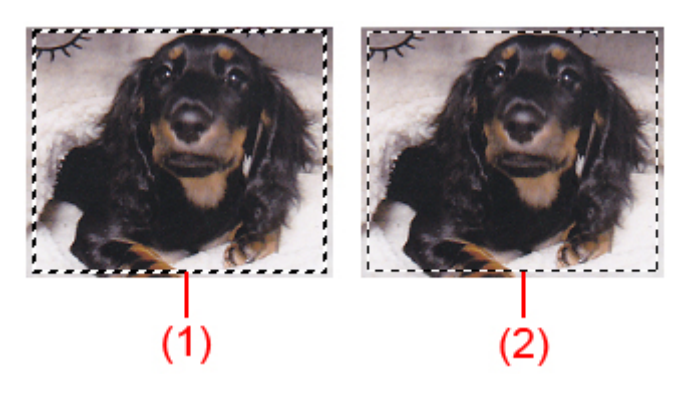

## **(1) Dik bijsnijdkader (bewegend of stilstaand)**

Dit geeft een geselecteerd bijsnijdkader weer. Verschijnt alleen in volledige afbeeldingsweergave. U kunt meerdere bijsnijdkaders selecteren door de Ctrl-toets ingedrukt te houden terwijl u ze selecteert. Uitvoerformaat, afbeeldingscorrecties en andere instellingen op het tabblad **Basismodus (Basic**

**Mode)** of **Geavanceerde modus (Advanced Mode)** worden op alle geselecteerde bijsnijdkaders toegepast.

## **(2) Dun bijsnijdkader**

### **In de miniaturenweergave:**

Uitvoerformaat, afbeeldingscorrecties en andere instellingen op het tabblad **Basismodus (Basic Mode)** of **Geavanceerde modus (Advanced Mode)** worden toegepast.

### **In de volledige afbeeldingsweergave:**

Dit geeft een niet geselecteerd bijsnijdkader weer. De instellingen op het tabblad **Basismodus (Basic Mode)** of **Geavanceerde modus (Advanced Mode)** worden niet toegepast.

## **Een bijsnijdkader aanpassen**

De cursor verandert in (pijl) wanneer deze boven een bijsnijdkader wordt geplaatst. Als u nu op de muisknop klikt en de muisaanwijzer in de richting van de pijl sleept, wordt het bijsnijdkader dienovereenkomstig vergroot of verkleind.

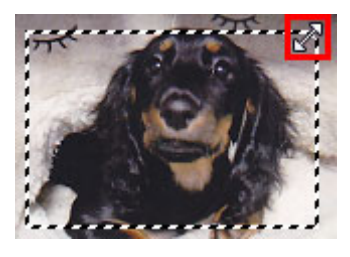

De cursor verandert in (vierrichtingspijl) wanneer deze binnen een bijsnijdkader wordt geplaatst. Klik op de muisknop en sleep de muis om het hele bijsnijdkader te verplaatsen.

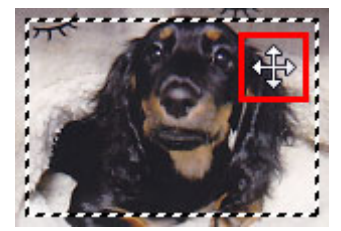

## **DE** Opmerking

- Op het tabblad **Geavanceerde modus (Advanced Mode)** kunt u de grootte van het bijsnijdkader opgeven door waarden in te voeren bij <sup> $\pm \overline{a}$ </sup> (Breedte) en  $\pm \overline{a}$  (Hoogte) in **[Instellingen voor invoer](#page-762-0) [\(Input Settings\)](#page-762-0)**.
- U kunt een bijsnijdkader 90 graden roteren door te klikken op **(Bijl** (Lengte-breedteverhouding schakelen). (Lengte-breedteverhouding schakelen) is echter niet beschikbaar wanneer **Uitvoerformaat (Output Size)** is ingesteld op **Aanpasbaar (Flexible)**.

## **Meerdere bijsnijdkaders maken**

### **In de miniaturenweergave:**

U kunt maar één bijsnijdkader per afbeelding maken.

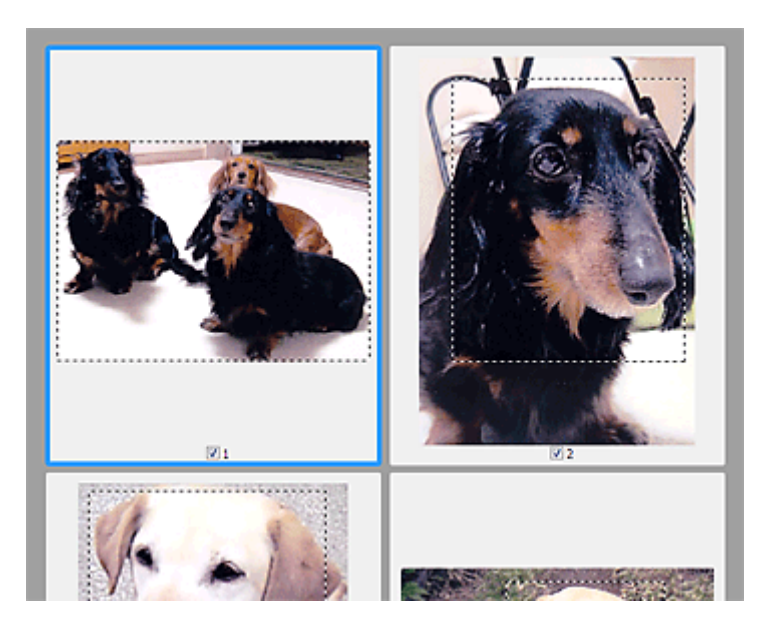

### **In de volledige afbeeldingsweergave:**

Klik en sleep de muisaanwijzer buiten de grenzen van het bestaande bijsnijdkader om een nieuw bijsnijdkader in het voorbeeldgebied te maken. Het nieuwe bijsnijdkader wordt het actieve bijsnijdkader en het eerste bijsnijdkader wordt het niet-geselecteerde bijsnijdkader.

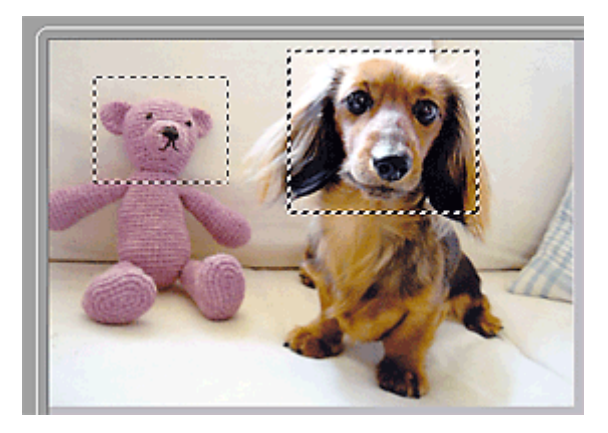

U kunt meerdere bijsnijdkaders maken en op elk daarvan verschillende scaninstellingen toepassen.

U kunt ook meerdere bijsnijdkaders selecteren door de Ctrl-toets ingedrukt te houden terwijl u ze selecteert.

Als u meerdere bijsnijdkaders selecteert en de instellingen op het tabblad aan de rechterkant van ScanGear wijzigt, worden deze instellingen op alle geselecteerde bijsnijdkaders toegepast.

Wanneer u een nieuw bijsnijdkader maakt, behoudt het kader de kenmerken van het laatste bijsnijdkader.

## **DED** Opmerking

- U kunt maximaal 12 bijsnijdkaders maken.
- Het scannen duurt langer dan gebruikelijk wanneer er meerdere bijsnijdkaders zijn geselecteerd.

## **Bijsnijdkaders verwijderen**

### **In de miniaturenweergave:**

Als u een bijsnijdkader wilt verwijderen, klikt u buiten het bijsnijdkader of op een afbeelding.

### **In de volledige afbeeldingsweergave:**

U verwijdert een bijsnijdkader door het kader te selecteren en te klikken op (Bijsnijdkader verwijderen) op de werkbalk. U kunt ook op de toets Delete drukken.

Als er meerdere bijsnijdkaders zijn, worden alle geselecteerde bijsnijdkaders (actief bijsnijdkader geselecteerd bijsnijdkader) gelijktijdig verwijderd.
# **Algemene opmerkingen (scannerstuurprogramma)**

ScanGear (scannerstuurprogramma) kent de volgende beperkingen. Denk hieraan wanneer u het programma gebruikt.

## **Beperkingen van het scannerstuurprogramma**

- Als u het NTFS-bestandssysteem gebruikt, wordt de TWAIN-gegevensbron wellicht niet opgeroepen. Dit komt doordat de TWAIN-module niet naar de winnt-map kan worden geschreven vanwege beveiligingsredenen. Neem contact op met de beheerder voor meer informatie.
- Sommige computers (waaronder laptops) die zijn aangesloten op het apparaat, worden wellicht niet correct geactiveerd vanuit de stand-by-modus. Start in dit geval de computer opnieuw op.
- Sluit niet twee of meer scanners of multifunctionele printers met een scannerfunctie tegelijk op dezelfde computer aan. Wanneer meerdere scanapparaten zijn aangesloten, kunt u niet scannen vanaf het bedieningspaneel van het apparaat en kunnen fouten optreden bij de toegang tot de apparaten.
- Het scannen kan mislukken als de computer uit de slaap- of standby-stand is gehaald. Volg in dat geval de onderstaande stappen en probeer het opnieuw.
	- 1. Schakel het apparaat uit.
	- 2. Sluit ScanGear, koppel de USB-kabel los van de computer en sluit deze opnieuw aan.
	- 3. Schakel het apparaat in.
- ScanGear kan niet vanuit meerdere toepassingen tegelijk worden geopend. ScanGear kan niet twee keer worden geopend binnen een toepassing als het al is geopend.
- Sluit het venster van ScanGear voordat u de toepassing sluit.
- Wanneer u een netwerkscanner gebruikt door verbinding te maken met een netwerk, kan het apparaat niet worden gebruikt vanaf meerdere computers tegelijk.
- Wanneer u een netwerkscanner gebruikt door verbinding te maken met een netwerk, duurt het scannen langer dan gebruikelijk.
- Zorg dat bij het scannen van grote afbeeldingen met een hoge resolutie voldoende schijfruimte beschikbaar is. Er is bijvoorbeeld ten minste 300 MB vrije ruimte vereist om een A4-document in kleur te scannen met 600 dpi.
- ScanGear en het WIA-stuurprogramma kunnen niet tegelijkertijd worden gebruikt.
- Zet de computer niet in de slaapmodus of slaapstand tijdens het scannen.

## **Toepassingen met beperkingen in het gebruik**

- Als u Media Center (meegeleverd met Windows XP Media Center Edition 2005) start, kunt u mogelijk het bedieningspaneel van het apparaat niet gebruiken om te scannen. Start in dit geval de computer opnieuw op.
- U kunt geen afbeeldingen scannen met de versie van Media Center in Windows XP Media Center Edition 2005. Scan met andere toepassingen, zoals IJ Scan Utility.
- De TWAIN-gebruikersinterface wordt in bepaalde programma's verborgen. Raadpleeg in dat geval de handleiding van de toepassing en wijzig de instellingen naar wens.
- Sommige toepassingen bieden geen ondersteuning voor het doorlopend scannen van meerdere documenten. In sommige gevallen wordt alleen de eerste afbeelding geaccepteerd, of meerdere afbeeldingen worden gescand als één afbeelding. Vermijd het scannen van meerdere documenten via de ADF (automatische documentinvoer) voor dergelijke toepassingen.
- Als u gescande afbeeldingen wilt importeren in Microsoft Office 2000, slaat u deze eerst op met IJ Scan Utility en importeert u vervolgens de opgeslagen bestanden via het menu **Invoegen (Insert)**.
- Wanneer u afbeeldingen ter grootte van de glasplaat scant naar Microsoft Office 2003 (Word, Excel, PowerPoint, enzovoort), klikt u op **Aangepast (Custom Insert)** in het scherm **Afbeelding van scanner of camera invoegen< (Insert Picture from Scanner or Camera)**. Anders worden de afbeeldingen mogelijk niet goed gescand.
- Als u afbeeldingen scant in Microsoft Office 2007/Microsoft Office 2010 (Word, Excel of PowerPoint), gebruikt u Microsoft Mediagalerie.
- Het is mogelijk dat afbeeldingen in bepaalde toepassingen niet goed worden gescand. Vergroot in dat geval het virtuele geheugen van het besturingssysteem en probeer het opnieuw.
- Als het afbeeldingsformaat te groot is (zoals wanneer u grote afbeeldingen scant met een hoge resolutie), reageert de computer wellicht niet of blijft de voortgangsbalk op 0% staan afhankelijk van de toepassing. Annuleer in dat geval de bewerking (bijvoorbeeld door op **Annuleren (Cancel)** te klikken op de voortgangsbalk) en vergroot het virtuele geheugen van het besturingssysteem of verklein de afbeeldingsgrootte/resolutie en probeer het opnieuw. U kunt ook eerst de afbeelding scannen met IJ Scan Utility en deze vervolgens opslaan en importeren in de toepassing.

# **Handige informatie over scannen**

- **[Bijsnijdkaders aanpassen in het venster Afbeelding samenvoegen](#page-795-0)**
- **[Resolutie](#page-796-0)**
- **[Gegevensindelingen](#page-798-0)**
- **[Kleurafstemming](#page-799-0)**

# <span id="page-795-0"></span>**Bijsnijdkaders aanpassen in het venster Afbeelding samenvoegen**

Met bijsnijden selecteert u het gebied in een afbeelding dat u wilt behouden en verwijdert u de rest tijdens het scannen.

In het venster **Afbeelding samenvoegen (Image Stitch)** kunt u een bijsnijdkader opgeven voor de afbeelding die in het voorbeeldgebied wordt weergegeven.

## **DESP** Opmerking

• Raadpleeg 'Bijsnijdkaders aanpassen (ScanGear)' voor uw model vanuit de startpagina van de *Online handleiding* voor informatie over het aanpassen van bijsnijdkaders met ScanGear (scannerstuurprogramma).

# **Oorspronkelijk bijsnijdkader**

Er is geen bijsnijdkader opgegeven. Wanneer u het selectievakje **Bijsnijdkaders aanpassen (Adjust cropping frames)** selecteert, wordt in het voorbeeldgebied automatisch een actief bijsnijdkader opgegeven rond de afbeelding. U kunt het bijsnijdkader verslepen om het gebied op te geven.

Als u een scan uitvoert wordt de afbeelding in het gebied dat door middel van het bijsnijdkader is opgegeven gescand.

## **Een bijsnijdkader aanpassen**

De cursor verandert in  $\iff \hat{\mathbb{I}} \iff \hat{\mathbb{I}}$  oijl) wanneer deze boven een bijsnijdkader wordt geplaatst. Klik op de muisknop en sleep de muis om het bijsnijdkader te vergroten of te verkleinen.

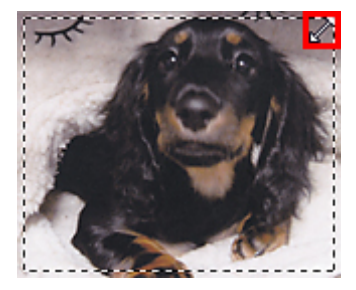

De cursor verandert in (vierrichtingspijl) wanneer deze binnen een bijsnijdkader wordt geplaatst. Klik op de muisknop en sleep de muis om het hele bijsnijdkader te verplaatsen.

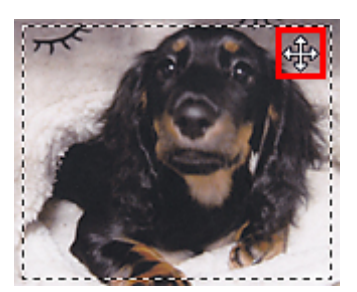

# **Bijsnijdkaders verwijderen**

Om het bijsnijdkader te verwijderen deselecteert u het selectievakje **Bijsnijdkaders aanpassen (Adjust cropping frames)**.

# <span id="page-796-0"></span>**Resolutie**

De gegevens in de door u gescande afbeelding zijn een verzameling puntjes die informatie over helderheid en kleur bevatten. De dichtheid van deze puntjes wordt 'resolutie' genoemd. De resolutie bepaalt hoeveel details de afbeelding bevat. De resolutie wordt uitgedrukt in het aantal puntjes per inch (dpi). Dpi is het aantal puntjes per inch (2,5 cm).

Hoe hoger de resolutie (waarde), des te gedetailleerder de afbeelding. Hoe lager de resolutie (waarde), des te minder details in de afbeelding.

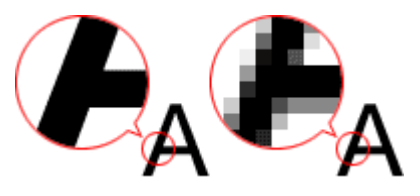

# **De resolutie instellen**

U kunt de resolutie in de volgende schermen instellen.

#### **IJ Scan Utility:**

**Resolutie (Resolution)** op het tabblad (Scannen vanaf een computer) in het dialoogvenster Instellingen

**ScanGear (scannerstuurprogramma):**

**Uitvoerresolutie (Output Resolution)** in **Instellingen voor uitvoer (Output Settings)** op het tabblad **Geavanceerde modus (Advanced Mode)**

# **Correcte resolutie-instellingen**

Stel de resolutie in die hoort bij het gebruik van de gescande afbeelding.

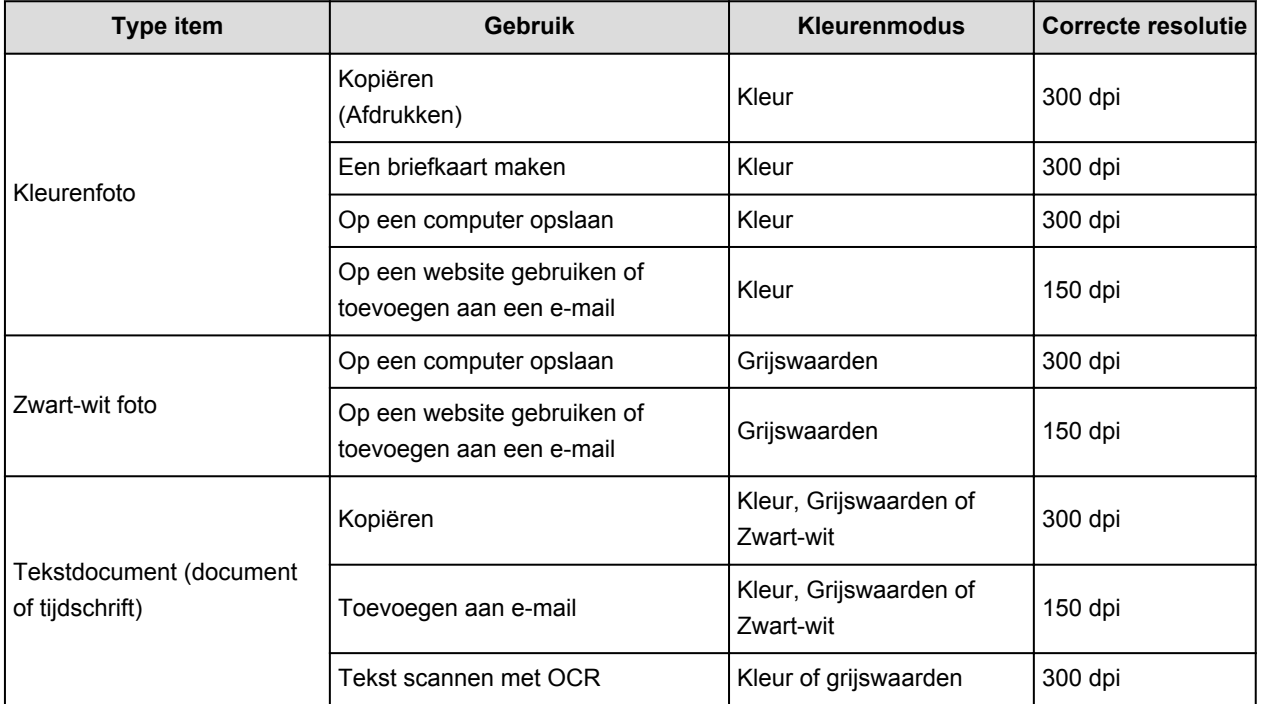

# **Belangrijk**

• Als u de resolutie verdubbelt, wordt het gegevensformaat van de gescande afbeelding viermaal zo groot. Als het bestand te groot is, vermindert de uitvoersnelheid aanzienlijk en kan er bijvoorbeeld een gebrek aan geheugen ontstaan. Stel minimaal de resolutie in die hoort bij het gebruik van de gescande afbeelding.

# **Opmerking**

• Wanneer u de gescande afbeelding groter wilt afdrukken, scan dan met een hogere resolutie dan hierboven wordt aangeraden.

# <span id="page-798-0"></span>**Gegevensindelingen**

Bij het opslaan van gescande afbeeldingen kunt u een gegevensindeling kiezen. Geef de meest geschikte gegevensindeling op, in overeenstemming met het gebruik van de afbeelding in een bepaalde toepassing.

De beschikbare gegevensindelingen zijn afhankelijk van de toepassing en het besturingssysteem (Windows of Mac OS).

Zie hieronder voor de eigenschappen van iedere gegevensindeling voor afbeeldingen.

#### **PNG (standaardbestandsextensie: .png)**

Een gegevensindeling die vaak op websites wordt gebruikt.

PNG is geschikt voor het bewerken van opgeslagen afbeeldingen.

#### **JPEG (standaardbestandsextensie: .jpg)**

Een gegevensindeling die vaak wordt gebruikt op websites en voor digitale camera's.

JPEG biedt hoge compressieverhoudingen. De kwaliteit van JPEG-afbeeldingen neemt echter enigszins af elke keer wanneer de afbeelding opnieuw wordt opgeslagen. De oorspronkelijke kwaliteit kan dan niet meer worden hersteld.

JPEG is niet beschikbaar voor zwart-wit afbeeldingen.

#### **TIFF (standaardbestandsextensie: .tif)**

Een gegevensindeling met een relatief hoge mate van compatibiliteit tussen verschillende computers en toepassingen.

TIFF is geschikt voor het bewerken van opgeslagen afbeeldingen.

## **DED** Opmerking

- Sommige TIFF-bestanden zijn niet compatibel.
- IJ Scan Utility ondersteunt de volgende TIFF-bestandsindelingen.
	- Binair zwart-wit zonder compressie
	- RGB (8 bits per kanaal) zonder compressie
	- Grijswaarden zonder compressie

#### **PDF (standaardbestandsextensie: .pdf)**

Een gegevensindeling voor elektronische documenten, ontwikkeld door Adobe Systems Incorporated.

Deze indeling is geschikt voor diverse computers en besturingssystemen. Lettertypen kunnen ook worden ingebed, zodat mensen in verschillende omgevingen de bestanden kunnen uitwisselen zonder zich over de verschillen hoeven na te denken.

# <span id="page-799-0"></span>**Kleurafstemming**

Kleurafstemming' is het aanbrengen van aanpassingen zodat de kleurtonen van het originele item, het monitorscherm en de kleurenafdruk met elkaar overeenkomen. Op uw scanner of printer worden de kleurtinten aangepast zoals hieronder wordt aangegeven.

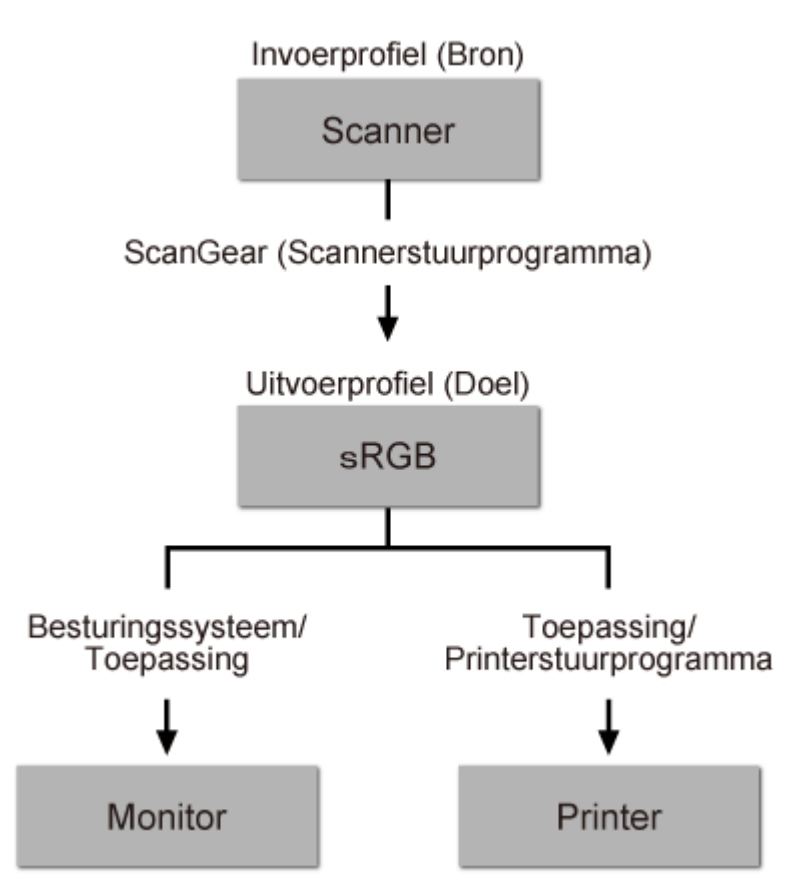

### **Voorbeeld: sRGB is geselecteerd als uitvoerprofiel (doel):**

De kleurruimte van de afbeelding wordt geconverteerd van de kleurruimte van de scanner naar sRGB door ScanGear.

Wanneer de afbeelding wordt weergegeven op een monitor, wordt de kleurruimte van de afbeelding op basis van de monitorinstellingen van het besturingssysteem en de instellingen voor de werkruimte van de toepassing geconverteerd van sRGB naar de kleurruimte van de monitor.

Wanneer de afbeelding wordt afgedrukt, wordt de kleurruimte van de afbeelding op basis van de afdrukinstellingen van de toepassing en de instellingen van het printerstuurprogramma geconverteerd van sRGB naar de kleurruimte van de printer.

# **Het menu en instellingenvenster van IJ Network Scanner Selector EX**

Met IJ Network Scanner Selector EX kunt u de scanners of printers selecteren die u wilt gebruiken om via een netwerk vanaf uw computer of het bedieningspaneel te scannen of te printen.

Na de installatie wordt IJ Network Scanner Selector EX weergegeven in het systeemvak op het bureaublad.

# **Belangrijk**

- Als u niet via een netwerk kunt scannen, downloadt u van onze website de meest recente versie van MP Drivers en werkt u de stuurprogramma´s bij naar deze versie.
- Wanneer IJ Network Scanner Selector EX is ingeschakeld, worden regelmatig pakketten verzonden om te controleren of communicatie met uw scanner of printer via het netwerk mogelijk is. Wanneer u de computer gebruikt in een andere netwerkomgeving dan de omgeving die u hebt gebruikt om uw scanner of printer in te stellen, schakelt u IJ Network Scanner Selector EX uit.

# **D** Opmerking

- Als het pictogram niet wordt weergegeven in het systeemvak op het bureaublad, volgt u de onderstaande procedure om te starten.
	- **Windows 8.1/Windows 8:**

Klik in het Startscherm op **IJ Network Scanner Selector EX**.

Als **IJ Network Scanner Selector EX** niet op het Startscherm wordt weergegeven, selecteer u de charm **Zoeken (Search)** en zoekt u vervolgens naar "IJ Network Scanner Selector EX".

• **Windows 7/Windows Vista/Windows XP:**

Ga naar het **Start**-menu, klik op **Alle programma´s (All Programs)** > **Canon Utilities** > **IJ Network Scanner Selector EX** > **IJ Network Scanner Selector EX**.

## **Menu**

Er verschijnt een menu als u met de rechtermuisknop op (IJ Network Scanner Selector EX) klikt in het systeemvak op het bureaublad.

**Canon IJ Network Scanner Selector EX uitschakelen (Disable Canon IJ Network Scanner Selector EX) / Canon IJ Network Scanner Selector EX inschakelen (Enable Canon IJ Network Scanner Selector EX)**

Hiermee schakelt u IJ Network Scanner Selector EX in of uit.

Wanneer u **Canon IJ Network Scanner Selector EX uitschakelen (Disable Canon IJ Network Scanner Selector EX)** selecteert, kunt u niet via een netwerk scannen vanaf het bedieningspaneel.

Ingeschakeld: W. Uitgeschakeld:  $\frac{1}{20}$ 

#### **Belangrijk**

• Wanneer u een model gebruikt waarmee u niet via een netwerk kunt scannen vanaf het bedieningspaneel, kunt u niet met het bedieningspaneel scannen, ook al is deze instelling geactiveerd.

#### **Instellingen... (Settings...)**

Het scherm Instellingen scannen-vanaf-pc wordt weergegeven. U kunt het model selecteren dat u wilt gebruiken.

#### **Info (About)**

Geeft informatie over de versie weer.

In het weergegeven dialoogvenster kunt u de taal wijzigen die u wilt gebruiken in het programma. De wijziging wordt van kracht na het opnieuw starten van de computer.

#### **Afsluiten (Exit)**

Sluit IJ Network Scanner Selector EX af; (Ingeschakeld) of  $\infty$  (Uitgeschakeld) verdwijnt uit het systeemvak op het bureaublad.

# **Het scherm Instellingen scannen-vanaf-pc**

Klik in het systeemvak op het bureaublad met de rechtermuisknop op het pictogram en kies **Instellingen... (Settings...)** om het scherm Instellingen scannen-vanaf-pc weer te geven.

Uw scanner of printer moet worden geselecteerd met IJ Network Scanner Selector EX voordat u via een netwerk kunt scannen.

#### **Scanners**

MAC-adressen van de scanners of printers die via het netwerk kunnen worden gebruikt, worden weergegeven.

U kunt per model één scanner of printer selecteren. Als u een scanner of printer selecteert, wordt scannen vanaf het bedieningspaneel automatisch mogelijk.

#### **Instructies (Instructions)**

Deze handleiding openen.

#### **Instellingen scannen-vanaf-bedieningspaneel (Scan-from-Operation-Panel Settings)**

Het scherm Instellingen scannen-vanaf-bedieningspaneel wordt weergegeven. U kunt maximaal drie scanners en printers selecteren om te scannen vanaf het bedieningspaneel. U kunt items scannen met het bedieningspaneel van de geselecteerde scanner of printer en de gescande afbeeldingen via een netwerk naar uw computer verzenden.

#### **Belangrijk**

• Wanneer u een model gebruikt waarmee u niet via een netwerk kunt scannen vanaf het bedieningspaneel, verschijnt dat model niet bij **Scanners** en is de instelling niet beschikbaar.

## **Het scherm Instellingen scannen-vanaf-bedieningspaneel**

Klik op **Instellingen scannen-vanaf-bedieningspaneel (Scan-from-Operation-Panel Settings)** op het scherm Instellingen scannen-vanaf-pc om het scherm Instellingen scannen-vanaf-bedieningspaneel weer te geven.

#### **Scanners**

MAC-adressen van de scanners of printers die via het netwerk kunnen worden gebruikt, worden weergegeven.

U kunt maximaal drie scanners en printers tegelijkertijd selecteren. Als u een scanner of printer selecteert, wordt scannen vanaf het bedieningspaneel automatisch mogelijk.

#### **Instructies (Instructions)**

Deze handleiding openen.

## **Belangrijk**

• Wanneer u een model gebruikt waarmee u niet via een netwerk kunt scannen vanaf het bedieningspaneel, wordt **Instellingen scannen-vanaf-bedieningspaneel (Scan-from-Operation-Panel Settings)** mogelijk weergegeven in het scherm Instellingen scannen-vanaf-pc; de instelling is echter niet beschikbaar.

# **DD** Opmerking

- Als uw scanner of printer niet wordt weergegeven, controleert u het volgende en klikt u op **OK** om het venster te sluiten. Vervolgens opent u het venster opnieuw en probeert u het apparaat nogmaals te selecteren.
	- MP Drivers wordt geïnstalleerd
	- De netwerkinstellingen van uw scanner of printer zijn voltooid nadat u de MP Drivers hebt geïnstalleerd
	- Netwerkcommunicatie tussen uw scanner of printer en de computer is ingeschakeld

Raadpleeg 'Problemen met netwerkcommunicatie' voor uw model vanuit de startpagina van de *Online handleiding* als de scanner of printer nog steeds niet wordt weergegeven.

• U hoeft deze software niet te gebruiken wanneer u scant via USB. Raadpleeg ['IJ Network Scanner](#page-803-0) [Selector EX verwijderen'](#page-803-0) als u deze wilt verwijderen. Ook als dit niet is verwijderd, kunt u via USB scannen.

# <span id="page-803-0"></span>**IJ Network Scanner Selector EX verwijderen**

Voer de onderstaande procedure uit als u IJ Network Scanner Selector EX van de computer wilt verwijderen.

## **Belangrijk**

- Als u IJ Network Scanner Selector EX hebt verwijderd, kunt u niet via een netwerk scannen.
- Meld u aan bij een gebruikersaccount met beheerdersrechten.
- 1. Verwijder JJ Network Scanner Selector EX.
	- **Windows 8.1/Windows 8:**
		- 1. Klik op de charm **Instellingen (Settings)** > **Configuratiescherm (Control Panel)** > **Programma's (Programs)** > **Programma's en onderdelen (Programs and Features)**.
		- 2. Dubbelklik op **Canon IJ Network Scanner Selector EX**.

## **DESP** Opmerking

- Als het scherm **Gebruikersaccountbeheer (User Account Control)** verschijnt, klikt u op **Doorgaan (Continue)**.
- **Windows 7/Windows Vista:**
	- 1. Selecteer in het menu **Start** achtereenvolgens **Configuratiescherm (Control Panel)** > **Programma's (Programs)** > **Programma's en onderdelen (Programs and Features)**.
	- 2. Selecteer **Canon IJ Network Scanner Selector EX** en klik vervolgens op **Verwijderen/wijzigen (Uninstall/Change)**.

#### **DED** Opmerking

- Als het scherm **Gebruikersaccountbeheer (User Account Control)** verschijnt, klikt u op **Doorgaan (Continue)**.
- **Windows XP:**
	- 1. Selecteer in het menu **Start** de optie **Configuratiescherm (Control Panel)** > **Programma's toevoegen of verwijderen (Add or Remove Programs)**.
	- 2. Selecteer **Canon IJ Network Scanner Selector EX** en klik vervolgens op **Wijzigen/Verwijderen (Change/Remove)**.
- 2. Klik op **Ja (Yes)** als het bevestigingsvenster wordt weergegeven.
- 3. Klik op **OK** wanneer het verwijderen is voltooid.

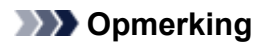

• Klik op **OK** bij de vraag of u de computer opnieuw wilt opstarten. De computer wordt opnieuw opgestart.

# <span id="page-805-0"></span>**Andere scanmethoden**

- **[Scannen met WIA-stuurprogramma](#page-806-0)**
- **[Scannen via het Configuratiescherm \(alleen Windows XP\)](#page-810-0)**

# <span id="page-806-0"></span>**Scannen met WIA-stuurprogramma**

U kunt een item scannen vanuit een toepassing die compatibel is met WIA (Windows Image Acquisition).

WIA is een stuurprogrammamodel dat onderdeel is van Windows XP of hoger. Hiermee kunt u items scannen zonder een toepassing te gebruiken.

De procedure varieert, afhankelijk van de toepassing. De volgende procedures dienen alleen als voorbeeld.

Raadpleeg de handleiding van de toepassing voor meer informatie.

# **Belangrijk**

- In Windows XP kunt u niet scannen met het WIA-stuurprogramma via een netwerkverbinding.
- Volg deze stappen om scannen via een netwerk in te schakelen.

Mogelijk is deze instelling al voltooid; dit is afhankelijk van uw omgeving. In dat geval wordt de optie **Verwijderen (Uninstall)** weergegeven.

- 1. Volg de onderstaande procedure om **Netwerk (Network)** te openen.
	- Windows 8.1/Windows 8: selecteer de charm **Zoeken (Search)** en klik vervolgens op **Netwerk (Network)** dat wordt weergegeven wanneer u zoekt op 'Netwerk'.
	- Windows 7: ga naar het **Start**-menu en selecteer **Computer** > **Netwerk (Network)**.
	- Windows Vista: ga naar het **Start**-menu en selecteer **Netwerk (Network)**.
- 2. Klik met de rechtermuisknop op **XXX\_MAC-adres (XXX\_MAC address)** (waarbij 'XXX' de modelnaam is) op het scherm dat wordt weergegeven en kies **Installeren (Install)**.

## **Scannen met het WIA-stuurprogramma 2.0**

Hieronder wordt een voorbeeld gegeven van scannen met 'Windows Faxen en scannen'.

1. Plaats het item op de glasplaat.

[Items plaatsen \(wanneer u scant vanaf een computer\)](#page-812-0)

2. Selecteer **Nieuw (New)** in het menu **Bestand (File)** van '**Windows Faxen en scannen (Windows Fax and Scan)**' en klik op **Scannen... (Scan...)**.

Het scherm met scaninstellingen wordt geopend.

## **DESP** Opmerking

- Als u meer dan één scanner of printer hebt, wordt mogelijk een scanner selectiescherm weergegeven. Dubbelklik op de scanner die u wilt gebruiken.
	- Voor een USB-verbinding: **Canon XXX series** (waarbij 'XXX' de modelnaam is)
	- Voor een netwerkverbinding: **XXX series MAC-adres (XXX series\_MAC address)** (waarbij 'XXX' de modelnaam is)
- 3. Geef de instellingen op.

#### **Scanner**

De momenteel ingestelde productnaam wordt weergegeven. Als u de scanner wilt wijzigen, klikt u op **Wijzigen... (Change...)** en selecteert u het product dat u wilt gebruiken.

#### **Profiel (Profile)**

Selecteer **Foto (standaard) (Photo (Default))** of **Documenten (Documents)** afhankelijk van het type item dat u wilt scannen. Als u een nieuw **Profiel (Profile)** wilt opslaan, selecteert u **Profiel toevoegen... (Add profile...)**. U kunt de details opgeven in het dialoogvenster **Nieuw profiel toevoegen (Add New Profile)**.

#### **Bron (Source)**

Selecteer een scannertype.

#### **Papierformaat (Paper size)**

Deze instelling is niet beschikbaar voor uw scanner of printer.

#### **Kleurindeling (Color format)**

Hier kunt u de kleurenmodus selecteren waarmee het item moet worden gescand.

#### **Bestandstype (File type)**

Selecteer een gegevensindeling uit JPEG, BMP, PNG en TIFF.

#### **Resolutie (DPI) (Resolution (DPI))**

Geef de resolutie op. Geef een waarde op tussen 50 en 600 dpi.

**[Resolutie](#page-796-0)** 

### **DE** Opmerking

• Wanneer u de scanner of printer met een netwerkverbinding gebruikt, kunt u de volgende resoluties opgeven.

150 dpi / 300 dpi / 600 dpi

#### **Helderheid (Brightness)**

Pas de helderheid aan met de schuifknop. Sleep de schuifknop naar links om de afbeelding donkerder te maken en naar rechts om de afbeelding lichter te maken. U kunt ook een waarde invoeren (-100 tot 100).

#### **Contrast**

Pas het contrast aan met de schuifknop. Als u de schuifknop naar links verplaatst wordt het contrast van de afbeelding lager, waardoor de afbeelding zachter wordt. Als u de schuifknop naar rechts verplaatst wordt het contrast van de afbeelding groter, waardoor de afbeelding scherper wordt. U kunt ook een waarde invoeren (-100 tot 100).

#### **Afbeeldingen als voorbeeld weergeven of afbeeldingen scannen als afzonderlijke bestanden (Preview or scan images as separate files)**

Schakel dit selectievakje in wanneer u meerdere afbeeldingen als afzonderlijke bestanden wilt bekijken (in een voorbeeld) of scannen.

## **Belangrijk**

- Wanneer u de scanner of printer met een netwerkverbinding gebruikt, kunt u **Helderheid (Brightness)**, **Contrast** en **Afbeeldingen als voorbeeld weergeven of afbeeldingen scannen als afzonderlijke bestanden (Preview or scan images as separate files)** niet instellen.
- 4. Klik op **Voorbeeld (Preview)** om een voorbeeld van de afbeelding te bekijken.

De afbeelding wordt aan de rechterkant weergegeven.

#### 5. Klik op **Scannen (Scan)**.

Wanneer het scannen is voltooid, verschijnt de gescande afbeelding in de toepassing.

# **Scannen met het WIA-stuurprogramma 1.0**

Hieronder wordt een voorbeeld gegeven van scannen met Paint.

1. Plaats het item op de glasplaat.

[Items plaatsen \(wanneer u scant vanaf een computer\)](#page-812-0)

2. Klik op **Van scanner of camera (From scanner or camera)** in het menu **Bestand (File)** van Paint. (Selecteer de opdracht om een item naar de toepassing te scannen.)

## **DESP** Opmerking

- Als u meer dan één scanner of printer hebt, wordt mogelijk een scanner selectiescherm weergegeven. Dubbelklik op de scanner die u wilt gebruiken.
	- Voor een USB-verbinding: **Canon XXX series** (waarbij 'XXX' de modelnaam is)
	- Voor een netwerkverbinding: **XXX series MAC-adres (XXX series\_MAC address)** (waarbij 'XXX' de modelnaam is)
- 3. Selecteer het afbeeldingstype dat overeenkomt met het item dat u wilt scannen.

Kies uit **Afbeelding in kleur (Color picture)**, **Afbeelding in grijstinten (Grayscale picture)**, **Afbeelding in zwart-wit of tekst (Black and white picture or text)** en **Aangepaste instellingen (Custom Settings)**.

#### **DED** Opmerking

- Wanneer u de scanner of printer met een netwerkverbinding gebruikt, kunnen de opties voor het afbeeldingstype afwijken van de opties die worden weergegeven bij een USB-aansluiting.
- Als u wilt scannen met de waarden die zijn ingesteld bij **De kwaliteit van de gescande foto aanpassen (Adjust the quality of the scanned picture)**, selecteert u **Aangepaste instellingen (Custom Settings)**.
- 4. Klik op **De kwaliteit van de gescande foto aanpassen (Adjust the quality of the scanned picture)** en stel de gewenste voorkeuren in.

#### **Helderheid (Brightness)**

Pas de helderheid aan met de schuifknop. Sleep de schuifknop naar links om de afbeelding donkerder te maken en naar rechts om de afbeelding lichter te maken. U kunt ook een waarde invoeren (-127 tot 127).

#### **Contrast**

Pas het contrast aan met de schuifknop. Als u de schuifknop naar links verplaatst wordt het contrast van de afbeelding lager, waardoor de afbeelding zachter wordt. Als u de schuifknop naar rechts verplaatst wordt het contrast van de afbeelding groter, waardoor de afbeelding scherper wordt. U kunt ook een waarde invoeren (-127 tot 127).

#### **Resolutie (DPI) (Resolution (DPI))**

Geef de resolutie op. Geef een waarde op tussen 50 en 600 dpi.

**[Resolutie](#page-796-0)** 

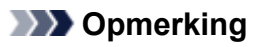

• Wanneer u de scanner of printer met een netwerkverbinding gebruikt, kunt u de volgende resoluties opgeven. 150 dpi / 300 dpi / 600 dpi

#### **Type afbeelding (Picture type)**

Selecteer het gewenste type scan voor uw item.

#### **Herstellen (Reset)**

Klik hierop om terug te gaan naar de oorspronkelijke instellingen.

## **Belangrijk**

- Wanneer u de scanner of printer met een netwerkverbinding gebruikt, kunt u geen **Helderheid (Brightness)** en **Contrast** opgeven.
- 5. Klik op **Voorbeeld (Preview)** om een voorbeeld van de afbeelding te bekijken.

De afbeelding wordt aan de rechterkant weergegeven. Versleep  $\square$  om het scangebied aan te geven.

#### 6. Klik op **Scannen (Scan)**.

Wanneer het scannen is voltooid, verschijnt de gescande afbeelding in de toepassing.

# <span id="page-810-0"></span>**Scannen via het Configuratiescherm (alleen Windows XP)**

U kunt afbeeldingen scannen via het Configuratiescherm van Windows XP met het WIA-stuurprogramma.

## **Belangrijk**

- Wanneer u de scanner of printer met een netwerkverbinding gebruikt, kunt u niet scannen met het WIAstuurprogramma.
- 1. Klik op **Start** en selecteer **Configuratiescherm (Control Panel)**.
- 2. Klik op **Printers en andere hardware (Printers and Other Hardware)** > **Scanners en camera's (Scanners and Cameras)** en dubbelklik op **Canon XXX series** (waarbij 'XXX' de modelnaam is).

Het dialoogvenster **Wizard Scanner en camera (Scanner and Camera Wizard)** verschijnt.

- 3. Klik op **Volgende (Next)**.
- 4. Selecteer bij **Type afbeelding (Picture type)** het type item dat u wilt scannen.

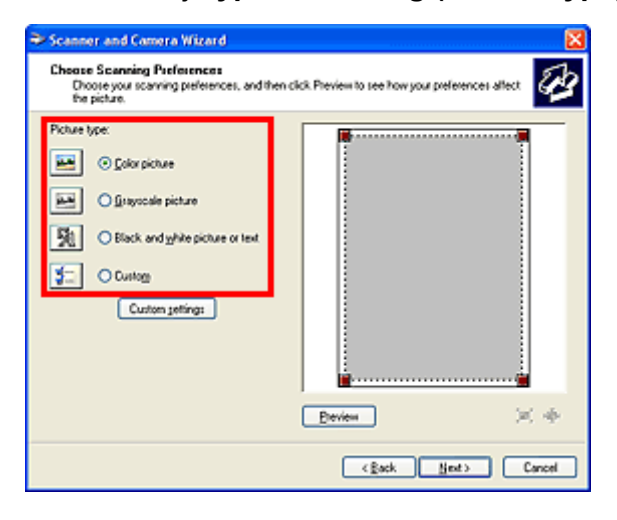

## **DED** Opmerking

- Selecteer **Aangepast (Custom)** om te scannen met de waarden die eerder zijn ingesteld bij **Aangepaste instellingen (Custom settings)**.
- 5. Klik op **Aangepaste instellingen (Custom settings)** en stel de gewenste voorkeuren in.

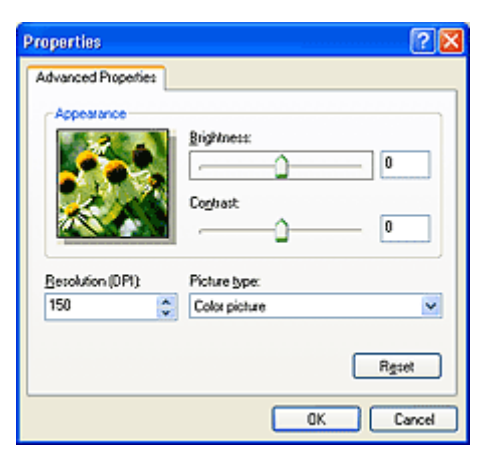

#### **Helderheid (Brightness)**

Pas de helderheid aan met de schuifknop. Sleep de schuifknop naar links om de afbeelding donkerder te maken en naar rechts om de afbeelding lichter te maken. U kunt ook een waarde invoeren (-127 tot 127).

#### **Contrast**

Pas het contrast aan met de schuifknop. Als u de schuifknop naar links verplaatst wordt het contrast van de afbeelding lager, waardoor de afbeelding zachter wordt. Als u de schuifknop naar rechts verplaatst wordt het contrast van de afbeelding groter, waardoor de afbeelding scherper wordt. U kunt ook een waarde invoeren (-127 tot 127).

#### **Resolutie (DPI) (Resolution (DPI))**

Geef de resolutie op. Geef een waarde op tussen 50 en 600 dpi.

#### **[Resolutie](#page-796-0)**

#### **Type afbeelding (Picture type)**

Selecteer het gewenste type scan voor uw item.

#### **Herstellen (Reset)**

Klik hierop om terug te gaan naar de oorspronkelijke instellingen.

6. Klik op **Voorbeeld (Preview)** om een voorbeeld van de afbeelding te bekijken.

De afbeelding wordt aan de rechterkant weergegeven. Versleep **om** het scangebied aan te geven.

7. Klik op **Volgende (Next)** en volg de instructies.

# <span id="page-812-0"></span>**Items plaatsen (wanneer u scant vanaf een computer)**

Informatie over hoe u items moet plaatsen op de plaat van uw scanner of printer. Plaats de items op de juiste manier op de plaat, afhankelijk van het type item dat u wilt scannen. Anders worden de items mogelijk niet goed gescand.

## **Belangrijk**

- Leg geen voorwerpen op de documentklep. Wanneer u de documentklep opent, kunnen er voorwerpen in uw scanner of printer vallen, wat leidt tot slecht functioneren.
- Zorg dat de documentklep tijdens het scannen is gesloten.

# **Items plaatsen**

Plaats items zoals hieronder beschreven om te scannen door het itemtype en de grootte automatisch te detecteren.

# **Belangrijk**

- Wanneer u scant terwijl u het papierformaat hebt opgegeven in IJ Scan Utility of ScanGear (scannerstuurprogramma), lijnt u een bovenhoek van het item uit met de hoek met de pijl (positiemarkering) op de plaat.
- Foto's die in verschillende vormen zijn uitgesneden en items die kleiner zijn dan 3 vierkante cm (1,2 vierkante inch) kunnen niet precies worden uitgesneden tijdens het scannen.
- Reflecterende disclabels worden mogelijk niet zoals verwacht gescand.

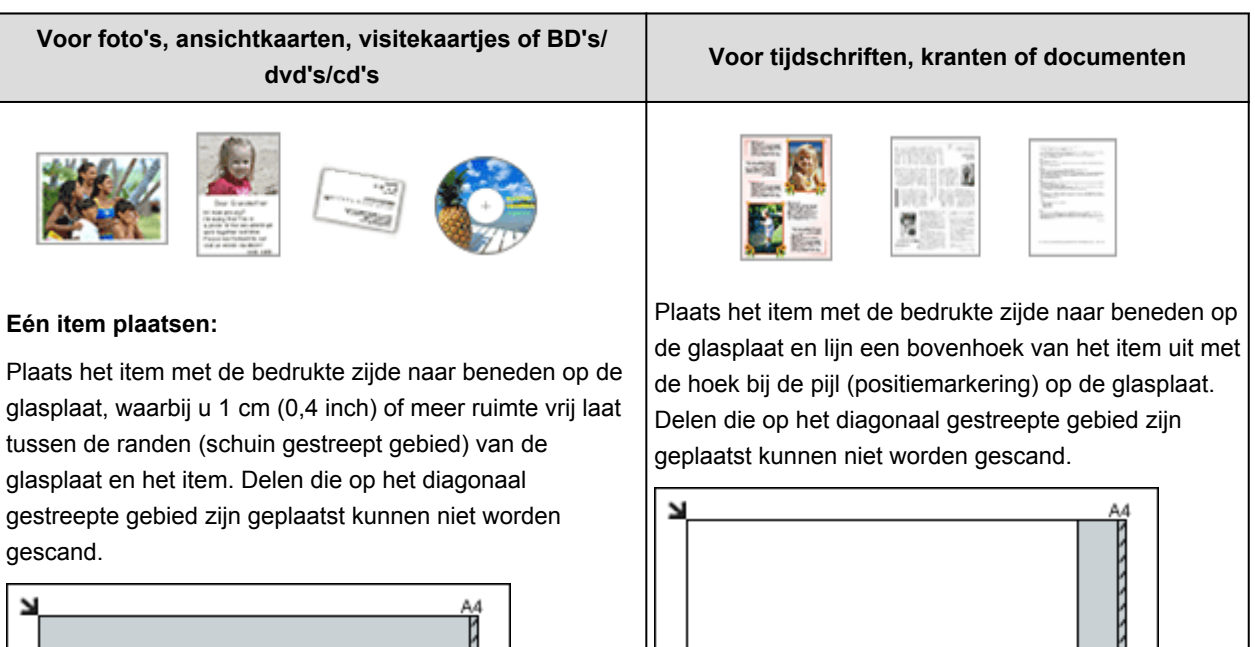

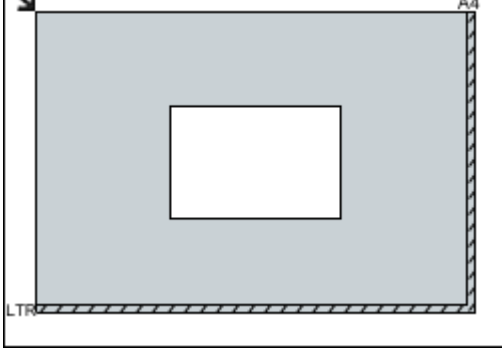

**Belangrijk** 

• Raadpleeg 'Originelen plaatsen' voor uw model vanuit de startpagina van de *Online handleiding*

## **Belangrijk**

• Grote items (zoals foto's op A4-formaat) die alleen tegen de randen/pijl (positiemarkering) van de plaat kunnen worden geplaatst, worden mogelijk opgeslagen als PDF-bestanden. Als u bestanden in een andere indeling dan PDF wilt opslaan, geeft u bij het scannen de gegevensindeling op.

#### **Meerdere items plaatsen:**

Houd een ruimte van 1 cm (0,4 inch) of meer vrij tussen de randen (schuin gestreept gebied) van de glasplaat en de items, en tussen de items. Delen die op het diagonaal gestreepte gebied zijn geplaatst kunnen niet worden gescand.

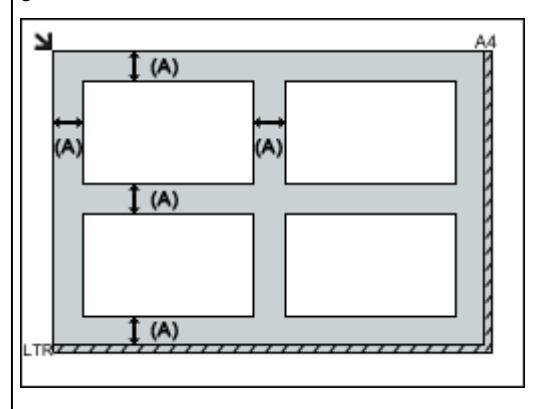

 $(A)$  meer dan 1 cm  $(0,4$  inch)

#### **Opmerking**

- U kunt maximaal 12 items plaatsen.
- Als u items iets scheef plaatst (10 graden of minder), wordt de positie automatisch gecorrigeerd.

#### voor meer informatie over de gedeelten waarbinnen items niet kunnen worden gescand.

# **Scannen via het bedieningspaneel van het apparaat**

- **[Gescande gegevens naar de computer sturen met het bedieningspaneel van het](#page-815-0) [apparaat Basis](#page-815-0)**
- **[Gescande gegevens aan e-mail toevoegen met het Bedieningspaneel van het](#page-820-0) [Apparaat](#page-820-0)**
- **[Items instellen voor scannen met het Bedieningspaneel van het Apparaat](#page-823-0)**
- **[Scaninstellingen voor het netwerk](#page-825-0)**
- **[Opgeven hoe gereageerd moet worden op opdrachten van het](#page-829-0) [Bedieningspaneel met gebruik van IJ Scan Utility](#page-829-0)**

# <span id="page-815-0"></span>**Gescande gegevens naar de computer sturen met het Bedieningspaneel van het Apparaat**

Controleer het volgende voordat u gescande gegevens naar de computer verstuurt:

#### • **MP Drivers is geïnstalleerd.**

Als MP Drivers niet is geïnstalleerd, installeert u MP Drivers met de Installatie-cd-rom of vanaf onze website.

#### • **Het apparaat is correct aangesloten op een computer.**

Controleer of het apparaat correct is aangesloten op de computer.

De USB-kabel of LAN-kabel mag niet worden aangesloten of losgekoppeld terwijl het apparaat in gebruik is of wanneer de computer in de slaapstand of stand-by staat.

Als u scant via een netwerkverbinding, moet u ervoor zorgen dat alle vereiste instellingen zijn opgegeven.

[Scaninstellingen voor het netwerk](#page-825-0)

#### • **De bestemming en de bestandsnaam zijn opgegeven in Canon IJ Scan Utility.**

U kunt de bestemming en de bestandsnaam opgeven in Canon IJ Scan Utility. Meer informatie over de instellingen van Canon IJ Scan Utility:

**N**[Dialoogvenster Instellingen](#page-651-0)

- 1. [Zorg dat het apparaat is ingeschakeld.](#page-144-0)
- 2. Veeg over het HOME-scherm en tik op **Scannen (Scan)**.

#### **[Het bedieningspaneel gebruiken](#page-149-0)**

**Als u de gegevens doorstuurt naar een computer die via USB is aangesloten:**

Het stand-byscherm voor scannen wordt weergegeven.

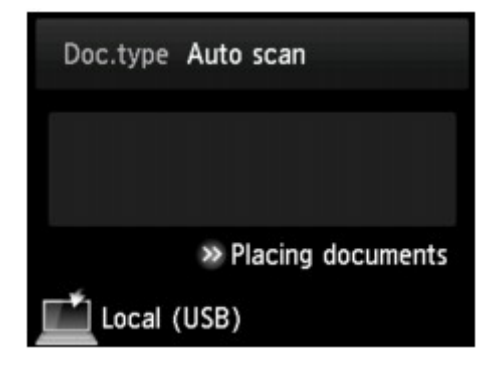

Ga naar stap 3.

#### **DESP** Opmerking

• Als het scherm wordt weergegeven waarin u kunt selecteren waar de gegevens worden opgeslagen, tikt u op **Pc (PC)** en tikt u daarna op **Lokaal (USB) (Local (USB))**. Het stand-byscherm voor scannen wordt weergegeven.

#### **Als u de gegevens via de netwerkaansluiting doorstuurt naar een computer:**

Het scherm waarin u kunt selecteren waar de gegevens worden opgeslagen, wordt weergegeven.

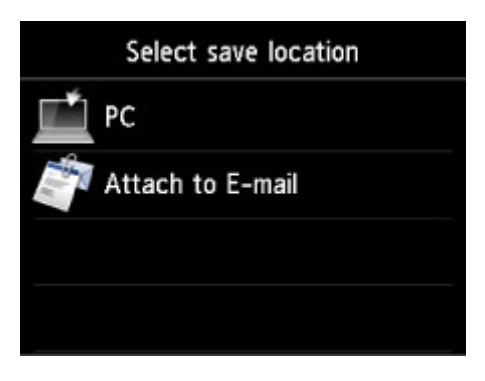

# **D** Opmerking

• Als het stand-byscherm voor scannen voor het doorsturen van de gegevens naar de computer die

via USB is aangesloten, wordt weergegeven op het aanraakscherm, tikt u op  $\Box$  om het scherm weer te geven waarin u kunt opgeven waar u de gegevens wilt opslaan.

Selecteer de computer om de gescande gegevens naar door te sturen volgens de onderstaande procedure.

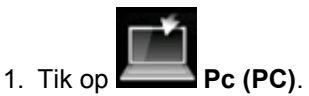

2. Tik op de computer waarnaar u de gescande gegevens wilt doorsturen.

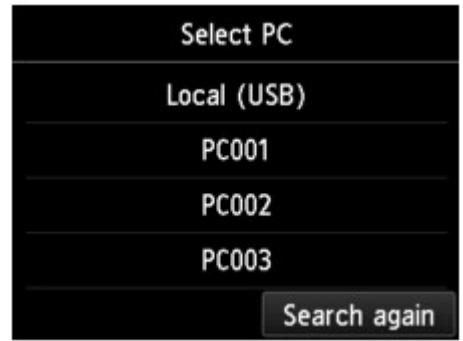

Het stand-byscherm voor scannen wordt weergegeven.

## **DESP** Opmerking

- Als u tikt op **Lokaal (USB) (Local (USB))** op het scherm **Pc selecteren (Select PC)**, worden de gegevens doorgestuurd naar de via USB aangesloten computer.
- Wanneer u de gescande gegevens naar de computer doorstuurt via WSD (een van de netwerkprotocollen die worden ondersteund in Windows 8.1, Windows 8, Windows 7 en Windows Vista), selecteert u **Inschak. (Enable)** voor **WSD-scan vanaf dit apparaat (WSD scan from this device)** bij **WSD-instelling (WSD setting)** bij **Andere instellingen (Other settings)** in **LAN-instellingen (LAN settings)** onder **Apparaatinstellingen (Device settings)**.

**W[WSD-instelling \(WSD setting\)](#page-278-0)** 

Als u tikt op **Opn. zoeken (Search again)**, zoekt het apparaat opnieuw naar de aangesloten computers.

3. Geef de gewenste instellingen op.

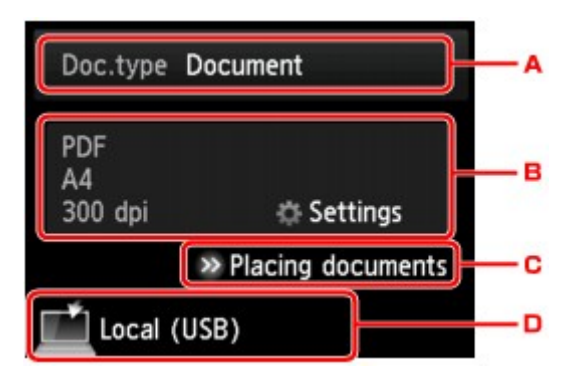

A. Tik hierop om het documenttype te selecteren.

### **Demerking**

• Wanneer u de gescande gegevens via WSD naar de computer doorstuurt, kunt u geen documenttype selecteren.

#### **Automatische scan (Auto scan)**

Deze optie is alleen beschikbaar wanneer het apparaat met een USB-kabel op de computer is aangesloten.

Het apparaat detecteert automatisch het type origineel en de afbeelding wordt verstuurd met geoptimaliseerd formaat, resolutie en gegevensindeling.

#### **Belangrijk**

- U kunt **Automatische scan (Auto scan)** alleen selecteren wanneer u de gescande gegevens doorstuurt naar een computer die via USB is aangesloten.
- Plaats originelen op de juiste manier, in overeenstemming met het type. Als u dit niet doet, is het mogelijk dat bepaalde originelen niet goed worden gescand.

Meer informatie over het plaatsen van het origineel:

#### **NO**riginelen plaatsen

• De volgende items kunnen worden gescand.

Foto's, briefkaarten, visitekaartjes, tijdschriften, kranten, tekstdocumenten en BD's/cd's/dvd's.

- De volgende items kunnen niet goed worden gescand.
	- Foto's op A4-formaat
	- Documenten kleiner dan 127 x 178 mm (5 x 7 inch), zoals pagina's van een pocket waarvan de rug is afgesneden
	- Originelen die zijn afgedrukt op dun wit papier
	- Lange, smalle originelen, zoals panoramafoto's

#### **Document**

Het origineel op de glasplaat wordt gescand als een document, waarbij de instellingen bij **Scaninstelling. (Scan settings)** worden toegepast.

#### **Foto (Photo)**

Het origineel op de glasplaat wordt gescand als een foto, waarbij de instellingen bij **Scaninstelling. (Scan settings)** worden toegepast.

B. Tik hierop om het scherm **Scaninstelling. (Scan settings)** weer te geven.

Meer informatie over de instellingsitems:

[Items instellen voor scannen met het Bedieningspaneel van het Apparaat](#page-823-0)

- C. Tik hierop om weer te geven hoe het origineel moet worden geplaatst.
- D. Tik hierop om het scherm weer te geven waarin u de bestemming kunt selecteren.
- 4. [Plaats het origineel op de glasplaat.](#page-195-0)
- 5. Raak de knop **Kleur (Color)** aan voor scannen in kleur of de knop **Zwart (Black)** voor scannen in zwart-wit.

### **DE** Opmerking

- Als u de gescande gegevens via WSD naar de computer doorstuurt, raakt u de knop **Kleur (Color)** aan.
- Als u **JPEG** of **TIFF** selecteert voor **Indeling (Format)** op het scherm met scaninstellingen:

Het apparaat begint met scannen en de gescande gegevens worden doorgestuurd naar de computer.

• Als u **PDF** of **Compacte PDF (Compact PDF)** selecteert voor **Indeling (Format)** op het scherm met scaninstellingen:

Nadat het scannen is voltooid, wordt een bevestigingsscherm weergegeven waarin wordt gevraagd of u wilt doorgaan met scannen.

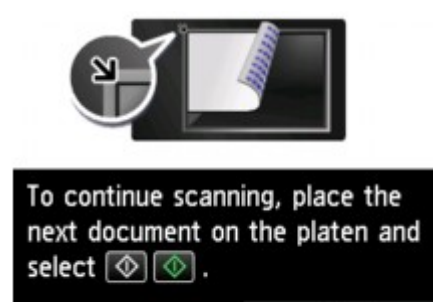

Als u doorgaat met scannen, plaatst u het origineel op de glasplaat en start het scannen.

Als u niet wilt doorgaan met scannen, tikt u op **Beëindigen (End)**. De gescande gegevens worden naar de computer doorgestuurd.

De gescande gegevens worden doorgestuurd naar de computer op basis van de instellingen die zijn opgegeven in Canon IJ Scan Utility.

Verwijder de originelen van de glasplaat nadat het scannen is voltooid.

End

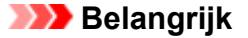

• Als u niet tevreden bent over het scanresultaat met **Automatische scan (Auto scan)**, selecteert u het documenttype of -formaat op basis van het origineel in stap 3.

### **Als het scherm voor programmaselectie wordt weergegeven:**

• **Als u Windows 8.1, Windows 8, Windows 7 of Windows Vista gebruikt:**

Mogelijk wordt het venster voor programmaselectie weergegeven nadat u de knop **Kleur (Color)** of **Zwart (Black)** aanraakt. Selecteer in dit geval **Canon IJ Scan Utility** en klik op **OK**.

#### • **Als u Windows XP gebruikt:**

Mogelijk wordt het venster voor programmaselectie weergegeven nadat u de knop **Kleur (Color)** of **Zwart (Black)** voor het eerst aanraakt. Selecteer in dit geval **Canon IJ Scan Utility** als het programma dat u wilt gebruiken en schakel het selectievakje **Voor deze actie altijd dit programma gebruiken (Always use this program for this action)** in. Klik vervolgens op **OK**. Voortaan wordt Canon IJ Scan Utility automatisch gestart.

# **Als u originelen wilt scannen met geavanceerde instellingen of als u de gescande afbeeldingen wilt bewerken of afdrukken:**

Als u originelen scant vanaf een computer met My Image Garden, kunt u de gescande afbeeldingen in My Image Garden bewerken. U kunt de afbeeldingen bijvoorbeeld optimaliseren of bijsnijden.

Daarnaast kunt u de gescande afbeeldingen bewerken of afdrukken met de compatibele toepassingssoftware.

**Fill-Foto's en documenten scannen** 

## **DE** Opmerking

• U kunt een WIA-compatibele toepassing en het Configuratiescherm (alleen Windows XP) gebruiken om originelen te scannen met dit apparaat.

Voor meer informatie:

**M[Andere scanmethoden](#page-805-0)** 

• Als u een gescand document wilt converteren naar tekst:

**N[Tekst extraheren van gescande afbeeldingen \(OCR\)](#page-645-0)** 

# <span id="page-820-0"></span>**Gescande gegevens aan e-mail toevoegen met het Bedieningspaneel van het Apparaat**

Controleer het volgende voordat u gescande gegevens aan een e-mailbericht toevoegt:

#### • **MP Drivers is geïnstalleerd.**

Als MP Drivers niet is geïnstalleerd, installeert u MP Drivers met de Installatie-cd-rom of vanaf onze website.

#### • **Het apparaat is correct aangesloten op een computer.**

Controleer of het apparaat correct is aangesloten op de computer.

De USB- of LAN-kabel mag niet worden aangesloten of losgekoppeld terwijl het apparaat in gebruik is of wanneer de computer in de slaapstand of stand-by staat.

Als u scant via een netwerkverbinding, moet u ervoor zorgen dat alle vereiste instellingen zijn opgegeven.

[Scaninstellingen voor het netwerk](#page-825-0)

#### • **De e-mailsoftware en de bestandsnaam zijn opgegeven in Canon IJ Scan Utility.**

U kunt de bestemming en de bestandsnaam opgeven in Canon IJ Scan Utility. Meer informatie over de instellingen van Canon IJ Scan Utility:

**N**[Dialoogvenster Instellingen](#page-651-0)

- 1. [Zorg dat het apparaat is ingeschakeld.](#page-144-0)
- 2. Veeg over het HOME-scherm en tik op **Scannen** (Scan).

#### **[Het bedieningspaneel gebruiken](#page-149-0)**

Het scherm waarin u kunt selecteren waar de gegevens worden opgeslagen, wordt weergegeven.

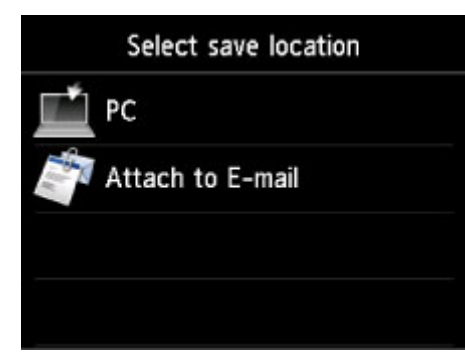

## **DED** Opmerking

• Als het stand-byscherm voor scannen voor het doorsturen van de gegevens naar de computer die

via USB is aangesloten, wordt weergegeven op het aanraakscherm, tikt u op  $\Box$  om het scherm weer te geven waarin u kunt opgeven waar u de gegevens wilt opslaan.

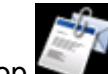

- 3. Tik op **Toevoegen aan e-mail (Attach to E-mail)**.
- 4. Tik op de computer waarnaar u de gescande gegevens wilt doorsturen.

Tik op **Lokaal (USB) (Local (USB))** voor een computer die via USB is aangesloten of tik op de computer om de gescande gegevens door te sturen naar een computer in het netwerk.

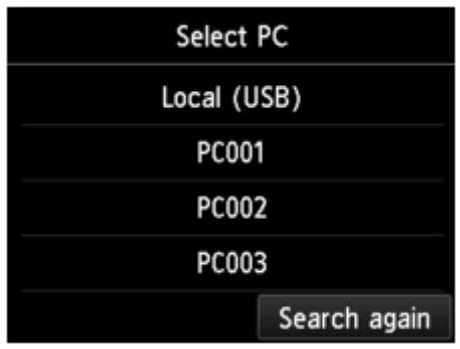

Het stand-byscherm voor scannen wordt weergegeven.

5. Geef de gewenste instellingen op.

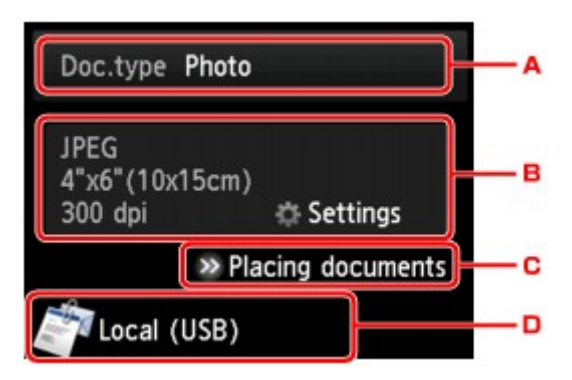

A. Tik hierop om het documenttype te selecteren.

#### **Document**

Het origineel op de glasplaat wordt gescand als een document, waarbij de instellingen bij **Scaninstelling. (Scan settings)** worden toegepast.

#### **Foto (Photo)**

Het origineel op de glasplaat wordt gescand als een foto, waarbij de instellingen bij **Scaninstelling. (Scan settings)** worden toegepast.

B. Tik hierop om het scherm **Scaninstelling. (Scan settings)** weer te geven.

Meer informatie over de instellingsitems:

[Items instellen voor scannen met het Bedieningspaneel van het Apparaat](#page-823-0)

- C. Tik hierop om weer te geven hoe het origineel moet worden geplaatst.
- D. Tik hierop om het scherm weer te geven waarin u de bestemming kunt selecteren.
- 6. [Plaats het origineel op de glasplaat.](#page-195-0)
- 7. Raak de knop **Kleur (Color)** aan voor scannen in kleur of de knop **Zwart (Black)** voor scannen in zwart-wit.

• Als u **JPEG** selecteert voor **Indeling (Format)** op het scherm met scaninstellingen:

Het apparaat begint met scannen en de gescande gegevens worden naar de computer doorgestuurd en als bijlage bij een e-mail toegevoegd.

• Als u **PDF** of **Compacte PDF (Compact PDF)** selecteert voor **Indeling (Format)** op het scherm met scaninstellingen:

Nadat het scannen is voltooid, wordt een bevestigingsscherm weergegeven waarin wordt gevraagd of u wilt doorgaan met scannen.

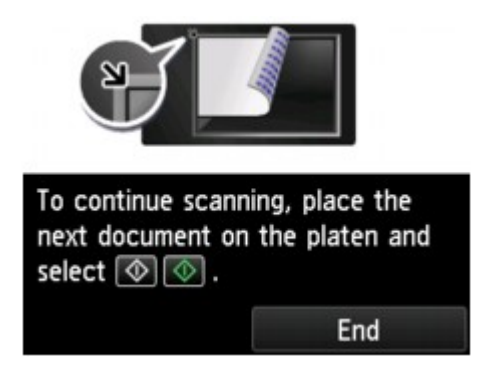

Als u doorgaat met scannen, plaatst u het origineel op de glasplaat en start het scannen.

Als u niet wilt doorgaan met scannen, tikt u op **Beëindigen (End)**. De gescande gegevens worden naar de computer doorgestuurd.

De gescande gegevens worden doorgestuurd naar de computer en als bijlage aan een e-mail toegevoegd op basis van de instellingen die zijn opgegeven in Canon IJ Scan Utility.

Raadpleeg de handleiding van de e-mailsoftware voor informatie over de instellingen of het verzenden van e-mail.

Verwijder de originelen van de glasplaat nadat het scannen is voltooid.

## **Als het scherm voor programmaselectie wordt weergegeven:**

#### • **Als u Windows 8.1, Windows 8, Windows 7 of Windows Vista gebruikt:**

Mogelijk wordt het venster voor programmaselectie weergegeven nadat u de knop **Kleur (Color)** of **Zwart (Black)** aanraakt. Selecteer in dit geval **Canon IJ Scan Utility** en klik op **OK**.

#### • **Als u Windows XP gebruikt:**

Mogelijk wordt het venster voor programmaselectie weergegeven nadat u de knop **Kleur (Color)** of **Zwart (Black)** voor het eerst aanraakt. Selecteer in dit geval **Canon IJ Scan Utility** als het programma dat u wilt gebruiken en schakel het selectievakje **Voor deze actie altijd dit programma gebruiken (Always use this program for this action)** in. Klik vervolgens op **OK**. Voortaan wordt Canon IJ Scan Utility automatisch gestart.

# <span id="page-823-0"></span>**Items instellen voor scannen met het Bedieningspaneel van het Apparaat**

U kunt de scaninstellingen, zoals scanformaat, resolutie of gegevensindeling, wijzigen.

Wanneer het standby-scherm voor scannen wordt weergegeven, tikt u op **Instellingen (Settings)** om het instellingsitem te selecteren. Veeg om instellingsitems weer te geven en tik daarna op het instellingsitem om de instellingen weer te geven. Tik om de instelling op te geven.

# **DD** Opmerking

- De scaninstelling kan in de volgende omstandigheden niet worden opgegeven:
	- Als **Automatische scan (Auto scan)** is geselecteerd voor **Doc.type** om de gescande gegevens door te sturen naar de computer
	- Wanneer u de gescande gegevens doorstuurt naar de computer via WSD (een van de netwerkprotocollen die in Windows 8.1, Windows 8, Windows 7 en Windows Vista worden ondersteund)
- Als een instelling niet kan worden geselecteerd, wordt deze grijs weergegeven.
- Sommige instellingen kunnen niet worden opgegeven in combinatie met de instelling van andere items, het documenttype dat voor **Doc.type** is geselecteerd of het scanmenu op het scherm waar u selecteert waar de gegevens moeten worden opgeslagen. Als een instelling die niet kan worden opgegeven is geselecteerd, worden en **Foutdetails (Error details)** weergegeven op het aanraakscherm. In dat geval tikt u op linksboven op het aanraakscherm om het bericht te bevestigen en wijzigt u de instelling.
- De opgegeven scaninstellingen zoals scanformaat, resolutie en gegevensindeling blijven behouden, ook als het apparaat is uitgeschakeld.
- Wanneer het scannen wordt gestart in een scanmenu dat niet beschikbaar is bij de opgegeven instelling, wordt het bericht **Opgegeven functie niet beschikb. met huidige instellingen. (The specified function is not available with current settings.)** weergegeven op het aanraakscherm. Wijzig de instelling volgens de aanwijzingen op het scherm.
- Wanneer u de gescande gegevens naar de computer doorstuurt of aan een e-mailbericht toevoegt, kunt u de bestemming en de bestandsnaam opgeven met Canon IJ Scan Utility.

#### **N**[Dialoogvenster Instellingen](#page-651-0)

• Als u originelen scant vanaf de computer, kunt u scannen met geavanceerde instellingen. Voor details over het scannen vanaf de computer:

**Foto's en documenten scannen** 

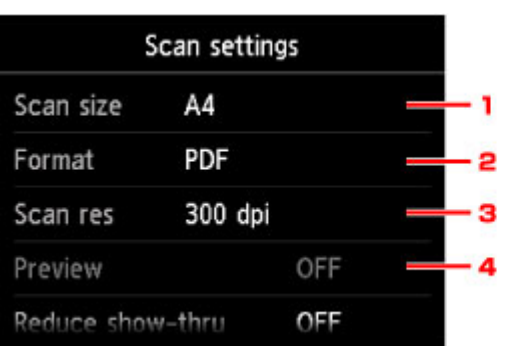

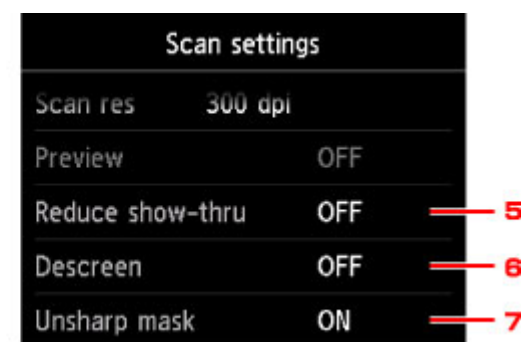

### 1. **Scanfrmt (Scan size)**

Selecteer het formaat van het origineel.

### 2. **Indeling (Format)**

Selecteer de gegevensindeling van de gescande gegevens.

### 3. **Scanres. (Scan res)** (Scanresolutie)

Selecteer de resolutie voor scannen.

### 4. **Voorbeeld (Preview)**

Deze instelling is niet beschikbaar.

#### 5. **Doorz. vermind. (Reduce show-thru)** (Doorschijnendheid beperken)

Tekens op de achterkant kunnen doorschijnen als u een dun document zoals een krant scant. Selecteer **AAN (ON)** als tekens lijken door te schijnen in het gescande document.

Dit item is niet beschikbaar als **Foto (Photo)** is geselecteerd voor **Doc.type**.

### 6. **Onteffenen (Descreen)**

Een afdruk bestaat uit minuscule punten die samen tekens of afbeeldingen vormen. Als de punten elkaar verstoren, kan dit ongelijkmatige schaduwen of een streeppatroon veroorzaken. Selecteer **AAN (ON)** als u ongelijkmatige schaduwen of een streeppatroon waarneemt op de gescande afbeelding.

Dit item is niet beschikbaar als **Foto (Photo)** is geselecteerd voor **Doc.type**.

## **DED** Opmerking

• Zelfs als **AAN (ON)** is geselecteerd voor deze instelling, wordt dit effect mogelijk niet helemaal verwijderd als **Onscherp masker (Unsharp mask)** is ingesteld op **AAN (ON)**. In dat geval selecteert u **UIT (OFF)** voor **Onscherp masker (Unsharp mask)**.

## 7. **Onscherp masker (Unsharp mask)**

De contouren van kleine tekens of dunne voorwerpen, zoals een haar of bladeren op een foto, kunnen worden benadrukt. Selecteer **AAN (ON)** als u de contouren van de gescande gegevens wilt benadrukken.

# <span id="page-825-0"></span>**Scaninstellingen voor het netwerk**

U kunt uw scanner of printer aansluiten op een netwerk om deze te delen met meerdere computers of om afbeeldingen naar een bepaalde computer te scannen.

## **Belangrijk**

• U kunt niet met meerdere gebruikers tegelijk scannen.

### **Demerking**

- Voltooi van tevoren de netwerkinstellingen van uw scanner of printer met behulp van de installatie-cdrom of volgens de instructies op de webpagina.
- Met een netwerkverbinding duurt het scannen langer dan met een USB-verbinding.

Geef de volgende instellingen op om scannen via een netwerk in te schakelen.

## **Uw scanner of printer opgeven**

Geef met IJ Network Scanner Selector EX de scanner op die u wilt gebruiken. Als u de scanner opgeeft, kunt u via een netwerk scannen vanaf uw computer of het bedieningspaneel.

## **Belangrijk**

• Als het product dat u wilt gebruiken, wordt gewijzigd met IJ Network Scanner Selector EX, wordt het product dat wordt gebruikt om te scannen met IJ Scan Utility ook gewijzigd. Het product voor scannen vanaf het bedieningspaneel wordt ook gewijzigd.

Als uw scanner of printer niet is geselecteerd in IJ Scan Utility, controleert u of deze is geselecteerd met IJ Network Scanner Selector EX.

Raadpleeg voor meer informatie 'Het menu en instellingenscherm van IJ Network Scanner Selector EX' voor uw model vanuit de startpagina van de *Online handleiding*.

- Als u vanaf het bedieningspaneel wilt scannen, geeft u van tevoren uw scanner of printer op met IJ Network Scanner Selector EX.
- 1. Controleer of IJ Network Scanner Selector EX wordt uitgevoerd.

Als IJ Network Scanner Selector EX wordt uitgevoerd, wordt (IJ Network Scanner Selector EX) weergegeven in het systeemvak op het bureaublad. Klik op  $\blacktriangle$  om ook de verborgen pictogrammen in te schakelen.

## **Demerking**

- Als het pictogram niet wordt weergegeven in het systeemvak op het bureaublad, volgt u de onderstaande procedure om te starten.
	- **Windows 8.1 / Windows 8:**

Klik in het Startscherm op **IJ Network Scanner Selector EX**.

Als **IJ Network Scanner Selector EX** niet op het Startscherm wordt weergegeven, selecteer u de charm **Zoeken (Search)** en zoekt u vervolgens naar "IJ Network Scanner Selector EX".

<span id="page-826-0"></span>• **Windows 7/Windows Vista/Windows XP:**

Ga naar het **Start**-menu, klik op **Alle programma´s (All Programs)** > **Canon Utilities** > **IJ Network Scanner Selector EX** > **IJ Network Scanner Selector EX**.

Het pictogram wordt weergegeven in het systeemvak op het bureaublad en het scherm Instellingen scannen-vanaf-pc wordt weergegeven. Ga in dat geval verder met stap 3.

2. Klik met de rechtermuisknop op het pictogram (IJ Network Scanner Selector EX) in het systeemvak op het bureaublad en selecteer vervolgens **Instellingen... (Settings...)**.

Het scherm Instellingen scannen-vanaf-pc wordt weergegeven.

3. Selecteer uw scanner of printer bij **Scanners**.

Normaliter is het MAC-adres van uw scanner of printer al geselecteerd nadat het netwerk is ingesteld. In dat geval hoeft u het apparaat niet nogmaals te selecteren.

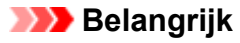

• Als er meerdere scanners zijn in het netwerk, worden meerdere modelnamen weergegeven. Als dat het geval is, kunt u per model één scanner selecteren.

4. Klik op **OK**.

## **DE** Opmerking

• De scanner die is geselecteerd op het scherm Instellingen scannen-vanaf-pc wordt ook automatisch geselecteerd op het scherm Instellingen scannen-vanaf-bedieningspaneel.

## **Instellen voor scannen met IJ Scan Utility**

Als u wilt scannen vanuit IJ Scan Utility met een scanner of printer die is verbonden met een netwerk, geeft u uw scanner of printer op met IJ Network Scanner Selector EX en voert u de onderstaande procedure uit om de verbindingsstatus tussen de computer en het apparaat te wijzigen.

- 1. [IJ Scan Utility](#page-626-0) starten.
- 2. Selecteer 'Canon XXX series Network' (waarbij 'XXX' de modelnaam is) voor **Productnaam (Product Name)**.

## **Demerking**

- Voor een USB-verbinding selecteert u 'Canon XXX series' (waarbij 'XXX' de modelnaam is) voor **Productnaam (Product Name)**.
- 3. Klik op **Instellingen (Settings...)** om een andere scanner te gebruiken die is verbonden met een netwerk.

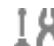

4. Klik op (Algemene instellingen) en klik vervolgens op **Selecteren (Select)** bij **Productnaam (Product Name)**.

Het scherm Instellingen scannen-vanaf-pc van IJ Network Scanner Selector EX wordt weergegeven.

Selecteer de scanner die u wilt gebruiken en klik op **OK**.

5. Klik in het dialoogvenster **Instellingen (Algemene instellingen) (Settings (General Settings))** op **OK**.

Het hoofdscherm IJ Scan Utility verschijnt weer. U kunt scannen via een netwerkverbinding.

## **Instelling voor scannen vanaf het bedieningspaneel**

U kunt de instelling selecteren voor het scannen vanaf het bedieningspaneel.

## **Belangrijk**

- Stel van tevoren in dat IJ Scan Utility uw scanner of printer gebruikt via een netwerkverbinding.
	- **[Instellen voor scannen met IJ Scan Utility](#page-826-0)**
- 1. Controleer of IJ Network Scanner Selector EX wordt uitgevoerd.

Als IJ Network Scanner Selector EX wordt uitgevoerd, wordt (IJ Network Scanner Selector EX) weergegeven in het systeemvak op het bureaublad. Klik op  $\triangle$  om ook de verborgen pictogrammen in te schakelen.

**DESPATABLE** 

- Als het pictogram niet wordt weergegeven in het systeemvak op het bureaublad, volgt u de onderstaande procedure om te starten.
	- **Windows 8.1 / Windows 8:**

Klik in het Startscherm op **IJ Network Scanner Selector EX**.

Als **IJ Network Scanner Selector EX** niet op het Startscherm wordt weergegeven, selecteer u de charm **Zoeken (Search)** en zoekt u vervolgens naar "IJ Network Scanner Selector EX".

• **Windows 7/Windows Vista/Windows XP:**

Ga naar het **Start**-menu, klik op **Alle programma´s (All Programs)** > **Canon Utilities** > **IJ Network Scanner Selector EX** > **IJ Network Scanner Selector EX**.

Het pictogram wordt weergegeven in het systeemvak op het bureaublad en het scherm Instellingen scannen-vanaf-pc wordt weergegeven. Ga in dat geval verder met stap 3.

2. Klik met de rechtermuisknop op het pictogram (IJ Network Scanner Selector EX) in het systeemvak op het bureaublad en selecteer vervolgens **Instellingen... (Settings...)**.

Het scherm Instellingen scannen-vanaf-pc wordt weergegeven.

3. Klik op **Instellingen scannen-vanaf-bedieningspaneel (Scan-from-Operation-Panel Settings)**.

Het scherm Instellingen scannen-vanaf-bedieningspaneel wordt weergegeven.

4. Selecteer uw scanner of printer bij **Scanners** en klik op **OK**.
Selecteer het MAC-adres van uw scanner of printer.

#### **DE** Opmerking

- Wanneer er meerdere scanners via een netwerk zijn aangesloten, kunt u maximaal drie scanners selecteren.
- 5. Klik in het scherm Instellingen scannen-vanaf-pc op **OK**.

### **D** Opmerking

- Als uw scanner of printer niet wordt weergegeven, controleert u het volgende en klikt u op **OK** om het venster te sluiten. Vervolgens opent u het venster opnieuw en probeert u het apparaat nogmaals te selecteren.
	- MP Drivers wordt geïnstalleerd
	- De netwerkinstellingen van uw scanner of printer zijn voltooid nadat u de MP Drivers hebt geïnstalleerd
	- Netwerkcommunicatie tussen uw scanner of printer en de computer is ingeschakeld

Raadpleeg 'Problemen met netwerkcommunicatie' voor uw model vanuit de startpagina van de *Online handleiding* als de scanner of printer nog steeds niet wordt weergegeven.

# **Opgeven hoe gereageerd moet worden op opdrachten van het Bedieningspaneel met gebruik van IJ Scan Utility**

Met IJ Scan Utility kunt u opgeven hoe moet worden gereageerd als er wordt gescand vanaf het bedieningspaneel.

### **DD** Opmerking

- In de volgende beschrijvingen worden de schermen voor scannen met Automatisch scannen vanaf het bedieningspaneel als voorbeeld gebruikt.
- 1. [IJ Scan Utility](#page-626-0) starten.
- 2. Klik op **Instellingen (Settings...)**.

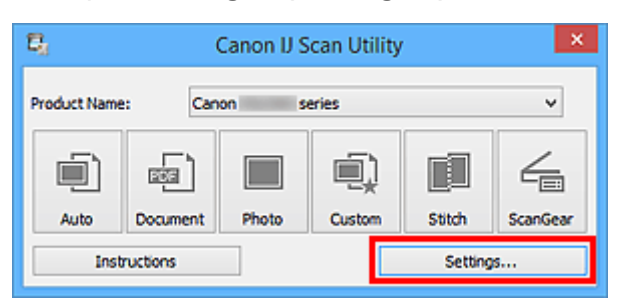

Het dialoogvenster Instellingen wordt weergegeven.

3. Selecteer een scanmodus op het tabblad (Scannen vanaf het bedieningspaneel).

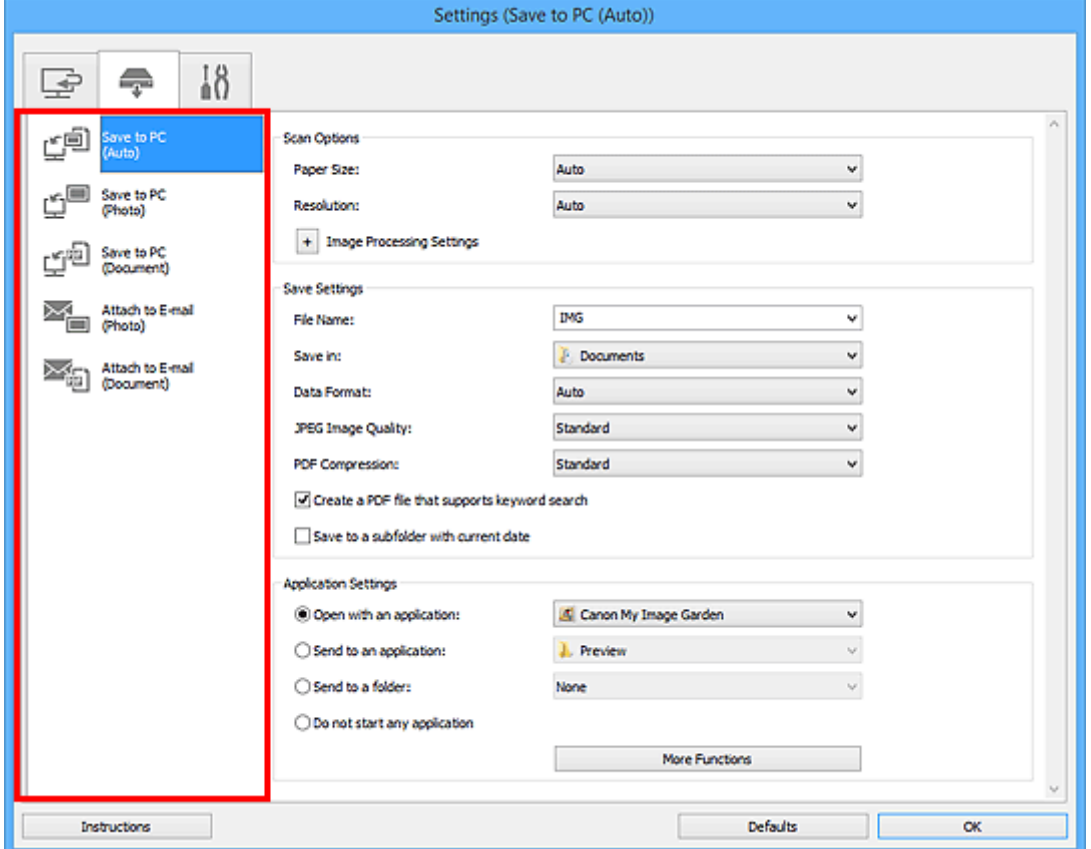

### **Opmerking**

- Ga naar de volgende pagina's voor meer informatie.
	- Dialoogvenster **[Instellingen \(Opslaan naar pc \(automatisch\)\)](#page-684-0)**
	- Dialoogvenster **[Instellingen \(Opslaan naar pc \(foto\)\)](#page-687-0)**
	- Dialoogvenster **[Instellingen \(Opslaan naar pc \(document\)\)](#page-690-0)**
	- Dialoogvenster **[Instellingen \(Toevoegen aan e-mail \(foto\)\)](#page-694-0)**
	- Dialoogvenster **[Instellingen \(Toevoegen aan e-mail \(document\)\)](#page-696-0)**

### 4. Stel **Scanopties (Scan Options)** in.

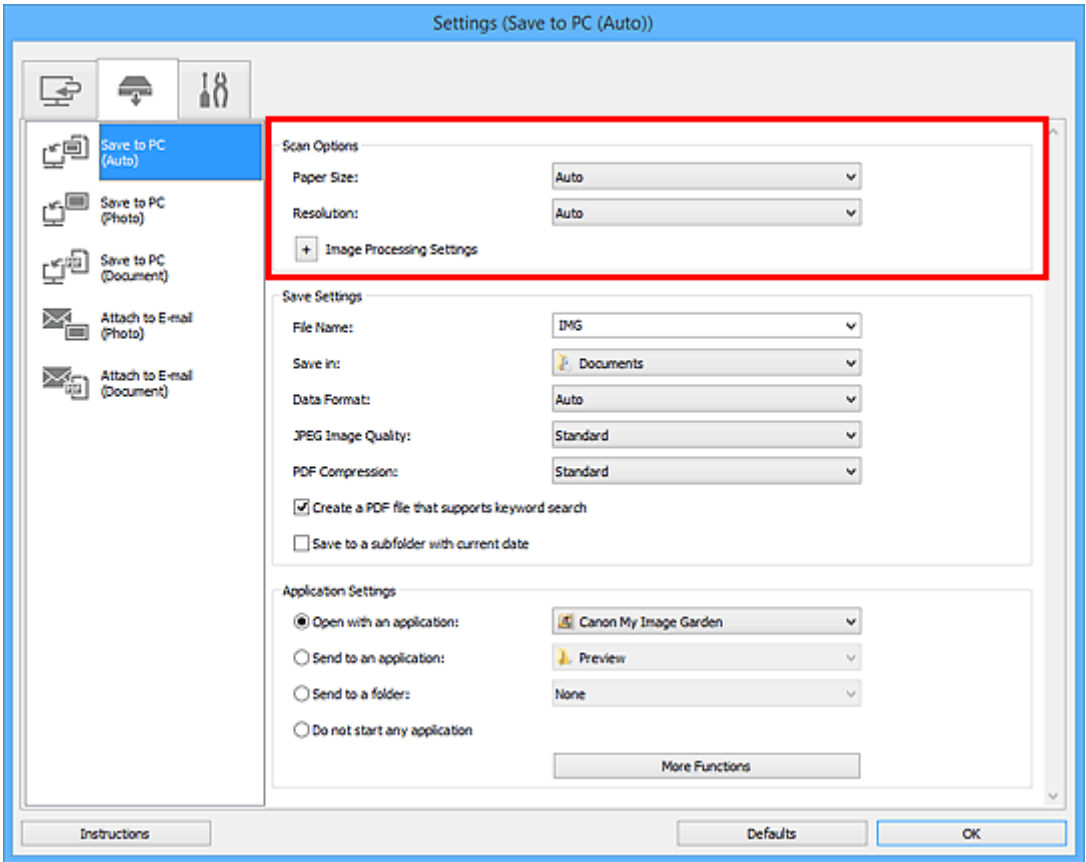

5. Geef de bestandsnaam en andere instellingen op in **Instellingen opslaan (Save Settings)**.

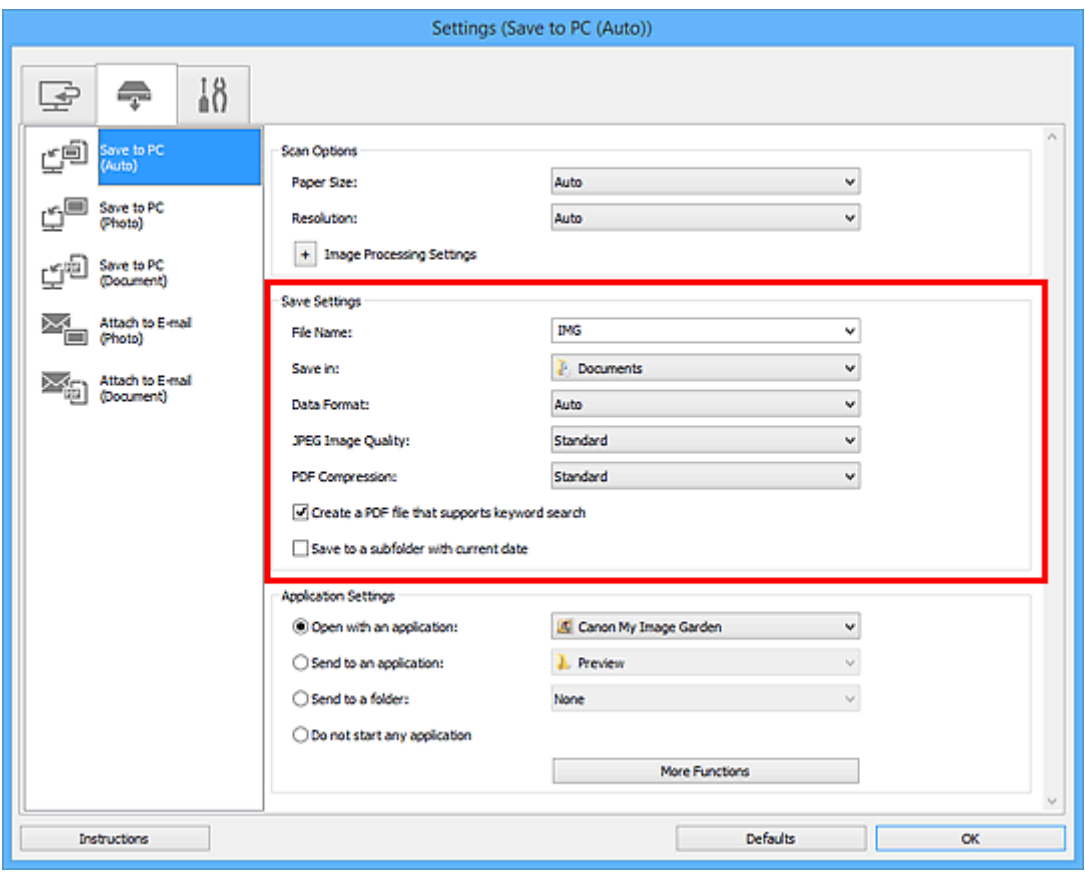

6. Selecteer de toepassing die u na het scannen wilt starten in **Instellingen voor de toepassing (Application Settings)**.

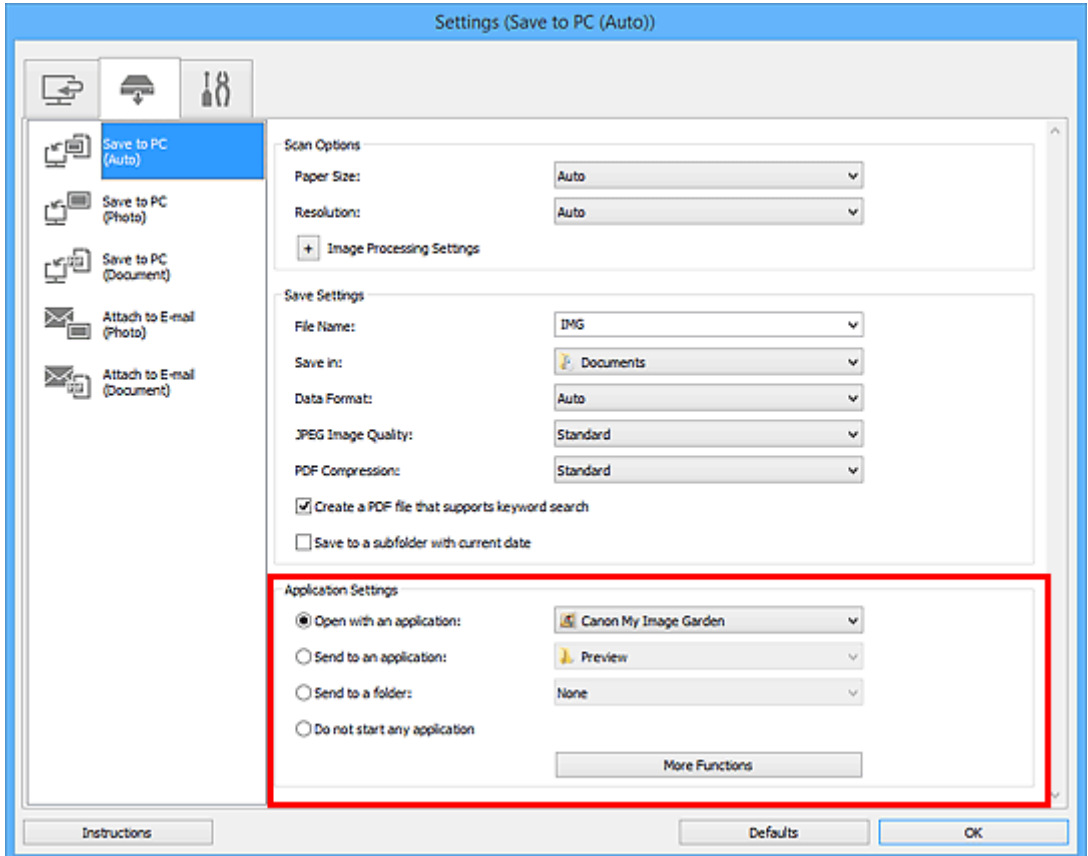

7. Klik op **OK**.

De reacties worden volgens de opgegeven instellingen uitgevoerd wanneer u start met scannen vanaf het bedieningspaneel.

## **Problemen oplossen**

- **[Het Apparaat kan niet worden ingeschakeld](#page-934-0)**
- **[De afdruktaak wordt niet gestart](#page-879-0)**
- **[Het papier wordt niet correct ingevoerd/Fout vanwege 'geen papier'](#page-883-0)**
- **[Afdrukresultaten niet naar behoren](#page-890-0)**
- **[Er wordt geen inkt toegevoerd](#page-909-0)**
- **[Papierstoringen](#page-882-0)**
- **[Als er een fout optreedt](#page-953-0)**
- **[Kan niet afdrukken op het disclabel](#page-885-0)**

### **Zoeken in alle functies**

- **[Problemen met netwerkcommunicatie](#page-834-0)**
- **[Problemen met afdrukken](#page-878-0)**
- **[Problemen met de afdrukkwaliteit](#page-889-0)**
- **[Problemen met scannen](#page-910-0)**
- **[Problemen met het apparaat](#page-933-0)**
- **[Problemen met installeren/downloaden](#page-945-0)**
- **[Informatie over weergegeven fouten/berichten](#page-952-0)**
- **[Als u het probleem niet kunt oplossen](#page-963-0)**

# <span id="page-834-0"></span>**Problemen met netwerkcommunicatie**

- **[Problemen met het Apparaat tijdens gebruik in een netwerk](#page-835-0)**
- **[Een Apparaat wordt niet gedetecteerd in een netwerk](#page-850-0)**
- **[Overige problemen met het netwerk](#page-867-0)**

# <span id="page-835-0"></span>**Problemen met het Apparaat tijdens gebruik in een netwerk**

- **[Het Apparaat werkt opeens niet meer](#page-836-0)**
- **[Het resterende inktniveau wordt niet weergegeven in de printerstatusmonitor](#page-840-0) [van het Apparaat](#page-840-0)**
- **[Afdruksnelheid is laag](#page-841-0)**
- **[Kan de kaartsleuf niet gebruiken via het netwerk](#page-842-0)**
- **[Het Apparaat kan niet worden gebruikt bij het vervangen van een toegangspunt](#page-849-0) [of het wijzigen van de instellingen ervan](#page-849-0)**

# <span id="page-836-0"></span>**Het Apparaat werkt opeens niet meer**

Kan niet communiceren met het apparaat nadat de netwerkinstellingen zijn gewijzigd

**Kan niet communiceren met het apparaat via het draadloze LAN** 

**[Kan niet communiceren met het apparaat dat de toegangspuntmodus gebruikt](#page-838-0)** 

[Kan niet communiceren met het apparaat via het bedrade LAN](#page-838-0)

[U kunt niet afdrukken of scannen of u hebt geen toegang tot de kaartsleuf vanaf een computer die op het](#page-839-0) [netwerk is aangesloten](#page-839-0)

## **Kan niet communiceren met het apparaat nadat de netwerkinstellingen zijn gewijzigd**

Het kan enige tijd duren voordat de computer het IP-adres heeft opgehaald. U moet mogelijk de computer opnieuw opstarten.

Zoek nog een keer naar het apparaat nadat u hebt gecontroleerd of een geldig IP-adres aan de computer is toegewezen.

## **Kan niet communiceren met het apparaat via het draadloze LAN**

Controle 1 Zorg dat het apparaat is ingeschakeld.

Controle 2 Zorg dat de netwerkinstellingen van het apparaat overeenkomen met die van het toegangspunt.

Raadpleeg de instructiehandleiding die bij het toegangspunt is geleverd of neem contact op met de fabrikant om de instellingen van het toegangspunt te controleren en wijzig vervolgens de instellingen van het apparaat.

**[Een coderingssleutel instellen](#page-868-0)** 

Controle 3 Zorg dat het apparaat niet te ver van het toegangspunt is geplaatst.

Het toegangspunt bevindt zich binnen het effectieve bereik voor draadloze communicatie. Plaats het apparaat binnen een straal van 50 m / 164 feet van het toegangspunt.

Controle 4 Zorg dat er geen belemmeringen zijn.

Draadloze communicatie tussen verschillende kamers of verschillende verdiepingen is over het algemeen gebrekkig. Pas de locaties van de apparaten aan.

Controle 5 Zorg dat er geen stoorfactoren voor radiogolven in de buurt zijn.

Als in de buurt een apparaat (zoals een magnetron) staat dat dezelfde frequentieband gebruikt als het draadloze station, kan dit apparaat storing veroorzaken. Plaats het draadloze station zo ver mogelijk weg van de bron van de storing.

#### Controle 6 Zorg dat de netwerkinstellingen van de computer correct zijn.

Raadpleeg de instructiehandleiding van het netwerkapparaat of neem contact op met de fabrikant om het netwerkapparaat met de computer te verbinden en in te stellen.

Controle 7 Controleer of de status van de radiogolven goed is en pas de

installatieposities aan terwijl u de status van de radiogolven controleert met IJ Network Tool.

#### [Status draadloos netwerk controleren](#page-322-0)

#### Controle 8 Zorg dat een geldig draadloos kanaal wordt gebruikt.

Het draadloze kanaal dat u wilt gebruiken kan beperkt zijn, afhankelijk van de draadloze netwerkapparaten die geïnstalleerd zijn op deze computer. Raadpleeg de instructiehandleiding die bij de computer of het draadloze netwerkapparaat is geleverd om een geldig draadloos kanaal op te geven.

Controle 9 Zorg dat het kanaal dat tijdens controle 8 bevestigd is, met de computer kan communiceren.

Wijzig, wanneer dit niet het geval is, het kanaal voor het toegangspunt.

#### Controle 10 Zorg dat de firewall van de beveiligingssoftware is uitgeschakeld.

Als de firewallfunctie van de beveiligingssoftware is ingeschakeld, wordt wellicht het bericht weergegeven dat Canon-software probeert toegang te krijgen tot het netwerk. Als de waarschuwing wordt weergegeven, stelt u de beveiligingssoftware zo in dat toegang altijd wordt toegestaan.

Als u programma's gebruikt die de netwerkomgeving wijzigen controleert u de instellingen. Sommige programma's zullen standaard een firewall inschakelen.

Controle 11 Wanneer u een router gebruikt, moet u het apparaat en de computer aansluiten aan de LAN-zijde (zelfde netwerksegment).

Als het probleem niet is opgelost, voert u de installatie uit met behulp van de Installatie-cd-rom of voert u de installatie uit volgens de instructies op onze website.

#### • **Voor plaatsing:**

Zorg dat zich geen barrières of obstakels tussen het toegangspunt en het apparaat bevinden.

#### **DESP** Opmerking

#### • **Wanneer u het apparaat via een installatie zonder kabel met een Windows XP-computer verbindt:**

Volg de hieronder beschreven procedure om de instellingen van het apparaat en de computer te configureren.

- 1. [De toegangspuntmodus van het apparaat](#page-293-0) inschakelen.
- 2. Klik in het systeemvak van de taakbalk van de computer met de rechtermuisknop op het pictogram **Draadloze netwerkverbinding (Wireless Network Connections)** en klik vervolgens op **Beschikbare draadloze netwerken weergeven (View Available Wireless Networks)**.
- 3. Selecteer de op het scherm weergegeven netwerknaam en klik vervolgens op **Verbinden (Connect)**.

Selecteer 'XXXXXX-MGXXXXseries' ('XX' staat voor alfanumerieke tekens) als netwerknaam.

4. Voer de op het scherm weergegeven netwerksleutel in en klik vervolgens op **Verbinden (Connect)**.

Het serienummer van het apparaat wordt standaard als netwerksleutel gebruikt. Bevestig het serienummer op de achterzijde van het apparaat.

<span id="page-838-0"></span>5. Voer de installatie uit met behulp van de Installatie-cd-rom of voer de instellingen uit volgens de instructies op onze website.

## **Kan niet communiceren met het apparaat dat de toegangspuntmodus gebruikt**

Controle 1 Zorg dat het apparaat is ingeschakeld.

Controle 2 Is de optie **LAN wijzigen (Change LAN)** in **LAN-instellingen (LAN settings)** onder **Apparaatinstellingen (Device settings)** ingesteld op **LAN uitschakelen (Disable LAN)**, **Draadloos LAN actief (Wireless LAN active)** of **Bedraad LAN actief (Wired LAN active)**?

Selecteer **Toegangspuntmod. actief (Access point mode active)**.

Controle 3 Is het apparaat geselecteerd voor verbindingen met externe communicatieapparaten (bijv. computers, smartphones of tablets)?

Selecteer een toegangspuntnaam (SSID) voor het apparaat als bestemming voor externe communicatieapparaten.

Controle 4 Geef een wachtwoord voor het apparaat op als u daarom wordt gevraagd.

Controle 5 Zorg dat externe communicatieapparaten niet te ver van het apparaat zijn geplaatst.

Plaats externe communicatieapparaten niet te ver van het apparaat.

Controle 6 Zorg dat er geen belemmeringen zijn.

Draadloze communicatie tussen verschillende kamers of verschillende verdiepingen is over het algemeen gebrekkig. Pas de locaties van de apparaten aan.

Controle 7 Zorg dat er geen stoorfactoren voor radiogolven in de buurt zijn.

Als in de buurt een apparaat (zoals een magnetron) staat dat dezelfde frequentieband gebruikt als het draadloze station, kan dit apparaat storing veroorzaken. Plaats het draadloze station zo ver mogelijk weg van de bron van de storing.

Controle 8 Wilt u 6 of meer apparaten verbinden?

U kunt maximaal 5 apparaten met de toegangspuntmodus verbinden.

### **Kan niet communiceren met het apparaat via het bedrade LAN**

Controle 1 Zorg dat het apparaat is ingeschakeld.

Controle 2 Zorg dat de LAN-kabel correct is aangesloten.

Controleer of het apparaat met de LAN-kabel op de router is aangesloten. Als de LAN-kabel los zit, sluit u de kabel goed aan.

<span id="page-839-0"></span>Als de USB-kabel is aangesloten op de WAN-zijde van de router, sluit de kabel aan op de LAN-zijde van de router.

Als het probleem niet is opgelost, voert u de installatie uit met behulp van de Installatie-cd-rom of voert u de installatie uit volgens de instructies op onze website.

# **U kunt niet afdrukken of scannen of u hebt geen toegang tot de kaartsleuf vanaf een computer die op het netwerk is aangesloten**

Controle 1 Zorg dat de netwerkinstellingen van de computer correct zijn.

Raadpleeg de instructiehandleiding van de computer of neem contact op met de fabrikant voor informatie over het instellen van de computer.

Controle 2 Als MP Drivers niet is geïnstalleerd, installeert u dit.

Installeer de MP Drivers met de Installatie-cd-rom of vanaf onze website.

Controle 3 Wanneer u een draadloos LAN gebruikt, zorgt u dat de toegangscontrole niet is ingesteld op het toegangspunt.

Raadpleeg de instructiehandleiding van het toegangspunt of neem contact op met de fabrikant voor de procedures voor het aansluiten en installeren van een toegangspunt.

#### **DESP** Opmerking

• Als u het MAC-adres of het IP-adres van de computer wilt controleren, raadpleegt u [Het IP-adres of het](#page-873-0) [MAC-adres van de computer controleren.](#page-873-0)

# <span id="page-840-0"></span>**Het resterende inktniveau wordt niet weergegeven in de printerstatusmonitor van het Apparaat**

Gebruik het printerstuurprogramma met bidirectionele communicatie.

Selecteer **Bi-directionele ondersteuning inschakelen (Enable bidirectional support)** op het tabblad **Poorten (Ports)** van het eigenschappenvenster van het printerstuurprogramma.

**[Het eigenschappenvenster van het printerstuurprogramma openen](#page-487-0)** 

# <span id="page-841-0"></span>**Afdruksnelheid is laag**

Controle 1 Het apparaat is mogelijk bezig met het afdrukken van een grote taak van een andere computer.

Controle 2 Als u gebruikmaakt van een draadloos netwerk, zorg er dan voor dat de status van de radiogolven goed is en pas de installatieposities aan terwijl u de status van de radiogolven in de gaten houdt met IJ Network Tool.

#### **N**[Status draadloos netwerk controleren](#page-322-0)

Zorg dat zich geen barrières of obstakels tussen het toegangspunt en het apparaat bevinden. Draadloze communicatie tussen verschillende kamers of verschillende verdiepingen is over het algemeen gebrekkig. Het metaal, beton, hout of metaalachtig materiaal, de muur of de isolatie kunnen draadloze communicatie verbreken. Als het apparaat niet kan communiceren met de computer via een draadloos LAN vanwege het materiaal van de muur, plaatst u het apparaat en de computer in dezelfde kamer of op dezelfde verdieping.

#### Controle 3 Zorg dat er geen stoorfactoren in de buurt zijn.

Als in de buurt een apparaat (zoals een magnetron) staat dat dezelfde frequentieband gebruikt als het draadloze station, kan dit apparaat storing veroorzaken. Plaats het draadloze station zo ver mogelijk weg van de bron van de storing.

# <span id="page-842-0"></span>**Kan de kaartsleuf niet gebruiken via het netwerk**

- **[Kan de kaartsleuf niet toewijzen](#page-843-0)**
- **[Kan de kaartsleuf niet gebruiken](#page-848-0)**
- **[Geen toegang tot de kaartsleuf vanwege beveiligingsinstellingen op de](#page-845-0) [computer](#page-845-0)**

# <span id="page-843-0"></span>**Kan de kaartsleuf niet toewijzen**

De beschikbare stationsletter kan niet worden geselecteerd in het venster Netwerkinstelling van de kaartsleuf (Network Setup of the Card Slot)

De kaartsleuf kan niet worden toegewezen met IJ Network Tool

## **De beschikbare stationsletter kan niet worden geselecteerd in het venster Netwerkinstelling van de kaartsleuf (Network Setup of the Card Slot)**

In dit venster kunt u alleen D tot en met Z selecteren als netwerkstation voor de kaartsleuf.

Wanneer de kaartsleuf is ingesteld voor gebruik via het netwerk, kunt u geen stationsletter selecteren. Als u een andere stationsletter wilt toewijzen aan het netwerkstation voor de kaartsleuf, koppelt u de kaartsleuf los van het netwerk en stelt u de kaartsleuf opnieuw in met IJ Network Tool.

**N[De kaartsleuf gebruiken via een netwerk](#page-367-0)** 

### **De kaartsleuf kan niet worden toegewezen met IJ Network Tool**

Als u de kaartsleuf met IJ Network Tool niet kunt toewijzen voor gebruik via het netwerk, voert u de onderstaande procedure uit om de kaartsleuf handmatig toe te wijzen.

#### **Belangrijk**

- Als u de naam van de printer kunt wijzigen via **Printernaam instellen (Set printer name)** op **Andere instellingen (Other settings)** in **LAN-instellingen (LAN settings)** onder **Apparaatinstellingen (Device settings)** met behulp van het bedieningspaneel van het apparaat voordat u de kaarsleuf toewijst aan IJ Network Tool, kunt u de kaartsleufniet toewijzen aan IJ Network Tool. Wijs in dat geval de kaartsleuf handmatig toe door de onderstaande procedure uit te voeren en de ingestelde printernaam op te geven in plaats van de standaardnaam.
- 1. Controleer de standaardnaam van het apparaat door **Netwerkgegevens (Network Information)** te selecteren in het menu **Beeld (View)** van IJ Network Tool.
- 2. Selecteer items zoals hieronder aangegeven.
	- In Windows 8.1 of Windows 8 selecteert u **Uitvoeren (Run)** vanuit het scherm **Start**. Als **Uitvoeren (Run)** niet in het scherm **Start** wordt weergegeven, selecteert u de charm **Zoeken (Search)** en zoekt u naar "**Uitvoeren (Run)**".
	- Klik in Windows 7 of Windows Vista op **Start** > **Alle programma's (All Programs)** > **Bureauaccessoires (Accessories)** > **Uitvoeren (Run)**.
	- Klik in Windows XP op **Start** > **Uitvoeren (Run)**.
- 3. Voer '\\xxxxxxxxxxxx\' in en klik op **OK**.

Als de standaardnaam '0000000847B6\canon\_memory' is, geeft u alleen '\\0000000847B6\' op.

#### **DED** Opmerking

• Als u de kaartsleuf met de eerder beschreven methode niet kunt installeren, voert u het IPadres in van het apparaat in plaats van de 12 alfanumerieke tekens van de standaardnaam, en probeert u het opnieuw. Bijvoorbeeld, '\\192.168.1.1\canon\_memory\'. Als u de kaartsleuf met

het IP-adres installeert, moet u deze telkens opnieuw installeren wanneer het adres van het apparaat (IP-adres) wordt gewijzigd.

- 4. Als het pictogram 'canon\_memory' wordt weergegeven, klikt u met de rechtermuisknop op het pictogram en selecteert u **Netwerkstation toewijzen (Map Network Drive)**.
- 5. Selecteer de stationsletter en klik op **Voltooien (Finish)**.

# <span id="page-845-0"></span>**Geen toegang tot de kaartsleuf vanwege beveiligingsinstellingen op de computer**

Controle 1 Controleer of **Lees-/schrijfkenmerk (Read/write attribute)** in **Gebruikersinstellingen apparaat (Device user settings)** onder **Apparaatinstellingen (Device settings)** is ingesteld op **Beschrijfbaar van LAN-pc (Writable from LAN PC)**.

#### **[Gebruikersinstellingen apparaat](#page-280-0)**

Controle 2 Controleer of de geheugenkaart in de kaartsleuf is geplaatst.

Controle 3 Als u de kaartsleuf van de printer via een netwerk met meerdere computers wilt delen, moet u **Delen geheugenkaart instellen (Set memory card sharing)** bij **Andere instellingen (Other settings)** in **LAN-instellingen (LAN settings)** onder **Apparaatinstellingen (Device settings)** instellen op **Inschakelen (Enable)**.

#### **[LAN-instellingen](#page-274-0)**

Controle 4 Schakel de functie Windows Firewall uit of open poort 137:139 om communicatie met het apparaat mogelijk te maken volgens de onderstaande procedure.

Voor meer informatie over andere beveiligingssoftware, raadpleegt u de handleiding bij de betreffende software of de fabrikant van deze software.

#### **Belangrijk**

- Als u de firewallfunctie hebt uitgeschakeld, moet u de verbinding tussen uw netwerk en internet verbreken. U kunt dit doen door uw toegangspunt of router zodanig te configureren dat er geen verbinding wordt gemaakt met internet of een WAN.
- **De Windows-firewall uitschakelen:**
	- **Als u Windows 8.1, Windows 8 of Windows 7 gebruikt:**
		- 1. Selecteer **Windows Firewall** zoals hieronder aangegeven.
			- Selecteer in Windows 8.1 of Windows 8 **Configuratiescherm (Control Panel)** via de charm **Instellingen (Settings)** in **Bureaublad (Desktop)** > **Systeem en beveiliging (System and Security)** > **Windows Firewall**.
			- In Windows 7 klikt u op **Start** > **Configuratiescherm (Control Panel)** > **Systeem en beveiliging (System and Security)** > **Windows Firewall**.
		- 2. Klik op **Windows Firewall in- of uitschakelen (Turn Windows Firewall on or off)**.
		- 3. Selecteer **Windows Firewall uitschakelen (Turn off Windows Firewall)**.
	- **Als u Windows Vista of Windows XP gebruikt:**
		- 1. Selecteer items in het menu **Start** zoals hieronder wordt aangegeven.
			- Klik in Windows Vista op **Start** > **Configuratiescherm (Control Panel)** > **Beveiliging (Security)** > **Windows Firewall** > **Instellingen wijzigen (Change settings)**.
			- Klik in Windows XP op **Start** > **Configuratiescherm (Control Panel)** > **Beveiligingscentrum (Security Center)** > **Windows Firewall**.
		- 2. Selecteer **Uit (Off)** en klik op **OK**.
- **Poort 137:139 openen:**
	- **Als u Windows 8.1, Windows 8 of Windows 7 gebruikt:**
		- 1. Selecteer **Windows Firewall** zoals hieronder aangegeven.
			- Selecteer in Windows 8.1 of Windows 8 **Configuratiescherm (Control Panel)** via de charm **Instellingen (Settings)** in **Bureaublad (Desktop)** > **Systeem en beveiliging (System and Security)** > **Windows Firewall**.
			- In Windows 7 klikt u op **Start** > **Configuratiescherm (Control Panel)** > **Systeem en beveiliging (System and Security)** > **Windows Firewall**.
		- 2. Klik op **Geavanceerde instellingen (Advanced settings)**.

Als het scherm **Gebruikersaccountbeheer (User Account Control)** wordt weergegeven, klikt u op **Ja (Yes)**.

3. Klik met de rechtermuisknop op **Regels voor binnenkomende verbindingen (Inbound Rules)** en selecteer **Nieuwe regel (New Rule)**.

Als u regels voor uitgaande verbindingen wilt instellen, klikt u met de rechtermuisknop op **Regels voor uitgaande verbindingen (Outbound Rules)**.

- 4. Selecteer **Poort (Port)** en klik op **Volgende (Next)**.
- 5. Selecteer **TCP** en **Specifieke lokaal: (Specific local ports:)**, voer '137' in en klik op **Volgende (Next)**.

Als u UDP-poorten opent, selecteert u **UDP**.

Als u andere poorten opent, geeft u de poortnummers hiervan op in **Specifieke lokale poorten: (Specific local ports:)**.

- 6. Selecteer **De verbinding toestaan (Allow the connection)** en klik op **Volgende (Next)**.
- 7. Kies het profiel waarvoor deze regel van toepassing is en klik op **Volgende (Next)**.
- 8. Voer een naam en beschrijving in en klik op **Voltooien (Finish)**.
- 9. Herhaal de stappen 3 tot en met 8 om de andere poorten te openen (138TCP, 138UDP, 139TCP en 139UDP).
- 10. Controleer of de poortnamen zijn toegevoegd in het venster **Regels voor binnenkomende verbindingen (Inbound Rules)** en sluit **Windows Firewall**.
- **Als u Windows Vista of Windows XP gebruikt:**
	- 1. Selecteer items in het menu **Start** zoals hieronder wordt aangegeven.
		- Klik in Windows Vista op **Start** > **Configuratiescherm (Control Panel)** > **Beveiliging (Security)** > **Windows Firewall** > **Instellingen wijzigen (Change settings)**.
		- Klik in Windows XP op **Start** > **Configuratiescherm (Control Panel)** > **Beveiligingscentrum (Security Center)** > **Windows Firewall**.
	- 2. Klik op de tab **Uitzonderingen (Exceptions)** en klik op **Poort toevoegen (Add port)**.
	- 3. Geef in het venster **Poort toevoegen (Add a Port)** de volgende gegevens op en klik op **OK**.

**Naam (Name)**: voer een naam voor de poort in.

**Poortnummer (Port number)**: geef '137' op.

**Protocol**: selecteer **TCP**.

4. Herhaal de stappen 2 en 3.

Geef in het venster **Poort toevoegen (Add a Port)** dezelfde gegevens op als u hebt opgegeven in stap 3, maar selecteer **UDP** bij **Protocol**.

- 5. Herhaal de stappen 2 tot en met 4 om de andere poorten te openen (138TCP, 138UDP, 139TCP en 139UDP).
- 6. Controleer of de poortnamen zijn toegevoegd op het tabblad **Uitzonderingen (Exceptions)** en klik op **OK**.

Controle 5 Wijzig de naam van de werkgroep in 'WERKGROEP' volgens onderstaande procedure.

### **DESP** Opmerking

- Het wijzigingen van de werkgroepnaam kan van invloed zijn op het netwerk. Vraag daarom of de beheerder de naam wil wijzigen.
- 1. Geef het venster **Systeemeigenschappen (System properties)** weer dat hieronder wordt weergegeven.
	- In Windows 8.1 of Windows 8 selecteert u het pictogram **Verkenner (Explorer)** in de **Taakbalk (Taskbar)** op het **Bureaublad (Desktop)**. Klik vervolgens met de rechtermuisknop op **Computer** in de lijst aan de linkerkant en selecteer **Eigenschappen (Properties)**. Klik ten slotte op **Instellingen wijzigen (Change settings)**.
	- Klik in Windows 7 of Windows Vista met de rechtermuisknop op **Computer**, selecteer **Eigenschappen (Properties)** en klik op **Instellingen wijzigen (Change settings)**.
	- Klik in Windows XP met de rechtermuisknop op **Deze computer (My Computer)** en selecteer **Eigenschappen (Properties)**.
- 2. Klik op de tab **Computernaam (Computer Name)** en klik op **Wijzigen (Change)**.
- 3. Wijzig de naam van de werkgroep in 'WERKGROEP' en klik op **OK**.

Controle 6 Koppel het netwerkstation voor de kaartsleuf los en wijs dit opnieuw toe volgens de hieronder beschreven procedure.

- 1. Selecteer **Netwerkverbinding verbreken (Disconnect Network Drive)** zoals hieronder wordt aangegeven.
	- Selecteer in Windows 8.1 of Windows 8 het pictogram **Verkenner (Explorer)** in de **Taakbalk (Taskbar)** op het **Bureaublad (Desktop)**, klik met de rechtermuisknop op **Computer** in de lijst aan de linkerkant en selecteer **Netwerkverbinding verbreken (Disconnect Network Drive)**.
	- Klik in Windows 7 of Windows Vista met de rechtermuisknop op **Computer** en selecteer **Netwerkverbinding verbreken (Disconnect Network Drive)**.
	- Klik in Windows XP met de rechtermuisknop op **Deze computer (My Computer)** en selecteer **Netwerkverbinding verbreken (Disconnect Network Drive)**.
- 2. Selecteer het netwerkstation dat u wilt loskoppelen en klik op **OK**.
- 3. Wijs de kaartsleuf opnieuw toe met IJ Network Tool.

[De kaartsleuf gebruiken via een netwerk](#page-367-0)

# <span id="page-848-0"></span>**Kan de kaartsleuf niet gebruiken**

#### Controle 1 Wordt het pictogram van de kaartsleuf weergegeven?

Als u de kaartsleuf via het netwerk wilt gebruiken, moet u de kaartsleuf toewijzen als het netwerkstation van de computer.

Het pictogram 'canon\_memory (\\xxxxxxxxxxxx)' (of 'canon\_memory' op 'xxxxxxxxxxxxx') met de toegewezen stationsletter wordt weergegeven in **Computer** (of **Deze computer (My Computer)**).

- xxxxxxxxxxxx' is een reeks van 12 alfanumerieke tekens.
- De naam van het pictogram kan wisselen afhankelijk van de taalversie van Windows die u gebruikt.

Als het pictogram niet wordt weergegeven, wijst u de kaartsleuf toe.

#### **[De kaartsleuf gebruiken via een netwerk](#page-367-0)**

#### Controle 2 **Is de geheugenkaart in de kaartsleuf geplaatst?**

Controleer of er een geheugenkaart in de kaartsleuf is geplaatst. Als dit niet het geval is, plaatst u een geheugenkaart.

#### [Geheugenkaarten plaatsen](#page-202-0)

## Controle 3 Is **Lees-/schrijfkenmerk (Read/write attribute)** ingesteld op **Beschrijfbaar van USB-pc (Writable from USB PC)**?

Als **Lees-/schrijfkenmerk (Read/write attribute)** in **Gebruikersinstellingen apparaat (Device user settings)** onder **Apparaatinstellingen (Device settings)** is ingesteld op **Beschrijfbaar van USB-pc (Writable from USB PC)**, hebt u geen toegang tot de geheugenkaart via het netwerk. Stel **Lees-/schrijfkenmerk (Read/write attribute)** in op **Beschrijfbaar van LAN-pc (Writable from LAN PC)** om gegevens te schrijven naar de geheugenkaart via het netwerk.

#### **M[Gebruikersinstellingen apparaat](#page-280-0)**

## Controle 4 Is **Lees-/schrijfkenmerk (Read/write attribute)** ingesteld op **Niet beschrijfbaar van pc (Not writable from PC)**?

Als **Lees-/schrijfkenmerk (Read/write attribute)** in **Gebruikersinstellingen apparaat (Device user settings)** onder **Apparaatinstellingen (Device settings)** is ingesteld op **Niet beschrijfbaar van pc (Not writable from PC)**, kunt u gegevens op de geheugenkaart lezen, maar kunt u geen gegevens schrijven. Als u via het netwerk gegevens naar de geheugenkaart in de kaartsleuf wilt schrijven, stelt u **Lees-/schrijfkenmerk (Read/write attribute)** in op **Beschrijfbaar van LAN-pc (Writable from LAN PC)**.

#### [Gebruikersinstellingen apparaat](#page-280-0)

Controle 5 Als u de kaartsleuf van de printer via een netwerk met meerdere computers wilt delen, moet u **Delen geheugenkaart instellen (Set memory card sharing)** bij **Andere instellingen (Other settings)** in **LAN-instellingen (LAN settings)** onder **Apparaatinstellingen (Device settings)** instellen op **Inschakelen (Enable)**.

#### **[LAN-instellingen](#page-274-0)**

#### Controle 6 Schrijft een andere computer gegevens naar de geheugenkaart?

Als een computer een bestand naar de geheugenkaart schrijft, hebben andere computers geen toegang tot dat bestand. Wacht even en probeer het dan opnieuw.

# <span id="page-849-0"></span>**Het Apparaat kan niet worden gebruikt bij het vervangen van een toegangspunt of het wijzigen van de instellingen ervan**

Wanneer u een toegangspunt vervangt, dient u de netwerkinstallatie van het apparaat opnieuw uit te voeren.

Voer de installatie van het netwerk opnieuw uit met behulp van de Installatie-cd-rom of voer de installatie opnieuw uit volgens de instructies op onze website.

Zie hieronder als het probleem niet is verholpen.

Kan niet communiceren met het apparaat nadat MAC-/IP-adres filteren of Een coderingssleutel invoeren voor het toegangspunt zijn toegepast

**MKan niet communiceren met het apparaat nadat het coderingstype is gewijzigd op het toegangspunt als** codering is ingeschakeld

## **Kan niet communiceren met het apparaat nadat MAC-/IP-adres filteren of Een coderingssleutel invoeren voor het toegangspunt zijn toegepast**

Controle 1 Bevestig de toegangspuntinstelling.

Raadpleeg de instructiehandleiding die bij het toegangspunt is geleverd of neem contact op met de fabrikant om de instellingen van het toegangspunt te bevestigen. Zorg dat de computer en het toegangspunt met elkaar kunnen communiceren met deze instelling.

Controle 2 Als u MAC-adresfiltering of IP-adresfiltering uitvoert op het toegangspunt, controleert u of het MAC-adres of IP-adres is geregistreerd voor zowel de computer of het netwerkapparaat als het apparaat.

Controle 3 Als u gebruikmaakt van een WEP- of WPA-/WPA2-sleutel, dient u ervoor te zorgen dat de coderingssleutel voor de computer of het netwerkapparaat en het apparaat overeenkomt met de sleutel die is ingesteld op het toegangspunt.

Naast de WEP-sleutel zelf moeten de lengte en indeling van de sleutel, de sleutel-ID en de verificatiemethode van het apparaat, het toegangspunt en de computer overeenkomen.

Gewoonlijk selecteert u **Automatisch (Auto)** voor de verificatiemethode. Als u de methode handmatig wilt opgeven selecteer u **Open systeem (Open System)** of **Gedeelte sleutel (Shared Key)** volgens de instellingen van het toegangspunt.

**Executed** instellen

## **Kan niet communiceren met het apparaat nadat het coderingstype is gewijzigd op het toegangspunt als codering is ingeschakeld**

Als het apparaat niet kan communiceren met de computer nadat het coderingstype van het apparaat is gewijzigd, zorgt u dat het coderingstype van de computer en het toegangspunt overeenkomt met dat van het apparaat.

Kan niet communiceren met het apparaat nadat MAC-/IP-adres filteren of Een coderingssleutel invoeren voor het toegangspunt zijn toegepast

# <span id="page-850-0"></span>**Een Apparaat wordt niet gedetecteerd in een netwerk**

- **[Kan het Apparaat niet detecteren wanneer de netwerkcommunicatie wordt](#page-851-0) [ingesteld](#page-851-0)**
- **[Het Apparaat wordt niet gedetecteerd in het draadloze LAN](#page-864-0)**
- **[Het apparaat wordt niet gedetecteerd in het bedrade LAN](#page-866-0)**

#### **DED** Opmerking

• U kunt draadloos LAN en bedraad LAN niet tegelijkertijd gebruiken.

# <span id="page-851-0"></span>**Kan het Apparaat niet detecteren wanneer de netwerkcommunicatie wordt ingesteld**

Als het apparaat niet in het netwerk kan worden gedetecteerd wanneer u de netwerkcommunicatie instelt, controleert u de netwerkinstellingen voordat u het apparaat opnieuw detecteert.

**[Kan het Apparaat tijdens de instelling van het draadloze LAN niet vinden: controle 1](#page-852-0)** 

**N[Kan het apparaat tijdens de instelling van het bedrade LAN niet vinden: controle 1](#page-858-0)** 

### **DESP** Opmerking

• U kunt de netwerkcommunicatie instellen via USB. Als u wilt instellen via USB, schakelt u het selectievakje **Netwerkverbinding instellen via USB (Set up the network connection via USB)** in het venster **Printerinstellingen controleren (Check Printer Settings)** in en klikt u op **Volgende (Next)**.

# <span id="page-852-0"></span>**Zijn het apparaat en het netwerkapparaat (router, toegangspunt en dergelijke) ingeschakeld?**

Zorg dat het apparaat is ingeschakeld.

**M[Controleer of de printer is ingeschakeld](#page-144-0)** 

Controleer of het netwerkapparaat (router, toegangspunt en dergelijke) is ingeschakeld.

### **Als het apparaat of het netwerkapparaat is uitgeschakeld:**

Schakel het apparaat of het netwerkapparaat in.

Nadat u het apparaat of het netwerkapparaat hebt ingeschakeld, kan het enige tijd duren totdat ze gereed zijn voor gebruik. Klik enige tijd nadat u het apparaat of het netwerkapparaat hebt ingeschakeld op **Opnieuw detecteren (Redetect)** in het venster **Printerinstellingen controleren (Check Printer Settings)**.

Wanneer het apparaat wordt gedetecteerd, volgt u de aanwijzingen op het scherm om door te gaan met het instellen van de netwerkcommunicatie.

### **Als het apparaat en het netwerkapparaat zijn ingeschakeld:**

Als het apparaat na klikken op **Opnieuw detecteren (Redetect)** niet gedetecteerd kon worden, zelfs niet wanneer het apparaat en het netwerkapparaat ingeschakeld zijn, of wanneer u ze ingeschakeld hebt, ga dan naar controle 2.

## <span id="page-853-0"></span>**Is de instelling voor draadloos LAN van het apparaat ingeschakeld?**

Controleer of het **Wi-Fi**-lampje van het apparaat brandt.

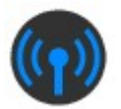

## **Als het Wi-Fi-lampje niet brandt:**

De instelling voor draadloos LAN van het apparaat is uitgeschakeld. Schakel de instelling voor draadloos LAN van het apparaat in.

Nadat u de instelling voor draadloos LAN hebt ingeschakeld, klikt u op **Terug naar boven (Back to Top)** in het venster **Printerinstellingen controleren (Check Printer Settings)** om te proberen de netwerkcommunicatie vanaf het begin in te stellen.

## **Als het Wi-Fi-lampje brandt:**

Ga naar controle 3.

## <span id="page-854-0"></span>**Is het apparaat verbonden met het toegangspunt?**

Controleer met het bedieningspaneel van het apparaat of het apparaat verbinding heeft met het toegangspunt.

Selecteer **Instellen (Setup)** op het HOME-scherm en selecteer vervolgens **Apparaatinstellingen (Device settings)** > **LAN-instellingen (LAN settings)** > **LAN-instellingen bevestigen (Confirm LAN settings)** > **Lijst instellingen draadl. LAN (WLAN setting list)**.

Controleer of **Verbinding (Connection)** op het aanraakscherm is ingesteld op **Actief (Active)**.

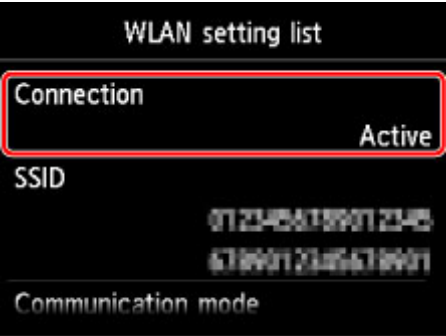

## **Als Verbinding (Connection) is ingesteld op Inactief (Inactive):**

Het apparaat is mogelijk te ver van het toegangspunt geplaatst. Plaats het apparaat tijdelijk in de buurt van het toegangspunt en klik daarna op **Opnieuw detecteren (Redetect)** in het venster **Printerinstellingen controleren (Check Printer Settings)**.

Wanneer het apparaat wordt gedetecteerd, volgt u de aanwijzingen op het scherm om door te gaan met het instellen van de netwerkcommunicatie.

Als het apparaat niet kan worden gedetecteerd, heeft het apparaat geen verbinding met het toegangspunt. Verbind het apparaat met het toegangspunt.

Klik op **Terug naar boven (Back to Top)** in het venster **Printerinstellingen controleren (Check Printer Settings)** om te proberen de netwerkcommunicatie vanaf het begin in te stellen.

## **Als Verbinding (Connection) is ingesteld op Actief (Active):**

Ga naar controle 4.

## <span id="page-855-0"></span>**Zijn de SSID van het toegangspunt dat met uw computer is verbonden en dat van het apparaat hetzelfde?**

U kunt de SSID van het toegangspunt dat met het apparaat is verbonden, bevestigen op het aanraakscherm.

Selecteer **Instellen (Setup)** op het HOME-scherm en selecteer vervolgens **Apparaatinstellingen (Device settings)** > **LAN-instellingen (LAN settings)** > **LAN-instellingen bevestigen (Confirm LAN settings)** > **Lijst instellingen draadl. LAN (WLAN setting list)**.

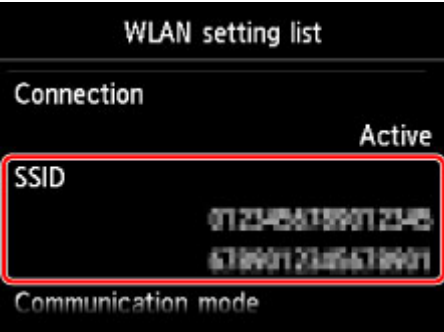

U kunt de SSID van het toegangspunt dat met uw computer is verbonden bevestigen vanaf de computer. In Windows 8.1, Windows 8, Windows 7 of Windows Vista kunt u de SSID via het pictogram voor draadloze netwerkcommunicatie in het berichtenvak op het bureaublad bevestigen.

## **DESP** Opmerking

• Als de SSID van het toegangspunt niet op uw computer wordt weergegeven, controleert u de instellingen van uw computer.

## **Als de SSID's verschillend zijn:**

Klik op **Terug naar boven (Back to Top)** in het venster **Printerinstellingen controleren (Check Printer Settings)** om te proberen de netwerkcommunicatie vanaf het begin in te stellen. Wanneer u de communicatie probeert in te stellen, stelt u dezelfde SSID van het toegangspunt in voor het apparaat en de computer.

## **Als de SSID's dezelfde zijn:**

Ga naar controle 5.

# <span id="page-856-0"></span>**Verstoort de firewallfunctie van de beveiligingssoftware of het besturingssysteem van de computer het instellen van de netwerkcommunicatie?**

De firewallfunctie van de beveiligingssoftware of het besturingssysteem van de computer kan de communicatie tussen het apparaat en de computer beperken. Controleer de instelling van de firewallfunctie van de beveiligingssoftware of het besturingssysteem, of het bericht dat op de computer wordt weergegeven.

## **Als de firewallfunctie het instellen verstoort:**

#### • **Als het bericht wordt weergegeven op de computer:**

Als op de computer een waarschuwing wordt weergegeven dat Canon-software probeert toegang te krijgen tot het netwerk, stelt u de beveiligingssoftware zo in dat toegang wordt toegestaan.

Klik daarna op **Opnieuw detecteren (Redetect)** in het venster **Printerinstellingen controleren (Check Printer Settings)**.

Wanneer het apparaat wordt gedetecteerd, volgt u de aanwijzingen op het scherm om door te gaan met het instellen van de netwerkcommunicatie.

#### • **Als het bericht niet wordt weergegeven op de computer:**

Annuleer het instellen en stel de beveiligingssoftware zo in dat toegang tot het netwerk door Canonsoftware\* is toegestaan.

\* Selecteer **win** > **Driver** > **DrvSetup** in de installatie-cd-rom en stel vervolgens de beveiligingssoftware zo in dat het bestand **Setup.exe** of **Setup64.exe** toegang heeft tot het netwerk.

Nadat u de beveiligingssoftware hebt ingesteld, probeert u de netwerkcommunicatie vanaf het begin in te stellen.

#### **DESP** Opmerking

• Raadpleeg de instructiehandleiding van de computer of software of neem contact op met de fabrikant voor de firewallinstellingen van het besturingssysteem of de beveiligingssoftware.

### **Als er een probleem is met de firewallinstellingen:**

Ga naar controle 6.

## <span id="page-857-0"></span>**Controleer de instellingen van het toegangspunt.**

Controleer de instellingen van het toegangspunt voor de netwerkverbinding, zoals IP-adresfiltering, MACadresfiltering of de DHCP-functie.

Zorg ervoor dat het radiokanaal van het toegangspunt en het radiokanaal dat aan het apparaat toegewezen is, hetzelfde zijn.

Raadpleeg de instructiehandleiding die bij het toegangspunt is geleverd of neem contact op met de fabrikant voor meer informatie over het controleren van de instellingen van het toegangspunt.

Nadat u de instellingen van het toegangspunt hebt gecontroleerd, klikt u op **Opnieuw detecteren (Redetect)** in het venster **Printerinstellingen controleren (Check Printer Settings)**.

Wanneer het apparaat wordt gedetecteerd, volgt u de aanwijzingen op het scherm om door te gaan met het instellen van de netwerkcommunicatie.

Als het probleem niet is opgelost, schakelt u het selectievakje **Netwerkverbinding instellen via USB (Set up the network connection via USB)** in het venster **Printerinstellingen controleren (Check Printer Settings)** in en klikt u op **Volgende (Next)** om de netwerkcommunicatie in te stellen via USB.

# <span id="page-858-0"></span>**Is de LAN-kabel aangesloten en zijn het apparaat en de router ingeschakeld?**

Zorg dat de LAN-kabel is aangesloten.

Zorg dat het apparaat is ingeschakeld.

**[Controleer of de printer is ingeschakeld](#page-144-0)** 

Controleer of de router is ingeschakeld.

## **Als de LAN-kabel is aangesloten en het apparaat of het netwerkapparaat is uitgeschakeld:**

Schakel het apparaat of het netwerkapparaat in.

Nadat u het apparaat of het netwerkapparaat hebt ingeschakeld, kan het enige tijd duren totdat ze gereed zijn voor gebruik. Klik enige tijd nadat u het apparaat of het netwerkapparaat hebt ingeschakeld op **Opnieuw detecteren (Redetect)** in het venster **Printerinstellingen controleren (Check Printer Settings)**.

Wanneer het apparaat wordt gedetecteerd, volgt u de aanwijzingen op het scherm om door te gaan met het instellen van de netwerkcommunicatie.

## **Als de LAN-kabel is aangesloten en het apparaat en het netwerkapparaat zijn ingeschakeld:**

Als het apparaat na klikken op **Opnieuw detecteren (Redetect)** niet gedetecteerd kon worden, zelfs niet wanneer het apparaat en het netwerkapparaat ingeschakeld zijn, of wanneer u ze ingeschakeld hebt, ga dan naar controle 2.

## <span id="page-859-0"></span>**Zijn de computer en de router geconfigureerd en kan de computer verbinding maken met het netwerk?**

Controleer of u webpagina's kunt zien op de computer.

### **Als u geen webpagina's kunt zien:**

Klik op **Annuleren (Cancel)** in het venster **Printerinstellingen controleren (Check Printer Settings)** om het instellen van de netwerkcommunicatie te annuleren. Configureer daarna de computer en het netwerkapparaat.

Raadpleeg de instructiehandleidingen van de computer en het netwerkapparaat of neem contact op met de fabrikant voor de procedures.

Als u webpagina's kunt zien nadat u de computer en het netwerkapparaat hebt geconfigureerd, probeert u de netwerkcommunicatie vanaf het begin in te stellen.

### **Als u webpagina's kunt zien:**

Ga naar controle 3.

## <span id="page-860-0"></span>**Is de instelling voor bedraad LAN van het apparaat ingeschakeld?**

Controleer de instelling voor bedraad LAN van het apparaat met het bedieningspaneel van het apparaat.

Selecteer **Instellen (Setup)** in het HOME-scherm en selecteer vervolgens **Apparaatinstellingen (Device settings)** > **LAN-instellingen (LAN settings)** > **LAN wijzigen (Change LAN)**.

Controleer of **Bedraad LAN actief (Wired LAN active)** is geselecteerd op het aanraakscherm.

## **Als Bedraad LAN actief (Wired LAN active) niet is geselecteerd:**

De instelling voor bedraad LAN van het apparaat is uitgeschakeld. Schakel de instelling voor bedraad LAN van het apparaat in.

Nadat u de instelling voor bedraad LAN hebt ingeschakeld, klikt u op **Terug naar boven (Back to Top)** in het venster **Printerinstellingen controleren (Check Printer Settings)** om te proberen de netwerkcommunicatie vanaf het begin in te stellen.

## **Als Bedraad LAN actief (Wired LAN active) is geselecteerd:**

Ga naar controle 4.

### <span id="page-861-0"></span>**Is het apparaat verbonden met de router?**

Controleer met het bedieningspaneel van het apparaat of het apparaat is verbonden met de router.

Selecteer **Instellen (Setup)** op het HOME-scherm en selecteer vervolgens **Apparaatinstellingen (Device settings)** > **LAN-instellingen (LAN settings)** > **LAN-instellingen bevestigen (Confirm LAN settings)** > **Lijst LAN-instellingen (LAN setting list)**.

Controleer of **Verbinding (Connection)** op het aanraakscherm is ingesteld op **Actief (Active)**.

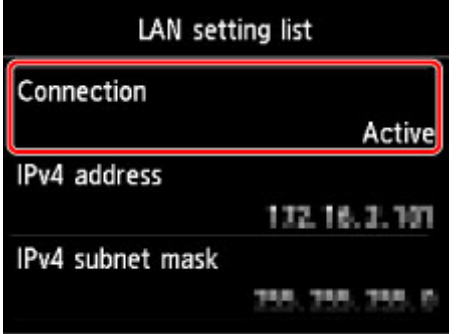

## **Als Verbinding (Connection) is ingesteld op Inactief (Inactive):**

Het apparaat is niet verbonden met de router. Verbind het apparaat met de router.

Klik op **Terug naar boven (Back to Top)** in het venster **Printerinstellingen controleren (Check Printer Settings)** om te proberen de netwerkcommunicatie vanaf het begin in te stellen.

## **Als Verbinding (Connection) is ingesteld op Actief (Active):**

Ga naar controle 5.

# <span id="page-862-0"></span>**Verstoort de firewallfunctie van de beveiligingssoftware of het besturingssysteem van de computer het instellen van de netwerkcommunicatie?**

De firewallfunctie van de beveiligingssoftware of het besturingssysteem van de computer kan de communicatie tussen het apparaat en de computer beperken. Controleer de instelling van de firewallfunctie van de beveiligingssoftware of het besturingssysteem, of het bericht dat op de computer wordt weergegeven.

## **Als de firewallfunctie het instellen verstoort:**

#### • **Als het bericht wordt weergegeven op de computer:**

Als op de computer een waarschuwing wordt weergegeven dat Canon-software probeert toegang te krijgen tot het netwerk, stelt u de beveiligingssoftware zo in dat toegang wordt toegestaan.

Klik daarna op **Opnieuw detecteren (Redetect)** in het venster **Printerinstellingen controleren (Check Printer Settings)**.

Wanneer het apparaat wordt gedetecteerd, volgt u de aanwijzingen op het scherm om door te gaan met het instellen van de netwerkcommunicatie.

#### • **Als het bericht niet wordt weergegeven op de computer:**

Annuleer het instellen en stel de beveiligingssoftware zo in dat toegang tot het netwerk door Canonsoftware\* is toegestaan.

\* Selecteer **win** > **Driver** > **DrvSetup** in de installatie-cd-rom en stel vervolgens de beveiligingssoftware zo in dat het bestand **Setup.exe** of **Setup64.exe** toegang heeft tot het netwerk.

Nadat u de beveiligingssoftware hebt ingesteld, probeert u de netwerkcommunicatie vanaf het begin in te stellen.

#### **DESP** Opmerking

• Raadpleeg de instructiehandleiding van de computer of software of neem contact op met de fabrikant voor de firewallinstellingen van het besturingssysteem of de beveiligingssoftware.

### **Als er een probleem is met de firewallinstellingen:**

Ga naar controle 6.

### <span id="page-863-0"></span>**Controleer de instellingen van de router.**

Controleer de instellingen van de router voor de netwerkverbinding, zoals IP-adresfiltering, MACadresfiltering of DHCP-functie.

Raadpleeg de instructiehandleiding die bij de router is geleverd of neem contact op met de fabrikant voor meer informatie over het controleren van de instellingen van de router.

Nadat u de instellingen van de router hebt gecontroleerd, klikt u op **Opnieuw detecteren (Redetect)** in het venster **Printerinstellingen controleren (Check Printer Settings)**.

Wanneer het apparaat wordt gedetecteerd, volgt u de aanwijzingen op het scherm om door te gaan met het instellen van de netwerkcommunicatie.

Als het probleem niet is opgelost, schakelt u het selectievakje **Netwerkverbinding instellen via USB (Set up the network connection via USB)** in het venster **Printerinstellingen controleren (Check Printer Settings)** in en klikt u op **Volgende (Next)** om de netwerkcommunicatie in te stellen via USB.
## **Het Apparaat wordt niet gedetecteerd in het draadloze LAN**

Controle 1 Zorg dat het apparaat is ingeschakeld.

Controle 2 Is de optie **LAN wijzigen (Change LAN)** bij **LAN-instellingen (LAN settings)** onder **Apparaatinstellingen (Device settings)** ingesteld op **LAN uitschakelen (Disable LAN)**?

Controle 3 Als het apparaat tijdelijk is aangesloten op de computer met een USB-kabel, controleert u of de USB-kabel goed is aangesloten.

Als u de draadloze LAN-verbinding instelt of de instellingen voor draadloos LAN wijzigt met IJ Network Tool via een USB-verbinding, zorgt u dat het apparaat goed op de computer is aangesloten met een USB-kabel.

[Het Apparaat op de computer aansluiten met een USB-kabel](#page-303-0)

Controle 4 Zorg dat de installatie van het apparaat is voltooid.

Als dit niet het geval is, voert u de installatie uit met behulp van de Installatie-cd-rom of voert u de instellingen uit volgens de instructies op onze website.

Controle 5 Wanneer u IJ Network Tool gebruikt, klikt u op **Bijwerken (Update)** om het apparaat nogmaals te zoeken.

**N**[Venster Canon IJ Network Tool](#page-328-0)

Controle 6 Als u zoekt naar een apparaat via een netwerk, moet u controleren of het apparaat is gekoppeld aan de poort.

Als **Geen stuurprogramma (No Driver)** bij **Naam (Name)** in IJ Network Tool wordt weergegeven dan is er geen koppeling. Selecteer **Poort associëren (Associate Port)** in het menu **Instellingen (Settings)** en koppel de poort aan het apparaat.

[Als het printerstuurprogramma niet is gekoppeld aan een poort](#page-369-0)

Controle 7 Zorg dat de netwerkinstellingen van het apparaat overeenkomen met die van het toegangspunt.

Raadpleeg de instructiehandleiding die bij het toegangspunt is geleverd of neem contact op met de fabrikant om de instellingen van het toegangspunt te controleren en wijzig vervolgens de instellingen van het apparaat.

**EE**en coderingssleutel instellen

Controle 8 Zorg dat er geen belemmeringen zijn.

Draadloze communicatie tussen verschillende kamers of verschillende verdiepingen is over het algemeen gebrekkig. Pas de locaties van de apparaten aan.

Controle 9 Zorg dat het apparaat niet te ver van het toegangspunt is geplaatst.

Het toegangspunt bevindt zich binnen het effectieve bereik voor draadloze communicatie. Plaats het apparaat binnen een straal van 50 m / 164 feet van het toegangspunt.

Controle 10 Zorg dat er geen stoorfactoren voor radiogolven in de buurt zijn.

Als in de buurt een apparaat (zoals een magnetron) staat dat dezelfde frequentieband gebruikt als het draadloze station, kan dit apparaat storing veroorzaken. Plaats het draadloze station zo ver mogelijk weg van de bron van de storing.

Controle 11 Zorg dat de netwerkinstellingen van de computer correct zijn.

Zorg dat de computer kan communiceren met het apparaat en het toegangspunt via het draadloze LAN.

## Controle 12 Controleer of **Bi-directionele ondersteuning inschakelen (Enable bidirectional support)** is geselecteerd op het tabblad **Poorten (Ports)** van het eigenschappenvenster van het printerstuurprogramma.

### Controle 13 Zorg dat de firewall van de beveiligingssoftware is uitgeschakeld.

Als de firewallfunctie van de beveiligingssoftware is ingeschakeld, wordt wellicht het bericht weergegeven dat Canon-software probeert toegang te krijgen tot het netwerk. Als de waarschuwing wordt weergegeven, stelt u de beveiligingssoftware zo in dat toegang altijd wordt toegestaan.

Als u programma's gebruikt die de netwerkomgeving wijzigen controleert u de instellingen. Sommige programma's zullen standaard een firewall inschakelen.

Controle 14 Wanneer u een router gebruikt, moet u het apparaat en de computer aansluiten aan de LAN-zijde (zelfde netwerksegment).

Als het probleem niet is opgelost, voert u de installatie opnieuw uit met behulp van de Installatie-cd-rom of voert u de installatie uit volgens de instructies op onze website.

## **Het apparaat wordt niet gedetecteerd in het bedrade LAN**

Controle 1 Zorg dat het apparaat is ingeschakeld.

Controle 2 Is de optie **LAN wijzigen (Change LAN)** bij **LAN-instellingen (LAN settings)** onder **Apparaatinstellingen (Device settings)** ingesteld op **LAN uitschakelen (Disable LAN)**?

**[LAN-instellingen](#page-274-0)** 

Controle 3 Zorg dat de LAN-kabel correct is aangesloten.

Controleer of het apparaat met de LAN-kabel op de router is aangesloten. Als de LAN-kabel los zit, sluit u de kabel goed aan.

Als de USB-kabel is aangesloten op de WAN-zijde van de router, sluit de kabel aan op de LAN-zijde van de router.

## **Overige problemen met het netwerk**

- **[Naam van een toegangspunt, SSID of een netwerksleutel vergeten](#page-868-0)**
- **[Het bericht wordt tijdens installatie op het computerscherm weergegeven](#page-870-0)**
- **[U bent het beheerderswachtwoord van het Apparaat vergeten](#page-872-0)**
- **[Informatie over het netwerk controleren](#page-873-0)**
- **[Er worden regelmatig pakketten verzonden](#page-875-0)**
- **[De wijzigingsdatum van bestanden verandert wanneer de bestanden worden](#page-876-0) [opgeslagen op de geheugenkaart via het netwerk](#page-876-0)**
- **[De fabrieksstandaard van de netwerkinstellingen van het Apparaat herstellen](#page-877-0)**

## <span id="page-868-0"></span>**Naam van een toegangspunt, SSID of een netwerksleutel vergeten**

**Kan geen verbinding maken met een toegangspunt waaraan een WEP- of WPA-/WPA2-sleutel is** toegewezen (u bent de WEP- of WPA-/WPA2-sleutel vergeten)

**ENE**en coderingssleutel instellen

## **Kan geen verbinding maken met een toegangspunt waaraan een WEP- of WPA-/WPA2-sleutel is toegewezen (u bent de WEP- of WPA-/WPA2-sleutel vergeten)**

Raadpleeg de instructiehandleiding die bij het toegangspunt is geleverd of neem contact op met de fabrikant voor meer informatie over het installeren van een toegangspunt. Zorg ervoor dat de computer en het toegangspunt met elkaar kunnen communiceren.

Stel daarna met IJ Network Tool het apparaat zodanig in dat de instellingen overeenkomen met die van het toegangspunt.

### **Een coderingssleutel instellen**

Raadpleeg de instructiehandleiding die bij het toegangspunt is geleverd of neem contact op met de fabrikant voor meer informatie over het installeren van een toegangspunt. Zorg ervoor dat de computer en het toegangspunt met elkaar kunnen communiceren.

Stel daarna met IJ Network Tool het apparaat zodanig in dat de instellingen overeenkomen met die van het toegangspunt.

#### • **Bij gebruik van WEP**

De lengte en indeling van de sleutel, de sleutel die u wilt gebruiken (1 tot en met 4) en de verificatiemethode van het toegangspunt, het apparaat en de computer moeten overeenkomen.

Voor de communicatie met een toegangspunt dat automatisch gegenereerde WEP-sleutels gebruikt, moet u het apparaat zo configureren dat de sleutel wordt gebruikt die door het toegangspunt wordt gegenereerd, door deze in de hexadecimale indeling in te voeren.

Gewoonlijk selecteert u **Automatisch (Auto)** voor de verificatiemethode. Anders selecteert u **Open systeem (Open System)** of **Gedeelte sleutel (Shared Key)** volgens de instellingen van het toegangspunt.

Wanneer het venster **WEP-details (WEP Details)** wordt weergegeven nadat u op **Instellen (Set)** hebt geklikt in het venster **Zoeken (Search)**, volgt u de instructies op het scherm en stelt u de lengte en indeling van de sleutel, het sleutelnummer en de verificatie voor het invoeren van een WEP-sleutel in.

Zie [De gedetailleerde WEP-instellingen wijzigen](#page-314-0) voor meer informatie.

#### • **Bij gebruik van WPA/WPA2**

De verificatiemethode, het wachtwoord en het dynamische coderingstype van het toegangspunt, het apparaat en de computer moeten overeenkomen.

Voer de wachtwoordzin in die geconfigureerd is voor het toegangspunt (een reeks van 8 tot 63 alfanumerieke tekens, of een hexadecimaal nummer van 64 tekens).

TKIP (basiscodering) of AES (veilige codering) wordt automatisch geselecteerd voor de dynamische coderingsmethode.

Zie [De gedetailleerde WPA/WPA2-instellingen wijzigen](#page-316-0) voor meer informatie.

## **Opmerking**

• Dit apparaat ondersteunt WPA/WPA2-PSK (WPA-/WPA2-Persoonlijk) en WPA2-PSK (WPA2- Persoonlijk).

# <span id="page-870-0"></span>**Het bericht wordt tijdens installatie op het computerscherm weergegeven**

Het venster Wachtwoord invoeren (Enter Password) wordt weergegeven tijdens de installatie

Het venster voor het instellen van de codering wordt weergegeven nadat het toegangspunt is geselecteerd in het venster Zoeken (Search)

**I''U** verbindt het apparaat met een niet gecodeerd draadloos netwerk" wordt weergegeven

## **Het venster Wachtwoord invoeren (Enter Password) wordt weergegeven tijdens de installatie**

Het volgende venster wordt weergegeven als een beheerderswachtwoord is ingesteld op een apparaat dat al is ingesteld voor gebruik via een netwerk.

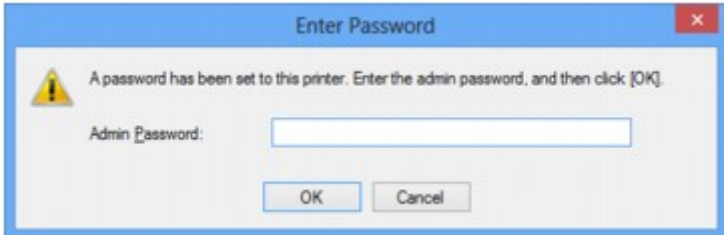

Voer het ingestelde beheerderswachtwoord in.

### **DESP** Opmerking

• Afhankelijk van het apparaat dat u gebruikt, is er bij aankoop mogelijk al een beheerderswachtwoord voor de printer ingesteld.

Voor meer informatie:

**N[Over het beheerderswachtwoord](#page-394-0)** 

Voor een betere beveiliging wordt aanbevolen het beheerderswachtwoord te wijzigen.

[Instellingen wijzigen op het tabblad Wachtwoord beheerder](#page-320-0)

## **Het venster voor het instellen van de codering wordt weergegeven nadat het toegangspunt is geselecteerd in het venster Zoeken (Search)**

Dit venster wordt automatisch weergegeven als het geselecteerde toegangspunt is gecodeerd. Geef in dit geval op dat dezelfde coderingsinstellingen moeten worden gebruikt als zijn ingesteld op het toegangspunt.

Zie [Instellingen wijzigen op het tabblad Draadloos LAN](#page-312-0) voor meer informatie over de coderingsinstellingen.

## **"U verbindt het apparaat met een niet gecodeerd draadloos netwerk" wordt weergegeven**

Beveiliging word niet geconfigureerd op het toegangspunt. Het apparaat kan nog steeds worden gebruikt. Ga daarom verder met de installatieprocedure om deze te voltooien.

# **Belangrijk**

• Als u verbinding maakt met een netwerk dat niet wordt beschermd met beveiligingsmaatregelen, is er een risico aanwezig dat gegevens, zoals uw persoonlijke informatie, getoond worden aan derden.

## <span id="page-872-0"></span>**U bent het beheerderswachtwoord van het Apparaat vergeten**

Initialiseer de apparaatinstellingen.

Selecteer **Alles herstellen (Reset all)**, waarna de standaardwaarden van het beheerderswachtwoord hersteld worden.

#### **[Instelling herstellen](#page-289-0)**

Na de initialisatie van de apparaatinstellingen voert u de installatie uit met behulp van de Installatie-cd-rom of voert u de installatie uit volgens de instructies op onze website.

## <span id="page-873-0"></span>**Informatie over het netwerk controleren**

**Het IP-adres of het MAC-adres van het apparaat controleren** 

**Het IP-adres of het MAC-adres van de computer controleren** 

**EControleer of de computer en het apparaat, of de computer en het toegangspunt kunnen communiceren** 

[Informatie over de netwerkinstellingen controleren](#page-874-0)

## **Het IP-adres of het MAC-adres van het apparaat controleren**

Als u het IP-adres of MAC-adres van het apparaat wilt controleren, kunt u de netwerkinstellingen via het bedieningspaneel van het apparaat weergeven of u kunt de netwerkinstellingen van het apparaat afdrukken.

#### **M[LAN-instellingen](#page-274-0)**

**[Info over netwerkinstellingen afdrukken](#page-306-0)** 

Als u de informatie over de netwerkinstellingen wilt weergeven met IJ Network Tool, selecteert u **Netwerkgegevens (Network Information)** in het menu **Beeld (View)**.

**W** [Venster Canon IJ Network Tool](#page-328-0)

### **Het IP-adres of het MAC-adres van de computer controleren**

Volg de hieronder beschreven procedure als u wilt controleren welk IP-adres of MAC-adres aan de computer is toegewezen.

- 1. Selecteer **Opdrachtprompt (Command Prompt)** zoals hieronder aangegeven.
	- In Windows 8.1 of Windows 8 selecteert u **Opdrachtprompt (Command Prompt)** in het **Start**scherm. Als **Opdrachtprompt (Command Prompt)** niet in het scherm **Start** wordt weergegeven, selecteert u de charm **Zoeken (Search)** en zoekt u naar "**Opdrachtprompt (Command Prompt)**".
	- In Windows 7, Windows Vista of Windows XP klikt u op **Start** > **Alle programma´s (All Programs)** > **Bureau-accessoires (Accessories)** > **Opdrachtprompt (Command Prompt)**.
- 2. Voer 'ipconfig/all' in en druk op **Enter**.

De IP-adressen en de MAC-adressen van de netwerkapparaten die zijn geïnstalleerd op uw computer, worden weergegeven. Wanneer het netwerkapparaat niet is aangesloten op het netwerk, wordt er geen IP-adres weergegeven.

## **Controleer of de computer en het apparaat, of de computer en het toegangspunt kunnen communiceren**

Controleer of communicatie beschikbaar is door de ping-test uit te voeren.

- 1. Selecteer **Opdrachtprompt (Command Prompt)** zoals hieronder aangegeven.
	- In Windows 8.1 of Windows 8 selecteert u **Opdrachtprompt (Command Prompt)** in het **Start**scherm. Als **Opdrachtprompt (Command Prompt)** niet in het scherm **Start** wordt

<span id="page-874-0"></span>weergegeven, selecteert u de charm **Zoeken (Search)** en zoekt u naar "**Opdrachtprompt (Command Prompt)**".

- In Windows 7, Windows Vista of Windows XP klikt u op **Start** > **Alle programma´s (All Programs)** > **Bureau-accessoires (Accessories)** > **Opdrachtprompt (Command Prompt)**.
- 2. Voer de pingopdracht en het IP-adres van het doelapparaat of het doeltoegangspunt in en druk daarna op **Enter**.

ping XXX.XXX.XXX.XXX

"XXX.XXX.XXX.XXX" is het IP-adres van het doelapparaat.

Als de communicatie beschikbaar is, wordt een bericht weergegeven dat lijkt op het volgende bericht.

Antwoord van XXX.XXX.XXX.XXX: bytes=32 time=10ms TTL=255

Als **Time-out van verzoek (Request timed out)** wordt weergegeven, is de communicatie niet beschikbaar.

## **Informatie over de netwerkinstellingen controleren**

Als u het IP-adres of MAC-adres van het apparaat wilt controleren, kunt u de netwerkinstellingen via het bedieningspaneel van het apparaat weergeven of u kunt de netwerkinstellingen van het apparaat afdrukken.

**[LAN-instellingen](#page-274-0)** 

**[Info over netwerkinstellingen afdrukken](#page-306-0)** 

## <span id="page-875-0"></span>**Er worden regelmatig pakketten verzonden**

Wanneer IJ Network Scanner Selector EX is ingeschakeld, worden regelmatig pakketten verzonden om te controleren of communicatie met het apparaat via het netwerk mogelijk is. Wanneer u de computer gebruikt in een andere netwerkomgeving dan de omgeving die u hebt gebruikt om het apparaat in te stellen, schakelt u IJ Network Scanner Selector EX uit.

Als u IJ Network Scanner Selector EX wilt uitschakelen, klikt u met de rechtermuisknop op het pictogram

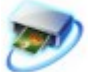

 in het systeemvak op het bureaublad en selecteert u vervolgens **Canon IJ Network Scanner Selector EX uitschakelen (Disable Canon IJ Network Scanner Selector EX)**.

# <span id="page-876-0"></span>**De wijzigingsdatum van bestanden verandert wanneer de bestanden worden opgeslagen op de geheugenkaart via het netwerk**

Controle Is IJ Network Scanner Selector EX actief?

Als u via een netwerk bestanden schrijft naar een geheugenkaart terwijl IJ Network Scanner Selector EX niet actief is, zal de wijzigingsdatum van de bestanden worden gewijzigd. Zorg ervoor dat u IJ Network Scanner Selector EX start voordat u bestanden via het netwerk naar een geheugenkaart schrijft.

# <span id="page-877-0"></span>**De fabrieksstandaard van de netwerkinstellingen van het Apparaat herstellen**

### **Belangrijk**

• Houd er rekening mee dat bij initialisatie alle netwerkinstellingen op het apparaat worden gewist en dat afdrukken of scannen vanaf een computer via een netwerk wellicht niet meer mogelijk is. Als u het apparaat via een netwerk wilt uitvoeren, voert u de installatie uit met behulp van de Installatie-cd-rom of voert u de installatie uit volgens de instructies op onze website.

Initialiseer de netwerkinstelling via het bedieningspaneel van het apparaat.

**[Instelling herstellen](#page-289-0)** 

## **Problemen met afdrukken**

- **[De afdruktaak wordt niet gestart](#page-879-0)**
- **[Papierstoringen](#page-882-0)**
- **[Het papier wordt niet correct ingevoerd/Fout vanwege 'geen papier'](#page-883-0)**
- **[Kan niet afdrukken op het disclabel](#page-885-0)**
- **[Automatisch dubbelzijdig afdrukken mislukt](#page-887-0)**
- **[Kopieer-/afdruktaak wordt beëindigd voordat deze is voltooid](#page-888-0)**

## <span id="page-879-0"></span>**De afdruktaak wordt niet gestart**

Controle 1 Controleer of de stekker goed is aangesloten en raak vervolgens de knop **AAN (ON)** aan om het apparaat in te schakelen.

Het apparaat is bezig met initialiseren zolang het **AAN/UIT (POWER)**-lampje knippert. Wacht totdat het **AAN/UIT (POWER)**-lampje stopt met knipperen en blijft branden.

### **DESP** Opmerking

• Als u omvangrijke gegevens afdrukt, bijvoorbeeld een foto of afbeelding, kan het langer duren voordat met afdrukken wordt gestart. Zolang het **AAN/UIT (POWER)**-lampje knippert, is de computer bezig met het verwerken van gegevens en het versturen van gegevens naar het apparaat. Wacht totdat het afdrukken wordt gestart.

### Controle 2 Controleer of het apparaat correct met de computer is verbonden.

Als het apparaat met een USB-kabel op de computer is aangesloten, controleert u of de USB-kabel goed is aangesloten op het apparaat en de computer, en controleert u daarna het volgende:

- Als u een doorschakelapparaat zoals een USB-hub gebruikt, koppelt u dit los en sluit u het apparaat rechtstreeks aan op de computer. Probeer opnieuw af te drukken. Als het afdrukken normaal wordt gestart, is er een probleem met het doorschakelapparaat. Neem contact op met de verkoper van uw doorschakelapparaat voor meer informatie.
- Er kan ook een probleem met de USB-kabel zijn. Vervang de USB-kabel en probeer nogmaals af te drukken.

Als u het apparaat via een LAN gebruikt, controleert u of het apparaat met een LAN-kabel op het netwerk is aangesloten en correct is ingesteld.

Controle 3 **Is het toegangspunt ingeschakeld?** 

Wanneer u afdrukt in een andere modus dan de toegangspuntmodus, schakelt u van tevoren de toegangspuntmodus uit.

## Controle 4 Zijn de papierinstellingen gelijk aan de instellingen die voor de cassette zijn geregistreerd?

Als de papierinstellingen niet gelijk zijn aan de instellingen die voor de cassette zijn geregistreerd, wordt een foutbericht weergegeven. Volg de instructies op het aanraakscherm om het probleem op te lossen.

#### **[Papierinstelling voor afdrukken](#page-593-0)**

### **DESP** Opmerking

- U kunt het bericht uitschakelen dat onjuist afdrukken voorkomt.
	- De instelling wijzigen via het bedieningspaneel:

**[Cassette-instellingen](#page-288-0)** 

• De instelling wijzigen via het printerstuurprogramma:

**N[De bedieningsmodus van de Printer aanpassen](#page-267-0)** 

Controle 5 Als u afdrukt vanaf de computer en er overbodige afdruktaken zijn, verwijdert

u deze.

#### Controle 6 Controleer of de geleider van de disclade is gesloten.

Als de geleider van de disclade is geopend, sluit u de geleider van de disclade en tikt u op **OK** op het aanraakscherm.

## Controle 7 Zijn de instellingen voor mediumtype en paginaformaat in het printerstuurprogramma correct?

Als u speciaal papier van een andere fabrikant dan Canon gebruikt, moet u het juiste mediumtype of paginaformaat selecteren in het printerstuurprogramma.

Controleer de instellingen aan de hand van de onderstaande procedure en probeer opnieuw af te drukken.

1. Zorg dat **A4 (Art-papier marge 35) (A4 (Art Paper Margin 35))** of **Letter (Art-papier marge 35) (Letter (Art Paper Margin 35))** is geselecteerd in de toepassing.

Als het gewenste paginaformaat niet wordt weergegeven, opent u het menu **Bestand (File)** van de toepassing en selecteert u **Afdrukken (Print)**. Controleer vervolgens of de naam van uw printer is geselecteerd.

- 2. Zorg dat het papier dat is geselecteerd bij **Mediumtype (Media Type)** op het tabblad **Afdruk (Main)** in het printerstuurprogramma, overeenkomt met het papier dat in het apparaat is geplaatst.
- 3. Zorg dat de instelling **Paginaformaat (Page Size)** op het tabblad **Pagina-instelling (Page Setup)** in het printerstuurprogramma dezelfde is als het formaat dat in stap 1 is ingesteld.

Controle 8 Controleer of de naam van uw apparaat is geselecteerd in het dialoogvenster Afdrukken.

Het apparaat drukt niet goed af als u een printerbesturingsbestand voor een andere printer gebruikt.

Controleer of 'Canon XXX series Printer' (waarbij 'XXX' de naam van uw apparaat is) is geselecteerd in het dialoogvenster Afdrukken.

### **DESP** Opmerking

• Selecteer **Als standaardprinter instellen (Set as Default Printer)** als u het apparaat als standaardprinter wilt instellen.

Controle 9 Configureer de printerpoort op de juiste wijze.

Zorg dat de printerpoort correct is geconfigureerd.

- 1. Meld u aan bij een gebruikersaccount met beheerdersrechten.
- 2. Selecteer items zoals hieronder aangegeven.
	- In Windows 8.1 of Windows 8 selecteert u **Configuratiescherm (Control Panel)** via de charm **Instellingen (Settings)** op het **Bureaublad (Desktop)** > **Hardware en geluiden (Hardware and Sound)** > **Apparaten en printers (Devices and Printers)**.
	- Selecteer in Windows 7 **Apparaten en printers (Devices and Printers)** in het menu **Start**.
	- Selecteer in Windows Vista het menu **Start** > **Configuratiescherm (Control Panel)** > **Hardware en geluiden (Hardware and Sound)** > **Printers**.
	- Selecteer in Windows XP het menu **Start** > **Configuratiescherm (Control Panel)** > **Printers en andere hardware (Printers and Other Hardware)** > **Printers en faxapparaten (Printers and Faxes)**.

3. De eigenschappen van het printerstuurprogramma voor het apparaat openen.

- Klik in Windows 8.1, Windows 8 of Windows 7 met de rechtermuisknop op het pictogram 'Canon XXX series Printer' (waarbij 'XXX' de naam van uw apparaat is) en selecteer **Printereigenschappen (Printer properties)**.
- Klik in Windows Vista of Windows XP met de rechtermuisknop op het pictogram 'Canon XXX series Printer' (waarbij 'XXX' de naam van uw apparaat is) en selecteer **Eigenschappen (Properties)**.
- 4. Klik op het tabblad **Poorten (Ports)** om de poortinstellingen te bevestigen.

Zorg dat voor **Afdrukken naar de volgende poort(en) (Print to the following port(s))** een poort met de naam 'USBnnn' (waarbij 'n' een getal is) is geselecteerd, waarbij 'Canon XXX series Printer' wordt weergegeven in de kolom **Printer**.

### **DESP** Opmerking

- Wanneer het apparaat via een LAN wordt gebruikt, wordt de poortnaam van het apparaat weergegeven als CNBJNP\_xxxxxxxxxx. xxxxxxxxxx is de tekenreeks die wordt gegenereerd op basis van het MAC-adres of een tekenreeks die door de gebruiker wordt opgegeven wanneer deze het apparaat instelt bij de ingebruikneming.
- Als de instelling juist is:

Installeer de MP Drivers opnieuw met de Installatie-cd-rom of vanaf onze website.

• Het afdrukken wordt niet gestart, ook al is het apparaat aangesloten op de computer via een USBkabel en is de poort 'USBnnn' geselecteerd:

Selecteer in Windows 8.1 of Windows 8 **My Printer** in het **Start**-scherm om **My Printer** te starten. Als **My Printer** niet in het **Start**scherm wordt weergegeven, selecteert u de charm **Zoeken (Search)** en zoekt u naar '**My Printer**'.

Stel de juiste printerpoort in bij **Printerdiagnose en -herstel (Diagnose and Repair Printer)**. Volg de instructies op het scherm om de juiste printerpoort in te stellen en selecteer de naam van uw apparaat.

Klik in Windows 7, Windows Vista of Windows XP op **Start** en selecteer **Alle programma's (All programs)**, **Canon Utilities**, **Canon My Printer**, **Canon My Printer** en **Printerdiagnose en -herstel (Diagnose and Repair Printer)**. Volg de instructies op het scherm om de juiste printerpoort in te stellen en selecteer de naam van uw apparaat.

Als het probleem niet is opgelost, installeert u de MP Drivers opnieuw met de Installatie-cd-rom of vanaf onze website.

• Het afdrukken wordt niet gestart, ook al is de poort 'CNBJNP\_xxxxxxxxxx' geselecteerd wanneer het apparaat via het LAN wordt gebruikt:

Start IJ Network Tool en selecteer 'CNBJNPxxxxxxxxxx' zoals u in stap 4 hebt gecontroleerd. Koppel vervolgens de poort aan de printer via **Poort associëren (Associate Port)** in het menu **Instellingen (Settings)**.

Als het probleem niet is opgelost, installeert u de MP Drivers opnieuw met de Installatie-cd-rom of vanaf onze website.

#### Controle 10 **Is de omvang van de afdrukgegevens extreem groot?**

Klik op **Afdrukopties (Print Options)** op het tabblad **Pagina-instelling (Page Setup)** van het printerstuurprogramma. Stel in het dialoogvenster dat wordt weergegeven de optie **Verlies van afdrukgegevens voorkomen (Prevention of Print Data Loss)** in op **Aan (On)**.

\* Als **Aan (On)** is geselecteerd voor **Verlies van afdrukgegevens voorkomen (Prevention of Print Data Loss)**, kan de afdrukkwaliteit afnemen.

Controle 11 Start de computer opnieuw op als u afdrukt vanaf de computer.

## <span id="page-882-0"></span>**Papierstoringen**

Als papier is vastgelopen, wordt automatisch een probleemoplossingsbericht weergegeven. Neem de maatregelen die in het bericht worden beschreven.

• **Als een ondersteuningscode en een bericht worden weergegeven op het computerscherm:**

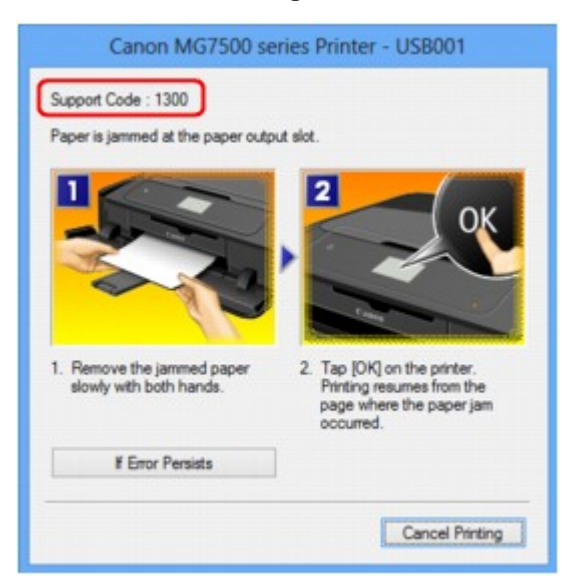

• **Als een ondersteuningscode en een bericht worden weergegeven op het aanraakscherm:**

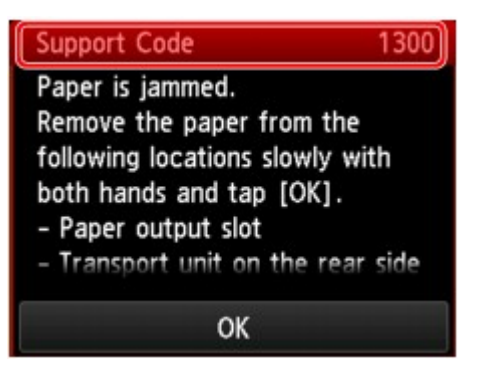

Zie de [Lijst met ondersteuningscodes \(als het papier is vastgelopen\)](#page-966-0) voor informatie over het verwijderen van het vastgelopen papier.

#### **DESP** Opmerking

• U kunt kijken welke stappen u moet uitvoeren bij fouten met een ondersteuningscode op de computer of op het aanraakscherm door de ondersteuningscode te zoeken.

**[Klik hier om te zoeken](#page-25-0)** 

# <span id="page-883-0"></span>**Het papier wordt niet correct ingevoerd/Fout vanwege 'geen papier'**

Controle 1 Zorg dat er papier is geplaatst.

[Papier plaatsen](#page-155-0)

Controle 2 Let op het volgende bij het plaatsen van papier in de printer.

• Als u twee of meer vellen papier plaatst, moet u het papier uitwaaieren voordat u het papier plaatst.

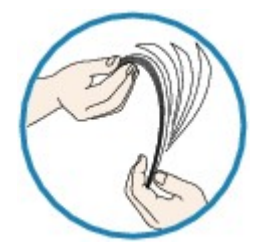

- Als u twee of meer vellen papier plaatst, moet u de vellen precies op elkaar leggen voordat u het papier in de printer plaatst.
- Als u twee of meer vellen papier plaatst, moet u ervoor zorgen dat de stapel papier de maximumcapaciteit van het apparaat niet overschrijdt.

Bij de maximumcapaciteit kan het papier mogelijk niet correct worden ingevoerd, afhankelijk van de papiersoort of de omgevingsomstandigheden (zeer hoge of lage temperaturen en luchtvochtigheid). Plaats in dergelijke gevallen per keer niet meer vellen dan de helft van de maximumcapaciteit.

• Plaats het papier altijd in de lengterichting, ongeacht de afdrukrichting.

### **Belangrijk**

• Als u papier in de cassette plaatst, verschuift u de papiergeleider op de voorzijde, zodat deze is uitgelijnd met de bijbehorende markering voor het paginaformaat. Plaats het papier met de afdrukzijde OMLAAG, plaats de papierstapel in het midden van de cassette en schuif de papiergeleiders tegen de zijkanten van het papier.

**M**[Papier plaatsen](#page-155-0)

Controle 3 Controleer of het papier waarop u afdrukt, niet te dik of gekruld is.

#### **[Mediumtypen die u niet kunt gebruiken](#page-176-0)**

Controle 4 Let op het volgende bij het plaatsen van Hagaki-papier of enveloppen in de printer.

• Als Hagaki-papier gekruld is, wordt dit mogelijk niet correct ingevoerd, ook al overschrijdt de stapel papier de maximumcapaciteit niet.

Plaats Hagaki-papier met de kolom voor de postcode naar het uiteinde van cassette 1 gericht.

• Als u wilt afdrukken op enveloppen, raadpleegt u [Papier plaatsen](#page-155-0) en bereidt u de enveloppen voor.

Plaats de enveloppen nadat u deze hebt voorbereid in de lengterichting in de printer. Als u de enveloppen in de breedterichting plaatst, worden ze niet goed ingevoerd.

Controle 5 Controleer of de instellingen voor het mediumtype en het papierformaat overeenkomen met het geplaatste papier.

Controle 6 Controleer of de geleider van de disclade volledig is gesloten.

Het papier wordt niet correct ingevoerd als de geleider van de disclade ook maar een beetje is geopend.

**[Een afdrukbare disc plaatsen](#page-187-0)** 

Controle 7 Reinig de papierinvoerrol.

**N[De papierinvoerrol reinigen](#page-252-0)** 

### **D** Opmerking

• Het reinigen van de papierinvoerrol veroorzaakt slijtage van de rol. Reinig de rol daarom alleen als dat nodig is.

Controle 8 Als er twee of meer vellen tegelijk worden ingevoerd vanuit de cassette moet u de binnenzijde van de cassette reinigen.

Zie [Het cassettekussentje reinigen](#page-257-0) voor meer informatie over het reinigen van de binnenkant van de cassette.

Controle 9 Zijn de transporteenheidklep en de achterklep correct bevestigd?

Zie **[Achteraanzicht](#page-139-0)** voor de locatie van de achterklep.

Neem contact op met het servicecentrum als u het papier niet kunt verwijderen, het papier in het apparaat scheurt of het foutbericht niet verdwijnt nadat u het vastgelopen papier hebt verwijderd.

## <span id="page-885-0"></span>**Kan niet afdrukken op het disclabel**

Het afdrukken op het disclabel wordt niet gestart

De disclade wordt niet goed ingevoerd

**N**Disclade geblokkeerd

### **Het afdrukken op het disclabel wordt niet gestart**

Controle 1 | Is de disclade correct geplaatst?

Open de geleider van de disclade, plaats de disclade nogmaals op de juiste manier en tik op **OK** op het aanraakscherm om de fout te wissen.

Gebruik de disclade die bij dit apparaat is meegeleverd (op de bovenzijde staat een 'J').

Zie [Een afdrukbare disc plaatsen](#page-187-0) voor meer informatie over het plaatsen van de disclade.

#### Controle 2 | Is de afdrukbare disc in de disclade geplaatst?

Plaats de afdrukbare disc op de juiste wijze in de disclade en tik vervolgens op **OK** op het aanraakscherm om de fout te wissen.

Gebruik de disclade die bij dit apparaat is meegeleverd (op de bovenzijde staat een 'J').

Zie [Een afdrukbare disc plaatsen](#page-187-0) voor meer informatie over het plaatsen van de disclade.

Controle 3 Als het afdrukken van disclabels stopt voordat dit is voltooid, probeert u de bewerking nogmaals uit te voeren.

Als een bepaalde periode is verstreken tijdens het bedrukken van een disclabel, wordt het initialiseren van het apparaat gestopt.

Tik op **OK** op het aanraakscherm om de initialisatie van het apparaat te hervatten.

Probeer de bewerking nogmaals door de aanwijzingen op het scherm te volgen.

### **De disclade wordt niet goed ingevoerd**

#### Controle 1 | Is de disclade correct geplaatst?

Open de geleider van de disclade, plaats de disclade nogmaals op de juiste manier en tik op **OK** op het aanraakscherm om de fout te wissen.

Controleer of u de disclade gebruikt die met het apparaat is meegeleverd (op de bovenzijde staat een 'J').

Zie [Een afdrukbare disc plaatsen](#page-187-0) voor meer informatie over het plaatsen van de disclade.

### Controle 2 Er kan een niet-herkende disc zijn geplaatst.

Canon raadt aan discs te gebruiken die speciaal zijn behandeld om te worden bedrukt met een inkjetprinter.

#### **Disclade geblokkeerd**

Trek de disclade voorzichtig naar buiten.

Als de disclade niet uit het apparaat kan worden getrokken, schakelt u het apparaat uit en schakelt u het apparaat vervolgens weer in. De disclade wordt nu automatisch uitgeworpen.

Nadat de disclade naar buiten is getrokken, plaatst u de disclade (met op de bovenzijde een 'J') opnieuw en probeert u nogmaals af te drukken. Plaats de afdrukbare disc op de juiste manier, zoals wordt beschreven in [Een afdrukbare disc plaatsen](#page-187-0).

Als de disclade nog steeds vastzit, controleert u of er een probleem met de afdrukbare disc is.

[De disclade wordt niet goed ingevoerd](#page-885-0)

## <span id="page-887-0"></span>**Automatisch dubbelzijdig afdrukken mislukt**

Controle 1 | Is de instelling voor automatisch dubbelzijdig afdrukken geselecteerd?

Zorg dat de selectievakjes **Dubbelzijdig afdrukken (Duplex Printing)** en **Automatisch (Automatic)** op het tabblad **Pagina-instelling (Page Setup)** van het eigenschappenvenster van het printerstuurprogramma zijn ingeschakeld.

#### [Dubbelzijdig afdrukken](#page-426-0)

## Controle 2 Controleer of het huidige papierformaat geschikt is voor automatisch dubbelzijdig afdrukken.

De mediumformaten die geschikt zijn voor automatisch dubbelzijdig afdrukken zijn A4, Letter, A5, B5 en Hagaki.

Plaats papier van een geschikt formaat en tik op **OK** op het aanraakscherm.

Controle 3 Zorg dat de instelling voor het papierformaat correct is.

Controleer of de instelling voor het papierformaat overeenkomt met het daadwerkelijke formaat van het papier en of het formaat geschikt is voor automatisch dubbelzijdig afdrukken.

Controleer eerst de instelling voor het papierformaat in de toepassing van waaruit u afdrukt.

Controleer vervolgens de instelling voor **Paginaformaat (Page Size)** op het tabblad **Pagina-instelling (Page Setup)** in het eigenschappenvenster van het printerstuurprogramma.

### **DESP** Opmerking

• Mogelijk wordt automatisch dubbelzijdig afdrukken in bepaalde versies van een toepassing niet ondersteund.

### Controle 4 Zorg dat de instelling voor het mediumtype correct is.

Controleer of de instelling voor het mediumtype overeenkomt met het daadwerkelijke formaat van het papier en of het formaat geschikt is voor automatisch dubbelzijdig afdrukken.

Controleer of het geplaatste papier geschikt is voor automatisch dubbelzijdig afdrukken op het tabblad **Afdruk (Main)** van het eigenschappenvenster van het printerstuurprogramma.

### **DESP** Opmerking

• Volg de onderstaande procedure om te schakelen naar handmatig dubbelzijdig afdrukken.

Open het eigenschappenvenster van het printerstuurprogramma, schakel het selectievakje **Automatisch (Automatic)** op het tabblad **Pagina-instelling (Page Setup)** uit en druk opnieuw af.

Als u handmatig dubbelzijdig afdrukt, moet u met het volgende rekening houden.

- Als u drie of meer pagina's van een document wilt afdrukken met handmatig dubbelzijdig afdrukken, wordt eerst de ene kant van alle vellen papier bedrukt. Draai daarna de stapel papier om en plaats het papier opnieuw in het apparaat. Vervolgens wordt de andere kant van alle vellen papier bedrukt. Wijzig de volgorde van de papieren in de stapel niet.
- De procedure voor het omdraaien van het papier is afhankelijk van de nietzijde en de afdrukrichting. Volg de aanwijzingen op het scherm.

## <span id="page-888-0"></span>**Kopieer-/afdruktaak wordt beëindigd voordat deze is voltooid**

Controle 1 Is de geleider van de disclade open terwijl wordt afgedrukt op papier?

Sluit de geleider van de disclade en tik vervolgens op **OK** op het aanraakscherm.

### Controle 2 | Is er papier geplaatst?

Zorg dat er papier is geplaatst.

Plaats nieuw papier als het papier in het apparaat op is.

#### Controle 3 Bevatten de af te drukken documenten veel foto's of illustraties?

Als u omvangrijke gegevens afdrukt zoals foto's of afbeeldingen, hebben het apparaat en de computer tijd nodig om deze te verwerken, zodat het soms lijkt alsof het apparaat is gestopt.

Ook als u gegevens afdrukt waarbij voortdurend veel inkt op normaal papier wordt gebruikt, zal het apparaat af en toe een pauze inlassen. Wacht in beide gevallen totdat dit proces is voltooid.

#### **DESPENDING**

• Als u een document afdrukt met een groot afdrukgebied of meerdere exemplaren van een document, wordt het afdrukken soms stopgezet om de inkt te laten drogen.

#### Controle 4 Heeft het apparaat gedurende langere tijd doorlopend afgedrukt?

Als het apparaat gedurende langere tijd doorlopend heeft afgedrukt, kunnen de printkop of andere onderdelen oververhit raken. Het apparaat kan aan het einde van een regel gedurende een bepaalde tijd stoppen en vervolgens het afdrukken weer hervatten.

Wacht in dit geval enige tijd zonder iets te doen. Als het afdrukken nog steeds niet wordt hervat, onderbreekt u de afdruktaak op een geschikt moment en schakelt u het apparaat gedurende ten minste vijftien minuten uit.

#### **Let op**

• De printkop en het omringende gebied kunnen extreem heet worden in het apparaat. Raak de printkop en de nabijgelegen onderdelen niet aan.

# **Problemen met de afdrukkwaliteit**

- **[Afdrukresultaten niet naar behoren](#page-890-0)**
- **[Er wordt geen inkt toegevoerd](#page-909-0)**

## <span id="page-890-0"></span>**Afdrukresultaten niet naar behoren**

Als de afdrukresultaten witte strepen, verkeerd afgedrukte lijnen of ongelijkmatige kleuren vertonen, kunt u het beste eerst controleren of de instellingen voor papier en afdrukkwaliteit correct zijn.

## Controle 1 Komen de instellingen voor het paginaformaat en mediumtype overeen met het formaat en type papier dat is geplaatst?

Als deze instellingen onjuist zijn, kunt u geen goed afdrukresultaat verkrijgen.

Als u een foto of illustratie wilt afdrukken, kan de kwaliteit van de afgedrukte kleuren afnemen wanneer de papiersoort onjuist is ingesteld.

Wanneer u afdrukt met een onjuiste instelling voor de papiersoort, kan het afgedrukte oppervlak bovendien worden bekrast.

Wanneer u afdrukt zonder marges, kunnen de kleuren ongelijkmatig zijn, afhankelijk van de combinatie van de instelling voor de papiersoort en het geplaatste papier.

De methode waarmee u de instellingen voor het papier en de afdrukkwaliteit bevestigt, is afhankelijk van de taken die u uitvoert met het apparaat.

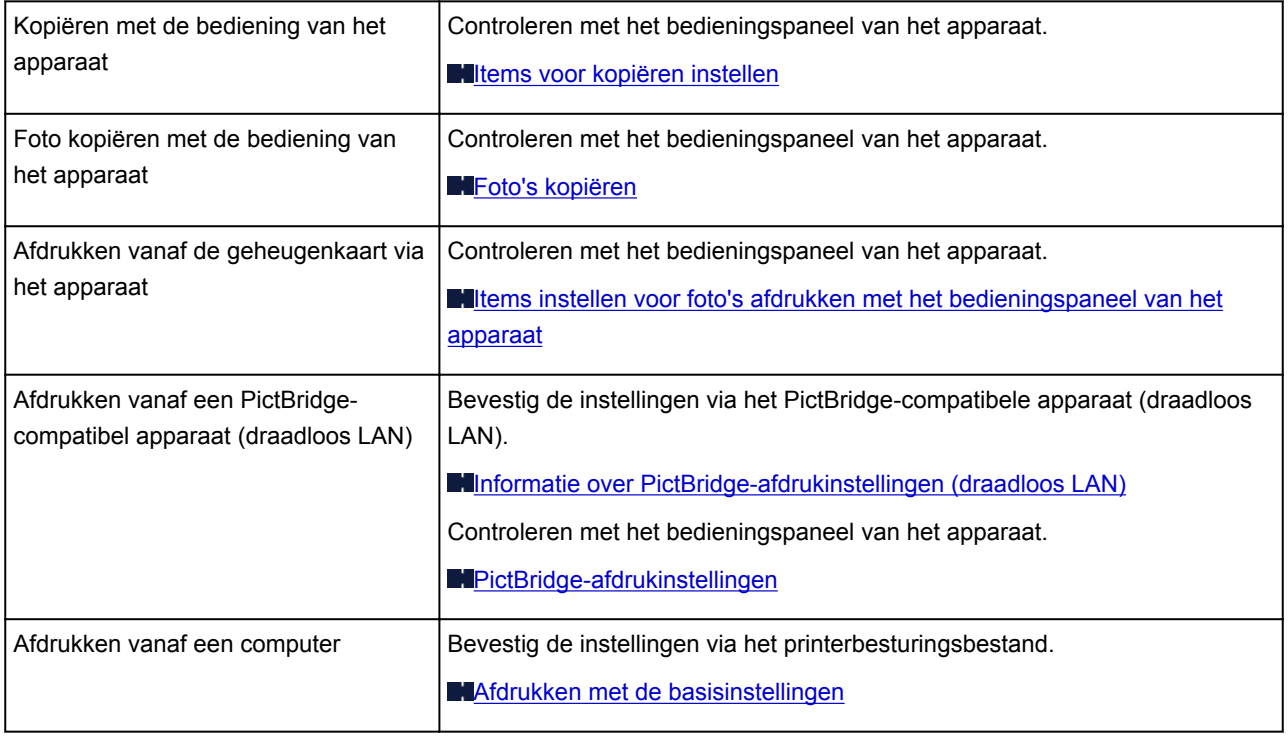

## Controle 2 Controleer of de juiste afdrukkwaliteit is geselecteerd. Raadpleeg hiertoe de tabel bij Controle 1.

Selecteer een optie voor de afdrukkwaliteit die geschikt is voor het papier en de afbeelding die u afdrukt. Als de afdruk vlekken of ongelijkmatige kleuren vertoont, verhoogt u de instelling voor de afdrukkwaliteit en probeert u het opnieuw.

### **DESP** Opmerking

• Wanneer u afdrukt vanaf een PictBridge-compatibel apparaat (draadloos LAN), stelt u de afdrukkwaliteit in via het bedieningspaneel op het apparaat.

U kunt deze instellingen niet opgeven op een PictBridge-compatibel apparaat (draadloos LAN).

Controle 3 Als het probleem nog niet is opgelost, kunnen er andere oorzaken zijn.

Zie ook de volgende gedeelten:

- [De afdruktaak wordt niet voltooid](#page-892-0)
- **[Een deel van de pagina wordt niet afgedrukt](#page-893-0)**
- [Geen afdrukresultaten/Onduidelijke afdrukken/Onjuiste kleuren/Witte strepen](#page-894-0)
- **[Lijnen worden verkeerd afgedrukt](#page-897-0)**
- **[Lijn wordt niet of slechts gedeeltelijk afgedrukt](#page-898-0)**
- **[Afbeelding wordt niet of slechts gedeeltelijk afgedrukt](#page-899-0)**
- **A**fgedrukt papier krult om of vertoont inktvlekken
- [Papier vertoont vlekken/Papieroppervlak vertoont krassen](#page-901-0)
- **[Vegen op de achterzijde van het papier](#page-905-0)**
- **EF** worden verticale lijnen afgedrukt op de zijde van de afdruk
- [Kleuren zijn ongelijkmatig of vertonen strepen](#page-907-0)

## <span id="page-892-0"></span>**De afdruktaak wordt niet voltooid**

Controle 1 Selecteer de instelling die zorgt dat de afdrukgegevens niet worden gecomprimeerd.

Het afdrukresultaat kan verbeteren als u in de toepassing die u gebruikt de instelling selecteert die zorgt dat afdrukgegevens niet worden gecomprimeerd.

Klik op **Afdrukopties (Print Options)** op het tabblad **Pagina-instelling (Page Setup)** van het printerstuurprogramma. Schakel het selectievakje **Toepassingen mogen afdrukgegevens niet comprimeren (Do not allow application software to compress print data)** in en klik op **OK**.

\* Schakelt het selectievakje uit nadat het afdrukken is voltooid.

Controle 2 Is de omvang van de afdrukgegevens extreem groot?

Klik op **Afdrukopties (Print Options)** op het tabblad **Pagina-instelling (Page Setup)** van het printerstuurprogramma. Stel in het dialoogvenster dat wordt weergegeven de optie **Verlies van afdrukgegevens voorkomen (Prevention of Print Data Loss)** in op **Aan (On)**.

\* Als **Aan (On)** is geselecteerd voor **Verlies van afdrukgegevens voorkomen (Prevention of Print Data Loss)**, kan de afdrukkwaliteit afnemen.

Controle 3 **Is er voldoende ruimte op de vaste schijf van de computer?** 

Verwijder onnodige bestanden om schijfruimte vrij te maken.

## <span id="page-893-0"></span>**Een deel van de pagina wordt niet afgedrukt**

Controle Als u automatisch dubbelzijdig afdrukt, kan het probleem worden veroorzaakt door het onderstaande.

Wanneer u automatisch dubbelzijdig afdrukken gebruikt, is het afdrukgebied boven aan de pagina 2 mm / 0,08 inch smaller dan normaal.

Dit betekent dat de onderzijde van de pagina mogelijk niet wordt afgedrukt. U voorkomt dit door de instelling voor gereduceerd afdrukken van het printerbesturingsbestand te selecteren.

### **Belangrijk**

• Bij gereduceerd afdrukken kan de opmaak worden beïnvloed afhankelijk van uw document.

Pas de afdrukinstelling die is opgegeven met de toepassing toe als de software een functie voor vergroot/ gereduceerd afdrukken heeft.

1. Open het eigenschappenvenster van het printerstuurprogramma.

**[Het eigenschappenvenster van het printerstuurprogramma openen](#page-487-0)** 

- 2. Schakel het selectievakje **Dubbelzijdig afdrukken (Duplex Printing)** in op het tabblad **Pagina-instelling (Page Setup)**.
- 3. Selecteer **Afdrukgebied instellen (Print Area Setup)** en selecteer vervolgens **Gereduceerd afdrukken (Use reduced printing)**.

# <span id="page-894-0"></span>**Geen afdrukresultaten/Onduidelijke afdrukken/Onjuiste kleuren/ Witte strepen**

 **Geen afdrukresultaten**

 **Onduidelijke afdrukken**

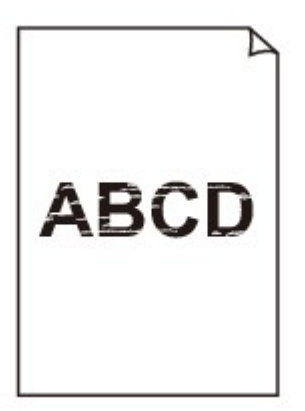

#### 

### **<sup><b>**</sup> Onjuiste kleuren

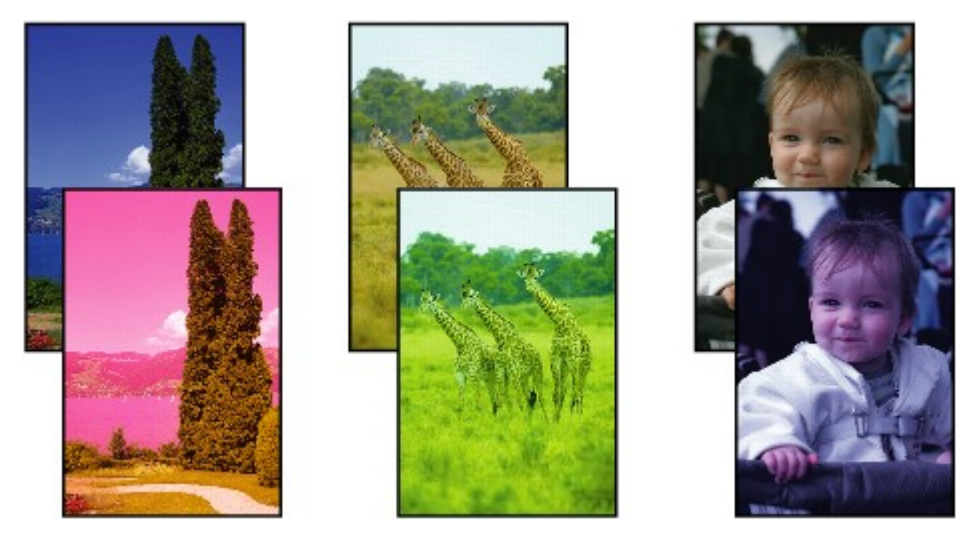

*M* Witte strepen

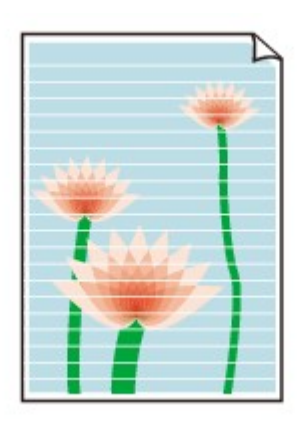

Controle 1 Hebt u de instellingen voor papier en afdrukkwaliteit gecontroleerd?

[Afdrukresultaten niet naar behoren](#page-890-0)

Controle 2 Controleer de status van de inkttanks. Vervang de inkttank als de inkt op is.

**E**en inkttank vervangen

#### Controle 3 **Is de oranje tape of beschermende folie verwijderd?**

Controleer of alle beschermende folie is verwijderd en of het Y-vormige luchtgat vrij is zoals is weergegeven bij (A).

Als de oranje tape is achtergebleven zoals bij (B), trekt u aan de oranje tape en verwijdert u deze.

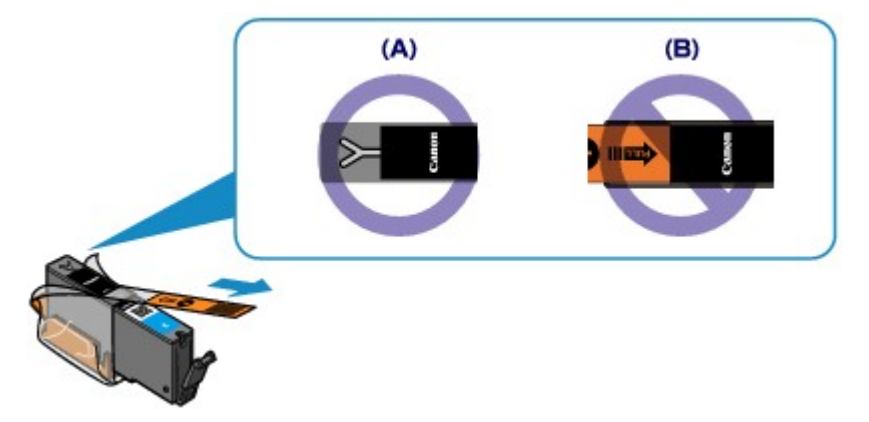

Controle 4 Druk het controleraster voor de spuitopeningen af en voer eventueel noodzakelijke onderhoud uit, zoals het reinigen van de printkop.

Druk het controleraster voor de spuitopeningen af om te bepalen of de inkt op de juiste wijze uit de spuitopeningen van de printkop wordt gespoten.

Raadpleeg [Vage afdrukken of onjuiste kleuren](#page-220-0) voor het afdrukken van het controleraster voor de spuitopeningen, het reinigen van de printkop en het uitvoeren van een diepte-reiniging van de printkop.

• Als het controleraster voor de spuitopeningen niet correct wordt afgedrukt:

Controleer of de inkttank van een bepaalde kleur niet leeg is.

Als het controleraster voor de spuitopeningen niet correct wordt afgedrukt ook al is er voldoende inkt, voert u een reiniging van de printkop uit en drukt u het controleraster voor de spuitopeningen opnieuw af.

• Als het probleem niet is opgelost nadat u de printkop tweemaal hebt gereinigd:

Voer een diepte-reiniging van de printkop uit.

Als het probleem niet is opgelost na de dieptereiniging van de printkop, zet u het apparaat uit en voert u na 24 uur nogmaals een dieptereiniging van de printkop uit.

• Als het probleem niet is opgelost nadat u de diepte-reiniging van de printkop tweemaal hebt uitgevoerd:

Als het probleem nog niet is verholpen na een diepte-reiniging van de printkop, is de printkop mogelijk beschadigd. Neem contact op met het ondersteuningscentrum.

Controle 5 Als u papier met één bedrukbare zijde gebruikt, controleer dan of het paper met de bedrukbare zijde naar beneden is geplaatst.

Als u afdrukt op de verkeerde zijde van dit soort papier, kunnen de afdrukken onduidelijk worden of kan de kwaliteit minder worden.

Plaats papier met de afdrukzijde naar beneden.

Raadpleeg de instructiehandleiding bij het papier voor meer informatie over de bedrukbare zijde.

#### • **Raadpleeg ook de volgende gedeelten als u gaat kopiëren:**

#### Controle 6 | Is de glasplaat vuil?

Reinig de glasplaat.

[De glasplaat en de documentklep reinigen](#page-251-0)

Controle 7 Zorg dat het origineel correct op de glasplaat is geplaatst.

**N[Originelen plaatsen](#page-195-0)** 

Controle 8 | Is het origineel met de te kopiëren zijde omlaag op de glasplaat geplaatst?

Controle 9 Hebt u een afdruk gekopieerd die met dit apparaat is gemaakt?

Als u een afdruk die is gemaakt met dit apparaat als origineel gebruikt, kan de afdrukkwaliteit afnemen, afhankelijk van de staat van het origineel.

Druk rechtstreeks af vanaf het apparaat of druk, indien mogelijk, nogmaals af vanaf de computer.

## <span id="page-897-0"></span>**Lijnen worden verkeerd afgedrukt**

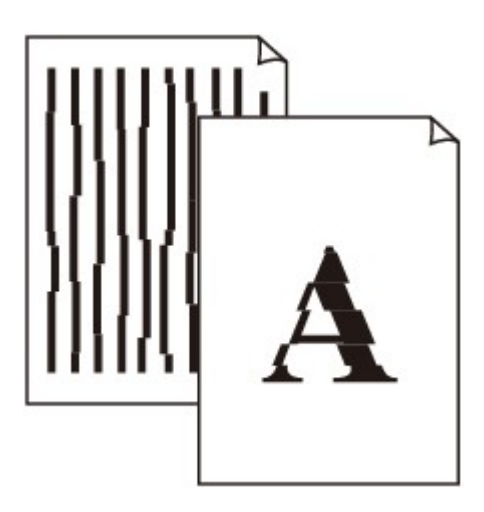

Controle 1 Hebt u de instellingen voor papier en afdrukkwaliteit gecontroleerd?

[Afdrukresultaten niet naar behoren](#page-890-0)

Controle 2 Lijn de printkop uit.

Als de afgedrukte lijnen niet evenwijdig zijn of als u niet tevreden bent over de afdrukresultaten, dient u de positie van de printkop aan te passen.

#### **[De printkop uitlijnen](#page-231-0)**

### **DESP** Opmerking

• Als het probleem niet is opgelost na het uitlijnen van de printkop, voert u een handmatige uitlijning van de printkop uit aan de hand van de aanwijzingen in [De printkop handmatig uitlijnen.](#page-233-0)

Controle 3 Verhoog de afdrukkwaliteit en probeer opnieuw af te drukken.

Stel de afdrukkwaliteit hoger in op het bedieningspaneel van het apparaat of in het printerstuurprogramma. Hierdoor kunnen de afdrukresultaten verbeteren.

## <span id="page-898-0"></span>**Lijn wordt niet of slechts gedeeltelijk afgedrukt**

### Controle 1 Wordt de functie Pagina-indeling afdrukken of Bindmarge gebruikt?

Als de functie Pagina-indeling afdrukken of Bindmarge wordt gebruikt, worden dunne lijnen mogelijk niet afgedrukt. Probeer de lijnen in het document dikker te maken.

#### Controle 2 **Is de omvang van de afdrukgegevens extreem groot?**

Klik op **Afdrukopties (Print Options)** op het tabblad **Pagina-instelling (Page Setup)** van het printerstuurprogramma. Stel in het dialoogvenster dat wordt weergegeven de optie **Verlies van afdrukgegevens voorkomen (Prevention of Print Data Loss)** in op **Aan (On)**.

\* Als **Aan (On)** is geselecteerd voor **Verlies van afdrukgegevens voorkomen (Prevention of Print Data Loss)**, kan de afdrukkwaliteit afnemen.

## <span id="page-899-0"></span>**Afbeelding wordt niet of slechts gedeeltelijk afgedrukt**

Controle 1 Selecteer de instelling die zorgt dat de afdrukgegevens niet worden gecomprimeerd.

Het afdrukresultaat kan verbeteren als u in de toepassing die u gebruikt de instelling selecteert die zorgt dat afdrukgegevens niet worden gecomprimeerd.

Klik op **Afdrukopties (Print Options)** op het tabblad **Pagina-instelling (Page Setup)** van het printerstuurprogramma. Schakel het selectievakje **Toepassingen mogen afdrukgegevens niet comprimeren (Do not allow application software to compress print data)** in en klik op **OK**.

\* Schakelt het selectievakje uit nadat het afdrukken is voltooid.

Controle 2 Is de omvang van de afdrukgegevens extreem groot?

Klik op **Afdrukopties (Print Options)** op het tabblad **Pagina-instelling (Page Setup)** van het printerstuurprogramma. Stel in het dialoogvenster dat wordt weergegeven de optie **Verlies van afdrukgegevens voorkomen (Prevention of Print Data Loss)** in op **Aan (On)**.

\* Als **Aan (On)** is geselecteerd voor **Verlies van afdrukgegevens voorkomen (Prevention of Print Data Loss)**, kan de afdrukkwaliteit afnemen.
# **Afgedrukt papier krult om of vertoont inktvlekken**

 **Afgedrukt papier vertoont inktvlekken**

 $00000$ 

 **Afgedrukt papier krult om**

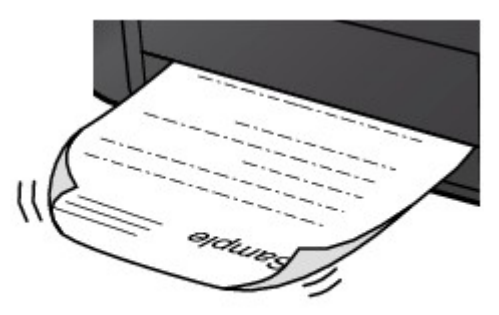

Controle 1 Hebt u de instellingen voor papier en afdrukkwaliteit gecontroleerd?

#### [Afdrukresultaten niet naar behoren](#page-890-0)

Controle 2 Als de intensiteit te hoog is ingesteld, verlaagt u de intensiteit en probeert u opnieuw af te drukken.

Als u normaal papier gebruikt voor het afdrukken van afbeeldingen met een hoge intensiteit, absorbeert het papier mogelijk te veel inkt. Hierdoor kan het gaan golven en kan er papierschuring ontstaan.

- Bij het afdrukken vanaf de computer
	- U kunt de intensiteit controleren via het printerbesturingsbestand.
	- **[De intensiteit aanpassen](#page-477-0)**
- Tijdens het kopiëren

**Intems voor kopiëren instellen** 

### Controle 3 Wordt er fotopapier gebruikt voor het afdrukken van foto's?

Als u gegevens afdrukt met een hoge kleurverzadiging, zoals foto's of afbeeldingen met diepe kleuren, raden wij het gebruik van Glossy Foto Papier Extra II of ander speciaal papier van Canon aan.

**[Mediumtypen die u kunt gebruiken](#page-171-0)** 

## **Papier vertoont vlekken/Papieroppervlak vertoont krassen**

 **Papier vertoont vlekken**

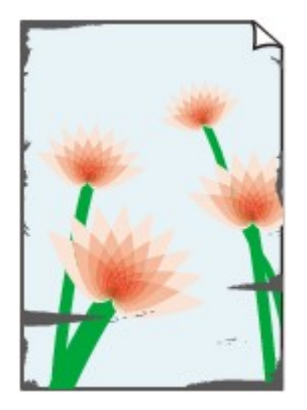

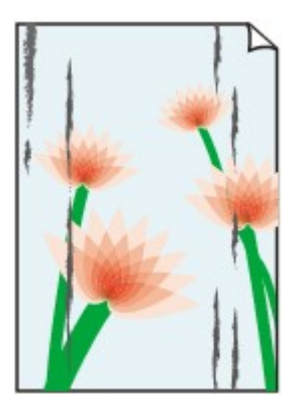

**De randen van het papier vertonen vlekken Het papier vertoont vlekken**

#### **Papieroppervlak vertoont krassen**

Controle 1 Hebt u de instellingen voor papier en afdrukkwaliteit gecontroleerd?

#### [Afdrukresultaten niet naar behoren](#page-890-0)

Controle 2 Wordt de juiste papiersoort gebruikt? Controleer het volgende:

- Controleer of het papier waarop u afdrukt geschikt is voor het doel waarvoor het gebruikt wordt. **[Mediumtypen die u kunt gebruiken](#page-171-0)**
- Controleer als u afdrukt zonder marges of het gebruikte papier voor dit doel geschikt is.

Als het gebruikte papier niet geschikt is voor afdrukken zonder marges, kan de afdrukkwaliteit aan de boven- en onderkant van het papier afnemen.

#### **M[Afdrukgebied](#page-179-0)**

### Controle 3 Herstel het gekrulde papier en plaats het papier opnieuw.

Als u Photo Paper Plus Halfglans gebruikt, plaatst u telkens één vel papier ook al is het gekruld. Als u het papier oprolt om het plat te maken, kan dit scheuren in het oppervlak van het papier veroorzaken en de afdrukkwaliteit verslechteren.

Het is raadzaam ongebruikt papier weer in het pak te doen en het pak op een vlak oppervlak neer te leggen.

#### • **Voor normaal papier**

Draai het papier om en plaats het zodanig dat het aan de andere kant bedrukt wordt.

#### • **Voor ander papier**

Als het papier in de vier hoeken meer dan 3 mm (0,1 inch) (A) omhoog krult, kan de afdruk vlekken vertonen of kan het papier onjuist worden ingevoerd. Volg in zulke gevallen de onderstaande procedure om het gekrulde papier te corrigeren.

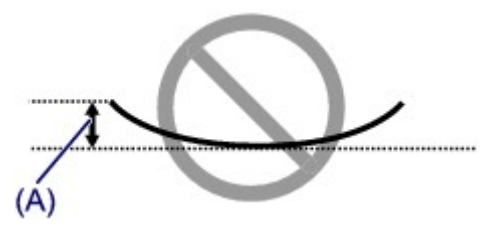

1. Rol het papier op tegen de richting van de krul in, zoals hieronder wordt weergegeven.

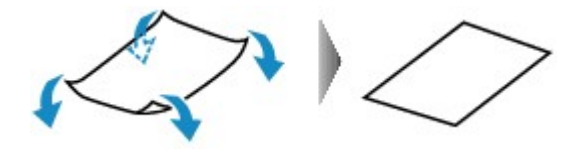

2. Controleer of het papier nu vlak is.

Het is raadzaam om teruggekruld papier met een vel tegelijk in te voeren.

### **D** Opmerking

• Er zijn bepaalde mediumtypen die snel besmeurd raken of niet goed kunnen worden ingevoerd, ook al krullen ze niet naar binnen. Volg in zulke gevallen de onderstaande procedure om het papier maximaal 3 mm (0,1 inch) naar buiten te krullen (B) voordat u begint met afdrukken. Hiermee wordt het afdrukresultaat mogelijk verbeterd.

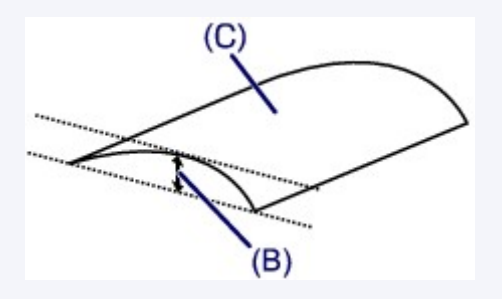

(C) Afdrukzijde

Het is raadzaam om papier dat naar buiten krult met een vel tegelijk in te voeren.

#### Controle 4 Pas de instelling voor het voorkomen van papierschuring aan.

Als u de instelling voor het voorkomen van papierschuring aanpast, wordt de afstand tussen de printkop en het geplaatste papier groter gemaakt. Als u merkt dat de printkop over het papier schuurt, zelfs wanneer het mediumtype juist is ingesteld voor het geplaatste papier, stelt u het apparaat via het bedieningspaneel of de computer in op het voorkomen van papierschuring.

De afdruksnelheid kan afnemen als u de instelling voor het voorkomen van papierschuring toepast.

\* Pas de instelling voor het voorkomen van papierschuring opnieuw aan nadat het afdrukken is voltooid. Als u de instelling niet uitschakelt, blijft deze ingeschakeld voor alle volgende afdruktaken.

#### • **Instellen met het bedieningspaneel**

Raak de knop **HOME** aan, selecteer achtereenvolgens **Instellen (Setup)**, **Apparaatinstellingen (Device settings)** en **Afdrukinstellingen (Print settings)** en stel **Papierschuring voorkomen (Prevent paper abrasion)** in op **AAN (ON)**.

[De apparaatinstellingen wijzigen met het bedieningspaneel](#page-270-0)

• **Instellen via de computer**

Open het eigenschappenvenster van het printerstuurprogramma en schakel bij **Aangepaste instellingen (Custom Settings)** op het tabblad **Onderhoud (Maintenance)** het selectievakje **Schuring van papier voorkomen (Prevent paper abrasion)** in en klik op **OK**.

Zie [Het eigenschappenvenster van het printerstuurprogramma openen](#page-487-0) voor informatie over het openen van het eigenschappenvenster van het printerstuurprogramma.

Controle 5 Als de intensiteit te hoog is ingesteld, verlaagt u de intensiteit en probeert u opnieuw af te drukken.

Als u normaal papier gebruikt voor het afdrukken van afbeeldingen met een hoge intensiteit, absorbeert het papier mogelijk te veel inkt. Hierdoor kan het gaan golven en kan er papierschuring ontstaan.

- Bij het afdrukken vanaf de computer
	- 1. Verlaag de intensiteit in het printerbesturingsbestand en probeer opnieuw af te drukken.
	- 2. Open het eigenschappenvenster van het printerstuurprogramma.

[Het eigenschappenvenster van het printerstuurprogramma openen](#page-487-0)

- 3. Selecteer **Handmatig (Manual)** voor **Kleur/Intensiteit (Color/Intensity)** op het tabblad **Afdruk (Main)** en klik daarna op **Instellen... (Set...)**.
- 4. Pas de intensiteit aan met behulp van de schuifregelaar **Intensiteit (Intensity)** op het tabblad **Kleuraanpassing (Color Adjustment)**.
- Tijdens het kopiëren

**Intems voor kopiëren instellen** 

#### Controle 6 Wordt er afgedrukt buiten het aanbevolen afdrukgebied?

Als u buiten het aanbevolen afdrukgebied van het papier afdrukt, kunnen er vlekken ontstaan op de onderste rand van het papier.

Wijzig het formaat van het origineel in uw toepassing.

**[Afdrukgebied](#page-179-0)** 

Controle 7 | Is de glasplaat vuil?

Reinig de glasplaat.

[De glasplaat en de documentklep reinigen](#page-251-0)

### Controle 8 **Is de binnenkant van het apparaat vuil?**

Als u dubbelzijdig afdrukt, kunnen er inktvlekken in het binnenste van het apparaat achterblijven waardoor de afdrukken besmeurd kunnen raken.

Maak de binnenzijde van het apparaat schoon door een reiniging van de onderste plaat uit te voeren.

**[Het binnenste van het apparaat reinigen \(Reiniging onderste plaat\)](#page-254-0)** 

#### **Demerking**

• Stel het paginaformaat correct in om te voorkomen dat er vlekken aan de binnenkant van het apparaat ontstaan.

### Controle 9 Stel een langere droogtijd voor het afgedrukte oppervlak in.

Op die manier geeft u het afgedrukte oppervlak voldoende tijd om te drogen, zodat er geen inktvlekken en krassen ontstaan.

- 1. Zorg dat het apparaat is ingeschakeld.
- 2. Open het eigenschappenvenster van het printerstuurprogramma.

**[Het eigenschappenvenster van het printerstuurprogramma openen](#page-487-0)** 

- 3. Klik op het tabblad **Onderhoud (Maintenance)** en vervolgens op **Aangepaste instellingen (Custom Settings)**.
- 4. Stel de gewenste wachttijd in met behulp van de schuifregelaar **Droogtijd inkt (Ink Drying Wait Time)** en klik vervolgens op **OK**.
- 5. Bevestig het bericht en klik op **OK**.

# **Vegen op de achterzijde van het papier**

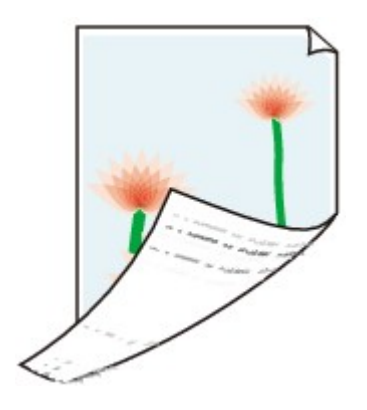

Controle 1 Hebt u de instellingen voor papier en afdrukkwaliteit gecontroleerd?

[Afdrukresultaten niet naar behoren](#page-890-0)

Controle 2 **Is de papierinvoerrol vuil?** 

Reinig de papierinvoerrol.

[De papierinvoerrol reinigen](#page-252-0)

#### **DE** Opmerking

• Het reinigen van de papierinvoerrol veroorzaakt slijtage van de rol. Reinig de rol daarom alleen als dat nodig is.

Controle 3 Maak de binnenzijde van het apparaat schoon door een reiniging van de onderste plaat uit te voeren.

[Het binnenste van het apparaat reinigen \(Reiniging onderste plaat\)](#page-254-0)

### **DESP** Opmerking

• Als u zonder marges, dubbelzijdig of te veel afdrukt, kunnen er inktvlekken in het binnenste van de printer achterblijven.

# **Er worden verticale lijnen afgedrukt op de zijde van de afdruk**

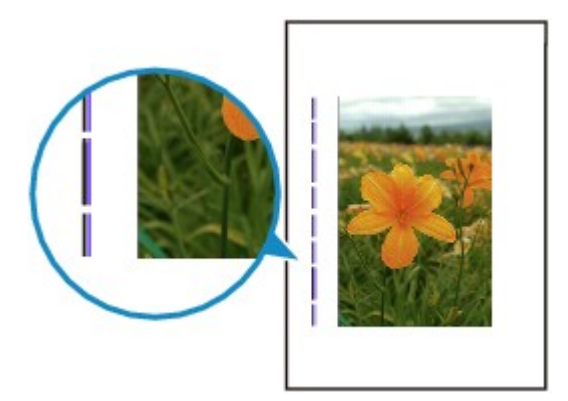

Controle Is papier met het juiste formaat geplaatst?

De verticale lijnen worden mogelijk afgedrukt in de marge als het formaat van het geplaatste papier groter is dan het opgegeven formaat.

Stel het juiste papierformaat in voor het geplaatste papier.

**[Afdrukresultaten niet naar behoren](#page-890-0)** 

### **DESP** Opmerking

- De richting van het verticale lijnenpatroon hangt af van de afbeeldingsgegevens en de afdrukinstelling.
- Dit apparaat voert indien nodig een automatische reiniging uit om te voorkomen dat afdrukken vuil worden. Bij het reinigen wordt een klein beetje inkt uitgespoten.

De inkt wordt gewoonlijk op het absorptiekussen gespoten. Als u echter papier plaatst dat groter is dan het opgegeven formaat, kan de inkt op het papier terechtkomen.

# **Kleuren zijn ongelijkmatig of vertonen strepen**

 **Kleuren zijn ongelijkmatig**

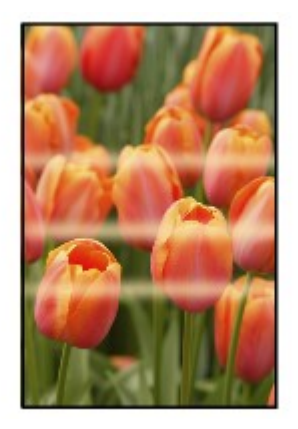

#### **Kleuren zijn gestreept**

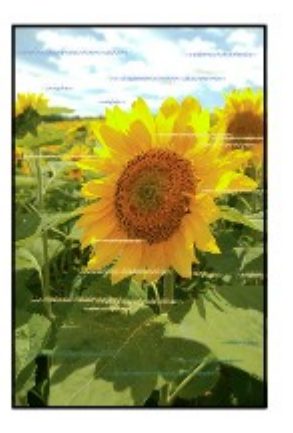

Controle 1 Hebt u de instellingen voor papier en afdrukkwaliteit gecontroleerd?

[Afdrukresultaten niet naar behoren](#page-890-0)

Controle 2 Druk het controleraster voor de spuitopeningen af en voer eventueel noodzakelijke onderhoud uit, zoals het reinigen van de printkop.

Druk het controleraster voor de spuitopeningen af om te bepalen of de inkt op de juiste wijze uit de spuitopeningen van de printkop wordt gespoten.

Raadpleeg [Vage afdrukken of onjuiste kleuren](#page-220-0) voor het afdrukken van het controleraster voor de spuitopeningen, het reinigen van de printkop en het uitvoeren van een diepte-reiniging van de printkop.

• Als het controleraster voor de spuitopeningen niet correct wordt afgedrukt:

Controleer of de inkttank van een bepaalde kleur niet leeg is.

Als het controleraster voor de spuitopeningen niet correct wordt afgedrukt ook al is er voldoende inkt, voert u een reiniging van de printkop uit en drukt u het controleraster voor de spuitopeningen opnieuw af.

• Als het probleem niet is opgelost nadat u de printkop tweemaal hebt gereinigd:

Voer een diepte-reiniging van de printkop uit.

Als het probleem niet is opgelost na de dieptereiniging van de printkop, zet u het apparaat uit en voert u na 24 uur nogmaals een dieptereiniging van de printkop uit.

• Als het probleem niet is opgelost nadat u de diepte-reiniging van de printkop tweemaal hebt uitgevoerd:

Als het probleem nog niet is verholpen na een diepte-reiniging van de printkop, is de printkop mogelijk beschadigd. Neem contact op met het ondersteuningscentrum.

Controle 3 Lijn de printkop uit.

**[De printkop uitlijnen](#page-231-0)** 

### **DESP** Opmerking

• Als het probleem niet is opgelost na het uitlijnen van de printkop, voert u een handmatige uitlijning van de printkop uit aan de hand van de aanwijzingen in [De printkop handmatig uitlijnen.](#page-233-0)

# **Er wordt geen inkt toegevoerd**

Controle 1 **Is de inkt op?** 

Open het bedieningspaneel en controleer de status van het inktlampje.

**[De inktstatus controleren](#page-215-0)** 

### Controle 2 **Is de oranje tape of beschermende folie verwijderd?**

Controleer of alle beschermende folie is verwijderd en of het Y-vormige luchtgat vrij is zoals is weergegeven bij (A).

Als de oranje tape is achtergebleven zoals bij (B), trekt u aan de oranje tape en verwijdert u deze.

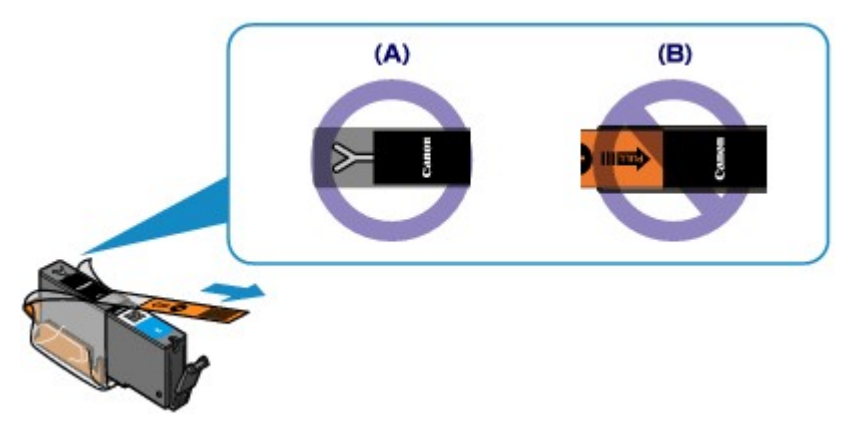

### Controle 3 Zijn de spuitopeningen van de printkop verstopt?

Druk het controleraster voor de spuitopeningen af om te bepalen of de inkt op de juiste wijze uit de spuitopeningen van de printkop wordt gespoten.

Raadpleeg [Vage afdrukken of onjuiste kleuren](#page-220-0) voor het afdrukken van het controleraster voor de spuitopeningen, het reinigen van de printkop en het uitvoeren van een diepte-reiniging van de printkop.

• Als het controleraster voor de spuitopeningen niet correct wordt afgedrukt:

Controleer of de inkttank van een bepaalde kleur niet leeg is.

Als het controleraster voor de spuitopeningen niet correct wordt afgedrukt ook al is er voldoende inkt, voert u een reiniging van de printkop uit en drukt u het controleraster voor de spuitopeningen opnieuw af.

• Als het probleem niet is opgelost nadat u de printkop tweemaal hebt gereinigd:

Voer een diepte-reiniging van de printkop uit.

Als het probleem niet is opgelost na de dieptereiniging van de printkop, zet u het apparaat uit en voert u na 24 uur nogmaals een dieptereiniging van de printkop uit.

• Als het probleem niet is opgelost nadat u de diepte-reiniging van de printkop tweemaal hebt uitgevoerd:

Als het probleem nog niet is verholpen na een diepte-reiniging van de printkop, is de printkop mogelijk beschadigd. Neem contact op met het ondersteuningscentrum.

## **Problemen met scannen**

- **[Problemen met scannen](#page-911-0)**
- **[Scanresultaten niet naar behoren](#page-923-0)**
- **[Problemen met software](#page-931-0)**

## <span id="page-911-0"></span>**Problemen met scannen**

- **[De scanner werkt niet](#page-912-0)**
- **[ScanGear \(scannerstuurprogramma\) start niet](#page-913-0)**
- **[Er verschijnt een foutbericht en het scherm van ScanGear](#page-914-0) [\(scannerstuurprogramma\) wordt niet weergegeven](#page-914-0)**
- **[Er kunnen niet meerdere items tegelijk worden gescand](#page-915-0)**
- **[Scannen met Automatisch scannen werkt niet goed](#page-916-0)**
- **[Lage scansnelheid](#page-917-0)**
- **[Er wordt een bericht weergegeven dat er onvoldoende geheugen is](#page-918-0)**
- **[De computer loopt vast tijdens het scannen](#page-919-0)**
- **[De scanner werkt niet nadat een upgrade van Windows is uitgevoerd](#page-920-0)**
- **[De gescande afbeelding kan niet worden geopend](#page-922-0)**

## <span id="page-912-0"></span>**De scanner werkt niet**

Controle 1 Zorg dat uw scanner of printer is ingeschakeld.

Controle 2 Sluit de USB-kabel aan op een andere USB-poort van de computer.

Controle 3 Als de USB-kabel is aangesloten op een USB-hub, verwijdert u de kabel uit de USB-hub en sluit u deze aan op een USB-poort van de computer.

Controle 4 Start de computer opnieuw op.

# <span id="page-913-0"></span>**ScanGear (scannerstuurprogramma) start niet**

Controle 1 Zorg dat MP Drivers is geïnstalleerd.

Installeer MP Drivers vanaf de installatie-cd-rom of van de webpagina als het programma nog niet is geïnstalleerd.

Controle 2 Selecteer uw scanner of printer in het menu van de toepassing.

### **Belangrijk**

• Als uw scanner- of printernaam meerdere keren wordt weergegeven, selecteert u de naam waarin WIA niet voorkomt.

### **DD** Opmerking

- Deze bewerking kan per toepassing verschillen.
- Gebruik het WIA-stuurprogramma tijdens het scannen vanuit een WIA-compatibele toepassing.
	- [Scannen met WIA-stuurprogramma](#page-806-0)

Controle 3 Controleer of de toepassing TWAIN ondersteunt.

U kunt ScanGear (scannerstuurprogramma) niet starten vanuit toepassingen die TWAIN niet ondersteunen.

Controle 4 Scan de afbeeldingen met IJ Scan Utility en open de bestanden in uw toepassing.

# <span id="page-914-0"></span>**Er verschijnt een foutbericht en het scherm van ScanGear (scannerstuurprogramma) wordt niet weergegeven**

Controle 1 Zorg dat uw scanner of printer is ingeschakeld.

Controle 2 Zet de scanner of printer uit, sluit de USB-kabel opnieuw aan en sluit het netsnoer weer aan.

Controle 3 Sluit de USB-kabel aan op een andere USB-poort van de computer.

Controle 4 Als de USB-kabel is aangesloten op een USB-hub, verwijdert u de kabel uit de USB-hub en sluit u deze aan op een USB-poort van de computer.

Controle 5 Zorg dat MP Drivers is geïnstalleerd.

Installeer MP Drivers vanaf de installatie-cd-rom of van de webpagina als het programma nog niet is geïnstalleerd.

Controle 6 Selecteer uw scanner of printer in het menu van de toepassing.

### **DESP** Opmerking

• Deze bewerking kan per toepassing verschillen.

Controle 7 Controleer of de toepassing TWAIN ondersteunt.

U kunt ScanGear (scannerstuurprogramma) niet starten vanuit toepassingen die TWAIN niet ondersteunen.

Controle 8 Sluit ScanGear af als het vanuit een andere toepassing wordt uitgevoerd.

# <span id="page-915-0"></span>**Er kunnen niet meerdere items tegelijk worden gescand**

Controle 1 Controleer of de items correct zijn geplaatst.

[Items plaatsen \(wanneer u scant vanaf een computer\)](#page-812-0)

Controle 2 Controleer of u één item goed kunt scannen.

Bepaalde toepassingen bieden geen ondersteuning voor het scannen van meerdere documenten. Scan in dat geval elk document afzonderlijk.

# <span id="page-916-0"></span>**Scannen met Automatisch scannen werkt niet goed**

Controle 1 Controleer of de items correct zijn geplaatst.

[Items plaatsen \(wanneer u scant vanaf een computer\)](#page-812-0)

Controle 2 Mogelijk wordt scannen van meerdere items niet ondersteund.

Bepaalde toepassingen bieden geen ondersteuning voor het scannen van meerdere documenten. Scan in dat geval elk document afzonderlijk.

## <span id="page-917-0"></span>**Lage scansnelheid**

Controle 1 Als u de afbeelding wilt weergeven op een monitor, stelt u de uitvoerresolutie in op ongeveer 150 dpi. Voor afdrukken stelt u de resolutie in op ongeveer 300 dpi.

**[Resolutie](#page-796-0)** 

Controle 2 Stel **Correctie van vervaging (Fading Correction)**, **Correctie van korreligheid (Grain Correction)** en dergelijke in op **Geen (None)**.

Raadpleeg voor meer informatie 'Instellingen voor afbeeldingen' voor uw model vanuit de startpagina van de *Online handleiding*.

Controle 3 Schakel in IJ Scan Utility het selectievakje **Scheve tekstdocumenten corrigeren (Correct slanted text document)**/**De afdrukstand van tekstdocumenten detecteren en afbeeldingen roteren (Detect the orientation of text document and rotate image)** uit en voer de scan nogmaals uit.

Dialoogvenster **[Instellingen \(Document scannen\)](#page-657-0)**

Dialoogvenster **[Instellingen \(Aangepast scannen\)](#page-667-0)**

# <span id="page-918-0"></span>**Er wordt een bericht weergegeven dat er onvoldoende geheugen is**

Controle 1 Sluit andere toepassingen en probeer het opnieuw.

Controle 2 Verlaag de resolutie of het uitvoerformaat en voer de scan opnieuw uit.

**[Resolutie](#page-796-0)** 

# <span id="page-919-0"></span>**De computer loopt vast tijdens het scannen**

Controle 1 Start de computer opnieuw op, verlaag de uitvoerresolutie in ScanGear (scannerstuurprogramma) en scan het document nogmaals.

Raadpleeg voor meer informatie 'Instellingen voor uitvoer' voor uw model vanuit de startpagina van de *Online handleiding*.

Controle 2 Verwijder overbodige bestanden om voldoende ruimte op de hard disk vrij te maken en scan het document nogmaals.

Er kan een foutbericht worden weergegeven als er onvoldoende vaste schijfruimte is om de afbeelding te scannen en op te slaan doordat de afbeelding te groot is (bijvoorbeeld bij het scannen van een groot item bij een hoge resolutie).

Controle 3 Geef bij **Map voor de opslag van tijdelijke bestanden (Folder to Save Temporary Files)** in IJ Scan Utility een map op een station met voldoende vrije ruimte op.

Dialoogvenster **[Instellingen \(Algemene instellingen\)](#page-700-0)**

Controle 4 Mogelijk zijn er meerdere apparaten aangesloten op USB-poorten.

Verbreek de verbinding van andere apparaten dan uw scanner of printer.

# <span id="page-920-0"></span>**De scanner werkt niet nadat een upgrade van Windows is uitgevoerd**

Controle Koppel de USB-kabel los. Verwijder vervolgens MP Drivers en IJ Scan Utility en installeer deze opnieuw.

#### **Stap 1: verwijder MP Drivers.**

Raadpleeg 'Onnodige MP Drivers verwijderen' voor uw model vanuit de startpagina van de *Online handleiding* voor informatie over het verwijderen van MP Drivers.

#### **Stap 2: verwijder IJ Scan Utility.**

#### • **Windows 8.1 / Windows 8:**

- 1. Klik op de charm **Instellingen (Settings)** > **Configuratiescherm (Control Panel)** > **Programma's (Programs)** > **Programma's en onderdelen (Programs and Features)**.
- 2. Dubbelklik op **Canon IJ Scan Utility**.
- 3. Klik op **Ja (Yes)** wanneer u om bevestiging wordt gevraagd.
- 4. Klik op **OK** wanneer het verwijderen is voltooid.

IJ Scan Utility wordt verwijderd.

### **Demerking**

• In Windows 8.1 en Windows 8 wordt mogelijk een bevestigings-/waarschuwingsvenster weergegeven bij het installeren, verwijderen of starten van software. Dit dialoogvenster verschijnt wanneer beheerdersrechten zijn vereist voor het uitvoeren van een

taak.

Als u bent aangemeld bij een beheerdersaccount, volgt u de aanwijzingen op het scherm.

#### • **Windows 7 / Windows Vista:**

- 1. Selecteer in het menu **Start** achtereenvolgens **Configuratiescherm (Control Panel)** > **Programma's (Programs)** > **Programma's en onderdelen (Programs and Features)**.
- 2. Dubbelklik op **Canon IJ Scan Utility**.
- 3. Klik op **Ja (Yes)** wanneer u om bevestiging wordt gevraagd.
- 4. Klik op **OK** wanneer het verwijderen is voltooid.

IJ Scan Utility wordt verwijderd.

### **DE** Opmerking

• In Windows 7 en Windows Vista wordt wellicht een bevestigings-/waarschuwingsvenster weergegeven bij het installeren, verwijderen of starten van software.

Dit dialoogvenster verschijnt wanneer beheerdersrechten zijn vereist voor het uitvoeren van een taak.

Als u bent aangemeld bij een beheerdersaccount, volgt u de aanwijzingen op het scherm.

#### • **Windows XP:**

- 1. Selecteer in het menu **Start** de optie **Configuratiescherm (Control Panel)** > **Programma's toevoegen of verwijderen (Add or Remove Programs)**.
- 2. Selecteer **Canon IJ Scan Utility** en klik vervolgens op **Wijzigen/verwijderen (Change/Remove)**.
- 3. Klik op **Ja (Yes)** wanneer u om bevestiging wordt gevraagd.
- 4. Klik op **OK** wanneer het verwijderen is voltooid.

IJ Scan Utility wordt verwijderd.

### **Stap 3: installeer MP Drivers en IJ Scan Utility opnieuw.**

Installeer MP Drivers en IJ Scan Utility opnieuw vanaf de installatie-cd-rom of van de webpagina.

# <span id="page-922-0"></span>**De gescande afbeelding kan niet worden geopend**

Controle Als de gegevensindeling niet door de toepassing wordt ondersteund, scant u de afbeelding opnieuw en selecteert u een veelgebruikte gegevensindeling zoals JPEG bij het opslaan.

Raadpleeg de handleiding van de toepassing voor meer informatie. Als u vragen hebt, kunt u contact opnemen met de fabrikant van de toepassing.

# <span id="page-923-0"></span>**Scanresultaten niet naar behoren**

- **[Scankwaliteit \(afbeelding op het scherm\) is slecht](#page-924-0)**
- **[De gescande afbeelding wordt omringd door extra witruimte](#page-926-0)**
- **[Kan niet scannen met de juiste afmetingen](#page-927-0)**
- **[Bij scannen vanaf het Bedieningspaneel kan de positie of de grootte van de](#page-928-0) [afbeelding niet goed worden vastgesteld](#page-928-0)**
- **[Item is juist geplaatst, maar de gescande afbeelding is scheef](#page-929-0)**
- **[De gescande afbeelding wordt vergroot of verkleind weergegeven op het](#page-930-0) [computerscherm](#page-930-0)**

# <span id="page-924-0"></span>**Scankwaliteit (afbeelding op het scherm) is slecht**

Controle 1 Als de afbeelding rafelig is, verhoogt u de scanresolutie of selecteert u **TIFF** of **PNG** bij **Gegevensindeling (Data Format)** in het dialoogvenster Instellingen.

- **[Resolutie](#page-796-0)**
- **[Dialoogvenster Instellingen](#page-651-0)**

Controle 2 Stel het weergaveformaat in op 100%.

In bepaalde toepassingen worden te kleine weergaveformaten niet duidelijk weergegeven.

Controle 3 Als moiré (streeppatroon) ontstaat, neemt u de volgende maatregelen en probeert u het opnieuw.

- Stel een van de volgende instellingen in het dialoogvenster **Instellingen (Document scannen) (Settings (Document Scan))**, **Instellingen (Aangepast scannen) (Settings (Custom Scan))** of **Instellingen (Scannen en samenvoegen) (Settings (Scan and Stitch))** van IJ Scan Utility in en scan vervolgens vanaf het hoofdscherm van IJ Scan Utility.
	- Stel **Bron selecteren (Select Source)** in op **Tijdschrift (Magazine)** en stel **Kleurenmodus (Color Mode)** in op **Kleur (Color)**
	- Schakel het selectievakje **Moiré reduceren (Reduce moire)** in bij **Instellingen voor het verwerken van afbeeldingen (Image Processing Settings)**
	- Dialoogvenster **[Instellingen \(Document scannen\)](#page-657-0)**
	- Dialoogvenster **[Instellingen \(Aangepast scannen\)](#page-667-0)**
	- Dialoogvenster **[Instellingen \(Scannen en samenvoegen\)](#page-675-0)**
- Selecteer **Tijdschrift (kleur) (Magazine (Color))** voor **Bron selecteren (Select Source)** op het tabblad **Basismodus (Basic Mode)** van ScanGear (scannerstuurprogramma).

Raadpleeg voor meer informatie 'Tabblad Basismodus' voor uw model vanuit de startpagina van de *Online handleiding*.

• Stel **Moiré-reductie (Descreen)** bij **Instellingen voor afbeeldingen (Image Settings)** op het tabblad **Geavanceerde modus (Advanced Mode)** van het dialoogvenster ScanGear in op **AAN (ON)**.

Raadpleeg voor meer informatie 'Instellingen voor afbeeldingen' voor uw model vanuit de startpagina van de *Online handleiding*.

### **DED** Opmerking

• Als moiré optreedt wanneer u een afgedrukte digitale foto scant, neemt u de bovenstaande maatregelen en scant u opnieuw.

Controle 4 Controleer de kleurdiepte van het beeldscherm.

Raadpleeg de Help van Windows of de handleiding van het beeldscherm voor informatie over het controleren van de kleurdiepte van het beeldscherm.

Controle 5 Maak de glasplaat en de documentklep schoon.

Controle 6 Als het document in slechte staat is (bijvoorbeeld vuil of vervaagd), schakelt u **Stof en krassen reduceren (Reduce Dust and Scratches)**, **Correctie van vervaging (Fading Correction)**, **Correctie van korreligheid (Grain Correction)** en dergelijke bij

### **Instellingen voor afbeeldingen (Image Settings)** op het tabblad **Geavanceerde modus (Advanced Mode)** van ScanGear in.

Raadpleeg voor meer informatie 'Instellingen voor afbeeldingen' voor uw model vanuit de startpagina van de *Online handleiding*.

Controle 7 Als de kleurtint van afbeeldingen afwijkt van het originele document, neemt u de volgende maatregelen en probeert u het opnieuw.

• Stel **Beeldaanpassing (Image Adjustment)** bij **Instellingen voor afbeeldingen (Image Settings)** op het tabblad **Geavanceerde modus (Advanced Mode)** van ScanGear in op **Geen (None)**.

Raadpleeg voor meer informatie 'Instellingen voor afbeeldingen' voor uw model vanuit de startpagina van de *Online handleiding*.

• Stel **Kleurafstemming (Color Matching)** in op het tabblad **Kleurinstellingen (Color Settings)** van het dialoogvenster **Voorkeuren (Preferences)** van ScanGear.

Raadpleeg voor meer informatie 'Tabblad Kleurinstellingen' voor uw model vanuit de startpagina van de *Online handleiding*.

# <span id="page-926-0"></span>**De gescande afbeelding wordt omringd door extra witruimte**

Controle Het scangebied opgeven.

Klik op (Automatisch bijsnijden) in de volledige afbeeldingsweergave van ScanGear (scannerstuurprogramma) om automatisch het bijsnijdkader (scangebied) voor de toepasselijke itemgrootte weer te geven.

U kunt het scangebied ook handmatig opgeven in de miniatuurweergave, of wanneer er witte marges rond het item zijn (bijvoorbeeld op foto's) of wanneer u aangepaste bijsnijdkaders wilt maken.

[Bijsnijdkaders aanpassen in het venster](#page-795-0) **Afbeelding samenvoegen**

### **DESP** Opmerking

• Raadpleeg 'Bijsnijdkaders aanpassen (ScanGear)' voor uw model vanuit de startpagina van de *Online handleiding* voor informatie over het aanpassen van bijsnijdkaders met ScanGear (scannerstuurprogramma).

# <span id="page-927-0"></span>**Kan niet scannen met de juiste afmetingen**

Controle Controleer of de items correct zijn geplaatst.

[Items plaatsen \(wanneer u scant vanaf een computer\)](#page-812-0)

# <span id="page-928-0"></span>**Bij scannen vanaf het Bedieningspaneel kan de positie of de grootte van de afbeelding niet goed worden vastgesteld**

Controle 1 Controleer of de items correct zijn geplaatst.

[Items plaatsen \(wanneer u scant vanaf een computer\)](#page-812-0)

Controle 2 Controleer of de instellingen overeenkomen met het te scannen item.

Als u niet correct kunt scannen door het type item automatisch te detecteren, geeft u het type en de grootte van het item op.

#### **Wanneer u scant via het bedieningspaneel:**

Raadpleeg 'Items instellen voor scannen met het bedieningspaneel van het apparaat' voor uw model vanuit de startpagina van de *Online handleiding* voor meer informatie over de instellingsitems wanneer u scant via het bedieningspaneel.

#### **Wanneer u scant met IJ Scan Utility:**

- **[Documenten scannen](#page-628-0)**
- **M** [Foto's scannen](#page-629-0)
- [Scannen met voorkeursinstellingen](#page-630-0)

# <span id="page-929-0"></span>**Item is juist geplaatst, maar de gescande afbeelding is scheef**

Controle Als **Document** of **Tijdschrift (Magazine)** is geselecteerd voor **Bron selecteren (Select Source)**, schakelt u het selectievakje **Scheve tekstdocumenten corrigeren (Correct slanted text document)** uit en scant u het item opnieuw.

Dialoogvenster **[Instellingen \(Document scannen\)](#page-657-0)**

Dialoogvenster **[Instellingen \(Aangepast scannen\)](#page-667-0)**

# <span id="page-930-0"></span>**De gescande afbeelding wordt vergroot of verkleind weergegeven op het computerscherm**

Controle 1 Wijzig de weergave-instelling in de toepassing.

Raadpleeg de handleiding van de toepassing voor meer informatie. Als u vragen hebt, kunt u contact opnemen met de fabrikant van de toepassing.

### **DESP** Opmerking

• U kunt het afbeeldingsformaat niet verkleinen in Paint. Als u het weergaveformaat wilt verkleinen, opent u de afbeeldingen in een toepassing.

Controle 2 Wijzig de resolutie-instelling in ScanGear (scannerstuurprogramma) en voer de scan opnieuw uit.

Hoe hoger de resolutie, hoe groter de afbeelding.

**[Resolutie](#page-796-0)** 

# <span id="page-931-0"></span>**Problemen met software**

**[De e-mailclient die u wilt gebruiken, wordt niet weergegeven in het scherm](#page-932-0) [waarin u een e-mailclient kunt selecteren](#page-932-0)**

# <span id="page-932-0"></span>**De e-mailclient die u wilt gebruiken, wordt niet weergegeven in het scherm waarin u een e-mailclient kunt selecteren**

Controle Controleer of de MAPI van de e-mailclient is ingeschakeld.

Raadpleeg de handleiding van de e-mailclient voor het instellen van MAPI.

Als het probleem niet is opgelost wanneer MAPI is ingeschakeld, selecteert u **Geen (handmatig toevoegen) (None (Attach Manually))** in het scherm voor het selecteren van een e-mailclient en wijst u de afbeelding handmatig aan de uitgaande e-mail toe.

## **Problemen met het apparaat**

- **[Het Apparaat kan niet worden ingeschakeld](#page-934-0)**
- **[Het Apparaat wordt onbedoeld uitgeschakeld](#page-935-0)**
- **[Kan geen goede verbinding maken met een computer met een USB-kabel](#page-936-0)**
- **[Kan niet communiceren met het Apparaat met een USB-verbinding](#page-937-0)**
- **[Het display van het aanraakscherm is volledig onzichtbaar](#page-938-0)**
- **[Er wordt een ongewenste taal weergegeven op het aanraakscherm](#page-939-0)**
- **[Een geheugenkaart kan niet worden verwijderd](#page-940-0)**
- **[Printkophouder beweegt niet naar de positie voor vervangen](#page-941-0)**
- **[De printerstatusmonitor wordt niet weergegeven](#page-942-0)**
- **[Als het verlengstuk van de uitvoerlade losraakt](#page-943-0)**
- **[Kan niet rechtstreeks afdrukken/scannen vanaf een NFC-compatibel apparaat](#page-944-0)**

## <span id="page-934-0"></span>**Het Apparaat kan niet worden ingeschakeld**

Controle 1 Raak de knop **AAN (ON)** aan.

Controle 2 Controleer of de stekker goed in de netsnoeraansluiting van het apparaat is bevestigd en zet vervolgens het apparaat weer aan.

Controle 3 Haal de stekker van het apparaat uit het stopcontact. Wacht ten minste 2 minuten en steek daarna de stekker van het apparaat weer in het stopcontact en zet het apparaat weer aan.

Als het probleem hiermee niet is verholpen, neemt u contact op met het ondersteuningscentrum.

# <span id="page-935-0"></span>**Het Apparaat wordt onbedoeld uitgeschakeld**

Controle Schakel de instelling uit om het apparaat automatisch uit te schakelen.

Als u de instelling om het apparaat automatisch uit te schakelen activeert, wordt het apparaat automatisch uitgeschakeld als de tijd is verstreken die u hebt opgegeven.

Als u niet wilt dat het apparaat automatisch wordt uitgeschakeld, opent u het eigenschappenvenster van het printerstuurprogramma en selecteert u **Uitschakelen (Disable)** voor **Printer automatisch uit (Auto Power Off)** bij **Printer automatisch aan/uit (Auto Power)** op het tabblad **Onderhoud (Maintenance)**.

### **DESP** Opmerking

- U kunt de instelling om het apparaat automatisch in/uit te schakelen activeren via het bedieningspaneel van het apparaat of ScanGear (scannerstuurprogramma).
	- Via het bedieningspaneel van het apparaat:

**[Informatie over ECO-instellingen](#page-290-0)** 

• Via ScanGear (Scannerstuurprogramma):

**M[Tabblad Scanner](#page-777-0)**
# **Kan geen goede verbinding maken met een computer met een USB-kabel**

## **Afdruk- of scansnelheid is laag/USB Hi-Speed-verbinding werkt niet/Het bericht 'Dit apparaat kan sneller werken (This device can perform faster)' wordt weergegeven**

Als uw systeemomgeving niet volledig compatibel is met Hi-Speed USB, werkt het apparaat langzamer, op de snelheid van USB 1.1. In dit geval werkt het apparaat goed, maar kan de afdruk- of scansnelheid afnemen door de lagere communicatiesnelheid.

Controle Controleer het volgende om na te gaan of uw systeemomgeving een Hi-Speed USB-verbinding ondersteunt.

- Ondersteunt de USB-poort op uw computer Hi-Speed USB-verbindingen?
- Ondersteunt de USB-kabel of USB-hub Hi-Speed USB-verbindingen?

Gebruik een voor Hi-Speed USB goedgekeurde kabel. Het is verstandig om geen kabel te gebruiken die langer is dan 3 meter / 10 feet.

• Ondersteunt het besturingssysteem van uw computer Hi-Speed USB-verbindingen?

Zorg ervoor dat de meeste recente update voor uw computer is geïnstalleerd.

• Werkt het Hi-Speed USB-besturingsbestand naar behoren?

Zorg ervoor dat de meest recente versie van het Hi-Speed USB-stuurprogramma dat compatibel is met uw hardware op uw computer is geïnstalleerd.

## **Belangrijk**

• Voor meer informatie over Hi-Speed USB in uw systeemomgeving neemt u contact op met de fabrikant van uw computer, USB-kabel of USB-hub.

## **Kan niet communiceren met het Apparaat met een USB-verbinding**

Controle 1 Zorg dat het apparaat is ingeschakeld.

Controle 2 Zorg ervoor dat de USB-kabel correct is aangesloten.

Zie [Het Apparaat op de computer aansluiten met een USB-kabel](#page-303-0) voor een correcte aansluiting van de USBkabel.

Controle 3 Start IJ Network Tool niet tijdens het afdrukken.

Controle 4 Druk niet af terwijl IJ Network Tool actief is.

Controle 5 Controleer of **Bi-directionele ondersteuning inschakelen (Enable bidirectional support)** is geselecteerd op het tabblad **Poorten (Ports)** van het eigenschappenvenster van het printerstuurprogramma.

[Het eigenschappenvenster van het printerstuurprogramma openen](#page-487-0)

# **Het display van het aanraakscherm is volledig onzichtbaar**

### • **Als het AAN/UIT (POWER)-lampje niet brandt:**

Het apparaat is niet ingeschakeld. Sluit het netsnoer aan en raak de knop **AAN (ON)** aan.

### • **Als het AAN/UIT (POWER)-lampje brandt:**

Mogelijk staat het aanraakscherm in de schermbeveiligingsmodus. Tik op het aanraakscherm.

## **Er wordt een ongewenste taal weergegeven op het aanraakscherm**

Selecteer de taal die u wilt weergeven met behulp van de volgende procedure.

- 1. Raak de knop **HOME** aan en wacht ongeveer 5 seconden.
- 2. Veeg over het HOME-scherm en tik op **Instellen (Setup)**. **[Het bedieningspaneel gebruiken](#page-149-0)**
- $\Delta$ 3. Tik op **Apparaatinstellingen** (Device settings).
- 4. Tik op het vijfde instellingsitem vanaf boven.
- 5. Tik op de taal voor het aanraakscherm.

# **Een geheugenkaart kan niet worden verwijderd**

Neem contact op met het ondersteuningscentrum.

### **Belangrijk**

• Probeer nooit een geheugenkaart te verwijderen met een staafje of een pincet. Daardoor kan het apparaat beschadigd raken.

### **DD** Opmerking

• Voor de volgende geheugenkaarten zijn speciale adapters vereist. Plaats deze kaarten met de bijbehorende adapter in het apparaat.

miniSD-kaart/miniSDHC-kaart/microSD-kaart/microSDHC-kaart/Memory Stick Micro

## **Printkophouder beweegt niet naar de positie voor vervangen**

### Controle 1 Is het **AAN/UIT (POWER)**-lampje uit?

Controleer of het **AAN/UIT (POWER)**-lampje brandt.

De printkophouder kan zich uitsluitend verplaatsen wanneer de printer is ingeschakeld. Als het **AAN/UIT (POWER)**-lampje uit is, sluit u het bedieningspaneel en zet u het apparaat aan.

Het apparaat is bezig met initialiseren zolang het **AAN/UIT (POWER)**-lampje knippert. Wacht totdat het **AAN/UIT (POWER)**-lampje stopt met knipperen en blijft branden voordat u het bedieningspaneel weer opent.

### Controle 2 Wordt er een foutbericht op het aanraakscherm weergegeven?

Sluit het bedieningspaneel, volg de ondersteuningscode (foutnummer) in het foutbericht om de fout te verhelpen en open het paneel opnieuw. Raadpleeg de [Lijst met ondersteuningscodes](#page-964-0) voor meer informatie over het oplossen van de fout.

### Controle 3 Heeft het bedieningspaneel langer dan 10 minuten opengestaan?

Als het bedieningspaneel langer dan 10 minuten heeft opengestaan, wordt de printkophouder naar de positie verplaatst waar deze wordt beschermd om te voorkomen dat de printkop uitdroogt. Sluit het bedieningspaneel en open dit opnieuw, zodat de printkophouder naar de positie voor vervanging beweegt.

### Controle 4 Heeft het apparaat gedurende langere tijd doorlopend afgedrukt?

Sluit het bedieningspaneel, wacht even en open het paneel opnieuw.

Als het apparaat gedurende lange tijd voortdurend heeft afgedrukt, beweegt de printkophouder mogelijk niet naar de positie voor vervanging omdat de printkop oververhit kan raken.

## **DD** Opmerking

• Als het bedieningspaneel tijdens het afdrukken wordt geopend, wordt de printkophouder naar de positie verplaatst waar deze wordt beschermd. Sluit het bedieningspaneel en open dit pas weer nadat het afdrukken is voltooid.

# **De printerstatusmonitor wordt niet weergegeven**

## Controle Is de printerstatusmonitor ingeschakeld?

Controleer of **Statusmonitor inschakelen (Enable Status Monitor)** is geselecteerd in het menu **Optie (Option)** van de printerstatusmonitor.

1. Open het eigenschappenvenster van het printerstuurprogramma.

[Het eigenschappenvenster van het printerstuurprogramma openen](#page-487-0)

- 2. Klik op **Printerstatus weergeven (View Printer Status)** op het tabblad **Onderhoud (Maintenance)**.
- 3. Selecteer **Statusmonitor inschakelen (Enable Status Monitor)** in het menu **Optie (Option)** als dit nog niet is geselecteerd.

# **Als het verlengstuk van de uitvoerlade losraakt**

Als het verlengstuk van de uitvoerlade losraakt, is de papieruitvoerlade niet correct gesloten.

## **DED** Opmerking

• Het verlengstuk van de uitvoerlade raakt gemakkelijk los om te voorkomen dat dit beschadigd raakt.

Houd de papieruitvoerlade vast en verplaats langzaam het verlengstuk van uitvoerlade totdat dit vastklikt.

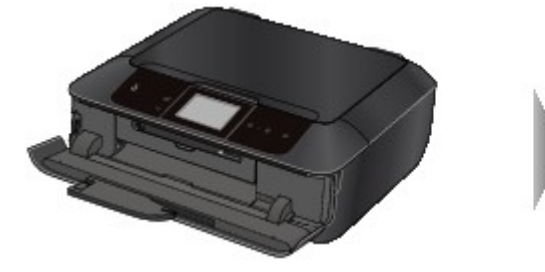

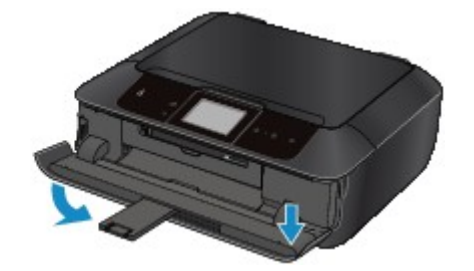

# **Kan niet rechtstreeks afdrukken/scannen vanaf een NFCcompatibel apparaat**

## Controle 1 Is **NFC-instelling (NFC setting)** ingesteld op **Inschakelen (Enable)**?

Wanneer u afdrukt of scant vanaf een NFC-compatibel apparaat, moet u **Inschakelen (Enable)** selecteren voor **NFC-instelling (NFC setting)**.

Controle 2 Is PIXMA Printing Solutions geïnstalleerd op het NFC-compatibele apparaat?

Wanneer u afdrukt of scant vanaf een NFC-compatibel apparaat, moet u PIXMA Printing Solutions installeren op het NFC-compatibele apparaat. De bediening vindt vervolgens plaats vanaf het apparaat.

Controle 3 Raakt u het apparaat op de juiste wijze aan met het NFC-compatibele

#### apparaat?

Wanneer u het apparaat aanraakt met een NFC-compatibel apparaat, moet u ervoor zorgen dat er op de juiste wijze contact wordt gemaakt met de NFC-poort van het apparaat.

Controle 4 Is de NFC-functie van het NFC-compatibele apparaat ingeschakeld?

Controleer de instellingen van het NFC-compatibele apparaat en schakel de NFC-functie van het apparaat in.

## **Problemen met installeren/downloaden**

- **[Kan MP Drivers niet installeren](#page-946-0)**
- **[Easy-WebPrint EX wordt niet gestart of het menu Easy-WebPrint EX wordt niet](#page-949-0) [weergegeven](#page-949-0)**
- **[MP Drivers bijwerken in een netwerkomgeving](#page-950-0)**
- **[IJ Network Tool verwijderen](#page-951-0)**

# <span id="page-946-0"></span>**Kan MP Drivers niet installeren**

• **Indien de installatie ook niet wordt gestart nadat de installatie-cd-rom in het cd-rom-station van uw computer is geplaatst:**

Start de installatie met behulp van de volgende procedure.

- 1. Selecteer items zoals hieronder aangegeven.
	- Selecteer in Windows 8.1 of Windows 8 het pictogram **Verkenner (Explorer)** op de **Taakbalk (Taskbar)** op het **Bureaublad (Desktop)** en selecteer vervolgens **Computer** in de lijst aan de linkerkant.
	- Klik in Windows 7 of Windows Vista op **Start** en vervolgens op **Computer**.
	- Klik in Windows Vista op **Start** en vervolgens op **Computer**.
	- Klik in Windows XP op **Start** en vervolgens op **Deze computer (My Computer)**.
- 2. Dubbelklik in het weergegeven venster op het **cd-rom (CD-ROM)**-pictogram.

Als de inhoud van de cd-rom wordt weergegeven, dubbelklikt u op **MSETUP4.EXE**.

Als u de MP Drivers niet kunt installeren met de installatie-cd-rom, installeert u deze vanaf de website.

### **DED** Opmerking

- Probeer het volgende als het cd-rom-pictogram niet wordt weergegeven:
	- Verwijder de cd-rom uit de computer en plaats de cd-rom opnieuw.
	- Start de computer opnieuw op.

Als het pictogram nog niet wordt weergegeven, plaatst u een andere cd en controleert u of deze wordt weergegeven. Als andere cd's wel worden weergegeven, is er een probleem met de installatie-cd-rom. Neem in dat geval contact op met het servicecentrum.

• **Als u niet verder komt dan het scherm Printeraansluiting (Printer Connection):**

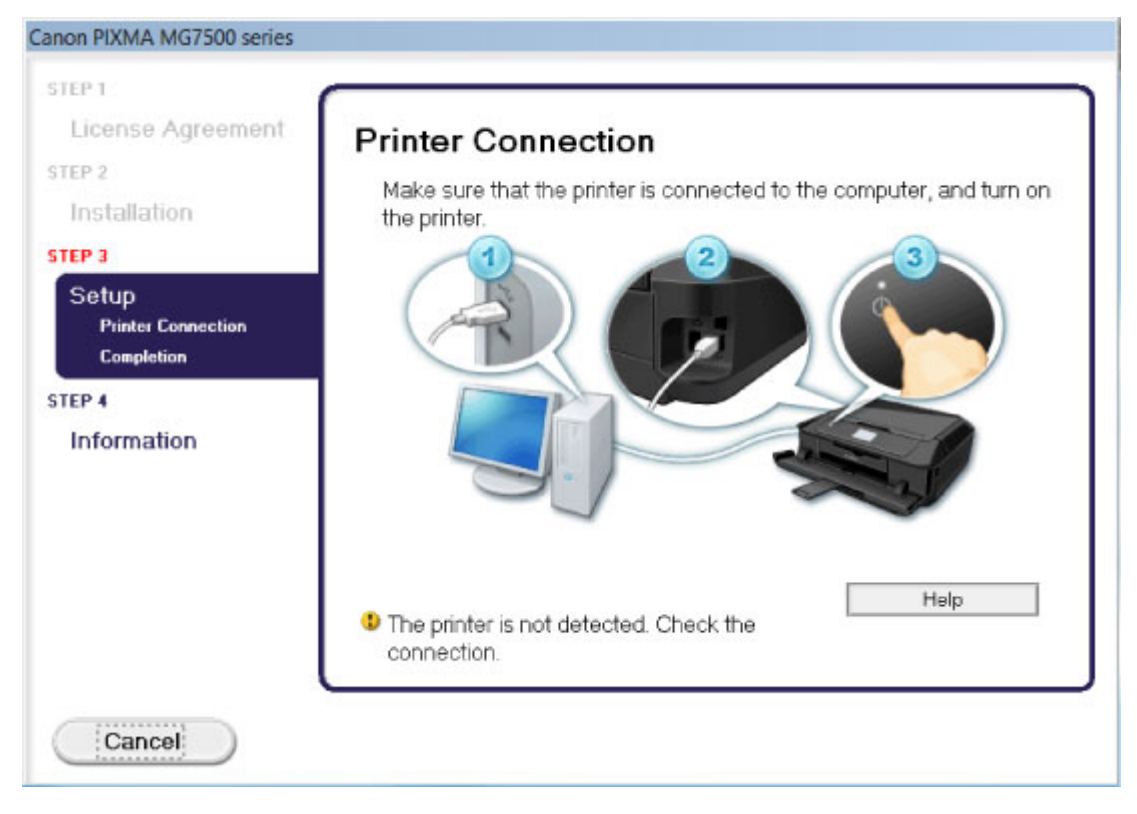

## **DD** Opmerking

• **De printer is niet gedetecteerd. Controleer de verbinding. (The printer is not detected. Check the connection.)** kan mogelijk worden geselecteerd, afhankelijk van de computer die u gebruikt.

Controle 1 Controleer of de USB-kabel goed is aangesloten op het apparaat en de computer.

Controle 2 Volg de hieronder beschreven procedure om het apparaat en de computer opnieuw op elkaar aan te sluiten.

- 1. Schakel het apparaat uit.
- 2. Trek de USB -kabel los van het apparaat en de computer, en sluit deze vervolgens weer aan.
- 3. Schakel het apparaat in.

Controle 3 Als u het probleem niet kunt oplossen, volgt u de onderstaande procedure om MP Drivers opnieuw te installeren.

- 1. Klik op **Annuleren (Cancel)**.
- 2. Klik op **Opnieuw (Start Over)** in het scherm **Installatie mislukt (Installation Failure)**.
- 3. Klik op **Afsluiten (Exit)** op het scherm 'PIXMA XXX' (waarbij 'XXX' staat voor de naam van uw apparaat) en verwijder de cd-rom.
- 4. Schakel het apparaat uit.
- 5. Start de computer opnieuw op.
- 6. Zorg ervoor dat er geen andere toepassingen worden uitgevoerd.
- 7. Plaats de cd-rom opnieuw en installeer vervolgens MP Drivers.

#### • **In andere gevallen:**

Installeer MP Drivers opnieuw.

Als de MP Drivers niet op de juiste wijze zijn geïnstalleerd, verwijdert u MP Drivers, start u de computer opnieuw op en installeert u MP Drivers opnieuw.

#### **Connodige MP Drivers verwijderen**

Als u MP Drivers opnieuw installeert, installeert u MP Drivers met de Installatie-cd-rom of vanaf onze website.

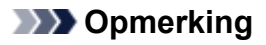

• Als het installatieprogramma werd beëindigd als gevolg van een fout in Windows, is het systeem mogelijk instabiel en kunnen de stuurprogramma's wellicht niet worden geïnstalleerd. Start uw computer opnieuw op voordat u de installatie opnieuw uitvoert.

# <span id="page-949-0"></span>**Easy-WebPrint EX wordt niet gestart of het menu Easy-WebPrint EX wordt niet weergegeven**

Als Easy-WebPrint EX niet wordt gestart of als het menu niet wordt weergegeven in Internet Explorer, controleert u het volgende.

## Controle 1 Wordt **Canon Easy-WebPrint EX** weergegeven in het menu **Werkbalken (Toolbars)** in het menu **Beeld (View)** van Internet Explorer?

Als **Canon Easy-WebPrint EX** niet wordt weergegeven, is Easy-WebPrint EX niet op uw computer geïnstalleerd. Installeer de meeste recente versie van Easy-WebPrint EX op uw computer vanaf onze website.

### **DE** Opmerking

- Als Easy-WebPrint EX niet op de computer is geïnstalleerd, wordt in het systeemvak van het bureaublad mogelijk een bericht weergegeven waarin wordt gevraagd of u dit wilt installeren. Klik op het bericht en volg de aanwijzingen op het scherm om Easy-WebPrint EX te installeren.
- U moet verbinding hebben met internet terwijl Easy-WebPrint EX wordt geïnstalleerd of gedownload.

## Controle 2 Is **Canon Easy-WebPrint EX** geselecteerd in het menu **Werkbalken (Toolbars)** in het menu **Beeld (View)** van Internet Explorer?

Als **Canon Easy-WebPrint EX** niet is geselecteerd, is Easy-WebPrint EX uitgeschakeld. Selecteer **Canon Easy-WebPrint EX** om dit in te schakelen.

## <span id="page-950-0"></span>**MP Drivers bijwerken in een netwerkomgeving**

Download eerst de nieuwste MP Drivers.

U verkrijgt de nieuwste MP Drivers door vanaf onze website de nieuwste versie van MP Drivers voor uw model te downloaden.

Nadat u MP Drivers hebt verwijderd, installeert u de nieuwste MP Drivers volgens de normale procedure. Als het venster voor de selectie van de verbindingsmethode wordt weergegeven, selecteert u **De printer met een draadloze LAN-verbinding gebruiken (Use the printer with wireless LAN connection)** of **Gebruik de printer met bedrade LAN-verbinding (Use the printer with wired LAN connection)** overeenkomstig de door u gebruikte verbindingsmethode. Het apparaat wordt automatisch in het netwerk gedetecteerd.

Nadat u hebt gecontroleerd of het apparaat is gedetecteerd, installeert u MP Drivers volgens de instructies op het scherm.

### **DD** Opmerking

• U kunt het apparaat gebruiken via een LAN zonder de installatie opnieuw uit te voeren.

# <span id="page-951-0"></span>**IJ Network Tool verwijderen**

Voer de onderstaande procedure uit als u IJ Network Tool van de computer wilt verwijderen.

### **Belangrijk**

- Zelfs als IJ Network Tool is verwijderd, kunt u nog steeds afdrukken via een netwerk of scannen vanaf de computer. U kunt echter de netwerkinstellingen niet meer wijzigen en de kaartsleuf van het apparaat niet meer via een netwerk gebruiken.
- Meld u aan bij een gebruikersaccount met beheerdersrechten.
- 1. Volg de onderstaande procedure om IJ Network Tool te verwijderen.
	- In Windows 8.1 of Windows 8:
		- 1. Selecteer **Configuratiescherm (Control Panel)** via de charm **Instellingen (Settings)** in **Bureaublad (Desktop)** > **Programma´s (Programs)** > **Programma´s en eigenschappen (Programs and Features)**.
		- 2. Selecteer **Canon IJ Network Tool** uit de programmalijst en klik vervolgens op **Verwijderen (Uninstall)**.

Als het scherm **Gebruikersaccountbeheer (User Account Control)** verschijnt, klikt u op **Doorgaan (Continue)**.

- In Windows 7 of Windows Vista:
	- 1. Klik op **Start** > **Configuratiescherm (Control Panel)** > **Programma's (Programs)** > **Programma's en onderdelen (Programs and Features)**.
	- 2. Selecteer **Canon IJ Network Tool** uit de programmalijst en klik vervolgens op **Verwijderen (Uninstall)**.

Als het scherm **Gebruikersaccountbeheer (User Account Control)** verschijnt, klikt u op **Doorgaan (Continue)**.

- In Windows XP:
	- 1. Klik op **Start** > **Configuratiescherm (Control Panel)** > **Programma's toevoegen of verwijderen (Add or Remove Programs)**.
	- 2. Selecteer **Canon IJ Network Tool** uit de programmalijst en klik vervolgens op **Verwijderen (Remove)**.
- 2. Klik op **Ja (Yes)** als het bevestigingsvenster wordt weergegeven.

Klik op **OK** bij de vraag of u de computer opnieuw wilt opstarten. De computer wordt opnieuw opgestart.

# **Informatie over weergegeven fouten/berichten**

- **[Als er een fout optreedt](#page-953-0)**
- **[Een bericht verschijnt op het scherm](#page-954-0)**
- **[Er wordt een foutbericht weergegeven op een PictBridge-compatibel apparaat](#page-961-0) [\(draadloos LAN\)](#page-961-0)**

# <span id="page-953-0"></span>**Als er een fout optreedt**

Als er een fout optreedt tijdens het afdrukken (het papier in het apparaat is bijvoorbeeld op of vastgelopen), wordt automatisch een probleemoplossingsbericht weergegeven. Neem de maatregelen die in het bericht worden beschreven.

Als een fout optreedt, wordt een ondersteuningscode (foutnummer) op het computerscherm of het aanraakscherm weergegeven.

• **Als een ondersteuningscode en een bericht worden weergegeven op het computerscherm:**

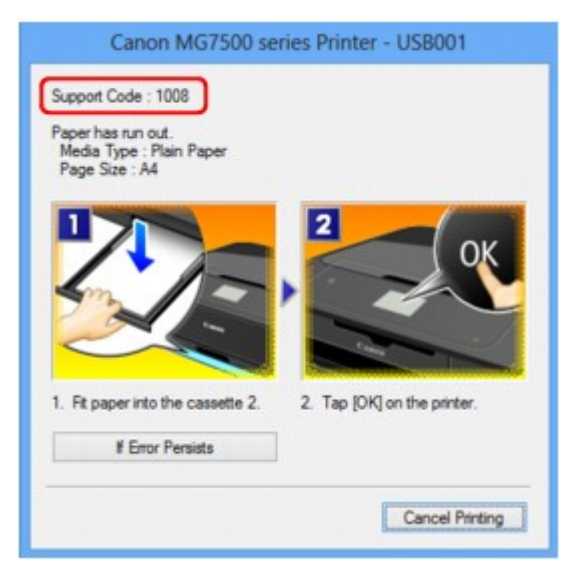

• **Als een ondersteuningscode en een bericht worden weergegeven op het aanraakscherm:**

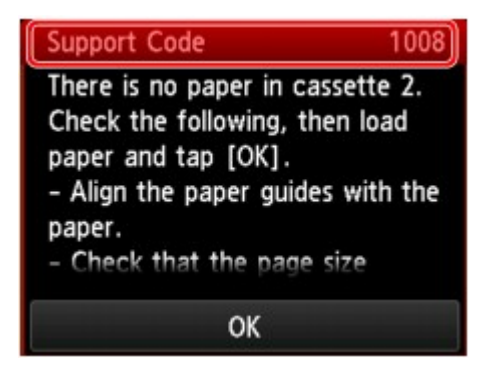

Raadpleeg [Lijst met ondersteuningscodes](#page-964-0) voor meer informatie over het oplossen van fouten met een ondersteuningscode.

### **DE** Opmerking

• U kunt kijken welke stappen u moet uitvoeren bij fouten met een ondersteuningscode op de computer of op het aanraakscherm door de ondersteuningscode te zoeken.

[Klik hier om te zoeken](#page-25-0)

Zie [Een bericht verschijnt op het scherm](#page-954-0) voor meer informatie over het oplossen van fouten zonder ondersteuningscode.

# <span id="page-954-0"></span>**Een bericht verschijnt op het scherm**

In dit gedeelte worden enkele fouten en berichten beschreven.

### **Demerking**

• Voor sommige fouten of berichten wordt een ondersteuningscode (foutnummer) op de computer of het aanraakscherm weergegeven. Raadpleeg de [Lijst met ondersteuningscodes](#page-964-0) voor meer informatie over fouten met een ondersteuningscode.

Zie hieronder als er een bericht wordt weergegeven op het aanraakscherm.

• Er wordt een foutbericht weergegeven op het aanraakscherm

Zie hieronder als er een bericht wordt weergegeven op de computer.

- [Er wordt een fout betreffende het automatisch dubbelzijdig afdrukken weergegeven](#page-955-0)
- [Er wordt een foutbericht weergegeven over het netsnoer dat wordt losgekoppeld](#page-956-0)
- [Schrijffout/Uitvoerfout/Communicatiefout](#page-956-0)
- [Andere foutberichten](#page-958-0)
- [Het venster Inkjet Printer/Scanner/Fax Extended Survey Program wordt weergegeven](#page-958-0)

### **Er wordt een foutbericht weergegeven op het aanraakscherm**

Bevestig het bericht en voer de juiste handelingen uit.

- Gegevens van ondersteunde typen niet opgeslagen (Data of supported types are not saved.)
	- De geheugenkaart bevat geen afbeeldingsgegevens of documenten die kunnen worden gelezen door dit apparaat.
	- Mogelijk herkent het apparaat het bestand niet als de bestandsnaam of het pad naar de map bepaalde tekens bevat. Gebruik alleen alfanumerieke tekens.
	- Fotogegevens die zijn bewerkt of verwerkt op een computer, moeten worden afgedrukt vanaf de computer.

#### **DE** Opmerking

- Als een foto is geselecteerd die op een computer is verwerkt, wordt '?' weergegeven op het aanraakscherm.
- Kan het opgegeven PDF-bestand niet afdrukken. Er is een fout opgetreden tijdens scannen van bestand, bestand is te groot of indeling wordt niet ondersteund. (Cannot print the specified PDF file. An error has occurred while scanning the file, or the format is not supported, or the file is too large.)
	- Controleer of het PDF-bestand kan worden afgedrukt vanaf een geheugenkaart. Zie [Documenten](#page-571-0) [\(PDF-bestanden\) afdrukken die zijn opgeslagen op een geheugenkaart](#page-571-0) voor meer informatie.

#### **DEX** Opmerking

• De namen van de PDF-bestanden worden weergegeven, ook al kunnen ze niet worden afgedrukt vanaf de geheugenkaart. Het wordt aanbevolen te controleren ze kunnen worden afgedrukt. PDF-bestanden waarop het volgende van toepassing is, kunnen niet worden afgedrukt.

- <span id="page-955-0"></span>• Het scherm **Details** wordt niet weergegeven voor het PDF-bestand dat u wilt afdrukken.
- Andere tekens dan de apparaatnaam, **IJ Scan Utility** of **My Image Garden** worden weergegeven bij **Gemaakt met (Created with)** op het scherm **Details**.
- ?' wordt weergegeven in het voorbeeldscherm.
- Gegevens die zijn bewerkt of verwerkt op een computer, moeten worden afgedrukt vanaf de computer.
- Sommige gegevens in het opgegeven PDF-bestand zijn niet afdrukbaar. Sommige delen worden mog. niet afgedr. (The specified PDF file contains unprintable data. Some portions may not be printed.)

Als een PDF-bestand veel grafische elementen of afbeeldingen met een hoge resolutie bevat, kunnen die gegevens verloren gaan of kan het afdrukken stoppen voordat het is voltooid. Druk in dit geval af vanaf de computer.

• De kaart is momenteel beschrijf-baar vanaf een pc. Stel in op [Niet beschrijfbaar van pc]. (The card is currently writable from PC. Set to [Not writable from PC].)

De kaartsleuf is ingesteld op **Beschrijfbaar van USB-pc (Writable from USB PC)** of **Beschrijfbaar van LAN-pc (Writable from LAN PC)**.

U kunt niet afdrukken van de geheugenkaart als de kaartsleuf ingesteld is op **Beschrijfbaar van USB-pc (Writable from USB PC)** of **Beschrijfbaar van LAN-pc (Writable from LAN PC)**. Nadat op de geheugenkaart is geschreven, selecteert u **Niet beschrijfbaar van pc (Not writable from PC)** voor **Lees-/schrijfkenmerk (Read/write attribute)** onder **Gebruikersinstellingen apparaat (Device user settings)**.

• Apparaat is de laatste keer niet correct uitgeschakeld. Druk op de knop **wanneer u het apparaat uitschakelt.**

Mogelijk is de laatste keer de stekker uit het stopcontact getrokken terwijl het apparaat nog was ingeschakeld.

Tik op **OK** op het aanraakscherm om de fout te wissen.

### **DESP** Opmerking

- Zie [Kennisgeving over het loskoppelen van het netsnoer](#page-148-0) voor informatie over het loskoppelen van het netsnoer.
- Kan geen verbinding maken met de server. Wacht even en probeer het opnieuw. (Cannot connect to the server. Please wait a while and try again.)

U kunt vanwege een bepaalde communicatiefout geen verbinding met de server maken. Wanneer u hebt geprobeerd om een fotodeelsite te bezoeken, is het mogelijk dat uw foto´s zijn verwijderd.

Tik op **OK** op het aanraakscherm om de fout te verwijderen en probeer het na enige tijd opnieuw.

## **Er wordt een fout betreffende het automatisch dubbelzijdig afdrukken weergegeven**

Controle Zie [Automatisch dubbelzijdig afdrukken mislukt](#page-887-0) en voer de juiste handelingen uit.

## <span id="page-956-0"></span>**Er wordt een foutbericht weergegeven over het netsnoer dat wordt losgekoppeld**

Mogelijk is de stekker uit het stopcontact getrokken terwijl het apparaat nog was ingeschakeld.

Controleer het foutbericht dat op de computer wordt weergegeven en klik op **OK**.

Het apparaat begint af te drukken.

Zie [Kennisgeving over het loskoppelen van het netsnoer](#page-148-0) voor informatie over het loskoppelen van het netsnoer.

## **Schrijffout/Uitvoerfout/Communicatiefout**

Controle 1 Als het **AAN/UIT (POWER)**-lampje uit is, controleert u of de stekker in het stopcontact zit en zet u vervolgens het apparaat aan.

Het apparaat is bezig met initialiseren zolang het **AAN/UIT (POWER)**-lampje knippert. Wacht totdat het **AAN/UIT (POWER)**-lampje stopt met knipperen en blijft branden.

Controle 2 Controleer of de printerpoort correct is geconfigureerd in het printerstuurprogramma.

\* In de volgende instructies verwijst XXX naar de naam van uw apparaat.

- 1. Meld u aan bij een gebruikersaccount met beheerdersrechten.
- 2. Selecteer items zoals hieronder aangegeven.
	- In Windows 8.1 of Windows 8 selecteert u **Configuratiescherm (Control Panel)** via de charm **Instellingen (Settings)** op het **Bureaublad (Desktop)** > **Hardware en geluiden (Hardware and Sound)** > **Apparaten en printers (Devices and Printers)**.
	- Selecteer in Windows 7 **Apparaten en printers (Devices and Printers)** in het menu **Start**.
	- Selecteer in Windows Vista het menu **Start** > **Configuratiescherm (Control Panel)** > **Hardware en geluiden (Hardware and Sound)** > **Printers**.
	- Selecteer in Windows XP het menu **Start** > **Configuratiescherm (Control Panel)** > **Printers en andere hardware (Printers and Other Hardware)** > **Printers en faxapparaten (Printers and Faxes)**.
- 3. De eigenschappen van het printerstuurprogramma voor het apparaat openen.
	- Klik in Windows 8.1, Windows 8 of Windows 7 met de rechtermuisknop op het pictogram 'Canon XXX series Printer' (waarbij 'XXX' de naam van uw apparaat is) en selecteer **Printereigenschappen (Printer properties)**.
	- Klik in Windows Vista of Windows XP met de rechtermuisknop op het pictogram 'Canon XXX series Printer' (waarbij 'XXX' de naam van uw apparaat is) en selecteer **Eigenschappen (Properties)**.
- 4. Klik op het tabblad **Poorten (Ports)** om de poortinstellingen te bevestigen.

Zorg dat voor **Afdrukken naar de volgende poort(en) (Print to the following port(s))** een poort met de naam 'USBnnn' (waarbij 'n' een getal is) is geselecteerd, waarbij 'Canon XXX series Printer' wordt weergegeven in de kolom **Printer**.

#### **Opmerking**

• Wanneer het apparaat via een LAN wordt gebruikt, wordt de poortnaam van het apparaat weergegeven als CNBJNP\_xxxxxxxxxx. xxxxxxxxxx is de tekenreeks die wordt gegenereerd op <span id="page-957-0"></span>basis van het MAC-adres of een tekenreeks die door de gebruiker wordt opgegeven wanneer deze het apparaat instelt bij de ingebruikneming.

• Als de instelling juist is:

Installeer de MP Drivers opnieuw met de Installatie-cd-rom of vanaf onze website.

• Het afdrukken wordt niet gestart, ook al is het apparaat aangesloten op de computer via een USBkabel en is de poort 'USBnnn' geselecteerd:

Selecteer in Windows 8.1 of Windows 8 **My Printer** in het **Start**-scherm om **My Printer** te starten. Als **My Printer** niet in het **Start**scherm wordt weergegeven, selecteert u de charm **Zoeken (Search)** en zoekt u naar '**My Printer**'.

Stel de juiste printerpoort in bij **Printerdiagnose en -herstel (Diagnose and Repair Printer)**. Volg de instructies op het scherm om de juiste printerpoort in te stellen en selecteer de naam van uw apparaat.

Klik in Windows 7, Windows Vista of Windows XP op **Start** en selecteer **Alle programma's (All programs)**, **Canon Utilities**, **Canon My Printer**, **Canon My Printer** en **Printerdiagnose en herstel (Diagnose and Repair Printer)**. Volg de instructies op het scherm om de juiste printerpoort in te stellen en selecteer de naam van uw apparaat.

Als het probleem niet is opgelost, installeert u de MP Drivers opnieuw met de Installatie-cd-rom of vanaf onze website.

• Het afdrukken wordt niet gestart, ook al is de poort 'CNBJNP\_xxxxxxxxxx' geselecteerd wanneer het apparaat via het LAN wordt gebruikt:

Start IJ Network Tool en selecteer 'CNBJNPxxxxxxxxxx' zoals u in stap 4 hebt gecontroleerd. Koppel vervolgens de poort aan de printer via **Poort associëren (Associate Port)** in het menu **Instellingen (Settings)**.

Als het probleem niet is opgelost, installeert u de MP Drivers opnieuw met de Installatie-cd-rom of vanaf onze website.

#### Controle 3 Controleer of het apparaat correct met de computer is verbonden.

Als het apparaat met een USB-kabel op de computer is aangesloten, controleert u of de USB-kabel goed is aangesloten op het apparaat en de computer, en controleert u daarna het volgende:

- Als u een doorschakelapparaat zoals een USB-hub gebruikt, koppelt u dit los en sluit u het apparaat rechtstreeks aan op de computer. Probeer opnieuw af te drukken. Als het afdrukken normaal wordt gestart, is er een probleem met het doorschakelapparaat. Neem contact op met de verkoper van uw doorschakelapparaat voor meer informatie.
- Er kan ook een probleem met de USB-kabel zijn. Vervang de USB-kabel en probeer nogmaals af te drukken.

Als u het apparaat via een LAN gebruikt, controleert u of het apparaat met een LAN-kabel op het netwerk is aangesloten en correct is ingesteld.

#### Controle 4 Controleer of MP Drivers correct is geïnstalleerd.

Verwijder MP Drivers aan de hand van de procedure in [Onnodige MP Drivers verwijderen.](#page-547-0) Installeer vervolgens MP Drivers opnieuw met de installatie-cd-rom of vanaf onze website.

Controle 5 Als het apparaat met een USB-kabel op de computer is aangesloten, controleert u de status van het apparaat op de computer.

Volg de onderstaande procedure om de status van het apparaat te controleren.

<span id="page-958-0"></span>1. Open Apparaatbeheer op de computer, zoals hieronder wordt aangegeven.

Als het venster **Gebruikersaccountbeheer (User Account Control)** wordt geopend, volgt u de aanwijzingen op het scherm.

- In Windows 8.1 of Windows 8 selecteert u **Configuratiescherm (Control Panel)** via de charm **Instellingen (Settings)** in **Bureaublad (Desktop)** > **Hardware en geluid (Hardware and Sound)** > **Apparaatbeheer (Device Manager)**.
- Klik in Windows 7 of Windows Vista op **Configuratiescherm (Control Panel)**, **Hardware en geluiden (Hardware and Sound)** en **Apparaatbeheer (Device Manager)**.
- Klik in Windows XP op **Configuratiescherm (Control Panel)**, **Prestaties en onderhoud (Performance and Maintenance)** en **Systeem (System)**. Klik vervolgens op **Apparaatbeheer (Device Manager)** op het tabblad **Hardware**.
- 2. Dubbelklik op **USB-controllers (Universal Serial Bus controllers)** en vervolgens op **Ondersteuning voor USB-afdrukken (USB Printing Support)**.

Als het scherm **Ondersteuning voor USB-afdrukken (USB Printing Support Properties)** niet wordt weergegeven, controleert u of het apparaat goed op de computer is aangesloten.

**N** Controle 3 Controleer of het apparaat [correct met de computer is verbonden.](#page-957-0)

3. Klik op de tab **Algemeen (General)** en controleer of er geen problemen met het apparaat worden weergegeven.

Als er een apparaatfout wordt weergegeven, raadpleegt u de Windows Help om de fout te verhelpen.

### **Andere foutberichten**

Controle Controleer het volgende als er een foutbericht buiten de printerstatusmonitor wordt weergegeven:

• **Kan niet spoolen wegens onvoldoende schijfruimte (Could not spool successfully due to insufficient disk space)**

Verwijder onnodige bestanden om schijfruimte vrij te maken.

• **Kan niet spoolen wegens onvoldoende geheugen (Could not spool successfully due to insufficient memory)**

Verhoog de hoeveelheid geheugen door andere actieve toepassingen te sluiten.

Als u nog niet kunt afdrukken, start u uw computer opnieuw op en probeert u vervolgens nogmaals af te drukken.

• **Kan printerstuurprogramma niet vinden (Printer driver could not be found)**

Verwijder MP Drivers aan de hand van de procedure in [Onnodige MP Drivers verwijderen](#page-547-0). Installeer vervolgens MP Drivers opnieuw met de installatie-cd-rom of vanaf onze website.

• **Afdrukken Toepassingsnaam mislukt (Could not print Application name)** - Bestandsnaam

Probeer nogmaals af te drukken nadat de huidige taak is voltooid.

## **Het venster Inkjet Printer/Scanner/Fax Extended Survey Program wordt weergegeven**

Als Inkjetprinter/Scanner/Fax - Uitgebreid onderzoeksprogramma (Inkjet Printer/Scanner/Fax Extended Survey Program) is geïnstalleerd, verschijnt er een bevestigingsvenster waarin wordt gevraagd of u

ermee akkoord gaat dat gedurende ongeveer tien jaar elke maand gegevens over het gebruik van de printer en de toepassing worden weergegeven.

Lees de instructies op het scherm en voer de onderstaande procedure uit.

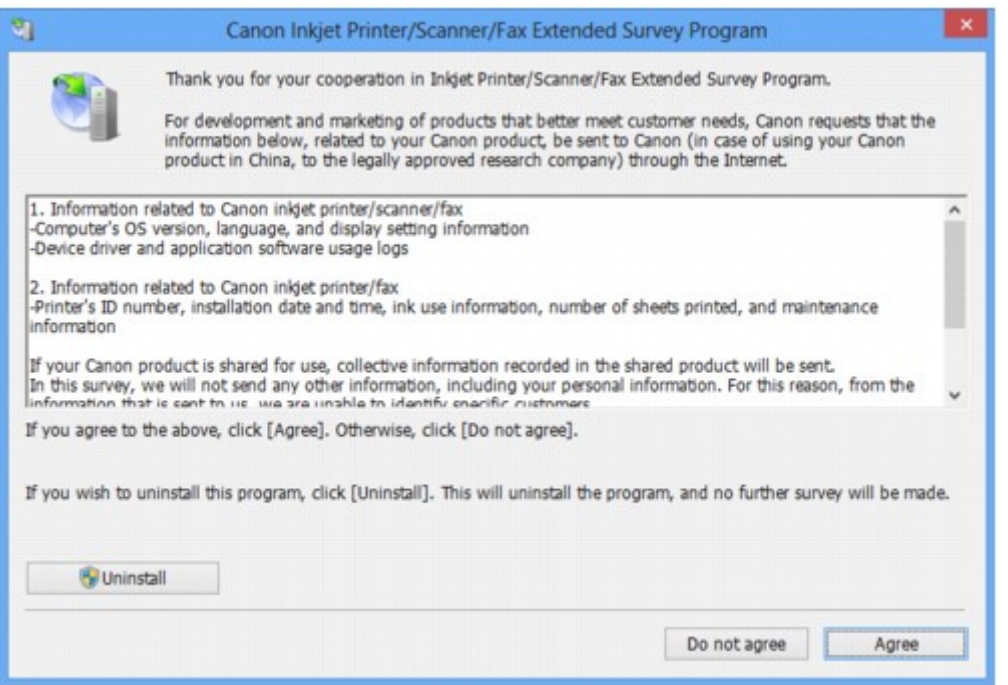

#### • **Indien u wilt deelnemen aan het onderzoeksprogramma:**

Klik op **Akkoord (Agree)** en volg de aanwijzingen op het scherm. De gebruiksgegevens van de printer worden via internet verstuurd. Als u de aanwijzingen op het scherm hebt opgevolgd, worden de gegevens vanaf de volgende keer automatisch verzonden en wordt het bevestigingsvenster niet meer weergegeven.

#### **Opmerking**

- Wanneer deze gegevens worden verzonden, kan een waarschuwingsvenster voor internetbeveiliging worden weergegeven. Controleer in dit geval of de programmanaam 'IJPLMUI.exe' is en geef vervolgens toestemming.
- Als u het selectievakje **Vanaf nu automatisch verzenden (Send automatically from the next time)** uitschakelt, worden de gegevens de volgende keer niet automatisch verzonden en wordt de volgende keer een bevestigingsvenster weergegeven. Zie De instelling voor het bevestigingsvenster wijzigen: als u de gegevens automatisch wilt verzenden.

• **Indien u niet wilt deelnemen aan het onderzoeksprogramma:**

Klik op **Niet akkoord (Do not agree)**. Het bevestigingsvenster wordt gesloten en het onderzoek wordt overgeslagen. Het bevestigingsvenster wordt na een maand opnieuw weergegeven.

• **Inkjetprinter/Scanner/Fax - Uitgebreid onderzoeksprogramma (Inkjet Printer/Scanner/Fax Extended Survey Program) verwijderen:**

Als u Inkjetprinter/Scanner/Fax - Uitgebreid onderzoeksprogramma (Inkjet Printer/Scanner/Fax Extended Survey Program) wilt verwijderen, klikt u op **Verwijderen (Uninstall)** en volgt u de aanwijzingen op het scherm.

- **De instelling voor het bevestigingsvenster wijzigen:**
	- 1. Selecteer items zoals hieronder aangegeven.
- Selecteer in Windows 8.1 of Windows 8 **Configuratiescherm (Control Panel)** via de charm **Instellingen (Settings)** in **Bureaublad (Desktop)** > **Programma's (Programs)** > **Programma's en eigenschappen (Programs and Features)**.
- Als u Windows 7 of Windows Vista gebruikt, selecteert u het menu **Start** > **Configuratiescherm (Control Panel)** > **Programma's (Programs)** > **Programma's en onderdelen (Programs and Features)**.
- Selecteer in Windows XP het menu **Start** > **Configuratiescherm (Control Panel)** > **Software (Add or Remove Programs)**.

### **DE** Opmerking

• In Windows 8.1, Windows 8, Windows 7 of Windows Vista wordt wellicht een bevestigings-/waarschuwingsvenster weergegeven bij het installeren, verwijderen of starten van software.

Dit dialoogvenster verschijnt wanneer beheerdersrechten zijn vereist voor het uitvoeren van een taak.

Als u bent aangemeld bij een beheerdersaccount, volgt u de aanwijzingen op het scherm.

- 2. Selecteer **Canon Inkjet Printer/Scanner/Fax Extended Survey Program**.
- 3. Selecteer **Wijzigen (Change)**.

Als u **Ja (Yes)** selecteert nadat u de aanwijzingen op het scherm hebt opgevolgd, wordt het bevestigingsvenster weergegeven bij het volgende onderzoek.

Als u **Nee (No)** selecteert, worden de gegevens automatisch verzonden.

### **DEX** Opmerking

• Als u **Verwijderen (Uninstall)** (of **Verwijderen (Remove)**) selecteert in Windows XP, wordt Inkjetprinter/Scanner/Fax - Uitgebreid onderzoeksprogramma (Inkjet Printer/Scanner/Fax Extended Survey Program) verwijderd. Volg de aanwijzingen op het scherm.

# <span id="page-961-0"></span>**Er wordt een foutbericht weergegeven op een PictBridgecompatibel apparaat (draadloos LAN)**

Hieronder volgen de foutberichten die kunnen worden weergegeven wanneer u rechtstreeks vanaf een PictBridge-compatibel apparaat (draadloos LAN) afdrukt, evenals de maatregelen die u kunt nemen om de problemen op te lossen.

## **DESP** Opmerking

• In dit gedeelte worden de fouten beschreven die kunnen worden weergegeven op PictBridgecompatibele apparaten (draadloos LAN) van het merk Canon. De foutberichten en procedures kunnen afwijken, afhankelijk van het apparaat dat u gebruikt. Controleer voor Canon PictBridge-compatibele apparaten (draadloos LAN) van andere merken dan Canon de ondersteuningscode (foutnummer) op het aanraakscherm en voer de juiste handelingen uit om de fout te verhelpen.

**N[Lijst met ondersteuningscodes](#page-964-0)** 

• Raadpleeg ook de gebruikershandleiding van het PictBridge-compatibele apparaat (draadloos LAN) voor informatie over de fouten die op dit apparaat worden weergegeven en de bijbehorende oplossingen. Neem contact op met de fabrikant voor andere problemen met het apparaat.

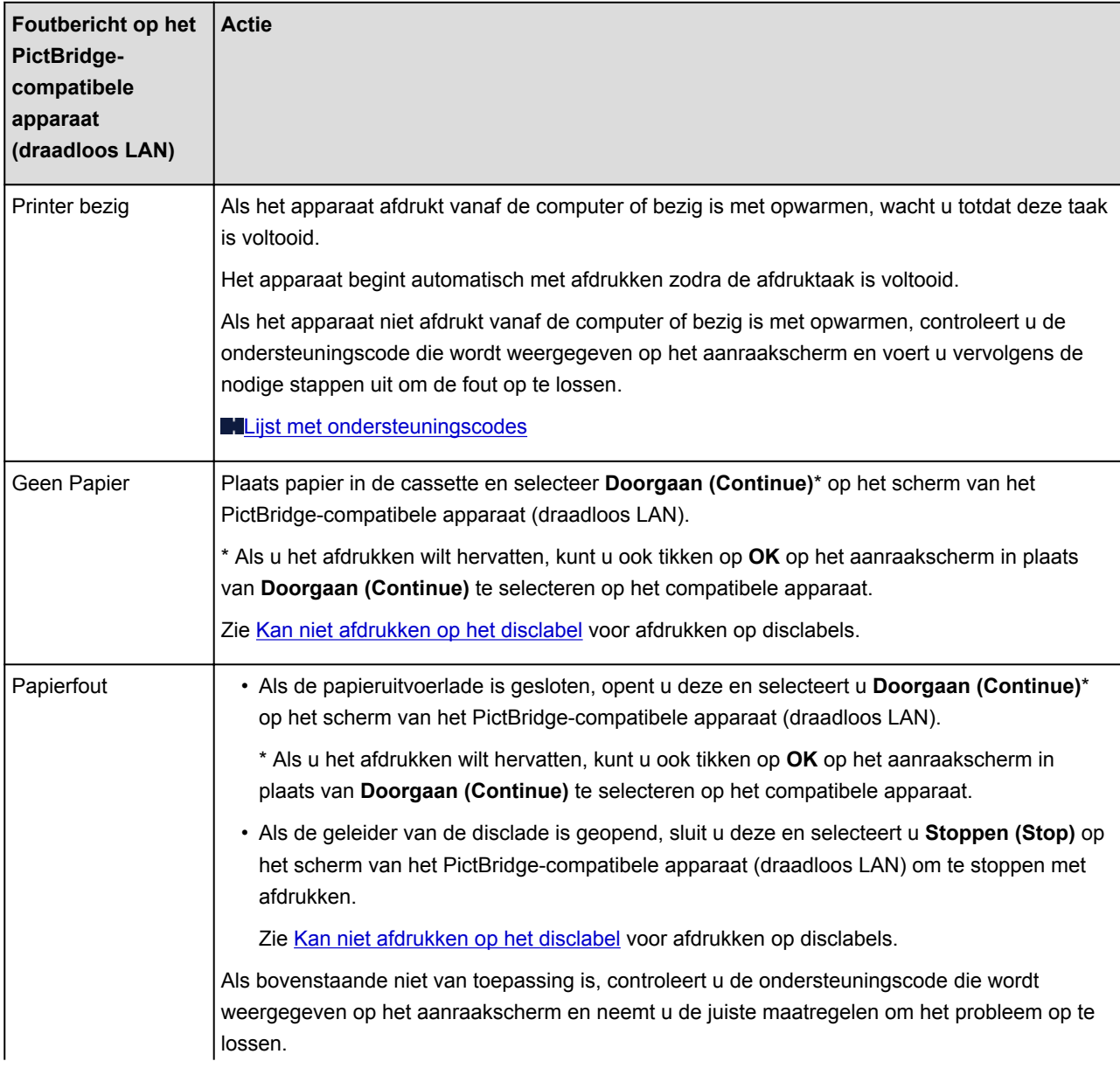

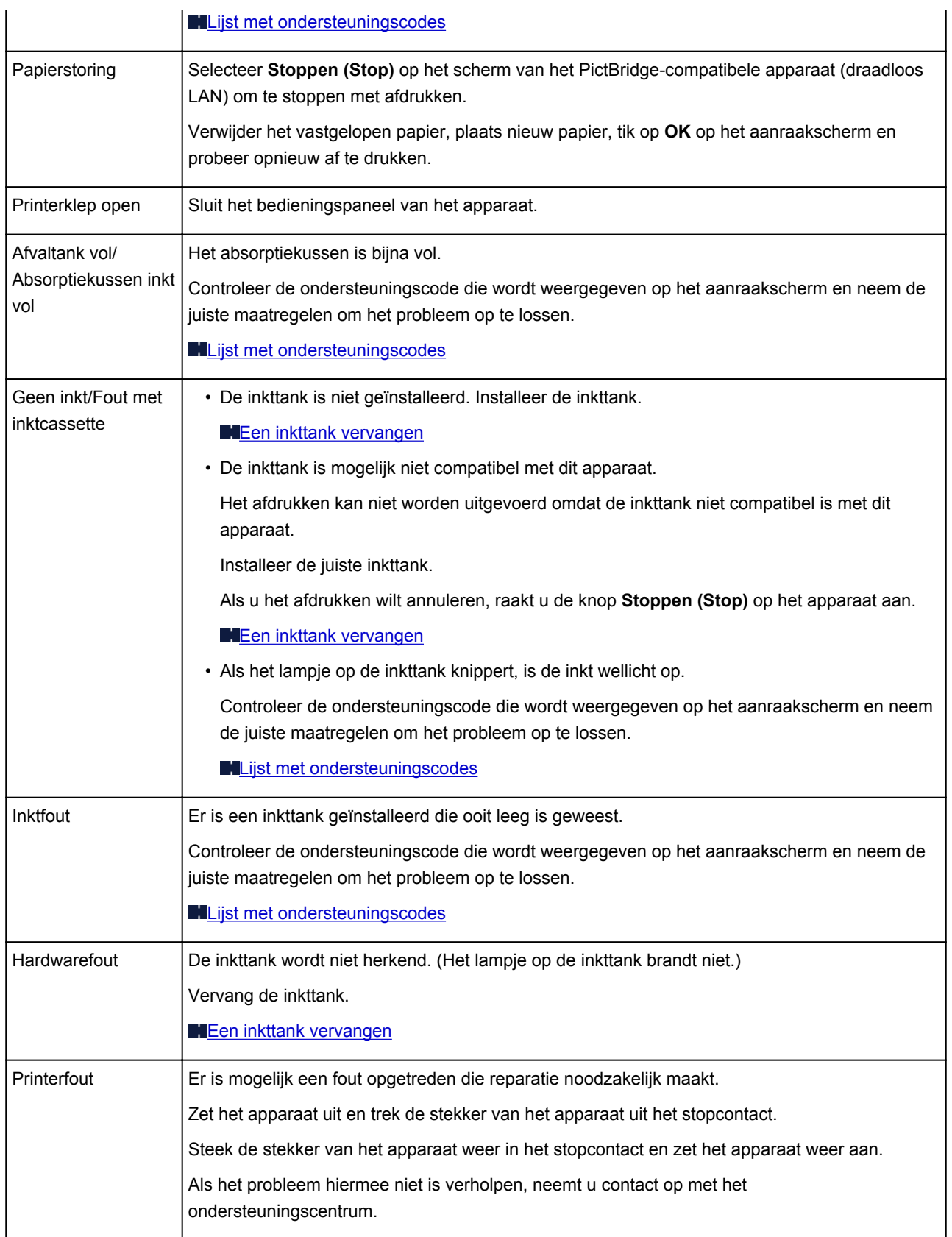

# **Als u het probleem niet kunt oplossen**

Als u het probleem niet kunt oplossen met een van de suggesties in dit hoofdstuk, neemt u contact op met de verkoper van het apparaat of met het servicecentrum.

Het ondersteuningspersoneel van Canon is opgeleid voor het verschaffen van technische ondersteuning aan klanten.

### **Let op**

- Schakel het apparaat onmiddellijk uit als het een ongewoon geluid, rook of geur produceert. Trek de stekker uit het stopcontact en neem contact op met de verkoper of het servicecentrum. Probeer het apparaat nooit zelf te repareren of uit elkaar te halen.
- Als klanten proberen het apparaat te repareren of uit elkaar te halen, vervalt elke garantie, ongeacht de geldigheidsduur van de garantie.

Verzamel de volgende gegevens voordat u contact opneemt met het servicecentrum:

- Productnaam:
	- \* De naam van het apparaat staat vermeld op het voorblad van de installatiehandleiding.
- Serienummer: raadpleeg de installatiehandleiding
- Details van het probleem
- Wat u hebt gedaan om het probleem op te lossen en wat daarvan het resultaat was

## <span id="page-964-0"></span>**Lijst met ondersteuningscodes**

Als zich een fout voordoet, wordt de ondersteuningscode weergegeven op het aanraakscherm en het computerscherm.

"Ondersteuningscode" wil zeggen het foutnummer dat verschijnt bij een foutbericht.

Als een fout optreedt, controleert u de ondersteuningscode die wordt weergegeven op het aanraakscherm of het computerscherm en voert u vervolgens de nodige stappen uit.

## **De ondersteuningscode wordt weergegeven op het aanraakscherm en op het computerscherm**

• **1000 tot 1ZZZ**

• **2000 tot 2ZZZ**

[2111](#page-1031-0) [2112](#page-1034-0) [2121](#page-1037-0) [2122](#page-1038-0) [2500](#page-1039-0) [2700](#page-1040-0)

• **4000 tot 4ZZZ**

[4100](#page-1041-0) [4101](#page-1042-0) [4103](#page-1043-0)

#### • **5000 tot 5ZZZ**

[5011](#page-1044-0) [5012](#page-1045-0) [5100](#page-1046-0) [5101](#page-1047-0) [5200](#page-1048-0) [5400](#page-1049-0) [5B00](#page-1050-0) [5B01](#page-1051-0) [5B10](#page-1052-0) [5B11](#page-1053-0) [5C00](#page-1054-0) [5C20](#page-1055-0)

#### • **6000 tot 6ZZZ**

[6000](#page-1056-0) [6001](#page-1057-0) [6003](#page-1058-0) [6500](#page-1059-0) [6502](#page-1060-0) [6800](#page-1061-0) [6801](#page-1062-0) [6900](#page-1063-0) [6901](#page-1064-0) [6902](#page-1065-0) [6910](#page-1066-0) [6911](#page-1067-0) [6920](#page-1068-0) [6921](#page-1069-0) [6930](#page-1070-0) [6931](#page-1071-0) [6932](#page-1072-0) [6933](#page-1073-0) [6934](#page-1074-0) [6935](#page-1075-0) [6936](#page-1076-0) [6937](#page-1077-0) [6938](#page-1078-0) [6940](#page-1079-0) [6941](#page-1080-0) [6942](#page-1081-0) [6943](#page-1082-0) [6944](#page-1083-0) [6945](#page-1084-0) [6946](#page-1085-0) [6950](#page-1086-0) [6B20](#page-1087-0)

### • **A000 tot ZZZZ**

[B202](#page-1088-0) [B203](#page-1089-0) [B204](#page-1090-0) [C000](#page-1091-0)

Bij de ondersteuningscode voor vastgelopen papier kunt u ook [Lijst met ondersteuningscodes \(als het](#page-966-0) [papier is vastgelopen\)](#page-966-0) raadplegen.

# <span id="page-966-0"></span>**Lijst met ondersteuningscodes (als het papier is vastgelopen)**

Als het papier is vastgelopen, verwijdert u het aan de hand van de juiste procedure.

• Als u het vastgelopen papier ziet in de papieruitvoersleuf:

#### **M[1300](#page-967-0)**

• Als het papier is vastgelopen tijdens automatisch dubbelzijdig afdrukken:

**M[1304](#page-969-0)** 

• Als het papier in cassette 1 is vastgelopen:

#### **M[1311](#page-972-0)**

• Als het papier in cassette 2 is vastgelopen:

**M[1312](#page-975-0)** 

• Als het papier is vastgelopen terwijl het apparaat het bedrukte papier naar binnen trok:

**M[1313](#page-977-0)** 

• Als het papier in cassette 1 is vastgelopen omdat de papieruitvoerlade is gesloten:

**M[1315](#page-980-0)** 

• Als het papier in cassette 2 is vastgelopen omdat de papieruitvoerlade is gesloten:

**M[1316](#page-983-0)** 

- Als het papier scheurt en u het niet uit de papieruitvoersleuf of de transporteenheid kunt verwijderen: **[Papier is vastgelopen in het Apparaat](#page-986-0)**
- Andere gevallen dan de bovenstaande:

**[In andere gevallen](#page-989-0)** 

# <span id="page-967-0"></span>**1300**

## **Oorzaak**

Papier is vastgelopen in de papieruitvoersleuf.

## **Actie**

Als u het vastgelopen papier ziet in de papieruitvoersleuf, verwijdert u het papier aan de hand van de volgende procedure.

## **DE** Opmerking

- Soms moet u tijdens het afdrukken het apparaat uitzetten om vastgelopen papier te verwijderen. Raak in dat geval de knop **Stoppen (Stop)** aan om afdruktaken te annuleren voordat u het apparaat uitzet.
- 1. Trek het papier er langzaam uit.

Houd het vastgelopen papier met beide handen vast en trek het er langzaam uit zodat het niet scheurt.

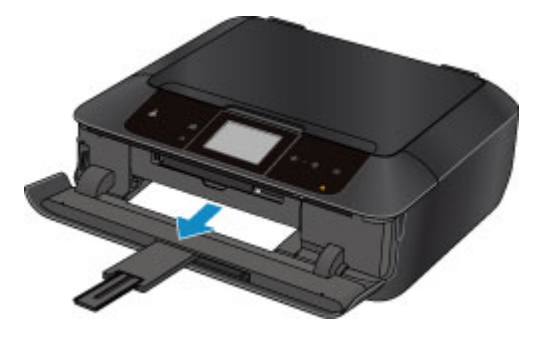

## **DD** Opmerking

- Als u het papier niet kunt verwijderen, schakelt u het apparaat uit en vervolgens weer in. Het papier wordt dan mogelijk automatisch uitgevoerd.
- Als het papier scheurt en u het vastgelopen papier niet uit de papieruitvoersleuf kunt verwijderen, verwijdert u het papier vanuit de binnenkant van het apparaat.

**[Papier is vastgelopen in het Apparaat](#page-986-0)** 

2. Plaats het papier opnieuw en tik op **OK** op het aanraakscherm van het apparaat.

Als u het apparaat bij stap 1 hebt uitgeschakeld, zijn alle afdruktaken in de wachtrij geannuleerd. Druk de taken zo nodig opnieuw af.

### **DESP** Opmerking

- Controleer tijdens het opnieuw plaatsen van het papier of u papier gebruikt dat geschikt is voor afdrukken en of u het papier correct plaatst.
- Het wordt aanbevolen ander papier dan papier van A5-formaat te gebruiken om documenten met foto's of afbeeldingen af te drukken, omdat de afdruk kan omkrullen en kan vastlopen tijdens het uitvoeren.

Neem contact op met het servicecentrum als u het papier niet kunt verwijderen, het papier in het apparaat scheurt of het foutbericht niet verdwijnt nadat u het vastgelopen papier hebt verwijderd.

## <span id="page-969-0"></span>**1304**

## **Oorzaak**

Papier is vastgelopen tijdens automatisch dubbelzijdig afdrukken.

## **Actie**

Als het papier is vastgelopen tijdens automatisch dubbelzijdig afdrukken, verwijdert u het papier aan de hand van de volgende procedure.

## **DE** Opmerking

- Soms moet u tijdens het afdrukken het apparaat uitzetten om vastgelopen papier te verwijderen. Raak in dat geval de knop **Stoppen (Stop)** aan om afdruktaken te annuleren voordat u het apparaat uitzet.
- 1. Verwijder de achterklep.

Trek de achterklep eruit.

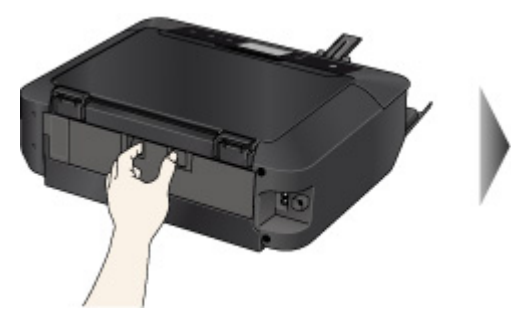

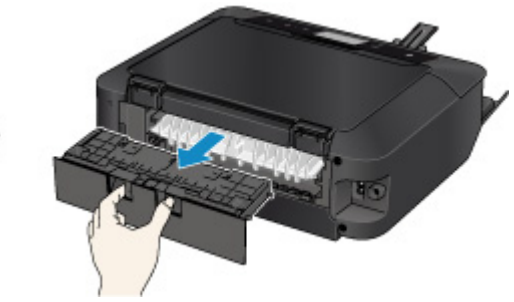

2. Verwijder de transporteenheidklep.

Til de transporteenheidklep omhoog en trek deze eruit.

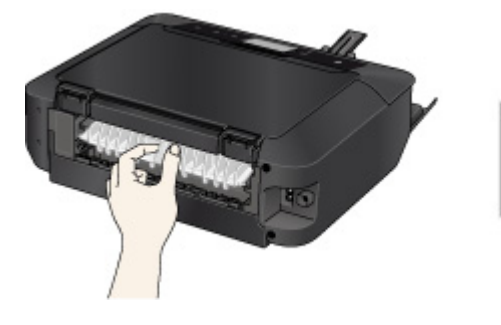

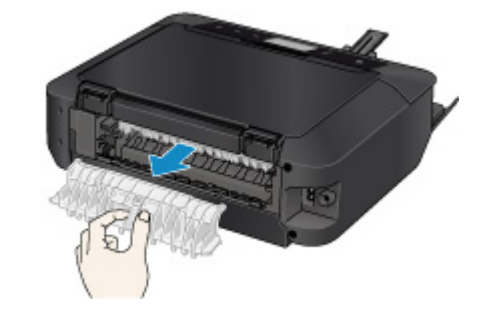

3. Trek het papier er langzaam uit.

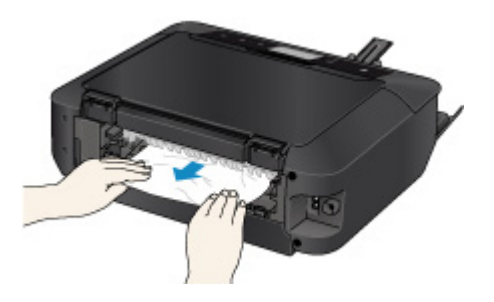

## **DD** Opmerking

- Raak de binnenste delen van het apparaat niet aan.
- Als u het papier er niet uit kunt trekken, opent u de papieruitvoerlade.
- 4. Bevestig de transporteenheidklep.

Plaats de transporteenheidklep op de achterzijde van het apparaat.

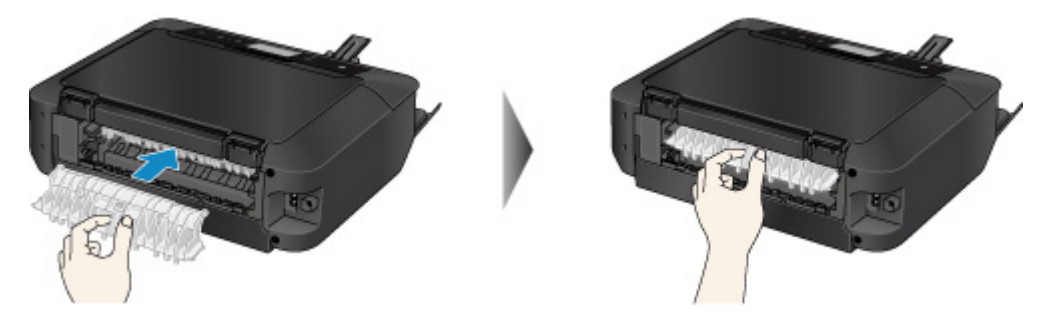

5. Maak de achterklep vast.

Plaats de achterklep op de achterzijde van het apparaat.

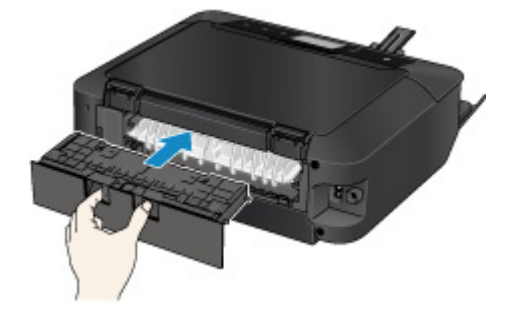

Als u het papier niet kon verwijderen in stap 3:

- 6. Verwijder zowel cassette 1 als cassette 2.
- 7. Trek het papier er langzaam uit.

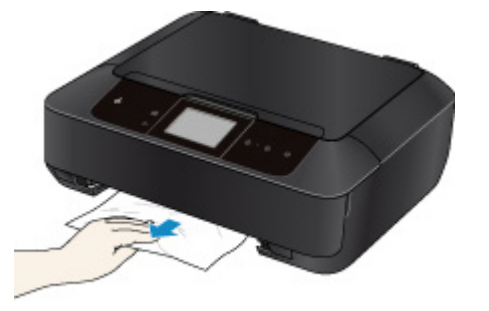

8. Als het papier uit de cassette steekt, verwijdert u het papier en plaatst u dit opnieuw, waarbij u de randen van de vellen uitlijnt.

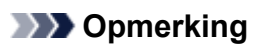

• Controleer tijdens het opnieuw plaatsen van het papier of u papier gebruikt dat geschikt is voor afdrukken en of u het papier correct plaatst.

9. Bevestig de cassettes op het apparaat en tik op **OK** op het aanraakscherm.

Neem contact op met het servicecentrum als u het papier niet kunt verwijderen, het papier in het apparaat scheurt of het foutbericht niet verdwijnt nadat u het vastgelopen papier hebt verwijderd.
### **Oorzaak**

Het papier in cassette 1 is vastgelopen.

### **Actie**

Als het papier in cassette 1 is vastgelopen, verwijdert u het papier aan de hand van de volgende procedure.

### **DE** Opmerking

- Soms moet u tijdens het afdrukken het apparaat uitzetten om vastgelopen papier te verwijderen. Raak in dat geval de knop **Stoppen (Stop)** aan om afdruktaken te annuleren voordat u het apparaat uitzet.
- 1. Verwijder de achterklep.

Trek de achterklep eruit.

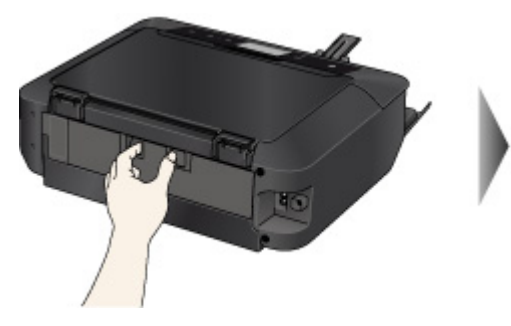

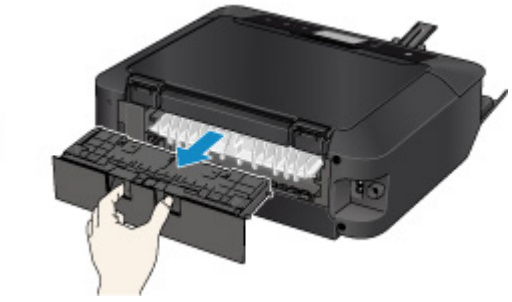

2. Verwijder de transporteenheidklep.

Til de transporteenheidklep omhoog en trek deze eruit.

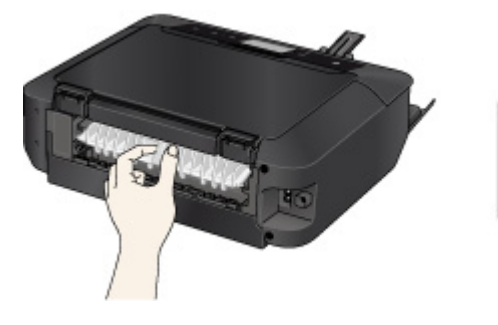

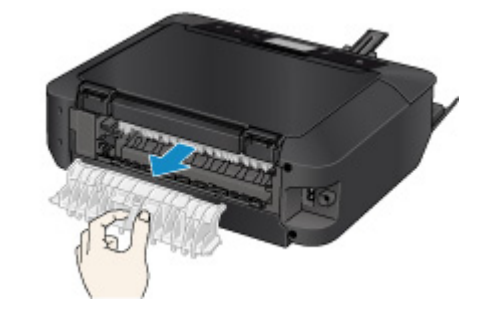

3. Trek het papier er langzaam uit.

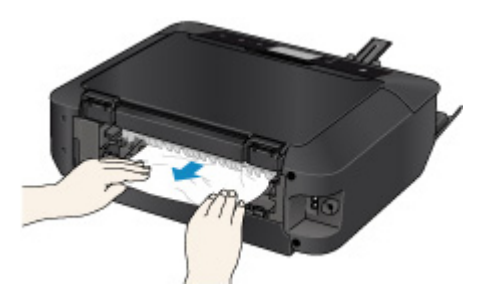

#### **DD** Opmerking

- Raak de binnenste delen van het apparaat niet aan.
- Als u het papier er niet uit kunt trekken, opent u de papieruitvoerlade.
- 4. Bevestig de transporteenheidklep.

Plaats de transporteenheidklep op de achterzijde van het apparaat.

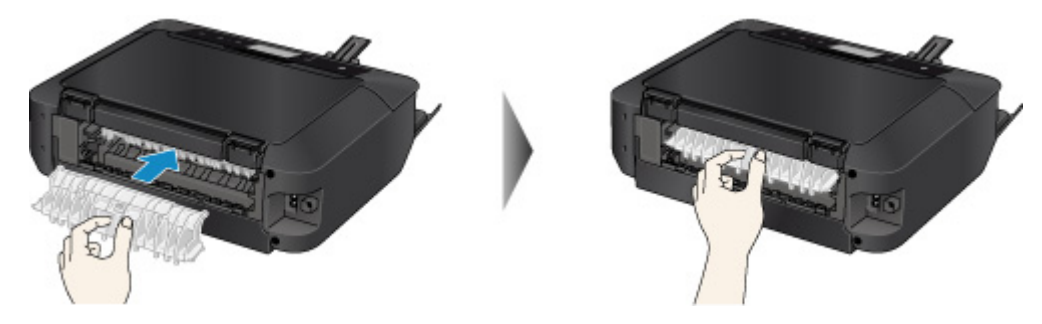

5. Maak de achterklep vast.

Plaats de achterklep op de achterzijde van het apparaat.

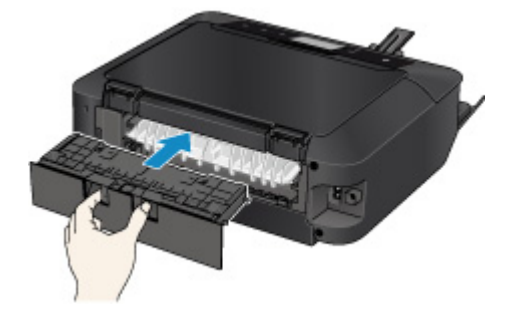

Als u het papier niet kon verwijderen in stap 3:

- 6. Verwijder zowel cassette 1 als cassette 2.
- 7. Trek het papier er langzaam uit.

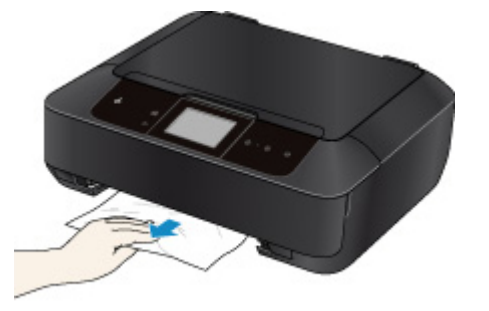

8. Als het papier uit de cassette steekt, verwijdert u het papier en plaatst u dit opnieuw, waarbij u de randen van de vellen uitlijnt.

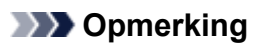

• Controleer tijdens het opnieuw plaatsen van het papier of u papier gebruikt dat geschikt is voor afdrukken en of u het papier correct plaatst.

9. Bevestig de cassettes op het apparaat en tik op **OK** op het aanraakscherm.

Neem contact op met het servicecentrum als u het papier niet kunt verwijderen, het papier in het apparaat scheurt of het foutbericht niet verdwijnt nadat u het vastgelopen papier hebt verwijderd.

### **Oorzaak**

Het papier in cassette 2 is vastgelopen.

### **Actie**

Als het papier in cassette 2 is vastgelopen, verwijdert u het papier aan de hand van de volgende procedure.

### **DES** Opmerking

- Soms moet u tijdens het afdrukken het apparaat uitzetten om vastgelopen papier te verwijderen. Raak in dat geval de knop **Stoppen (Stop)** aan om afdruktaken te annuleren voordat u het apparaat uitzet.
- 1. Verwijder de achterklep.

Trek de achterklep eruit.

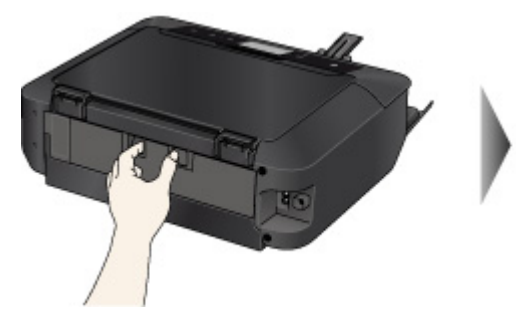

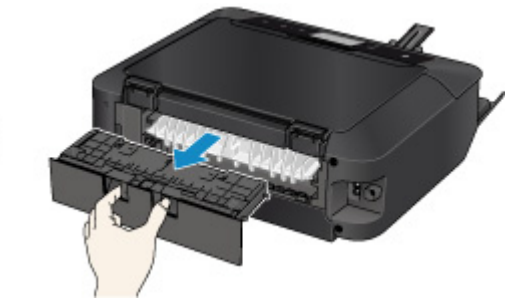

2. Trek het papier er langzaam uit.

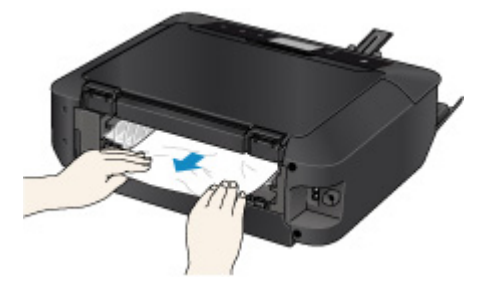

#### **DD** Opmerking

- Raak de binnenste delen van het apparaat niet aan.
- Open de papieruitvoerlade als u het papier er niet uit kunt trekken.
- 3. Maak de achterklep vast.

Plaats de achterklep op de achterzijde van het apparaat.

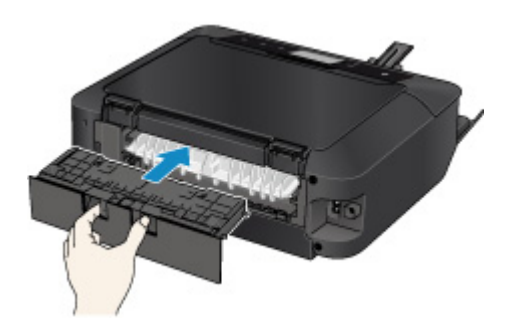

Als u het papier niet kon verwijderen in stap 2:

- 4. Verwijder zowel cassette 1 als cassette 2.
- 5. Trek het papier er langzaam uit.

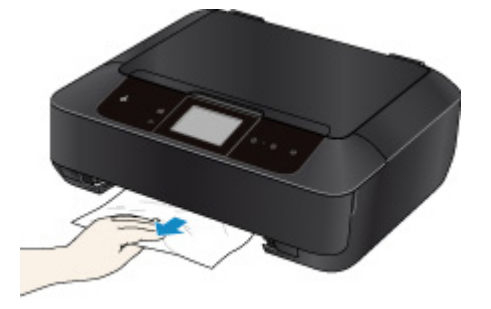

6. Als het papier uit de cassette steekt, verwijdert u het papier en plaatst u dit opnieuw, waarbij u de randen van de vellen uitlijnt.

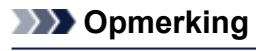

- Controleer tijdens het opnieuw plaatsen van het papier of u papier gebruikt dat geschikt is voor afdrukken en of u het papier correct plaatst.
- 7. Bevestig de cassettes op het apparaat en tik op **OK** op het aanraakscherm.

Neem contact op met het servicecentrum als u het papier niet kunt verwijderen, het papier in het apparaat scheurt of het foutbericht niet verdwijnt nadat u het vastgelopen papier hebt verwijderd.

### **Oorzaak**

Het papier is vastgelopen terwijl het apparaat het bedrukte papier naar binnen trok.

### **Actie**

Als het papier is vastgelopen terwijl het apparaat het bedrukte papier naar binnen trok, verwijdert u het papier aan de hand van de volgende procedure.

#### **Belangrijk**

• Als het afgedrukte papier zich opstapelt in de papieruitvoersleuf, kan het apparaat dit naar binnen trekken, waardoor het papier vastloopt in het apparaat. Verwijder het afgedrukte papier uit de papieruitvoersleuf voordat 50 vellen zijn afgedrukt.

#### **DD** Opmerking

- Soms moet u tijdens het afdrukken het apparaat uitzetten om vastgelopen papier te verwijderen. Raak in dat geval de knop **Stoppen (Stop)** aan om afdruktaken te annuleren voordat u het apparaat uitzet.
- 1. Verwijder de achterklep.

Trek de achterklep eruit.

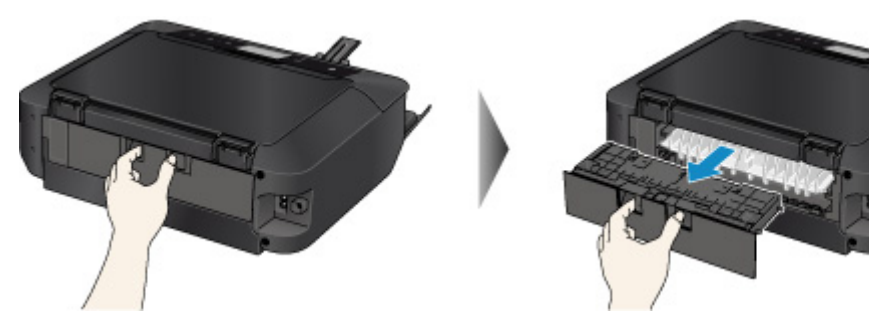

2. Verwijder de transporteenheidklep.

Til de transporteenheidklep omhoog en trek deze eruit.

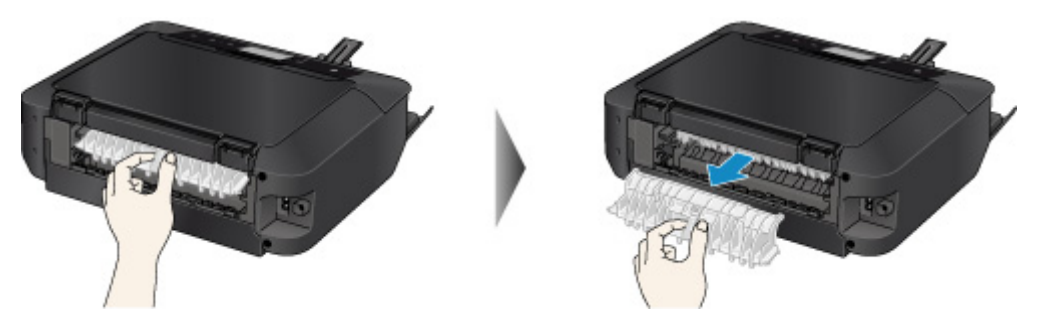

3. Trek het papier er langzaam uit.

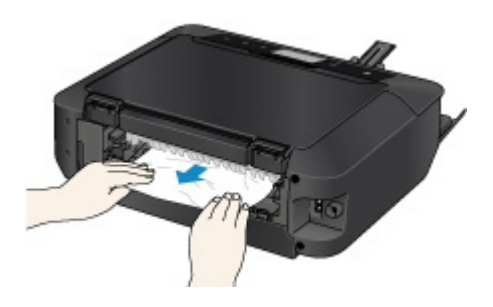

#### **Opmerking**

- Raak de binnenste delen van het apparaat niet aan.
- Als u het papier er niet uit kunt trekken, opent u de papieruitvoerlade.
- 4. Bevestig de transporteenheidklep.

Plaats de transporteenheidklep op de achterzijde van het apparaat.

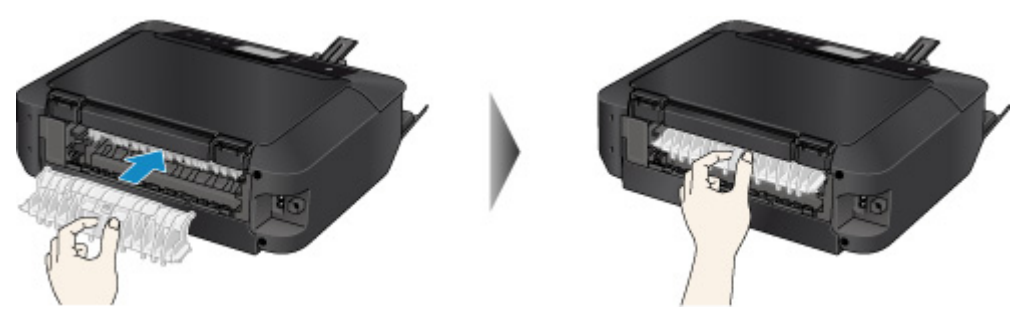

5. Maak de achterklep vast.

Plaats de achterklep op de achterzijde van het apparaat.

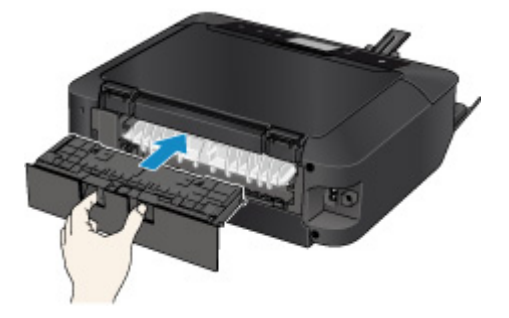

Als u het papier niet kon verwijderen in stap 3:

- 6. Verwijder zowel cassette 1 als cassette 2.
- 7. Trek het papier er langzaam uit.

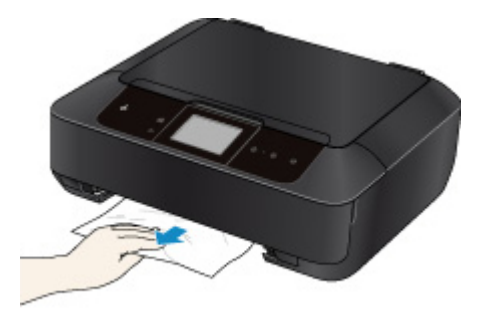

8. Als het papier uit de cassette steekt, verwijdert u het papier en plaatst u dit opnieuw, waarbij u de randen van de vellen uitlijnt.

#### **Opmerking**

- Controleer tijdens het opnieuw plaatsen van het papier of u papier gebruikt dat geschikt is voor afdrukken en of u het papier correct plaatst.
- 9. Bevestig de cassettes op het apparaat en tik op **OK** op het aanraakscherm.

Neem contact op met het servicecentrum als u het papier niet kunt verwijderen, het papier in het apparaat scheurt of het foutbericht niet verdwijnt nadat u het vastgelopen papier hebt verwijderd.

### **Oorzaak**

Het papier in cassette 1 is vastgelopen omdat de papieruitvoerlade is gesloten.

#### **Actie**

Als het papier in cassette 1 is vastgelopen omdat de papieruitvoerlade is gesloten, opent u de papieruitvoerlade en verwijdert u het papier aan de hand van de volgende procedure.

Als u het vastgelopen papier ziet in de papieruitvoersleuf:

**M[Als u het vastgelopen papier ziet in de papieruitvoersleuf:](#page-981-0)** 

#### **DE** Opmerking

- Soms moet u tijdens het afdrukken het apparaat uitzetten om vastgelopen papier te verwijderen. Raak in dat geval de knop **Stoppen (Stop)** aan om afdruktaken te annuleren voordat u het apparaat uitzet.
- **Als u het vastgelopen papier ziet in de papieruitvoersleuf:**

Als u het vastgelopen papier ziet in de papieruitvoersleuf, verwijdert u het papier aan de hand van de volgende procedure.

1. Trek het papier er langzaam uit.

Houd het vastgelopen papier met beide handen vast en trek het er langzaam uit zodat het niet scheurt.

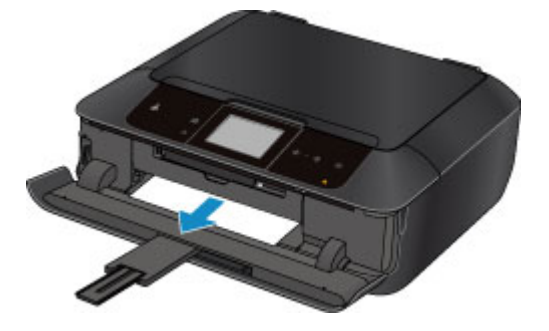

#### **DD** Opmerking

- Als u het papier niet kunt verwijderen, schakelt u het apparaat uit en vervolgens weer in. Het papier wordt dan mogelijk automatisch uitgevoerd.
- Als het papier scheurt en u het vastgelopen papier niet uit de papieruitvoersleuf kunt verwijderen, verwijdert u het papier vanuit de binnenkant van het apparaat.

**[Papier is vastgelopen in het Apparaat](#page-986-0)** 

2. Plaats het papier opnieuw en tik op **OK** op het aanraakscherm van het apparaat.

Als u het apparaat bij stap 1 hebt uitgeschakeld, zijn alle afdruktaken in de wachtrij geannuleerd. Druk de taken zo nodig opnieuw af.

#### **DED** Opmerking

• Controleer tijdens het opnieuw plaatsen van het papier of u papier gebruikt dat geschikt is voor afdrukken en of u het papier correct plaatst.

#### <span id="page-981-0"></span>• **Als u het vastgelopen papier ziet in de papieruitvoersleuf:**

Als u het vastgelopen papier niet ziet in de papieruitvoersleuf, verwijdert u het papier aan de hand van de volgende procedure.

1. Verwijder de achterklep.

Trek de achterklep eruit.

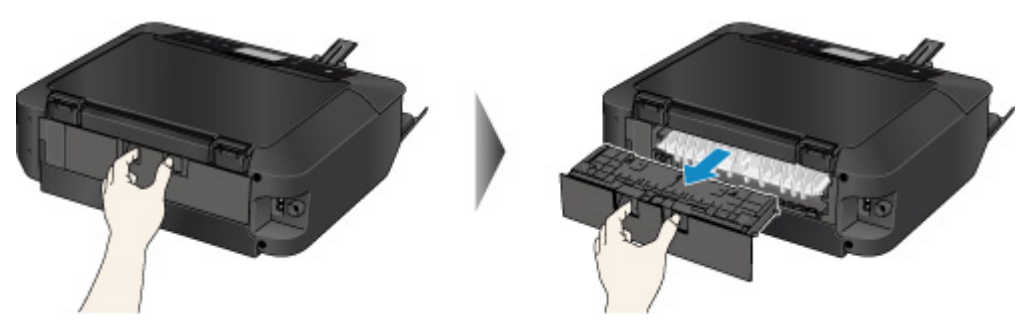

2. Verwijder de transporteenheidklep.

Til de transporteenheidklep omhoog en trek deze eruit.

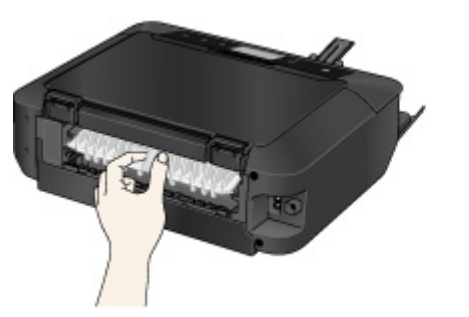

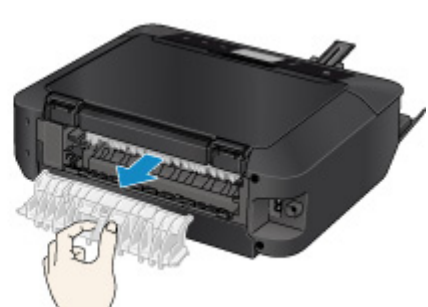

3. Trek het papier er langzaam uit.

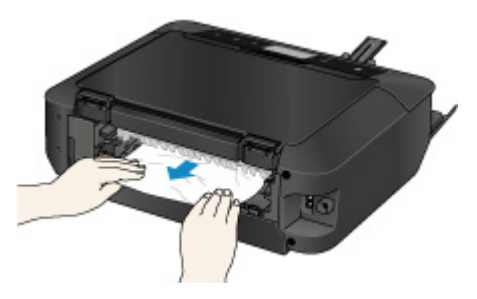

#### **DD** Opmerking

- Raak de binnenste delen van het apparaat niet aan.
- 4. Bevestig de transporteenheidklep.

Plaats de transporteenheidklep op de achterzijde van het apparaat.

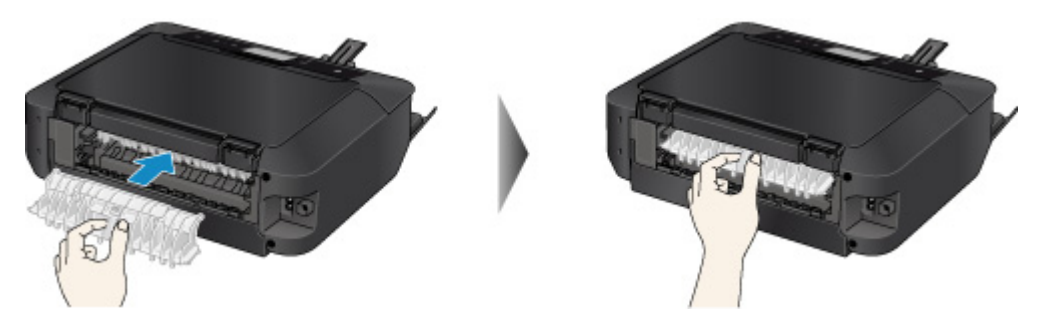

5. Maak de achterklep vast.

Plaats de achterklep op de achterzijde van het apparaat.

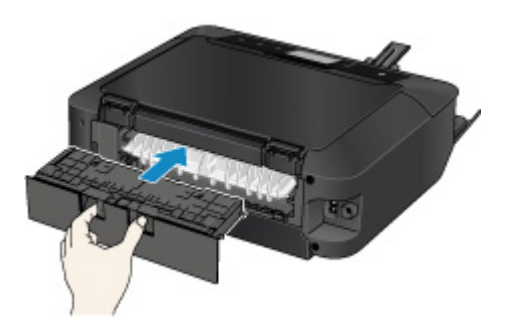

Als u het papier niet kon verwijderen in stap 3:

- 6. Verwijder zowel cassette 1 als cassette 2.
- 7. Trek het papier er langzaam uit.

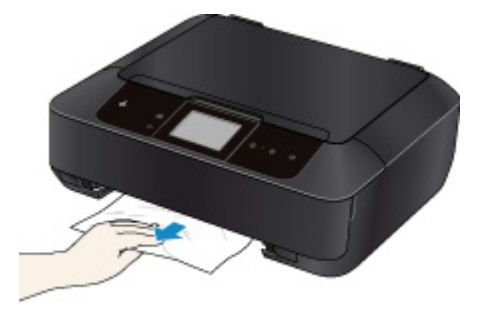

8. Als het papier uit de cassette steekt, verwijdert u het papier en plaatst u dit opnieuw, waarbij u de randen van de vellen uitlijnt.

#### **DD** Opmerking

- Controleer tijdens het opnieuw plaatsen van het papier of u papier gebruikt dat geschikt is voor afdrukken en of u het papier correct plaatst.
- 9. Bevestig de cassettes op het apparaat en tik op **OK** op het aanraakscherm.

#### **Belangrijk**

• Sluit de papieruitvoerlade niet terwijl het apparaat in bedrijf is.

Neem contact op met het servicecentrum als u het papier niet kunt verwijderen, het papier in het apparaat scheurt of het foutbericht niet verdwijnt nadat u het vastgelopen papier hebt verwijderd.

### **Oorzaak**

Het papier in cassette 2 is vastgelopen omdat de papieruitvoerlade is gesloten.

#### **Actie**

Als het papier in cassette 2 is vastgelopen omdat de papieruitvoerlade is gesloten, opent u de papieruitvoerlade en verwijdert u het papier aan de hand van de volgende procedure.

Als u het vastgelopen papier ziet in de papieruitvoersleuf:

[Als u het vastgelopen papier ziet in de papieruitvoersleuf:](#page-984-0)

#### **DE** Opmerking

• Soms moet u tijdens het afdrukken het apparaat uitzetten om vastgelopen papier te verwijderen. Raak in dat geval de knop **Stoppen (Stop)** aan om afdruktaken te annuleren voordat u het apparaat uitzet.

#### • **Als u het vastgelopen papier ziet in de papieruitvoersleuf:**

Als u het vastgelopen papier ziet in de papieruitvoersleuf, verwijdert u het papier aan de hand van de volgende procedure.

1. Trek het papier er langzaam uit.

Houd het vastgelopen papier met beide handen vast en trek het er langzaam uit zodat het niet scheurt.

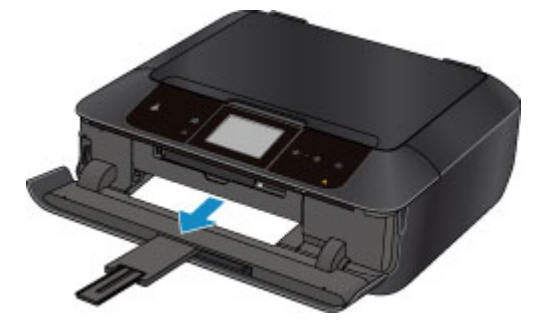

#### **DD** Opmerking

- Als u het papier niet kunt verwijderen, schakelt u het apparaat uit en vervolgens weer in. Het papier wordt dan mogelijk automatisch uitgevoerd.
- Als het papier scheurt en u het vastgelopen papier niet uit de papieruitvoersleuf kunt verwijderen, verwijdert u het papier vanuit de binnenkant van het apparaat.

**[Papier is vastgelopen in het Apparaat](#page-986-0)** 

2. Plaats het papier opnieuw en tik op **OK** op het aanraakscherm van het apparaat.

Als u het apparaat bij stap 1 hebt uitgeschakeld, zijn alle afdruktaken in de wachtrij geannuleerd. Druk de taken zo nodig opnieuw af.

#### **DED** Opmerking

• Controleer tijdens het opnieuw plaatsen van het papier of u papier gebruikt dat geschikt is voor afdrukken en of u het papier correct plaatst.

#### <span id="page-984-0"></span>• **Als u het vastgelopen papier ziet in de papieruitvoersleuf:**

Als u het vastgelopen papier niet ziet in de papieruitvoersleuf, verwijdert u het papier aan de hand van de volgende procedure.

1. Verwijder de achterklep.

Trek de achterklep eruit.

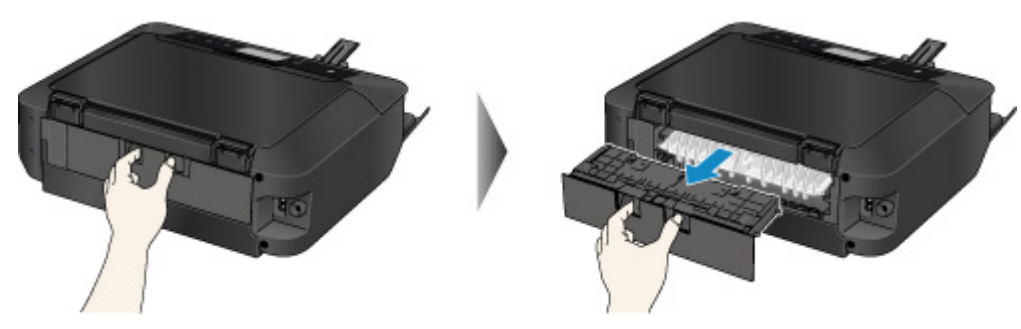

2. Trek het papier er langzaam uit.

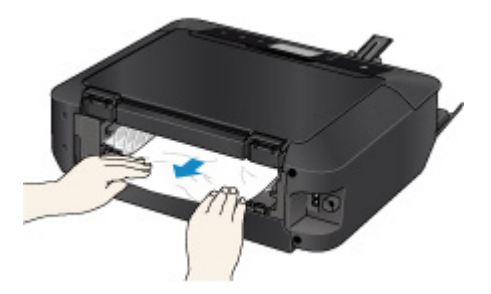

#### **Opmerking**

- Raak de binnenste delen van het apparaat niet aan.
- 3. Maak de achterklep vast.

Plaats de achterklep op de achterzijde van het apparaat.

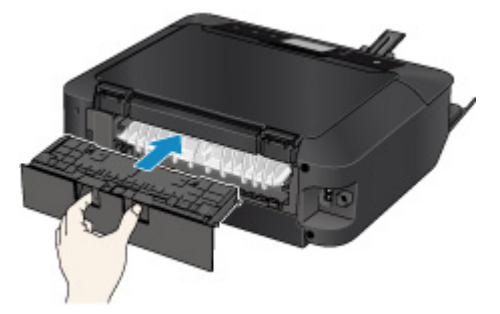

Als u het papier niet kon verwijderen in stap 2:

- 4. Verwijder zowel cassette 1 als cassette 2.
- 5. Trek het papier er langzaam uit.

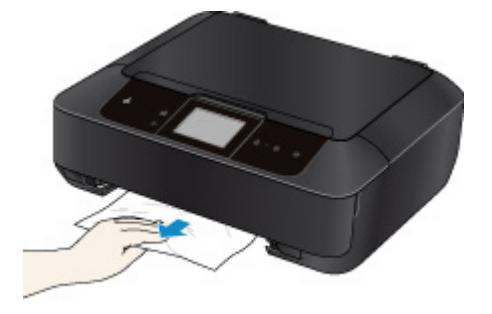

6. Als het papier uit de cassette steekt, verwijdert u het papier en plaatst u dit opnieuw, waarbij u de randen van de vellen uitlijnt.

#### **DD** Opmerking

- Controleer tijdens het opnieuw plaatsen van het papier of u papier gebruikt dat geschikt is voor afdrukken en of u het papier correct plaatst.
- 7. Bevestig de cassettes op het apparaat en tik op **OK** op het aanraakscherm.

#### **Belangrijk**

• Sluit de papieruitvoerlade niet terwijl het apparaat in bedrijf is.

Neem contact op met het servicecentrum als u het papier niet kunt verwijderen, het papier in het apparaat scheurt of het foutbericht niet verdwijnt nadat u het vastgelopen papier hebt verwijderd.

# <span id="page-986-0"></span>**Papier is vastgelopen in het Apparaat**

Als het vastgelopen papier scheurt en u het papier niet kunt verwijderen uit de papieruitvoersleuf of als het vastgelopen papier in het apparaat blijft zitten, verwijdert u het papier aan de hand van de volgende procedure.

#### **DD** Opmerking

- Soms moet u tijdens het afdrukken het apparaat uitzetten om vastgelopen papier te verwijderen. Raak in dat geval de knop **Stoppen (Stop)** aan om afdruktaken te annuleren voordat u het apparaat uitzet.
- 1. Zet het apparaat uit en trek de stekker van het apparaat uit het stopcontact.
- 2. Til het bedieningspaneel omhoog en open dit zover mogelijk.

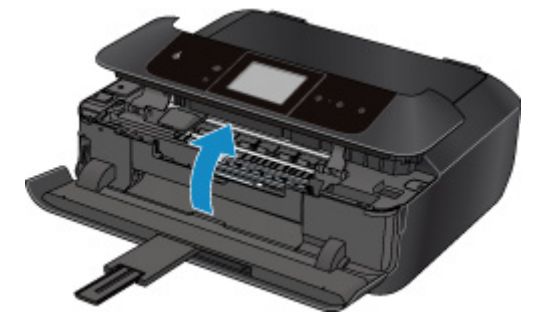

#### **Belangrijk**

• Raak de transparante film (A) of de witte band (B) niet aan.

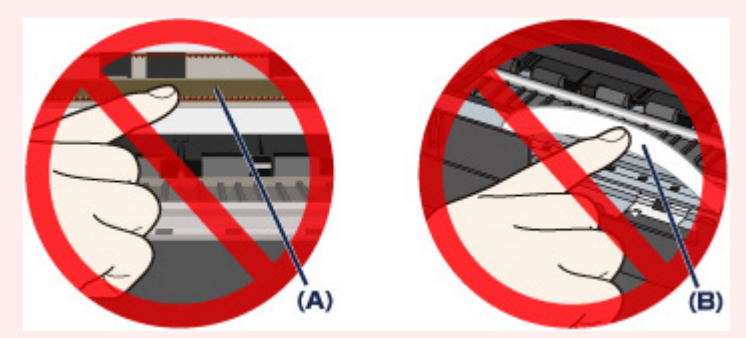

Als deze onderdelen door papier of uw handen worden aangeraakt, waardoor deze vlekken of krassen oplopen, kan het apparaat beschadigd raken.

3. Controleer of het vastgelopen papier zich niet onder de printkophouder bevindt.

Als het vastgelopen papier zich onder de printkophouder bevindt, schuift u de printkophouder naar de rechter- of linkerrand en verwijdert u het papier.

Wanneer u de printkophouder verschuift, houdt u de bovenkant van de printkophouder vast en schuift u deze voorzichtig naar de rechter- of linkerrand.

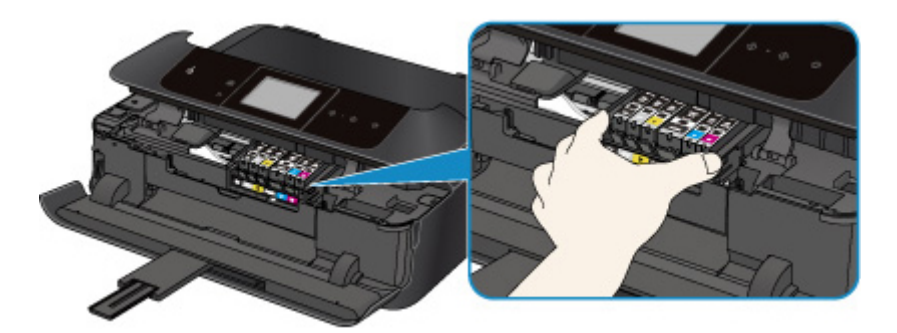

4. Houd het vastgelopen papier met beide handen vast.

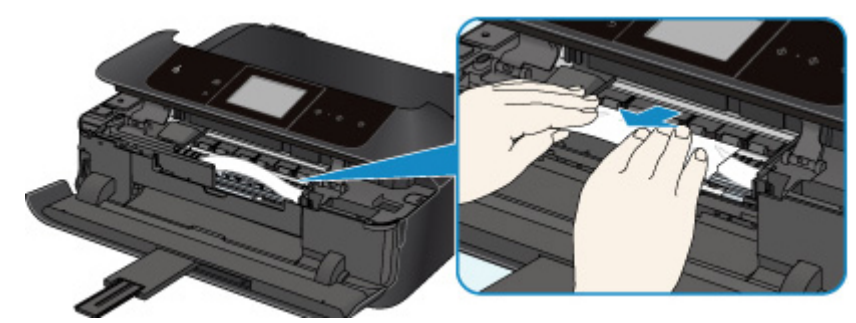

Als het papier is opgerold, trekt u het eruit.

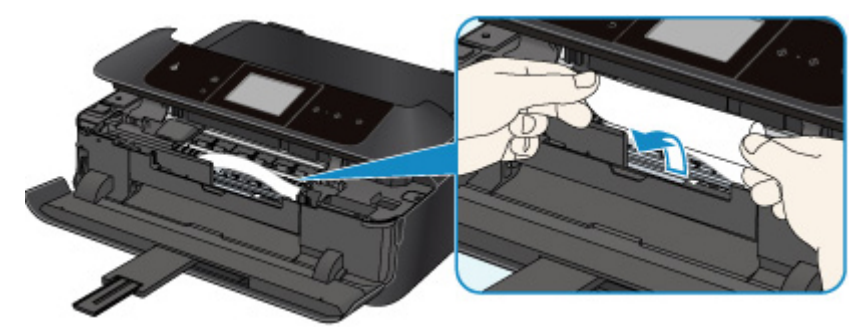

5. Trek het papier er langzaam uit, zodat het niet scheurt.

Houd het papier in een hoek van ongeveer 45 graden vast en trek het voorzichtig naar buiten.

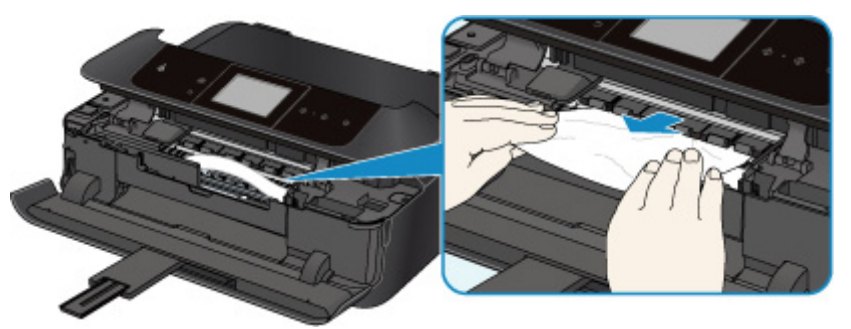

6. Controleer of al het vastgelopen papier is verwijderd.

Als het papier is gescheurd, kan er gemakkelijk een stukje papier in het apparaat achterblijven. Controleer het volgende en haal eventueel achtergebleven papier uit de printer.

- Is er een stukje papier achtergebleven onder de printkophouder?
- Is het stukje papier in het apparaat achtergebleven?
- Is het stukje papier achtergebleven in de ruimte rechts of links (C) in het apparaat?

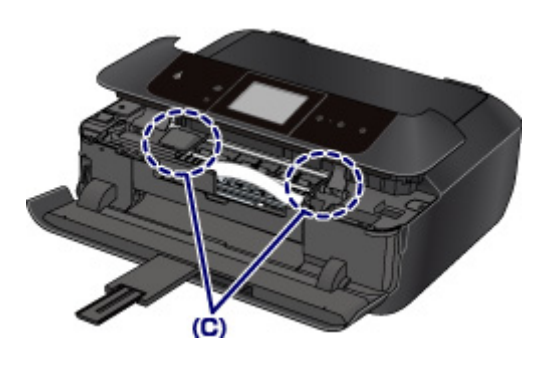

7. Sluit het bedieningspaneel langzaam.

Alle afdruktaken in de wachtrij worden geannuleerd. Druk de taken zo nodig opnieuw af.

#### **DED** Opmerking

• Controleer tijdens het opnieuw plaatsen van het papier of u papier gebruikt dat geschikt is voor afdrukken en of u het papier correct plaatst. Als het bericht over vastgelopen papier op het aanraakscherm van het apparaat of op het computerscherm wordt weergegeven wanneer u het afdrukken hervat nadat u al het vastgelopen papier hebt verwijderd, is er misschien toch nog een stukje papier in het apparaat achtergebleven. Controleer dan nog eens goed of er geen papier meer in het apparaat is.

Neem contact op met het servicecentrum als u het papier niet kunt verwijderen, het papier in het apparaat scheurt of het foutbericht niet verdwijnt nadat u het vastgelopen papier hebt verwijderd.

# **In andere gevallen**

Voer de volgende controles uit:

Controle 1 Bevinden zich vreemde voorwerpen bij de papieruitvoersleuf?

Controle 2 Zijn de transporteenheidklep en de achterklep correct bevestigd?

Controle 3 Is het papier gekruld?

Herstel het gekrulde papier en plaats het papier opnieuw.

## **Oorzaak**

Er is geen disclade.

## **Actie**

Wanneer u afdrukt op afdrukbare discs (BD/dvd/cd), gebruikt u de disclade die bij dit apparaat is meegeleverd (op de bovenzijde staat een 'J'). Plaats een afdrukbare disc in de disclade, bevestig de disclade op het apparaat en tik daarna op **OK** op het aanraakscherm.

### **Oorzaak**

Geen afdrukbare (BD/dvd/cd, enzovoort) disc geplaatst.

## **Actie**

Wanneer u afdrukt op afdrukbare discs gebruikt u de disclade die bij dit apparaat is meegeleverd (op de bovenzijde staat een 'J'). Plaats een afdrukbare disc in de disclade, bevestig de disclade op het apparaat en tik daarna op **OK** op het aanraakscherm.

Mogelijke oorzaken zijn:

#### **Oorzaak**

Mogelijke oorzaken zijn:

- Het papier in de cassette 1 is op.
- Het papier is niet goed geplaatst in de cassette 1.

#### **Actie**

Neem de juiste actie zoals hieronder wordt beschreven.

• Plaats papier in de cassette 1.

Het fotopapier van klein formaat, zoals 10 x 15 cm (4 x 6 inch) of 13 x 18 cm (5 x 7 inch) of Hagaki, kan worden geplaatst in cassette 1.

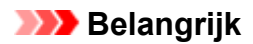

- Als u normaal papier voor een proefafdruk uitknipt tot bijvoorbeeld 10 x 15 cm (4 x 6 inch) of 13 x 18 cm (5 x 7 inch) en u probeert er op af te drukken, loopt het papier vast.
- Schuif de papiergeleiders tegen de zijkanten van het papier aan wanneer u papier in de cassette 1 plaatst.

Nadat u bovengenoemde maatregelen hebt genomen, tikt u op het aanraakscherm op **OK** om de fout te wissen.

#### **DD** Opmerking

• Als u het afdrukken wilt annuleren, raakt u de knop **Stoppen (Stop)** op het apparaat aan.

### **Oorzaak**

Mogelijke oorzaken zijn:

- Het papier in de cassette 2 is op.
- Het papier is niet goed geplaatst in de cassette 2.

### **Actie**

Neem de juiste actie zoals hieronder wordt beschreven.

• Plaats papier in de cassette 2.

Het fotopapier van groot formaat of het normale papier, zoals A4, B5, A5, 20 x 25 cm (8 x 10 inch), Letter of Legal of enveloppen, kunnen in cassette 2 worden geplaatst.

• Schuif de papiergeleiders tegen de zijkanten van het papier aan wanneer u papier in de cassette 2 plaatst.

Nadat u bovengenoemde maatregelen hebt genomen, tikt u op het aanraakscherm op **OK** om de fout te wissen.

### **DD** Opmerking

• Als u het afdrukken wilt annuleren, raakt u de knop **Stoppen (Stop)** op het apparaat aan.

### **Oorzaak**

Het bedieningspaneel is geopend.

## **Actie**

Sluit het bedieningspaneel en wacht even.

Sluit het paneel niet terwijl u een inkttank vervangt.

## **Oorzaak**

De papieruitvoerlade is gesloten.

## **Actie**

Open de papieruitvoerlade om het afdrukken te hervatten.

### **Oorzaak**

De papieruitvoerlade ging niet open.

## **Actie**

Controleer of er geen materiaal is dat de beweging van de papieruitvoerlade belemmert en of cassette 1 goed is geplaatst.

Open de papieruitvoerlade en tik vervolgens op **OK** op het aanraakscherm.

### **Oorzaak**

De papieruitvoerlade is gesloten of is niet geopend.

## **Actie**

Controleer of er geen materiaal is dat de beweging van de papieruitvoerlade belemmert en of cassette 1 goed is geplaatst.

Open de papieruitvoerlade en tik vervolgens op **OK** op het aanraakscherm.

#### **Belangrijk**

### **Oorzaak**

De papieruitvoerlade is gesloten of is niet geopend.

## **Actie**

Controleer of er geen materiaal is dat de beweging van de papieruitvoerlade belemmert en of cassette 1 goed is geplaatst.

Open de papieruitvoerlade en tik vervolgens op **OK** op het aanraakscherm.

#### **Belangrijk**

### **Oorzaak**

De papieruitvoerlade is gesloten of is niet geopend.

## **Actie**

Controleer of er geen materiaal is dat de beweging van de papieruitvoerlade belemmert en of cassette 1 goed is geplaatst.

Open de papieruitvoerlade en tik vervolgens op **OK** op het aanraakscherm.

#### **Belangrijk**

### **Oorzaak**

De papieruitvoerlade is gesloten of is niet geopend.

## **Actie**

Controleer of er geen materiaal is dat de beweging van de papieruitvoerlade belemmert en of cassette 1 goed is geplaatst.

Open de papieruitvoerlade en tik vervolgens op **OK** op het aanraakscherm.

#### **Belangrijk**

### **Oorzaak**

Het formaat van het papier is mogelijk niet compatibel met automatisch dubbelzijdig afdrukken.

## **Actie**

De mediumformaten die geschikt zijn voor automatisch dubbelzijdig afdrukken zijn A4, Letter, A5, B5 en Hagaki. Zorg dat papier met een correct formaat in het apparaat is geplaatst. Als u tikt op **OK** op het aanraakscherm, wordt het papier uitgevoerd en wordt het afdrukken opnieuw gestart vanaf de voorzijde van het volgende vel papier. Er wordt niet afgedrukt op de achterzijde van het uitgevoerde papier.

## **Oorzaak**

De printkop is mogelijk beschadigd.

# **Actie**

Neem contact op met het ondersteuningscentrum.

## **Oorzaak**

De printkop is mogelijk beschadigd.

# **Actie**

Neem contact op met het ondersteuningscentrum.

## **Oorzaak**

De printkop is mogelijk beschadigd.

# **Actie**

Neem contact op met het ondersteuningscentrum.

### **Oorzaak**

De inkttank wordt niet herkend.

## **Actie**

Open het bedieningspaneel en vervang de inkttank waarvan het lampje niet brandt.

## **Oorzaak**

De inkttank wordt niet herkend.

## **Actie**

Open het bedieningspaneel en vervang de inkttank waarvan het lampje niet brandt.

### **Oorzaak**

De inkttank wordt niet herkend.

## **Actie**

Open het bedieningspaneel en vervang de inkttank waarvan het lampje niet brandt.
### **Oorzaak**

De inkttank wordt niet herkend.

## **Actie**

Open het bedieningspaneel en vervang de inkttank waarvan het lampje niet brandt.

### **Oorzaak**

De inkttank wordt niet herkend.

## **Actie**

Open het bedieningspaneel en vervang de inkttank waarvan het lampje niet brandt.

### **Oorzaak**

De inkttank wordt niet herkend.

## **Actie**

Open het bedieningspaneel en vervang de inkttank waarvan het lampje niet brandt.

### **Oorzaak**

Als het lampje op de inkttank knippert, is de inkt wellicht op.

### **Actie**

Aanbevolen wordt de inkttank te vervangen.

Als het apparaat bezig is met een afdruktaak en u wilt doorgaan met afdrukken, tikt u op **OK** op het apparaat terwijl de inkttank is geïnstalleerd. U kunt hierdoor toch afdrukken. Aanbevolen wordt de inkttank na het afdrukken te vervangen. Als u de machine blijft gebruiken wanneer de inkttank leeg is, kan de printer beschadigd raken.

#### **DED** Opmerking

• Controleer de status van elke inkttank als er meerdere inktlampjes rood knipperen.

### **Oorzaak**

De inkttank is niet geïnstalleerd.

## **Actie**

Installeer de inkttank.

### **Oorzaak**

Sommige inkttanks zijn niet op de juiste plaats geïnstalleerd. (Het lampje op de inkttank knippert.)

### **Actie**

Controleer of de inkttanks op de juiste plaatsen zijn geïnstalleerd.

### **Oorzaak**

Er zijn meerdere inkttanks met dezelfde kleur geïnstalleerd. (Het lampje op de inkttank knippert.)

### **Actie**

Controleer of de inkttanks op de juiste plaatsen zijn geïnstalleerd.

### **Oorzaak**

Het resterende inktniveau van de volgende inkt kan niet juist worden vastgesteld. (Het lampje op de inkttank knippert.)

### **Actie**

Vervang de inkttank en sluit het bedieningspaneel.

Afdrukken met een inkttank die leeg is geweest, kan het apparaat beschadigen.

Als u wilt doorgaan met afdrukken terwijl de inkt op is, moet u de functie voor het vaststellen van het resterende inktniveau uitschakelen. Raak de knop **Stoppen (Stop)** op het apparaat ten minste 5 seconden aan en laat hem daarna los.

Hierdoor wordt het uitschakelen van de functie voor het detecteren van het resterende inktniveau in het geheugen opgeslagen. Canon is niet aansprakelijk voor een slechte werking van of schade aan de machine veroorzaakt door opnieuw gevulde inkttanks.

#### **DESP** Opmerking

• Als de functie voor het vaststellen van de resterende hoeveelheid inkt is uitgeschakeld, wordt op het aanraakscherm de inkttank grijs weergegeven als het huidige inktniveau wordt gecontroleerd.

### **Oorzaak**

De inkttank wordt niet herkend.

## **Actie**

Het afdrukken kan niet worden uitgevoerd omdat de inkttank mogelijk niet correct is geïnstalleerd of mogelijk niet compatibel is met dit apparaat.

Installeer de juiste inkttank.

Als u het afdrukken wilt annuleren, raakt u de knop **Stoppen (Stop)** op het apparaat aan.

### **Oorzaak**

De inkt is op. (Het lampje op de inkttank knippert.)

### **Actie**

Vervang de inkttank en sluit het bedieningspaneel.

Wanneer u in deze situatie afdrukt, kan het apparaat beschadigd raken.

Als u wilt doorgaan met afdrukken terwijl de inkt op is, moet u de functie voor het vaststellen van het resterende inktniveau uitschakelen. Raak de knop **Stoppen (Stop)** op het apparaat ten minste 5 seconden aan en laat hem daarna los.

Hierdoor wordt het uitschakelen van de functie voor het detecteren van het resterende inktniveau in het geheugen opgeslagen. Canon is niet aansprakelijk voor een slechte werking of problemen veroorzaakt door het voortzetten van het afdrukken met een lege inkttank.

### **DD** Opmerking

• Als de functie voor het vaststellen van de resterende hoeveelheid inkt is uitgeschakeld, wordt op het aanraakscherm de inkttank grijs weergegeven als het huidige inktniveau wordt gecontroleerd.

### **Oorzaak**

Absorptiekussen inkt bijna vol.

## **Actie**

### **Oorzaak**

Absorptiekussen inkt bijna vol.

## **Actie**

### **Oorzaak**

Absorptiekussen inkt bijna vol.

## **Actie**

### **Oorzaak**

Absorptiekussen inkt bijna vol.

## **Actie**

### **Oorzaak**

Er is een bepaalde periode verstreken tijdens het bedrukken van een disclabel.

### **Actie**

Als een bepaalde periode is verstreken tijdens het bedrukken van een disclabel, wordt het initialiseren van het apparaat gestopt.

Tik op **OK** op het aanraakscherm om de initialisatie van het apparaat te hervatten.

Probeer de bewerking nogmaals door de aanwijzingen op het aanraakscherm te volgen.

## **Oorzaak**

De geleider van de disclade is gesloten.

## **Actie**

Open de geleider van de disclade terwijl het bedieningspaneel is gesloten, bevestig de disclade op de juiste manier en tik op **OK** op het aanraakscherm.

#### **Oorzaak**

De geleider van de disclade is open.

## **Actie**

Sluit de geleider van de disclade wanneer u iets anders gaat afdrukken dan disclabels.

Sluit de geleider van de disclade en tik vervolgens op **OK** op het aanraakscherm.

#### **Oorzaak**

De geleider van de disclade is gesloten.

## **Actie**

Open de geleider van de disclade terwijl het bedieningspaneel is gesloten en tik op **OK** op het aanraakscherm.

Open of sluit de geleider van de disclade niet als er een afdruktaak wordt uitgevoerd. Daardoor kan het apparaat beschadigd raken.

#### **Oorzaak**

De geleider van de disclade is geopend.

## **Actie**

Sluit de geleider van de disclade wanneer u iets anders afdrukt dan disclabels.

Sluit de geleider van de disclade en tik vervolgens op **OK** op het aanraakscherm.

Open of sluit de geleider van de disclade niet als er een afdruktaak wordt uitgevoerd. Daardoor kan het apparaat beschadigd raken.

#### **Oorzaak**

De geleider van de disclade is open wanneer het afdrukken van disclabels start.

## **Actie**

Sluit de geleider van de disclade van de apparaat wanneer u disclabels gaat afdrukken.

Sluit de geleider van de disclade terwijl het bedieningspaneel is gesloten en tik op **OK** op het aanraakscherm.

#### **Oorzaak**

De geleider van de disclade is open nadat u de inkttank hebt vervangen.

### **Actie**

Nadat de inkttank is vervangen, sluit u de geleider van de disclade en het bedieningspaneel.

Tik op **OK** op het aanraakscherm van het apparaat om de fout te wissen.

### **Oorzaak**

De cassette 1 is niet geplaatst.

### **Actie**

Plaats de cassette 1.

#### **DED** Opmerking

- Het registratiescherm voor papiergegevens van de cassette wordt weergegeven nadat u de cassette 1 geplaatst hebt. Registreer de papiergegevens van de cassette op basis van het papier dat u in de cassette 1 geplaatst hebt.
- Als u het afdrukken wilt annuleren, raakt u de knop **Stoppen (Stop)** op het apparaat aan.

### **Oorzaak**

De cassette 2 is niet geplaatst.

### **Actie**

Plaats de cassette 2.

#### **DED** Opmerking

- Het registratiescherm voor papiergegevens van de cassette wordt weergegeven nadat u de cassette 2 geplaatst hebt. Registreer de papiergegevens van de cassette op basis van het papier dat u in de cassette 2 geplaatst hebt.
- Als u het afdrukken wilt annuleren, raakt u de knop **Stoppen (Stop)** op het apparaat aan.

#### **Oorzaak**

De papierinstellingen voor afdrukken of kopiëren verschillen van de papiergegevens van de cassette die op het apparaat zijn geregistreerd.

#### **DESP** Opmerking

• Voor informatie over de juiste combinatie van papierinstellingen die u kunt opgeven via het printerstuurprogramma of het aanraakscherm raadpleegt u:

[Het Type media instellen met het printerstuurprogramma en op de printer](#page-401-0) (Windows)

**[Het Type media instellen met het printerstuurprogramma en op de printer](#page-401-0) (Mac)** 

[Het Papierformaat instellen met het printerstuurprogramma en op de printer](#page-403-0) (Windows)

**[Het Papierformaat instellen met het printerstuurprogramma en op de printer](#page-403-0) (Mac)** 

- Geef de papierinstellingen voor kopiëren op bij het kopiëren, zodat deze overeenkomen met de papierinstellingen van de cassette.
- Voor meer informatie over de papiergegevens van de cassette die zijn geregistreerd op het apparaat raadpleegt u:

**[Papierinstelling voor afdrukken](#page-593-0) (Windows)** 

**[Papierinstelling voor afdrukken](#page-593-0) (Mac)** 

**N[Papierinstelling voor afdrukken](#page-593-0) (smartphone en dergelijke)** 

Als de papierinstellingen voor afdrukken of kopiëren verschillen van de onderstaande papiergegevens voor de cassette die op het apparaat zijn geregistreerd, wordt er een bericht weergegeven op het aanraakscherm.

• Papierinstellingen opgegeven in het printerstuurprogramma:

Papierformaat: 10 x 15 cm (4 x 6 inch)

Mediumtype: Glossy Foto Papier Extra II

• Papiergegevens van de cassette die zijn geregistreerd op het apparaat:

Papierformaat: 13 x 18 cm (5 x 7 inch)

Mediumtype: Glossy Extra II

De opgegeven afdrukinstellingen voor afdrukken of kopiëren worden onder het bericht weergegeven.

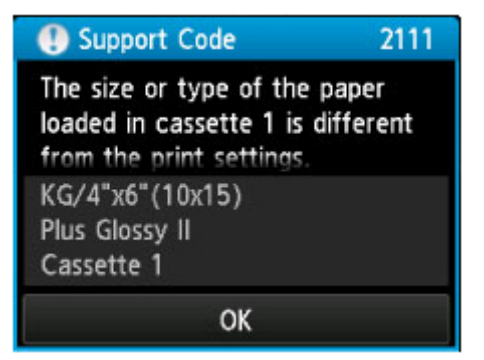

### **Actie**

Als u op **OK** op het aanraakscherm tikt, wordt het volgende scherm weergegeven.

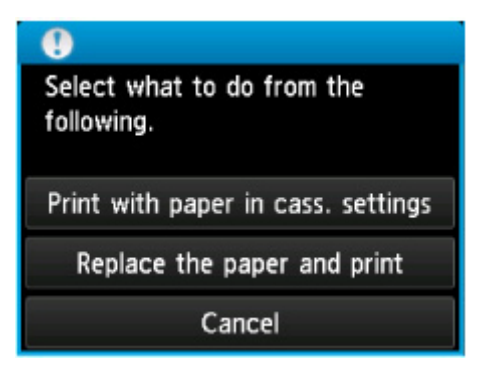

Kies, indien nodig, wat u wilt doen.

#### **DE** Opmerking

• Afhankelijk van de instellingen van het apparaat worden de onderstaande opties misschien niet weergegeven.

#### **Afdr. met papier in cassette-inst. (Print with paper in cass. settings)**

Selecteer deze optie als u wilt afdrukken op papier dat in de cassette 1 geplaatst is, zonder de papierinstellingen te hoeven wijzigen.

Wanneer de papierinstelling voor afdrukken of kopiëren bijvoorbeeld 10 x 15 cm (4 x 6 inch) is en de op het apparaat geregistreerde papiergegevens van de cassette 13 x 18 cm (5 c 7 inch), gebruikt het apparaat de instelling 10 x 15 cm (4 x 6 inch) om af te drukken of te kopiëren op het papier dat in cassette 1 is geladen.

#### **Vervang het papier en druk af (Replace the paper and print)**

Selecteer deze optie als u na het vervangen van het papier in de cassette 1 wilt afdrukken.

Wanneer de papierinstelling voor afdrukken of kopiëren bijvoorbeeld 10 x 15 cm (4 x 6 inch) is en de op het apparaat geregistreerde papiergegevens van de cassette 13 x 18 cm (5 x 7 inch), plaatst u papier van het formaat 10 x 15 cm (4 x 6 inch) in cassette 1 voordat u begint met afdrukken of kopiëren.

Het registratiescherm voor papiergegevens van de cassette wordt weergegeven nadat u het papier vervangen en de cassette 1 geplaatst hebt. Registreer de papiergegevens van de cassette op basis van het papier dat u in de cassette 1 geplaatst hebt.

#### **DESP** Opmerking

- Als u niet weet welke papiergegevens u op het apparaat moet registreren, raakt u de knop **Terug (Back)** aan wanneer het scherm voor het selecteren van de bewerking wordt weergegeven. Wanneer het vorige scherm wordt weergegeven, bevestigt u het papierformaat en het mediumtype, en registreert u deze vervolgens op het apparaat.
- Voor informatie over de juiste combinatie van papierinstellingen die u kunt opgeven via het printerstuurprogramma of het aanraakscherm raadpleegt u:

[Het Type media instellen met het printerstuurprogramma en op de printer](#page-401-0) (Windows)

**[Het Type media instellen met het printerstuurprogramma en op de printer](#page-401-0) (Mac)** 

- [Het Papierformaat instellen met het printerstuurprogramma en op de printer](#page-403-0) (Windows)
- **[Het Papierformaat instellen met het printerstuurprogramma en op de printer](#page-403-0) (Mac)**

#### **Annuleren (Cancel)**

Hiermee annuleert u het afdrukken.

Selecteer dit wanneer u de papierinstellingen voor afdrukken of kopiëren wijzigt. Wijzig de papierinstellingen en probeer nogmaals af te drukken.

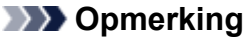

- 
- U kunt het bericht dat onjuist afdrukken voorkomt uitschakelen. Wanneer u het bericht uitschakelt, begint het apparaat met afdrukken of kopiëren ook al verschillen de papierinstellingen voor afdrukken of kopiëren van de papiergegevens van de cassette die op het apparaat zijn geregistreerd.
	- De instelling wijzigen via het bedieningspaneel:
		- **[Cassette-instellingen](#page-288-0)** (Windows)
		- **M[Cassette-instellingen](#page-288-0)** (Mac)
		- **M[Cassette-instellingen](#page-288-0)** (smartphone en dergelijke)
	- De instelling wijzigen via het printerstuurprogramma:
		- DE[De bedieningsmodus van de Printer aanpassen](#page-267-0) (Windows)
		- [De bedieningsmodus van de Printer aanpassen](#page-267-0) (Mac)

#### **Oorzaak**

De papierinstellingen voor afdrukken of kopiëren verschillen van de papiergegevens van de cassette die op het apparaat zijn geregistreerd.

#### **DESP** Opmerking

• Voor informatie over de juiste combinatie van papierinstellingen die u kunt opgeven via het printerstuurprogramma of het aanraakscherm raadpleegt u:

[Het Type media instellen met het printerstuurprogramma en op de printer](#page-401-0) (Windows)

**[Het Type media instellen met het printerstuurprogramma en op de printer](#page-401-0) (Mac)** 

[Het Papierformaat instellen met het printerstuurprogramma en op de printer](#page-403-0) (Windows)

**[Het Papierformaat instellen met het printerstuurprogramma en op de printer](#page-403-0) (Mac)** 

- Geef de papierinstellingen voor kopiëren op bij het kopiëren, zodat deze overeenkomen met de papierinstellingen van de cassette.
- Voor meer informatie over de papiergegevens van de cassette die zijn geregistreerd op het apparaat raadpleegt u:

**[Papierinstelling voor afdrukken](#page-593-0) (Windows)** 

**[Papierinstelling voor afdrukken](#page-593-0) (Mac)** 

**N[Papierinstelling voor afdrukken](#page-593-0) (smartphone en dergelijke)** 

Als de papierinstellingen voor afdrukken of kopiëren verschillen van de onderstaande papiergegevens voor de cassette die op het apparaat zijn geregistreerd, wordt er een bericht weergegeven op het aanraakscherm.

• Papierinstellingen opgegeven in het printerstuurprogramma:

Papierformaat: B5

Mediumtype: gewoon papier

• Papiergegevens van de cassette die zijn geregistreerd op het apparaat:

Papierformaat: A4

Mediumtype: gewoon papier

De opgegeven afdrukinstellingen voor afdrukken of kopiëren worden onder het bericht weergegeven.

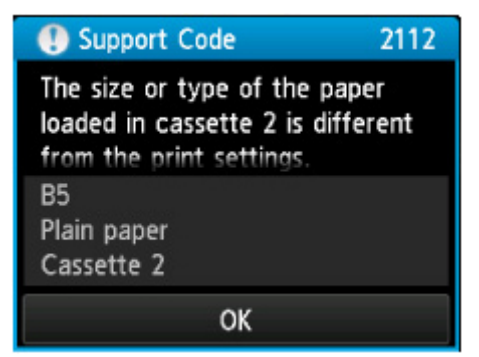

### **Actie**

Als u op **OK** op het aanraakscherm tikt, wordt het volgende scherm weergegeven.

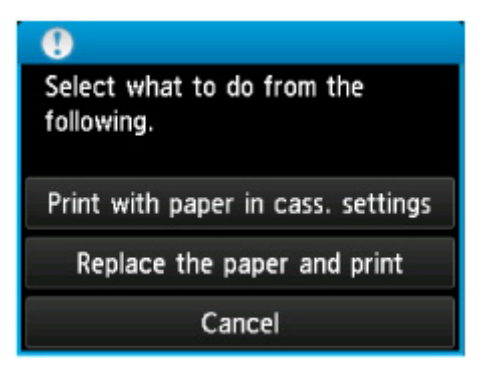

Kies, indien nodig, wat u wilt doen.

#### **DE** Opmerking

• Afhankelijk van de instellingen van het apparaat worden de onderstaande opties misschien niet weergegeven.

#### **Afdr. met papier in cassette-inst. (Print with paper in cass. settings)**

Selecteer deze optie als u wilt afdrukken op papier dat in de cassette 2 geplaatst is, zonder de papierinstellingen te hoeven wijzigen.

Wanneer de papierinstelling voor afdrukken en kopiëren bijvoorbeeld B5 is en de op het apparaat geregistreerde papiergegevens van de cassette A4, gebruikt het apparaat de instelling B5 om af te drukken of te kopiëren op het papier dat in cassette 2 is geladen.

#### **Vervang het papier en druk af (Replace the paper and print)**

Selecteer deze optie als u na het vervangen van het papier in de cassette 2 wilt afdrukken.

Wanneer de papierinstelling voor afdrukken of kopiëren bijvoorbeeld B5 is en de op het apparaat geregistreerde papiergegevens van de cassette A4, plaatst u papier met van B5-formaat in cassette 2 voordat u begint met afdrukken of kopiëren.

Het registratiescherm voor papiergegevens van de cassette wordt weergegeven nadat u het papier vervangen en de cassette 2 geplaatst hebt. Registreer de papiergegevens van de cassette op basis van het papier dat u in de cassette 2 geplaatst hebt.

#### **DE** Opmerking

- Als u niet weet welke papiergegevens u op het apparaat moet registreren, raakt u de knop **Terug (Back)** aan wanneer het scherm voor het selecteren van de bewerking wordt weergegeven. Wanneer het vorige scherm wordt weergegeven, bevestigt u het papierformaat en het mediumtype, en registreert u deze vervolgens op het apparaat.
- Voor informatie over de juiste combinatie van papierinstellingen die u kunt opgeven via het printerstuurprogramma of het aanraakscherm raadpleegt u:

[Het Type media instellen met het printerstuurprogramma en op de printer](#page-401-0) (Windows)

**[Het Type media instellen met het printerstuurprogramma en op de printer](#page-401-0) (Mac)** 

[Het Papierformaat instellen met het printerstuurprogramma en op de printer](#page-403-0) (Windows)

**[Het Papierformaat instellen met het printerstuurprogramma en op de printer](#page-403-0) (Mac)** 

#### **Annuleren (Cancel)**

Hiermee annuleert u het afdrukken.

Selecteer dit wanneer u de papierinstellingen voor afdrukken of kopiëren wijzigt. Wijzig de papierinstellingen en probeer nogmaals af te drukken.

#### **DD** Opmerking

- U kunt het bericht dat onjuist afdrukken voorkomt uitschakelen. Wanneer u het bericht uitschakelt, begint het apparaat met afdrukken of kopiëren ook al verschillen de papierinstellingen voor afdrukken of kopiëren van de papiergegevens van de cassette die op het apparaat zijn geregistreerd.
	- De instelling wijzigen via het bedieningspaneel:
		- **N[Cassette-instellingen](#page-288-0)** (Windows)
		- **M[Cassette-instellingen](#page-288-0)** (Mac)
		- [Cassette-instellingen](#page-288-0) (smartphone en dergelijke)
	- De instelling wijzigen via het printerstuurprogramma:
		- [De bedieningsmodus van de Printer aanpassen](#page-267-0) (Windows)
		- [De bedieningsmodus van de Printer aanpassen](#page-267-0) (Mac)

### **Oorzaak**

De configuratie van de papierinstellingen van de cassette 1 is niet voltooid.

### **Actie**

Als het volgende scherm weergegeven wordt, is de configuratie van de papierinstellingen van de cassette 1 niet voltooid.

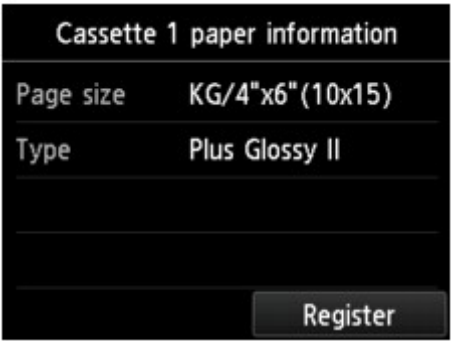

Tik op **Registreren (Register)** op het aanraakscherm van het apparaat om de papierinstellingen van de cassette 1 te bepalen.

#### **Oorzaak**

De configuratie van de papierinstellingen van de cassette 2 is niet voltooid.

### **Actie**

Als het volgende scherm weergegeven wordt, is de configuratie van de papierinstellingen van de cassette 2 niet voltooid.

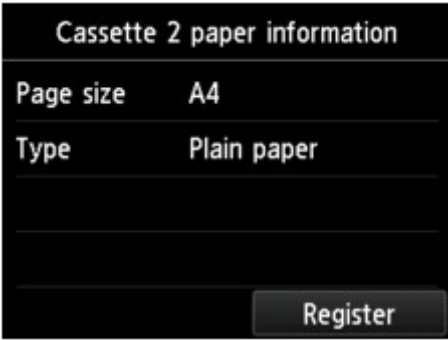

Tik op **Registreren (Register)** op het aanraakscherm van het apparaat om de papierinstellingen van de cassette 2 te bepalen.

#### **Oorzaak**

De oorzaak van het volgende is mogelijk het mislukte automatische uitlijnen van de printkop.

- De spuitopeningen van de printkop zijn verstopt.
- Er is papier van een ander formaat dan A4 of Letter in cassette 2 geplaatst.
- De papieruitvoersleuf is blootgesteld aan een sterke lichtbron.

#### **Actie**

Druk op **OK** op het aanraakscherm om de fout op te heffen en voer de volgende stappen uit.

- Druk het controleraster voor de spuitopeningen af om de status van de printkop te controleren.
- Plaats één vel normaal papier in het formaat A4 of Letter en voer Uitlijning printkop opnieuw uit.
- Pas uw werkomgeving en/of de positie van het apparaat zodanig aan dat de papieruitvoersleuf niet langer rechtstreeks wordt blootgesteld aan sterk licht.

Als het probleem nog steeds niet is verholpen nadat u de vorige handelingen hebt uitgevoerd en u nogmaals de printkop hebt uitgelijnd, tikt u op **OK** op het aanraakscherm om het foutbericht te verwijderen en voert u vervolgens een handmatige uitlijning van de printkop uit.

### **Oorzaak**

Er zijn enkele fouten opgetreden tijdens het kopiëren en er is een bepaalde tijd verstreken.

## **Actie**

Tik op **OK** op het aanraakscherm om de fout te annuleren en probeer opnieuw te kopiëren.

#### **Oorzaak**

De opgegeven gegevens kunnen niet worden afgedrukt.

## **Actie**

Wanneer u de inhoud op CREATIVE PARK PREMIUM afdrukt, bevestigt u het bericht op het computerscherm, controleert u of voor alle kleuren originele Canon-inkttanks correct zijn geïnstalleerd en start u het afdrukken opnieuw.

### **Oorzaak**

Het apparaat ondersteunt geen afdrukken op het opgegeven papierformaat.

## **Actie**

Raak de knop **Stoppen (Stop)** aan, geef het juiste papierformaat op en druk nogmaals af.

Als u op het papier van niet-standaardformaat afdrukt, kunt u binnen de volgende marges een aangepast formaat opgeven.

• Papier plaatsen in cassette 1:

-Breedte: 89,0 mm tot 200,0 mm (3,50 inch tot 7,87 inch)

- -Hoogte: 127,0 mm tot 184,9 mm (5,00 inch tot 7,28 inch)
- Papier plaatsen in cassette 2:

-Breedte: 90,0 mm tot 215,9 mm (3,54 inch tot 8,50 inch)

-Hoogte: 185,0 mm tot 355,6 mm (7,29 inch tot 14,00 inch)

### **Oorzaak**

Kan niet automatisch dubbelzijdig afdrukken met de huidige afdrukinstellingen.

### **Actie**

Raak de knop **Stoppen (Stop)** op het apparaat aan om het afdrukken te annuleren.

Wijzig vervolgens de afdrukinstellingen en druk nogmaals af.
### **Oorzaak**

Er is een printerfout opgetreden.

## **Actie**

Zet het apparaat uit en trek de stekker van het apparaat uit het stopcontact.

Steek de stekker van het apparaat weer in het stopcontact en zet het apparaat weer aan.

#### **Oorzaak**

Er is een printerfout opgetreden.

## **Actie**

Zet het apparaat uit en trek de stekker van het apparaat uit het stopcontact.

Steek de stekker van het apparaat weer in het stopcontact en zet het apparaat weer aan.

### **Oorzaak**

Er is een printerfout opgetreden.

### **Actie**

Annuleer het afdrukken en schakel het apparaat uit.

Controleer daarna het volgende.

• Controleer of er geen materiaal (beschermend materiaal of vastgelopen papier) is dat de beweging van de printkophouder belemmert.

Als dat wel het geval is, verwijdert u het materiaal.

• Controleer of de inkttanks correct zijn geïnstalleerd.

Duw op de inkttank totdat deze vastklikt.

Nadat u het bovenstaande hebt gecontroleerd, zet u het apparaat weer aan.

Als het probleem hiermee niet is verholpen, neemt u contact op met het ondersteuningscentrum.

#### **Belangrijk**

• Bij het verwijderen van het vastgelopen papier of het beschermende materiaal dat de beweging van de printkophouder belemmert, moet u erop letten dat u de transparante film (A) of witte band (B) niet aanraakt.

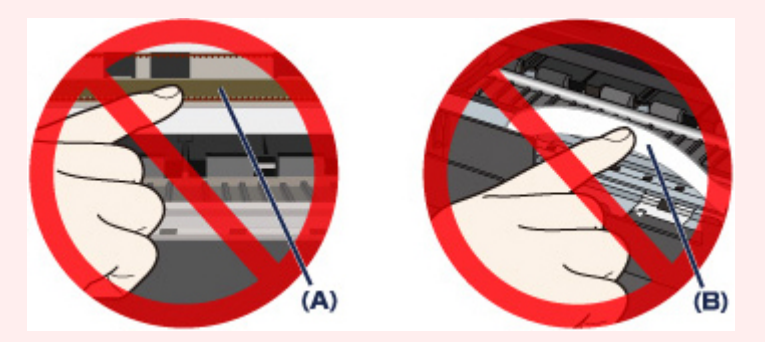

Als deze onderdelen door papier of uw handen worden aangeraakt, waardoor deze vlekken of krassen oplopen, kan het apparaat beschadigd raken.

### **Oorzaak**

Er is een printerfout opgetreden.

## **Actie**

Verwijder het beschermend materiaal waardoor de beweging van de printkophouder wordt belemmerd, en schakel het apparaat uit en weer in.

#### **Oorzaak**

Er is een printerfout opgetreden.

## **Actie**

Zet het apparaat uit en trek de stekker van het apparaat uit het stopcontact.

Steek de stekker van het apparaat weer in het stopcontact en zet het apparaat weer aan.

#### **Oorzaak**

Er is een printerfout opgetreden.

## **Actie**

Zet het apparaat uit en trek de stekker van het apparaat uit het stopcontact.

Steek de stekker van het apparaat weer in het stopcontact en zet het apparaat weer aan.

### **Oorzaak**

Er is een printerfout opgetreden.

## **Actie**

### **Oorzaak**

Er is een printerfout opgetreden.

## **Actie**

### **Oorzaak**

Er is een printerfout opgetreden.

## **Actie**

### **Oorzaak**

Er is een printerfout opgetreden.

## **Actie**

## **5C00**

### **Oorzaak**

Er is een printerfout opgetreden.

## **Actie**

Zet het apparaat uit en trek de stekker van het apparaat uit het stopcontact.

Steek de stekker van het apparaat weer in het stopcontact en zet het apparaat weer aan.

## **5C20**

### **Oorzaak**

Er is een printerfout opgetreden.

## **Actie**

Zet het apparaat uit en trek de stekker van het apparaat uit het stopcontact.

Steek de stekker van het apparaat weer in het stopcontact en zet het apparaat weer aan.

#### **Oorzaak**

Er is een printerfout opgetreden.

## **Actie**

Zet het apparaat uit en trek de stekker van het apparaat uit het stopcontact.

Steek de stekker van het apparaat weer in het stopcontact en zet het apparaat weer aan.

### **Oorzaak**

Er is een printerfout opgetreden.

## **Actie**

Open de papieruitvoerlade als deze gesloten is.

Zet het apparaat uit en trek de stekker van het apparaat uit het stopcontact.

Steek de stekker van het apparaat weer in het stopcontact en zet het apparaat weer aan.

Als het probleem hiermee niet is verholpen, neemt u contact op met het ondersteuningscentrum.

#### **Belangrijk**

• Sluit de papieruitvoerlade niet terwijl het apparaat in bedrijf is omdat in dat geval een fout optreedt.

#### **Oorzaak**

Er is een printerfout opgetreden.

### **Actie**

Open de papieruitvoerlade als deze gesloten is.

Zet het apparaat uit en trek de stekker van het apparaat uit het stopcontact.

Steek de stekker van het apparaat weer in het stopcontact en zet het apparaat weer aan.

Als het probleem hiermee niet is verholpen, neemt u contact op met het ondersteuningscentrum.

#### **Belangrijk**

• Sluit de papieruitvoerlade niet terwijl het apparaat in bedrijf is omdat in dat geval een fout optreedt.

#### **Oorzaak**

Er is een printerfout opgetreden.

## **Actie**

Zet het apparaat uit en trek de stekker van het apparaat uit het stopcontact.

Steek de stekker van het apparaat weer in het stopcontact en zet het apparaat weer aan.

### **Oorzaak**

Er is een printerfout opgetreden.

## **Actie**

Zet het apparaat uit en trek de stekker van het apparaat uit het stopcontact.

Steek de stekker van het apparaat weer in het stopcontact en zet het apparaat weer aan.

#### **Oorzaak**

Er is een printerfout opgetreden.

## **Actie**

Zet het apparaat uit en trek de stekker van het apparaat uit het stopcontact.

Steek de stekker van het apparaat weer in het stopcontact en zet het apparaat weer aan.

#### **Oorzaak**

Er is een printerfout opgetreden.

## **Actie**

Zet het apparaat uit en trek de stekker van het apparaat uit het stopcontact.

Steek de stekker van het apparaat weer in het stopcontact en zet het apparaat weer aan.

#### **Oorzaak**

Er is een printerfout opgetreden.

## **Actie**

Zet het apparaat uit en trek de stekker van het apparaat uit het stopcontact.

Steek de stekker van het apparaat weer in het stopcontact en zet het apparaat weer aan.

#### **Oorzaak**

Er is een printerfout opgetreden.

## **Actie**

Zet het apparaat uit en trek de stekker van het apparaat uit het stopcontact.

Steek de stekker van het apparaat weer in het stopcontact en zet het apparaat weer aan.

### **Oorzaak**

Er is een printerfout opgetreden.

## **Actie**

Zet het apparaat uit en trek de stekker van het apparaat uit het stopcontact.

Steek de stekker van het apparaat weer in het stopcontact en zet het apparaat weer aan.

### **Oorzaak**

Er is een printerfout opgetreden.

## **Actie**

Zet het apparaat uit en trek de stekker van het apparaat uit het stopcontact.

Steek de stekker van het apparaat weer in het stopcontact en zet het apparaat weer aan.

### **Oorzaak**

Er is een printerfout opgetreden.

## **Actie**

Zet het apparaat uit en trek de stekker van het apparaat uit het stopcontact.

Steek de stekker van het apparaat weer in het stopcontact en zet het apparaat weer aan.

#### **Oorzaak**

Er is een printerfout opgetreden.

## **Actie**

Zet het apparaat uit en trek de stekker van het apparaat uit het stopcontact.

Steek de stekker van het apparaat weer in het stopcontact en zet het apparaat weer aan.

### **Oorzaak**

Er is een printerfout opgetreden.

## **Actie**

Zet het apparaat uit en trek de stekker van het apparaat uit het stopcontact.

Steek de stekker van het apparaat weer in het stopcontact en zet het apparaat weer aan.

### **Oorzaak**

Er is een printerfout opgetreden.

## **Actie**

Zet het apparaat uit en trek de stekker van het apparaat uit het stopcontact.

Steek de stekker van het apparaat weer in het stopcontact en zet het apparaat weer aan.

### **Oorzaak**

Er is een printerfout opgetreden.

## **Actie**

Zet het apparaat uit en trek de stekker van het apparaat uit het stopcontact.

Steek de stekker van het apparaat weer in het stopcontact en zet het apparaat weer aan.

### **Oorzaak**

Er is een printerfout opgetreden.

## **Actie**

Zet het apparaat uit en trek de stekker van het apparaat uit het stopcontact.

Steek de stekker van het apparaat weer in het stopcontact en zet het apparaat weer aan.

### **Oorzaak**

Er is een printerfout opgetreden.

## **Actie**

Zet het apparaat uit en trek de stekker van het apparaat uit het stopcontact.

Steek de stekker van het apparaat weer in het stopcontact en zet het apparaat weer aan.

### **Oorzaak**

Er is een printerfout opgetreden.

## **Actie**

Zet het apparaat uit en trek de stekker van het apparaat uit het stopcontact.

Steek de stekker van het apparaat weer in het stopcontact en zet het apparaat weer aan.

#### **Oorzaak**

Er is een printerfout opgetreden.

## **Actie**

Zet het apparaat uit en trek de stekker van het apparaat uit het stopcontact.

Steek de stekker van het apparaat weer in het stopcontact en zet het apparaat weer aan.

### **Oorzaak**

Er is een printerfout opgetreden.

## **Actie**

Zet het apparaat uit en trek de stekker van het apparaat uit het stopcontact.

Steek de stekker van het apparaat weer in het stopcontact en zet het apparaat weer aan.

### **Oorzaak**

Er is een printerfout opgetreden.

## **Actie**

Zet het apparaat uit en trek de stekker van het apparaat uit het stopcontact.

Steek de stekker van het apparaat weer in het stopcontact en zet het apparaat weer aan.

#### **Oorzaak**

Er is een printerfout opgetreden.

## **Actie**

Zet het apparaat uit en trek de stekker van het apparaat uit het stopcontact.

Steek de stekker van het apparaat weer in het stopcontact en zet het apparaat weer aan.

#### **Oorzaak**

Er is een printerfout opgetreden.

### **Actie**

Zet het apparaat uit en trek de stekker van het apparaat uit het stopcontact.

Steek de stekker van het apparaat weer in het stopcontact en zet het apparaat weer aan.
#### **Oorzaak**

Er is een printerfout opgetreden.

### **Actie**

Zet het apparaat uit en trek de stekker van het apparaat uit het stopcontact.

Steek de stekker van het apparaat weer in het stopcontact en zet het apparaat weer aan.

#### **Oorzaak**

Er is een printerfout opgetreden.

### **Actie**

Zet het apparaat uit en trek de stekker van het apparaat uit het stopcontact.

Steek de stekker van het apparaat weer in het stopcontact en zet het apparaat weer aan.

#### **Oorzaak**

Er is een printerfout opgetreden.

### **Actie**

Zet het apparaat uit en trek de stekker van het apparaat uit het stopcontact.

Steek de stekker van het apparaat weer in het stopcontact en zet het apparaat weer aan.

#### **Oorzaak**

Er is een printerfout opgetreden.

### **Actie**

Zet het apparaat uit en trek de stekker van het apparaat uit het stopcontact.

Steek de stekker van het apparaat weer in het stopcontact en zet het apparaat weer aan.

#### **Oorzaak**

Er is een printerfout opgetreden.

### **Actie**

Zet het apparaat uit en trek de stekker van het apparaat uit het stopcontact.

Steek de stekker van het apparaat weer in het stopcontact en zet het apparaat weer aan.

#### **Oorzaak**

Er is een printerfout opgetreden.

### **Actie**

Zet het apparaat uit en trek de stekker van het apparaat uit het stopcontact.

Steek de stekker van het apparaat weer in het stopcontact en zet het apparaat weer aan.

#### **Oorzaak**

Er is een printerfout opgetreden.

### **Actie**

Zet het apparaat uit en trek de stekker van het apparaat uit het stopcontact.

Steek de stekker van het apparaat weer in het stopcontact en zet het apparaat weer aan.

#### **Oorzaak**

Er is een printerfout opgetreden.

### **Actie**

Zet het apparaat uit en trek de stekker van het apparaat uit het stopcontact.

Steek de stekker van het apparaat weer in het stopcontact en zet het apparaat weer aan.

#### **Oorzaak**

Er is een fout opgetreden waarvoor u contact moet opnemen met het ondersteuningscentrum.

### **Actie**

Zet het apparaat uit en trek de stekker van het apparaat uit het stopcontact.

Neem contact op met het ondersteuningscentrum.

#### **Oorzaak**

Er is een fout opgetreden waarvoor u contact moet opnemen met het ondersteuningscentrum.

#### **Actie**

Zet het apparaat uit en trek de stekker van het apparaat uit het stopcontact.

Neem contact op met het ondersteuningscentrum.

#### **Oorzaak**

Er is een fout opgetreden waarvoor u contact moet opnemen met het ondersteuningscentrum.

### **Actie**

Zet het apparaat uit en trek de stekker van het apparaat uit het stopcontact.

Neem contact op met het ondersteuningscentrum.

# **C000**

#### **Oorzaak**

Er is een printerfout opgetreden.

#### **Actie**

Annuleer het afdrukken en schakel het apparaat uit.

Controleer daarna het volgende.

• Controleer of er geen materiaal (beschermend materiaal of vastgelopen papier) is dat de beweging van de printkophouder belemmert.

Als dat wel het geval is, verwijdert u het materiaal.

• Controleer of de inkttanks correct zijn geïnstalleerd.

Duw op de inkttank totdat deze vastklikt.

Nadat u het bovenstaande hebt gecontroleerd, zet u het apparaat weer aan.

Als het probleem hiermee niet is verholpen, neemt u contact op met het ondersteuningscentrum.

#### **Belangrijk**

• Bij het verwijderen van het vastgelopen papier of het beschermende materiaal dat de beweging van de printkophouder belemmert, moet u erop letten dat u de transparante film (A) of witte band (B) niet aanraakt.

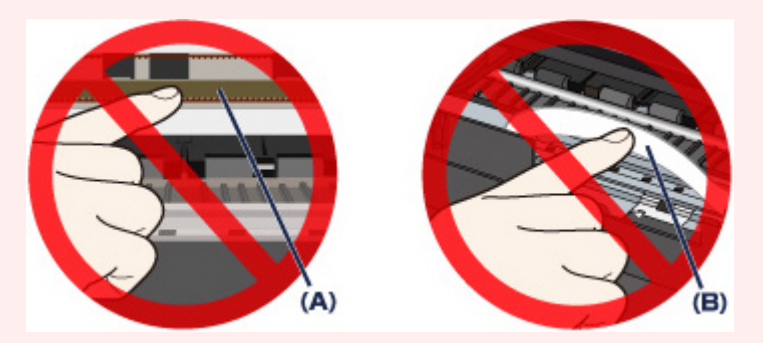

Als deze onderdelen door papier of uw handen worden aangeraakt, waardoor deze vlekken of krassen oplopen, kan het apparaat beschadigd raken.